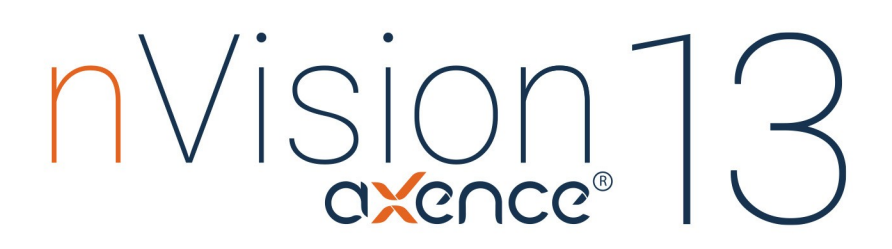

User manual

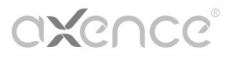

Copyright @ 2006-2022 Axence Inc. All rights reserved.

# **Axence nVision Help**

**Total Network Visualization and Management**

*Copyright © 2023 Axence sp. z o. o. sp. j.*

*Axence nVision gives you everything you need to manage your network in an efficient and effective manner. The application consists of 6 modules, which offer: proactive network monitoring and visualization, hardware and software inventory, user monitoring, remote technical support, data leakage prevention and users activity monitoring.*

## **Axence nVision Help**

#### **Copyright ©2023 Axence sp. z o. o. sp. j. All rights reserved.**

The entire risk of the use or the result of the use of this software and documentation remains with the user. No part of this documentation may be reproduced in any means, electronic or mechanical, for any purpose, except as expressed in the Software License Agreement.

This software and documentation are copyrighted. All other rights, including ownership of the software, are reserved to Axence Inc.

Axence Inc., Axence nVision and Axence netTools are trademarks or registered trademarks of Axence Inc. All other product and brand names are trademarks or registered trademarks of their respective owners.

 $\mathbf{I}$ 

# **Contents**

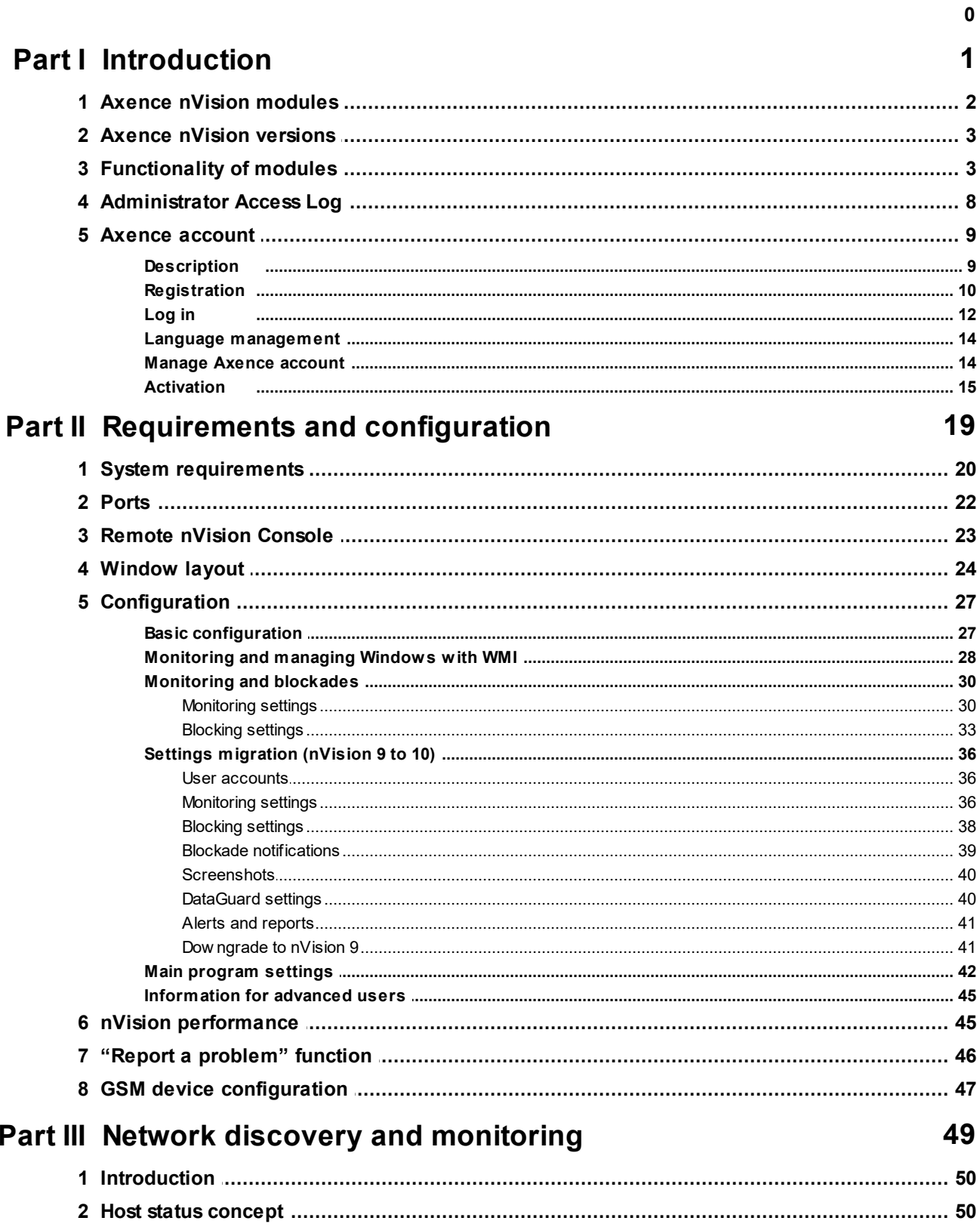

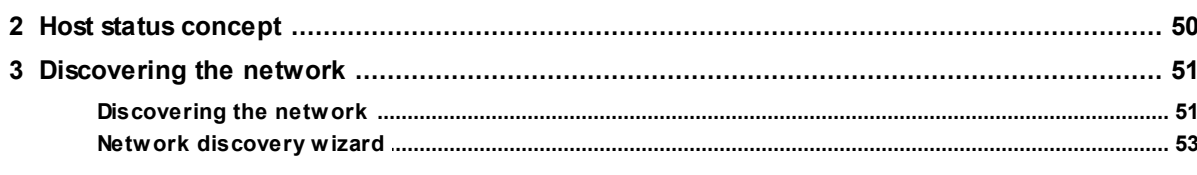

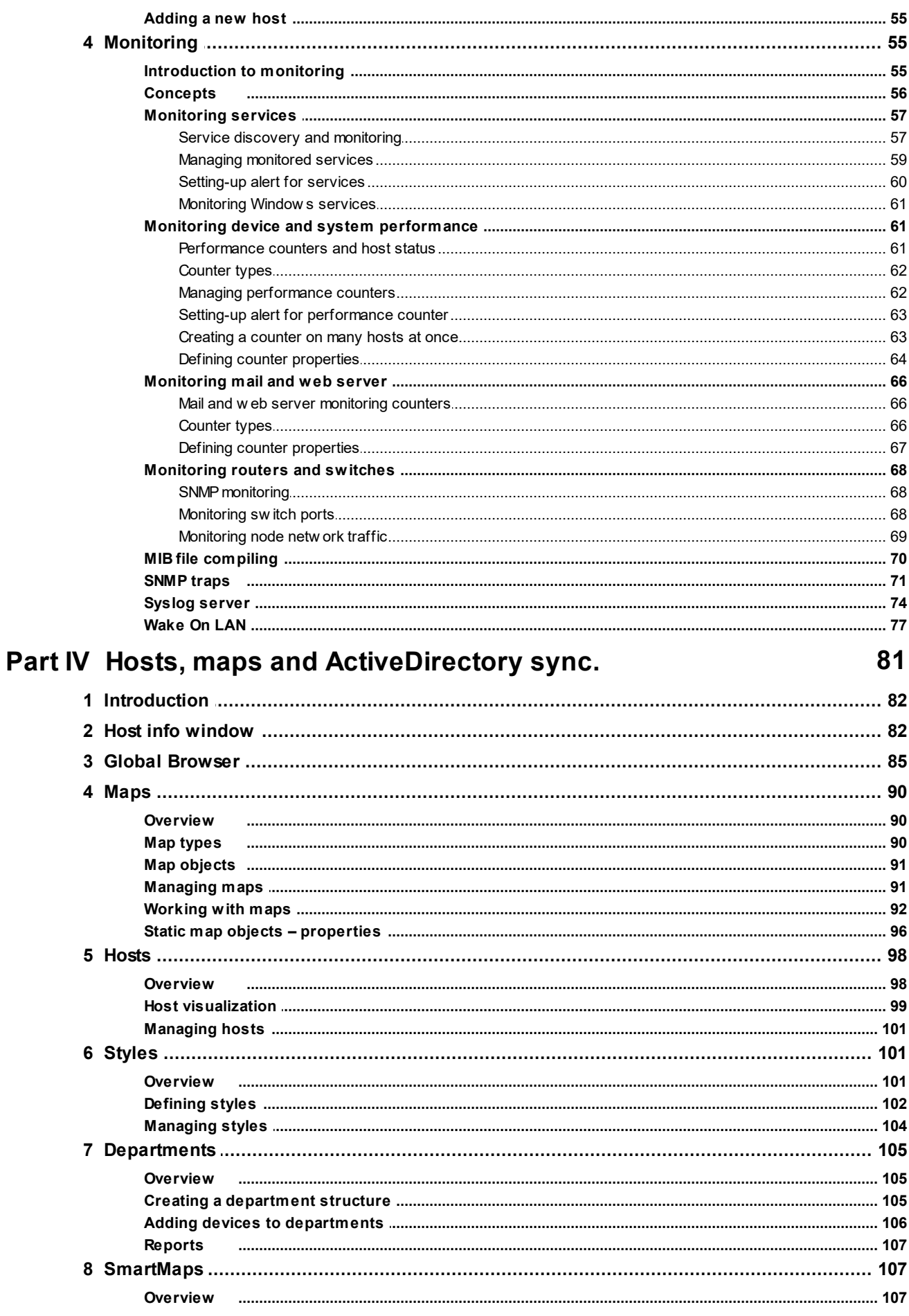

Copyright ©2023 Axence sp. z o. o. sp. j. All rights reserved.

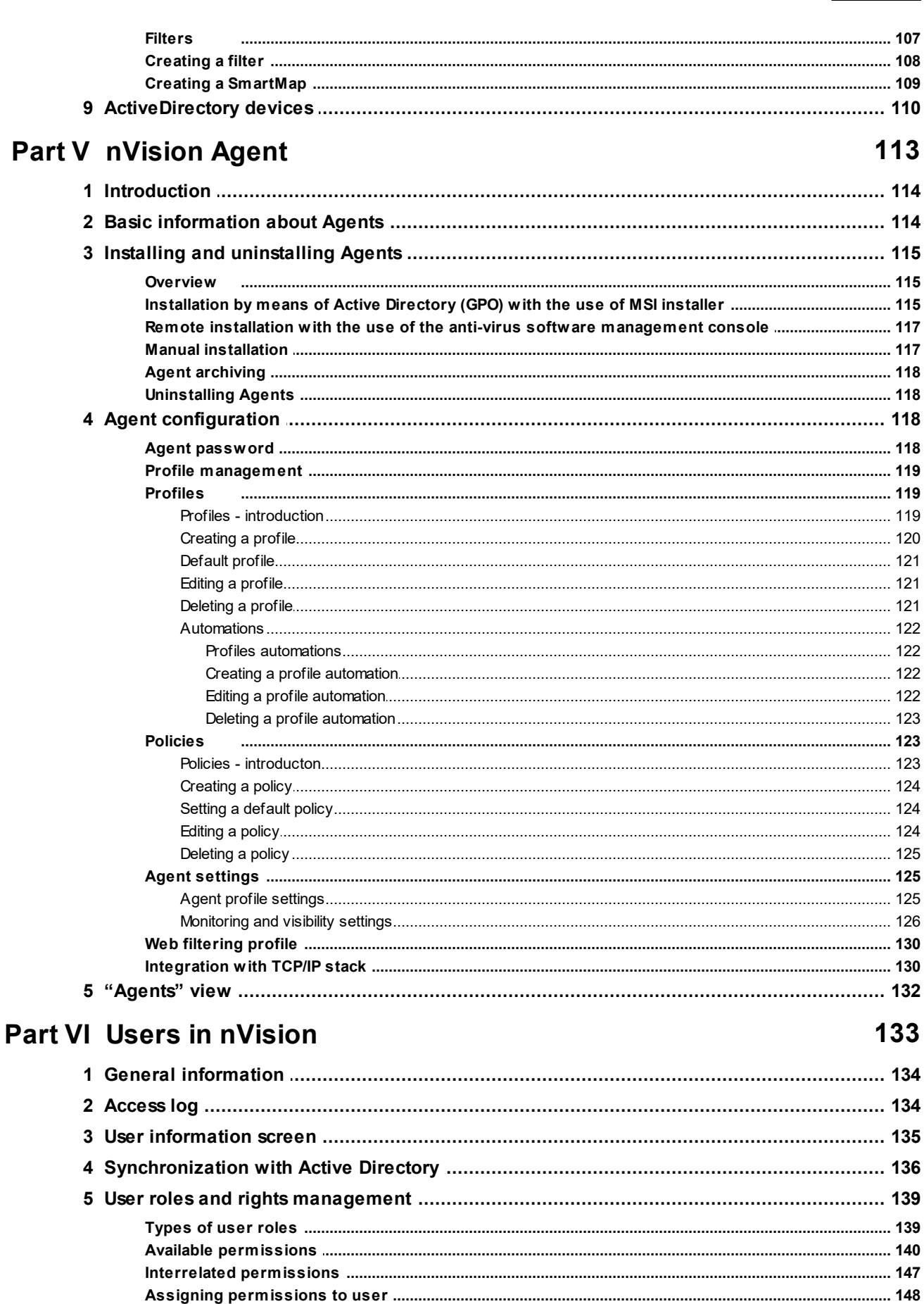

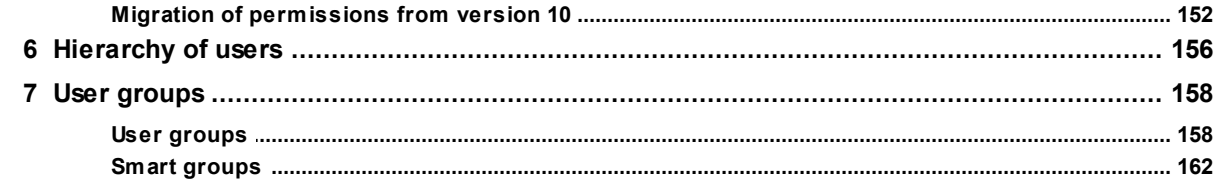

## **Part VII Users module**

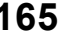

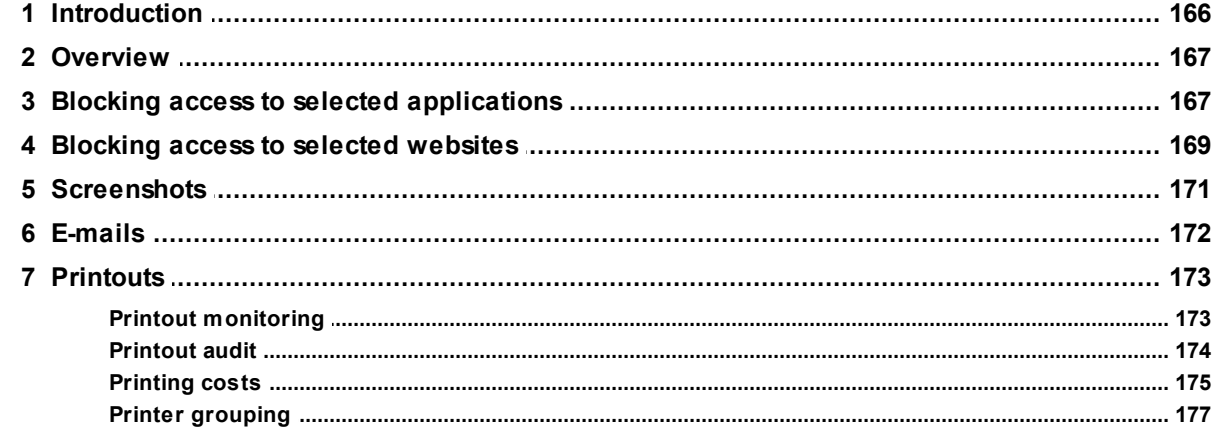

## **Part VIII Inventory module**

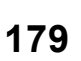

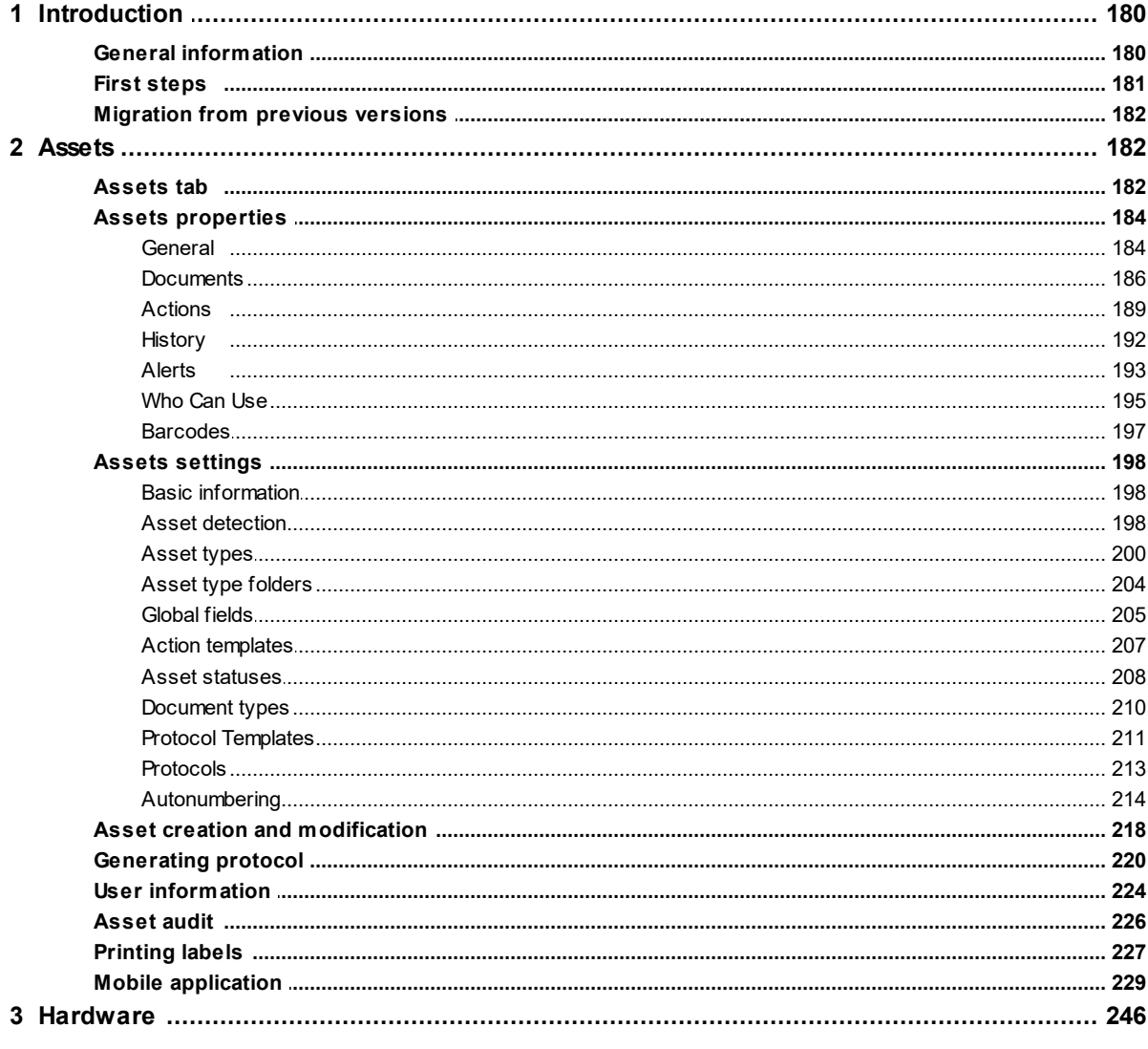

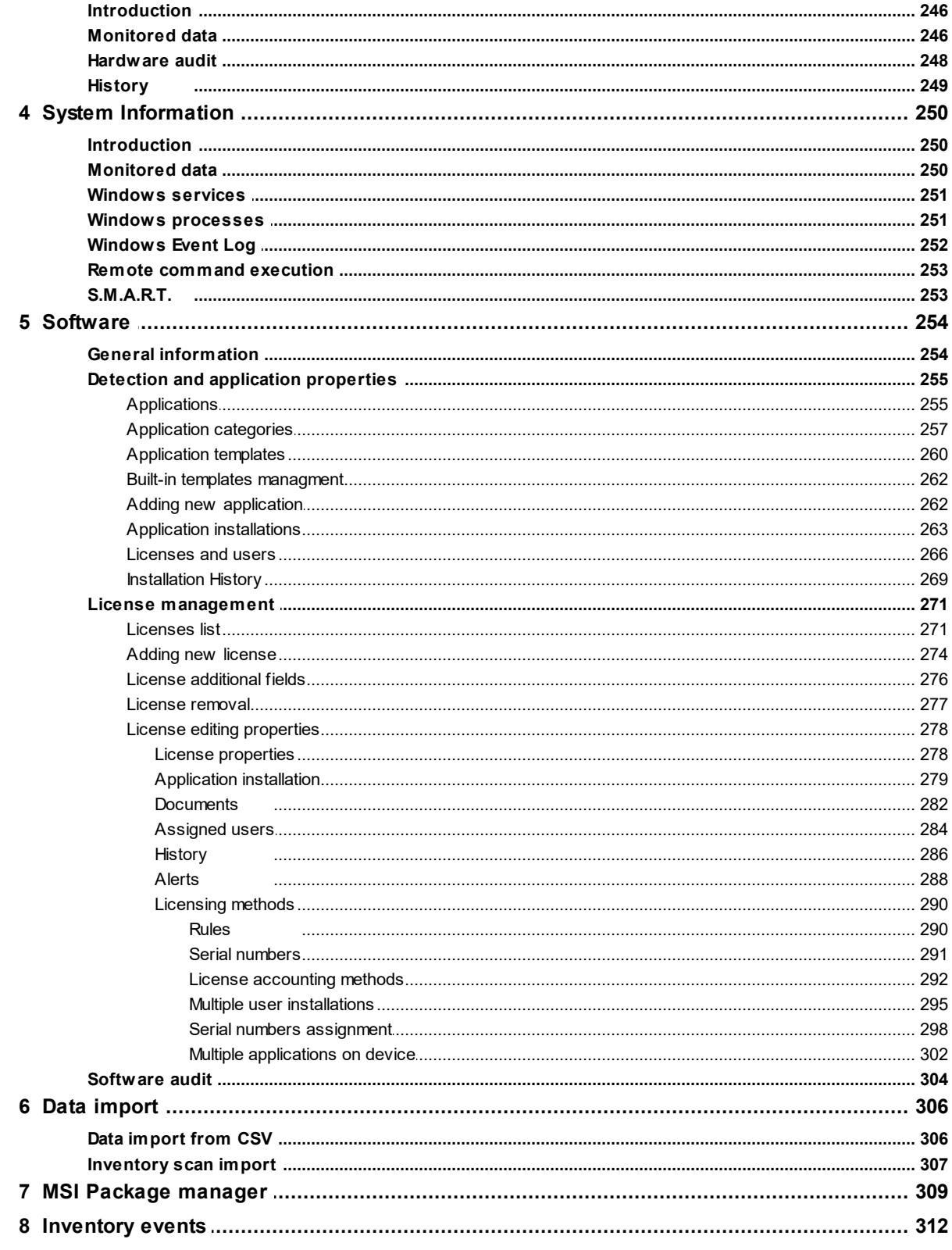

## **Part IX DataGuard module**

#### 

 $\mathbf{v}$ 

315

#### Axence nVision Help  $VI$

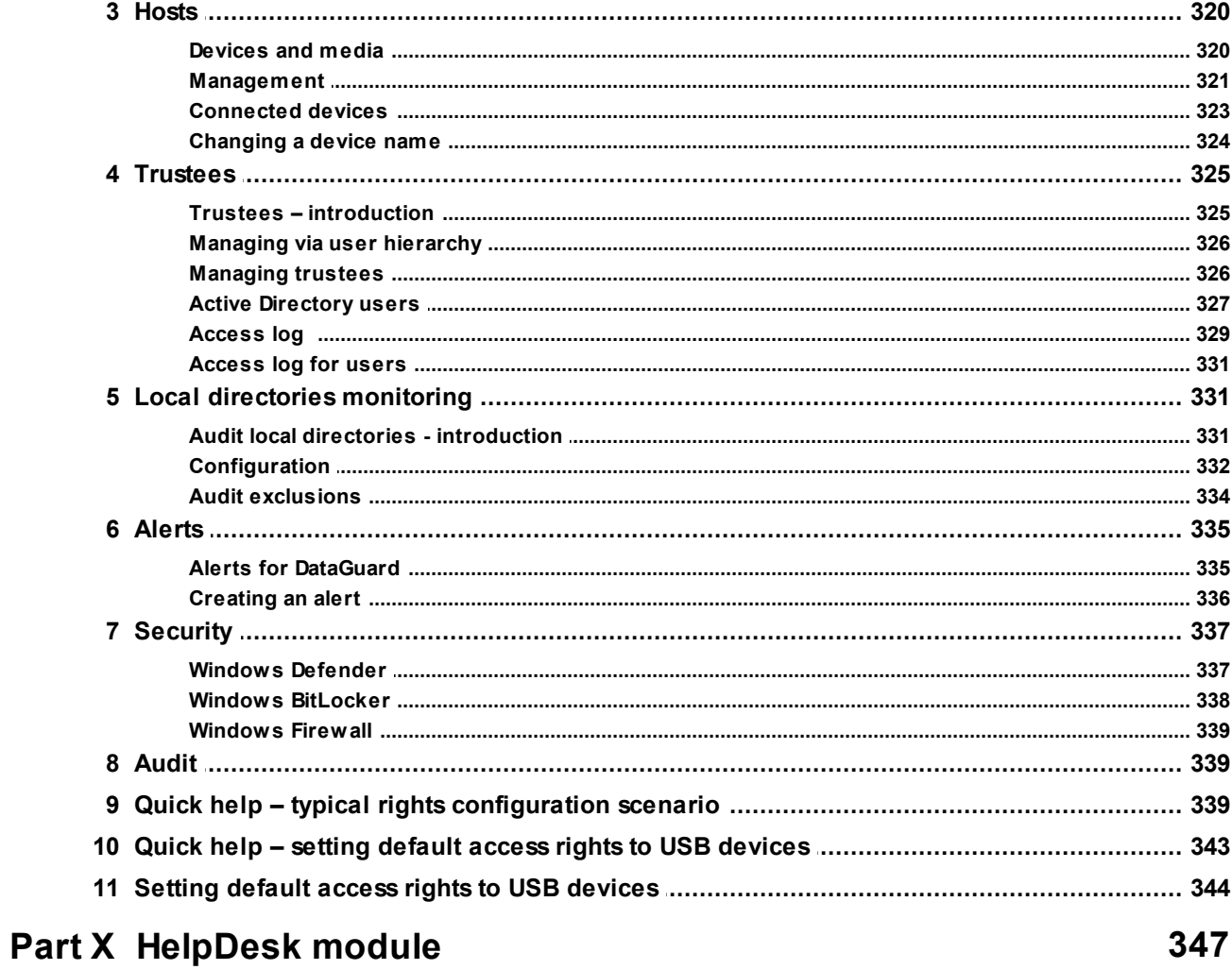

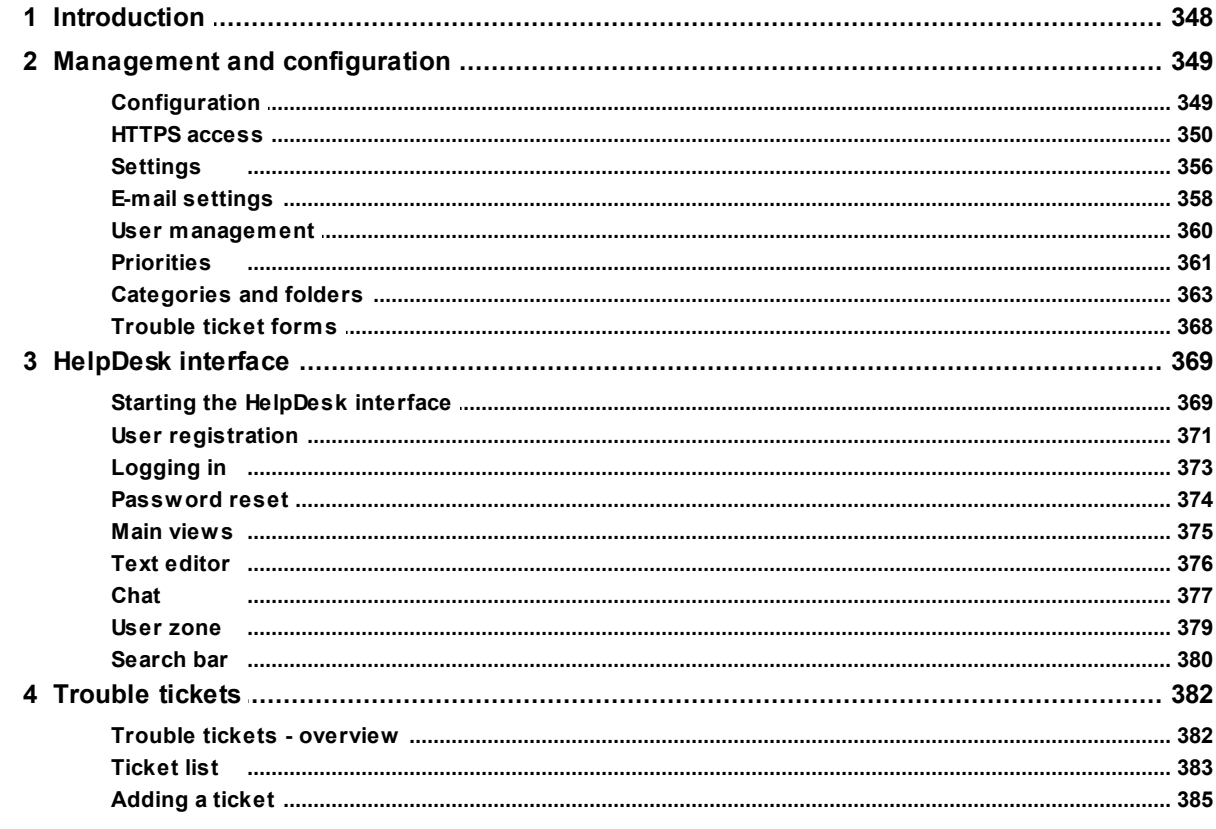

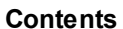

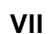

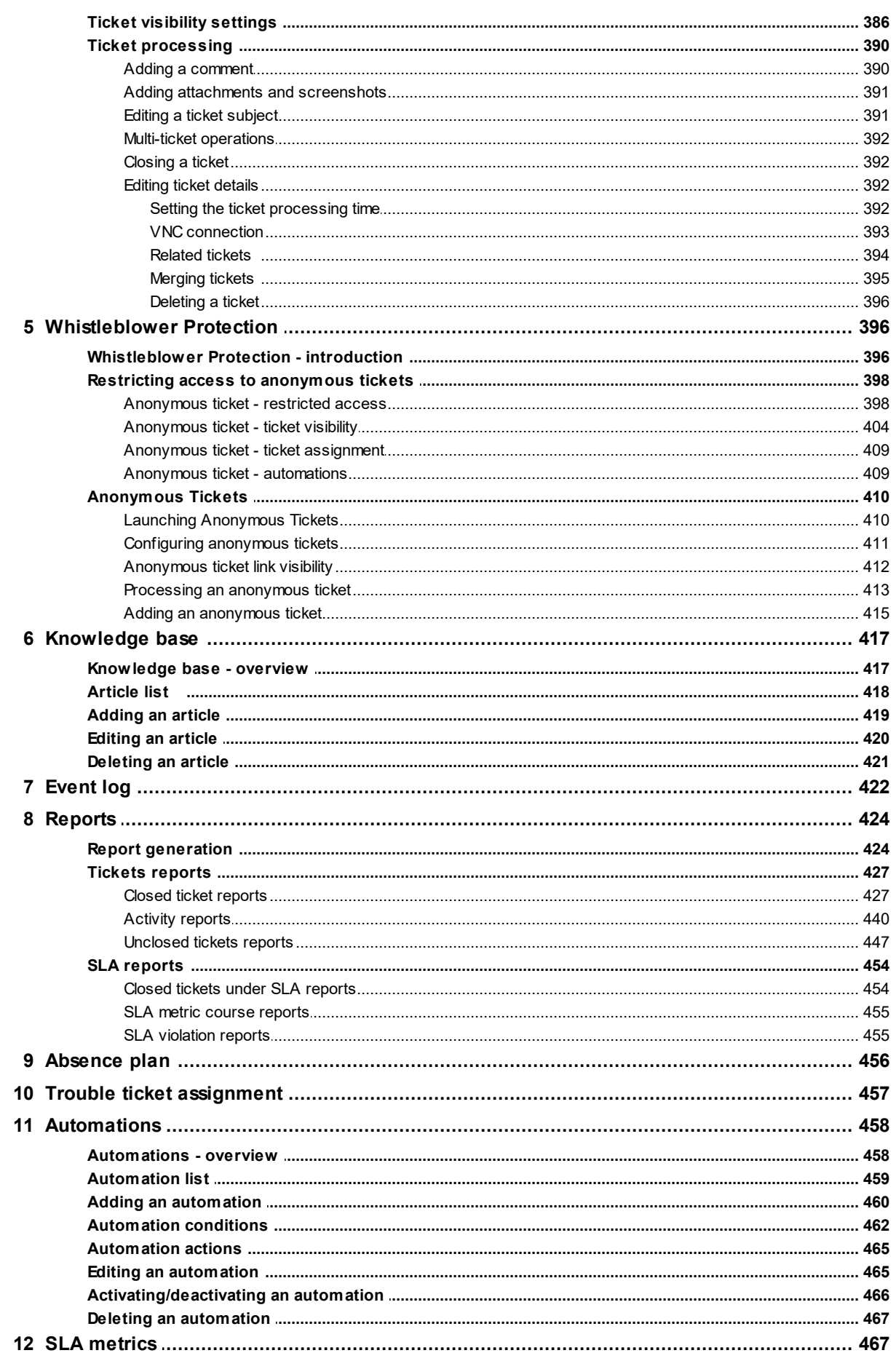

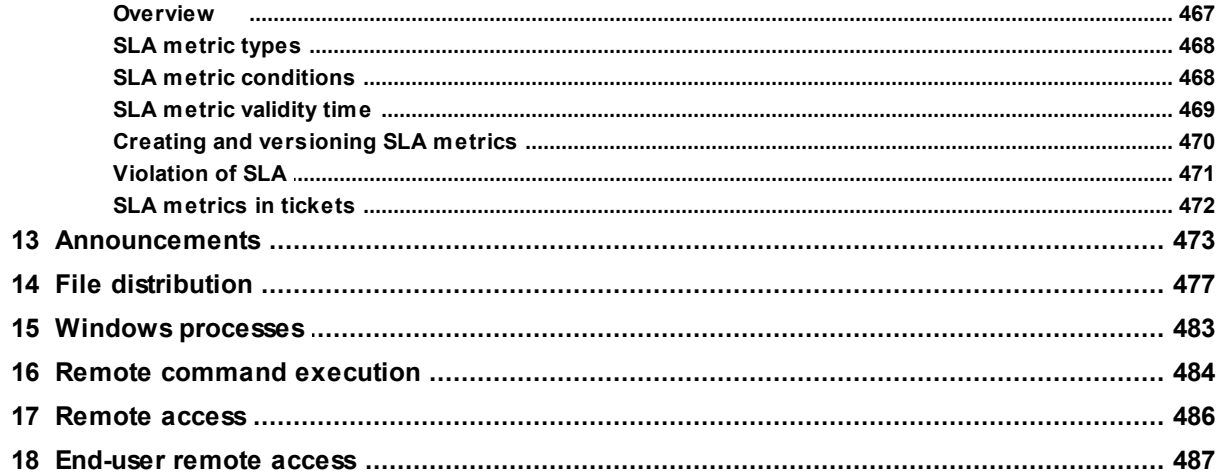

## **Part XI SmartTime module**

## 491

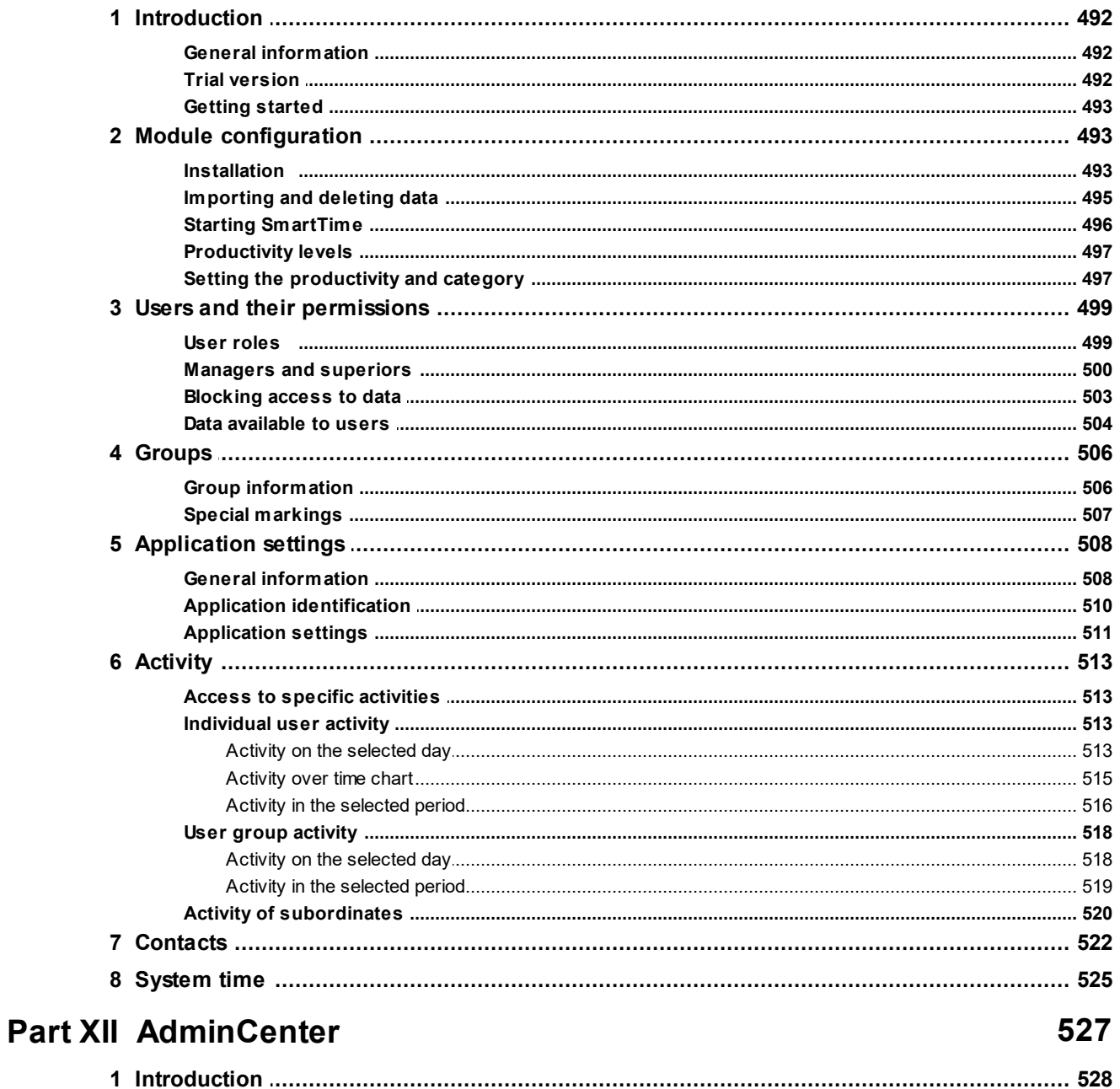

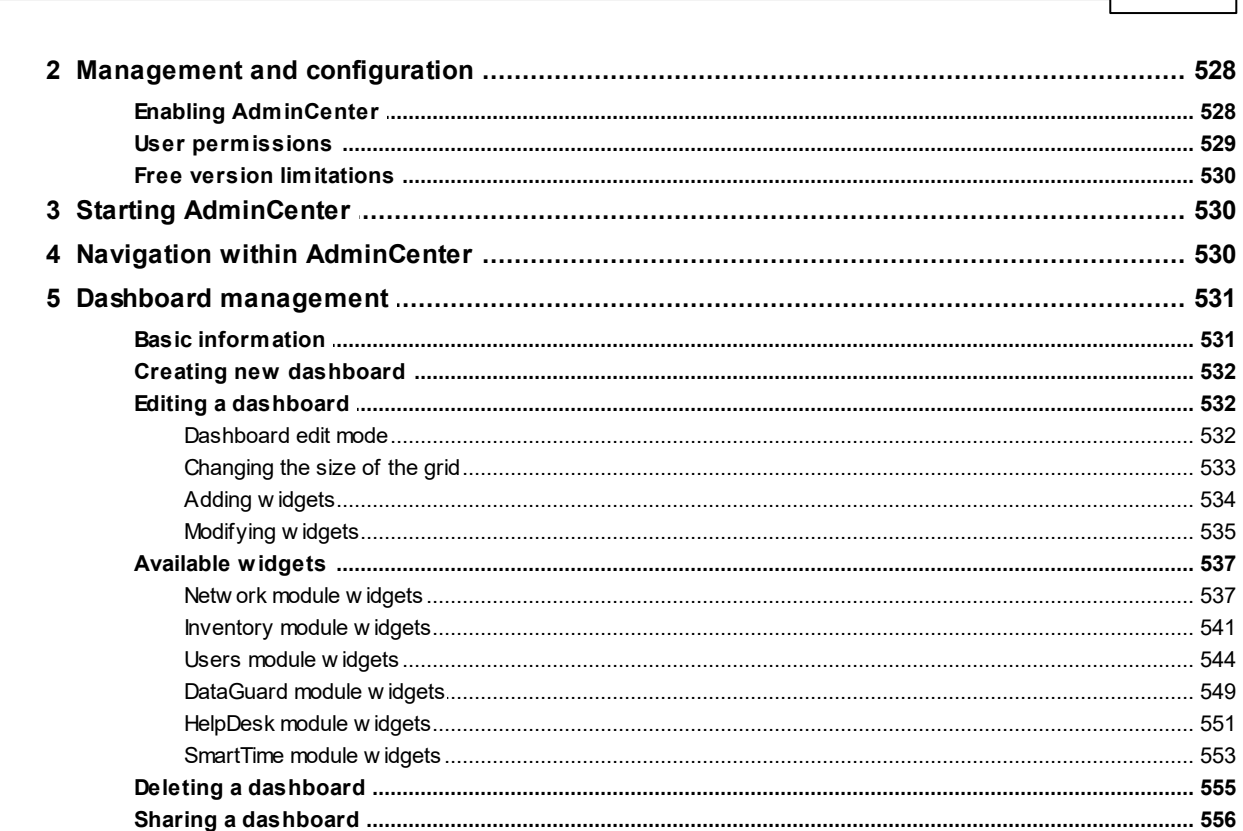

## **Part XIII Reports**

### 559

585

**Contents** 

 $\overline{\mathbf{X}}$ 

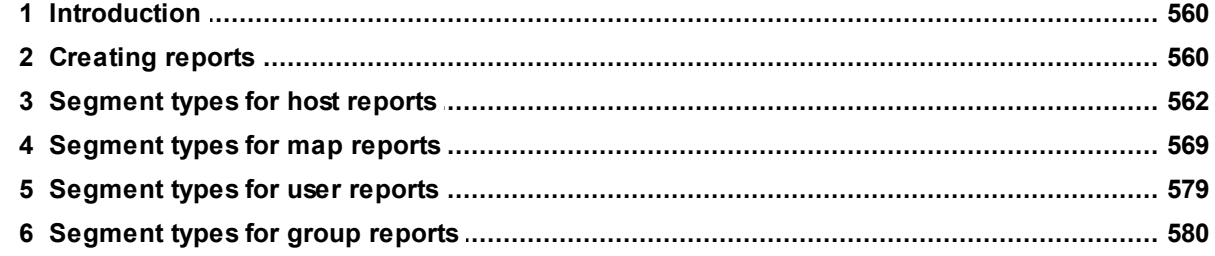

## **Part XIV Alerting**

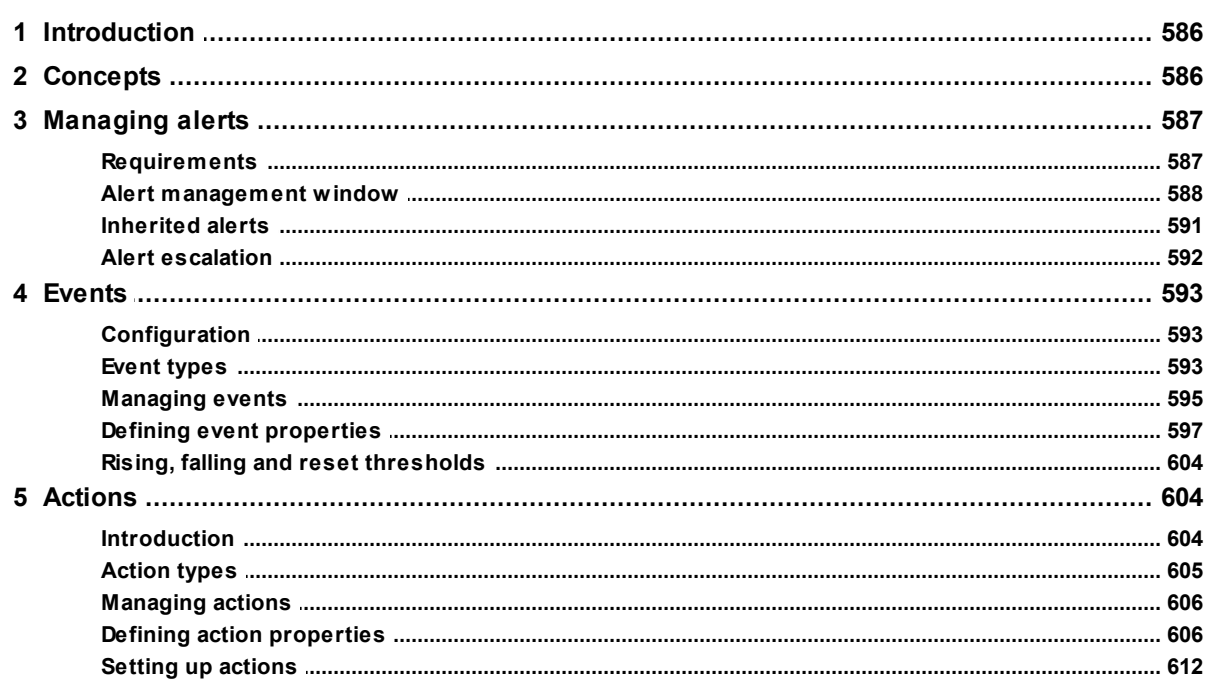

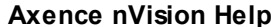

 $\pmb{\mathsf{X}}$ 

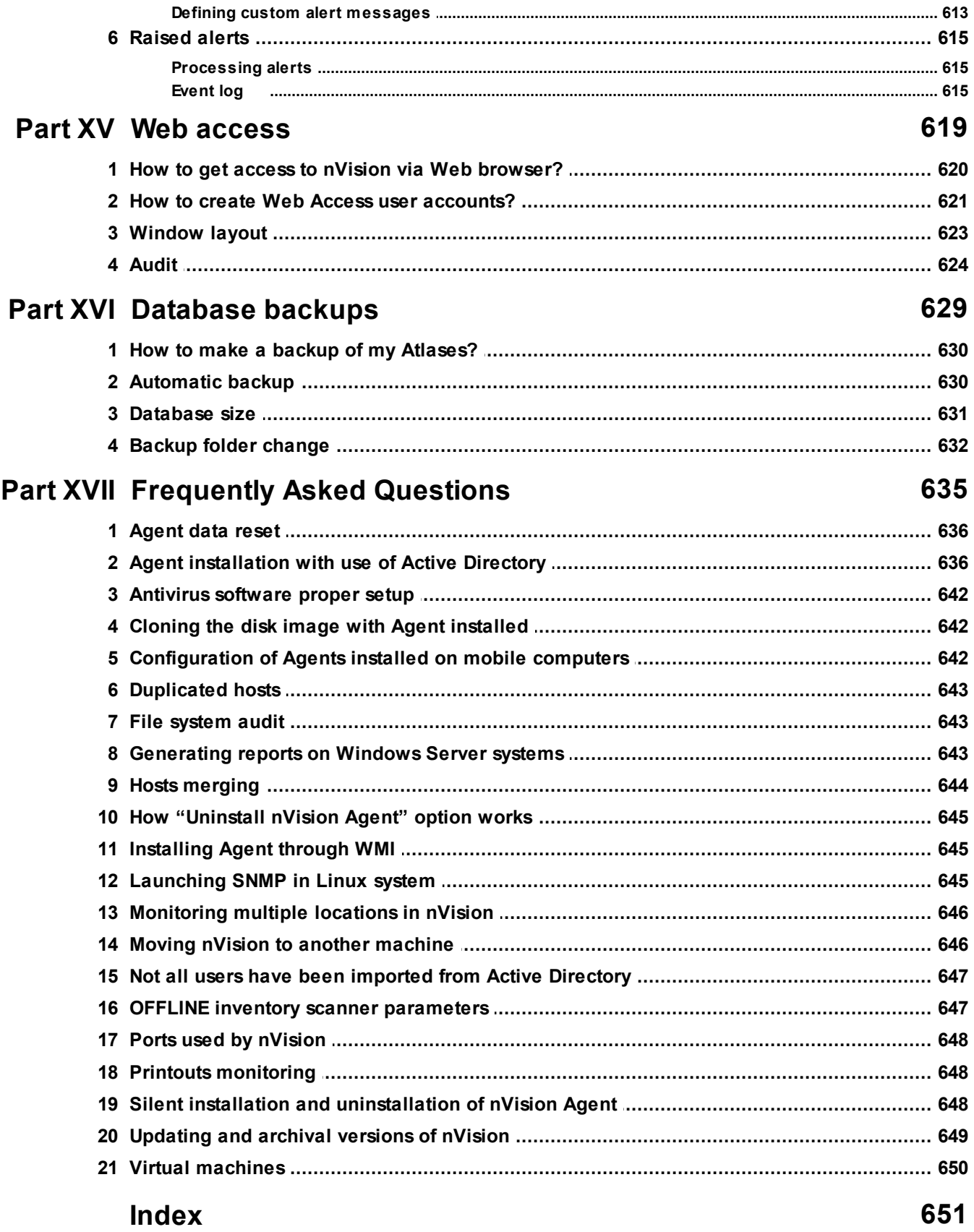

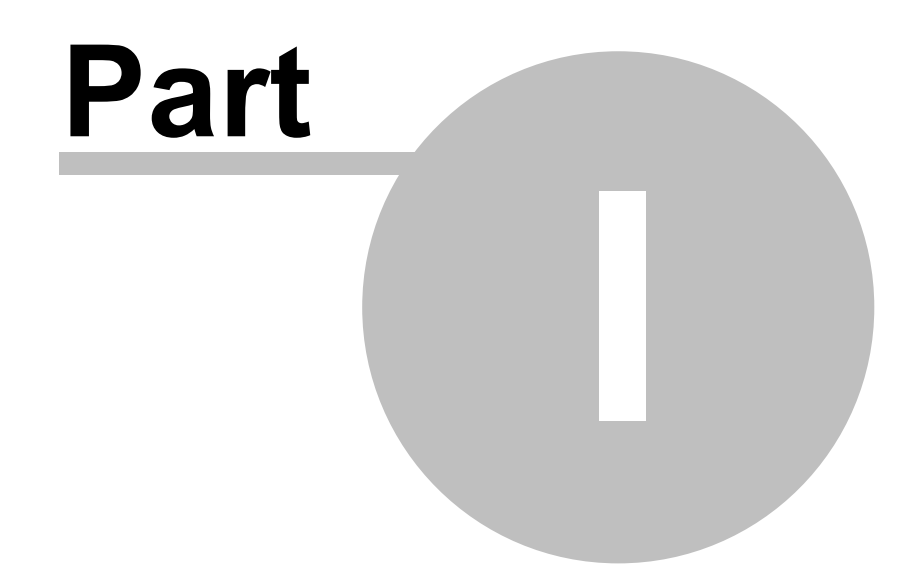

## <span id="page-15-0"></span>**1 Introduction**

## **1.1 Axence nVision modules**

**Axence nVision® – network, application and employee monitoring, hardware and software inventory**

Axence nVision® consists of 5 functional modules that can be installed in any combinations and managed from one console.

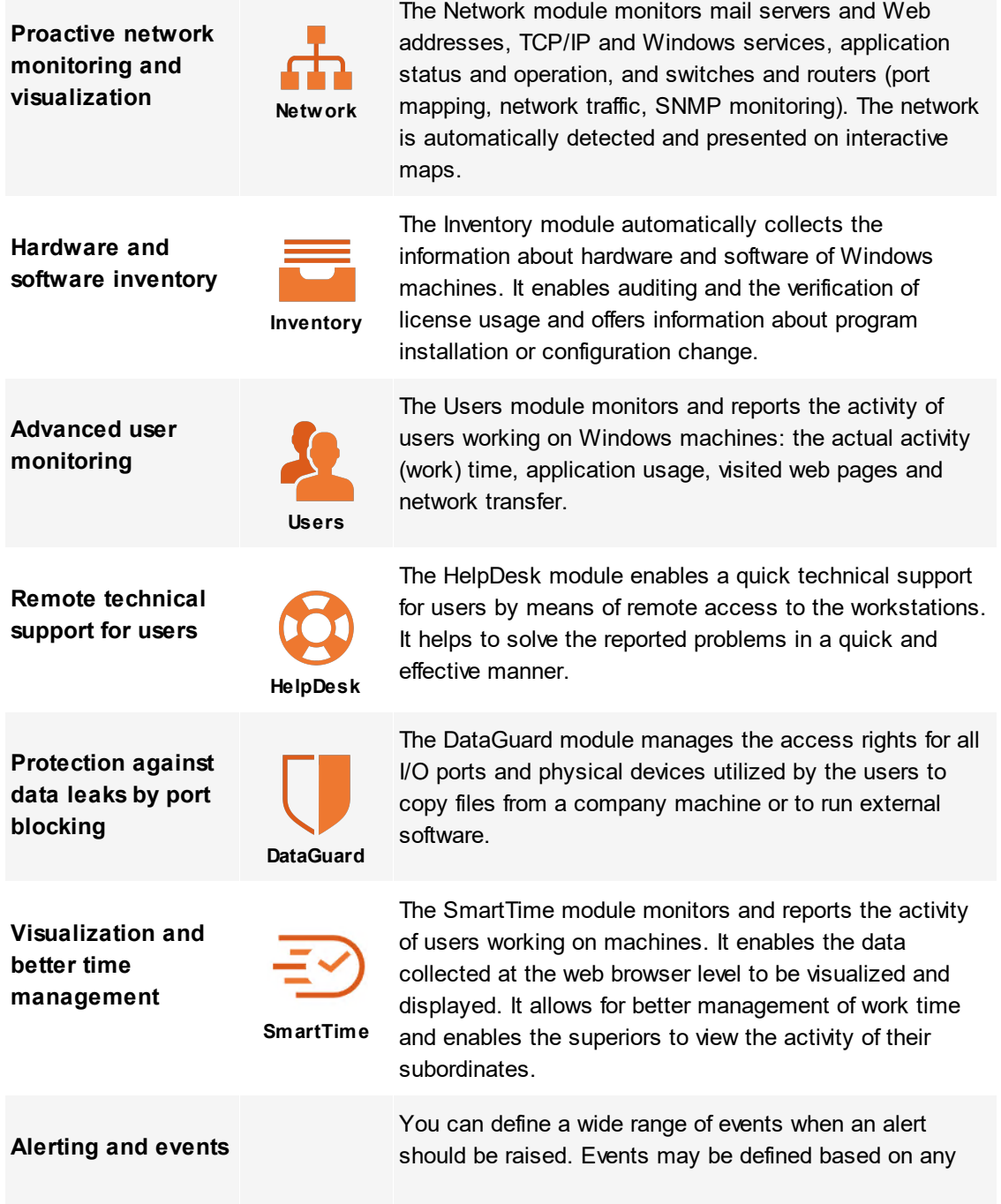

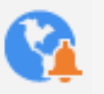

monitored parameter and service: computer or service down, page content changed, e-mail server problems, MS SQL server parameters out of range, and much more.

Each event may trigger one or more of the notification and corrective actions, such as desktop notification, e-mail, SMS or ICQ message. Alerts are stored in the event log, so you can analyze them later.

## <span id="page-16-0"></span>**1.2 Axence nVision versions**

A list of nVision versions, together with functions and improvements they introduce, can be found on the [changelog](https://axence.net/en/list-of-changes) website.

## <span id="page-16-1"></span>**1.3 Functionality of modules**

The table below compares the functionality of nVision modules. All modules may be ordered independently.

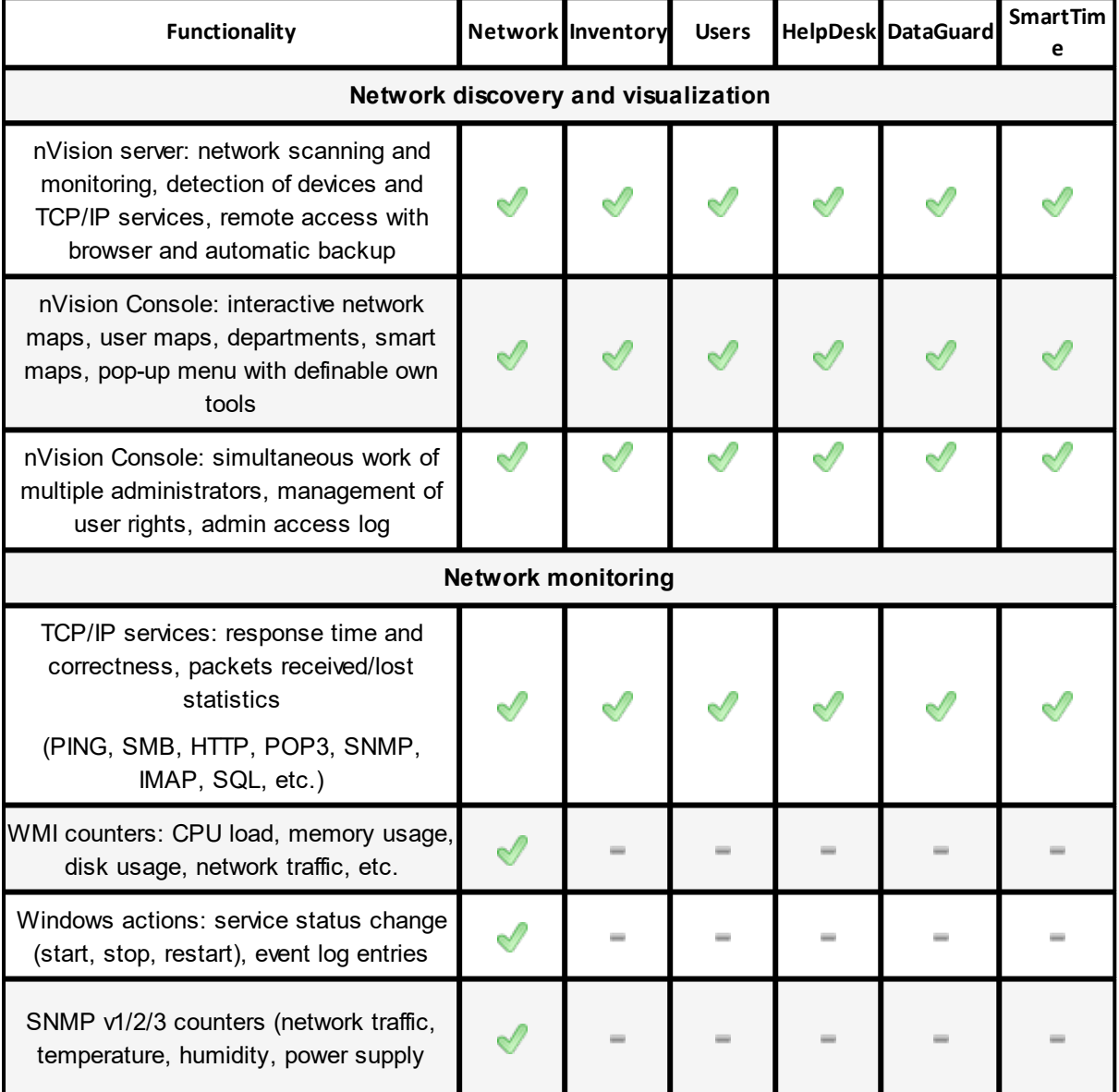

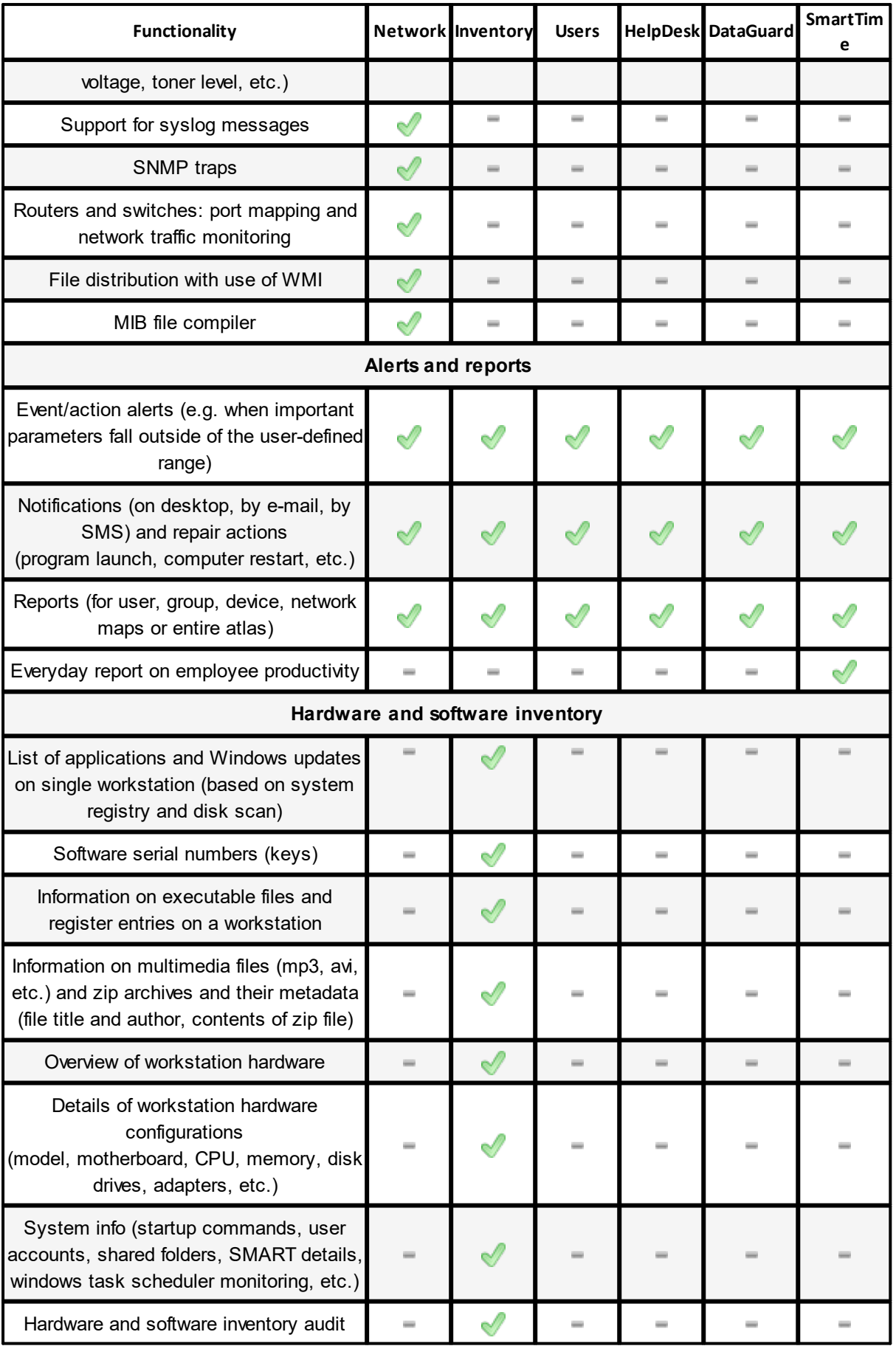

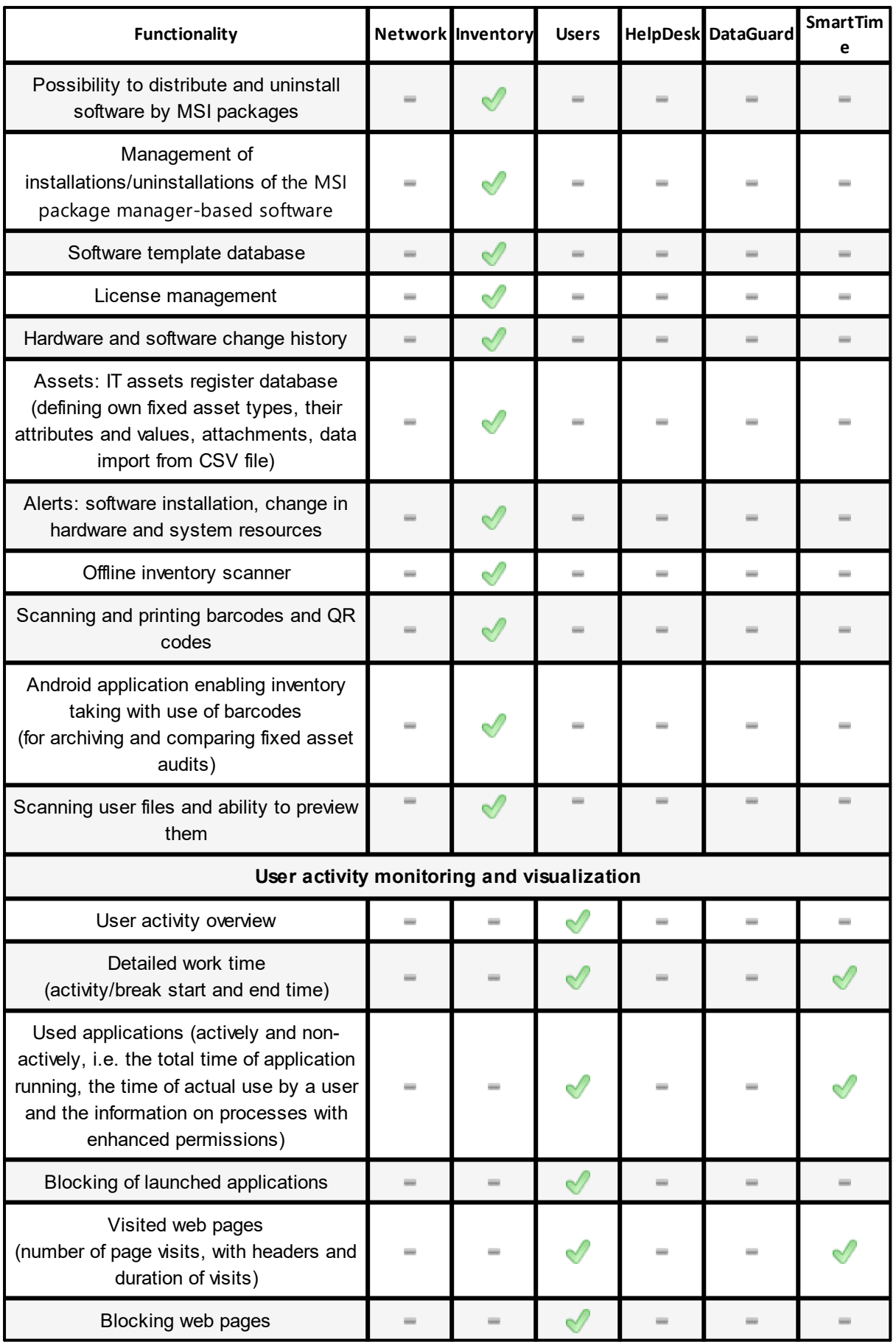

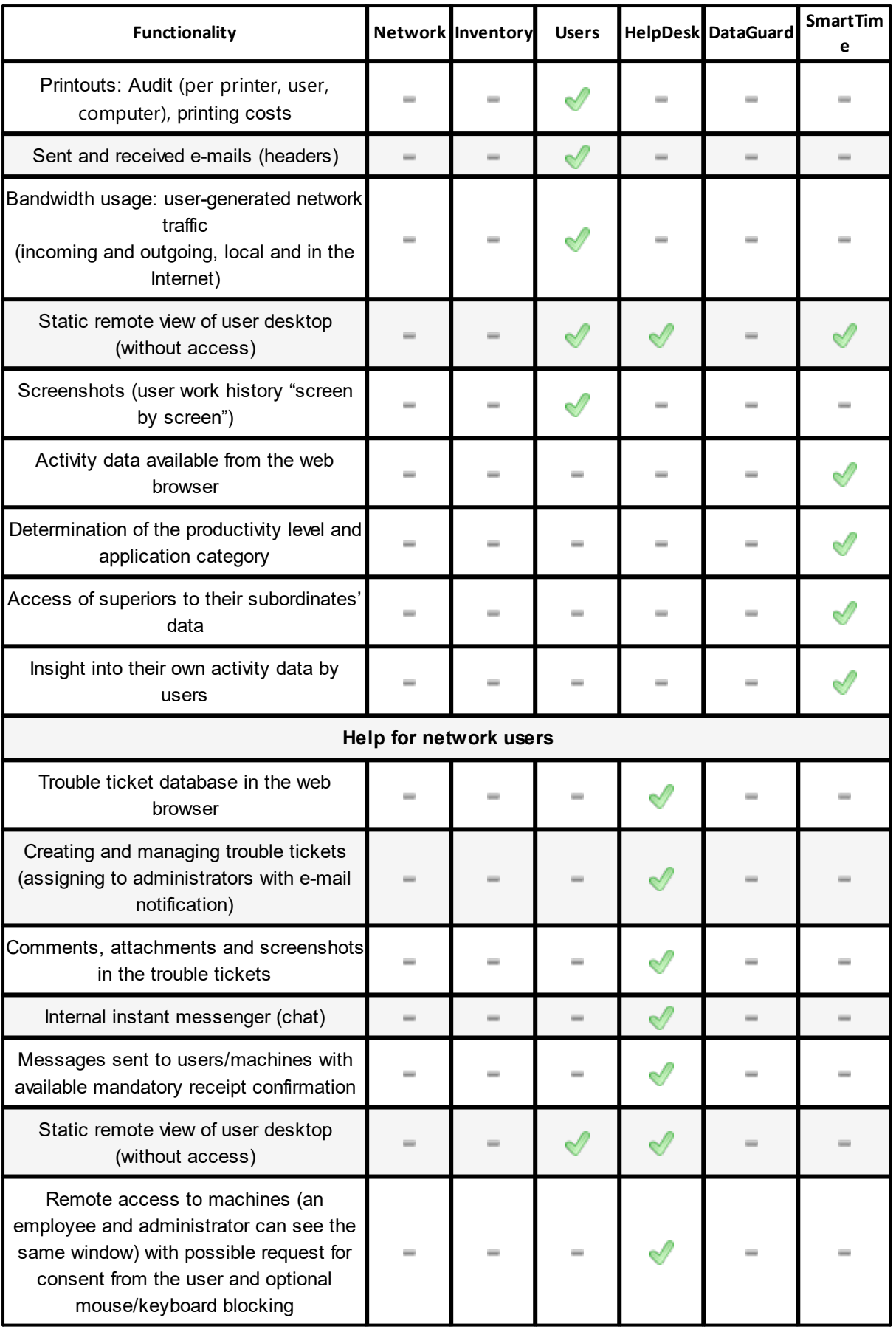

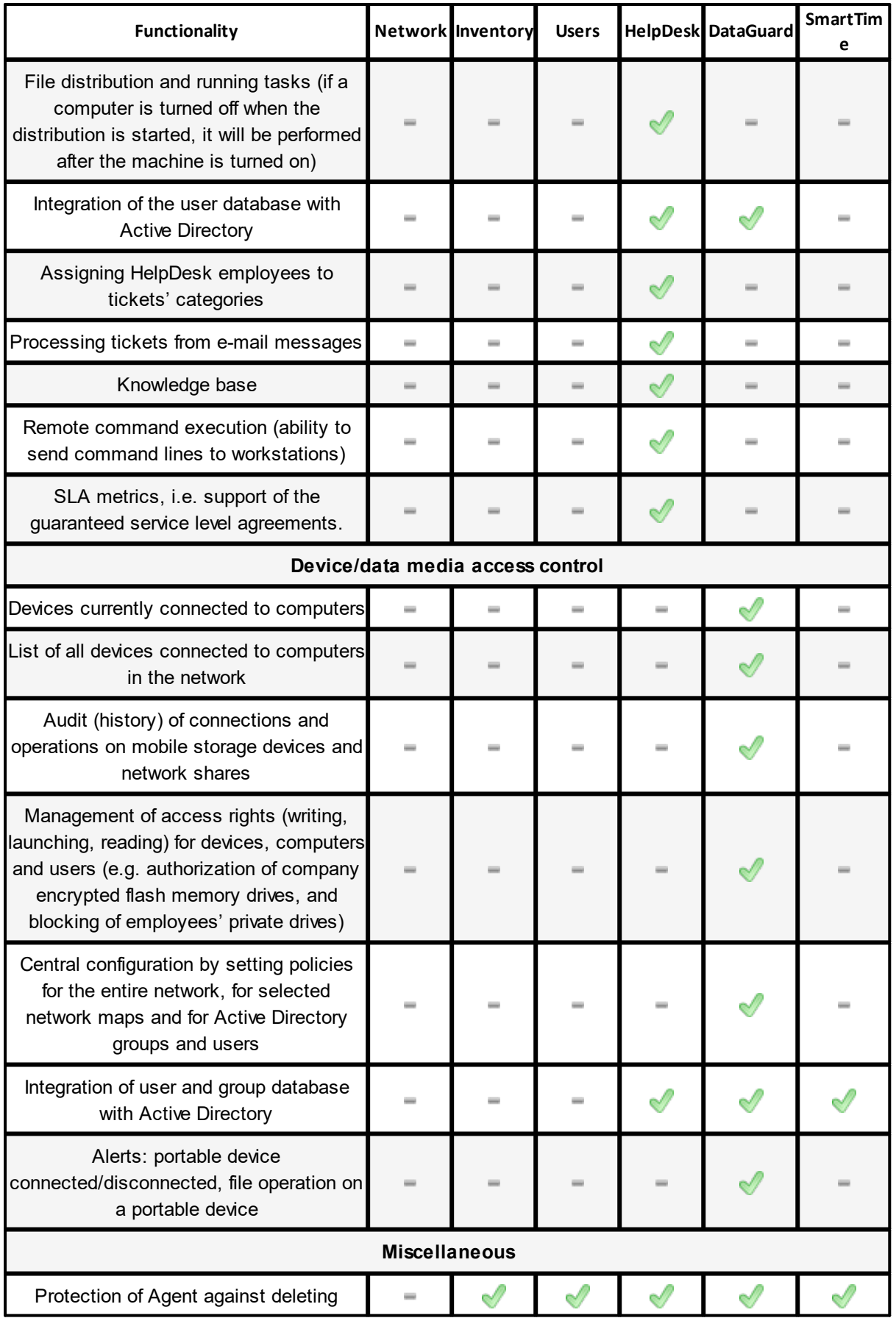

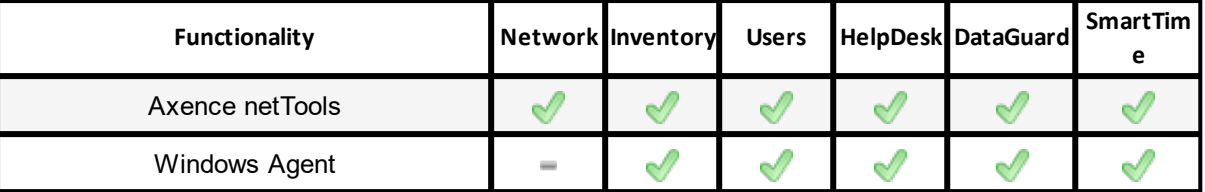

## <span id="page-21-0"></span>**1.4 Administrator Access Log**

nVision allows the Administrator Access Log to be viewed.

To navigate to the Access Log, select the **Users** tab from the map panel, and click the **Access Log** tab. Information on actions taken by all Administrators including the date and exact time can be viewed here.

The clock and calendar icons allow information from the last hour/day/week/month to be viewed. The calendar icon allows information from a specific day to be viewed.

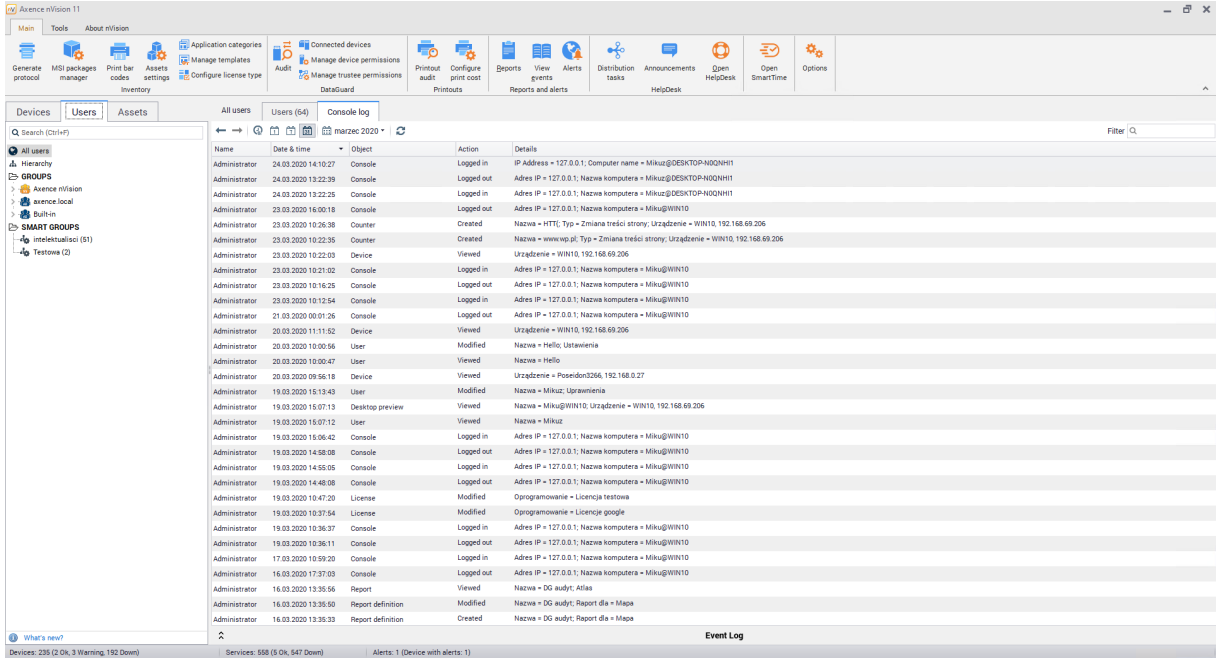

To display the **Access Log** for a specific Administrator, double left-click their account name, navigate to the **Events** tab, and then open the **Access Log** tab.

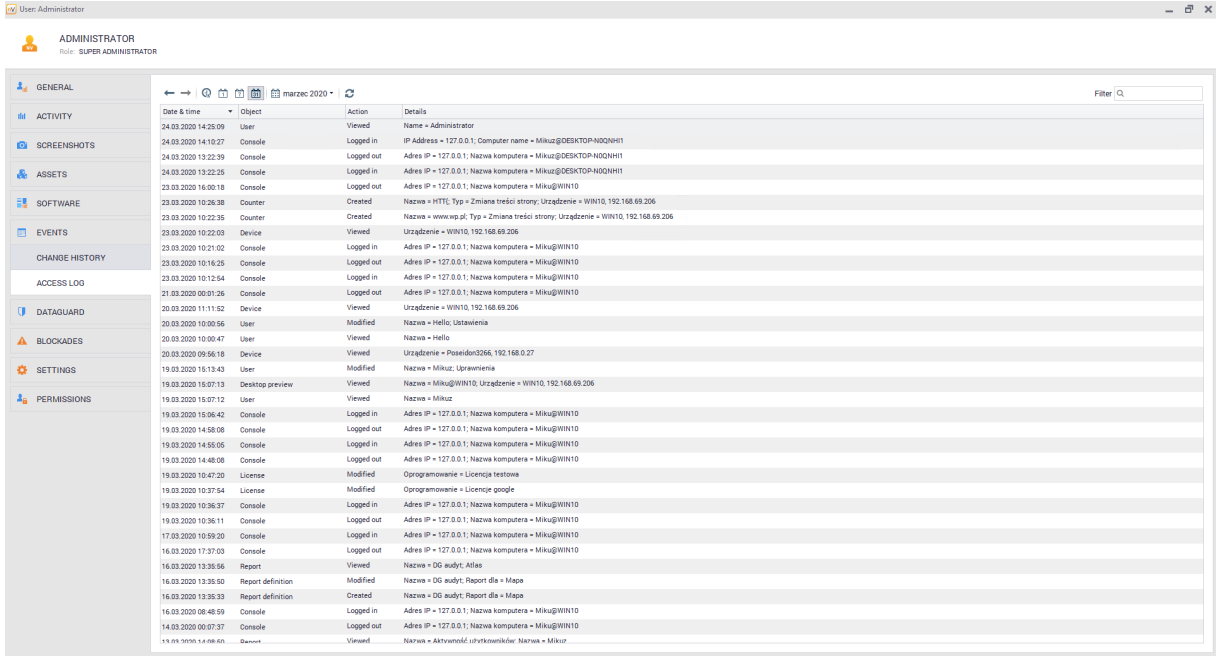

### <span id="page-22-0"></span>**1.5 Axence account**

#### <span id="page-22-1"></span>**1.5.1 Description**

To improve the comfort of our Users, along with the Axence nVision® update to version 7.5, we have introduced the Axence Account, enabling you to manage licenses.

- · Starting from version 7.5, Axence nVision® license has no license key in the form of .ALS file (old keys are valid only for older versions, e.g. 7.1, 6, etc.).
- · At the moment **the license has the form of an activation code** which is manually pasted into the programme or downloaded from the Axence Account. (How to [activate](#page-28-0) the full version of Axence <u>[nVision®](#page-28-0) ?</u>| <sup>15</sup>)
- · The activation code generated by Axence is automatically sent directly to the assigned Axence Account user (in the case of the first purchase, the administrator also receives licensing information by e-mail).

### · **Who should have an Axence Account set up?**

Each license is associated with an Axence Account which should be created for a specified user, preferably the administrator, who will be responsible for Axence nVision® within a given company. (Enter Axence [Account](https://account.axence.net/login) >>) Thus, Axence nVision® will automatically download all updates or license changes.

### · **Who can set up an Axence Account?**

The Account may be created by the user on their own or by Axence (at the user's request).

· **What data are necessary to create an Axence Account?**

The following information is necessary to set up an Axence Account:

- full name of the administrator (or another specified user who will be responsible for Axence nVision® within the company/ institution),
- an e-mail address,
- name of the company/institution which owns the license.
- If a user already has an Axence Account set up, this information will allow them to be found in the user database and to merge their account with the new license.

### · **Do I have to have an Axence Account for trial licenses?**

Yes, the requirement to create the Axence Account applies to all types of licenses: trial, timelimited and time-unlimited ones.

### · **If you already are our Customer**:

We have already created an Axence Account for you and we have generated the license for version 7.5. Please check your mailbox and proceed according to the received instructions. If you have received no information, please contact our Sales Department at: [sales@axence.net](mailto:sprzedaz@axence.pl).

Each license change, including expansion of the license, change of the Maintenance Agreement period, or extension of the license validity period, is performed with the use of the Axence Account, and the Customer does not receive any additional/ new code. The automatically modified license is sent to Axence nVision®.

#### <span id="page-23-0"></span>**1.5.2 Registration**

In nVision 7.5, integration with Axence Account was introduced. The account facilitates purchase and the easy management of licenses – both the free ones and the paid licenses for Axence nVision®.

*Axence accounts are being set automatically on the e-mail address from the order form. For accounts set automatically, an email with a link to reset the password is sent.*

Axence Account can be registered:

- · during Axence nVision® installation **click here to display the step-by-step instruction** (Internet access is required);
- 1. In the license-selection window, click the **I want to get free license for Axence nVision®** option, then click **Next** button:

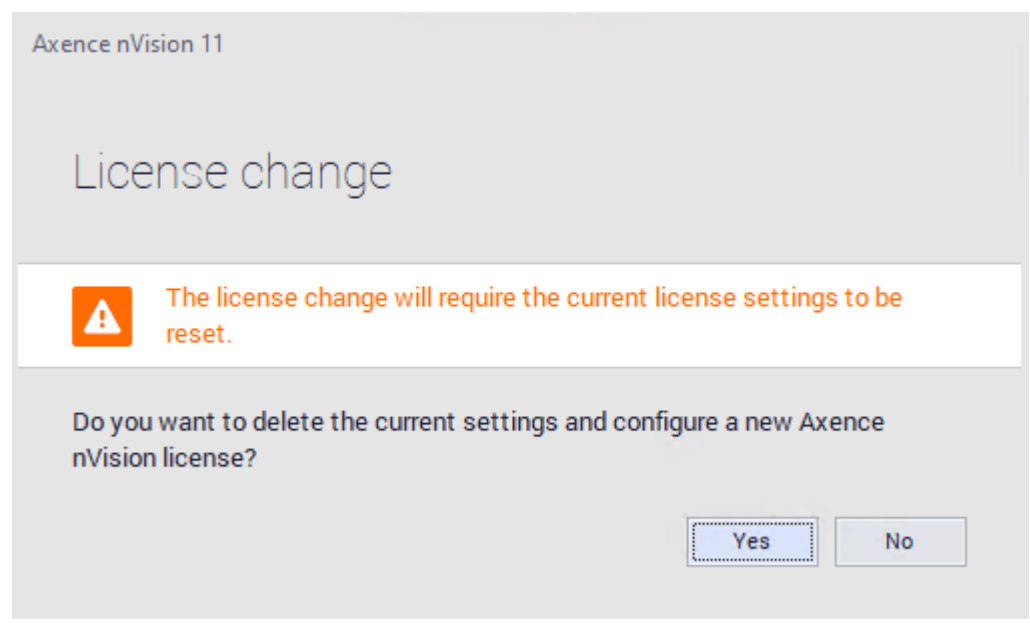

2. Fill the e-mail address field, and then fill the form:

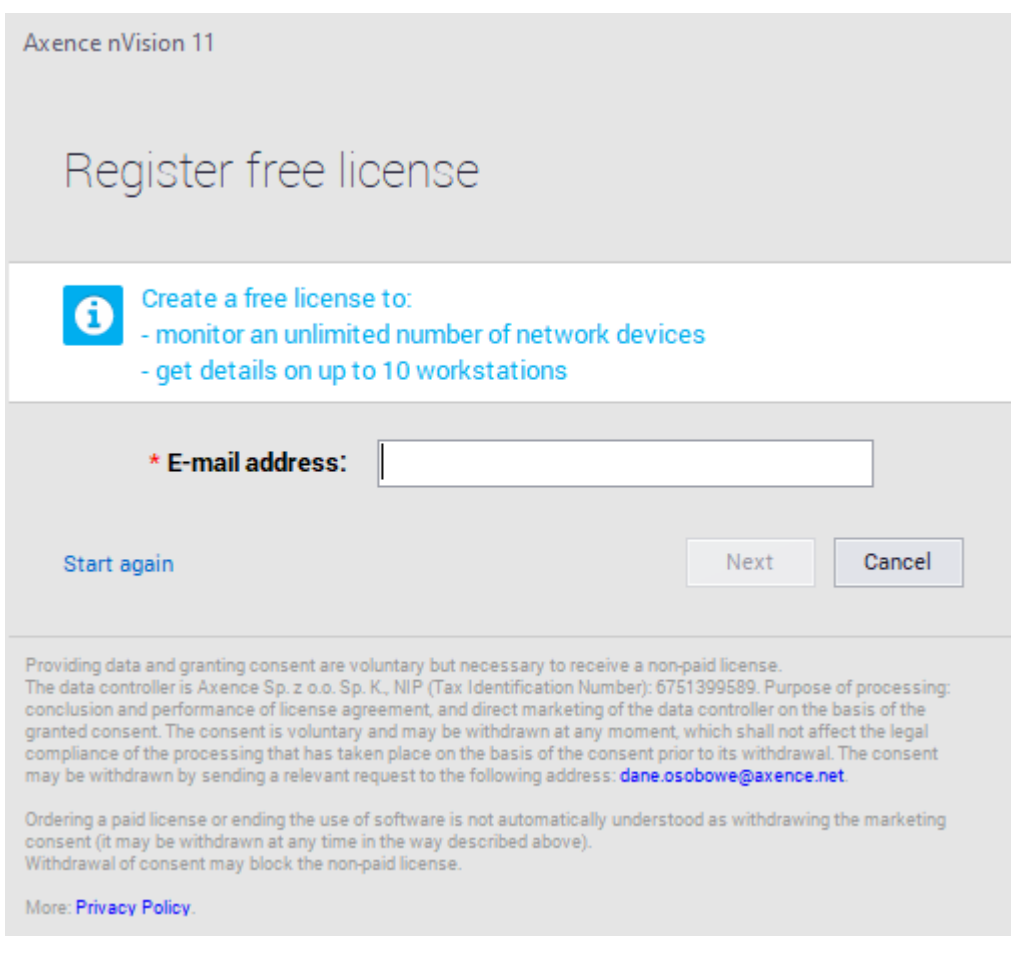

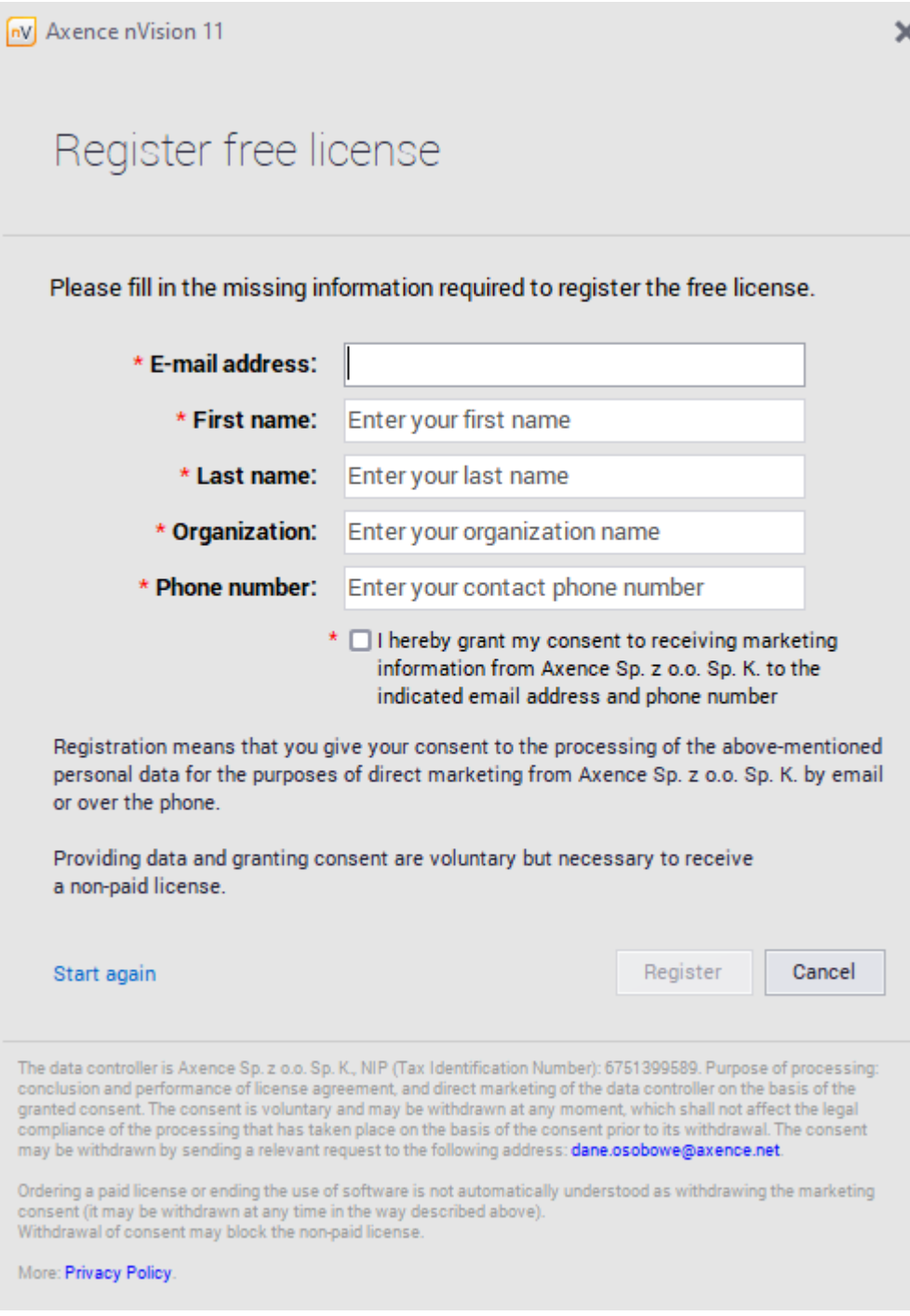

• with the use of a web browser at <https://account.axence.net/>.

## <span id="page-25-0"></span>**1.5.3 Log in**

To log in to an Axence account, select the **Axence nVision** tab in the upper left corner of the window, and then click **Change license** button in the **License** section.

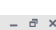

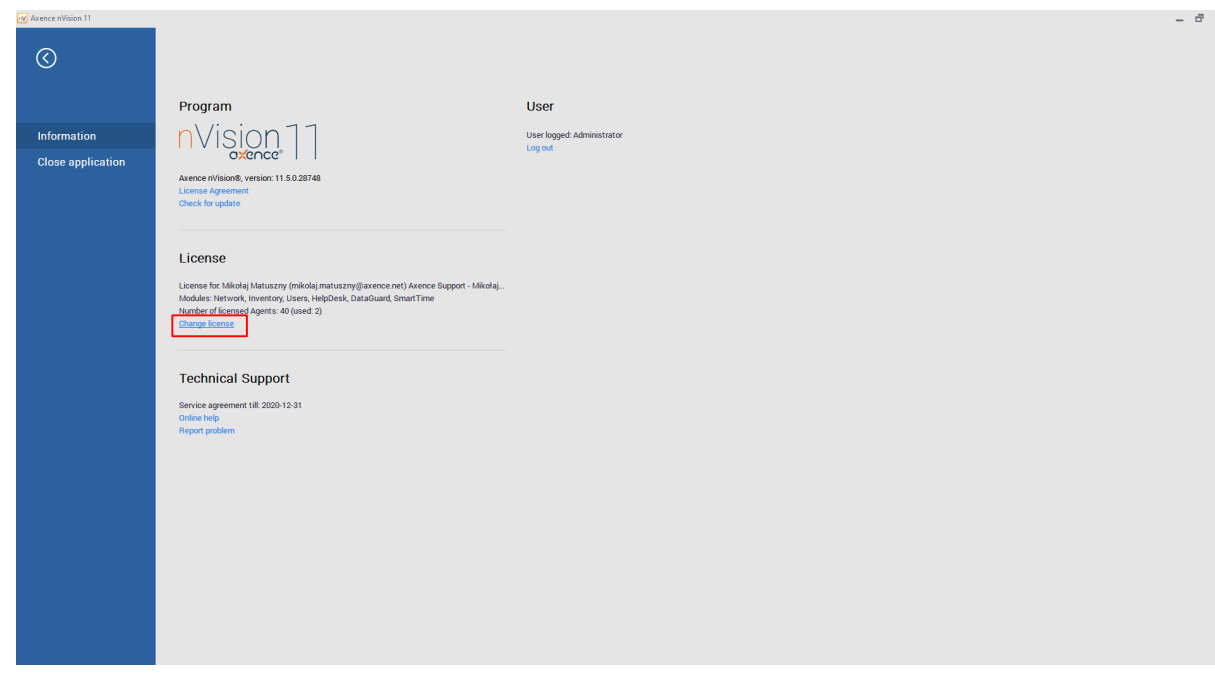

The following window will be displayed:

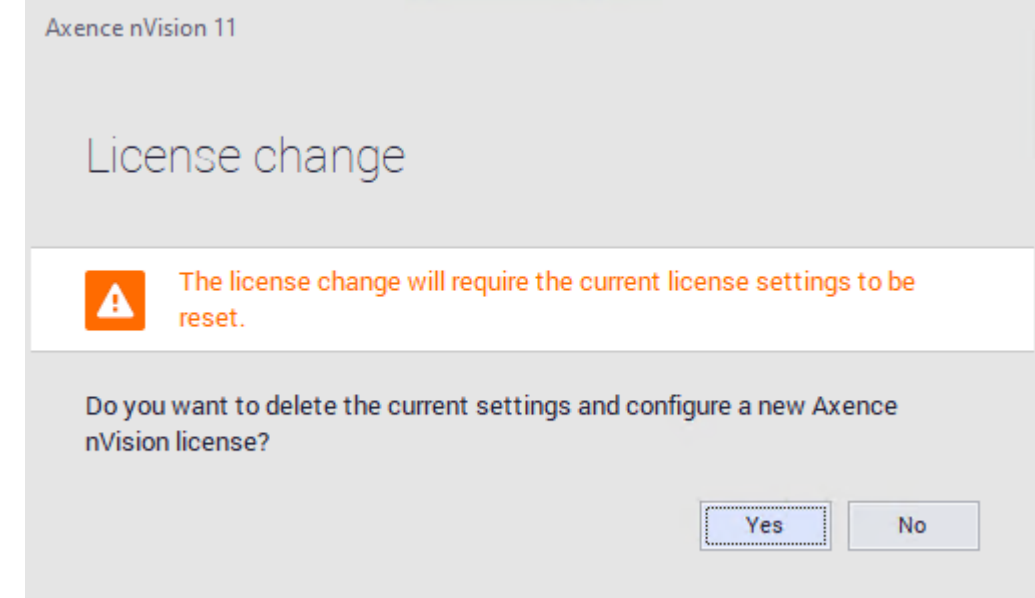

By clicking on **Yes** button, you will remove the currently installed license key, and the Axence account login window will be displayed *(data gathered in monitoring and nVision's configuration will be kept)*. Then enter the e-mail address and password of the registered account associated with the license.

### <span id="page-27-0"></span>**1.5.4 Language management**

In order to change language, go to **Edit profile** settings after logging in:

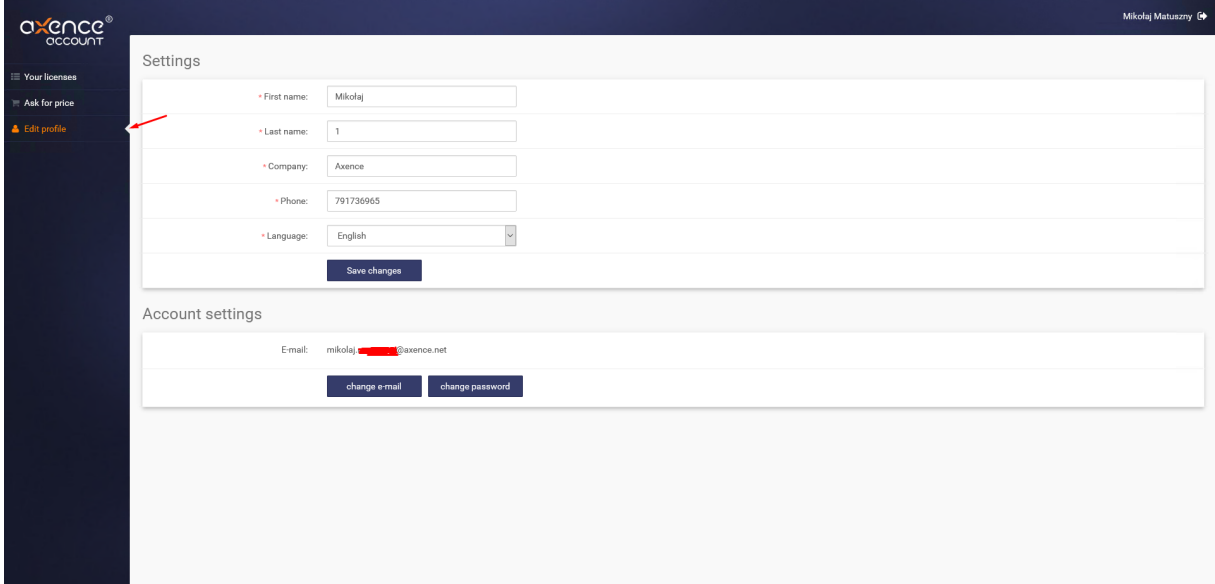

#### <span id="page-27-1"></span>**1.5.5 Manage Axence account**

To manage an Axence account, log in at: [https://account.axence.net](https://account.axence.net/).

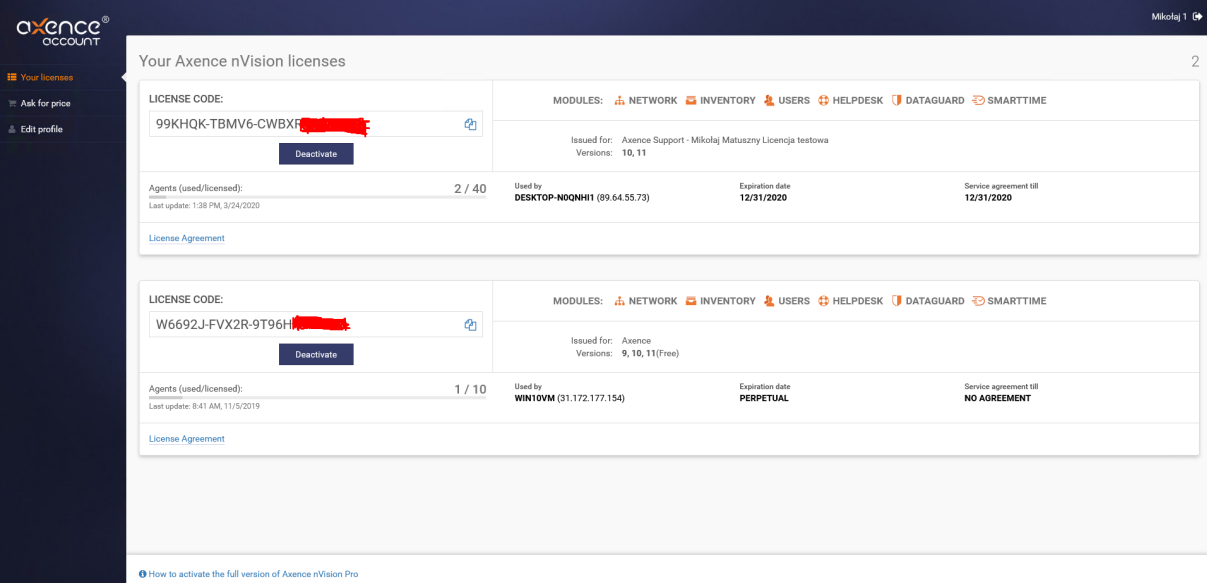

The main page of Axence account includes an administration panel in the left part of the window. The panel offers links to the following sub-pages:

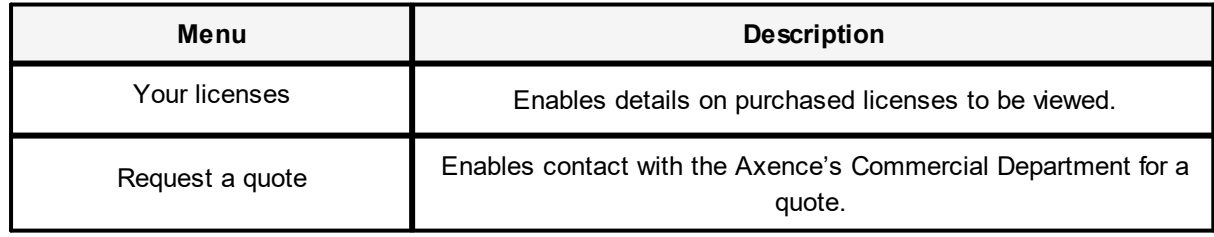

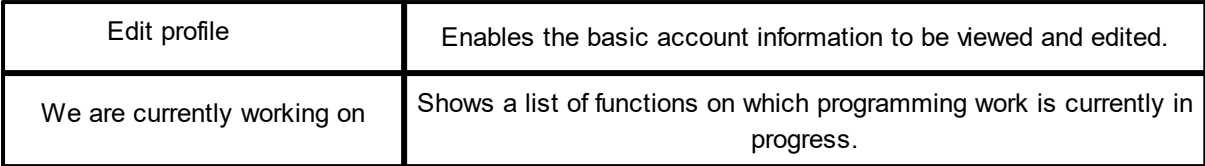

#### <span id="page-28-0"></span>**1.5.6 Activation**

*Details of used license are displayed after clicking* **Axence nVision** in the window's ribbon.

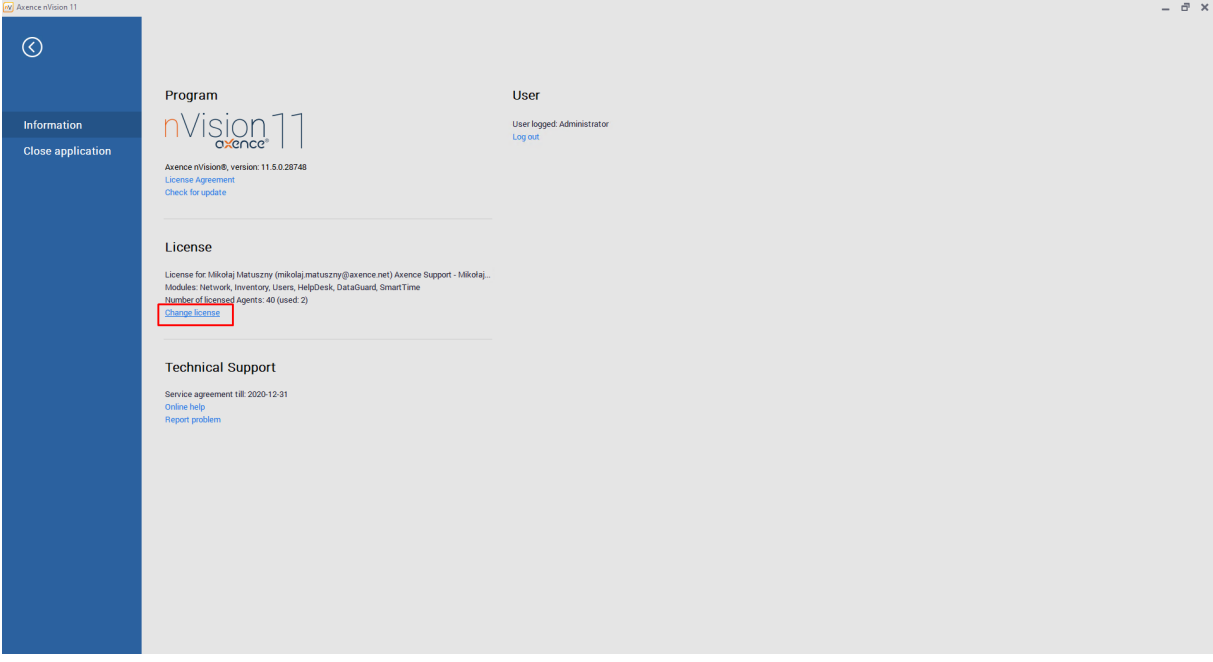

In order to enter the license key, click **Change license**. The following window will be displayed:

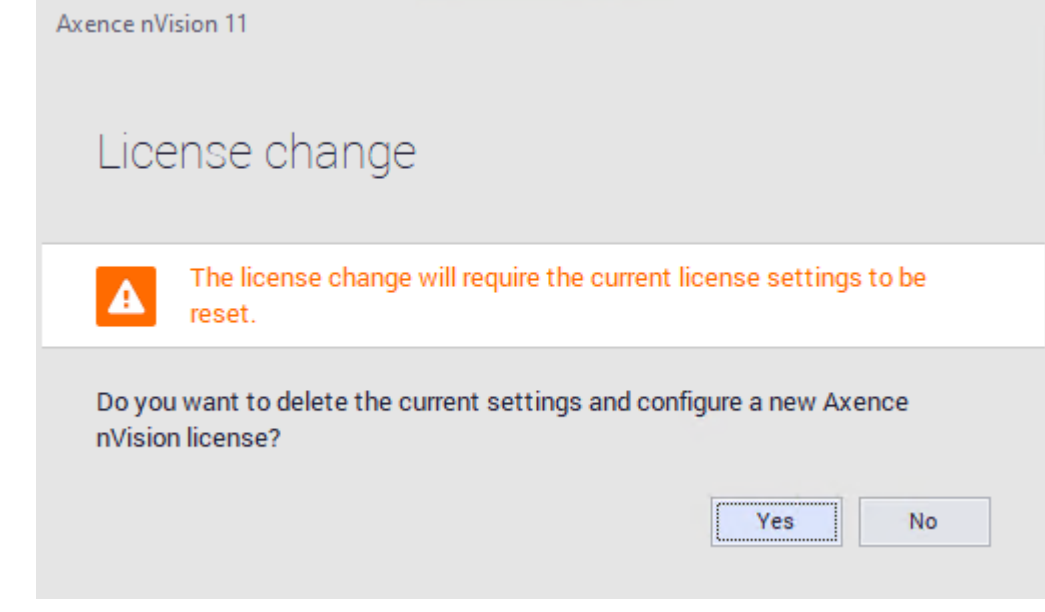

By clicking on **Yes** button, you will remove the currently installed license key, and the Axence account login window will be displayed *(data gathered in monitoring and nVision's configuration will be kept)*.

In the license-selection window, click the **I want to use my own Axence nVision® license** option, then click the **Next** button:

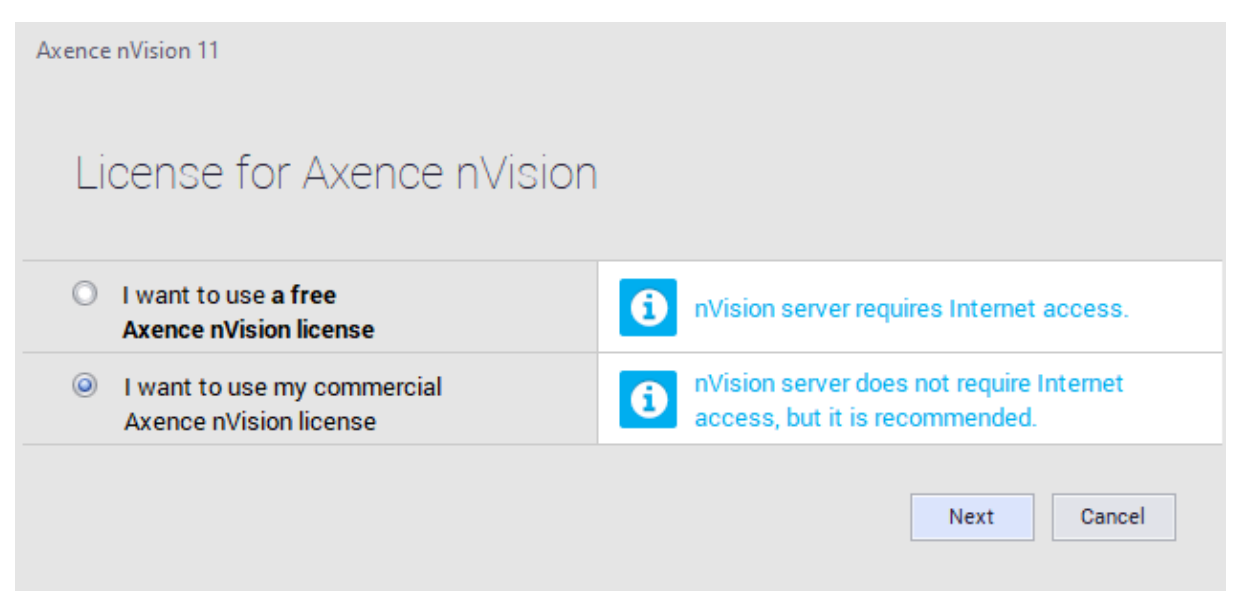

#### **Free version activation:**

In order to activate free license, you have to select **I want to get free license for Axence nVision®** option, even if the free license has been created before.

If there is no active Internet connection (**Axence nVision** service cannot connect to the activation server), follow the onscreen instructions:

#### **Online activation**

1. Enter the e-mail address and password of the registered Axence account associated with the license. Click the **Next** button:

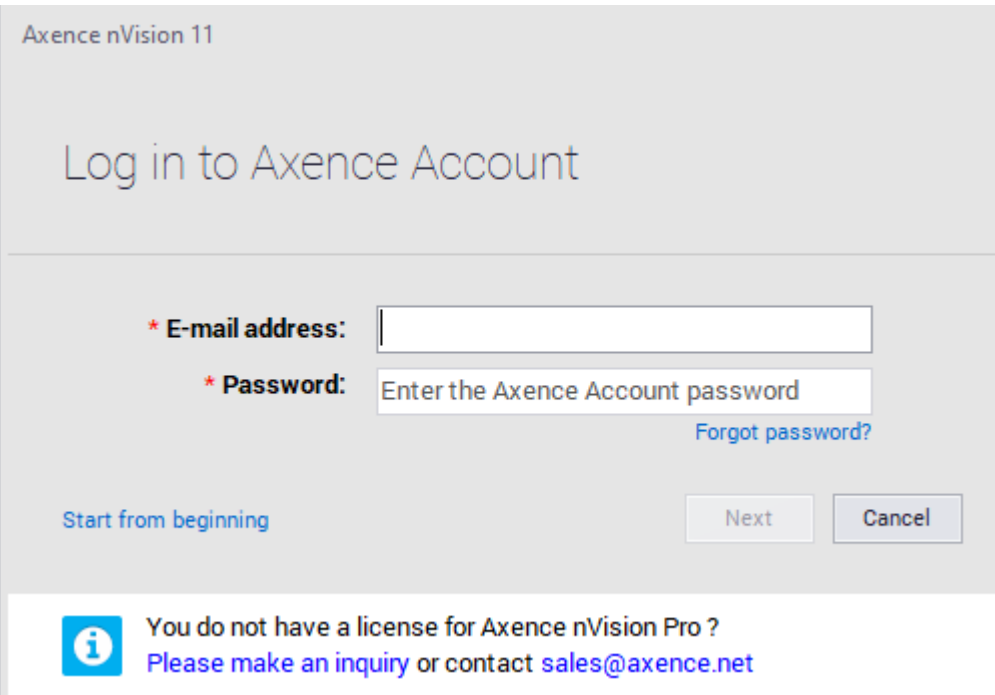

- 2. In the **Enter license** window, type or paste the license key copied from e-mail or Axence [Account](https://account.axence.net/#/licenses) webpage.
- 3. After clicking the **Enter license** button, nVision is activated.

#### **Offline activation**

Follow the onscreen instructions.

- 1. On the machine with Internet access, visit the following webpage: <https://account.axence.net/#/offline>.
- 2. Fill in the offline-license generating form:

**Computer's name:** *(any computer name)*

**License key:** *(the license-key copied from You're the webpage*

*[https://account.axence.net/licenses](https://account.axence.net/#/licenses) e.g.: 4B4MC9-MG4PQ-XYZXY-XYZXY)*

**Machine key:** *(12-alphanumeric key copied from Enter license window in step 1).*

- 3. In the offline-license generating form, click the **Download the offline license** button, then **Save the file**.
- 4. Save and copy the offline-license **AxenceOfflineKey.txt** file on hard drive on nVision Server machine, click the **Import license** button and select the file. Click **Enter license** button.

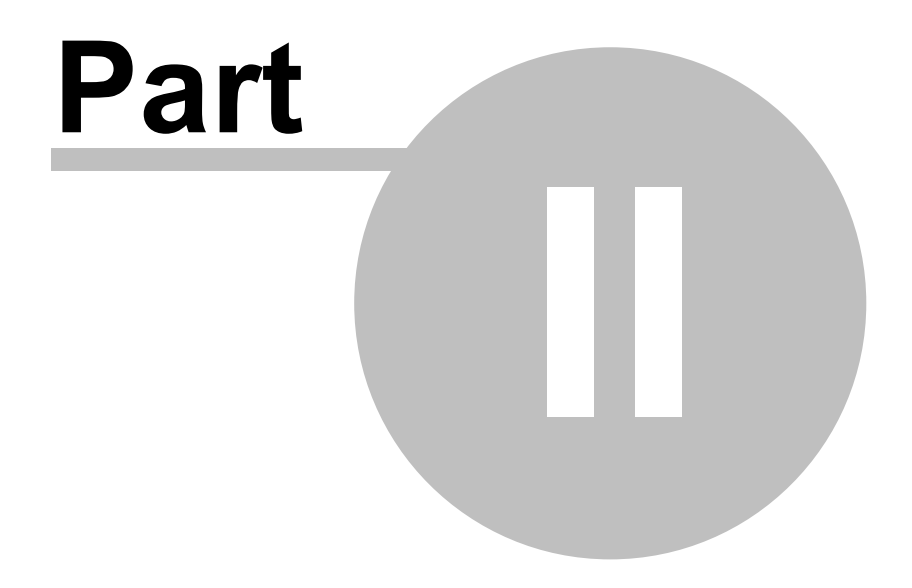

## <span id="page-33-0"></span>**2 Requirements and configuration**

## **2.1 System requirements**

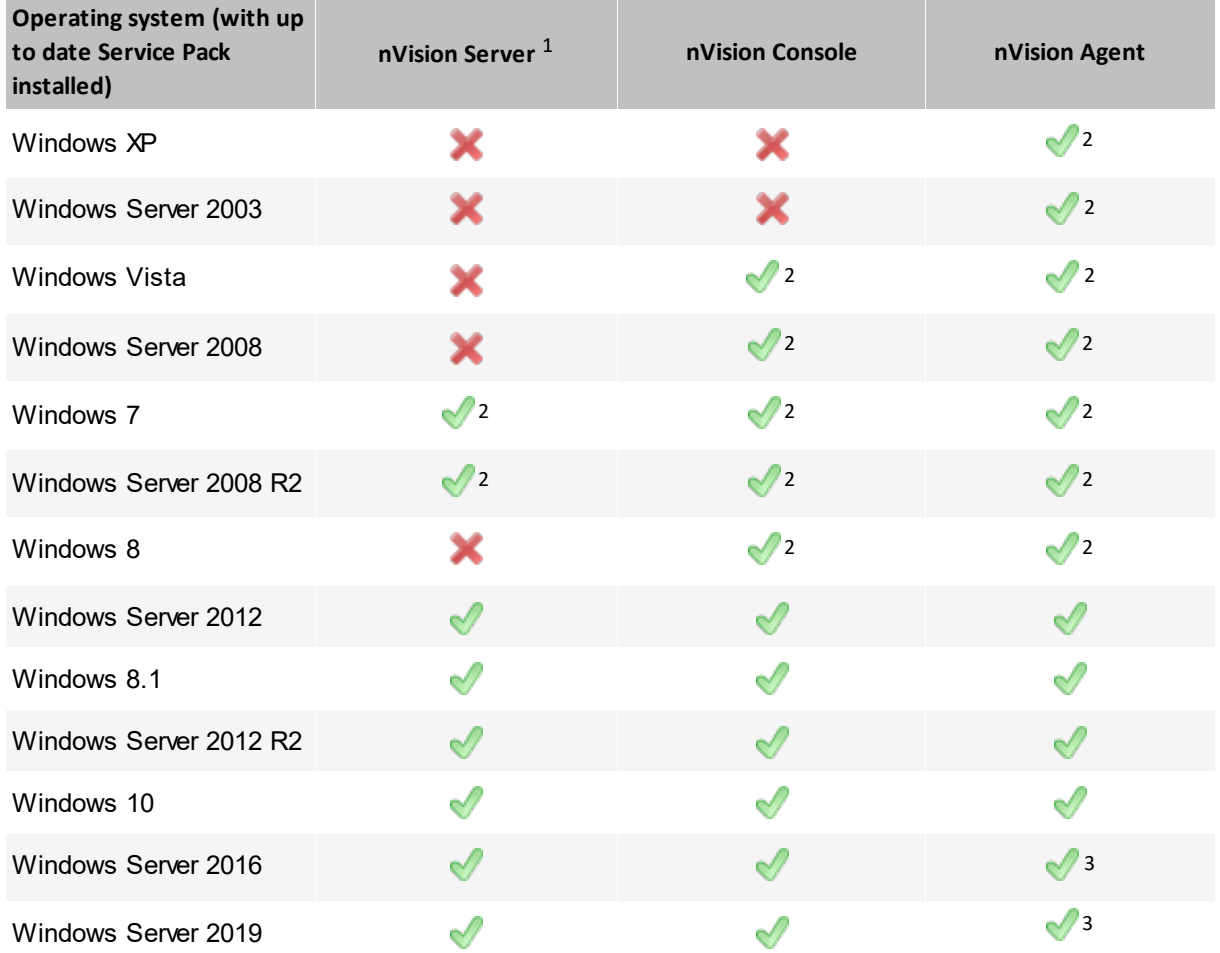

1 - In production environment, the nVision Server should be installed on server editions of Microsoft Windows *system due to hosting limitations included in EULA of Microsoft Windows system client editions.*

*2 - Installation is possible, but the software is no longer supported for this system version.* Please remember that in case of any technical problems, we might not be able to find a solution. We highly recommend to update to a newer Windows operating system (supported by the manufacturer). [Microsoft](https://docs.microsoft.com/en-us/lifecycle/products/) Product and Services Lifecycle *[Information](https://docs.microsoft.com/en-us/lifecycle/products/)*

3 - On this version of Windows system, with SecureBoot enabled, the network filtering, e-mail monitoring and *DataGuard may not work.*

nVision Server must operate at a static IP address.

#### **nVision server:**

- ·double core CPU,
- ·4 GB RAM,
- ·10 GB of free disk space,
- ·64-bit operating system,
- ·Windows Server operating system, version: 2008 R2 or newer.

Recommended for monitoring more than 1000 Agents:

- ·nVision on a dedicated physical machine (not virtual),
- ·quad core processor,
- ·minimum 8GB RAM (for each additional 1000 Agents further 8GB RAM),
- ·fast hard disk.

*Required CPU speed and memory usage are related to the number of monitored devices and the scope of monitoring.*

*In order to achieve the best possible performance, the nVision server installation on fast SSD disks is recommended.*

*For more information on required configuration of large nets (more than 250 Agents), see chapter* [nVision](#page-58-1) <u>[performance](#page-58-1)</u>l 45ो़

#### **nVision Console:**

- ·double core CPU,
- ·2 GB RAM,
- ·400 MB of free disk space,
- ·64-bit operating system,
- ·Windows Vista or newer,
- ·nVision Server connected to LAN, TCP port 4436,
- · for proper generation of reports, Internet Explorer 8.0 or newer is required (the latest available version is recommended).

#### **nVision Agent:**

- ·single core CPU,
- ·128 MB RAM,
- ·100 MB of free disk space,
- ·Windows XP or newer,
- ·nVision Server connected to TCP port 4436.

**To guarantee the correct operation of nVision Server, nVision Consoles, nVision Agents and net-Tools, add the installation folder**

#### **(e.g.: "C:\Program Files (x86)\Axence") to the list of exclusions of the anti-virus software on each machine – examples:**

- Eset [Antivirus](https://help.eset.com/eis/12/en-US/idh_config_exclude.html)
- · [Kaspersky](https://support.kaspersky.com/13971) Antivirus 2018
- **AVG Antivirus**.

**When the exclusion is added, restart the configured machines.**

#### **Browsers monitored by nVision:**

- ·Internet Explorer,
- ·Microsoft Edge,
- ·Mozilla Firefox,
- ·Google Chrome.

### <span id="page-35-0"></span>**2.2 Ports**

To enable communication between the Agents and nVision, it is necessary to open specific ports on the devices with Agents and on the device with nVision running. Agents and nVision automatically open the required ports in Windows Firewall. However, if any other firewall is present, these ports must be opened manually. These ports must also be open on the router, if the Agents work outside of the local network containing the nVision machine.

#### **Ports open on the device with nVision**

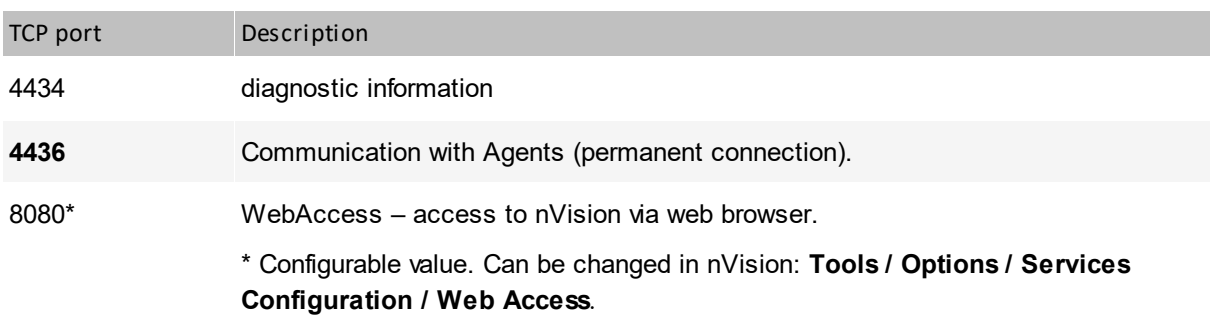

#### **Ports open on the remote devices**

If the ports on the device with the Agent are closed, the Agent will continue to collect monitored data and send them to nVision; however, some operations made in nVision will not have an immediate effect in the Agent.

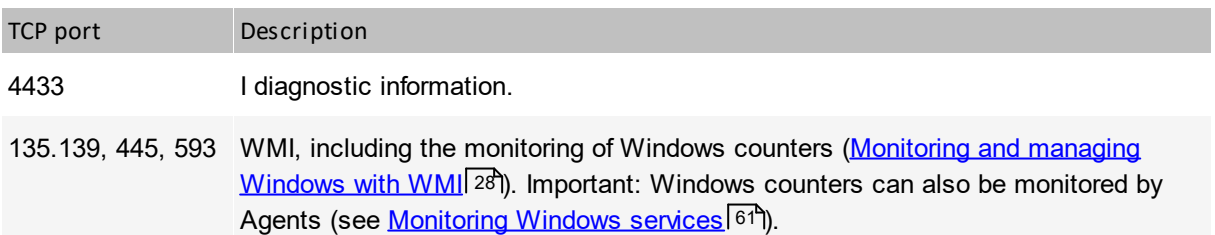

Additionally, when monitoring TCP/IP services, the respective ports on the remote device, depending on the monitored service e.g. TCP 80 for HTTP, must be open.
For more information about the remote access and permanent connection between the Agent and nVision, see the chapter <u>[Remote](#page-499-0) access</u>I कही.

For more information about configuring Agents on mobile machines, see the chapter [Configuration](#page-655-0) of Agents installed on mobile [machines](#page-655-0) 642.

# **2.3 Remote nVision Console**

Version 7 of nVision introduced the option to separate the installation of nVision Console from the nVision Server. The installation of a remote Console allows for the simultaneous work of several Administrators with the software.

To install only the nVision management console, **use the same setup file as in the case of the basic Server installation**. The setup will allow the choice of the components which are to be installed – select option "**Install only the management console**".

When the Console is installed and the nVision installation folder is added to the scanned exclusions of the anti-virus software, the software can be run.

In the login dialog box, enter the login and password of the nVision Administrator, the IP address and the port of the remote computer where nVision Server is installed:

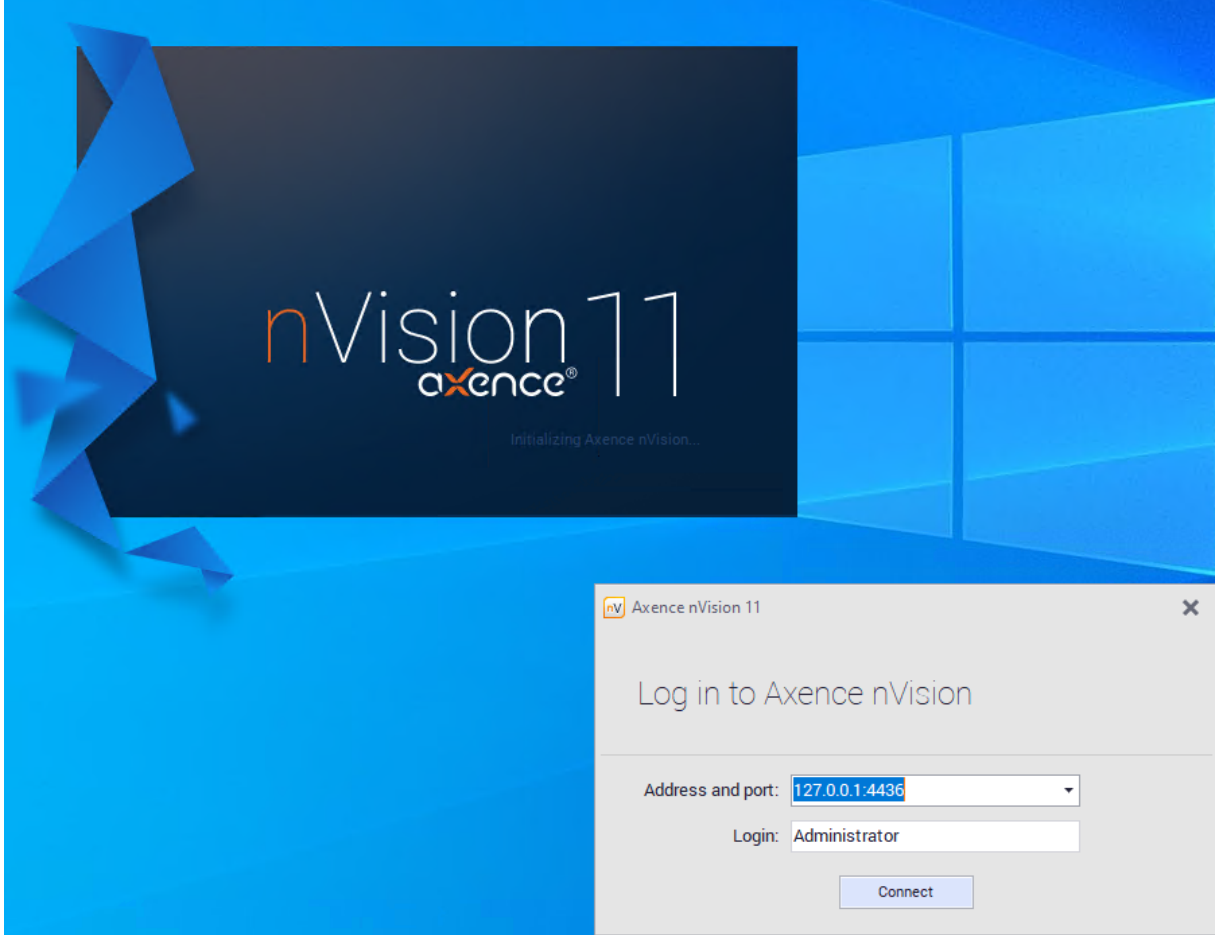

# **2.4 Window layout**

The nVision window layout is intuitive and easy to use.

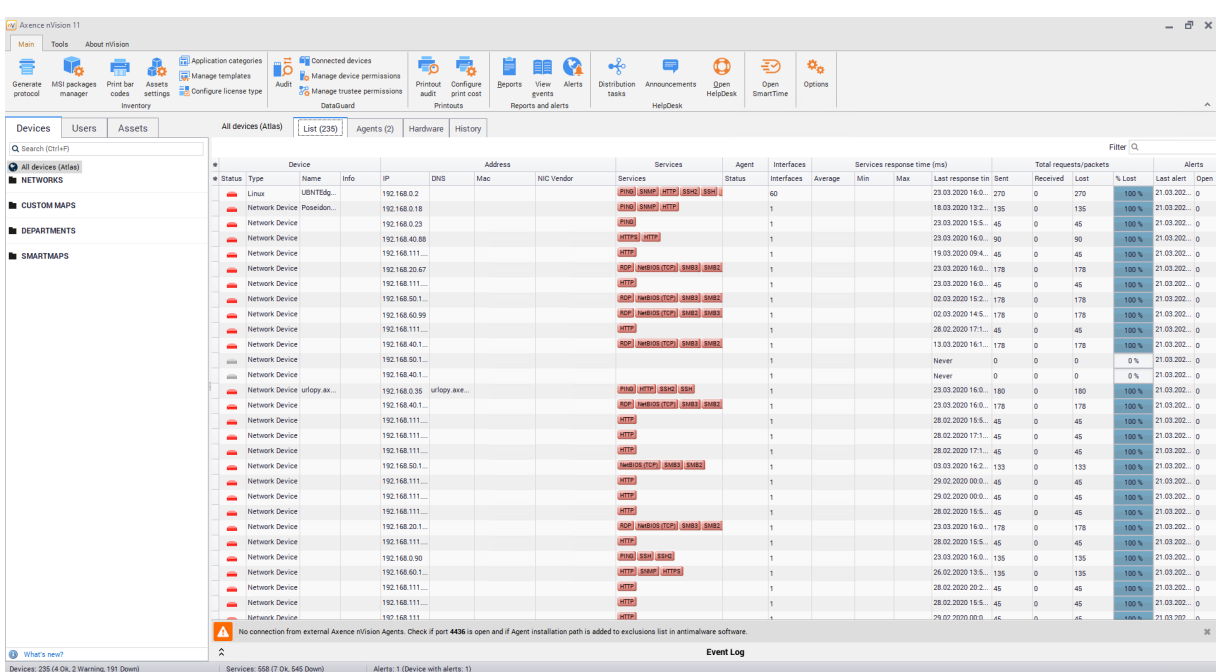

#### **Menu bar**

The nVision functions are grouped into in 3 tabs on the menu bar:

"About nVision" tab

This tab presents information about nVision version, logged in user, entered license and service contract termination date.

## "Main" tab

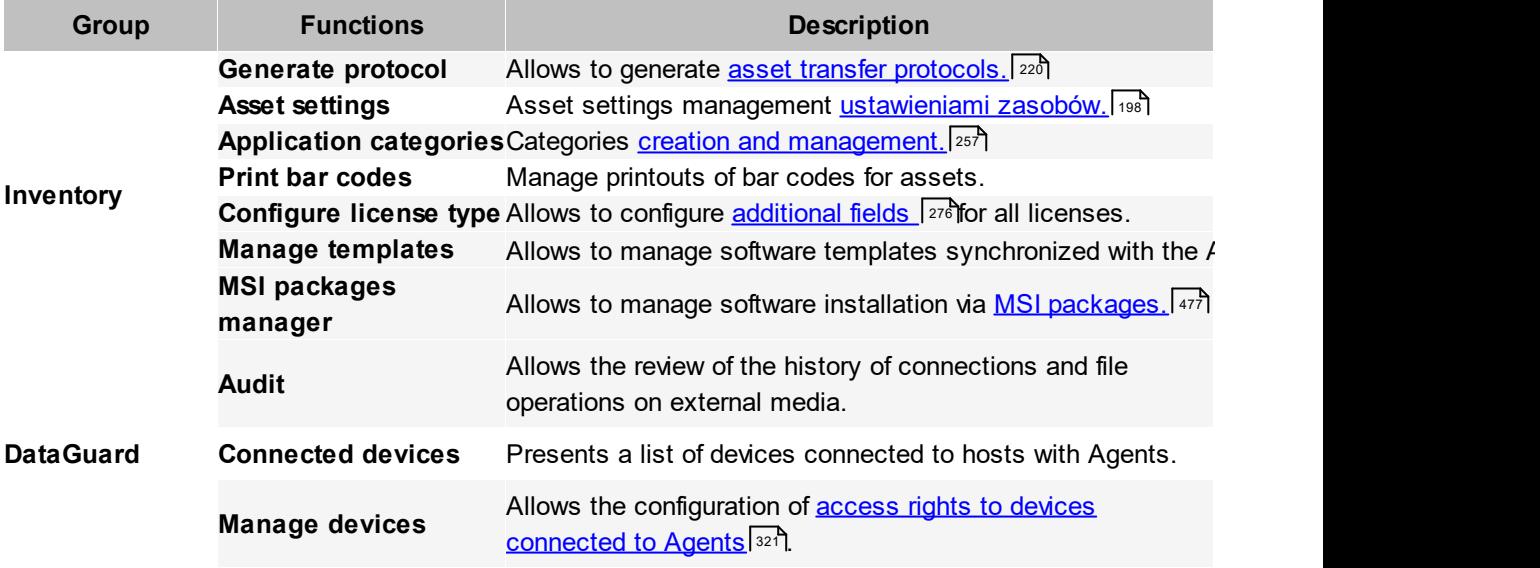

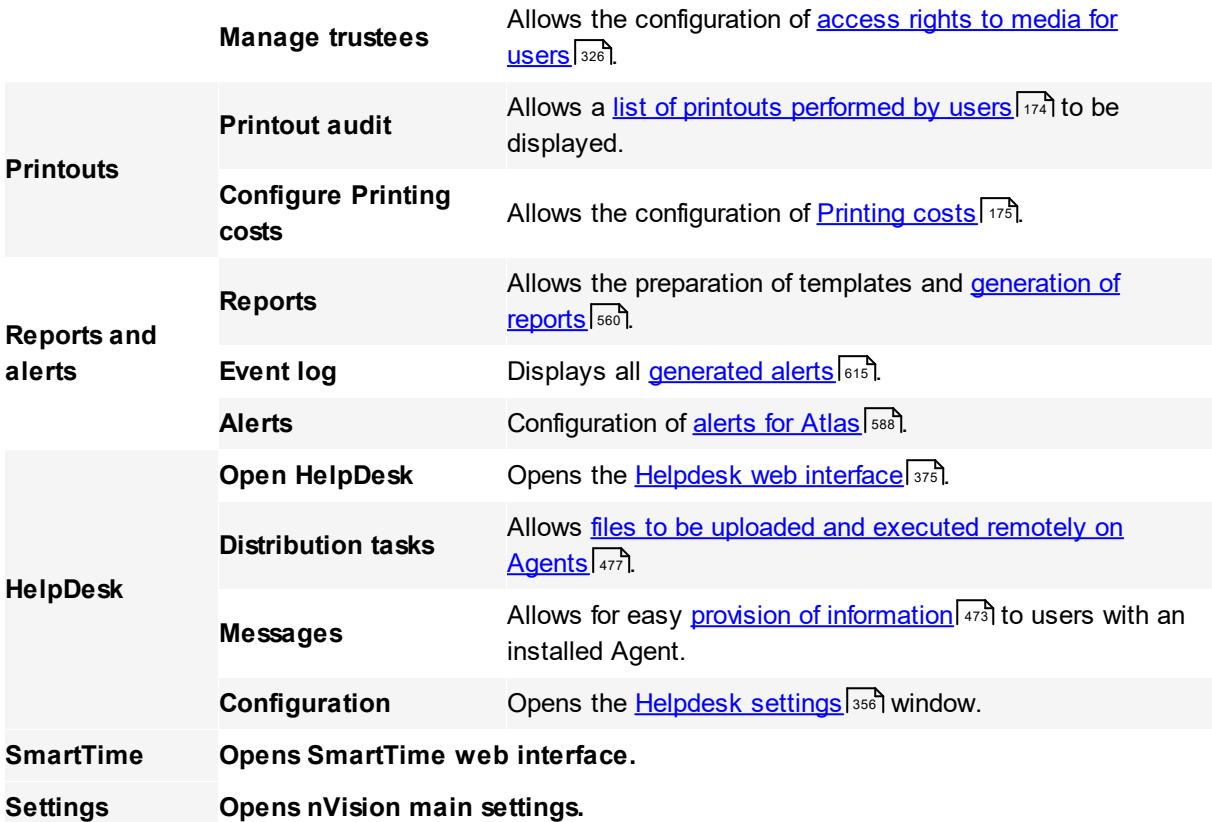

### "Tools" tab

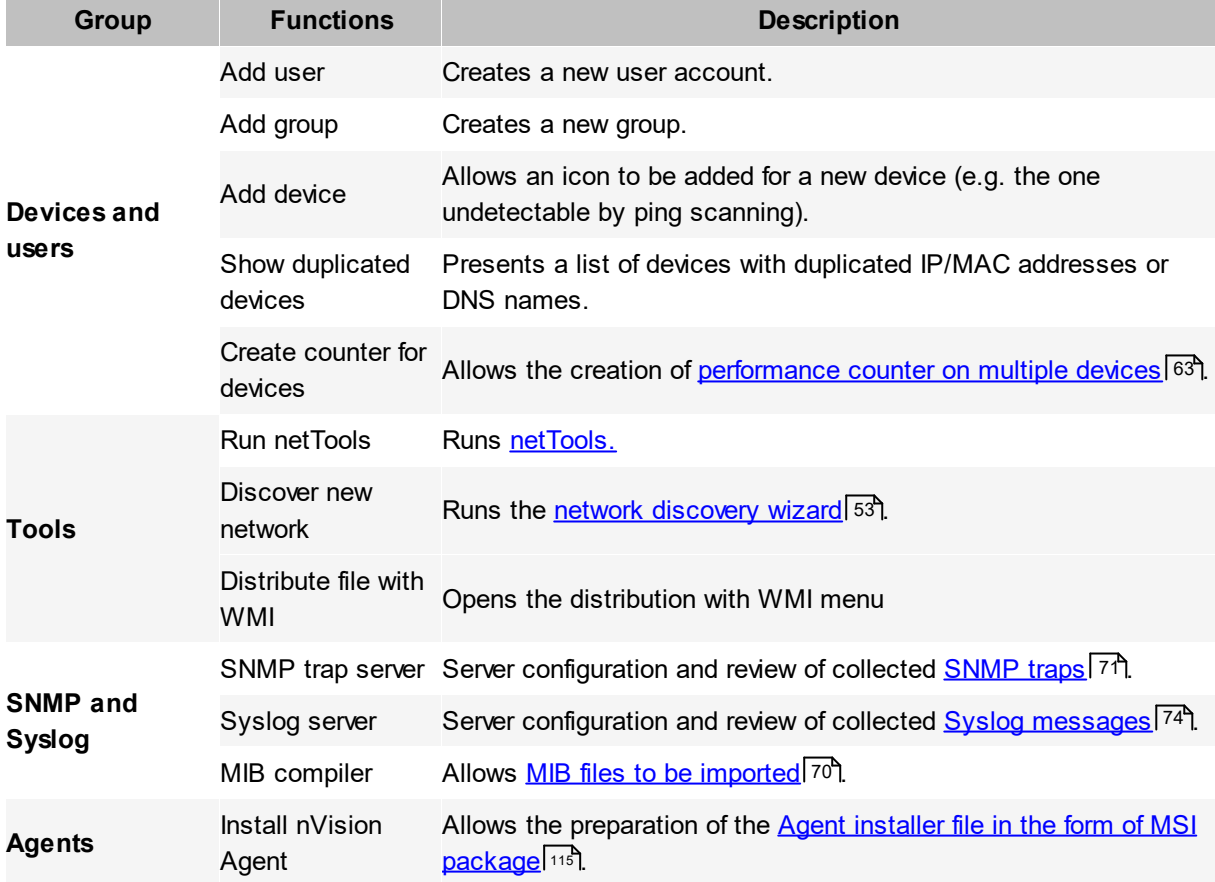

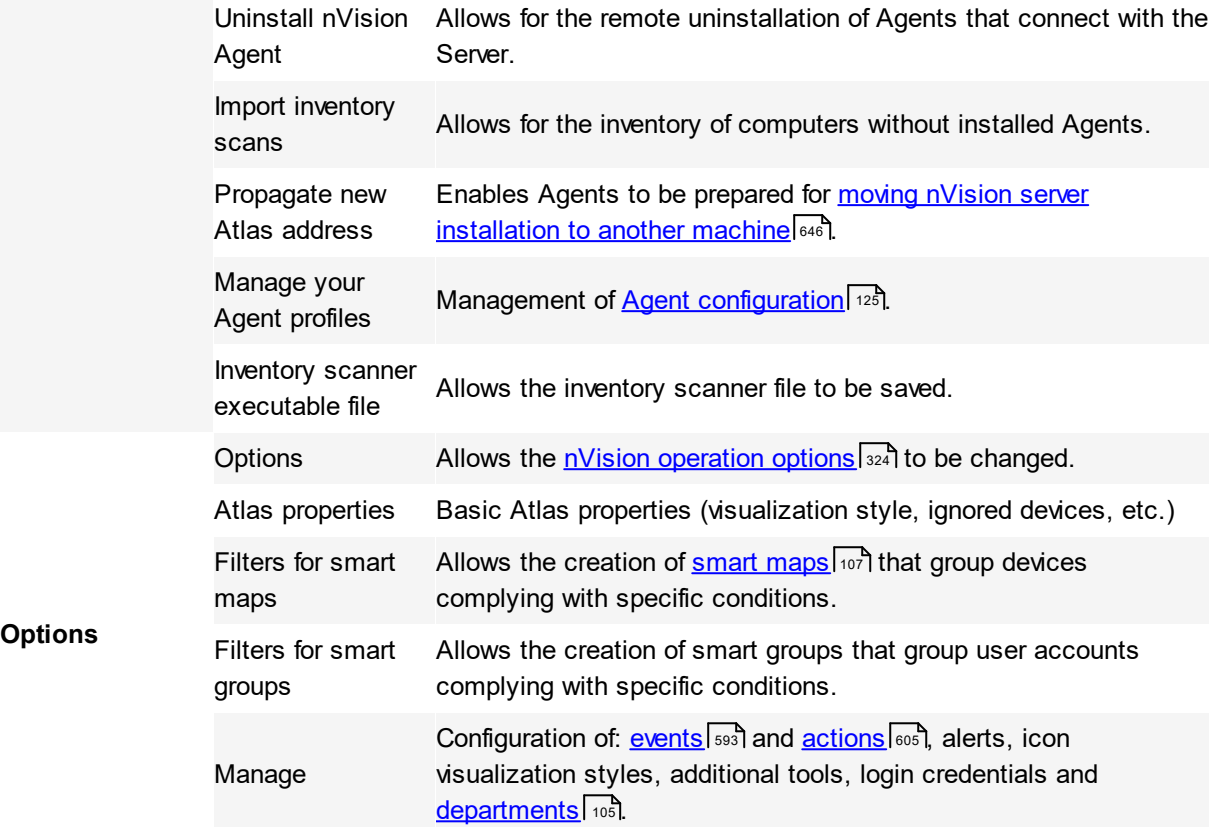

Atlas panel

The Atlas panel is located in the left part of the window and divided into two tabs: **Devices, Users and Assets.**

The **Devices** tab presents a list of all devices grouped as maps. To find out more about maps, see the chapter <u>[Atlases,](#page-95-0) maps and hosts</u>l ध्यो.

After selecting devices in the tree, the list is presented in the central view.

The **Users** tab presents the nVision user accounts and their groups. Both the accounts and groups are carriers of monitoring and blockade settings. See the <u>[monitoring](#page-43-0)</u>l <sup>30</sup>ী and <u>locking [settings](#page-46-0)</u>l 33 .

The **Assets** tab presents a list of all assets created in the program. It also gives you the ability to create application templates and check what programs are installed. Detailed information is presented in the <mark>[dedicated](#page-195-0) chapter.</mark> | 182

# **2.5 Configuration**

# **2.5.1 Basic configuration**

## **Planning the monitoring**

To successfully monitor all devices in your network you must perform several steps even before you start the nVision network scanner. This is a list of all steps you need to take to be able to fully utilize all nVision features:

## **Properly configure SNMP devices**

To successfully monitor all devices in your network you must perform several steps even before you start the nVision network scanner. First of all you have to properly configure SNMP devices (the most important is setting the proper IP address and SNMP community). For more information about SNMP device configuration you should refer to the appropriate device documentation.

## **Configuring credentials**

To monitor SNMP, you also need to provide the SNMP community. You can specify the community in the **Host info** window on the SNMP tab.

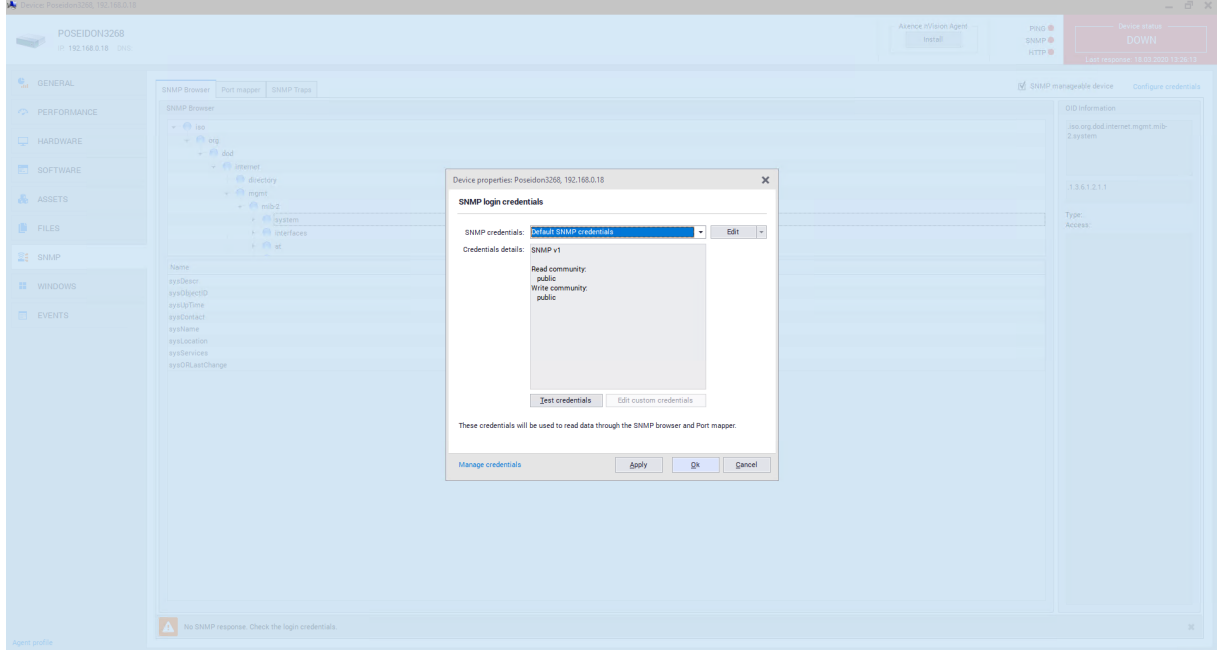

#### **Requirements for monitoring SNMP devices**

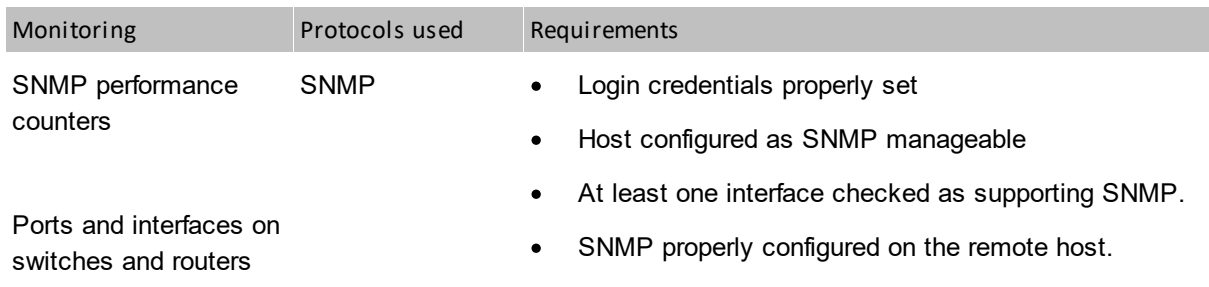

#### **28 Axence nVision Help**

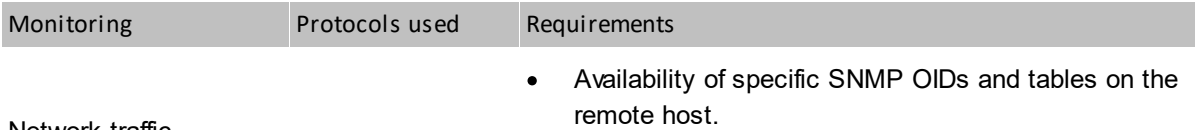

Network traffic

Additionally to the above requirements, the firewall on the remote host must be properly configured. The following table lists the ports that must be open:

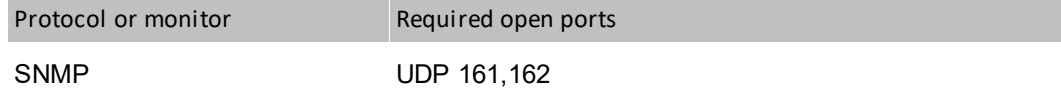

#### **Enable WMI on all Windows machines**

Enabling WMI is described in detail in the <u>[Monitoring](#page-41-0) and managing Windows with WMI</u>I28 topic. In order for the WMI to operate correctly, the login credentials (i.e. Windows credentials on the specific station) should be properly configured.

#### **Install nVision Agents**

Possible methods of installing Agents are described in detail in section **Installing and [uninstalling](#page-128-1)** <u>[Agents](#page-128-1)|ห</u>ร้).

#### **Open specific ports on the computer running nVision and on remote computers**

Agents and nVision automatically open the required ports in Windows Firewall. However, if any other firewall is present, these ports must be opened manually.

The ports are listed in the topic <u>[Ports](#page-35-0)</u>I 2콰.

#### **Related topics**

## **[Requirements](#page-33-0)**

- **Q** [Remote](#page-499-0) access
- **Installing and [uninstalling](#page-128-1) Agents**
- 125 <mark>Agent [settings](#page-138-0)</mark>

# <span id="page-41-0"></span>**2.5.2 Monitoring and managing Windows with WMI**

#### **Enabling monitoring of Windows counters**

WMI (used by WinTools, resource information selection and Windows performance counters monitoring) is fully enabled on Windows 2003 Server. But you need to perform several operations if you would like to get information from Windows XP Professional, Vista and Windows 7 computers. To speed up the whole operation, we prepared a program (WMIEnable.exe, available from the nVision installation folder) which automatically performs all necessary operations. To enable WMI, just run this program on the remote machine. You can run it from the login script, thus enabling WMI on all Windows XP, Vista and Windows 7 machines in your network at once. **If you are using any third party firewall on the remote host, then you also need to open the following ports on your own: TCP 135, 139, 445, 593.**

To be able to use WinTools or read resources from Windows, keep in mind that the remote system must have exactly the same login credentials (user name and password) as the user logged in on the computer running netTools and nVision. This is due to the limitations of the Home edition.

#### **WMIEnable**

This program enables WMI on the Windows XP Professional and Vista computers. This is exact list of operations performed by this program:

1. DCOM is enabled by setting registry key

[ HKEY\_LOCAL\_MACHI NE\ Sof t war e\ Mi cr osof t \ OLE\ Enabl eDCOM]

value to **"Y"**.

2. Remote UAC on Windows Vista is enabled by setting registry key

```
[ HKLM\ SOFTWARE\ Mi cr osof t \ Wi ndows\ Cur r ent Ver si on\ Pol i ci es\ syst em\ Local Acc
ount TokenFi l t er Pol i cy]
```
value to **1**.

3. The WMI ports **(TCP 135, 139, 445, 593)** are opened on the Windows firewall by performing the following command:

net sh f i r ewal l set ser vi ce Remot eAdmi n

- 4. Access to WMI on Windows Vista is enabled by adding a firewall exception for **Windows Management Instrumentation (WMI)**.
- 5. Authorization model is set to "Local user authorize as themselves" by setting registry key

[HKEY\_LOCAL\_MACHINE\ Syst em\ Cur r ent Cont r ol Set \ Cont r ol \ Lsa\ f or cequest ]

value to **0**.

In almost all cases the system restart is not necessary and WMI will be enabled right after the program execution, but you can also force Windows system restart after the above parameters are set by running the program with the **/restart** parameter. The program will not restart the system if it is not able to change system settings.

#### **If the WMI is still not working**

If you have run the WMIEnable program and WMI is still not working, then verify the following:

- 1. Enter **Local Security Settings** (**secpol.msc /s**) and select **Local Policies -> User Rights Assignement -> Access this computer from network**. Check if all necessary users/groups are added here. At least the Administrators group or Administrator should be present.
- 2. Enter **Group Policy** (**gpedit.msc**) and select **Windows Settings -> Security Settings -> Local Policies -> Security Options -> Network access: Sharing and security model for local accounts**. Set this option to **Classic – local user authorize as themselves**.
- 3. Check if WMI is operational by running the **wbemtest** command. WMI is running if this program can run properly.
- 4. Check if the following services are running: COM+ Event System Remote Access Auto Connection Manager Remote Access Connection Manager Remote Procedure Call (RPC)

Remote Procedure Call (RPC) Locator Remote Registry Server Windows Management Instrumentation Windows Management Instrumentation Driver Extensions WMI Performance Adapter Workstation

#### **Memory leaks with outdated Rpcrt4.dll**

If monitoring Windows counters, please make sure that you have the latest Rpcrt4.dll installed. All previous versions cause serious memory leaks in the system, which can lead to a system crash. This problem is described by Microsoft at <http://support.microsoft.com/?kbid=911262>.

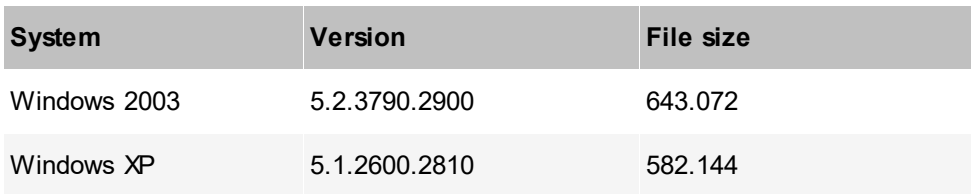

Your Rpcrt4.dll should have the following version (or higher):

#### **Problem of RPC calls and high-numbered ports**

By default, a RPC call uses ports from the one-time use range (1024-5000) during assigning ports to RPC application for listening in the TCP end point. Such behavior may limit access to these ports, and cause trouble in operating with nVision Agents. Information on how to configure a RPC call to use secure ports and facilitate port protection can be found at <http://support.microsoft.com/kb/908472>.

#### **Connecting between different operating systems**

You cannot connect to a computer that is running a Starter, Basic, or Home Windows edition.

More information: [http://msdn.microsoft.com/en-us/library/windows/desktop/aa389284%28v=vs.85%](http://msdn.microsoft.com/en-us/library/windows/desktop/aa389284(v=vs.85).aspx#failure_to_connect) [29.aspx#failure\\_to\\_connect](http://msdn.microsoft.com/en-us/library/windows/desktop/aa389284(v=vs.85).aspx#failure_to_connect)

## <span id="page-43-0"></span>**2.5.3 Monitoring and blockades**

## **2.5.3.1 Monitoring settings**

Unlike in nVision 9 (where settings were saved as a set of rules, i.e. in Agent profiles), the latest version of Axence nVision 10 configures the user monitoring and website and application blocking settings on user groups.

It is properties where the Administrator should configure the monitoring options as user accounts inherit their settings. Of course, each user account may be assigned to more than one group. If this is the case, the effective monitoring settings are applied in accordance with the principles described below.

The basic carriers of monitoring settings in the latest version of nVision are: Atlas, User groups, and user account.

## **Atlas – default settings**

Atlas is the primary object in nVision that contains the essential, global monitoring settings. It means that the user account which does not belong to any of the groups will adopt monitoring settings that are assigned to the Atlas.

Possible configurations:

· Monitoring

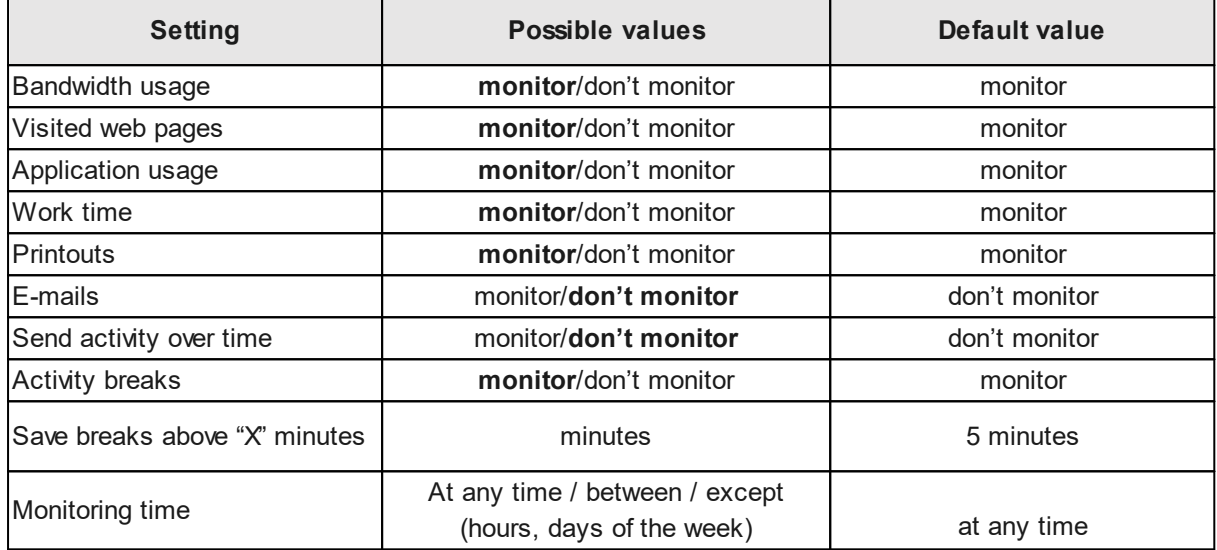

· Remote access

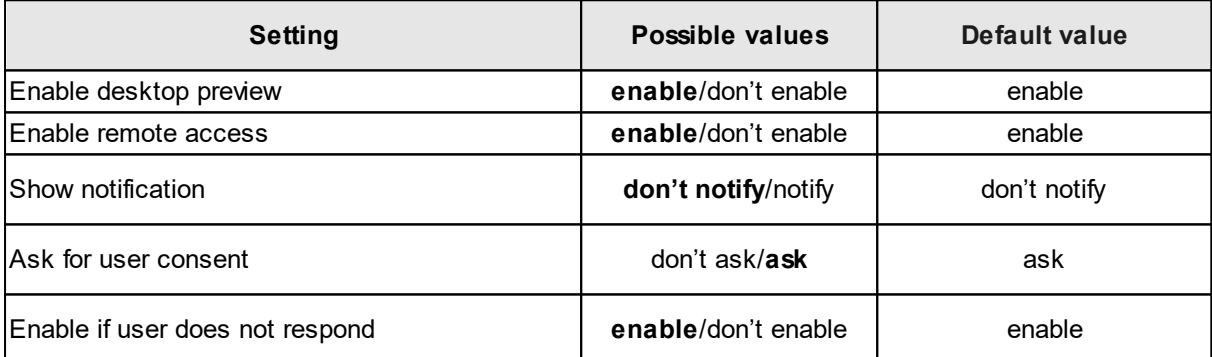

· Displaying Agent

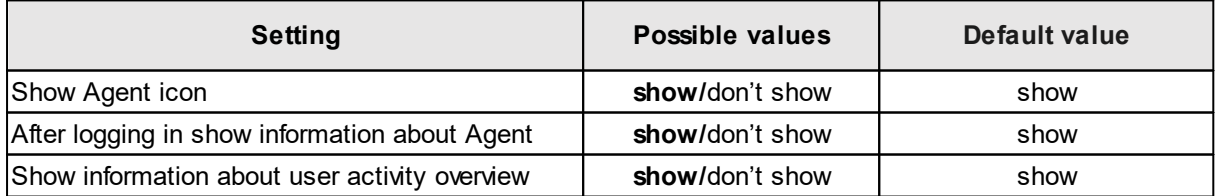

By default, the Atlas contains the set of monitoring settings so that each new user is covered by the maximally restrictive monitoring.

#### **User groups**

User groups may contain any number of user accounts and sub-groups. If a user group is not a subgroup, then its parent object, from which it inherits settings, is the Atlas.

**In the configuration of group (or sub-group) settings, you can only define the settings that are less restrictive exceptions than the parent settings (of the Atlas or group which contains the specific sub-group). For example, the printout monitoring is enabled at the Atlas level. So, at the group level, you can only disable printout monitoring. This approach allows a certain user group to be excluded from monitoring.**

Possible exception configurations at the group level:

· Monitoring

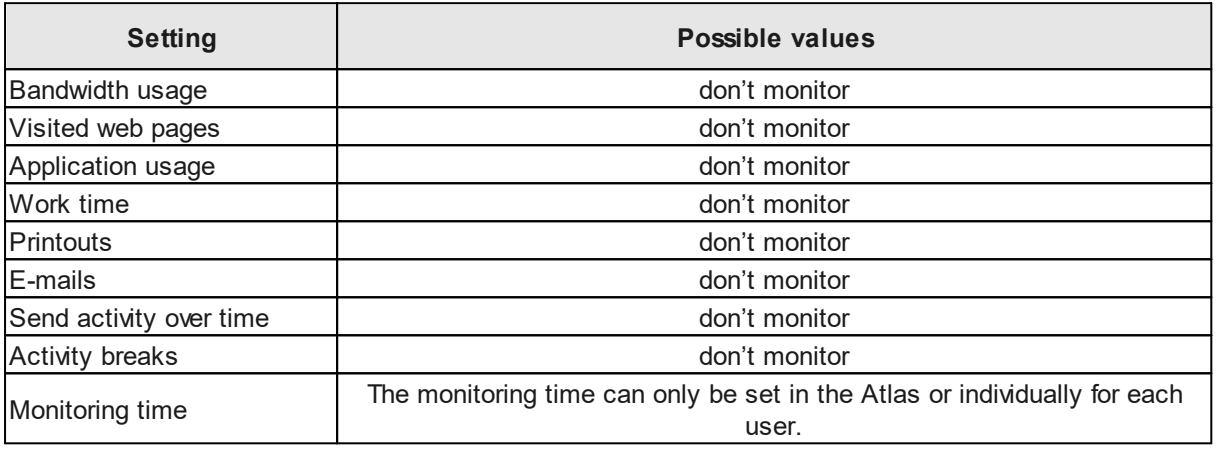

· Remote access

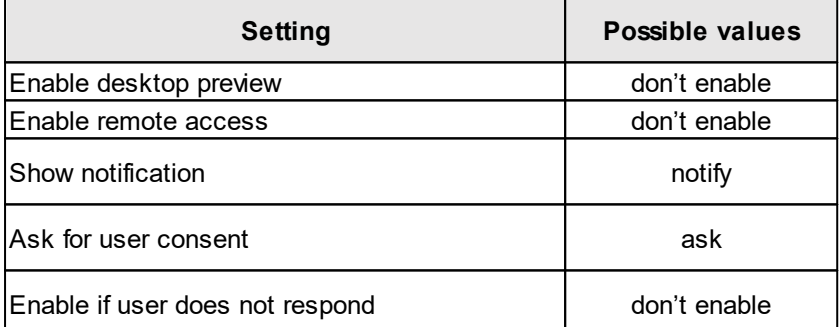

· Displaying Agent

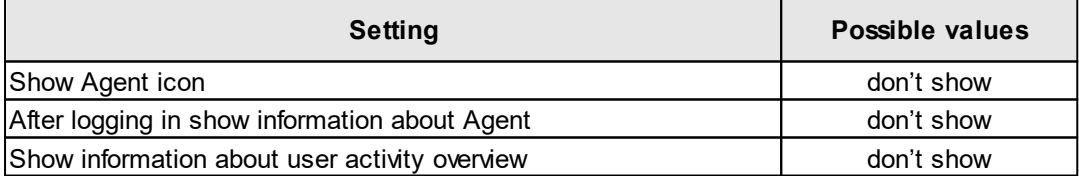

By default, no group contains any exceptions from the parent settings (Atlas).

The exceptions defined for a group are also propagated to all its sub-groups. In no way you can "exclude" a group from the propagation of settings or exceptions from the parent entities.

The exceptions defined for a group affect the settings of all users who belong to it (except for those who have individual settings defined). If a user is in more than one group, all exceptions from all these groups apply to them.

#### **User**

The user account can be subject to monitoring settings which are the result of Atlas and group settings, or may use the individual monitoring settings.

The monitoring and usage blockade settings can be configured in the **User info** window that is displayed after double-clicking on the user account name.

The **individual settings** allow the configuration of individual monitoring settings that will apply only to the user account for which they are set, regardless of the global settings and group exceptions.

The **resulting setting** is the global Atlas settings after considering the exceptions from all groups to which the specific user account belongs. If the user account belongs to several groups for which different settings of the same monitoring parameter are configured, the result will be the application of the less restrictive setting (e.g. don't monitor the application usage).

For each of the settings the Administrator can choose the application of the resulting or individual setting (e.g. the resulting setting will be the working time setting and that assigned individually will be the application usage setting).

The introduction of the new model of monitoring settings allows the application of the intuitive way of aggregating settings which results from the fact that the specific user account belongs to multiple groups (the account will be covered by all exceptions from the groups it belongs to).

A completely new approach to the management of monitoring settings indicates that group settings cannot be used to increase the rights, but only to limit them. This allows the use of the good practice of using Axence nVision 10 – building transparent network monitoring rules.

For example: enabling the work time and application usage monitoring on a global level, and then disabling this setting by way of exceptions at the user group level.

#### <span id="page-46-0"></span>**2.5.3.2 Blocking settings**

The basic carriers of blocking settings in the latest version of nVision are: Atlas, User groups, and user account.

Unlike the monitoring settings (which have a predefined list of possible settings), the blocking settings are based on defining as many blocking rules as you like.

The Atlas does not contain any default blocking settings unless they have been created as a result of the data migration from nVision 9.

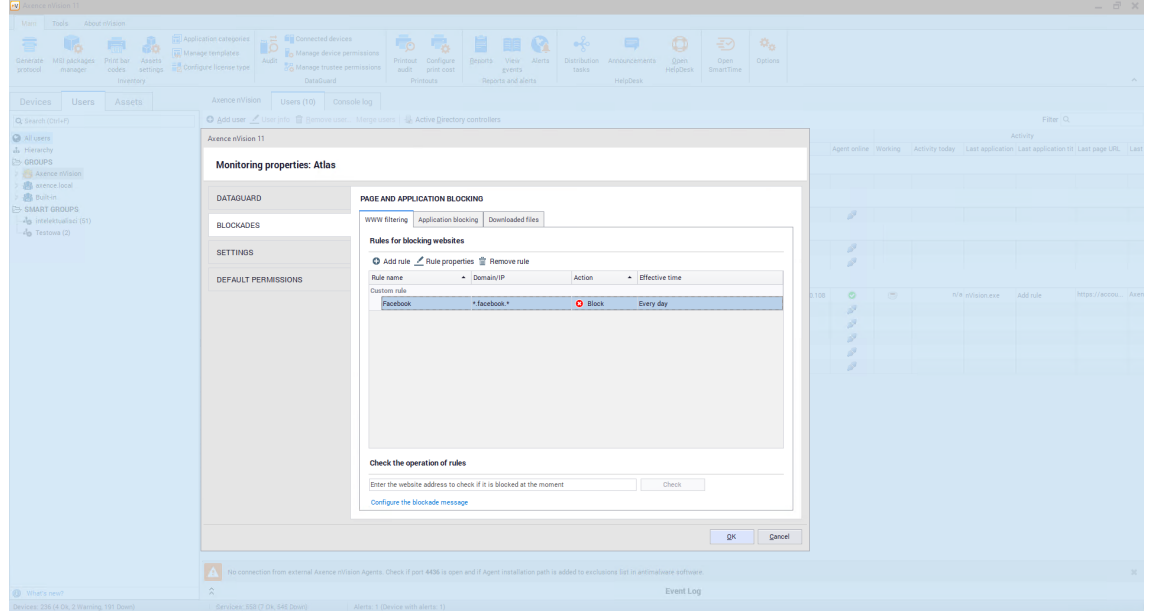

#### **Blocking websites**

In nVision 10, the default website blocking action: "Block all websites except for the following ones" has been removed. If the Administrator has not configured any website blocking rules, access to all websites is still possible (nVision behaves as if the default action was always set to "Enable for all websites except for the following ones"). In practice, this means that the website which does not match any of the defined rules is not blocked.

In the program, you can define as many website blocking rules as you like.

Each rule contains its own name, type of action, domain (or IP address) and effective validity time.

- · The rule's action is one of the two options: "Allow" or "Block".
- Domain (or IP address) is a pattern to which the visited websites will be matched. In the pattern, you can use the "**\***" which indicates matching of any string.
- · The effective validity time is a time pattern in which you can specify the days of the week or hours within the day.

If the validity time has been defined, the rule is ignored outside this time.

*If the visited website matches more than one rule, then:*

- · If all of these rules have the "Block" action set, the website is blocked.
- · If at least one of these rules has the "Allow" action set, the website is not blocked.

*If the website being visited does not match any rule, it is also not blocked.*

#### **Blocking applications**

Similarly to website blocking, you can define as many application blocking rules as you like in nVision.

Each rule contains its own name, name of executable file to be blocked and effective validity time.

· For the application blocking rules, you cannot define the "Allow" action (each of these rules always comes with the "Block" action).

· You can also use the "**\***" in the pattern of the name of the executable file to be blocked.

If the application being run does not match any rule, it is not blocked.

#### **Blocking downloaded file extensions**

Similarly to website blocking, you can define as many downloaded file extension blocking rules as you like.

Each rule contains its own name and file extension to be blocked.

- · For the downloaded file extension blocking rules, you cannot define the "Allow" action (each of these rules always comes with the "Block" action).
- · You cannot also use the "\*" in the pattern of file extension to be blocked.
- · The downloaded file extension blocking rules do not have the effective validity times (they are valid all the time).

If the extension of the file to be downloaded does not match any rule, it is not blocked.

#### **Inheriting blocking settings**

#### **Atlas**

Atlas is the primary object in nVision 10 that contains the essential, global blocking settings. It means that the user account which does not belong to any of the groups will adopt monitoring settings that are assigned to the Atlas.

Atlas does not inherit settings from any other entity.

The Atlas does not contain any default blocking settings unless they have been created as a result of the data migration from nVision 9.

#### **User groups**

Each user group contains all blocking rules of the Atlas and parent groups it belongs to.

At the group level, you cannot modify in any way the rules inherited from the Atlas or parent groups. You also cannot remove them or exclude from inheritance.

At the group level, you can define as many individual rules to be added to the set of inherited rules as you like.

The individual rules defined in a group are inherited by all descendant groups assigned to it.

#### **User**

The user account uses the rules inherited from groups (and the Atlas) and the individual rules. For a single user you can disable inheriting the blocking rules from the Atlas and groups.

If the user has the rule inheritance function **enabled**, the summary collection of the following is applicable to them:

- · rules inherited from the Atlas (if the user is not assigned to any group),
- · rules inherited from all the groups the user is assigned to,
- · individual rules defined at the level of this user.

If the user account is assigned to several groups for which different blocking rules are configured, the resulting blocking rules will be applied.

If the user has the rule inheritance **disabled**, only the individual rules are applicable to them.

#### **Summary**

- · If any website was blocked globally, you can define the group of users who will have access to it.
- · If any website was not blocked globally, you can define the group of users for whom it will be blocked.
- · If a user is assigned to a group that has the "Allow" rule set for any website, you cannot override it by the "Block" rule and assign the user to another group.
- · The "White List" function ("Block all websites except for the following ones") can still be executed by means of the "Block" rule for the "\*" domain.
- · If any application or downloaded file extension was blocked globally, you cannot unlock them at the group level.
- · If any application or downloaded file extension was not blocked globally, you can define the group of users for whom these entities will be blocked.
- · At the user setting level, you can always define an individual set of rules, regardless of the inheritance mechanism operation.

## **2.5.4 Settings migration (nVision 9 to 10)**

### **2.5.4.1 User accounts**

As a result of the data migration from nVision 9 to user accounts synchronized with Active Directory, the activity will be copied from device icons in the older version of the program.

For each Windows local account from nVision 9 Agent which someone logged in to at least once, a user account will be created in nVision 10.

# **In version 11 of nVision, the rights included in user roles (User, HelpDesk Employee and Administrator) have been restructured into a new system of rights. Please read the [chapter](#page-152-0)** 139**which describes these changes in detail.**

#### **2.5.4.2 Monitoring settings**

The monitoring settings available in Agent profiles in nVision 9 were moved to users and groups in the new version of nVision 10.

#### **Default settings**

The default settings are settings that were migrated from nVision 9 and assigned to the Atlas. Determination of the default monitoring settings in nVision 10 comes down to the aggregation of all settings in the Agent profile from nVision 9 that were used by at least one user account, whereas:

- · if the selected option was monitored in at least one Agent profile in nVision 9, it is monitored in the default settings after data migration to nVision 10,
- · if activity over time was being sent in at least one profile, it is sent in the default settings after migration,
- · if breaks in activity were detected in at least one profile, they are also detected after migration,
- · the migrated break time in the default settings is the minimum time selected from all existing Agent profiles,
- · the monitoring time range in the default settings is the sum of all the time ranges in existing Agent profiles:
	- $\circ$  if time ranges do not overlap, a new range is determined during data migration, starting at the earliest and ending at the latest time from all existing profiles (e.g. the ranges of 8:00 - 12:00 and 15:00 - 18:00 will be migrated to the range of 8:00 - 18:00),
	- $\circ$  special case: if the continuous monitoring time was set for at least one profile, the default setting after migration will also be continuous monitoring,
- · if any profile in nVision 9 allowed desktop preview, remote access or bypassing the user's approval for remote access, they will also be allowed in the migrated default settings,
- · if any profile in nVision 9 allowed the Agent icon to be displayed, it will also be allowed in the default settings.

#### **Group settings**

In the migration process, user groups are created, and they are the carrier of monitoring settings from the existing Agent profiles. Each group contains monitoring settings such that the user belonging to this group is covered by the same monitoring settings as those in the Agent profile in nVision 9.

During data migration, the parent group "Monitoring" is created and includes 3 built-in subgroups:

- · Groups from profiles,
- · Groups from maps,
- · Groups from devices.

The parent group and the built-in subgroups do not contain any built-in settings.

In the built-in subgroups, the user groups will be created and take the names after:

- · monitoring profiles used in nVision 9,
- · maps if they used individual settings in nVision 9,
- · devices if they used individual settings (i.e. did not use the Agent profile or map settings).

Then, the accounts of users that were working on devices in the relevant profiles in nVision 9 will be added to the groups.

Additional information:

- · The monitoring time range at the profile (group) level is not migrated. You may not establish these ranges at the group level in version 10 of the program. All time ranges from all profiles are aggregated into a single global range in the settings.
- None of the users receives individual settings in the migration process.
- · As a result of the migration, the effective rights of the user working on more than one computer may be increased. For example, if the user was working on a computer with **enabled** monitoring and on another one where it was **disabled** in nVision 9, after migration the user **will not** be monitored on both computers (because the "Don't monitor" exception will apply to the user on both computers).
- · The monitoring and blocking settings in nVision were connected with the device icon and the map on which the device was located. Thus, it was possible to define different security policies for new users (depending on the computer location). In nVision 10, there is a single set of default rights for each new user, therefore the Administrator has to manually create groups with rights and assign new users to them each time.

#### **2.5.4.3 Blocking settings**

#### **Blocking websites**

#### **Default settings**

The default settings are settings that were migrated from nVision 9 and assigned to the Atlas. Determination of the default website blocking settings in nVision 10 comes down to the aggregation of all "Block" rules in the Agent profile from nVision 9. Thus, a default set containing all website blocking rules is created.

#### **Group settings**

In the migration process, user groups are created, and they are the carrier of website blocking settings.

During data migration, the parent group "Filtering" is created and includes 3 built-in subgroups:

- · Groups from profiles,
- · Groups from maps,
- · Groups from devices.

The parent group and the built-in subgroups do not contain any built-in settings.

In the built-in subgroups, the user groups will be created and take the names after:

- · monitoring profiles used in nVision 9,
- · maps if they used individual settings in nVision 9,
- · devices if they used individual settings (i.e. did not use the Agent profile or map settings).

Then, the accounts of users that were working on devices in the relevant profiles in nVision 9 will be added to the groups.

Method for transferring settings:

- · For the Atlas and each of the networks and Agents using the individual website blocking rules, the groups of blocking settings are created and placed in the parent group "Filtering". Users are assigned to the groups (similarly to the transfer of monitoring settings).
- Each group of website blocking settings contains all the filtering rules that were previously assigned to the profile. These rules are set as individual rules for each of the groups.
- · For each "Block" rule from the default settings which does not interfere with any individual group rule, the opposite "Allow" rule is created and assigned as an individual rule of the group. This action unlocks the websites that have not been locked so far, but could be locked as a result of the migration.
- · After the transfer of settings, the removal of redundant rules in the default settings is performed: the "Block" rules that are included in other rules are removed (e.g. the rule for the "\*.pl" domain contains the rule for the "domain.pl" website).

Additional information:

- · In the migration process, none of the users receives individual website filtering rules.
- · As a result of migration, the user that was working on more than one computer may have less websites blocked.
- · If the global settings block the "\*" domain and the individual group settings block the "domain.pl" domain only, the "Allow" rule will not be created for the "\*" domain at the group level because this would make the "domain.pl" blocking rule ineffective. For this reason,

after migration, some of the groups may potentially block more websites than the corresponding profiles in version 9 of the program.

#### **Blocking applications**

### **Default settings**

The default settings for blocking application execution are created by aggregating all existing blocking rules from all profiles (similarly to the default website blocking rules).

#### **Group settings**

During data migration, the parent group "Blocking" is created and includes 3 built-in subgroups:

- · Groups from profiles,
- · Groups from maps,
- · Groups from devices.

The parent group and the built-in subgroups do not contain any built-in settings.

In the built-in subgroups, the user groups will be created and take the names after:

- · monitoring profiles used in nVision 9,
- · maps if they used individual settings in nVision 9,
- · devices if they used individual settings (i.e. did not use the Agent profile or map settings).

Then, the accounts of users that were working on devices in the relevant profiles in nVision 9 will be added to the groups.

However, these settings will always be ineffective because the default settings will always be as restrictive or even more so. The purpose of this migration is only to find out what these profiles previously contained.

#### **Blocking downloaded file extensions**

### **Default settings**

The default settings for blocking downloaded file extensions are created by aggregating all existing rules from all profiles (similarly to the default website blocking rules).

#### **Group settings**

Similarly to the migration of the application blocking rules, the settings in profiles are transferred to the corresponding subgroups that were previously created in the parent group "Filtering". These settings are also ineffective and retained for information purposes only.

Additional information:

- · The port blocking settings are not migrated to the user as they are interrelated with the device settings in nVision 10.
- · Settings from all application blocking profiles and downloaded file extension blocking profiles are merged into one item of the default settings and apply to all users after migration. If you were using various profiles on multiple devices, the manual adjustment of the program configuration will be required after the migration process.

#### **2.5.4.4 Blockade notifications**

In nVision 10, for each of the following 4 types of blocking notifications, you can configure **exactly one version** of:

· notification of blocking a website,

- · notification of blocking an application,
- · notification of blocking a file,
- · notification of blocking ports.

Therefore, during the migration process, the number of unique blockade notifications in version 9 will be checked, and the most numerous notification (for each of the 4 types listed above) will be copied to the new version of the system.

To configure blockade notifications:

- 1. On the ribbon, select the **Tools and Options** page, and then click **Options**.
- 2. Select the **Messages and blockades** tab.

#### **2.5.4.5 Screenshots**

The screenshots taken at the device level in version 9 of the program will be transferred to the user for whom they were taken.

The device level screenshot collection setting is not migrated. After the migration process, this setting must be enabled manually at the level of each of the users for whom screenshots are to be saved.

By assumption, the screenshot mechanism is temporary and enabled periodically, hence its settings are not migrated.

## **2.5.4.6 DataGuard settings**

#### **Default rights**

As a result of the migration of settings from nVision 9, a set of default rights is created by aggregating the rights that have been granted so far to the Agents and to the superior entity of Active Directory (the highest level of "AD trustees") so that it will include the maximally restrictive set of rights. As a result of the aggregation, more restrictive are:

- · blocking the carrier,
- · enabling the audit of file operations on the carrier.

Setting the maximally restrictive set of rights as the "Default rights" is necessary to ensure the continuity of data protection against data leaks for each new user directly after the migration.

Transferring DataGuard settings:

- · The parent group "DataGuard Rules" with no defined custom settings will be created.
- · The DataGuard rights assigned to the Atlas in nVision 9 are compared to the default rights in nVision 10. Then, the "Group from Atlas" is created as a subgroup of the "DataGuard Rules" parent group where any rights different from the default rights are assigned. The rights with the same values as those that previously existed in the Atlas are assigned to this group. The assigned rights are the individual rights for this group.
- · For each map a group named "Group from map X" is created. It is a subgroup of the Atlas group or the superior map from the previous version of the program. Any rights different from the rights of the superior map group or the Atlas group are assigned to this group as individual rights.
- · For each Agent that was using the individual DataGuard rights, the "Group from device X" is created where users working on this Agent in nVision 9 are assigned.
- · The account of each non-domain user is placed in groups corresponding to the Agents they were working on. If a user was working on more than one computer, they will be assigned to all groups corresponding to the Agents they were working on.

The result of the migration is the representation of rights resulting from the structure of Atlas, maps and Agents in nVision 9 by means of a diagram of user groups which is simplified as much as possible. The final structure of nVision 10 only includes the groups that change the rights in any way. The DataGuard rights of domain users are not changed.

Additional information:

- · After the migration to nVision 10, more restrictions may be imposed on each new user, even if they are created on an Agent that previously had no blockades in the DataGuard module.
- · As the superior entity of "Active Directory" that aggregated rights for all users from AD is deleted, all settings which were defined in it will be lost. The remaining rights of groups and users from Active Directory are in no way modified during the migration process.
- · As a result of the migration, it may turn out that users from Active Directory receive higher restrictions. This may be the case when the data carrier in nVision 9 was blocked at the Atlas level and a user from Active Directory had access to it as the additional rule providing access to this carrier was defined in the superior entity of "Active Directory".
- · Program in version 10 irretrievably loses the ability to define DataGuard rules at the host level. Thus, it is no longer possible to block and audit users on indicated devices only. Each user always has the same set of rules regardless of the computer they are currently logged on to.

#### **2.5.4.7 Alerts and reports**

#### **Alerts**

Alerts are in no way processed during the migration. Like in nVision 9, you can also configure alerts at the device icon level in nVision 10. Alerts created in nVision 9 will be transferred in the same form to device objects in the new version.

#### **Reports**

As a result of the data migration to nVision 10, the reports with information on user activity from specific maps or on indicated devices will be lost. Templates for these reports will still be available in the system, but a report generated by means of them will be empty. This is due to the fact that the user activity segments were moved to the section of reports generated for groups.

Therefore, before the migration process is started, the required reports for maps and devices using the existing templates should be drawn up, and then the report templates in the context of groups after the migration should be reconstructed manually.

#### **2.5.4.8 Downgrade to nVision 9**

Running the Axence nVision 10 installer will automatically backup the nVision 9 database. The backup copy contains program settings as well as data collected in monitoring.

To restore the data from nVision 9:

- · If the installation of nVision 10 (or the migration process) is not successful and the Server does not start in the new version, the Agents will not be upgraded. If this is the case:
	- o stop the "Axence nVision" service,
	- o delete the **nVision.exe** file from the program installation path on the server,
	- o download the nVision 9 installer [\(https://cdn.axence.net/nVision9.zip](https://cdn.axence.net/nVision9.zip)),
	- $\circ$  install the program.
	- o restore the database backup copy by launching the **DBRestore** tool (by default: C:\Program Files (x86)\Axence\nVision\Backups).

#### **42 Axence nVision Help**

- · If upgrade to nVision 10 is successful and the program starts, the Agents that connected to the server will be automatically upgraded to the latest version.
	- In this situation, to make a full downgrade to nVision 9:
	- $\circ$  uninstall Agents (e.g. by running the relevant command from the context menu in the nVision console 10),
	- o disable the nVision console,
	- o stop the "Axence nVision" service,
	- o delete the **nVision.exe** file from the program installation path on the server,
	- o download the nVision 9 installer [\(https://cdn.axence.net/nVision9.zip](https://cdn.axence.net/nVision9.zip)),
	- o install the program,
	- o restore the database backup copy by launching the **DBRestore** tool (by default: C:\Program Files (x86)\Axence\nVision\Backups),
	- $\circ$  re-install Agents from the installer copied from the folder specified after clicking in the nVision console: [menu] **Agents / Install nVision Agents**.

# <span id="page-55-0"></span>**2.5.5 Main program settings**

To change program options:

- 1. On the ribbon, select the **Main** page, and then click **Options**.
- 2. Select the desired tab.
- 3. Edit properties according to the description below.

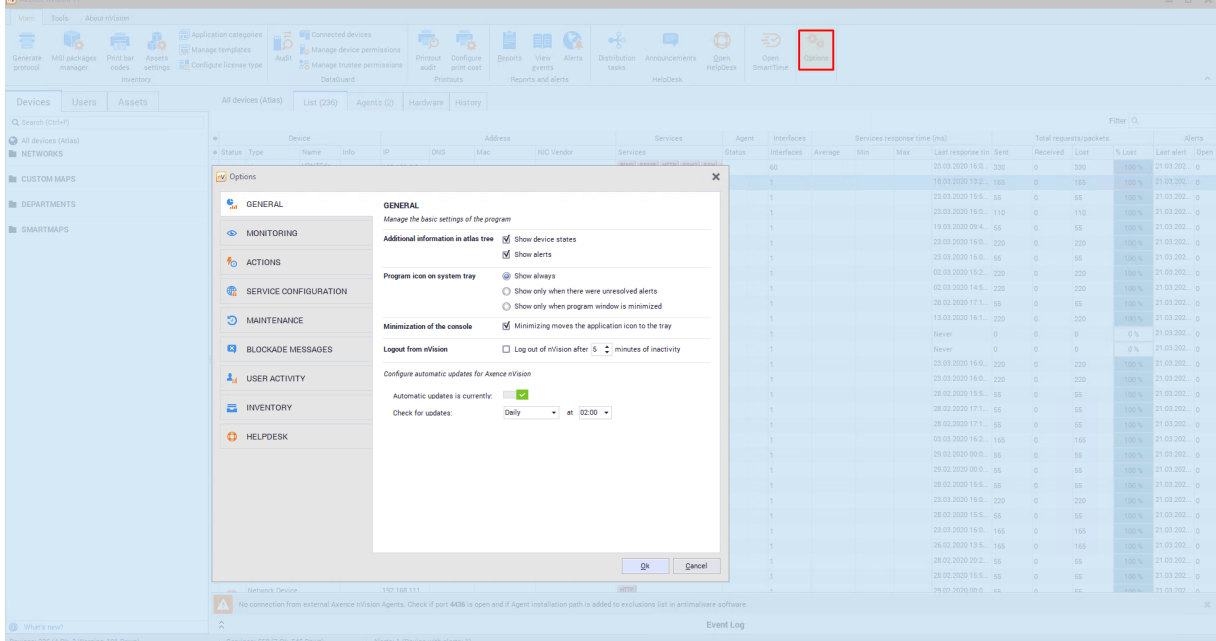

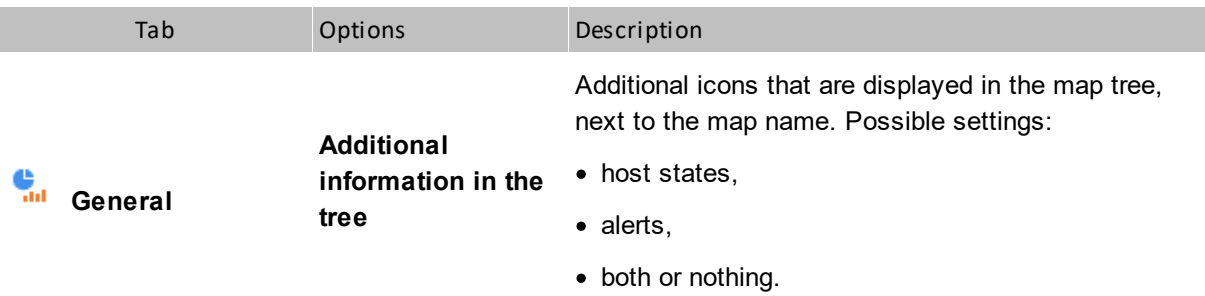

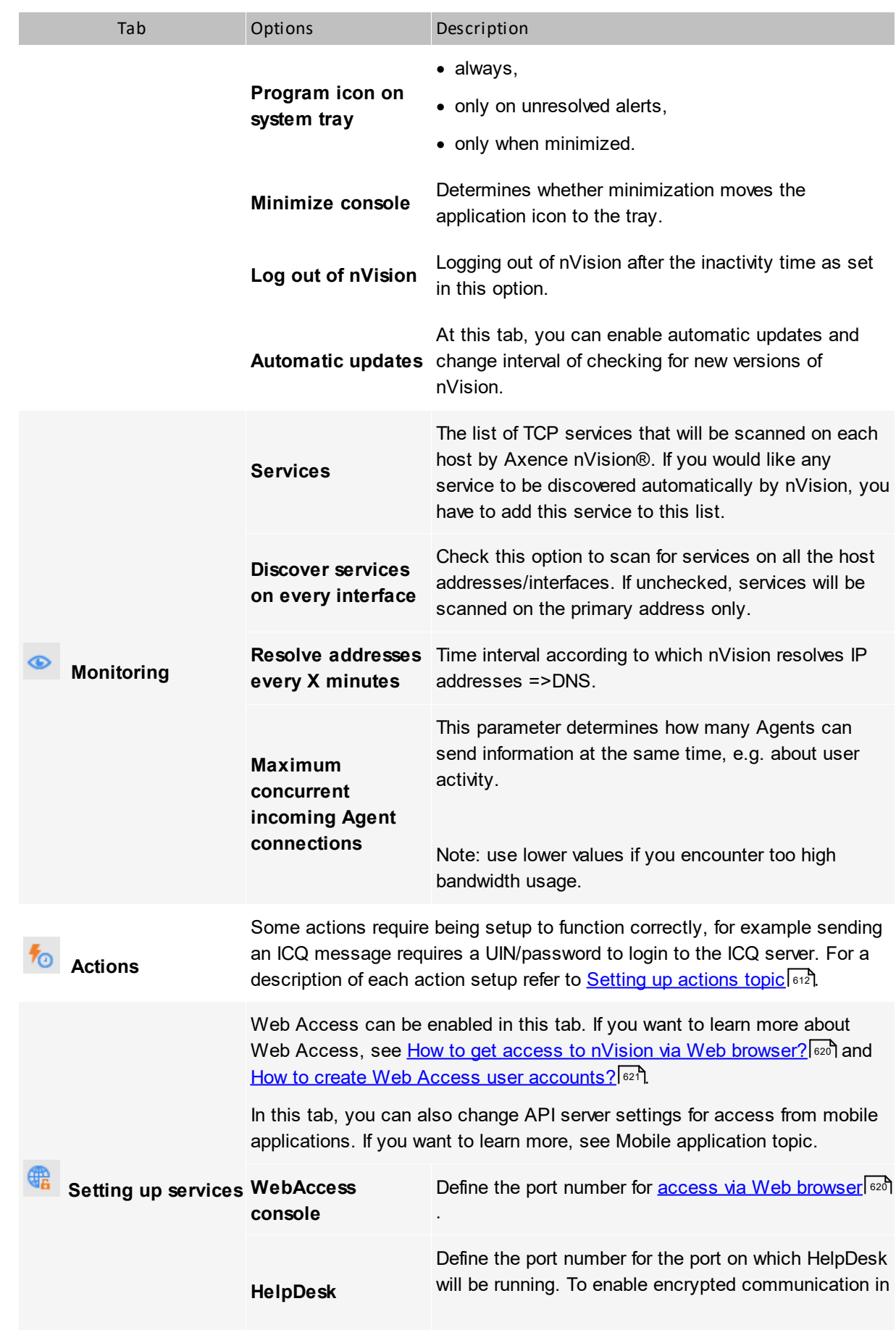

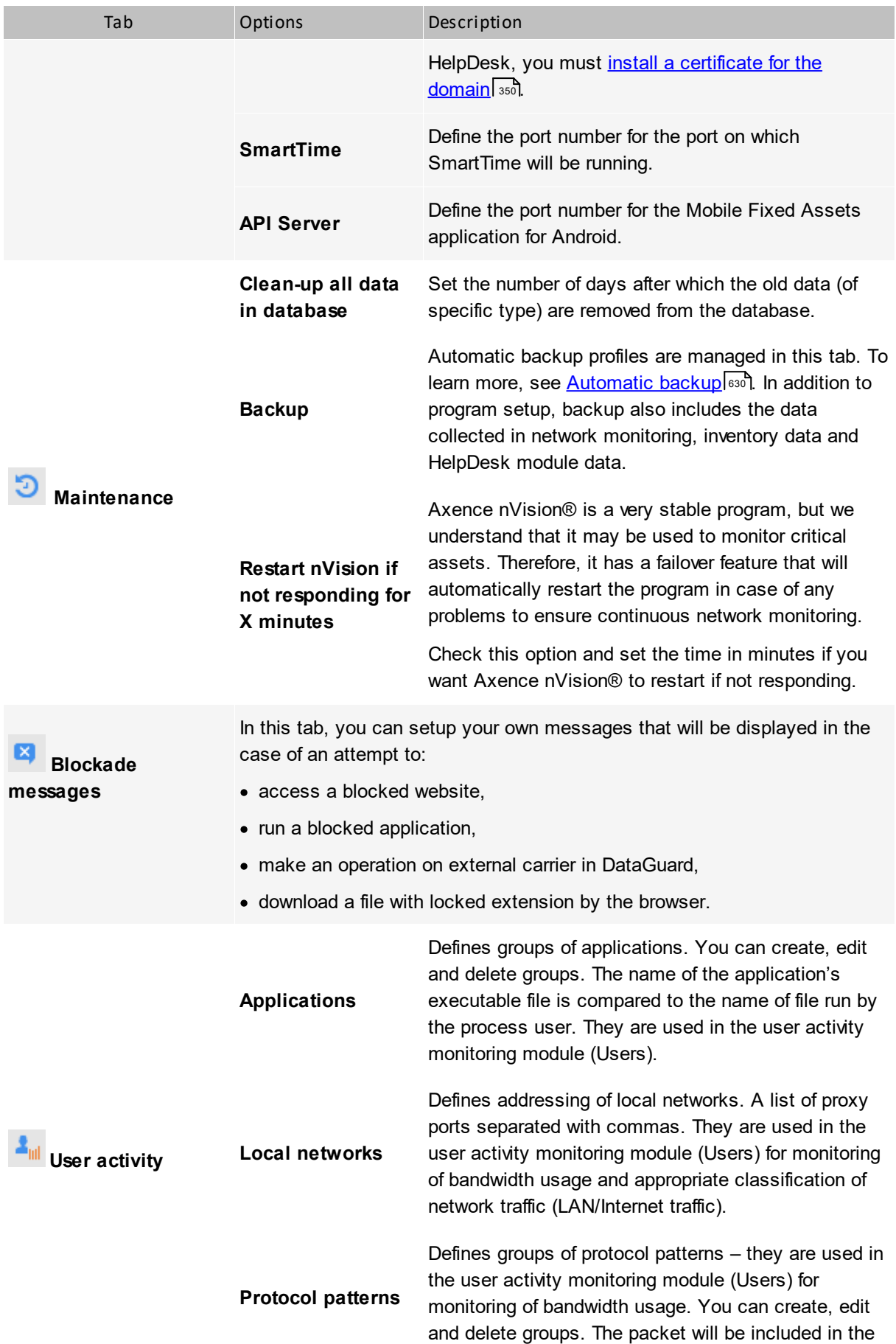

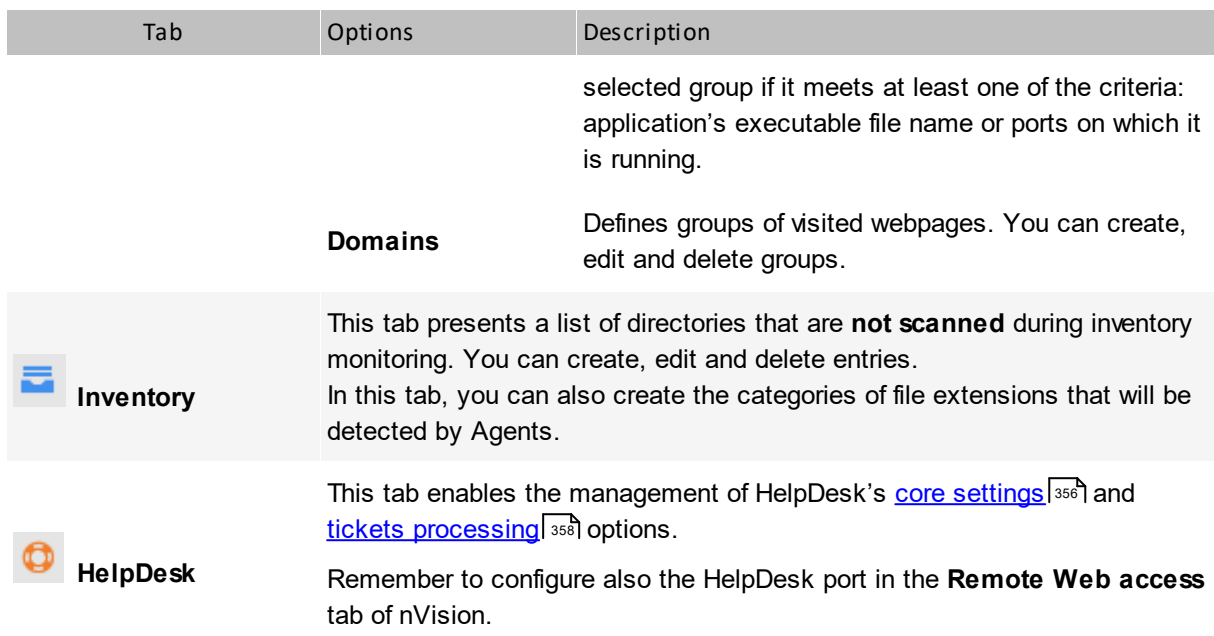

# **2.5.6 Information for advanced users**

The following functions are recommended for advanced users only.

#### **Agent service calls from the browser**

In all of the following calls substitute  $*$  IP with the IP address of the machine on which the nVision Server or Agent is installed.

1. Checking information on the active Server:

http://SERVERS\_IP:4434

2. Checking information on the active Agent (checking the Machine GUID):

[http://AGENTS\\_IP:4433](http://agents_ip:4433/)

3. Checking information of the active Atlases:

[http://AGENTS\\_IP:4433/atlases](http://agents_ip:4433/atlases)

- 4. Downloading Agent setup file: [http://SERVERS\\_IP:4436/nVAgentInstall.exe](http://serwers_ip:4436/nVAgentInstall)
- 5. Downloading Remote Console setup file:

[http://SERVERS\\_IP:4436/nVisionSetup.exe](http://servers_ip:4436/nVisionSetup.exe)

# **2.6 nVision performance**

In case of a large number of Agents that send their data to nVision, perform the following actions to obtain high performance.

#### **More than 250 Agents**

- 1. Navigate to the main program configuration and click the **Maintenance** tab.
- 2. Enable the **Compact Agent timeline data after** option.

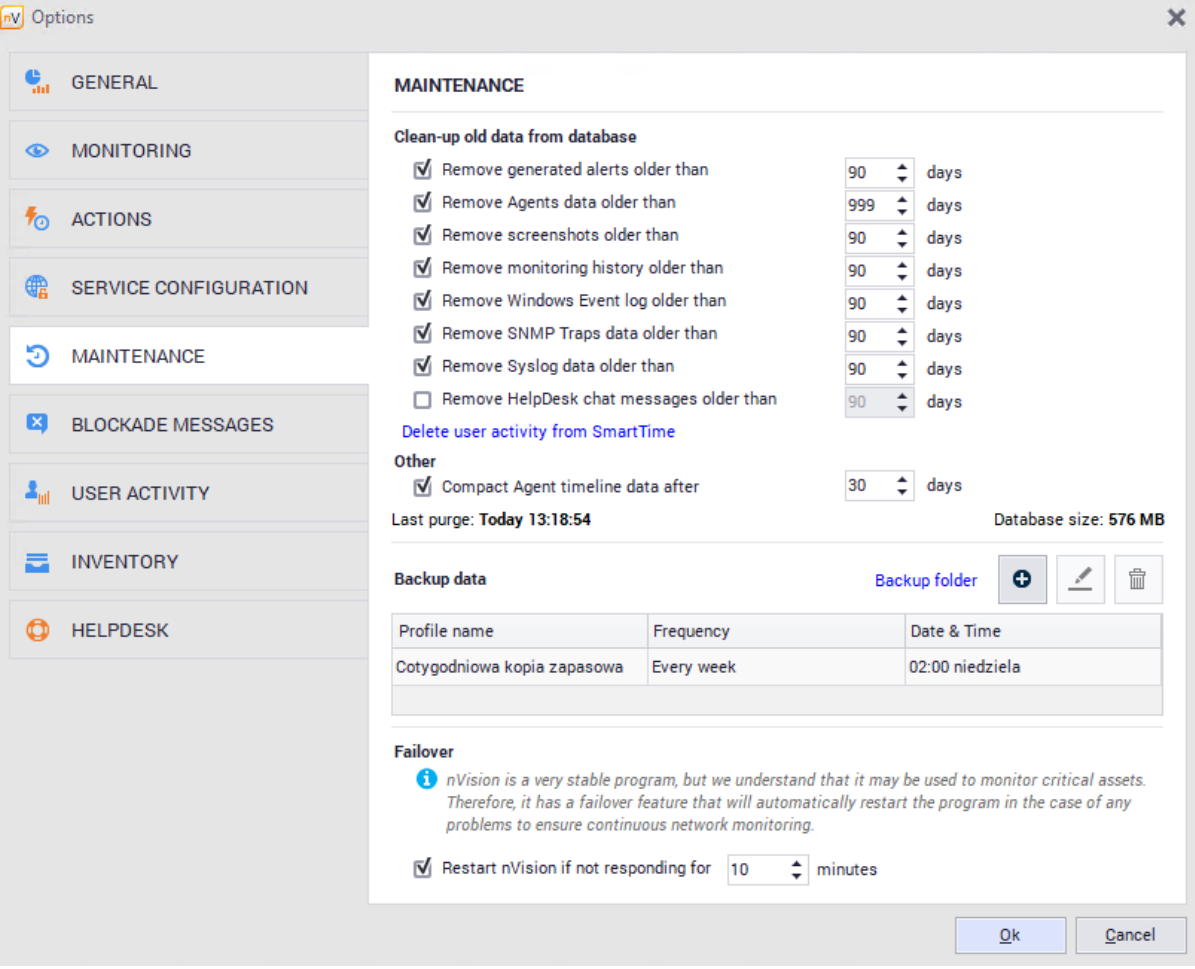

#### **More than 1000 Agents**

- 1. Navigate to the **Settings** window for the Atlas or group or to the **User info** window.
- **2.** In the **Settings** window, change the **Send timelines data** to **Don't monitor**.

# **2.7 "Report a problem" function**

Axence nVision® 10 offers simplified problem reporting, available by using the **Axence nVision / Report a problem** option in the menu bar. The purpose of the function is provide the Administrator with an easy way to report any observed issues or faults in the software operation.

In order for the function to work, the machine needs to have an active connection with the installed *Axence nVision® Server with the Internet.*

To report a problem:

1. Click the **About nVision** page in the menu bar and then the **Report a problem** link.

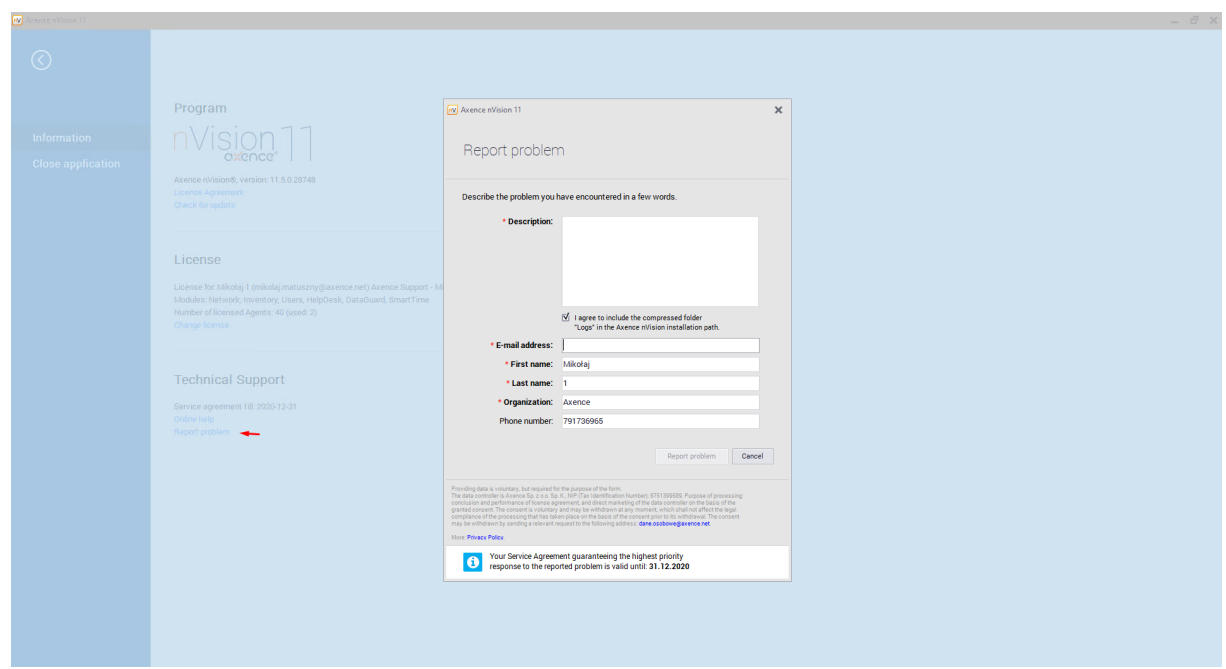

2. In the new **Report a problem** dialog box, fill in a brief form:

- 3. Checking the **I agree to attach the compressed "Logs" folder from Axence nVision® installation path** field will add an attachment with a cleaned and compressed (2MB) archive of the nVision Server log folder (by default: C:\Program Files (x86)\Axence\nVision\Logs). Sending the software runtime logs facilitates the problem analysis and shortens the report processing time.
- 4. When the **Report a problem** button is clicked, the message is sent to: [pomoc@axence.net](mailto:pomoc@axence.pl).

The first response from a Technical Support Employee is sent within a few hours and not later than on the next working day (in the case of problems requiring a thorough log analysis, the time can be longer).

The administrator can check the ticket status by logging into [https://service.axence.net/hc/en](https://service.axence.net/hc/en-us/requests)[us/requests](https://service.axence.net/hc/en-us/requests) portal with the e-mail address given in the **Report a problem** form. The link for the password setup is sent automatically to the specified e-mail address after the ticket is created. The password can also be reset manually with use of the form available at: [https://axence.zendesk.com/auth/v2/login/password\\_reset](https://axence.zendesk.com/auth/v2/login/password_reset).

# **2.8 GSM device configuration**

nVision enables an admin alert notification to be defined by means of SMS messages.

Sending notifications via SMS is a convenient way of informing in case of occurrence of predefined [events](#page-606-1)I , such as significant change in the website content (attack suspected), files copied to the mobile device, or hardware resources changed. Messages can be sent via mobile phones connected via USB, COM and cable driver and the GSM modem (usually also connected via USB). It is easy, because many operators provide long-term SIM cards.

**Important**: operators do not guarantee immediate delivery of SMS. In the case of critical notifications do not rely on SMS text messages or e-mails.

#### **Tested devices**

The following common telephones and modems were tested for cooperation with the software:

- ·Falcom: Twist, Swift, Samba 55, Samba 75,
- ·iTegno: WM1080A, WM1080A1I, WM1080A1E, 3000, 3232E, 3232I, 3898,
- ·Multitech: MTCBA-G-UF1, MTCBA-G-UF2,
- ·Nokia: N30, N32, 6100, 6210, 6220, 6310, 6310i, 6820 (Bluetooth), 8910,
- · Siemens: TC35, TC35i, TC45, TC65, MC35, MC35i, MC45, MC55, MC65, MC75, A65, AC75, AC45, C35, C45, M35, M45, S35,
- ·SIMCOM: SIM100S, SIM100T,
- · Sony Ericsson: T310, T610, T630, T68, T68i, K310, K320, K500, K510, K600, K700, K750i, K800i, V800, W300, W550, W600, W700, W800i, W810, W900, Z1010, GC75, GC79, GC83, GC85, GC89,
- ·Teltonika: T-ModemUSB, T-ModemCOM,
- ·Wavecom: Fastrack M1206B, Fastrack M1306B, Integra, WMOi3.

In addition to the models listed above, all USB modems should function properly.

Note: GSM device needs to be configured using software provided by its manufacturer (especially SIMcard's PIN needs to be entered).

lf you want to learn more about notification actions, go to <u>Defining action [properties](#page-619-0)</u>I๗ী topic.

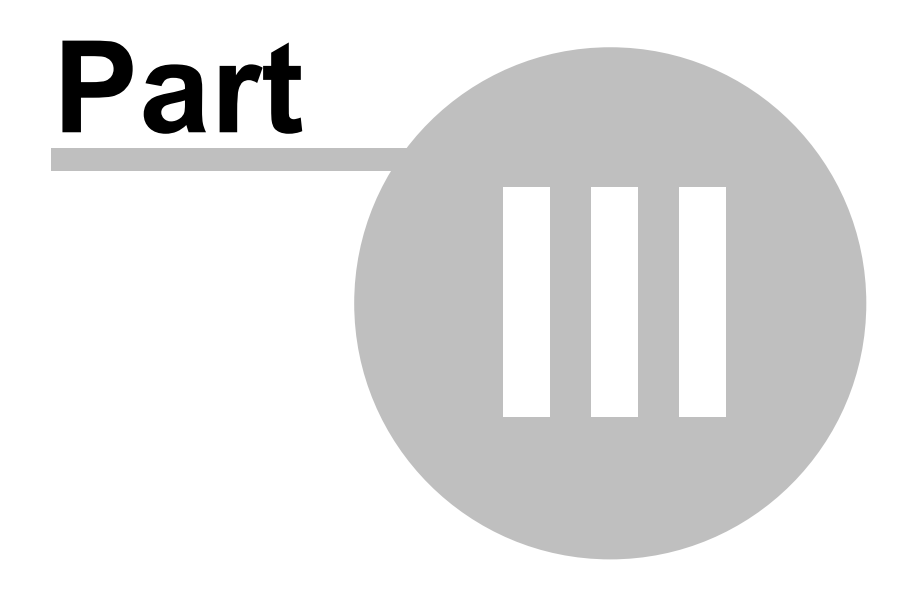

# **3 Network discovery and monitoring**

# **3.1 Introduction**

## **Requirements and planning**

Please read the <u>[Requirements](#page-33-0) and configuration</u>I20ी topics before you start monitoring your network. These topics describe how to configure hosts and nVision to get all the information you need.

### **Discovering the network**

nVision has a built-in very advanced automatic network scanner allowing you to not only discover all hosts in your network, but also it can discover all routers and go through them to scan all neighboring networks. It discovers all hosts and services running on them, like: HTTP, FTP, mail, database servers, etc.

You can add as many networks to the Atlas as you need. When adding a network, it will be scanned for hosts so first you have to go through the network discovery wizard to define scanning options.

When the discovery process is finished, the program will create a network map or a set of maps for all discovered IP networks. The networks will be created as a tree. This tree shows network dependencies between them.

For more information about network discovery refer to <u>[Discovering](#page-64-0) the network</u>|51 topic.

#### **Monitoring hosts**

nVision can monitor network services, system and SNMP counters. It not only monitors them, but also logs all the information and allows viewing historical data for reporting purposes.

For more information about network monitoring refer to <u>[Monitoring](#page-68-0)</u>l 55 topic.

#### **Host status**

Host [status](#page-63-0) in nVision is such an important idea that we dedicated it separate topic for it: Host status <u>[concept](#page-63-0)</u>l <sup>தரி</sup>. You should definitely read it to fully understand how nVision presents host status.

# <span id="page-63-0"></span>**3.2 Host status concept**

#### **Host status as calculated value**

Unlike in other similar products, host status in nVision can be changed by events. You can define conditions when a host is considered to have a status <Unknown>, <Up>, <Down> or <Warning>. Of course, host status changes also automatically to reflect the status of services.

#### **Automatic host status changes**

Host status is initially set to <Unknown>. It changes when nVision starts to monitor services. After the first service is determined to be running, status changes to <Up>. The status is <Warning> when one or more services are down, but there is still at least one responding service. The host status changes to <Down> when every service is down i.e. not responding.

#### **Host status changed by event**

It is very important to understand that nVision also determines the host status according to currently raised events. For this purpose you can define the **Change host status to** field of each event. When an event for a host is raised, then host status may change according to the host status value defined in this event.

There are three host status values that you can define in this field: <No change>, <Warning> and <Down>. Status <Down> has the biggest priority, which means that if there is at least one event raised with such status, then the host status also becomes <Down> (no matter the status of services). If there are several events with <Warning> and <Down> status raised, then the host status will also be <Down>. If there are only a few events raised with <Warning> status, then the host status becomes <Warning> (unless it is already <Down> due to all services being down - then the status remains <Down>).

# <span id="page-64-0"></span>**3.3 Discovering the network**

# **3.3.1 Discovering the network**

You can add as many networks to the Atlas as you need. When adding a network, it will be scanned for hosts so first you have to go through the network discovery wizard to define scanning options.

- 1. Click the **Discover new network** option (on the **Tools** tab). The Scan network wizard will open. This wizard will help you to scan your network, discover all hosts and create maps of your network.
- 2. Follow the screens of the wizard. For a description of all options available in it, refer to [Network](#page-66-0) <u>[discovery](#page-66-0) wizard</u>l 53ो topic.

When the discovery process is finished, the program will create a network map or a set of maps for the discovered network. The networks will be created as a tree. This tree shows network dependencies between them - the networks created as children are networks connected to the parent map. Let's see the following example:

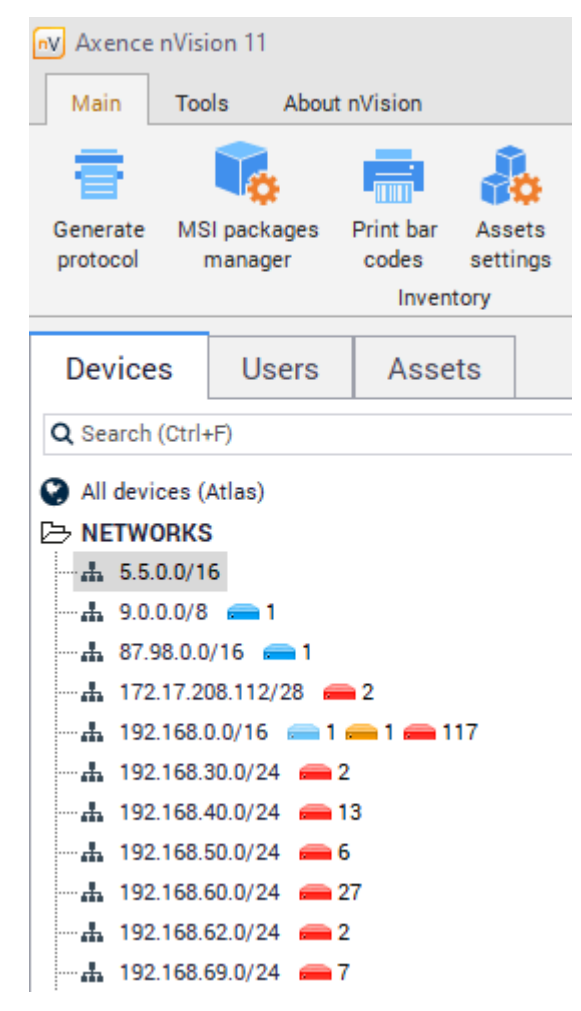

As you can see, the network 192.168.0.0 is a child of the network 172.17.208.112. It means that those networks are connected through a router. nVision discovers all routers and connected networks, which allows you to see the network logical structure.

nVision can also discover hosts automatically by selecting the **Discover a new host** option from the map context menu. This process can be carried out periodically.

- 1. Select the map on which you want to enable the automatic discovery.
- 2. Open the **Map properties** window and select the **Automatic discovery** tab, which allows the discovery process to be configured and started. This tab also shows the current status and progress on the status bar.
- 3. Select the **Periodically discover new hosts** option.
- 4. Configure the frequency and time of discovery.
- 5. You can also start the discovery by clicking the **Discover now** button.

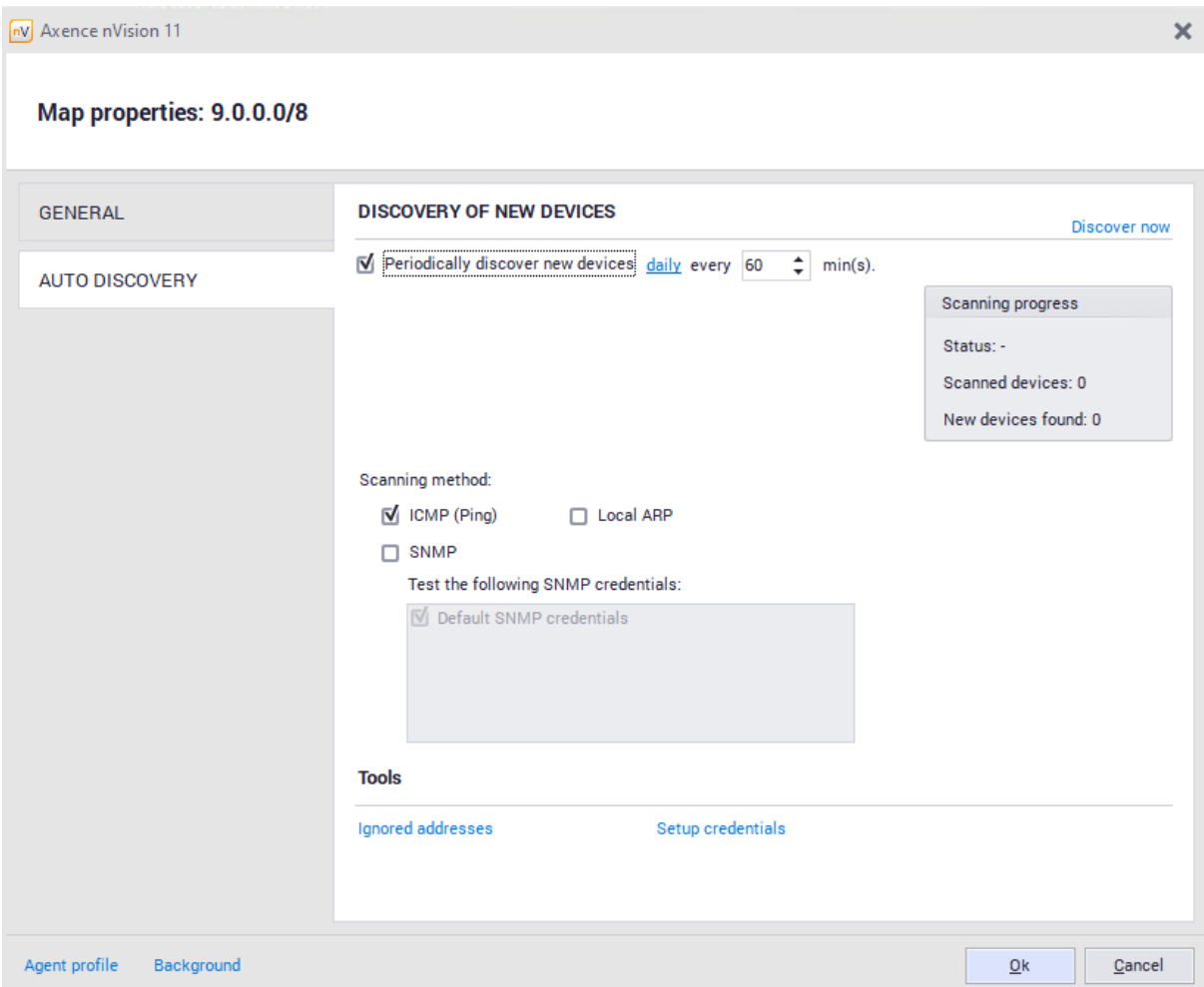

# <span id="page-66-0"></span>**3.3.2 Network discovery wizard**

The network discovery wizard helps you to define all options required to properly scan a new network. This wizard opens when you want to add a new network or when you are creating a new Atlas.

### **New network scan options**

They allow you to define which network will be scanned and how.

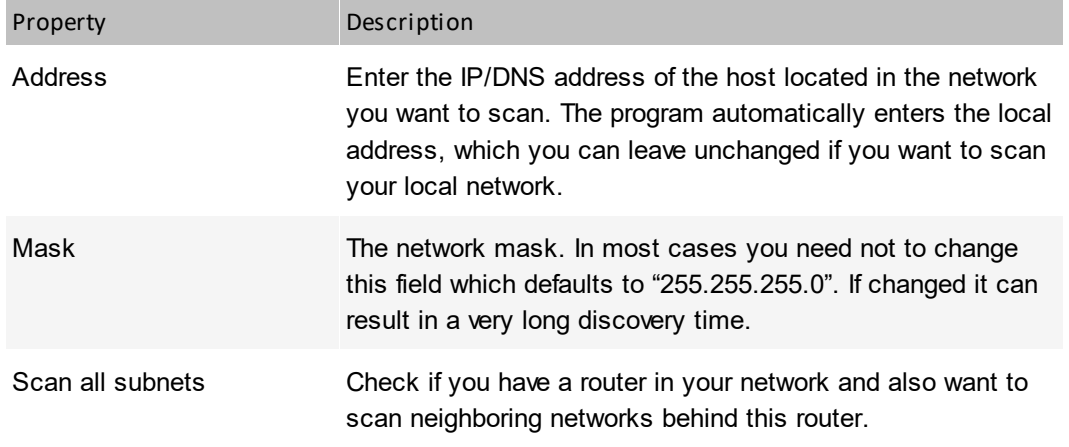

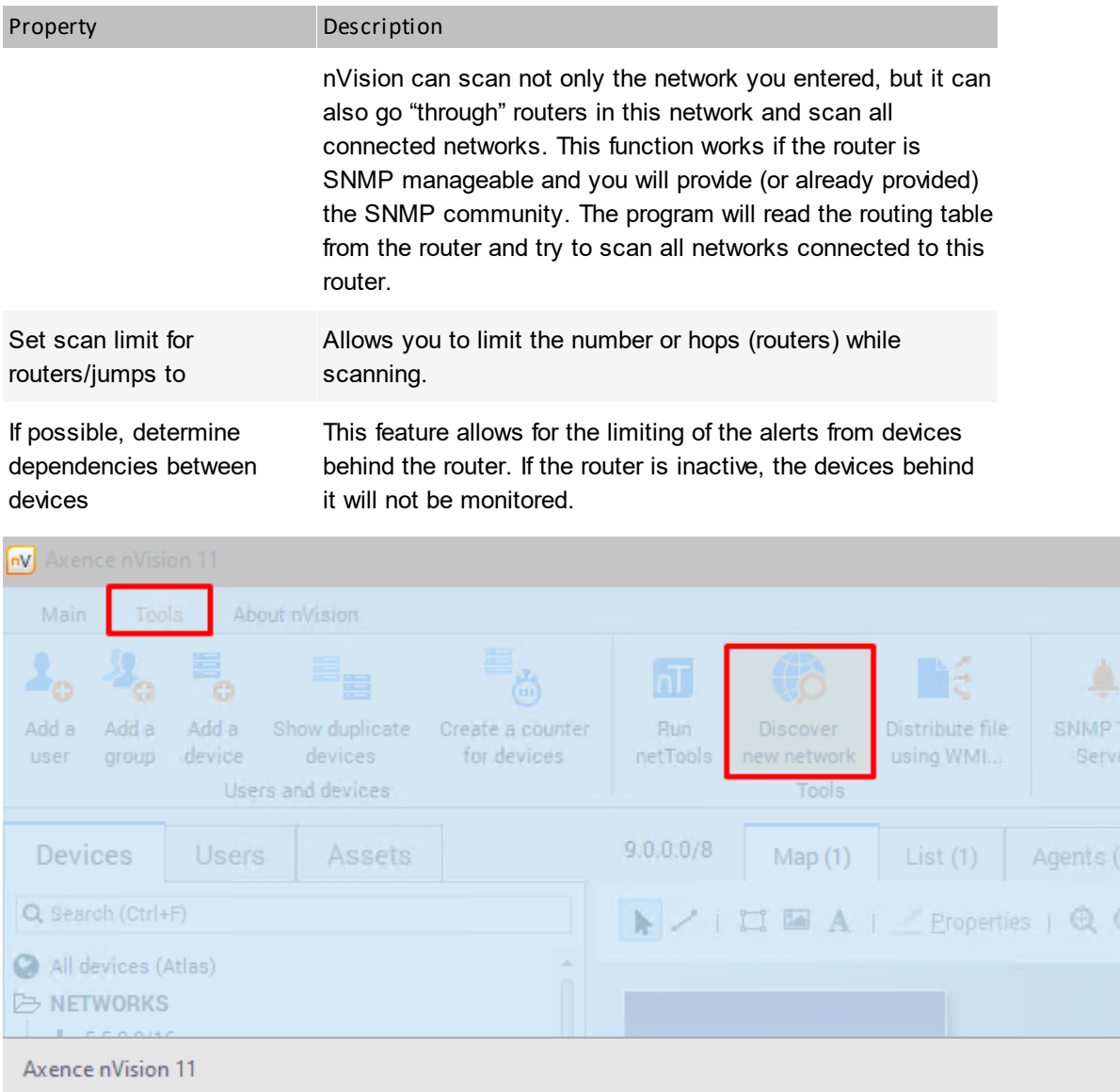

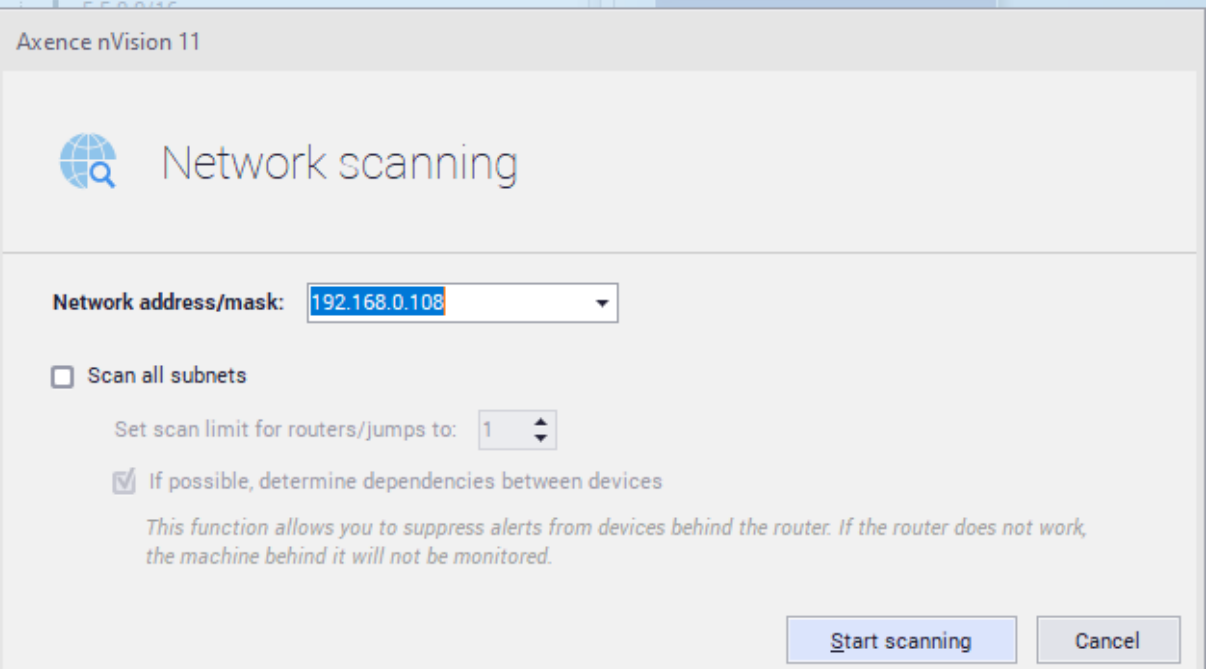

*Copyright ©2023 Axence sp. z o. o. sp. j. All rights reserved.*

Click **Scan**. This will start the discovery process. You will be able to see the discovery progress. You can stop the network discovery anytime. If you stop it before it finishes scanning the network, you will still be able to add the networks and hosts discovered so far.

When the discovery process is finished, you will see a message specifying the number of hosts/networks discovered. Click the **OK** button to close the scanner window and add all discovered hosts and networks to the Atlas.

# **3.3.3 Adding a new host**

For instructions on how to add a new host, refer to <u>[Managing](#page-114-0) hosts</u>l को topic.

# <span id="page-68-0"></span>**3.4 Monitoring**

# **3.4.1 Introduction to monitoring**

### **What can be monitored?**

nVision can monitor the following:

#### ·**Host status**

This is monitored for every host and it allows you to get reports about each host availability over time.

#### ·**Services**

- $\circ$  Availability: in case the service stops responding nVision will present such information on the map and can raise an alert.
- $\circ$  Performance: response time and percent of packets lost. You can monitor any TCP/UDP service. There is a large predefined list of available services including MS SQL Server, Oracle, Notes/Domino, etc.

#### ·**Mail and web servers**

Specific service tests: nVision has several built-in probes that can check the performance of several high level features of service. It includes probes such as:

- $\circ$  Web page load time measures the time of loading a specific web page.
- o Web page contents change checks for any change of web page contents.
- $\circ$  POP3 Login time measures the time it takes to successfully login to a POP3 server.
- $\circ$  SMTP send time measures the time it takes to successfully send an e-mail with an SMTP server.

#### ·**Routers and switches (MRTG)**

- o Network interfaces: status and in/out network traffic.
- $\circ$  Switch ports: the information about every port status, MAC and IP of computers connected to any port and their total network in/out traffic.
- $\circ$  Host network traffic: the network traffic generated by a network device (monitoring RMON with SNMP)

#### ·**Performance counters**

- $\circ$  SNMP: you can monitor any SNMP counter that returns numeric values.
- $\circ$  Windows: nVision allows monitoring Windows counters, which helps to monitor system performance itself and also the performance of applications running on it. So you can monitor counters of such services like MS SQL Server, Exchange server, etc.

### **Visualization**

nVision has the ability to present all the monitored parameters (both for services and counters) on clear charts. Not only you get the reports of the values over time, but you can watch them in real-time also.

#### **Monitoring time**

When you setup the monitoring time in the host properties, it does not mean that the services and counters will be monitored exactly every such period. When nVision has to monitor a large network with many hosts, the monitoring interval may increase because nVision can send only a specific number of requests per second. Consequently, host monitoring time is just the shortest time that can be used for monitoring services and counters. In case of several number of hosts this time may increase significantly.

#### **How monitoring data is handled**

nVision collects all monitoring data in the program's memory first. This information is gathered in the form of consecutive probes stored at the time of each poll. You can see all of those probes on the 15 minute chart only. After all gathered data exceeds the limit of allocated memory then the oldest probe is removed every time a new one is added.

Monitoring information is saved to the database in 1-minute averages. Therefore, when viewing performance charts for long intervals you can see those data with a 1-minute resolution at best. nVision does not save all probe values because the program is designed to monitor large networks. In such networks with many hosts, the amount of data gathered every day is significant and it would be not possible to process it in reasonable time. It would also fill up even a very large hard drive very fast.

## **3.4.2 Concepts**

#### **Service scanner and monitor**

After discovering all hosts in your network, nVision scans for services running on them. It scans only a sub range of all available services. To read how to select services to be scanned, refer to [Program](#page-55-0) [Options](#page-55-0) 42 topic

Service scanner not only checks if a service port is open. It also sends a specific request and checks if a response matches predefined criteria. If so, the service is being added to the host and nVision starts to monitor it.

The service monitor uses a similar mechanism as the service scanner: it sends specific requests to the TCP/UDP port (service) and logs the response time and percent of requests (packets) lost. It also checks if the received response matches specific criteria.

#### **Counter monitor**

You can also monitor several types of counters with nVision. The table below lists available counters:

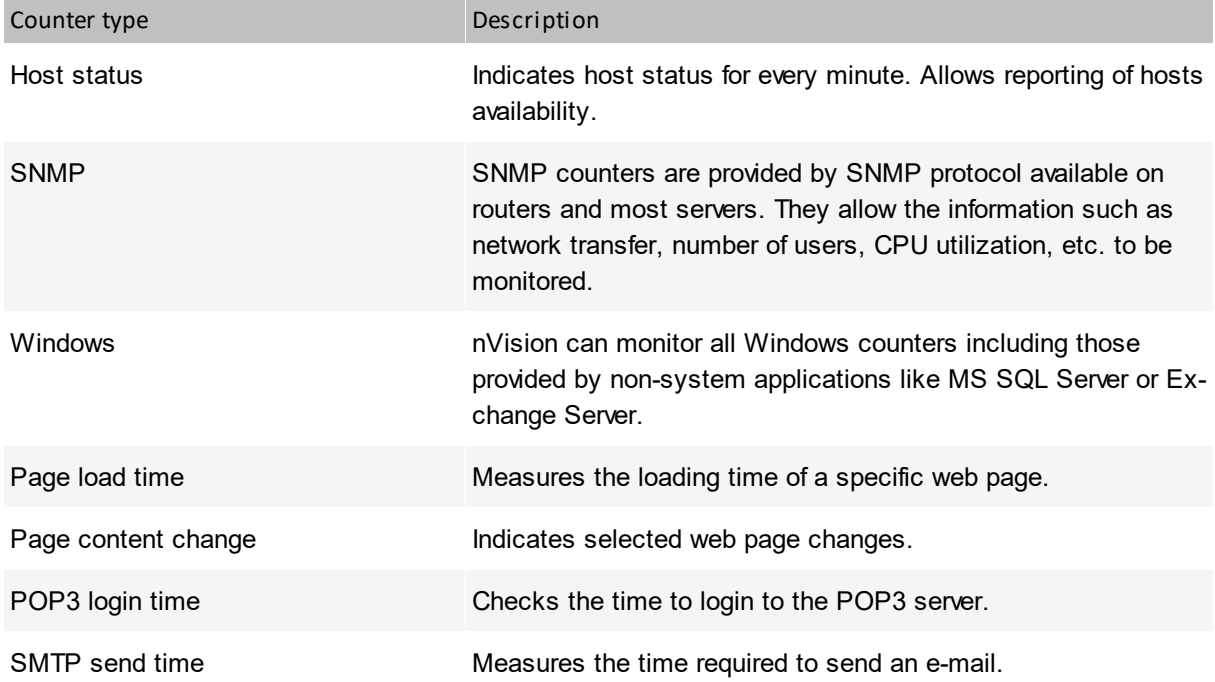

#### **Host status**

Unlike in other similar products, host status in nVision is a calculated value, not a hard coded one. So you can define conditions when a host is considered to have status <Up>, <Down> and <Warning>. For more information about host status refer to <u>Host status [concept](#page-63-0)</u>| 50] topic.

# **3.4.3 Monitoring services**

## **3.4.3.1 Service discovery and monitoring**

#### **How services are detected and monitored**

nVision monitors UDP/TCP services based on a predefined set of rules. It not only checks if the specific port is open, but sends a request and waits for a response. Then, the response is examined to meet specific criteria. Only those services where a response is valid are considered as properly functioning services. The same mechanism is used to discover services running on hosts. It ensures that services are not mistakenly discovered when any service is running on the port supposed to be for another one. For example if FTP would be running on port 80, nVision will not discover service HTTP, as the response is not valid as an HTTP response.

#### **Service down**

After a service stops responding, then it gets the status <Down>. You can see that as a red colorized icon in the service grid (available on the **Services** tab in the **Host Info** window).

#### **Leading service**

There is always one **leading** service for each host. This service is indicated by bold font in the service grid located in the **Host info** window. The **leading** service is the most important service of the host. Its response time can be presented on the host icon.

#### **How to monitor hosts and services?**

After discovering hosts in your network, nVision automatically scans for the most important services running on them. So, there is no need to take any further actions in addition to discovering the network to begin monitoring of hosts and their services. However, you can add a new service manually or by calling the service discovery tool.

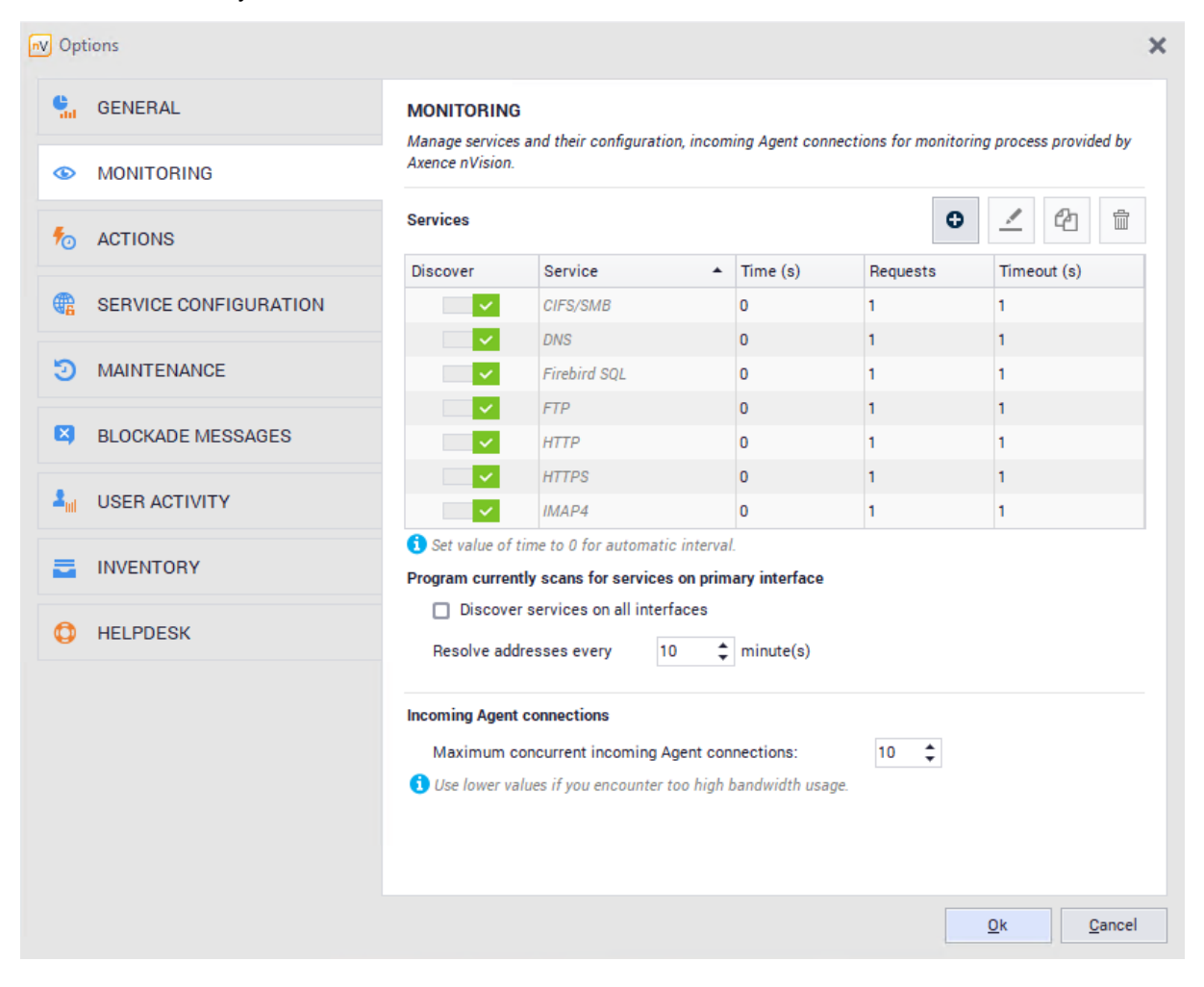
# **Adding services**

To add a new service to the default list of monitored services:

- 1. Go to nVision settings located on main toolbar. Navigate to the **Monitoring** tab.
- 2. If you want to add a service, click the add button and select the service that is to be monitored from the list. To manage the service definitions, click the **Manage services** button.

# **Services on hosts**

A list of monitored services including charts that represent the response time and percent of packets/requests lost is available in the <u>Host [status](#page-95-0)</u>l <sup>82</sup>l window.

for more information about services refer to <u>[Managing](#page-114-0) hosts</u>l ம1 topic.

# **3.4.3.2 Managing monitored services**

This topic provides more information on how to manage service monitoring.

## **Opening host info window in the Services tab**

With this window you can list, modify, create and remove monitored services. It not only lists all Services, but also presents charts, where you can review the service response time value over time. Charts can present the service monitoring information in real-time.

- 1. Double-click the host icon or select **Host info** from its context menu.
- 2. Select **Performance / Services** tab.

# **Adding a new service to the monitor or modifying existing one**

- 1. Open **Host info** window on the **Performance / Services** tab.
- 2. Click the add icon (located on the right-bottom side of the services grid) to add a new service or select the existing service and click the edit icon to modify service properties. The **Service properties** window will open.
- 3. Now you have to configure the options. This is described in detail in the following table.

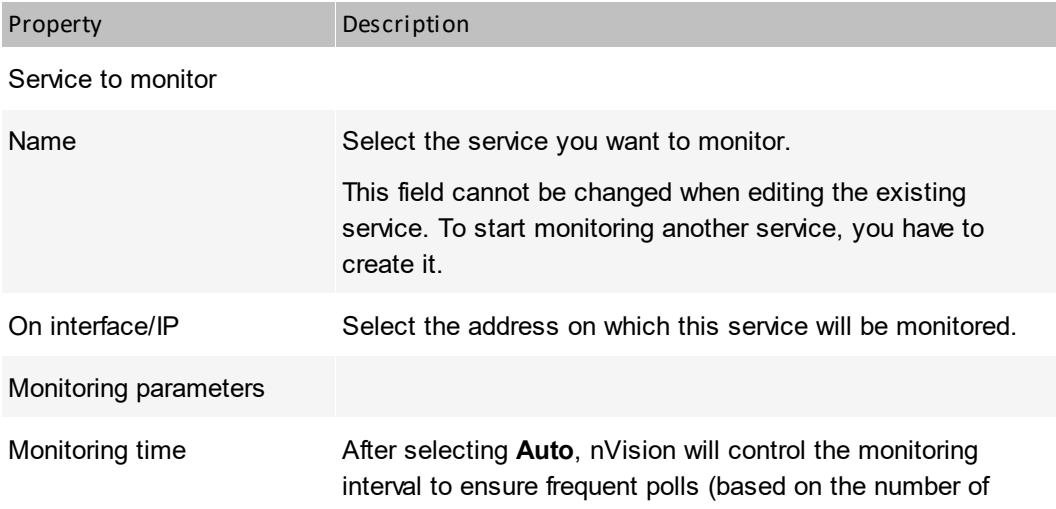

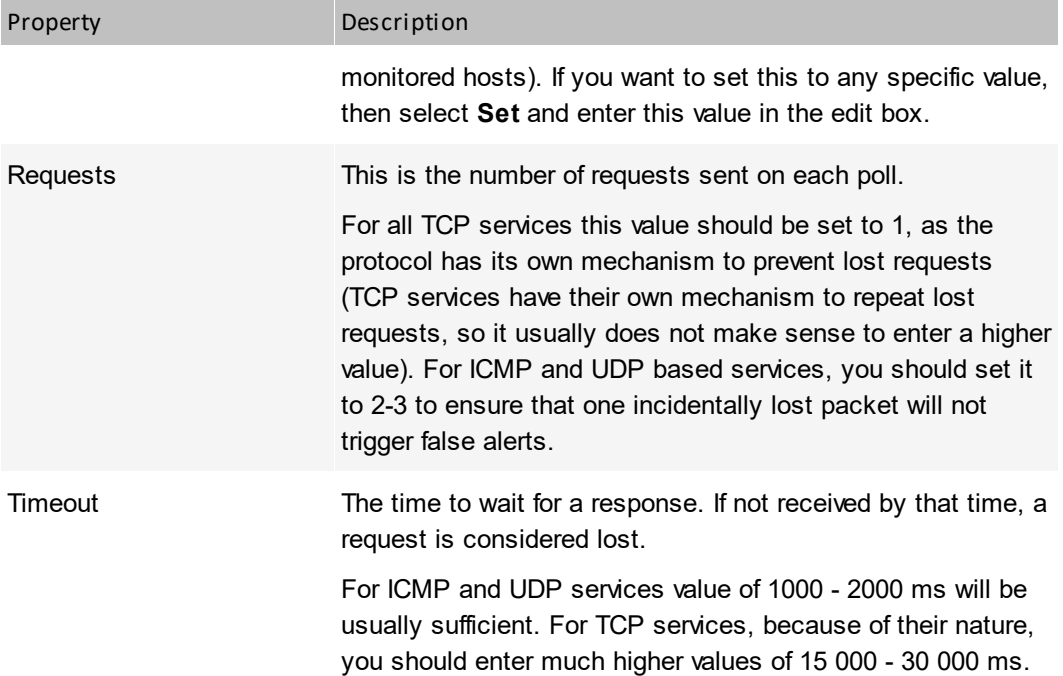

#### **Deleting a service**

- 1. Open **Host info** window on the **Performance / Services** tab.
- 2. Select a service to delete.
- 3. Click the dustbin icon to delete the service.

#### **Rediscovering host services**

- 1. Open **Host info** window on the **Performance / Services** tab.
- 2. Click the **Discover again** option.

nVision will start scanning for new services on all interfaces/addresses of the host. When finished, new services will be added to the list and monitoring of the new services will start.

#### **Selecting a leading service**

For information about the leading service refer to the <u>[Monitoring](#page-70-0) services</u>I 5わ topic.

- 1. Open **Host info** window on the **Performance / Services** tab.
- 2. Select a service and select **Set as leading** from its context menu. The leading service is indicated by bold font.

# **3.4.3.3 Setting-up alert for services**

If you would like to be notified when any service experiences any problems then you need to create an alert. This topic describes all the necessary steps that are required to do that.

- 1. Click the **Alerts** icon located on the **Main** page ribbon to open the alerts window.
- 2. Click the **Add alert** icon located on the main toolbar to create a new alert. The alert properties window will open. With this window you will create an event that will trigger the alert and add actions to be executed when the alert is raised.

3. Click the **New** button located on the right side of the event combo box. This will allow you to create an event.

For services you should select the **Service down** or the **Service performance** event type. Create an event according to the information in the <u>Event [properties](#page-610-0)</u>|ණो topic.

4. Click the add icon and define the action to be executed when an alert is raised. You can select any existing action or also create a new action. To create a new action, click the New button located on the right side of the action combo box. Create an action according to the information in the [Action](#page-619-0) [properties](#page-619-0) topic. 606

# <span id="page-74-1"></span>**3.4.3.4 Monitoring Windows services**

nVision can monitor Windows services. In case of any problem with any service (i.e. service going down) you can configure an alert action that may start or restart the service. Service monitoring is performed with WMI or by Agents.

In order to monitor by WMI, you have to properly configure credentials in the host properties window. Also WMI has to be enabled on the remote host. Please refer to <u>[Requirements](#page-40-0) and configuration</u>I 27 topic for more information.

To monitor Windows services without opening remote access to WMI, <u>install [Agents](#page-128-0)</u>। ਜਗੋ

# **To turn Windows service monitoring on:**

- 1. Open the **Host [properties](#page-95-0) window** 82.
- 2. Select the **Windows** tab.
- 3. Navigate to the **Windows services** window, click the **Configure login credentials** link and enter the details of the administrator account on the remote host.

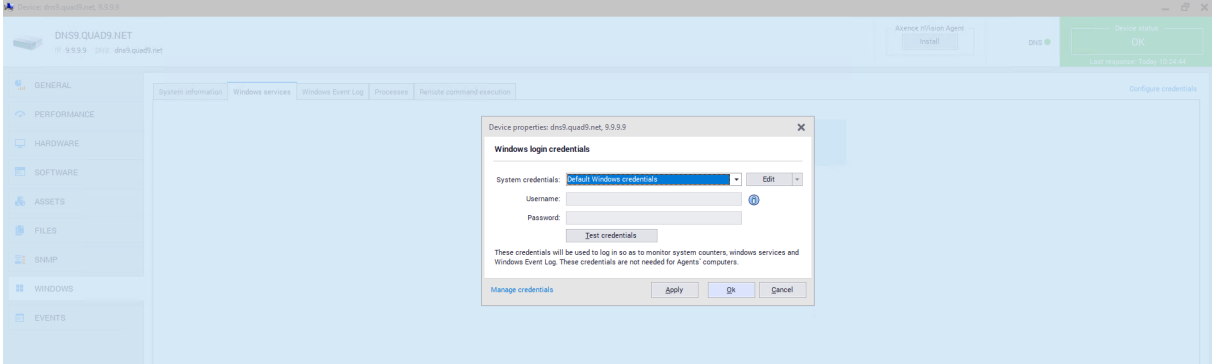

# <span id="page-74-0"></span>**3.4.4 Monitoring device and system performance**

# **3.4.4.1 Performance counters and host status**

nVision can monitor several types of performance counters and host status.

# **Host status**

This is a built in counter which monitors and logs the host status. This counter is logged every minute so you could track host availability over time.

# **Windows and SNMP counters**

nVision can monitor Windows counters using WMI or Agents. The counters can be used to monitor Windows system performance, application performance (MS Exchange, IIS, SQL etc.), switches and routers (network traffic, errors, etc.), etc.

## **Specific service test (mail and web server monitoring)**

This is a group of counters designed to monitor mail and web servers. For more information please refer to the <u>[Monitoring](#page-79-0) mail and web server</u>l <sup>66</sup>ী topic.

# <span id="page-75-0"></span>**3.4.4.2 Counter types**

There are several general groups of counters. The following list describes the Host availability and Counter groups. For more information about the Specific service test group, please refer to the [Monitoring](#page-79-0) <u>mail and web [server](#page-79-0)</u>l <sup>66</sup>ী topic.

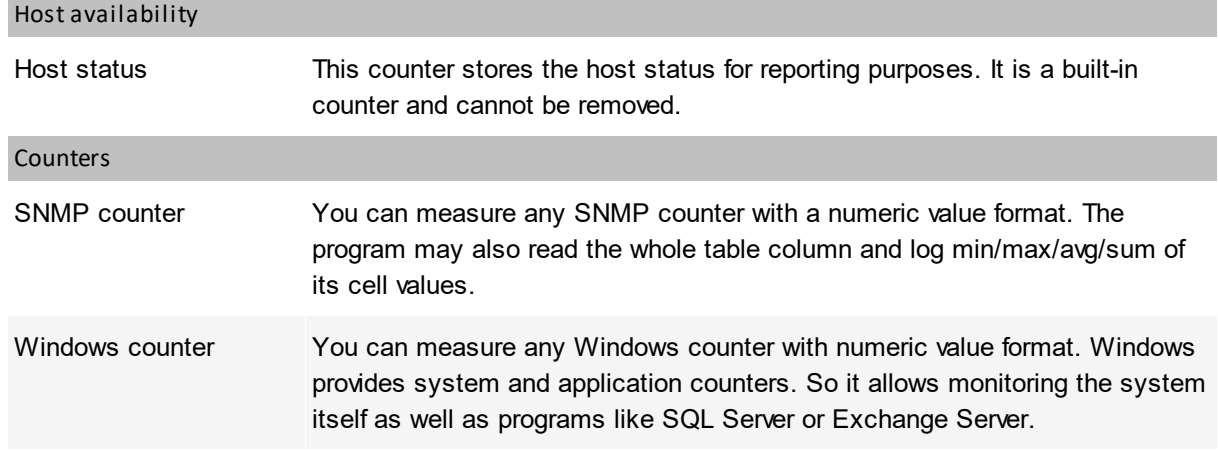

#### **Host specific counters**

Some events have all the information required to check them already defined, including host address. Such events are called host specific. In general, all events of the **Specific service test** type are host specific.

# <span id="page-75-1"></span>**3.4.4.3 Managing performance counters**

This topic provides more information on how to manage performance counters.

# **Opening Host info window on the Performance counters tab**

With this window you can list, modify, create and remove counters. It not only lists all counters, but also presents charts where you can review the counter value over time.

- 1. Double-click the host icon or select the **Host info** from its context menu.
- 2. Select the **Performance / Performance counters** tab.

#### **Creating a new counter or modifying an existing one**

1. Open the **Host info** window on the **Performance / Performance counters** tab.

- 2. Click the add icon located on the right-bottom side of the counter grid to add a new counter or select the existing counter and click the edit icon to modify its properties. The **Counter properties** window will open.
- 3. If you are creating a new counter, then select the counter type on the list and click the **Next** button. To find out about counter types, refer to the <u>[Counter](#page-75-0) types</u>I 62 topic.
- 4. Configure the counter options (depending on the counter type you selected). This is described in details in the <u>Defining counter [properties](#page-77-0)</u> 64 topic.
- 5. Click the **Finish** button.

# **Deleting a counter**

- 1. Open the **Host info** window on the **Performance / Performance counters** tab.
- 2. Select a counter to delete.
- 3. Click the delete icon to delete the counter.

# **3.4.4.4 Setting-up alert for performance counter**

This topic describes how to setup an alert to be triggered when a performance counter value goes out of range. For example, let's assume you would like to create an alert, which will notify you when a mail queue on any of your MS Exchange servers is too big. You will need such a counter on every host running Exchange server and the event defined to trigger an alert. nVision provides a tool to easily define an alert and automatically create the necessary counters on each host running MS Exchange.

- 1. Click the **Alerts** icon located on the **Main** page ribbon to open the alerts window.
- 2. Click the **Add alert** icon located on the main toolbar to create a new alert. The alert properties window will open. With this window you will create an event that will trigger the alert and add actions to be executed when the alert is raised.
- 3. Click the **New** button located on the right side of the event combo box. This will allow you to create an event.

For counters you should select one of the **Specific service tests** or **Counters** event type. Create an event according to the information in the <u>Event [properties](#page-610-0)</u>」ﷺ topic.

4. Click the add icon and define the action to be executed when an alert is raised. You can select any existing action or also create a new action. To create a new action, click the **New** button located on the right side of the action combo box.

Create an action according to the information in the <u>Action [properties](#page-619-0)</u>Iഞী topic.

# **3.4.4.5 Creating a counter on many hosts at once**

In many cases it is necessary to create the same counter on several hosts. You can do that using the automatic counter creation mechanism. It allows creating the same Windows or SNMP counter on many hosts.

It can also create it only on those hosts that support such counter by testing if it is present on the remote machine.

1. Select **Create a counter for a group of hosts** from the **Tools and options** page on the ribbon. The **Counter definition wizard** will open.

# 2. Select **Windows** or **SNMP**.

- 3. Select the counter and enter monitoring time.
- 4. Select **All** to create the counter on all hosts or select **Selected** to select hosts. Select hosts in the grid using Ctrl + Click and Shift + Click.
- 5. Check **Create only if the host supports the counter** if you want nVision to verify if the counter is present on the remote host before creating it. With this tool you can quickly create many counters only on hosts that have this counter.

# **Counter patterns**

There is also a second option that allows you to easily set the same counter on different devices. For this purpose, we can use the so-called counter patterns. All created counters form a list of counters that can be used multiple times. Counter patterns can be added only on devices that support the given counter - the program will check if it is available on the remote device.

To use a counter pattern you have to:

- 1. Open the appropriate computer settings window.
- 2. Click on the **Performance** section.
- 3. Click on the **Counters** tab and then click on the "X" icon
- 4. In the window for adding a counter, click the **Duplicate existing counter** option, and then select an appropriate counter pattern from the list.
- 5. Click the Next button, and then click the **Finish** button.
- 6. After completing the above steps, the selected counter will be added to your computer.

# <span id="page-77-0"></span>**3.4.4.6 Defining counter properties**

This topic describes properties of different counter types from the **Counters** group.

# **Windows threshold**

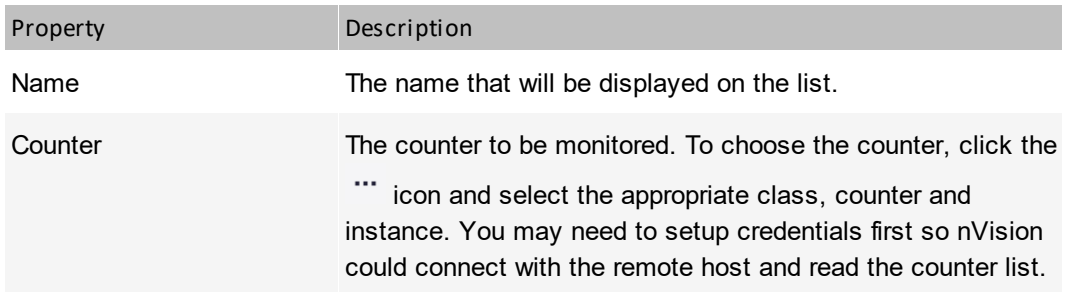

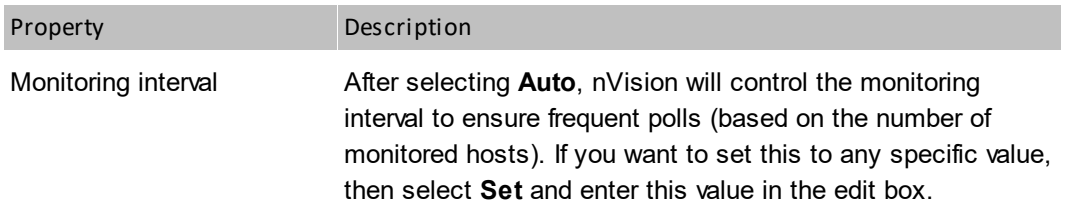

# **Notes**

- ·nVision will try to login to the remote host using the credentials defined in host properties.
- ·Windows counters are not monitored if the host is <Down>.

# **SNMP threshold**

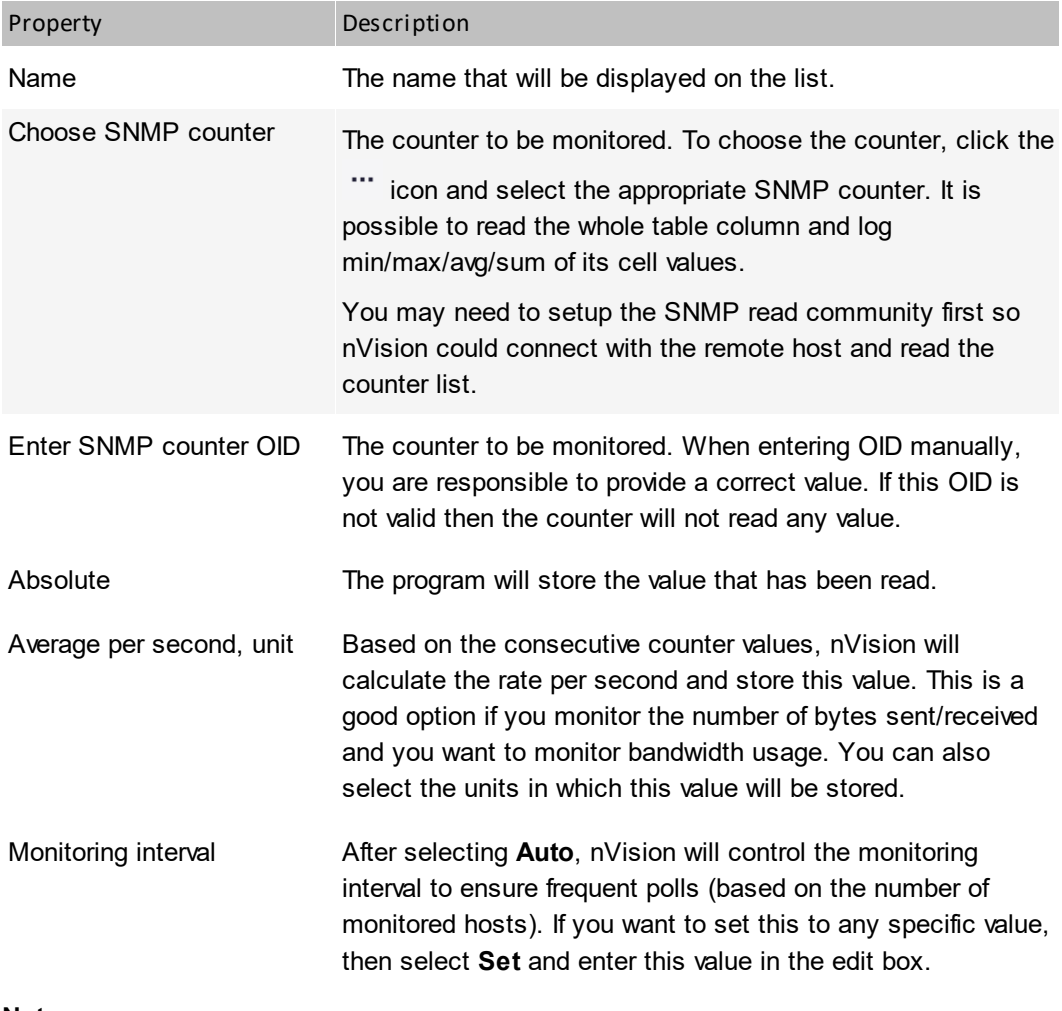

# **Notes**

- ·nVision will try to login to the remote host using the credentials defined in host properties.
- ·Windows counters are not monitored if the host is <Down>.

# <span id="page-79-0"></span>**3.4.5 Monitoring mail and web server**

# **3.4.5.1 Mail and web server monitoring counters**

nVision has several special counters designed to monitor mail and web servers. These counters not only connect to the server, but also perform some test to ensure proper server operation: test the page load time and content, list incoming e-mails and try to send a test e-mail. To perform such test operations, you have to create the appropriate counter on the **Performance counters** tab in the **Host info** window. For more information about counter (test) types and operations performed, refer to the <u>[Counter](#page-79-1) types</u> l66 topic. For information about creating counters refer to the <u>Managing [performance](#page-75-1) counters</u>I<sup>62</sup> topic.

# <span id="page-79-1"></span>**3.4.5.2 Counter types**

The following list describes only Specific service test group responsible for mail and web server testing. For information about other groups (Host availability and Counters) please refer to the [Monitoring](#page-74-0) device <u>and system [performance](#page-74-0)</u>l 61 topic.

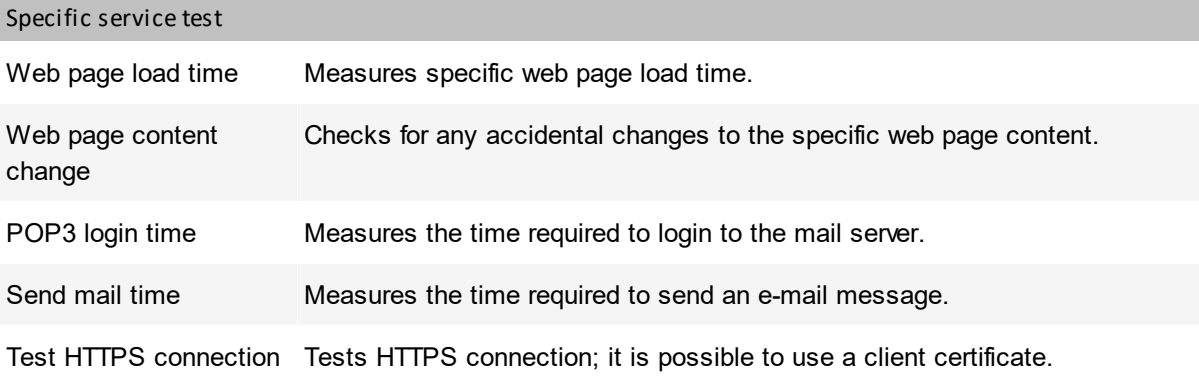

# **Host specific counters**

Some events have all the information required to check them already defined, including host address. Such events are called host specific. In general, all events of the **Specific service test** type are host specific.

# **3.4.5.3 Defining counter properties**

This topic describes defining properties of different counter types from the **Specific service test** group.

# **Web page load time**

This counter measures specific web page load time. When adding a counter for a given page, when the counter is read for the first time, the page is downloaded to the folder on the server (C: \ Program Files (x86) \ Axence \ nVision \ Downloaded Webpages) - provided that "its" is not there yet (downloaded the page may be in a folder, e.g. if the nVision database was restored using DBRestore).

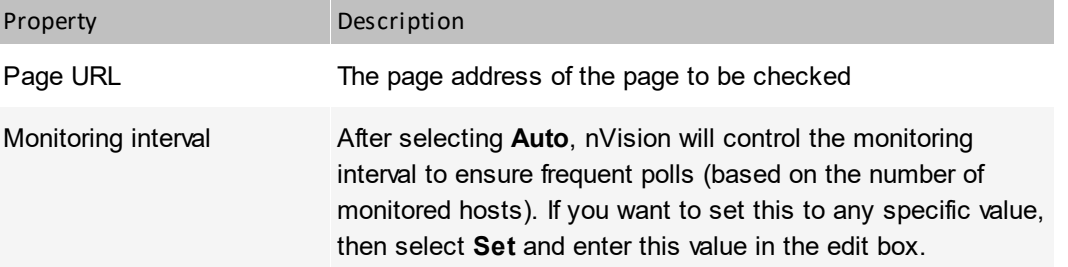

# **Web page content change**

This counter indicates percentage changes to your web page content.

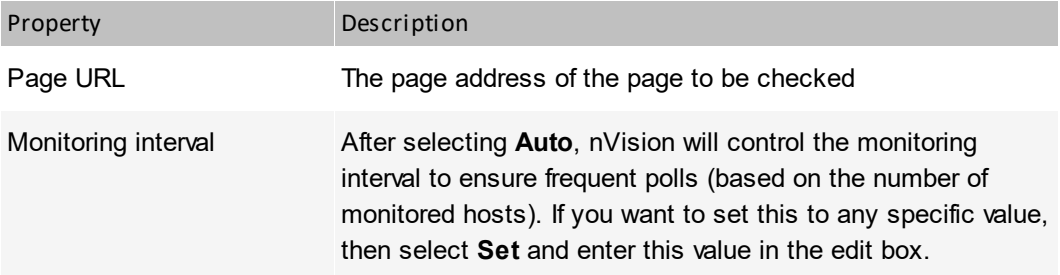

# **POP3 login time**

This counter measures the time required to login to the mail server and check the list of available mails.

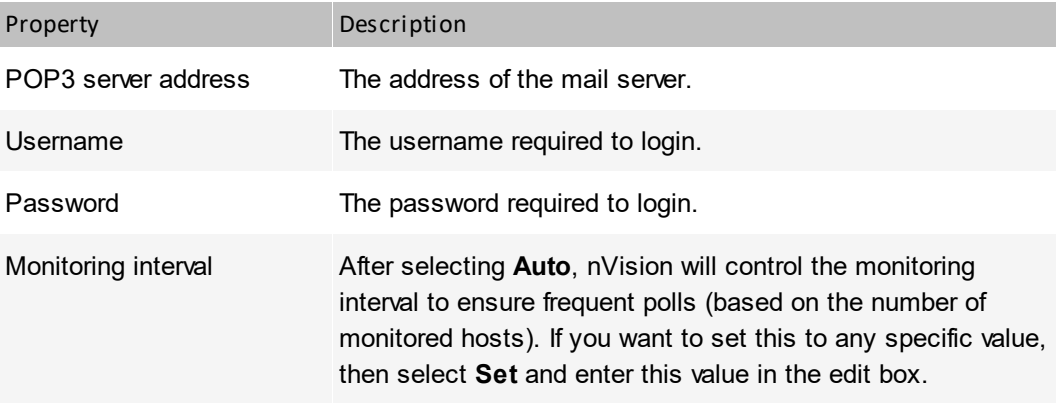

# **Send mail time**

This counter measures the time required to send an e-mail message.

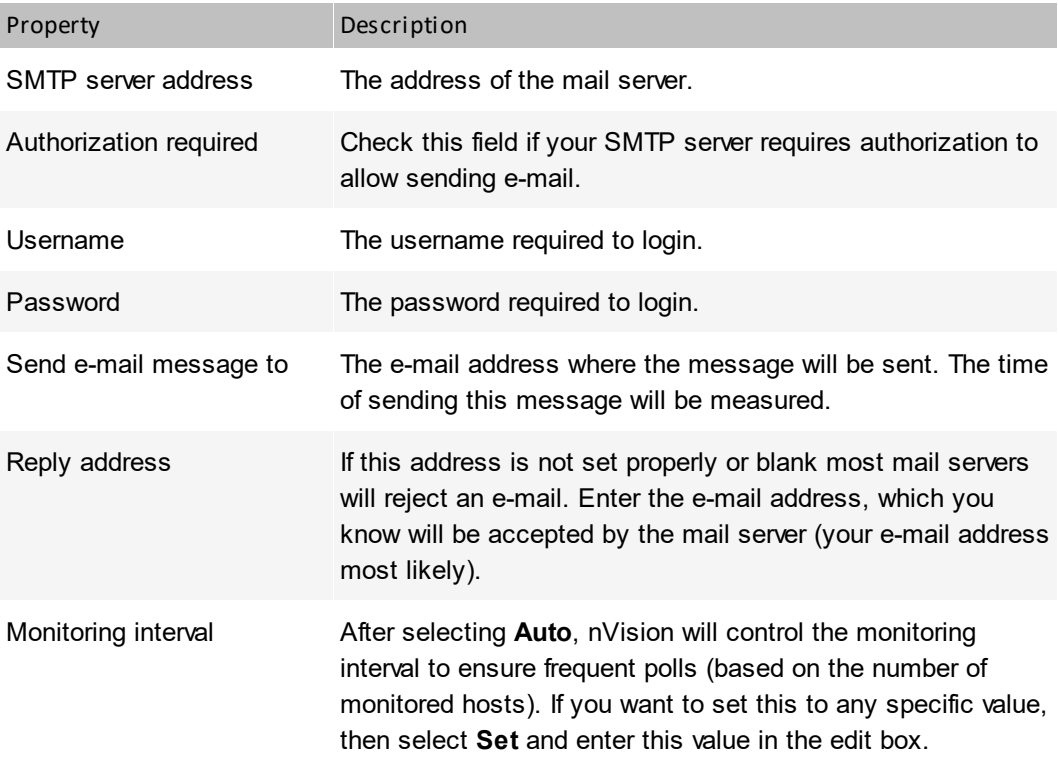

# **3.4.6 Monitoring routers and switches**

# **3.4.6.1 SNMP monitoring**

With nVision you can monitor the following information with SNMP:

- · **Interfaces**: status and current network traffic. You can also configure monitoring of network in/out traffic on every interface. Such information is available then on the **Performance counters** tab and you may see charts presenting the traffic.
- · **Switch ports**: nVision automatically reads SNMP information related to switch ports if possible. When such information is available, then you will see a **Port mapper** tab in the **Host info** window. This tab shows the information about every port status, MAC and IP of computers connected to any port and their total/current network in/out traffic.
- · **Network traffic**: some switches and routers collect the information about the network traffic generated by each device. This information is available with RMON tables. nVision automates the process of monitoring the network traffic generated by a specific host.

This helps to extensively monitor your network infrastructure, status of your switches, routers and network traffic.

# <span id="page-81-0"></span>**3.4.6.2 Monitoring switch ports**

nVision automatically reads port information for every SNMP-manageable switch. This information is presented in graphical form in the **Host info / SNMP / Port mapper** window. The following table lists the meaning of every image:

Icon Description

The port is active, but nothing is connected to it.

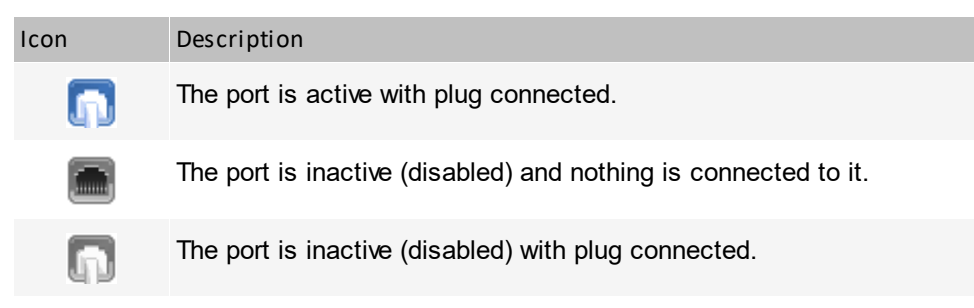

The tab may not be available in the beginning (after the network is scanned). It will show automatically only when nVision reads the SNMP information from the "dot1dBasePortTable" table (OID: 1.3.6.1.2.1.17.1.4), which may take some time. If the tab is not shown for a long time, please make sure that SNMP on this host is available and you properly configured the SNMP community in the host properties.

To enable port mapping on a switch:

- 1. Navigate to the **Host info** window.
- 2. In the **General** tab, check **Enable monitoring** field (services, counters, SNMP, port mapping, Windows).
- 3. In the **SNMP / SNMP browser** tab, check the **SNMP manageable device** field and click the **Configure login credentials –** link, and then configure a correct SNMP community (set in the device management panel). Make sure the login credentials are correct by clicking the **Test login data** button (the test should terminate with "SNMP community test successful" message).

The port mapping tab should appear in the **Device information** window.

If the above settings are configured correctly and the mapper port tab is still not generated, make sure the table "dot1dBasePortTable" is available at the given device (by reading its contents in the "SNMP" tab according to the tree specified in the link below).

[http://tools.cisco.com/Support/SNMP/do/BrowseOID.do?](http://tools.cisco.com/Support/SNMP/do/BrowseOID.do?local=en&translate=Translate&objectInput=1.3.6.1.2.1.17.1.4#oidContent) [local=en&translate=Translate&objectInput=1.3.6.1.2.1.17.1.4#oidContent](http://tools.cisco.com/Support/SNMP/do/BrowseOID.do?local=en&translate=Translate&objectInput=1.3.6.1.2.1.17.1.4#oidContent)

# **3.4.6.3 Monitoring node network traffic**

Some switches and routers collect the information about the network traffic generated by each device. This information is available with RMON SNMP tables. nVision automates the process of monitoring the network traffic generated by a specific host.

# **Monitoring host network traffic**

- 1. Open **Host info** window.
- 2. Navigate to the **Port mapper** tab. If such tab is not available, it means that there is no such information for this device. <u>[Please](#page-81-0) refer to the Ia®[Monitoring](#page-81-0) switch ports</u>Ia® topic for more information.
- 3. Select the grid row which lists the information for the host, which you would like to monitor. Select **Monitor host network traffic** from the context menu. This will create two SNMP monitoring counters (for incoming and outgoing traffic). These counters will be available on the **Performance counters** tab.

# **3.4.7 MIB file compiling**

MIB compiler enables you to add new, remove and compile MIB files, which facilitates gathering SNMP information from all network devices: switches, routers, printers, VoIP devices etc. The program can now effectively monitor thousands of different SNMP devices.

To use MIB compiler:

·Select **MIB compiler** from the **Tools** tab on the ribbon. A MIB compiler window will open.

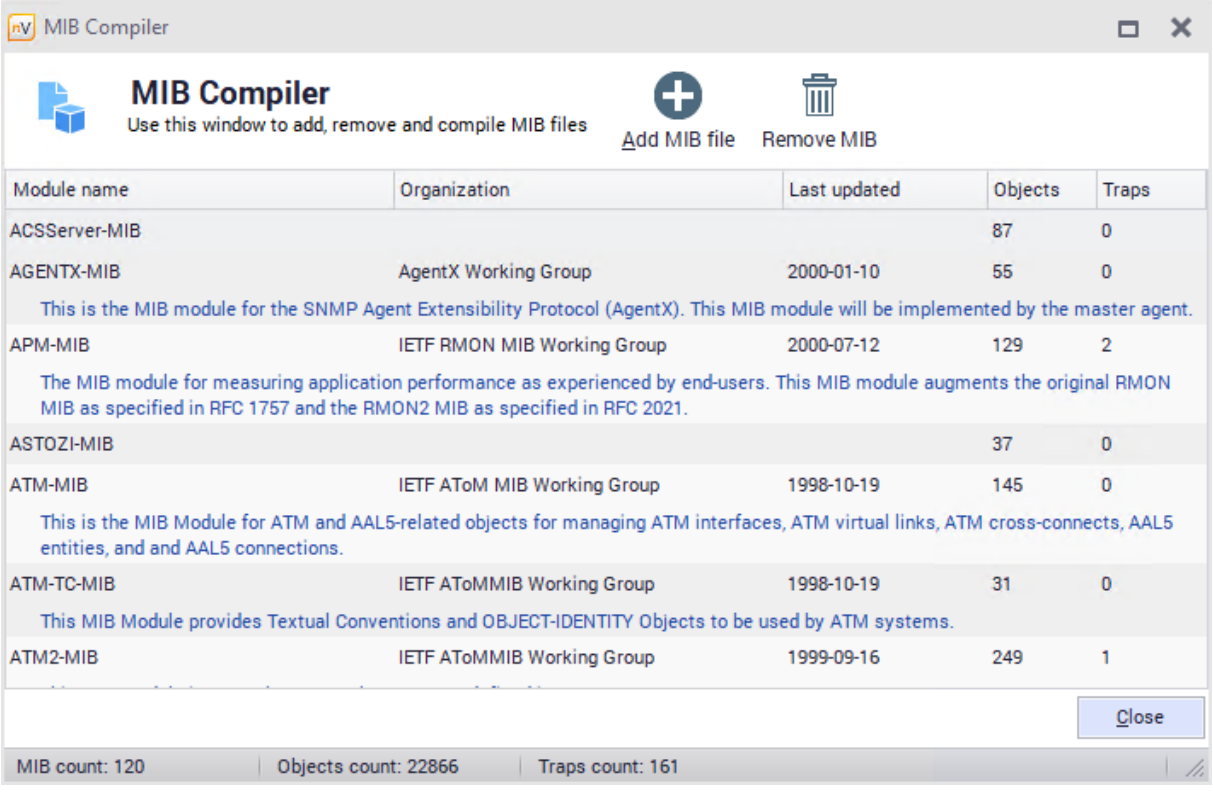

- 1. If you want to add a new file, click the add button.
- 2. Add a MIB module by clicking the add button and selecting a file from its localization. Compile log is shown after compilation.

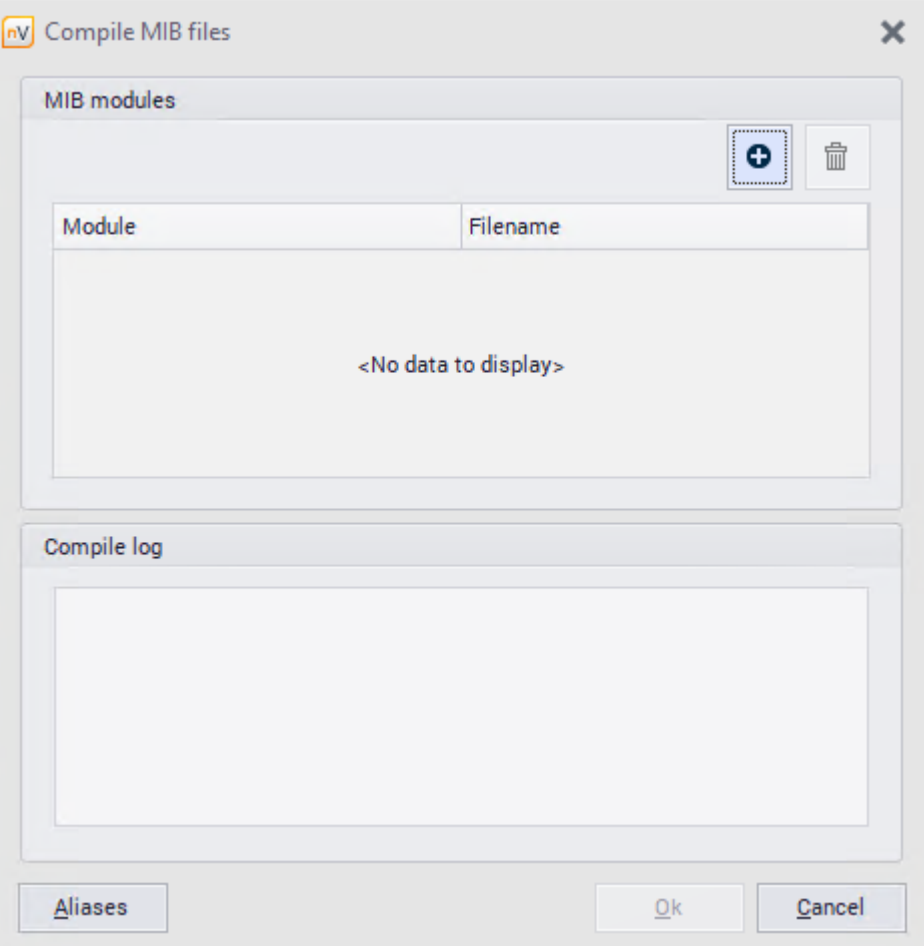

3. You can also define aliases in the Aliases editor (the **Atlases** button).

# <span id="page-84-0"></span>**3.4.8 SNMP traps**

The SNMP Trap allows SNMP Agents to report the change of its status to the manager, if a specified event takes place. The following diagram presents the differences between a contact established by a manager (on the left) and Trap message sent by the Agent (on the right).

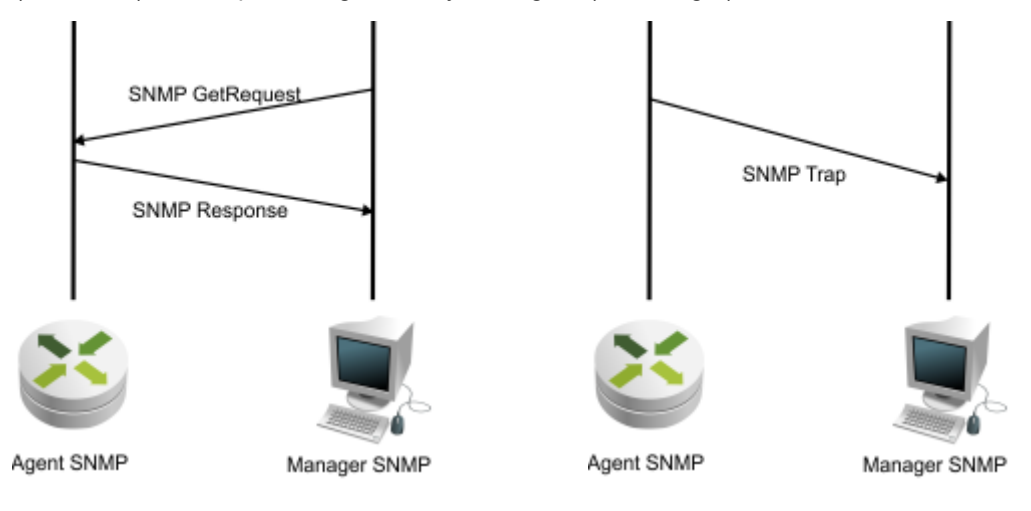

# **SNMP Trap Server**

To manage the SNMP Trap server:

- 1. Select **SNMP Trap Server** from the **Tools** tab on the ribbon.
- 2. Traps detected by the server are displayed in the SNMP Trap Server window. You can choose the period of the displayed data (hour, day, week, month).
- 3. To configure the server, click the **Configure** button in the top part of the window.
- 4. Set the listening port and access policy options. Mark the **Server autostart** field, if it should be launched automatically on application startup.

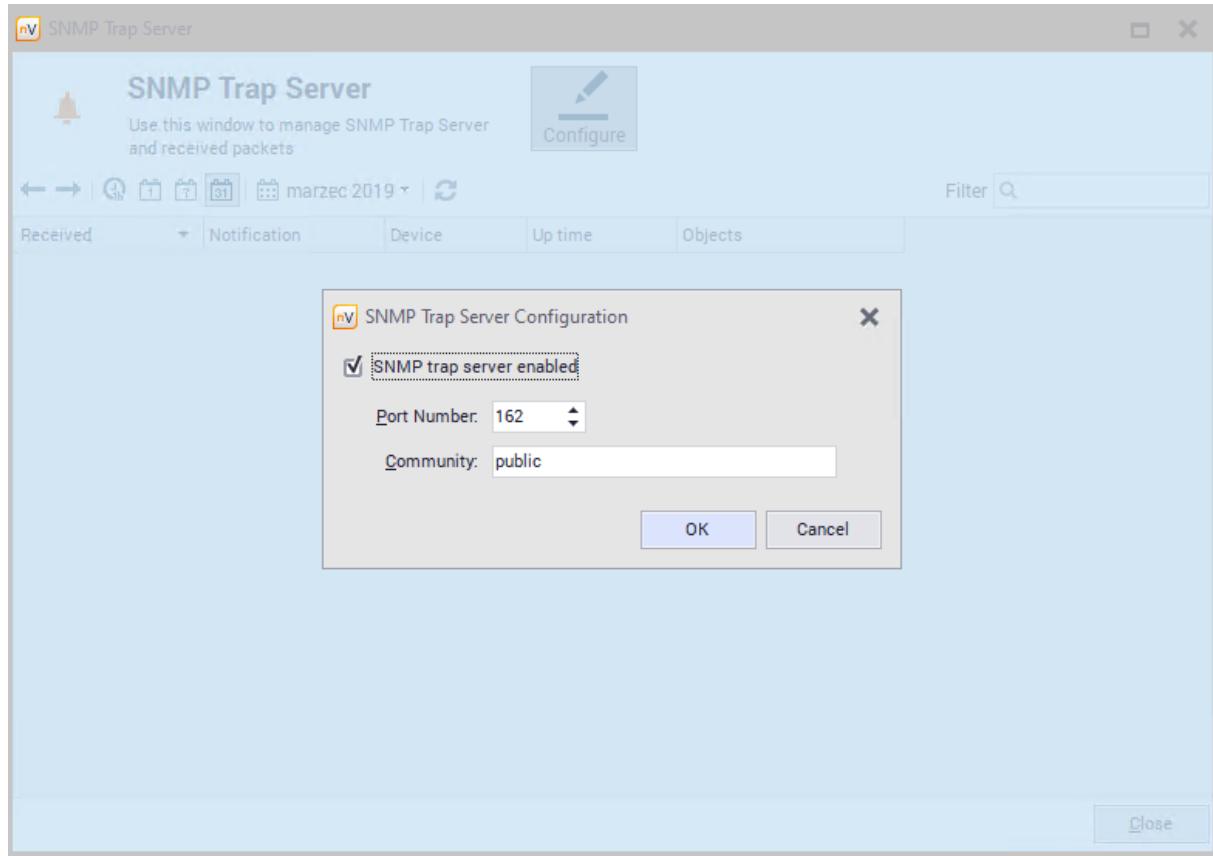

## **SNMP Trap as action**

To define the SNMP Trap as an action:

- 1. Select **Manage actions** from the **Tools** tab on the ribbon.
- 2. In the Action Definition Wizard window, enter the action name and select **Send SNMP Trap**.
- 3. Fill out the fields **Host name**, **Port**, **Community** and **PDU type**.

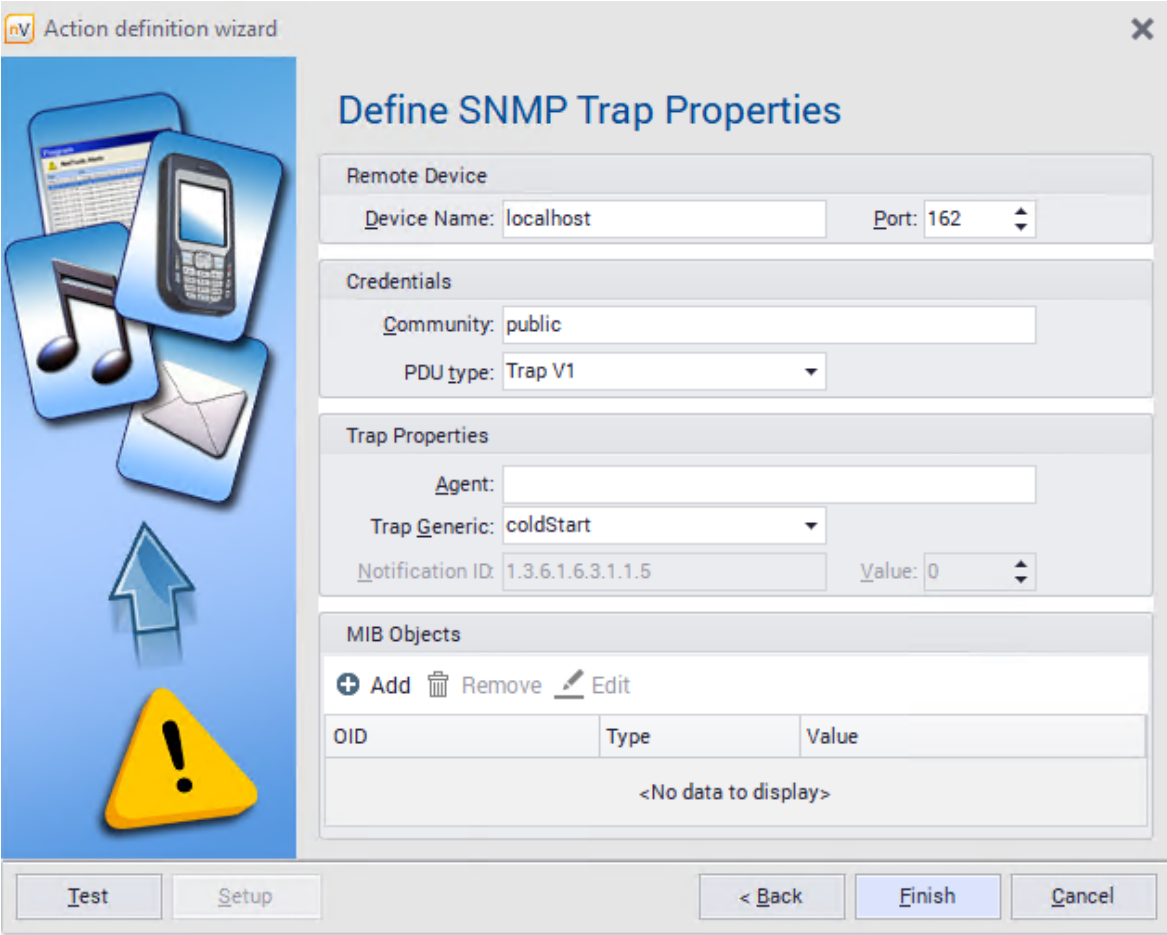

- 4. The **Notification ID** field is required if enterpriseSpecific is selected as **Service type**.
- 5. According to the specification of the SNMP Trap, it is possible to specify the SNMP Agent address if different than the address of the sending device, and MIB object with additional notification details.

# **Related topics**

**[Alerting](#page-599-0)** 

[Actions](#page-617-0) 604

# **SNMP Trap as event**

To define the **SNMP Trap** event:

- 1. Select **Manage events** from the **Tools and options** tab on the ribbon.
- 2. Enter the event name and select the event type **Other / SNMP Trap**. Select **Next**.
- 3. In the Event definition wizard set the **MIB Filter**. If the second option is chosen, **O** OIDs of MIB objects to be included in the defined event.

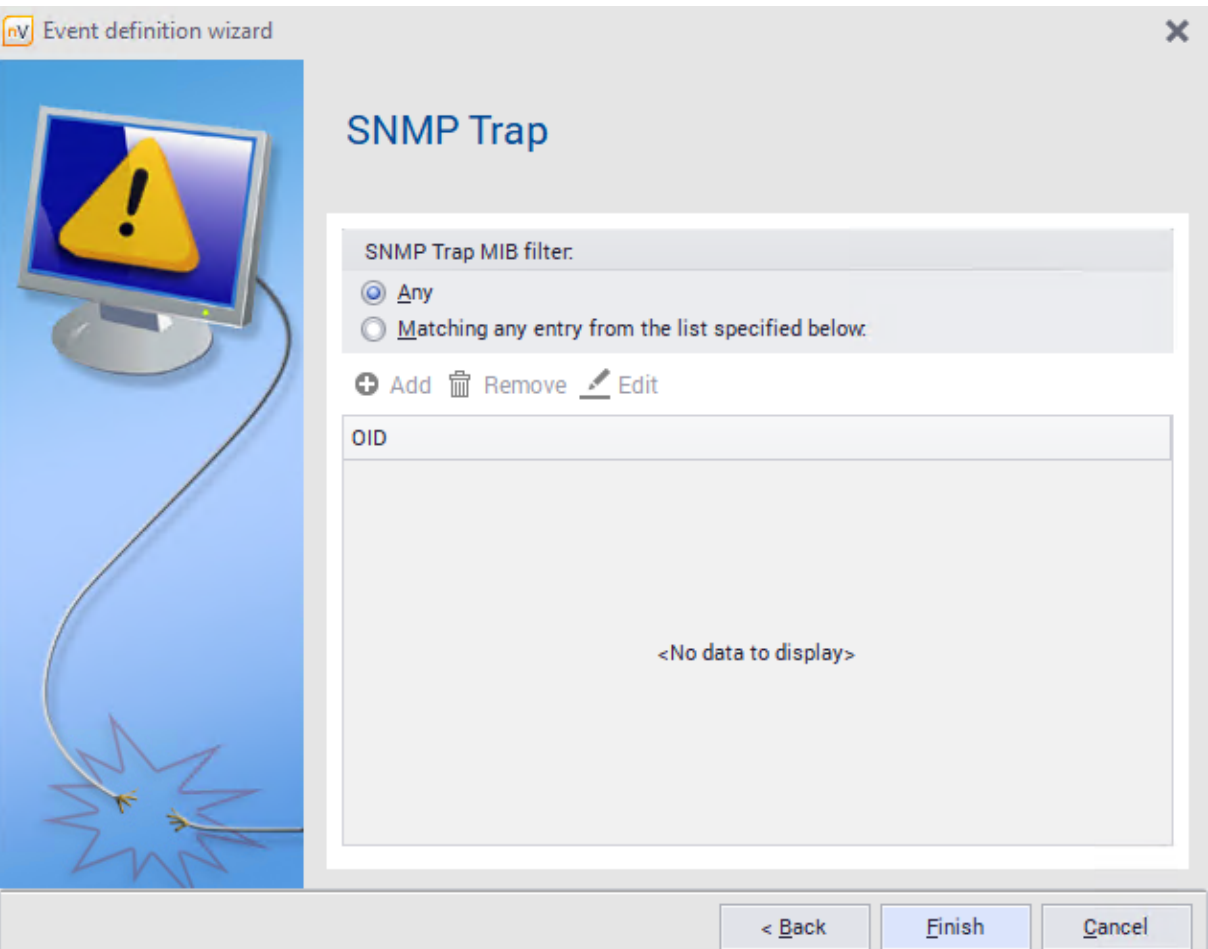

# **Related topics**

**[Alerting](#page-599-0)** 

<mark>[Events](#page-606-0)</mark> ស93

# <span id="page-87-0"></span>**3.4.9 Syslog server**

# **Syslog server**

To manage the Syslog server:

- 1. Select **Syslog server** from the **Tools** tab on the ribbon.
- 2. Messages detected by the server are displayed in the Syslog Server window. You can choose the period of the displayed data (hour, day, week, month).
- 3. To configure the server, click the **Configure** button in the top part of the window.
- 4. Set the listening port. Mark the **Server autostart** field, if it should be launched automatically on application startup.

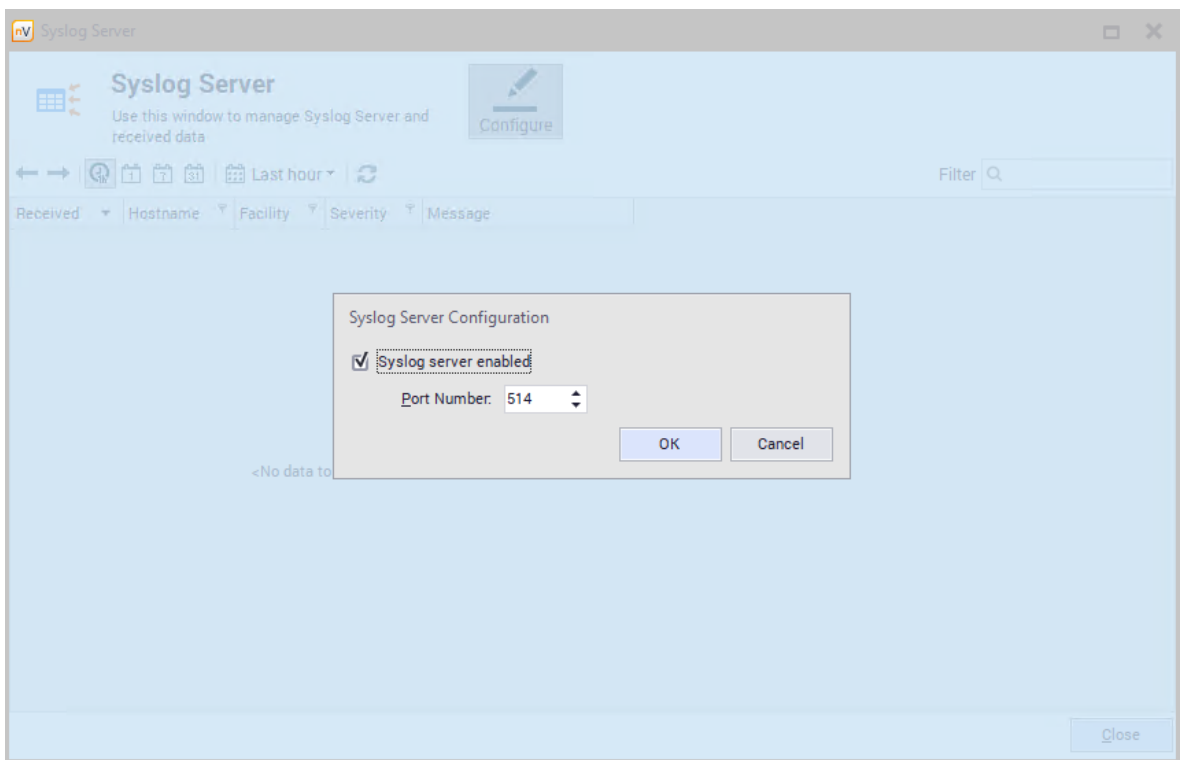

5. In the administration panel of a particular device, give the address and port of the Syslog server to which messages will be sent. It is the address of the nVision server and the port configured in 4.

# **SysLog message as action**

To define the SysLog message as an action:

- 1. Select **Manage actions** from the **Tools and options** tab on the ribbon.
- 2. In the Action Definition Wizard window, enter the action name and select **Send SysLog message**.
- 3. Fill out the **Address** and **Server port** fields and the Syslog message to be sent.

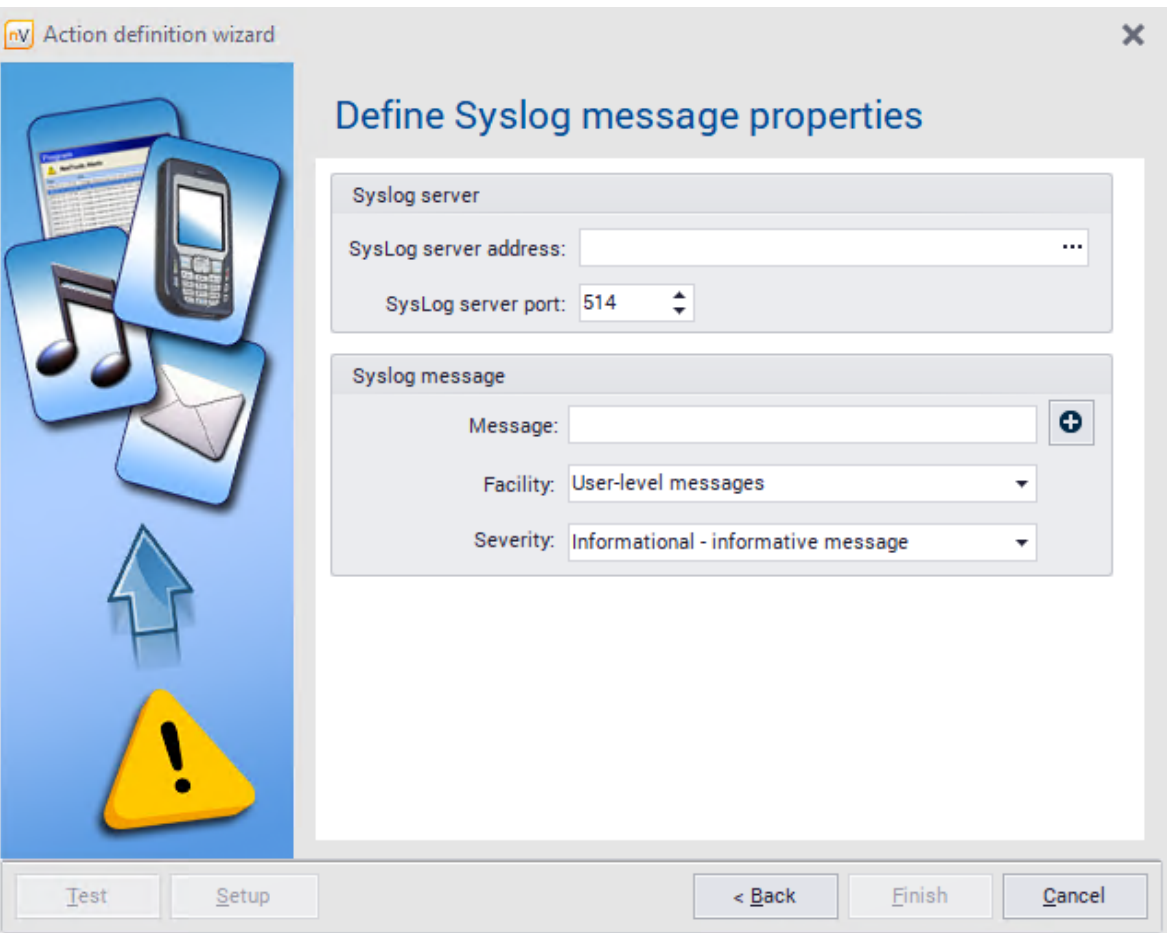

# **Related topics**

**[Alerting](#page-599-0)** 

[Actions](#page-617-0) 604

# **SysLog message as event**

To define the **SysLog message** event:

- 1. Select **Manage events** from the **Tools and options** tab on the ribbon.
- 2. Enter the event name and select the event type **Other / SysLog message**. Select **Next**.
- 3. In the Event definition wizard window, set the **SysLog keywords filter**. The event may consider Any Syslog messages or those matching to the keywords. If the second option is chosen, **Add** keywords to be included in the defined event.

# **Related topics**

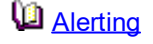

[Events](#page-606-0) <mark>593</mark>

# **3.4.10 Wake On LAN**

The Wake On LAN feature allows machines to be turned on remotely. It is available, if the MAC address of the machine to be turned on or woken up is known (in case of an error, the relevant message is displayed). Apart from this, the machine must be preconfigured (as described below) and, if the machine will be woken up from outside of LAN, port redirection must be set up in the router.

# **Configuration of the device to be woken up**

The settings depend on a specific device. Examples of requirements and settings:

- 1. To enable Wake On LAN feature, an ATX power adapter, at least 1A, +5Vsb is necessary.
- 2. BIOS settings:

in Power (Management) or Advanced tab, enable Wake On LAN – the option can have different names, e.g. Wake On LAN, MAC Resume From S3/S4, MACPME Power Up Control, Power On By Onboard LAN, Power Up By Onboard LAN, Resume by LAN, Resume By WOL, Resume on LAN, Resume on LAN/PME#, Wake on LAN from S5, Wake Up On LAN, WakeUp by Onboard LAN or WOL (PME#) From Soft-Off.

- 3. Network adapter settings:
	- a. Navigate to the network adapter settings in Windows / Control Panel / Device Manager.
	- b. Set the options in the Energy Management tab to enable the waking up of the machine (option names depend on the network adapter, e.g. "Allow the device to wake the machine from sleep mode").
	- c. Enable waking and Wake On LAN in the Advanced tab option names can differ depending on the network adapter. Examples of settings are presented below:

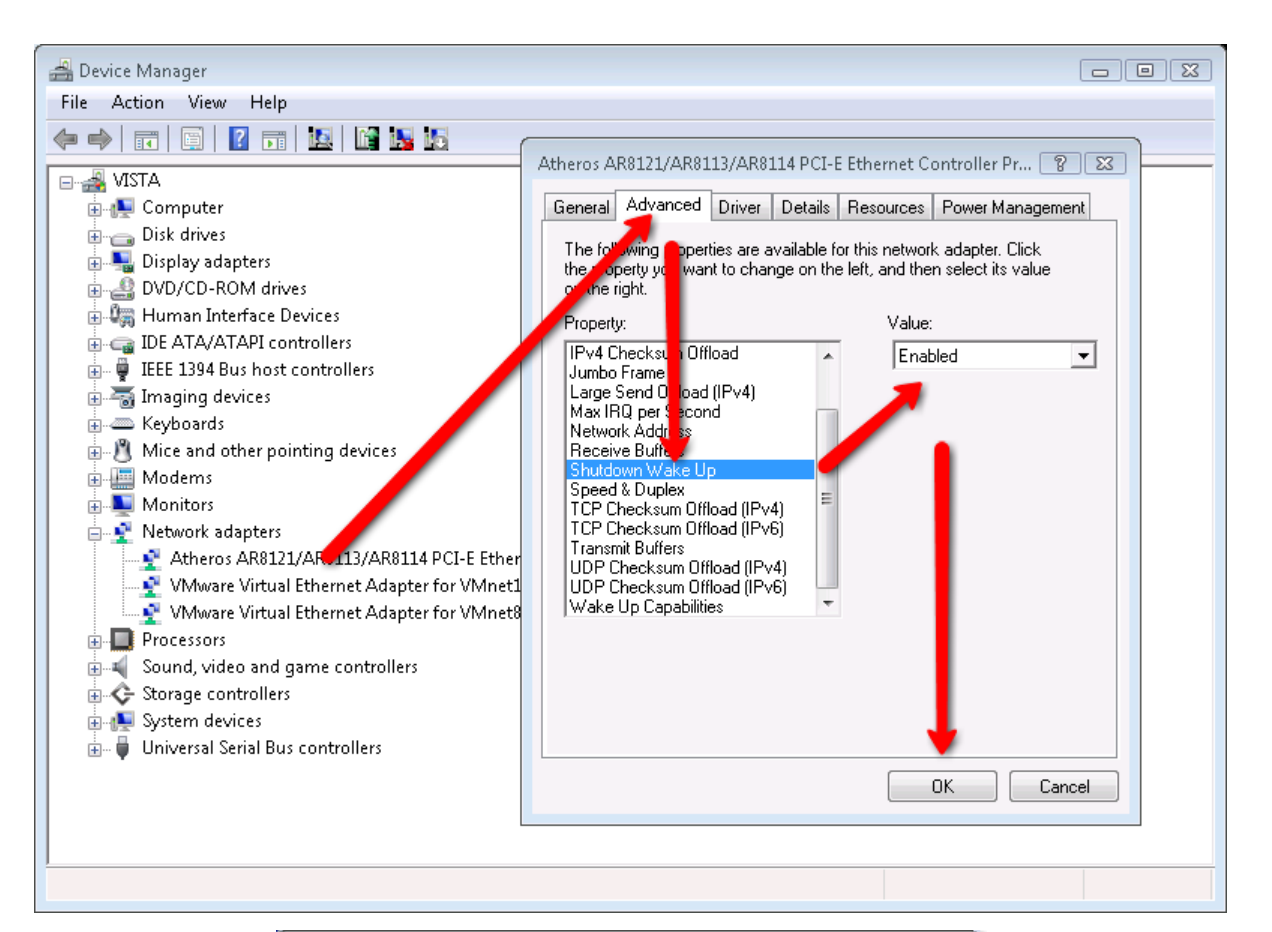

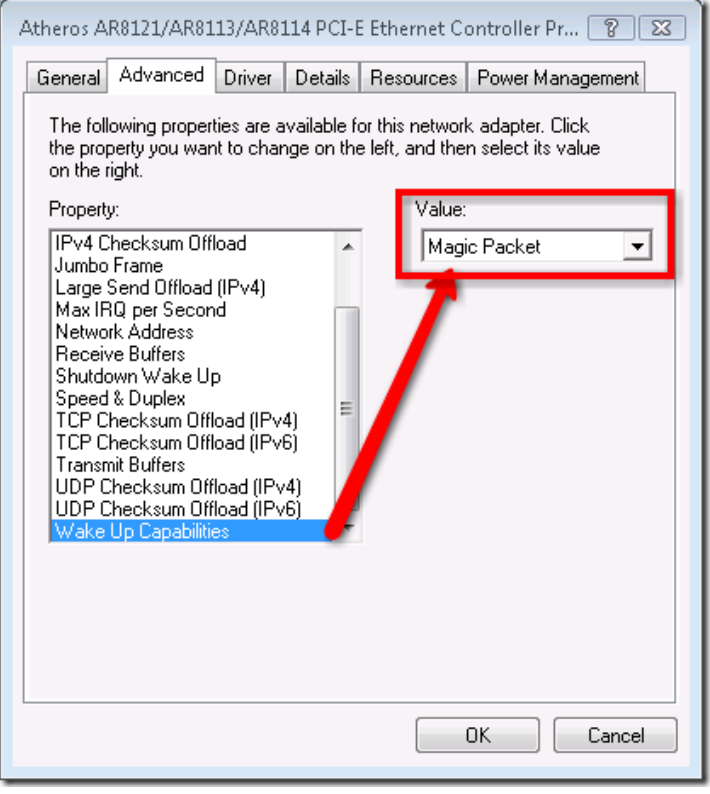

# **Waking up of the device**

To wake up the monitored device, perform one of the following steps:

1. In the map or device view in the main nVision window, right click the device and select **Wake On LAN**.

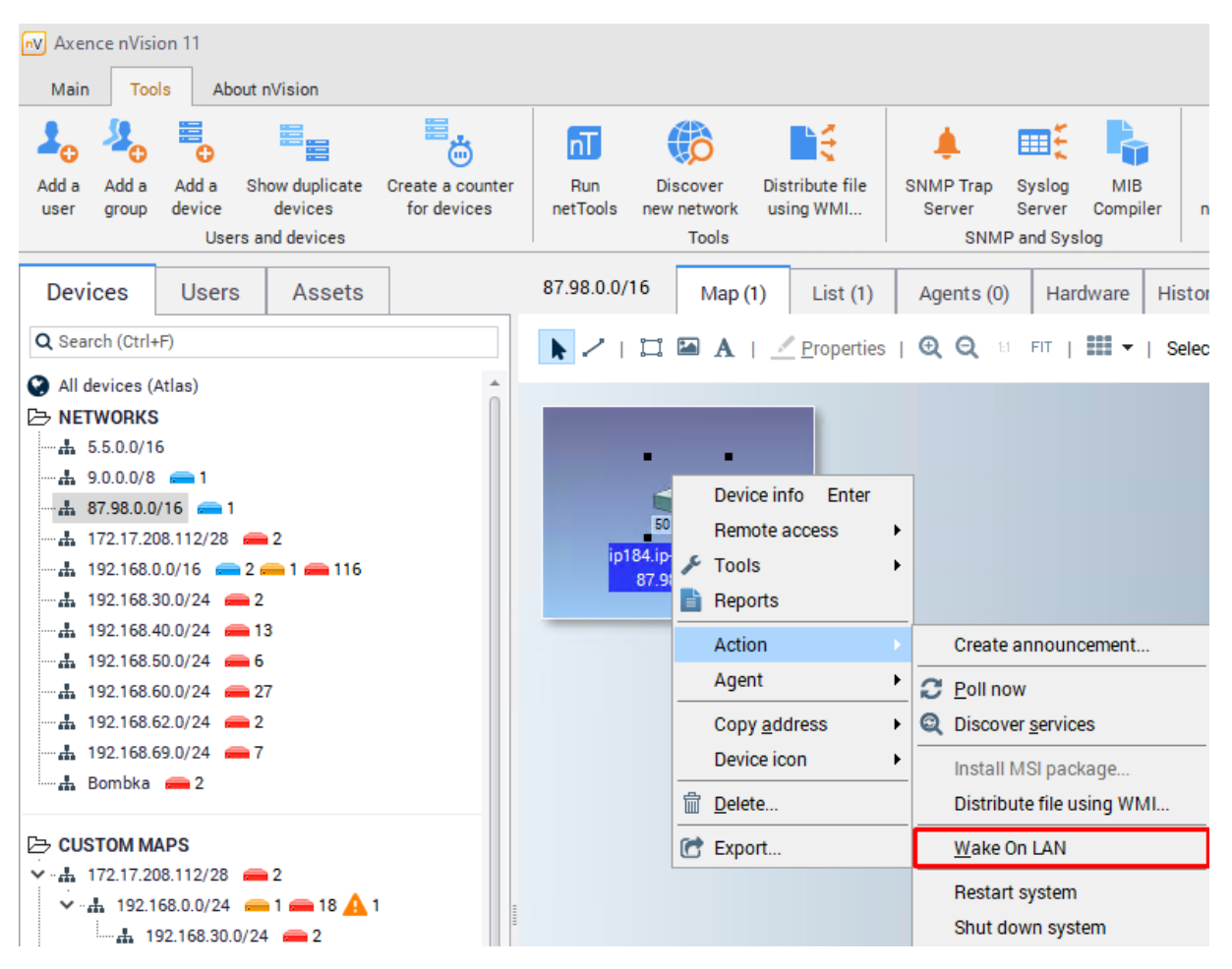

2. In the device info window, **General** tab, right click the interface where the packet should be sent to, and select **Wake On LAN**.

#### **Wake On LAN as action**

To define Wake On LAN as action:

- 1. Select **Manage actions** from the **Tools and options** tab on the ribbon.
- 2. In the Action Definition Wizard window, enter the action name and select the **Send Wake On LAN packet** type.
- 3. If you want to use the address of the host where the action is being defined, mark **Use host address** field and go to item 5. Otherwise, it is necessary to define the host (item 4).
- 4. Specify the MAC address of the device and one of the following target addresses for the Wake On LAN packet:
	- a. broadcast address: 255.255.255.255 (if the device is within the same LAN),
	- b. broadcast address of the subnet (if the device is in another LAN e.g. 192.168.0.255 for subnet 192.168.0.1 with mask 255.255.255.0),
- c. IP address of the router configured for packet redirection (if the device is located outside of LAN).
- 5. It is not necessary to specify SecureOn password; however, some network adapters may require it. The password format is six bytes in hexadecimal notation: AA:BB:CC:DD:EE:FF.

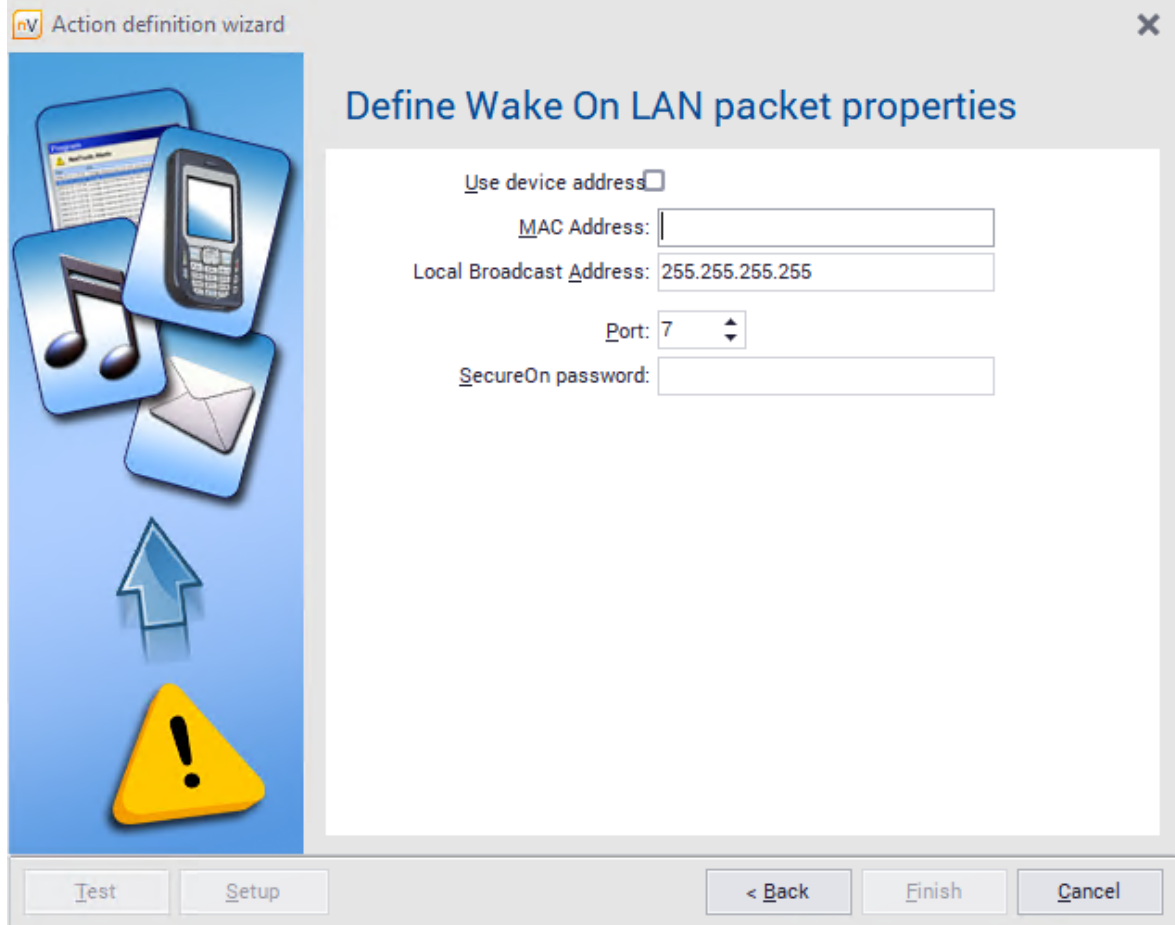

# **P a r t I V**

# **4 Hosts, maps and ActiveDirectory sync.**

# **4.1 Introduction**

# **Atlas**

The atlas is a set of maps holding monitored hosts along with defined alerts, events, visualization styles etc.

# **Atlas tree**

The atlas tree lists all available maps. There are several map types, described in detail in the [Map](#page-103-0) <u>[types](#page-103-0)</u>l গ্ণী topic. The atlas tree is designed to allow you to select the map, which is presented on the right side of the window, and set map properties, etc. You can change the order of maps in the tree (refer to the <u>[Managing](#page-104-0) Maps</u>l <sup>91</sup> topic for more information).

# **Maps**

The map is a graphical representation of your network or a part of it. It holds the hosts for visualization. There are several [types](#page-103-0) of maps. For more information please refer to the <u>Map types</u>l <sup>go</sup>l topic.

# **Styles**

All map objects (except text) use the style mechanism. Style determines how the object is presented. For example it defines colors, fonts, frames, etc. To change the object appearance you have to select its style while defining object properties. For more information about styles, refer to <u>[Styles](#page-114-1)</u>!∘ী and <u>[Maps](#page-103-1)</u>Iಉ topics.

# **Hosts**

A host is a representation of any physical device present in your network. It can have several IPs and nVision can monitor all services running on this host on any of its addresses. It means that multi-IP hosts like routers or web servers can be represented in nVision as one icon (object) and all of its interfaces, addresses and services will be monitored.

# <span id="page-95-0"></span>**4.2 Host info window**

To see host info, double-click the host icon or select **Host info** from its context menu.

# **General**

The tab presents:

- · basic information about the host being monitored: host name, importance, department, type,
- · the **Monitor if this host is up:** field allows setting the "parent" host (a host will not be monitored and alerts will not be raised if the "parent" host is down),
- · additional information in **info 1 / info 2** fields: downloaded by the Agent from the description of the machine and domain being monitored,
- · additional fields for notes,
- · list of all addresses and interfaces available on a given machine.

#### **Performance**

### **Services**

nVision can monitor ICMP, TCP and UDP services. You can see all monitored services listed in the grid available in the Services tab. The information about response time and requests sent/received is presented for each service. After you select one or more services, you will see the chart showing response time and % of requests/packets lost (only if one service is selected). You can see historical data in several time periods (e.g. the last 15 minutes, 1 hour, 1 day, 1 week, 1 month and a whole year). To select the appropriate period, just select the corresponding icon on the chart toolbar. To scroll the chart backward and forward, use the arrow icons located on the chart toolbar. For more information about services refer to the <u>[Monitoring](#page-70-0) services</u>I 57 chapter.

# **Performance counters**

nVision can monitor several types of performance counters (for the complete list of available counters refer to the <u>[Counter](#page-75-0) types</u>| 62] topic). You can see all monitored counters listed in the grid available in the **Performance counters** tab. The information about last and minimum/maximum/average value is presented for each counter (except the Host status counter which does not have min/max/avg values). After you select a counter, you will see the chart showing its value. You can see historical data in several time periods (e.g. the last 15 minutes, 1 hour, 1 day, 1 week, 1 month and a whole year). To scroll the chart backward and forward, use the arrow icons located on the chart toolbar. For information about counters refer to the <u>Monitoring [performance](#page-74-0)</u>l <sup>61</sup> chapter.

#### **Bandwidth usage**

This tab shows the bandwidth usage by processes that are grouped according to the settings in the nVision's <u>[options](#page-55-0)</u>I 42ಿ. To monitor the bandwidth usage, it is necessary to install an Agent and enable this option in the <u>Agent [settings](#page-138-0)</u> । <sub>125</sub>1.

#### **Inventory**

#### **Hardware**

This tab contains the information about hardware configuration of the machine monitored by the Agent, a list of connected devices and the <u>history of [connections](#page-352-0) and file operations</u>Iﷺ on external data media.

#### **Software**

This tab shows a list of all applications installed on computers. For more information, see the Hardware and software inventory topic.

# **Fixed assets**

This tab shows a list of assets for a given host. It also allows detected events to be managed. For more information, see the Fixed assets topic.

#### **User files**

Shows a list of files in the specified format scanned by the Agent according to the settings in the Agent [profile](#page-138-0) 125ी.

## **File manager**

Allows data to be transferred between the local computer (nVision server) and the workstation being managed.

#### **History**

This tab shows the history of changes in hardware configuration and programs installed on the host. It also displays the information about IP address from which the Agent has connected to the nVision server. If this is a public address, you can double-click the row to open a new browser window with the web page that presents the estimated address geolocation.

# **SNMP**

# **SNMP browser**

If the host is SNMP manageable, you will see a SNMP tab with a SNMP browser. In order for the data to be read, configure the SNMP community data after clicking the **Configure credentials** link on this tab.

# **Port mapper**

The port mapper tab shows a list of all devices connected to the switch port. It is available only when nVision is able to read the <u>[appropriate](#page-81-0) SNMP information</u>I <sup>68</sup>l from the host (which is available mostly on switches).

#### **SNMP traps**

The [SNMP](#page-84-0) Traps tab presents the list of all generated <u>SNMP traps</u>|71<del>'</del>].

#### **Windows**

# **System information**

Information about the operating system collected in the Inventory module.

# **Windows services**

Shows a list of Windows services <u>[monitored](#page-74-1) on a given host</u>|61**`**1.

In order to monitor by WMI, you have to properly configure credentials in the host properties window. Also WMI has to be enabled on the remote host. Please refer to <u>[Requirements](#page-40-0) and configuration</u>|27 topic for more information.

To monitor Windows services without opening remote access to WMI, <u>install [Agents](#page-128-0)</u> ਲਿੰਗੇ

#### **Windows event log**

Shows a list of events saved in the Windows Log, monitored according to the specific criteria on a given host.

In order to monitor by WMI, you have to properly configure credentials in the host properties window. Also WMI has to be enabled on the remote host. For more information refer to the [Requirements](#page-40-0) and [configuration](#page-40-0)l <sup>27</sup>l topic. To monitor Windows services without opening remote access to WMI, install Agents.

#### **Processes**

Shows a list of processes currently running on a given host.

# **Remote commands execution**

Allows a command line to be run remotely on the host. This function can apply to several machines at the same time.

# **Events**

# **Event log**

This is a list of all raised alerts on the host along with the action execution log for every alert. You can view alerts sorted by several fields and also filter them to see only alerts that are interesting to you. Click the **Configure device aIerts** link to create individual <u>[alerts](#page-601-0)</u>I ﷺ

## **Syslog**

The Syslog tab presents the list of all generated <u>Syslog [messages](#page-87-0)</u>| 74ो.

# **4.3 Global Browser**

Searching for a specific piece of information from a number of datasets, e.g. Users, Resources, Maps, Devices, Documents, etc., has been quite onerous so far, since to find an object you should first have accessed a window with the relevant list and then filtered it. This inconvenience has been eliminated by the introduction of the **global browser** which is used to search multiple datasets in one place. This global browser is located at the top of the console, above the menu bar. The global browser is always available in the main window of the nVision console and its display is not affected by the currently viewed bookmark.

To use the global browser:

- 1. Click in the search box and enter the keywords/property names to be searched (the search starts with at least 3 characters in the search box).
- 2. Double-click the object that appears in the list and you will be taken to the appropriate tab. For instance, when you click the user's name, the account window for this user appears.

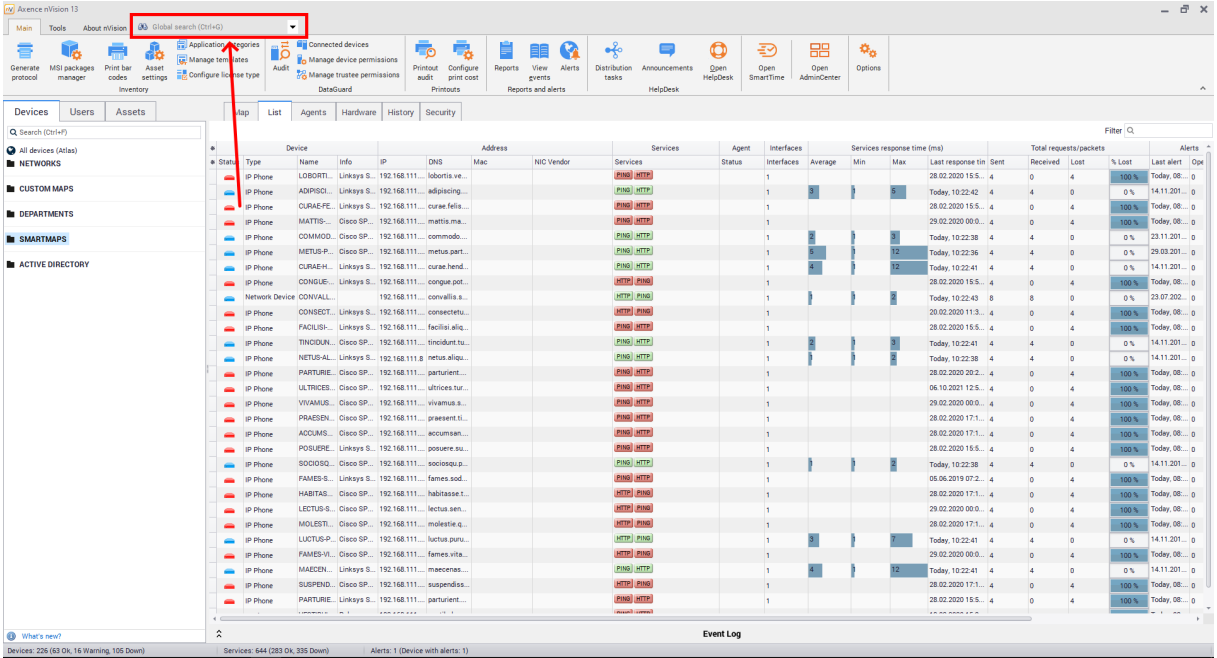

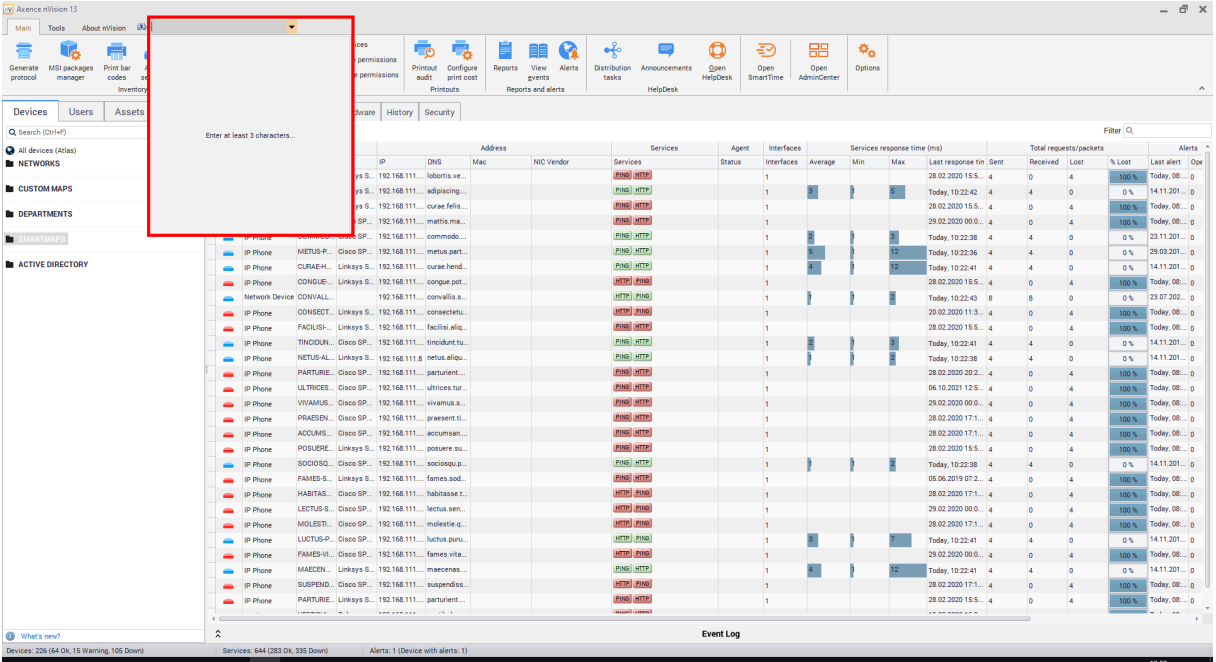

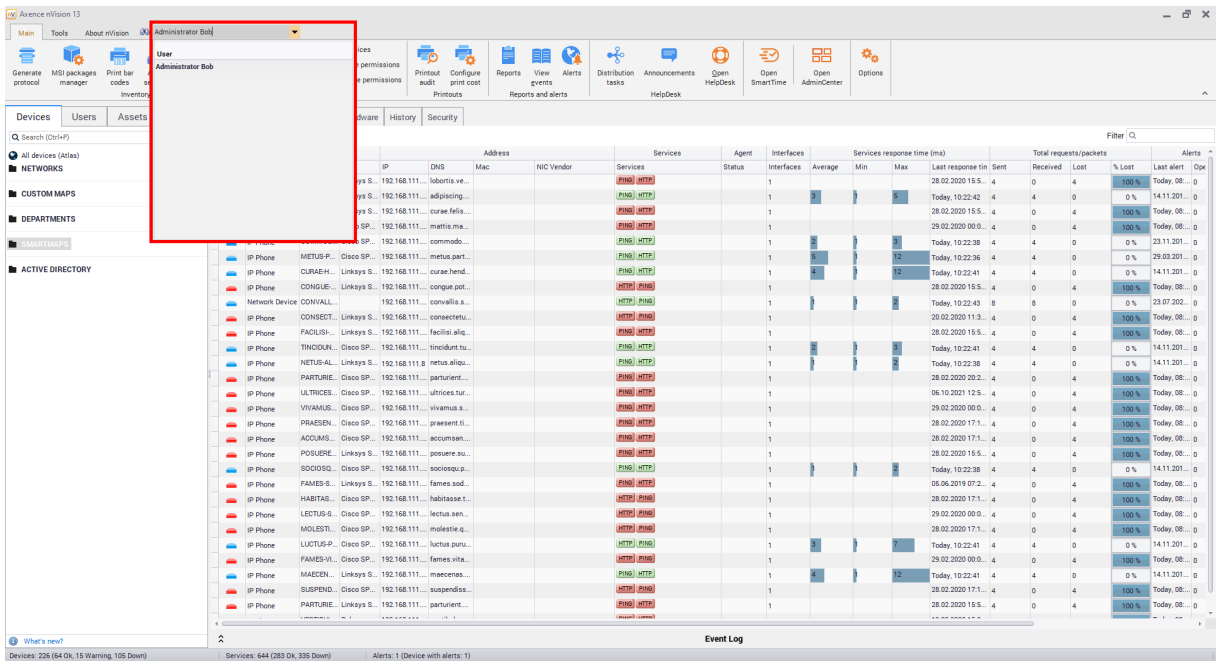

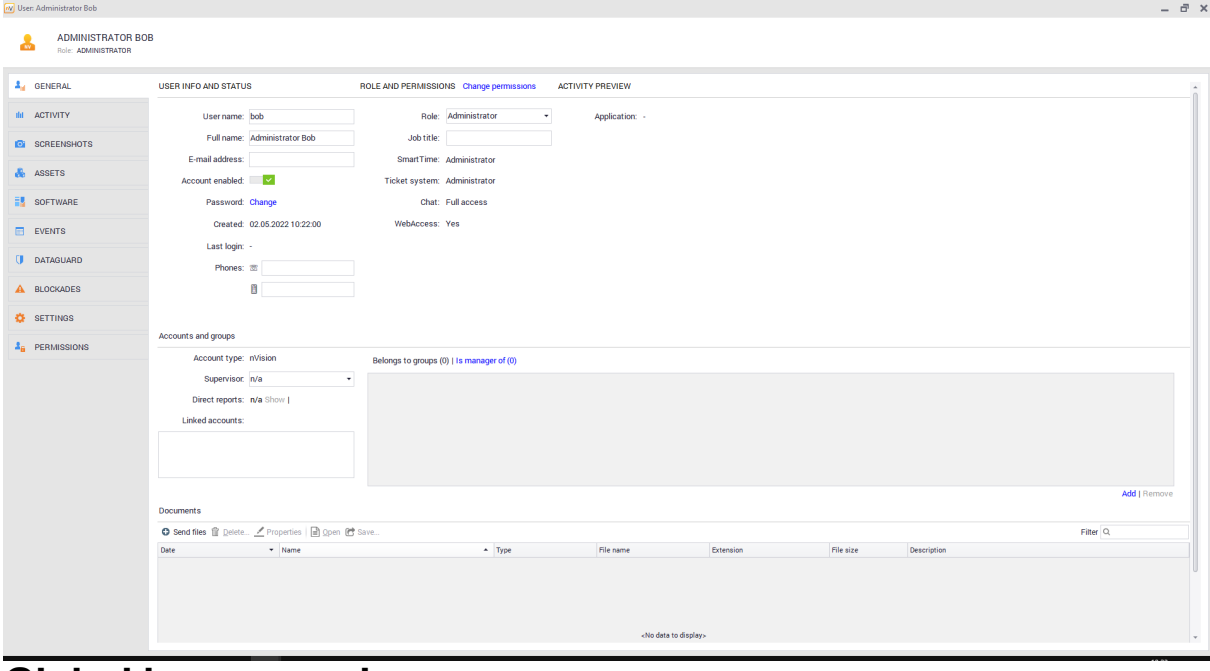

# **Global browser rules**

The global browser works according to the following rules:

- 1. Search results are not case-sensitive.
- 2. The global browser ignores Polish characters (a, c, e, l, n, ó, s, z, z); for instance, if you want to search for a user named Maczynski, you can enter both "Maczynski" and "Maczynski" in the global browser. The search result will be the same.
- 3. The global browser also finds the search item when the string entered in the search box occurs in some of the items being searched; for instance, when you type "Print", the list of search results may include "Printer".

4. The global browser does not recognize any special characters such as a space, an asterisk ('\*'), quotation marks ('"'), or a question mark ('?'). Any non-alphanumeric characters are considered as part of the search term by the global browser.

# **List of objects to search for**

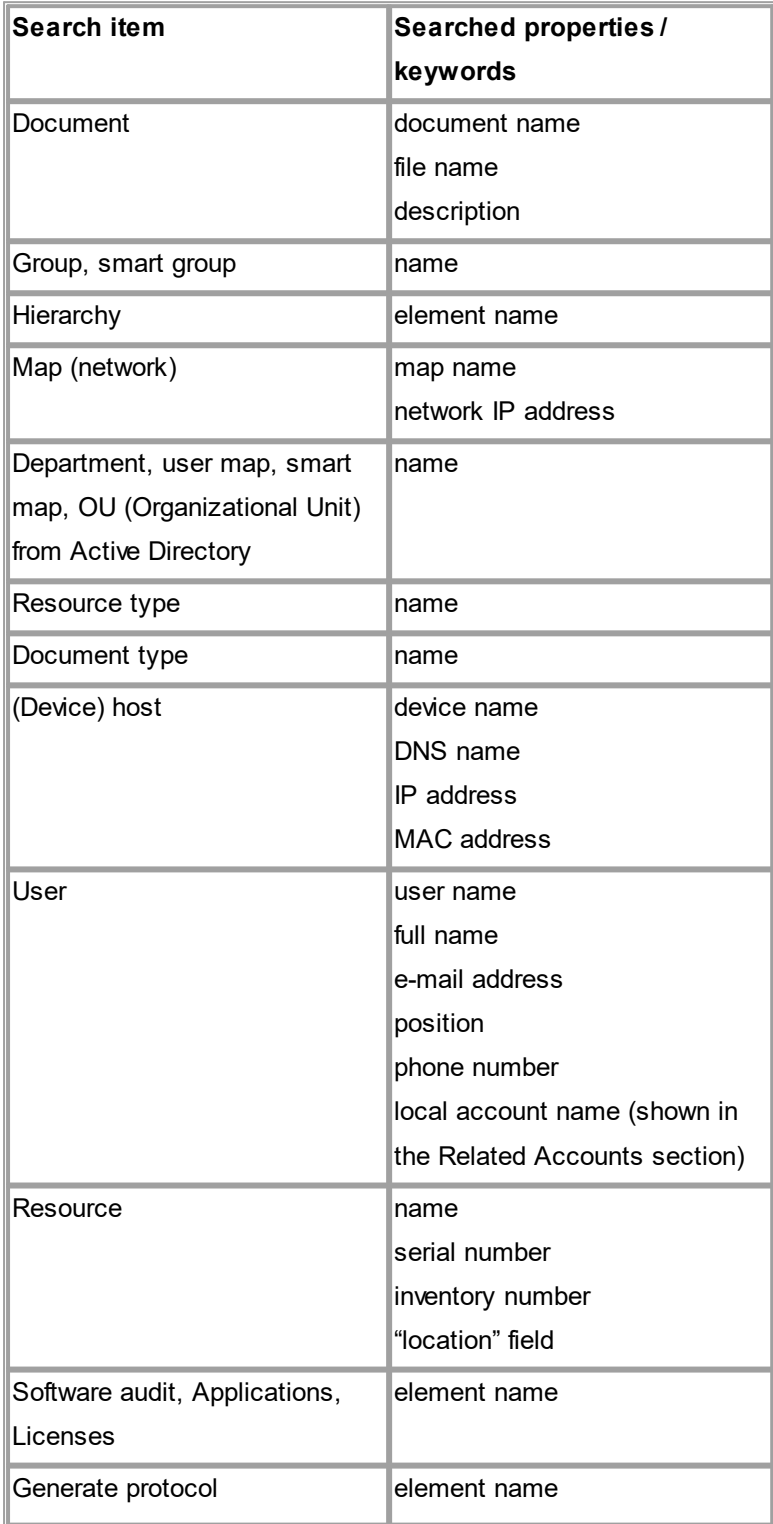

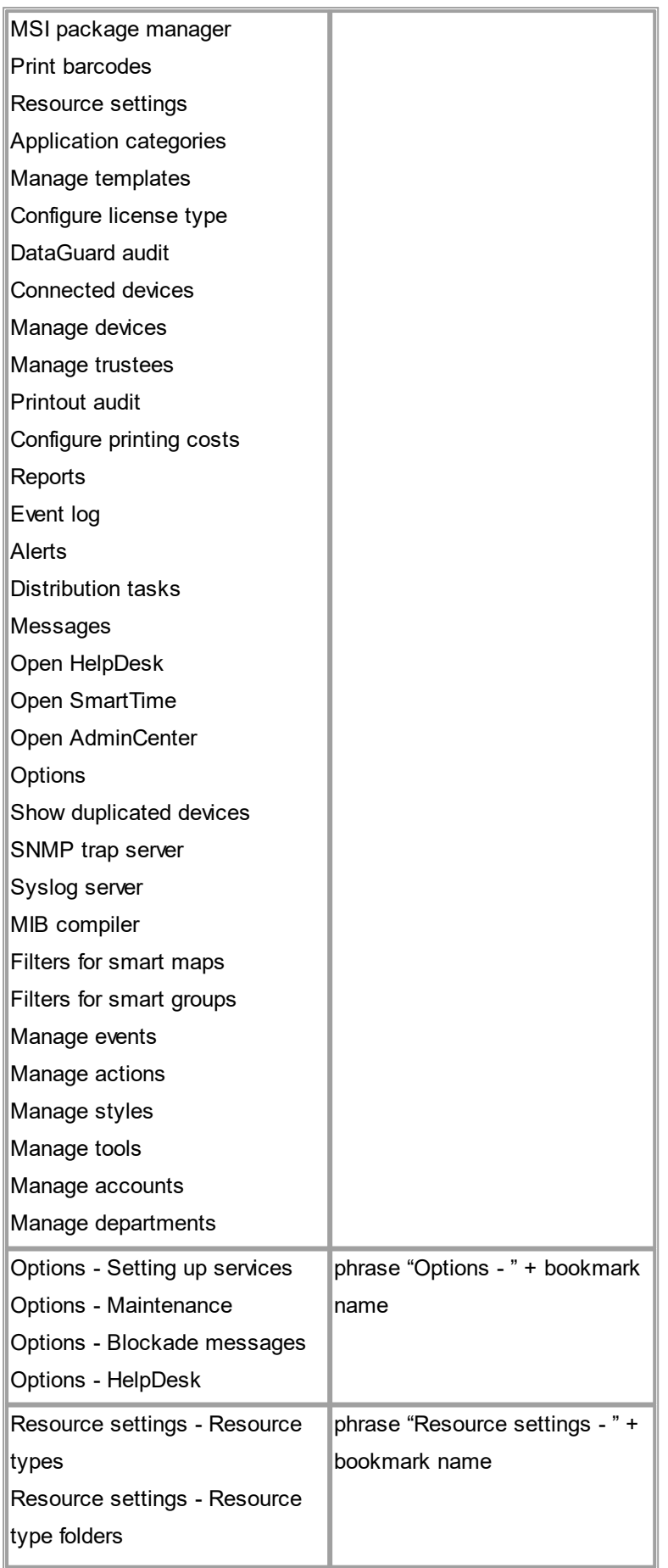

# **90 Axence nVision Help**

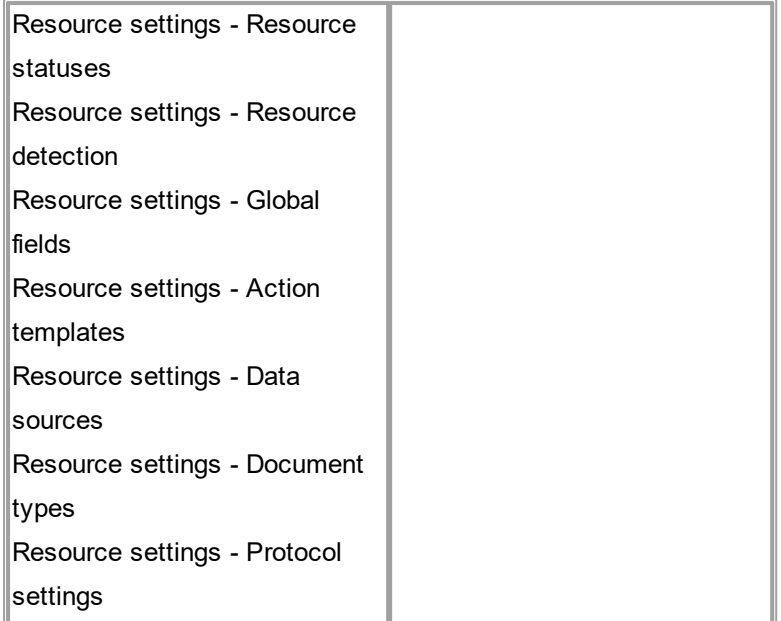

# **4.4 Maps**

# <span id="page-103-1"></span>**4.4.1 Overview**

The map is a graphical representation of your network or a part of it. The map can contain icons, links between them and three types of static objects available for your convenience: shape, picture and text. The full list of map [objects](#page-104-1) is described in the <u>Map objects</u>I <sup>g</sup>f1 topic.

.There are three map [types](#page-103-0): network, routing and custom - described in the <u>Map types</u>∏ פו

# **Styles**

All map objects (except text) use the style mechanism. Style determines how the object is presented. For example it defines colors, fonts, frames, etc. To change the object appearance you have to select its style while defining object properties.

All new objects are created with default style. Default style means that the object will use the default map style. The default map style can be set to any specific style or to atlas default style. Atlas always has a default style selected. When you start the program for the first time, all objects will use those atlas default styles. You can adjust styles later. To read more about styles, refer to the <u>[Managing](#page-117-0) styles</u>|<sub>104</sub> topic.

# <span id="page-103-0"></span>**4.4.2 Map types**

There are three map types in nVision. This topic describes each of them and discusses their characteristics.

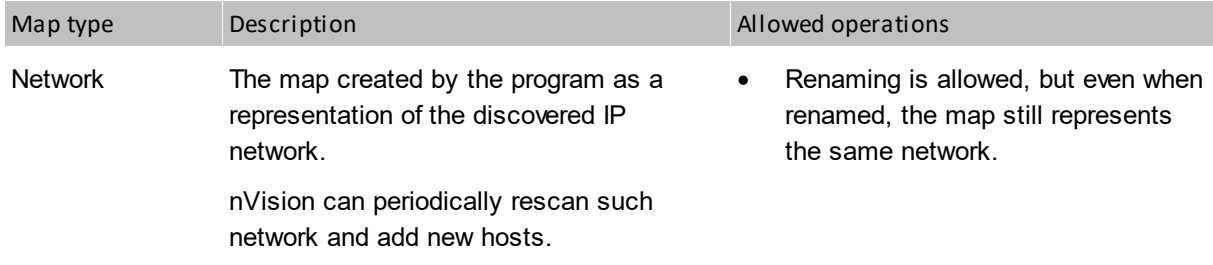

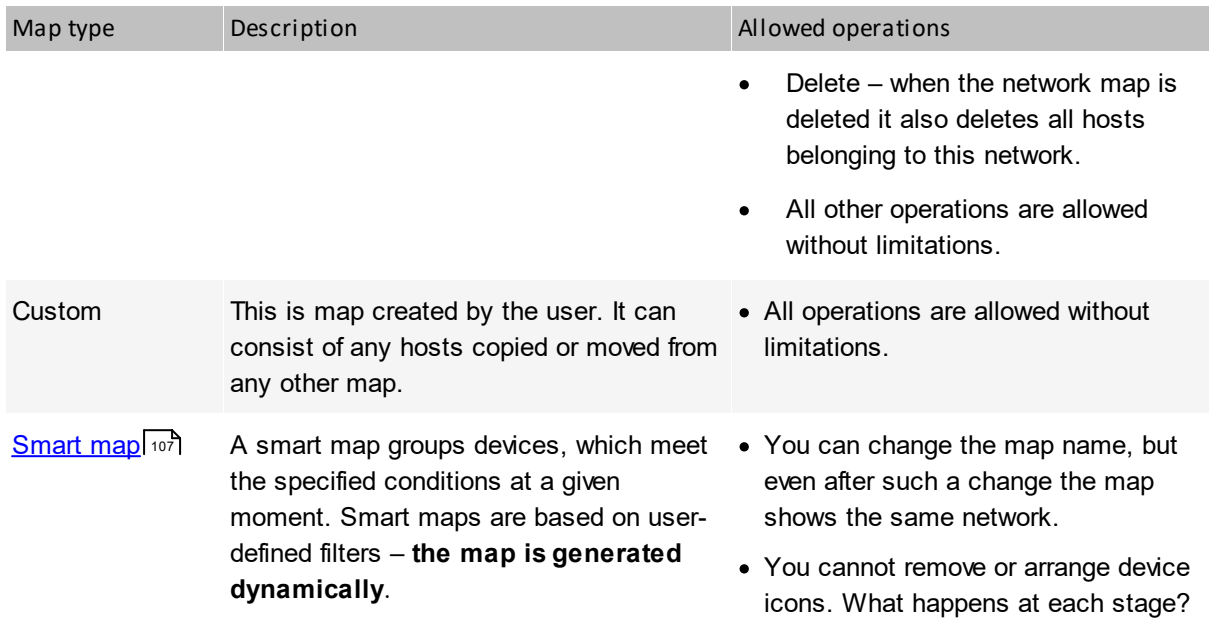

# <span id="page-104-1"></span>**4.4.3 Map objects**

The map can contain icons, links between them and three types of static objects available for your convenience: shape, picture and text. Here is a full list of map objects:

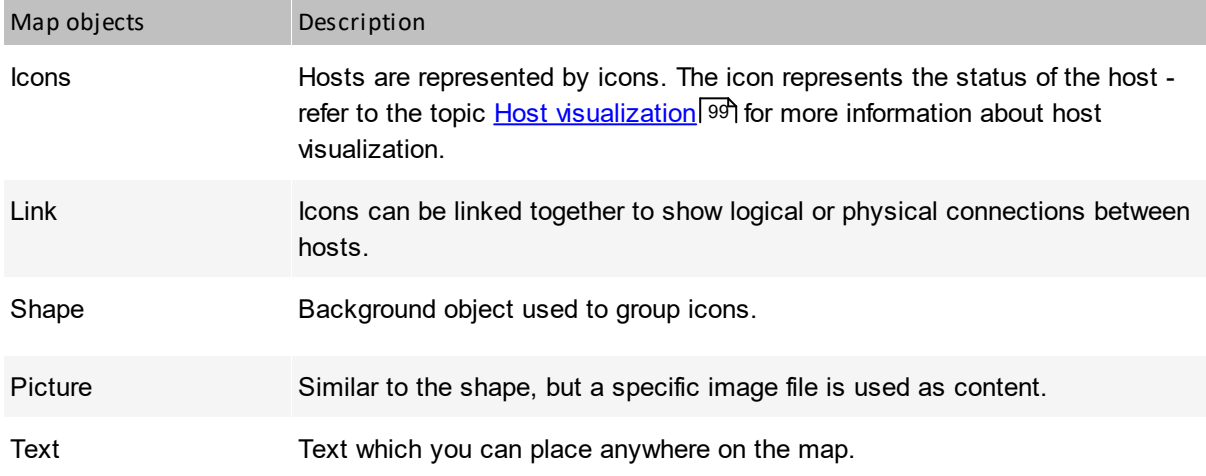

# **Object precedence**

Objects on the map have a precedence. It means that some objects are always painted over others. For example, icons are always painted over any other object type. However, you can change the precedence of objects of one type. You can bring objects to the front or send them to the back which changes the way the overlapping objects are painted.

# <span id="page-104-0"></span>**4.4.4 Managing maps**

This topic discusses all aspects related to managing maps.

# **Creating new map**

1. In the Atlas tree, select the map or folder under which you want to create a new map. You can select Custom group.

# **92 Axence nVision Help**

2. Select **New / Map** from the context menu.

# **Note**

·New maps can be created only in the Custom maps group.

#### **Editing map properties**

- 1. Select the map.
- 2. Select **Properties** from the context menu.
- 3. Set map properties according to the description in the table below.
- 4. You can also open the alert management window for this map just click on the link under the **Alerting policy** label available at the bottom of the window.

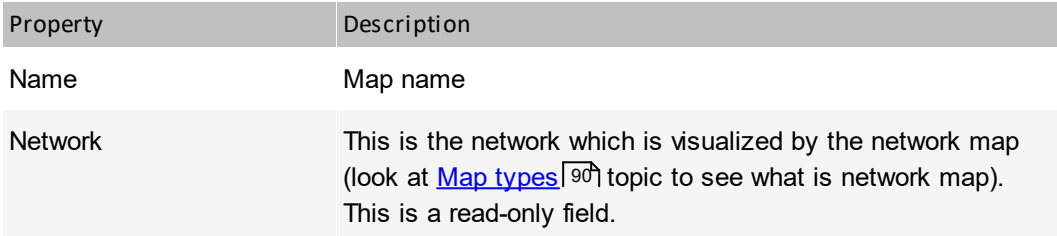

**Default map styles** – determine how maps and hosts will be visualized. Refer to the <u>[Styles](#page-114-1)</u> को topic for more information about styles.

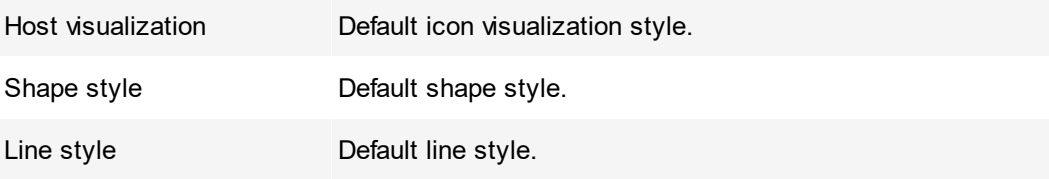

# **Removing the map**

- 1. Select the map.
- 2. Select **Remove** from the context menu.

# **4.4.5 Working with maps**

This topic describes all tools required to work with a map.

# **Tools**

The tools are available on the map toolbar located usually at the left side of the map window (the map toolbar may be moved to any map edge). The tools allow you to select objects on the map, link icons and create background objects like shapes, pictures and texts.

# **Tool – selection**

Selection is the default tool. It allows you to select objects on a map, drag them, arrange them and perform specific actions like opening the host status window or properties window.

*Copyright ©2023 Axence sp. z o. o. sp. j. All rights reserved.*

To use the selection tool, click the  $\mathbb R$  icon in the map toolbar. This tool will be active until you select any other tool.

# **Tool – linking icons**

The linking icons tool allows you to link icons together – i.e. draw graphical connections between host icons on the map.

- 1. To use the linking icons tool, click the  $\sim$  icon in the map toolbar. This tool will be active until you select any other tool.
- 2. To link two icons, just click them in succession, i.e.:
	- Click one of the icons you want to link. The link line will appear indicating that now you have to click the next icon to link.
	- Click the next icon. The link will be created between those two icons.
- 3. Now, you can repeat steps 2-3 to link another icon pair.

# **Tool** – **creating shapes**

This tool allows creating different shapes on the map (background graphical objects – rectangles, ellipses, etc.).

- 1. Click the  $\Box$  tool icon in the map toolbar. This tool will be active until you create a shape. Then the active tool will change back to selection.
- 2. Click and hold the left mouse button in the place where you want to have the top-left corner of the shape and drag the cursor to the place where the bottom-right corner should be. Release the button.

# **Tool** – **creating pictures**

This tool allows creating pictures on the map. After creating a picture, you have to set it up by selecting the graphics file to be shown.

- 1. Click the tool icon in the map toolbar. This tool will be active until you create a picture. Then the active tool will change back to selection.
- 2. Click and hold the left mouse button in the place where you want to have the picture's top-left corner and drag the cursor to the place where bottom-right corner should be. Release the button.
- 3. The picture properties window will show. You have to select the image file now and <u>set [options](#page-109-0)</u>l <sup>96</sup>ী to properly create the picture.

# **Tool** – **creating texts**

This tool allows creating texts on the map. After creating a text, you have to set it up by selecting the font and entering the text to be shown.

- 1. Click the  $\bf{A}$  tool icon in the map toolbar. This tool will be active until you create a text. Then the active tool will change back to selection.
- 2. Click the place where you want to have the text.

3. The text properties window will show. You have to enter the text now and set [options](#page-109-0) to properly 96 create the text.

# **Tool - Grid aligning icons**

This tool allows you to precisely arrange icons on the network map, as well as align icons on the network map according to the grid. To align icons on the network map:

- 1. Click on the  $\overline{\mathbf{H}}$  icon on the map toolbar.
- 2. In the window that opens, click the **Yes** button.

The icons on the network map will be aligned to the closest waypoint on the grid. It will also display a grid on the map (dots representing grid landmarks).

To disable the display of the grid, click the above icon again.

# **Working with map objects**

#### **Copying objects to other map**

- 1. Select the object or objects.
- 2. Select **Copy To...** from the context menu. The map selection window will open.
- 3. Select the map to which the selected object(s) will be copied.

#### **Deleting objects**

- 1. Select the object or objects.
- 2. Select **Delete** from the context menu.

# **Changing the order of objects (bring to front / send back)**

You can change the order of objects of the same type – the way they are painted and how they overlap. The precedence of different type [objects](#page-104-1) is fixed (refer to the <u>Map objects</u>| 91 topic for more information).

- · To show the object above any other object, select **Position / Bring to front** from the object context menu.
- · To put the object under all other objects, select **Position / Send back** from the object context menu.

# **Other operations**

#### **Automatic map arrangement**

There are two ways to arrange your map automatically: using the map arrangement function and using the map layout assistant.
#### **Arrange all**

This function is best for a network or custom map, especially if hosts are not linked together. It just places icons in several rows.

- 1. Click the icon located in the map toolbar and select **Arrange all** from the menu.
- 2. Select how you would like to arrange the map and click OK.
- By selecting **Connections from port mapper** option, the icons will be linked automatically with switches they are connected with (in order to enable this function, the <u>[monitoring](#page-81-0) switch ports</u>|68 must be enabled at switch icon's properties).

#### **Arrange linked hosts**

To arrange a routing map (or any other map where all hosts are linked) properly, the icons may not be just placed in rows since such arrangement will produce unreadable map with all icon links crossing each other. Thus, you need to use the Arrange linked hosts option, which will arrange the whole map to avoid crossings and make the whole map readable as much as possible.

- 1. Click the arrow at the icon located in the map toolbar and select **Arrange linked hosts** from the menu.
- 2. The option will be turned on and arranging the map will begin. You can interact with the arrangement process to adjust it to your needs. You can move icons and add/remove links between them.

#### **Zoom** – **changing a map scale**

You can adjust the scale in which the map is presented. The default scale is 100% and you can set this scale anytime by the clicking **1:1** icon.

#### **Zoom in**

To enlarge the map, click the  $\oplus$  icon.

#### **Zoom out**

To reduce the map, click the  $\mathbf{\mathsf{Q}}$  icon.

#### **Zoom to fit**

To have the map scale adjusted automatically so it adapts to the map size, click the **FIT** icon. nVision will try to show the whole map at the biggest possible scale.

#### **Locking the map**

If the map arrangement is finished and you want to make sure that something will not be changed by mistake, you can lock the map by clicking the **Edit map** switch in the upper right corner of the window. Objects cannot be moved or resized on the locked map, but you can still edit host properties.

## **4.4.6 Static map objects – properties**

This topic discusses modifying static map object properties. For more information about map objects refer to the <u>Map [objects](#page-104-0)</u> 91 topic and for the information about creating objects refer to Working with the map topic.

#### **Link**

Icons can be linked together to show logical or physical connections between hosts.

- 1. Double-click the link or select **Properties** from its context menu.
- 2. Set the properties according to the description in the table below.

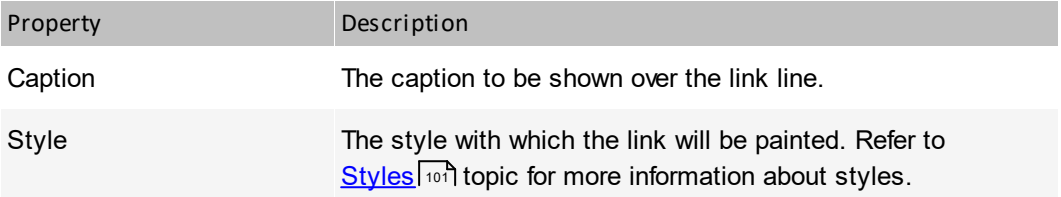

#### **Shape**

Background object used to group icons.

- 1. Double-click the shape or select **Properties** from its context menu.
- 2. Set the properties according to the description in the table below.

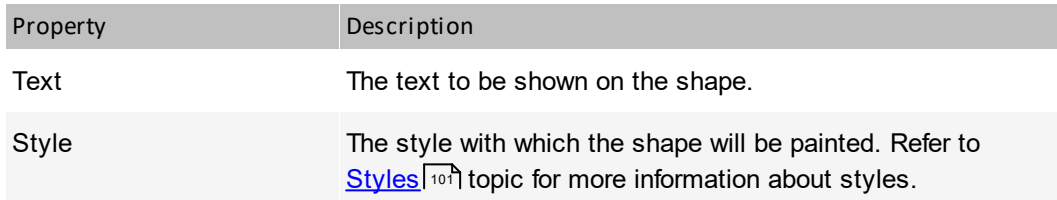

#### **Picture**

Similar to the shape, but a specific image file is used as content.

- 1. Double-click the picture or select **Properties** from its context menu.
- 2. Set the properties according to the description in the table below.

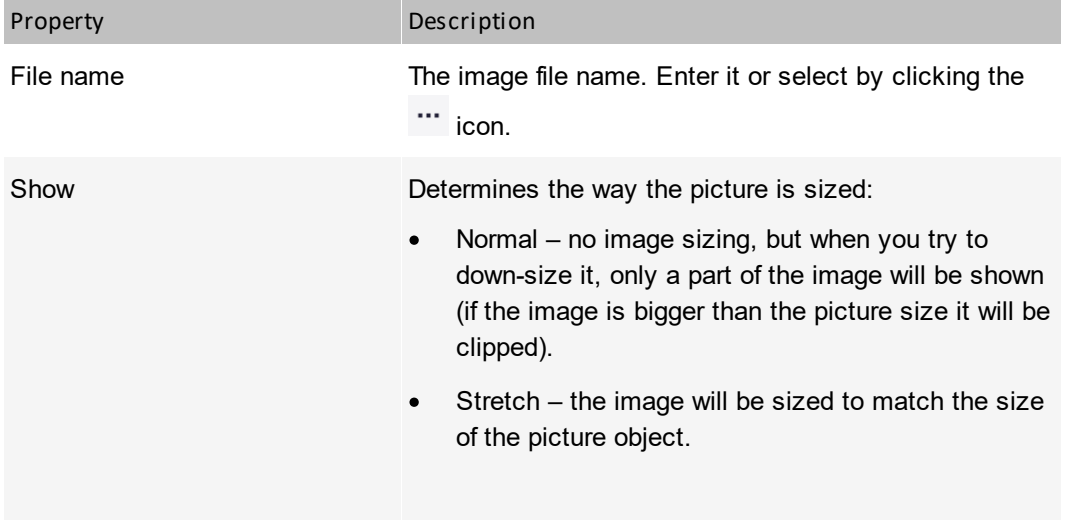

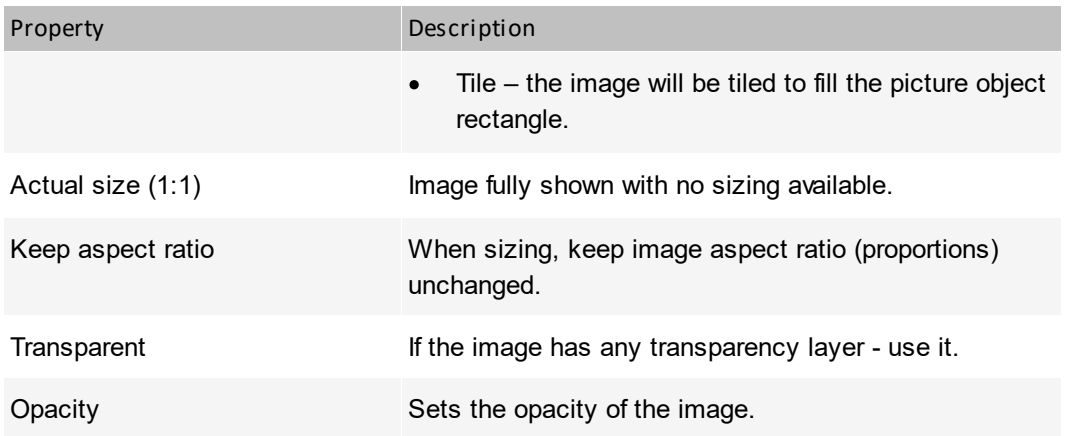

#### **Text**

Text which you can place anywhere on the map.

- 1. Double-click the text or select **Properties** from its context menu.
- 2. Set the properties according to the description in the table below.

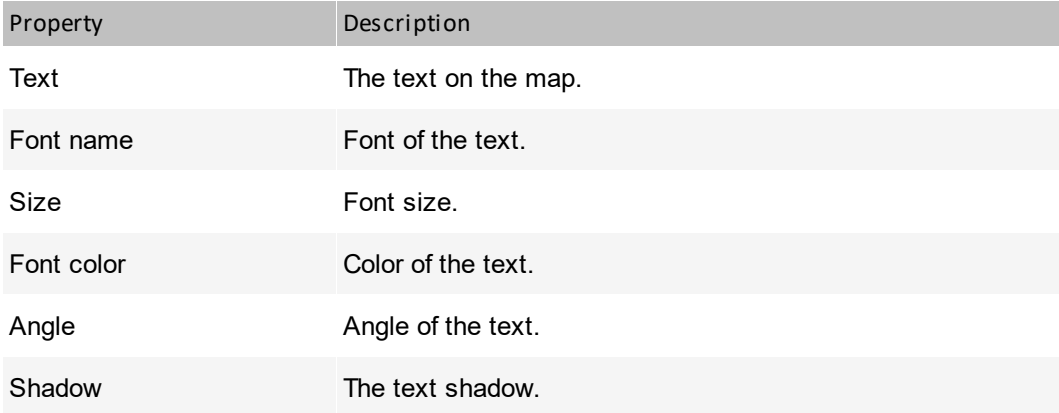

#### **Background**

1. Select **Background** from the map context menu.

2. Select the background type and set its properties according to the description in the table below.

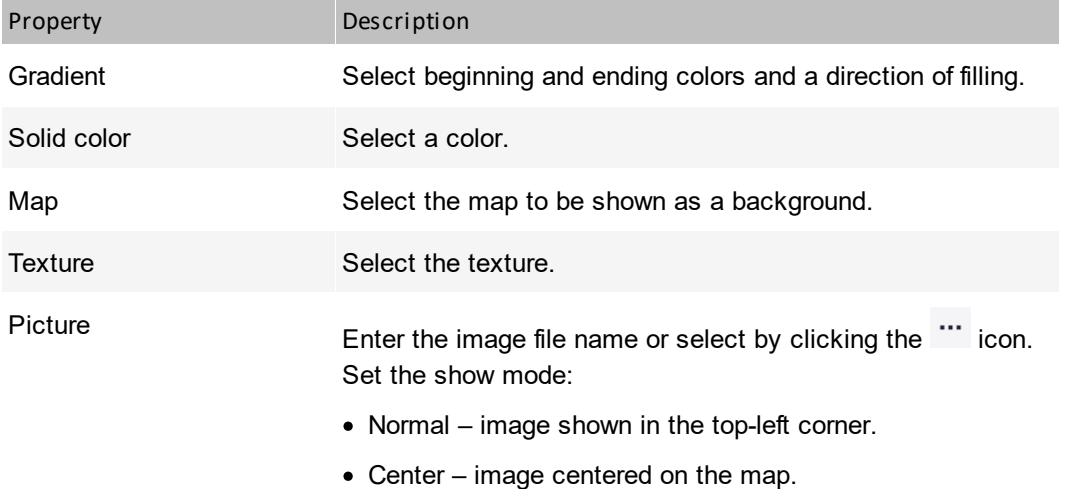

#### **98 Axence nVision Help**

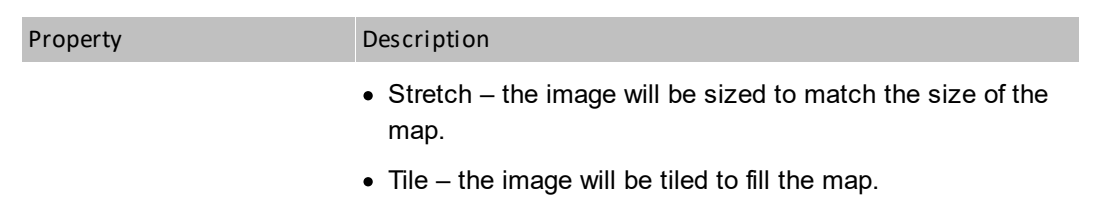

# **4.5 Hosts**

# **4.5.1 Overview**

Hosts are visualized on the maps as icons. The same host can be shown as an icon on an unlimited number of maps.

#### **Host properties and info**

There are two main windows related to the host: host properties and host info. You can setup the host properties, monitoring and alerting options with host properties window. The host info window presents all the information gathered by the monitor. You will see SNMP information (for SNMP manageable hosts), services and counters performance information, and charts.

#### **Finding the device**

You can easily find the device with the search engine located on the main toolbar in the right hand section of the main nVision window and in the **Device Information** window. A list of properties which are taken into account during searching can be found below:

- ·Name
- ·IP, DNS, and MAC addresses of each interface
- ·Info1 and Info2.

When you keep entering characters in the search box, the results that contain the entered string are filtered out.

To find a device where at least one of the above fields contains:

- ·a string ending with the entered characters – should finish with a  $\vert$ , **e.g.**: 54|
- ·a string starting with the entered characters  $-$  should be preceded with a  $\vert$ .

```
e.g.:
|AABBCC
```
·the exactly the entered string  $-$  should start and finish with a  $\vert$ ,

```
e.g.:
|office-pc|.
```
**Important:** DNS identification is turned on only if IP - DNS lookup gives the same result in both directions.

# **4.5.2 Host visualization**

There is a wealth of information regarding the host status presented along with the host icon. That information helps to quickly check the whole network status and find problematic hosts.

#### **Sample host icon**

The host icon presents a wide range of information right on the map – displayed in these examples:

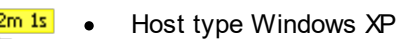

·Leading service (usually PING) response time is 10ms

William 192.168.0.172

**HTTP** 

 $0 \text{ ms}$ 

- · Host status <Warning> (yellow icon) because service HTTP has been down for 4min 1s
- ·This is SNMP manageable host

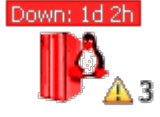

- ·Host type Linux server
- ·Host status <Down> (red icon) since 1 day 2h
- ·There are 3 currently open (unresolved) alerts.

host46 192.168.0.1

#### **Visualization options**

The following table lists all possible information that can be presented graphically along with the host icon.

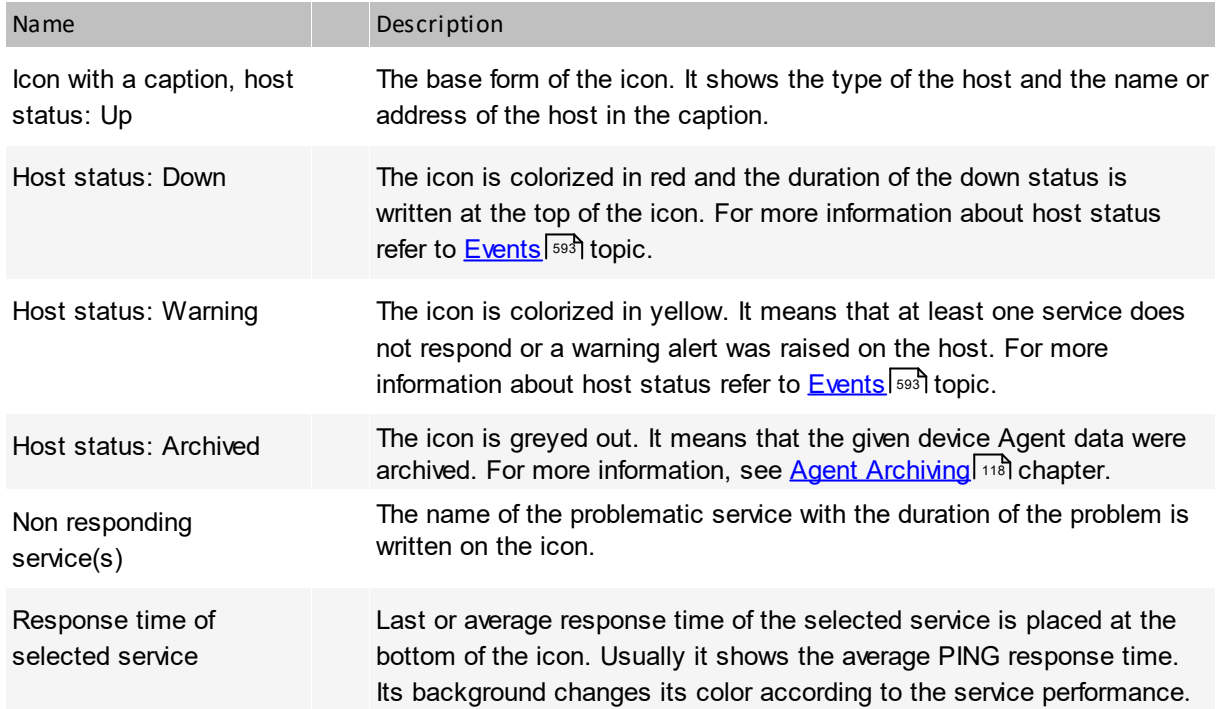

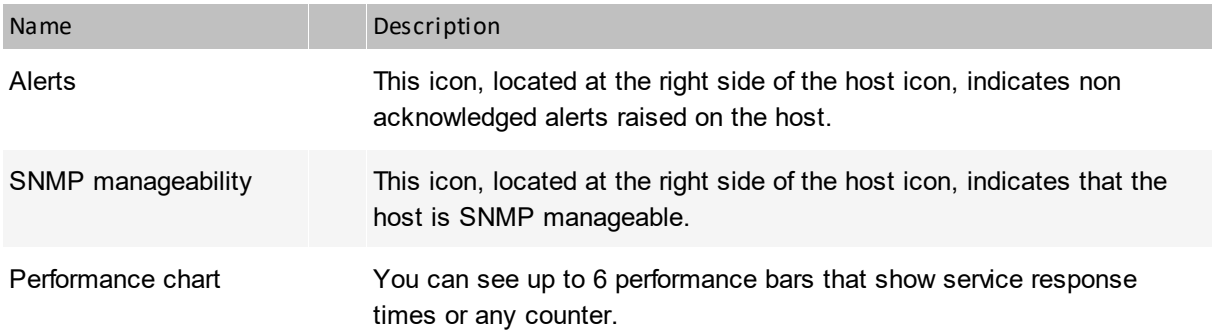

# **4.5.3 Managing hosts**

This topic discusses various aspects of managing the host and its services.

#### **Setting host properties**

- 1. Select **Host info** from icon context menu.
- 2. Set host [properties](#page-95-0) according to the description available in the <u>Host properties</u>[82\*] topic.

#### **Adding a host**

- 1. Select **Add host** from the **Tools** tab on the ribbon.
- 2. Enter the host DNS name or IP address and the mask.
- 3. You can also setup host type and importance options.

#### **Deleting a host icon**

- 1. Select **Delete** from the icon context menu.
- 2. Confirm delete. When deleting the last host icon in the specific host, the whole host will be removed along with all its data. So you can safely remove icons from custom maps, even if icons of those same hosts are still located on other network maps.

#### **Displaying host info window**

- 1. Select **Host info** from the icon context menu or double-click the icon.
- 2. View the host info window the description of the information presented in this window is located in the <u>Host info [window](#page-95-0)</u>l <sup>82</sup>l topic.
- 3. You can leave this window on the desktop and still work with the program. The information presented in the window will be automatically refreshed to reflect changes and the host status.
- 4. You can open an unlimited number of host info windows.

#### **Managing host services & counters**

#### **Managing services**

For information about services refer to the <u>[Monitoring](#page-70-0) services</u>| 57] chapter.

#### **Managing performance counters**

For information about counters refer to the <u>Monitoring device and system [performance](#page-74-0)</u>l  $61$  chapter.

# **4.6 Styles**

# <span id="page-114-0"></span>**4.6.1 Overview**

Styles define the map visualization. This topic discusses default styles and setting styles for specific objects. To read about creating and editing styles, refer to the <u>[Managing](#page-117-0) styles</u>I ख्यो topic.

# **Default styles**

#### **Atlas default styles**

Atlas default styles are defined in the Atlas properties. Those styles define the default styles, which are used by all new and existing objects that have their style defined to <default> (however, the map holding those objects can override Atlas styles). When a map is created, its styles and styles of all objects it contains are set to <default>, thus the atlas styles will be applied. Of course, when you change Atlas default styles, it changes the appearance of such maps and objects.

To change the default Atlas styles, do it in the Atlas properties window.

#### **Map default styles**

A map has its own default styles, similar to the Atlas's. With those styles you can override global styles to more specific ones. You can also use <default> as the map default style. Then the style defined in the Atlas properties will be used.

The <default> style in that case means that the map is using the style defined in the Atlas properties. You can consider it as a reference to the Atlas style. Therefore, the <default> style cannot be edited or deleted, because it is only a reference.

#### **Map object styles**

#### **Host visualization style**

With host visualization style you define how the host is presented on the map. You can decide which information is displayed along with the icon: down time, information about non-responding services, last response time, SNMP and alert indicators, etc.

#### **Shape style**

Shape style fully defines the appearance of the shape (background map object): frame, colors, etc.

#### **Link style**

Link style defines graphical properties of links between icons.

#### **4.6.2 Defining styles**

This topic describes the properties of different style types. For information about creating, editing and removing styles, refer to the <u>[Managing](#page-117-0) styles</u>lឈ{ী topic.

#### **Host visualization style**

With host visualization style you define how the host is presented on the map. Here is the list of this style properties with the description.

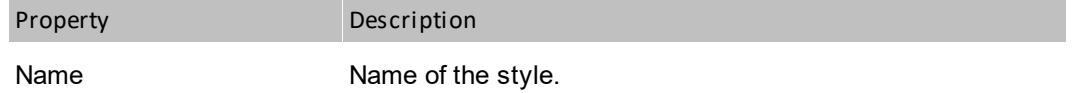

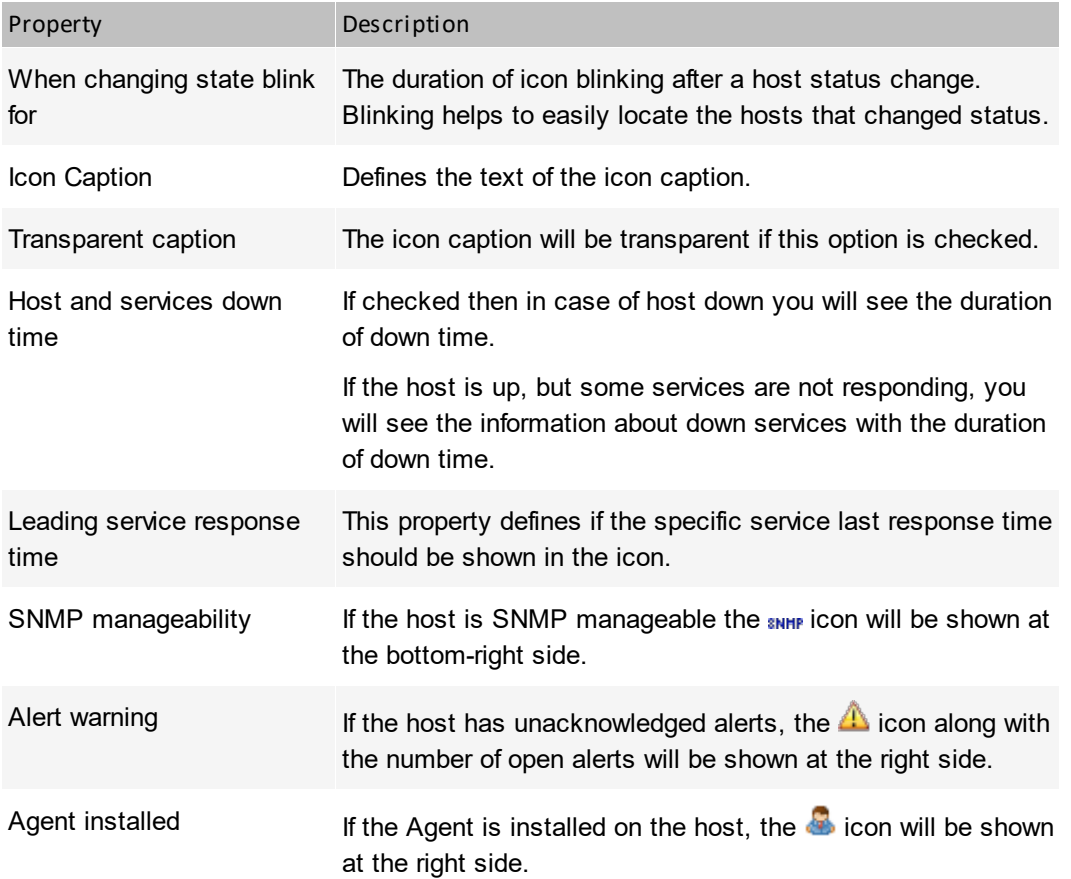

#### **Shape style**

Shape style fully defines the appearance of the shape (background map object): frame, colors, etc.

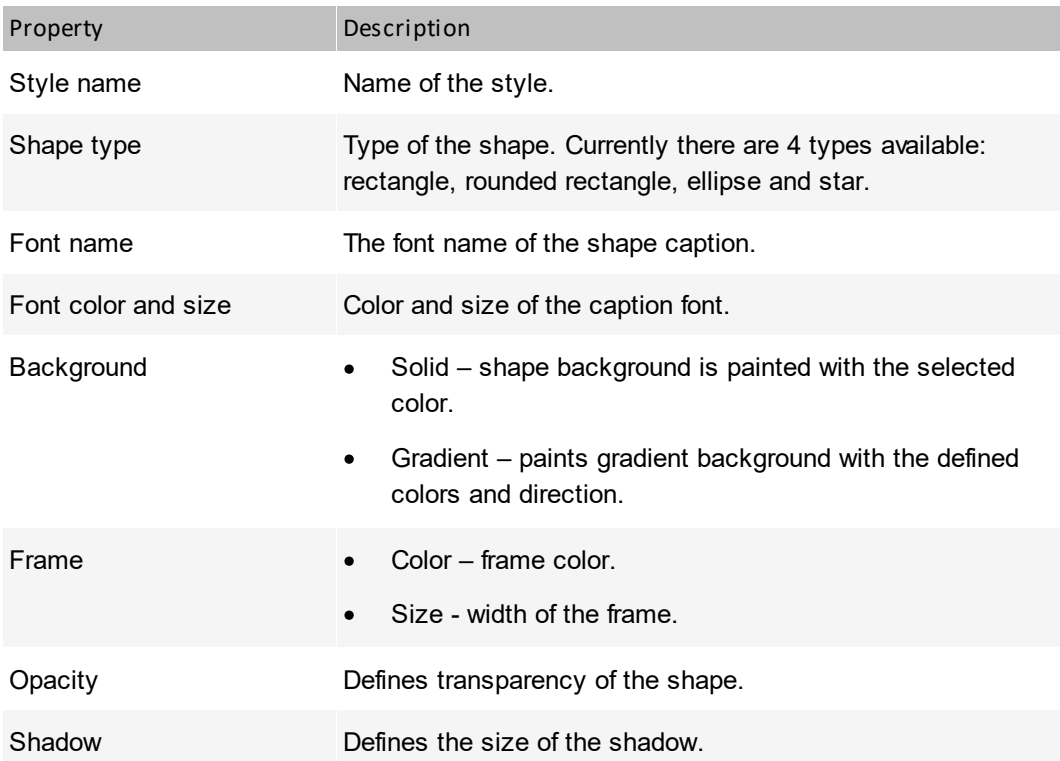

#### **Line style**

Line style defines graphical properties of links between icons.

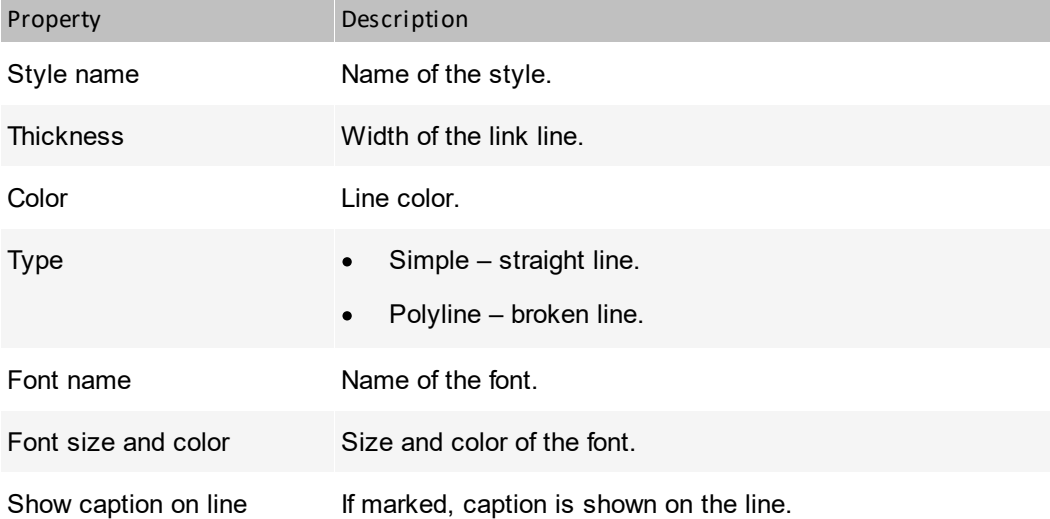

#### <span id="page-117-0"></span>**4.6.3 Managing styles**

All map objects (except text) use the style mechanism. Style determines how the object is presented. For example, it defines colors, fonts, frames, etc. To change the object appearance, you have to select its style while defining object properties.

#### **Style management window**

- 1. Select **Manage styles** from the **Tools** tab on the ribbon.
- 2. Select the style type to manage (i.e. host, shape or link) in the navigation bar located on the right side of the window.

#### **Creating new style**

- 1. Open the style management window.
- 2. Click the  $\bullet$  icon.
- 3. Define the style according to the information available in the <u>[Defining](#page-114-0) styles</u> को topic.

#### **Editing the style**

- 1. Open the style management window.
- 2. Select the style to edit and click the  $\overline{\mathscr{L}}$  icon.
- 3. Change the style properties according to the information available in the <u>[Defining](#page-114-0) styles</u> on topic.

#### **Removing styles**

- 1. Open the style management window.
- 2. Select the style to edit and click the  $\overline{m}$  icon.

# **4.7 Departments**

# <span id="page-118-1"></span>**4.7.1 Overview**

Departments allow the reflection of the real structure of a monitored computer group in nVision. Therefore, it allows for easier browsing, management and the creation of reports related to selected devices.

The department list is displayed in the left part of the application window, below the networks and user maps. It has a hierarchical structure, which allows the relationship of the dependency of organizational units (parent/subsidiary department) to be represented. An example hierarchy is presented in the image below.

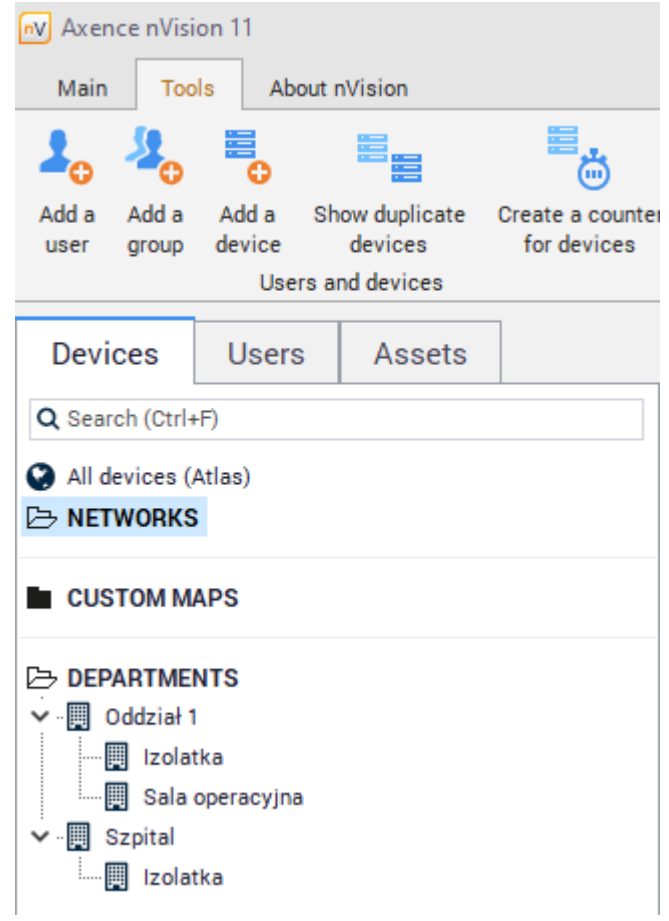

#### **Related topics**

- oreating a [department](#page-118-0) structure ا
- **Adding devices to [departments](#page-119-0)**
- [Reports](#page-120-0) 107
- 107 <mark>[SmartMaps](#page-120-1)</mark>

# <span id="page-118-0"></span>**4.7.2 Creating a department structure**

When creating the department hierarchy, start from the most general units and go towards the lowest sub-departments in the hierarchy. Branches enable to graphically determine the relationships only. In

terms of operation, they are "at the same level". Such a procedure will facilitate the creation process, as it will not be necessary to go back to sub-department properties to supplement information.

To create a department structure:

Select the **Manage departments** option from the **Tools** tab. The department window will open, displaying all the departments defined for the atlas.

1. To create a new department, click the **Add department** button. In the department property dialog, enter the name of the created department and an optional description. If it is a subdepartment, mark an appropriate field and select a parent department.

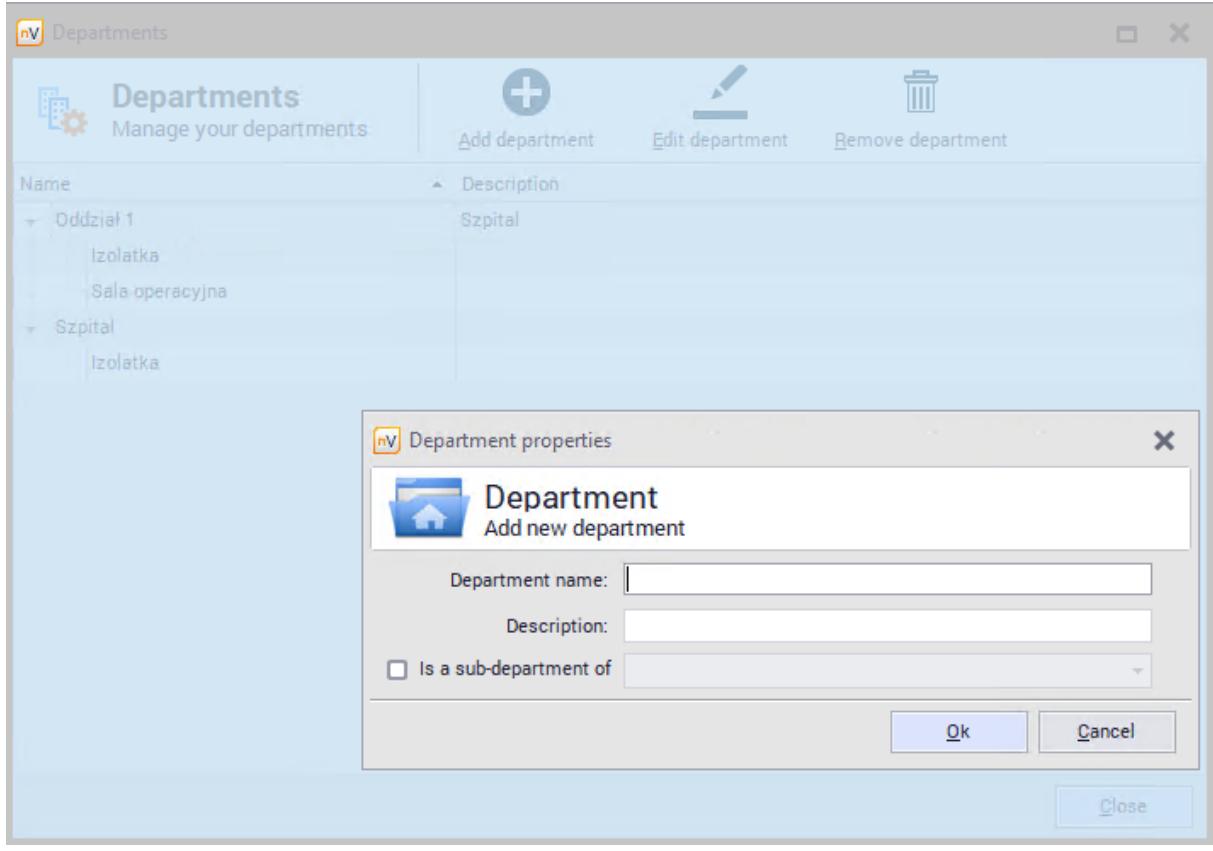

- 2. Confirm the entered changes and the created department will appear in the list. Repeat the above procedure, until all departments are created.
- 3. If it is necessary to make corrections, click the **Edit department** button.

# <span id="page-119-0"></span>**4.7.3 Adding devices to departments**

To put a device into a previously created department:

- 1. Navigate to the **Device info** window, **General** tab.
- 2. Expand the menu at the **Department** field and select a department from the list. Click **OK** and close the window.

# <span id="page-120-0"></span>**4.7.4 Reports**

It is possible to generate reports for selected departments. To create such a report, right click the department for which the report will be created, and select the **Reports** option. You can also select the specific departments directly in the report generation window.

To learn more about the report creation, see <u>[Reports](#page-573-0)</u>l ഞী section.

# **4.8 SmartMaps**

# <span id="page-120-1"></span>**4.8.1 Overview**

Smart maps differ from the traditional ones due to their dynamic operation. Smart maps include devices which meet the specified conditions at the given moment. It is possible to set the refresh frequency for the map and for the set of conditions (i.e. filter) to be checked.

The operation of smart maps is based on user-defined filters. To enable the proper operation of the smart map, associate it with an appropriate filter.

#### **Related topics**

107 <mark>[Filters](#page-120-2)</mark>

**[Creating](#page-121-0) a filter** 

**Creating a [SmartMap](#page-122-0)** 

**[Departments](#page-118-1)** 105

#### <span id="page-120-2"></span>**4.8.2 Filters**

The following table presents the conditions, which can be used for filter creation:

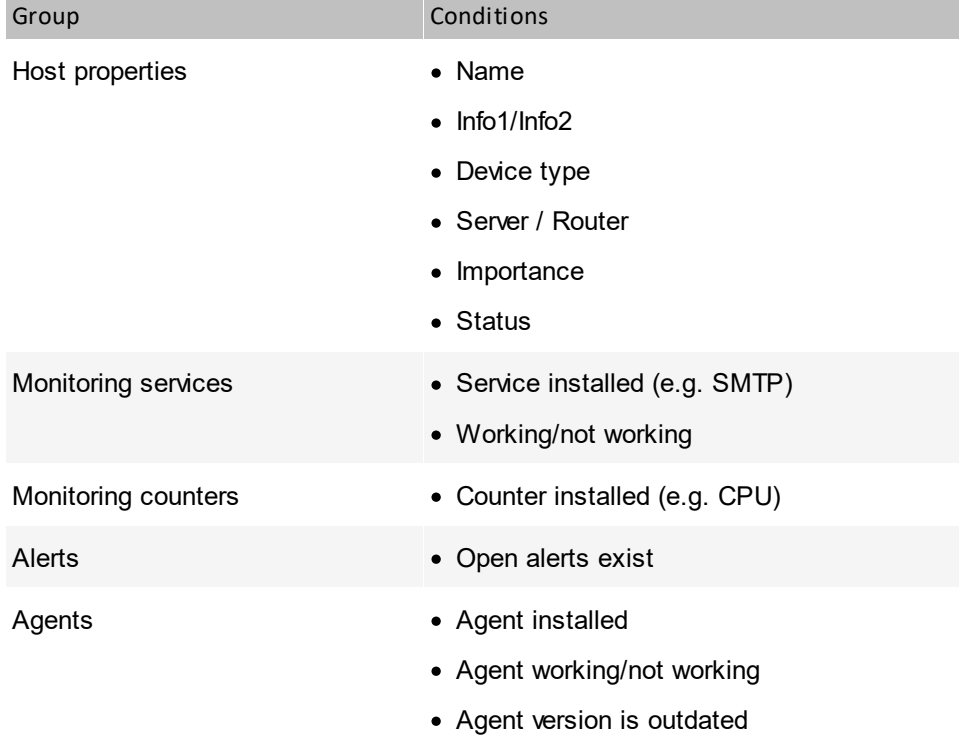

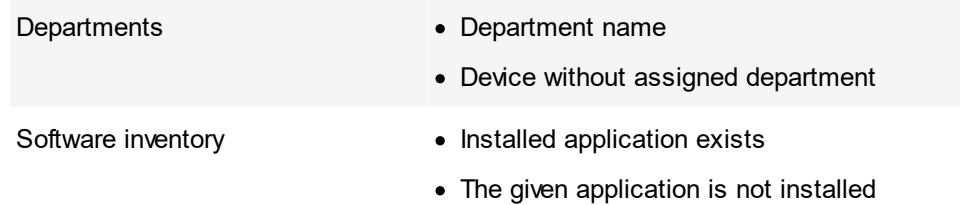

# <span id="page-121-0"></span>**4.8.3 Creating a filter**

To create a filter:

1. Select **Filters for smart maps** from the **Tools** page on the ribbon. In the Managing filters window, click the **Add filter** button.

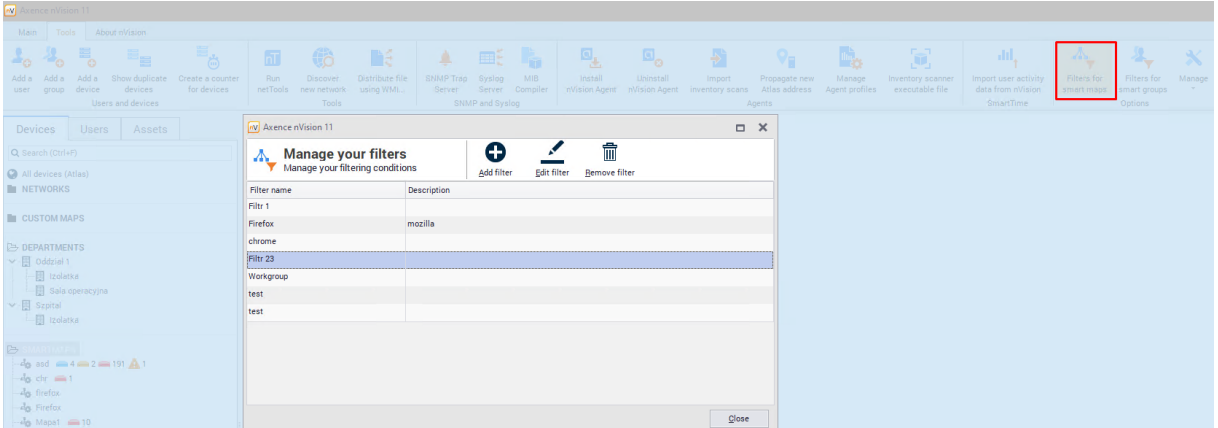

2. In the Filter conditions dialog, enter **Filter name** and **Description**. Then set the filter conditions. To add another condition, click the **New condition** button. To use an alternative instead of the sum of conditions, click the word all - to change it to at least one of. An example of a filter with conditions is presented in the image below.

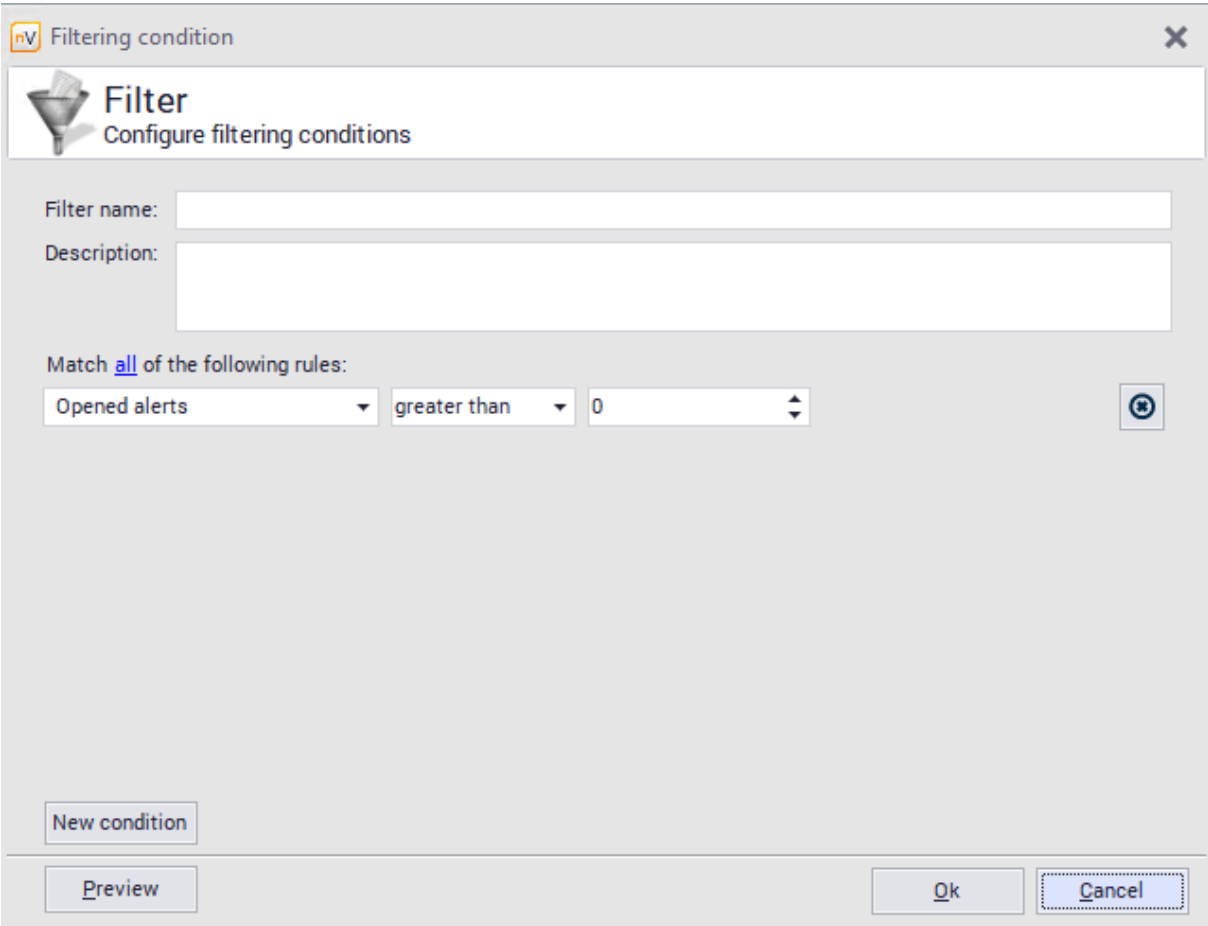

3. To view the list of devices meeting the defined conditions, click the **Preview** button. When the changes are accepted, the newly created filter will appear in the filter list.

# <span id="page-122-0"></span>**4.8.4 Creating a SmartMap**

To create a smart map:

- 1. Right click the **SmartMaps** in the list in the left part of the nVision window. Select the option **New / Smart map**.
- 2. In the smart map properties window, enter the **Name** and select a **Filter** from the list which will be associated with the created map. If such a filter has not been created yet, expand the menu at the

**Edit** button, select the **Create new** option and proceed according to the [Creating](#page-121-0) filter iod description.

3. Set the map refresh time and visualization styles. In the case of smart maps it is not possible to set the graphical elements manually – smart maps are created automatically.

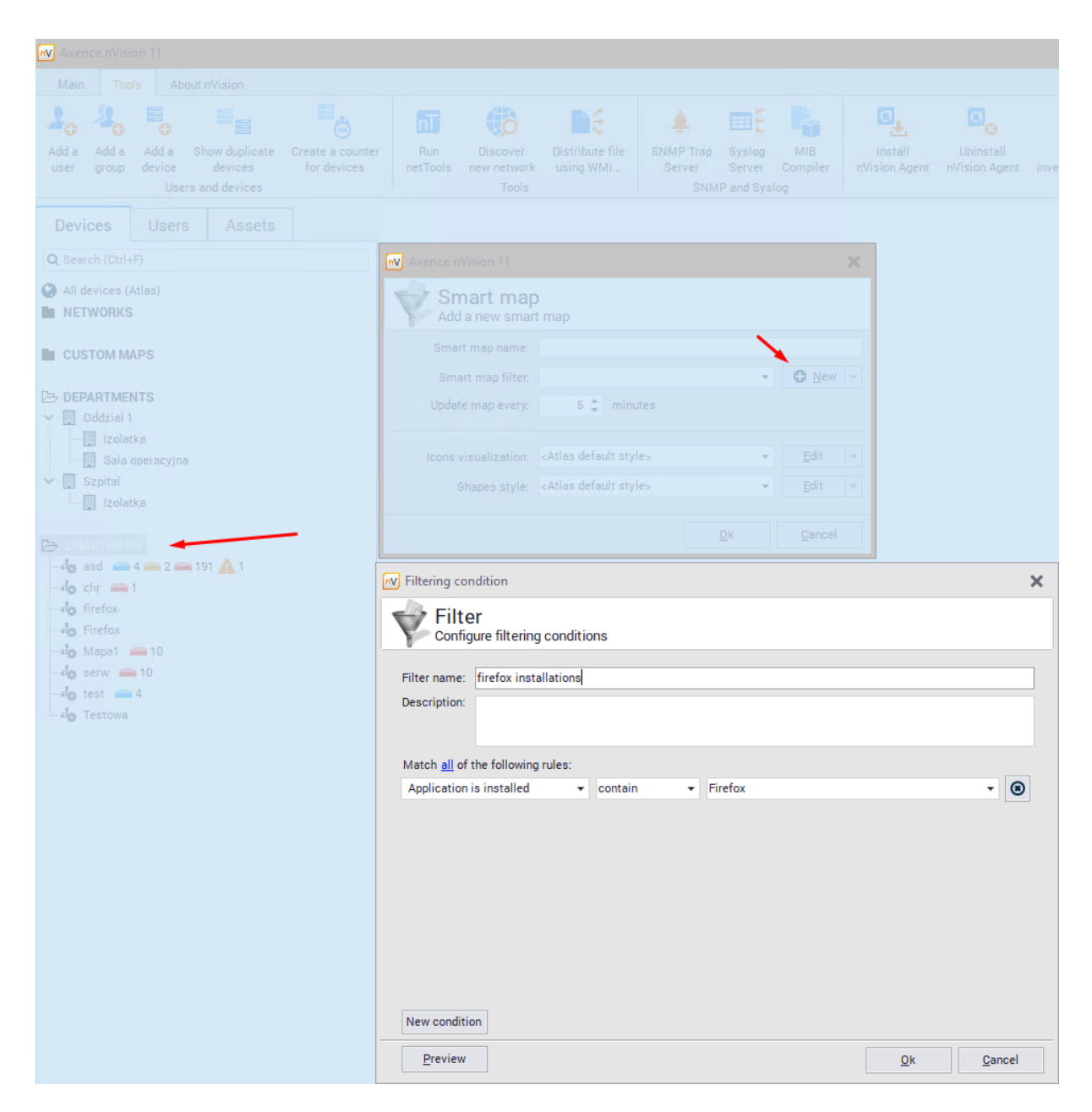

# **4.9 ActiveDirectory devices**

nVision enables the import and synchronization of data from ActiveDirectory. The following objects can be synchronized:

- · Users,
- · Groups
- · Computers,
- · Organizational units

Adding a domain controller is described in the <u>next [chapter.](#page-149-0)</u>I 136

After successful synchronization with the domain, information about organizational units of the devices should be visible in host information window:

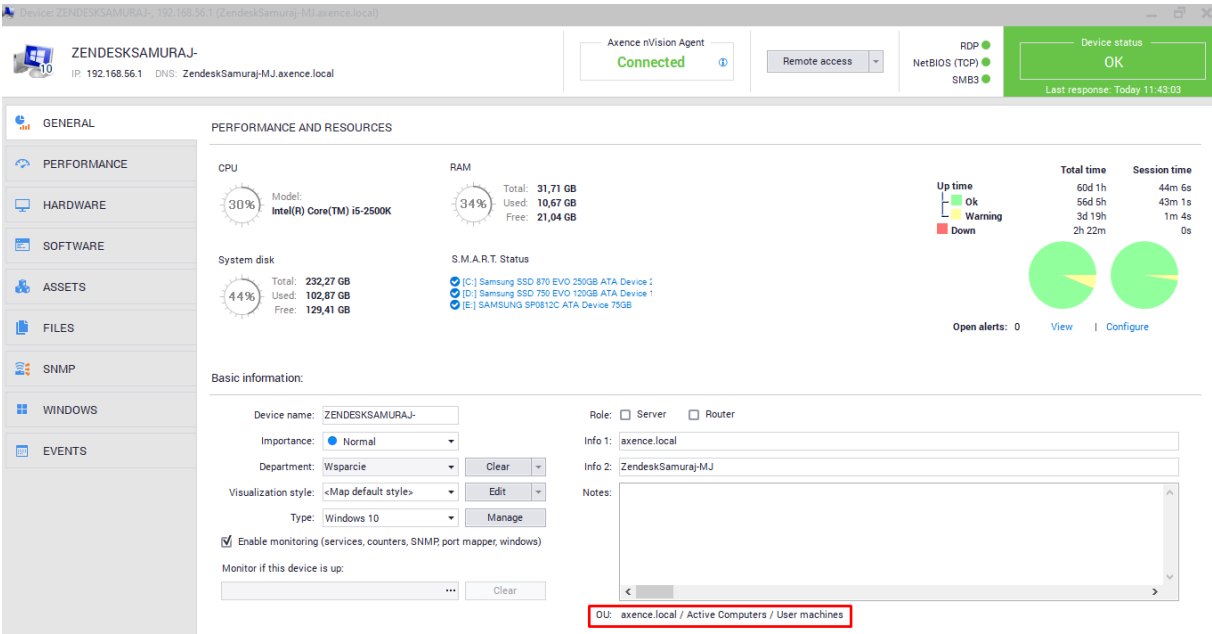

It is also possible to display all devices belonging to the selected organizational unit. To do this, select a specific organizational unit from the devices tab:

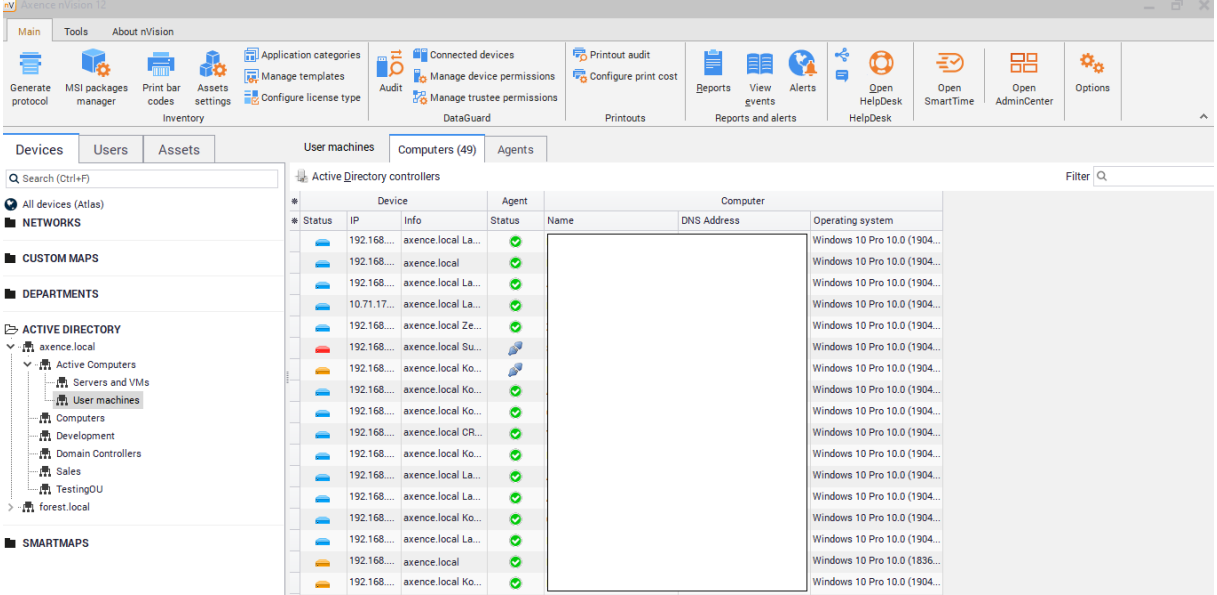

# **P a r t V**

# **5 nVision Agent**

# **5.1 Introduction**

Agents are programs running on monitored hosts. They are necessary for:

- ·User activity monitoring,
- ·Hardware and software inventory,
- ·DataGuard protection and
- ·HelpDesk (some features).

# **5.2 Basic information about Agents**

#### **Security**

All information sent by the Agent is secured with TLS 1.2. The database is also password protected. To ensure that only one nVision instance can communicate with the Agent, set the Agent password in nVision.

#### **Agent-generated network traffic**

All data are compressed before sending and uncompressed after reaching nVision. Agents send small packages every few hours (this parameter can be set in nVision). Daily traffic generated by a single Agent is approx. 100 kB. The first package sent after Agent installation can be bigger (up to approx. 500 kB). The Agent is updated automatically when a new nVision installation is detected. This operation can increase the network traffic (it is necessary to send the Agent's installation file). To prevent the network from being significantly burdened, the number of connections between Agents and nVision can be limited to a single connection (Agents will be updated one after the other).

#### **Resources**

An Agent stores approx. 30 - 50 MB of data. CPU usage should be very low (0 - 5%), up to 15% for short periods. One module, which can cause a significant CPU load is the monitoring of data sent by the users. It is caused by a Windows mechanism, which can appear on older systems, sending large amounts of data (e.g. database servers). Disabling network traffic monitoring in the profile of an Agent installed on such a computer is recommended.

#### **Features**

Files executable by Agents must be added to the exception list of the anti-virus software and DEP list in Windows. The nVision Agent has the function of e-mail monitoring and website blocking. These functions use TCP/IP stack integration and are disabled by default. This results from the fact that anti-virus software does not allow for correct integration and can lead to connection loss.

# <span id="page-128-1"></span>**5.3 Installing and uninstalling Agents**

# **5.3.1 Overview**

The Agent can be installed in several ways. Select the one which is most appropriate to your needs:

- ·[Installation](#page-128-0) by means of Active Directory (GPO) with the use of MSI installer (115),
- ·<u>Remote installation with the use of the anti-virus software [management](#page-130-0) console</u>l गरी
- ·<u>Manual [installation](#page-130-1) ווא</u>ז

#### **Installing a new version of the Agent**

The Agent has an automatic update mechanism. It checks for a new Agent version every time it connects with nVision. If a new Agent version is available (after you install a new nVision version), the Agent will download it and restart automatically.

#### **Agent archiving**

For more information on how to uninstall Agent and release its license without losing the user activity data, see <u>Agent [archiving](#page-131-0)</u>l मधै chapter.

#### **Uninstalling Agents**

Refer to <u>[Uninstalling](#page-131-1) Agents</u>l <u>মঙী</u> topic.

# <span id="page-128-0"></span>**5.3.2 Installation by means of Active Directory (GPO) with the use of MSI installer**

#### **MSI Agent installation package**

The following chapter describes how to prepare an MSI Agent installation package. It can be used both for installation through Active Directory and for manual installation on selected computers. In such cases please remember that MSI installation is performed in the non-interactive mode. To install the Agent service, the installation requires local computer administrator rights.

#### **1.** Select **Install nVision Agent on Tools tab**

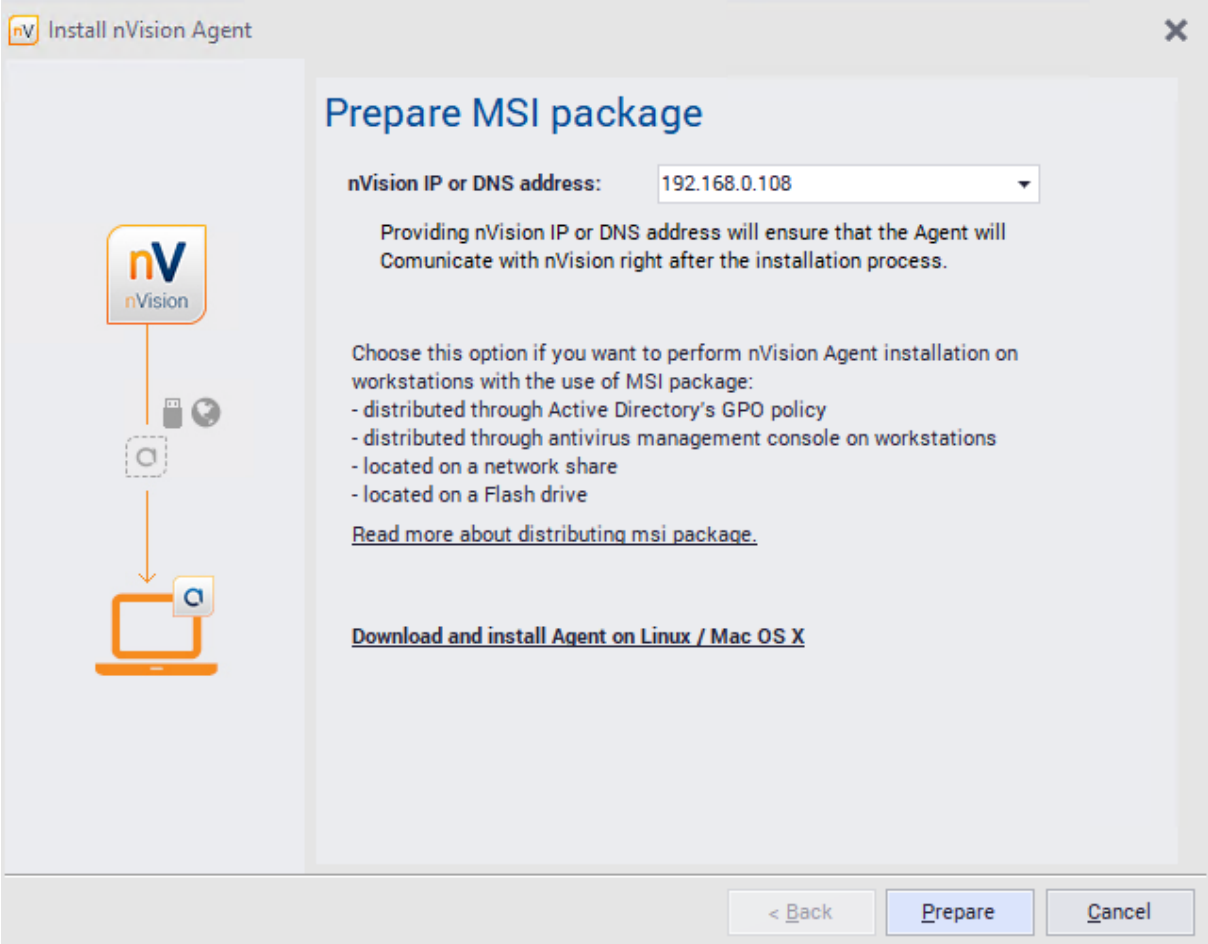

- **2.** Give the IP address where the Agent will send its data to. By default, this is the address of the computer where nVision runs. However, if the Agent is installed on a computer working outside the company and the Agent will send the data through the Internet, enter here the public IP address or the DNS name of the router where the TCP 4434 port will be redirected to the nVision machine. The entered address is permanently stored in the MSI package built on the next step. To change the address, you need to rebuild the package.
- **3.** Click one of the buttons, respectively, to open the folder with the prepared MSI installation package or to copy it to the specified folder.

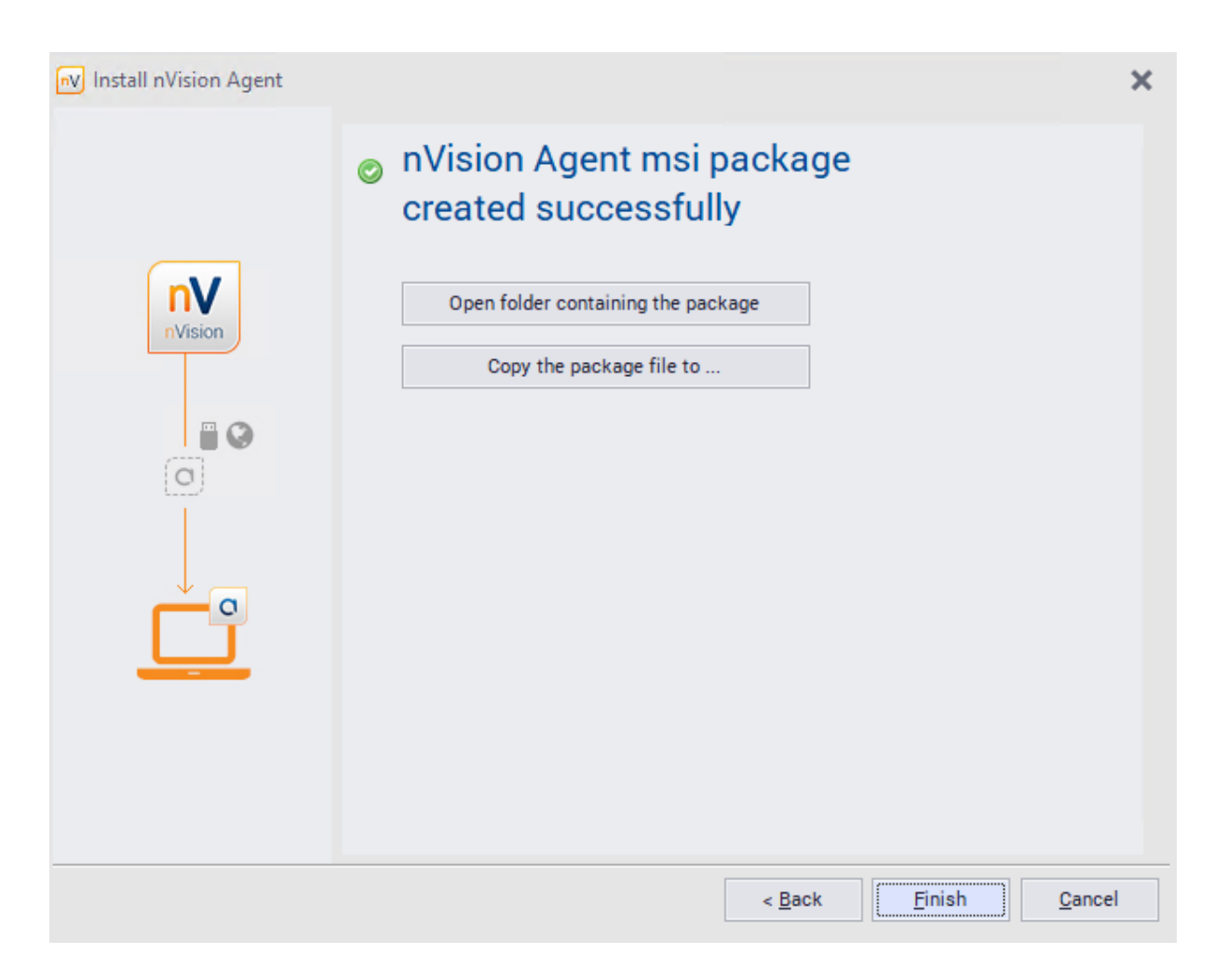

#### **Related topics**

<u>Agent [installation](#page-649-0) with use of Active Directory</u>l ಯ

# <span id="page-130-0"></span>**5.3.3 Remote installation with the use of the anti-virus software management console**

The generated Agent installation package can also be distributed with the use of remote anti-virus software management consoles. Please refer to your software developer's guides in order to remotely install nVision Agent.

# <span id="page-130-1"></span>**5.3.4 Manual installation**

In order to install Agents manually, perform one of the following:

- · Copy nvagentinstall.exe file on flash memory drive or network resource (this file is located in the "Agents" subdirectory of the nVision directory). Execute the file on each computer where you want to install the Agent.
- · You may also prepare an MSI installation package and execute it on each computer or distribute by means of Active Directory GPO (details in the [Installation](#page-128-0) by means of Active Directory (GPO) with <u>the use of MSI [installer](#page-128-0)lai</u> dhapter).

#### **118 Axence nVision Help**

# <span id="page-131-0"></span>**5.3.5 Agent archiving**

The Agent archiving tool allows to disable Agents on devices, which should not be monitored, without the loss of data collected by the Agents. Archiving of Agent data has the following results:

- ·Agent is uninstalled and its license is **released**,
- ·user activity data are **saved**,
- ·inventory and assets data are **deleted**,
- ·service and counter monitoring is **disabled**.

#### **Archiving of Agent data**

To archive Agent data:

- 1. In nVision, right click the icon of device with Agent.
- 2. Choose **Agent / Archive**. Click **OK**.
- 3. After archiving the Agent is presented with "Archived" status.

## <span id="page-131-1"></span>**5.3.6 Uninstalling Agents**

To uninstall Agents remotely, select the **Agent / Uninstall...** option from the context menu of each host. Uninstallation is performed without the use of WMI, so Agents will be uninstalled whether WMI is or is not enabled on the host. Agents will be uninstalled automatically after starting up and connecting to the console.

You can also uninstall the Agent manually by executing the file unins000.exe located in the Agent folder.

# **5.4 Agent configuration**

# **5.4.1 Agent password**

Agent in Axence nVision® is password protected from being uninstalled by the user (even that with the administrator rights in Windows).

The password that protects the Agent from being uninstalled is simultaneously the password of the **Administrator** account built into nVision (the basic account with **Administrator** login – its name is bold in the view of the <mark>[Users](#page-373-0)</mark>l ෲী window). The Agent is automatically password protected after the installation, upon the first successful connection to the nVision Server.

#### **Agent's password in Axence nVision® 8 and older versions.**

To change the Agent password in the Atlas:

- 1. Choose **Atlas / Properties**.
- 2. In the Atlas properties window, click the **Agent password** button.
- 3. Enter old and new passwords, then press **OK**.

# **5.4.2 Profile management**

If many Agent profiles are defined, it is recommended to use the profile management tool for profile creation and editing. For this purpose:

1. Select the **Manage your Agent profiles** option on the ribbon (in the **Tools and options** page). The **Manage configuration profiles** window will open.

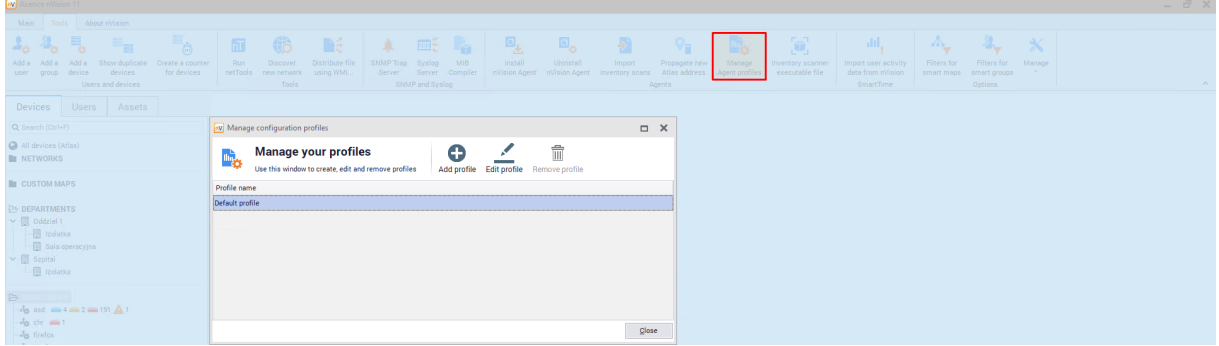

- 2. The defined profiles are displayed in the list. To **Add**, **Edit** or **Remove profile**, use the appropriate button.
- 3. If a new profile is to be created, click the **Add profile** button and in the displayed **Agent configuration** window enter the name of the created profile and set its properties. The properties are described in the <u>Agent [settings](#page-138-0)</u>l धर्ी section.

## **5.4.3 Profiles**

#### **5.4.3.1 Profiles - introduction**

Profiles are sets of policies. A single profile is composed of one policy of each kind. The configuration and management of profiles, i.e. viewing, adding, editing, deleting profiles (the default policy cannot be removed) or indicating which profile is to be the default one, are only available to the administrator with the appropriate rights.

**The profiles and policies have been introduced as a new solution for the Agent Profiles that have ceased to exist since Axence nVision® version 13.**

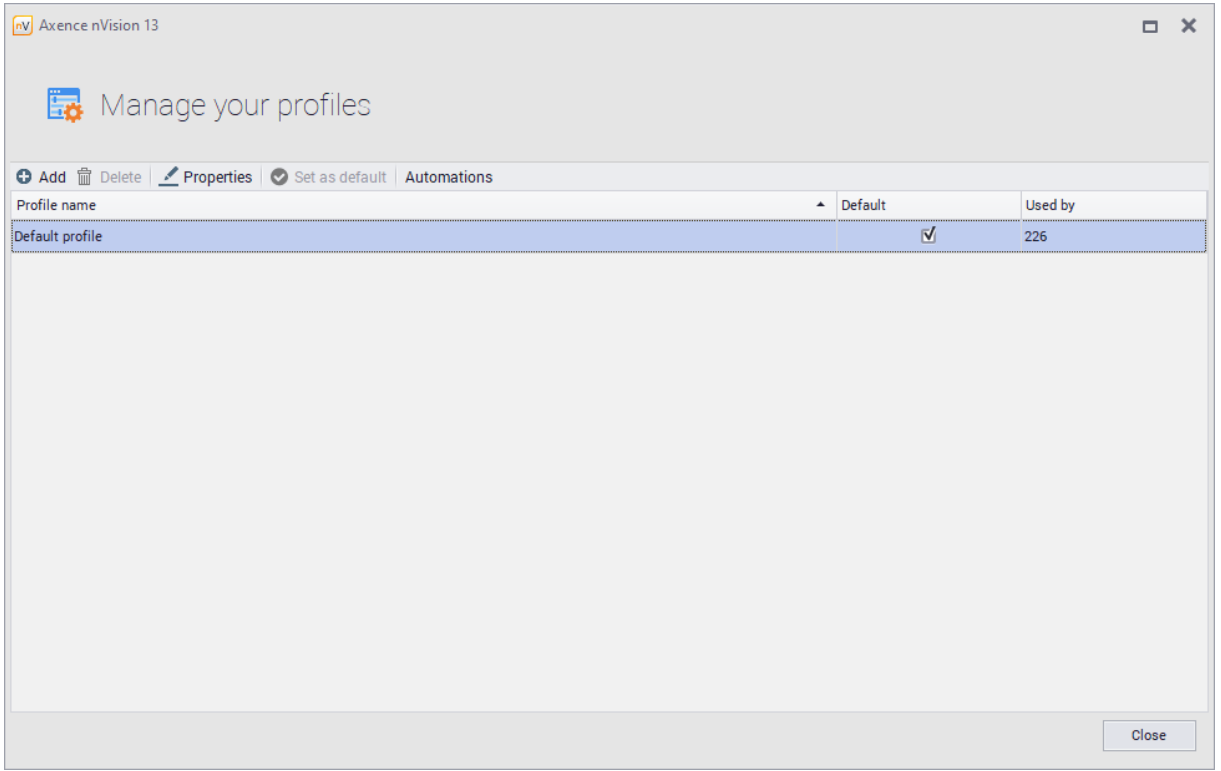

Related topics:

**Creating a profile** 

**Consectional Setting the default profile** 

**Editing a profile** 

**Deleting a profile** 

**Q** Profile automations

**Policies** 

#### **5.4.3.2 Creating a profile**

To create a new profile:

- 1. In the nVision console, click the **Tools** tab.
- 2. Click the **Manage profiles** button.
- 3. In the Profile Management window, click the **Add** button or right-click in the list of profiles and then click the **Add** button.
- 4. Configure the profile, and then click **OK**.

Once you have completed the steps above, the profile you have created will be displayed in the list of profiles.

#### **5.4.3.3 Default profile**

The default profile is the profile assigned to each new Agent detected in nVision (unless the profile automation mechanism assigns a different profile to the Agent). The default profile cannot be deleted.

To set the default profile:

- 1. In the nVision console, click the **Tools** tab.
- 2. Click the **Manage profiles** button.
- 3. Click the profile that appears in the list of profiles (it cannot be set as the default one!) and click the **Set as default** button or right-click the profile you want to set as the default one, and then click the **Set as default** button.
- 4. Click in the default profile setting confirmation window.

Once you have completed the steps above, the selected profile will be the default profile (the **Default** column checkbox in the list of profiles is checked).

#### **5.4.3.4 Editing a profile**

To edit a profile:

- 1. In the nVision console, click the **Tools** tab.
- 2. Click the **Manage profiles** button.
- 3. In the Profile Management window, click the selected profile, click the **Properties** button above the list or right-click the selected profile in the list and then click the **Properties** button.
- 4. Configure the selected profile, and then click **OK**.

Once you have completed the steps above, the profile configuration will be edited successfully.

#### **5.4.3.5 Deleting a profile**

To delete a profile:

- 1. In the nVision console, click the **Tools** tab.
- 2. Click the **Manage profiles** button.
- 3. In the Profile Management window, click the selected profile, click the Delete button above the list or right-click the selected profile in the list and then click the **Delete** button.
- 4. Click **Yes** in the profile deletion confirmation window.

Once you have completed the steps above, the selected profile will be deleted and will not be displayed in the list anymore. If you delete a profile that is used in a given device, the default profile will be set for that particular device.

**Note!** The default profile cannot be deleted. If you want to delete a profile that is the default one, you must first set a different default profile.

#### **5.4.3.6 Automations**

5.4.3.6.1 Profiles automations

The profile automation mechanism allows you to create a rule to assign specific profiles to new devices. The automation can replace the assignment of the default profile. The administrator who has access to all maps and departments in nVision can view, create, reorder, edit, and delete rules.

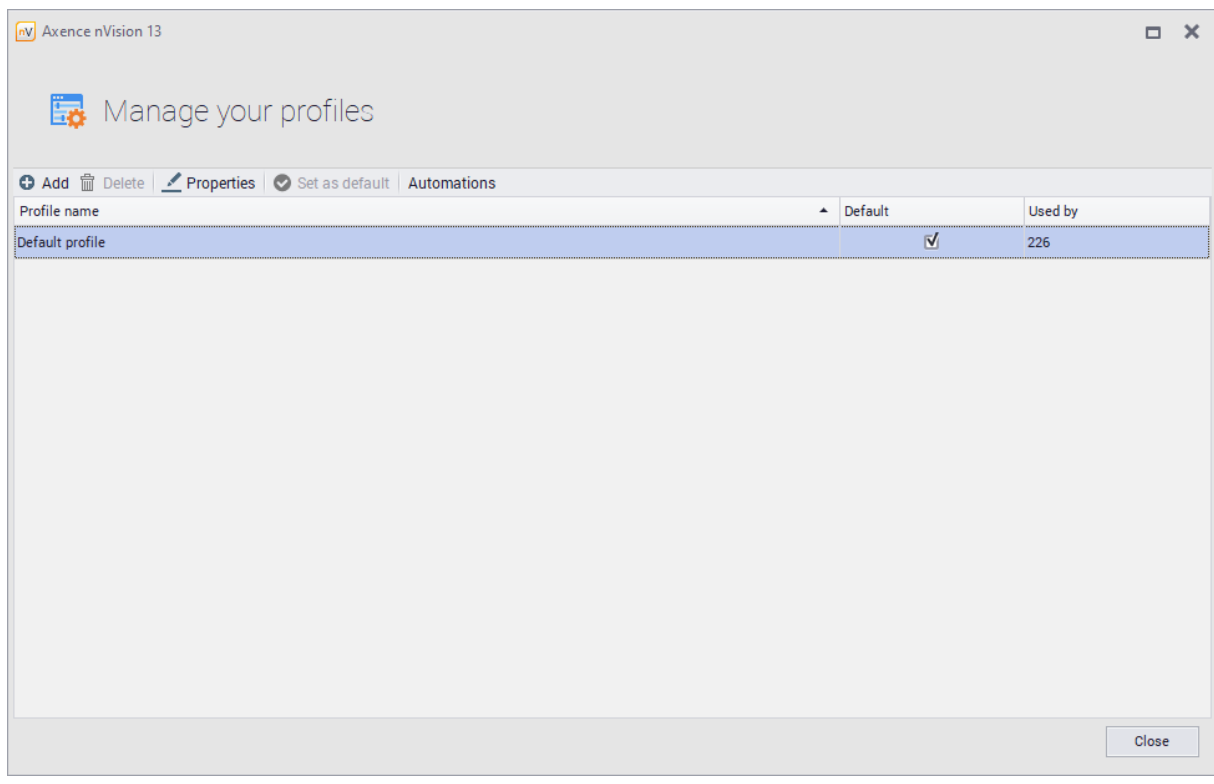

#### 5.4.3.6.2 Creating a profile automation

To create an automation rule:

- 1. In the nVision console, click the **Tools** tab.
- 2. Click the **Manage profiles** button.
- 3. Click the **Automations** tab.
- 4. In the Profile Automation window, click the **Add** button or right-click in the list of profiles and then click the **Add** button.
- 5. Configure the rule (the **Rule name** and the defined **Condition** are required).
- 6. Click **OK**.

Once you have completed the steps above, the new automation rule will be displayed in the list.

#### 5.4.3.6.3 Editing a profile automation

To edit an automation rule:

- 1. In the nVision console, click the **Tools** tab.
- 2. Click the **Manage profiles** button.
- 3. Click the **Automations** tab.
- 4. In the Profile Automation window, select the automation and click the **Properties** button or right-click the specific automation line and then click the **Properties** button.
- 5. Configure the rule (the **Rule name** and the defined **Condition** are required).
- 6. Click **OK**.

Once you have completed the steps above, the automation rule properties will be updated.

5.4.3.6.4 Deleting a profile automation

To delete an automation rule:

- 1. In the nVision console, click the **Tools** tab.
- 2. Click the **Manage profiles** button.
- 3. Click the **Automations** tab.
- 4. In the Profile Automation window, select automation and click the **Delete** button or right-click the specific automation line and then click the **Delete** button.
- 5. Click **Yes** in the automation rule deletion confirmation window.

Once you have completed the steps above, the selected automation rule will be deleted and will not be displayed in the list anymore.

# **5.4.4 Policies**

#### **5.4.4.1 Policies - introducton**

Policies are sets of defined settings that are automatically applied by the Agent installed on a specific machine. The Agent periodically verifies that the policy settings and the settings of the particular machine are identical. If not, the Agent reconciles them so that they are compatible with the assigned policy. Each policy has its own name. In addition, policies are divided into different types which are distinguished by the subject of the settings they regulate. Policies of different types are clearly separated from each other, i.e. they are not displayed in the same list and their previews are available in separate tabs. In each policy type, there is a so-called default policy (which is automatically indicated in each newly created profile). The default policy cannot be deleted. The configuration and management of policies, i.e. viewing, adding, editing, deleting policies (the default policy cannot be removed) or indicating which policy is to be the default one, are only available to the administrator with the appropriate rights.

To display the policy configuration panel:

- 1. In the nVision console, click the **Tools** tab.
- 2. Click the **Manage** button.
- 3. In the drop-down list, click the **Manage policies** button.

## **Available policy types**

- 1. Scanning user files
- 2. Windows Defender
- 3. Windows Firewall
- 4. nVision Agent compatibility

#### **Related topics:**

- **C**reating a policy
- **Condom** Setting the default policy
- **E**diting a policy
- **Deleting a policy**

#### **5.4.4.2 Creating a policy**

To create a new policy:

- 1. In the nVision console, click the **Tools** tab.
- 2. Click the **Manage** button.
- 3. In the drop-down list, click the **Manage policies** button.
- 4. In the Policy Management window, click the **Add** button or right-click in the list of policies and then click the **Add** button.
- 5. Configure the selected policy type, and then click **OK**.

Once you have completed the steps above, the policy you have created will be displayed in the list of policies.

#### **5.4.4.3 Setting a default policy**

The default policy is a policy that is automatically assigned to each newly created profile. The list of policies of each type must include the default policy. The default policy cannot be deleted.

To set the default policy:

- 1. In the nVision console, click the **Tools** tab.
- 2. Click the **Manage** button.
- 3. In the drop-down list, click the **Manage policies** button.
- 4. Click the policy that appears in the list of policies (it cannot be set as the default one!) and click the **Set as default** button or right-click the policy you want to set as the default one, and then click the **Set as default** button.
- 5. Click **Yes** in the default policy setting confirmation window.

Once you have completed the steps above, the selected policy will be the default policy. If the selected policy is already the default policy, the **Set as default** button will be grayed out.

#### **5.4.4.4 Editing a policy**

To edit a policy:

- 1. In the nVision console, click the **Tools** tab.
- 2. Click the **Manage** button.
- 3. In the drop-down list, click the **Manage policies** button.
- 4. In the Policy Management window, click the selected policy, click the **Properties** button above the list or right-click the selected policy in the list and then click the **Properties** button.
- 5. Configure the selected policy, and then click **OK**.

Once you have completed the steps above, the policy configuration will be edited successfully.

#### **5.4.4.5 Deleting a policy**

To delete a policy:

- 1. In the nVision console, click the **Tools** tab.
- 2. Click the **Manage** button.
- 3. In the drop-down list, click the **Manage policies** button.
- 4. In the Policy Management window, click the selected policy, click the **Delete** button above the list or right-click the selected policy in the list and then click the **Delete** button.

5. Click **Yes** in the policy deletion confirmation window.

Once you have completed the steps above, the selected policy will be deleted and will not be displayed in the list anymore. If you delete a policy that is used in the profile, the default policy will be set for that particular profile.

**Note!** The default policy cannot be deleted. If you want to delete the policy that is the default one, you must first set a different default policy.

# <span id="page-138-0"></span>**5.4.5 Agent settings**

The data collected by the Agent and its behavior depend on:

- · Agent profile configuration,
- · Agent configuration for selected group or user.

The individual settings are described in detail in the following subsections.

#### **5.4.5.1 Agent profile settings**

In order to change the Agent's profile, select the **Manage your Agent profiles** option on the ribbon (in the **Tools** page).

#### **Agent profile settings are divided into 2 tabs:**

#### **General**

General settings allow to:

· enable scanning user files by extensions.

The legality of the files kept by the user may constitute a problem. Therefore, nVision allows files with an extension suggesting the involvement of copyrights to be monitored. It is possible to add and remove the files from the list of monitored user files. In particular, to add the most common multimedia file extensions to the list, click the **Add multimedia extensions** button. To monitor a different file type, enter their extension in the list (comma separated),

· define the TCP ports on which traffic in applications is to be blocked by the Agent.

#### **Compatibility**

- · Monitoring bandwidth usage Allows the monitoring of total inbound and outbound transfers, with a division into local and Web transfer, and the bandwidth usage by browsers, e-mail client, etc.
- · Application blocking integration

Allows the Agent to block the applications defined in nVision configuration.

· DataGuard integration

If data protection is enabled, data media used by the user are monitored and access rights management is enabled.

• Integration with TCP/IP stack

If this option is unchecked, blocking websites and monitoring e-mail headers is impossible. **If there are problems with specific applications or access to web pages (e.g. internet banking websites) after the integration is enabled on the computer with Agent, add the process names of these applications or domains to the exception list.**

• Monitor SSL/TLS traffic

This option allows monitoring e-mail headers even where such correspondence is encrypted.

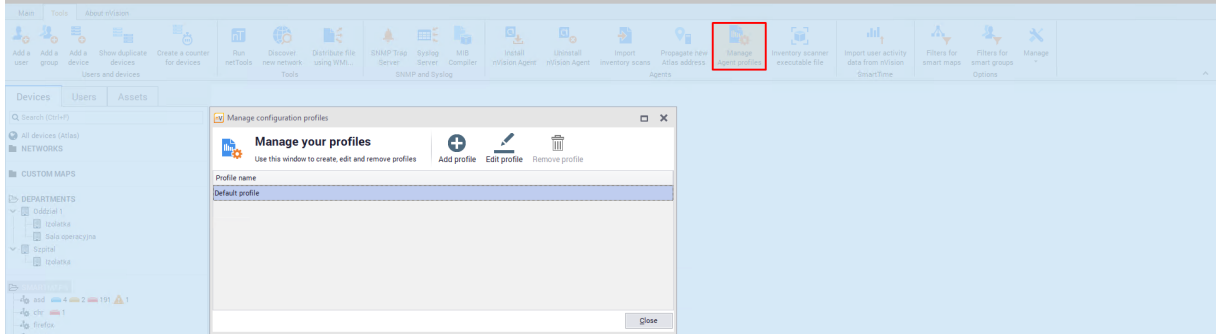

#### **5.4.5.2 Monitoring and visibility settings**

The second part of Agent configuration is Agent monitoring and visibility settings.

These settings can be defined for the Atlas (all users), user groups and individuals. They can be found in different locations:

1. The **Users / Atlas info / Settings** window:

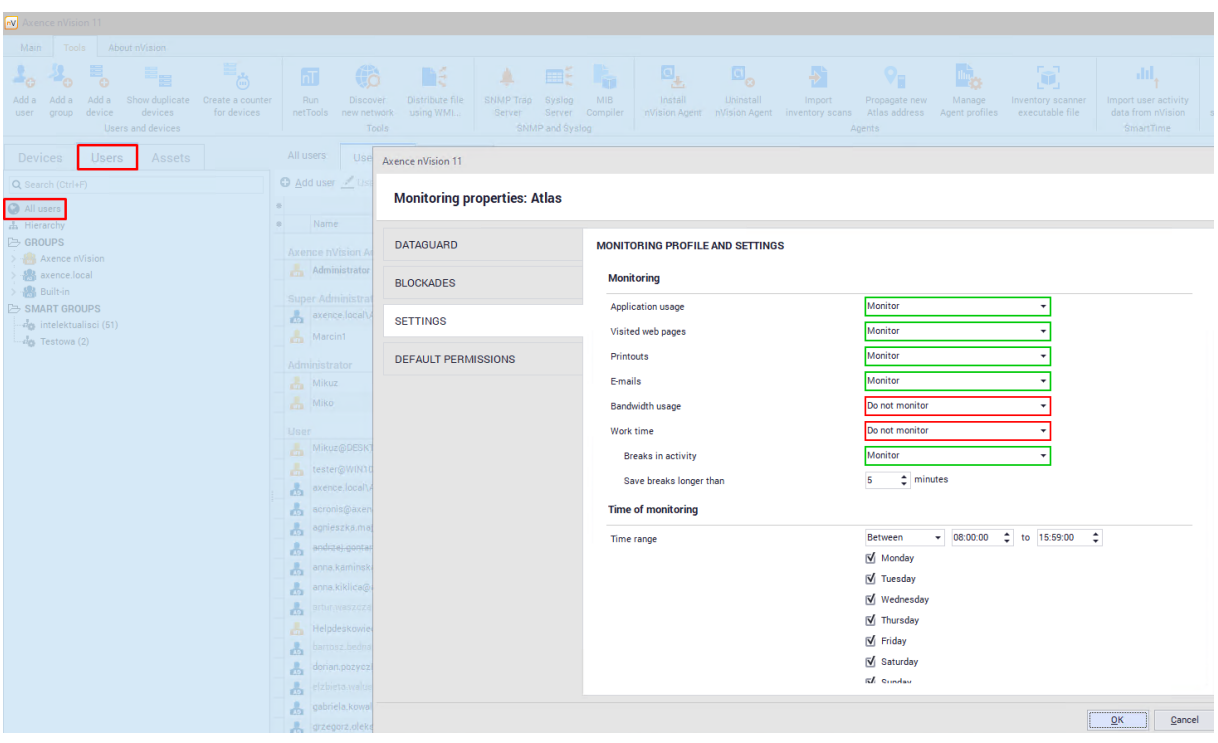

#### The **Group information / Settings** window.

#### 2. The **Group information / Settings** window.

Atlas is the "general" setting, which by default is inherited by groups and users. However, this behavior can be changed for individual units by navigating to the above-mentioned setting windows.

The settings include a few sections:

# · **Monitoring**

The Administrator can specify what information is to be collected by the Agent. In addition, it can be determined here whether or not the breaks in activity (i.e. the time when the user does not type any characters from the keyboard or does not use the mouse) are to be monitored.

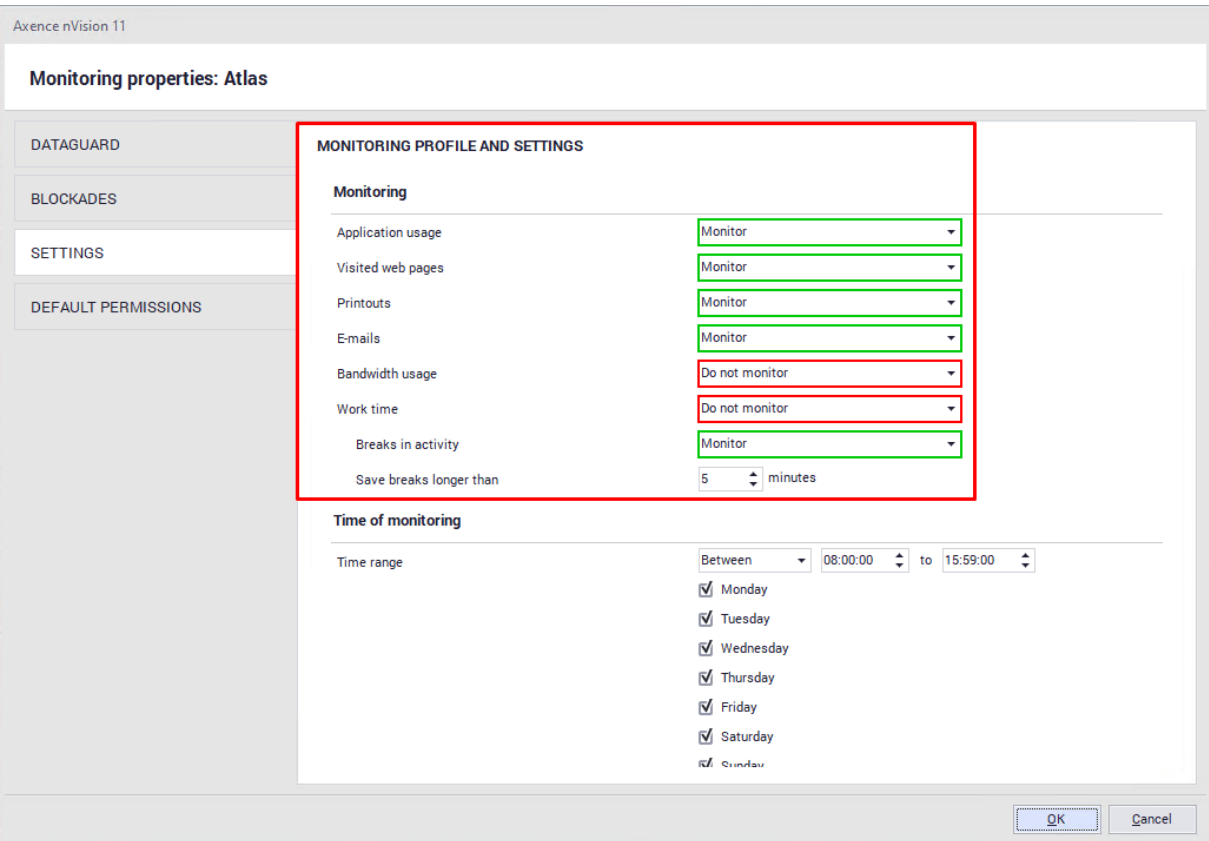

# **Monitoring time**

This section defines the time periods during which the Agent should monitor the user activity.

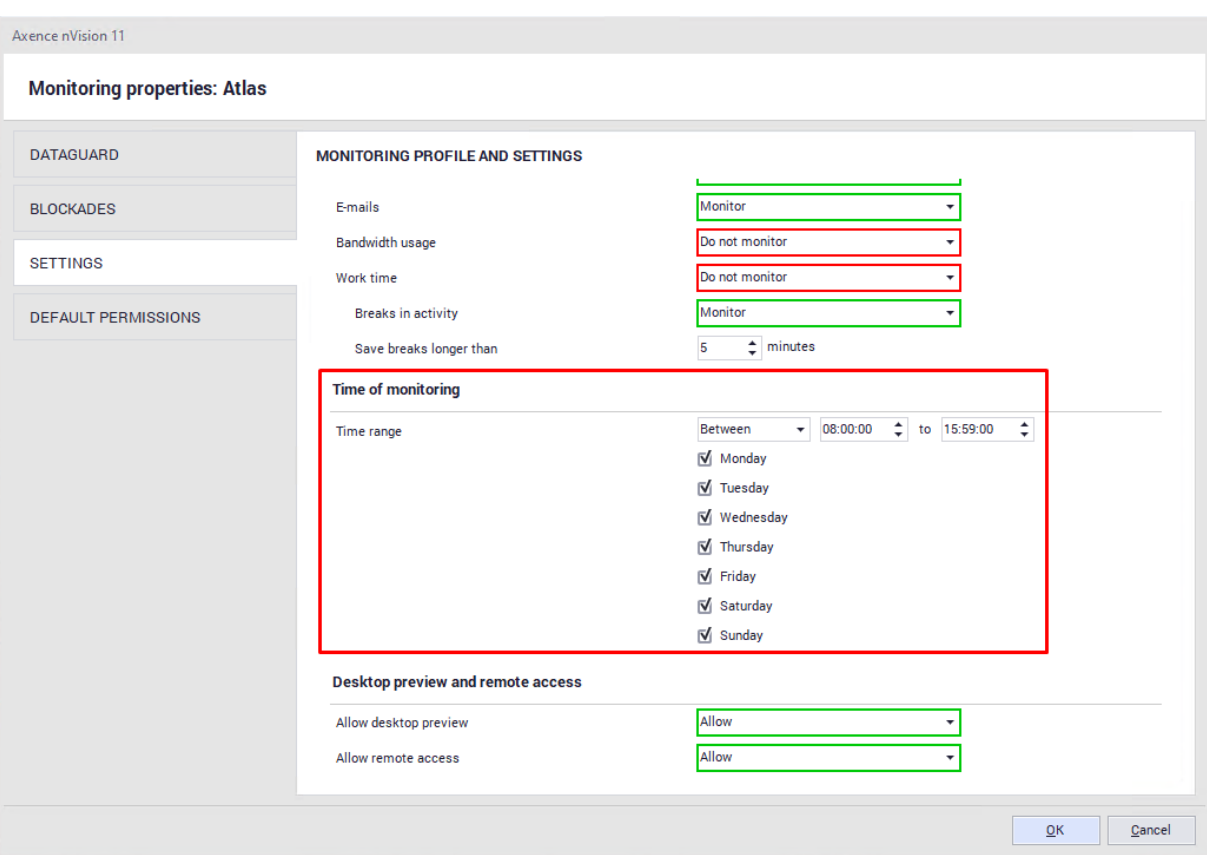

#### **Desktop preview and remote access**

The settings in this section allow you to define whether or not:

- **•** remote access or desktop preview is allowed,
- the user must agree for taking over control of their machine,
- the user is informed when control of their machine is taken over.

# · **Agent visibility**

The last section determines the visibility of the Agent and its icon on the taskbar.

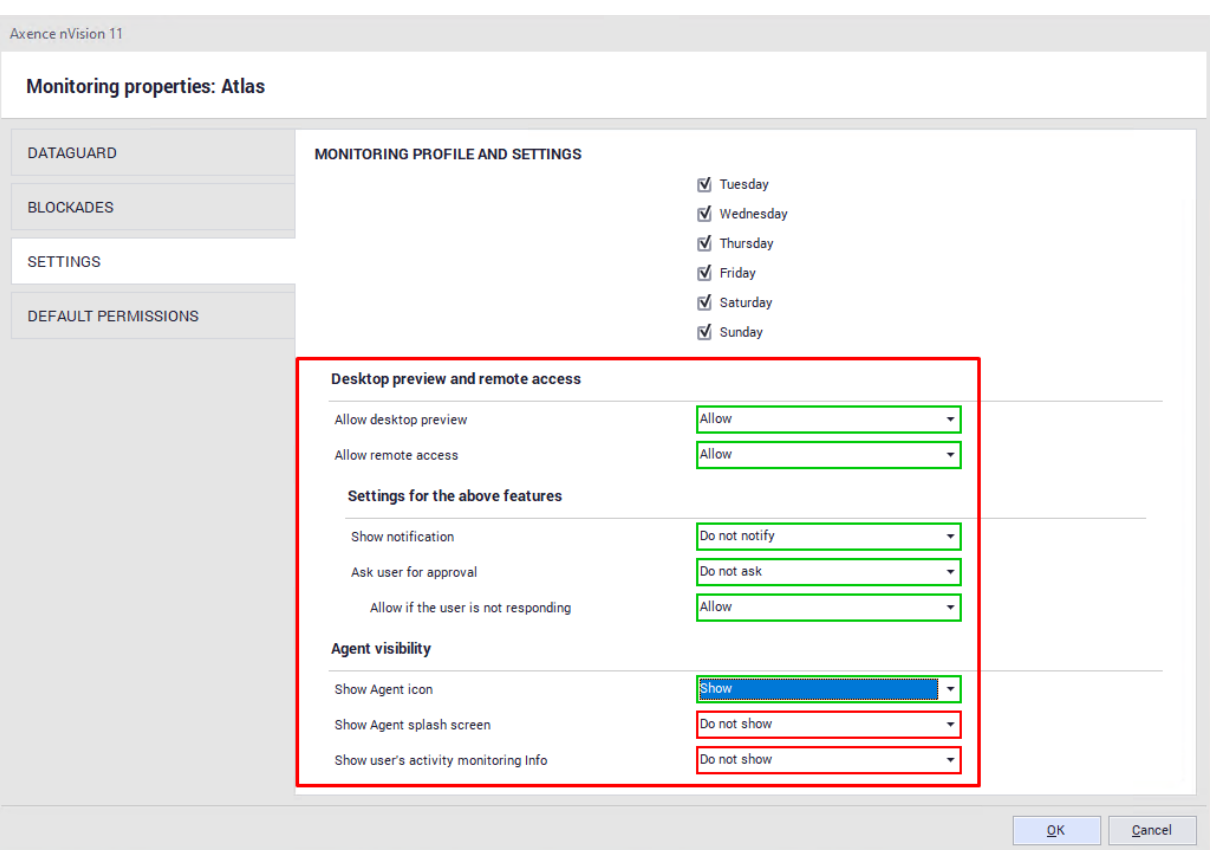

# **5.4.6 Web filtering profile**

The Agent profile allows selected websites to be blocked. To ensure proper blocking, it is necessary to check the **Turn on TCP/IP stack integration** option in the **Compatibility** tab. To learn more, see the [I](#page-143-0) <u>cannot block [websites](#page-143-0)</u>l นดี section.

Website blocking is performed in a manner independent of the application or port. Websites are recognized on the basis of the request prefix. Blocking is executed on the level of:

- ·IP address,
- ·exact domain (on http level),
- ·regular expressions for the domain (also on http level).

Adding filtering rules is described in section <u>How to block access to selected [websites?](#page-182-0)</u>| ख्ग्रे

#### <span id="page-143-0"></span>**5.4.7 Integration with TCP/IP stack**

Monitoring e-mails and blocking websites is only possible for machines with the installed Agent and enabled integration with the TCP/IP stack. To learn more on Agent installation, see the [Installing](#page-128-1) and <u>[uninstalling](#page-128-1) Agents</u> করি section.

*The following protocols are supported at the moment: HTTP, HTTPS, SMTP:25, SMTP:587, SMTP via SSL, POP3 via SSL and POP3:110. The following protocols are not supported at the moment: IMAP, MAPI.*
#### **Enable integration with TCP/IP stack**

If the Agent is installed, the reason for the problems with monitoring e-mails and blocking websites may be a disabled integration with the TCP/IP stack. By default, this integration is disabled due to the necessity of earlier tests, mostly in the scope of cooperation with anti-virus software. To enable TCP/IP stack integration:

- 1. Select the **Managing Agent profiles** option in the menu bar (in the **Tools and options** page).
- 2. Create a new profile or select the profile used by Agents, and then click the **Edit profile** button.
- 3. In the profile configuration, check the **Turn on TCP/IP stack integration** option in the **Compatibility** tab.

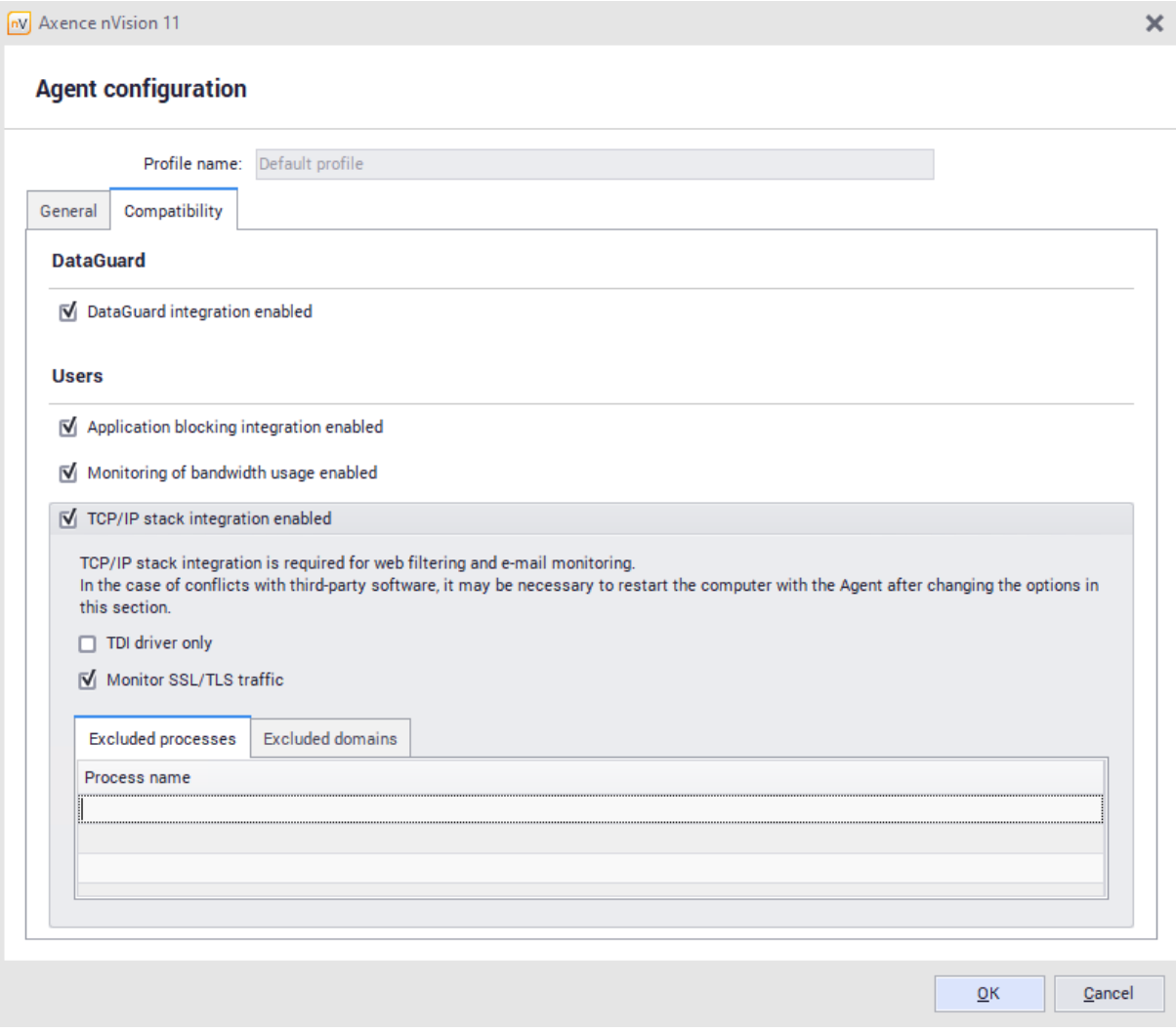

- 4. **On the tested computers, add all contents of the directory c:\Program Files\Axence\nVision Agent 2\ including subfolders to the exception list of anti-virus software.**
- 5. Restart the computers.

6. If no negative symptoms, e.g. network loss, occur during the next few system restarts, it means that TCP/IP stack integration can be toggled on for the remaining machines.

# **5.5 "Agents" view**

The "Agents" view in the main nVision window presents the following information:

- ·host status,
- ·host name,
- ·Agent version,
- ·Agent online (yes/no),
- ·last connection time,
- ·last data received,
- ·pending instructions (Agent uninstallation, Atlas address change, host data reset),
- ·status,
- ·configuration,
- ·screenshots,
- ·free disc space,
- ·free physical memory,
- ·CPU usage (average for the last minute),
- ·last logged-on user,
- ·bandwidth data (last hour)
- ·and other.

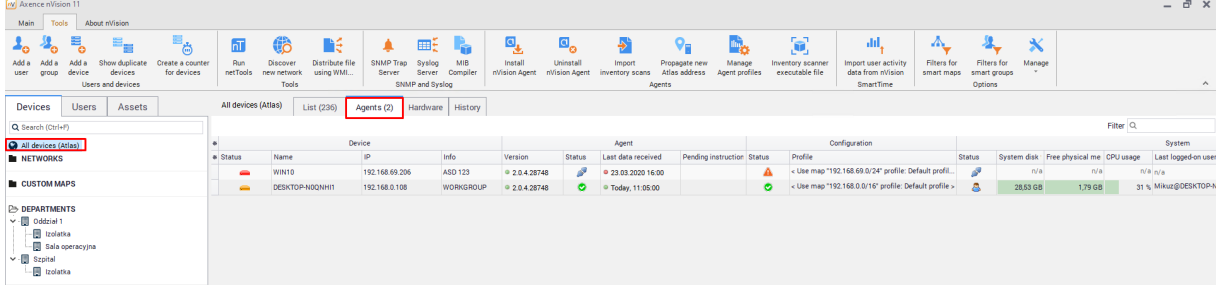

# **P a r t V I**

# **6 Users in nVision**

# **6.1 General information**

User accounts in nVision can be created in a few ways:

- · manually via the Administrator in nVision (all types) – in the **Users** tab, after clicking the **Add user** button,
- · via the Administrator by downloading the account list from Active Directory controller – in the **Users** tab, after clicking the **Active Directory controllers** button and configuring the domain controller,
- · independently by the users (only the "User" type) in the HelpDesk web interface, without additional account activation, with activation via e-mail, or with manual activation via the Administrator,
- · logging in to the Windows account should result in the creation of nVision account for this user (unless an account with such a SID already exists in nVision). Each Windows local account should have a unique SID.

The list of all users is available in the **Main / Users** tab. The list is divided into sections corresponding to the individual roles in nVision:

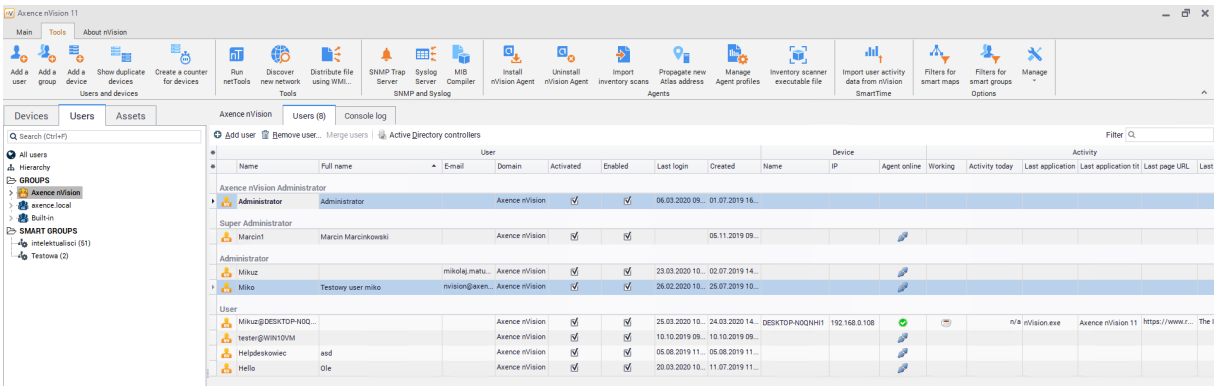

# **6.2 Access log**

The access log is located in the **Main / Users / Access Log** tab. It stores any operations taken by the Administrator with regard to user accounts (e.g. creation of an account, modification of settings).

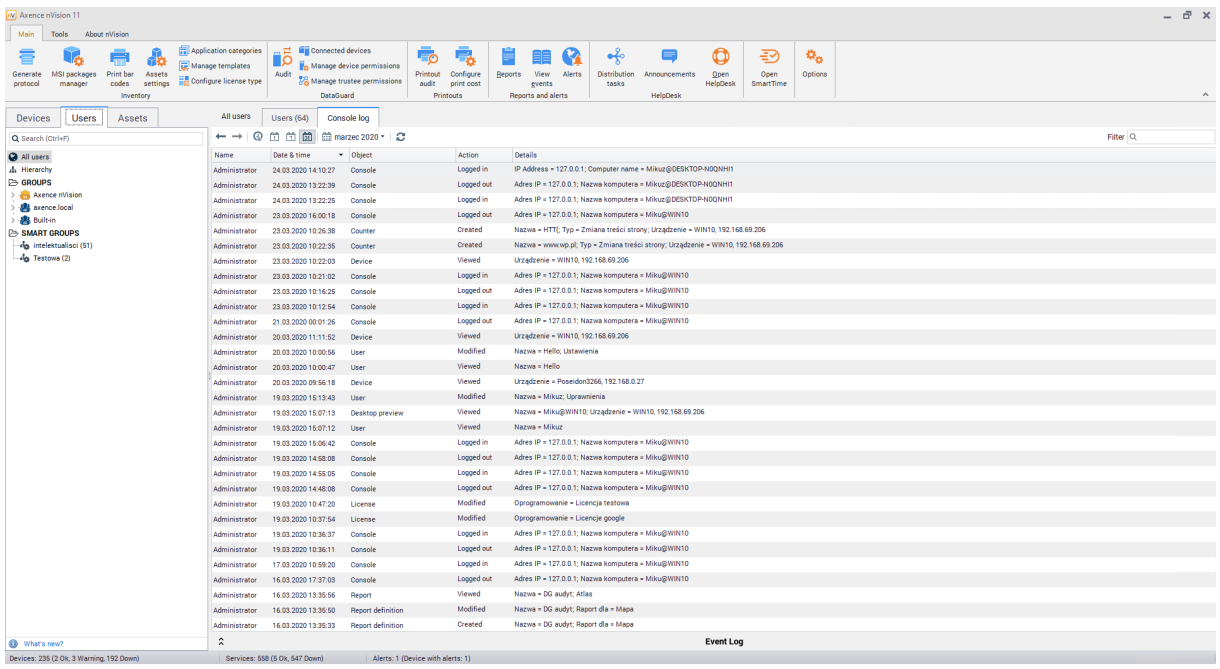

# **6.3 User information screen**

After selection of user from the list, you can navigate to the user information screen.

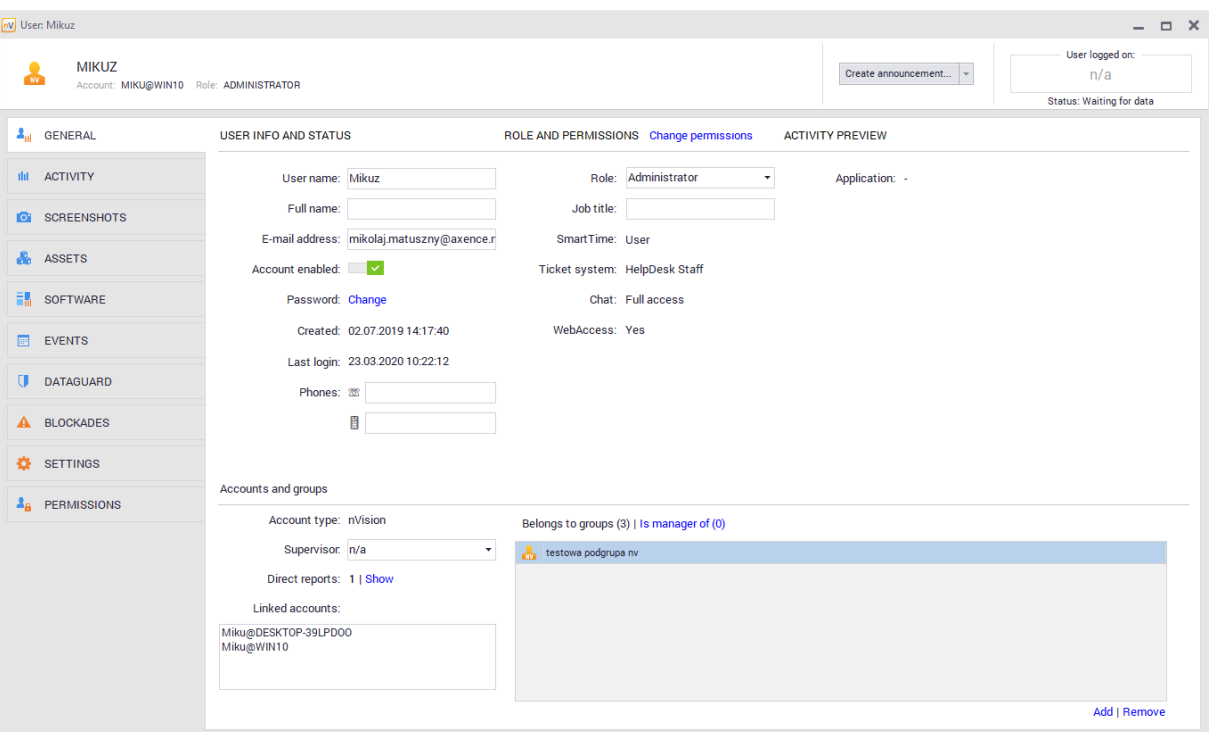

This program area provides basic information about the selected person. The following account attributes can be identified:

· User – the name under which the user can log in to the nVision console and to the HelpDesk module,

- · Full name,
- · E-mail address,
- · Desk (and mobile) phone number,
- Role user roles are described in chapter **Types of user roles**.
- · Title,
- · Group membership allows to view the groups which the selected user is a member of,
- · Superior user that is higher in the hierarchy than the currently selected person. A person who has subordinates will have access to the activity data for each of their subordinates in the SmartTime module,
- · Attachments additional attachments related to the selected user.

In addition, the user information screen provides information about user rights in various areas of the program. For accounts created in nVision, you may modify all the above-mentioned attributes.

## **6.4 Synchronization with Active Directory**

It is possible to synchronize users existing in Active Directory with the nVision database. **However, it should be borne in mind that this synchronization is performed in one way only, which means that nVision reads data from Active Directory, but cannot make any changes. This means that most of the fields in the user information screen will not be available for editing.**

#### **Adding domain controller**

To make the synchronization between Active Directory and nVision, add the domain controller. To do this, navigate to the **Main / Users / Active Directory Controllers** tab. Then click the **Add configuration** button and define the required parameters:

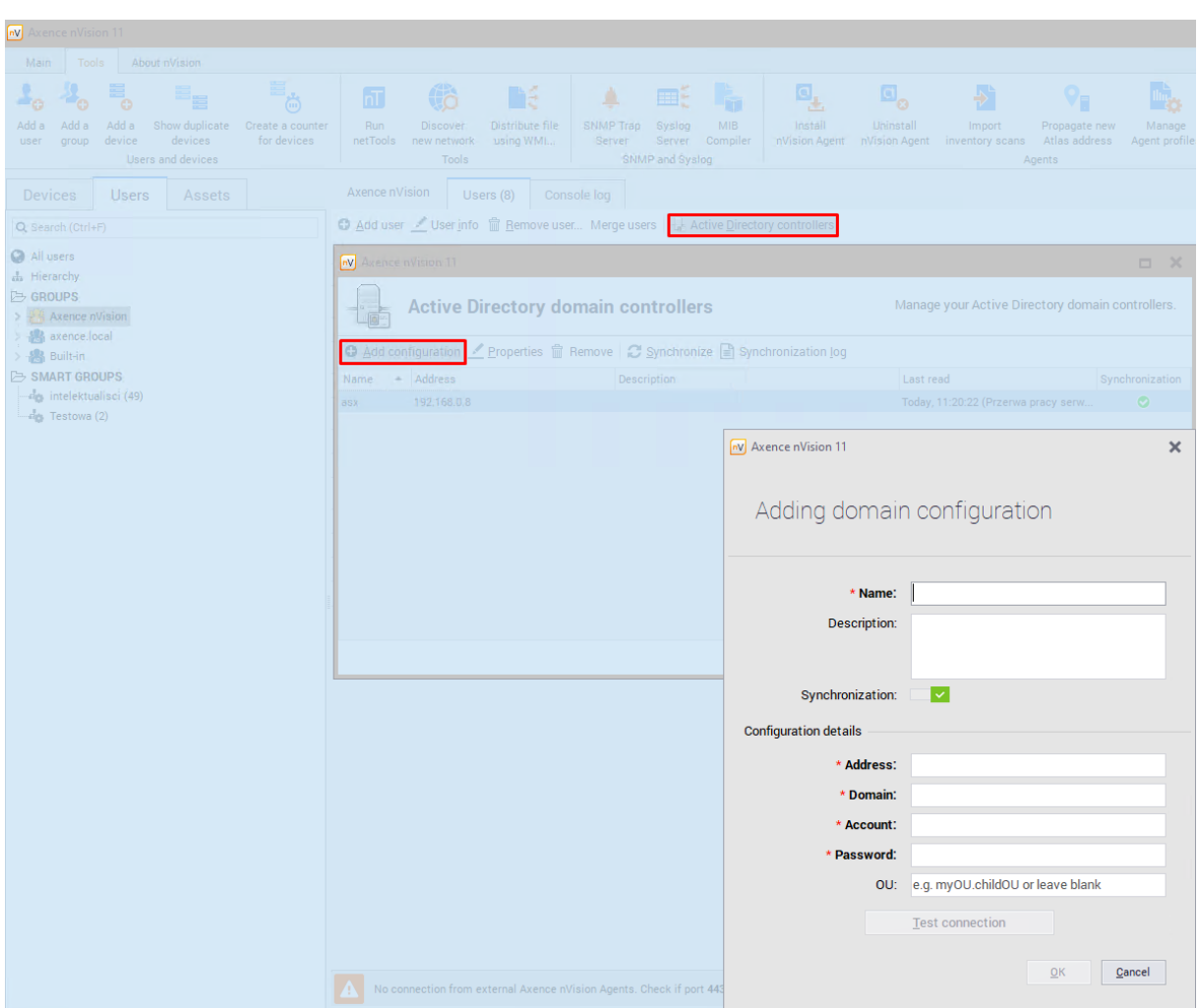

If the data entered are correct, all users and groups created in Active Directory will be read.

#### **Synchronization of selected organizational units (OUs)**

In the configuration of domain controller, you can specify OUs with which the list of user accounts is to be synchronized. Specify OUs in the following form: MainOUName. SubOUName.

For example, when "Axence.Users.Krakow.Support" is entered in the "OU" field, then only the users from the Organizational Unit 'Support' in the Krakow branch of Axence will be taken from the entire forest.local domain:

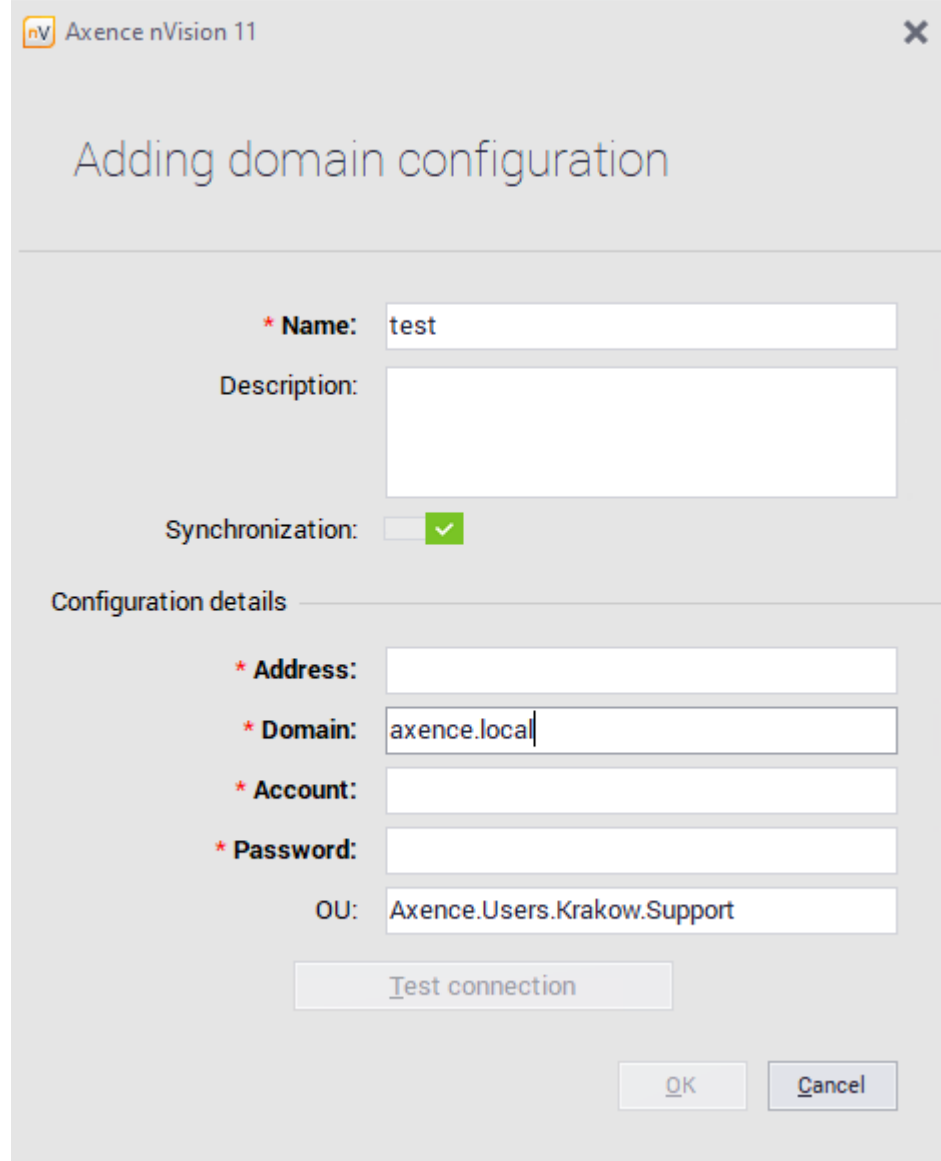

## **Synchronization log**

The synchronization log provides information on communication between nVision and Active Directory. This feature may be helpful if you encounter errors related to the synchronization.

#### **Synchronized user attributes**

Attribute in Active Directory Name in nVision

displayName extending the First name + last name

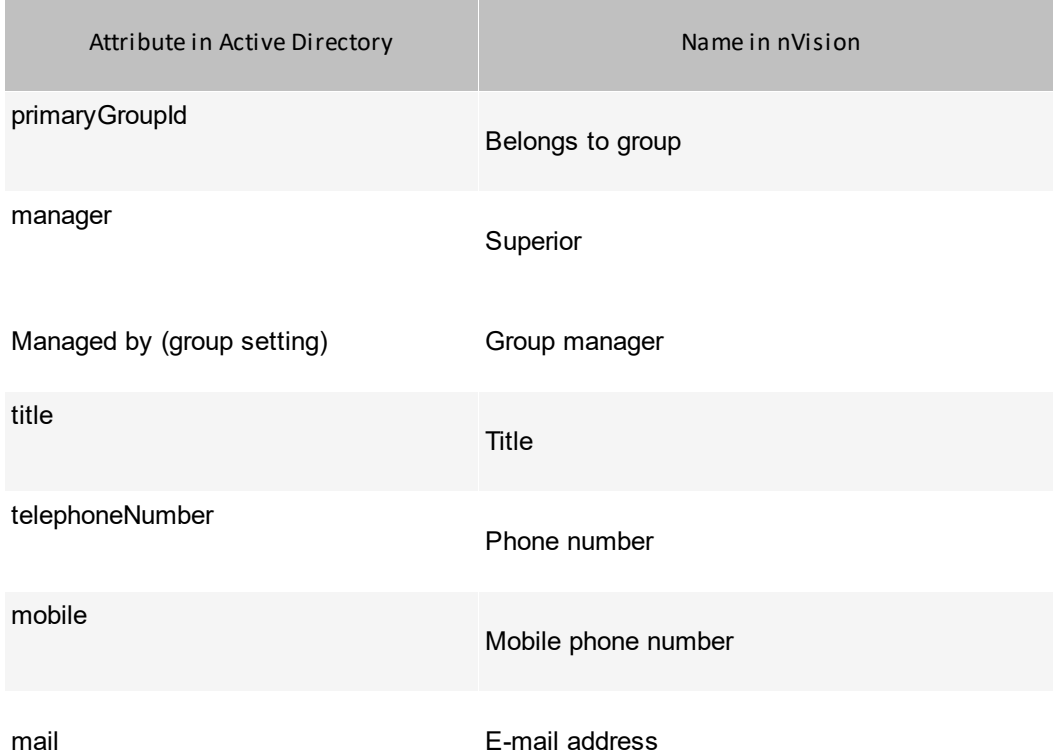

# **6.5 User roles and rights management**

## **6.5.1 Types of user roles**

In version 11 of the program, the rights granted to users have been reorganized. The new system of rights identifies three global user roles:

- · **super administrator,**
- · **administrator,**
- · **user.**

The "HelpDesk employee" role which entitles the user to process tickets in the HelpDesk module was moved to the **User information / Rights / HelpDesk** screen.

The individual roles are described in detail below, and the process of granting access rights to specific modules is described in section <u>[Management](#page-161-0) of access to program functions</u>। क्षेत्रो

 $\blacksquare$  Super administrator

- A person having the super administrator rights:
- · Can manage the entire program and the **rights of other administrators**,

- · Can manage the rights of any other administrators and super administrators (except for the built-in administrator account). Can create, edit and delete other administrators and super administrators. In particular, they can also edit all properties of their own accounts,
- · Has always unlimited access to all system functions. Their access to modules, maps or users cannot be disabled,

User with the super administrator role may be deprived of access to chats to hide their accounts on the contact list.

#### **H** Administrator

A person having the administrator rights:

- · Cannot grant or take back the administrator or super administrator roles,
- · Cannot edit the login, first and last name, e-mail address, password, role and rights in other administrator and super administrators accounts. Cannot also activate/deactivate or delete them,
- · Can change their own login, first and last name, e-mail address and password. Cannot change their own roles or rights. Cannot also activate/deactivate or delete their own accounts,
- · Can edit the properties of users they have access to (login, first and last name, e-mail address, password, etc.). Cannot change their roles or rights,
- · Can have access to the nVision administration console and the selected configuration settings of individual modules,

Can be granted the HelpDesk and SmartTime administrator role (the prerequisite is to have access to the relevant modules).

#### **+** User

User is a person that does not configure technical aspects of the program, but only uses it within the rights assigned to them:

- · Cannot be granted access to the nVision administration console or the module configuration options,
- · Cannot play the HelpDesk or SmartTime administrator role,

# · **Can play the HelpDesk support employee role**,

Can be granted access to WebAccess.

#### **6.5.2 Available permissions**

This chapter describes the rights that may be granted to users under each of the roles.

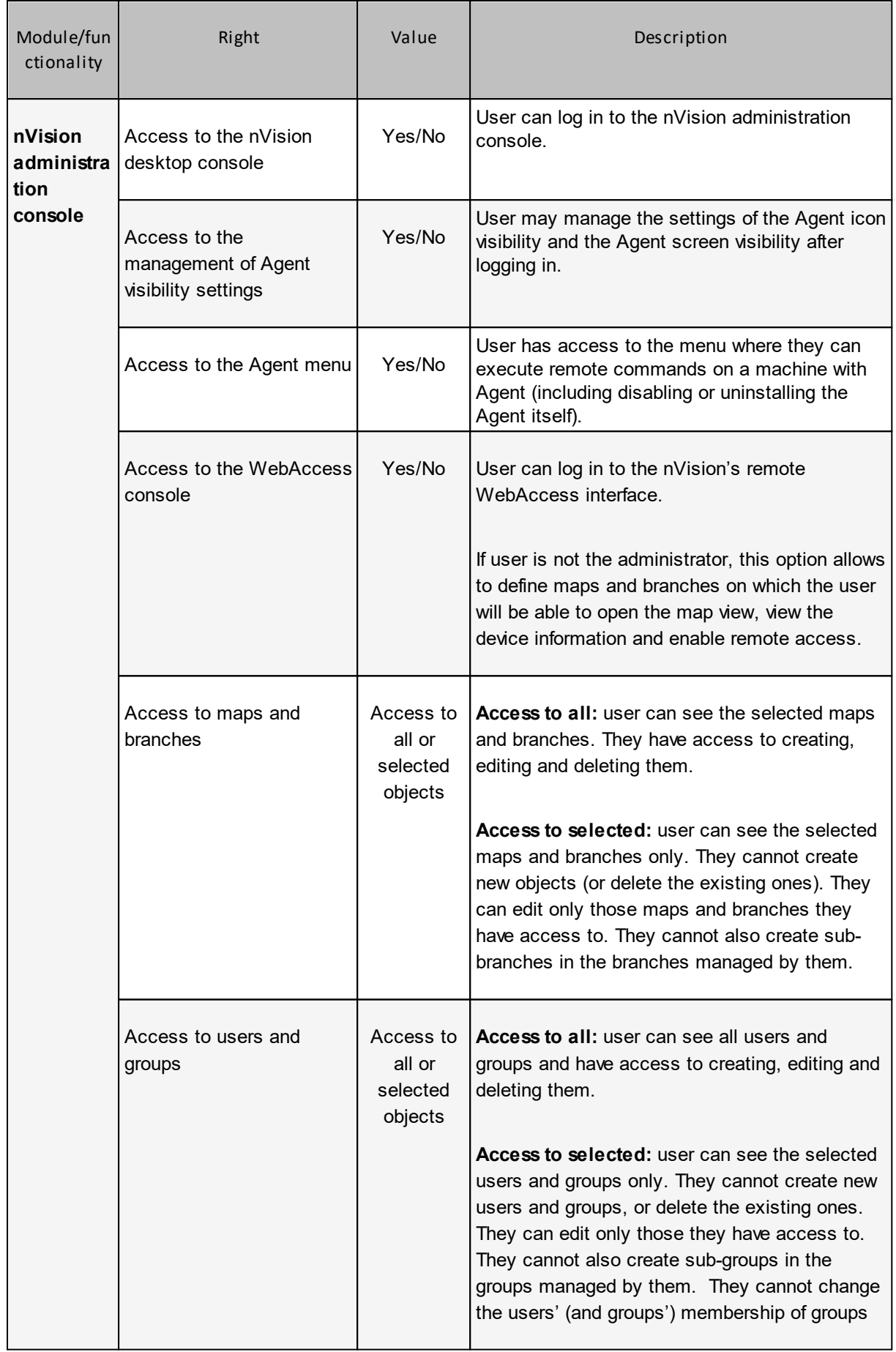

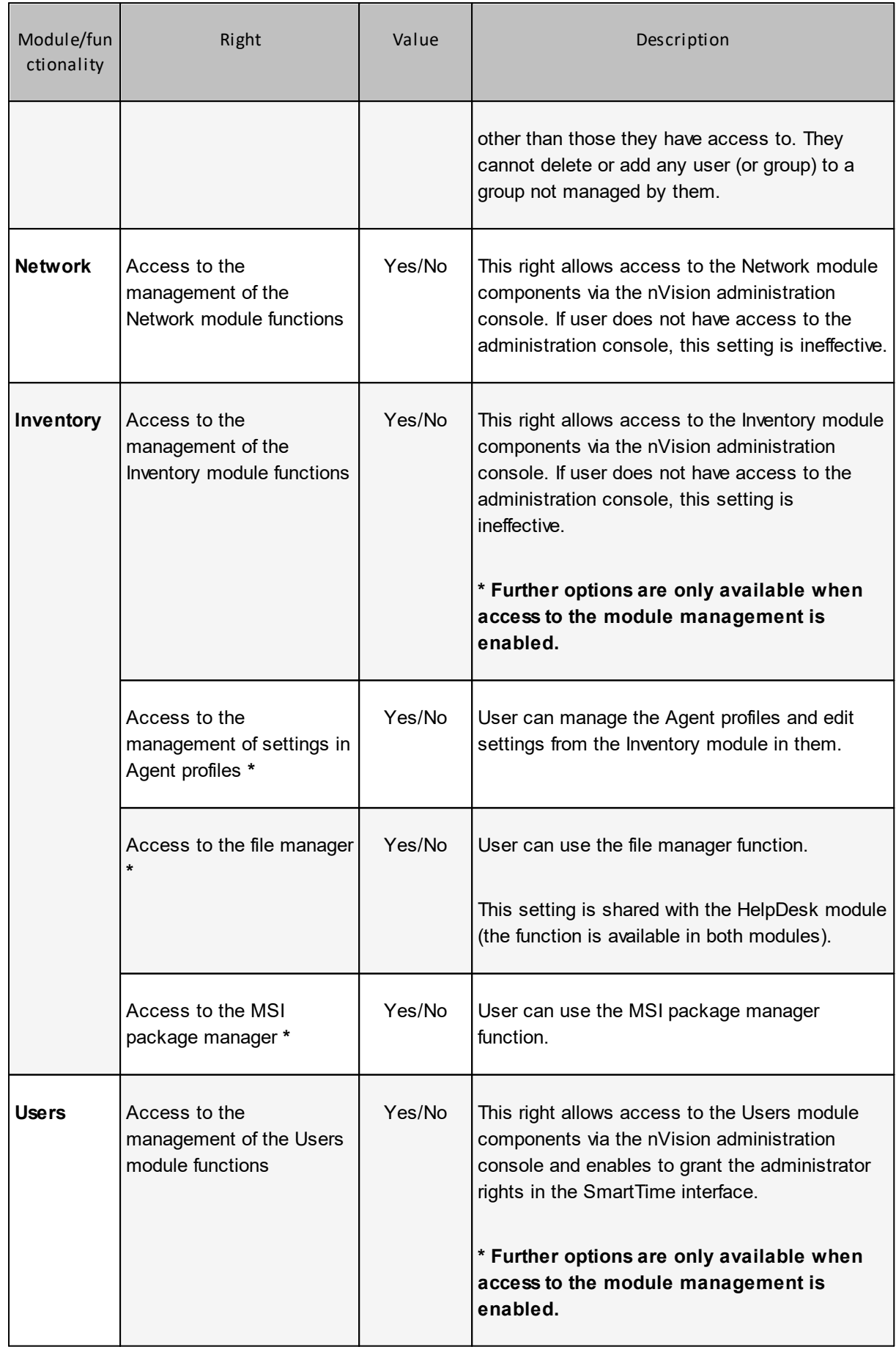

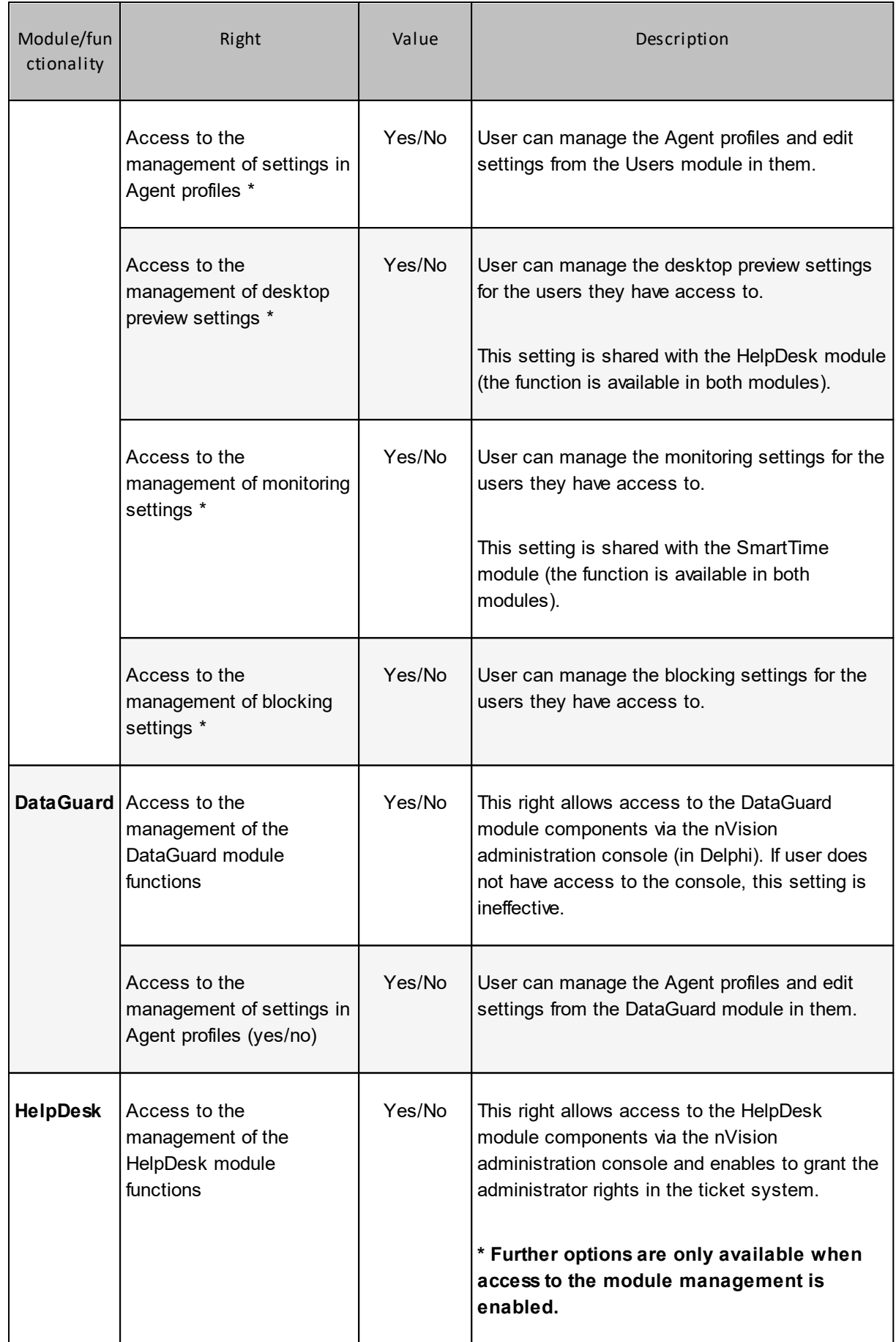

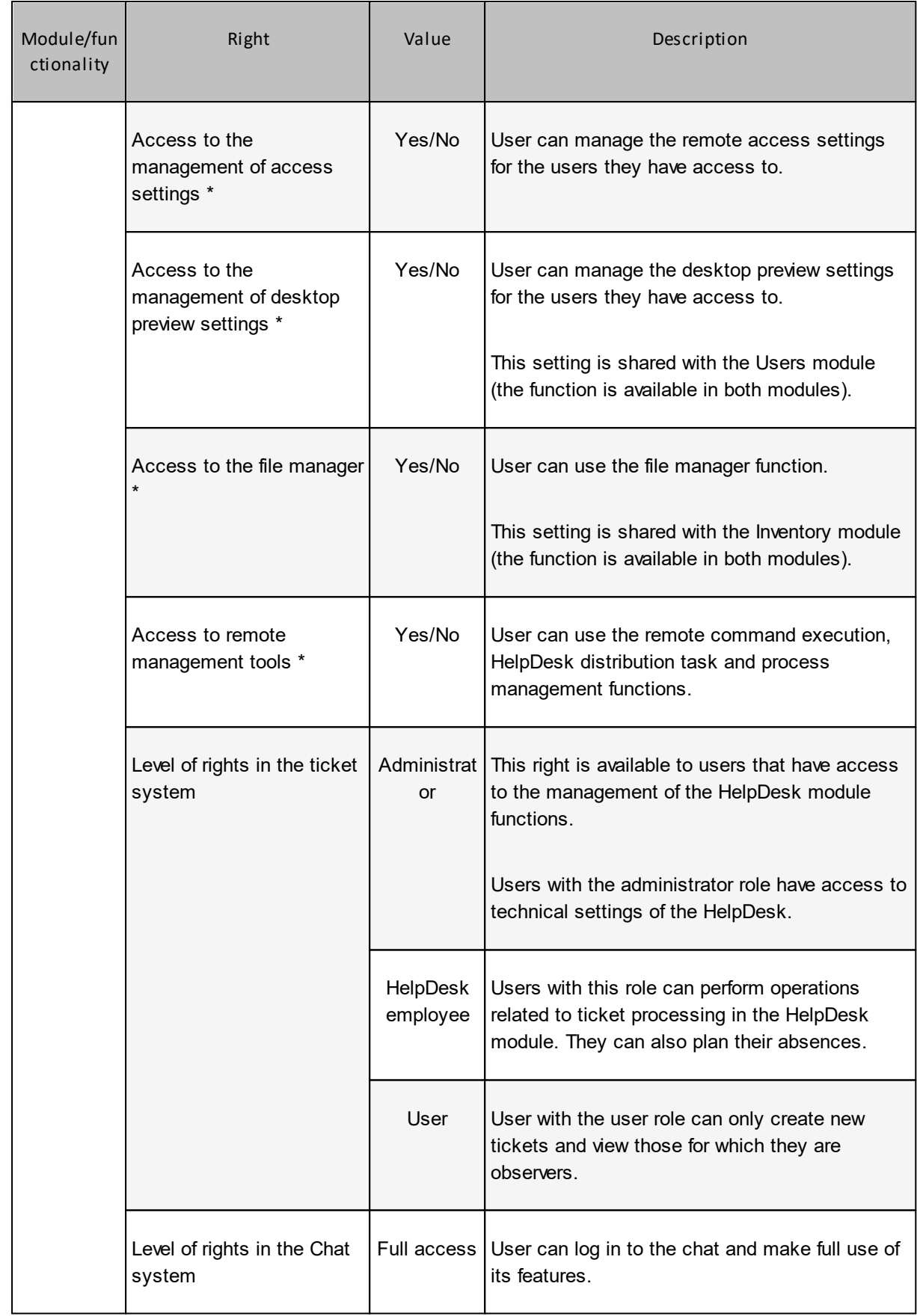

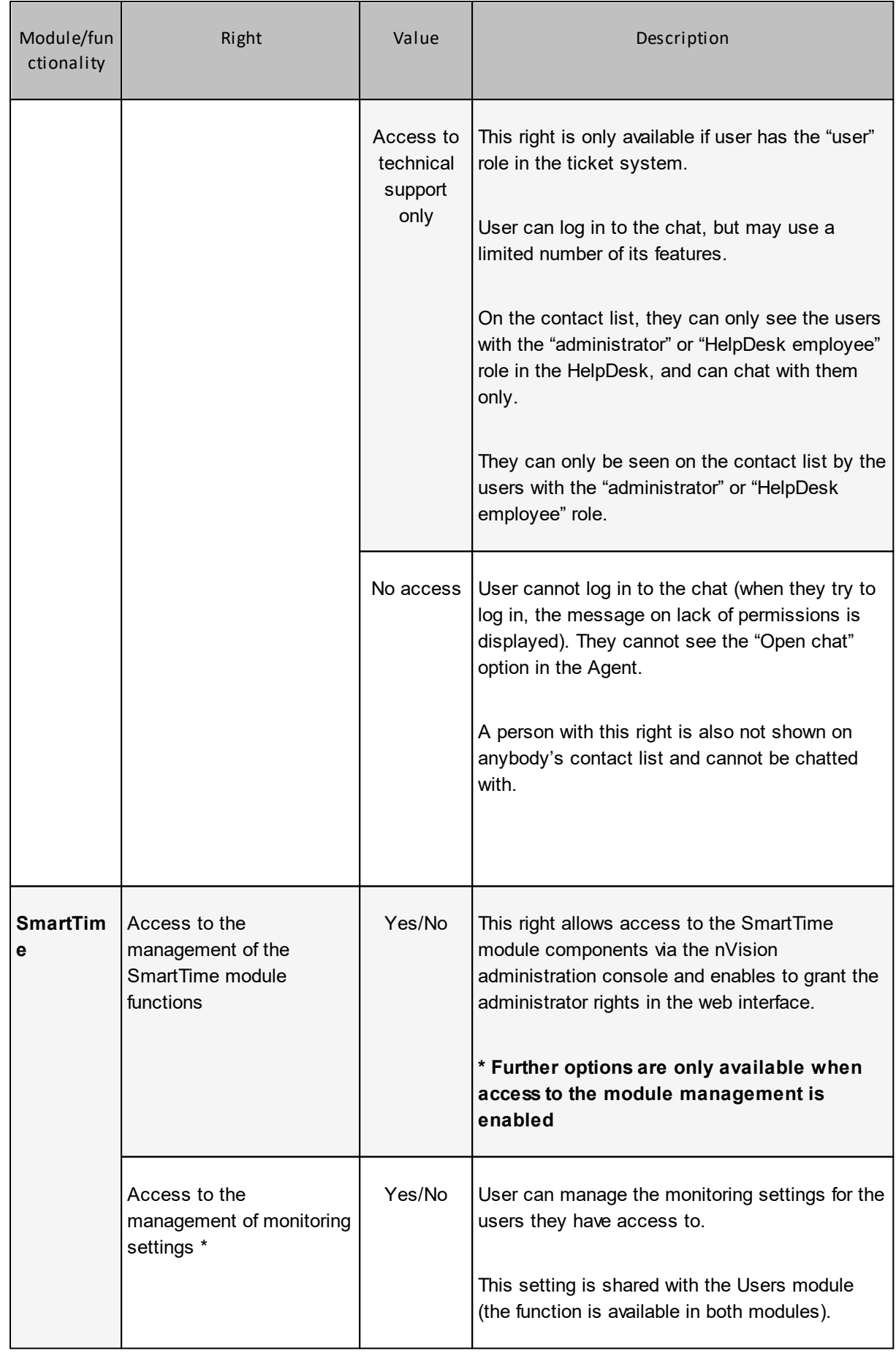

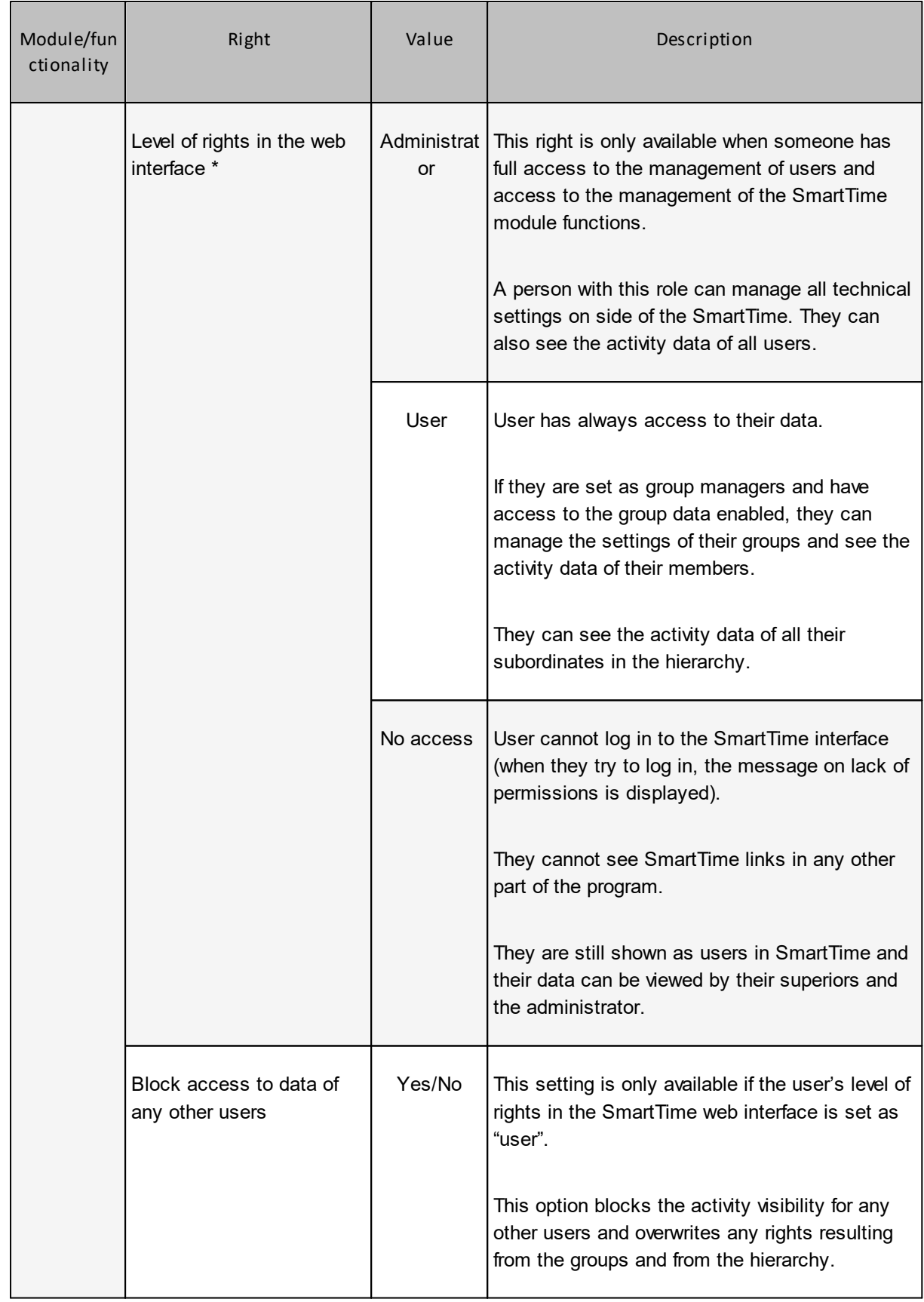

## **6.5.3 Interrelated permissions**

When assigning rights to users, some settings are interrelated with one another in various modules. Enabling or disabling such a setting in one module will result in switching it to the same position in the interrelated module. A change in setting that is interrelated with other module will display the relevant message:

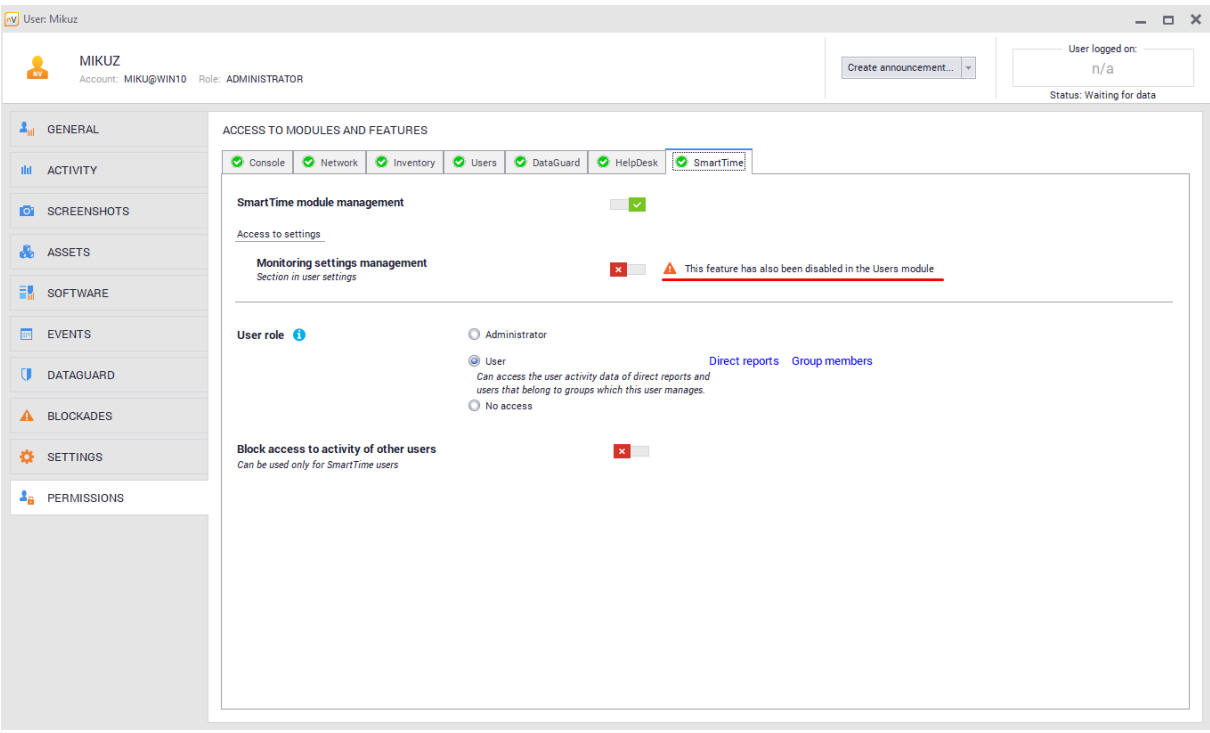

The table below presents the settings interrelated with one another in various modules: These settings are described in detail in chapter **Available rights**.

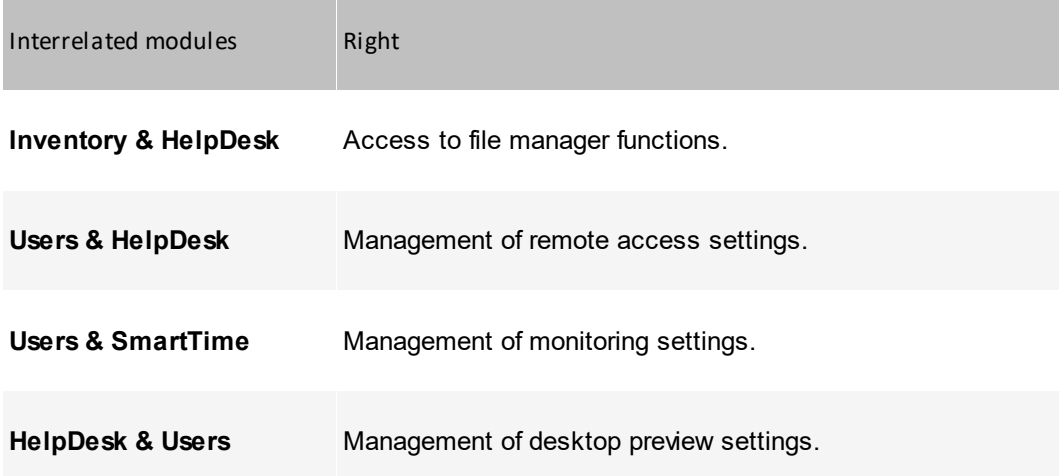

### <span id="page-161-0"></span>**6.5.4 Assigning permissions to user**

To manage rights of a specific user, you must log in to the built-in administrator account or to an account with the super administrator role.

A person with the super administrator role has always **unlimited access** to all functions of the program. Their access to modules, maps or users cannot be disabled selectively.

**Note:** The module access rights for the built-in Axence nVision Administrator account (i.e. the administrator whose account was created when you started nVision for the first time) cannot be changed.

Modification of user with "Administrator" role

To modify the rights, navigate to the **User information** screen, and then to the **Permissions** tab:

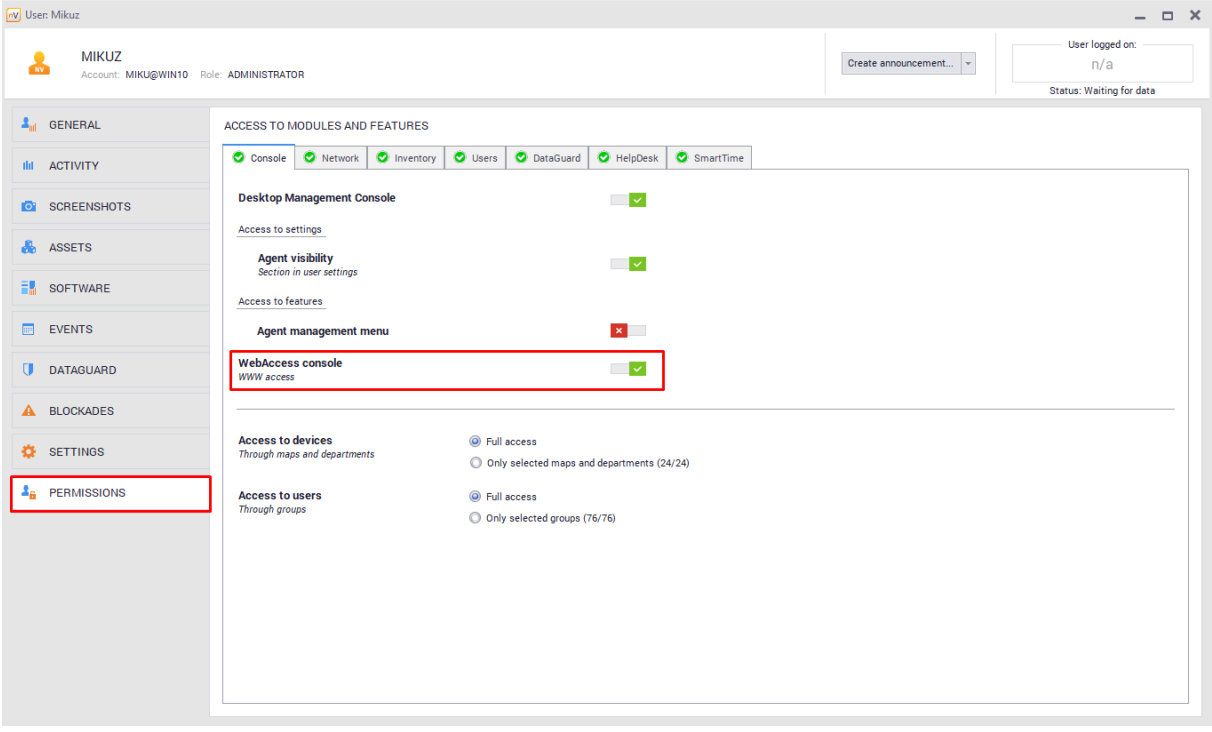

For users with the "administrator" role, it is possible to modify any rights described in chapter Available rights.

Modification of user with "User" role To modify the rights, navigate to the **User information** screen, and then to the **Permissions** tab.

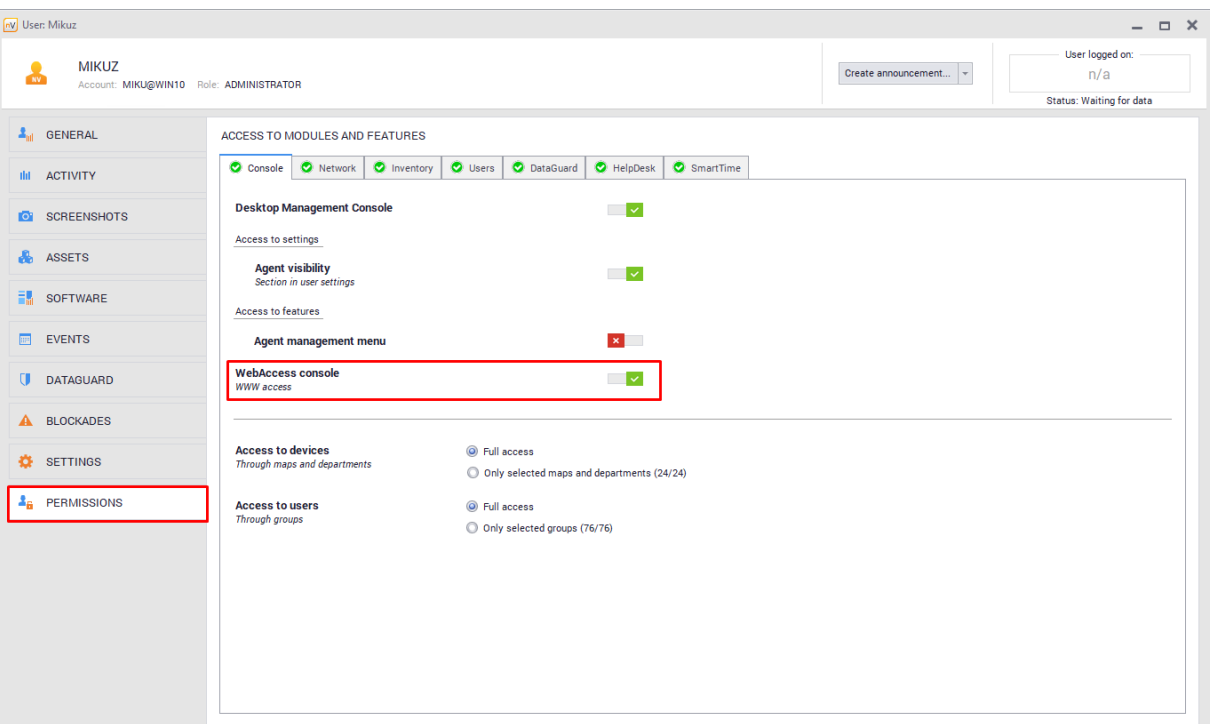

For accounts with the "user" role, it is possible to modify the following rights:

#### **nVision Administration Console**

- § Access to the WebAccess console: **YES/NO**
- Access to maps and branches (only available if access to the WebAccess console is enabled).

#### **HelpDesk module**

Level of rights in the HelpDesk ticket system:

- § HelpDesk employee,
- user.

Access to Chat:

- § full access,
- access to technical support only (only available if the person in the ticket system has the "user" role),
- no access.

#### **SmartTime module**

Level of rights in the web interface:

- § user,
- no access.

Block access to data of any other users: **YES/NO**

All settings are described in chapter **Available rights**.

## **6.5.5 Default user permissions**

It is possible to define the **default rights to be assigned to the newly created users and the users imported from Active Directory**. To do this, navigate to the **Users** tab, and then to the **Atlas information / Default rights** screen:

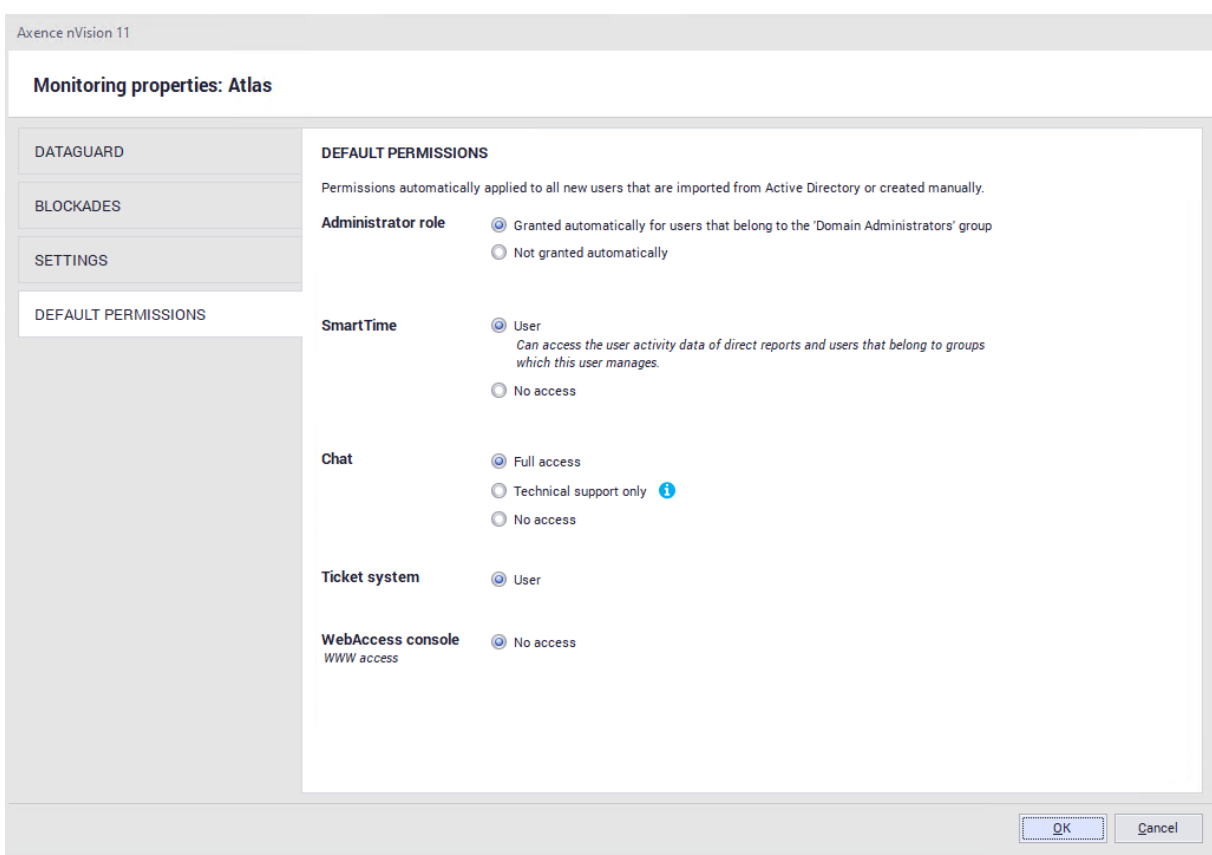

## **6.5.6 Assigning permissions in bulk**

To facilitate the configuration of rights for a significant number of users, you can use the option of assigning rights in bulk.

After you select a greater number of users by **right-clicking**, navigate to the **Properties** of selected accounts.

The **General** tab enables to define a superior for selected users, enable or disable them, and add selected persons to or delete from the group.

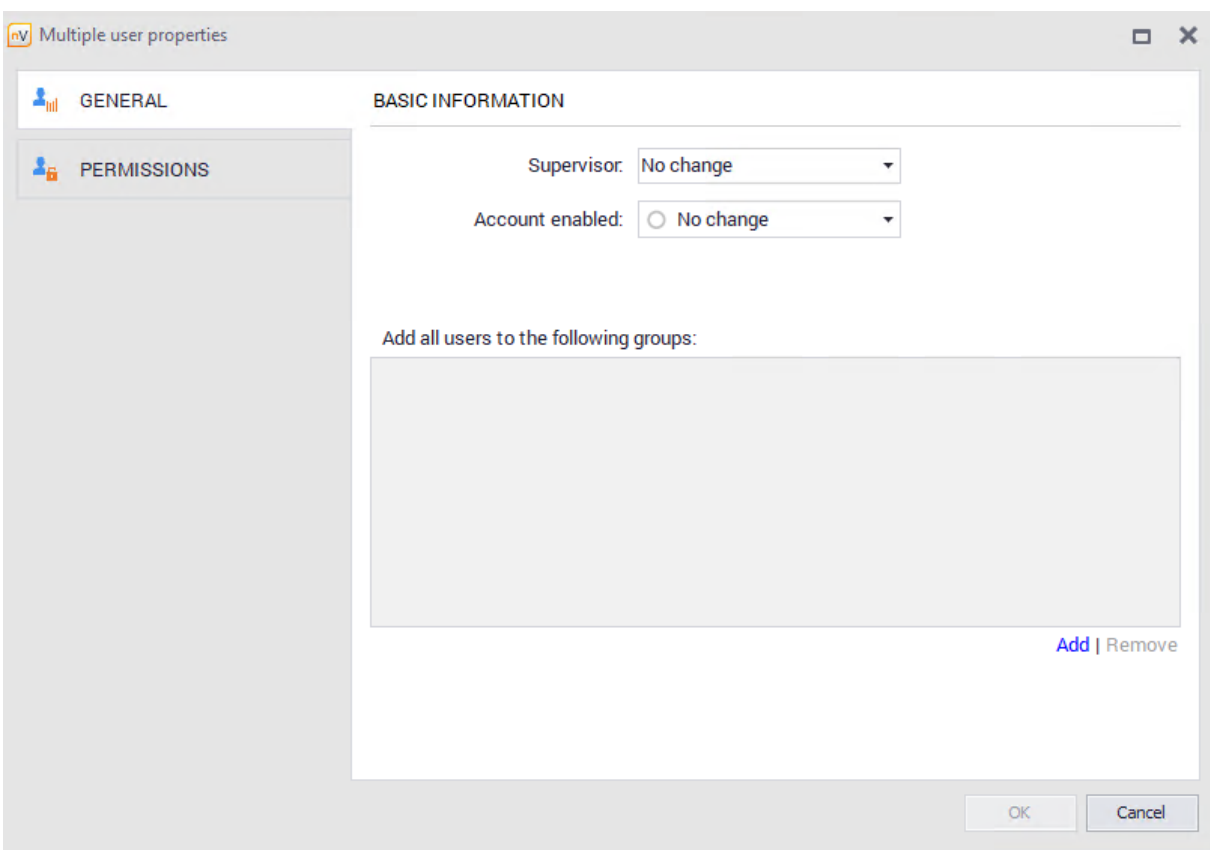

**Note: Accounts imported from Active Directory do not allow the superior, group or account activity to be changed.**

By using the **Permissions** tab, you can assign rights to selected parts of the program in bulk:

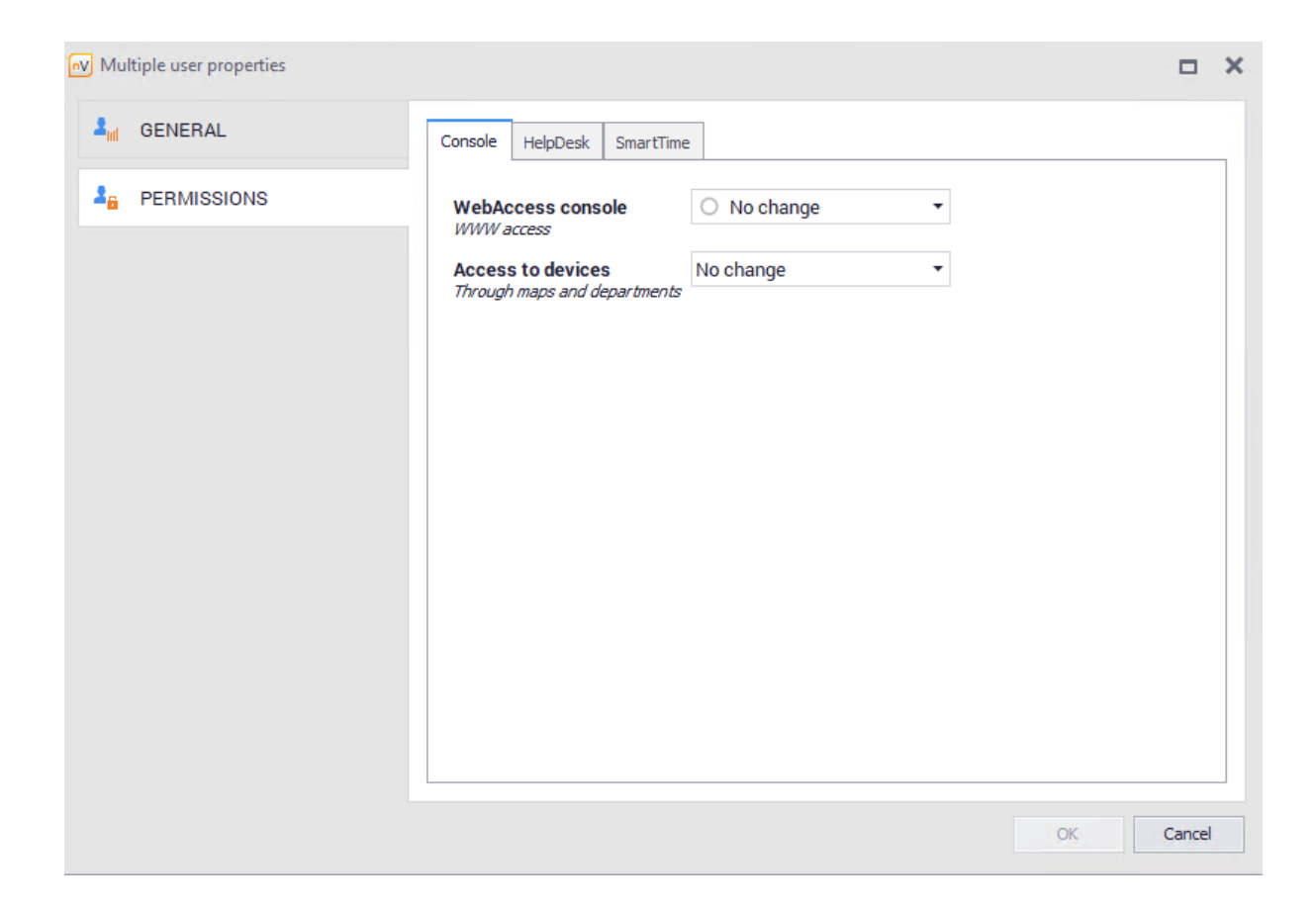

## **6.5.7 Migration of permissions from version 10**

**Below is described the way of migrating user rights for individual roles:**

**Role "User" in nVision 10**

User is always migrated with the following settings:

- · Role: "user"
- · nVision administration console
	- o Access to the WebAccess console: "no"
	- o Access to maps and branches: "no"

#### **HelpDesk module**

- · Level of rights in the HelpDesk ticket system: "user",
- · Level of rights in the Chat system: "full access",

#### **SmartTime module**

· Level of rights in the web interface: "user",

Block access to data of any other users: "no".

#### **Role "HelpDesk employee" in nVision 10**

HelpDesk employee is always migrated with the following settings:

· Role: "user".

#### **nVision Administration Console**

- · Access to the WebAccess console: "yes",
- · Access to maps and branches: the same settings as in the WebAccess configuration window in nVision 10.

#### **HelpDesk module**

- · Level of rights in the HelpDesk ticket system: "HelpDesk employee",
- · Level of rights in the Chat system: "full access",

#### **SmartTime module**

· Level of rights in the web interface: "user",

Block access to data of any other users: "no".

**Role "Administrator" in nVision 10**

#### **If user had the "Management of administrator rights" option enabled, they are always migrated as "super administrator" with the chat option enabled regardless of any other settings.**

Otherwise, user is migrated to the normal administrator role and their settings are migrated as follows:

#### **nVision Administration Console**

- o Access to the nVision desktop console: "yes",
- o Access to the management of Agent visibility settings:
	- The same value as the "Management of the user monitoring and blocking settings" right in nVision 10,
- o Access to the Agent menu:
	- The same value as the "Allow for access to the Agent menu" in nVision 10,
- o Access to the WebAccess console: "yes",
- o Access to maps and branches:
	- If user had prior access to all objects, then "full access" is assigned. Otherwise, they only retain the objects they had access to in nVision 10,

o Access to users and groups:

■ If user had prior access to all objects, then "full access" is assigned. Otherwise, they only retain the objects they had access to in nVision 10,

#### **Network**

o Access to the management of the Network module functions:

• The same value as the "Network" checkbox in the "Rights to the nVision modules" in version 10.

#### **Inventory**

o Access to the management of the Inventory module functions:

• The same value as the "Inventory" checkbox in the "Rights to the nVision modules" in version 10,

o Access to the management of settings in Agent profiles:

- If the "Inventory" checkbox in nVision 10 was set to "No", this right is always migrated as "No",
- Otherwise, this right has the same value as the "Management of Agent profiles" checkbox in nVision 10,

o Access to the file manager:

- If both the "Inventory" and the "HelpDesk" checkboxes in version 10 are set to "No", this right is always migrated as "No",
- Otherwise, the same value as the "Allow to use the file manager" checkbox in nVision 10.

o Access to the MSI package manager:

- If the "Inventory" checkbox in nVision 10 was set to "No", this right is always migrated as "No",
- Otherwise, this right has the same value as the "Allow to use the MSI package manager" checkbox in nVision 10.

#### **Users**

o Access to the management of the Users module functions:

• The same value as the "Users" checkbox in the "Rights to the nVision modules" in version 10,

o Access to the management of settings in Agent profiles:

- If the "Users" checkbox in nVision 10 was set to "No", this right is always migrated as "No",
- Otherwise, this right has the same value as the "Management of Agent profiles" checkbox in nVision 10,

o Access to the management of desktop preview settings:

■ If both the "Users" and the "HelpDesk" checkboxes in version 10 are set to "No", this right is always migrated as "No",

- Otherwise, this right has the same value as the "Management of the user monitoring and blocking settings" checkbox in nVision 10,
- o Access to the management of monitoring settings,
- o Access to the management of blocking settings:
	- If the "Users" checkbox in nVision 10 was set to "No", both rights are always migrated as "No",
	- Otherwise, both rights have the same value as the "Management of the user monitoring and blocking settings" checkbox in nVision 10.

#### **DataGuard**

o Access to the management of the DataGuard module functions:

• The same value as the "DataGuard" checkbox in the "Rights to the nVision modules" in version 10,

o Access to the management of settings in Agent profiles:

- If the "DataGuard" checkbox in nVision 10 was set to "No", this right is always migrated as "No",
- Otherwise, this right has the same value as the "Management of Agent profiles" checkbox in nVision 10.

#### **HelpDesk**

o Access to the management of the HelpDesk module functions:

• The same value as the "HelpDesk" checkbox in the "Rights to the nVision modules" in version 10,

o Access to the management of remote access settings:

- If the "HelpDesk" checkbox in nVision 10 was set to "No", the rights are always migrated as "No",
- Otherwise, this right has the same value as the "Management of the user monitoring and blocking settings" checkbox in nVision 10,

o Access to the management of desktop preview settings:

- If both the "Users" and the "HelpDesk" checkboxes in version 10 are set to "No", this right is always migrated as "No",
- Otherwise, this right has the same value as the "Management of the user monitoring and blocking settings" checkbox in nVision 10,

o Access to the file manager:

- If both the "Inventory" and the "HelpDesk" checkboxes in version 10 are set to "No", this right is always migrated as "No",
- Otherwise, the same value as the "Allow to use the file manager" checkbox in nVision 10,

o Access to remote management tools:

- If the "HelpDesk" checkbox in nVision 10 was set to "No", the rights are always migrated as "No",
- Otherwise, this right has the same value as the "Allow to use the remote management tools" checkbox in nVision 10,

o Level of rights in the ticket system:

• If the "HelpDesk" checkbox in nVision 10 was set to "Yes", user is assigned the "administrator" role. Otherwise, they are assigned the "user" role.

o Level of rights in the Chat system: always "full access".

#### **SmartTime**

o Access to the management of the Business View module functions:

- If user had the "Users" checkbox in the "Rights to the nVision modules" in nVision 10 and access to all users and groups, they are assigned the right to manage the Business View module,
- In any other case, this setting is migrated as "No",

o Access to the management of monitoring settings:

- If user was assigned the right to manage the Business View module, this right has the same value as the "Management of the user monitoring and blocking settings" checkbox in nVision 10,
- Otherwise, this setting is migrated as "No",

o Level of rights in the web interface:

**• If user was assigned the right to manage the Business View module, they are assigned the** "administrator" role. Otherwise, they are assigned the "user" role.

o Block access to data of any other users: always "No".

## **6.6 Hierarchy of users**

The hierarchy of users was introduced in version 11 of nVision. It enables to determine the relationships among users.

Each user has the "superior" field, which may be left blank or contain exactly one user. The hierarchy of users is built only based on the relationships contained in this field. Any users that do not have a superior are located on the root level, but there is no relationship among them in the hierarchy.

This feature is closely related to the SmartTime module where a user that is higher in the hierarchy (superior) may have access to specific activities of a user that is lower in the hierarchy (subordinate). For more information about this relationship, refer to SmartTime chapter.

To view the hierarchy of users, click the **Hierarchy** button in the **Main / Users** tab:

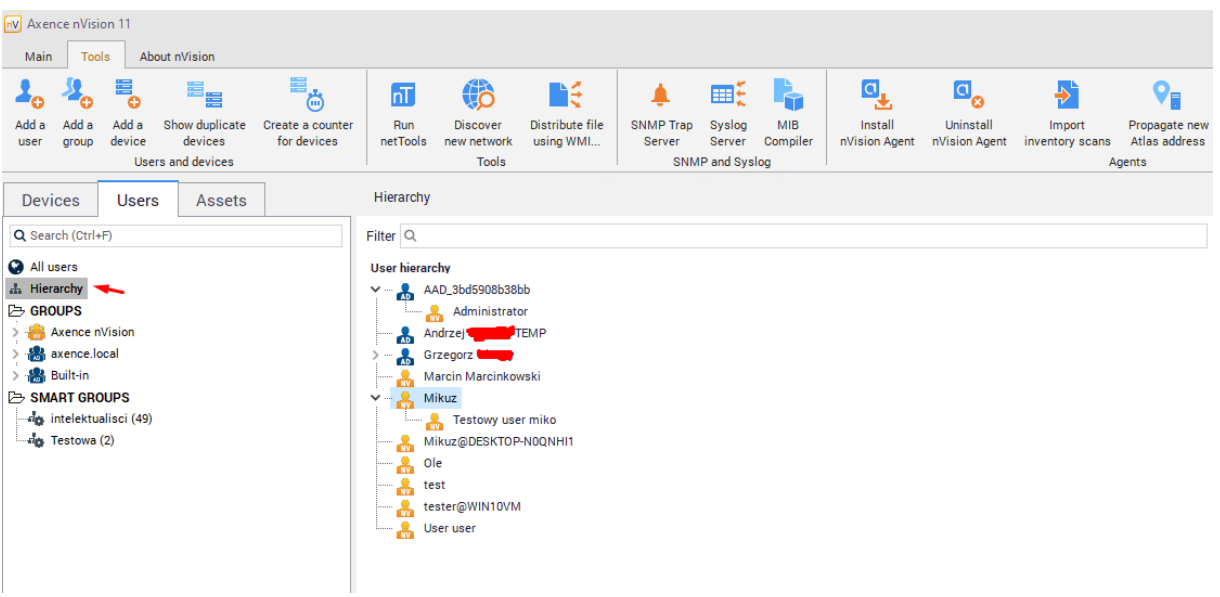

#### **Creating a hierarchy**

The hierarchy of users can be created in two ways:

The first one is to **drag and drop users in the hierarchy view**. Please note that you cannot change the superiors/subordinates of the users downloaded from Active Directory.

The second way is to define the superior in the user information screen. To do this, navigate to this screen for the selected user and modify the "superior" field:

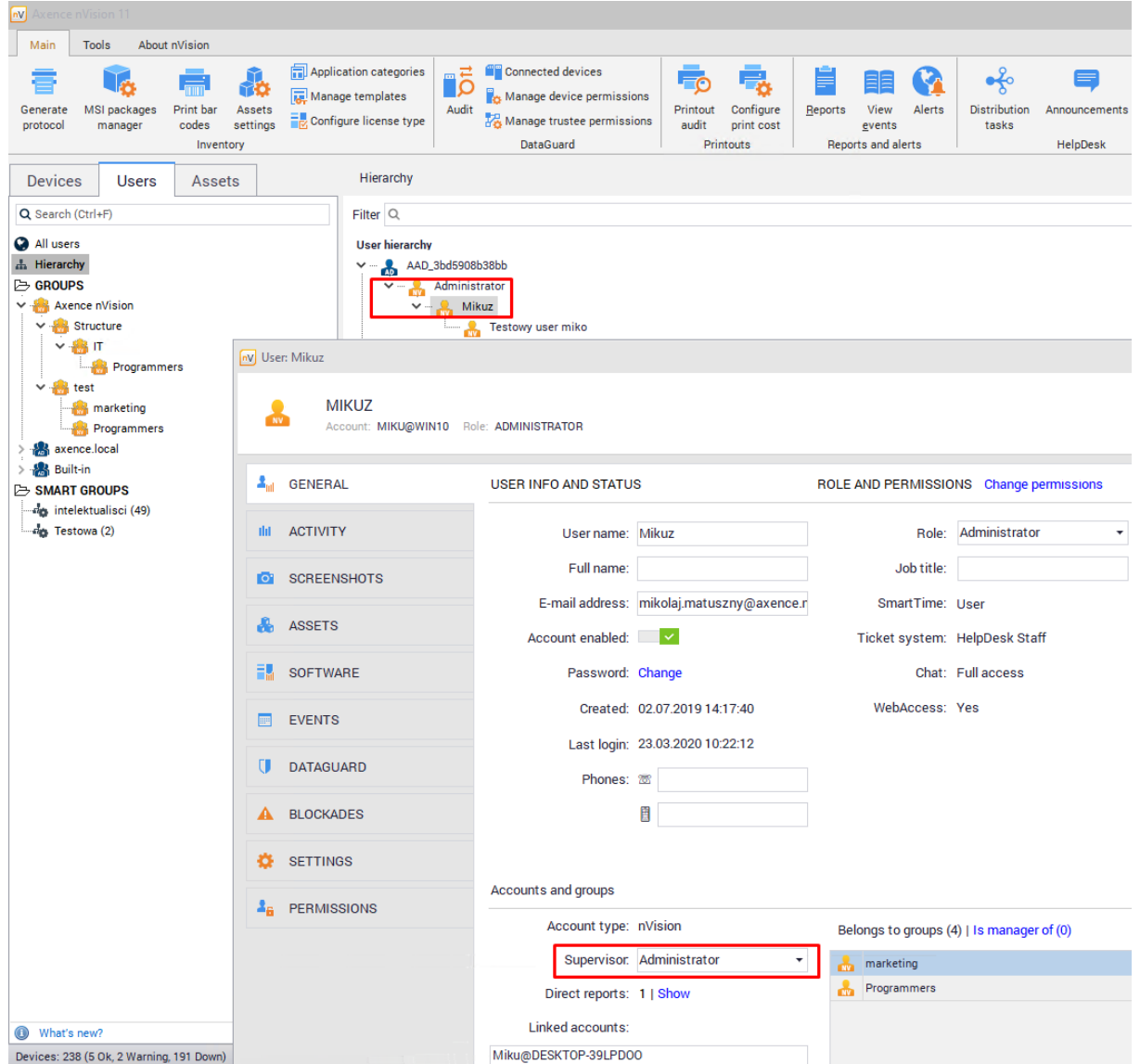

# **6.7 User groups**

# **6.7.1 User groups**

Groups allow to entering a greater number of users into a single organizational unit. This may prove useful when you want to assign access to a corporate pendrive or block access to web pages for greater group of users.

#### **Adding a group**

To add a group, right-click the **Groups** button, and then select **New / Group** from the context menu.

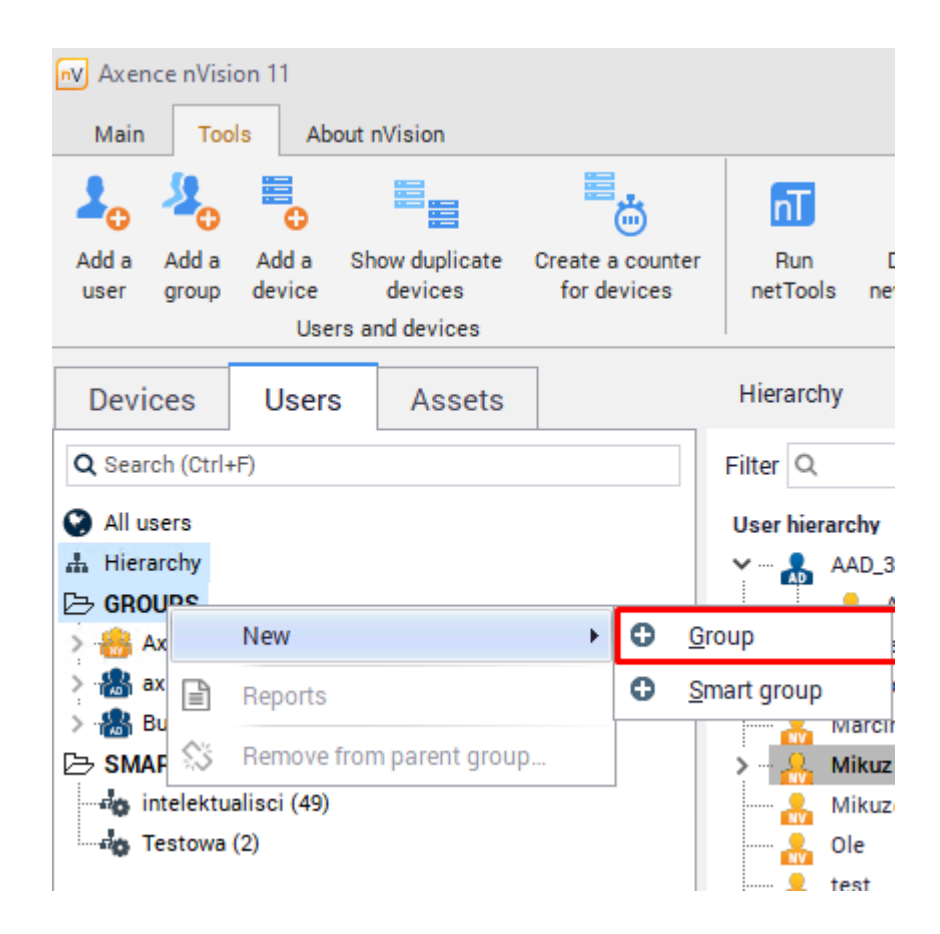

#### **Adding users to a group**

Users can be added to groups in the group property screen for the given group or directly in the user information screen for the selected user.

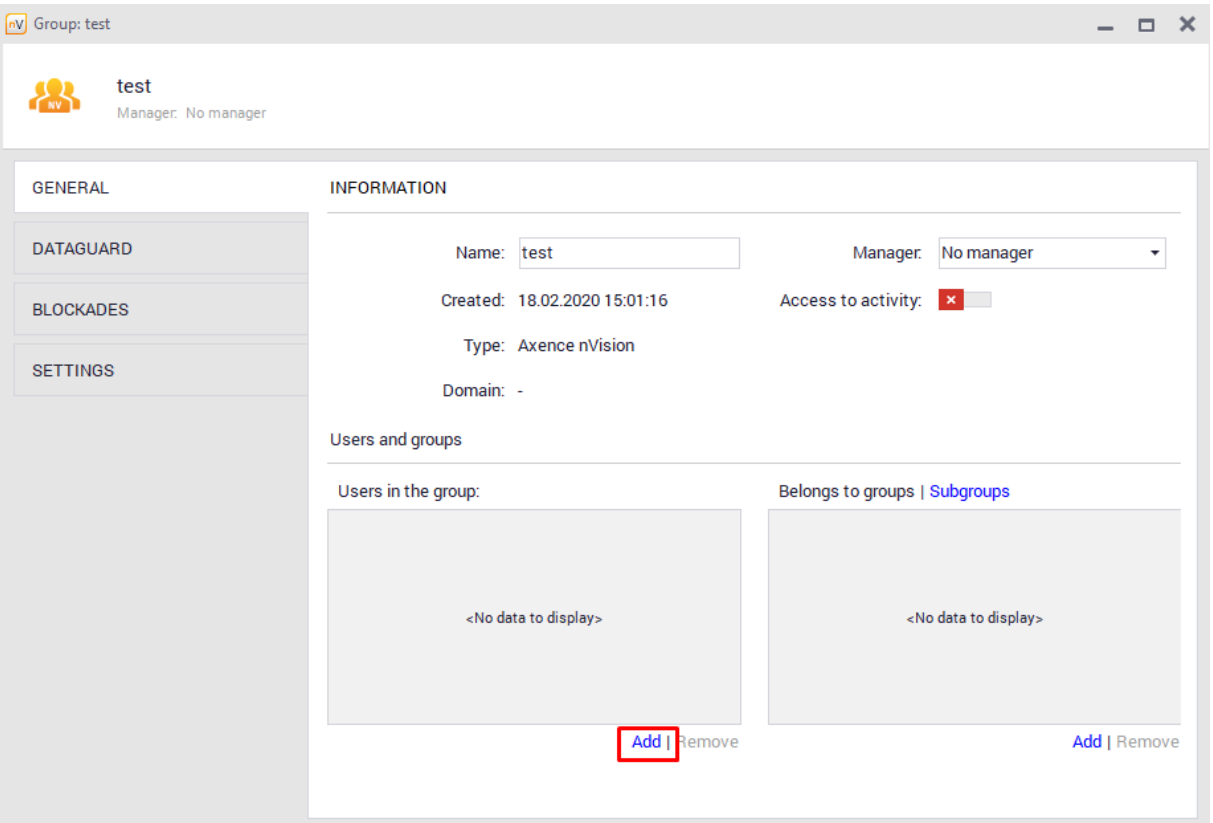

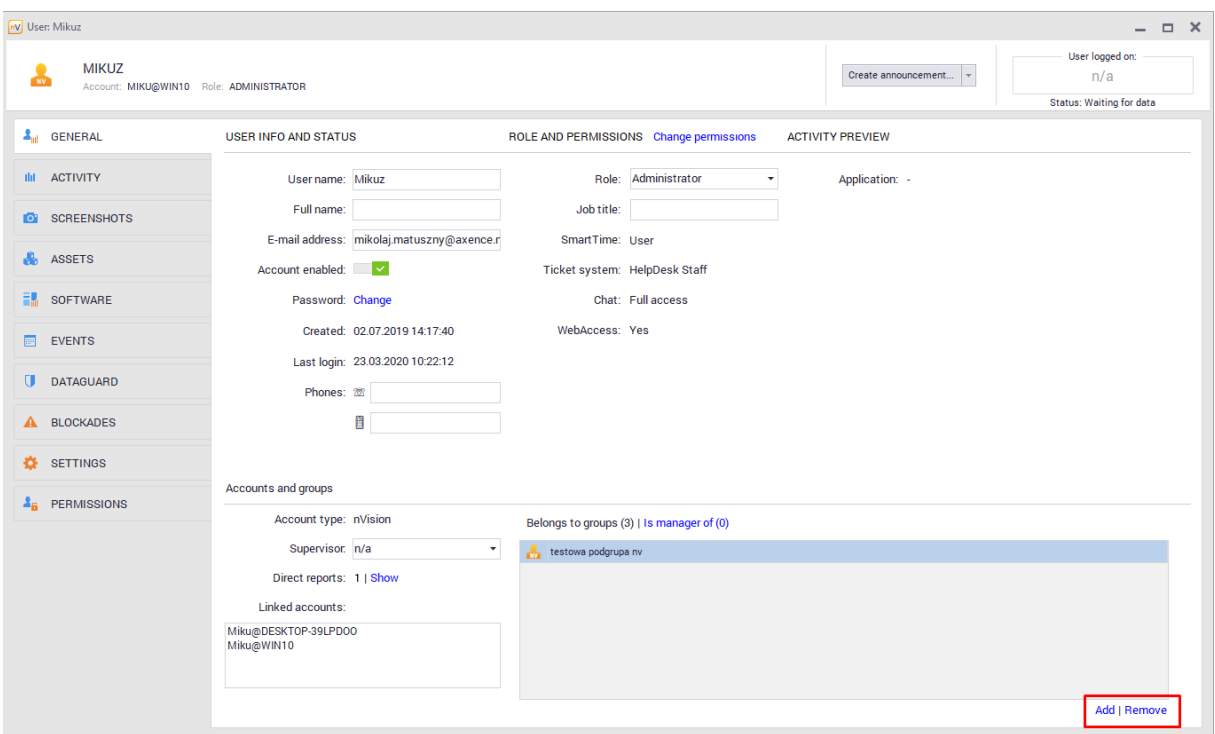

# **Subgroups**

Subgroups are lower in the hierarchy than the selected group. They allow inheriting settings from the parent group and modifying selected settings. A subgroup can be defined in the group property screen.

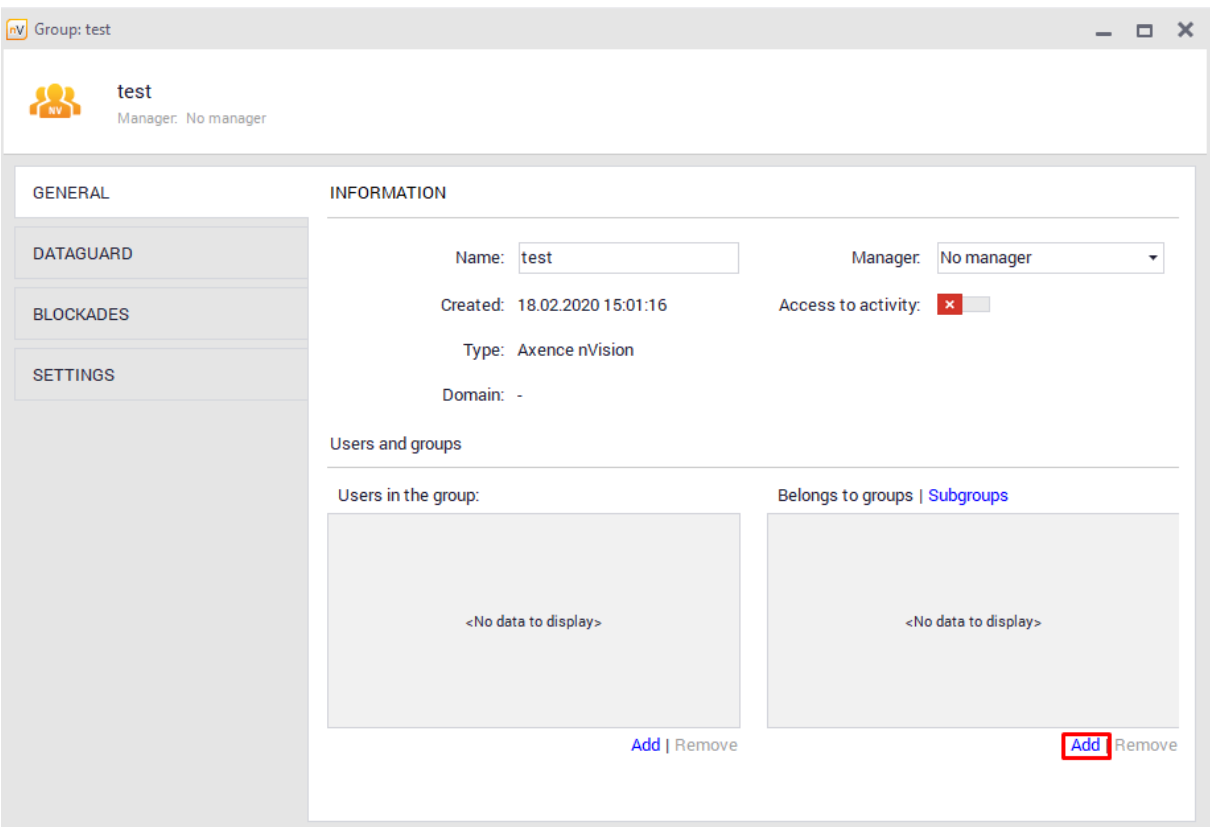

#### **Group settings**

When in the group property screen, you can modify the following attributes:

- · Group name,
- · Group manager this feature is connected with the SmartTime module. Group manager has access to their own data as well as data of the entire group and individual members. This user can also edit the group productivity exceptions. If they edit productivity exceptions for such a group, they can see the global list of applications, their productivities and categories, however they cannot edit these items. For more information, refer to this chapter,
- · Group members,
- · Subgroups,
- · DataGuard module settings,
- · Filtering websites, blocking applications and downloaded files,
- · Monitoring, remote desktop and Agent visibility settings.

## **6.7.2 Smart groups**

Smart groups differ from normal groups of users in that they are created dynamically. To create a smart group requires the definition of certain conditions to be met by users to be added to this group.

#### **Creating a smart group**

To add a smart group, right-click the **Groups** button, and then select **New / Smart group** from the context menu.

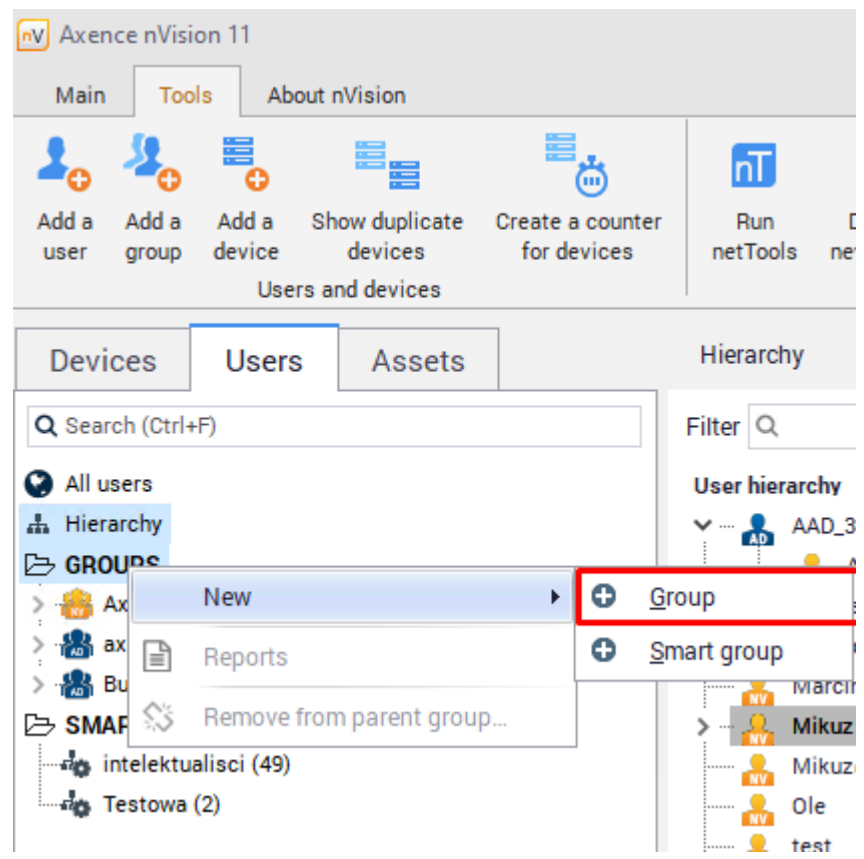

#### **Creating a smart group filter**

The next step is to create a filter. To do this, select **Filters for smart groups** on **Tools** tab or click **Add** near filter field while creating Smart Group

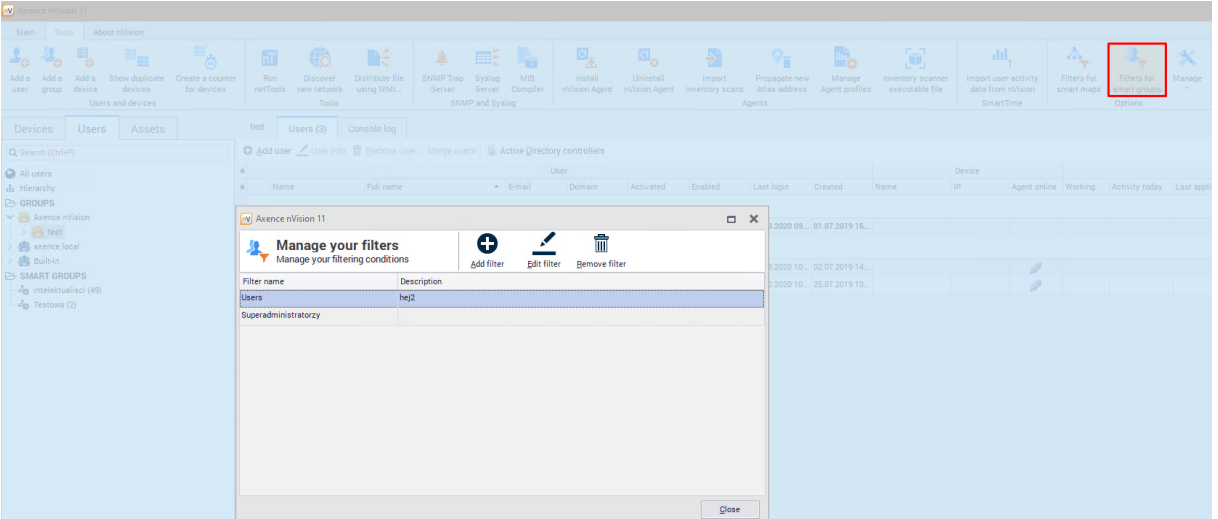

With the above filter in place, users with the "super administrator" role whose names begin with "A" will be added to the smart group.

#### **Refresh time**

The last step is to define the interval for checking the conditions defined in filters. The default setting is 5 minutes.

# **P a r t V I I**

# **7 Users module**

# **7.1 Introduction**

Axence nVision® is equipped with an Agent designed to monitor user activity on Windows workstations. It collects the following information:

- · Activity/inactivity time. Inactivity (break) is the time, when the user does not press any keys and does not move the mouse.
- ·Application usage time. This is grouped for easier analysis of the user activity.
- ·Visited web pages. The Agent analyzes low level network information to get this list.
- ·Hardware and software inventory (see the 'Hardware and software inventory' chapter).
- ·Data on sent e-mail messages.
- ·Printing information.

The Agent automatically sends the information about user activity every 1 hour. The hardware inventory is scanned every 24 hours.

#### **User activity monitoring requirements**

In order to collect user activity information, you have to install the nVision Agent on the remote host (which will also enable nVision to collect the inventory). You also have to open TCP port 4434 on the computer running nVision. Please refer to <u>[Requirements](#page-40-0) and configuration</u>I27 topic for more information.

Please note, that all the communication between Agents and nVision requires authorization and no data may be communicated if the Agents and nVision are properly configured.

#### **User activity information**

- 1. Open the **User info** window.
- 2. Go to the **User activity** tab.
- 3. Select the page you would like to see:
	- Summary,
	- Work time,
	- Applications,
	- Websites.
	- Printouts,
	- E-mails,
	- Bandwidth usage.
- 4. Select the time period of the presented data.

It is possible to view data concerning all users who were using this computer by expanding the **Users** menu in the upper part of the window.
#### **Computers with DHCP assigned address**

When a computer has a new IP address assigned by DHCP, then it will be updated in the nVision database upon a connection between the Agent and nVision. Therefore, you do not have to do that manually.

# **7.2 Overview**

To view general information about user activity, go to the **User info** window, **User activity / Summary** tab.

Also, find out about the <u>[monitoring](#page-43-0) settings</u>l ౩0ৗ model.

This tab shows information about:

- ·user activity (active/inactive time),
- ·average daily program usage by groups configured in <u>[nVision](#page-55-0) options</u>I 42),
- ·top 50 most frequently visited web pages,
- ·bandwidth usage in the local network and the Web, with a division into inbound and outbound traffic.

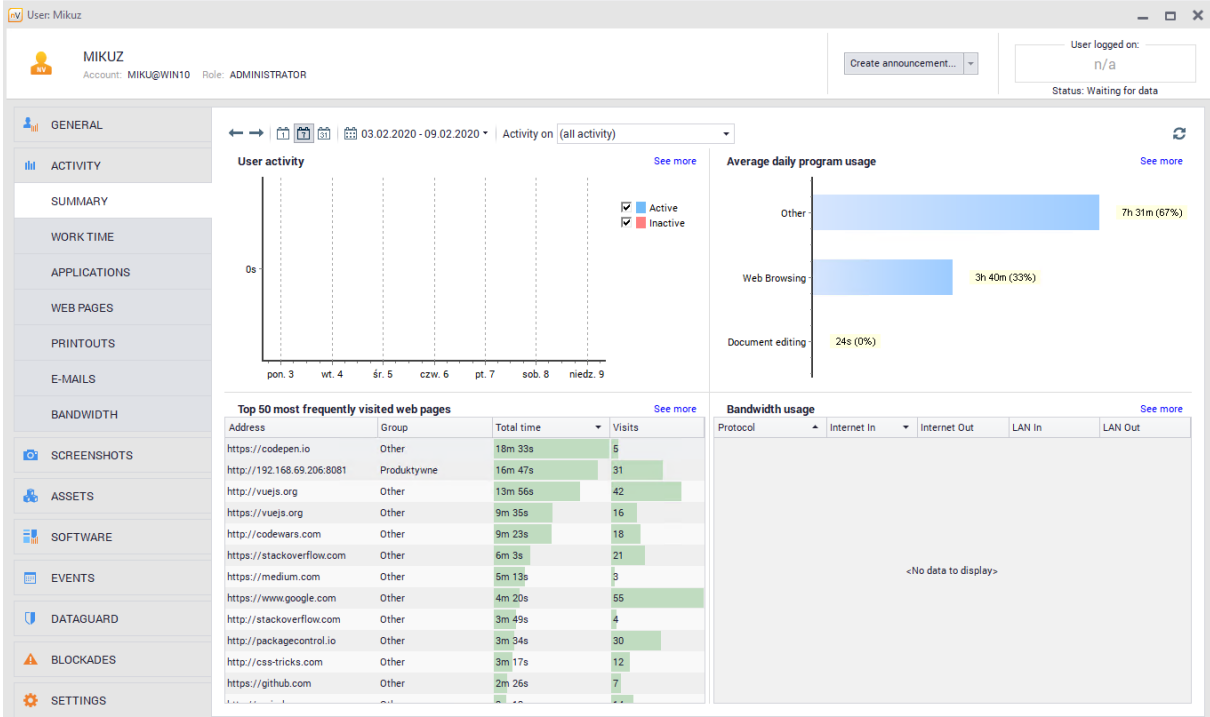

More details about network traffic can be found in the **Bandwidth usage** tab.

# **7.3 Blocking access to selected applications**

Applications can be blocked for a workstation with an installed nVision Agent by the proper configuration of the Agent. By default, all applications can be executed.

The model blocking settings are presented in the <u>[Blocking](#page-46-0) settings</u>I33ी chapter.

#### **Blocking applications**

To block an application:

- **1.** Navigate to the **Atlas information**, **Group information** or **User information** window. Switch to the **Blockades** tab.
- **2.** Open the **Blocking applications** page.
- **3.** Click the **Add rule** button.
- **4.** Enter the rule name, executable file name and effective time. Click **OK**.

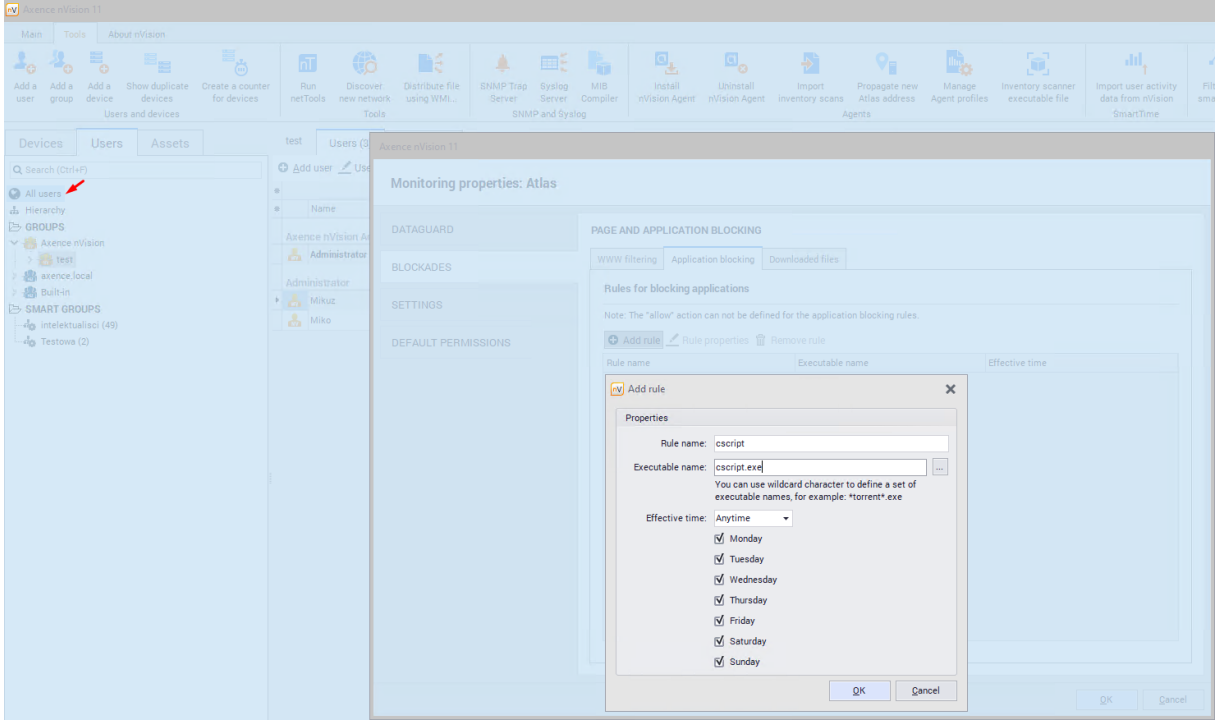

In the <u>[nVision](#page-55-0) options</u>I 42 , you can configure the text of the notification to be shown to users when they make an attempt to start a blocked application.

#### **Excluding processes from blocking rules in the Agent profile**

To exclude processes for all the devices used, you must properly configure the Agent profile.

- **1.** Navigate to the **Tools and options** tab, and then to the **Manage Agent profiles** menu.
- **2.** Select the Agent profile to be edited  $\mathbb{Z}$  or create a new one **that will suit your needs.**
- **3.** In the **Edit** window, navigate to the **Compatibility** tab, and then to the **Excluded processes** tab.
- **4.** Add the processes to be blocked and confirm with **OK**.

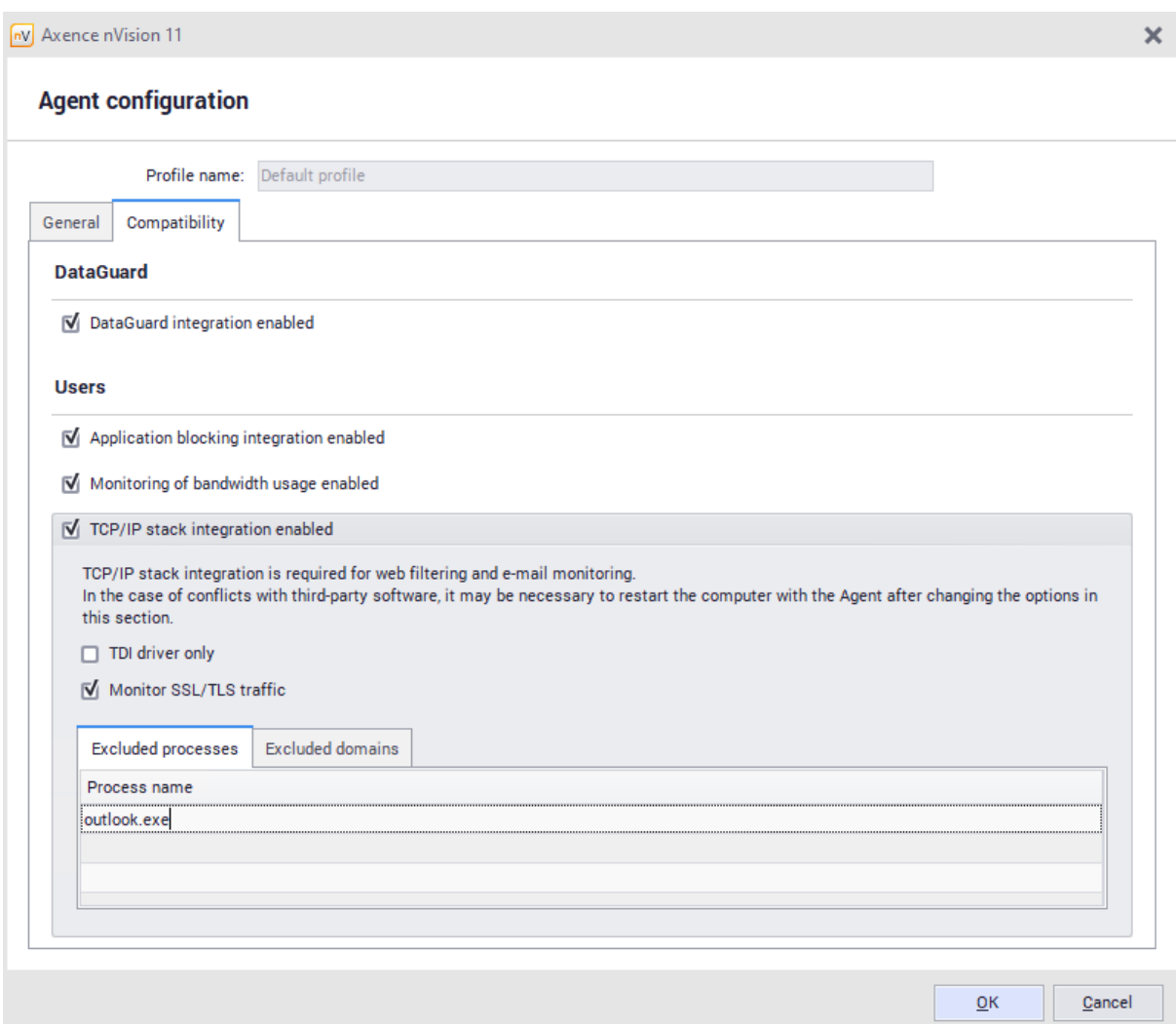

# **7.4 Blocking access to selected websites**

Websites can be blocked for a workstation with an installed nVision Agent by means of Agent profiles. By default, all websites can be accessed. To enable blocking, toggle on the integration with TCP/IP stack in the **Compatibility and performance** tab. To learn how to do this, see the chapter I [cannot](#page-143-0) <u>block [websites](#page-143-0)</u>| ग्ब्बी.

*The following protocols are supported at the moment: HTTP, HTTPS, SMTP:25, SMTP:587, SMTP via SSL, POP3 via SSL and POP3:110. The following protocols are not supported at the moment: IMAP, MAPI.*

#### **Blocking access to websites**

The model blocking settings are presented in the <u>[Blocking](#page-46-0) settings</u>I33ी chapter.

To block access to a website:

- 1. Navigate to the **Atlas information**, **Group information** or **User information** window. Switch to the **Blockades** tab.
- 2. Select the **Web filtering** page.
- 3. Click the **Add rule** button.

4. Enter the rule name, select the **Block** action and enter an IP address or domain to be blocked. An example of the rule is shown on the image below.

In the <u>[nVision](#page-55-0) options</u>I 42 , you can configure the text of the notification to be shown to users when they visit a blocked website.

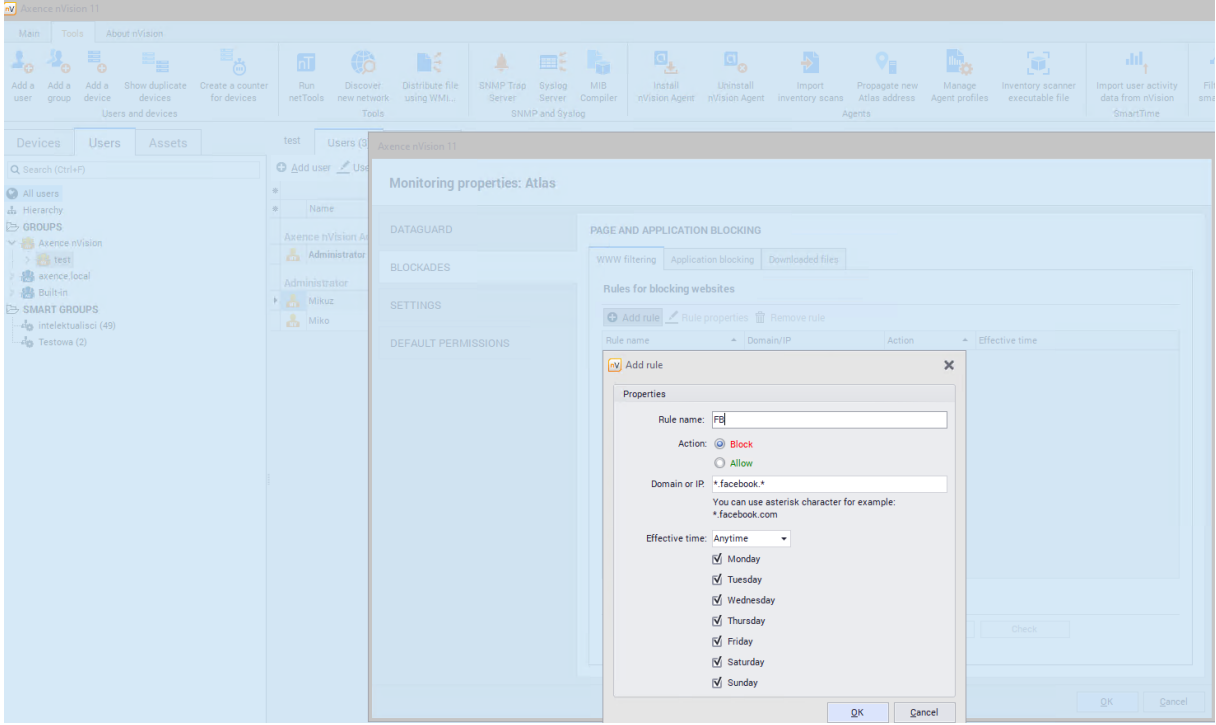

#### **Excluding domains from blocking rules in the Agent profile**

To exclude domains for all the devices used, you must properly configure the Agent profile.

- **1.** Navigate to the **Tools and options** tab, and then to the **Manage Agent profiles** menu.
- **2.** Select the Agent profile to be edited  $\bullet$  or create a new one  $\bullet$  that will suit your needs.
- **3.** In the **Edit** window, navigate to the **Compatibility** tab, and then to the **Excluded domains** tab.
- **4.** Add a domain to be blocked and confirm with **OK**.

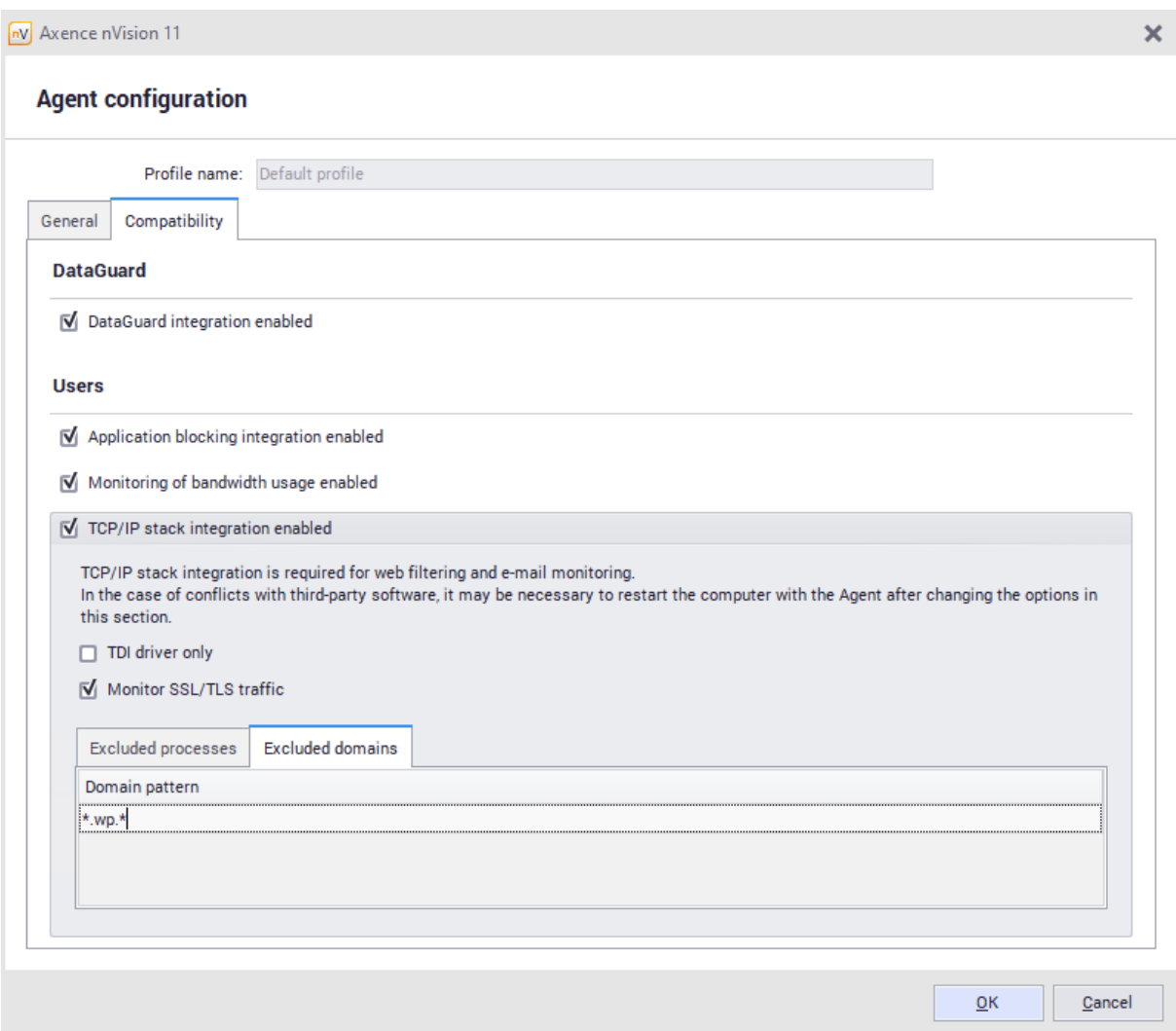

#### **Time window**

It is possible to set the time window (hours and days) when the given website will be blocked. For example, you can block access on business days during working hours. Thus, outside of the time window devoted to work, the user will be able to access the blocked website.

## **Problems**

If any problems with blocking [websites](#page-143-0) occur, see the chapter <u>I cannot block websites</u>I ಣী to find a solution.

# **7.5 Screenshots**

Saving screenshots is disabled by default. If you want to save screenshots cyclically:

- 1. Go to the **Screenshots** tab in the **User info** window.
- 2. If there is no data collected and the Agent is installed, **Enable screenshots saving**.

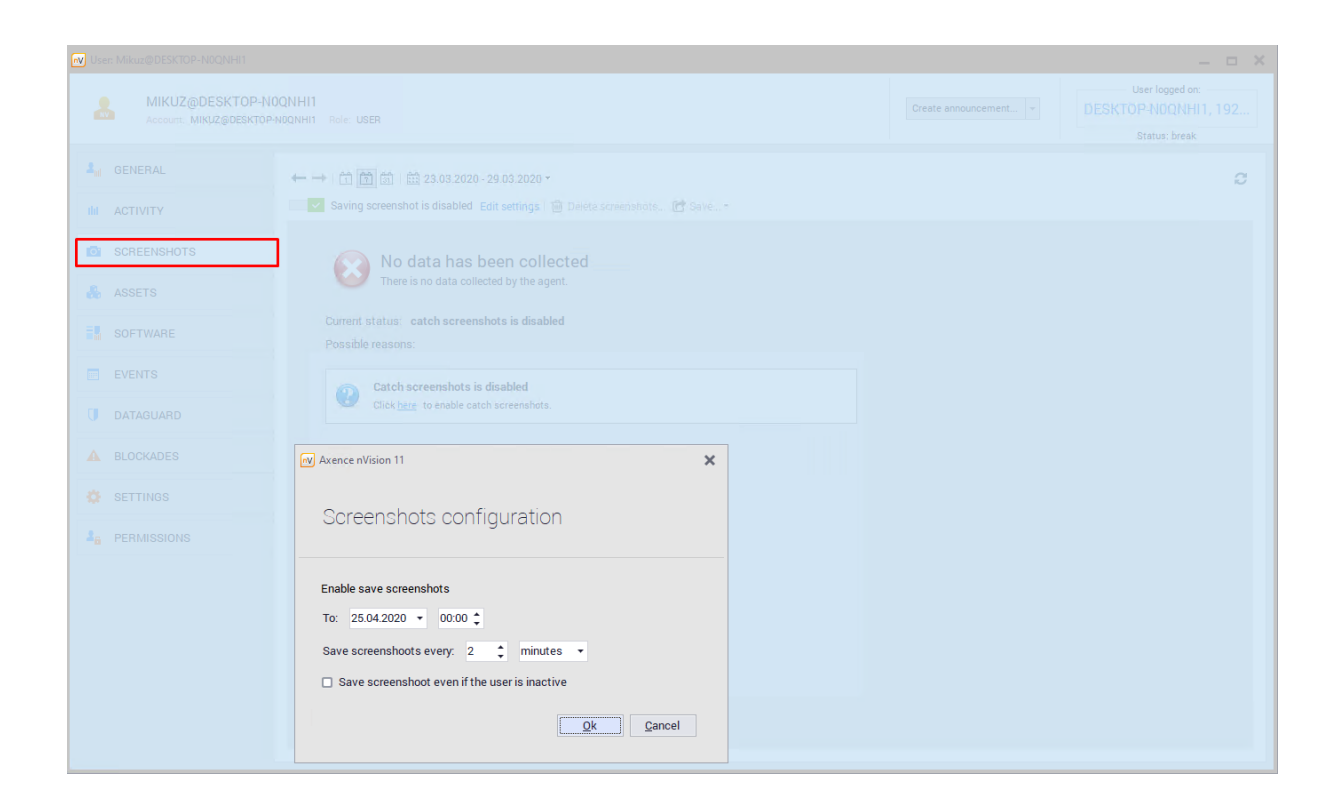

- 3. Set how often and until when you want the screenshots to be taken.
- 4. Wait for Agent to send data or refresh  $\mathbb{C}$
- 5. You can view screenshots and save them as \*.jpeg files.

# **7.6 E-mails**

If you want to monitor e-mails, enable this option in Agent [settings](#page-138-0) (see <u>Agent settings</u>|۱2કૌ).

If you encounter any problems with monitoring e-mails, refer to **Leannot block [websites](#page-143-0) and monitor e**<u>[mails](#page-143-0)</u>l গগী topic.

Monitoring e-mails is only possible for machines with the installed Agent and enabled integration with the TCP/IP stack.

*The following protocols are supported at the moment:*

- · *SMTP:25,*
- · *SMTP:587,*
- · *SMTP via SSL,*
- · *POP3 via SSL,*
- · *POP3:110.*

*The following protocols are not supported at the moment: IMAP, MAPI.*

Important: Monitoring covers inbound and outbound mail. Sender, recipient, subject and size are recorded. Mail content is not monitored.

# **7.7 Printouts**

# **7.7.1 Printout monitoring**

It is possible to monitor printing on machines with installed Agents (if the appropriate option in the <u>[monitoring](#page-43-0) settings</u>l গ্ৰী is marked).

To enable printout monitoring:

- 1. Navigate to the Settings window for the Atlas or group or to the User info window.
- 2. Go to the **Settings** tab.
- 3. In the **Printouts** option, select **Monitor**.

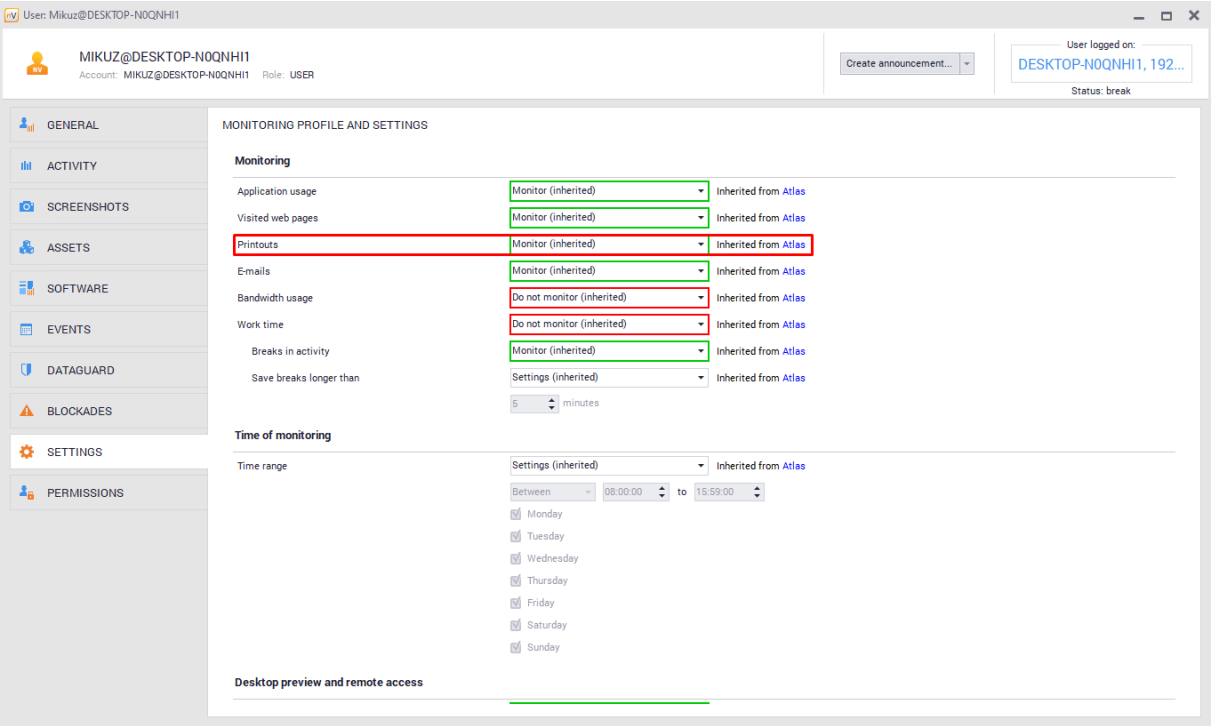

If the mail server uses SSL/TLS encryption, you need to select the relevant option in the Agent profile to monitor correspondence:

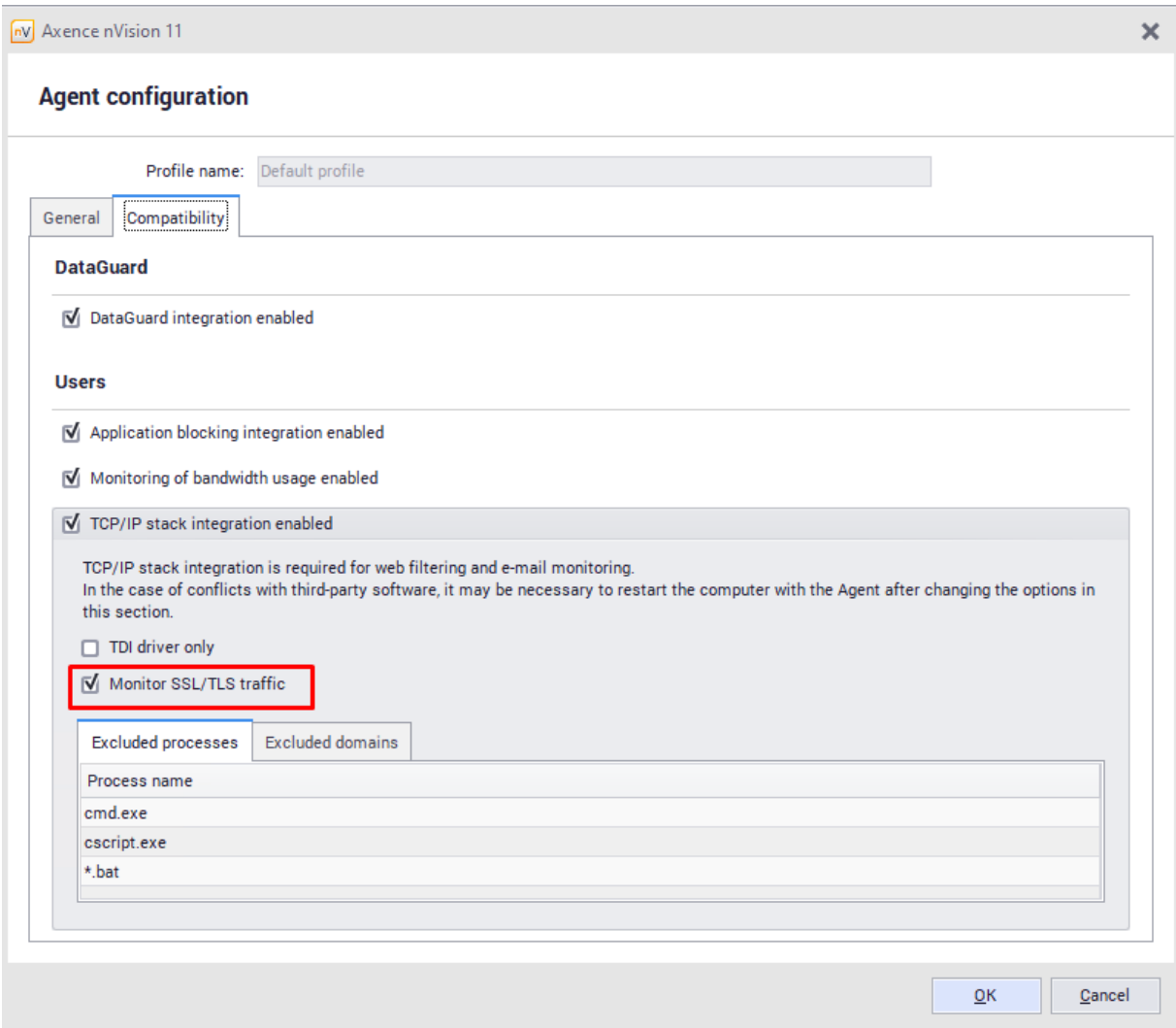

# **7.7.2 Printout audit**

The printout audit window allows the printing history in selected periods to be viewed (day, week, month or year). Data are sorted in chronological order. To facilitate searching for necessary information, grouping options are available – by users, devices and printers.

To perform a printout audit, click **Printout audit** on the ribbon (in the **Main** page). The **Printout audit** window will open.

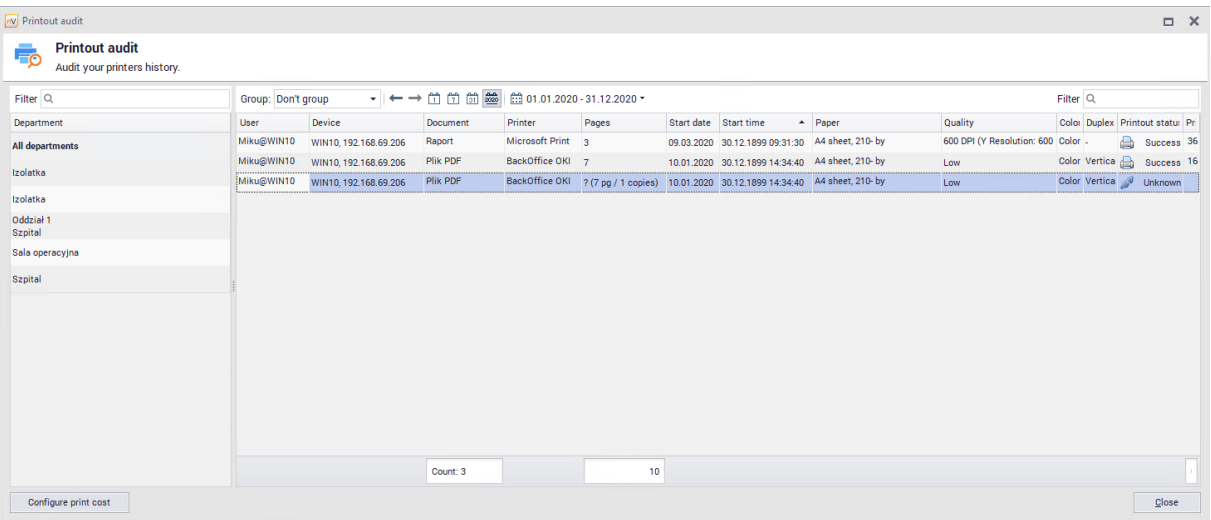

If the printout data are not collected, even though the computers with Agents have the printout monitoring options checked, see the section <u>Users' printouts are not [monitored](#page-661-0)</u>।⊶ଣ

# **7.7.3 Printing costs**

Printout monitoring allows the costs borne in relation to document printing to be discovered. To ensure the proper cost assessment, configure the expenses, including the costs of paper and printing on specific printers.

#### **Configuration**

To configure the printing costs:

- 1. Select **Configure printing costs** in the menu bar (in the **Main** page). You can also do this from the level of the **Printout audit** window by means of the appropriate button. In both cases the **Configure print cost** window will open.
- 2. In the **Paper cost** tab specify the costs for paper formats (A3, A4, A5, envelope). The cost specified in the **Default** cell will be used for all formats for which the specific cost is not determined.

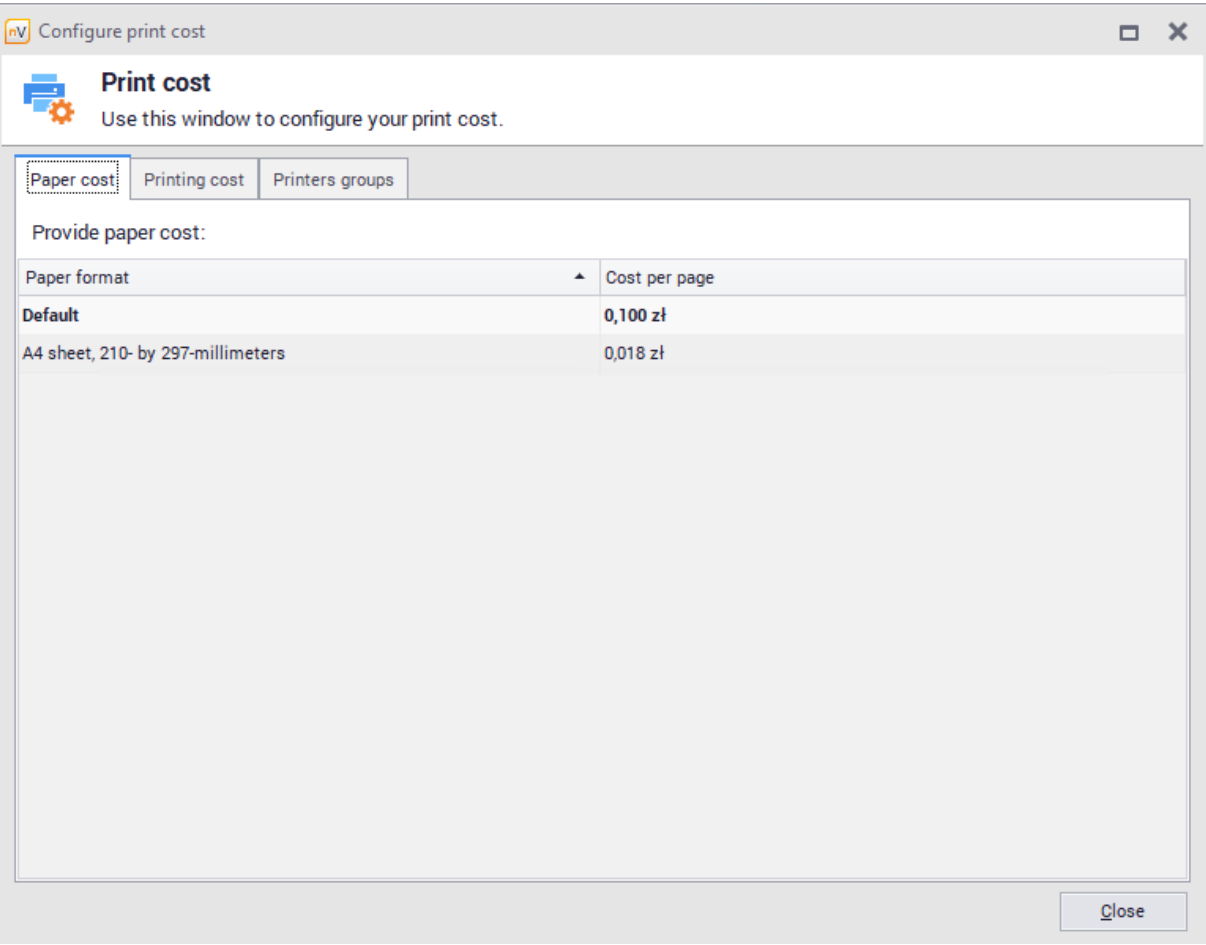

3. In the **Printing cost** tab specify the printing costs for specific printers. You can also specify different costs for black and white and color printouts or use default values. If the printer does not have a color mode, right-click to mark the appropriate option.

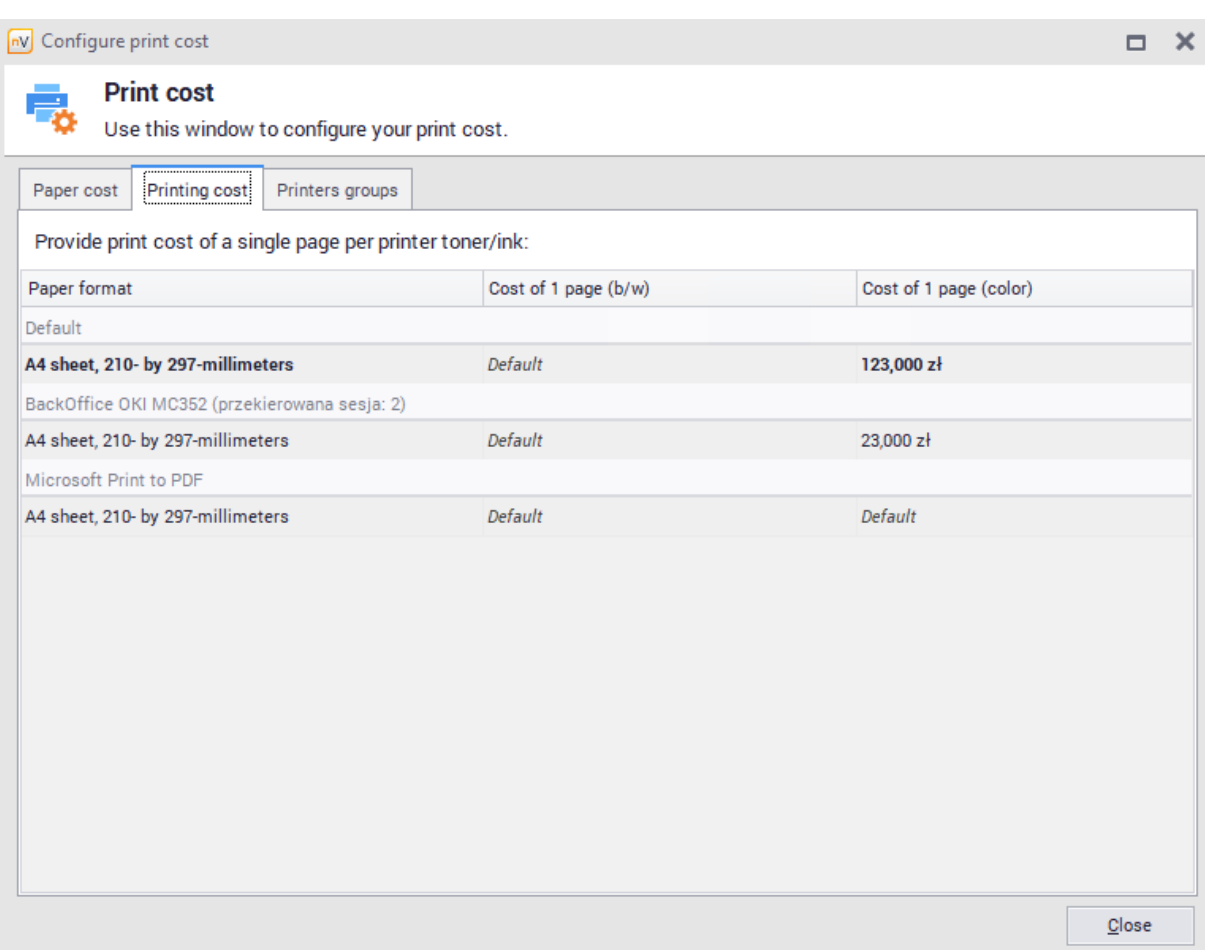

4. To retrieve the default value of a field in both tabs, right click the field and select the option **Set cell value as default**.

#### **Printing cost audit**

Printing costs are displayed in the last column of the **Printout audit** window. At the bottom, the total printing cost for the given period is also specified.

# **7.7.4 Printer grouping**

To reduce the number of entries and to avoid reporting printing costs for repeating devices, it is possible to group printers. The function is available in the **Printers groups** tab (the **Configure printing costs** window).

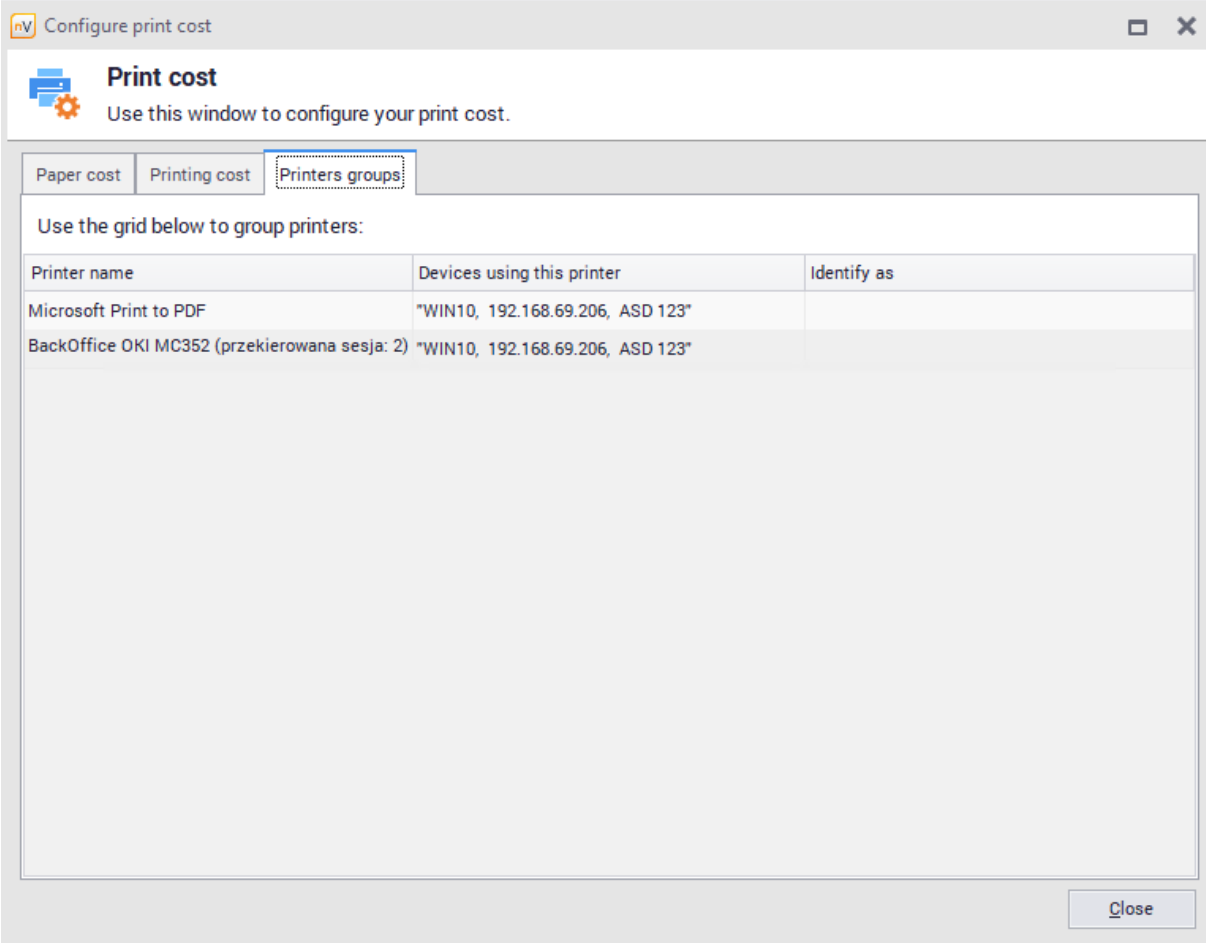

The printer grouping tab contains a list of printers with information about the machines which were performing printing on these devices. Printouts identified as other assume their printing costs, but in all other presentations (printout audit, reports) are still considered as independent printers.

#### **Practical information**

While grouping printers, note the entries referring to the same device which has different names on a given machine, as well as devices used by multiple users. Also select one entry which will be used as the basis for the creation of the given printer group, because nVision blocks the ability to create cyclical associations.

To remove the association for a given printer, right click to expand the menu for the given entry and select the option **Clear 'identify as'**.

# **P a r t V I I I**

# **8 Inventory module**

# **8.1 Introduction**

# **8.1.1 General information**

The **Inventory** module automatically collects information about the hardware configuration of each computer and the software installed on it. 'Collect' task is performed by the nVision Agent once a day for each computer. Automatic download of hardware configuration and installed software data requires installation of the nVision Agent on selected hosts.

To enhance data synchronization for a selected device, select **Agent / Collect inventory** from the context menu of the selected device. You can also perform an inventory for the entire map (all computers) by selecting **Inventory** option from the context menu in the map tree. Please note that synchronization time for map data depends on the number of devices.

#### **Device Information**

Information about resources, software and hardware can be found in tabs located in **Device Information** window. Please note, this data may not be available immediately after scanning the network. They will appear automatically as soon as the Agents finish scanning the computers and send the data:

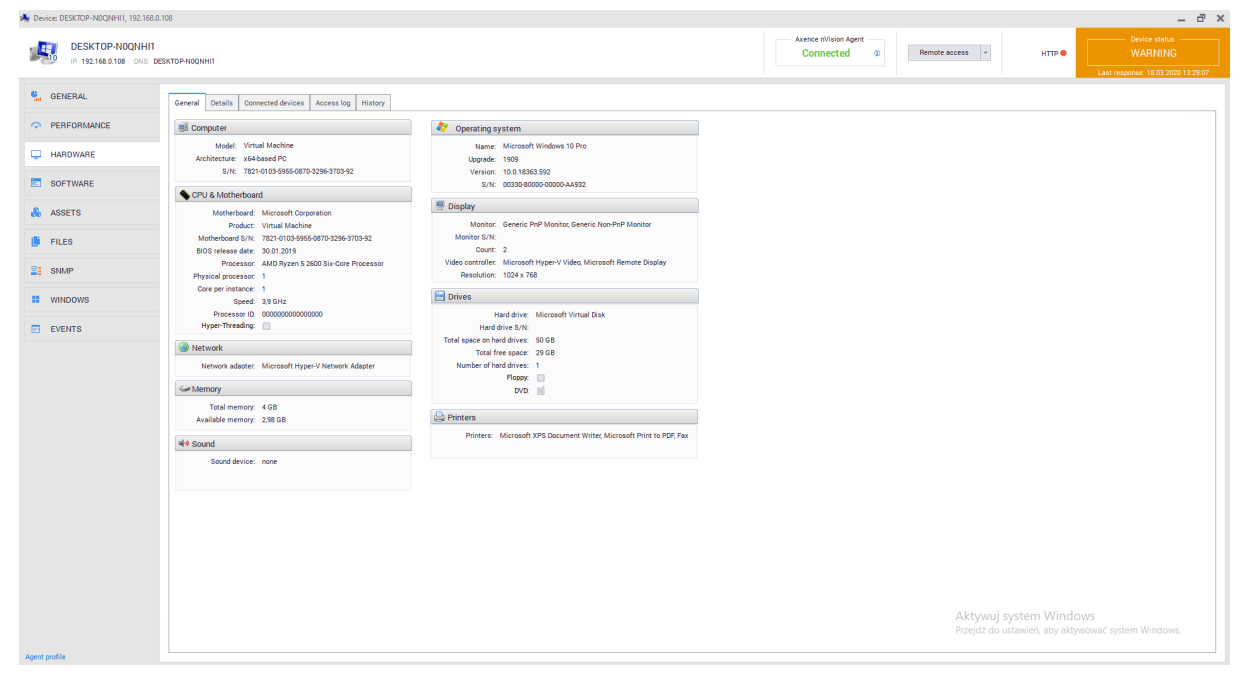

#### **Assets**

Starting from nVision 11.5, the phrase of **a 'fixed asset' has been replaced by the phrase of a 'asset'**.

Assets can be assigned to departments or users. Assets assigned to users are described in the [user](#page-237-0) [assets](#page-237-0)l<sup>224</sup>l chapter. The list of all assets will be displayed after clicking the **Assets** tab in the main console window:

| (N) Axence nVision 11                                         |                                                                                                    |                                           |                                           |                            |                                   |            |                                                                      |               | $ \overline{\sigma}$ x |
|---------------------------------------------------------------|----------------------------------------------------------------------------------------------------|-------------------------------------------|-------------------------------------------|----------------------------|-----------------------------------|------------|----------------------------------------------------------------------|---------------|------------------------|
| Main<br>Tools<br>About nVision                                |                                                                                                    |                                           |                                           |                            |                                   |            |                                                                      |               |                        |
| fib<br>Print bar<br>MSI packages<br><b>Assets</b><br>Generate | Application categories<br><sup>1</sup> Eiji Connected devices<br>۰ó<br>- 2<br>Manage templates<br>Manage device permissions<br>Printout<br>Audit | ۰.<br>Configure<br><b>Reports</b><br>View | $\div$<br>'N<br>Distribution<br>Alerts    | O<br>Open<br>Announcements | ₽<br>÷,<br>Open<br><b>Options</b> |            |                                                                      |               |                        |
| codes<br>settings<br>protocol<br>manager                      | Configure license type<br>Manage trustee permissions<br>audit                                                                                    | print cost<br>events                      | tasks                                     | HelpDesk                   | SmartTime                         |            |                                                                      |               |                        |
| Inventory                                                     | DataGuard<br>Printouts                                                                                                    | Reports and alerts                        |                                           | HelpDesk                   |                                   |            |                                                                      |               | $\hat{\phantom{a}}$    |
| <b>Devices</b><br><b>Users</b><br>Assets                      | All assets Department: Any or none +<br>Assets<br>History                                                                                        | Audit<br><b>Events</b>                    |                                           |                            |                                   |            |                                                                      |               |                        |
| Q Search (Ctrl+F)                                             | C Add 17 Delete Properties Group by (None)                                                                                                    | $\cdot$                                   |                                           |                            |                                   |            |                                                                      |               | Filter $Q$             |
| All assets                                                    | Name                                                                                                    | Asset type                                | <b>Belongs to</b>                         | CustomGlobal Czas          | Inventory number Location         |            | Person responsible Serial number                                     | <b>Status</b> | Value<br>Warranty to   |
| <b>E</b> GENERAL                                              | ZELMER                                                                                                    | Karta                                     | (Unassigned)                              | $\Box$                     | <b>AGH002</b>                     |            |                                                                      | W użyciu      | 150.00 zł              |
| Computer                                                      | PHILIPS                                                                                                    | Karta                                     | (Unassigned)                              | $\Box$                     | AGH001                            |            |                                                                      | W użyciu      | 120.00 zł 04.01.2020   |
| <b>No Display</b>                                             | Remote Desktop Mouse Device                                                                                                    |                                           | WIN10, 192.168.69.206                     |                            |                                   |            |                                                                      |               | 0.00 z <sub>1</sub>    |
| Keyboard                                                      |                                                                                                    | Pointing device                           |                                           | $\Box$                     |                                   |            |                                                                      | W użyciu      |                        |
| Pointing device                                               | <b>UPS APC 1000</b>                                                                                                    | Keyboard                                  | (Unassigned)                              | $\Box$                     | SP/ST-1070                        | WOM Sala A |                                                                      | W użyciu      | 0.00 z <sub>1</sub>    |
| <b>ES COMPONENTS</b>                                          | Microsoft Remote Display Adapter                                                                                                    | Video adapter                             | WIN10, 192, 168, 69, 206                  | $\Box$                     |                                   |            |                                                                      |               | 0.00 z <sub>1</sub>    |
| Audio card<br>- Hoppy disk drive                              | <b>UPS APC 1000</b>                                                                                                    | Keyboard                                  | (Unassigned)                              | $\Box$                     | SP/ST-1072                        | WOM Sala A |                                                                      | W użyciu      | 0.00 z <sup>1</sup>    |
| Hard drive                                                    | Rozszerzona (101 klawiszy lub 102 klawisze)                                                                                                    | Keyboard                                  | WIN10, 192.168.69.206                     | ο                          |                                   |            |                                                                      |               | 0.00 z <sup>1</sup>    |
| Memory                                                        | Microsoft Virtual Disk                                                                                                    | Hard drive                                | WIN10, 192.168.69.206                     | $\Box$                     |                                   |            |                                                                      | W użyciu      | 0.00 z <sub>1</sub>    |
| Motherboard                                                   | Microsoft Hyper-V Network Adapter                                                                                                    | Network adapter                           | WIN10, 192, 168, 69, 206                  | $\Box$                     | NET4207107902                     |            |                                                                      | W użyciu      | 0.00 z <sub>1</sub>    |
| Network adapter                                               | Rozszerzona (101 klawiszy lub 102 klawisze)                                                                                                    | Keyboard                                  | WIN10, 192.168.69.206                     | $\Box$                     |                                   |            |                                                                      | W użyciu      | 0.00 z <sub>1</sub>    |
| De Optical drive                                              | Microsoft Virtual DVD-ROM                                                                                                    | Optical drive                             | WIN10, 192, 168, 69, 206                  | $\Box$                     |                                   |            |                                                                      | W użyciu      | 0.00 z <sub>1</sub>    |
| <b>Processor</b>                                              | <b>HID-compliant mouse</b>                                                                                                    | Pointing device                           | WIN10, 192.168.69.206                     | $\Box$                     |                                   |            |                                                                      | W użyciu      | 0.00 z <sub>1</sub>    |
| Ma Video adapter                                              | UPS APC 1000                                                                                                    | Keyboard                                  | (Unassigned)                              | $\Box$                     | SP/ST1071                         | WOM Sala A |                                                                      | W użyciu      | 0.00 z <sup>1</sup>    |
| <b>PS INFRASTRUCTURE</b>                                      | AMD A10-7890K Radeon R7, 12 Compute Cores 4C+8G                                                                                                  | Processor                                 | WIN10, 192.168.69.206                     | $\Box$                     |                                   |            |                                                                      | W użyciu      | 0.00 z <sub>1</sub>    |
| Camera<br>Desk phone                                          | Microsoft Corporation Virtual Machine                                                                                                    | Motherboard                               | WIN10, 192.168.69.206                     | $\Box$                     |                                   |            | 4783-1719-9041-9283-6900-3387-88                                     | W użyciu      | 0.00 z <sup>1</sup>    |
| Network device                                                | Generic Non-PnP Monitor                                                                                                    | Display                                   | WIN10, 192, 168, 69, 206                  | $\Box$                     | 6774329                           |            |                                                                      |               | 0.00 z <sub>1</sub>    |
| <b>Printer</b>                                                | marierz1                                                                                                    | <b>NAS</b>                                | (Unassigned)                              | $\Box$                     |                                   | Kraków     |                                                                      | W użyciu      | 0.00 z <sub>1</sub>    |
| <b>Projector</b>                                              |                                                                                                    |                                           |                                           |                            |                                   |            |                                                                      |               | 0.0021                 |
| <b>ALL UPS</b>                                                | Microsoft Hyper-V Video                                                                                                    | Video adapter                             | WIN10, 192.168.69.206                     | $\Box$                     |                                   |            |                                                                      | W użyciu      |                        |
| <b>E KRYTYCZNE</b>                                            | DESKTOP-NOQNHI1                                                                                                    | Computer                                  | DESKTOP-N0QNHI1, 192.168.0.108            | $\Box$                     | 6740502                           |            | 7821-0103-5955-0870-3296-3703-92                                     |               | 0.00 z <sup>1</sup>    |
| <b>E</b> NOWE                                                 | Generic PnP Monitor                                                                                                    | Display                                   | WIN10, 192.168.69.206                     | $\Box$                     | 9146256                           |            |                                                                      | W użyciu      | 0.00 z <sub>1</sub>    |
| <b>ES OTHER</b>                                               | 2 GB (Unknown)                                                                                                    | Memory                                    | WIN10, 192.168.69.206                     | $\Box$                     |                                   |            |                                                                      | W użyciu      | 0.00 z <sub>1</sub>    |
| Karta                                                         | Kość 1                                                                                                    | Memory                                    | WIN10, 192.168.69.206                     | $\Box$<br>03:23:23         | 3522963                           |            | 21esczko                                                             | Nowy          | 0.00 z <sub>1</sub>    |
| Mobile phone<br>Mobile terminal                               | Axence nVision Agent                                                                                                    |                                           | Software (obsolete) WIN10, 192.168.69.206 | $\Box$                     |                                   |            |                                                                      | W użyciu      | 0,00 zł 18.02.2020     |
| <b>B</b> Modem                                                | 123test                                                                                                    | Testowy                                   | Szpital                                   | $\Box$                     | OFFLINE2861305                    | wwa        |                                                                      | W użyciu      | 222,00 zł              |
| <b>BE NAS</b>                                                 | 2134                                                                                                    | Testowy                                   | (Unassigned)                              | $\Box$                     | OFFLINE1124942525 Kraków          |            |                                                                      | W użyciu      | 21 333,00 zł           |
| Pendrive                                                      | Komputer admin                                                                                                    | Network adapter                           | (Unassigned)                              | $\Box$                     | NET4202000564                     |            | Administrator                                                        | W użyciu      | 0.00 z <sub>t</sub>    |
| SIM card                                                      | owe                                                                                                    | Testowy                                   | (Unassigned)                              | $\Box$                     | OFFLINE1128006824 Kraków          |            |                                                                      | W użyciu      | 666600 z               |
| Software (obsolete)                                           | <b>PANASONIC</b>                                                                                                    | Karta                                     | (Unassigned)                              | $\Box$                     | <b>AGH003</b>                     |            |                                                                      | W użyciu      | 250,00 zł              |
| <b>B</b> Tablet                                               | drukarka1                                                                                                    | Printer                                   | (Unassigned)                              | $\Box$                     | 6539449                           |            |                                                                      | W użyciu      | 0.00 z <sub>1</sub>    |
| Testowy                                                       | 123                                                                                                    | Computer                                  | (Unassigned)                              | $\Box$                     | 8423387                           |            |                                                                      |               | 0.00 z <sub>1</sub>    |
| <b>B</b> SOFTWARE<br>An Software audit                        |                                                                                                    |                                           | 192.168.69.1                              | $\Box$                     | OFFLINE1454424                    |            | Aktywuj system Windows Wuzyciu                                       |               |                        |
| <b>THE ASSESSMENT</b>                                         | test1                                                                                                    | Testowy                                   |                                           |                            |                                   | Kraków     | Przejdź do ustawień, aby akty <mark>wow Wuzycium Wir 5,00 zł.</mark> |               |                        |
| What's new?                                                   | $\hat{z}$                                                                                                    |                                           |                                           | <b>Event Log</b>           |                                   |            |                                                                      |               |                        |
| Devices: 236 (4 Ok, 2 Warning, 191 Down)                      | Services: 558 (7 Ok. 545 Down)<br>Alerta: 1 (Device with alerta: 1)                                                                              |                                           |                                           |                            |                                   |            |                                                                      |               |                        |

See <u>["Assets"](#page-195-0)</u>| ദമീ chapter to view new features.

#### **Software**

The software section can be accessed by clicking **Asset** tab in the main window pane and consists of three sections:

- · Software audit displays list of detected applications, enables audit snapshot,
- · Applications displays list of applications which installations can **be detected by the Agent.** Application installations can be assigned to users,
- · Licenses allows to view, modify and add licenses. license can be bound with multiple applications and users.

#### **History**

Axence nVision stores the history of all assets statuses and actions performed on the asset. This information is presented in a list, including date, time and information about the user who performed the action. More information is described in the \* hyperlink \* chapter.

#### **nVision agent inventory process**

Automatic hardware and software inventory process requires installed nVision Agent on given computer. The administrator can specify which information is to be read by the Agent. The configuration window has been described <u>[here](#page-211-0)</u>l ग्श्रौ.

More information about nVision Agent installation is described in the Installing and [Uninstalling](#page-128-0) [Agents](#page-128-0)lমাগী chapter.

#### **Manual inventory process**

Hardware and software inventory process can also be performed agent-less.

# **8.1.2 First steps**

When starting work with the Inventory module, the Administrator should perform a few basic steps that will allow to customize the module. These steps may include the following:

1. Specification of resources, which must be automatically detected on computers with Agent installed, described in the <u>Asset [autodetection](#page-211-0)</u>l 198 chapter .

#### **182 Axence nVision Help**

- 2. Add resource and folders types that will group these types. The activities are described in the [Asset](#page-213-0) <u>[types](#page-213-0)</u>l ચ્ળી and <u>Asset types [folders](#page-217-0)</u>l રળ્યી chapters.
- 3. Adding additional fields, statuses and activity templates available from the <u>Asset [settings](#page-211-1)</u>l window.
- 4. <u>Adding [documents](#page-199-0)</u> બિકી and associating them with resources or <u>[licenses](#page-295-0)</u>  $282$ ી.
- 5. Adding licenses for the audited [applications](#page-291-0) and determining the associated applications *z*<sup>8</sup>l.
- 6. Modifying the method of assigning licenses and change of related settings (assigning users to the application, changing the assigned serial numbers). To know how to assign a license, read the [licensing](#page-303-0) methods chapter. 290

# **8.1.3 Migration from previous versions**

#### **Assets Types**

All types of assets (formerly: types of fixed assets) that were created by the user in the previous version of the module will be moved to the built-in folder "Other" types after migration.

The "Software" type will receive "(obsolete)" and will be placed in the "Other" folder:

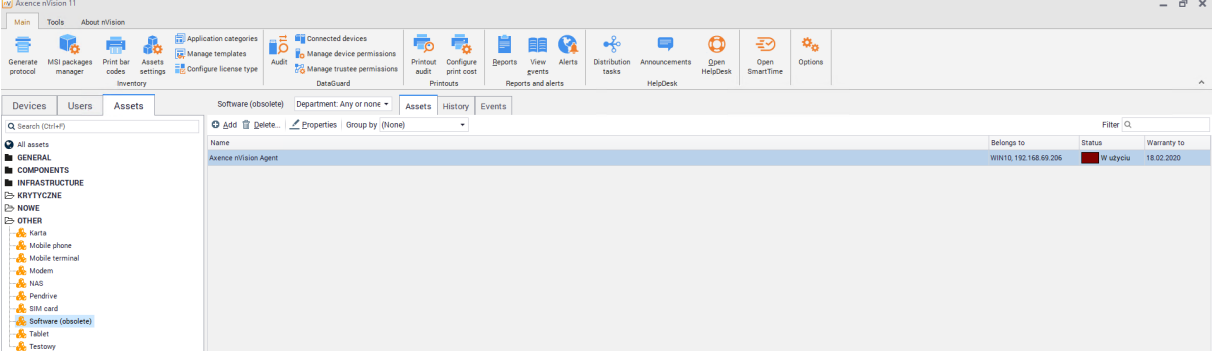

#### **Additional fields**

The value of the "old" **Responsible person** field will be moved as a global field called **Responsible person** (obsolete).

#### **Statuses**

If the field "in service" was checked (regardless of the value of the field "in warehouse") the asset will receive the status "In repair".

If the "in warehouse" field was checked without "in service" marked field, the asset will receive the status "In working condition".

Other assets will receive "In Use" status.

#### **Documents**

All current attachments are converted during migration into documents of the "Other" type. Document name will be amended with file name.

# <span id="page-195-0"></span>**8.2 Assets**

# **8.2.1 Assets tab**

In nVision 11.5 a "**assets**" tab has been added that allows displaying assets saved in the database. To access it, go to the **Main tab** and then select **Assets:**

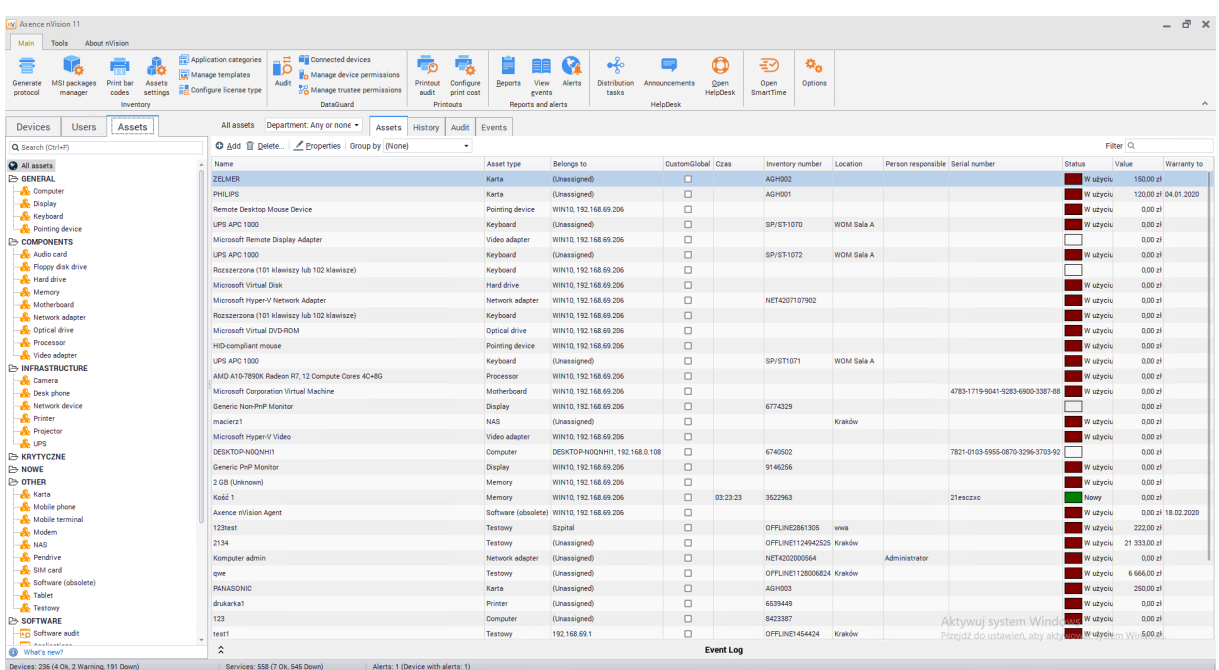

The list of folders with their assigned types, list of applications and licenses as well as the document section divided into categories will be displayed on the left side of the screen The administrator can create their own folders and categories of documents. These settings are described in the chapters <u>[resource](#page-217-0) type folders</u>|204 and <u>[document](#page-223-0) types</u>| 21**ी**.

#### **Assets**

There are several ways to present resource data. Click on all assets to display a list of all collected assets. By selecting an asset type from the list, a list of all assets of this type of asset will be displayed. The table presenting data on a given type of resource will also contain data from additional and global fields, but only if a value has been entered. The following screenshot presents the table for the "Memory" type with the "Frequency" as additional field and the "Time" as global field:

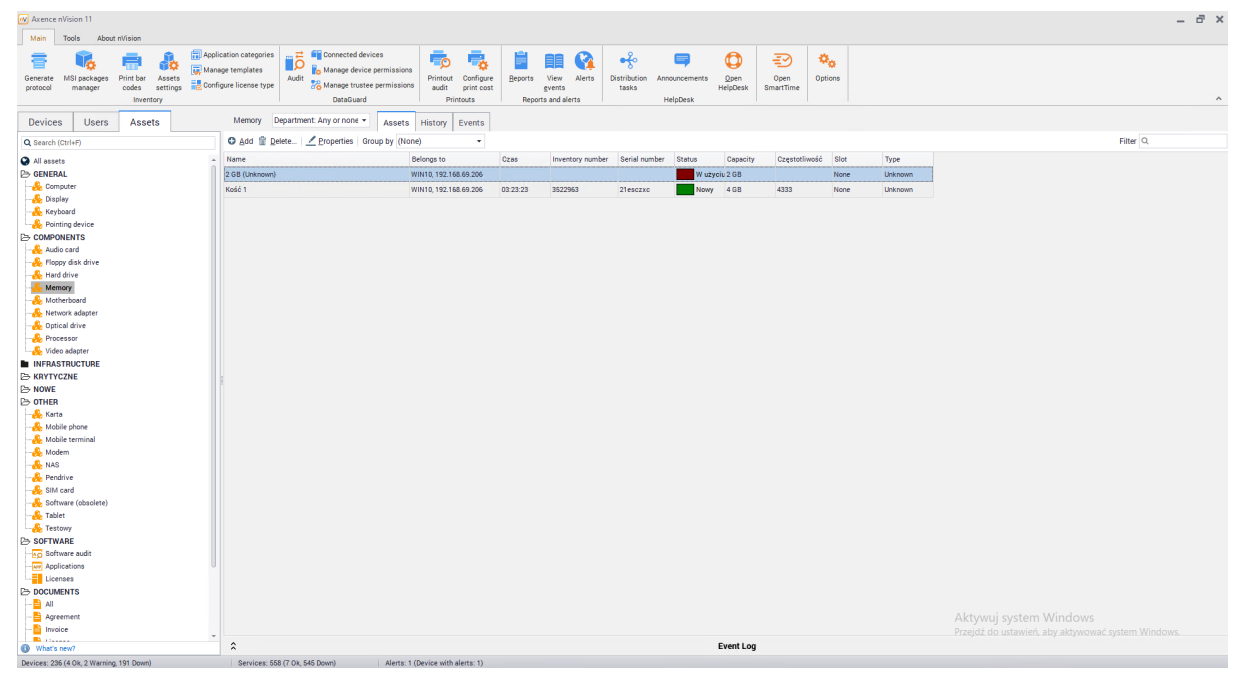

You can filter the list, edit the asset, delete it or add a new asset by using the buttons at the top of the window. The process of adding a new resource is described in a <u>[separate](#page-231-0) chapter</u>|218].

A few additional tabs are visible above the asset table. They include:

· History

Shows the [history](#page-205-0) of operations performed on the selected asset type. See <u>history</u> hezi chapter for more information about data stored in History.

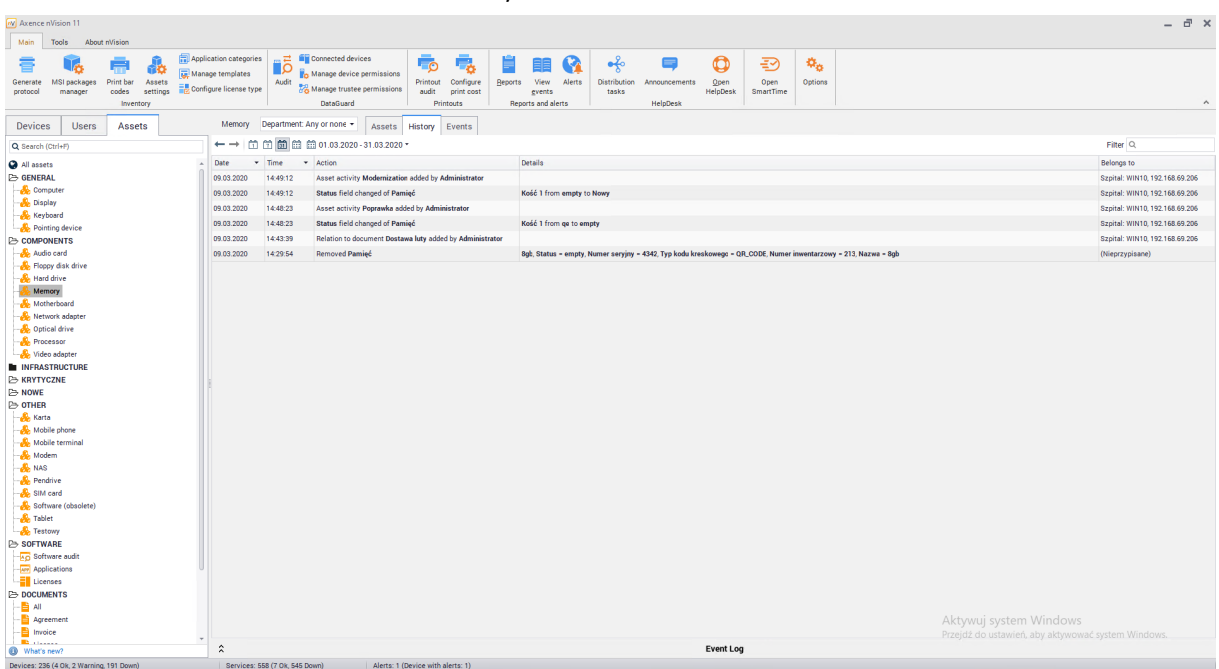

· Events

Events were described in <u>[dedicated](#page-325-0) chapter.</u> 312

#### **Software**

By selecting an item in the software section (the list on the left of the screen), a list of all applications detected by Agents will be displayed. Detection and configuration of software inventory is described in [this](#page-267-0) [chapter.](#page-267-0)<sup>254</sup>

#### **Documents**

By selecting an item in the documents section (the list on the left of the screen), a list of documents of the selected category along with the established relations to assets will be displayed. **"All"** position displays all documents added to nVision. Use the buttons above the table to add, delete, edit or open the selected document.

More information about [documents](#page-199-0) can be found in <u>[document](#page-223-0)s sand document types and</u> chapters.

# **8.2.2 Assets properties**

## **8.2.2.1 General**

In nVision 11.5 the phrase of a **'fixed asset' has been replaced by the phrase of a 'asset'**. Anything that Administrator would like to catalogue can be called 'asset'. Example of asets may include: printers, computers, IP phones, and all types of equipment or licenses that have been purchased by the organization.

The asset properties window has been includes several tabs

- · General,
- · Documents,
- · Actions,
- · History,
- · Alerts,

· User Access.

The following items will be visible in the **General** tab: **Basic information**

- · Name name assigned to the asset,
- Asset type information about asset type. Configuration of [types](#page-213-0) is described in <u>asset types</u> chapter,
- · Belongs to ... a branch or device associated with the asset,
- · Responsible person nVision user assigned to the asset,
- · Status current status of the asset is marked with color. The status can be changed manually or by adding a change action. More information about [status](#page-221-0)es can be found in <u>asset status</u>I  $^{208}$ chapter
- Inventory number,
- · Serial number,
- · Barcode.

#### **Additional fields**

- Global fields a field available in each type of asset. See <u>[global](#page-218-0) fields</u> ফি chapter for more information
- · Additional fields a field available only in the selected asset type, defined at the moment of creating or editing the type. For more information see <u>[asset](#page-213-0) types</u>I ফণী chapter

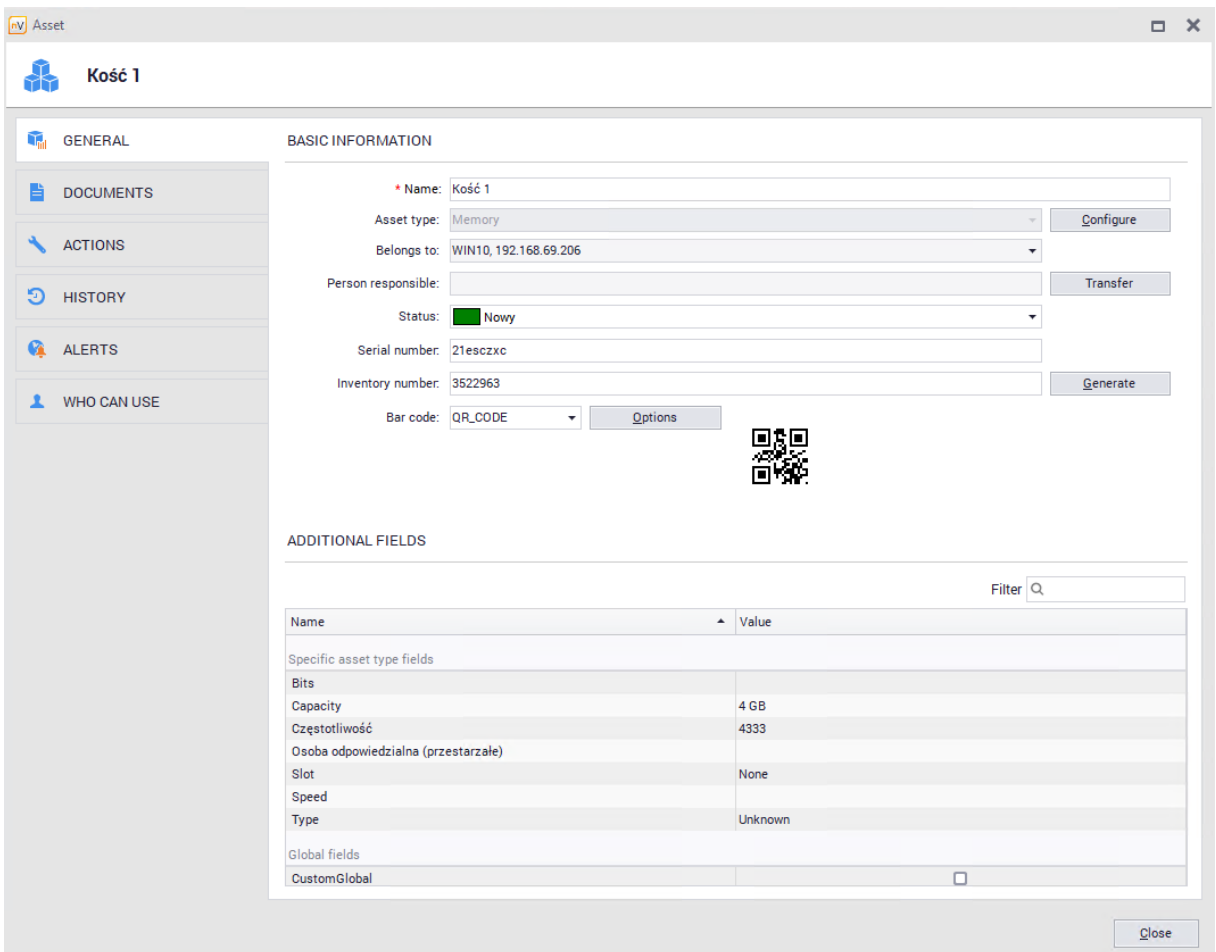

Information about the assets that user can use will also be displayed in the user information window. More information available in <u>user [assets](#page-237-0)</u>I224 chapter.

#### <span id="page-199-0"></span>**8.2.2.2 Documents**

The **Documents** tab allows you to add, display and delete documents related to the selected asset. The documents associated with the selected asset will be visible in the table:

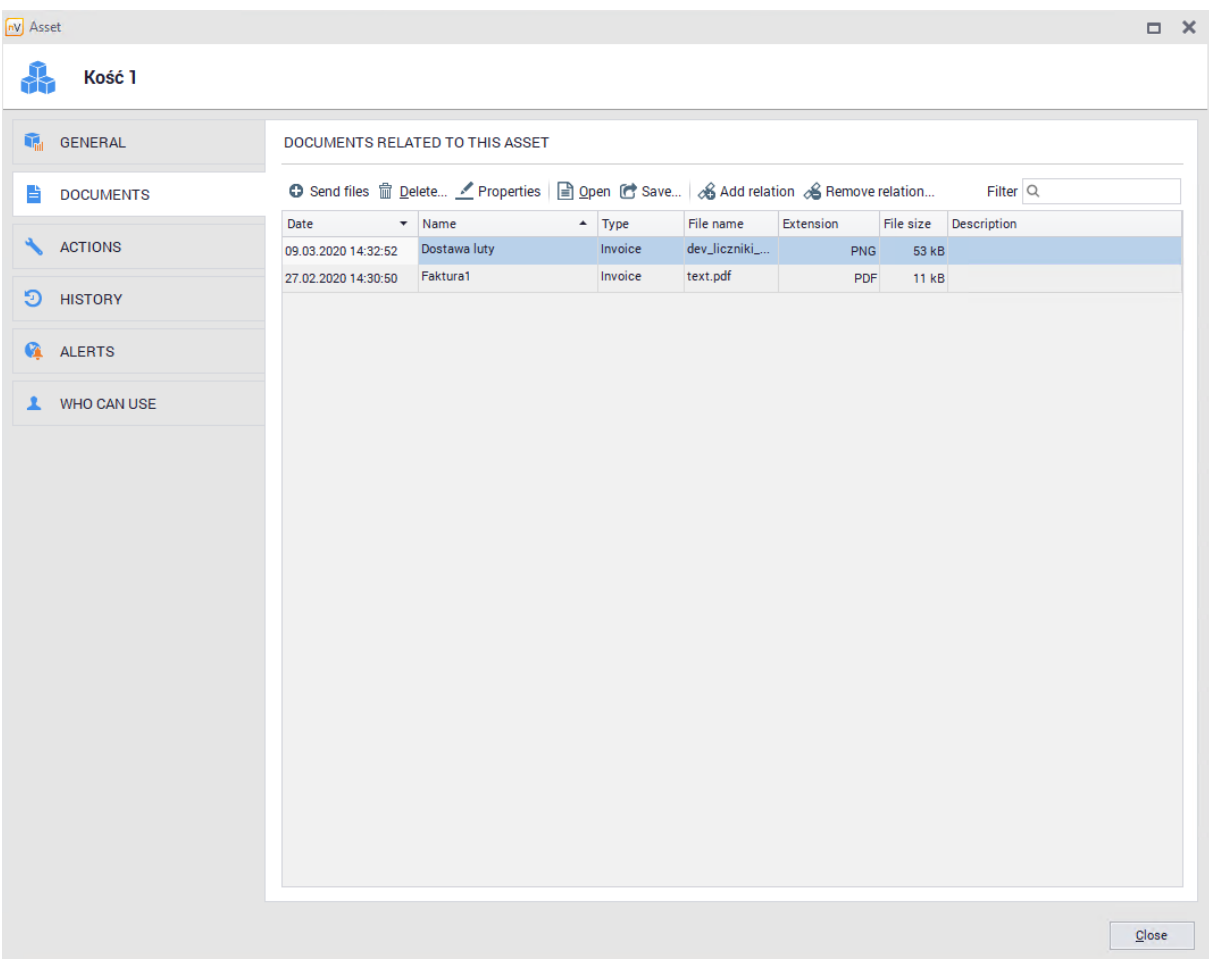

# **Adding new document**

To add new document simply click the send files option. The window for adding a new document will be displayed:

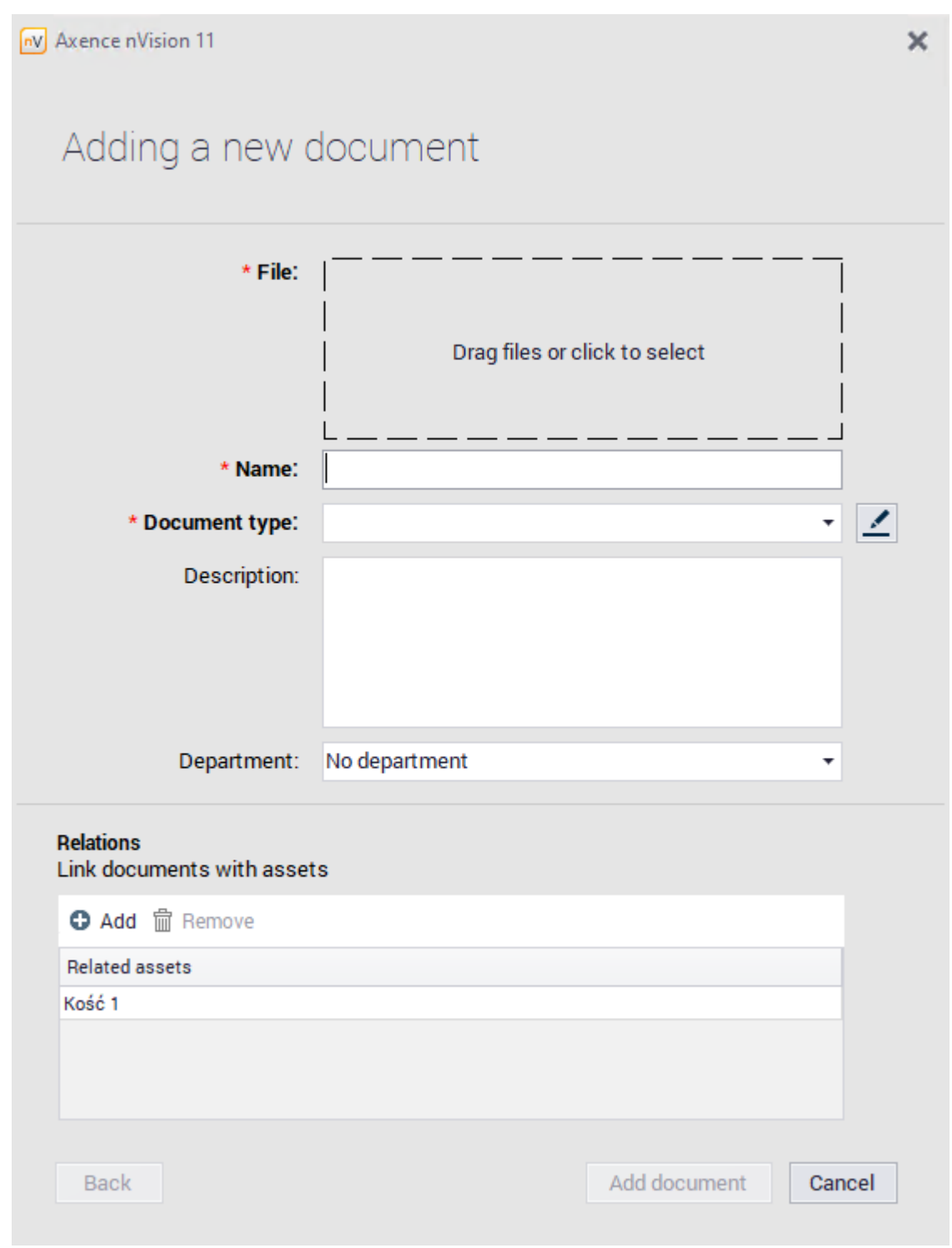

Window is divided into two sections - document information section and document relations with assets.

#### **Document information**

The required fields are marked with '  $*$  '.

- · File select or drag a file to the selected place,
- · Name the name of the document visible in nVision,
- Document type select one item from the list adding new [document](#page-223-0) types is described document [categories](#page-223-0)<sup>210</sup> chapter
- · Description additional text fields describing the document,
- · Chapter additional field to specify a branch.

#### **Relations**

To associate a document with an asset, click the **Add button** and select assets from the list

## **Document removal**

To remove the document, click **Delete** button.

Please note that deleting a document from a selected asset results in complete removal of this document from nVision. A deleted document that was associated with other assets will no longer be visible in the nVision console, and the relation will be deleted.

## **Document edition**

Added documents can be edited by double-clicking on the selected item or by clicking the **Properties** button.

## **Adding and deleting relations**

To add or remove an asset link to a document, use the **Add Relation** and **Delete Relation** buttons. Then select an item from the list.

## **Alternative process for adding documents**

You can also add **Documents** by using the "**Assets**" tab displayed in the main nVision window. At the bottom of the list in the documents section, click first the document type then the **Send files** button located at top window pane. A window for adding a new document will be opened:

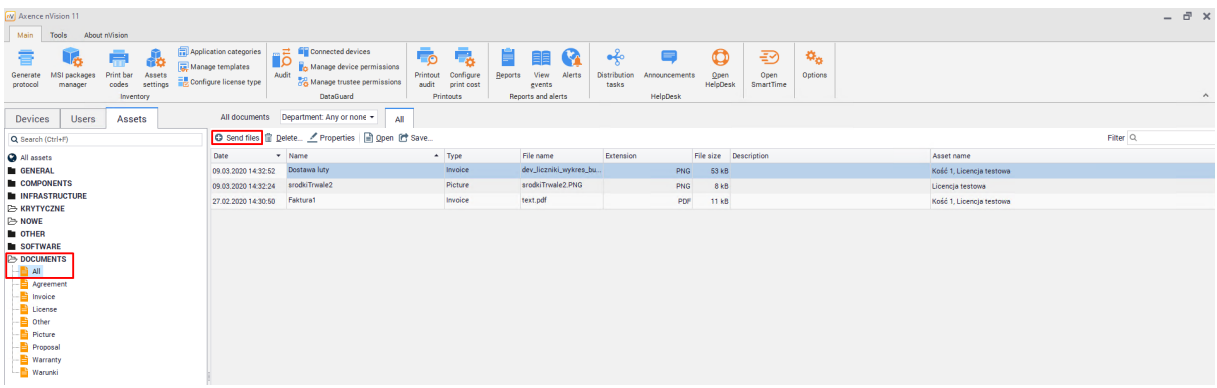

#### **Saving and opening of added document**

Documents can be opened from nVision and saved if necessary. To perform such actions, use the **Open** or **Save** buttons.

#### **8.2.2.3 Actions**

The **Action** tab allows you to add, display and remove activities performed on the selected asset. This allows to precisely describe the cost and activities carried out on individual assets. Actions associated with the selected asset will be visible in the table:

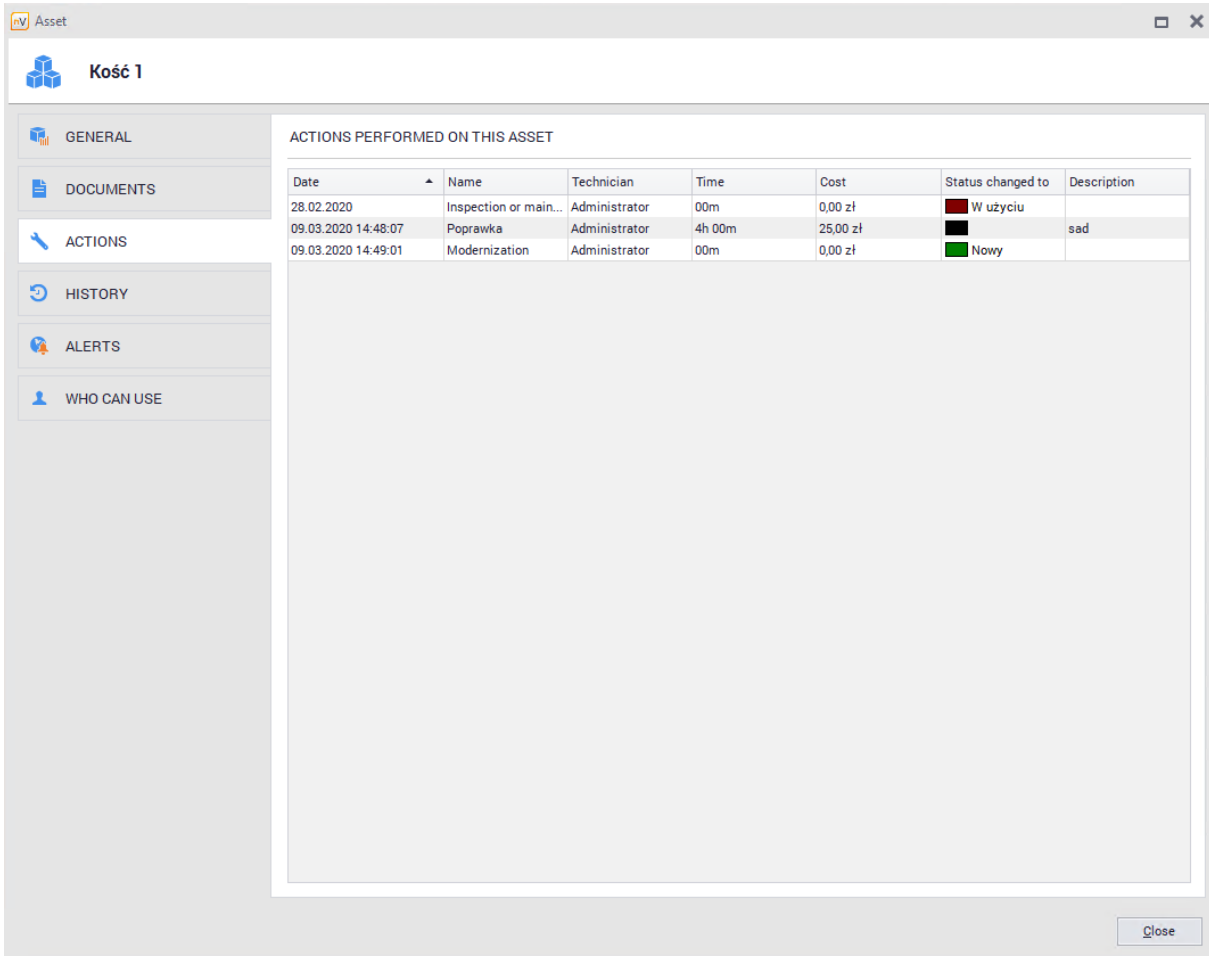

# **Adding new action**

To add a new action, select the **Add action** option. The window for adding a new action will be displayed:

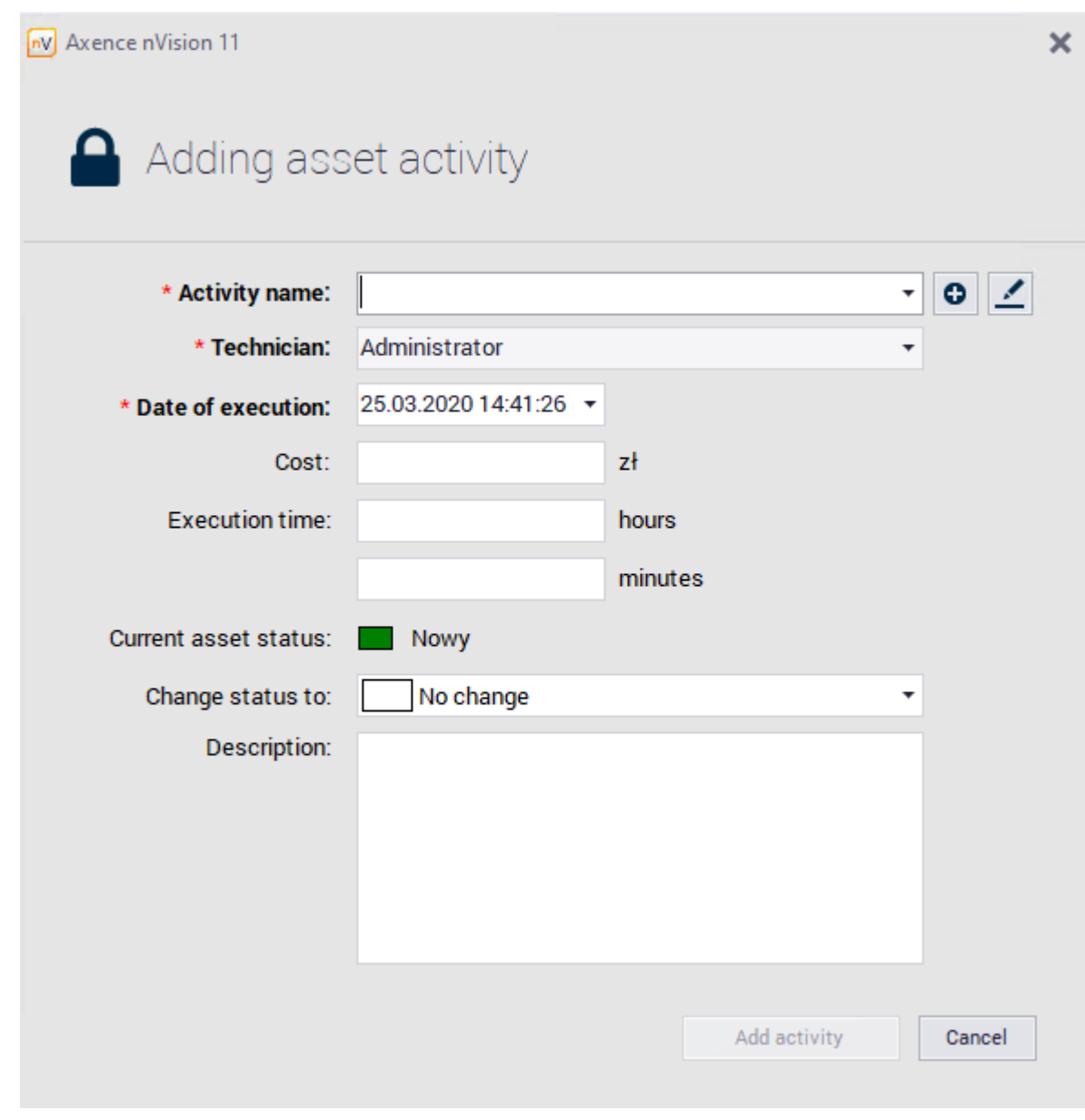

Required fields are marked with ' \* '.

- Name name of the activity selected from the list of activity templates. Clicking  $\bullet$  the button will open the window where new activity template cam be add,
- · Technician select the user responsible for the selected activity,
- · Date of Execution required field with 'date' format,
- · Execution time select set hours or minutes for action execution
- · Cost additional information field,
- · Change status to status that will be set after adding the activity (multiple option to choose),
- · Description additional text field

#### **Removing actions**

Select the action to be removed and press **Remove** button.

# **Editing actions**

## **192 Axence nVision Help**

Added activities can be edited by double clicking on selected position and/or by clicking **Properties** button.

General activity configuration is described in the <u>asset [actions](#page-220-0)</u>I 207ो chapter.

## <span id="page-205-0"></span>**8.2.2.4 History**

The **History** tab in the asset properties window allows you to see a list of all changes made to the selected asset. The entries will include the date, description and person who made the change:

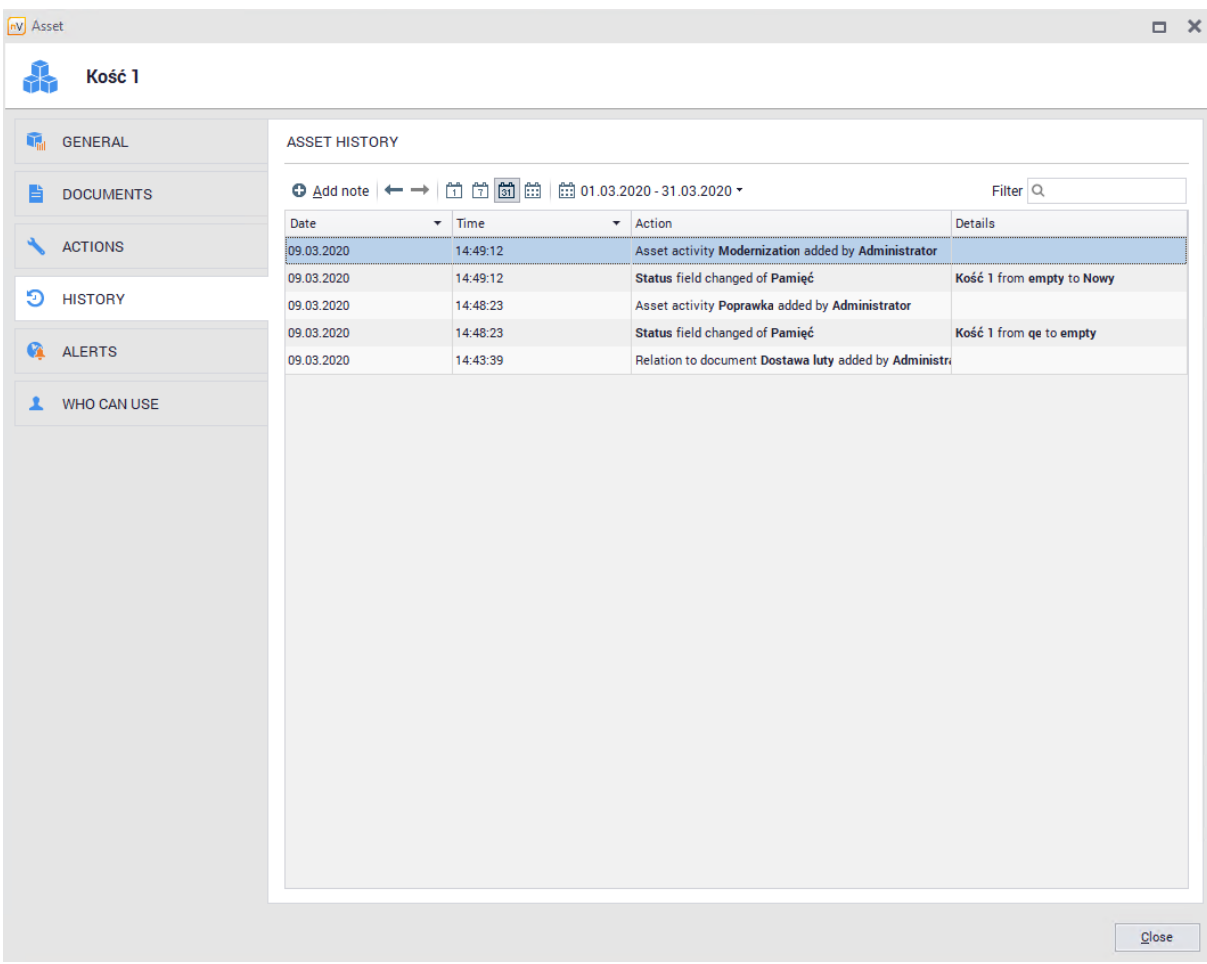

To view the history of changes for all assets, go to the **Assets** tab located in the main window and then select **All assets / History**:

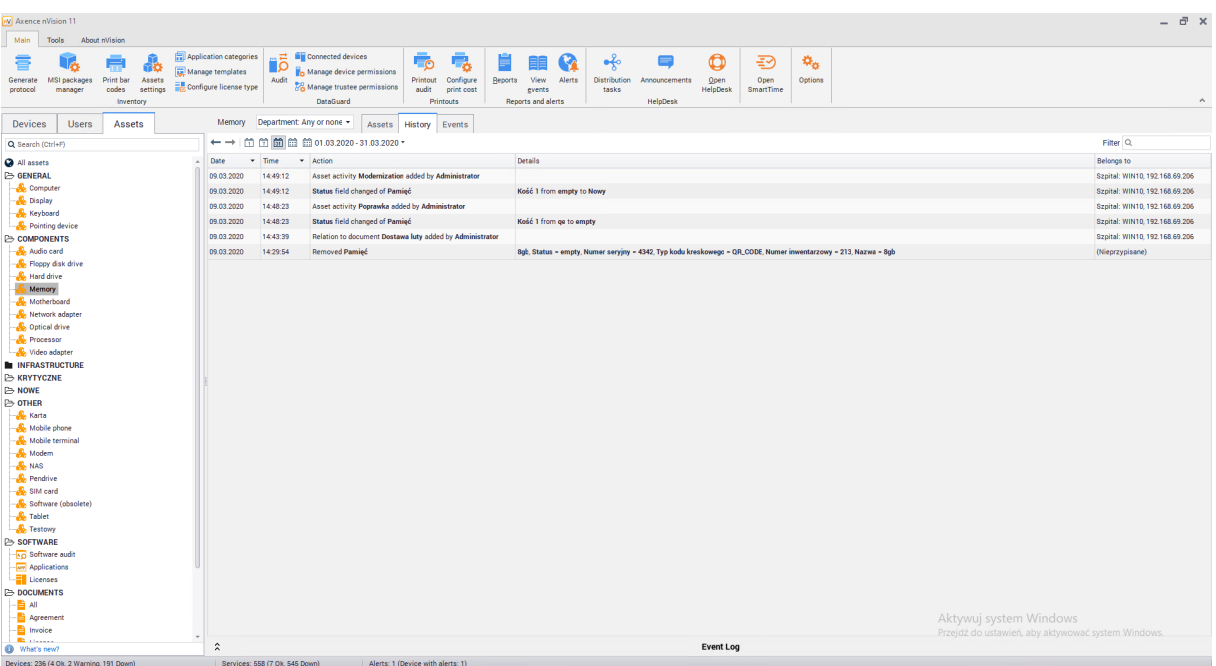

#### **8.2.2.5 Alerts**

Asset alerts can be created for individual assets or for a selected type of assets. Alerts allow to configure notification for the Administrator when certain conditions are met.

# **Alert for selected asset type**

To create alert for selected asset type:

- **1.** Open the resource editing window, go to the **Alerts tab.**
- **2.** Click **Add button**, then select **Add alert for type** option.
- **3.** In the **Alert rules configuration window** select event(field) for which you want to create the alert and set the date the alert is to be created. Enter alert description and click **OK**. Optionally you can also set the e-mail to get reminder messages.

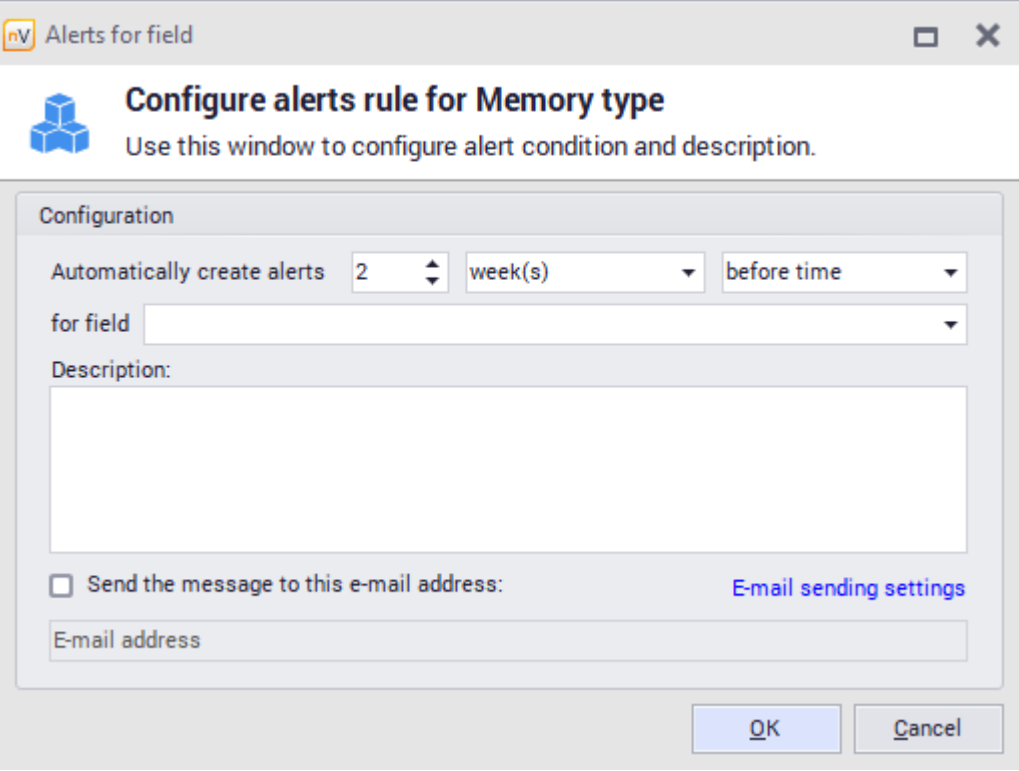

A different method of adding alerts for selected asset [types](#page-213-0) is described in <u>asset types</u>Iஊী chapter.

# **Alert for selected asset**

To create alert for selected asset:

- **4.** Open the resource editing window, go to the **Alerts tab**.
- **5.** Click **Add button**, then select **Add alert for this asset** option.
- **6.** In the **Alert rules configuration window** select event(field) for which you want to create the alert and set the date the alert is to be created. Enter alert description and click **OK**. Optionally you can also set the e-mail to get reminder messages.

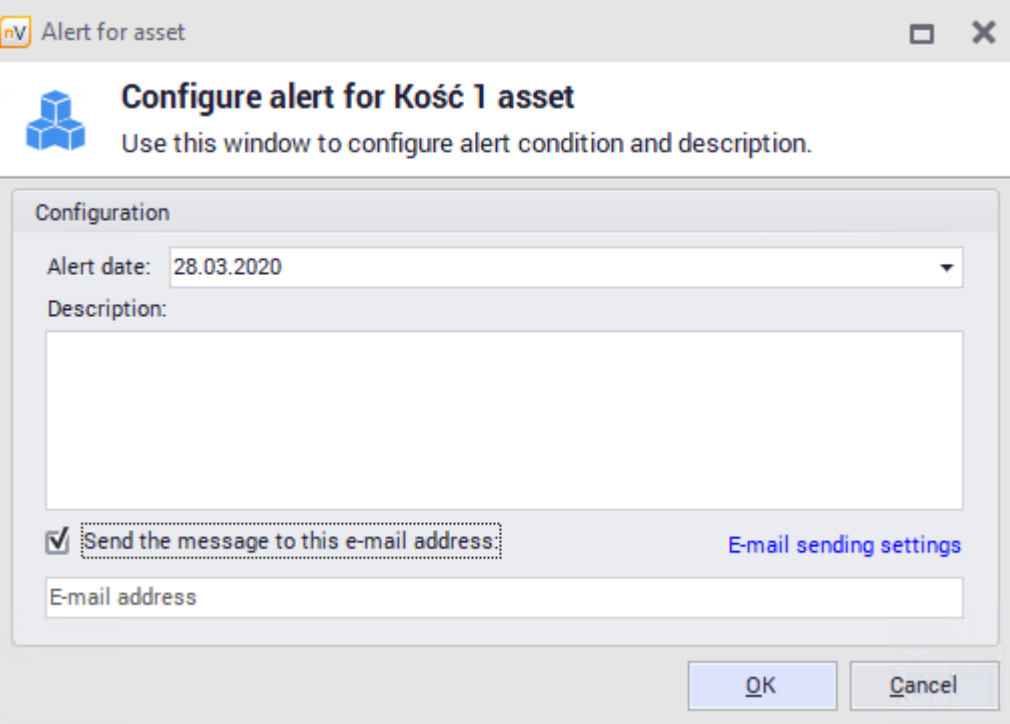

To know more about alerts, see <u>[alerting](#page-599-0)</u>l ℠ chapter.

#### **8.2.2.6 Who Can Use**

The **Who Can Use** tab presents information about users who have access to the selected asset, but are not necessarily responsible for it. Each asset can have any number of users who use it. Relation is only auxiliary - it does not grant any access or permissions for users set to use the asset.

To add an authorized user to the asset, use the **Add Relation** button and select users from the list:

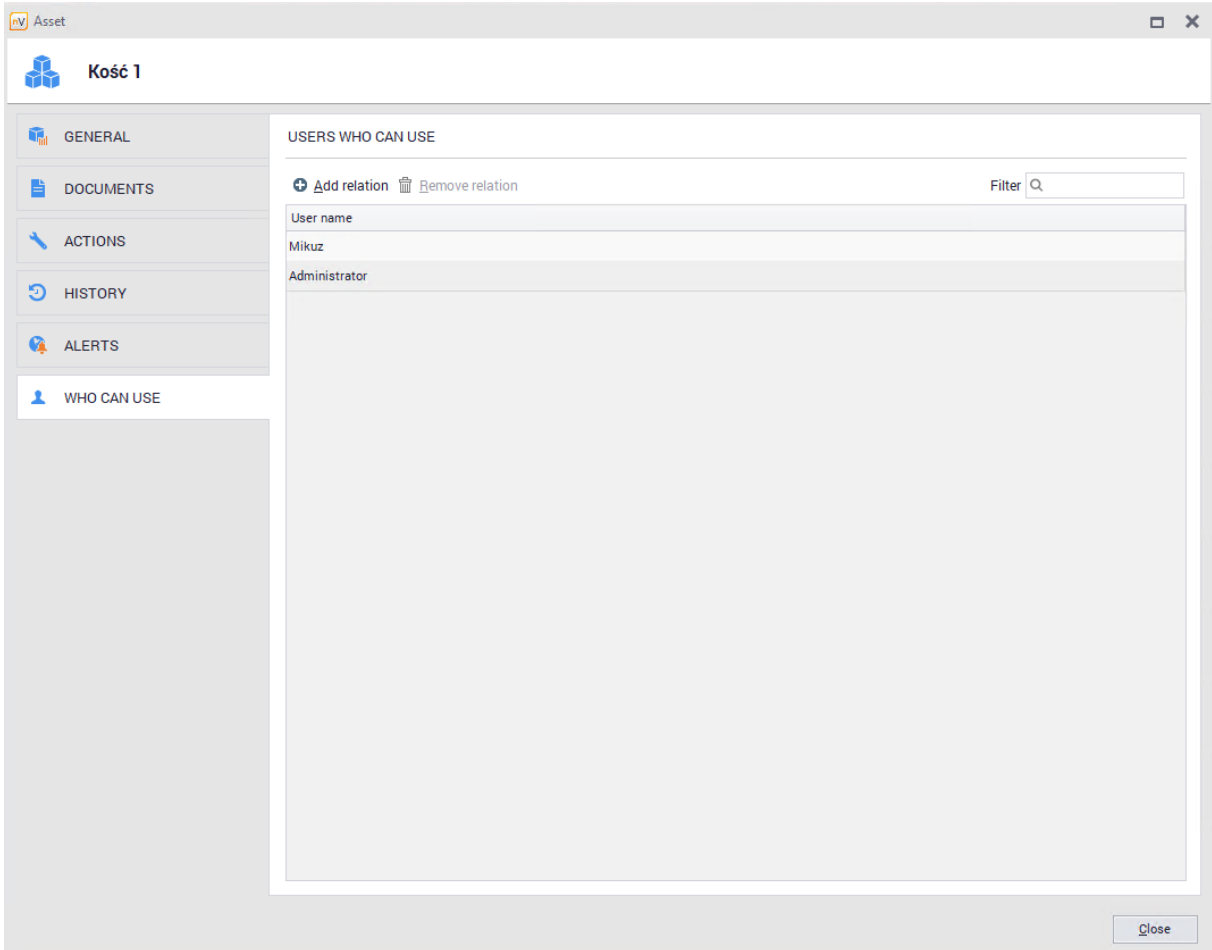

Information about resources that the user can use will be displayed in the user information window after switching to the **Assets / Can Use tab**:

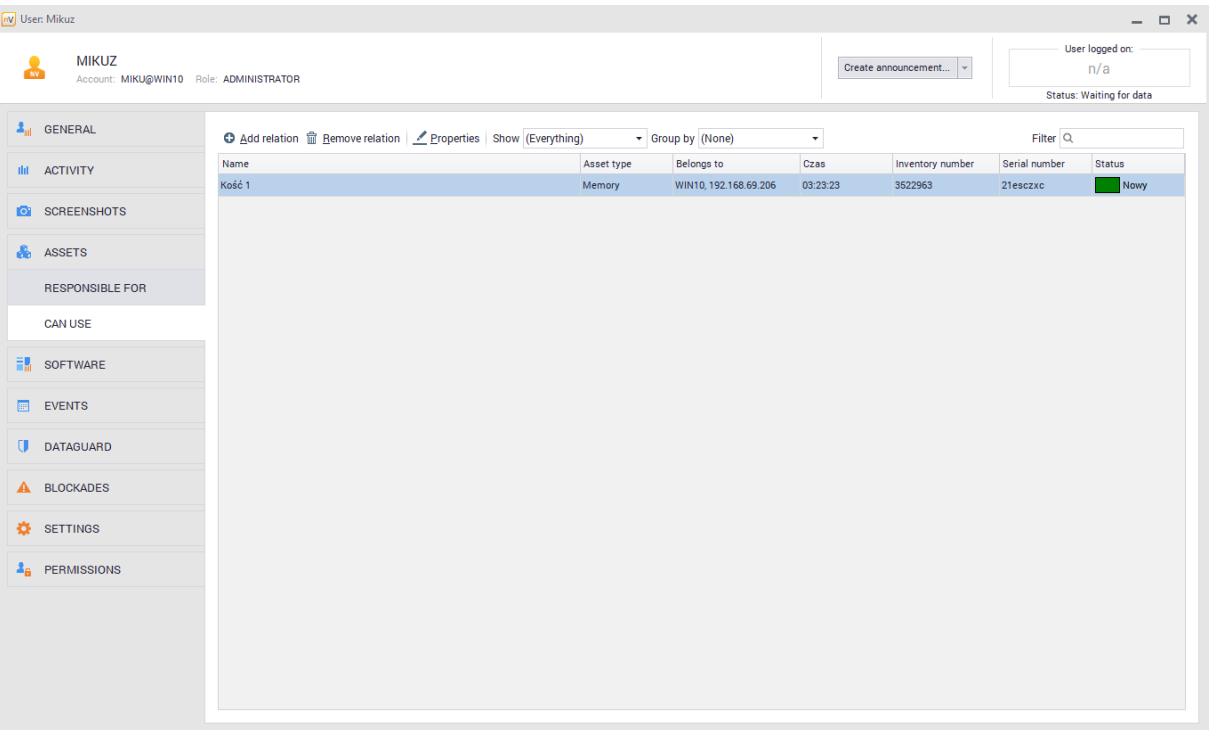

#### **8.2.2.7 Barcodes**

Kody kreskowe moga zostac przypisane do poszczególnych zasobów w nVision. Zasoby z nVision mozna powiazac z rzeczywistymi urzadzeniami poprzez naklejenie na nich etykiet z kodem kreskowym. Identyfikator zaszyty w kodzie kreskowym oznacza jednoczesnie (unikalny) numer inwentarzowy zasobu. Jesli urzadzenia posiadaja juz swoje unikalne identyfikatory z kodem kreskowym, to istnieje mozliwosc aktualizacji numeru inwentarzowego za posrednictwem aplikacji mobilnej.

Aby dowiedziec sie wiecej o drukowaniu etykiet, przejdz do rozdzialu <u>[Drukowanie](#page-240-0) etykiet</u>|బಗಿ. Aby dowiedziec sie wiecej o instalowaniu i korzystaniu z aplikacji mobilnej, przejdz do rozdzialu [Aplikacja](#page-242-0) <u>[mobilna](#page-242-0)</u>| २२९ो.

### **Podstawowe informacje**

Kazdy zasób posiada pole zawierajace numer inwentarzowy. Moze on zostac podany recznie lub wygenerowany poprzez klikniecie przycisku **Generuj**. Standardowo numer taki sklada sie z 7 cyfr, jest prezentowany w postaci kodu kreskowego QR Code i jest unikalny. Liczbe 7-cyfrowa mozna przedstawic w postaci kazdego ze wspieranych rodzajów formatów kodu kreskowego (jednowymiarowe: CODABAR, COD 39, CODE 93, CODE 128, EAN 8, EAN 13, UPC A, UPC E; dwuwymiarowe: QR CODE).

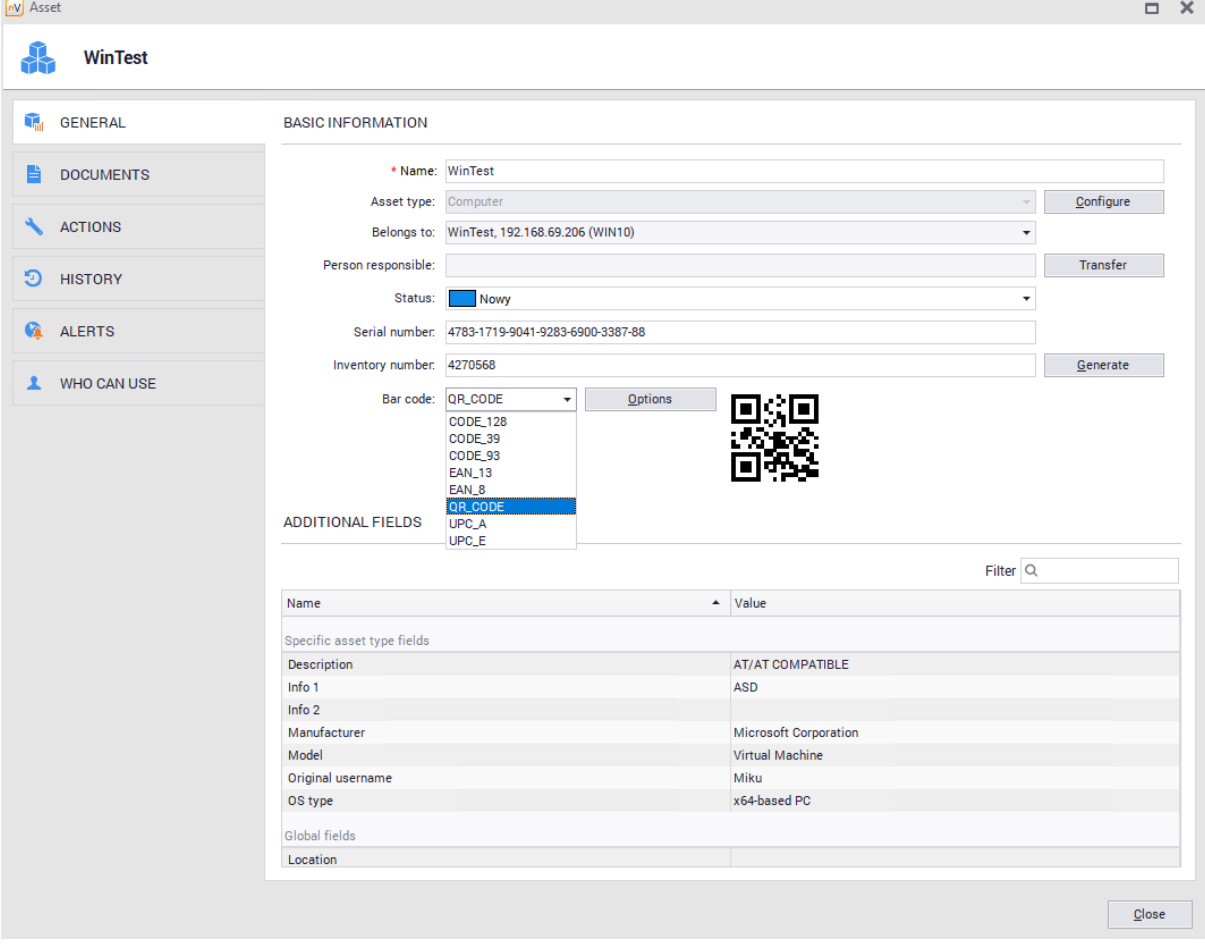

# <span id="page-211-1"></span>**8.2.3 Assets settings**

#### **8.2.3.1 Basic information**

The asset settings window allows the Administrator to configure asset properties according to his needs. To display the asset settings window click **Asset settings** button located on **Main** ribbon.

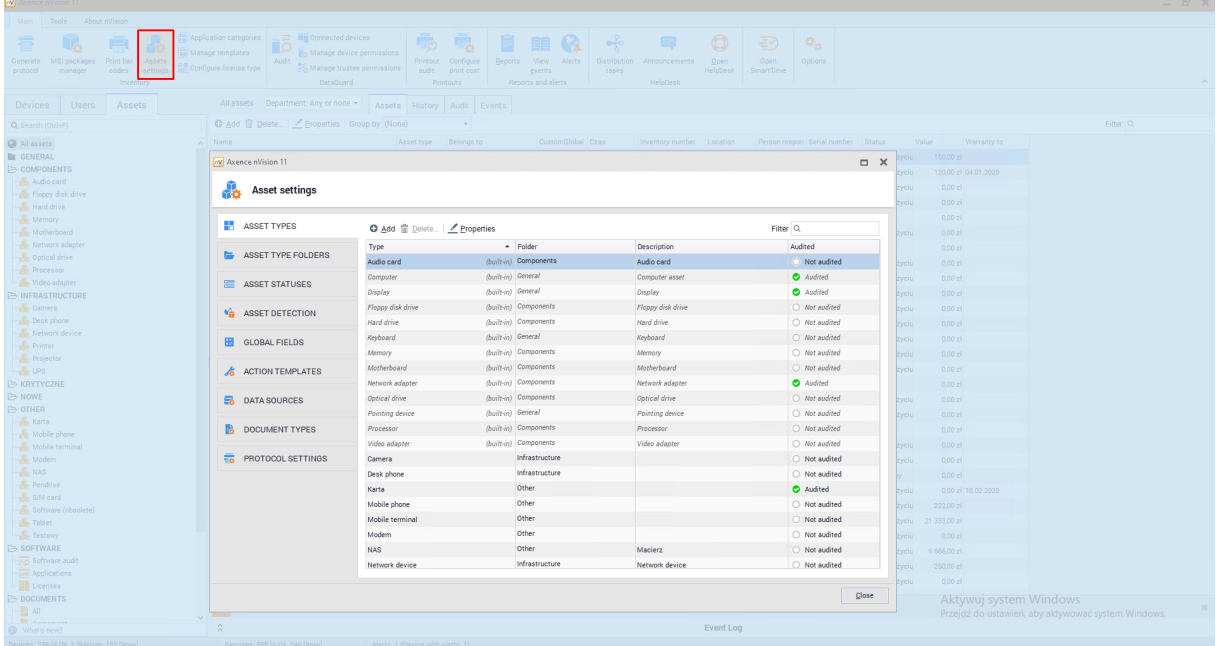

The settings window has been divided into several tabs:

- · Asset Types,
- · Asset Types Folders,
- · Asset Status,
- · Asset Detection,
- · Global fields,
- · Activity templates,
- · Data sources,
- · Document Types,
- · Document Types

Each tab is described in detail in following chapters.

## <span id="page-211-0"></span>**8.2.3.2 Asset detection**

The Asset Detection tab allows to specify what resources will be automatically created based on the data collected by the Agent.

# **Automatic asset adding**

Go to **Asset Settings** window, then open the **Asset Detection** tab. Here you can specify automatic detection only for the types of assets visible in the list in this window. Positions in this list cannot be edited:

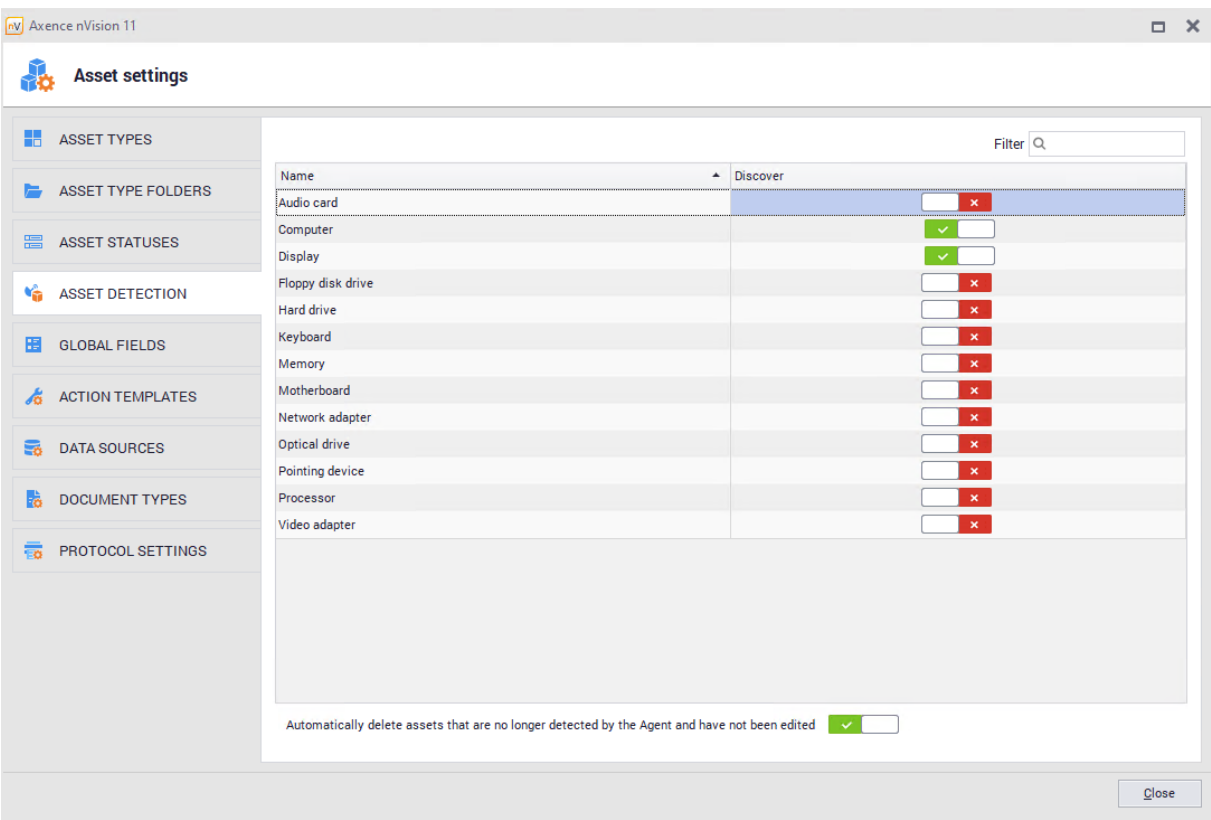

By default, "Computer" and "Display" assets are automatically detected. To enable automatic detection for the selected type simply switch the button in the **discover** column by the selected position.

# **Automatic asset removal**

For automatic asset removal simply click the switch placed at the bottom of the asset discovery tab:

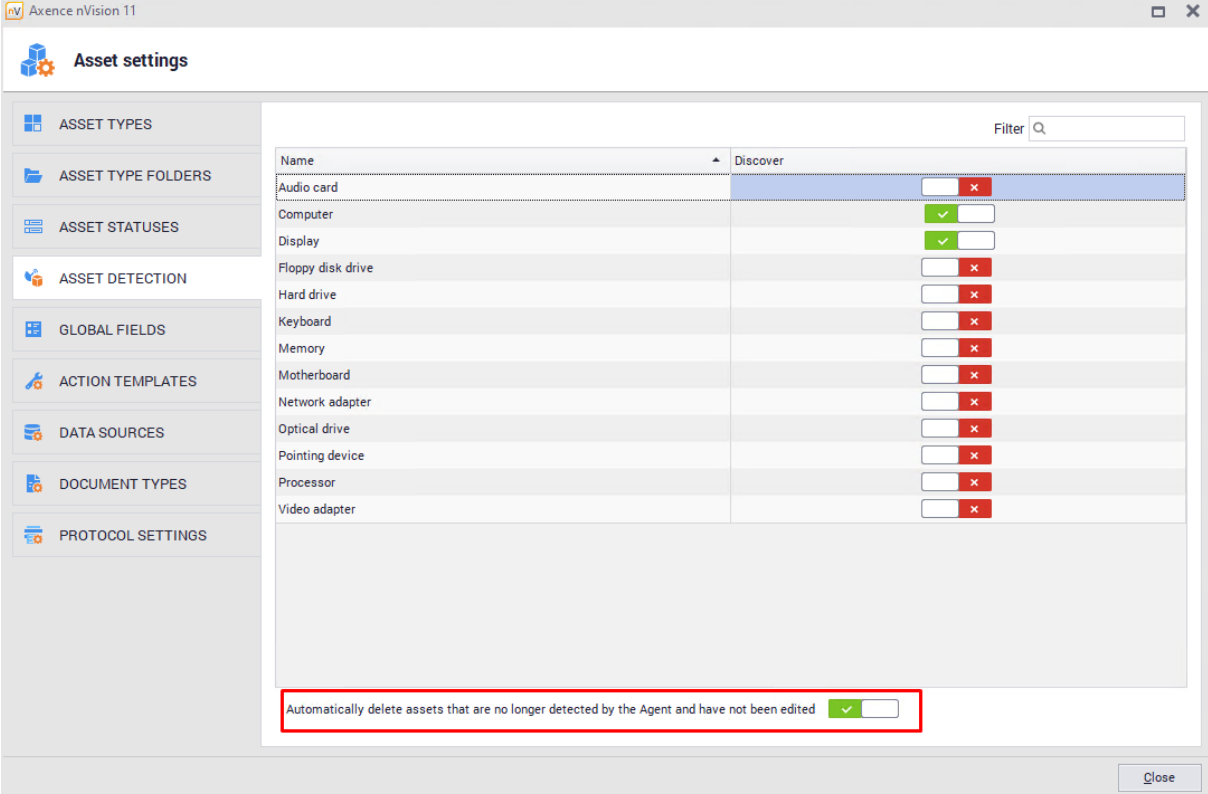

If the automatically detected resource becomes invisible to the Agent, then:

- · if the **switch is on**, then asset **remains unchanged**. It is default setting for new nVision installations.
- · if the **switch is off**, then **asset will be removed** provided it has not been edited by Administrator.

Removing device(host) does not remove the assets which have been automatically created by Agent if the switch was off.

#### <span id="page-213-0"></span>**8.2.3.3 Asset types**

**Asset Types** tab is available in the **Asset Settings** window, which allows you to display the resource types from existing database and define new types. Types help for better categorization of individual resources.

The Administrator can add, edit and delete asset types, with the exception of built-in types that have the additional security settings described in this chapter. The data is shown in table:

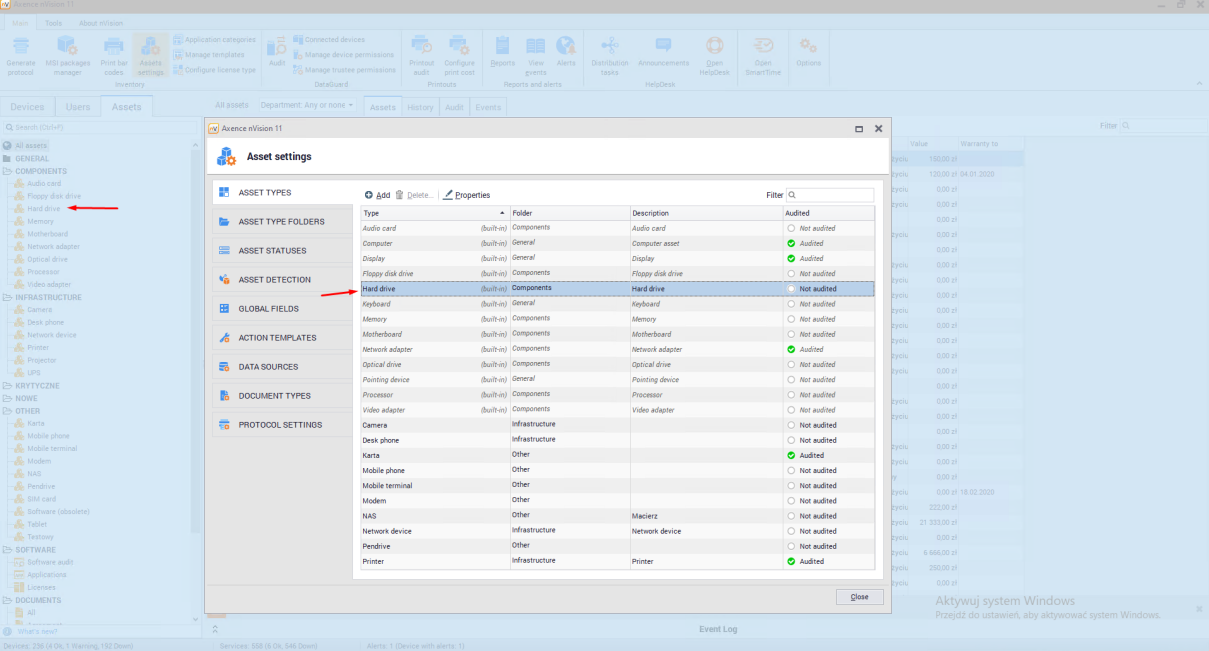

Each asset type is placed in one folder. **The Assets tab**, available from the main program window allows you to display the folders and their associated types.

#### Built-in asset types

nVision contains a list of built-in assets types, which include the following:

- · Basic (folder):
	- o Computer,
	- o Display,
- o Keyboard,
- o Pointing device.
- · Components (folder):
	- o Hard drive,
	- o Memory,
	- o Optical Drive,
	- o Motherboard,
	- o Processor,
	- o Network adapter,
	- o Video adapter,
	- o Audio card,
	- o Floppy disk drive,
- · Infrastructure devices (folder):
	- o Printer,
	- o Network device,
	- o Desk phone,
	- o Camera,
	- o UPS,
	- o Projector,
- · Mobile devices (folder)
	- o Mobile phone,
	- o Tablet,
	- o SIM Card,
	- o Modem,
	- o Pendrive,
	- o Mobile terminal
- · Other (folder):
	- o Car,
	- o Software (obsolete).

For built-in asset types:

- · You cannot change the name or delete the built-in type.
- · You cannot change the built-in folder.
- · You can add additional fields for the built-in type, but you cannot delete fields that already exist

Each asset type has the following properties:

- ·Name - type name,
- ·Folder - folder where type is stored
- ·Inventory number - sets prefix and suffix for selected type
- ·Audited - mark to set, if the assets of particular type should be stored in audit archive

By double-clicking the asset type in the table, you can view its properties. Alternatively, you can use the Properties button.

Properties window presents the properties of the selected item together with **Additional fields** and **Alert rules** tabs.

#### **Additional fields**

Additional fields allow the Administrator to add field, which will be filled only with type for which it has been configured:

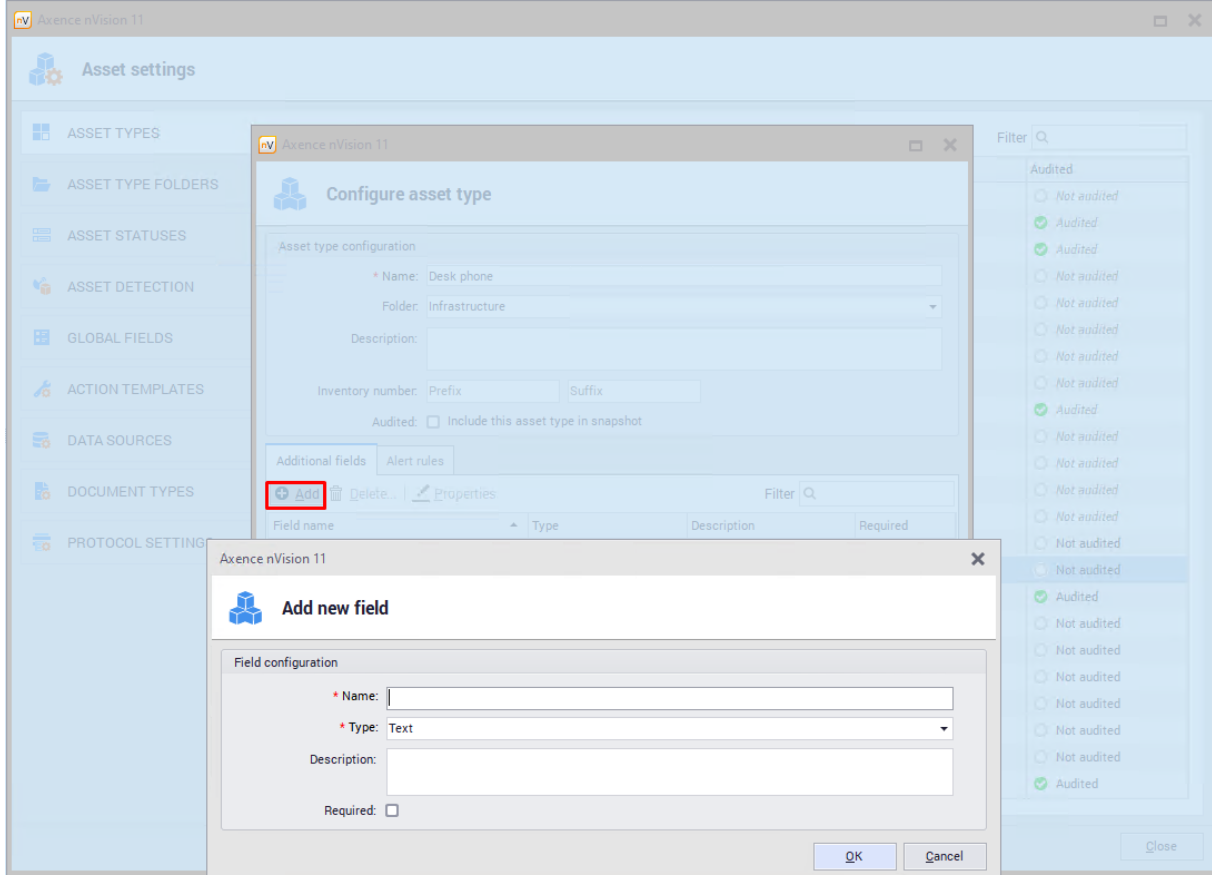
You can add global fields that will be visible and can be filled for each resource. **Global fields** are described in <u>the [next](#page-218-0) | 205 <mark>[chapter.](#page-218-0)</mark> |</u> 205

## **Alert rules**

Asset alerts can be created for individual assets or for a selected type of assets. Alerts allow to configure notification for the Administrator when certain conditions are met.

The **Asset rule** tab allows you to add an alert for a selected resource type.

To add an alert:

- · Go to **Alert rules** tab and click **Add.**
- · In the **Alert rules configuration window** select event(field) for which you want to create the alert and set the date the alert is to be created.

### **Adding new asset type**

To add a new asset type, go to the **Asset Types** tab in the **Asset Settings** window and click the **Add button**. The new asset type wizard will appear:

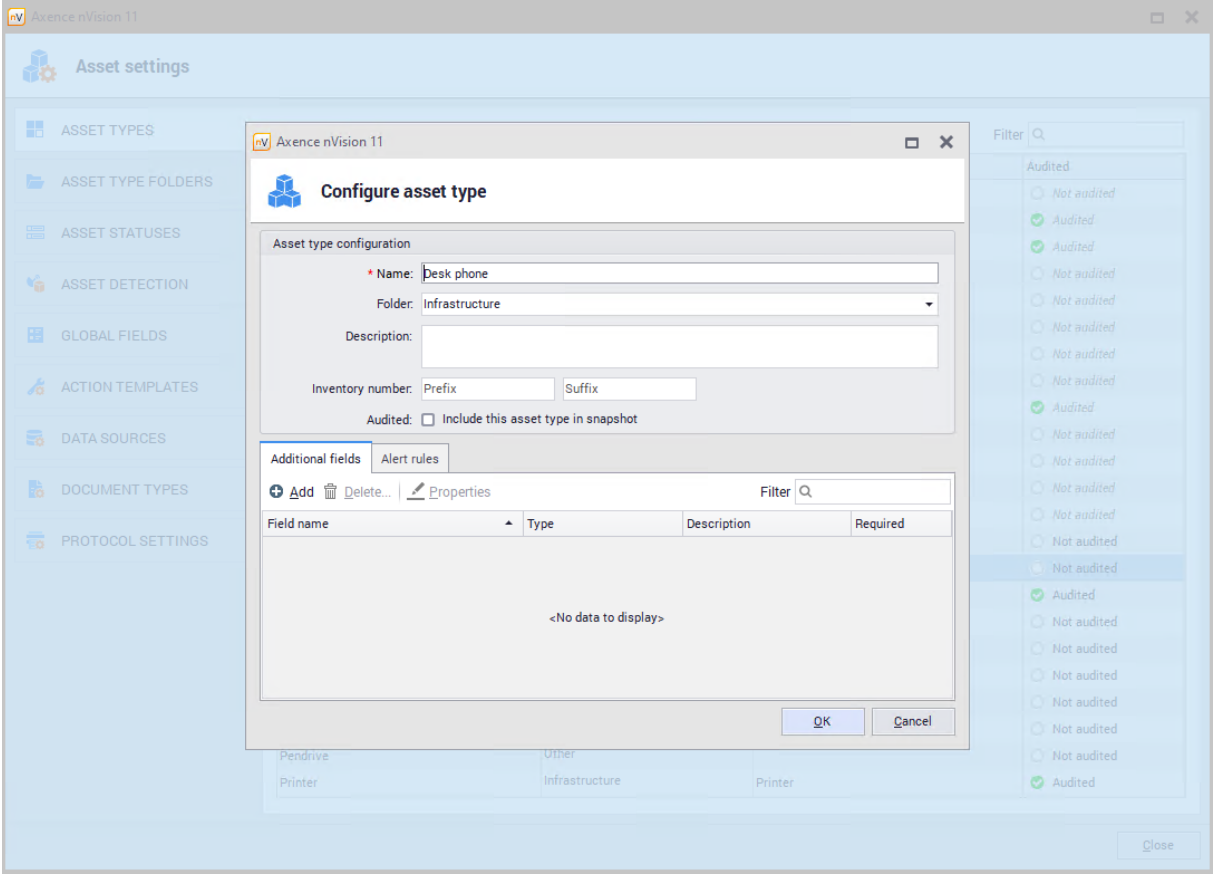

Then fill the configuration fields. The required fields are "Name" and "Folder". You can also add additional fields for the asset type you are creating. Once the configuration, is complete, confirm the settings by pressing **OK.**

In the "Folder" field it is only possible to select an item from the list of available folders. For **more information about folders, see [folder](#page-217-0) types chapter.** 204

# **Removing asset type**

To delete an existing (non-built-in) asset type, go to the **Asset Types** tab in the **Asset Settings** window and click the **Delete** button.

If the selected type is in use, removing it will also delete all assets of this type.

#### <span id="page-217-0"></span>**8.2.3.4 Asset type folders**

**Asset type folders** allow the Administrator to assign types to organizational units. The **Assets** tab, available from the main program window, allows you to display the folders and their types. It is possible to display and modify the list of available folders. To do so, go to **Asset settings** window and then to the **Asset Type Folder** tab, you can display and modify the list of available folders:

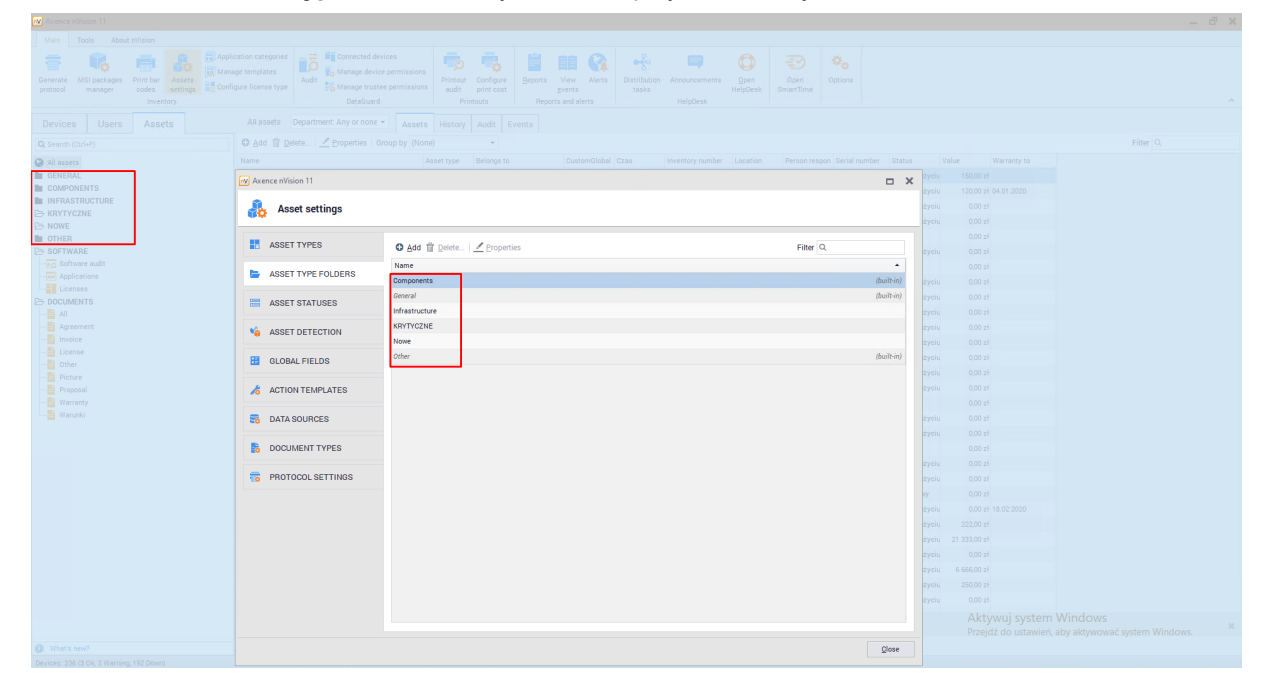

# **Adding new asset folder**

To add a folder, go to the **Asset Settings** window and then to the **Asset Type Folders tab**. Click the **Add** button, then enter the name of the new folder.

**Adding an asset type to a selected folder is described in the asset [types](#page-213-0) chapter.** 200

## **Removing new asset folder**

To delete a folder, go to the **Asset Settings** window and then **Asset Type Folders** tab. After clicking **Delete**, the selected item will be deleted. After deleting the folder, all asset types present in this folder will be moved to the **"Other**" folder.

# **Built-in folders**

nVision offers several built-in folders for asset types::

- · Basic (built-in),
- · Components (built-in),
- · Infrastructure devices,
- · Mobile devices,
- Other (built-in).

Folders marked as built-in cannot be deleted or edited.

#### <span id="page-218-0"></span>**8.2.3.5 Global fields**

**Global Fields** tab in the **Asset Settings** window allows the Administrator to add additional fields to all types of assets. The Administrator can create his own global fields that will store data of the selected type. Global fields must have unique names. All created global fields are presented in tabular form:

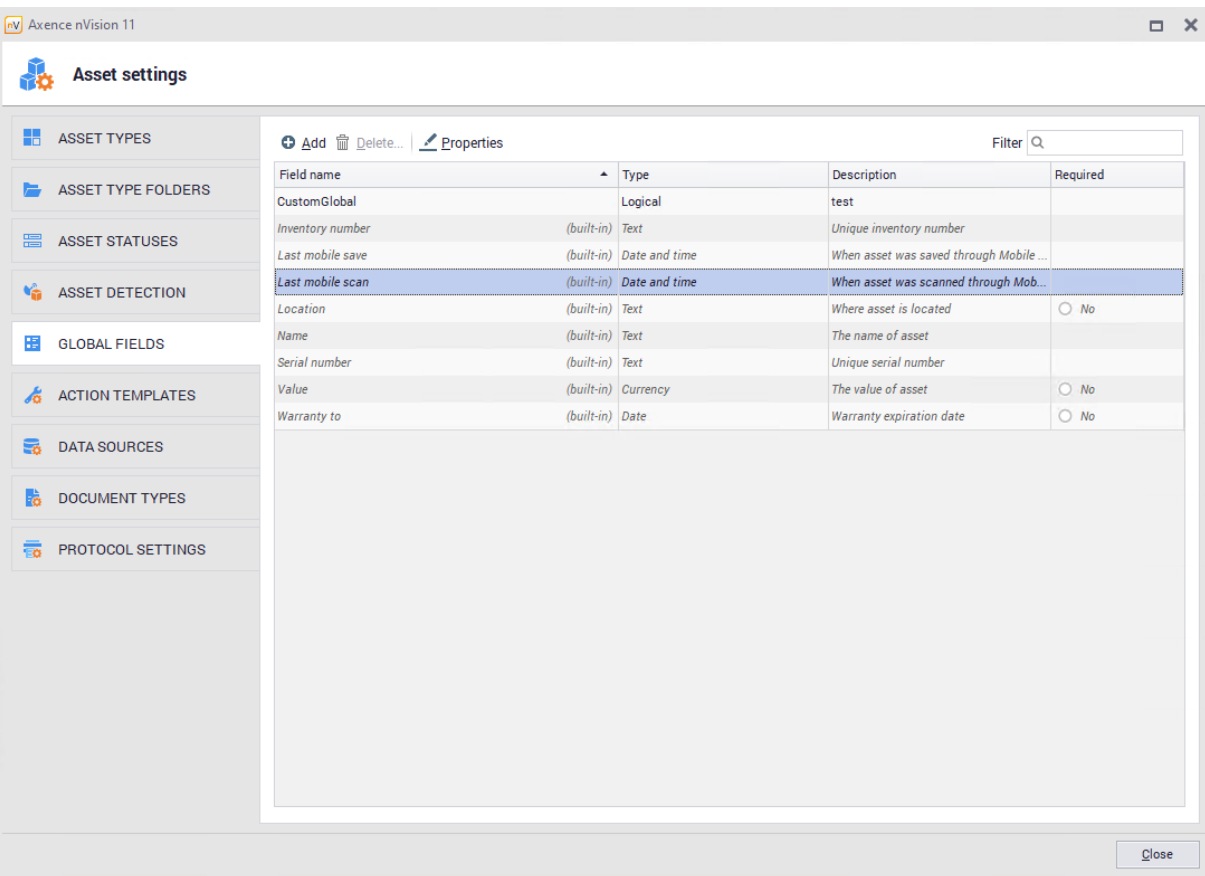

**Global fields** allow you to add additional information about the resource and extend the possibilities of selecting assets from the list. For example: after adding the 'CustomGlobal' global field, an additional column will be created with the value set to this field. By clicking the filter icon in this column you can filter lists in every column:

| nv Axence nVision 11                                                                                                |                                                                                                    |                         |                                                                                   |                                    |                                        |                                |                              |                             |                              |                                 |                      |
|----------------------------------------------------------------------------------------------------|----------------------------------------------------------------------------------------------------|-------------------------|-----------------------------------------------------------------------------------|------------------------------------|----------------------------------------|--------------------------------|------------------------------|-----------------------------|------------------------------|---------------------------------|----------------------|
| About nVision<br>Main<br>Tools                                                                                      |                                                                                                    |                         |                                                                                   |                                    |                                        |                                |                              |                             |                              |                                 |                      |
| 扁<br>ñö<br>Print bar<br>MSI packages<br>Generate<br>Assets<br>codes<br>settings<br>manager<br>protocol<br>Inventory | Application categories<br>–≓<br>Connected devices<br>ПΩ<br>Manage templates<br><b>To Manage device permissions</b><br>Audit<br>Configure license type<br>Manage trustee permissions<br><b>DataGuard</b> | ł.<br>Printout<br>audit | ≣<br>۳.,<br>Configure<br>Reports<br>print cost<br>Reports and alerts<br>Printouts | 非<br>Y<br>View<br>Alerts<br>events | $\div$<br><b>Distribution</b><br>tasks | ᇀ<br>Announcements<br>HelpDesk | Q<br>Open<br><b>HelpDesk</b> | 老<br>Open<br>SmartTime      | $\alpha_{\alpha}$<br>Options |                                 |                      |
| <b>Devices</b><br><b>Users</b><br><b>Assets</b>                                                                     | Department: Any or none +<br>All assets<br><b>Assets</b>                                                                                                    | History                 | Audit<br>Events                                                                   |                                    |                                        |                                |                              |                             |                              |                                 |                      |
| O Add m Delete   <u>/</u> Properties   Group by (None)<br>٠<br>Q Search (Ctrl+F)                                    |                                                                                                    |                         |                                                                                   |                                    |                                        |                                |                              |                             |                              |                                 |                      |
| All assets                                                                                                    | Name                                                                                                    | Asset type              | <b>Belongs</b> to                                                                 | CustomGlobal                       | Inventory number                       | Location                       |                              | Person respon Serial number | <b>Status</b>                | Value                           | Warranty to          |
| <b>IN GENERAL</b>                                                                                                   | ZELMER                                                                                                    | Karta                   | (Unassigned)                                                                      | п.                                 | <b>AGH002</b>                          |                                |                              |                             |                              | 150,00 zł<br>W użyciu           |                      |
| <b>In COMPONENTS</b>                                                                                                | <b>PHILIPS</b>                                                                                                    | Karta                   | (Unassigned)                                                                      | $\Box$                             | <b>AGH001</b>                          |                                |                              |                             |                              | W użyciu                        | 120,00 zł 04.01.2020 |
| <b>IN INFRASTRUCTURE</b><br><b>E KRYTYCZNE</b>                                                                      | Remote Desktop Mouse Device                                                                                                    |                         | Pointing devi WIN10, 192.168.69.206                                               | $\Box$                             |                                        |                                |                              |                             |                              | 0.00 z <sub>1</sub><br>W użyciu |                      |
| <b>E</b> NOWE                                                                                                    | <b>UPS APC 1000</b>                                                                                                    | Keyboard                | (Unassigned)                                                                      | $\Box$                             | SP/ST-1070                             | WOM Sala A                     |                              |                             |                              | W użyciu<br>0.00 z <sub>1</sub> |                      |
| <b>In OTHER</b>                                                                                                    | Microsoft Remote Display Adapter                                                                                                    | Video adapter           | WIN10, 192, 168, 69, 206                                                          | $\Box$                             |                                        |                                |                              |                             |                              | 0.00 z <sup>1</sup>             |                      |
| <b>E</b> SOFTWARE                                                                                                   | <b>UPS APC 1000</b>                                                                                                    | Keyboard                | (Unassigned)                                                                      | $\Box$                             | SP/ST-1072                             | WOM Sala A                     |                              |                             |                              | W użyciu<br>0.00 z <sup>1</sup> |                      |
| AO Software audit                                                                                                   | Rozszerzona (101 klawiszy lub 102 klawisze)                                                                                                    | Keyboard                | WIN10, 192.168.69.206                                                             | $\Box$                             |                                        |                                |                              |                             |                              | 0.00 z <sub>1</sub>             |                      |
| <b>Applications</b><br>-- Ell Licenses                                                                              | <b>Microsoft Virtual Disk</b>                                                                                                    | <b>Hard drive</b>       | WIN10, 192, 168, 69, 206                                                          | $\Box$                             |                                        |                                |                              |                             |                              | W użyciu<br>0.00 z <sub>1</sub> |                      |
| <b>EDOCUMENTS</b>                                                                                                   | Microsoft Hyper-V Network Adapter                                                                                                    | Network ada             | WIN10, 192, 168, 69, 206                                                          | n                                  | NET4207107902                          |                                |                              |                             |                              | W użyciu<br>0.00 z <sup>1</sup> |                      |
| — <mark>B</mark> all                                                                                                | Rozszerzona (101 klawiszy lub 102 klawisze)                                                                                                    | Keyboard                | WIN10, 192, 168, 69, 206                                                          | $\Box$                             |                                        |                                |                              |                             |                              | W użyciu<br>0.00 z <sup>1</sup> |                      |
| Agreement                                                                                                    | Microsoft Virtual DVD-ROM                                                                                                    | Optical drive           | WIN10, 192, 168, 69, 206                                                          | $\Box$                             |                                        |                                |                              |                             |                              | 0.00 z <sup>1</sup><br>W użyciu |                      |
| -B Invoice                                                                                                    | <b>HID-compliant mouse</b>                                                                                                    |                         | Pointing devi WIN10, 192,168.69.206                                               | $\Box$                             |                                        |                                |                              |                             |                              | W użyciu<br>0.00 z <sub>1</sub> |                      |
| · license                                                                                                    | <b>UPS APC 1000</b>                                                                                                    | Keyboard                | (Unassigned)                                                                      | $\Box$                             | SP/ST1071                              | WOM Sala A                     |                              |                             |                              | 0.00 z <sub>1</sub><br>W użyciu |                      |
| -B Other<br>Picture                                                                                                 | AMD A10-7890K Radeon R7, 12 Compute Cores 4C+8G                                                                                                    | Processor               | WIN10, 192.168.69.206                                                             | $\Box$                             |                                        |                                |                              |                             |                              | W użyciu<br>0.00 z <sub>1</sub> |                      |
| Proposal                                                                                                    | Microsoft Corporation Virtual Machine                                                                                                    | Motherboard             | WIN10, 192, 168, 69, 206                                                          | $\Box$                             |                                        |                                |                              | 4783-1719-904.              |                              | 0.00 z <sup>1</sup><br>W użyciu |                      |
| -■ Warranty                                                                                                    | Generic Non-PnP Monitor                                                                                                    | <b>Display</b>          | WIN10, 192, 168, 69, 206                                                          | $\Box$                             | 6774329                                |                                |                              |                             |                              | 0.00 z <sup>1</sup>             |                      |
| -■ Warunki                                                                                                    | macierz1                                                                                                    | <b>NAS</b>              | (Unassigned)                                                                      | $\Box$                             |                                        | Kraków                         |                              |                             |                              | W użyciu<br>0.00 z <sub>1</sub> |                      |

*Copyright ©2023 Axence sp. z o. o. sp. j. All rights reserved.*

# **Adding global field**

To add a global field, go to the **Asset settings / Global fields** window and click **Add**. The new global field configuration window will open:

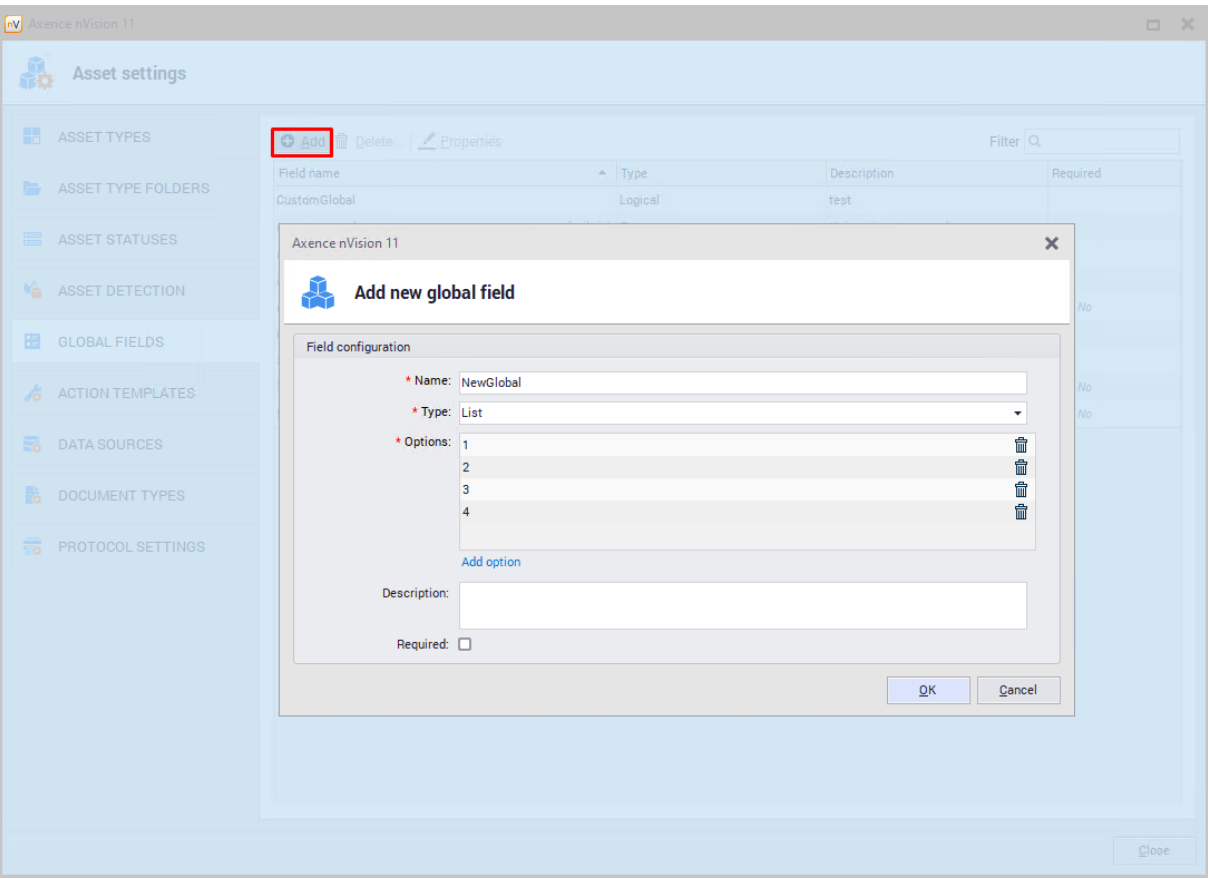

Once the fields are filled, confirm the configuration with the **OK** button.

# **Removing global field**

To delete a global field, go to the **Asset settings / Global fields** window and select **Delete**. **Deleting a global field will affect all the values it posses being lost on all assets**.

# **Built-in global fields**

nVision offers several built-in global fields:

- · Warranty to,
- · Location,
- · Name,
- Inventory number,
- · Serial number,
- · Last mobile save,
- · Last mobile scan,
- · Value.

Global fields marked as built-in cannot be deleted or edited.

### **8.2.3.6 Action templates**

The functionality of adding activities for an asset allows you to add, display and delete activities performed on a selected asset. You can precisely describe the cost and activities carried out on individual assets. Task templates allow the Administrator to define a series of actions that can be performed on an asset. Using templates, assigning activities to a resource takes a few seconds and gives the possibility of fast edition (e.g. cost) at the time of adding.

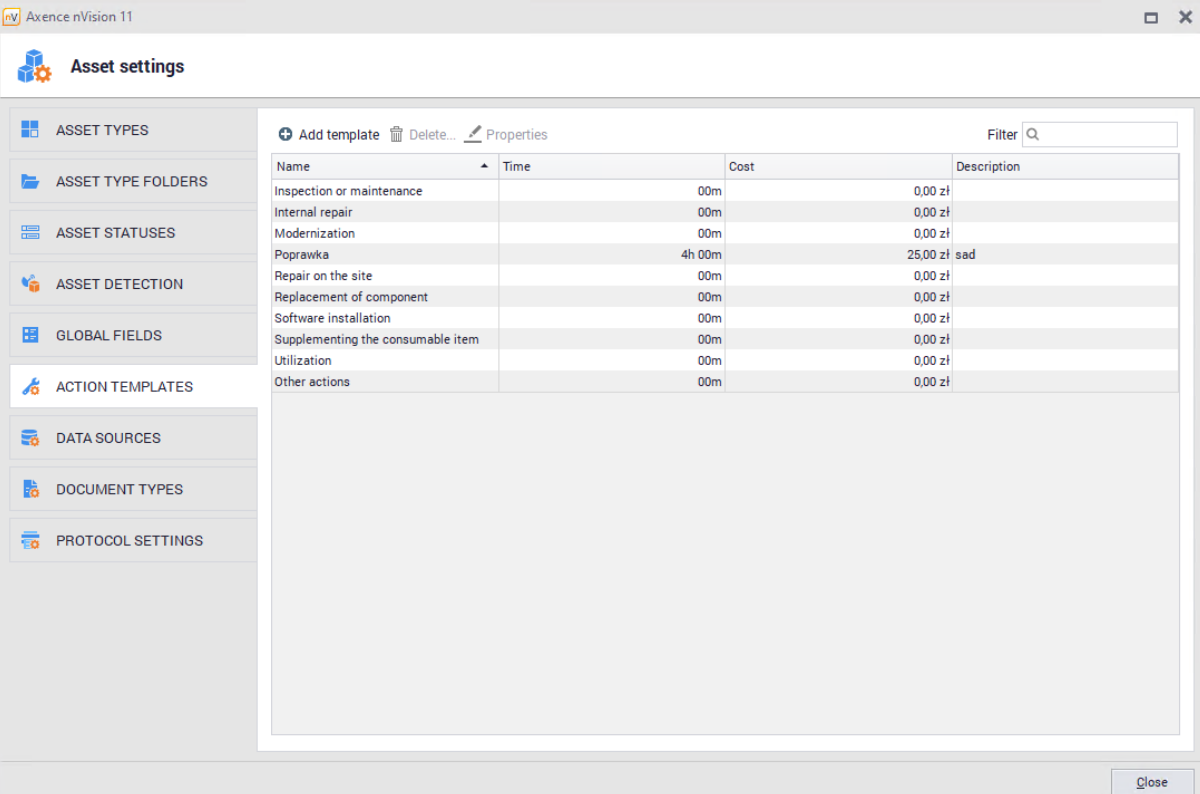

#### **Adding new action**

To add a new action, go to the **Asset Settings** and select **Action Templates**. Click **Add template** button, the window for adding new asset action template will open.

**"Name"** is the only required field. The Administrator can add costs or date of performance information. "**Change status to**" field will allow you to automatically change the asset status after adding the selected action to the asset

Adding actions to an asset is described asset [actions](#page-202-0) chapter. 189

## **Built-in actions**

nVision offers several built-in action types::

- ·Upgrade,
- ·Internal repair,
- ·External repair,
- ·Maintenance,
- ·Software installation,
- ·Component replacement,
- ·Resupplementation,
- ·Utilization,
- ·Other action.

The Administrator can edit and remove items from the list of built-in actions (excluding the "Other action" item).

#### <span id="page-221-0"></span>**8.2.3.7 Asset statuses**

**Asset statuses** tab allows adding additional asset distinction and categorization. Each asset must always have exactly one status set. The list of available statuses is available in the **Asset settings / Asset statuses** tab:

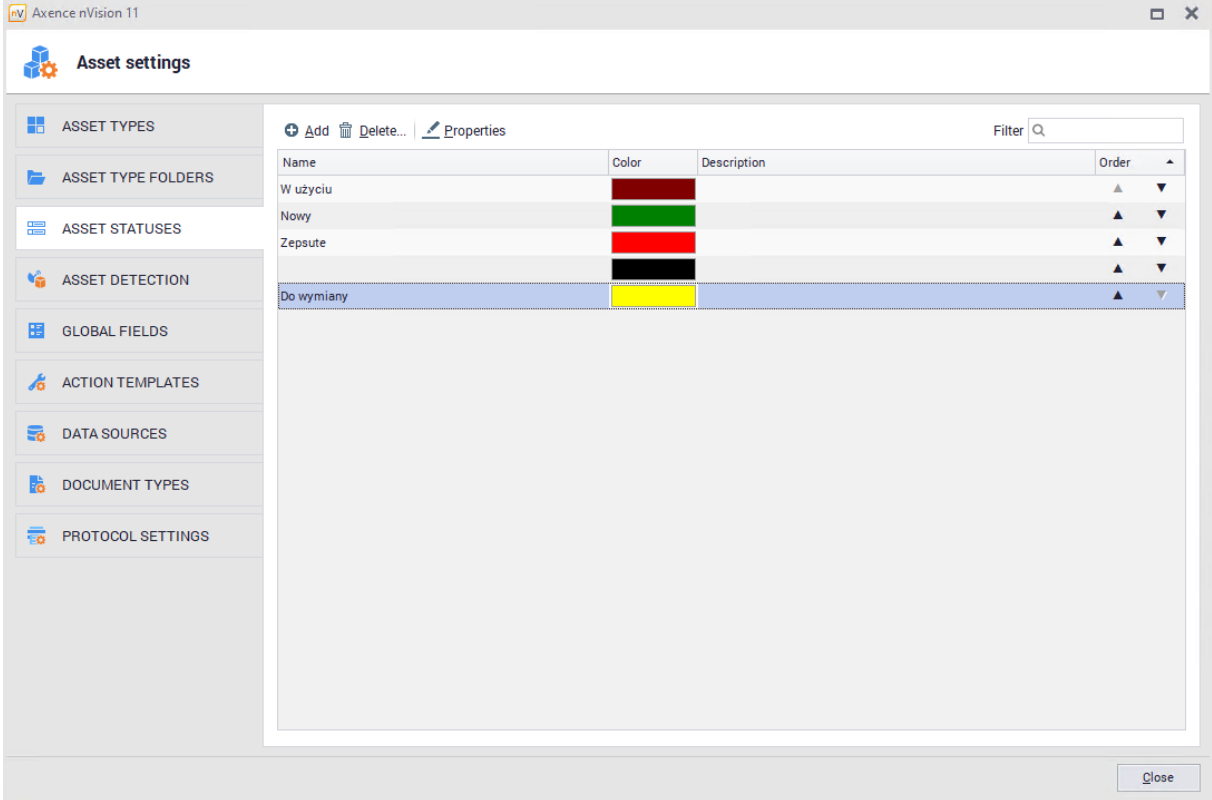

All statuses are presented on the asset lists so that it is possible to filter and sort by status (according to the order of statuses in the list):

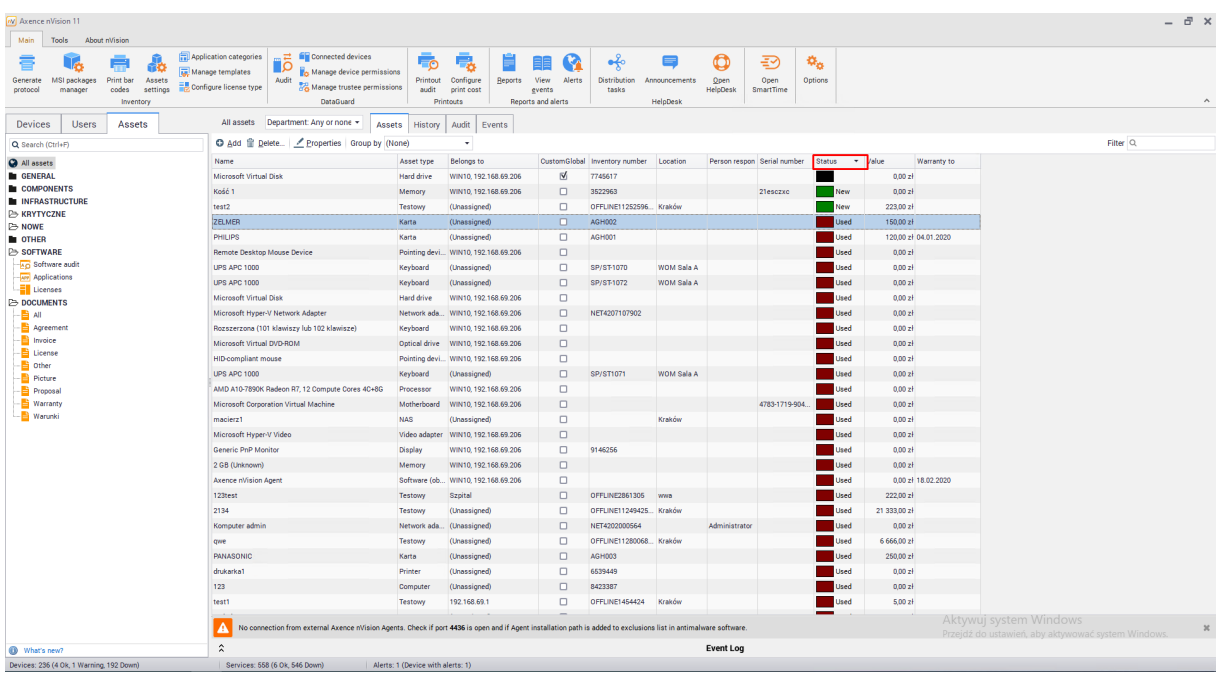

## **Adding new asset status**

To add a new status, go to the Asset settings and select Asset statuses. After clicking the Add button, the window for adding a new status will open.

Fields "Name" and "Color" are required. The Administrator can include additional information and determine whether the status should be the default for new resources.

Adding [status](#page-221-0) to a n asset is described in the <u>asset status</u>|208]chapter.

#### **Removing asset status**

To remove status, go to the **Asset Settings** window and select **Asset Statuses**. Status can be deleted by selecting it from the list and clicking **Delete** button. You must indicate a new status for assets that currently use the removed status.

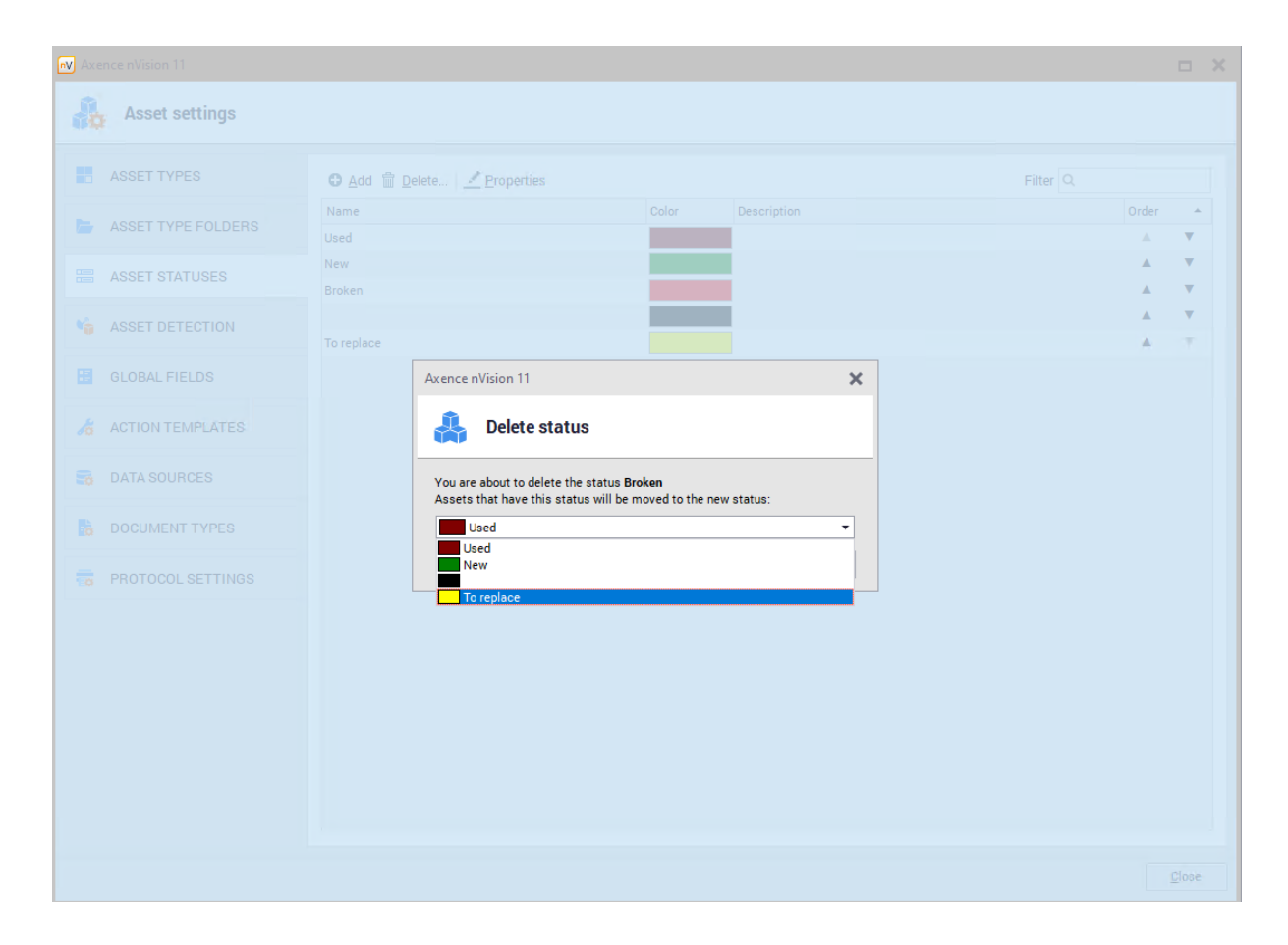

## **Built-in statuses**

nVision offers several built-in status types:

- ·New (default for new resources);
- ·In use;
- ·In storage - operational;
- ·In storage - broken;
- ·In repair;
- ·To be disposed;
- ·Sold;
- ·Disposed;
- ·Lost.

# **8.2.3.8 Document types**

**Document types** tab allows you to link an attachment (file) to an asset. The administrator can add, edit or delete document types.

**Document types** allow for more precise categorization of documents added to the program's database. You can also display documents by type from the **Asset** window in the main program console:

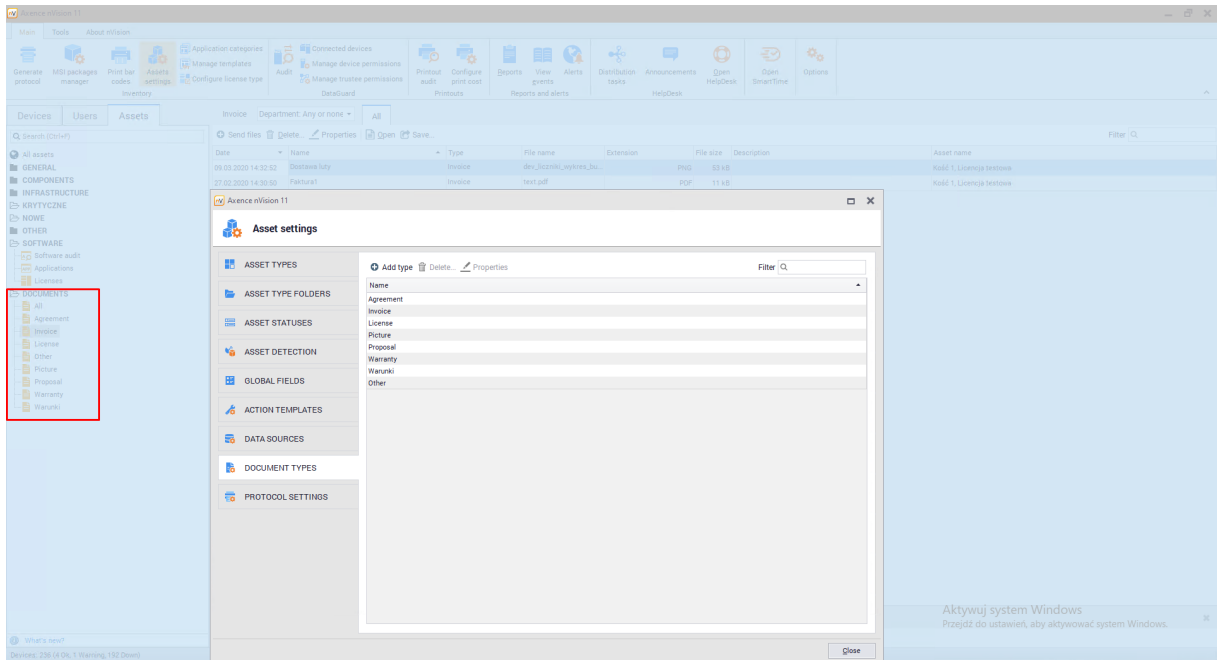

## **Adding new document type**

To add a new document type, go to the **Asset Settings** and select **Document Types**. Click the **Add type** button, the window for adding a new type will open.

Types can be assigned to documents while documents are added or edited. These operations are described in [documents](#page-199-0)। 1861 chapter.

## **Removing document types**

To delete a document type, go to the **Asset Settings** window and select **Document Types**. Click **Delete** button to remove the selected item. Documents which type has been deleted will be assigned to the "Other" type.

## **Built-in document types**

nVision offers several built-in document types:

- ·Invoice,
- ·Contract,
- ·Request,
- ·License,
- ·Warranty,
- ·Picture,
- ·Other (special type which cannot be edited or removed).

#### **8.2.3.9 Protocol Templates**

In the nVision 13.5 version, the functionality of the protocol template generator was introduced, replacing the existing solution, which allows for the generation of resource transfer protocols. The functionality of generating templates allows you to create many different templates depending on the requirements and needs of a given organization.

Protocol templates can be copied, deleted (all protocol templates cannot be deleted - nVision must have at least 1 protocol template) and edited. Every Administrator with access to the Inventory module in nVision has access to both the protocol generator and the list of created templates.

After going to the **Asset Settings** tab, and then to the **Protocol templates** tab, the Administrator has the option to set certain constants for each property protocol, and to add a <u>protocol [template](#page-233-0)</u>|ﷺ

The administrator can configure globally some of the protocol parameters, e.g .:

· Company's data

## **1. Logo**

It is possible to add a logo that will be added to the header of all protocol templates. To add a logo,

click the icon  $\bullet$  and select a graphic file. To remove the logo, use the button  $\Box$ .

# **2. Address**

To add an address to the protocol header, this text field must be completed.

The process of adding protocol templates and generating protocols from them is described in the <u>[Generating](#page-233-0) protocols</u>l <sup>220</sup>l chapter.

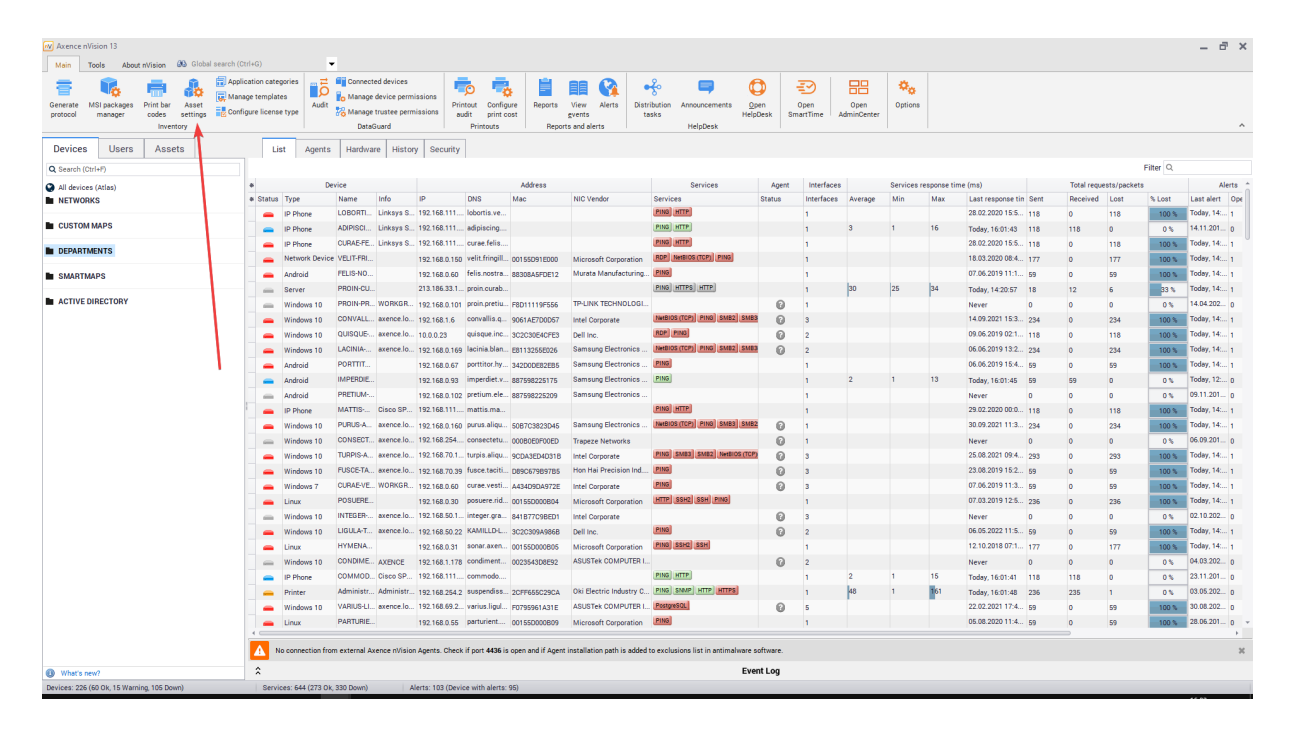

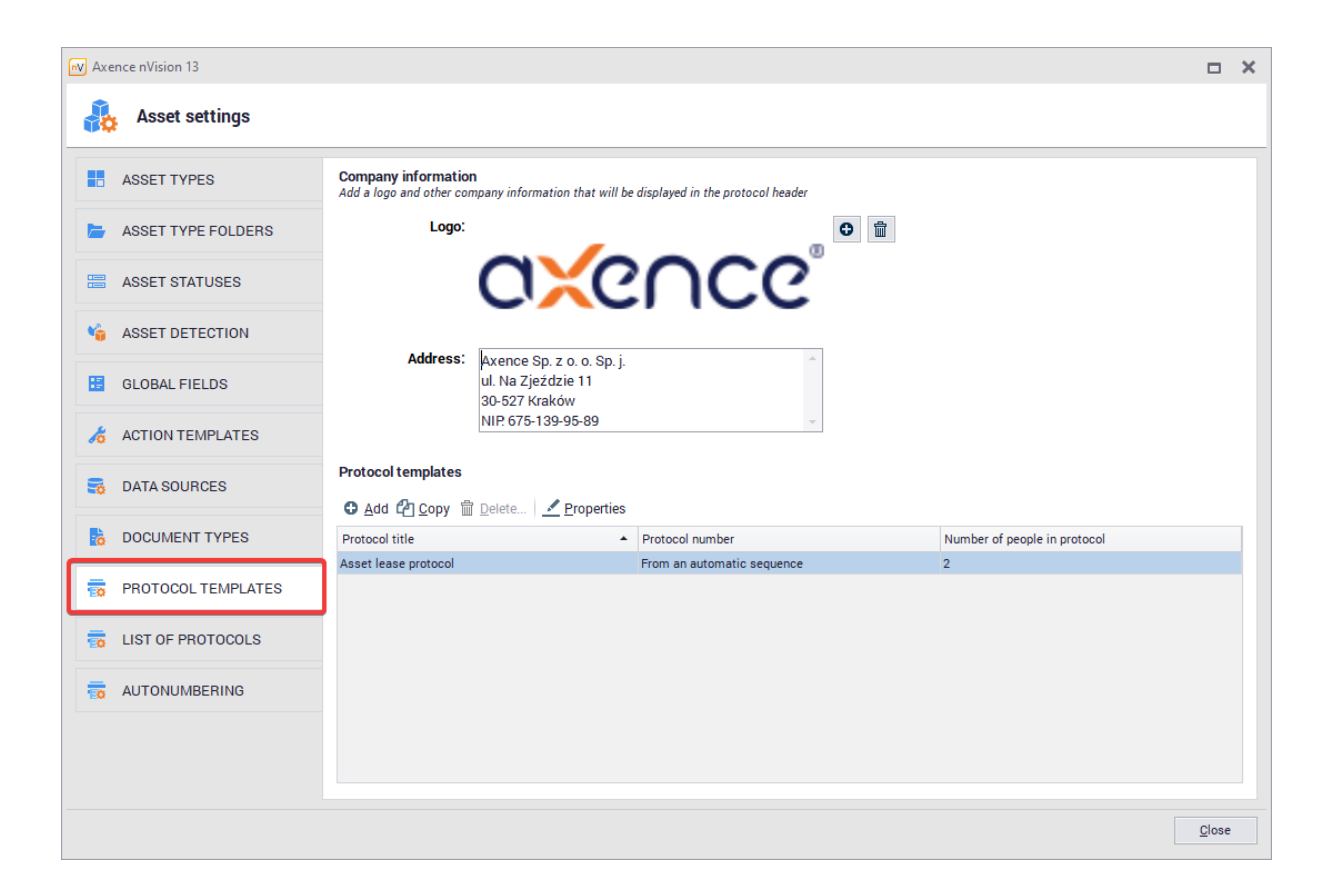

#### <span id="page-226-0"></span>**8.2.3.10 Protocols**

ln the nVision 13.5 version, the functionality of the <u>protocol template [generator](#page-233-0)</u>l ಣol was introduced. In **Asset Settings**, in the **Protocols** tab, Administrators who have access to the Inventory module in nVision can view the list of protocols generated by the system in the form of a table. The table consists of several columns:

- · Protocol title
- · Protocol number
- · Date
- · Assets (count)
- · People (count)

The table can be filtered by the protocol title and also searched by keywords using the search engine.

The following actions are available from the protocol history window:

- · Add opens the protocol generation window
- · Delete deletes the given protocol
- · Open opens the given protocol in the browser
- · Save allows you to export a given protocol in .PDF format

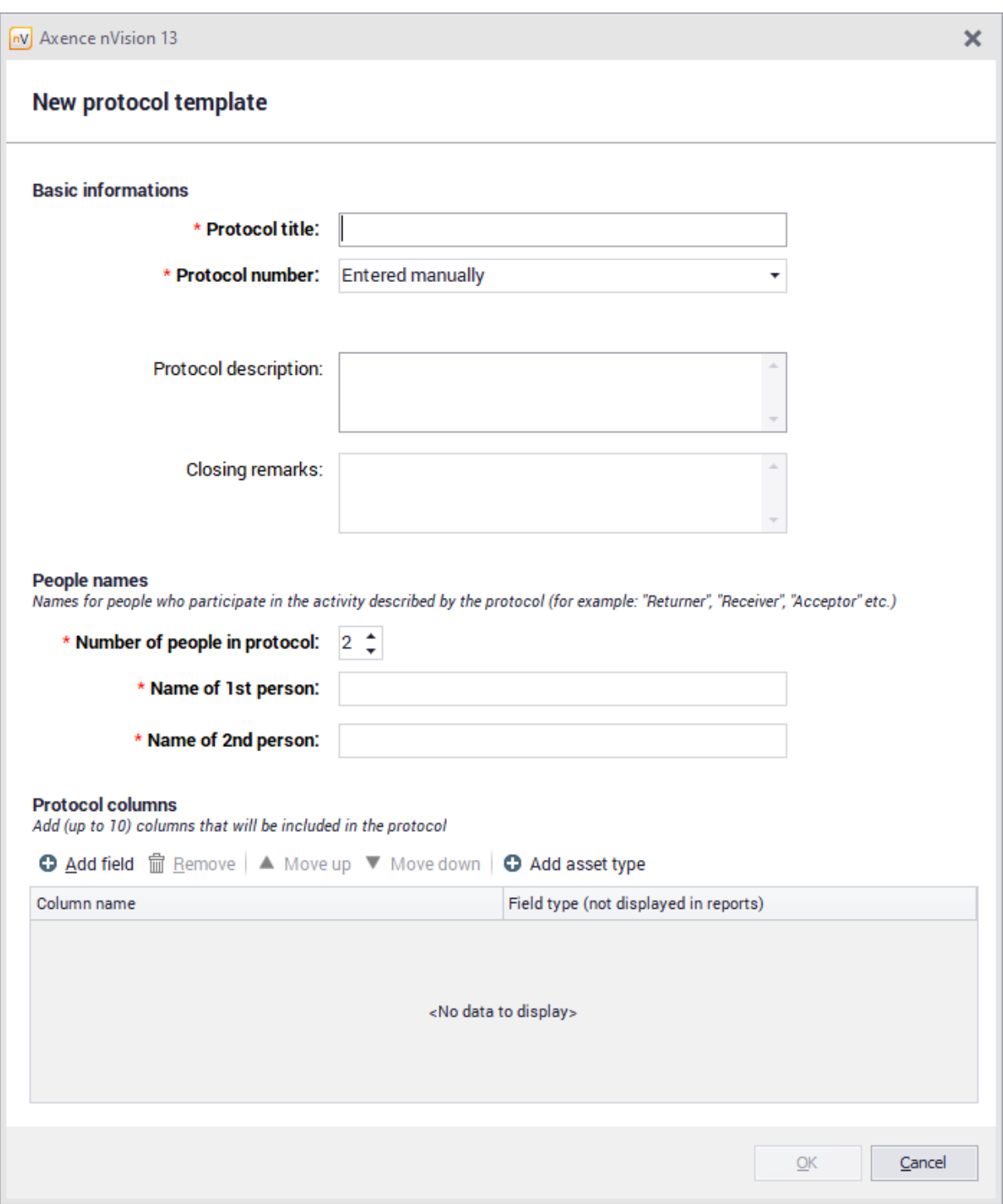

#### <span id="page-227-0"></span>**8.2.3.11 Autonumbering**

The autonumbering functionality has been introduced in nVision 13.5. This chapter describes how to add an auto-numbering sequence and how it applies to your system.

Autonumbering is primarily used to facilitate the inventory of assets and documents in the nVision console. Having created several autonumbering sequences, e.g. due to the type of asset, protocol or license, we can easily and transparently track the progress and changes in our organization.

# **Adding an auto-numbering sequence**

To add an autonumbering sequence:

- 1. In the main nVision console window, click on the **Main tab**, and then on **Asset settings**.
- 2. Click on the **AutoNumber** tab.
- 3. Click on **Add button**.

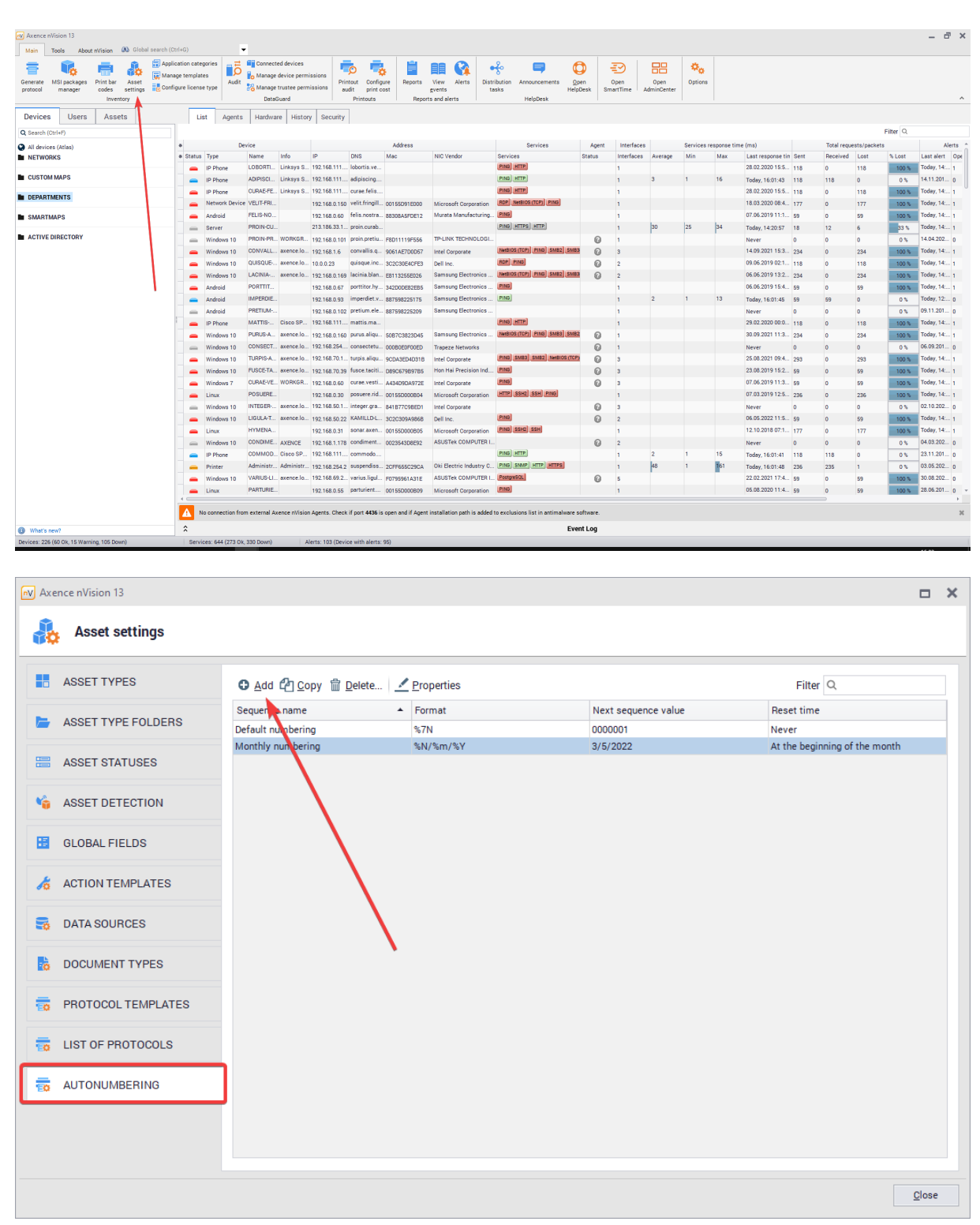

In the window for adding autonumbering sequences, certain parameters have to be configured. First of all, establish a unique name for the AutoNumber sequence (there cannot be two sequences with the same name in your system), and then proceed to creating the AutoNumber Sequence format.

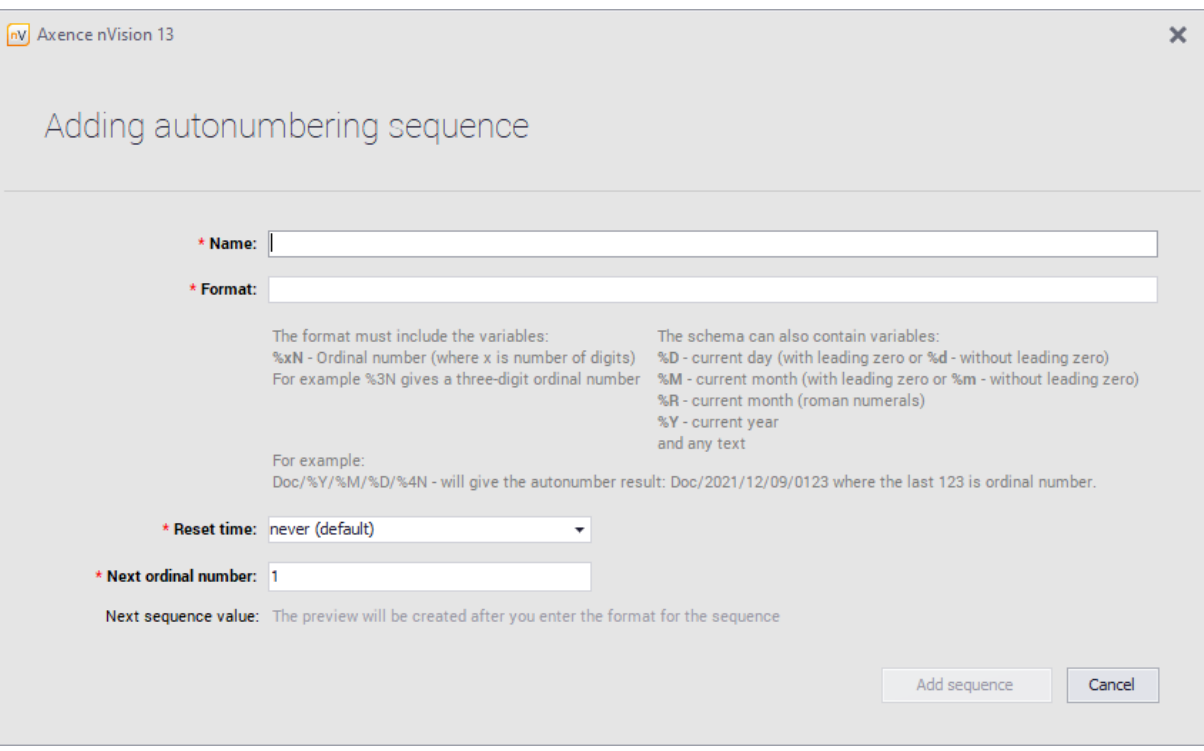

The auto-number sequence format consists of several elements. The format must contain the **%xN** variable - where x is the number of digits, e.g. if we enter %5N, the sequence number will consist of five digits. The format may also contain other optional elements:

- · %D current day, with a zero in front, %d without a zero in front
- · %M current month, with a zero in front, %m without a zero in front
- · %R current month (written in Roman characters)
- · %Y current year
- $\bullet$  any text, e.g. a hint as to what type of an asset is autonumbered

An example of an autonumbering sequence: **Printer %4N %D %M %Y**, that will translate into **Printer 0241 05 07 2022**.

Additionally, you can set whether the sequence is to be reset, so its value will be reduced to 1. Available reset options:

- · never (default)
- at the beginning of the month
- · at the beginning of the year

The auto-numbering sequence can be edited (after selecting a specific sequence and clicking on the **Properties** button), deleted (after selecting and clicking on the **Delete** button, or copied (after selecting and clicking on the **Copy** button).

There is no autonumbering sequence limit in nVision, therefore, depending on the needs, size of the organization, types of supported assets, licenses or documents, the administrator can create an appropriate number of unique auto-numbering sequences.

#### **Assign an autonumbering sequence to an asset type**

The procedure for adding an AutoNumber sequence is described above. Having at least 1 autonumbering sequence ready, we can use it in practice, i.e. assign it to a given type of resource. To do this, you must:

1. In the main nVision console window, click on the **Main** tab, and then on **Asset settings**. By default, the **Asset Types** tab is displayed, this is where we assign the autonumbering sequence.

2. If no asset type exists in the system, you must <u>[add](#page-213-0)</u>|ஊोे it first

3. When you have an asset type ready, you need to select it - by clicking on it in the table, and then clicking the **Properties** button (the autonumbering sequence can also be assigned when adding a new resource type).

4. Click on the **Inventory number** field, and then select **Automatically from sequence** from the pullout list.

5. After completing the above step, a previously unavailable field will be displayed below the Inventory number field. Click on them, and then from the list select the sequence that you want to assign to the given type of asset.

6. To confirm the changes made, click the **OK** button.

From now on, the selected autonumbering sequence will apply to the selected asset type. The same autonumbering sequence can be used for many different types of protocol, assets or licenses, but as it can create unnecessary confusion, it is recommended to create separate, unique autonumbering sequences for different types of objects (even if the only difference between the sequences will be on their unique name).

### **Assign an autonumbering sequence to a protocol template**

Autonumbering sequences can be assigned not only to a asset type, but also, inter alia, to also to the individual protocol templates. The procedure is the same as for resources. First, add an auto-numbering sequence and create a protocol template on the system.

To assign an auto-number sequence to a document type you must:

1. In the main nVision console window, click on the **Main** tab, and then on **Asset settings**.

2. Click on the **Protocol templates** tab**.**.

3. Click on the protocol displayed on the list, and then click on the **Properties** button (the autonumbering sequence can also be assigned when adding a new protocol template)

4. Click the **Protocol number** field, and then select **Automatically from sequence** from the drop-down list**.**

5. After completing the above step, a previously unavailable field will be displayed below the Protocol number field. Click on them, and then from the list select the sequence that you want to assign to the given type of an asset.

6. To confirm the changes made, click the **OK** button.

From now on, the selected autonumbering sequence will apply to the selected asset type. The same autonumbering sequence can be used for many different types of protocol, assets or licenses, but as it can create unnecessary confusion, it is recommended to create separate, unique autonumbering sequences for different types of objects (even if the only difference between the sequences will be on their unique name).

## **Assign an autonumbering sequence to a license**

You can assign an autonumbering sequence to a license in two ways. First of all, it can be done already at the stage of configuring a new license type. For this you should:

1. In the main nVision console window, click on the **Main** tab and then on **Configure license type**.

2. Click the **Inventory number** field, and then select **Automatically from sequence** from the pull-out list.

3. After completing the above step, a previously unavailable field will be displayed below the Inventory number field. Click on them, and then from the list select the sequence that you want to assign to the given license type.

4. The next step is to correctly fill in the remaining fields of the form, and then click the **Ok** button.

From now on, the selected autonumbering sequence will apply to the selected asset type. The same autonumbering sequence can be used for many different types of protocol, assets or licenses, but as it can create unnecessary confusion, it is recommended to create separate, unique autonumbering

sequences for different types of objects (even if the only difference between the sequences will be on their unique name).

The auto-numbering sequence can also be assigned to a license type that already exists in the system. To do this::

1. In the main nVision console window, click on the **Main** tab, and then on **Assets**.

2. Then find the **Software folder** and click **Licenses**.

3. The list on the right will display all the licenses saved in the nVision system. To view the properties of a selected license, double-click it or select the appropriate license and click the **Properties** button.

4. In the license information window, click on the **Inventory number** field, and then select **Automatically from sequence** from the pull-out list.

5. After completing the above step, a previously unavailable field will be displayed below the Inventory number field. Click on them, and then from the list select the sequence that you want to assign to the given license type.

From now on, the selected autonumbering sequence will apply to the selected asset type. The same autonumbering sequence can be used for many different types of protocol, assets or licenses, but as it can create unnecessary confusion, it is recommended to create separate, unique autonumbering sequences for different types of objects (even if the only difference between the sequences will be on their unique name).

# **8.2.4 Asset creation and modification**

Assets in nVision can be created automatically using data from the Agent or manually. The configuration and removal of automatic asset detection is described in the chapter <u>asset [autodetection.](#page-211-0)</u>I<sup>198</sup>

#### **Adding new asset**

To add a new asset, go to the **Assets tab** accessible from the main program window. To add a new asset, select the **Add** option from the toolbar above the assets table or select **Add** from the context menu. The window for adding a new resource will open:

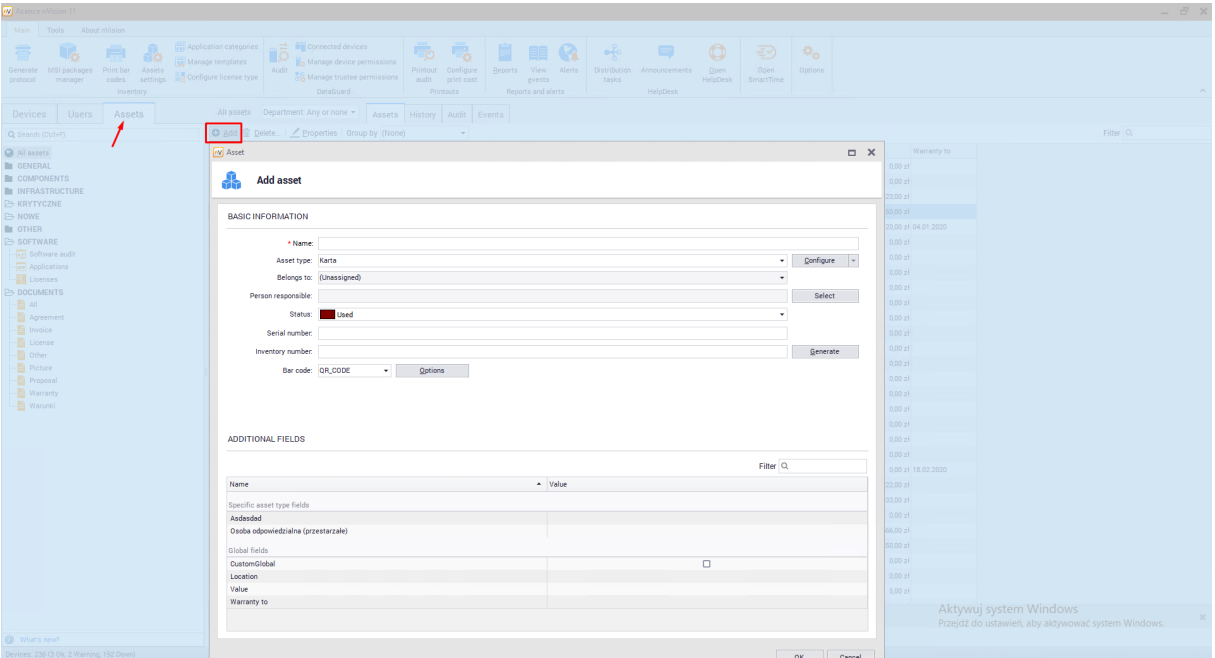

The next steps include completing the individual fields that specify assets properties. The available fields are explained in the <u>asset [properties](#page-197-0)</u> | 184] chapter.

# **Asset modification**

To change the asset properties, go to the **Assets** tab available from the main program window. Find the asset on the list, go to the properties window, select appropriate button or double-clicking on the selected item. The asset editing window will open:

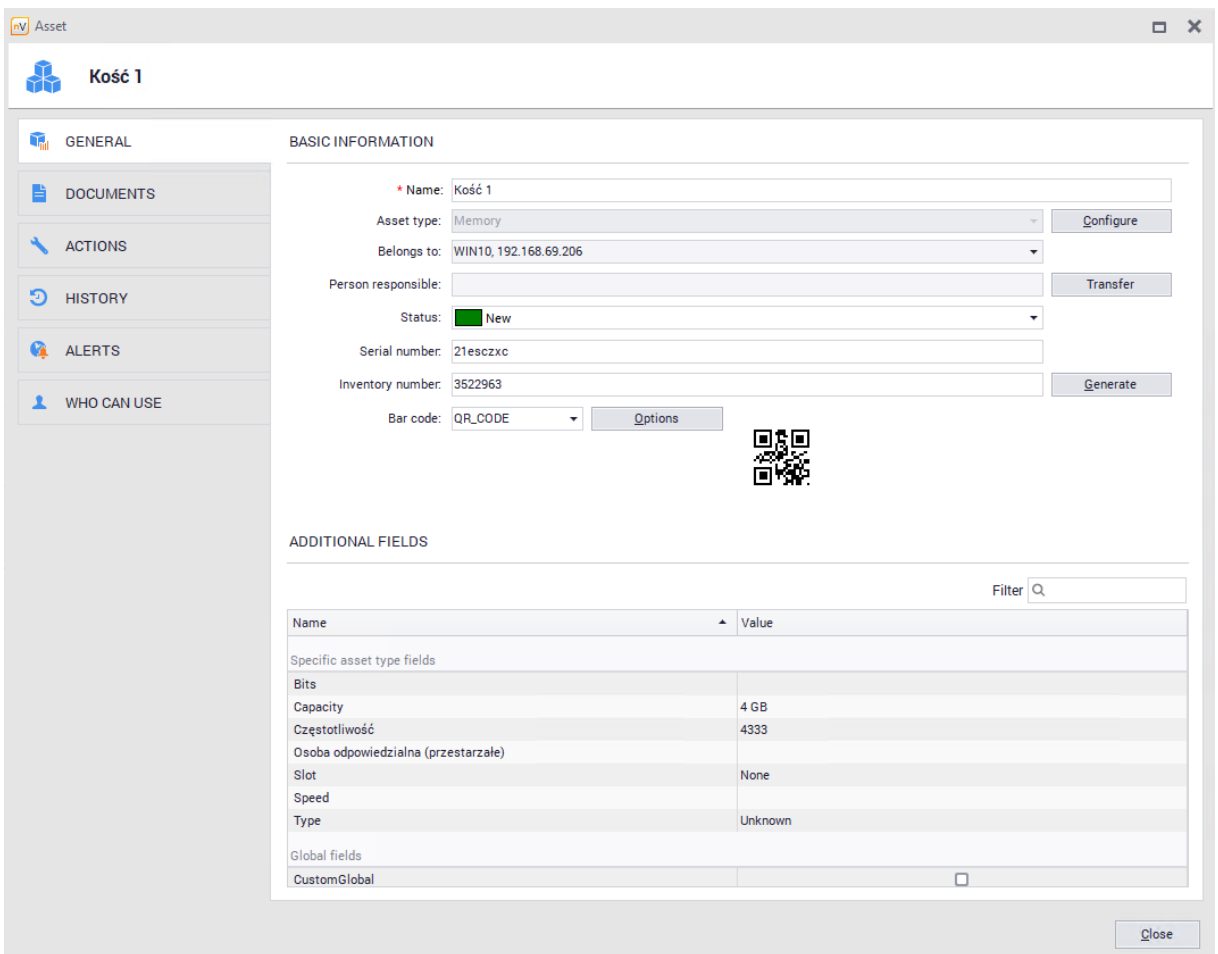

Available modifications and explanations are described in the <u>asset [properties](#page-197-0)</u> भिश्वीchapter.

#### **Asset removal**

To remove a resource, go to the **Assets** tab available from the main program window. Find the asset in the list, click the **Delete** button or select the option from the context menu.

# <span id="page-233-0"></span>**8.2.5 Generating protocol**

In the nVision 13.5 version, the functionality of the protocol template generator was introduced, replacing the existing solution, which allows for the generation of asset transfer protocols. The functionality of generating templates allows you to create many different templates depending on the requirements and needs of a given organization.

Protocol templates can be copied, deleted (all protocol templates cannot be deleted - nVision must have at least 1 protocol template) and edited. Every Administrator with access to the Inventory module in nVision has access to both the protocol generator and the list of created templates.

To go to the template generator tab, in the main console window, click the **Asset settings** button (located on the main toolbar), and then select the **Protocol templates** tab.

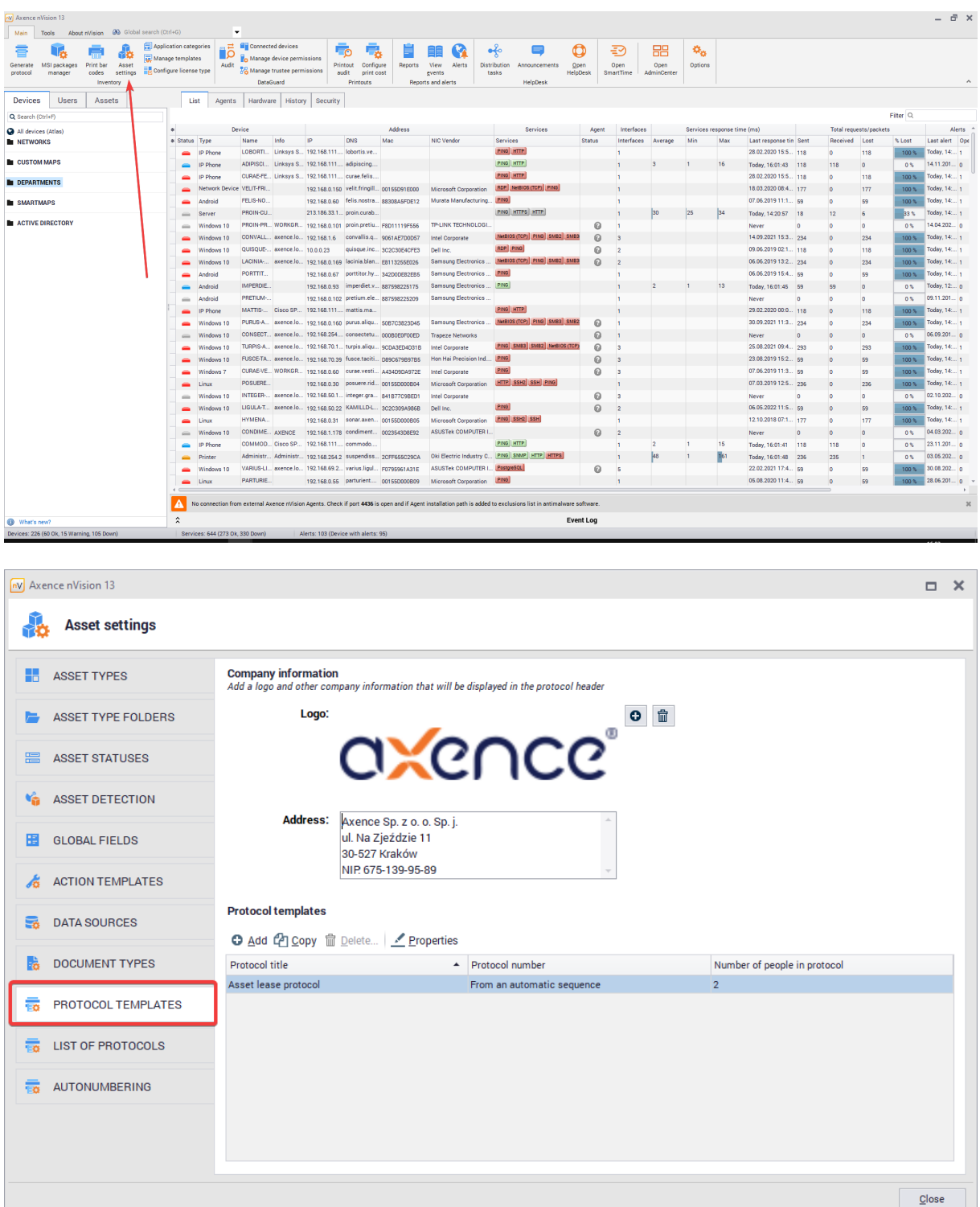

# **Protocol cofiguration**

The general settings for all handover protocols are described in the <u>[Protocol](#page-226-0) settings</u>Iথৰী chapter. In the Protocol templates tab, the Administrator can modify many parameters. The protocol template consists of three sections - Basic Info, People Names, Protocol Columns. **Basic info**

- · Protocol title \* (it is also the name of the template. The title of the protocol template must be unique, i.e. nVision cannot create two protocol templates with the same name. The protocol is displayed as centered, bold text),
- · Protocol number \* (Two available options: assigned manually / automatically from sequence. Manual broadcasting means that the Administrator will have to fill in the protocol number manually each time. Using the auto-numbering option requires selecting the <u>[autonumbering](#page-227-0) sequence[214</u>]),
- Protocol description, (displayed in front of the table with the protocol columns)
- · Final remarks, (displayed after the table with protocol columns)

#### **People names**

- · Number of people on the protocol \* (from 1 to 6)
- · Names of individual people \* (They will be displayed at the bottom of the generated protocol. In the window for adding a protocol template, only the number of people and their names are selected, when generating a given protocol from the template, it is also necessary to indicate a specific user his name will be displayed under the name of the person in the protocol .)

#### \* - required fields

#### **Protocol columns**

Protocol columns (Admin can define up to 10 columns that will be included in the protocol)

Additional fields in the template generator are divided into two types: global and local - depending on the resource, e.g. the processor may require additional and different parameters than the printer. Global fields:

- · Value
- · Warranty to
- · Model
- · Bar code type
- · Inventory number
- · Last mobile scan
- · Last mobile save
- · Name
- · Serial number
- · Location
- · Person responsible
- · Status

The fields added in the window for adding a new protocol template are displayed in the form of a table (column name / field type). You can delete the added fields (**Delete** button) and change their position on the list (**Move up** / **Move down** buttons). There is also an **Add Asset Type** option that adds a column to the log template called **Asset Type**.

After completing the configuration of the protocol template, create it by clicking the **Ok** button. The created protocol template will be displayed in the list of all templates.

By default, nVision includes 6 protocol templates:

- · Asset hand-over protocol
- · New asset receipt protocol
- · Asset disposal protocol
- · Asset release protocol
- · Asset lease protocol
- · Asset return protocol

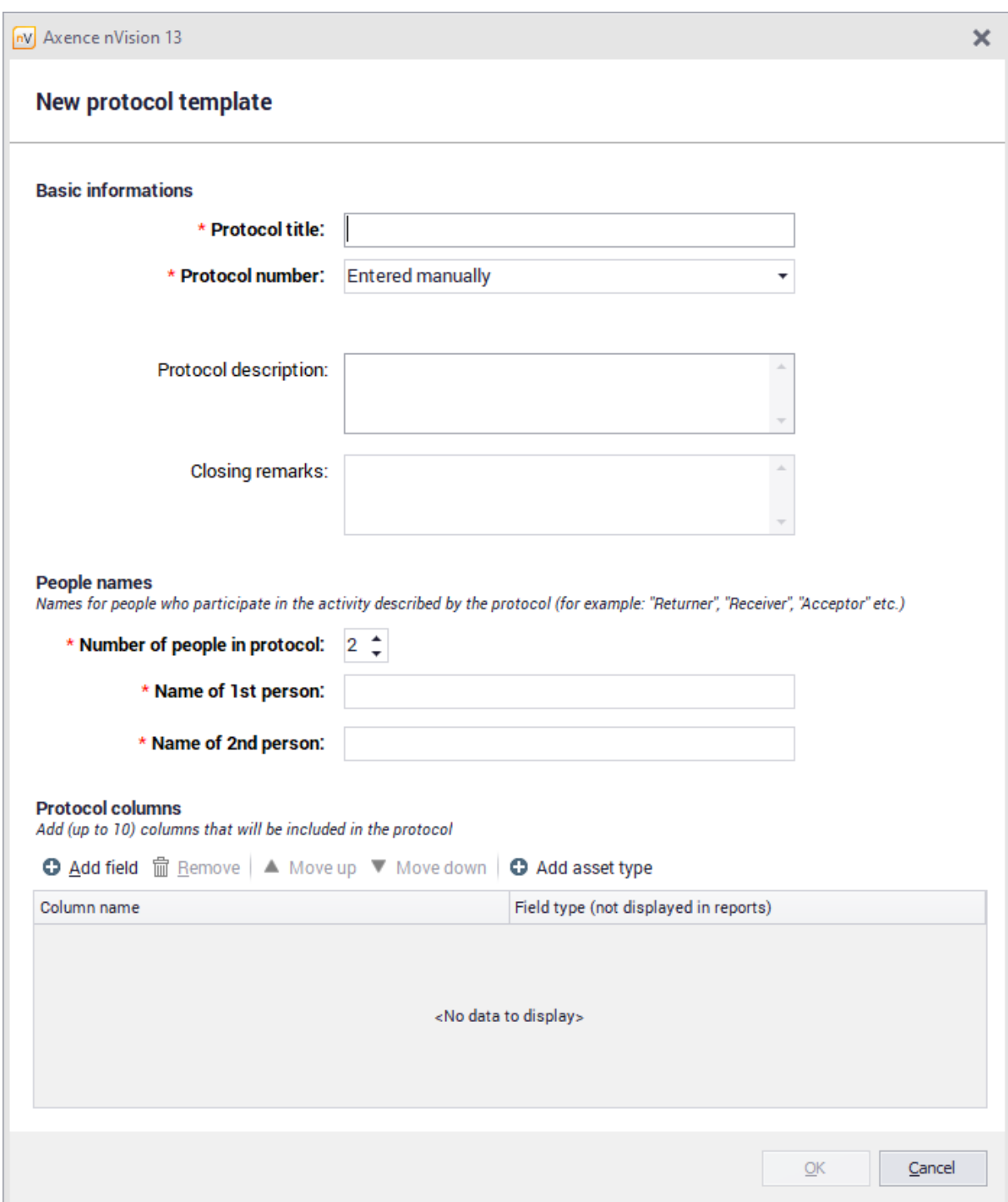

# **Generating a report**

The protocol generation window will be opened after clicking the Generate protocol button visible on the main toolbar:

This window can also be opened when the user responsible for the asset is changed.

There are several fields in the protocol template generation window (different from the protocol template adding window) that must be filled in by the Administrator. The most important of them is the **Protocol template** - click on this field to display a list of all nVision protocol templates. The Administrator should choose one of them. In the protocol generation window, you can create a new template (by clicking on

**O**) and edit the existing one (by clicking on  $\leq$ ).

In addition, it is necessary to fill in the **Date** field, which displays today's date by default, but the Administrator can change it freely. In the further part of the form there are fields, the names of which will differ depending on the selected template, they should be completed by selecting users who take part, for example, in the transfer of the resource. The last required element of the form is adding a resource / resources (optionally commented).

After configuring all the fields, click the Generate button. The log is generated and exported in .PDF format.

NV Axence nVision 13  $\Box$   $\times$ **Asset settings ASSET TYPES** ● Add ■ Delete... | © Open ■ Save.. Filter  $Q$ Protocol title Protocol number People Date Assets ASSET TYPE FOLDERS Asset lease protocol 10.05.2022  $2/5/2022$  $\mathbf{1}$ ASSET STATUSES **V<sub>D</sub>** ASSET DETECTION **H** GLOBAL FIELDS ACTION TEMPLATES **EX** DATA SOURCES **B** DOCUMENT TYPES **FO** PROTOCOL TEMPLATES **ED** LIST OF PROTOCOLS **ER** AUTONUMBERING Close

All generated reports are displayed in the Protocols tab in Asset Settings.

# **8.2.6 User information**

To view all assets assigned to the selected user, go to the **User Information** window and then go to the **Assets** tab.

In the **Responsible for** tab you can find information about the assets in which the selected user has been designated as the person responsible for the asset:

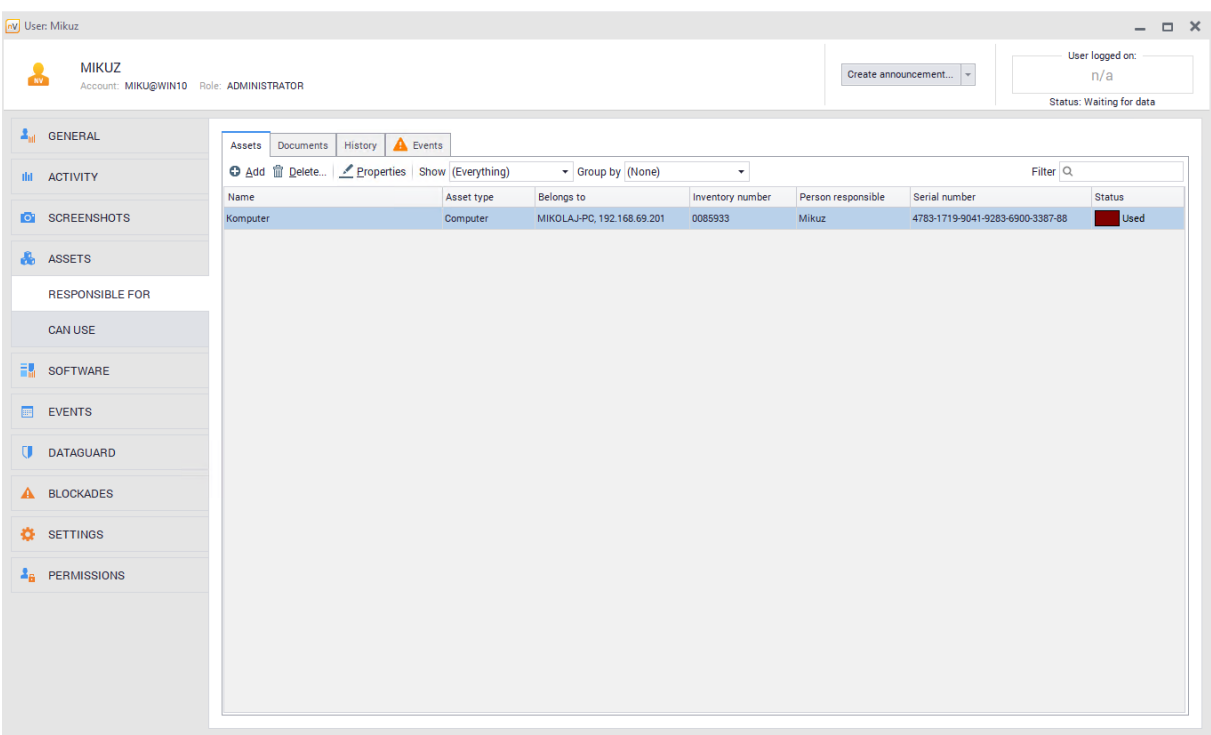

Defining the person responsible for the asset is possible at the time of editing or creating the asset. In the Can use tab you can find information about assets that can be used by selected user:

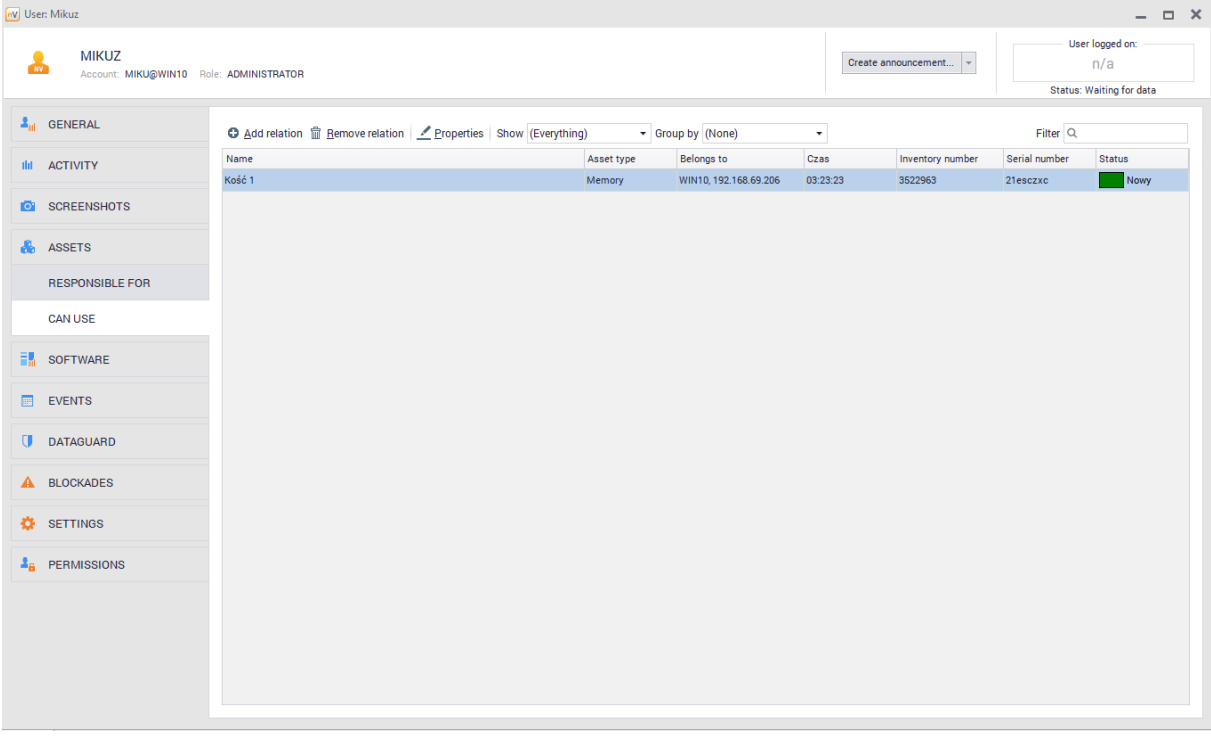

Setting the access to assets for particular users is available during asset <u>[edition](#page-208-0)</u>|1951.

# **8.2.7 Asset audit**

The audit of assets consists in comparing two snapshots, i.e. the archived states of assets. Any two snapshots or the selected snapshot and current state can be compared.

To perform the audit of assets:

1. In the main nVision window, select the **Assets** tab. Then select **All assets** from the list on the left and navigate to the **Audit** tab visible above the table of assets.

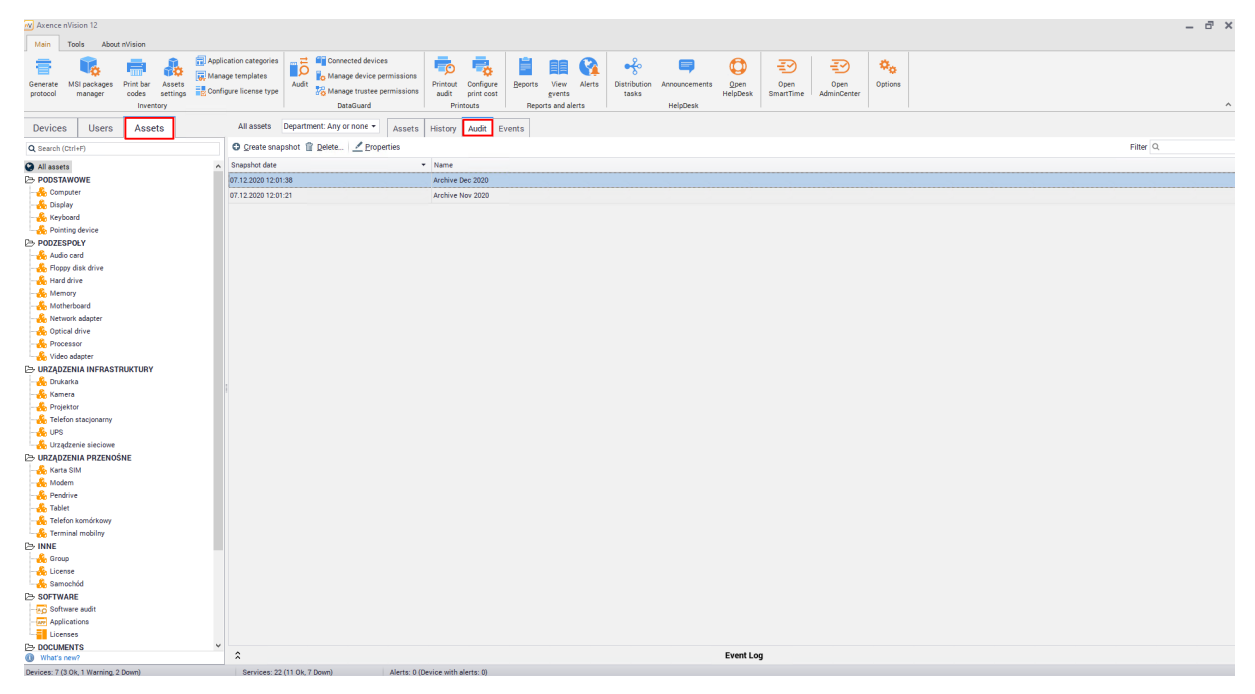

- 2. The prerequisite for a snapshot is that the number of events waiting for user acceptance is zero. Otherwise, you will be asked to accept all the events before it is possible to name the snapshot.
- 3. Select the archive (snapshot) to be compared and open its **Properties**.
- 4. During the audit, the individual types of assets are compared, provided that they were saved in both compared snapshots.
- 5. By double-clicking the chosen snapshot, , select the archives for comparison in the **Compare audit archive** window and use the **Show (state)** and **Audit status** options (described below).

# **Audit state and status**

The **Show (state)** and **Audit status** options limit the number of displayed records and enable quick access to the most important information. The dependencies between states and statuses are presented in the table below:

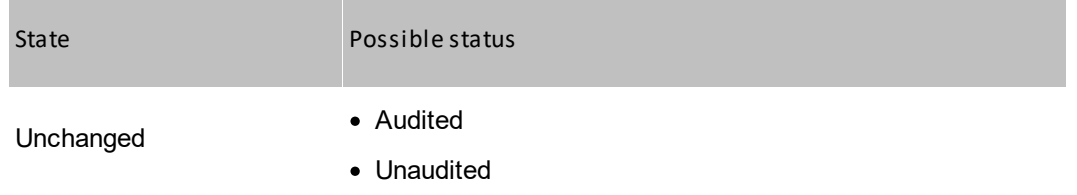

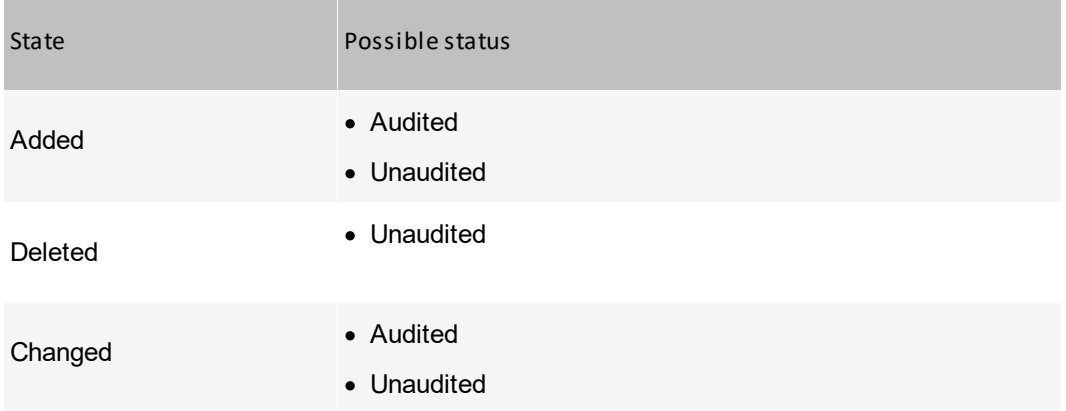

The **Audited/Unaudited** status is closely related to whether a mobile application was used between the two snapshots which are compared in the audit.

I**mportant:** if <u>Mobile [application](#page-242-0)</u>I $^{229}$ Iis used, all devices (barcodes) should be scanned. Those that have not been scanned will be considered as unaudited and should be treated as the missing ones. The use of mobile application consists in searching for an asset by scanning the barcode or by means of other parameters (e.g. entering a part of the name) and saving.

# **8.2.8 Printing labels**

To print labels for selected assets, use the **Add to bar codes print queue** option. This can be made in one of the following two ways:

- 1. In the specific asset editing window (see the following screenshot).
- 2. In the **Assets** tab displayed in the main application window, by selecting the **Add to bar codes print queue** option from the context menu of the selected asset.

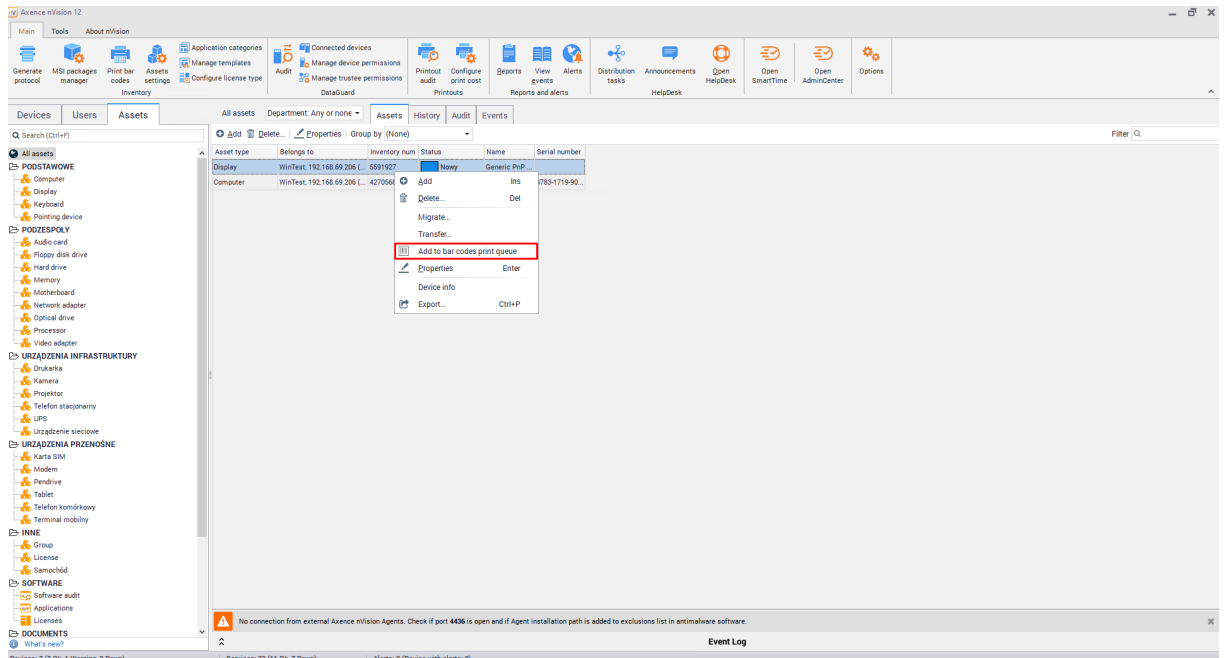

## **Printing**

After all assets whose labels are to be printed have been added to the queue, perform the following procedure:

- 1. In the main nVision window, select the **Print barcodes** option.
- 2. All the assets for which the above-mentioned **Add to…** option was used are displayed in the **Print barcodes** window.

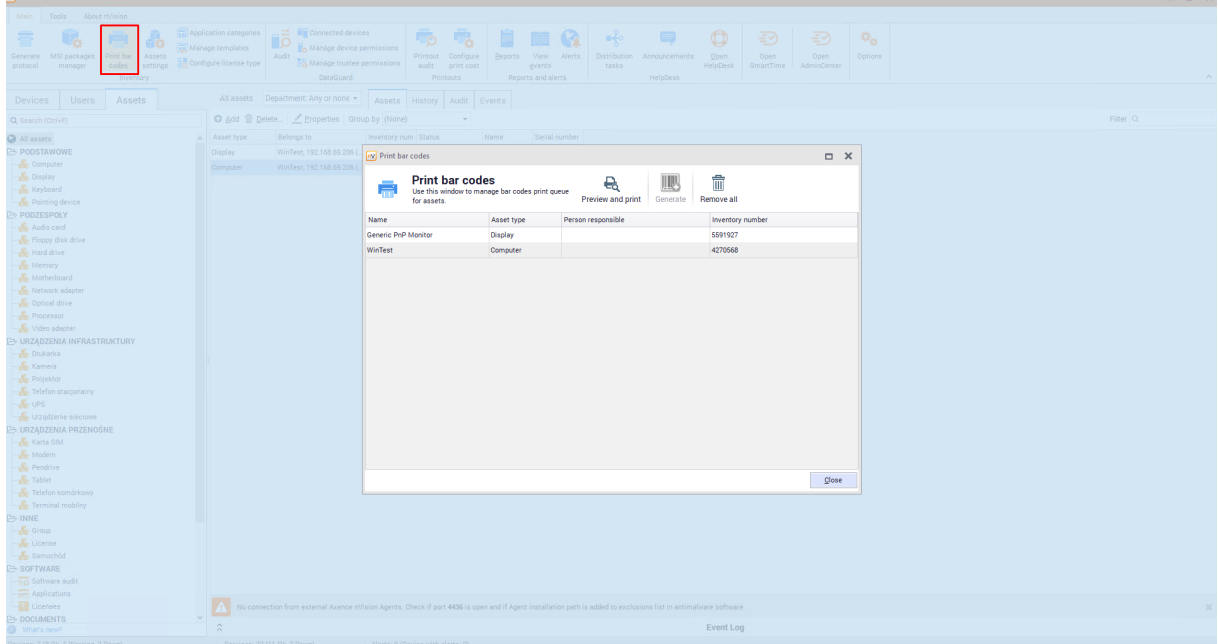

- 3. In order to remove a specific asset from the list, select the **Remove** option in the context menu. To clear the list, use the **Remove all** option. Note: the above-mentioned options do not remove assets, but only items to be printed.
- 4. If there is still at least one selected asset without an assigned inventory number, the button is active to automatically fill in the missing data.
- 5. To go to the next step, press the  $\overline{\mathbb{B}}_k$  button.
- 6. The print preview screen reflects the settings of the selected printer, in particular paper size and page orientation in 1:1 scale. The block, whose parameters are being configured, is a single rectangle with a barcode and other information to be printed on the label. The number of blocks per page results directly from set margins and dimensions. Barcodes are printed in a manner allowing the fixed size of a single point (bar) in millimeters, regardless of the print resolution (accuracy).

The following screenshot presents a typical print preview for A4 page. In the case of label printers, the preview will show only one block and the number of pages will be equal to the number of labels to be printed.

7. Select **Print / Print all** to print all pages. When finished, the **Print preview** and the **Print barcodes** windows will be closed automatically and the list of assets for printing will be cleared.

# <span id="page-242-0"></span>**8.2.9 Mobile application**

# **Preparing nVision console for access from mobile applications**

#### **User account**

The system administrator's login data are required to authorize the mobile application. The relevant account should be created in the **Users** window by selecting the **Add** option or use an account that was previously synchronized with Active Directory.

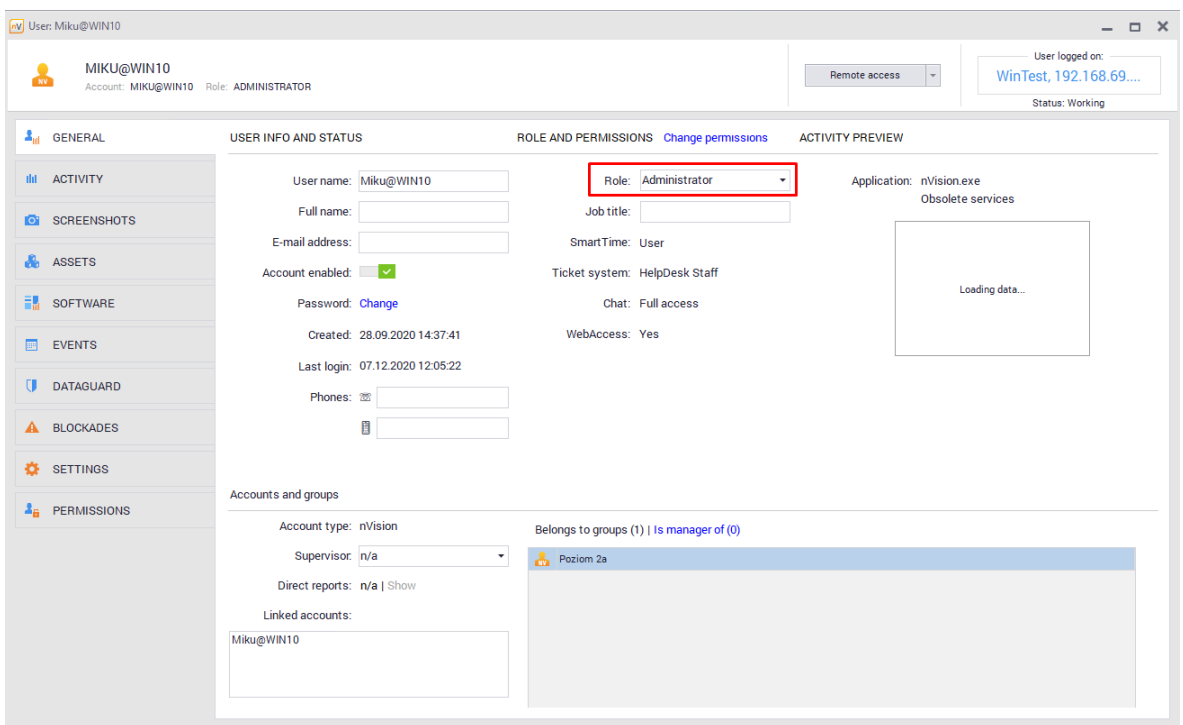

# **Working with the mobile application**

#### **Download**

The application is available for download under the name "Assistant Inventory" from the Google Play store - <https://play.google.com/store/apps>

or directly from Axence:

<https://axence.net/downloads/app-android-assistant-inventory>

#### **Logging in**

On the login screen, enter the address of the computer on which the nVision console works. When working outside the corporate Wi-Fi network, it may be necessary to properly redirect the port on the access router. By selecting the **Remember me** option, the entered password will be remembered and the next time the application is started, the data in the login form will be automatically filled.

To log in to the application, enter the correct data for the account existing in nVision in the **Login** and **Password** fields, and then click the **Log In** button.. Please note that only users with the **Administrator** or **Super Administrator** role in the nVision console have access to the mobile application. A regular user cannot log in to the Inventory Assistant application.

**Caution**: Inventory Assistant application uses the same port as the nVision console, i.e. **TCP 4336**.

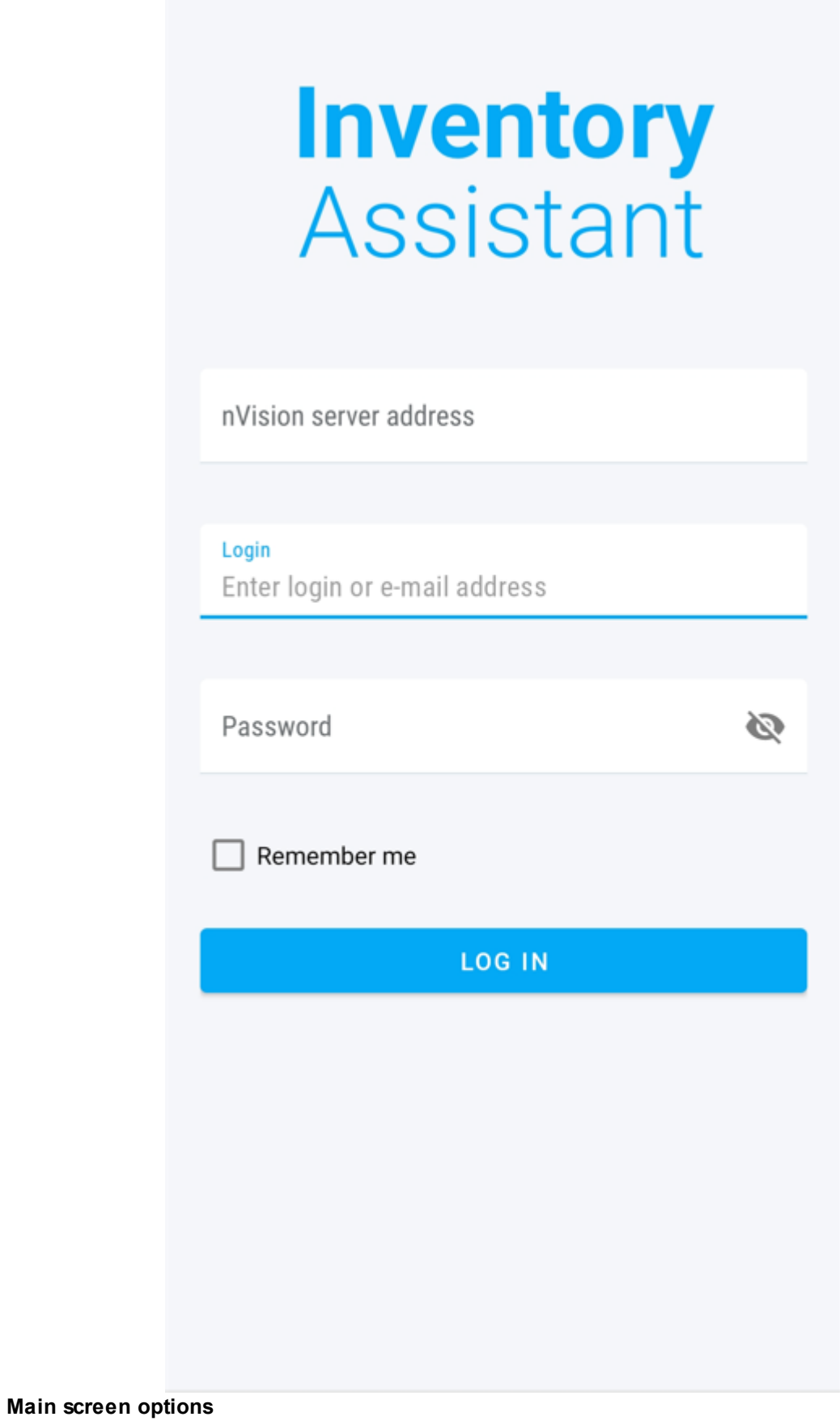

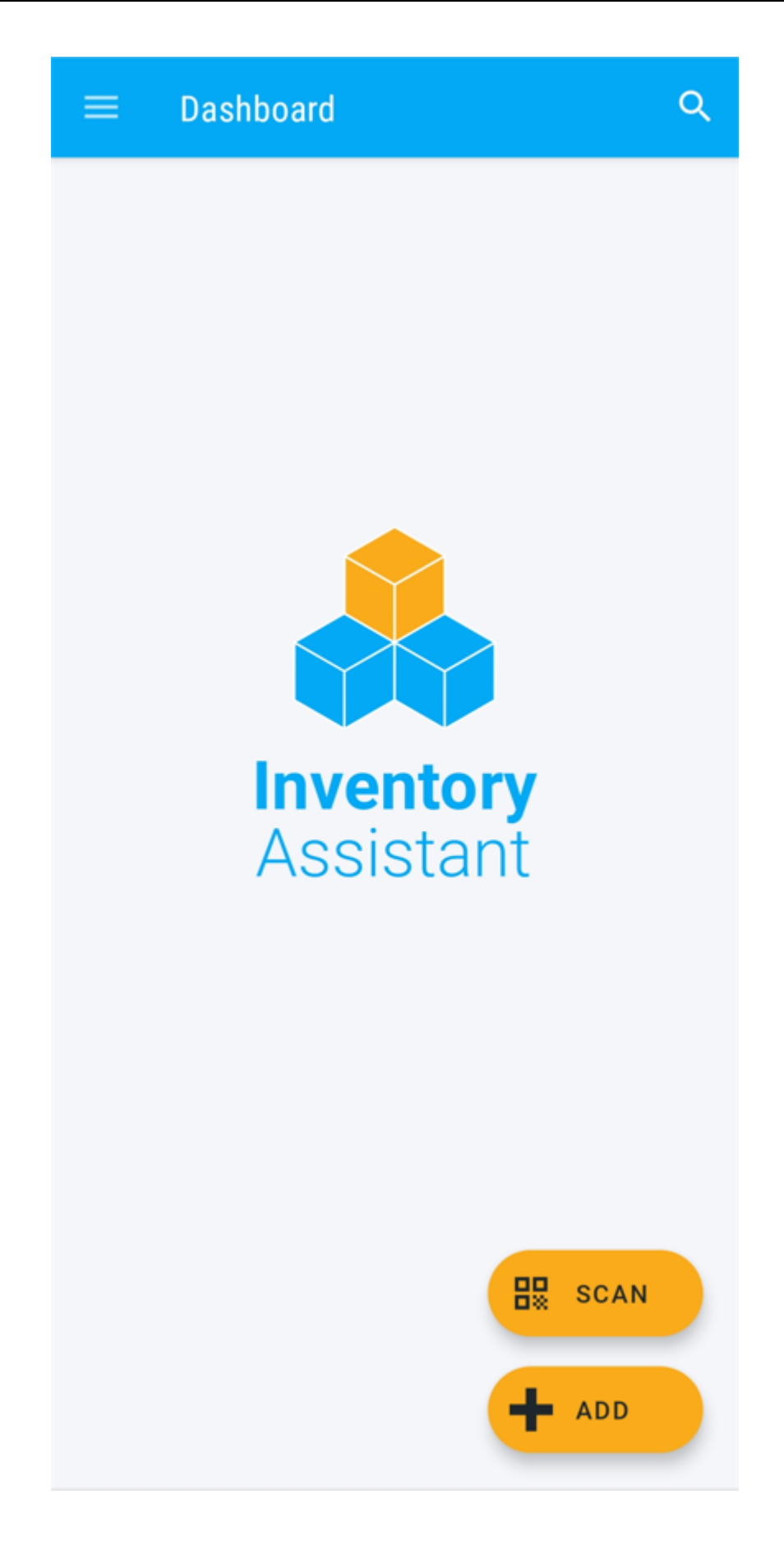

*Copyright ©2023 Axence sp. z o. o. sp. j. All rights reserved.*

1. **Add an asset** – option to create a new asset. First, enter the type of fixed asset, and then the rest of the data in the asset edit window. The **Add asset** button confirms the changes made. The resource added in this way will be included in nVision.

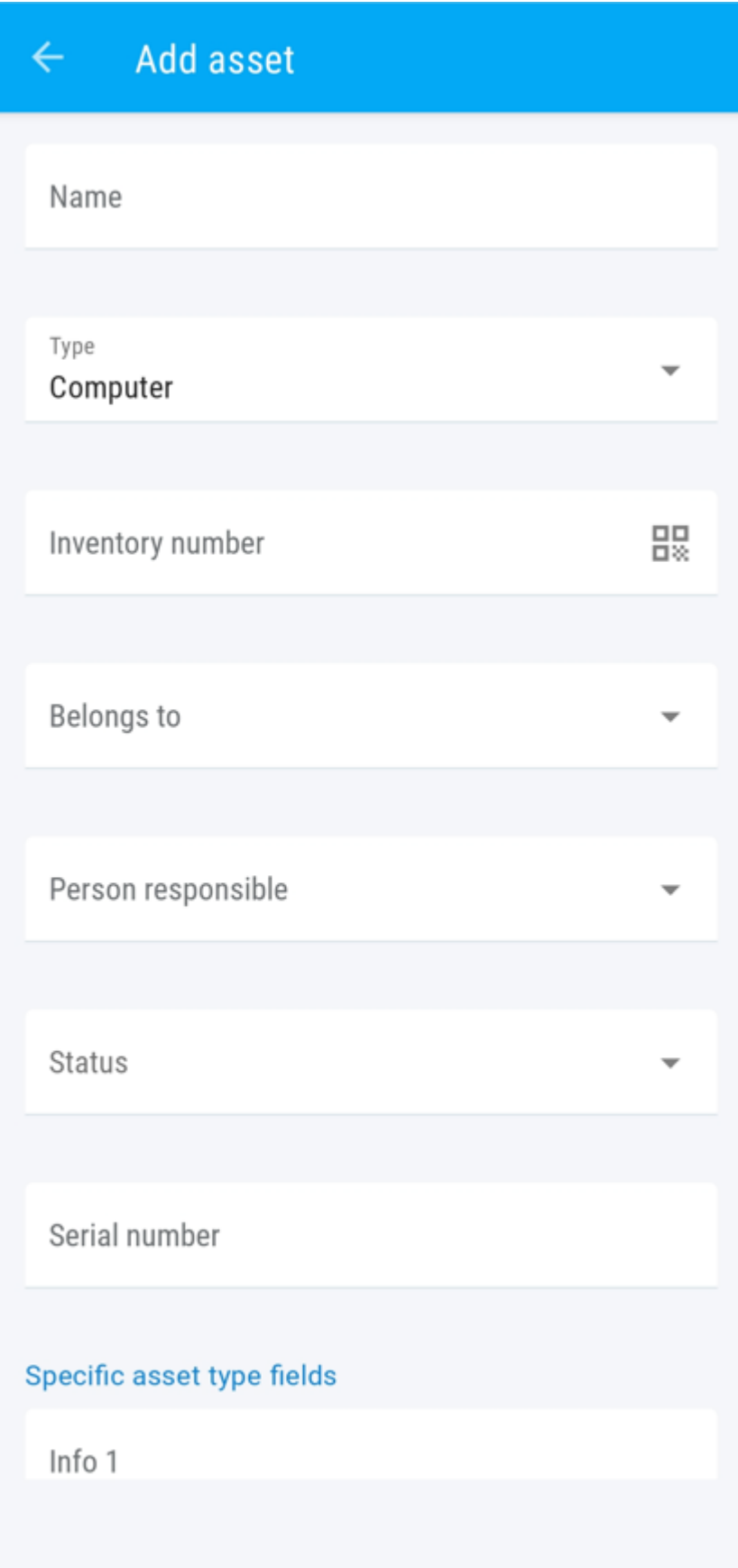

- 2. **Scan** scanning the barcode. If there is an asset with an assigned code in the database, it will be displayed. Otherwise, the application suggests creating a new asset with the entered code as **Inventory number**.
- 3. **Search asset** searching assets by name, type and (optionally) department. The search starts after entering 1 character into the search field. If at least one matching resource is found, a selection list will be displayed. Selecting a record from the list opens the resource in edit mode. Pressing the **Back** button will take you back to the list of found results. In addition, the search engine remembers recently searched resources, which greatly facilitates the work.

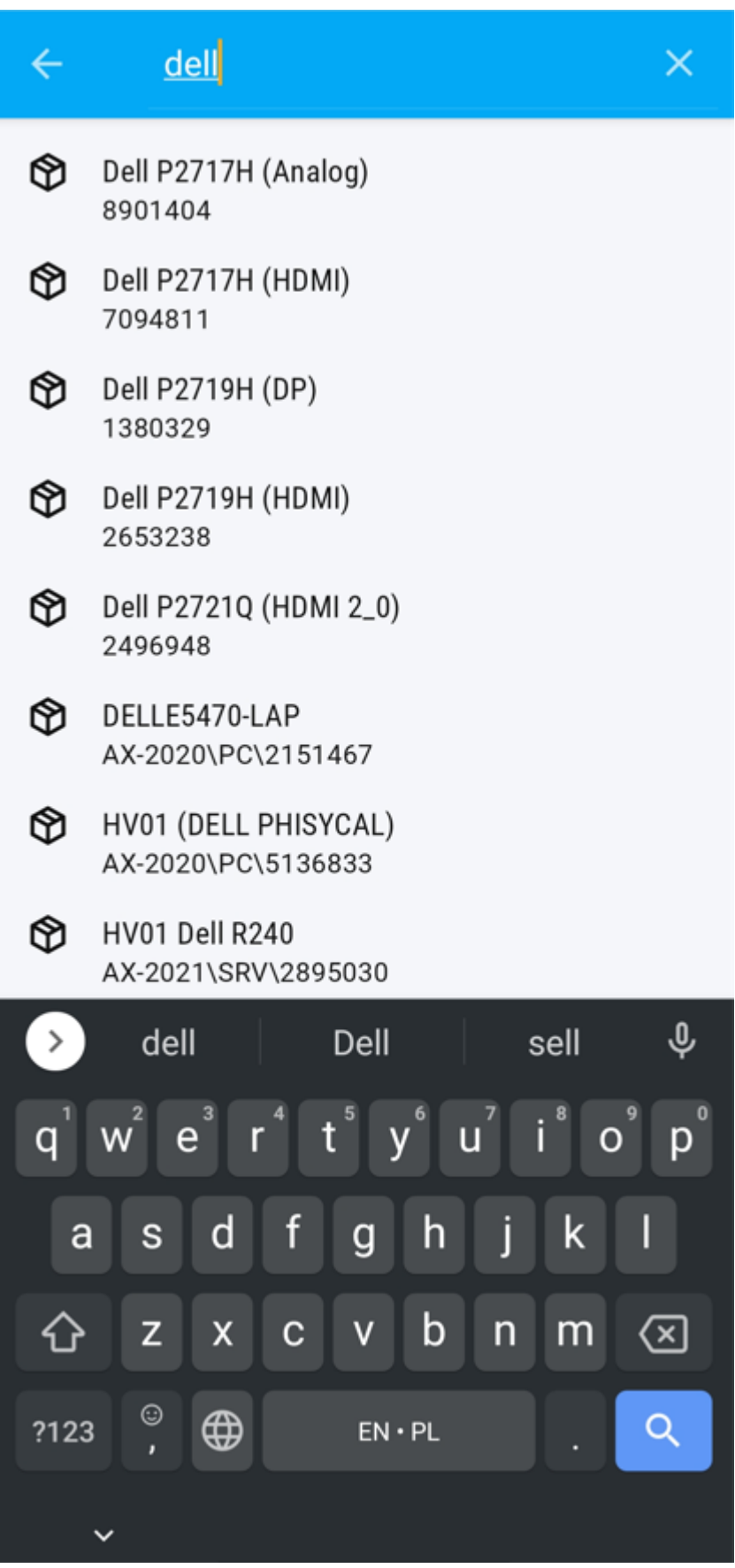

**Other options in Assistant Inventory app**

1. **Edit an asset** - Inventory Assistant allows you to edit information about a given resource.

Information edited in this way is updated in the nVision console. To edit an asset, first find it using the search engine.

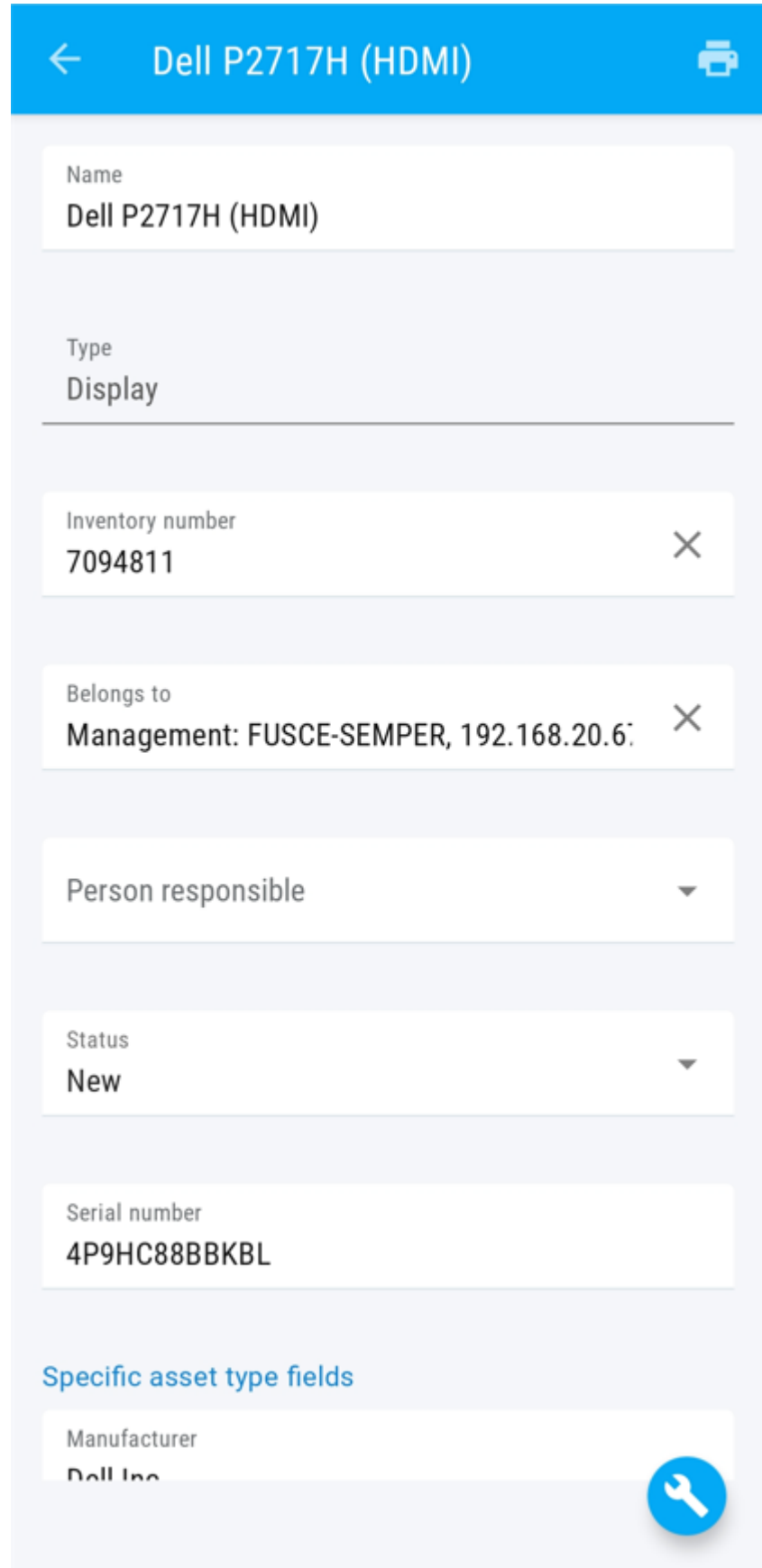
2. **Add an activity** - This option allows you to adding activities, i.e. updating information that does not relate to the resource, but relates to it directly. To display the tab for adding activities, click on the icon displayed in the tab of a specific resource.

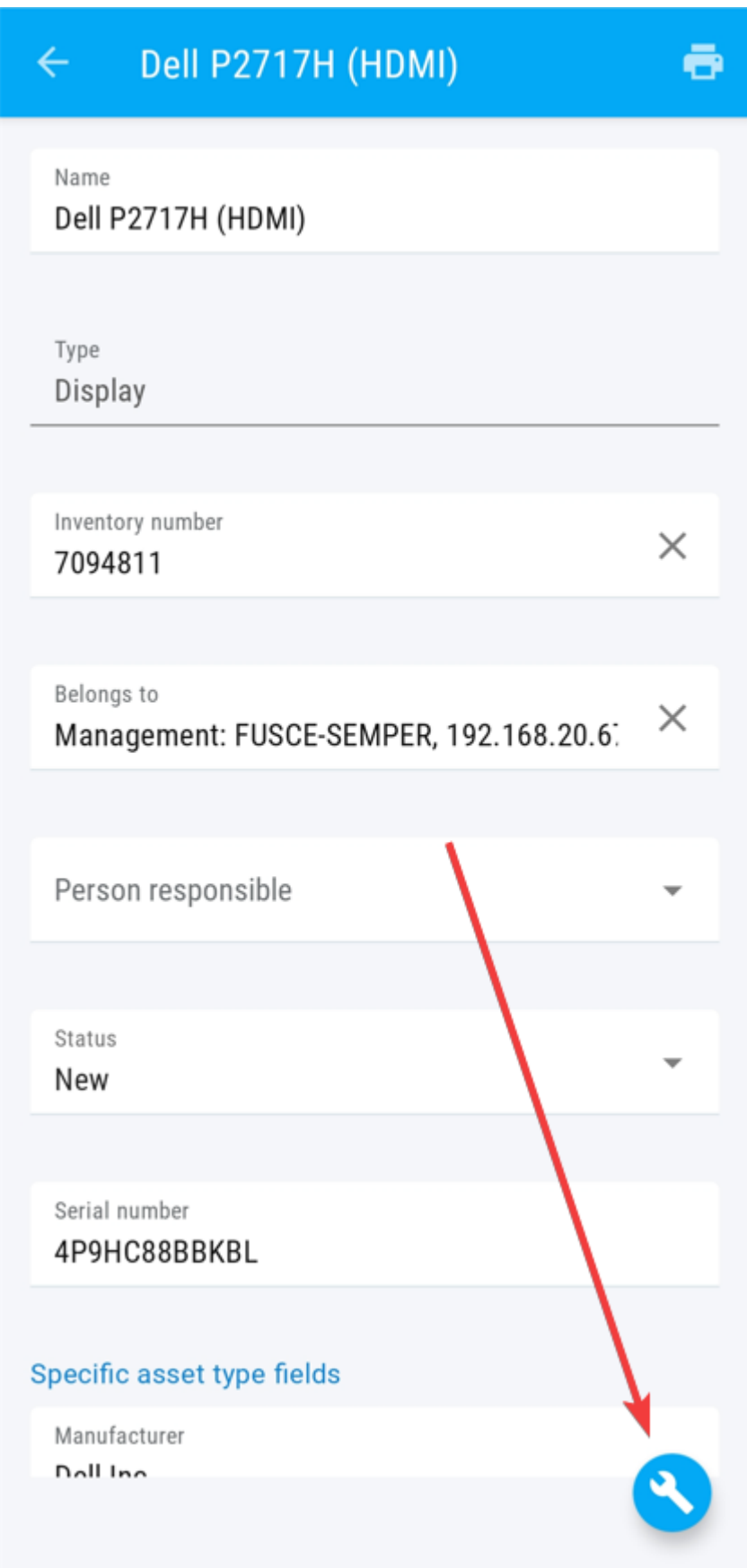

When adding an activity, first of all, select the activity by clicking on the **Activity name** field and selecting the appropriate activity template from the pull-down list. The list of activities is a closed directory - new activity templates can be added in the nVision console: Asset settings> Activity templates> Add template). The remaining fields to be completed are:

- · Cost
- Exeecution hours
- Execution mins
- · Change status to (there is an information about current asset's status above it)
- · Description

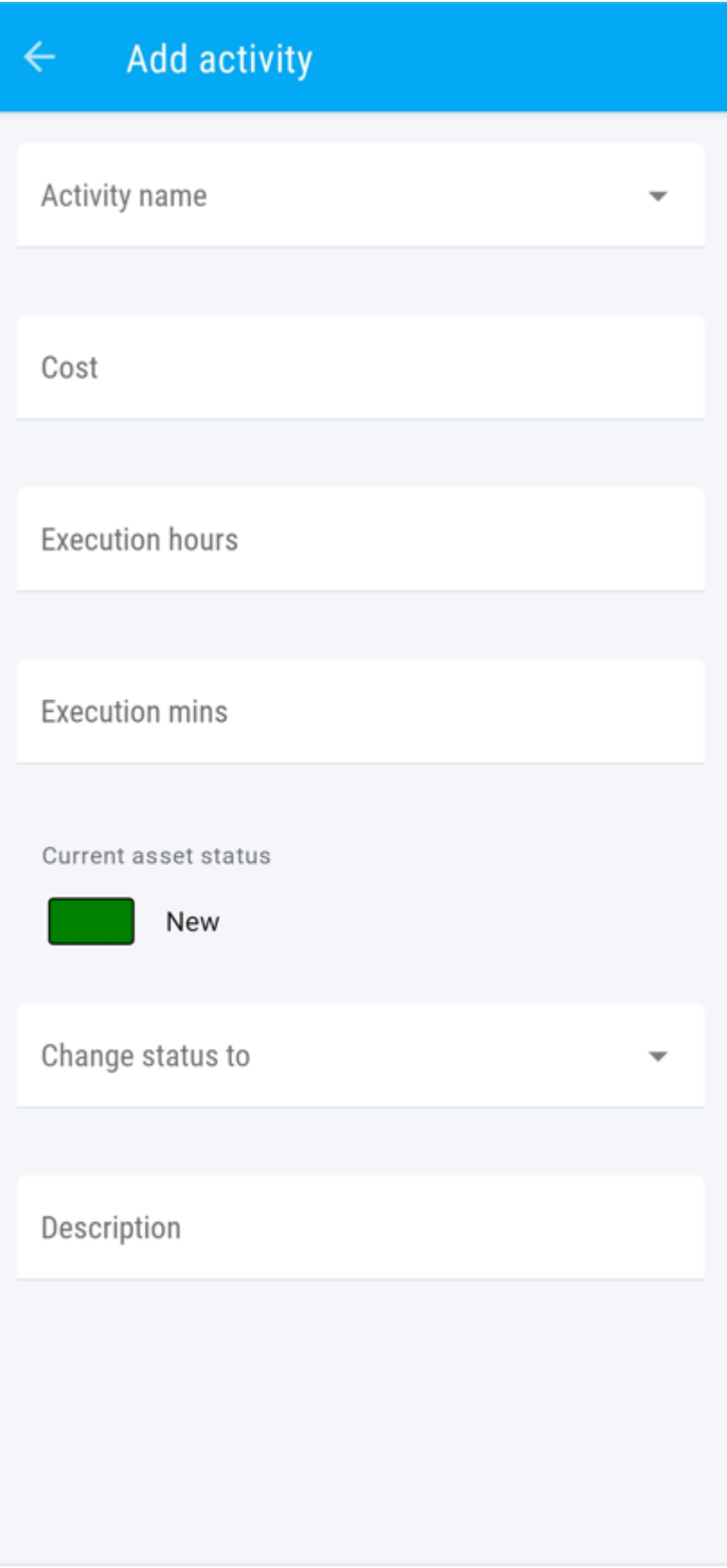

*Copyright ©2023 Axence sp. z o. o. sp. j. All rights reserved.*

3. **Print label** - The nVision mobile application, apart from barcode scanning, also enables label printing. To print a label, the device on which the Inventory Assistant is installed should be connected to the printer. To display the label printing tab, click the icon displayed in the tab of a specific resource.

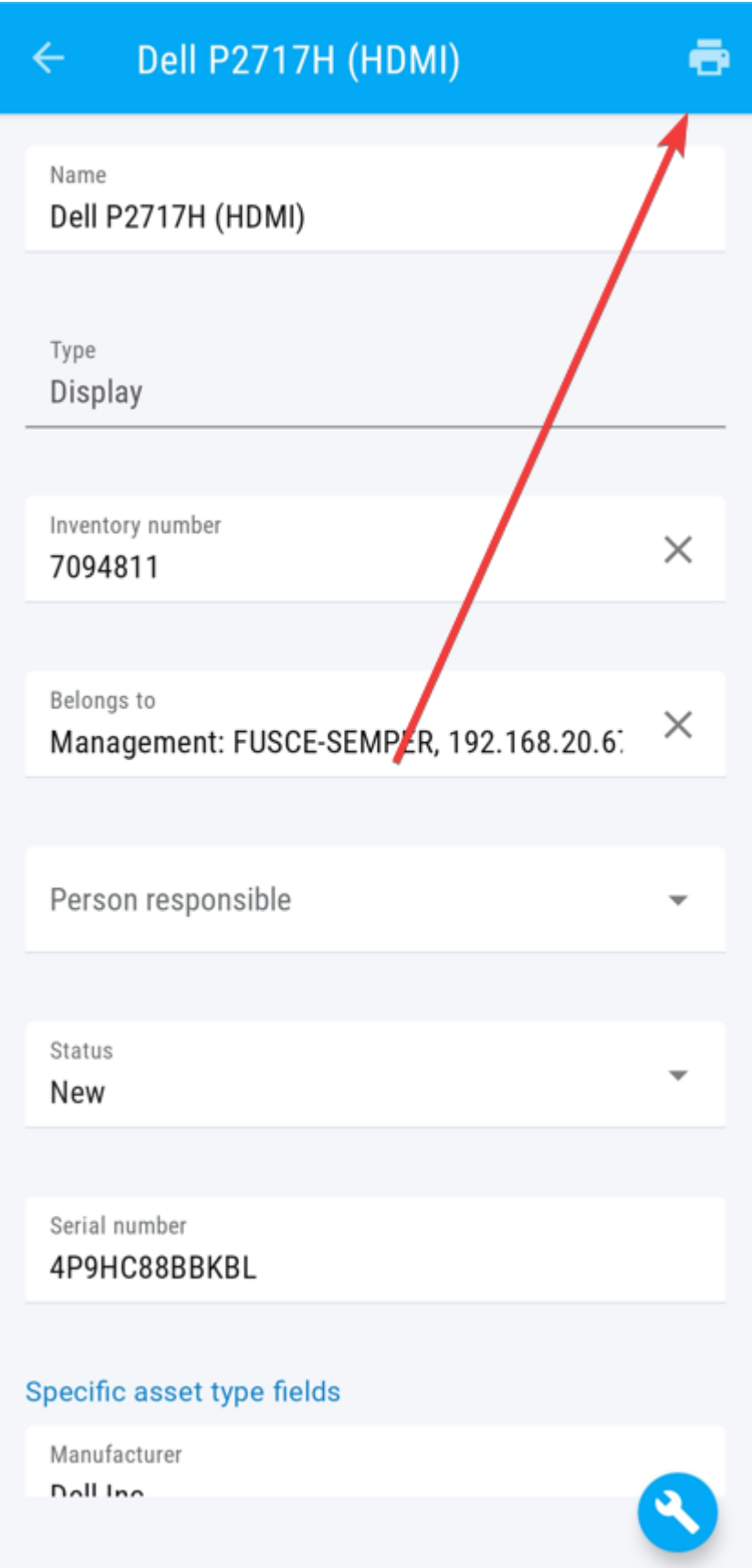

From the label printing tab, you can select a label template, share the label and select the printer you want to use. After selecting the appropriate label template, its visualization and asset parameters will

be displayed below, along with information about which of them will be printed. After completing the configuration, in order to print the label, click the **PRINT** button.

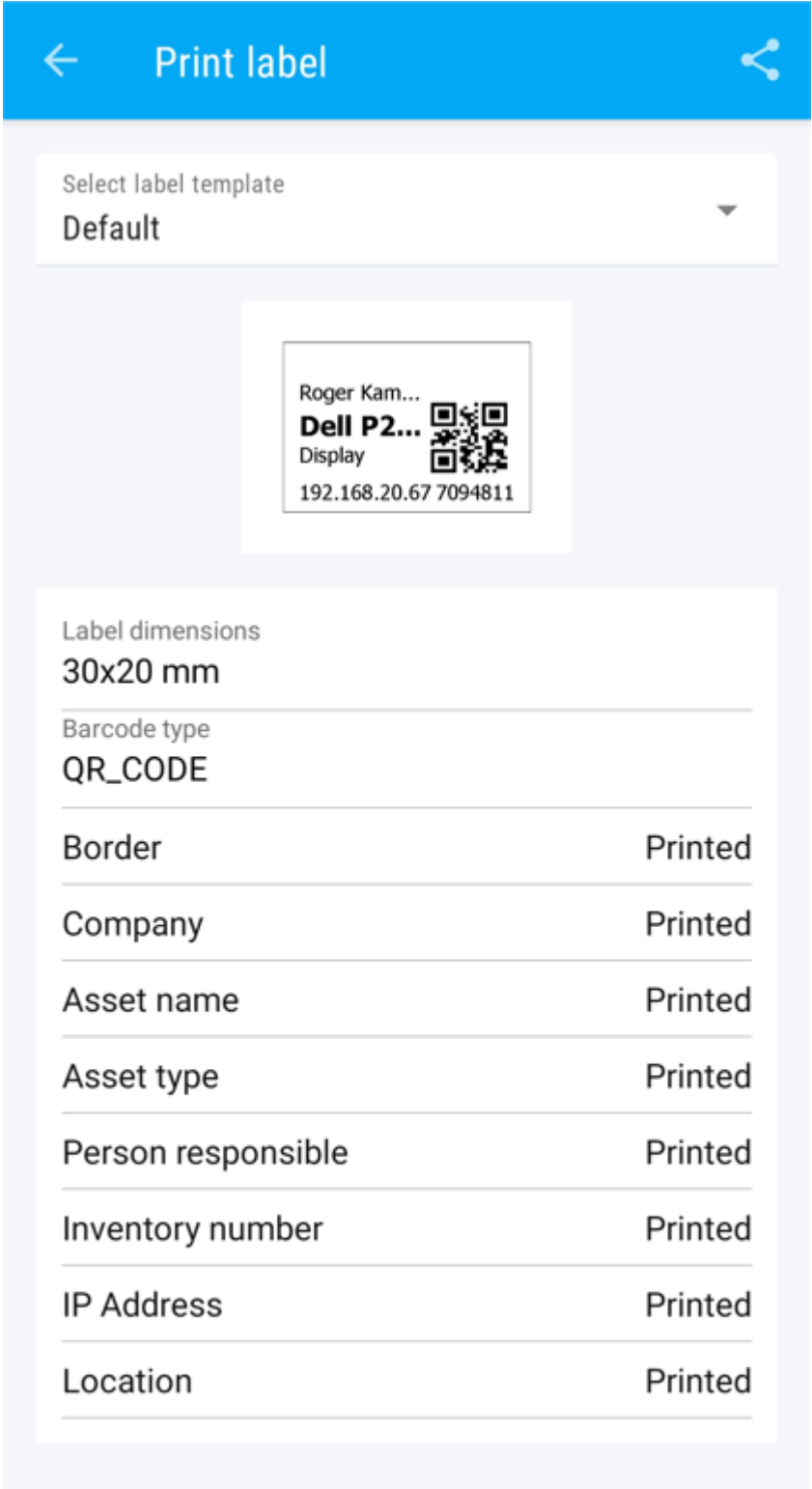

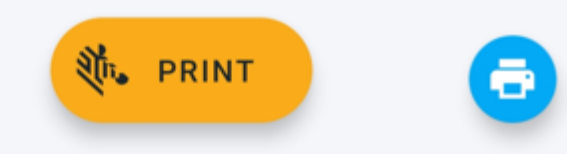

# **8.3 Hardware**

# **8.3.1 Introduction**

Equipment inventory allows you to control the number and type of devices in monitored networks. nVision provides detailed information about all components of the device and all devices connected to it. You need to install the nVision Agent on every computer to be monitored.

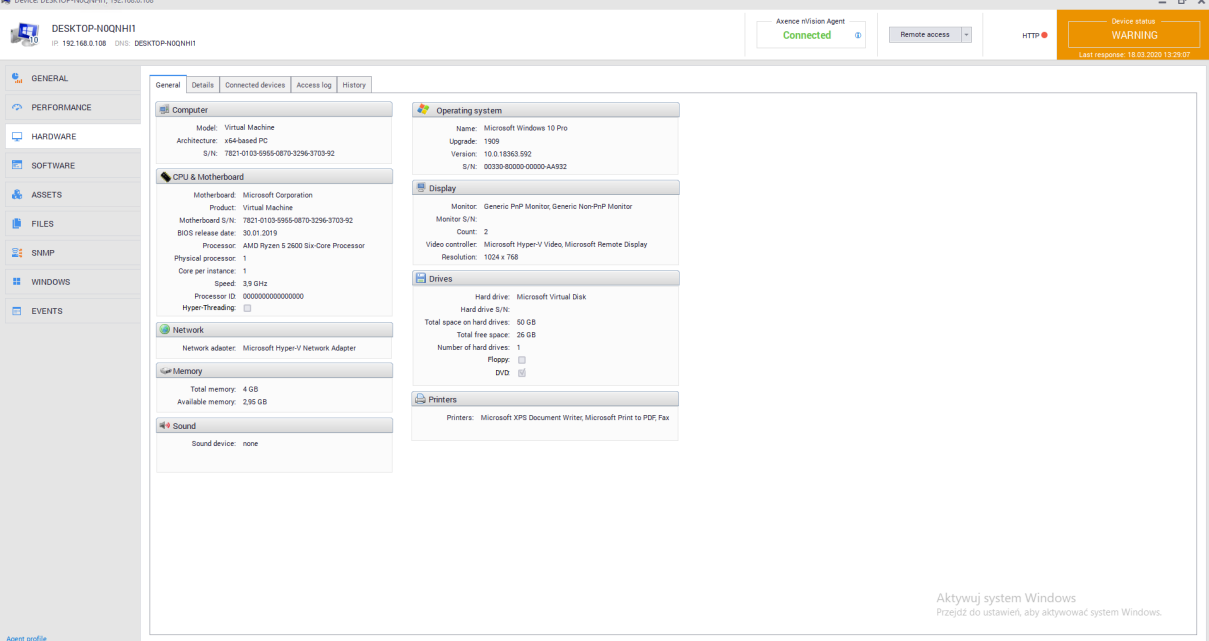

Scanning hardware information function is always **enabled**. In the device information window, after navigating to the **Hardware** tab, you can view the current hardware configuration of the device Inventory of hardware and software can also be performed without installing Agents.

# **8.3.2 Monitored data**

The collected device data can be viewed in the **Device Information** window after going to the **Hardware** tab. Due to the large amount of information collected, data has been divided into three tabs: **General, Details and History.** Fields **Connected devices** and **Access log** are a part of Data Guard module.

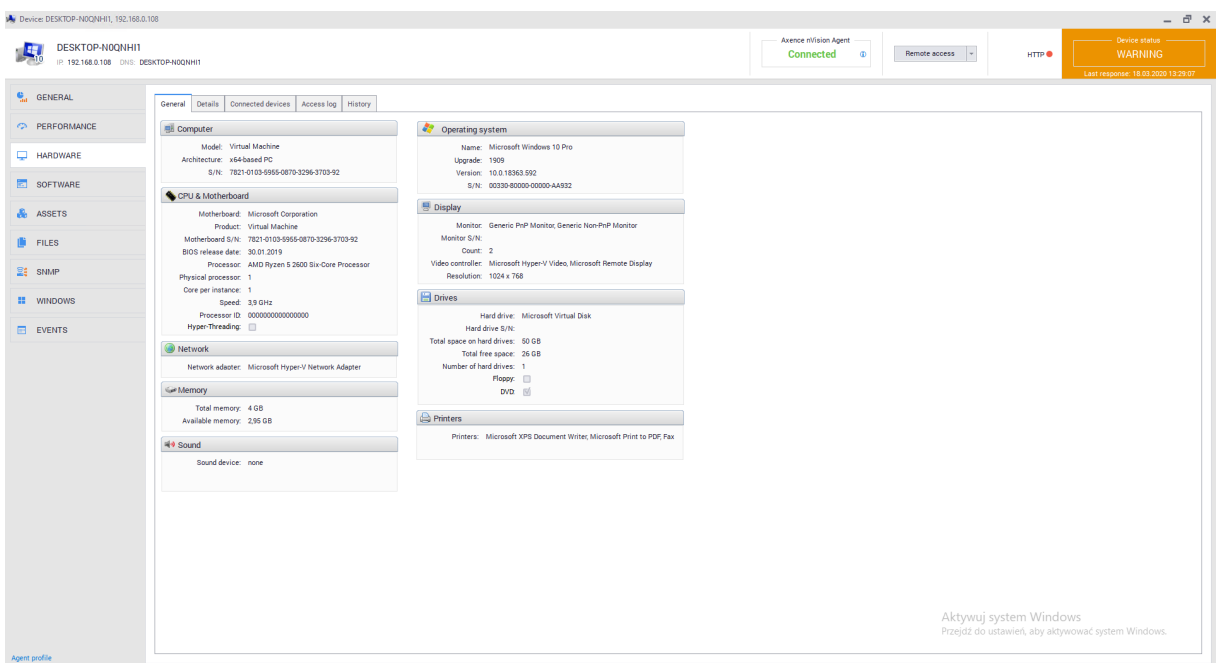

#### **General view**

The general view shows the most important information about the equipment associated with the device. In particular - selected information about the computer, processor, memory, operating system, display and more.

**It is not possible** to manually amend the missing data.

### **Detailed view**

To access the information about the hardware on the monitored computer, go to the **Details** tab. You can view data divided into categories:

- · Operating system
- Computer
- · CPU & Motherboard
- · BIOS
- · Proccessors
- · Memory
- · Floppy drives
- Hard drives
- · Optical drives
- · Logical drives
- · Monitors
- · Video controllers
- · Input devices
- · Sound devices
- · Network devices
- · Printers
- · Ports

## **History**

The **History** tab gives access to a list of all hardware modifications made on the selected device:

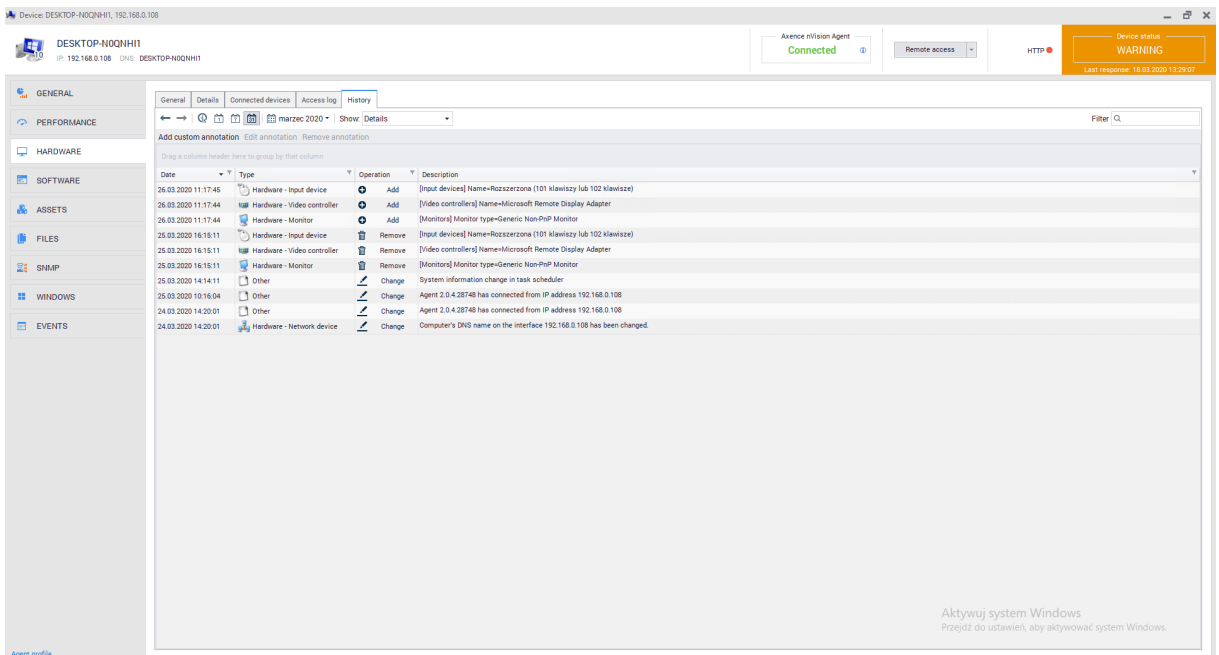

The history of all modified devices with installed Agent is described in the <mark>[History](#page-262-0)</mark> ফি chapter.

## **8.3.3 Hardware audit**

To go to the **Hardware** inventory audit, go to the Devices tab available from the main program window, and then select the **Hardware** tab above the list of devices:

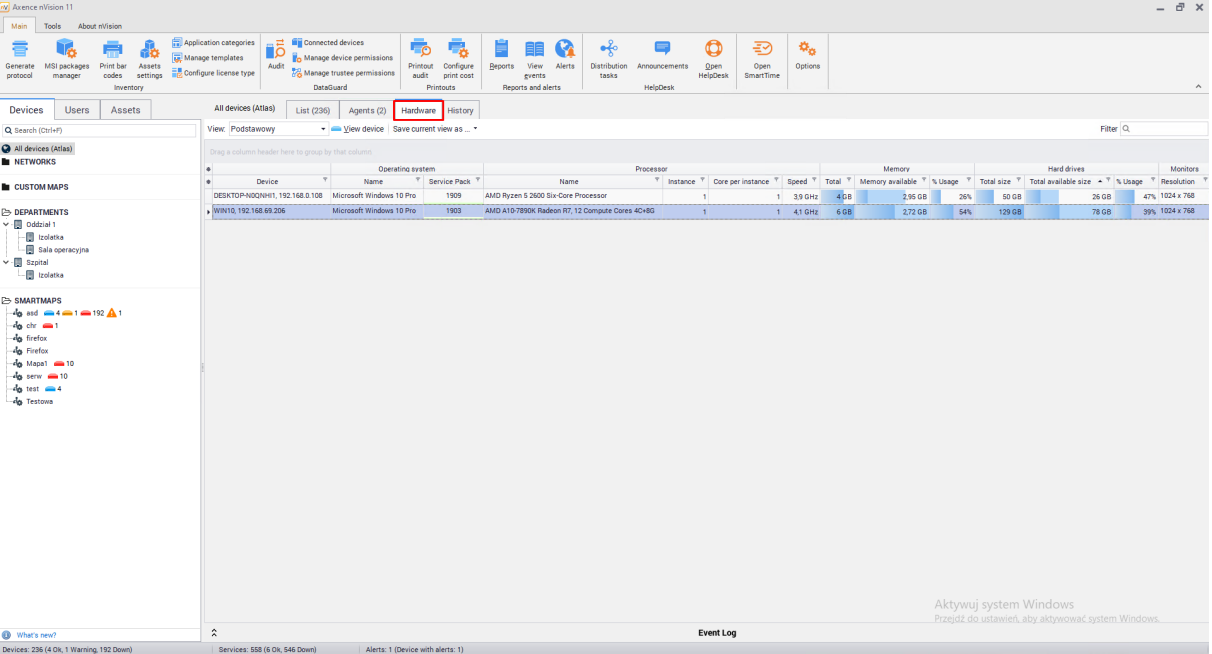

Here you can view all hardware data gathered by Agents installed on monitored computers and hardware scans that have been imported into the program. For ease of use, the option of grouping data using views is enabled. You can use one of the existing views (e.g. All columns, Basic, Multimedia) or create your own.

#### **Creating custom view**

To create your own view, select the columns that you want to add and follow with the steps as below:

- 1. Select the **All columns** view from the list of available views.
- 2. Click on one of the buttons \* located in the upper left corner of the table. The upper one contains the list of column groups (listed in the <u>[Monitorowane](#page-263-0) dane</u>l250 chapter), and the lower one lists all columns that can be displayed. Select the columns you want to display.
- 3. To save the created view, click the **Save current view as** button and enter a unique view name. From now on you can select the created view from the list.

## <span id="page-262-0"></span>**8.3.4 History**

The **History** tab allows to view changes in hardware and software in a selected period of time for all monitored devices belonging to a given Atlas.

To view the history of hardware changes, go to **Devices** tab available from the main program window, then select the **History** tab above the list of devices:

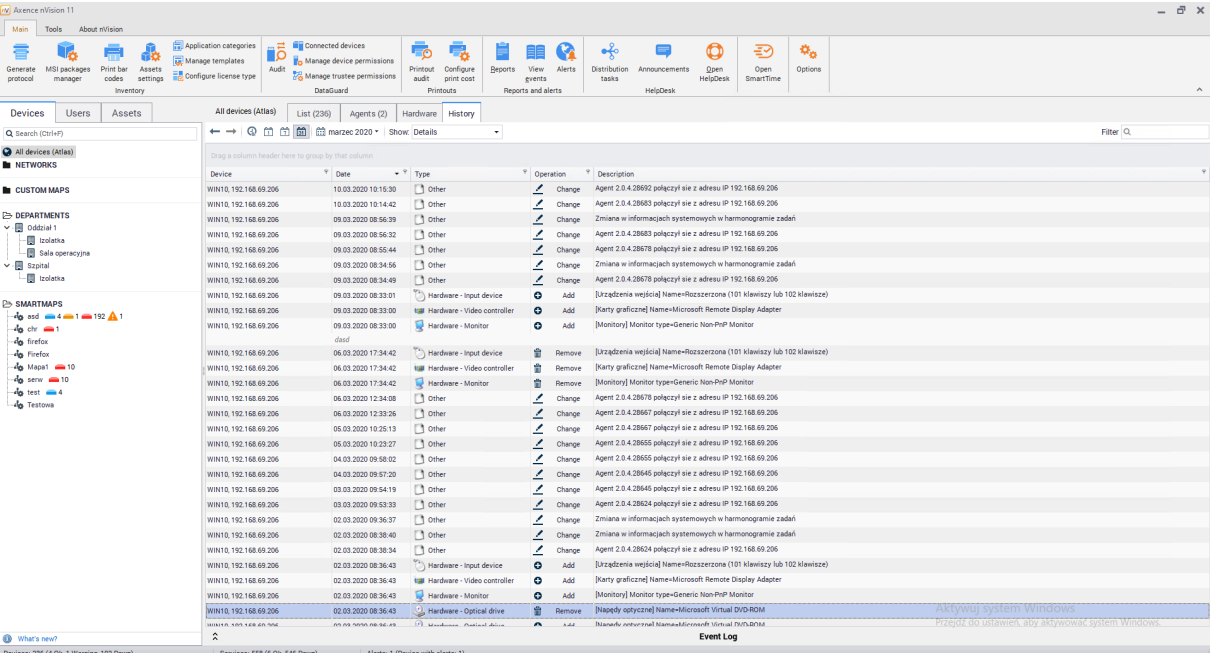

For convenient history view, you can group information relative to one of the columns by dragging its header to the blue field above the list. You can also add notes (after clicking the **Add own annotation** button) and comments to selected entries (right mouse button on the selected entry / **Add comment**).

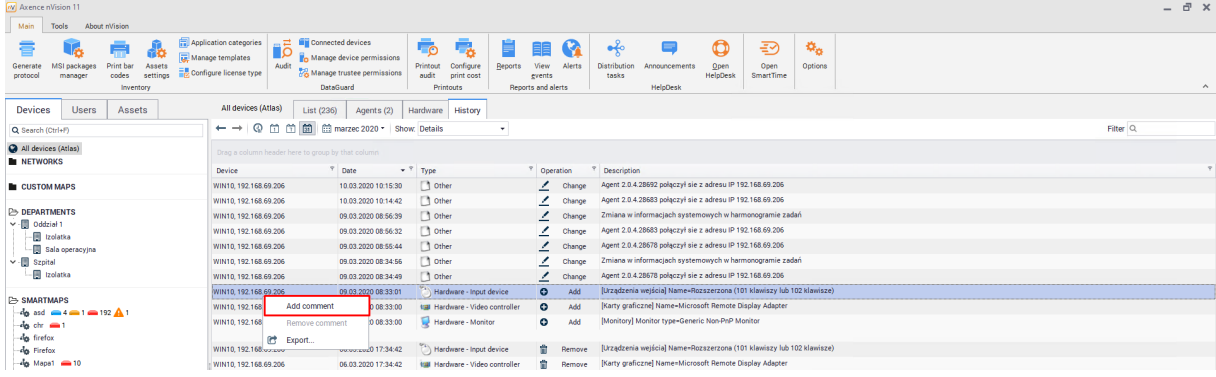

# **8.4 System Information**

# **8.4.1 Introduction**

System information are collected by the nVision Agent. To gather this data, you must install Agents on all computers that you want to monitor.

To go to the system information window, select the device and go to the **Device Information** window. Then select the **Windows** tab.

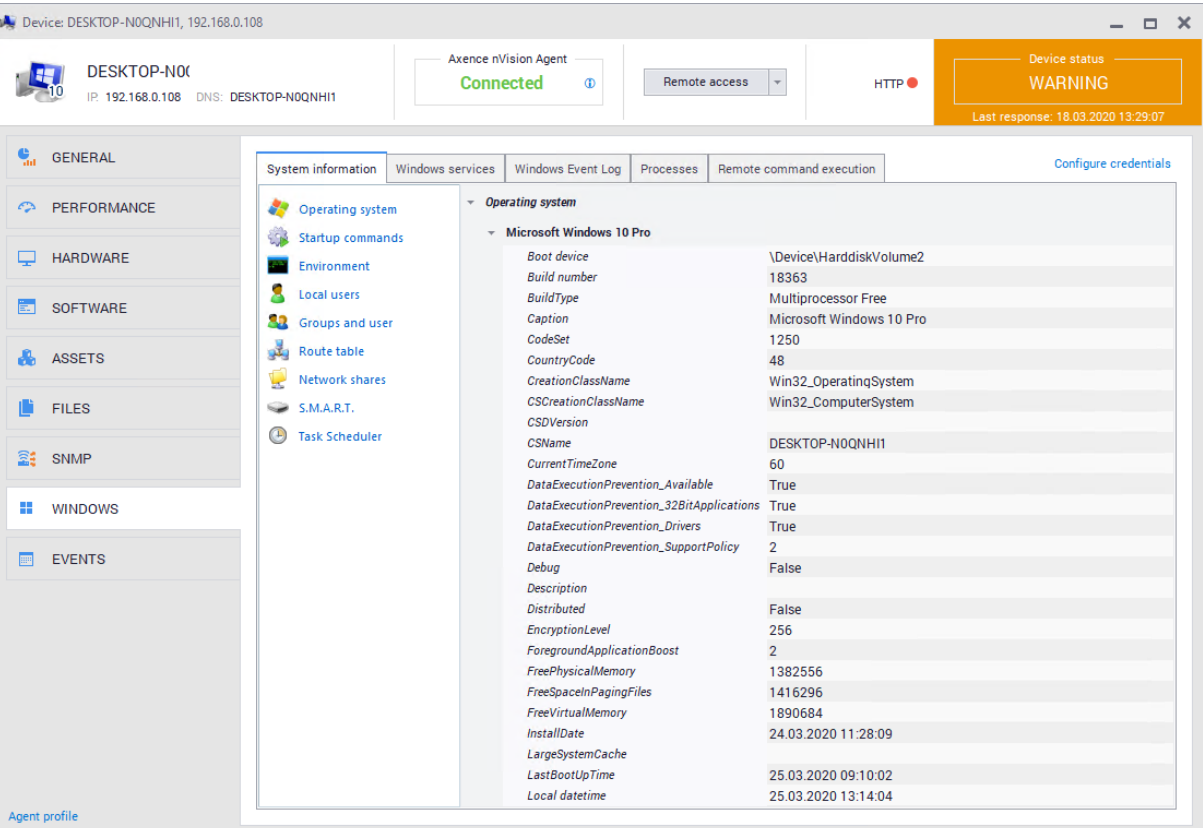

In this section you can find System Information, Windows Services and Windows Event Log tabs. The Processes and Remote Command Execution tabs are associated with the HelpDesk module, while the other belong to Inventory module.

# <span id="page-263-0"></span>**8.4.2 Monitored data**

Table shows the system data that can be monitored

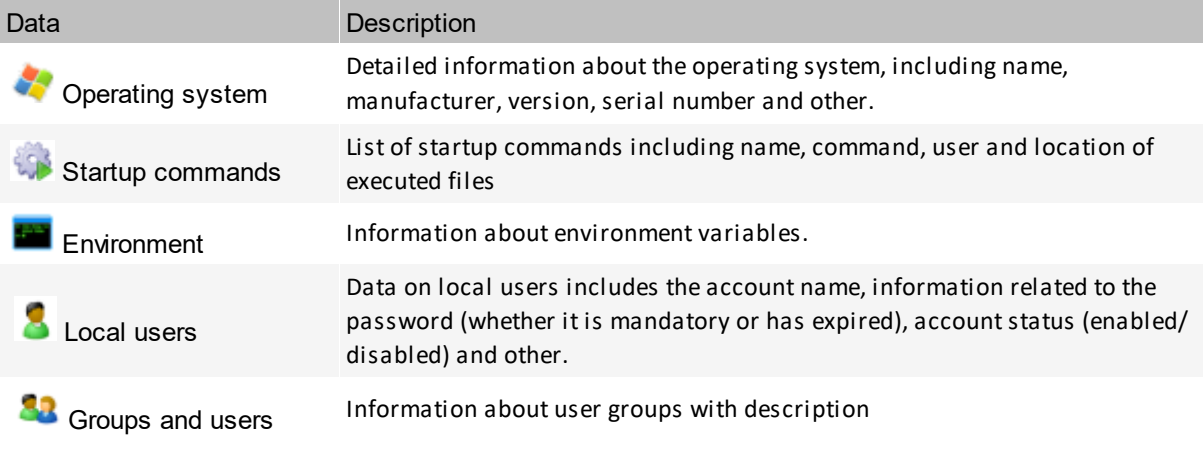

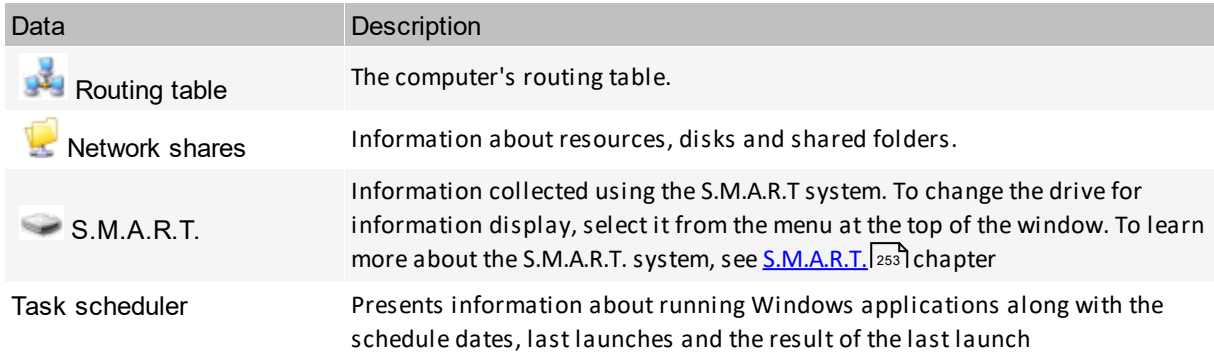

#### **8.4.3 Windows services**

The Inventory module includes a feature that allows you to monitor Windows services.

**Windows Services** tab displays all services associated with the device. By checking the **Monitor services** box, you can enable the visibility of this list.

This view allows you to get detailed information about individual items in the table.

**Windows service** tab gives you the option to start, pause, stop or resume the service. Such actions can be performed using the buttons available on the bar above the list or in the context menu of a given service (right click of the mouse).

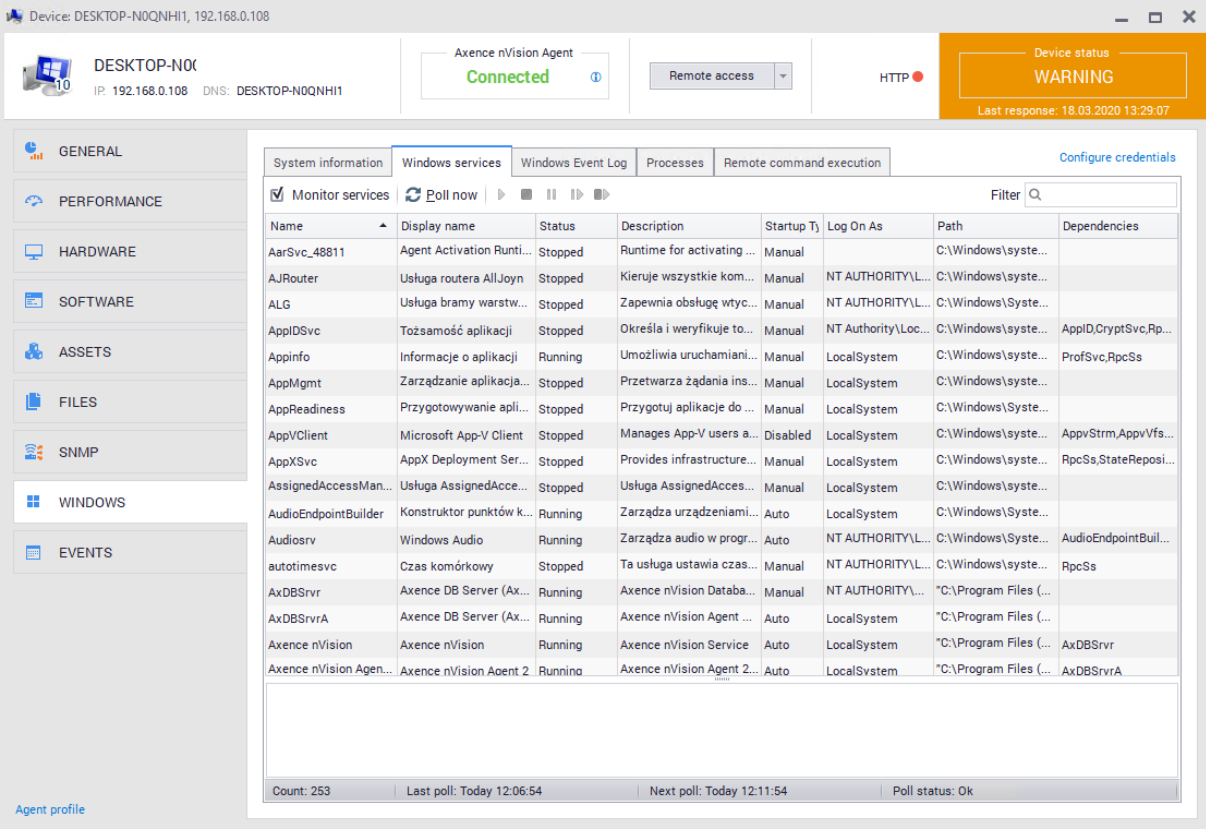

To force checking the current services status, use the **P** Poll now button.

### **8.4.4 Windows processes**

HelpDesk module allows you to view the system processes with management options. More information is available in <u>the [following](#page-496-0) chapter.</u>l 483

# **8.4.5 Windows Event Log**

The Inventory module allows you to monitor Windows event log.

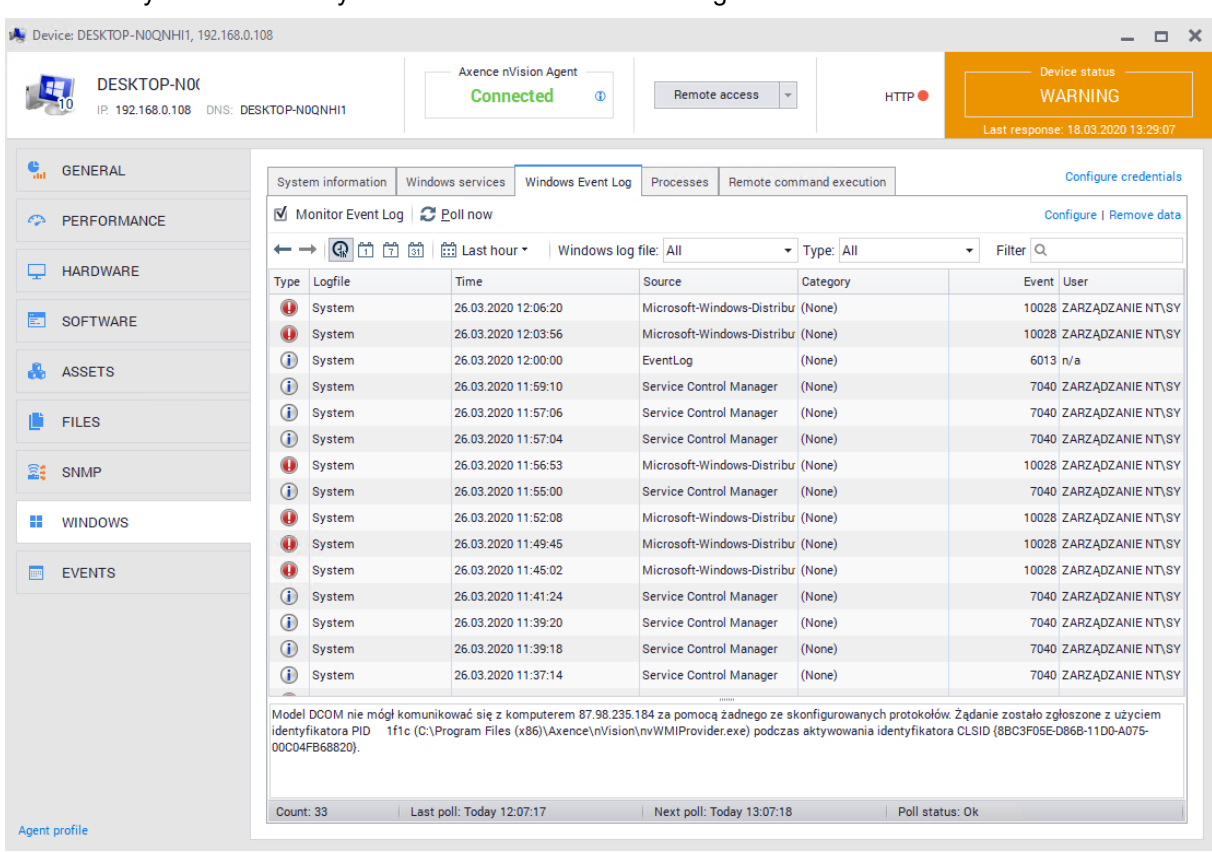

To run the event log monitoring, go to **Device Information / Windows**, then select **Windows Event Log** tab and choose **Monitor event log** option.

**WARNING**! **Enabling event log synchronization for a large number of devices can significantly load the network and increase the size of the database.**

By default, nVision updates the event log every hour. Using the **Configure** option, you can modify both the monitoring interval and specify additional rules. Setting a low monitoring interval may result in high network load. The default Windows Event Log monitoring filter does not collect user login information.

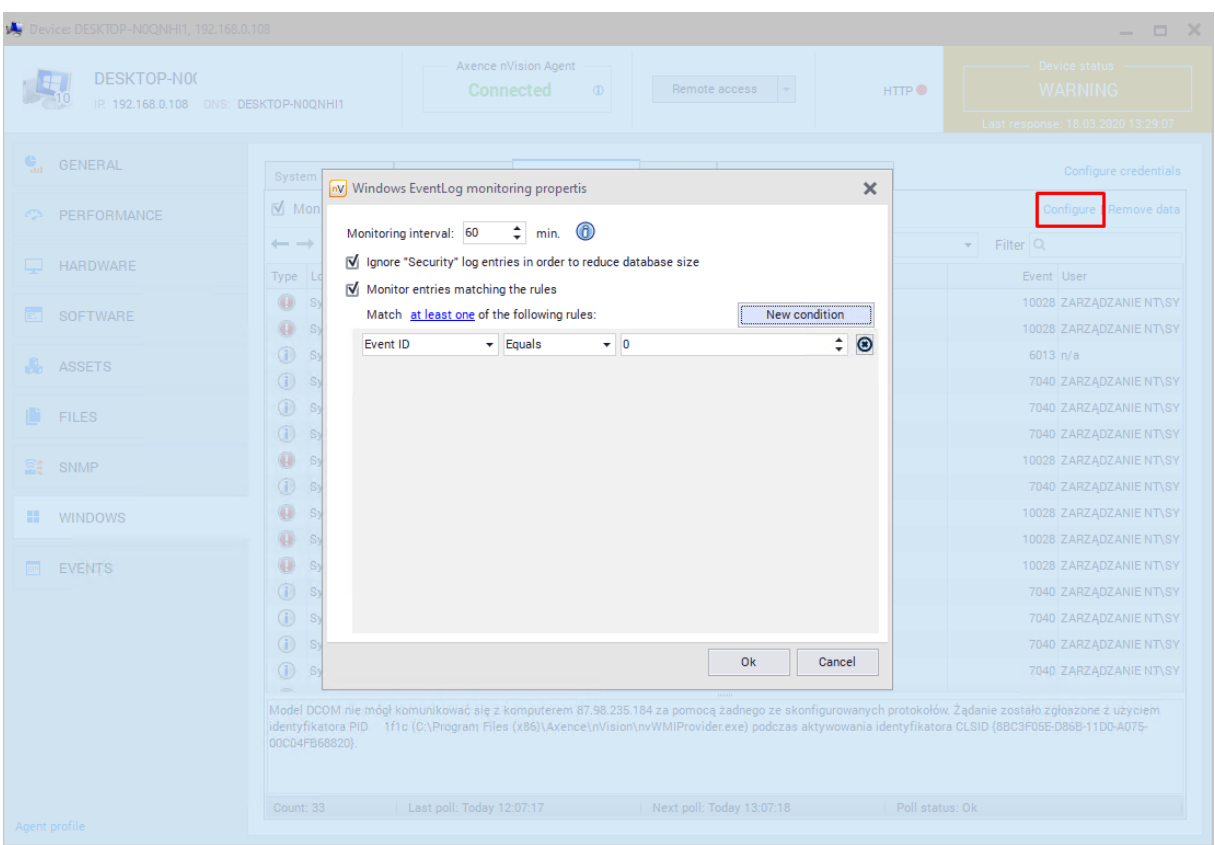

To force immediate event log synchronization, click **Poll now** button.

### **8.4.6 Remote command execution**

Remote command execution is a part of the HelpDesk module. See chapter <u>[remote](#page-497-0) cmd</u>|484] for more information.

# <span id="page-266-0"></span>**8.4.7 S.M.A.R.T.**

**S.M.A.R.T**. (ang. Self-Monitoring, Analysis and Reporting Technology) is a system for monitoring and notification of hard disk operation errors to increase the security of stored data. The use of this system allows to anticipate and prevent impending failures (e.g. by monitoring the temperature overheating risks). **S.M.A.R.T**. monitors many parameters of the hard disk by constant access to a device status. Monitoring includes:

- · number of start / stop cycles (Start / Stop Count),
- · disk temperature (Celcius),
- · frequency of errors during reading process (Read Error Rate),
- · the number of reallocated sectors (Reallocated Sector Count),
- $\bullet$  the number of attempts to start the disk axis (Spin Retry Count).

Error analysis, based on the prediction of disk damage based on constantly monitored parameters (attributes), allows for earlier notice about potential problems.

# **8.5 Software**

# **8.5.1 General information**

Software inventory function enables control over applications installed on the computers of monitored users. It allows to control the legality of programs and multimedia files, in line with licenses management. In order to collect information about installed programs, you must install the nVision Agent on each of the computers to be monitored.

In nVision 11.5 an "assets" tab has been added, allowing to display resources, applications, licenses and documents saved in the database. To access it, select the **Main** tab and then select **Assets**:

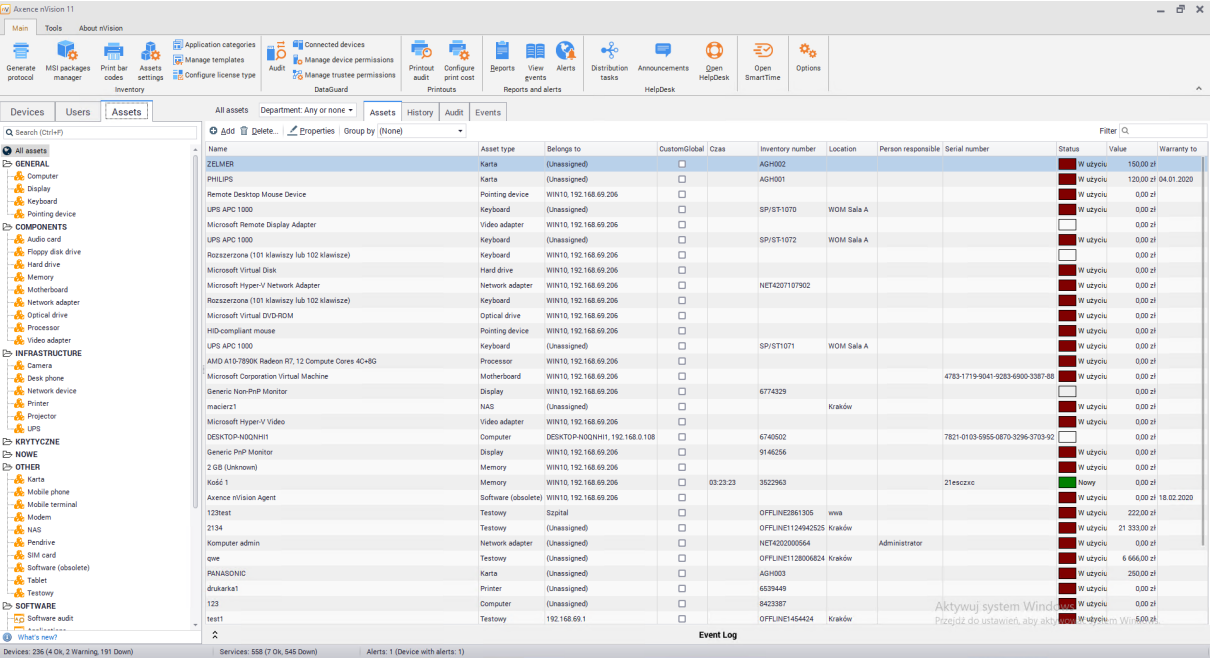

The list of folders with their assigned types, the list of applications and licenses, and the document section divided into categories will be displayed on the left side of the screen. The administrator can create his own folders and document categories. These settings are described in the <u>foldery typów [zasobów](#page-217-0)</u>|204] and <u>[typy](#page-223-0)</u> <u>[dokumentów](#page-223-0)</u> 21ণী chapters.

This chapter focuses on software. The remaining segments of the **Assets** tab are described in the **Assets** chapter.

#### **Software**

The software section consists of three sections:

- · Software audit displays list of detected applications, enables audit snapshot
- · Applications displays list of applications which installations can **be detected by the Agent**,
- Licenses allows to view, modify and add licenses.

#### **Each of items shown above is described in the following chapters.**

In nVision 11.5, programs and software templates have been combined into one object called the 'application'. This allows more application management more powerful and intuitive. Also, the possibility of various settlements of license usage (e.g. per user) has been introduced. To assign a license to an application, the application must be marked as audited.

# **8.5.2 Detection and application properties**

#### **8.5.2.1 Applications**

To display the list of applications, select the **Assets** tab visible in the main program window, and then scroll down for **Applications** in the **Software** section:

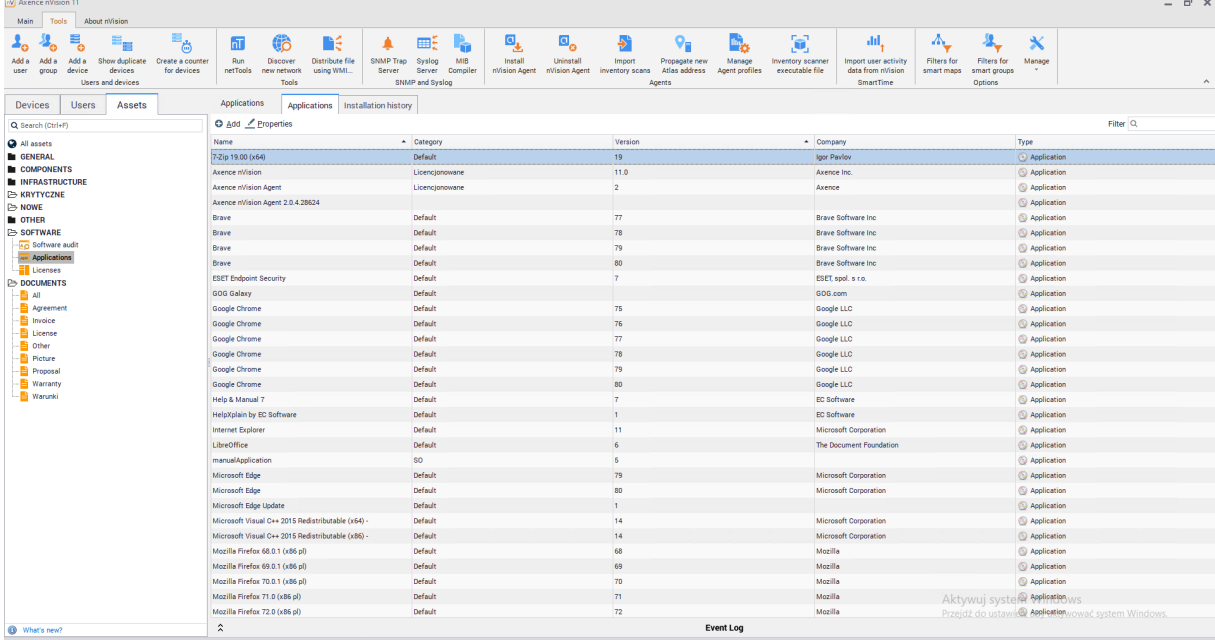

#### **The displayed list contains applications that:**

- · have been detected on the host with installed Agent and have been assigned to the embedded application patterns,
- · have been manually added by the Administrator,
- · were detected on the host with the installed Agent through a system registry scan and a pattern was created for them.

Patterns based on which application installations are detected are described in detail in the <u>App [template](#page-273-0)</u>l <sup>260</sup> chapter.

#### **Applications on the selected host**

Going to the **Device Information** window and then to the **Software / Installations** tab you can see the list of applications installed on the selected host:

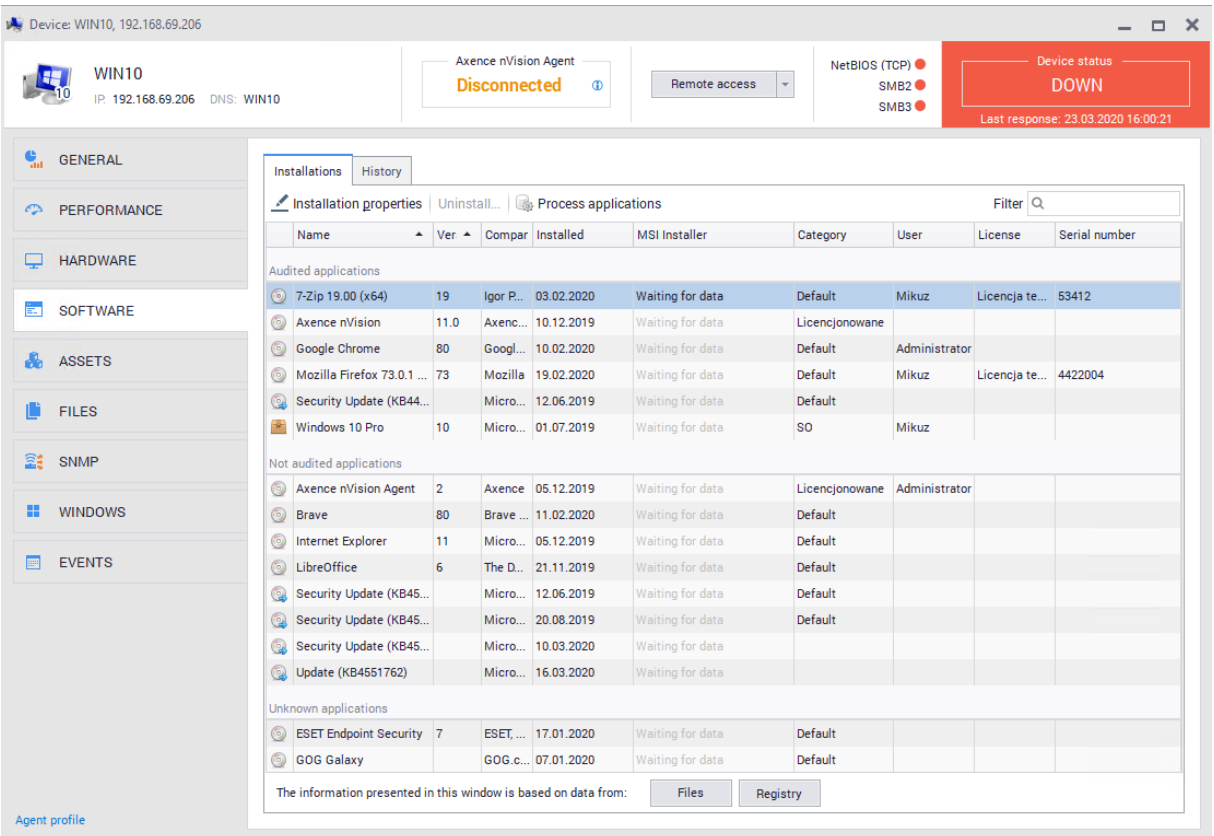

### **Application properties**

To go to the application properties, double-click on the item in the list or click the **Properties** button above the list:

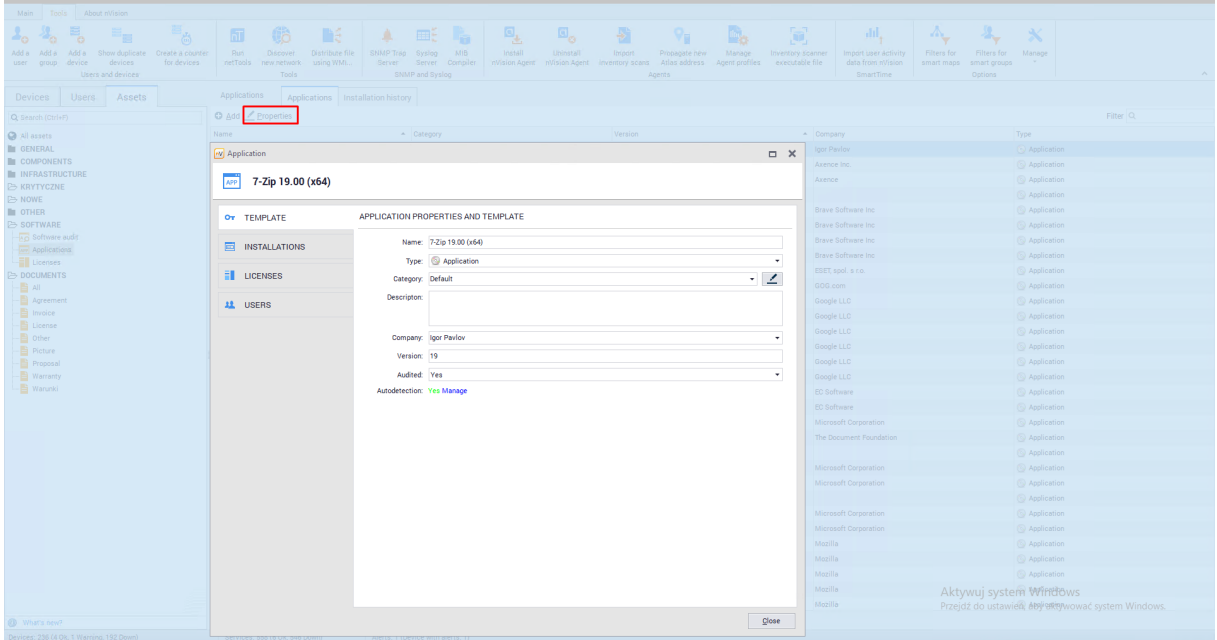

Properties window will be opened. The individual elements shown here are described in the following chapters.

An important parameter of the application is the "Audited" field - if the application is audited, it is possible to **assign a license to it.**

#### **8.5.2.2 Application categories**

The Administrator has the option of assigning the application to categories that can be created and edited if need to. The categories allow to create your own way of organizing applications displayed in the program. Initially, the program contains only one "Default" category.

#### **Creating new category**

To create a new category, click the **Application categories** button on the main toolbar of the program. A list of categories will appear:

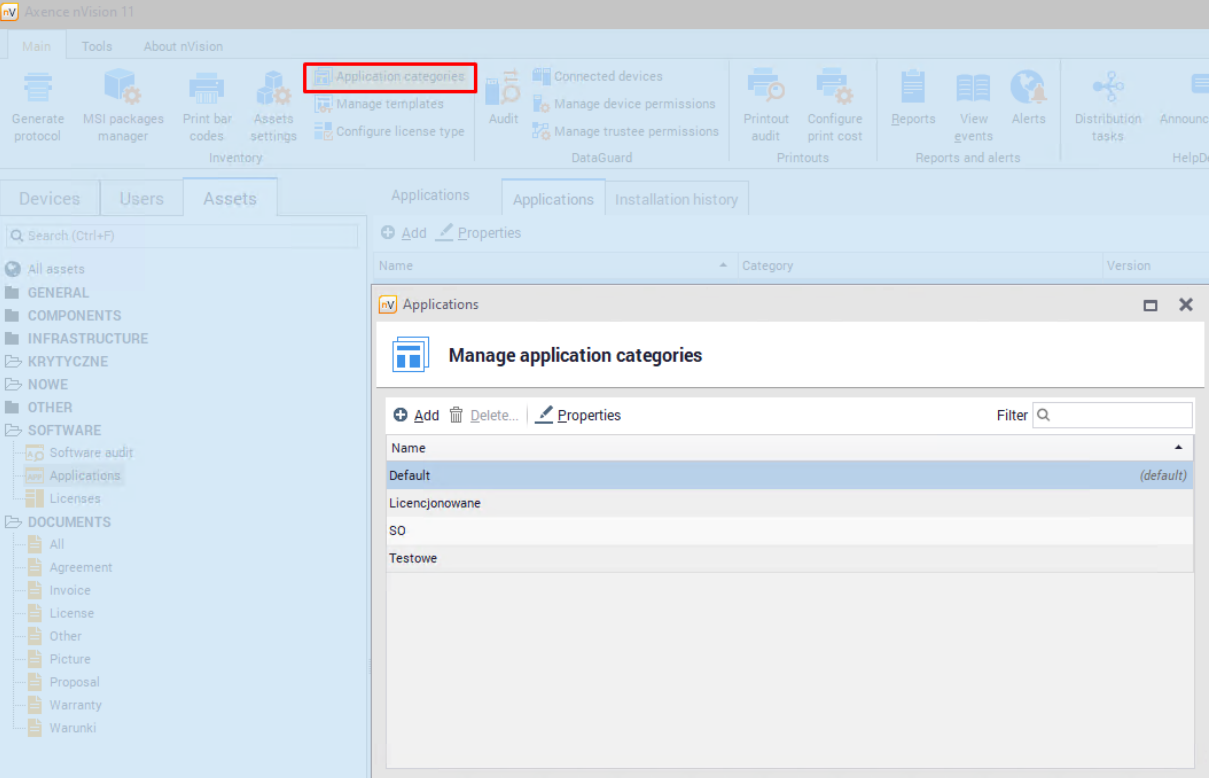

To create a new category, click the **Add** button and enter the name of the new category. While creating a category, you can specify a default category. This means that for **newly detected applications**, the selected category will be used as the default. A maximum of one category can be specified as default.

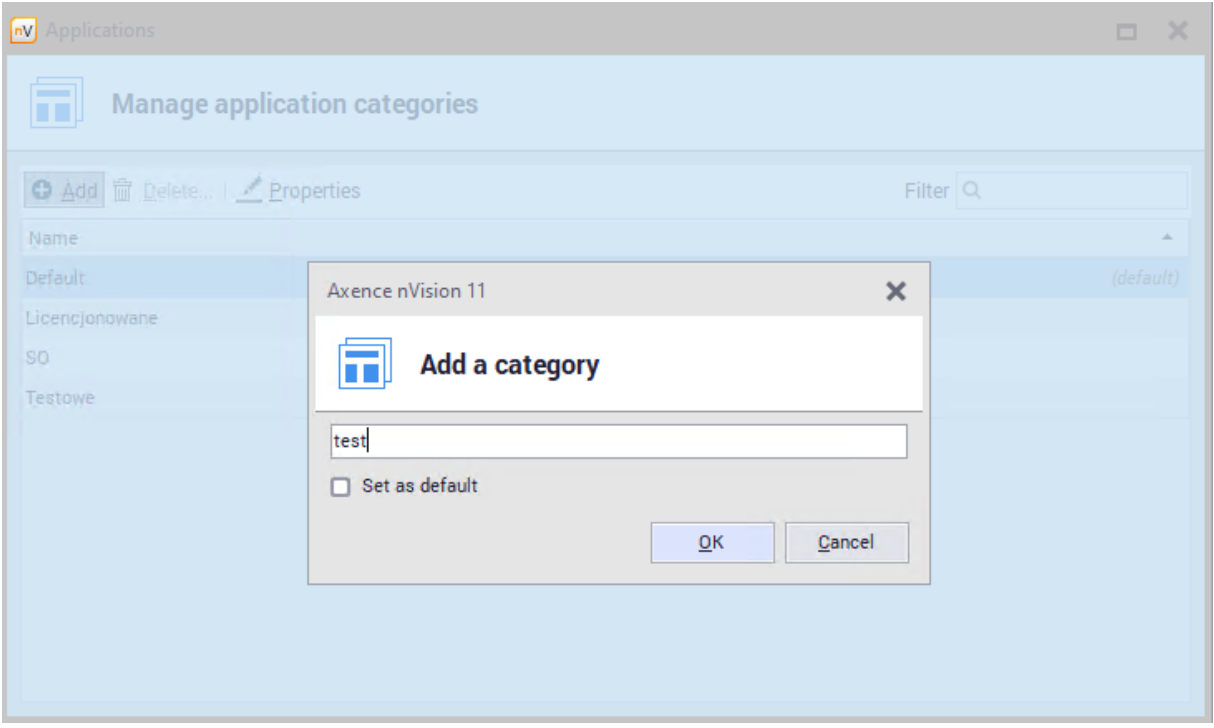

# **Removing category**

To delete a category, go to the **Application Categories** window from the main toolbar, select the category on the list and click **Delete**. All applications that were in this category will be moved to the default category.

# **Assigning application to category**

To assign an application to a category, select the appropriate item when creating or editing the application:

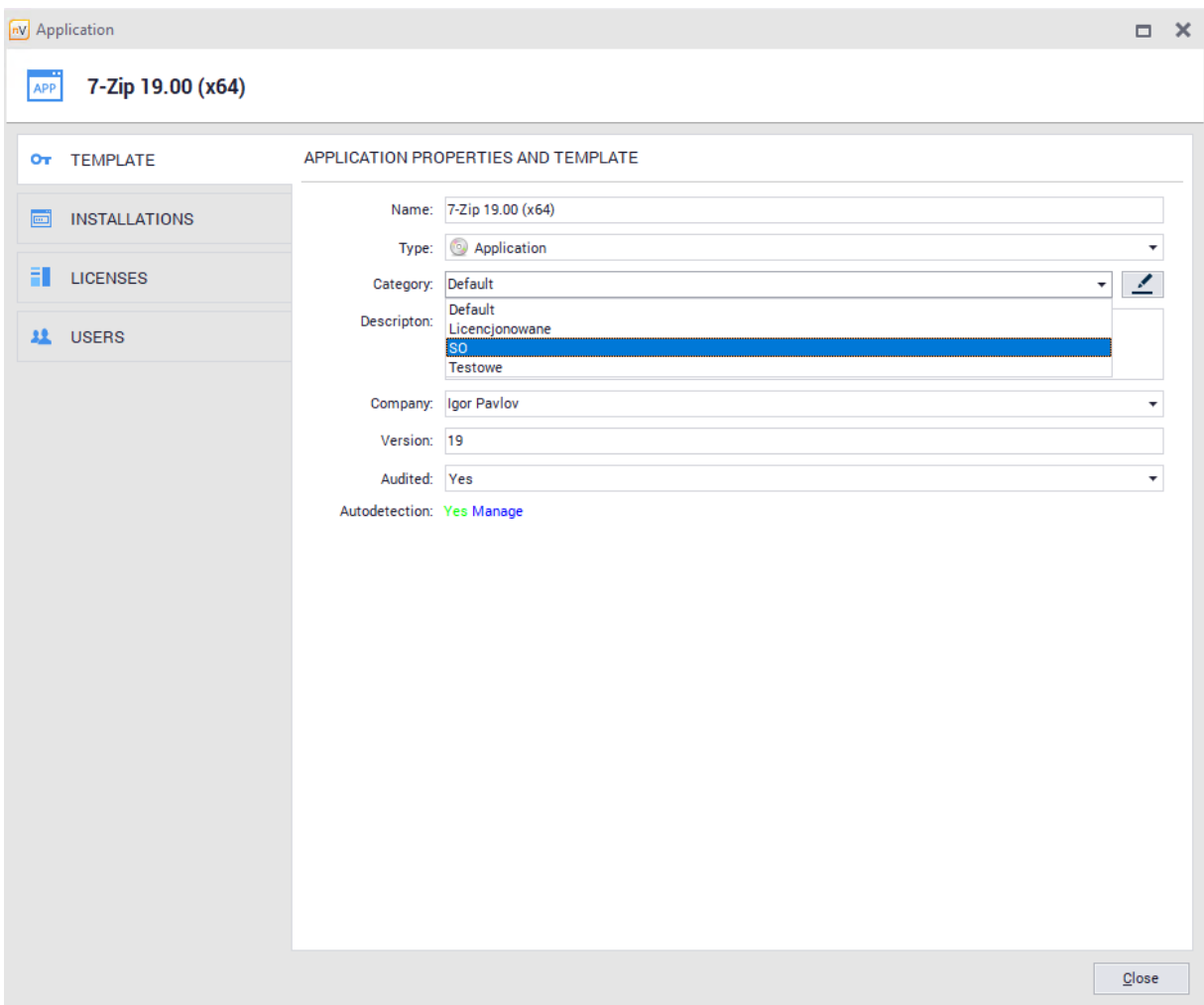

# **Category use case**

Categories can support other administrative activities eg. present applications belonging to the selected category. Such information can be displayed in the **Assets** tab available from the main program window:

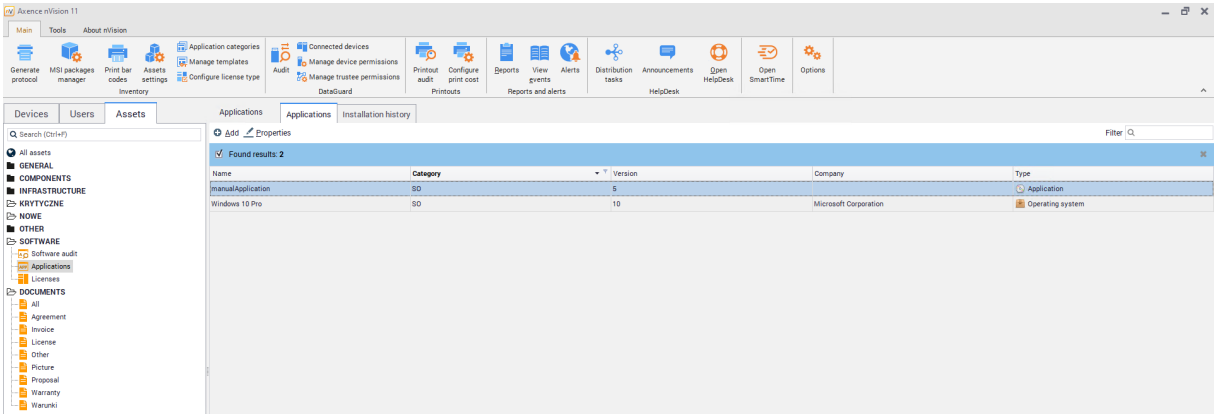

#### <span id="page-273-0"></span>**8.5.2.3 Application templates**

Application templates are used to identify the installation of various types of applications. Patterns are divided into two types - created locally and synchronized with the Axence pattern database. Together with the nVision program, approx. 600 manually created patterns are provided to recognize the most-used applications.

nVision distinguises the following types of patterns:

- Applications and operating systems
- Security updates,
- · Drivers,
- · Operating Systems.

In the further part of the chapter, all four as above are to be understood as applications.

#### **Application pattern**

By going to the **Assets** tab visible in the main program window, and then double-clicking on any item on the **Application** list in the **Software section**, you can edit the application. The first available tab is pattern that defines basic information about the application:

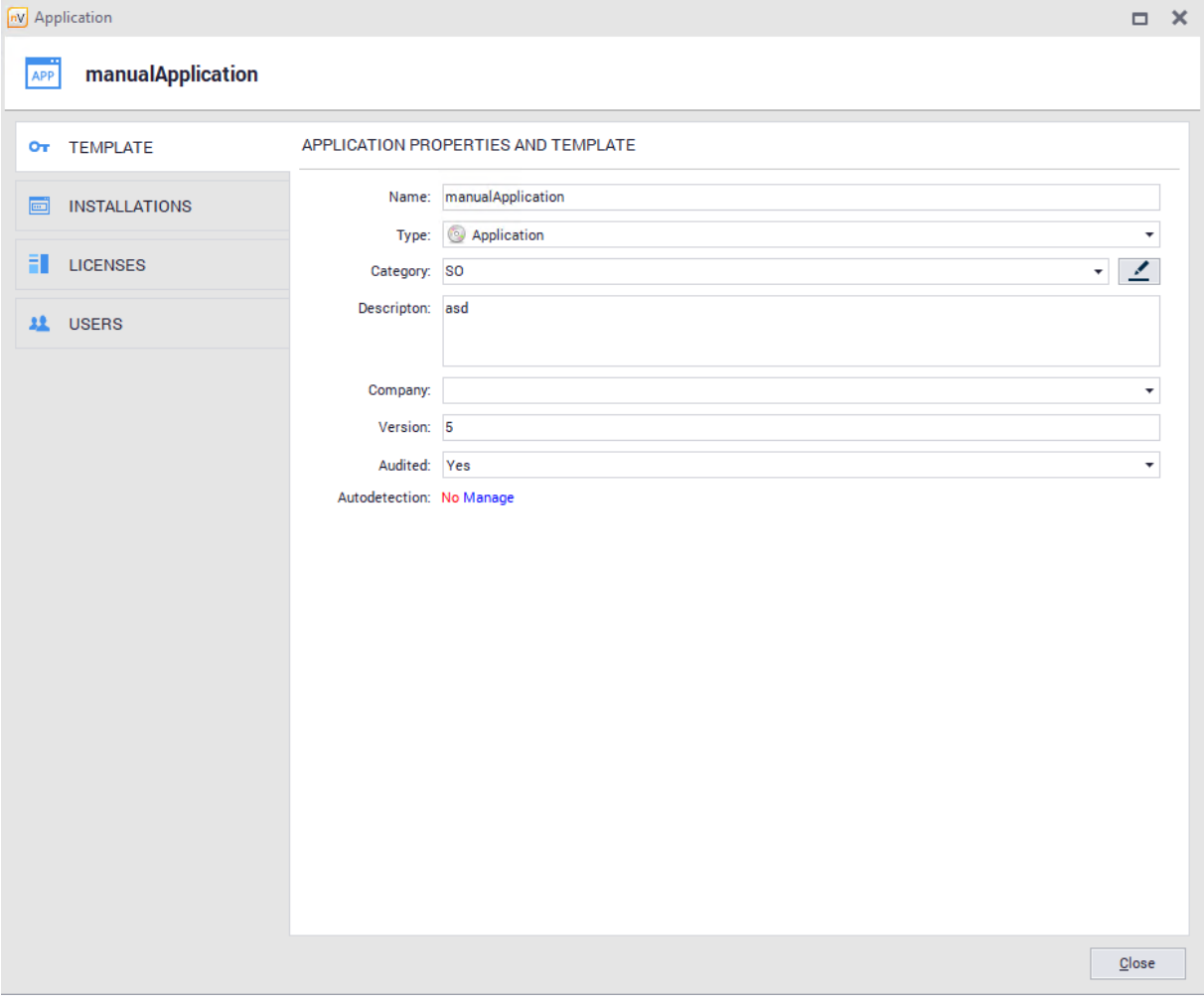

Application has following attributes:

- ·Name,
- ·Type,
- ·Category,
- ·Description (optional),
- ·Company (optional),
- ·Version (optional),
- ·Audited,
- ·Autodetection.

After clicking the **Manage** button next to the **Autodetection** item, the automatic installation detection settings window will open. To enable automatic application detection, its pattern must contain at least one registry or file entry that is marked as identifying:

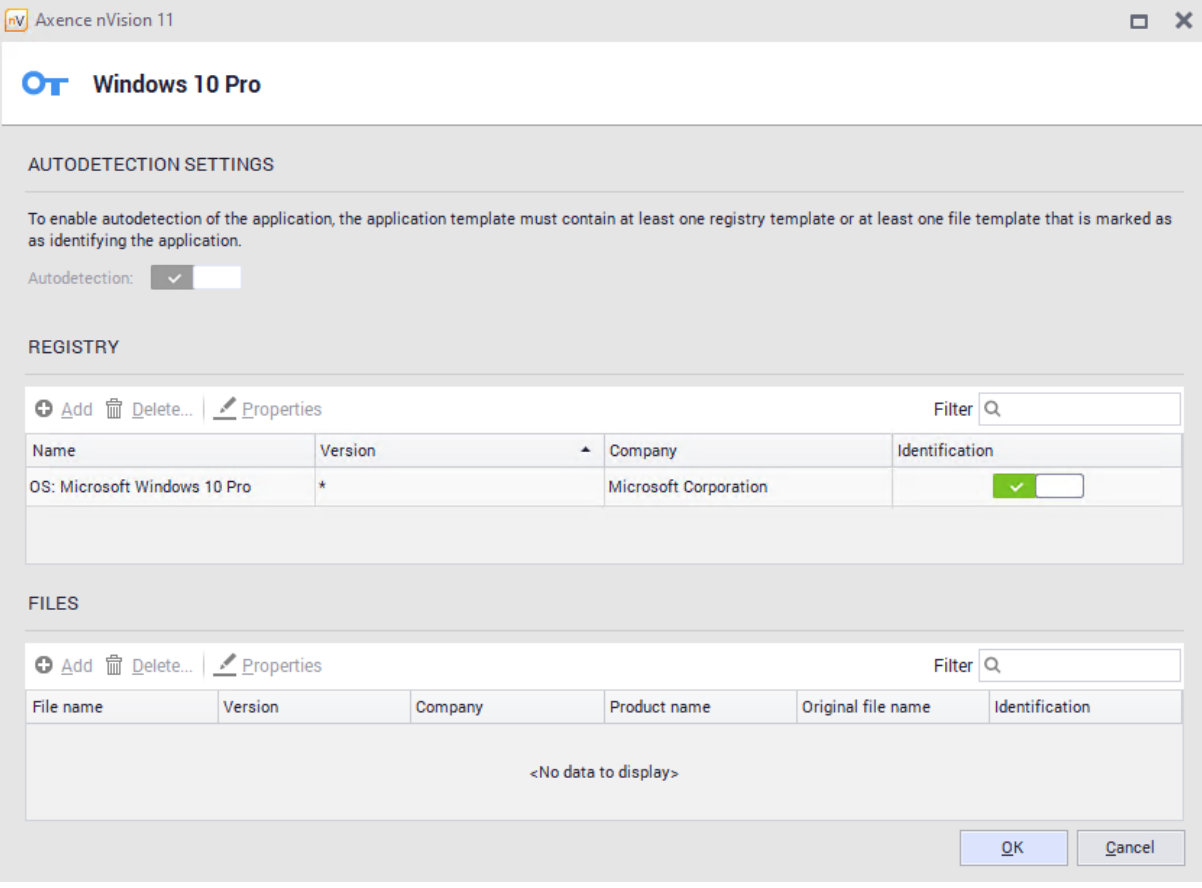

#### **Autodetection of installalled applications**

The registry entries are checked first. If there the application already **has an entry in the registry**, it is considered to **be installed on the computer**. If the entry is not present, the files marked in the patterns as identifying are searched (most often it is the \* .exe file that allows program run). If found, the application is considered to be on the computer. Otherwise (no registry entries and identification files) the application will not be detected.

#### **Patterns synchronized with Axence database**

The templates included in nVision were created manually based on the programs most frequently used by users. More information on managing embedded patterns is described in the<u>builtin [templates](#page-275-0)</u>l 262 chapter.

## **Patterns created automatically**

Other templates are created automatically by nVision based on entries in the registers of monitored computers. Applications detected with this method are displayed in the list of detected and unknown applications where type of license is unknown to them.

These patterns can be edited, updated with license type, files associated with the application or files identifying it. If the Administrator is aware of an application from the list of detected and unknown, then it is recommended to edit its template.

#### <span id="page-275-0"></span>**8.5.2.4 Built-in templates managment**

To go to the built-in templates management window, select **Manage templates** from the main toolbar:

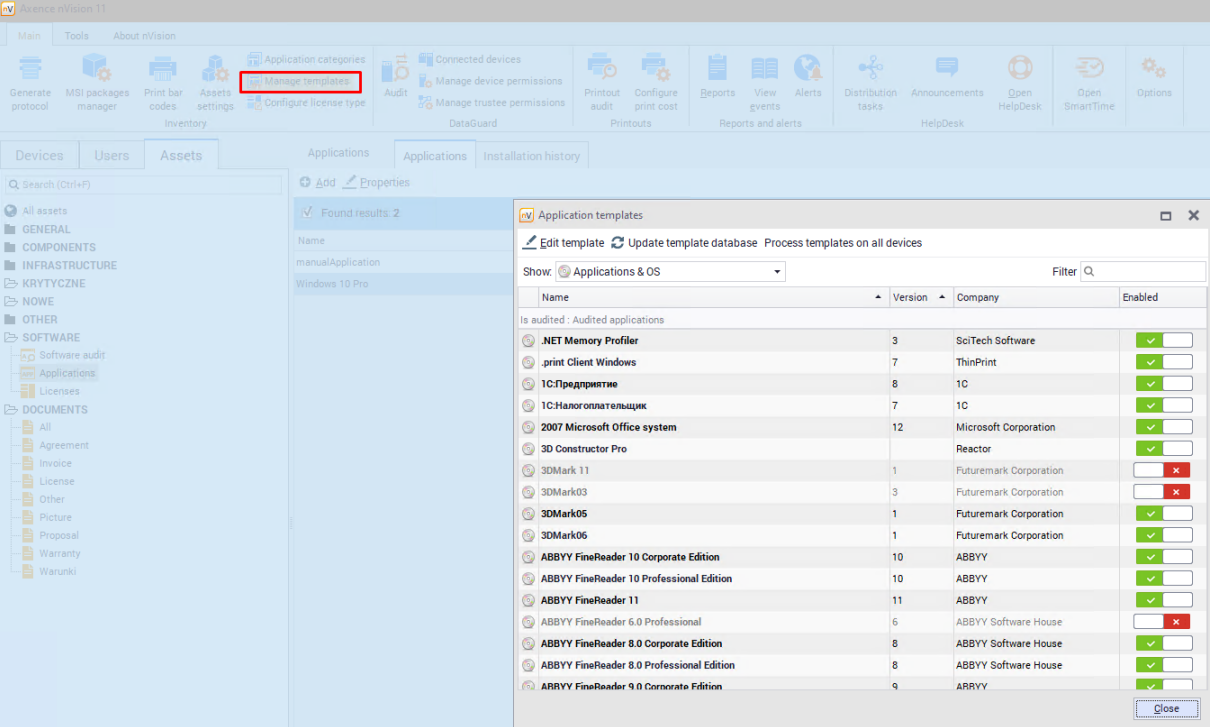

Patterns visible on the list have been synchronized with the Axence database and only the category to which they belong can be modified. Administrator has the ability to disable selected items using the context menu or by switch located on the right side of the window.

## **Patterns database update**

Click **Update template database** button and nVision will download the latest available templates from the Axence server and add them to nVision.

#### **8.5.2.5 Adding new application**

To add a new application, go to the **Assets** tab visible in the main program window, scroll down for **Applications** in the **Software** section. Above the list of applications, locate and click the **Add** button. The window for adding a new application will open

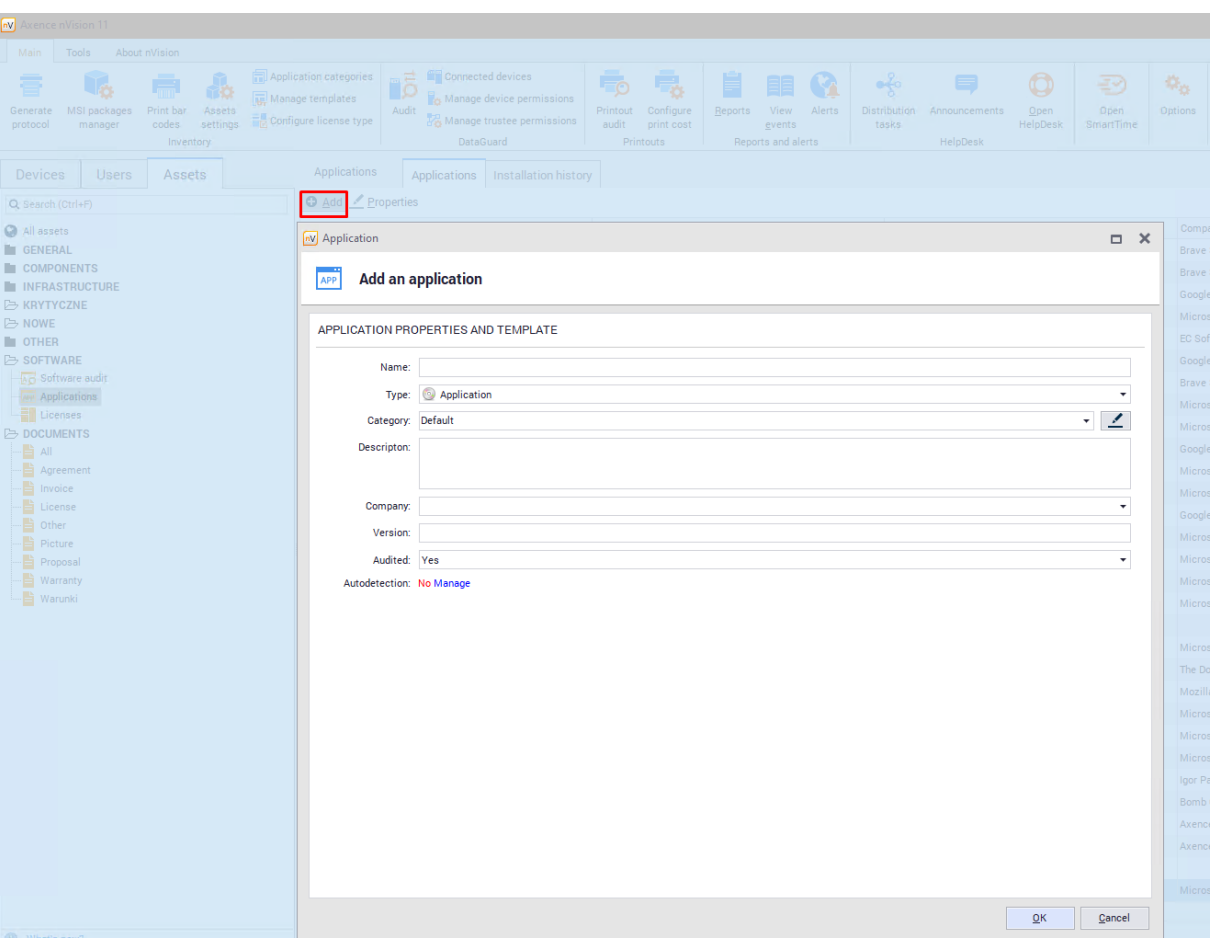

In the next step, enter the values for the required fields such as "Name", "Type" and "Category". The remaining fields are optional.

The option of automatic application discovery has been described in <u>app [template](#page-273-0)</u>|280]chapter.

#### **8.5.2.6 Application installations**

Installations are instances of applications that have been automatically detected on computers with installed Agents. You cannot manually add or remove installations. Installations can also be assigned to users and licenses.

If you need to edit the application, go to the **Assets** tab visible in the main program window and double-click on any item on the **Application** list in the **Software** section, .

The **Installations** tab allows you to see a list of devices on which the installation of the selected application has been detected:

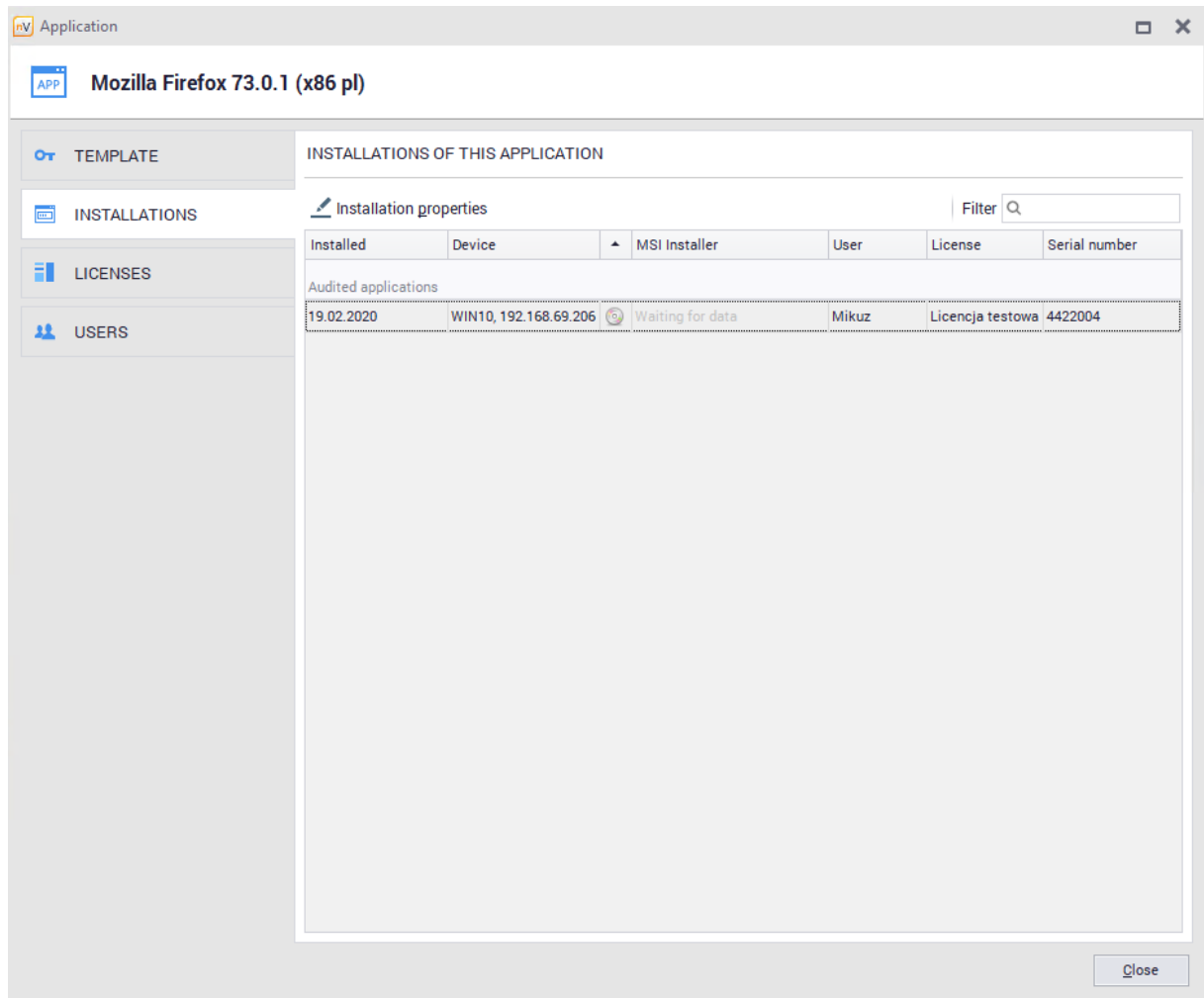

Double-clicking an item on the installation list or selecting Properties option allows you to view detailed information about the selected installation:

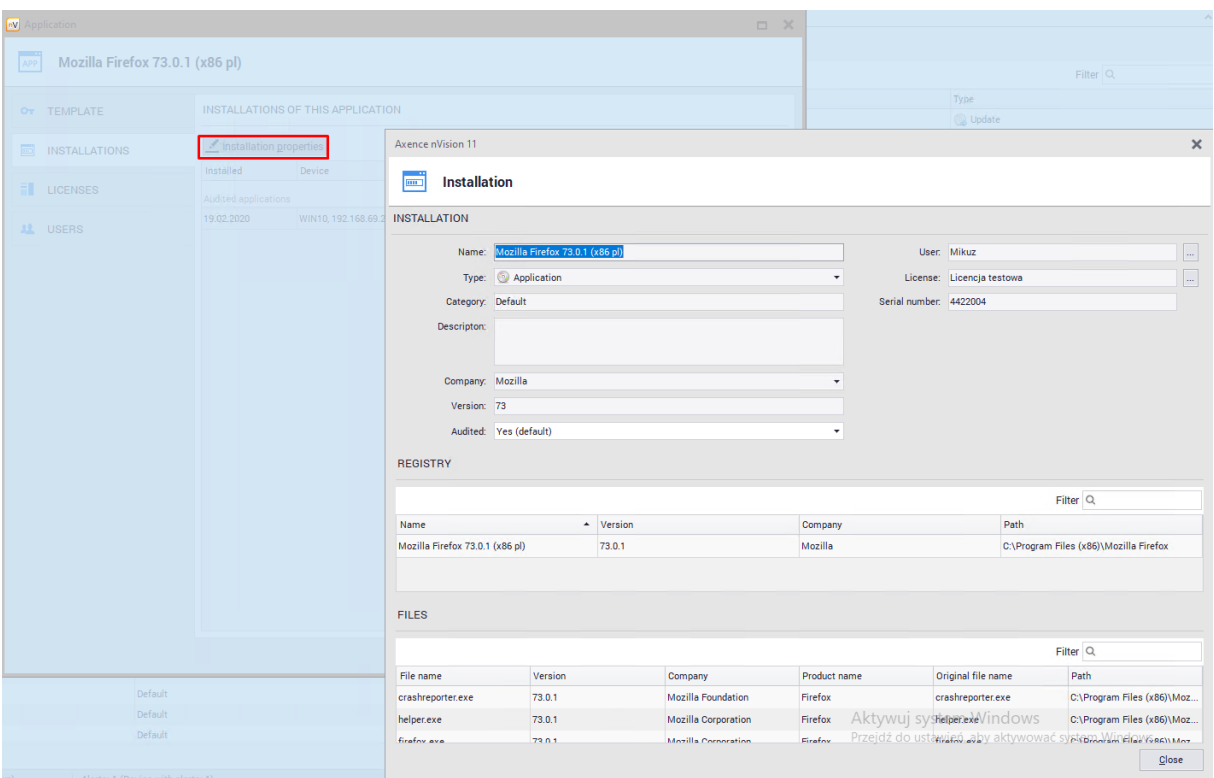

In the installation properties window you can assign user and license. This will impact the [licensing](#page-303-0) <u>[methods](#page-303-0)</u>|290 on certain configurations.

If the application is audited, it is possible to exclude its selected installation from the audit. To achieve this, change the value of the **Audited field** in the installation properties window:

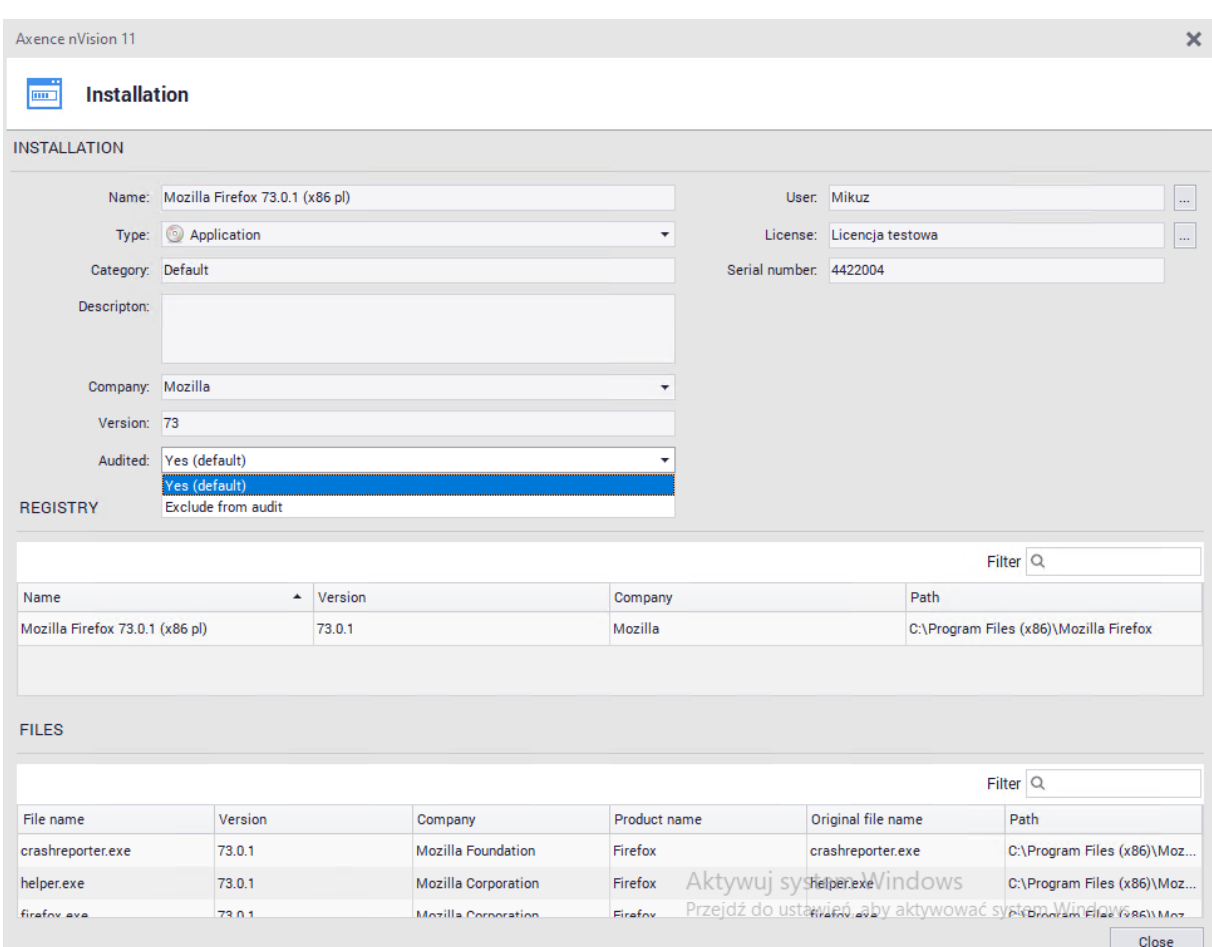

#### **8.5.2.7 Licenses and users**

To edit applications, go to the **Assets** tab visible in the main program window, then double-click on any item on the **Applications** list in the **Software** section.

#### **Licenses**

**Licenses tab** allows to display a list associated with selected application**:**

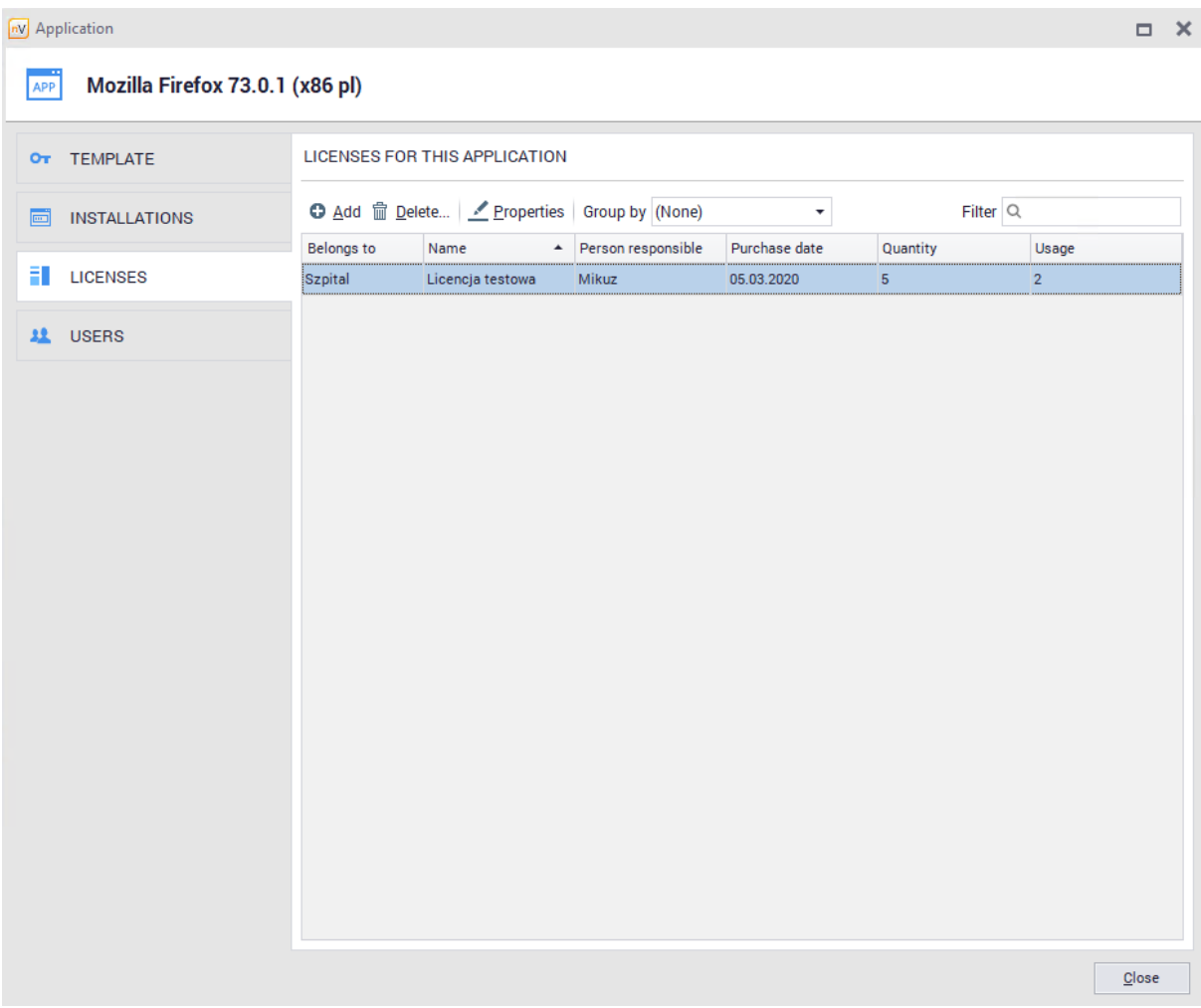

To add a new license associated with the selected application, click the **Add** button and fill in the required fields:

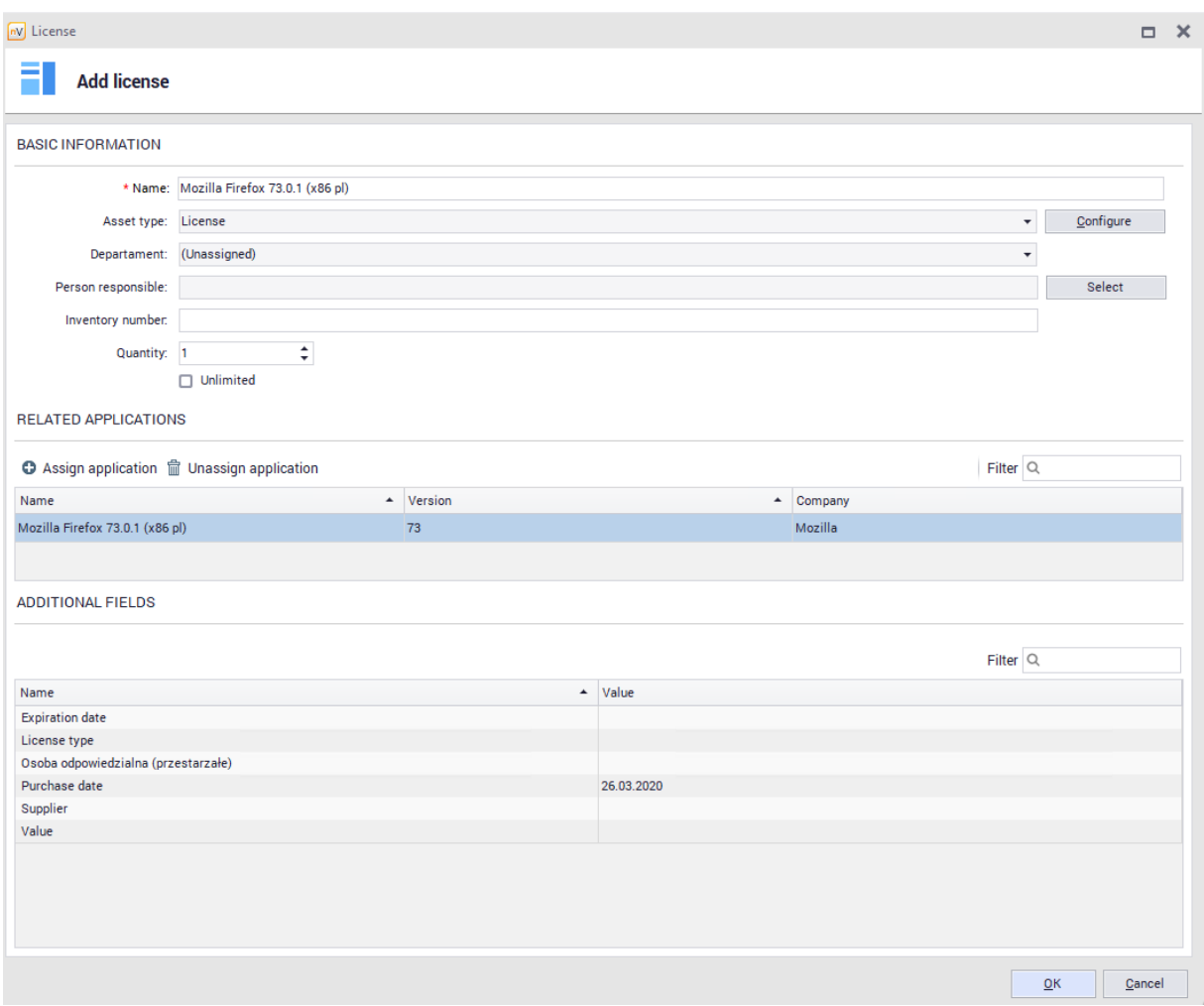

Creating new [license](#page-287-0)s is described in <u>add license</u>|274|chapter.

Existing licenses can be associated with any applications. This process has been described in [general](#page-291-0) [information](#page-291-0) 278 chapter.

### **Users**

**Licenses tab** allows to display users assigned to the license **associated with the application**:

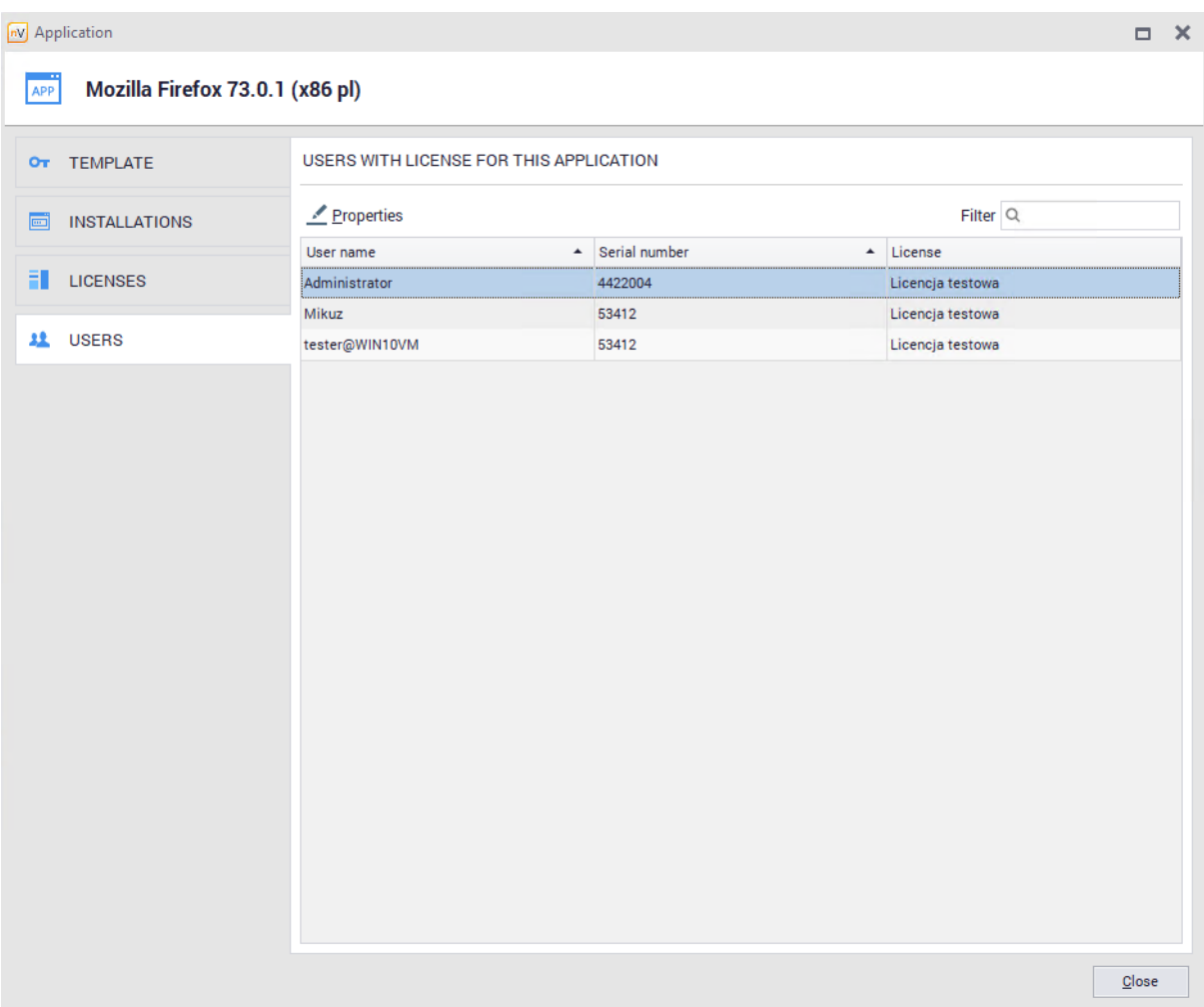

Process of associating users with [license](#page-297-0)s is described in <u>license users</u> 284 chapter.

#### **8.5.2.8 Installation History**

The installation history feature allows you to collect information about removed and installed applications on computers with the Agent installed.

To go to the installation history, select the **Assets** tab in the main program window, then scroll down for **Applications** in the **Software** section. The installation history of all applications will be displayed above the application list:

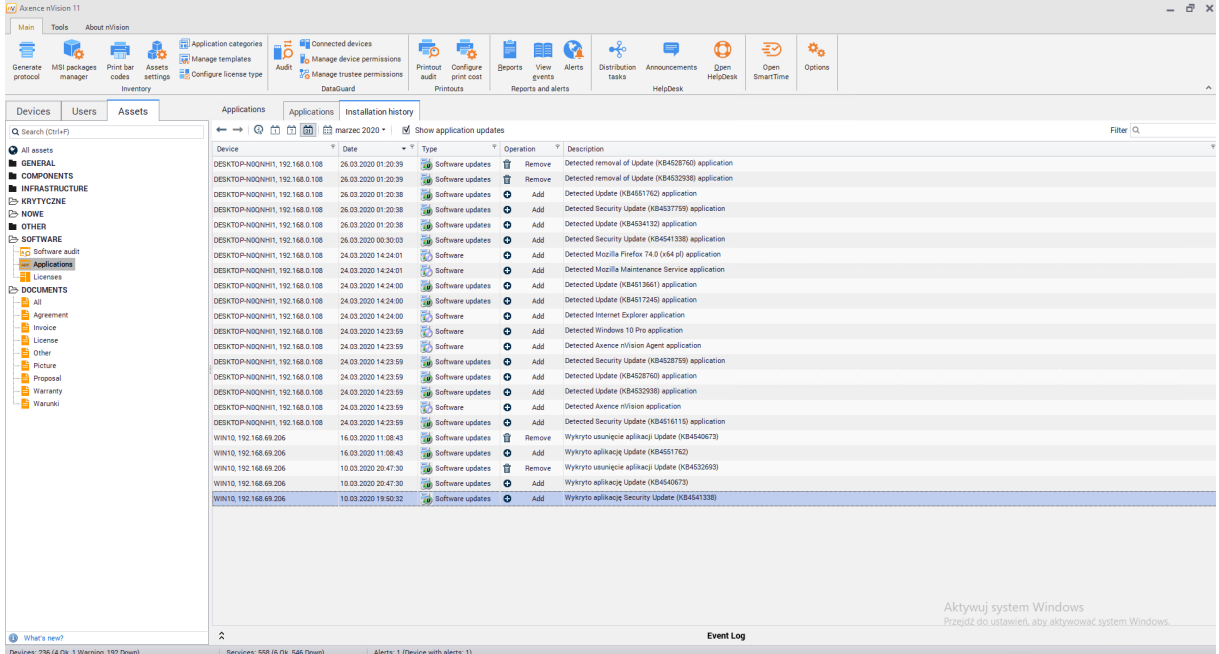

#### **Installation history of selected host**

Go to the Device Information window, select **Software / History** tab to see the **installation history** of the selected host:

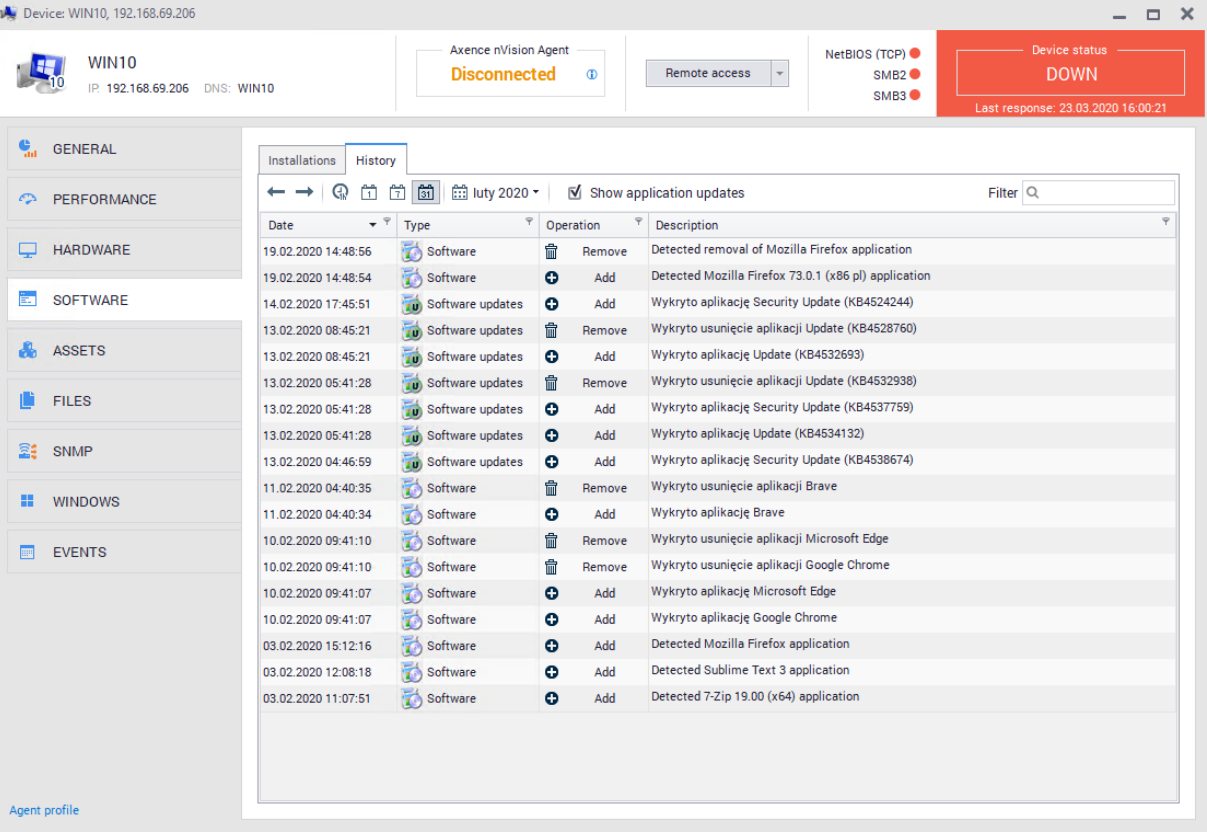

# **8.5.3 License management**

#### **8.5.3.1 Licenses list**

To display licenses list, go to the **Assets** tab in the main program window, and then scroll down for **Licenses** in the **Software** section. List displayed all licenses added to nVision:

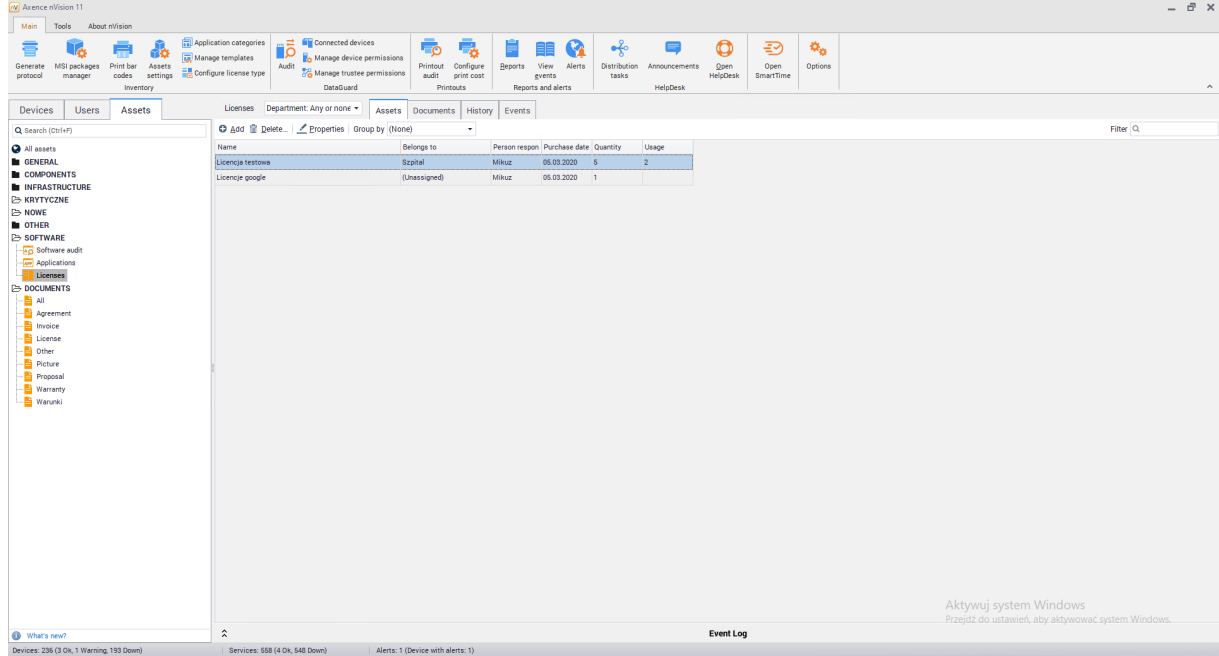

Licenses are always created manually by the Administrator. Licenses can be associated with users or installations of selected applications. **Licenses can only be assigned to audited applications.**

### **Licenses assigned to user**

To view the licenses assigned to user, go to the user information window and select the **Software / Licenses Used** tab:

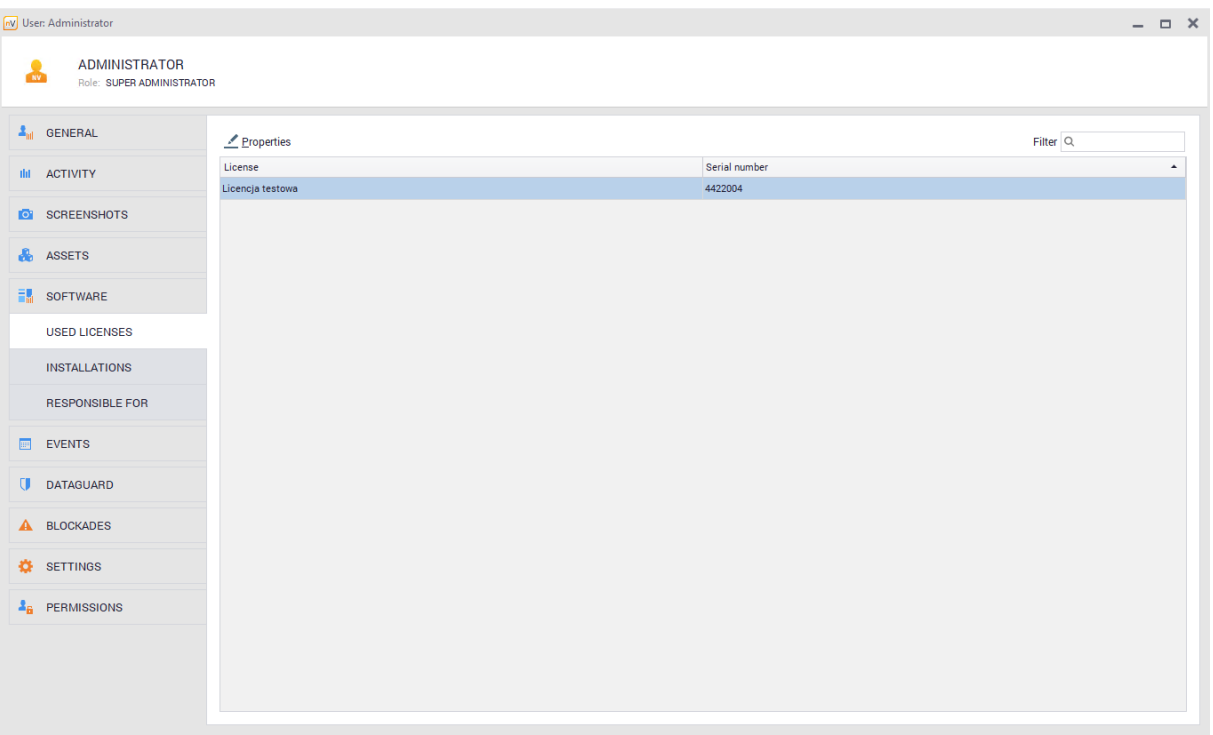

## **Application installations assigned to user**

To view the application installations assigned to the user, go to user information window and then select the **Software / Installations** tab

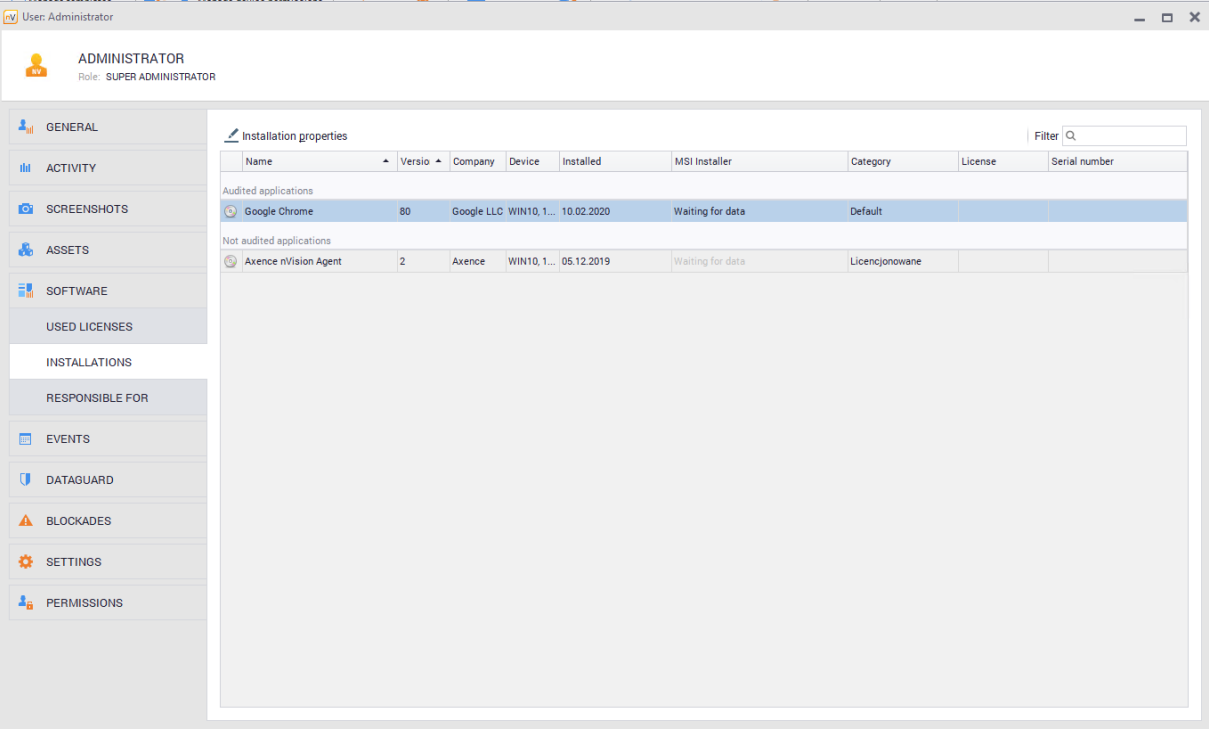

### **License responsibility**

In the license properties window you can specify the person responsible for the selected license:

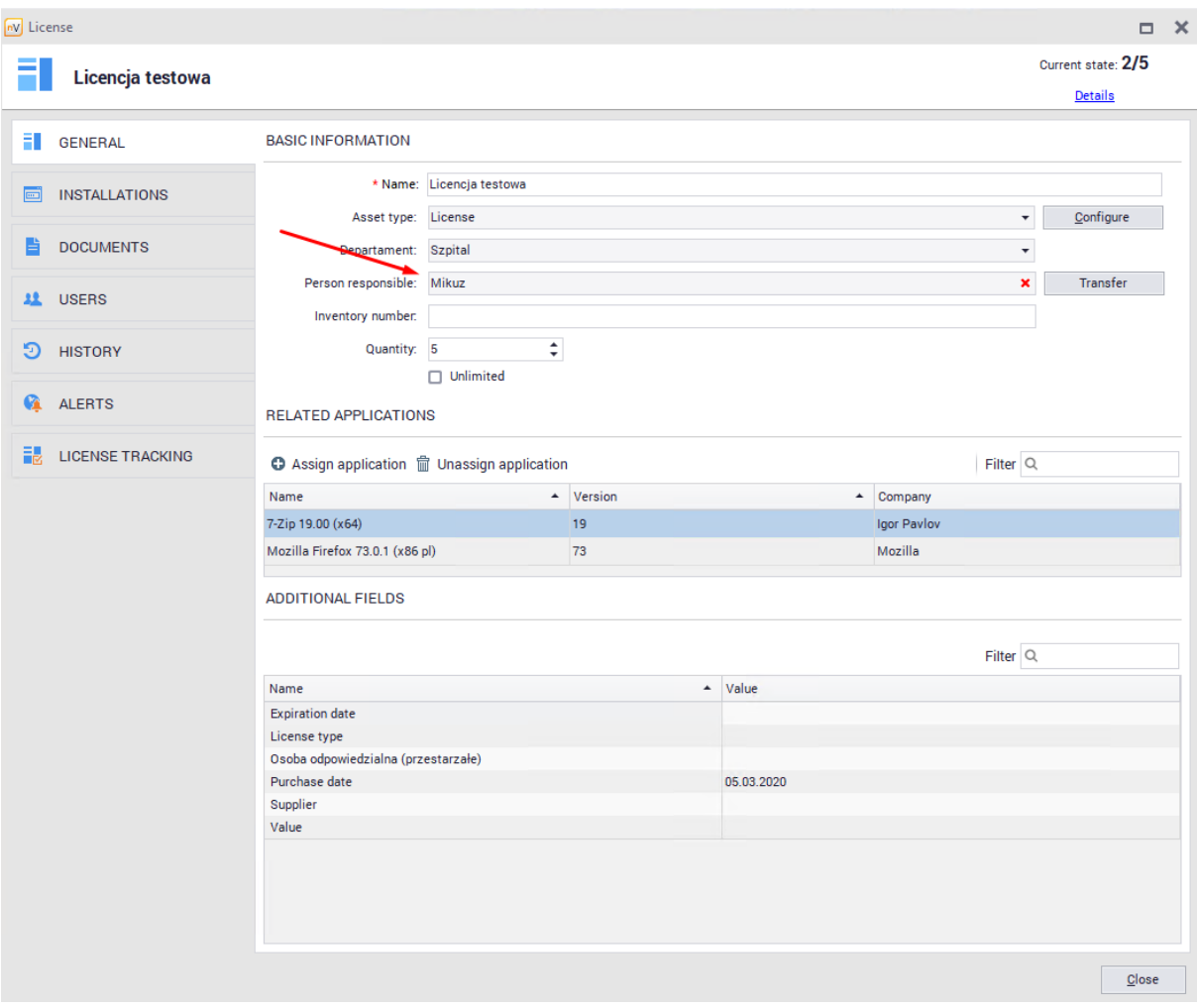

To view the licenses for which the user is responsible, go to user information window and then select the **Software / Responsible** tab:

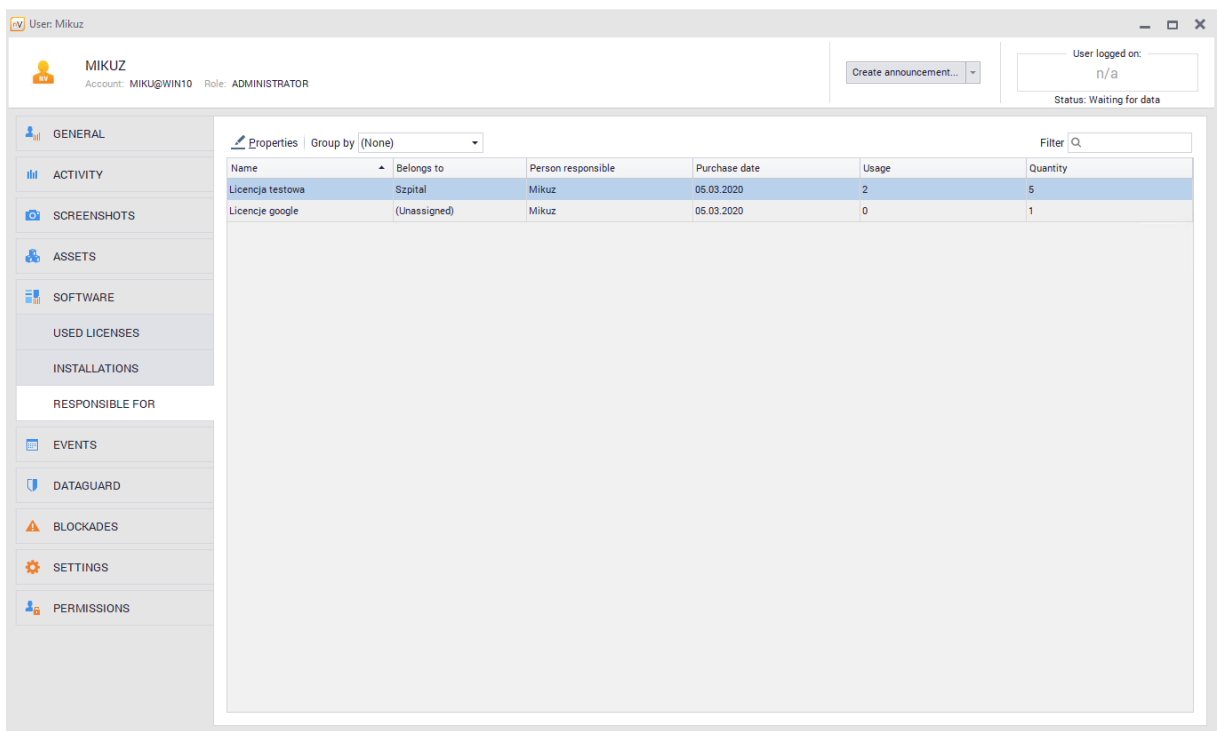

#### <span id="page-287-0"></span>**8.5.3.2 Adding new license**

To add a new license, go to the **Assets tab** in the main program window and then scroll down for **Licenses** in the **Software** section. Above the license list, click the **Add** button. The window for adding a new license will open:
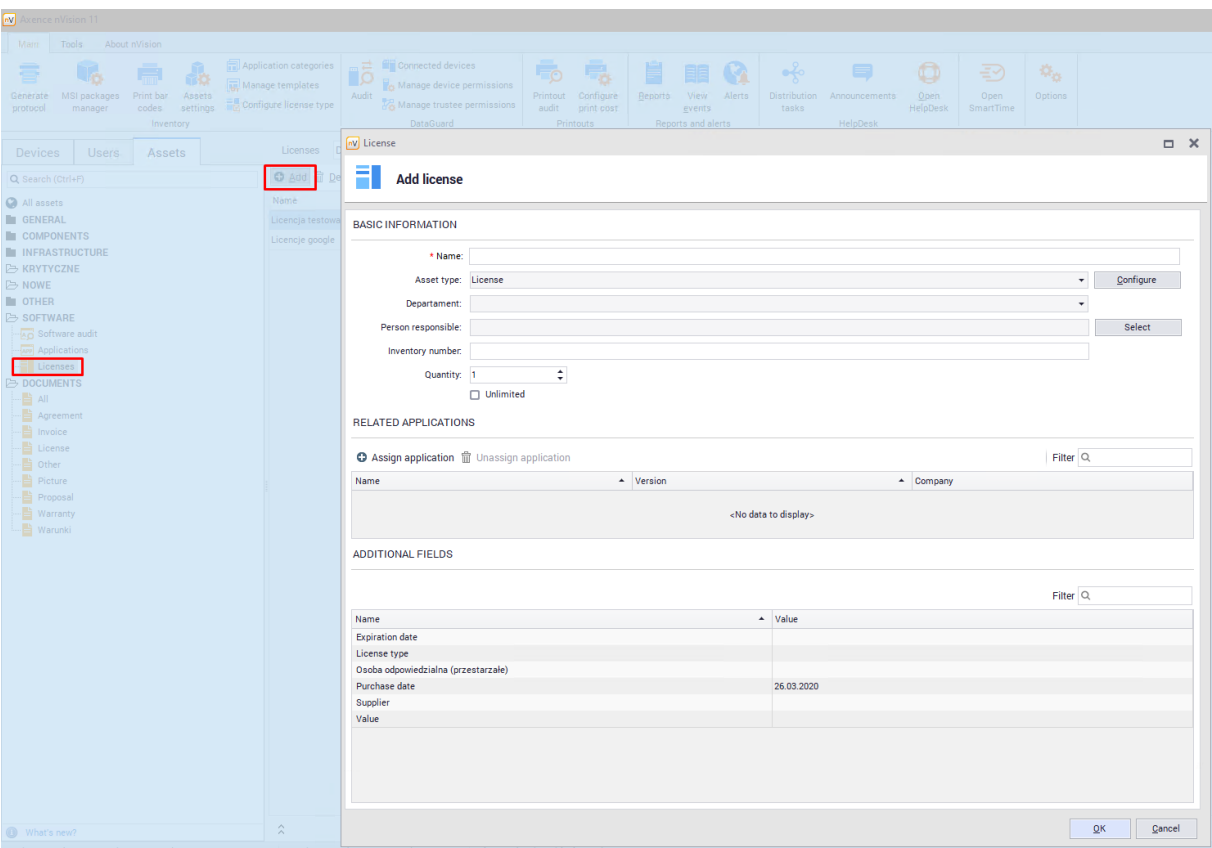

Standard description fields include:

- ·Name,
- ·Department (optional),
- ·Person responsible (optional),
- ·Inventory number (optional),
- ·Related applications (you can only assign license to audited applications),
- ·Quantity.

Additional license configuration options are described in the following chapter.

## **Alternative license add process**

You can add a license directly from the application edition window - select an item from the list of applications, go to its properties window, select the **Licenses** tab. In the upper part of the window you will see the **Add** button, which will open the window for adding licenses:

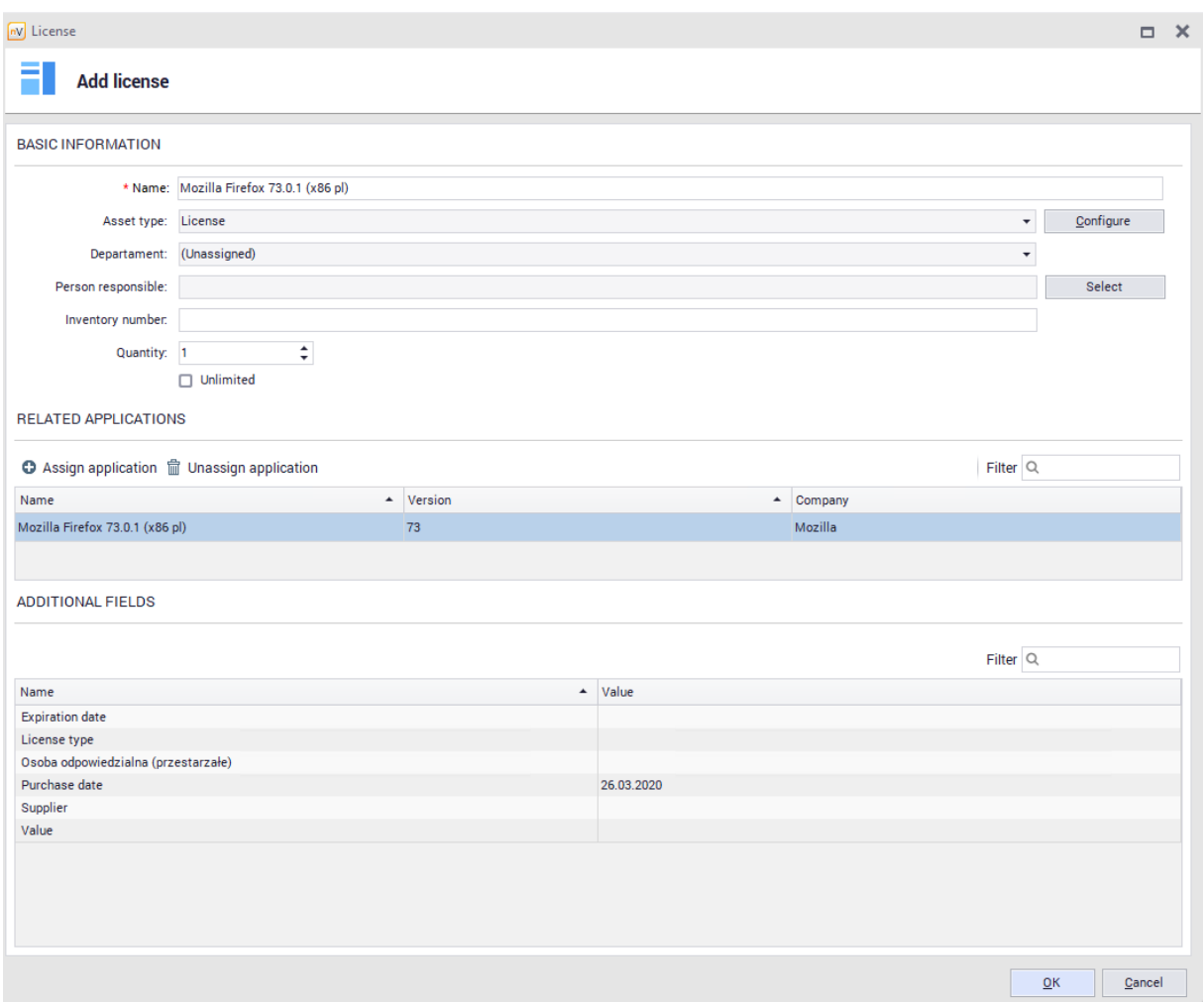

License created with this process will be automatically bound with application, to which it's been added.

# **8.5.3.3 License additional fields**

## **Additional fields for licenses**

To add an additional field for all licenses, select **Configure license type** on the main toolbar. This will open the configuration window where additional fields can be added:

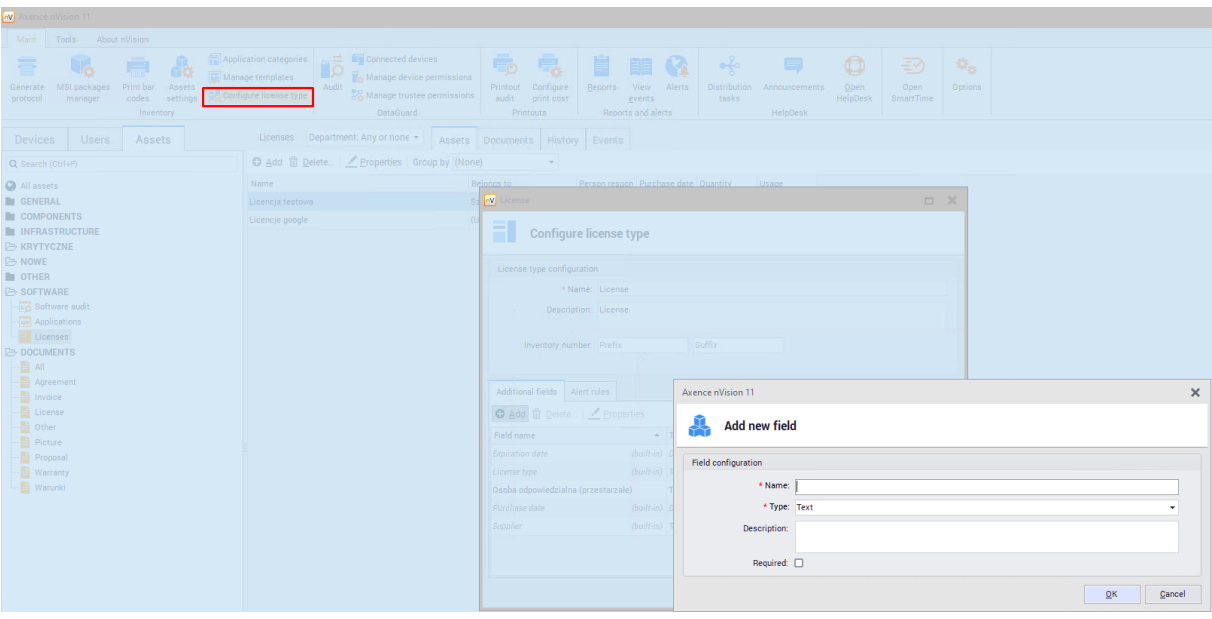

You cannot add additional fields for single licenses.

### **8.5.3.4 License removal**

To remove a license, go to the **Assets** tab in the main program window, and then scroll down for **Licenses** in the **Software** section. After selecting the item to be deleted, click the **Delete** button above the license list:

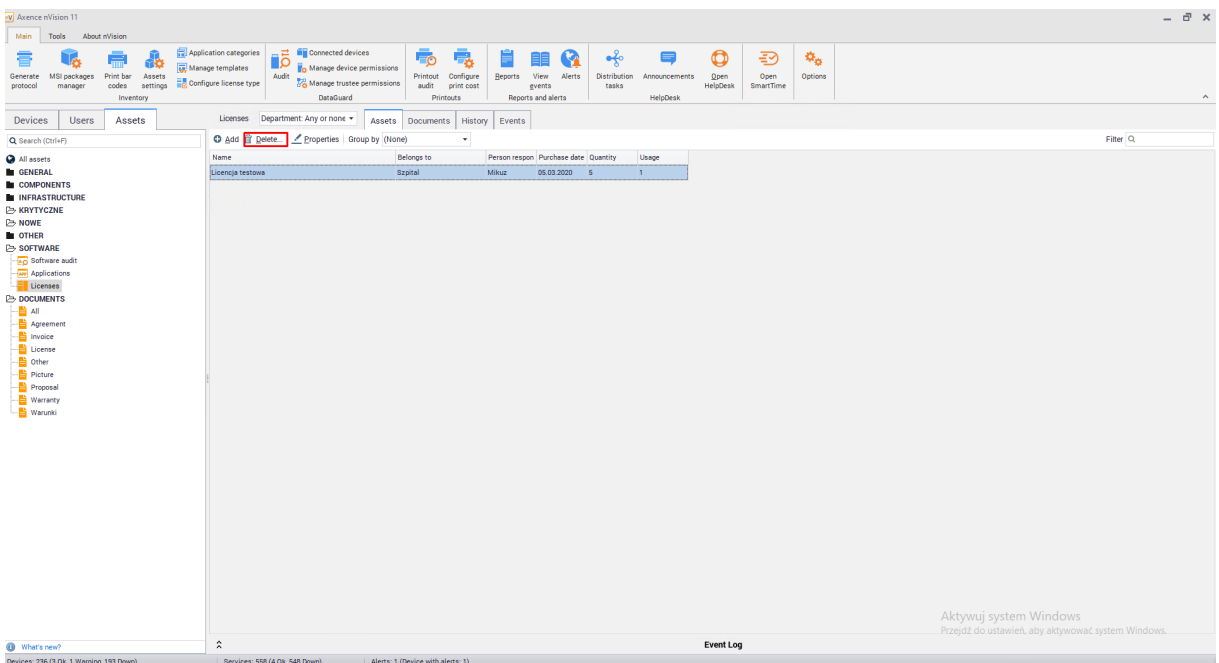

Removing the license will result in deleting all assignments to other objects. If installations or users were assigned to the license, these associations will be removed.

## **Removing assigned applications**

Removing the application associated with the license will result in **removal from the license properties** of the installation and other entries related to the application. To remove an associated application, remove the selected item from the list of related applications in the license properties window:

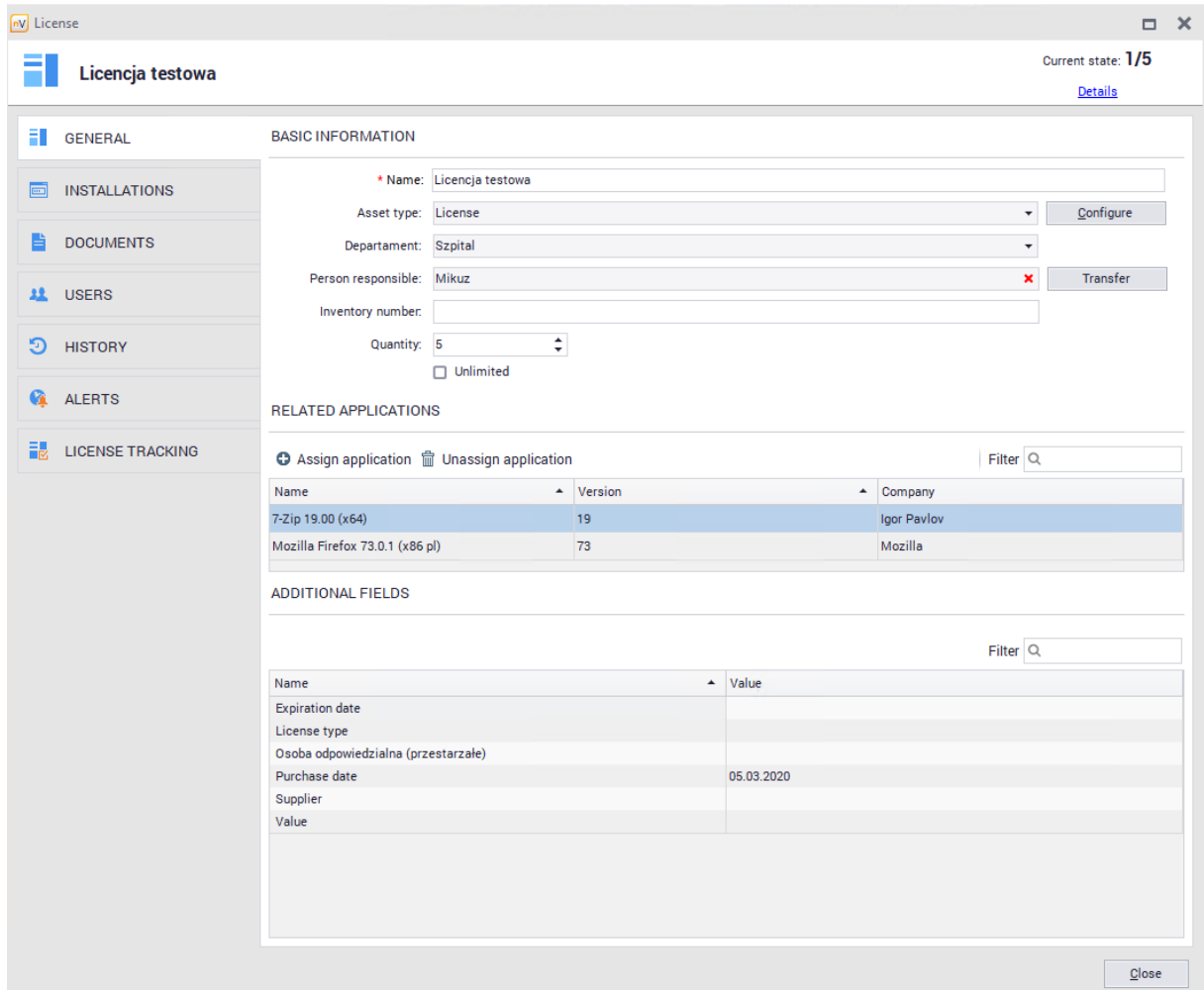

## **8.5.3.5 License editing properties**

### 8.5.3.5.1 License properties

To access the **License Properties** window, select the **Assets** tab in the main program window, and then scroll down for **Licenses** in the **Software** section.

After selecting an item from the list, click the **Properties** button or double-click on the selected license:

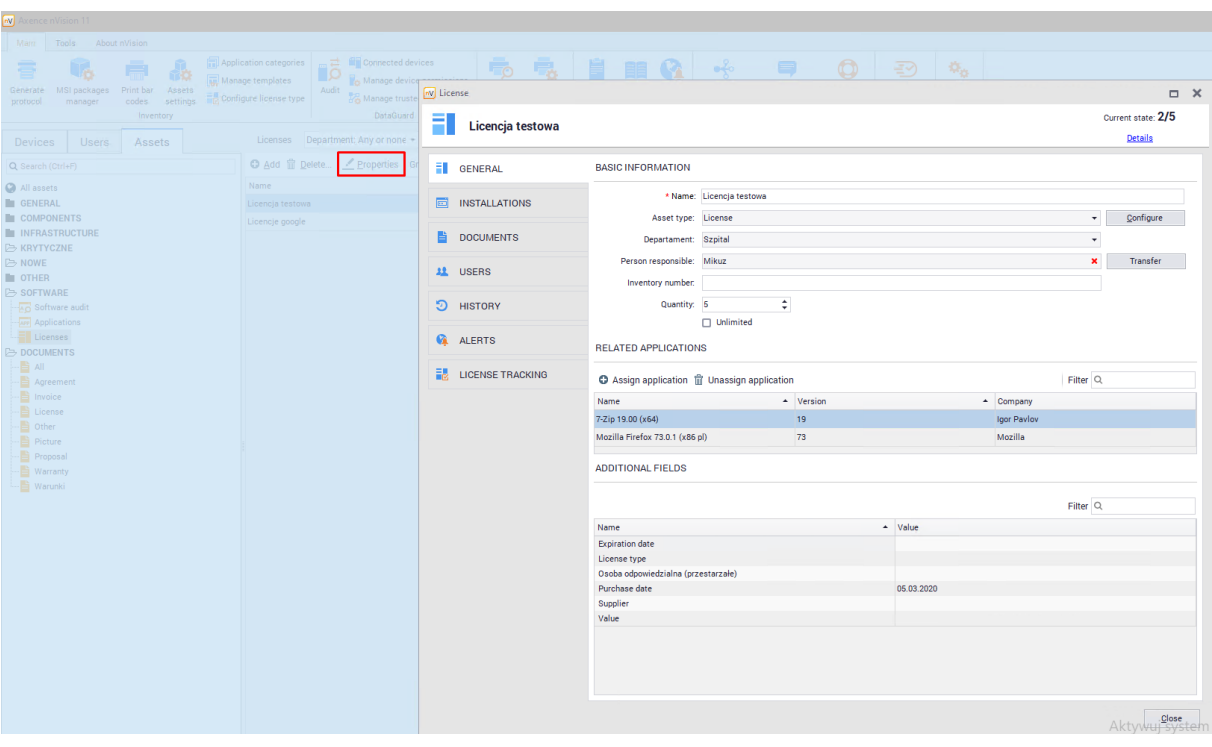

The license properties window will open, showing several tabs described in the following chapters. The General tab allows you to edit basic license information. This window includes three sections:

- · **Basic information** basic license properties.
- · **Related Applications** license related applications. **Licenses can only be assigned to audited applications.**
- · **Additional fields** additional fields for the selected license.

In the top right corner you will find the Current status field, which informs about the current licenses usage status. The usage depends on the configuration described in the <u>[licensing](#page-303-0) methods</u> | 290 **c**hapter:

8.5.3.5.2 Application installation

The **Properties** includes the **Installations tab** which presents information about detected application installations that are associated with the edited license:

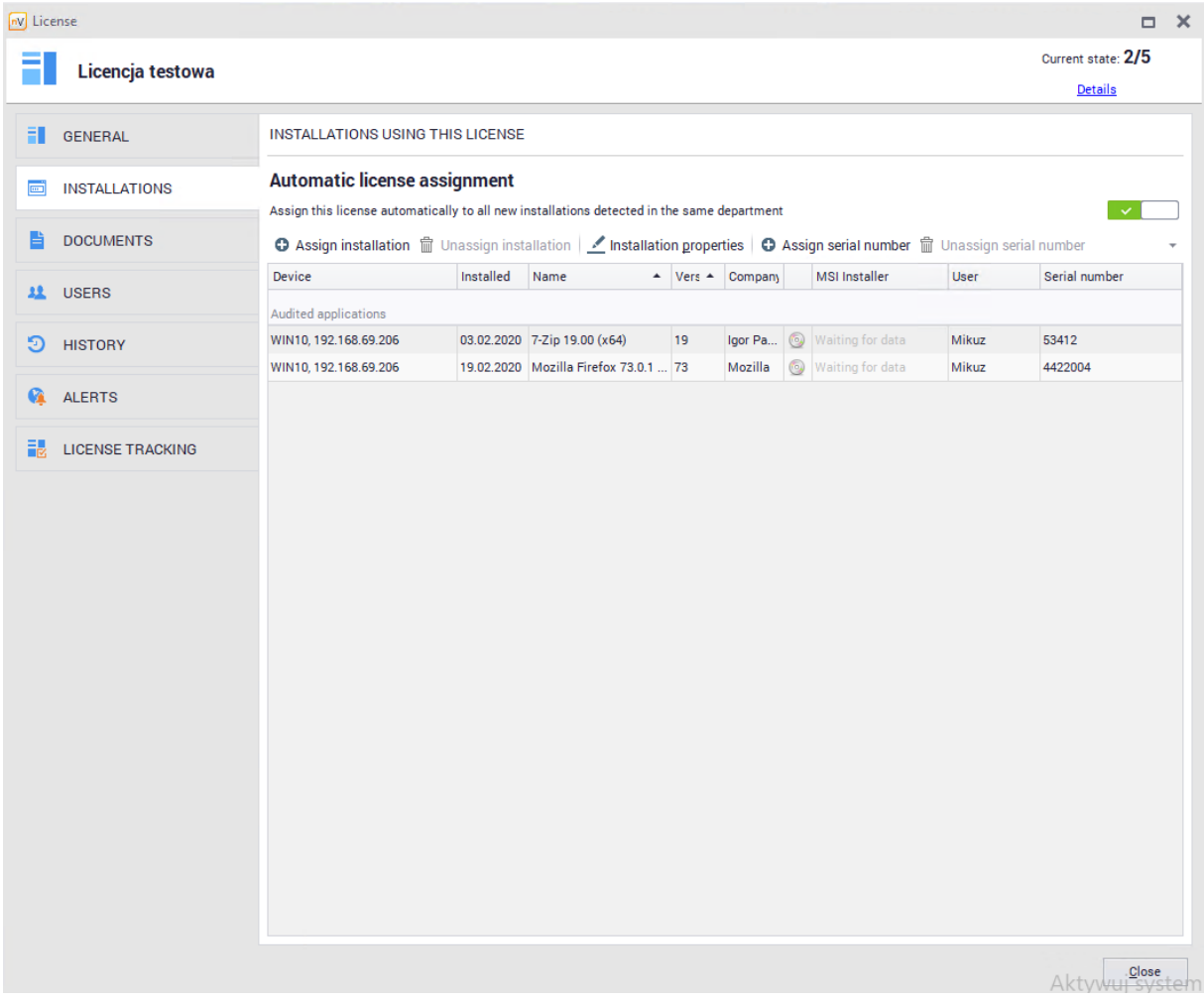

Double-clicking the selected installation or selecting the **Properties** button a window with detailed information of this installation will be displayed:

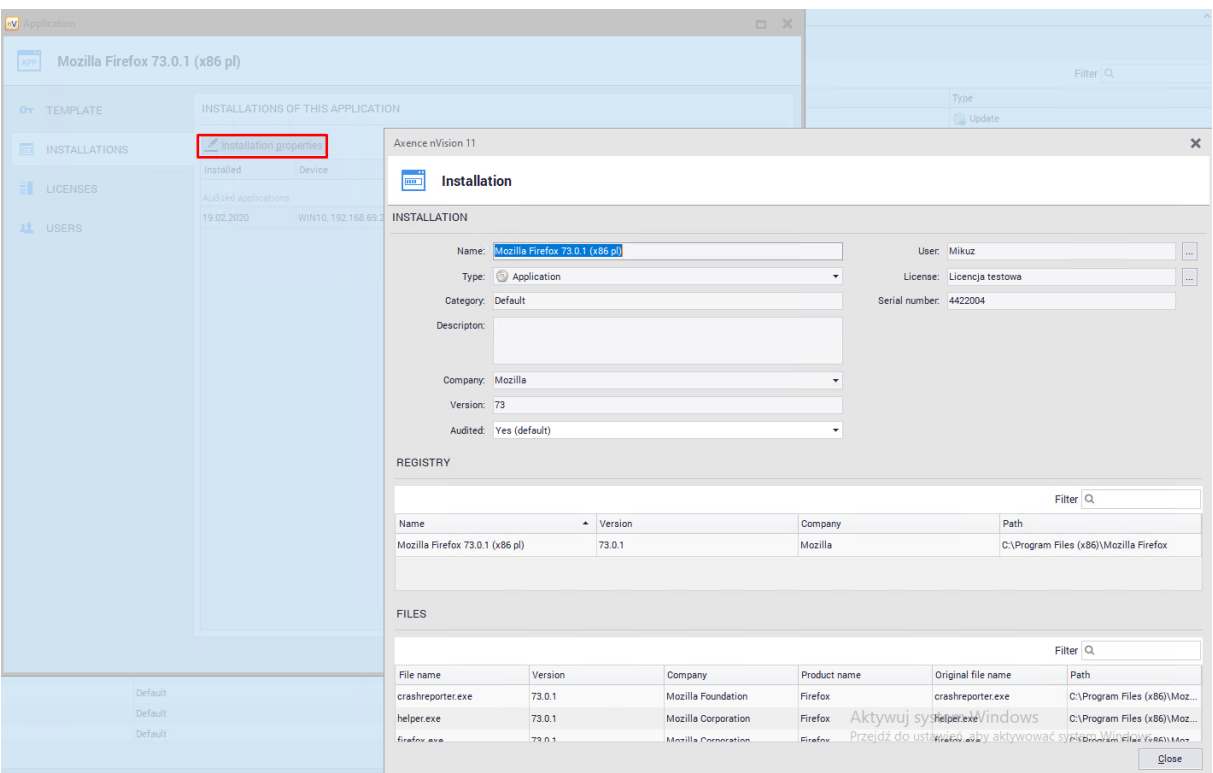

This function is described in <u>app [instances](#page-276-0)</u> ខি63 chapter.

## **Assignment to installations**

A switch is available at the top of the installation tab window that allows you to automatically assign licenses to new detected installations. Turning it on will automatically add more items to the list of installations once they are detected.

## **Adding instances**

If the automatic license assignment is enabled, new items will appear once the installations are detected. To manually add an installation associated with the license application, click the **Assign installation** button and select an item from the list:

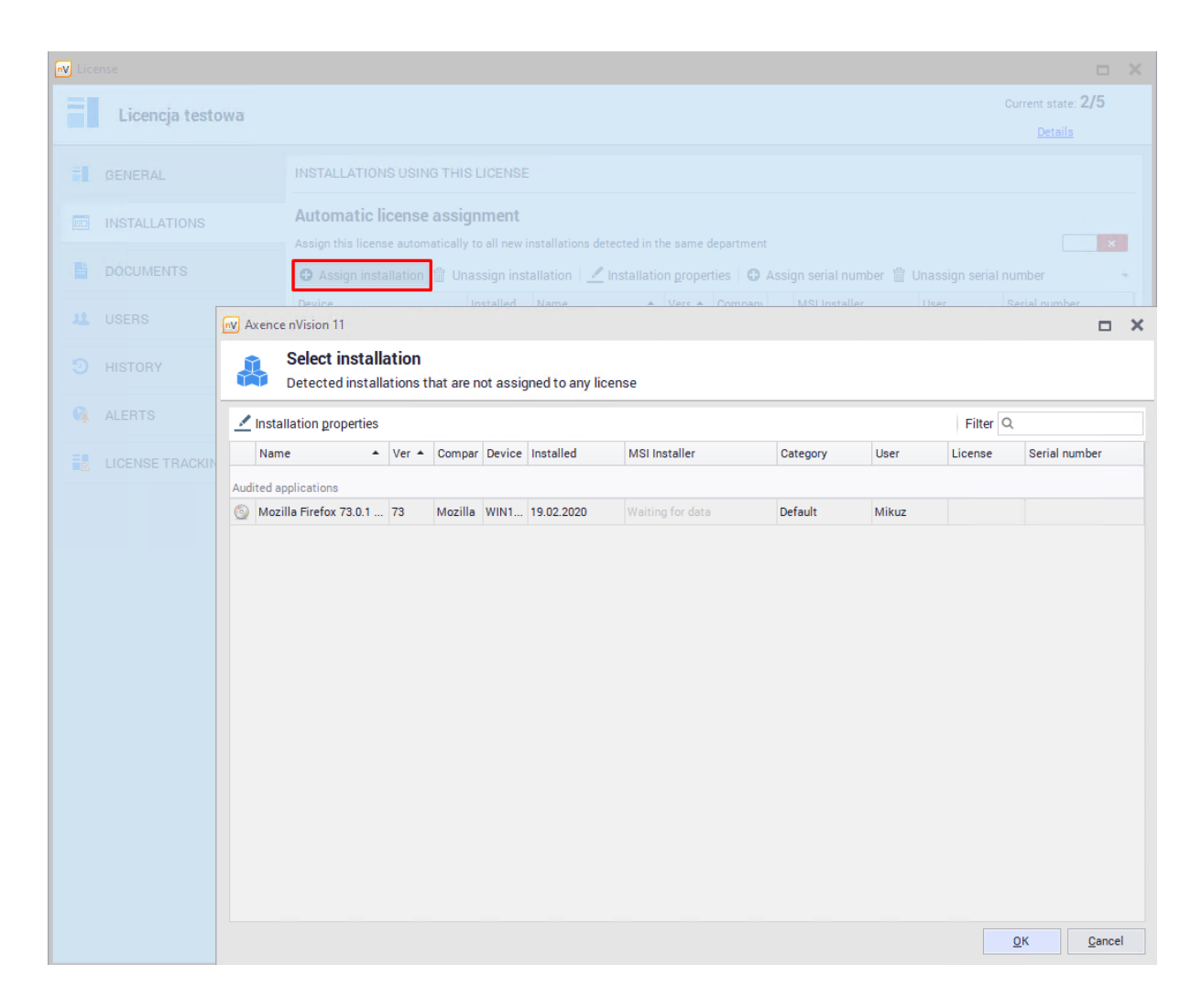

### **Removing instances**

To remove the installation associated with the license application, select the item from the list and click the button **Unassign installation.**

If automatic license assignment is enabled, the deleted item may return to the installation list despite deletion.

#### **Installation serial number**

To assign a serial number to the installation, select an item from the list and then click the **Assign Serial Number** button.

Installations with the same serial number can be configured for using only one license. More information is described in <u>[licensing](#page-303-0) methods</u> | 290 chapter.

#### 8.5.3.5.3 Documents

The **Documents** tab in the **License Properties** window allows you to add, display and delete documents related to the selected license.

The documents associated with the selected are displayed in the table:

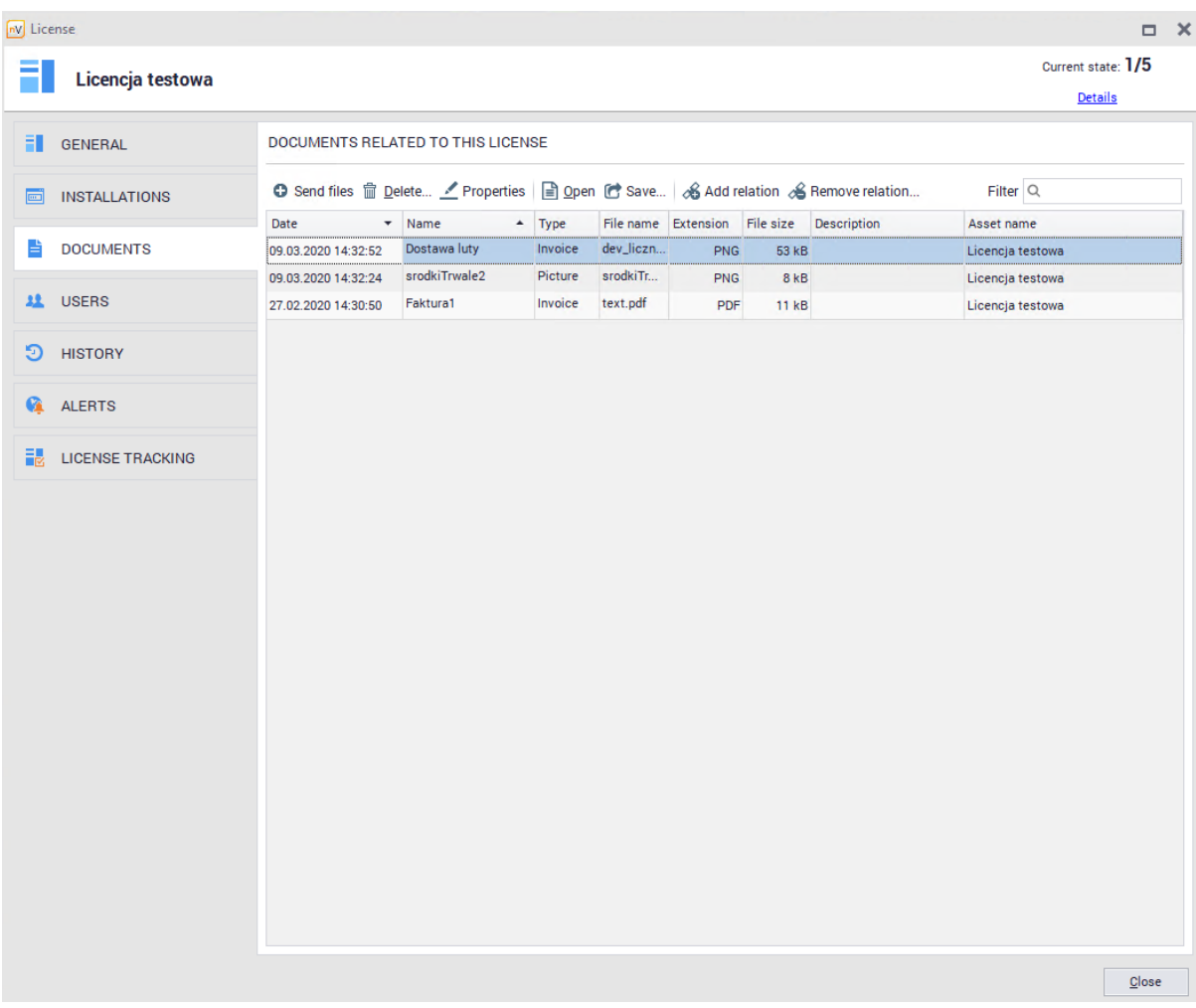

# **Adding new document**

To add a new document, select **Send files** button. A new window will be displayed to add a new document:

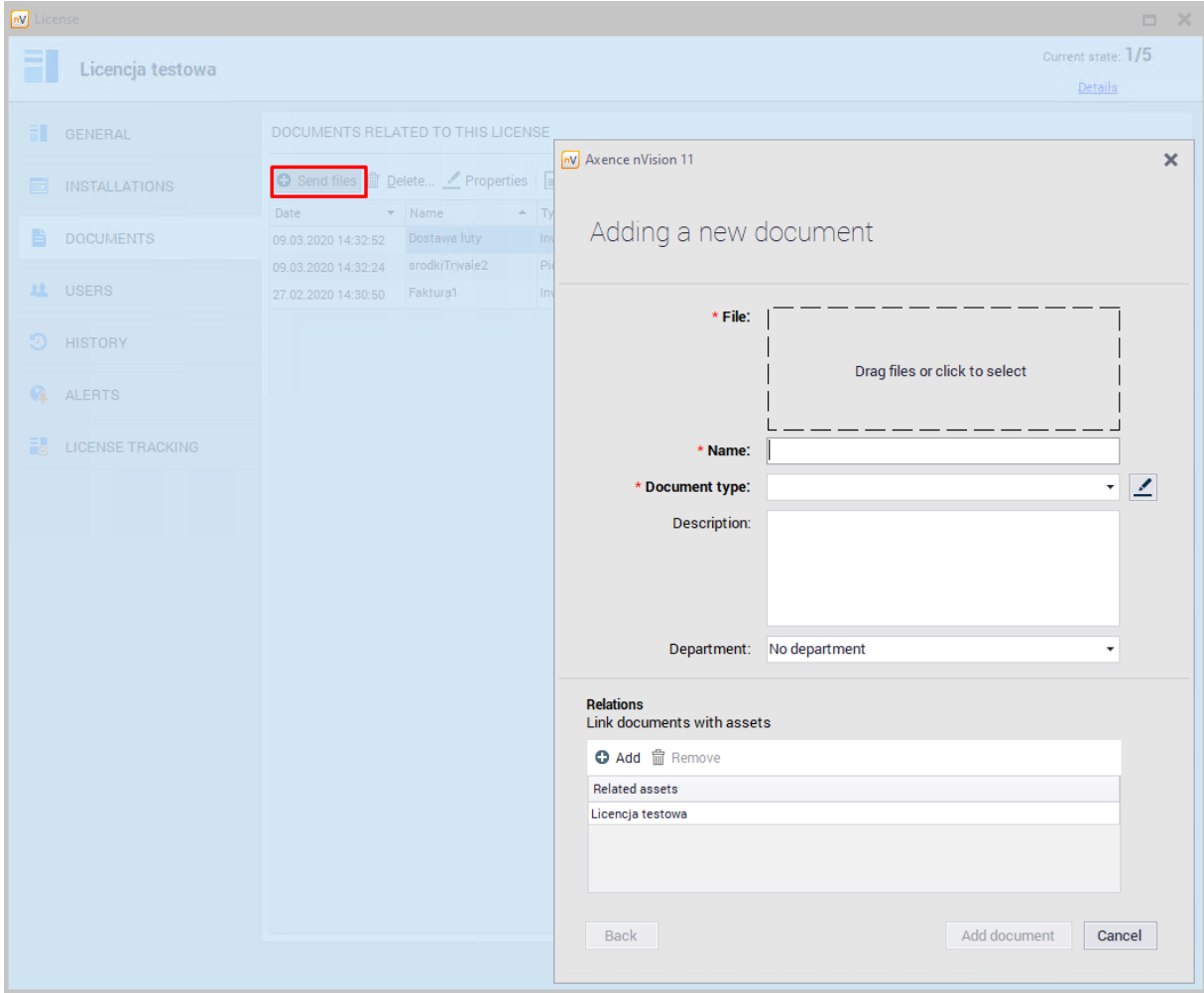

Displayed window has two sections: information section and section with document relations with assets.

## **Document Information**

All required fields are marked with ' \* '.

- · File select or drag & drop file here,
- · Name document name visible in nVision,
- · Dcument Type select from available positions on the list adding new document types has been described in <u>[separate](#page-223-0) topic.</u> 210
- Decription add-on description fields
- · Department add-on fields for department selection

#### **Relations**

To link the document with license, click **Add** button and select license from the list.

#### <span id="page-297-0"></span>8.5.3.5.4 Assigned users

The **Users** tab in the **License Properties** window allows you to add and remove relationships between the selected license and users.

Users assigned to the selected license will be listed in the table:

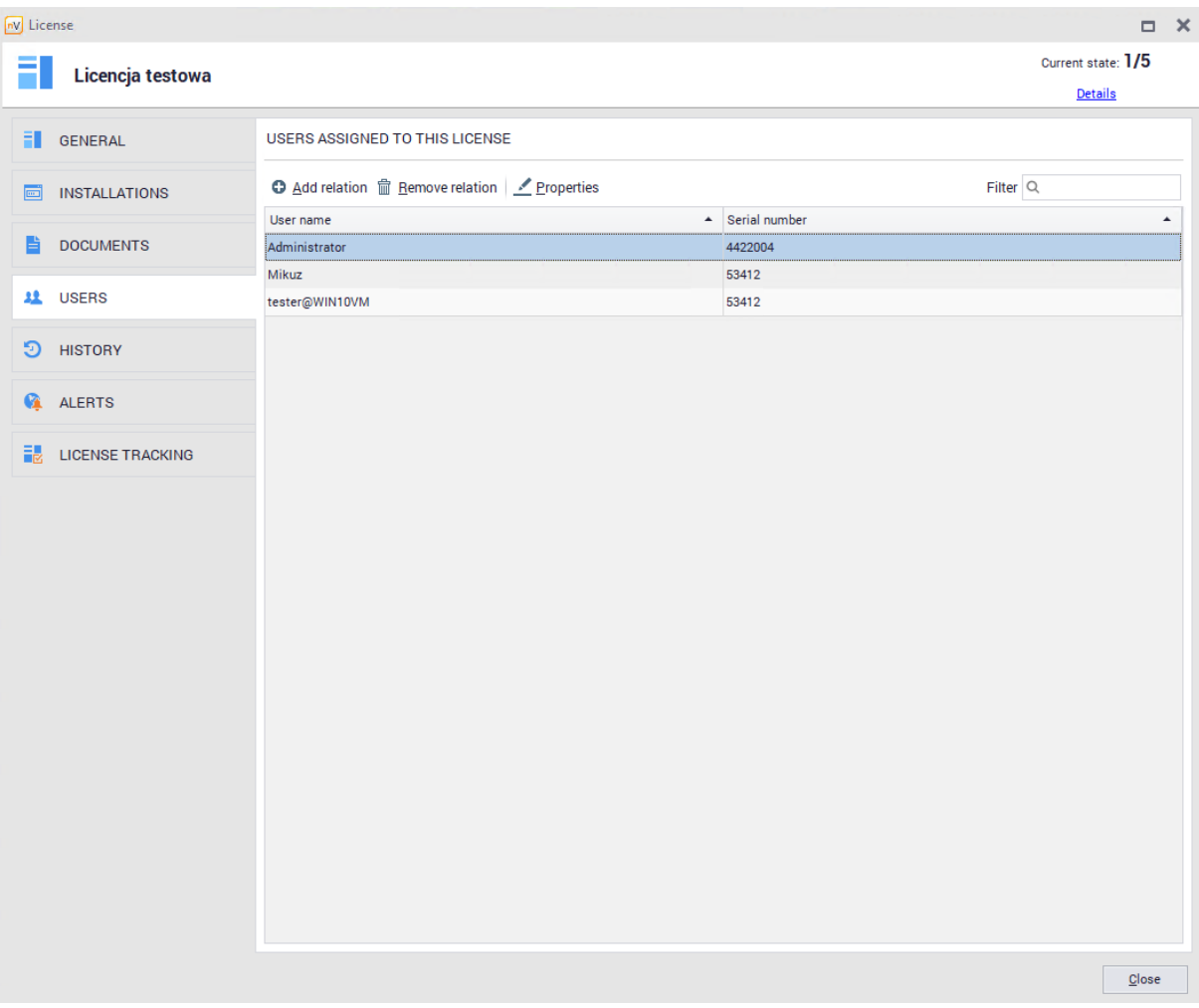

User assignment is crucial when the application is licensed for a selected number of users. More information about license accounting configuration is described in <u>[licensing](#page-303-0) methods</u> |290] chapter.

## **Adding relation**

To add relation with user, click **Add relation.** A window with user selection will be displayed:

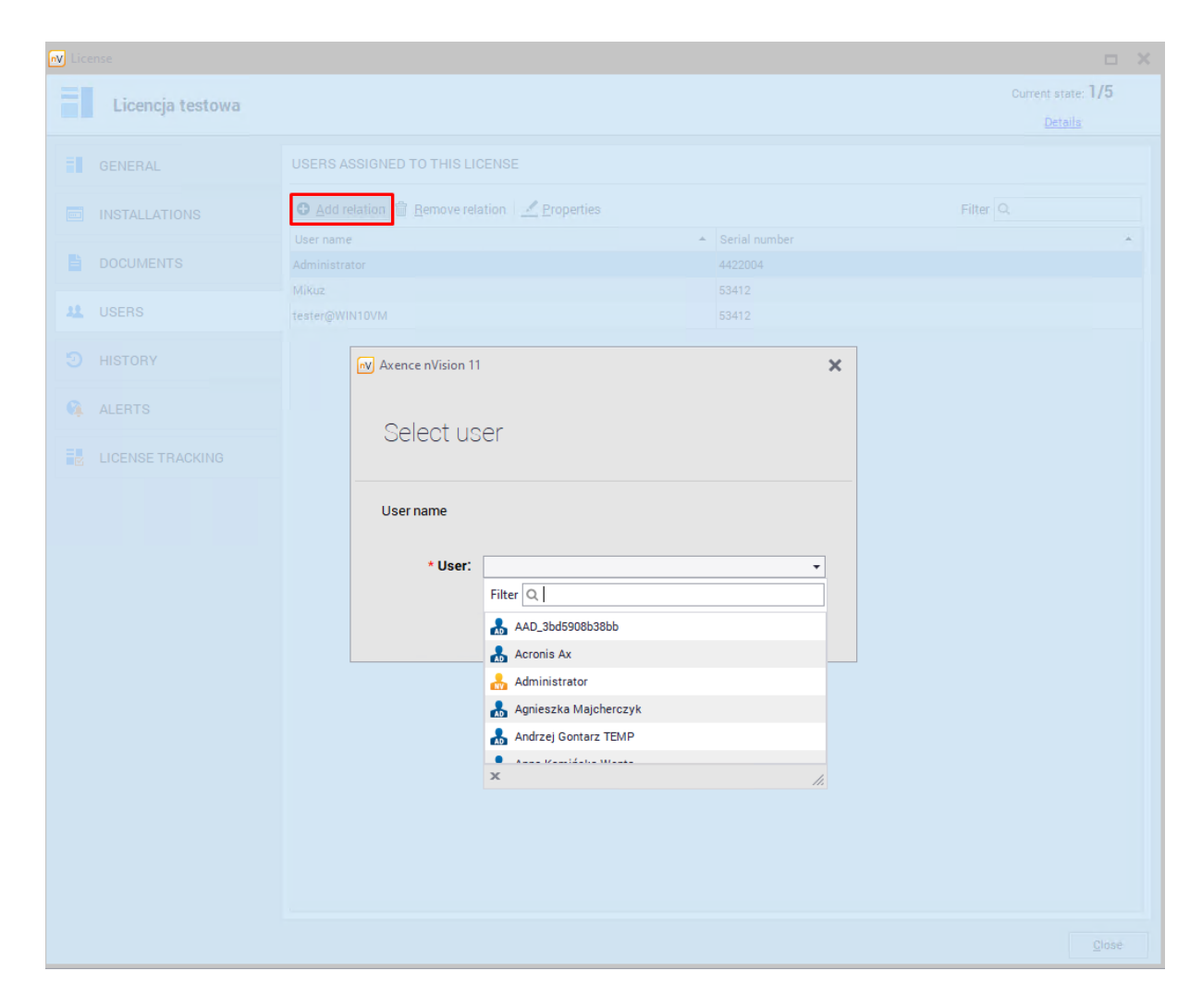

Once you select User, confirm choice by clicking **Add relation** button.

## **Removing relation**

To remove the relation with the user, select relation from list and confirm choice by clicking **Delete relation** button.

#### 8.5.3.5.5 History

License History feature allows you to collect information about license modifications. To view the history, select the **History** tab visible in the **License properties** window:

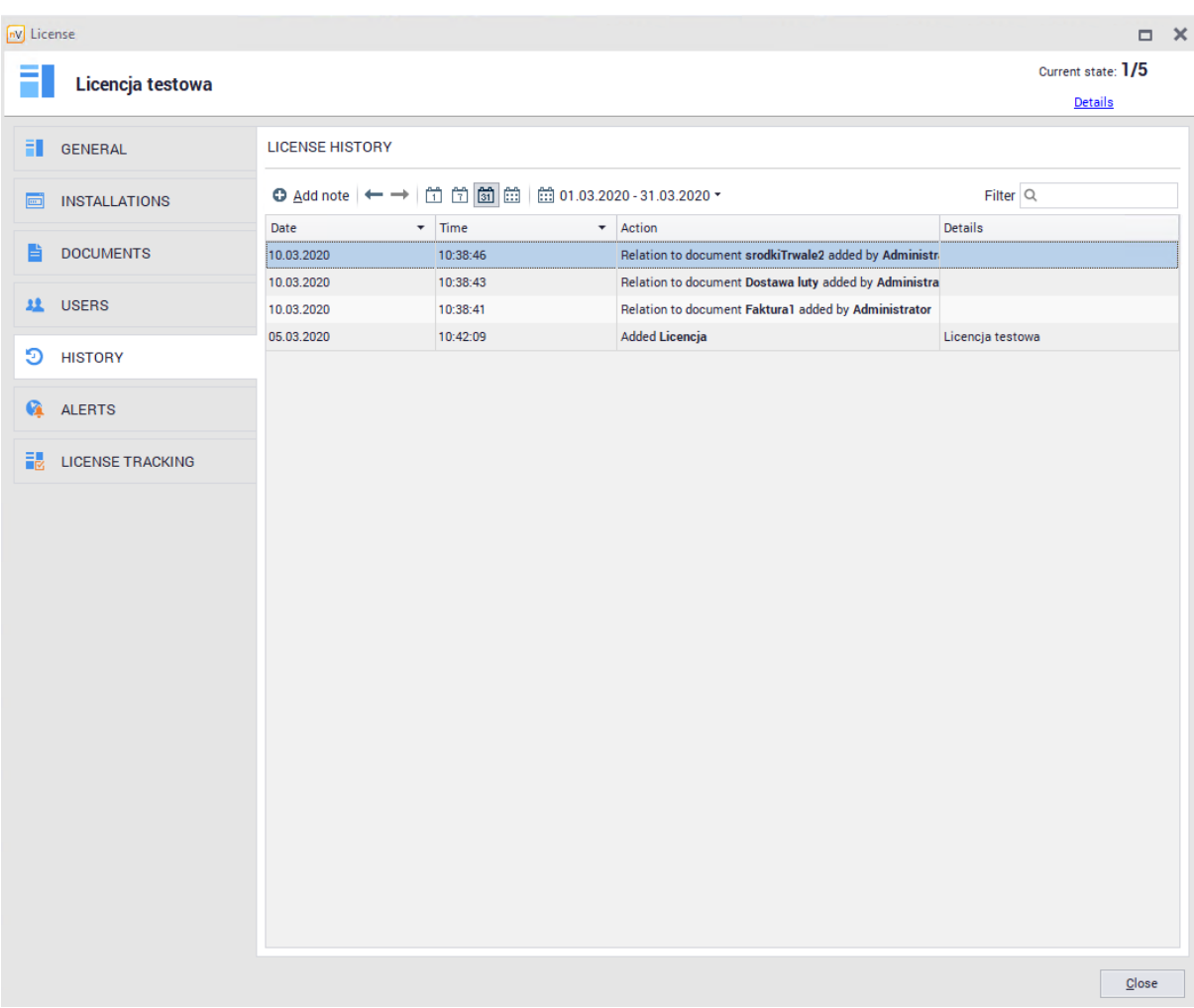

## **All licenses history**

To access the history of all licenses, select the **Assets** tab in the main program window, and then scroll down for **Licenses** in the **Software** section. The **History** tab will appear above the license list:

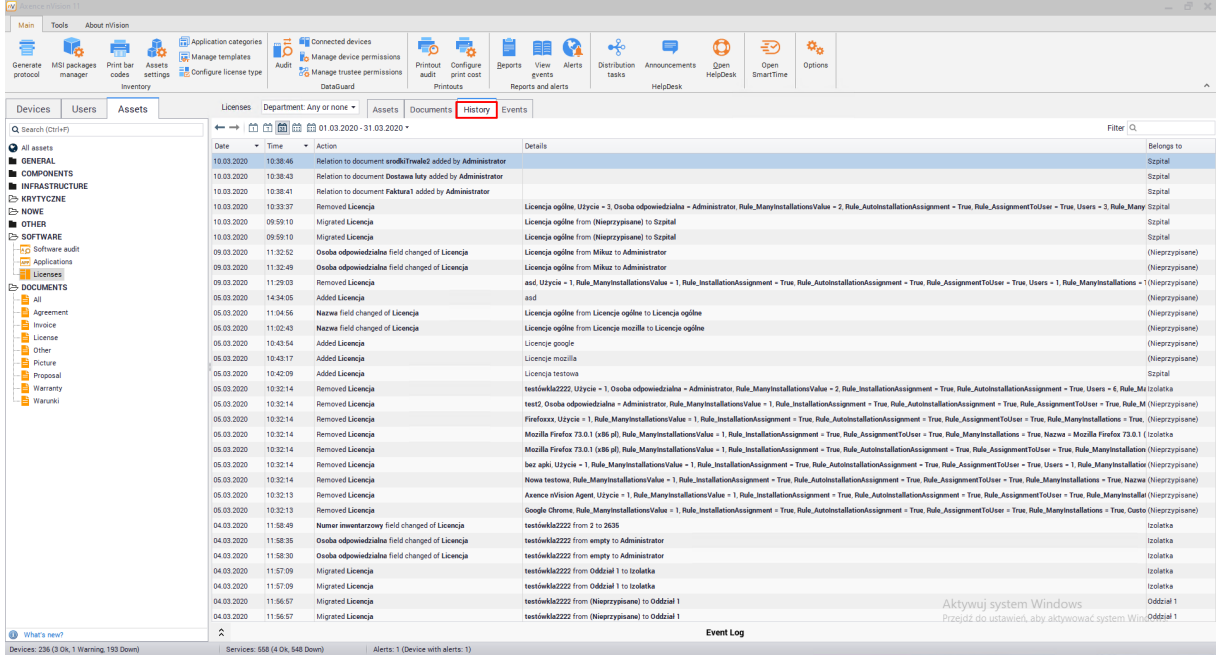

# **History of individual licenses on the workstation**

In nVision 13.5, the ability to track the license history on individual workstations has been added. To view the license history on a workstation:

- · Select the **Software** tab in the settings window of the selected device.
- · Click on the **License history** tab. This tab displays information on the licenses assigned to the software installed on a given device. The list can be sorted by the appropriate parameter, select the period for which information will be displayed, or filter the data using the search engine. The data is presented in the form of a table.

The following parameters are displayed in the table:

- · Date
- · Time
- · Action, e.g. Manually assigned a license to an installation / Automatically assigned a license to an installation / Withdrawal of a license to an installation
- · Details, e.g. data about the device on which the application using the given license is installed
- · Belongs to data of the user who uses the license (the field may be blank, then information is displayed that the license is not assigned to a specific user)

Zakladka **Historia licencji** pozwala równiez na szybkie przejscie do okna konfiguracji licencji, która jest uzywana na danej stacji roboczej. Aby wyswietlic okno informacji licencji, nalezy dwukrotnie kliknac w odpowiedni zapis (rzad) w tabeli.

Zakladka Historia licencji pozwala równiez na szybkie przejscie do okna konfiguracji licencji, która jest uzywana na danej stacji roboczej. Aby wyswietlic okno informacji licencji, nalezy dwukrotnie kliknac w odpowiedni zapis (rzad) w tabeli.

#### 8.5.3.5.6 Alerts

**License alerts** feature, which is located inside **License properties** tab can be created for individual licenses or for a group of licenses. Alerts allow to configure notification for the Administrator when certain conditions are met.

## **Alerts for selected license**

To create alert for selected asset type:

- **1.** Open the resource editing window, go to the **Alerts tab.**
- **2.** Click **Add** button, then select **Add alert for this license.**
- **3.** In the **Alert rules configuration window** select event(field) for which you want to create the alert and set the date the alert is to be created. Enter alert description and click **OK**. Optionally you can also set the e-mail to get reminder messages.

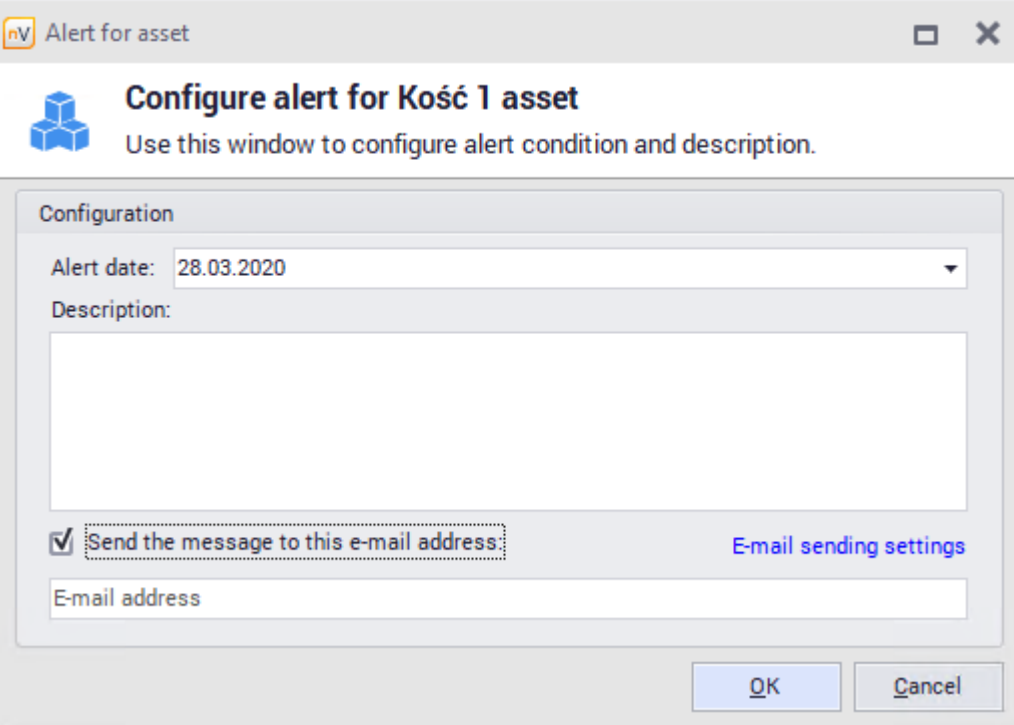

A different method of adding alerts for selected [asset](#page-213-0) types is described in <u>asset types</u>|ঞ্চী chapter.

## **Alerts for all licenses**

To create alert for all licenses:

- **4.** Open the resource editing window, go to the **Alerts tab.**
- **5.** Click **Add** button, then select **Add alert for this license.**
- **6.** In the **Alert rules configuration window** select event(field) for which you want to create the alert and set the date the alert is to be created. Enter alert description and click **OK**. Optionally you can also set the e-mail to get reminder messages.

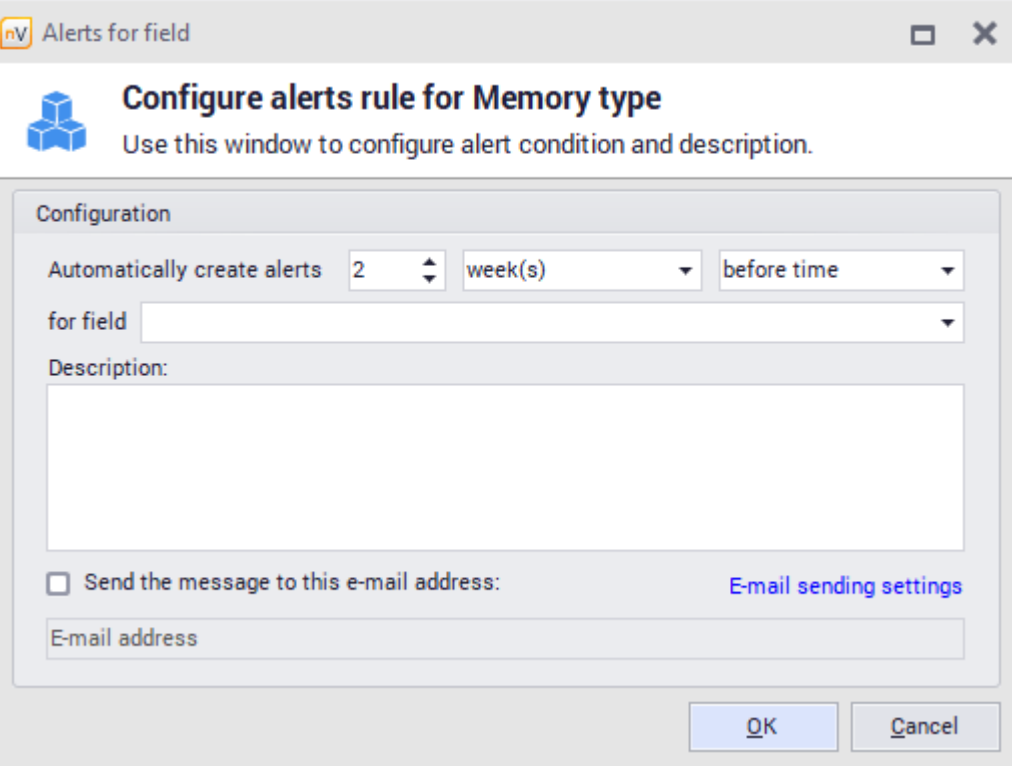

To know more about alerts, see <u>[alerting](#page-599-0)</u>l 586 chapter.

#### <span id="page-303-0"></span>8.5.3.5.7 Licensing methods

#### 8.5.3.5.7.1 Rules

The **Rules** tab located under the **License tracking window** gives you extensive options for license accounting configuration. The configuration will affect how many licenses and how they will be downloaded.

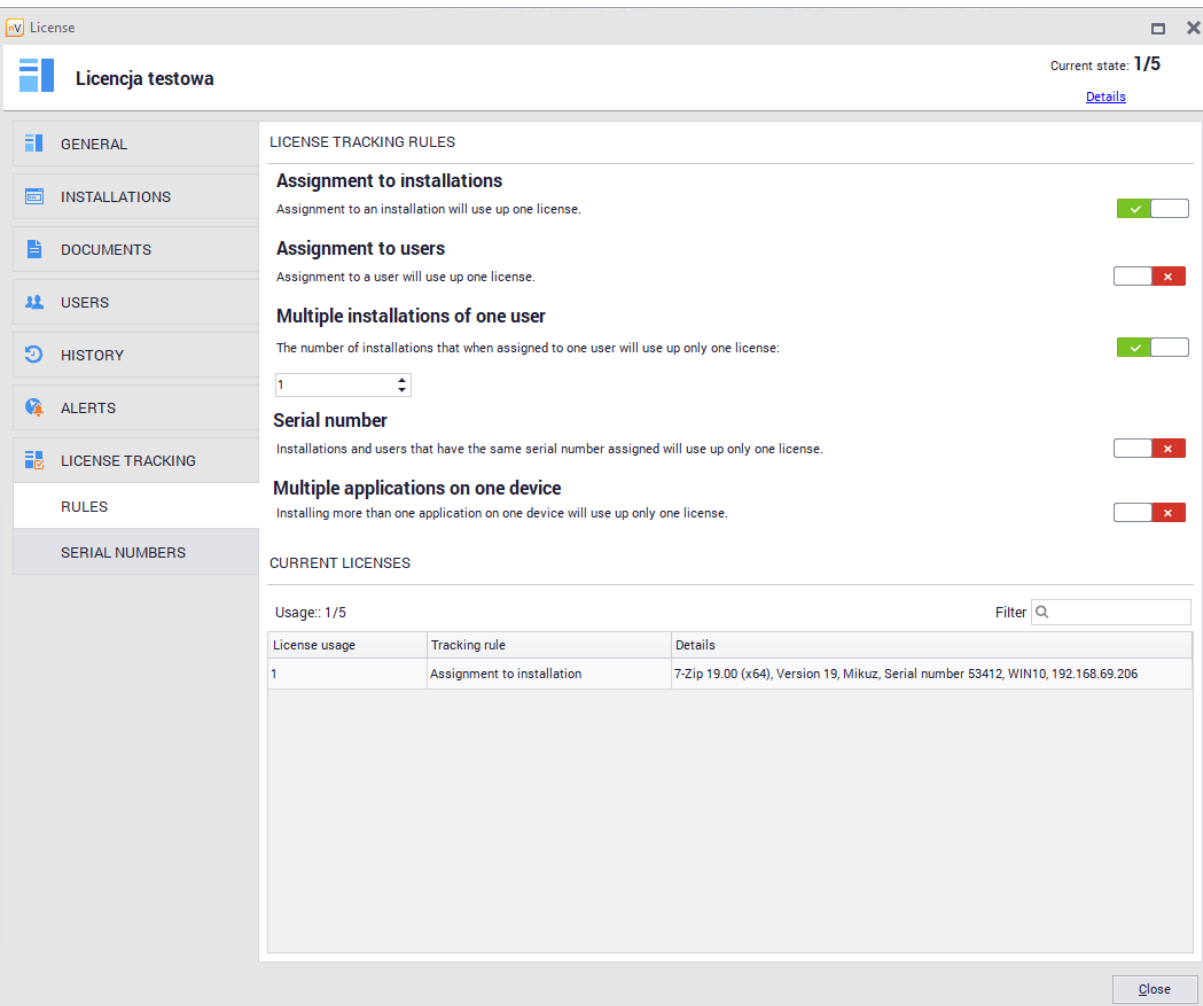

Below the licensing policy settings you can see a list of currently used licenses with description. Individual options and use cases are explained in the subsections of this chapter.

### <span id="page-304-0"></span>8.5.3.5.7.2 Serial numbers

Serial numbers tab allows you to define serial numbers compatible with the edited license. Serial numbers can be assigned to users using licenses or for installations assigned to licenses.

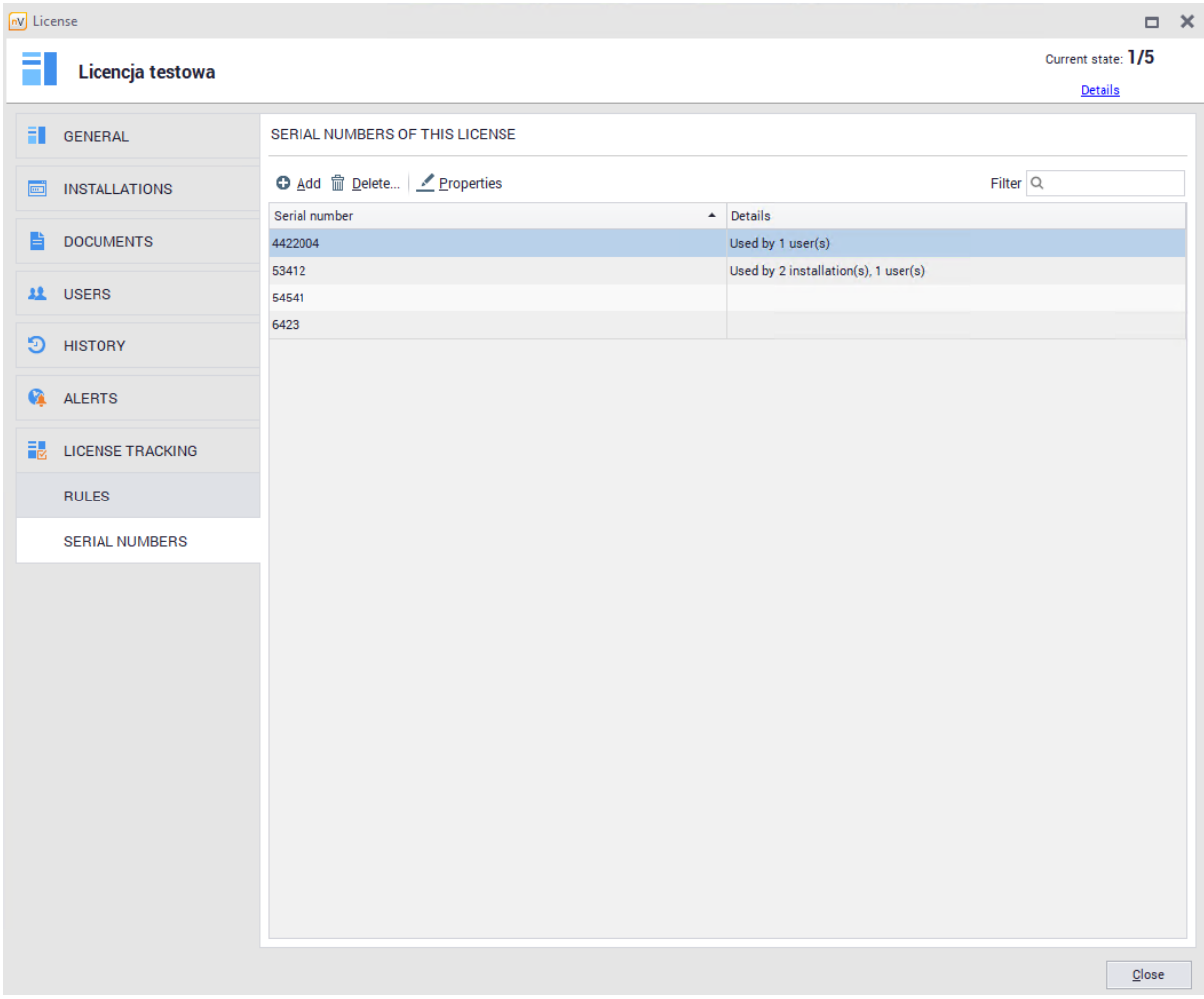

To assign a serial number to a user, go to the **Users** tab in the **License Properties** window and then indicate the serial number by adding or editing the associated user.

To assign a serial number to the installation, go to the **Installations** tab in the **License Properties** window, then select an item from the list and click the **Assign Serial Number** button.

### 8.5.3.5.7.3 License accounting methods

The **License tracking** tab in the **License properties** window gives you extensive options for configuring the license accounting method. The configuration will affect how many licenses and how they will be downloaded.

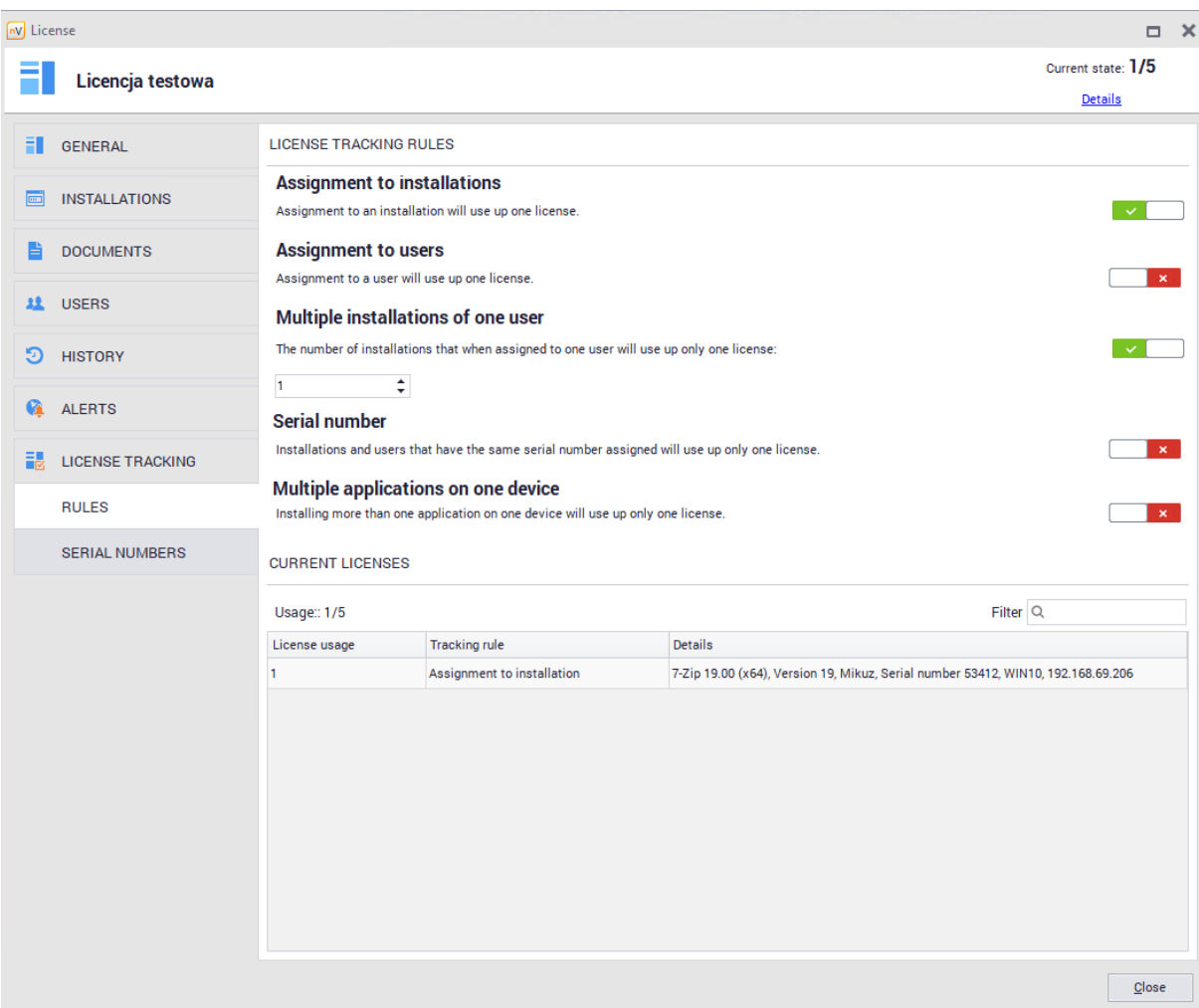

License can be accounted either to an installation or user:

# · **Assignment to installation**

Turning this option on will affect the installation of the application being associated with the license is detected on the host and assigned to the license (automatically or manually). Then one license from predefined pool in the license properties will be used.

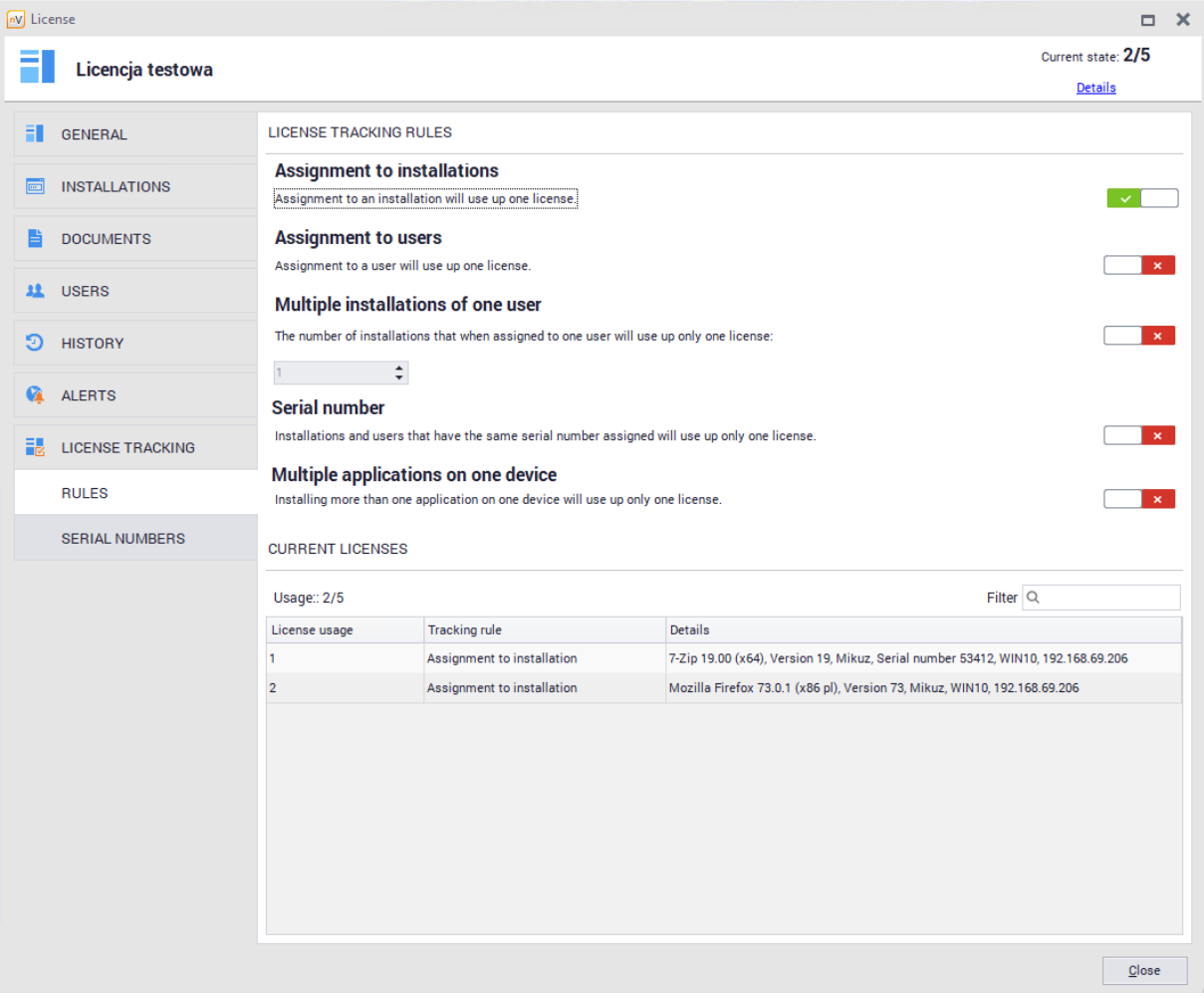

# · **Assignment to user**

Turning this option on means, that <u>user [assignment](#page-297-0) to licensel</u> ﷺ will result in using one license from the  $\,$ pool of specified licenses

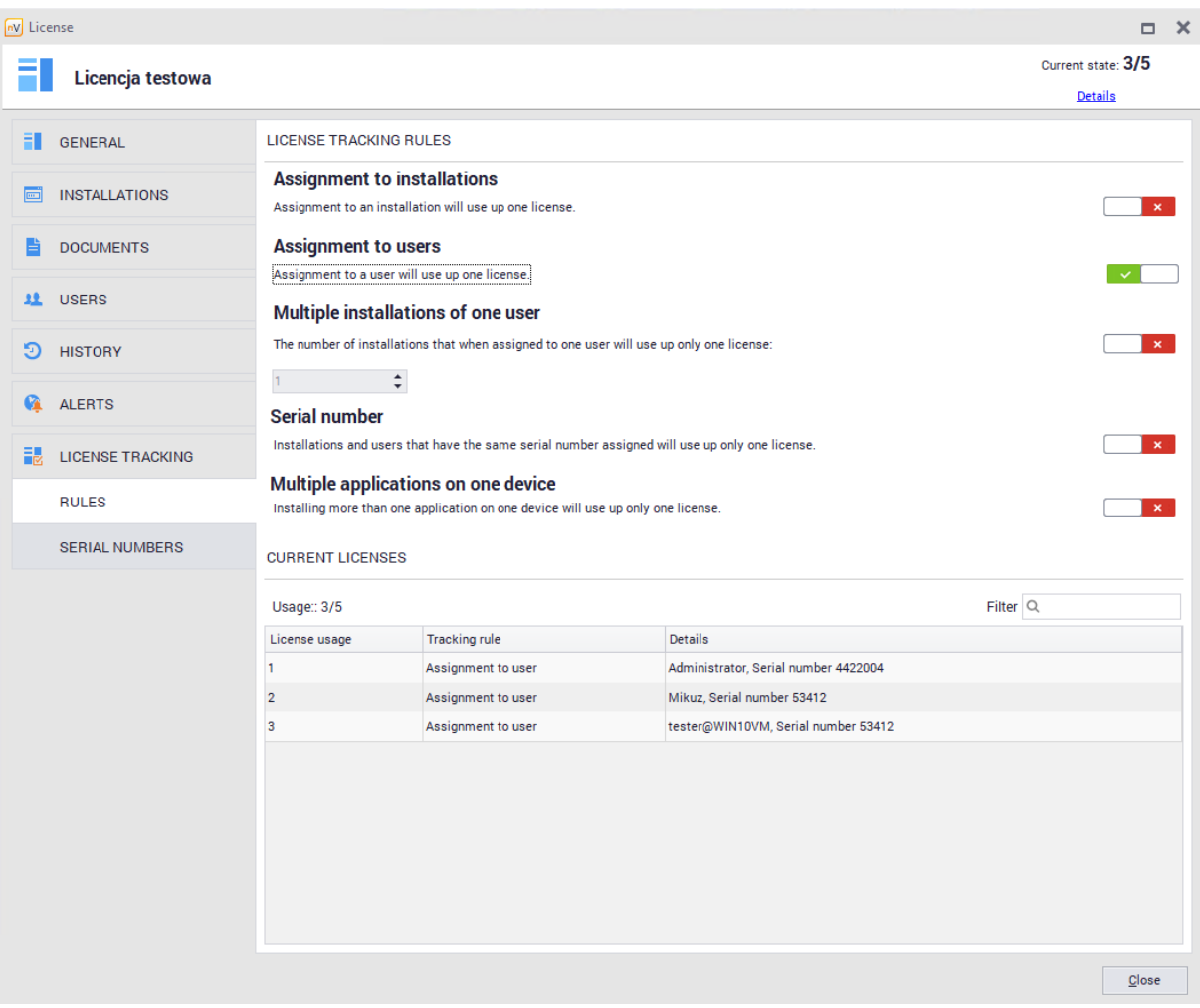

See the following chapters for more information about other license accounting possibilities

#### 8.5.3.5.7.4 Multiple user installations

Modification of described settings can be found in the **License tracking** tab in the **License properties** window. The following configuration allows you to configure the license in such a way that several installations assigned to the same user will result in the use of one license from the pool specified in the license properties.

To assign a user to an installation, use the **Installations** tab in the **License Properties** window. After doubleclicking the selected item, assign the selected person to the installation:

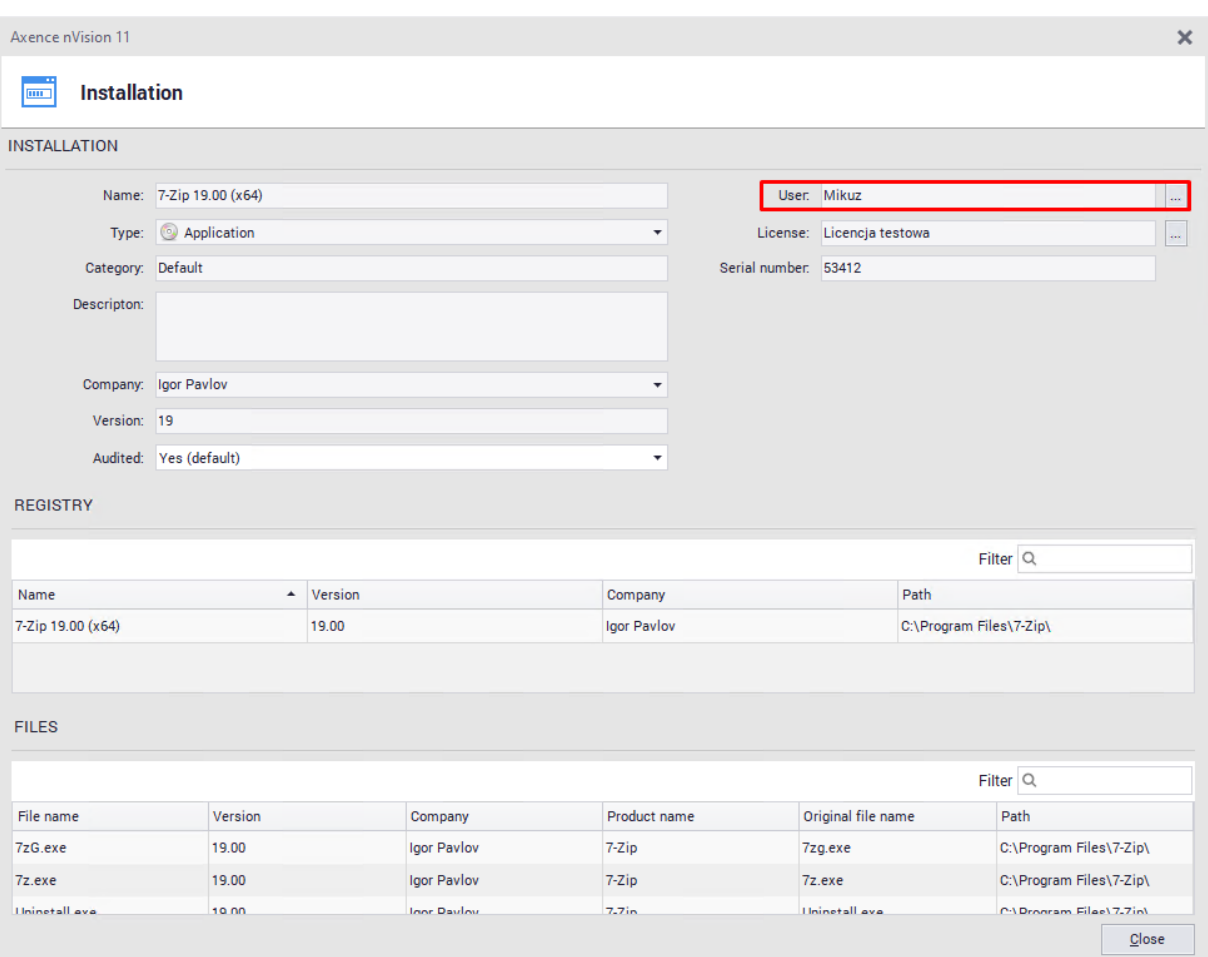

Example: applications assigned to user Mikuz:

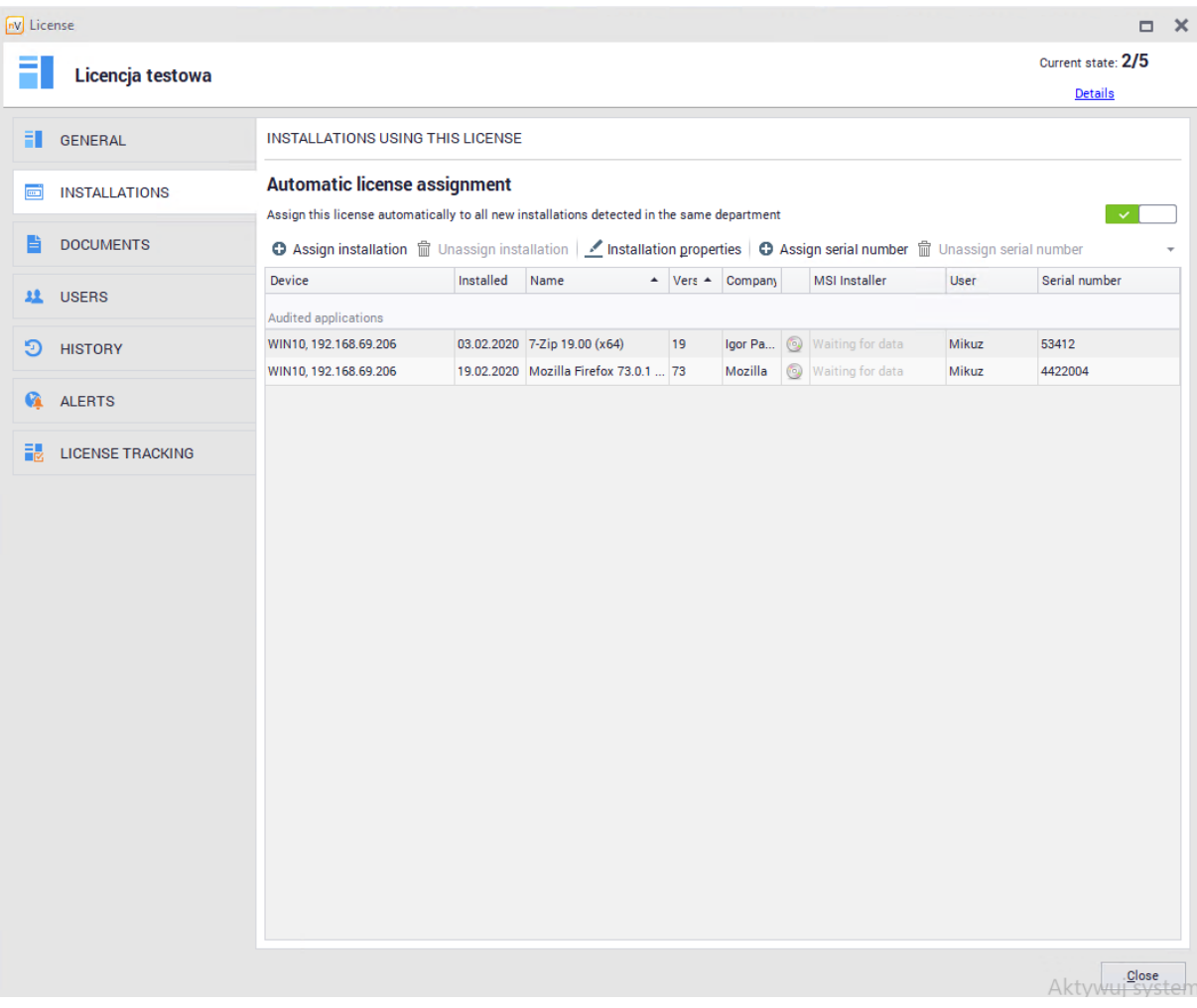

License **Tracking / Rules** tab shows active options for **assigning to installation** and multiple (**in this case, 2**) single user installations. For this purpose, 2 licenses are used from the pool:

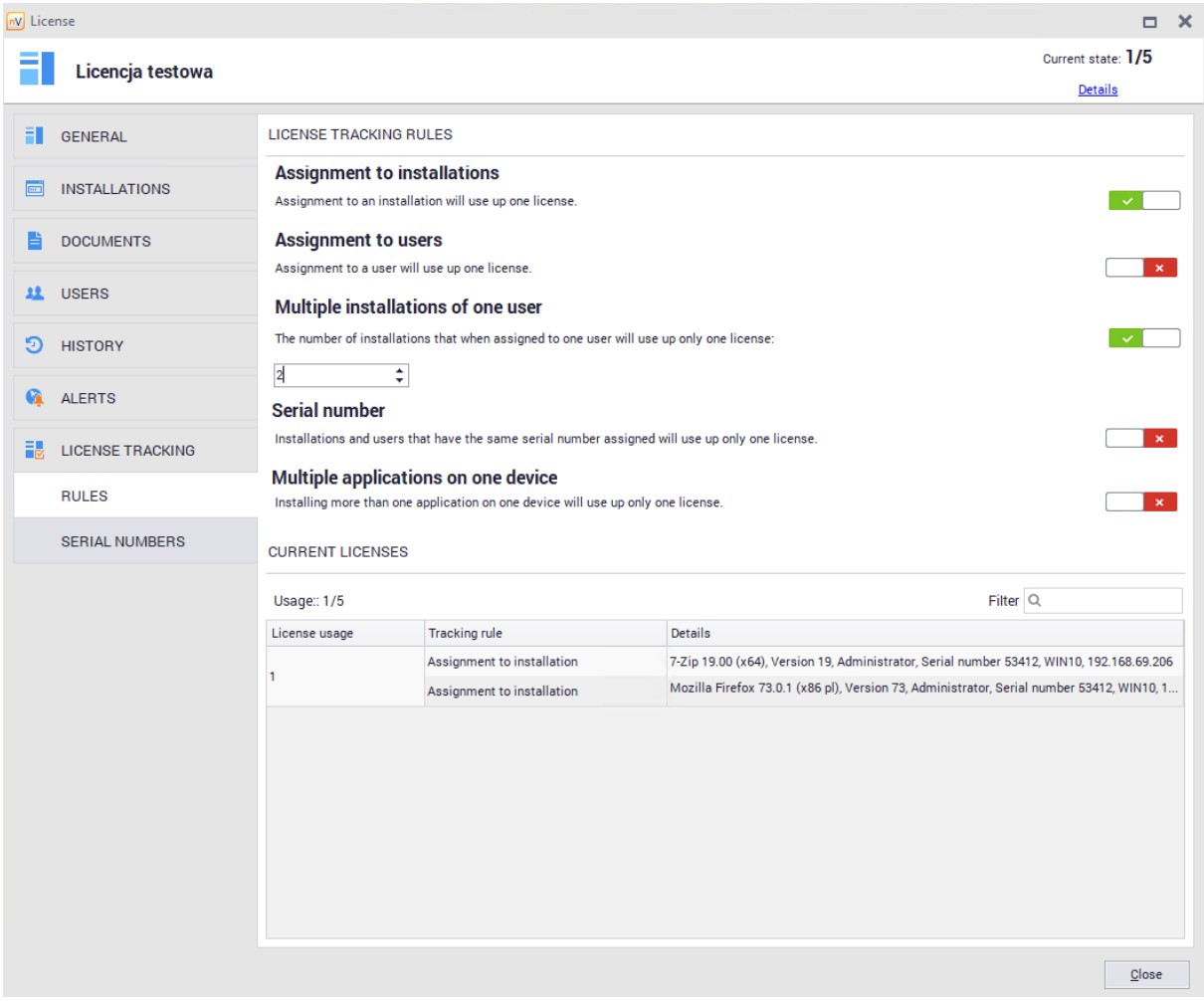

Changing the number of installations assigned to single user, to 3rd one only one license will be used:

8.5.3.5.7.5 Serial numbers assignment

Modification of described settings can be found in the **License tracking** tab in the **License properties** window.

The following configuration allows you to configure the licenses to use only **one license** from the selected pool in license properties for the **installations and users with the same serial number.**

Defining and assigning serial [numbers](#page-304-0) has been described in <u>serial numbers</u> |291 chapter. To assign a serial number to user, use the Installations tab in the **License Properties** window. After doubleclicking the selected item, assign the selected person to the installation:

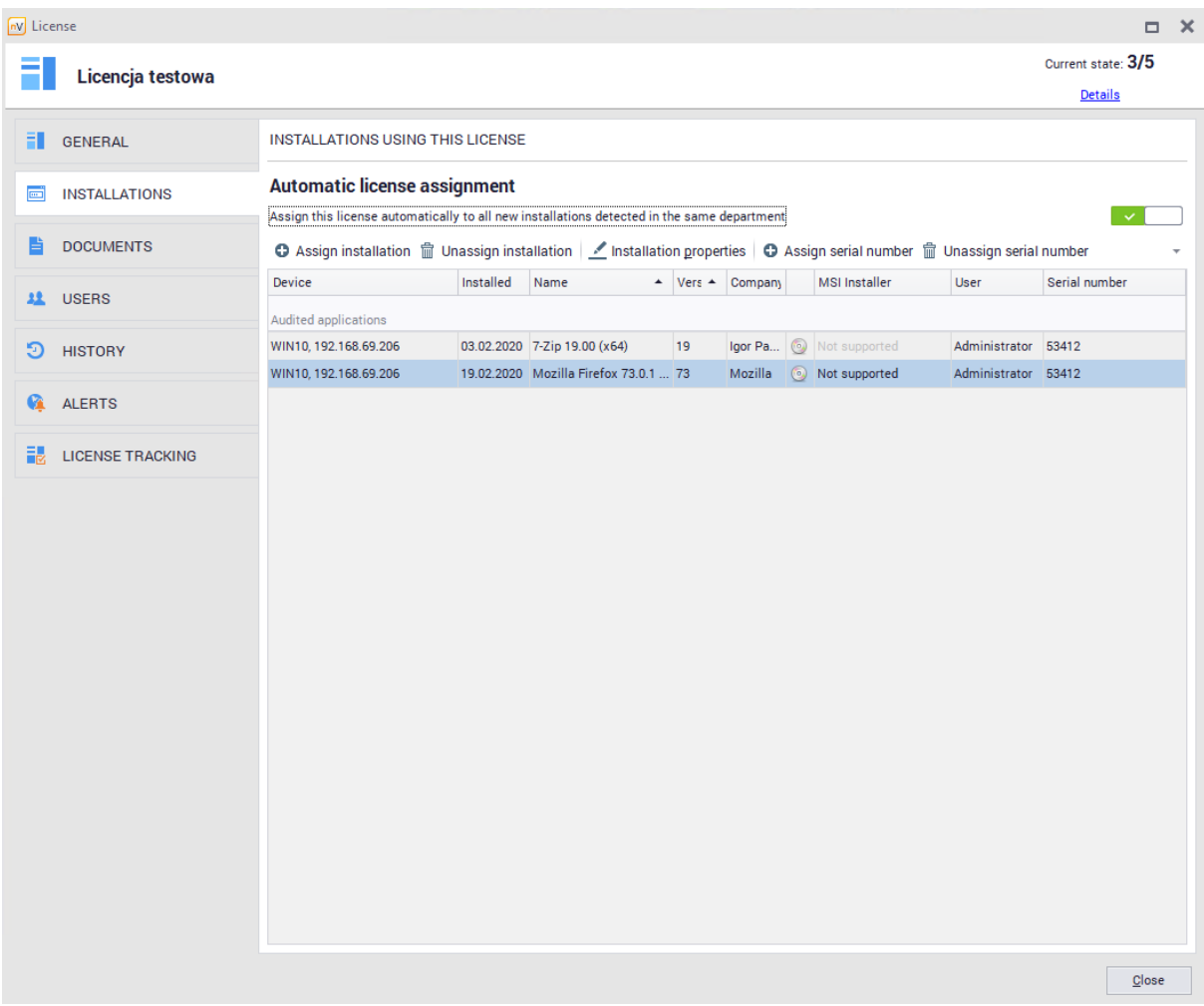

To assign a serial number to installation, go to **Installations** tab, selected item and click **Assign serial number. License Tracking / Rules** tab allows you to set rules for:

· installations with assigned same serial number

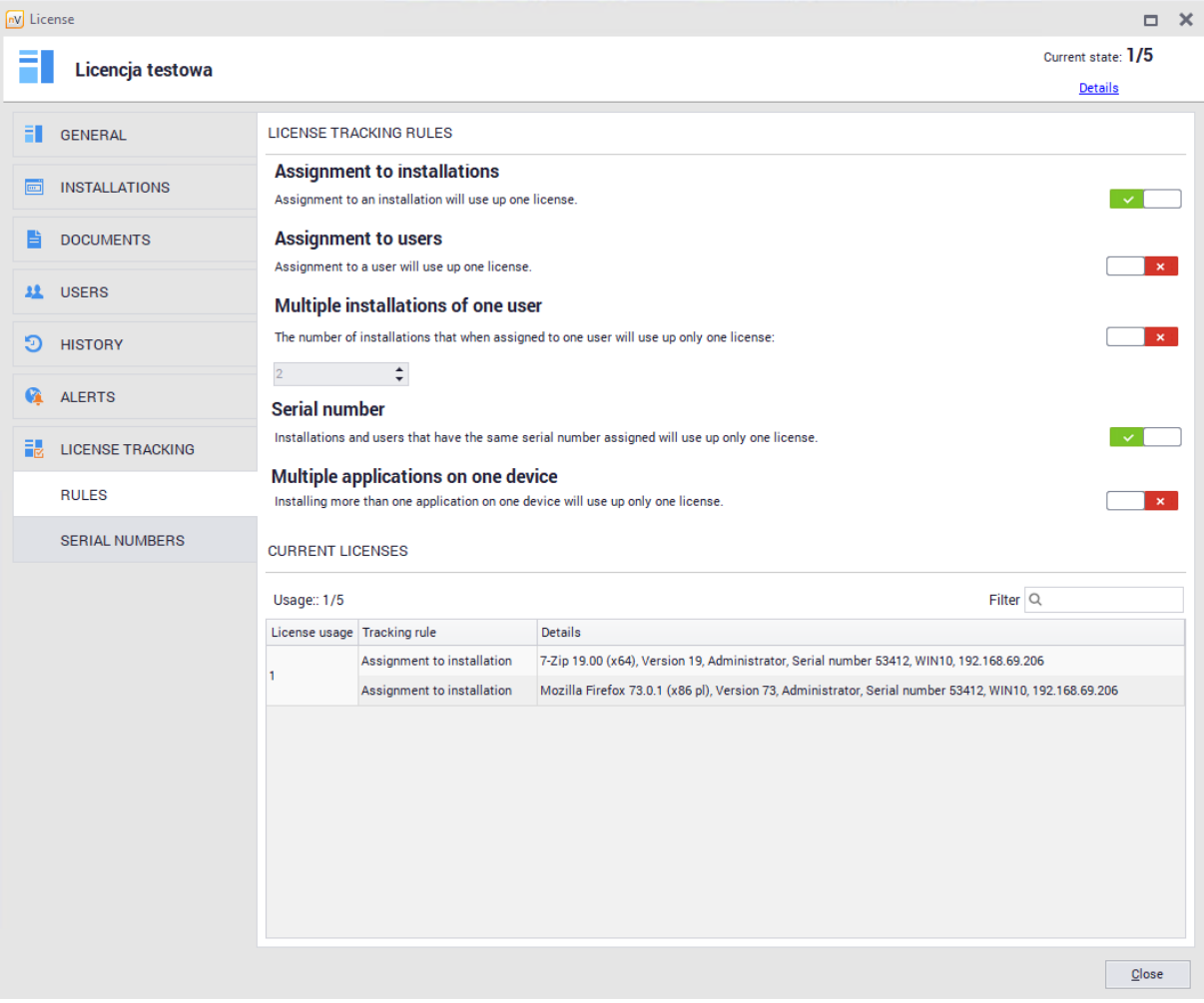

· license users with assigned same serial number

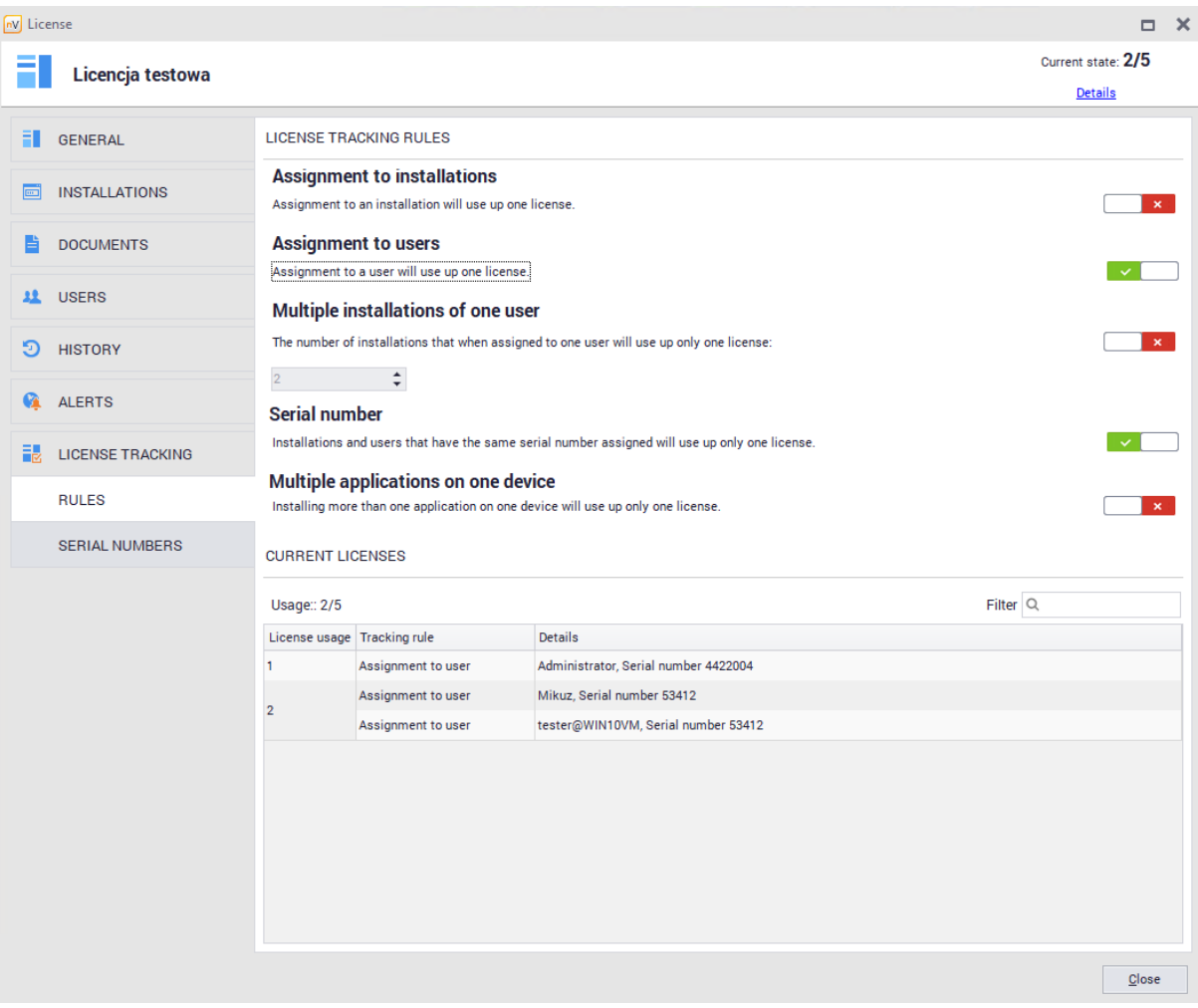

· installations and license users with assigned same serial numbers

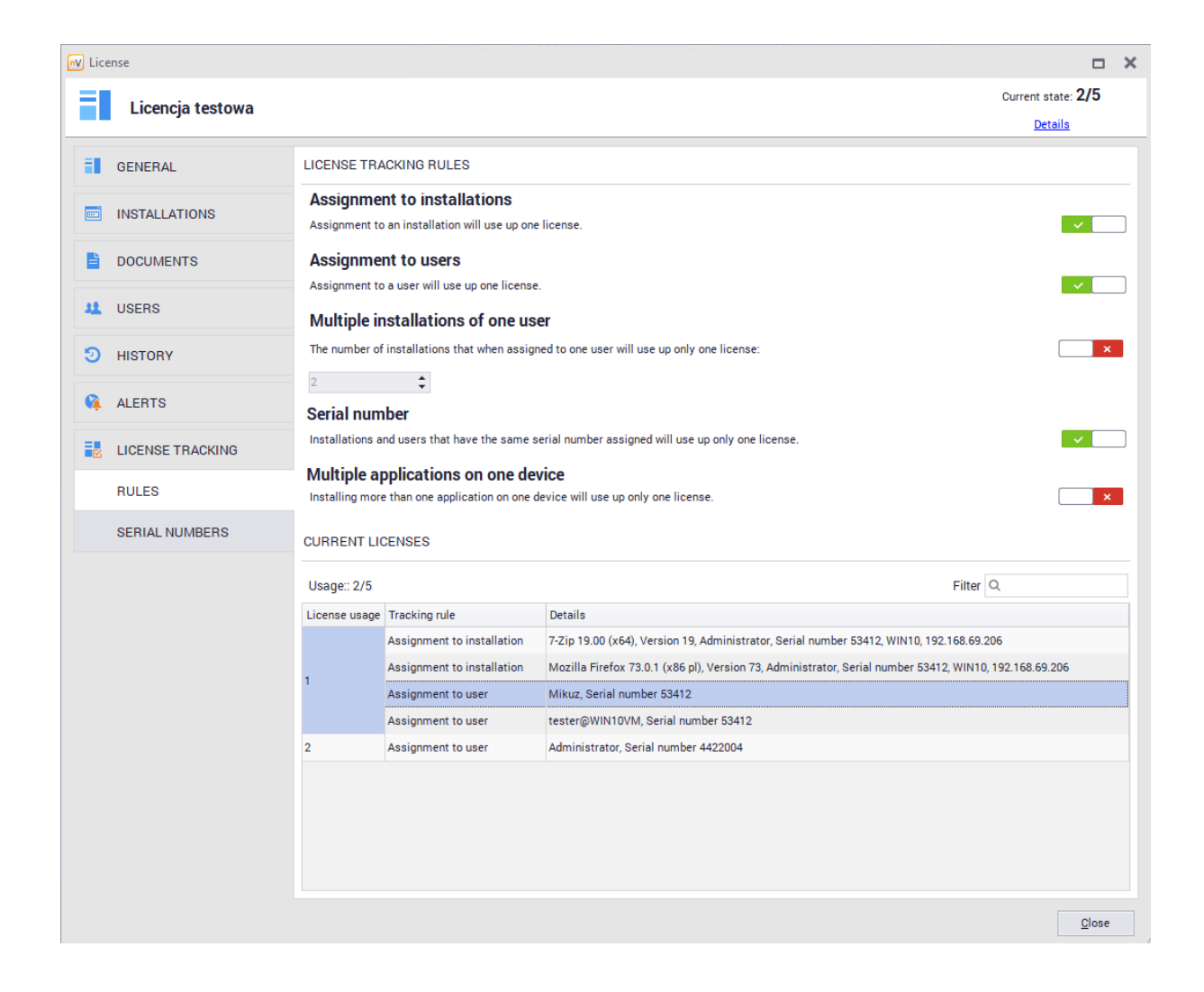

8.5.3.5.7.6 Multiple applications on device

Modification of described settings can be found in the **License tracking** tab in the **License properties** window. The following configuration allows you to configure the licenses to use only one license from the selected pool in license properties **for many installations of different applications (associated with the license)** within one device.

Related applications are shown in the **License Properties** / **General window**

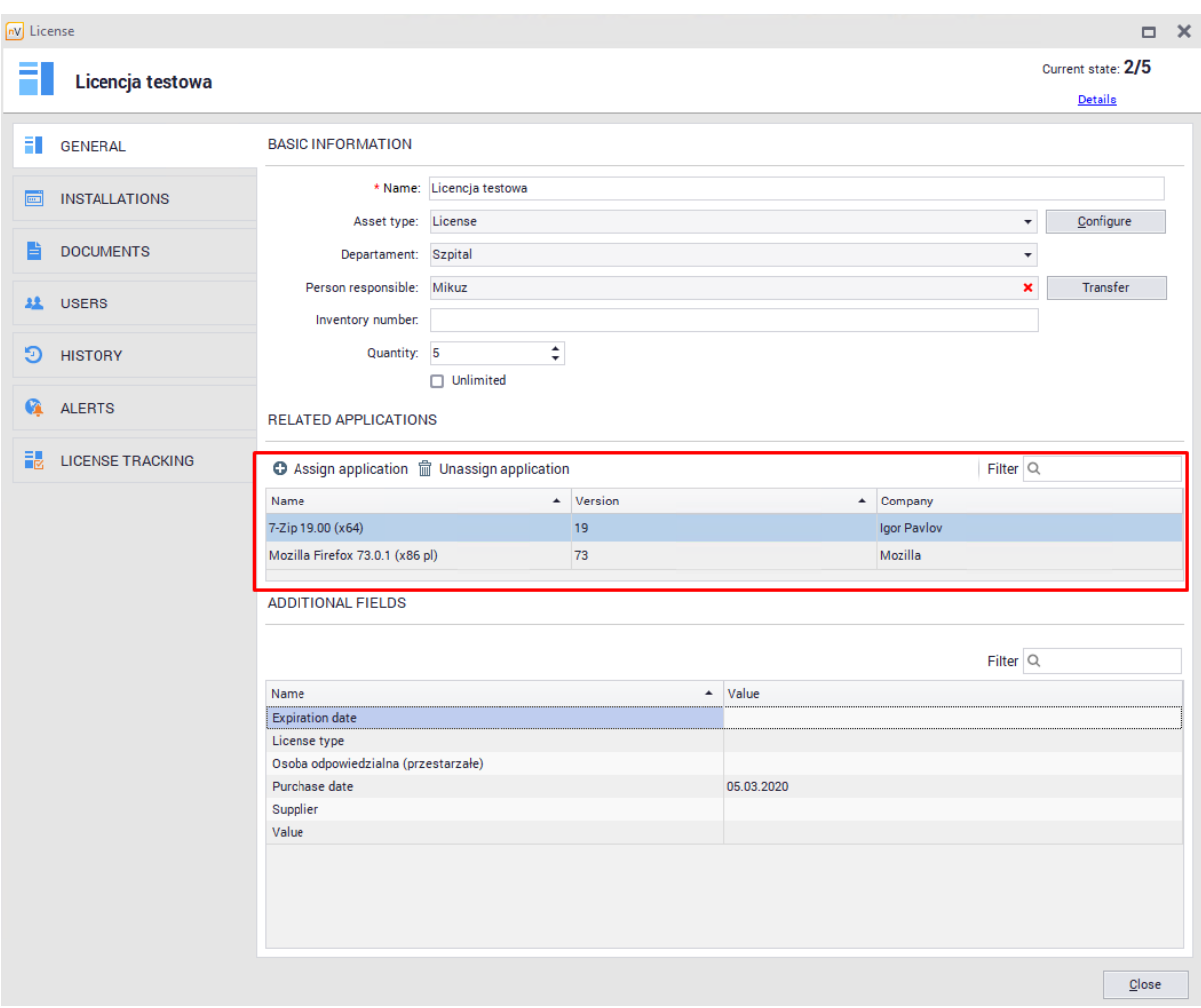

**License Tracking / Rules** tab allows you need to enable **Assignment to installations** and **Multiple applications on one device** options. Linked applications installed within same device will use one license only:

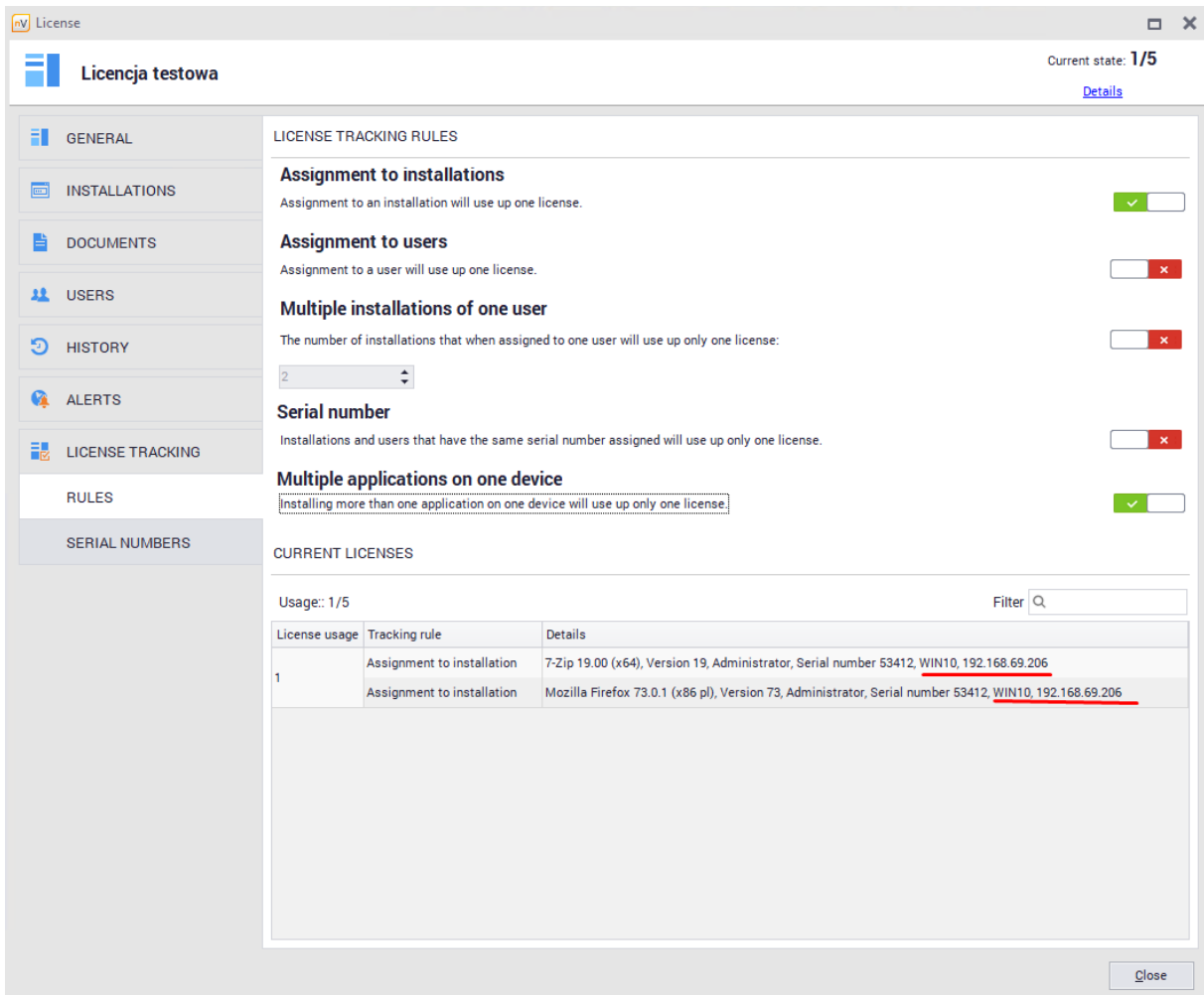

# **8.5.4 Software audit**

To go to the **software audit**, enter **Assets** tab visible in the main program window, then scroll for **Software audit** in the **Software** section:

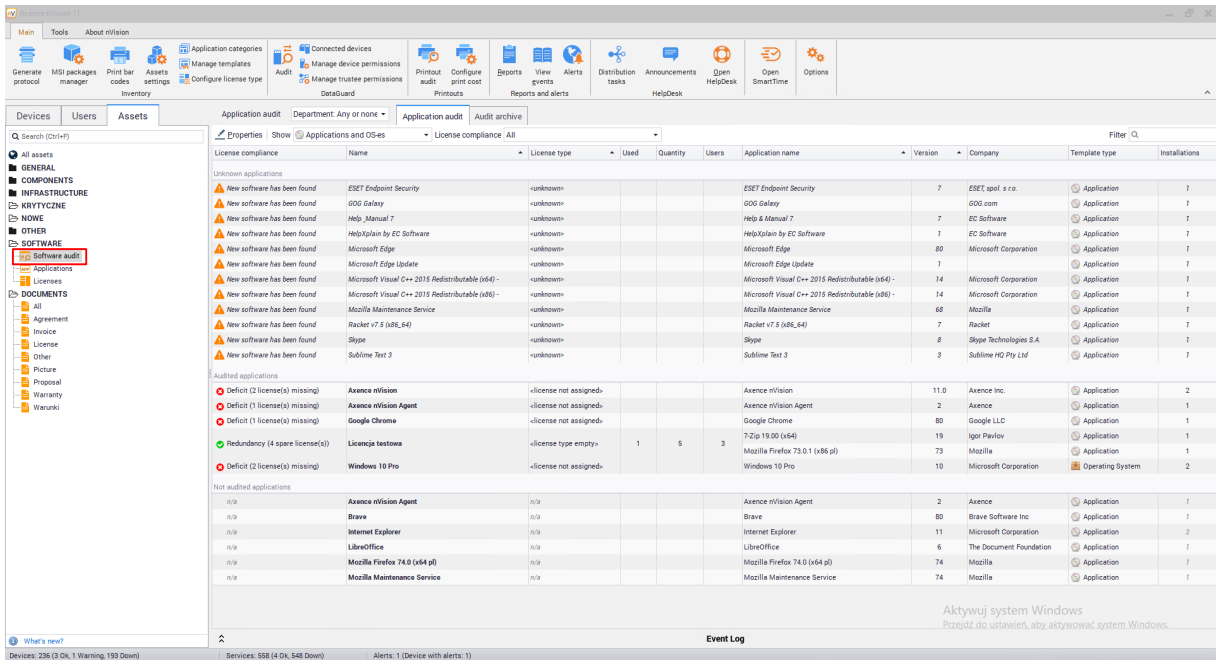

The **Software Inventory Audit** window contains a list of applications detected on the monitored computers. If the programs are recognized, the type of license and the number of licenses held appears in comparison with the number of licenses used (Installations column), i.e. the number of workstations on which a given application is installed and associated with a given license.

# **Devices with installed applications and licenses**

Select an item from the list and go to its properties to view the application properties.

In the **Installations** tab you can view the devices where the application is installed. If the application is audited, it is possible to exclude its selected installation from the audit. - simply change the value of the **Audited** field in the **installation properties** window:

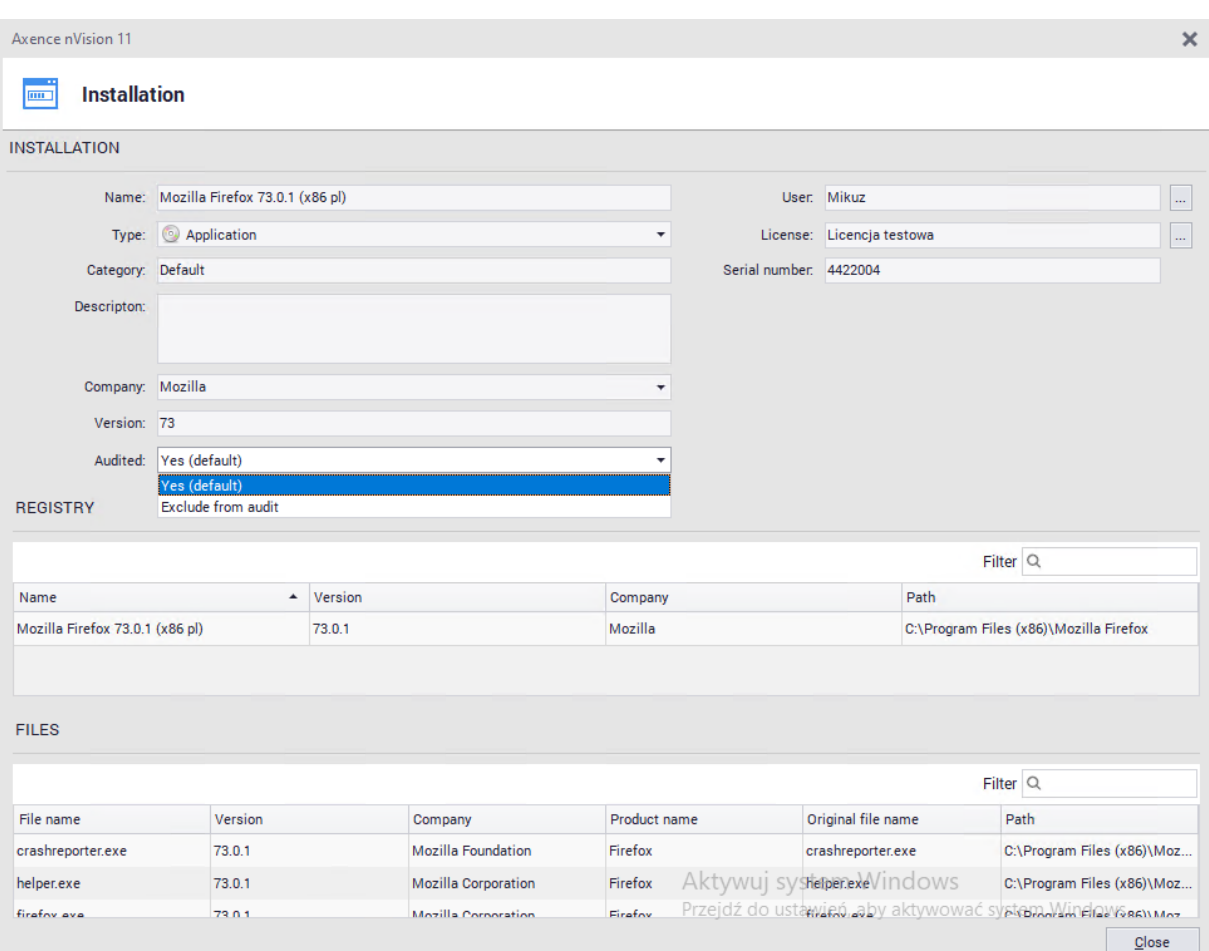

In the **License** tab, you can add, remove and edit licenses for each application. More information is described in <u>users and [licenses](#page-279-0)</u>Iஊn chapter.

# **Audit archive**

You can view the changes in the installed software for the selected period.

# **8.6 Data import**

# **8.6.1 Data import from CSV**

You can import asset data to nVision. The condition for successful data import is to place them in a csv file and divide the data so that one file contains assets of one type. You can manage these files in Asset settings / Data sources window.

To add a data file for import in nVision:

- 1. Select the option Assets settings from the main toolbar and then go to the Data sources tab.
- 2. Click the **IMPO** Import from CSV file button.
- 3. Enter Name, data Description and Asset type to be assigned to this data.
- 4. In the CSV Options, indicate the path to the data file, specify the separator and the occurrence of headers. The file preview will be presented below

5. Indicate in Import configuration tab which column (or set of columns) of the source identifies the resource (is unique for a given resource).

6. Associate the CSV source columns with target field names. If necessary, go to Asset Type (by clicking Configure button) and add to it additional fields corresponding with selected columns.

7. To test the ability to import data, click Test button. then click OK.

The added file will be shown at the list of data sources. Now you can easily import data from this file eg. if its been changed (without the need to reset all the settings):

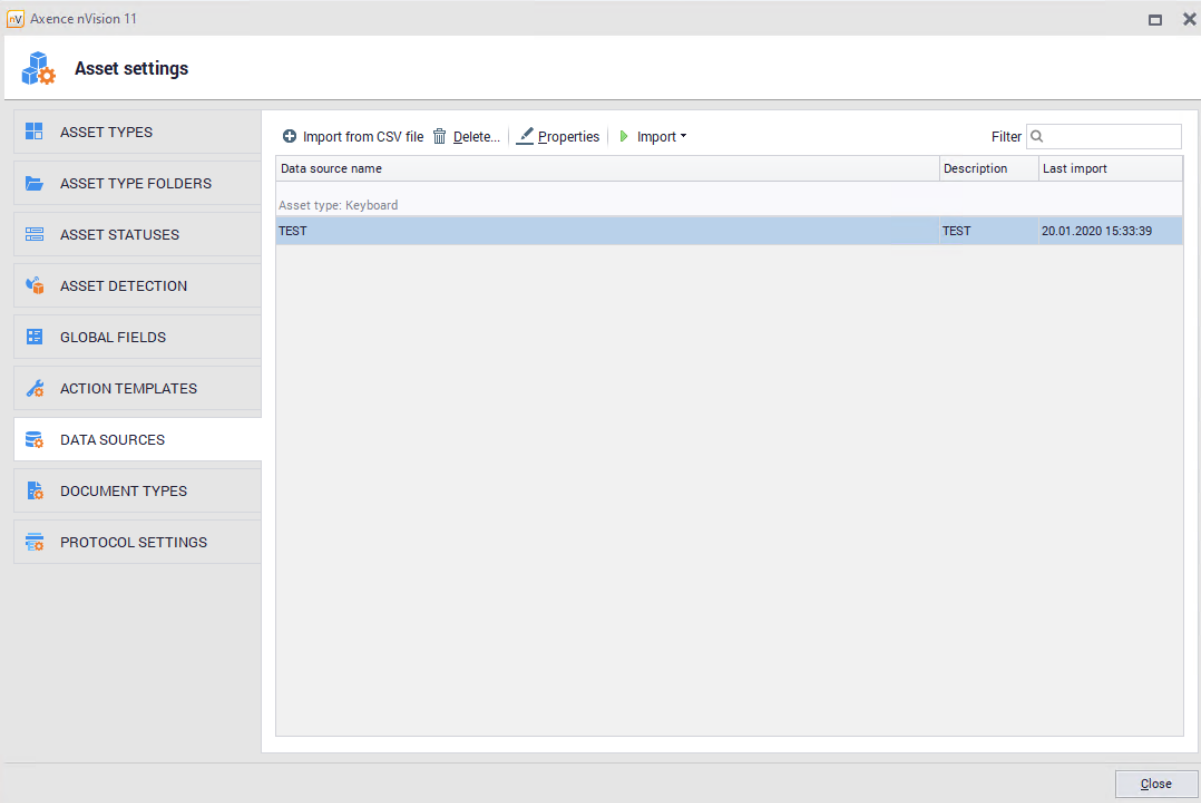

From the data source management window you can add data sources, delete them, change their properties and import data from them, as well as import data from Agents and view import logs.

## **8.6.2 Inventory scan import**

The inventory scanner is a portable tool that allows manual collection and download of device data without Agent installation. It can also be used if the scanned computer cannot be connected to the network.

To manually import inventory scans, follow these steps:

- 1. Prepare executable file from inventory scanner
- a. In the Tools tab select the Inventory scanner executable option.
- b. Select the location where the inventory scanner files are to be created (e.g. flash drive).
- c. Set the inventory scanner profile, i.e. what information will be collected by the scanner. You can select from the list an existing profile, edit an existing profile or create a new one.
- d. Click the Save Scanner Files button.

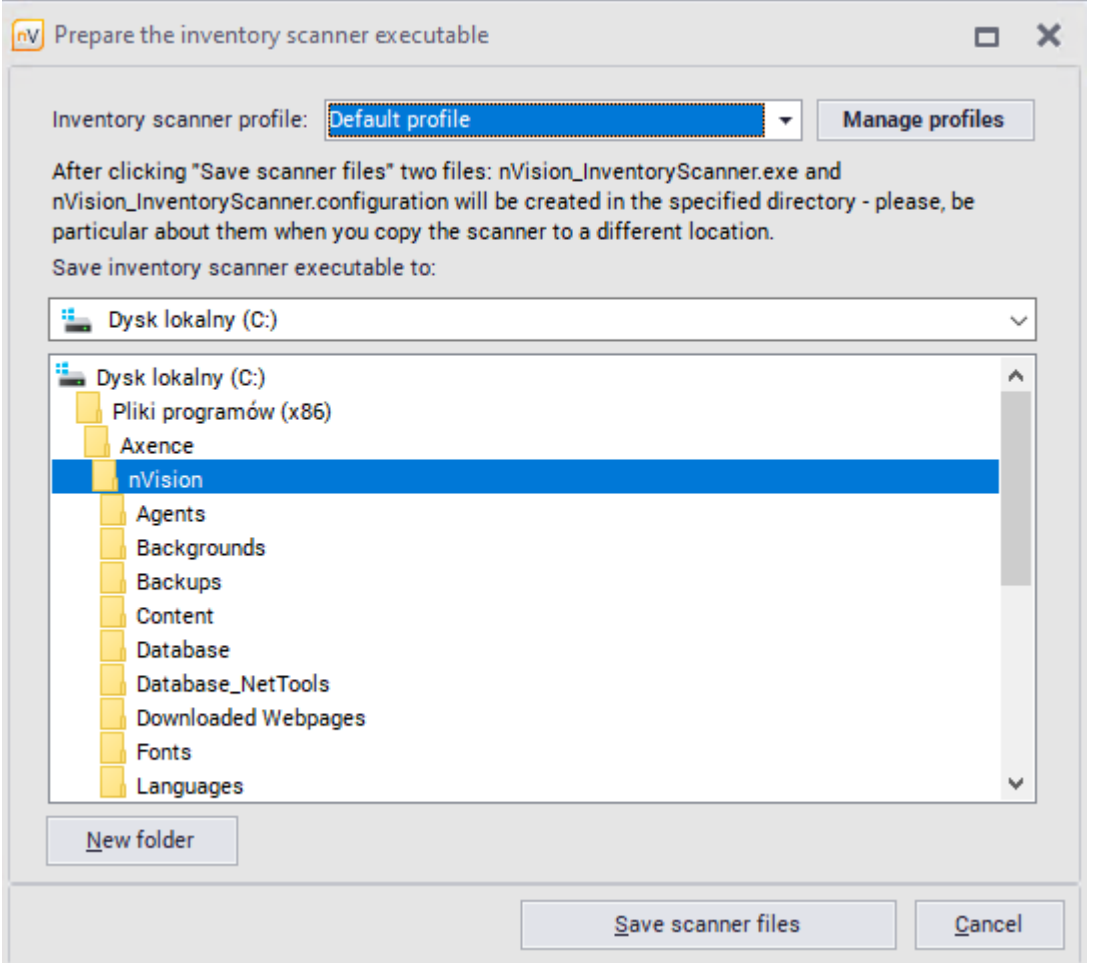

- 2. Perform inventory scan. If you copy the scanner to another location, make sure both scanner files are copied (nVision\_InventoryScanner.exe and nVision\_InventoryScanner.config). Run the inventory scanner executable file (nVision\_InventoryScanner.exe) on the computer to be scanned to start the scanning process.
- 3. Data import
	- a. After scanning, copy the created folders (Data and Logs) to the location that will be visible from the nVision console.
	- b. In the window of importing inventory scans (Import inventory scans in the Tools tab) select the folder where the scans are located (i.e. the Data folder previously copied).

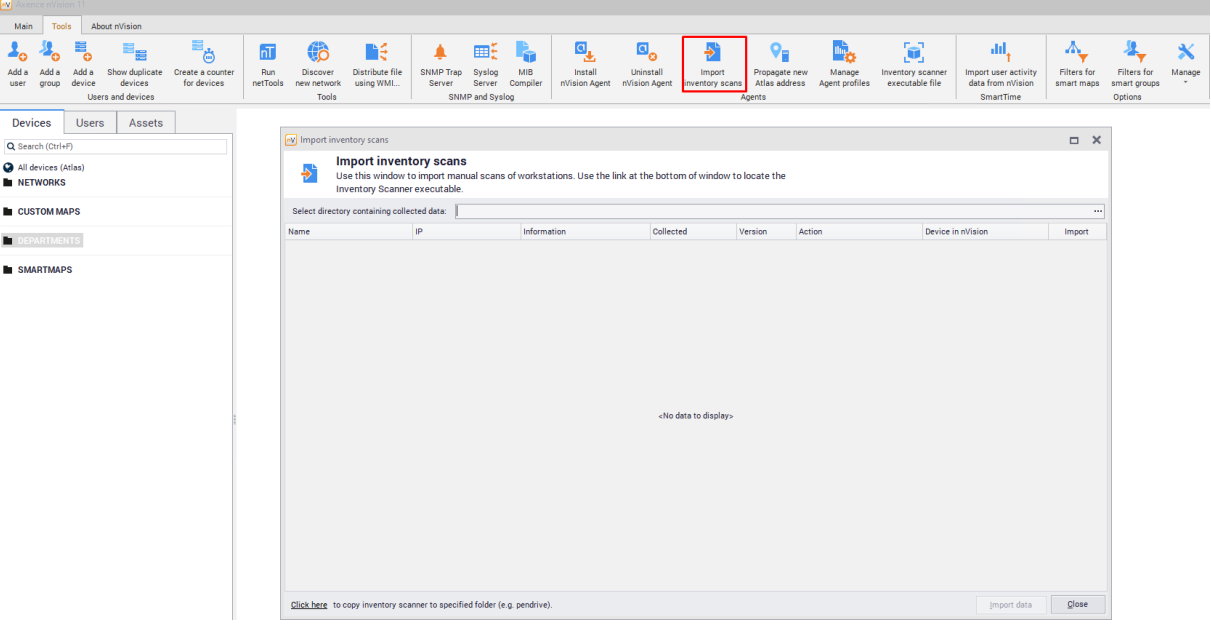

- c. Check, if Import field is selected for scanned device, then click Import data buton.
- d. If the data import has been successfully completed, the message is shown (Import successful).

# **8.7 MSI Package manager**

Axence nVision Agent also enables management of software installations on monitored computers through:

- · Installing required company programs
- · Uninstalling unauthorized programs

Software installation management is based on a repository of MSI package files. An MSI package is an object created based on an installation file with the extension MSI, which is compatible with Windows Installer (https://en.wikipedia.org/wiki/Windows\_Installer). Installation packages are considered unique when the properties of the MSI file differ in terms of product code (productCode), product version (productVersion), and product language (productLanguage). The Agent's functionality also allows for installing updates but does not permit downgrading applications.

### **Agent Operation Scheme**:

1. The Agent installs packages only after downloading all the ones configured for it, taking into account priorities specified in the package properties.

2. Agent action permits installation only if the application is either not installed at all or is installed in an older version than what the Agent received (update). The Agent periodically checks if all applications from the packages assigned to it are installed. If any are missing, it initiates a reinstallation. This process occurs independently of the option to scan information about software in the Agent's profile.

The list of applications (packages) for uninstallation is generated based on information collected by Agents through monitoring the registry entries of installed applications and reading information about installations from MSI packages. The Agent periodically checks if an application marked for removal has been installed; if detected, it proceeds with its uninstallation.

### **To manage MSI packages and software presets through the MSI packages manager**:

1. Select "**MSI package manager**" from the main program menu.

2. In the "**Manage MSI Packages**" window, click the "**Add**" button.

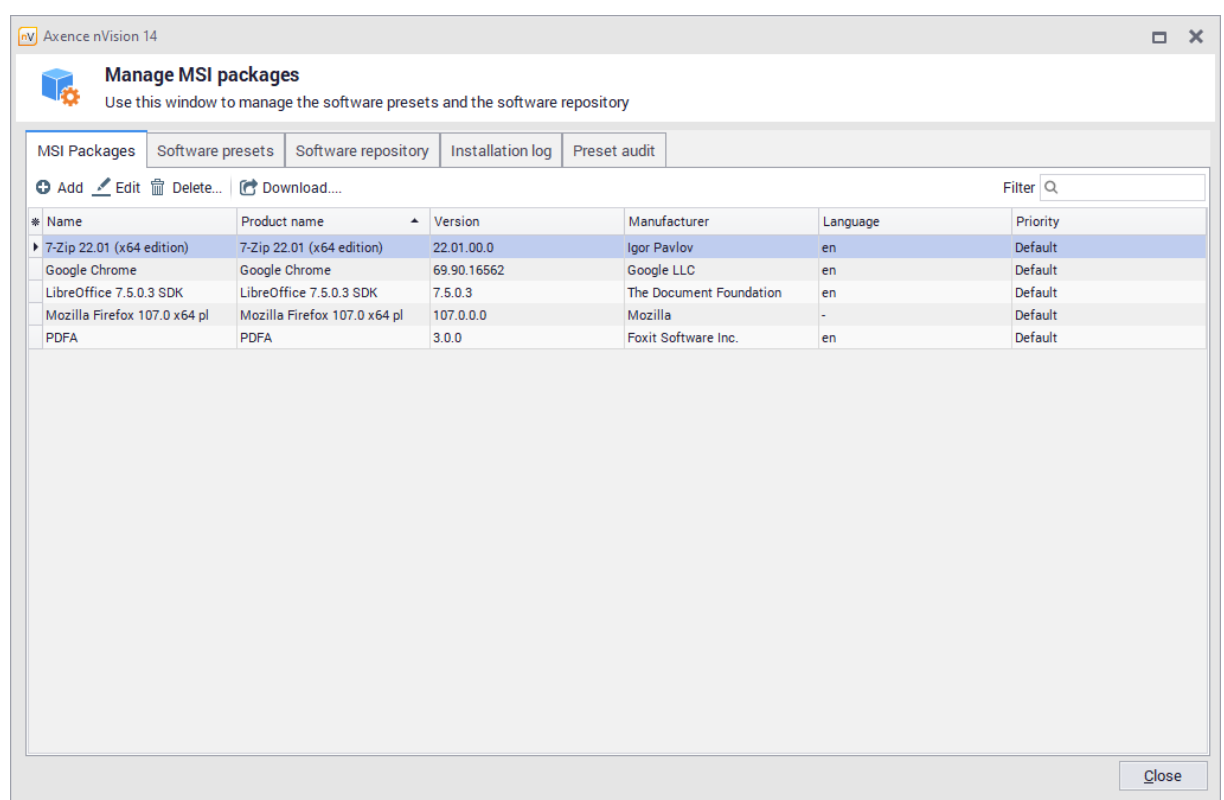

3. In the dialog box, specify the MSI installer file.

4. In the package addition window, set the installation priority (considered when installing multiple packages within one group) and additional launch parameters (copied from the MSI installer's manufacturer's page). Click "**Save**."

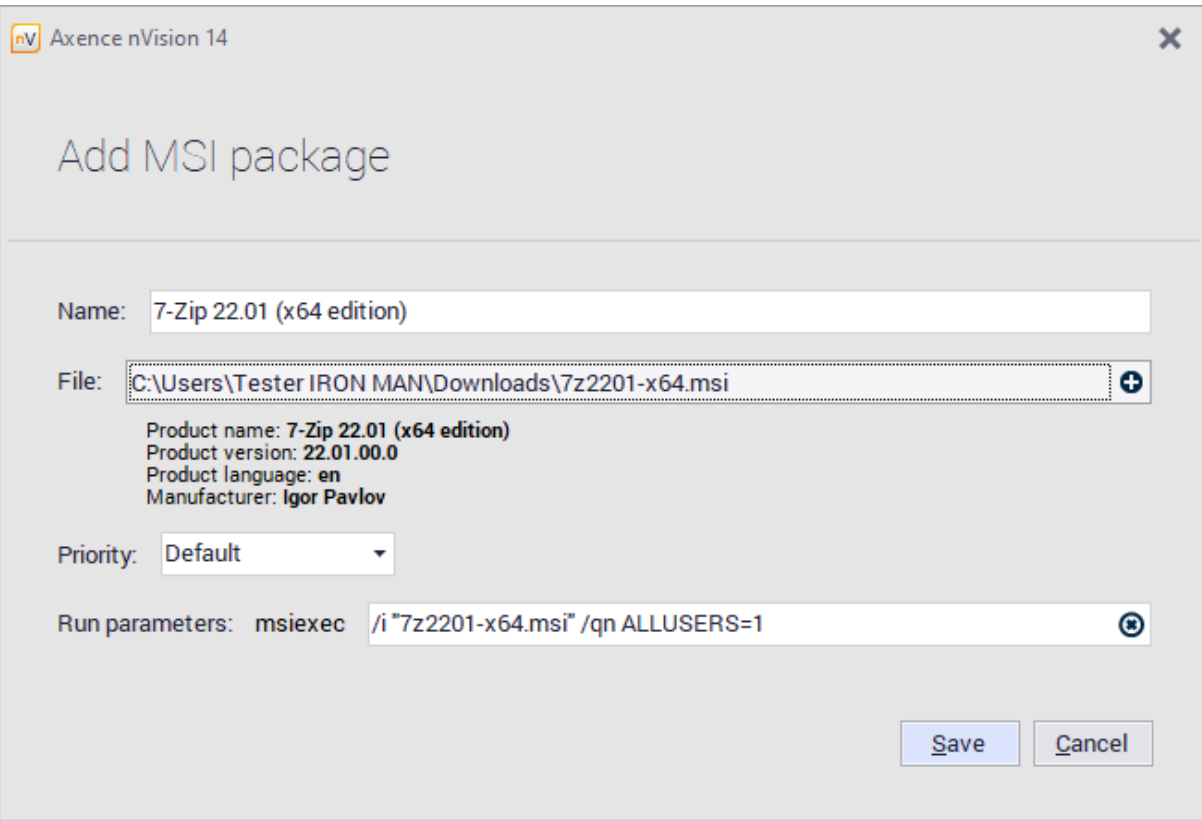
**NOTE!** Removing launch parameters or entering incorrect launch parameters can result in the MSI package not being correctly installed on the workstation.

5. Go to the "**Software presets**" tab, click the "**Add**" button. Create a new group by specifying:

- Preset name,
- Devices on which the designated applications should be installed or uninstalled,

- Packages to be installed (created in step 4) or applications to be uninstalled (based on information collected by Agents through monitoring the registry entries of installed applications). Click "**Save**." The task execution status on devices is presented in the next tab of the "Manage MSI Packages" window, i.e., "**Preset audit**".

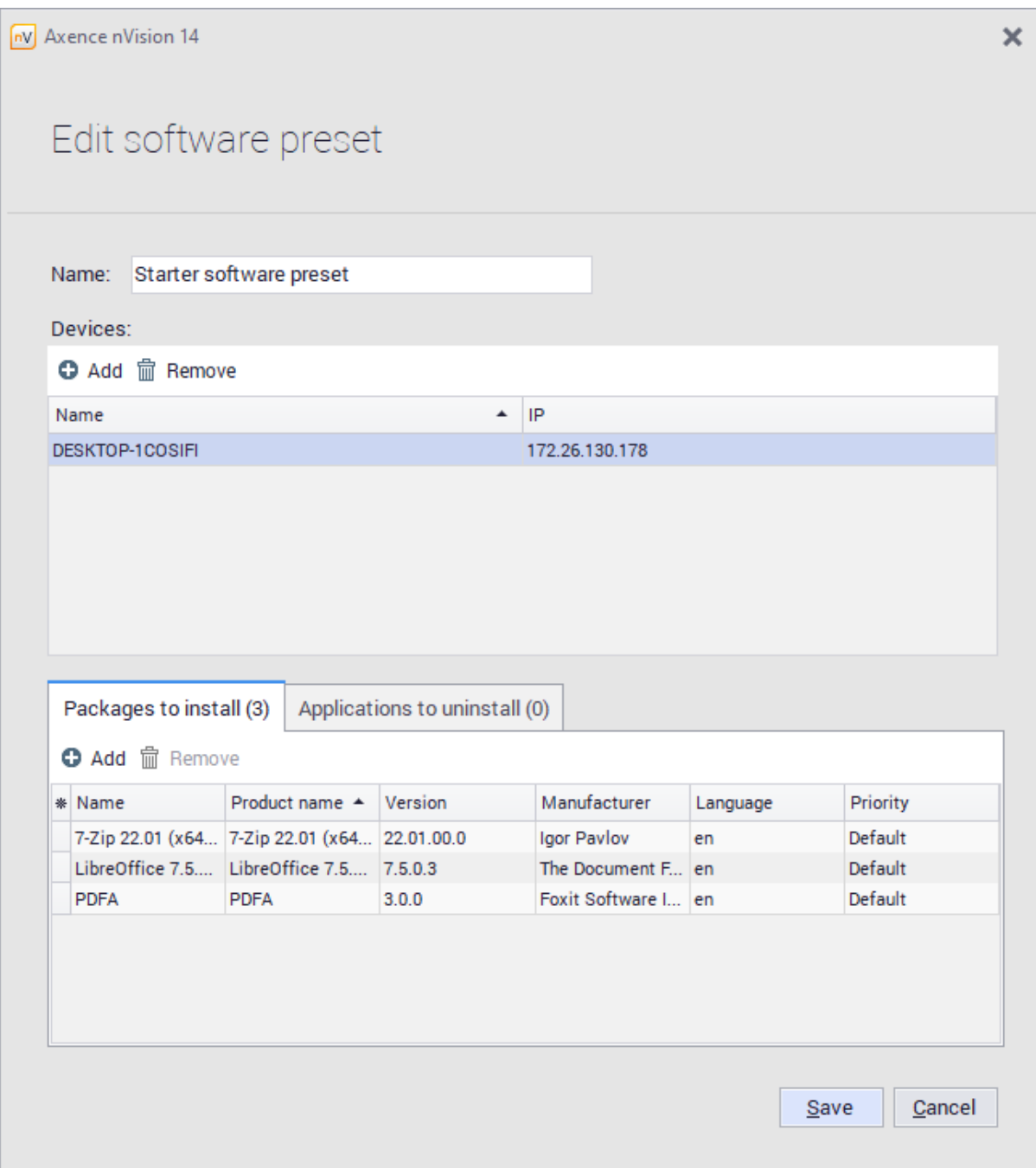

Both packages and software presets can be edited by double-clicking or selecting and clicking the "Edit" button. There is also an option to change the priority and download the MSI package in the "Preset audit" tab, where you can check the progress of the installation.

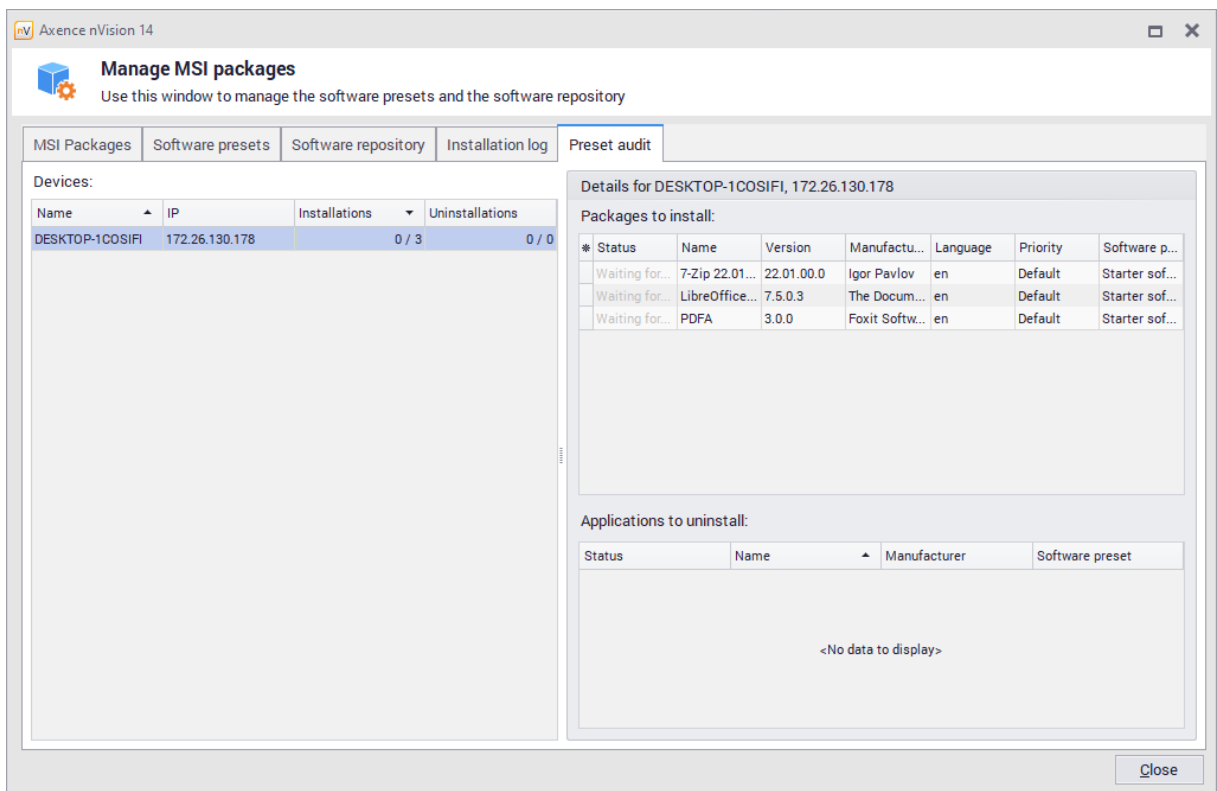

# **8.8 Inventory events**

If the removal or change of any asset or application is detected by the agent, nVision does not decide to remove it from the list or change its properties. Information of such an event is presented in the **Events** tab. An example of the event list is shown below.

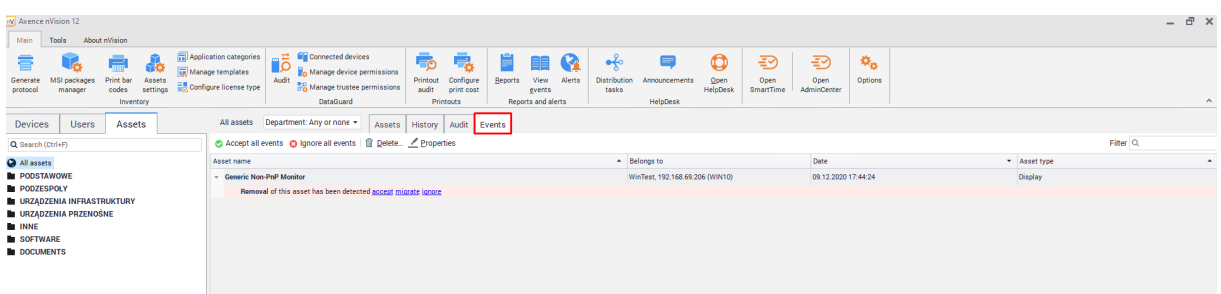

Review the displayed events and perform one of the available actions:

- · **Ignore** does not change the asset status and the asset is still allocated in the same location; this action is advisable for devices periodically connected and disconnected, e.g. a mouse connected to a laptop.
- · **Move** describes the situation when the given device is disconnected from the computer and moved to another location. e.g. a display is reconnected to another computer; specify the new allocation.
- · **Accept** means deleting the asset it is disposed of and will not appear in the asset list anymore.

If there are multiple similar events, you do not have to consider them separately. Simply use the button to **Accept** or **Ignore** all events. Asset properties can also be managed here.

# **P a r t I X**

# **9 DataGuard module**

## **9.1 Introduction**

Axence nVision® DataGuard allows the management of data access rights and the protection of data. In particular, the application of data protection improves corporate security, prevents against infecting the corporate network with viruses distributed on flash drives and protects against data leaks.

#### **Blocking ports and media**

All devices and media considered as logical disks can be blocked, including:

- ·flash drives.
- ·portable hard disk drives,
- ·Wi-Fi, Bluetooth, IrDA,
- ·photo cameras and portable MP3 players, working in *multimedia device* mode – WPD,
- ·floppy disk drives,
- ·SD slots.

#### **Managing access rights**

Managing access rights can take place on different levels (atlas, map, Active Directory users, workstations). On each level, you can grant the appropriate rights related to the use of media and the rights to audit, read, write and execute files to specific users. Managing access rights by means of nVision facilitates the configuration of computer groups, and the authorization of corporate flash drives and hard disk drives and blocking private **devices**. For more information, see <u>[Access](#page-329-0) rights</u> आदी

## <span id="page-329-0"></span>**9.2 Access rights**

#### **9.2.1 Access rights – introduction**

#### **Implementation**

There are two possible scenarios for implementing DataGuard module in the given system:

- 1. **Blocking all**/most rights on the atlas level, and then allowing some of these down the hierarchy tree.
- 2. **Allowing for all actions** on the atlas level and blocking on the level of maps and for specific workstations.

Choosing one of the above strategies depends on the nature of the system, where the data protection is implemented.

Access rights can be assigned for the following categories:

- · **Audit** – determines whether access to the given device should be logged. Logging includes information on file renaming, creating, copying or deleting and access with writing.
- ·**Reading** – ability to read information from the specified medium.
- ·**Writing** – ability to write information on the specified medium.

·**Executing** – ability to run programs located on the specified medium.

Each category (reading, writing, executing) can have one of two states: **allow** or **B** block. An audit can be **enabled** or **disabled**. Devices without a file system can have only one access right category. It has the value of **enabled**, if the user is allowed to use the device, and **disabled**, if the opposite is true.

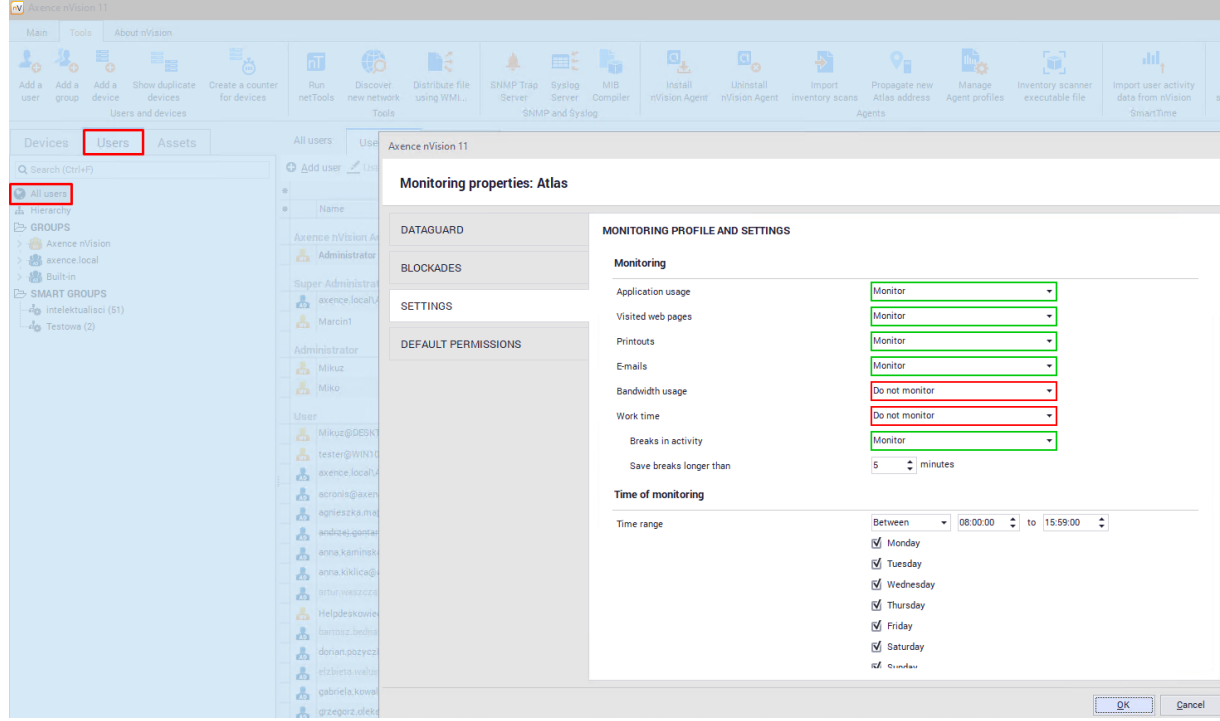

To define access rights to media, go to the atlas, group or user properties.

### <span id="page-330-0"></span>**9.2.2 Example of structure**

Below is an example structure, which will be used as a basis for discussing the rules of defining rights in the DataGuard module.

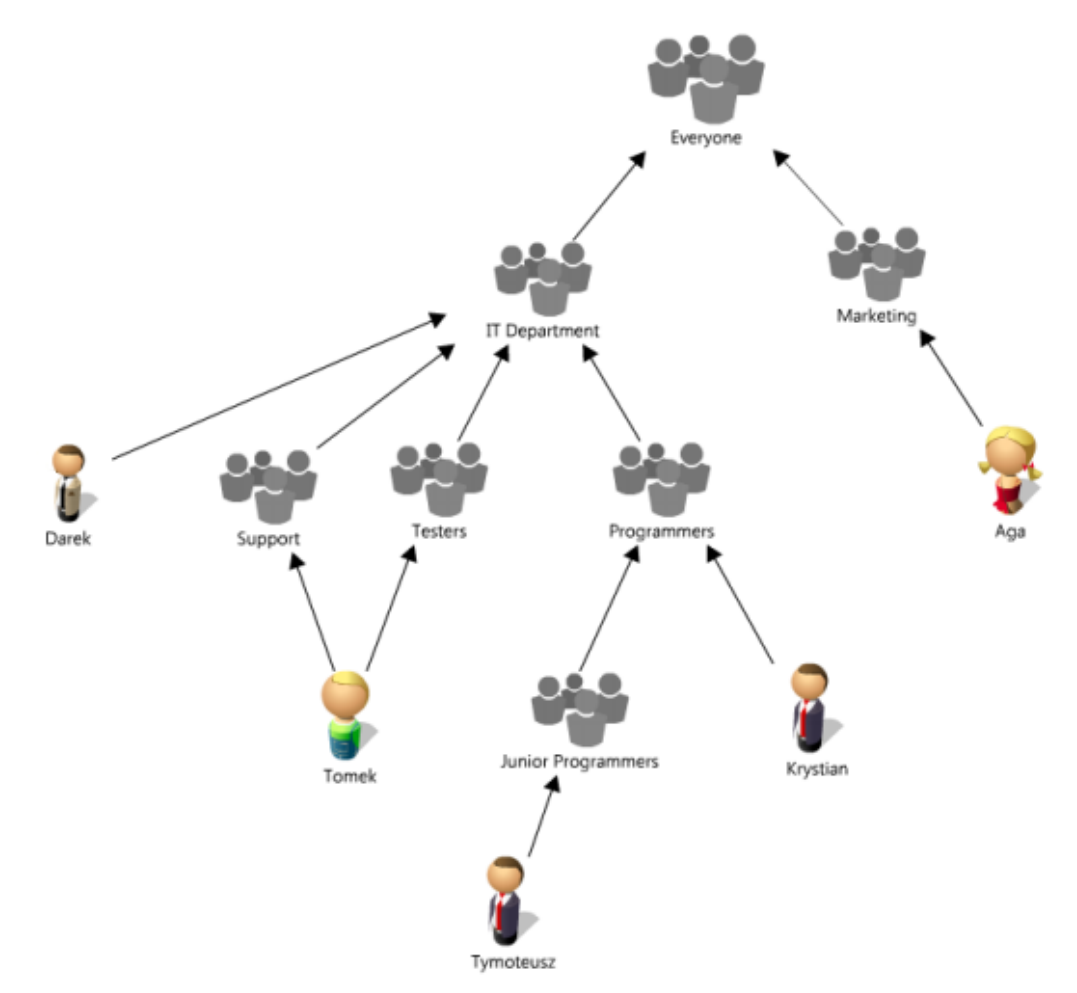

The rights can be defined on the level of internal nodes and leaf hosts. Rights effective for leaf nodes are calculated in the following manner: the subsequent nodes, starting from the leaf towards the root (in the present case - *Everyone*), are searched until the first node with assigned rights is found. These rights will be valid for the leaf node.

Please consider the fact that the given computer can belong to several different maps. In the present situation, this is the case of user *Tomek* whose workstation belongs to two maps: *Support* and *Testers*. In this case the effective rights are calculated on each path to the root, and the logical sum of calculated rights is considered as valid. In other words, if the right effective for any path allows for action in the given category, such action will also be allowed for the considered leaf node.

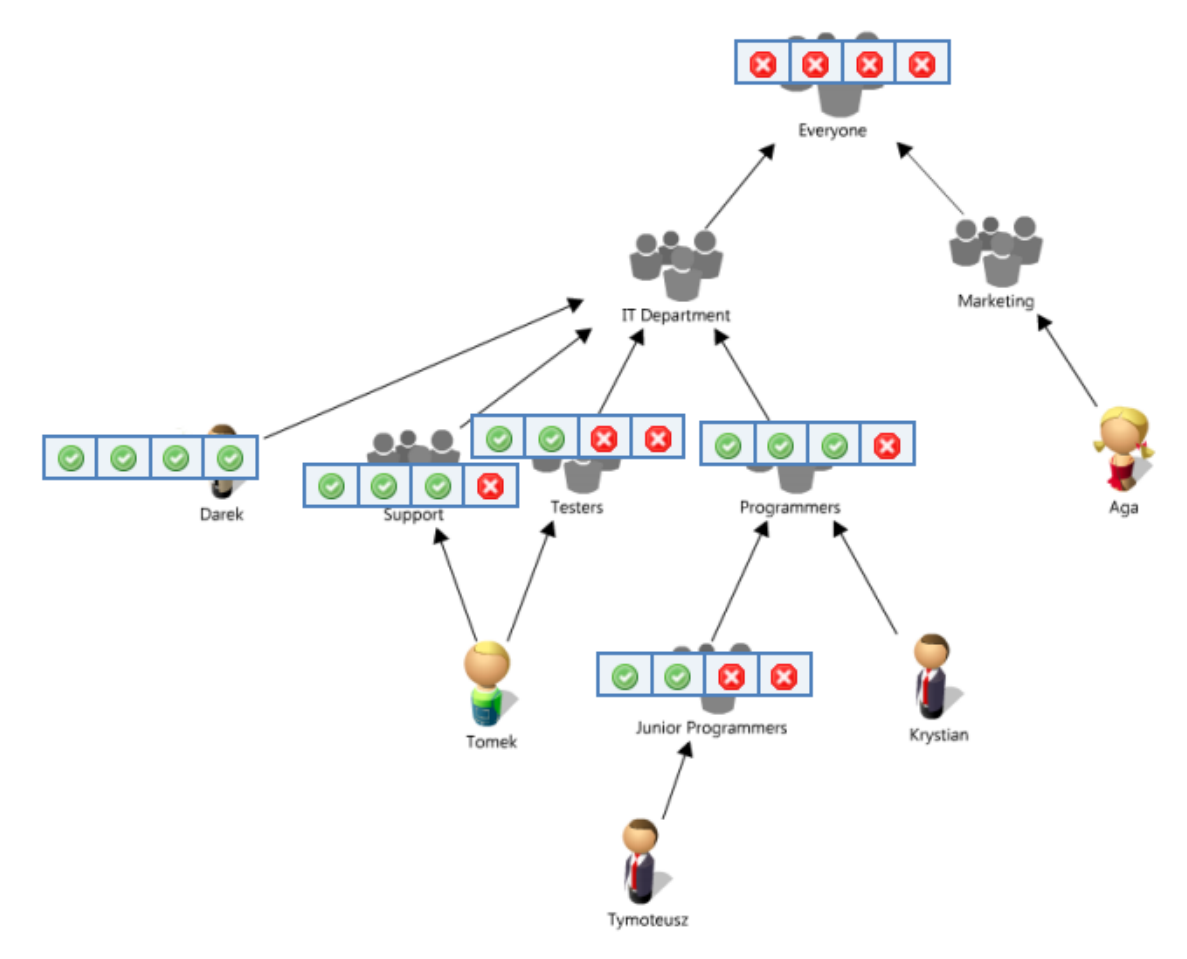

#### Rights effective for the leaf hosts:

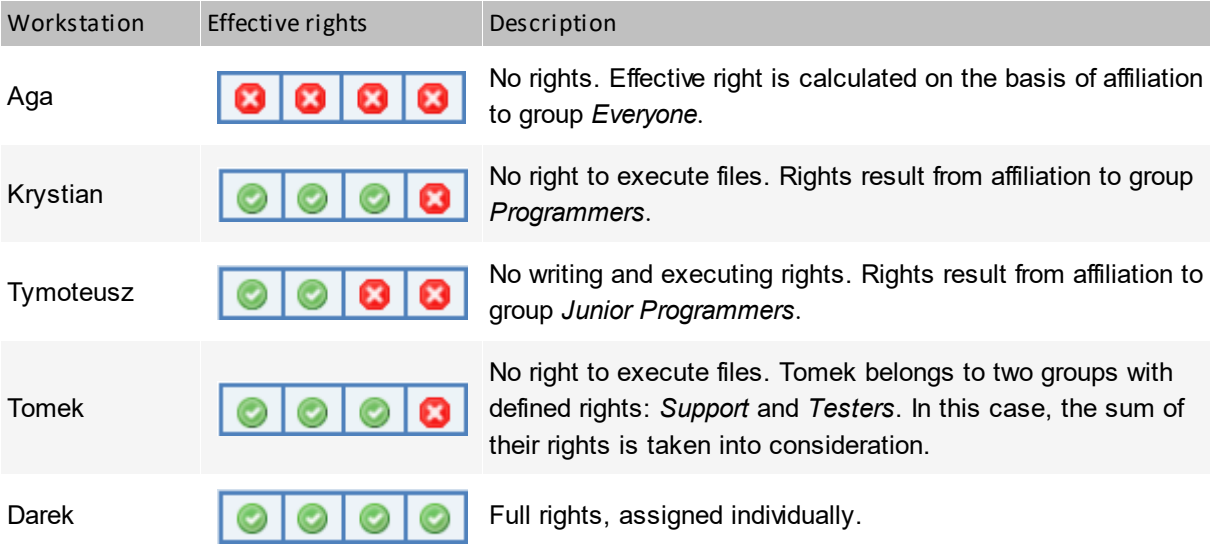

## **9.2.3 Inherited rights**

The rights for the specific workstation or map can be assigned directly or inherited from parent levels. These are displayed in the above mentioned sequence, i.e. first the individually assigned rights, then the inherited rights. What is more, inherited rights are marked in gray and italics. It allows you to distinguish at a glance, which rights are specific for the given workstation, and which are the result of the rights granted on higher levels.

In the case of multiple maps and workstations, using the option of hiding inherited rights by means of the **Show inherited rights** button in the lower left corner of the device properties window is recommended.

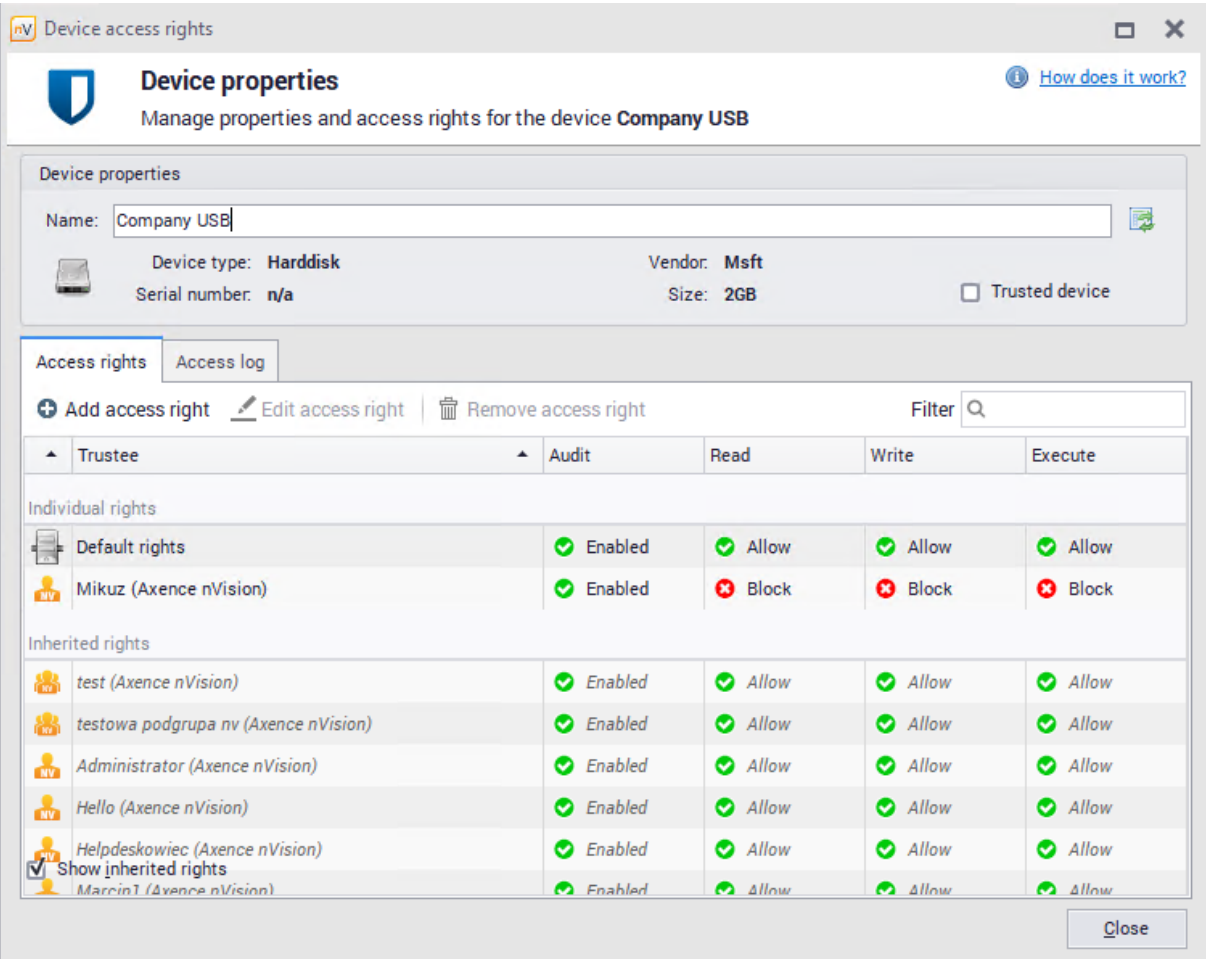

# **9.3 Hosts**

## **9.3.1 Devices and media**

Devices and media are divided into several categories. Each category is marked with an appropriate icon.

#### **Devices based on file system**

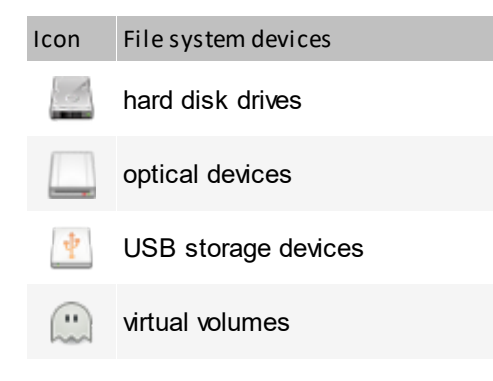

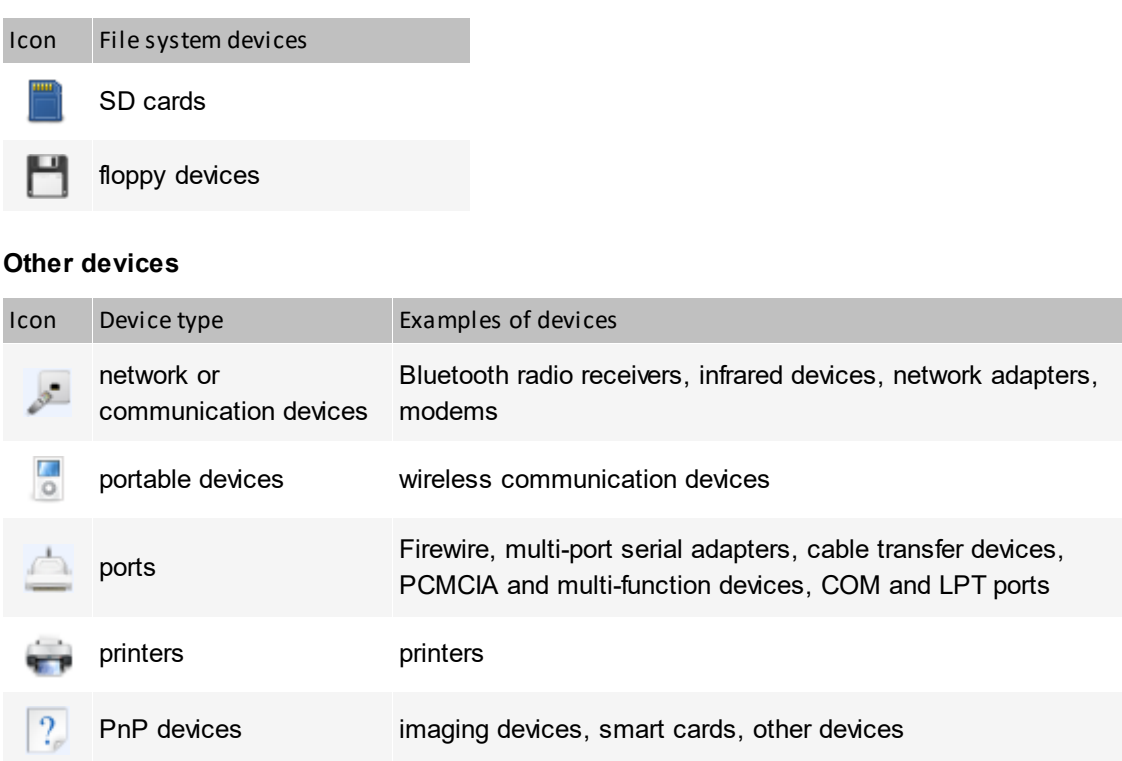

#### **Assigning rights**

File system devices can have assigned access rights in each of the four categories described in the section <u>[Access](#page-329-0) rights</u>l ෲ. In turn, other devices can only have assigned rights related to the permission to use the device (the given device can be blocked or allowed). nVision automatically detects connected devices and media and assigns each of them to one of the above categories, depending on the device type.

## **9.3.2 Management**

To manage the device access rights, click the **Manage devices** button in the main toolbar.

The following image presents an example of the **Devices** window. The upper part of the list includes specific devices discovered by nVision, the last specified group are **Other devices**. It includes all the remaining devices, i.e. still undefined ones, sorted into categories.

In order to show devices with individual DataGuard rights configured, press **Show only devices with individual access rights** button. Double-clicking on device name opens its properties window where the groups or hosts with individual permissions are specified.

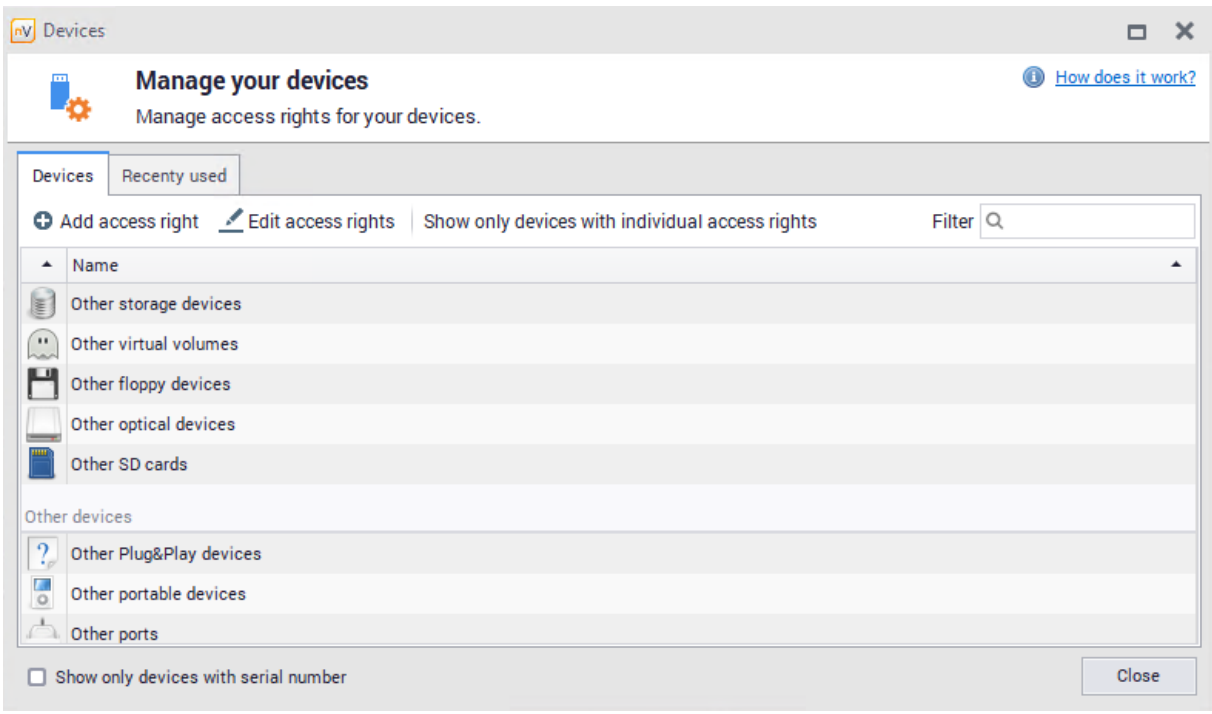

The connecting and disconnecting of a device is always monitored. Detected devices appear in the appropriate categories in the list.

To learn more about flash drive blocking, see section <u>How to set the access rights to USB [media?](#page-357-0)</u>!з41

#### **Recently used devices**

The **Recently used** tab in the **Devices** window shows the list of recently used devices. All changes related to the connecting and disconnecting of the device are monitored. To review the history of monitored devices, select period (day, week or month) and if necessary, use arrows to view previous or next periods. If the amount of data is significant, use the option to search for required information.

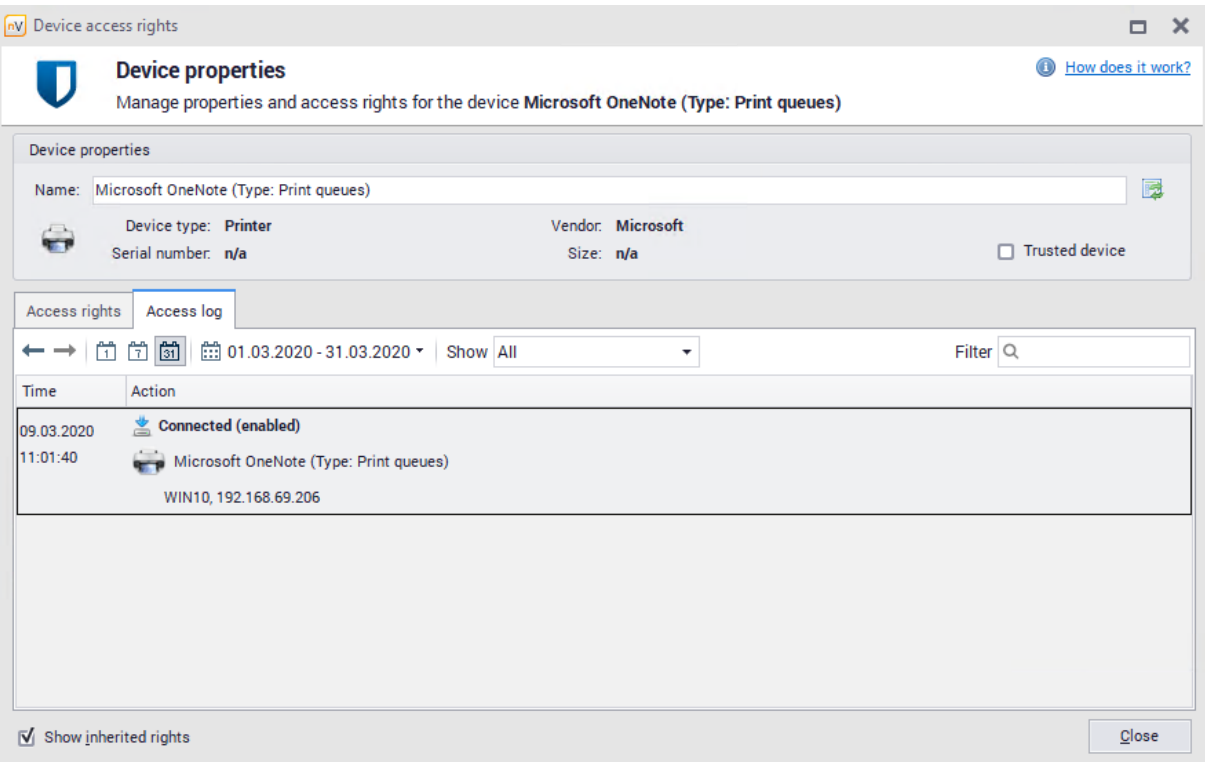

## <span id="page-336-0"></span>**9.3.3 Connected devices**

To review the currently connected devices, select the **Connected devices** option in the main toolbar.

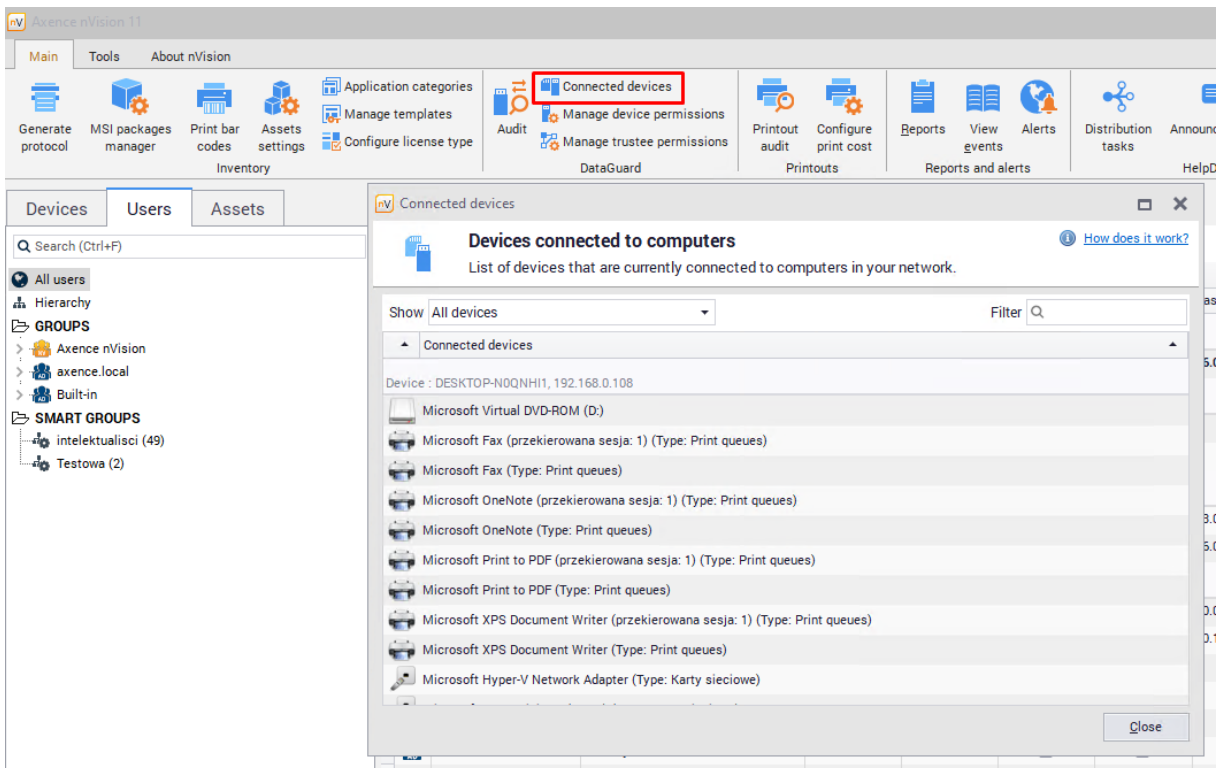

It is also possible to view devices connected to a given computer from the level of the **Host info** window specific for a given computer (**Inventory / Hardware / Connected devices** tab).

The most general view with the option to switch between workstations, maps and different functionalities of the DataGuard module is offered by the **Manage trustees** window. To learn more, see section <u>[Managing](#page-339-0) trustees</u> ระด.

#### **9.3.4 Changing a device name**

Devices connected to monitored machines initially bear names assigned by nVision. It is possible to change such a name and to restore the default name.

To change the device name:

- 1. Navigate to **Device properties** tab by double-clicking the line with the selected device.
- My Device access rights  $\Box$  $\boldsymbol{\times}$ How does it work? **Device properties** Manage properties and access rights for the device Company USB Device properties Name: Company USB 冠 Device type: Harddisk Vendor: Msft Trusted device Serial number: n/a Size: 2GB Access rights Access log ● Add access right <u>/</u> Edit access right | ■ Remove access right Filter  $Q$  $\blacktriangle$  Audit  $\overline{\phantom{a}}$  Trustee Read Write Execute Individual rights Default rights C Enabled Allow Allow Allow Mikuz (Axence nVision) C Enabled **O** Block **O** Block **O** Block Inherited rights test (Axence nVision) C Enabled  $\bullet$  Allow  $\bullet$  Allow Allow  $\bullet$  Enabled Allow testowa podgrupa nv (Axence nVision) Allow Allow  $\bullet$  Enabled  $\bullet$  Allow  $\bullet$  Allow 놂 Administrator (Axence nVision) Allow Hello (Axence nVision) C Enabled Allow Allow Allow m.  $\bullet$  Enabled  $\bullet$  Allow Allow Helpdeskowiec (Axence nVision)  $\bullet$  Allow Show inherited rights **C** Fnahled  $\bullet$   $\Delta$ llow  $\bigcirc$   $\Delta$ llow  $\Delta$  Allow Marcin1 (Avence nVision)  $C$ lose
- 2. Enter the custom device name in the **Name** field.

To restore the default device name, click the button on the right side of the **Name** field.

## **9.4 Trustees**

## **9.4.1 Trustees – introduction**

Trustees (trusted units) are workstations and computer groups for which the access rights are defined. Depending on the trust level, units can have various rights assigned. To learn more on the access rights, see section <u>[Access](#page-329-0) rights</u>।अबी.

#### **User groups**

Defining separate access rights for each user would be a time consuming operation. Therefore, grouping the individual workstations into maps created by the system administrator is recommended. If the created map structure reflects the real interdependencies between the users, it is possible to set the access rights in a quick manner. An example of map structure is presented below.

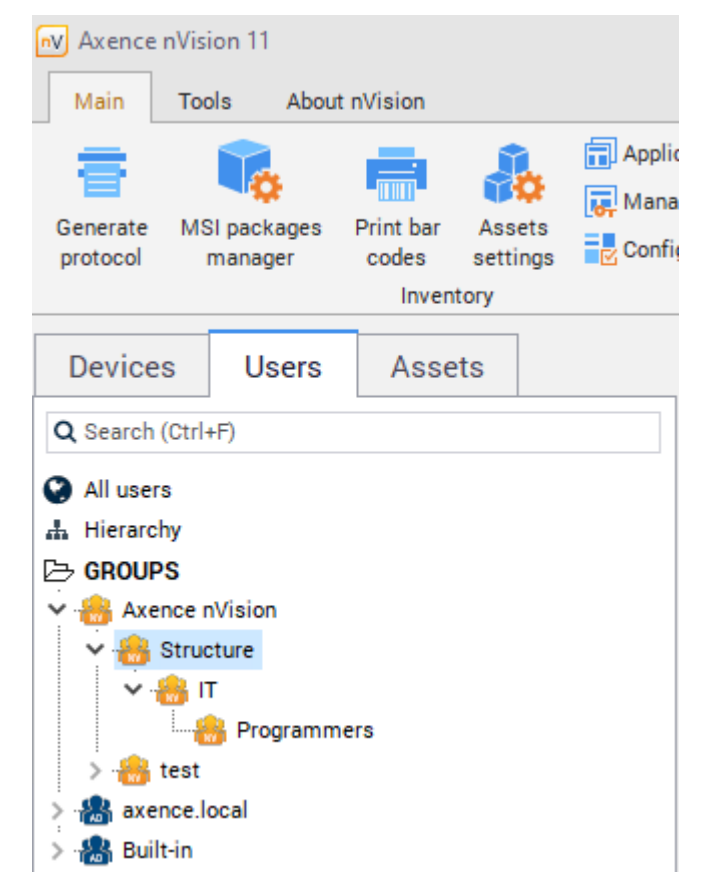

To learn more on the calculation of effective access rights for the above structure, see section **[Example](#page-330-0)** <u>of [structure](#page-330-0)</u>| अ7ी.

There are two methods to manage the access rights:

- Management from the level of the properties of a given user, group or atlas [Managing](#page-339-1) via user <mark>[hierarchy](#page-339-1)</mark> 326
- Management with the [Managing](#page-339-0) trustees<sup>[326]</sup> function

#### **326 Axence nVision Help**

## <span id="page-339-1"></span>**9.4.2 Managing via user hierarchy**

To manage the access rights for a user, group or atlas (referred to as "units"):

- 1. Select a unit and right-click to open its **Info** window.
- 2. Navigate to the DataGuard tab.
- 3. To change the previously defined rule, double-click the row with the chosen rule and go to step 5. To define a new rule, click the **Add access right** button.
- 4. Use the list to select a device for which you will assign the rights.
- 5. Set the access rights and press **Enter**.

To the edit access rights to the selected device, use the **Edit access rights** button. If you want to delete the previously granted rights, use the **Remove access rights** button.

The screenshot below illustrates the case of setting individual rights to a virtual disk drive in the **Atlas info** window (the default right, most important in the hierarchy).

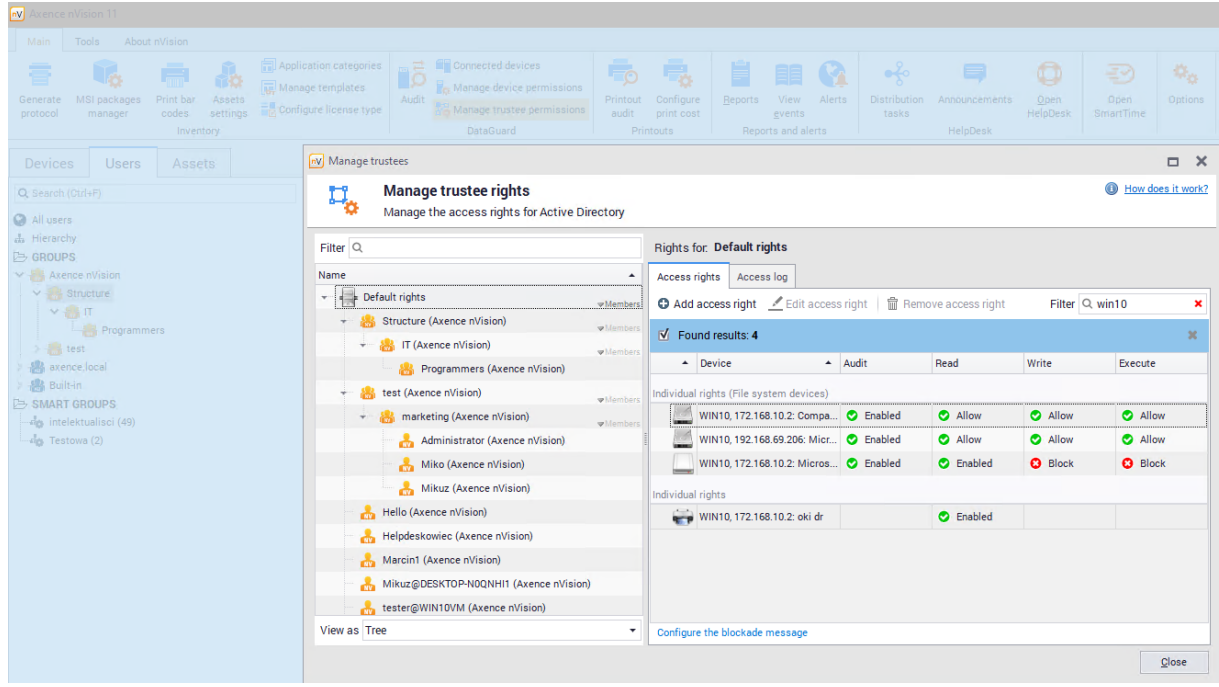

## <span id="page-339-0"></span>**9.4.3 Managing trustees**

To manage the access rights to all units:

- 1. In nVision's main toolbar, select the **Manage trustees** option from the DataGuard section.
- 2. Select a unit in the list on the left side. If necessary, use the search function to find the appropriate unit quickly.
- 3. To change the previously defined rule, double-click the row with the chosen rule in the right part of

the window or select the row and click the **Edit access rights** button. To define a new rule,

click the **Add access right** button.

- 4. Use the list to select a device for which you will assign the rights.
- 5. Set the access rights and press **Enter**.

The rights assigned individually can also be edited directly in the management window. For this purpose, click the selected right to change it. Clicking the inherited access rights will open the **Define access rights** window.

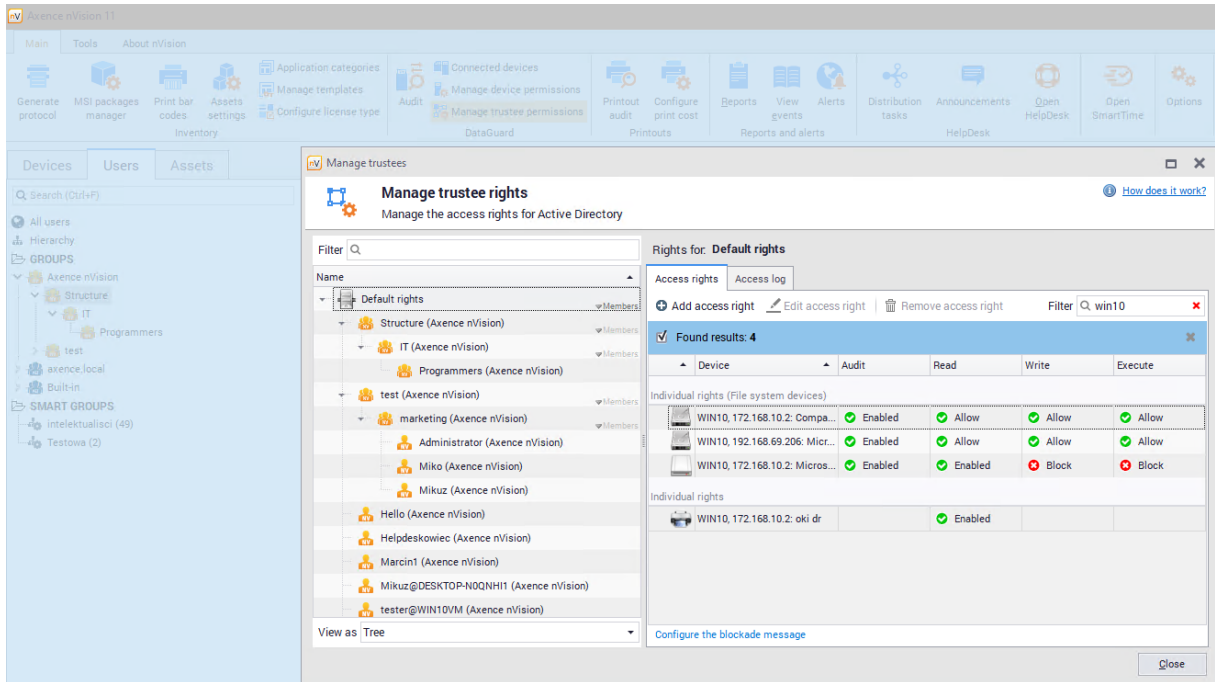

## **9.4.4 Active Directory users**

Data Guard module is integrated with Active Directory. Therefore, access rights can be assigned to AD users directly.

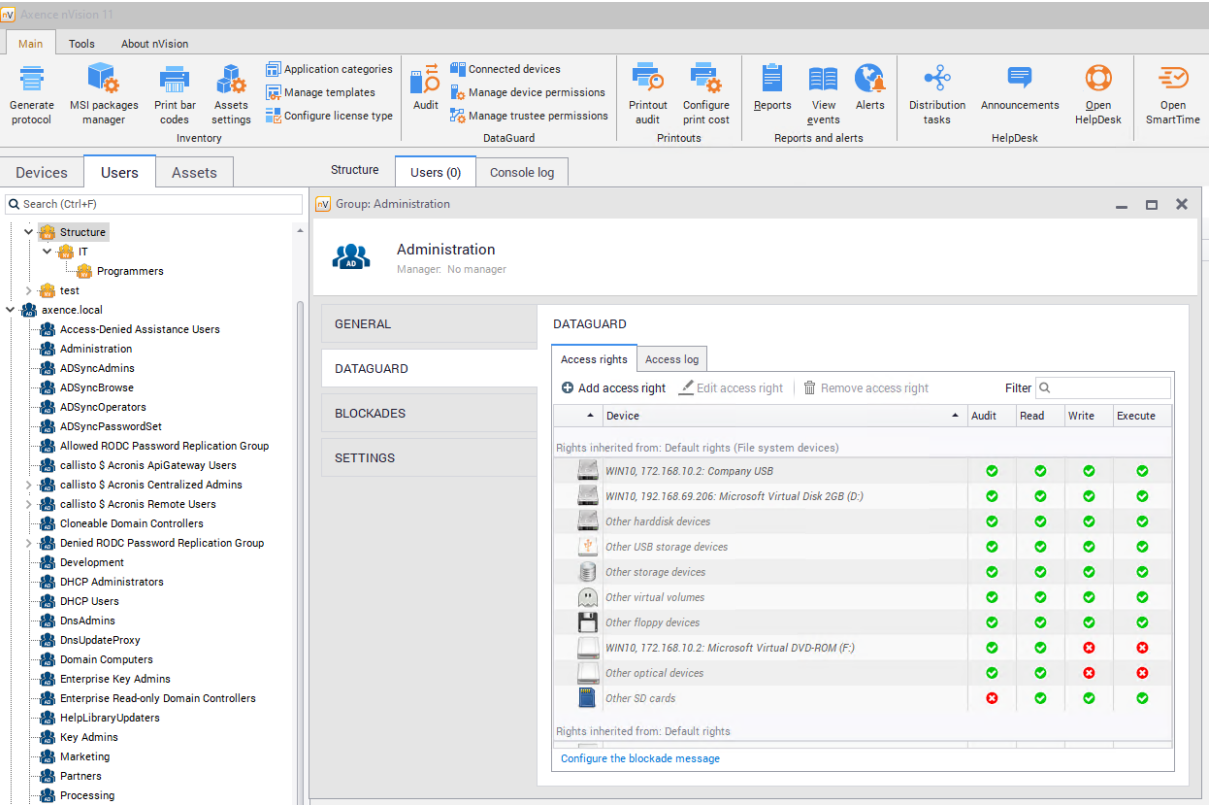

To view and define access rights for AD users:

- 1. Select the **Manage trustees** option in the main toolbar in the DataGuard section.
- 2. Select a group or a user on the left side of the window. If necessary, use the search function to find the appropriate unit quickly.
- 3. To change the previously defined rule, double-click the row with the chosen rule in the right part of

the window or click the **Add access right** button. To define a new rule, click the **Add access right** button.

- 4. Select a device for which you will assign the rights.
- 5. Set the access rights and press Enter.

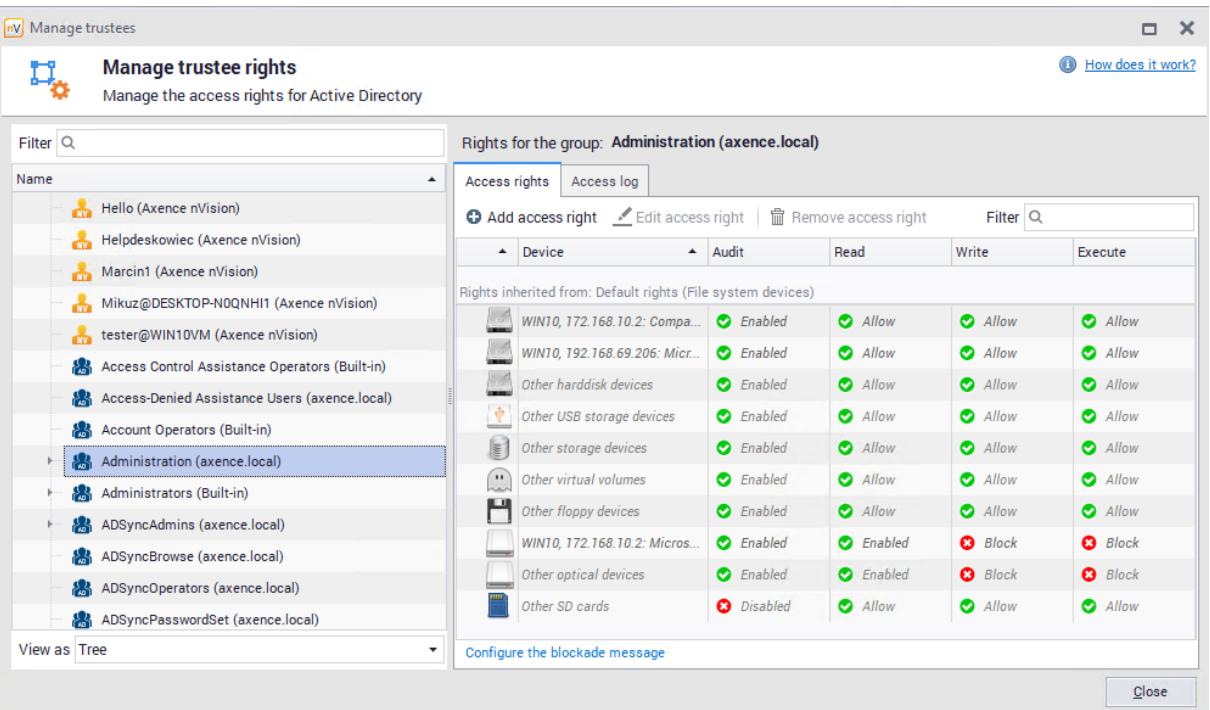

#### **Remarks**

- ·Active Directory trustees access rights have priority over workstation rights.
- · Active Directory trustees access rights may be defined for file system devices and for devices with a serial number.
- · If a circular dependency between imported AD units is detected, nVision breaks every dependency in that circle. Such a situation is reported by a message in the **Manage trustees** window.

## <span id="page-342-0"></span>**9.4.5 Access log**

The access log stores information on the access to data and connected devices. To monitor access, enable audit for the device and unit (workstation, map, atlas) to be monitored. Rights can be defined individually or inherited (as shown below).

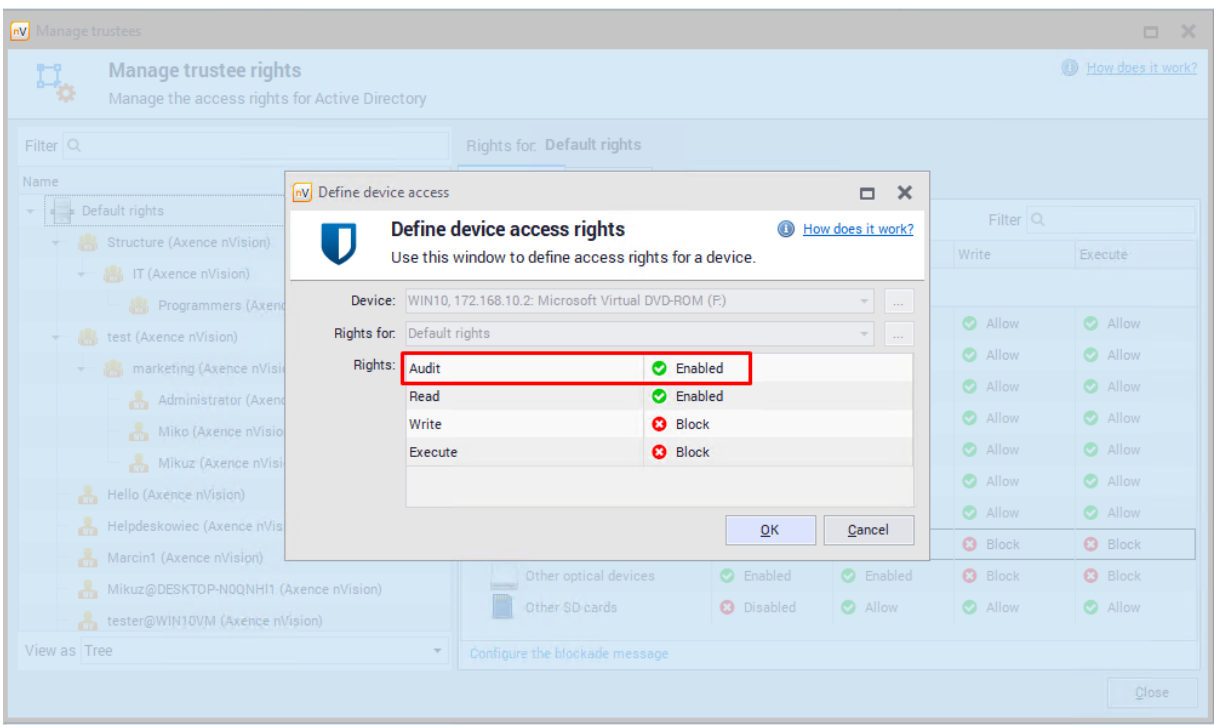

The connecting and disconnecting of a device is always monitored. **With audit toggled on, file creation, renaming, writing and deleting are also monitored.**

To view the access log:

- 1. Select the **Manage trustees** option in the main toolbar in the DataGuard section.
- 2. Navigate to the **Access log** tab.
- 3. Select a unit in the list on the left side. If necessary, use the search function to find the appropriate unit quickly.
- 4. Choose a period of information to be viewed.

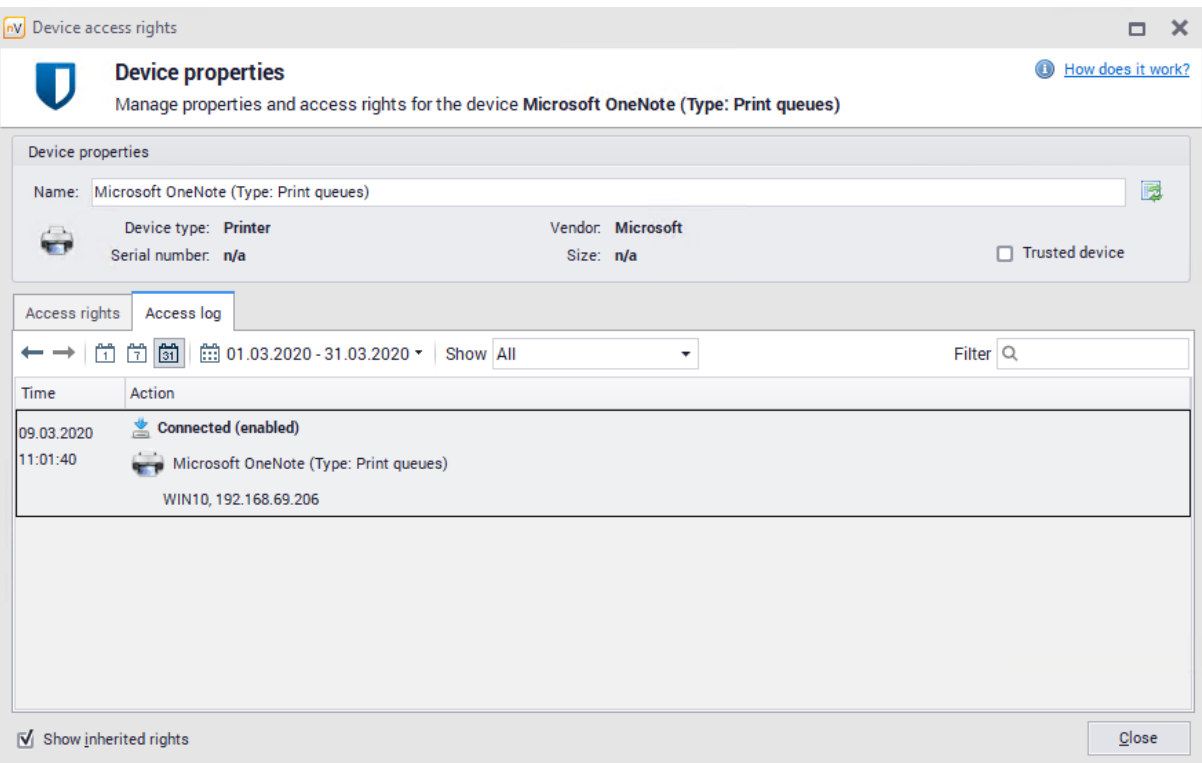

## **9.4.6 Access log for users**

To view the access log for users from the level of **Manage trustees** window:

- 1. Select the **Manage trustees** option in the main toolbar in the DataGuard section.
- 2. Select a group or a user on the left side of the window. If necessary, use the search function to find the appropriate unit quickly.
- 3. Navigate to the **Access log** tab.

All data relating to connections and disconnections of devices and data relating to file operations will be show in this tab (audit on these devices must be toggled on).

It is possible to limit the view to a specific day, week or month. Use the navigation arrows to read data concerning the period you are interested in.

To check other methods to view connected devices, see section <u>[Connected](#page-336-0) devices</u>।ﷺ

# **9.5 Local directories monitoring**

#### **9.5.1 Audit local directories - introduction**

The DataGuard module in nVision 11.9 has been expanded with the auditing operations function performed on files in local directories.

Until now, the DataGuard module allowed auditing only at the level of the entire device, without the possibility of auditing the entire system disk. The purpose of extending the module was to enable the definition of additional auditing rules at the level of local directories (regardless of the disk and device on which the directory is located). Due to changes applied in nVision 11.9, it is possible to monitor operations also on system disks.

Defining the directories to be audited is done by the user (suchlike defining access rights to monitored devices), user group and Atlas level:

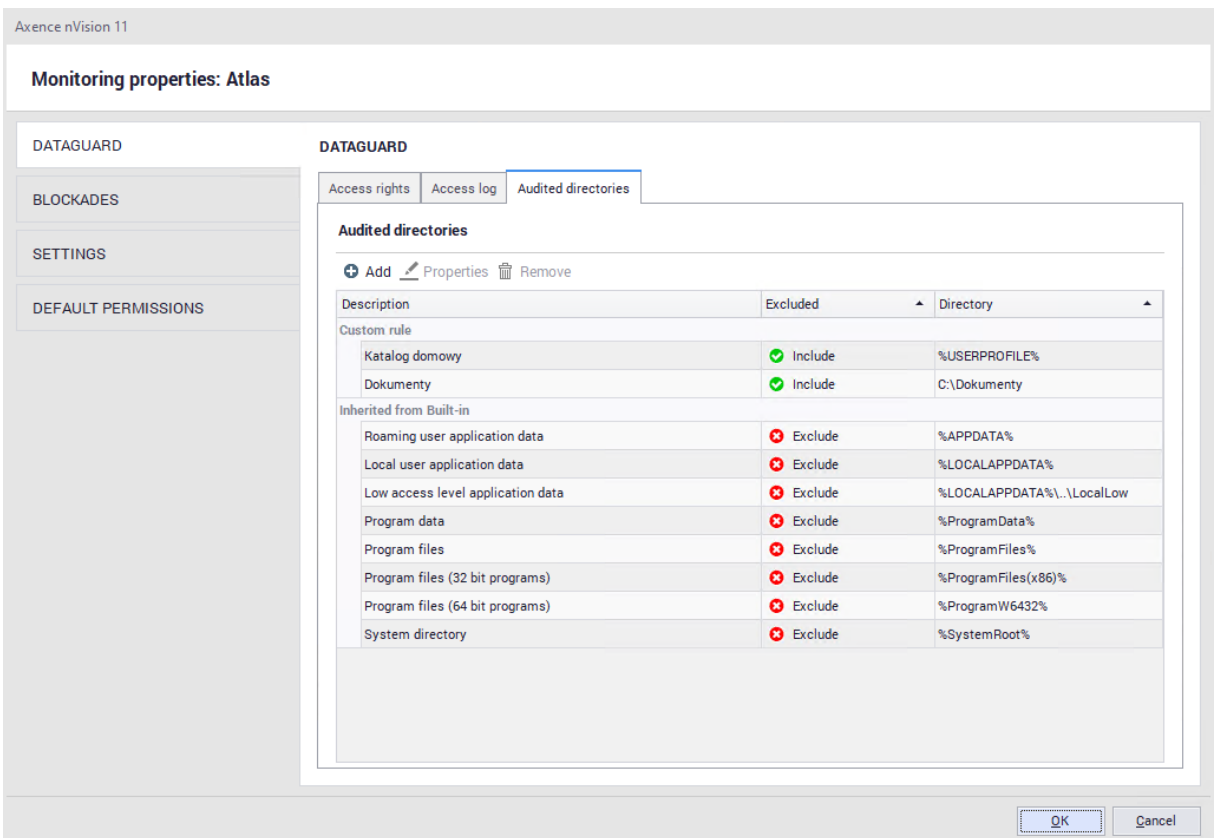

## **9.5.2 Configuration**

Local directory monitoring settings can be defined for Atlas (all users), user groups and for individual users. They can be accessed from several locations:

1. Window: Users **/ Atlas / DataGuard / Audited directories**:

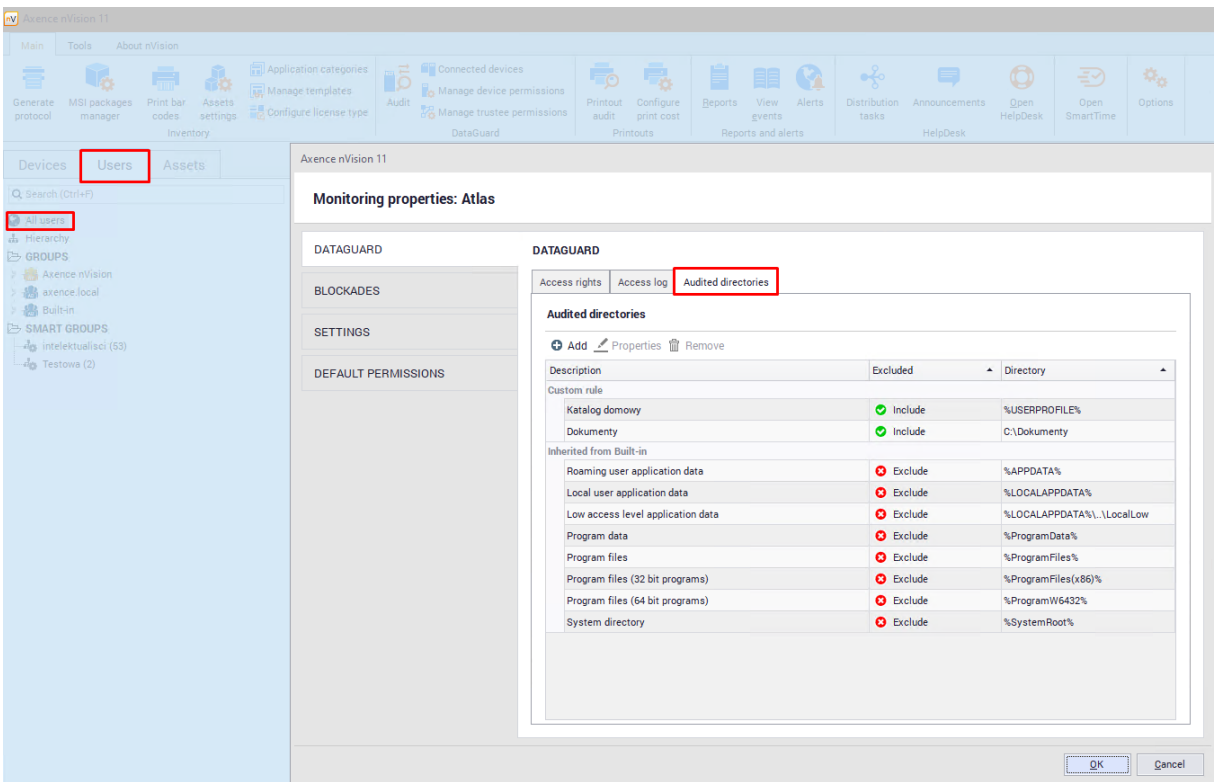

- 2. Window: Group information **/ DataGuard / Audited directories**
- 3. Window User information **/ DataGuard / Audited directories**

Atlas is a general setting that is inherited by groups and users by default. This setting can be changed for individual units by going to the settings windows mentioned above.

To add a directory in which file operations are to be monitored, click the **Add** button. A new window will open to create an entry. The rule name and directory path should be specified there. The directory path can be given:

- · In absolute form, starting with a drive letter (for example "C: \") and ending with the full name of the directory of audited directory
- · In a form containing an environment variable that begins and ends with the character "%". A variable can appear anywhere in the path and replace any part of it. For example, if "% USER-PROFILE%" is "C: \ Users", you can add "% USERPROFILE% \ Data \" as the monitored directory.

Each added audited directory automatically causes that **its entire content is audited** (including subdirectories and files).

Once the rules are added, it will be possible to monitor file operations in a specific directory:

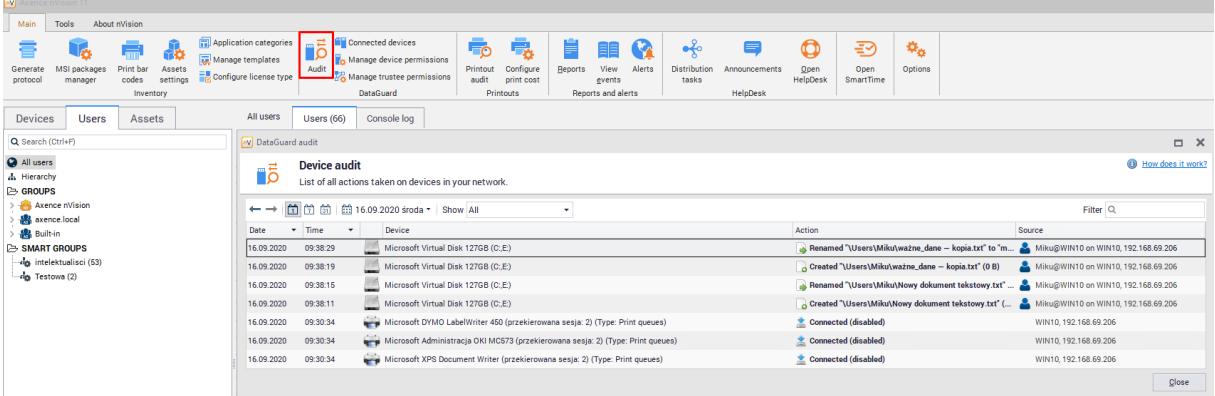

#### **Default directories excluded from scanning**

The DataGuard module has a list of built-in directories that are always excluded from system-wide scanning. The list of globally excluded directories is built into the program and cannot be edited.

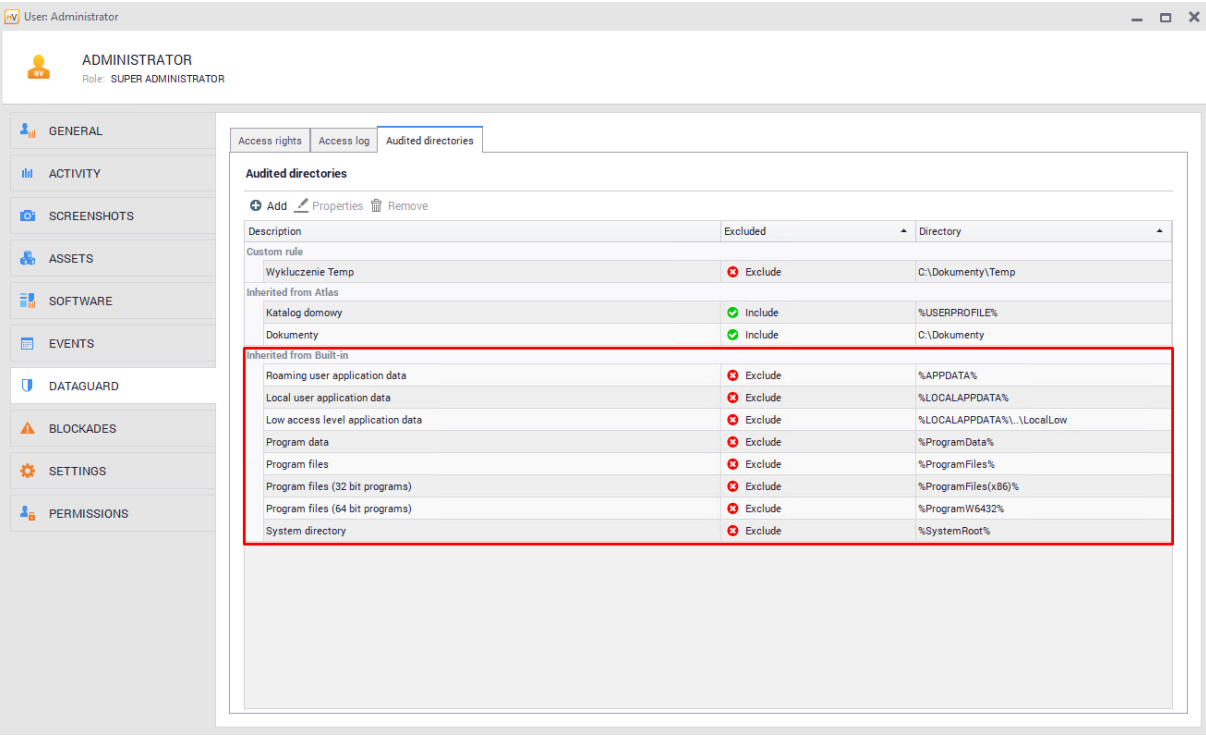

The list of excluded directories is visible in the DataGuard settings:

## **9.5.3 Audit exclusions**

Excluded directories from auditing (exceptions) can be added for each user. This means that for a specific user, operations in the selected directory will not be monitored.

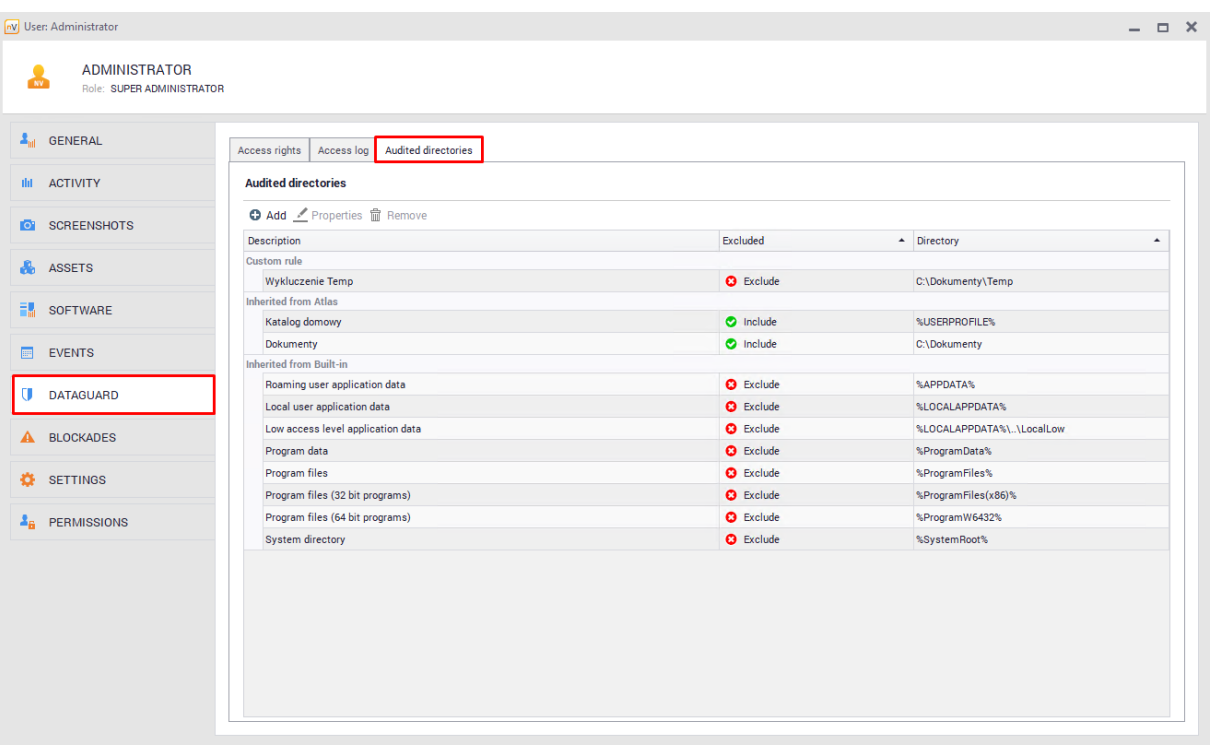

These settings can be assigned for a specific user only from the level of the DataGuard module settings window:

For example: when monitoring operations in the "C: \ Documents \" directory, a directory "C: \ Documents \ Temp \" can be added as a directory excluded from auditing for the selected user. "Documents" directory will be audited excluding the sub-directory "Temp".

To add a new exclusion, select the **Add** button and enter the description and path of the directory to be excluded from the audit.

# **9.6 Alerts**

## **9.6.1 Alerts for DataGuard**

Alerts for the DataGuard module allow a warning to be sent in the case of actions related to mobile devices and their connection status. In particular, the administrator can be informed about each attempt of theft of confidential information.

#### **Event types**

- 1. Mobile device connected or disconnected
	- ·Device is connected
	- ·Device is disconnected
- 2. File operation on the mobile device
	- ·File was created
- ·File was deleted
- ·File was renamed
- ·Data written to existing file

As an additional condition, a file name wildcard can be specified.

In the case of both selected event types, alerts can be generated for all devices or for specified devices selected from the list.

## **9.6.2 Creating an alert**

To learn more about the alert creation process, see section <u>[Alerting](#page-599-0)</u>I।

#### **Discovering the connection of a mobile device**

- 1. Open the alert management window in the main toolbar.
- 2. Click the **Add alert** button to create a new alert.
- 3. Click the **New** button in the alert definition window. Enter the event name and select the event type from the list: **Mobile device connected or disconnected**.

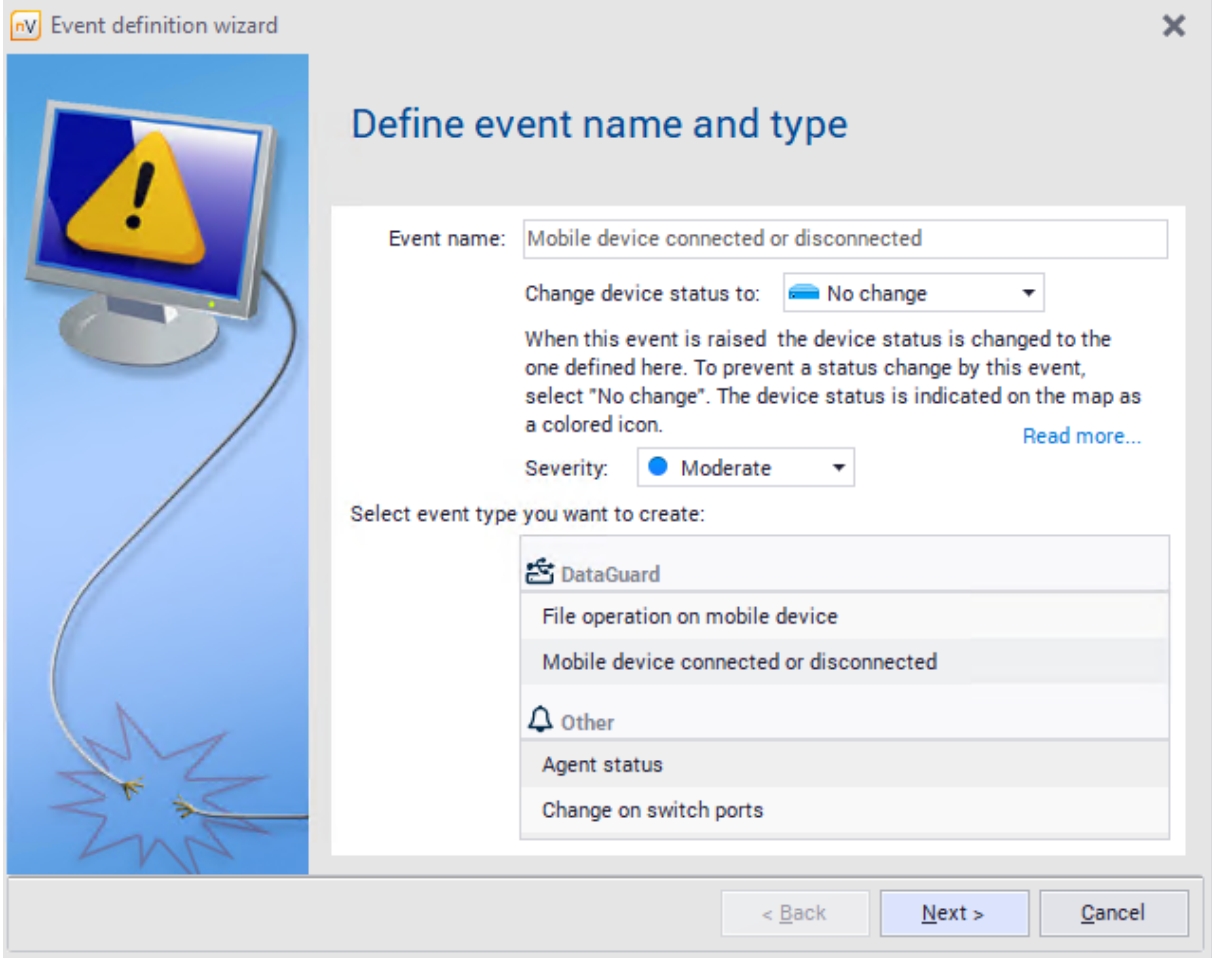

4. Click **Next**. Mark the **Device is connected** field and select the **Specified device**, e.g. **Other USB data media** from the list.

5. Then use the alert definition window to add actions to be performed when the event defined above occurs. Such a created alert will detect a situation when an unknown USB media is connected to the monitored computers.

#### **File operation on device**

Similarly, at step 3. choose event type: **File operation on device** and select desired configuration. There is a possibility to toggle **generate an event for files in audited directories** - selecting this option will include local directories audit in this alert configuration.

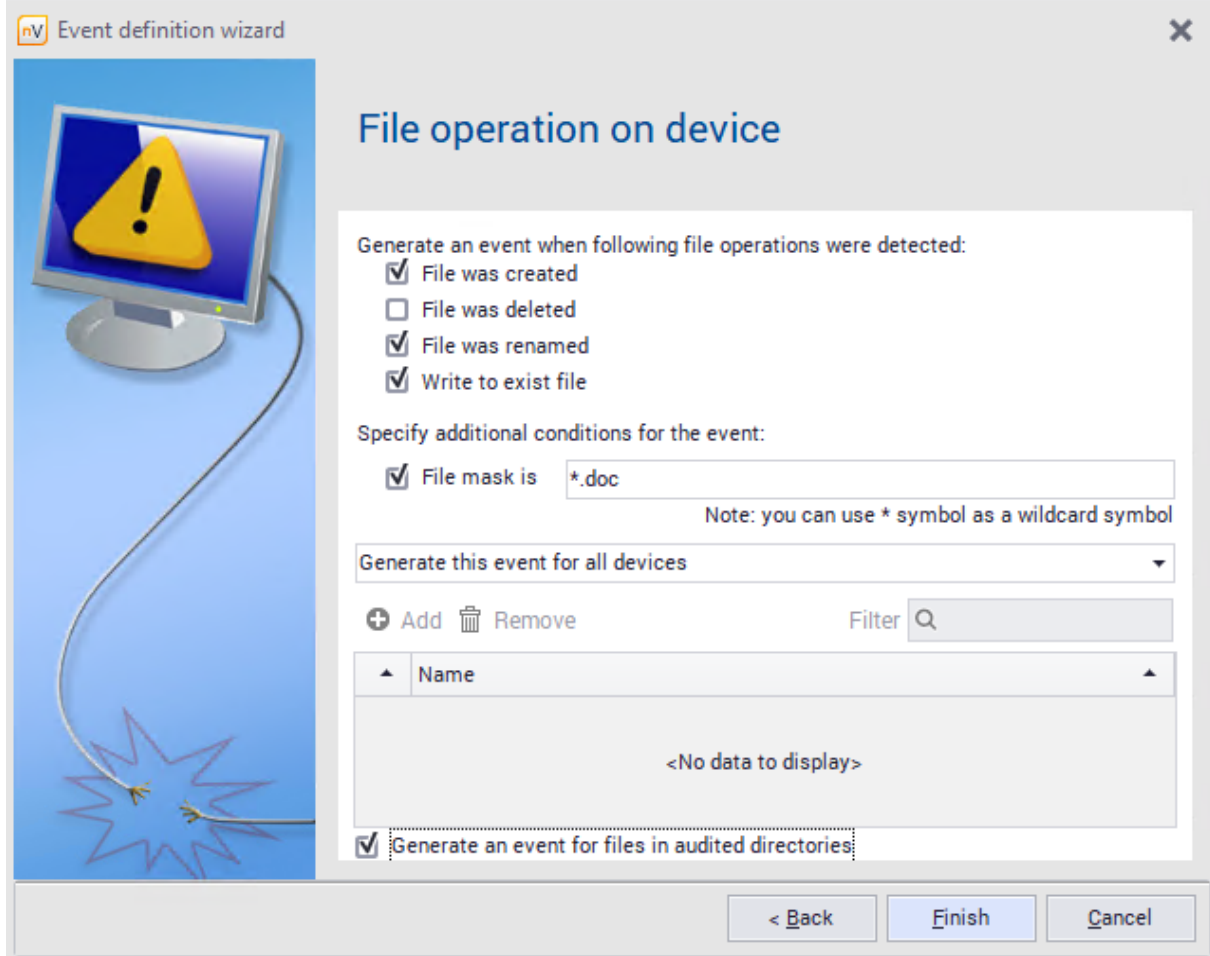

# **9.7 Security**

## **9.7.1 Windows Defender**

Axence nVision® version 13 introduces the Windows Defender antivirus software control feature. This feature is available for computers with Windows 7 operating system or later.

To view the Windows Defender information on a particular device:

- 1. In the nVision console, click the **Devices** tab.
- 2. Click the **Security** tab.
- 3. Double-click the line with the selected device.
- 4. In the Device Info window, click the **Security** tab.
- 5. Click the **Windows Defender**.

The **Windows Defender** tab displays the following parameters:

- · Real-time security
- Security from the cloud
- · Automatic sample transfer
- · Security against infringement
- · Last scan
- · Definition date
- · Definition version

In addition, a list of threats detected by the antivirus software is displayed below.

#### **Windows Defender - remote actions**

The nVision console allows for remote interaction with Windows Defender on a machine which has the Agent installed. The available actions are as follows:

- · Definition update
- · Fast scan
- · Full scan

To perform one of the above actions:

- 1. In the nVision console, click the **Devices** tab.
- 2. Click the **Security** tab.
- 3. Right-click the line with the specific device.
- 4. Select **Windows Defender** from the list, and then click one of the three actions.

Once the selected action is executed, the parameters that are displayed in the list, i.e. last scan date, definition date and definition version, will be updated.

You can create a policy to provide better control of the antivirus software.

## **9.7.2 Windows BitLocker**

Axence nVision® version 13 introduces the BitLocker software control feature. This feature is available for computers with Windows 7 operating system or later.

To view the Windows Defender information on a particular device:

- 1. In the nVision console, click the **Devices** tab.
- 2. Click the **Security** tab, and then double-click the line with the selected device.
- 3. In the Device Info window, click the **Security** tab. If a tab other than BitLocker is displayed, click the **BitLocker** button

The read parameters displayed in the **BitLocker** tab are as follows:

- 1. BitLocker:
- System disk status
- 2. TPM:
- Version
- Enabled
- Activated

#### **9.7.3 Windows Firewall**

Enter topic text here.

## **9.8 Audit**

To perform a device audit:

- 1. Select the **Audit** option in the main toolbar in the DataGuard section.
- 2. Choose a period of information to be viewed.

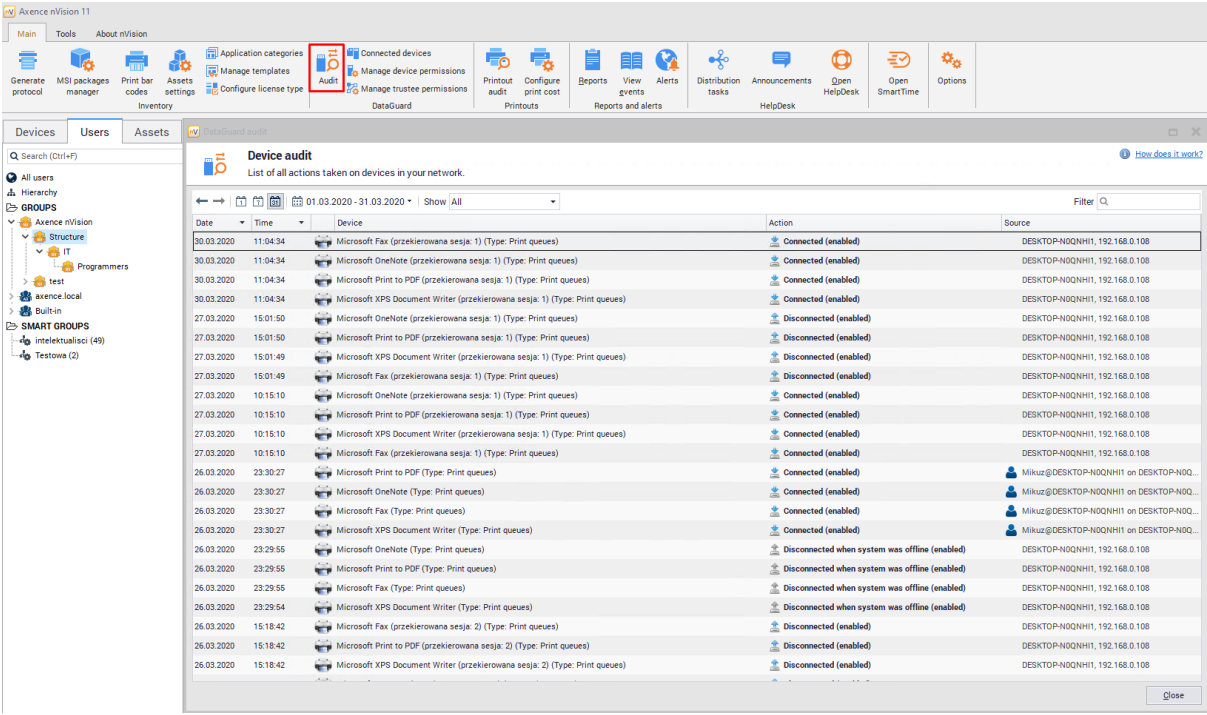

Reviewing device access history can be also performed from the level of the **Manage trustees** window. To learn more, see section <u>[Access](#page-342-0) log</u>l গ্রহণী.

# **9.9 Quick help – typical rights configuration scenario**

This section presents the scenario for setting access rights in a typical situation: operations on undefined USB devices are blocked (in particular, writing to files and executing files), while extended rights are assigned to a specific device, in this case - a corporate flash drive. A corporate flash drive is used by a certain group of users (in the following example - a department represented by *Support* map), which allows the transfer of corporate data between the workstations.

#### **Blocking the rights to write and execute for undefined USB devices**

To set the rights for a USB device:

1. Right click Atlas (**Users** tab) and navigate to the **Atlas info** window.

- 2. Navigate to the **DataGuard** tab and select the device group **Other USB storage devices** marked with the  $\left| \frac{\Phi}{\Phi} \right|$  icon. Press **Enter** or double-click the selected row.
- 3. Set the access rights as shown in the following image and press **Enter**.

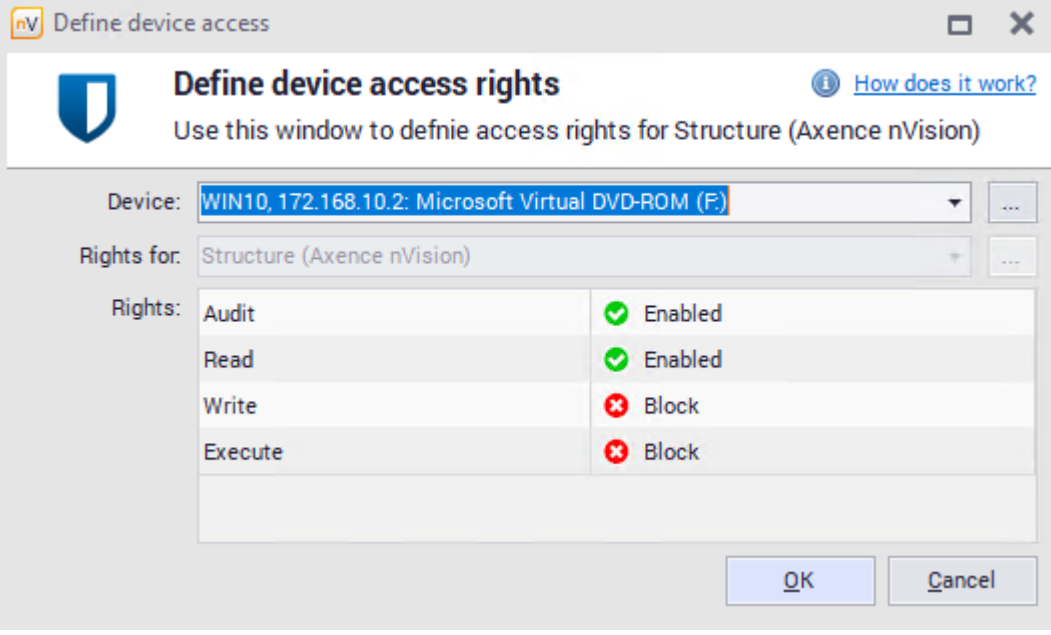

With such a configuration of rights, it is possible to read files from external media, but the ability to write data or run executables is blocked. If the audit is toggled on, users' actions related to external media are monitored, i.e. the information on read files and writing/execution attempts are collected. The connecting and disconnecting of an external device is always monitored, regardless of the audit option setting.

#### **Creating a map of users utilizing the corporate flash drive**

If the corporate flash drive is available for a certain department or user group, creating a group enabling the easy management of access rights for these users is recommended.

To create a group:

1. Right click the selected group or folder and select **New** / **Group** option.

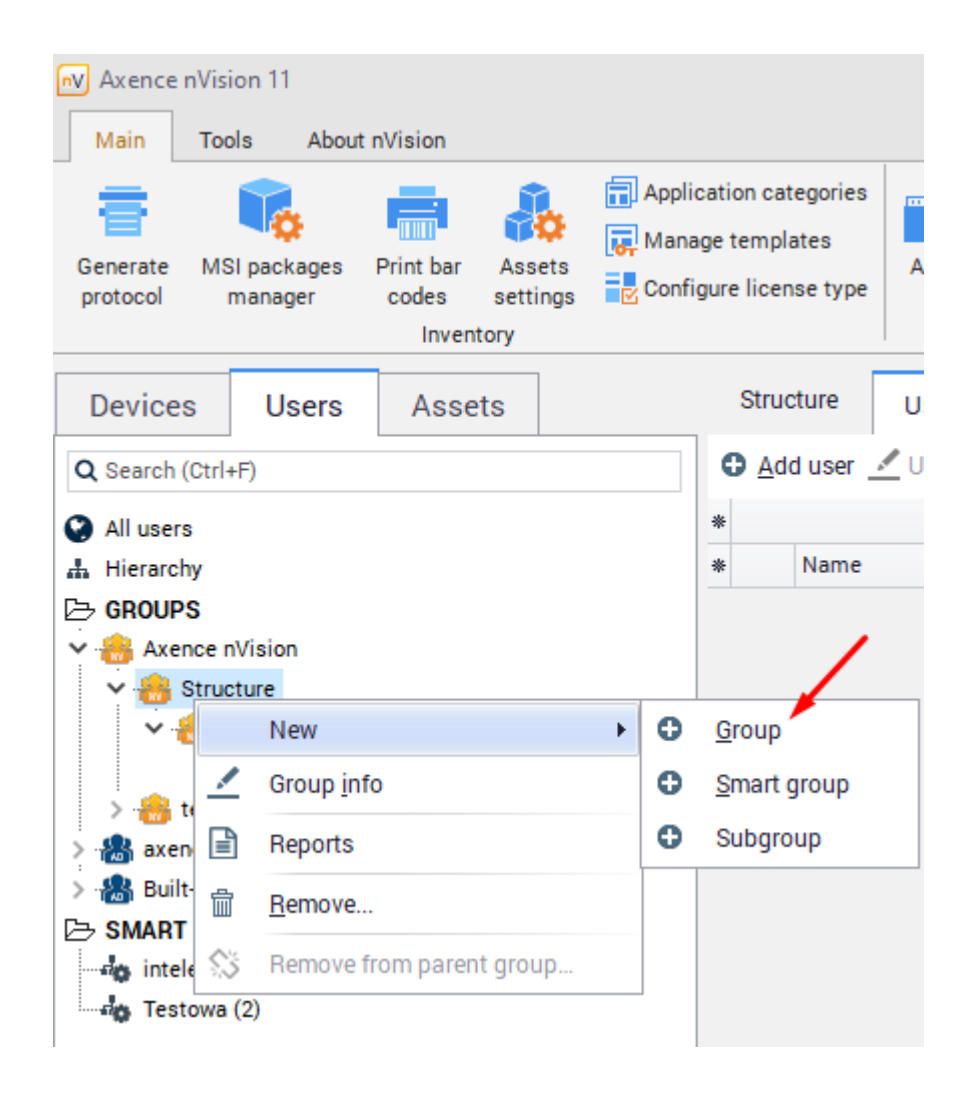

2. Click the caption or use the **Properties** option to assign a name to the created map.

To add a group to another (parent) group, navigate to its properties.

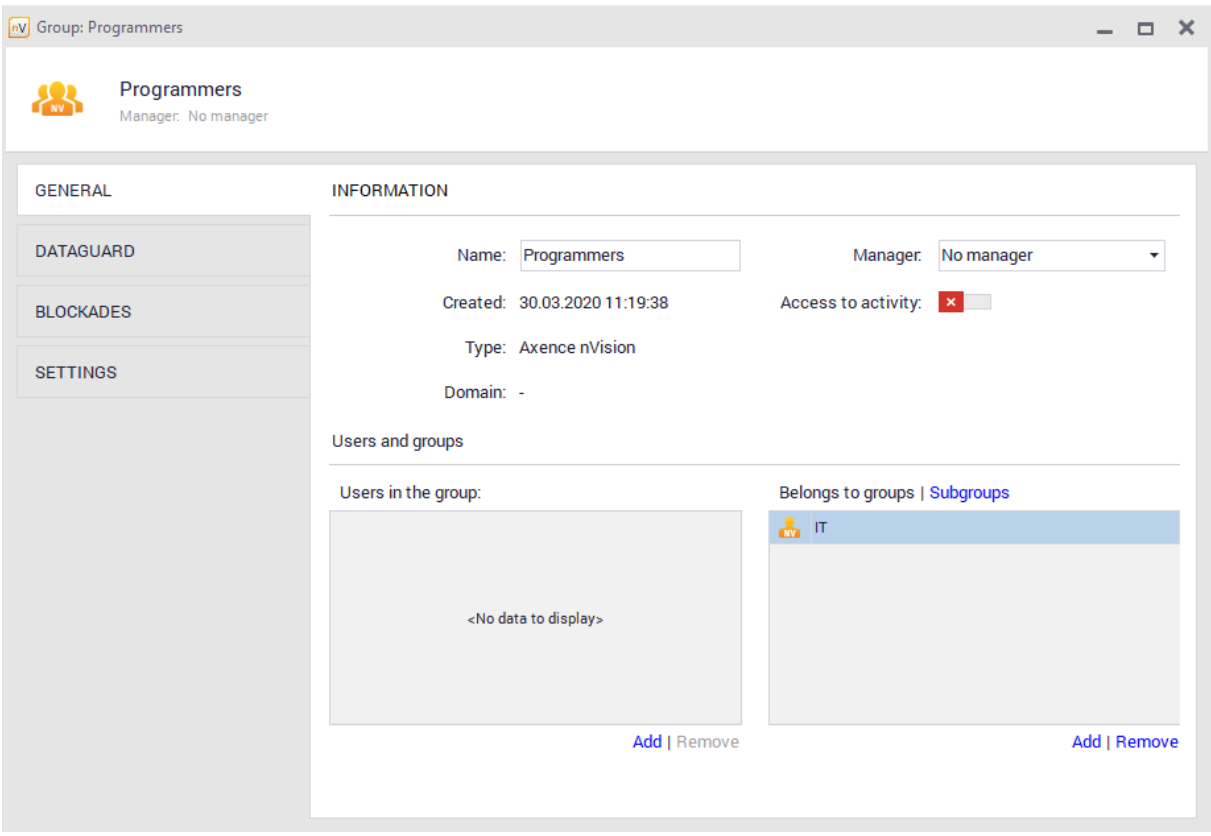

The next step is to copy the appropriate users to the created group. For this purpose, just select the users and drag the to the appropriate group.

#### **Setting rights for a corporate flash drive**

A corporate flash drive allows data to be transferred within a certain group of users. Therefore, file reading and writing are allowed for the given device. Program execution is still blocked to prevent the distribution of viruses. The enabled audit allows all operations performed on the given USB drive to be monitored.

To set the access rights for a USB device:

- 1. In nVision's main toolbar, select the **Manage trustees** option from the DataGuard section.
- 2. Click the **Add access rights** button and select the corporate flash drive from the list.
- 3. Set the access rights as shown in the following image and press **Enter**.

Now users belonging to the Marketing group can read and write data from the Corporate Flash Disk" device.

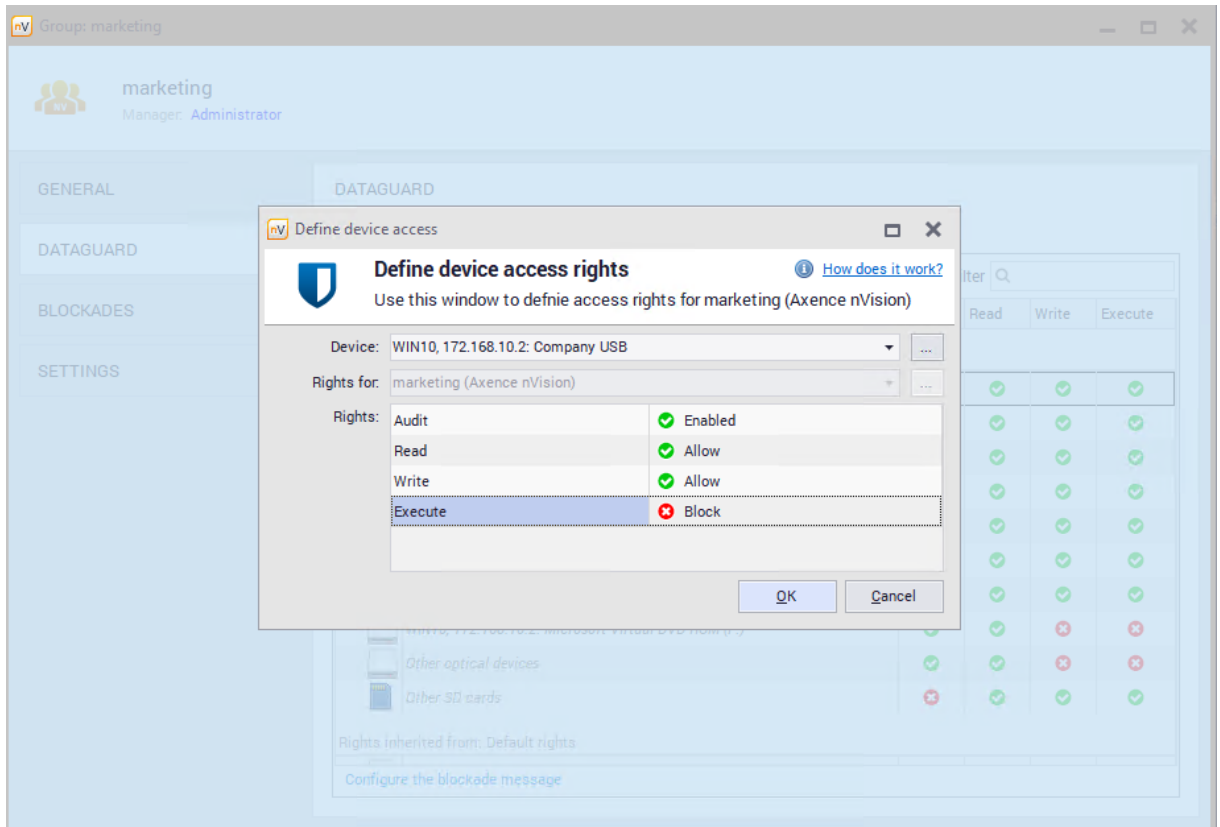

# <span id="page-356-0"></span>**9.10 Quick help – setting default access rights to USB devices**

A frequent cause of infecting computers with viruses is the distribution of malware via flash drives. These devices are started up automatically, which allows for the proliferation of viruses. The second factor posing a potential threat is the ability to copy sensitive data and carry it outside of the company on a USB flash drive. The DataGuard module ensures protection against those threats.

To block the ability to write and execute files on all USB devices (except for those for which the access rights were defined individually) for the entire atlas, i.e. for all users:

- 1. Right click Atlas (**Users** tab) and navigate to the **Atlas info** window.
- 2. Navigate to the **DataGuard** tab and select the device group **Other USB storage devices** marked with the  $\left| \frac{\Phi}{\Phi} \right|$  icon. Press **Enter** or double-click the selected row.
- 3. Set the access rights as shown in the following image and press **Enter**.

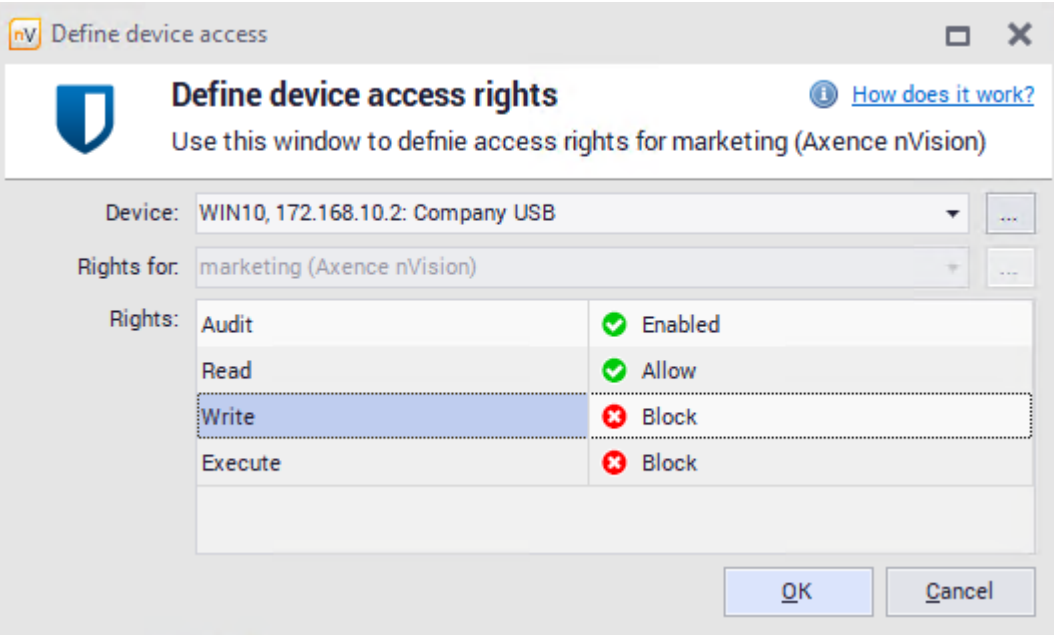

To set the default rights for specific groups and users or to check their settings:

- 1. In nVision's main toolbar, select the **Manage trustees** option from the DataGuard section.
- 2. Use the list to select the group or user for which the changes will apply.
- 3. Select the device group **Other USB storage devices** marked with the icon. Press **Enter** or double-click the selected row.

If a user connects a blocked device, a pop-up with a notification about blocking will be displayed from the Agent icon.

To learn more about flash drive blocking and setting access rights for specific devices detected by nVision, see section <u>How to set the access rights to USB [media?](#page-357-0)</u>I  $_{{}^{344}\text{\.{}}\,}$ 

# <span id="page-357-0"></span>**9.11 Setting default access rights to USB devices**

To block the ability to write and run files from a specific USB flash drive detected by nVision:

- 1. Click the **Connected devices** button located in the DataGuard section in the main toolbar.
- 2. Select the detected flash drive to be blocked in the list.
- 3. Click the **Add access right** button.
- 4. Use the list to select the user, group or atlas for which the access rights will be set, and block it as presented in the image below. Press **Enter**.

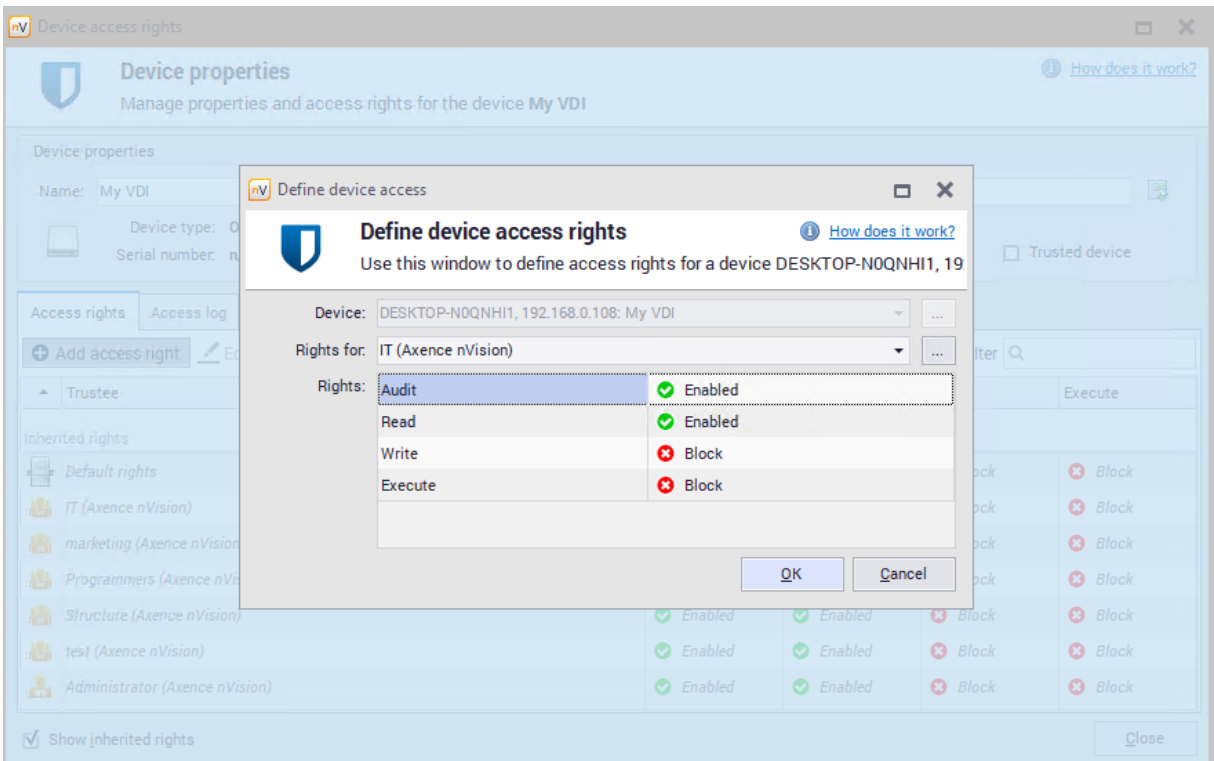

For more information on setting default access rights to USB flash drives, see section **[Quick](#page-356-0) Help** – setting default access rights to USB [devices](#page-356-0) 343.
# **P a r t X**

# <span id="page-361-0"></span>**10 HelpDesk module**

# **10.1 Introduction**

HelpDesk module provides the users with an interactive trouble ticket database, which simplifies reporting and solving problems. Moreover, the database is expanded on an ongoing basis with subsequent technical issues and the related histories of how issues have been solved, thus becoming a valuable knowledge base both for users and technical support employees.

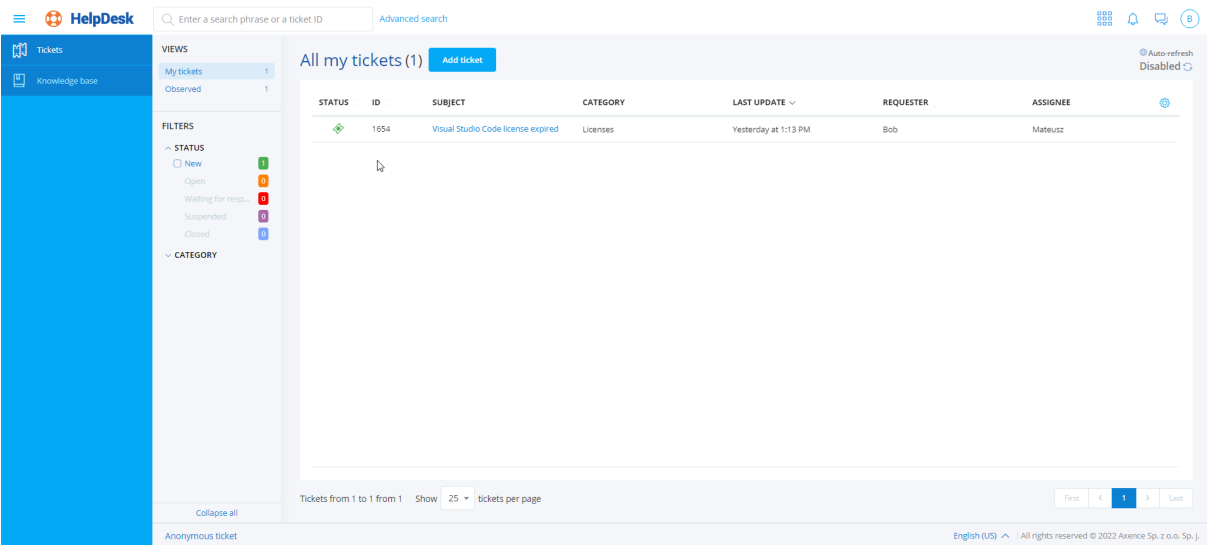

#### **HelpDesk interface**

- · The trouble ticket database allows the users to report their technical issues with the use of the trouble ticket creation mechanism. Trouble tickets can be created both by users with an installed Agent and without (after logging in or by e-mail).
- ·The trouble tickets are solved by HelpDesk employees.
- · In the part for Administrators and HelpDesk employees, the incoming trouble tickets are processed and assigned to the appropriate person who receives notifications about the delegated problem which requires solving.
- · A User can monitor the solving of the reported issue and its current status, as well as exchange information with the administrator, by means of comments, which can be entered and read by both parties.
- · The knowledge base is a space where Administrators and HelpDesk employees can publish articles describing the procedures which have been used in a given organization and the most common issues and their solutions.

An example of the view of the trouble ticket database from the Administrator level is presented above.

#### **Related topics**

**U** HelpDesk module [configuration](#page-362-0)

**U** [Settings](#page-369-0)

Starting the [HelpDesk](#page-382-0) interface

**Main [views](#page-388-0)** 

**[Announcements](#page-486-0)** 

**<u>File [distribution](#page-490-0)</u>** 477

# <span id="page-362-0"></span>**10.2 Management and configuration**

# **10.2.1 Configuration**

To start using the HelpDesk module, enable and configure the following settings in the main nVision window.

### **HelpDesk access configuration**

To run the HelpDesk functionality, first enable access to this module in nVision:

- 1. Click the **Main** tab in the nVision console.
- 2. Click the **Options** button.
- 3. Click the **Service Configuration** section.
- 4. Click the **Helpdesk Status** slider.

In addition, enter the port number under which the HelpDesk is to operate and the URL with the port number under which the HelpDesk will be accessible for the Agents.

URL is the IP address of the nVision Server where the HelpDesk runs. **Important**: replace **localhost** with the appropriate URL of the nVision Server, e.g. 192.168.0.100:8081 in the local network.

#### **Related topics**

d<mark>How to access nVision via Web [browser?](#page-633-0).</mark> اقتفا

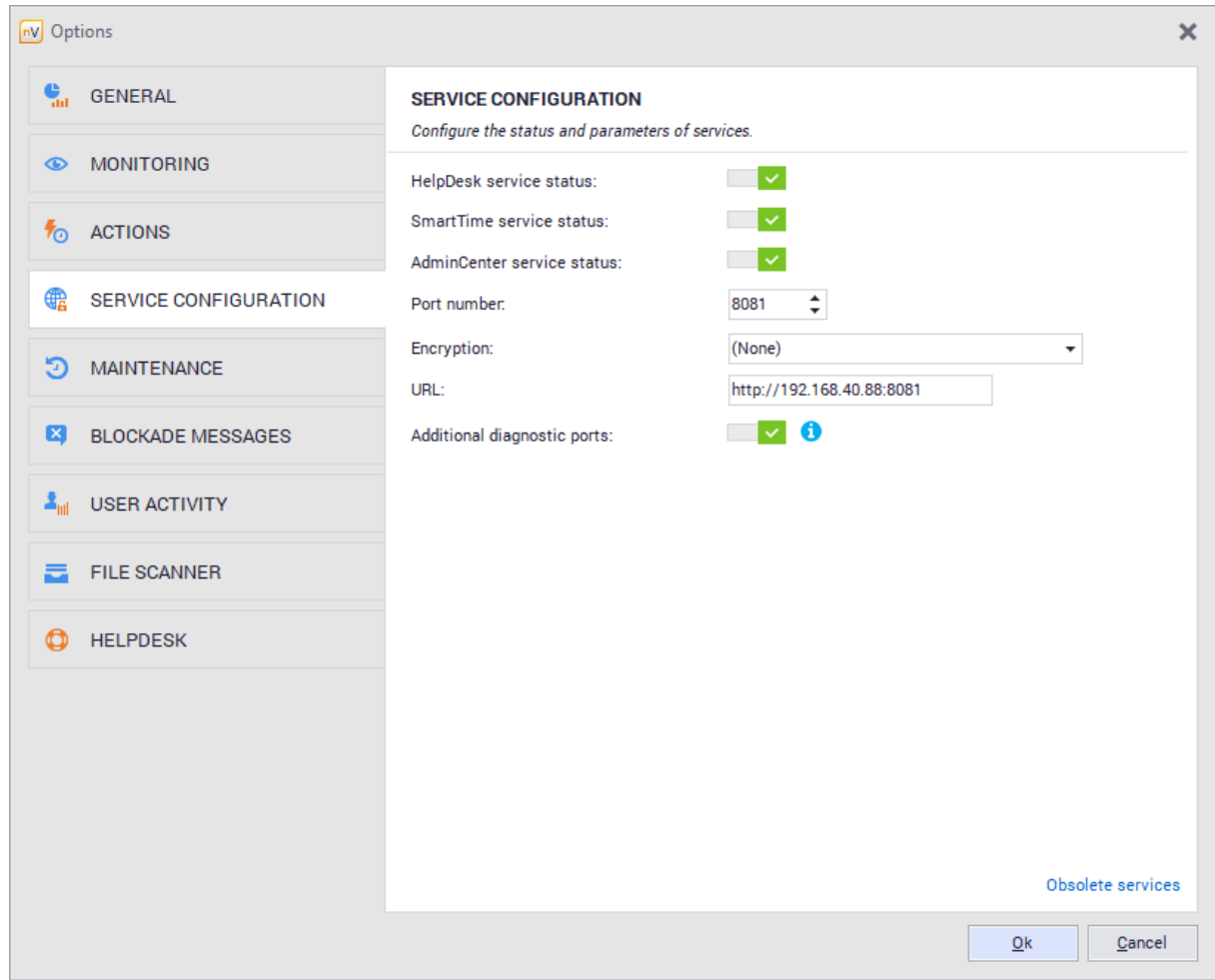

# **10.2.2 HTTPS access**

#### **Requirements:**

- · An up-to-date certificate issued for the domain, where the HelpDesk is available, is a necessary prerequisite.
- · The certificate must include a private key:

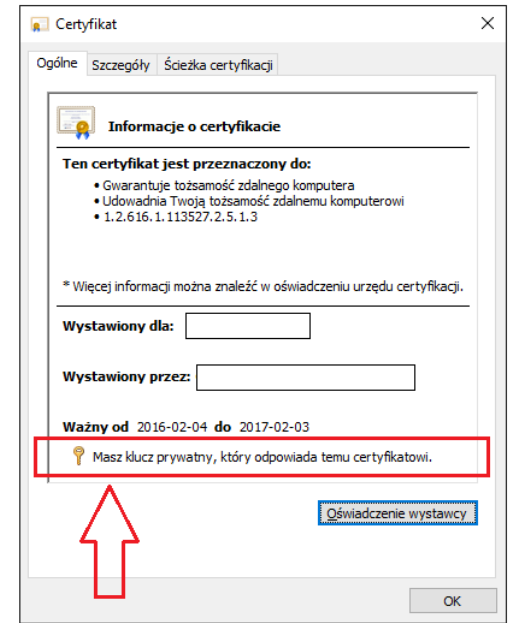

· The certificate must be installed in the personal certificate store of the server where Axence nVision® is installed (System Certificate Store / Local Machine / Personal). A certificate installed in the user store cannot be used to configure encrypted access to the HelpDesk.

#### **How to install a certificate**

1. Double-click the certificate file. The window as shown below will open. Chose local machine and click the **Next** button:

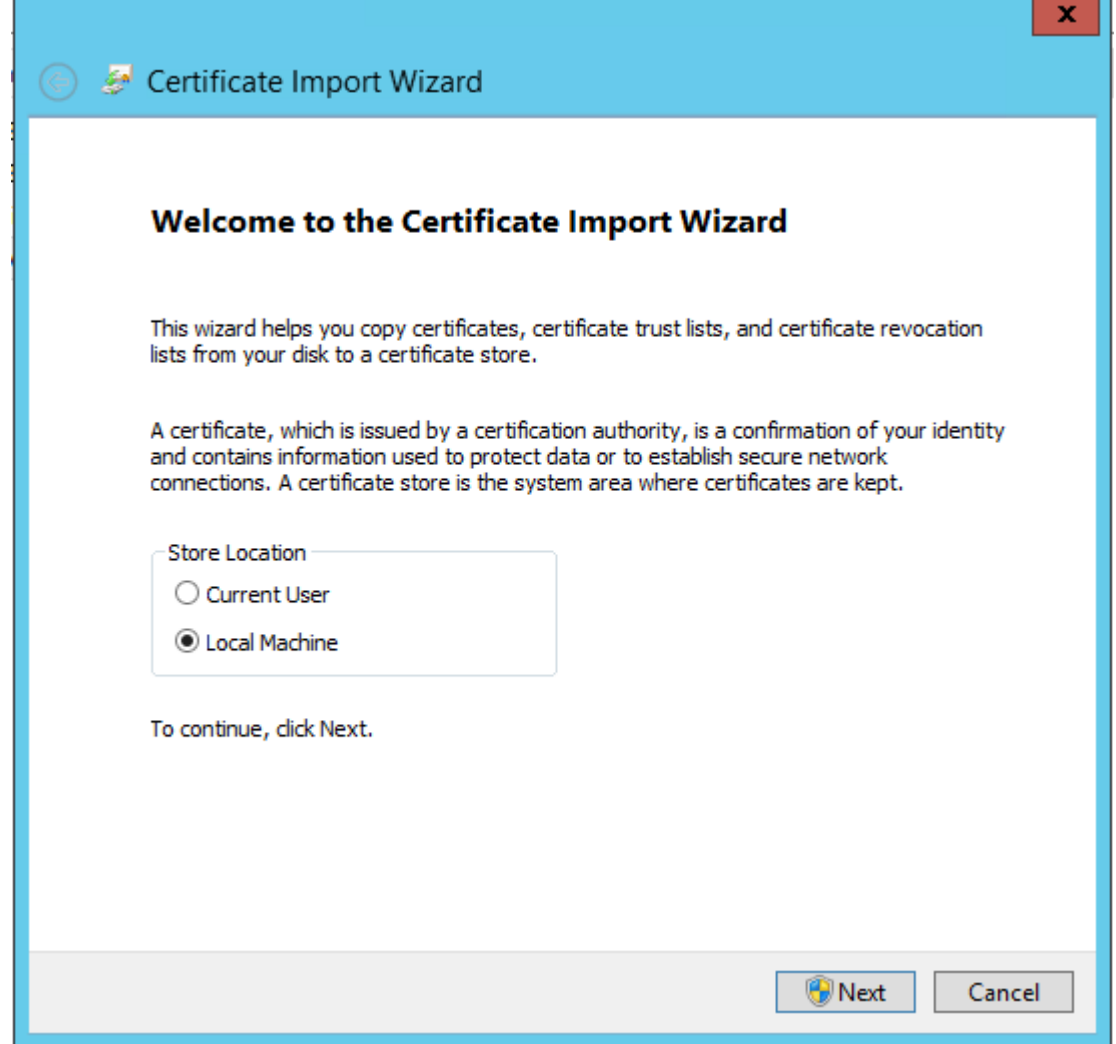

2. Choose certificate-file path. Click the **Next** button,

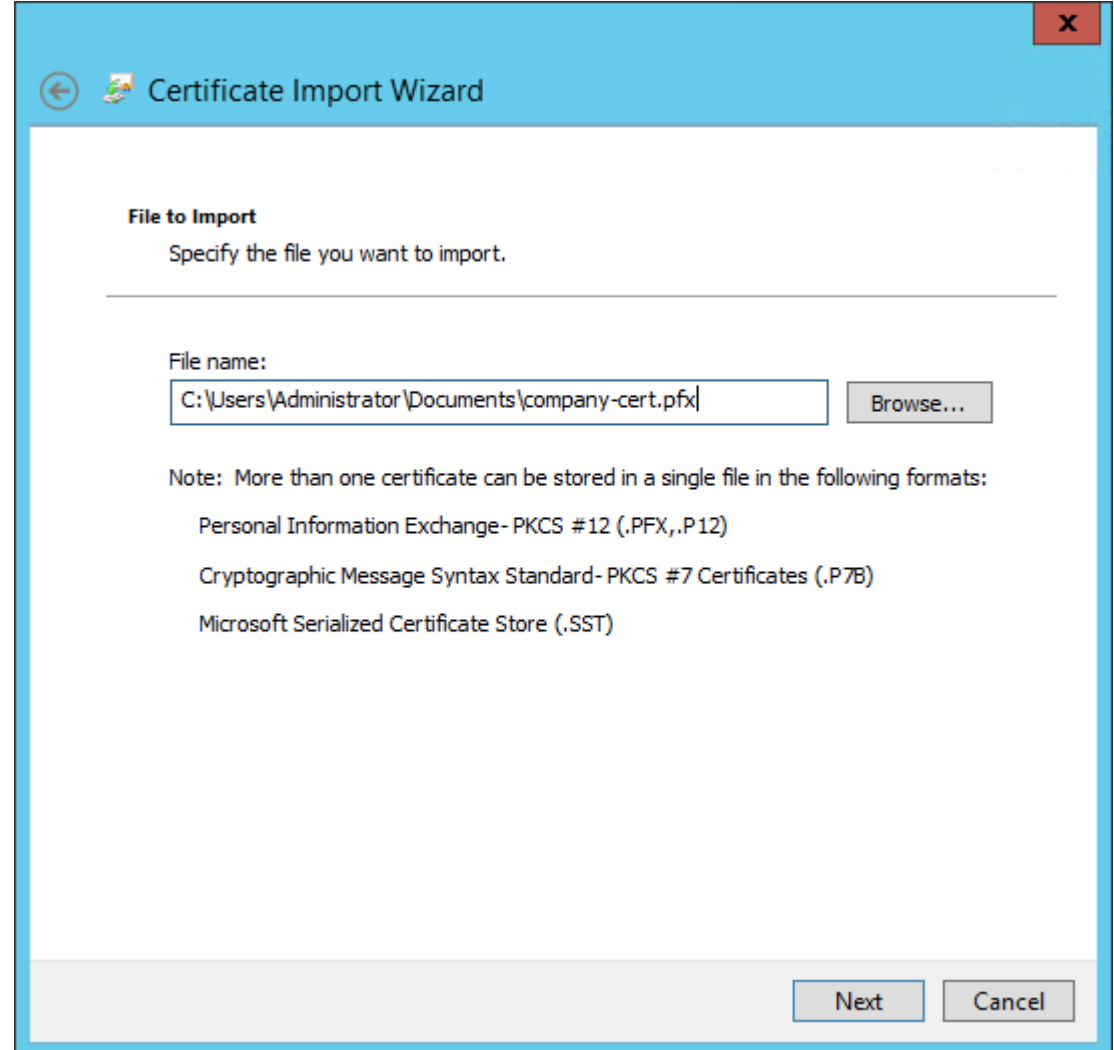

3. Choose Personal from certificate stores list:

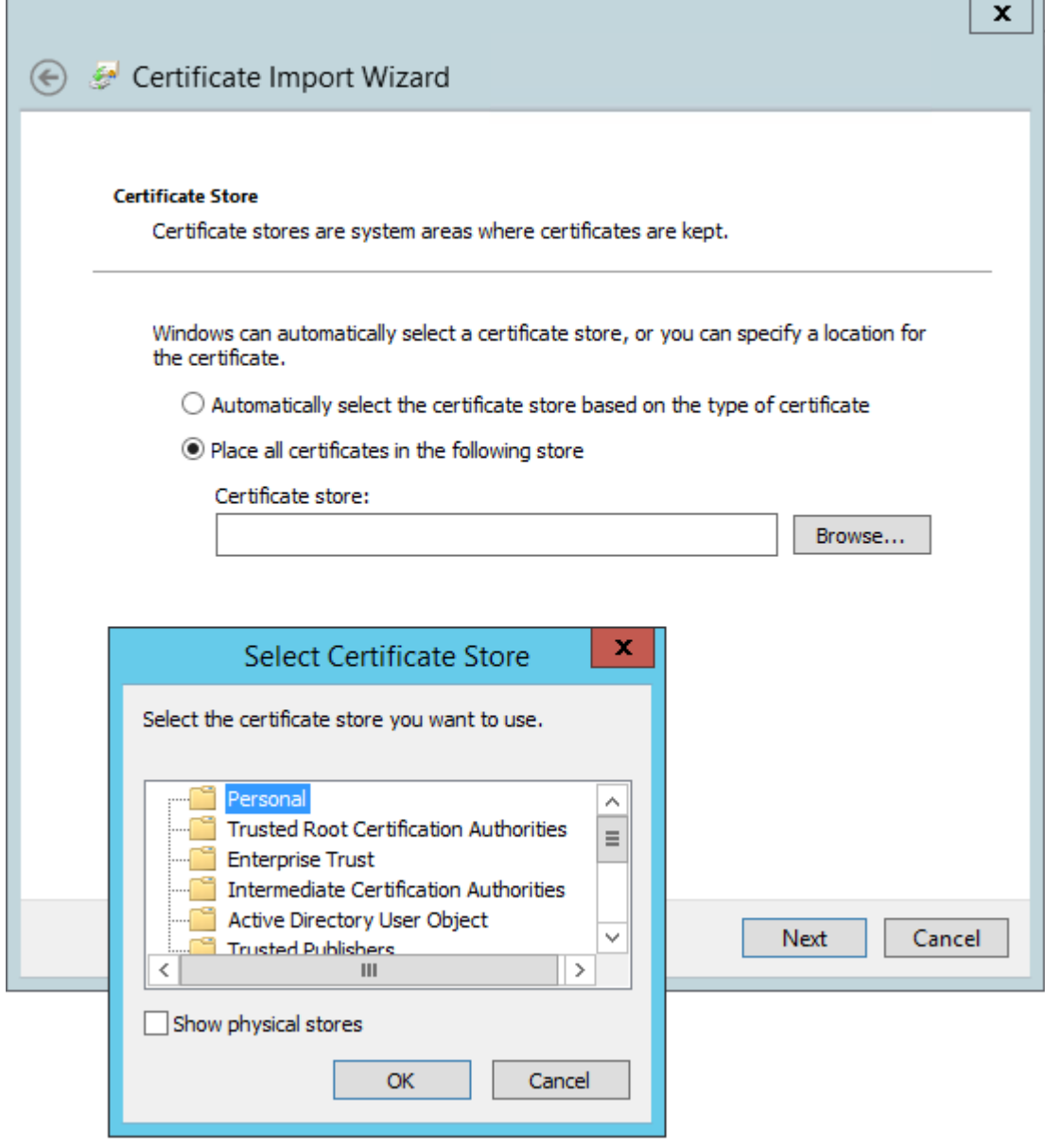

4. In order to verify the certificate:

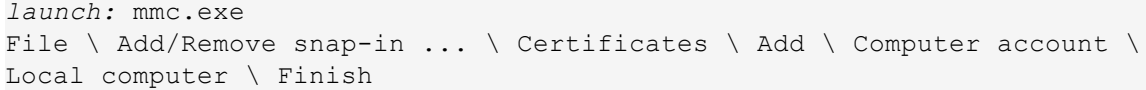

 $\blacksquare$ 

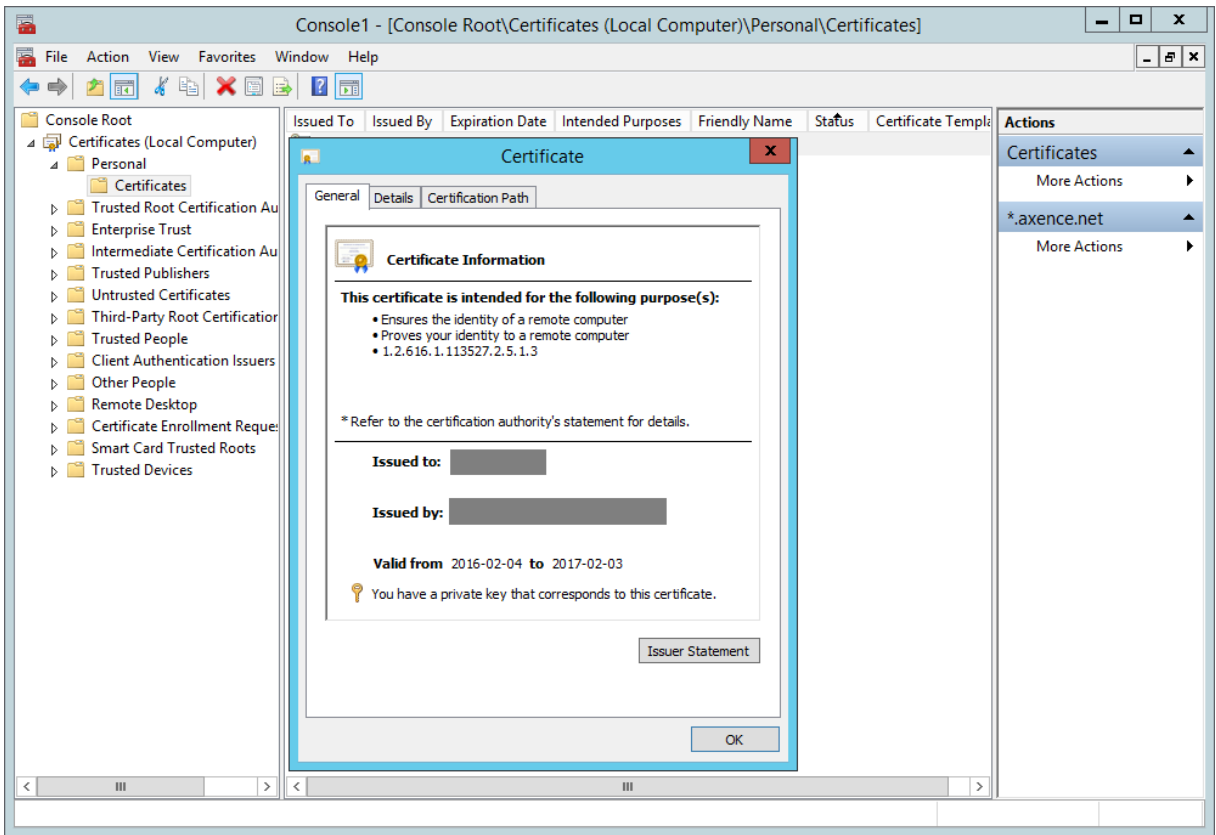

To configure secure access to the HelpDesk, navigate to nVision and remote access settings in the menu: **Tools / Options / Remote web access**.

In the **HelpDesk** section, use the **Encryption** list to select the certificates installed on the server:

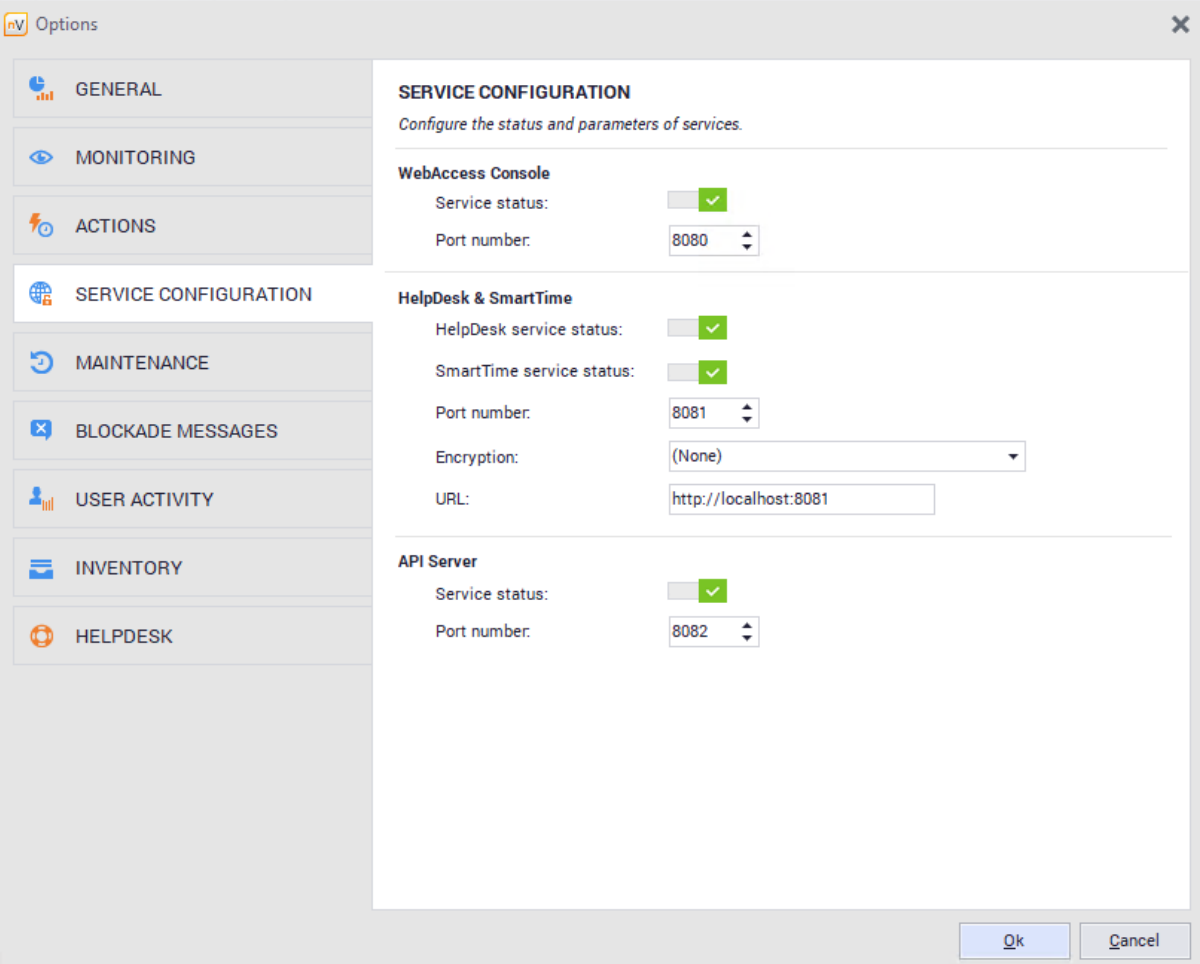

After the certificate has been specified, the URL address of the HelpDesk will be automatically changed to *https://FQDN:port* – you have to configure FQDN to suit it to the actual DNS name (for which the certificate was issued) – preferably then copy the URL and see if it opens in the browser. If the test pass with success, then you can accept the **Options** window by clicking [OK] button and the URL will be sent to Agents.

## <span id="page-369-0"></span>**10.2.3 Settings**

In order to manage the HelpDesk settings, in the main nVision window expand the menu and enter **Configuration**, **HelpDesk** tab.

Settings are located in two groups:

- · Core settings
- · Ticket processing Field Description Custom title Enter the text to be displayed on the HelpDesk module login window. You can also choose a logo by selecting an image from the disk.

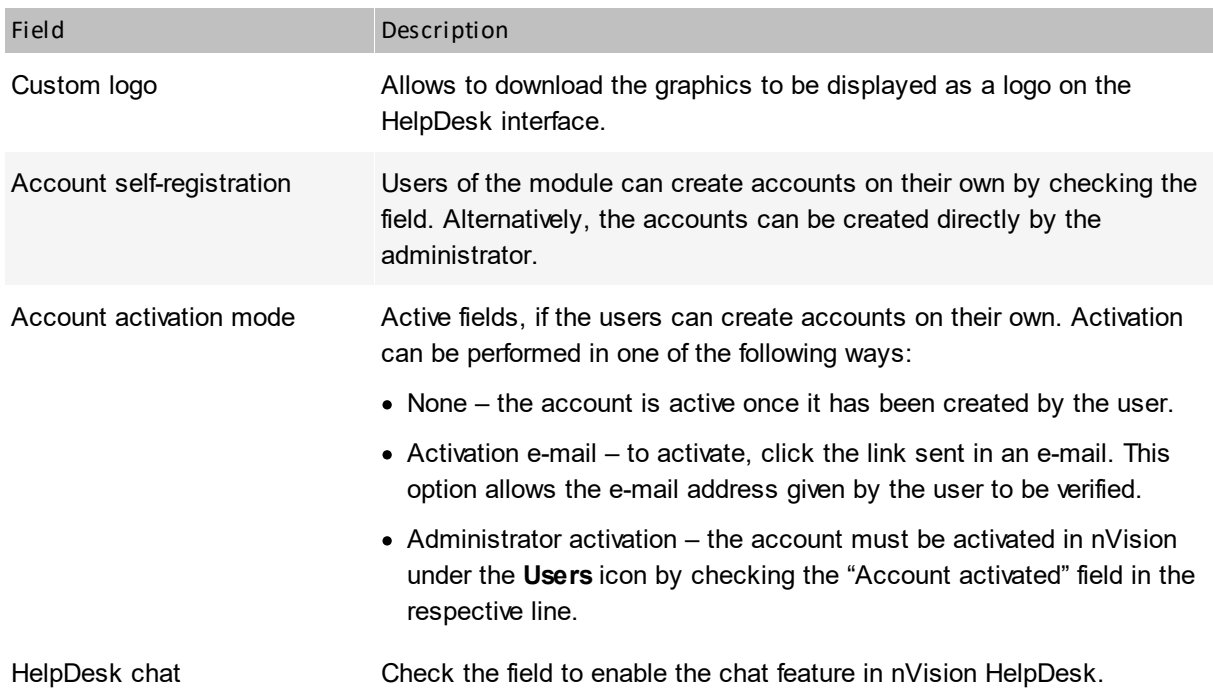

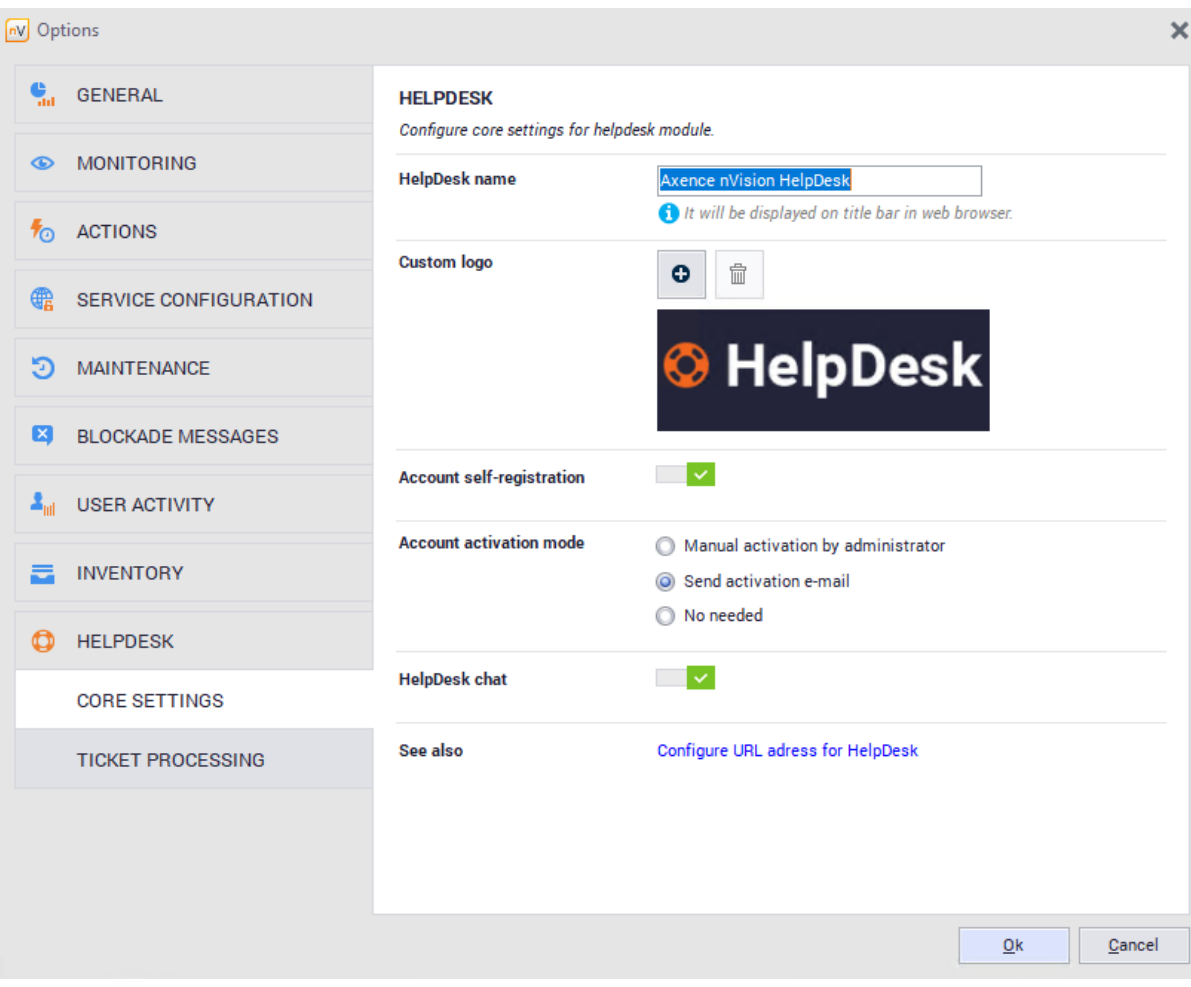

# **Related topics**

**[Management](#page-362-0) and configuration** 

**U** User [management](#page-373-0)

**U** User [registration](#page-384-0)

<u>[HelpDesk](#page-382-0)\_interface</u>| ෲ

## **10.2.4 E-mail settings**

The HelpDesk module can automatically send e-mail messages about new trouble tickets and changes in tickets, and can also process the users' trouble tickets sent to the defined e-mail address.

#### **Action-related notifications**

The default option, **Options / HelpDesk / Ticket processing | Use nVision e-mail action for sending notifications about changes in tickets**, enables e-mail notifications to be sent according to action settings.

 $\overline{\rm{To}}$  change  $\overline{{\rm{action}}}$  $\overline{{\rm{action}}}$  $\overline{{\rm{action}}}$   $\scriptstyle{\circ}$   $\scriptstyle{\circ}$  and  $\overline{\rm{or}}$   $\overline{\rm{.}}$   $\overline{\rm{.}}$  open  $\overline{\rm{To}}$  ols and  $\overline{\rm{.}}$   $\overline{\rm{.}}$   $\overline{\rm{.}}$   $\overline{\rm{.}}$   $\overline{\rm{.}}$   $\overline{\rm{.}}$   $\overline{\rm{.}}$   $\overline{\rm{.}}$   $\overline{\rm{.}}$ 

#### **E-mail processing in HelpDesk**

This option enables e-mail notifications about changes made in the tickets to be sent and also allows e-mail messages sent by users to the defined e-mail address to be processed. As a result of this, users can create new trouble tickets without access to the HelpDesk trouble ticket database. In order for the tickets to processed, the requester must have a unique e-mail address assigned to their account in nVision.

To use HelpDesk settings for e-mail processing:

- 1. Open the **Options / HelpDesk / Ticket processing** option.
- 2. Select the **Use external e-mail account for processing tickets** option.
- 3. Define the **E-mail address** where the trouble reports should be sent (address of the mailbox in which nVision HelpDesk will detect messages and use them as a basis to create a ticket).
- 4. Configure the incoming and outgoing mail server settings. To test the entered settings, click the **Test connection** button.

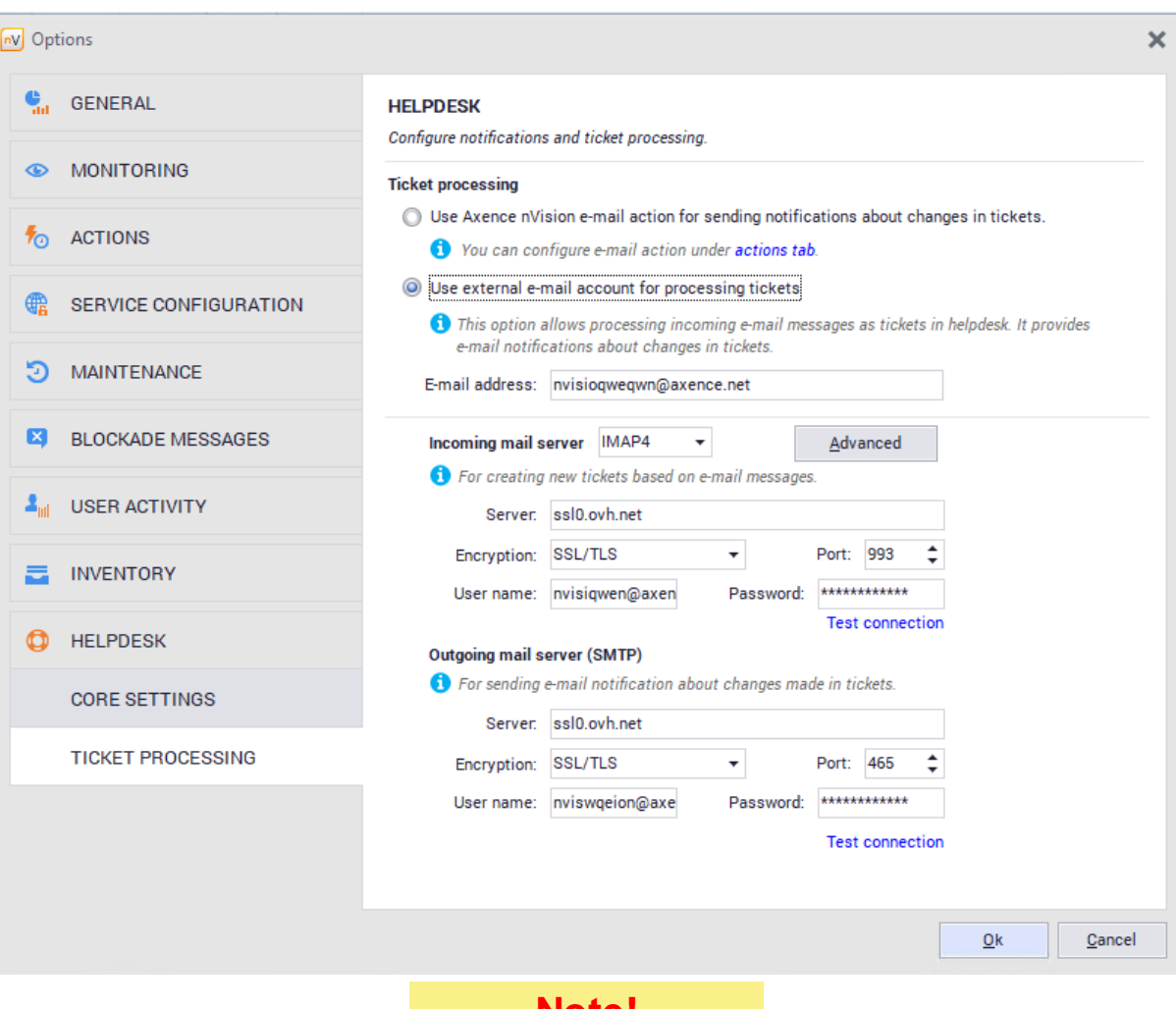

# **Note!**

All messages in the inbox of the e-mail address provided will be deleted! Create an account dedicated to ticket processing.

# **Related topics**

**La** [Actions](#page-617-0)

**[Management](#page-362-0) and configuration** 349

# <span id="page-373-0"></span>**10.2.5 User management**

Management of HelpDesk users is performed from the level of the **User info** window in nVision.

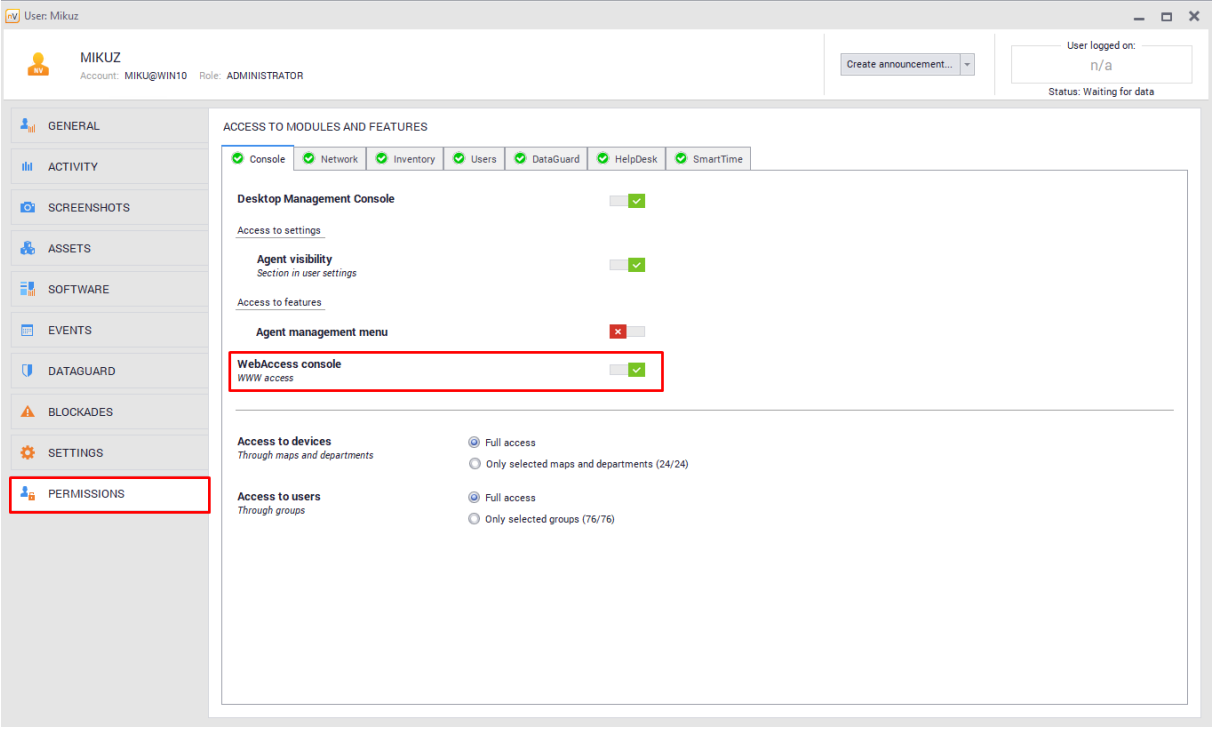

# **User types – roles in HelpDesk system**

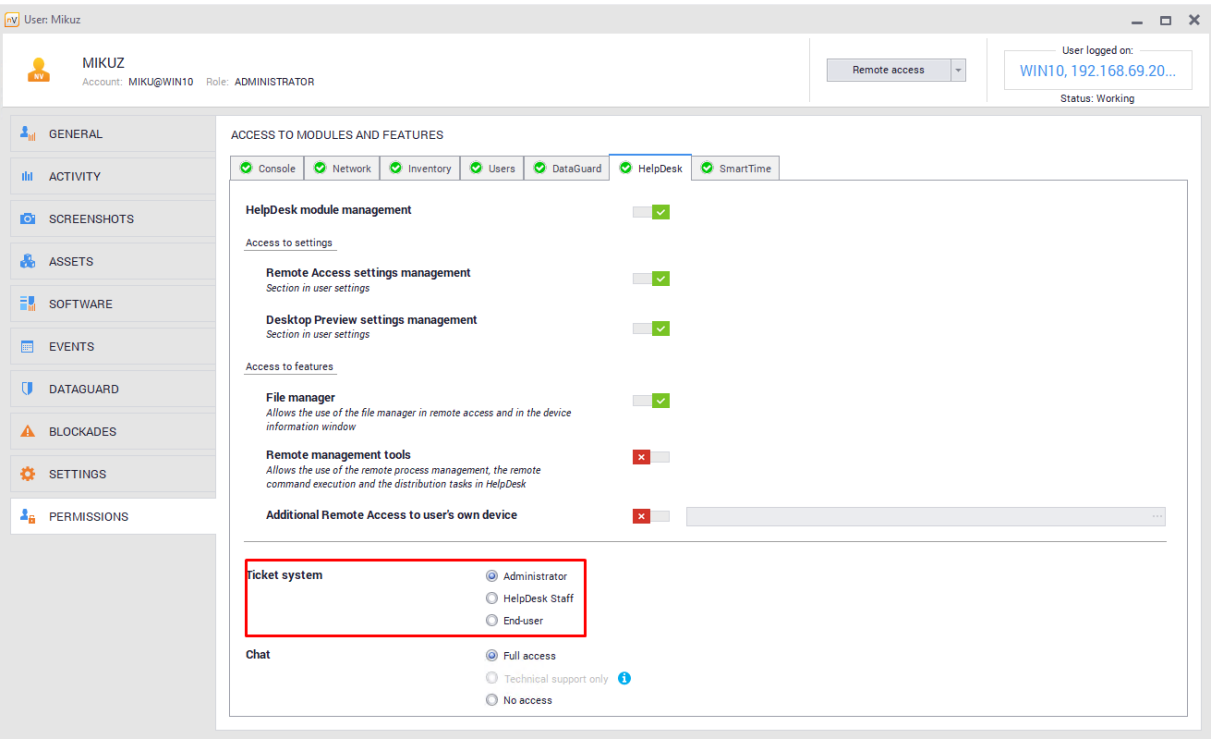

The user role can be changed in the user information window, using **Permissions / HelpDesk** tab:

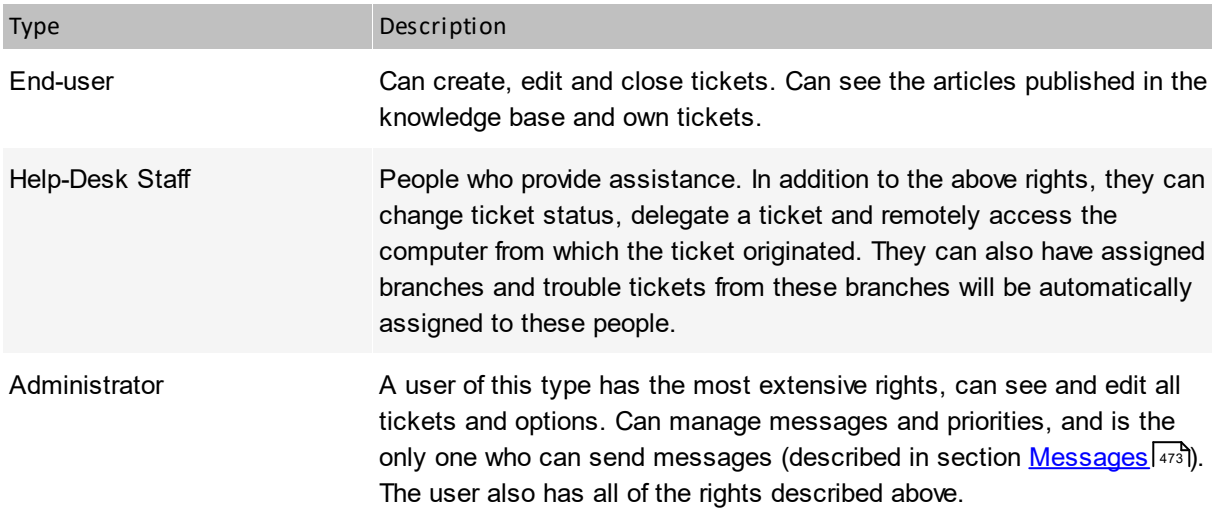

#### **Account creation**

Accounts can be created in a few ways:

- · manually via the Administrator in nVision (all types) – in the **Users** window, after clicking the **Add** button,
- · via the Administrator by downloading the account list from Active Directory controller – in the **Users** window, after clicking the **Active Directory controllers** button and configuring the domain controller,
- · independently by the users (only "End-user" type) without additional account activation, with activation via e-mail, or with manual activation via the Administrator.

For more information on possible user account creation scenarios, see section <u>User [registration](#page-384-0)</u>lணी

#### **User data change**

To change user data (e.g. in order to set up a new password):

- 1. In the **Users** window, double-click the line of the user to be edited.
- 2. Enter the new user data and close the window.

**Note**: Names and e-mail addresses of users of all types must be unique.

#### **Related topics**

**U** [Settings](#page-369-0)

**U** User [registration](#page-384-0)

<u>[Management](#page-362-0) and configuration</u>l 349

## <span id="page-374-0"></span>**10.2.6 Priorities**

Priorities allow the specification of the severity of the reported issue. The Administrator can manage the existing priorities and add new ones. When creating a ticket, User cannot select a priority - only Administrators and HelpDesk Employees may change this field. It is recommended to precede the

names with digits, setting the priorities in ascending or descending order, so that after alphabetical sorting, their order of importance can be still easily identified.

**Note**: exactly one default priority must exist at all times and cannot be deleted.

| $\equiv$ | <b>CD</b> HelpDesk                                                               | $Q$ Enter a search phrase or a ticket ID                                                                                                    |                                                                                                    | Advanced search                                                            | ■ Q Q (M)                                                                                             |
|----------|----------------------------------------------------------------------------------|----------------------------------------------------------------------------------------------------|----------------------------------------------------------------------------------------------------|----------------------------------------------------------------------------|----------------------------------------------------------------------------------------------------|
|          | <b>OII</b> Dashboard<br>$\mathbb{C}$ Tickets<br>$\Box$ Knowledge base<br>Reports | <b>SYSTEM SETTINGS</b><br>$\Box$ Categories<br>Submission forms<br>ठाँठ Priorities<br>$\bigcap$ Notifications<br><del>응</del> Whistleblowers | Priorities (5)<br>THE HIGHEST<br>$\mathbb{H}$ Critical<br>$\mathbb{H}$ . High<br>:: Normal Default priority<br>$\mathbb{H}$ Trival<br>$\mathbb{H}$ Low | Add priority<br>Use the following priorities to define the ticket urgency. | Edit Set priority as default Remove                                                                   |
|          | Absence plan<br>Ticket visibility                                                |                                                                                                    | LOWEST                                                                                                    |                                                                            |                                                                                                    |
|          | $\sum_{i=1}^{n-1}$ Ticket assignment<br>Automations<br>SLA metrics               |                                                                                                    |                                                                                                    |                                                                            |                                                                                                    |
|          | <b>(C)</b> Settings                                                              | Anonymous ticket                                                                                                    |                                                                                                    |                                                                            | English (US) <   Help Center   Share an opinion   All rights reserved @ 2022 Axence Sp. z o.o. Sp. j. |

*Priorities are managed from the level of the HelpDesk web interface.*

#### **To create a new priority:**

- 1. Go to **Settings / Priorities** tab.
- 2. Click **Add priority** button.
- 3. Enter a new unique priority name and click **Add priority**.

#### **To edit a priority:**

- 1. Go to **Settings / Priorities** tab.
- 2. Select **Edit** option for the priority you want to edit.
- 3. Enter the new priority name and click **Save changes**.

#### **To change the default priority:**

- 1. Go to **Settings / Priorities** tab.
- 2. Select the **Set priority as default** option for the priority which should be the default one.
- 3. Click the **Set as default** button.

#### **To delete a priority:**

- 1. Go to **Settings / Priorities** tab.
- 2. Select the **Remove** option for the priority to be deleted.
- 3. Confirm the priority deletion by clicking **Remove priority**.

#### **Related topics**

**[HelpDesk](#page-361-0)** 

[Adding](#page-398-0) a ticket 385

## <span id="page-376-0"></span>**10.2.7 Categories and folders**

Categories and folders enable tickets and articles to be assigned to the issue types they belong to. For instance, the Administrator can create the "Network" folder and include categories related to network access issues, software issues, hardware issues, etc. in this folder.

While creating a trouble ticket, the user selects the existing category which best suits their problem from the list. At the beginning, only one category, **Default**, is available.

Folders are used for the further categorization of tickets. They allow the creation of visually separated groups to which you can add categories.

**Note**: there must be exactly one default category in the HelpDesk. The default category cannot be deleted.

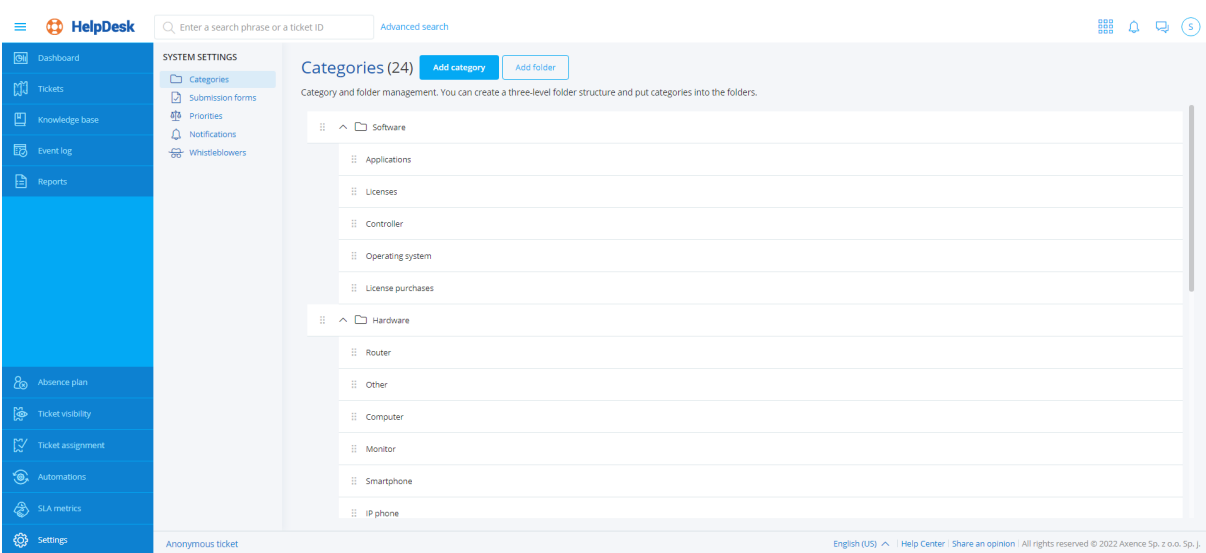

# **Category management options**

#### $\Box$  Adding categories

- To add a category, log in to the HelpDesk module as the Administrator and then:
- 1. In the flyout menu on the left side of the window, click the **Settings**.
- 2. Display the category settings by clicking the **Categories** button (optionally it should be displayed
- by default when you click the Settings).
- 3. Click the **Add category** button.
- 4. Enter the unique category name in the **Category name** field (there cannot be two categories with the same name in the HelpDesk).
- 5. Select the appropriate **Trouble ticket form** from the list (by default, it is the Basic form).

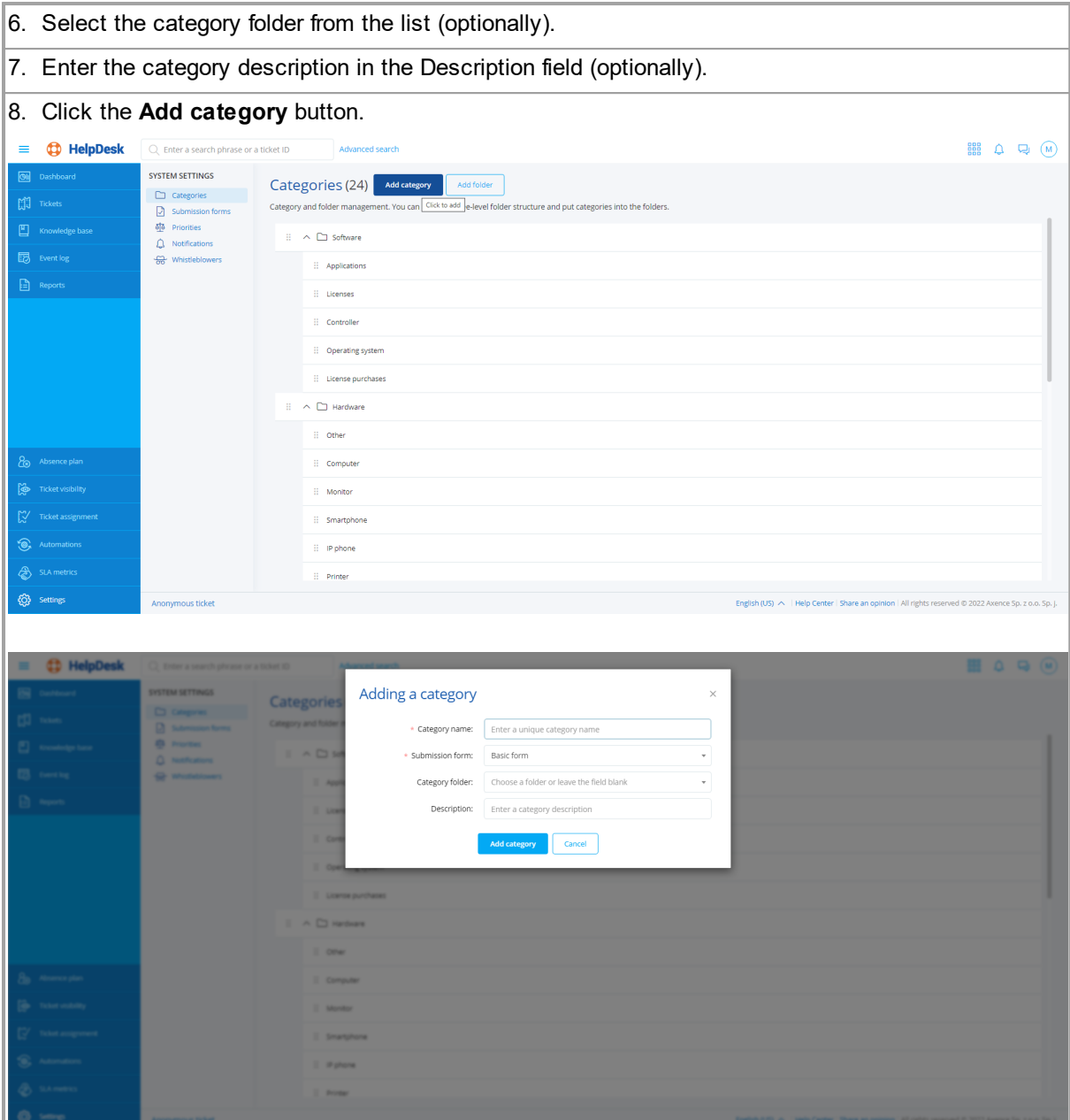

#### **E** Editing categories

To edit a category, log in to the HelpDesk module as the Administrator and then:

1. In the flyout menu on the left side of the window, click the **Settings**.

2. Display the category settings by clicking the **Categories** button (optionally - it should be displayed by default when you click the Settings).

3. Hover over the category you want to edit and then click the **Edit** button.

4. Enter the unique category name in the **Category name** field (there cannot be two categories with the same name in the HelpDesk).

5. Select the appropriate **Trouble ticket form** from the list (by default, it is the Basic form).

6. Select the category folder from the list (optionally).

7. Enter the category description in the Description field (optionally).

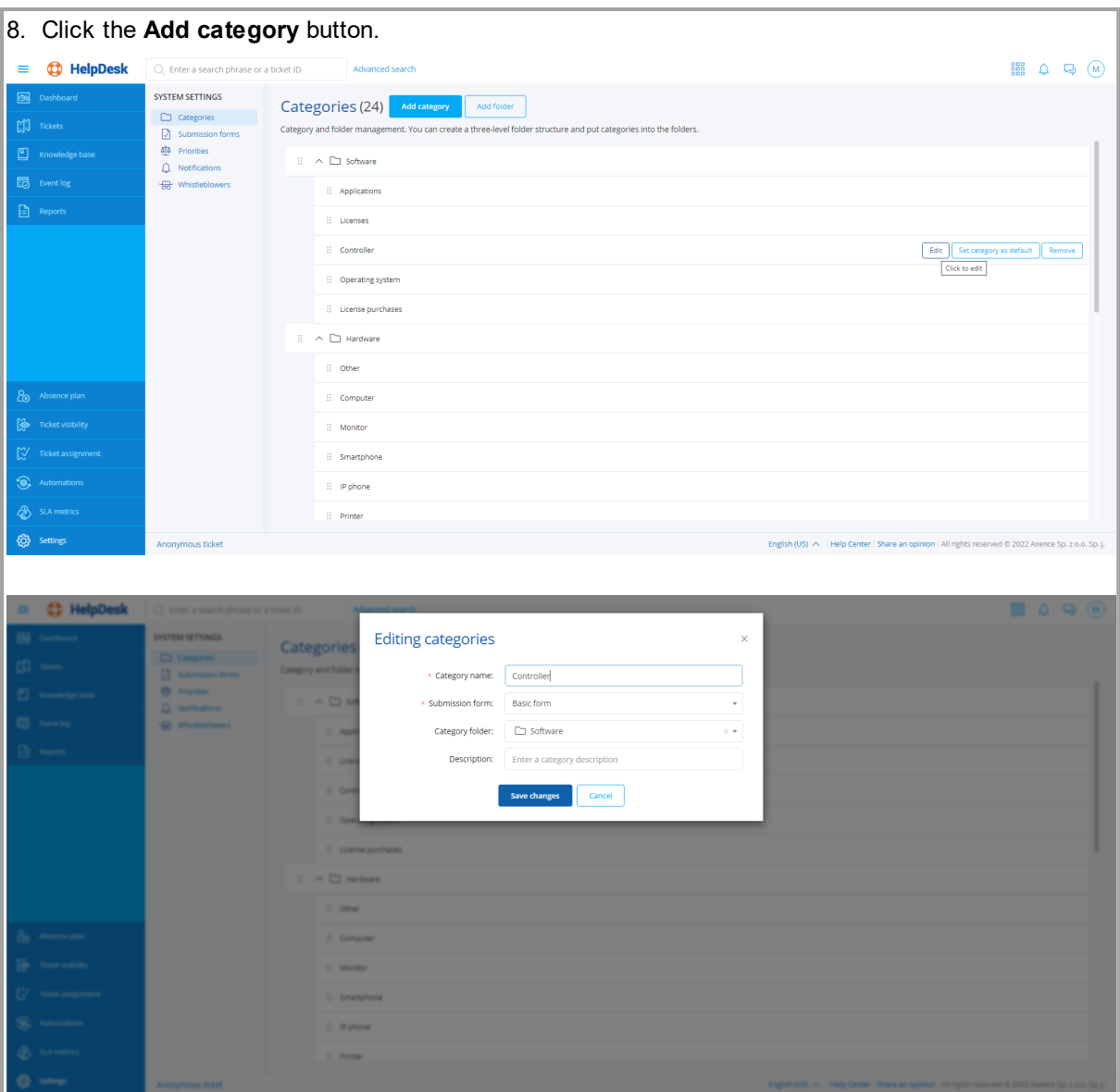

■ Setting the default category

To set a category as the default one, log in to the HelpDesk module as the Administrator and then:

1. In the flyout menu on the left side of the window, click the **Settings**.

2. Display the category settings by clicking the **Categories** button (optionally - it should be displayed by default when you click the Settings).

3. Hover over the category you want to be the default category and then click the **Set category as default one** button.

4. In the Setting the default category window, click the **Set as default** button.

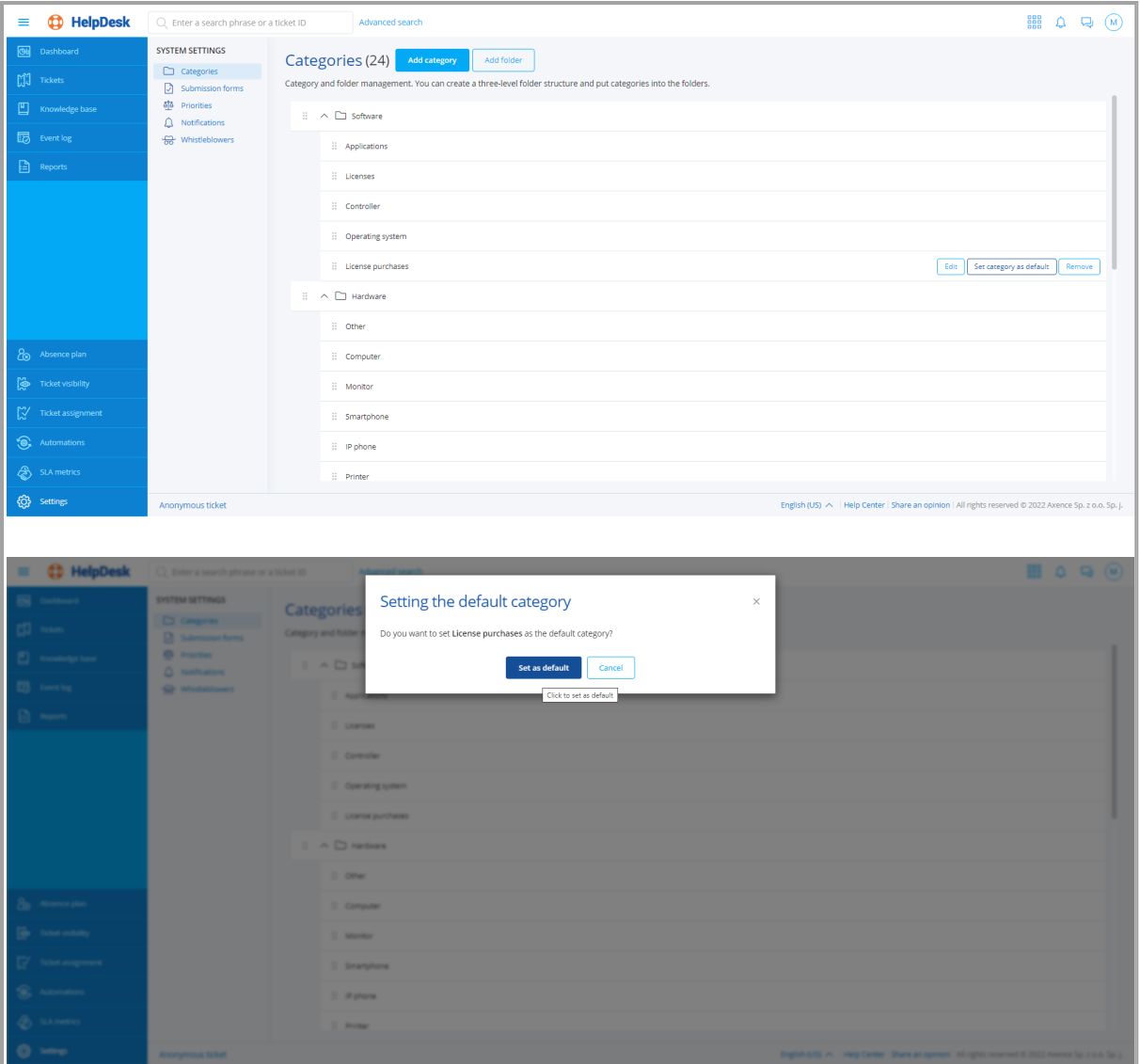

**Deleting a category** 

To delete a category, log in to the HelpDesk module as the Administrator and then:

1. In the flyout menu on the left side of the window, click the **Settings**.

2. Display the category settings by clicking the **Categories** button (optionally - it should be displayed

by default when you click the Settings).

3. Hover over the category you want to edit and then click the **Delete** button.

4. In the category deletion window, click the **Delete** button.

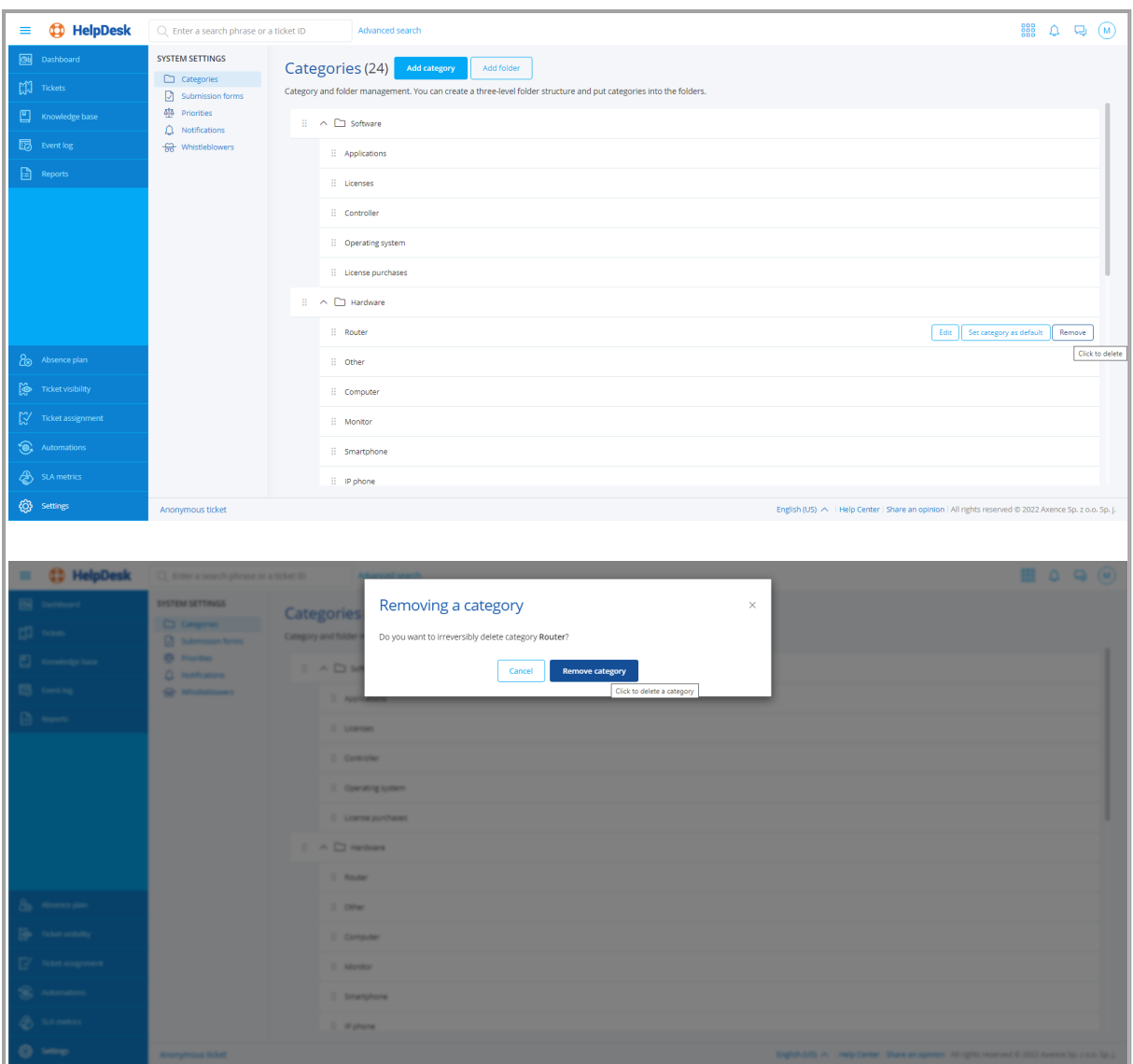

The procedure of adding, editing or removing folders is similar.

It is also possible to assign HelpDesk- or Administrator-type users to a specific category, so the tickets of the given category are automatically forwarded to them. For more information see section Assigning users to categories.

# **Category description in HelpDesk**

In Axence nVision® version 13, the categories that appear in the HelpDesk have been expanded by adding the optional parameter named **Description**. The category description allows for the additional explanation of the specific category, which makes it much easier for the user to add a new trouble ticket, or, for instance, a GDPR clause or other useful information can be included in the description. The category description in the HelpDesk is displayed in several forms, for instance

- a. as information that appears next to the category name and
- b. as a tooltip that appears when you hover over the relevant icon.

The category description may contain more than one character.

Examples of category description in the HelpDesk:

- 1. Category list in the Settings
- 2. Drop-down category list in the trouble ticket adding panel
- 3. Ticket list (with the table view configured accordingly)
- 4. Drop-down list in the browser

#### **Related topics**

<mark>[HelpDesk](#page-361-0)</mark> 348

- **Adding a ticket**
- [Adding](#page-432-0) an article 419
- **Configuring anonymous tickets**

#### **10.2.8 Trouble ticket forms**

Forms allow different scenarios to be configured upon creating a trouble ticket. When creating a trouble ticket, the user selects the category which is most applicable to the severity of the problem from the list. If the relevant trouble ticket form is assigned to this specific category in the system, the page will be updated to include additional fields that will facilitate the identification of a problem and its solution. The Administrator can manage the existing forms and add new ones.

**Note**: exactly one default priority must exist at all times and cannot be deleted.

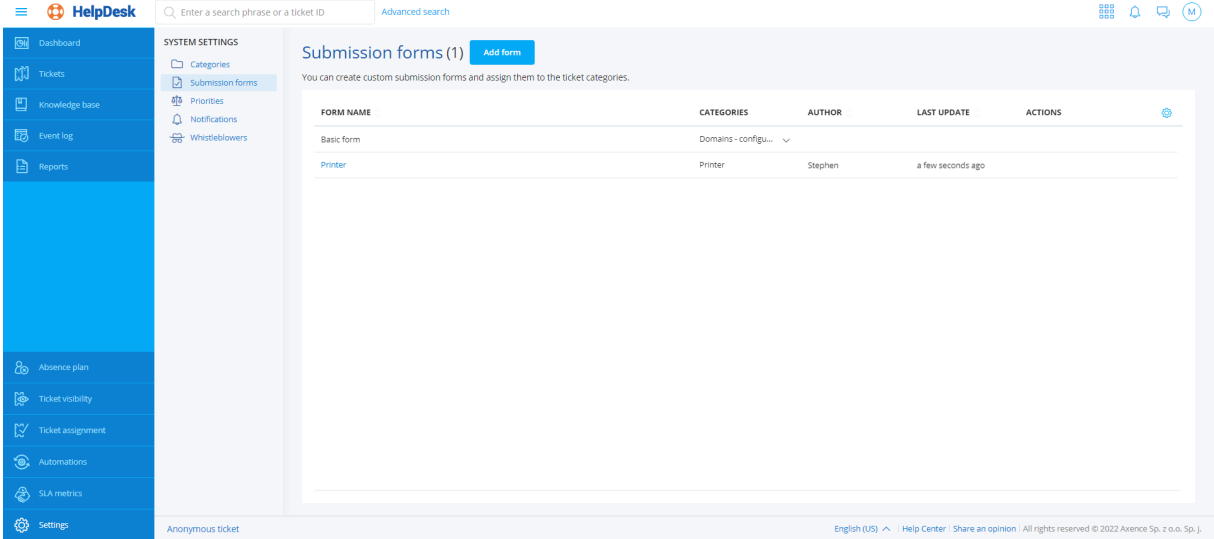

#### **To create a new trouble ticket form:**

- 1. Go to the **Settings / Trouble ticket forms** tab.
- 2. Click the **Add form** button.
- 3. Enter the form name and specify the additional fields to appear when creating a trouble ticket.

The additional fields may take different types:

- text/numeric field,
- · date,
- single- or multiple-selection list.

It is also possible to specify a default value, tips for the user or requirement for a specific field to send the ticket.

4. Select the categories in which this form will be used.

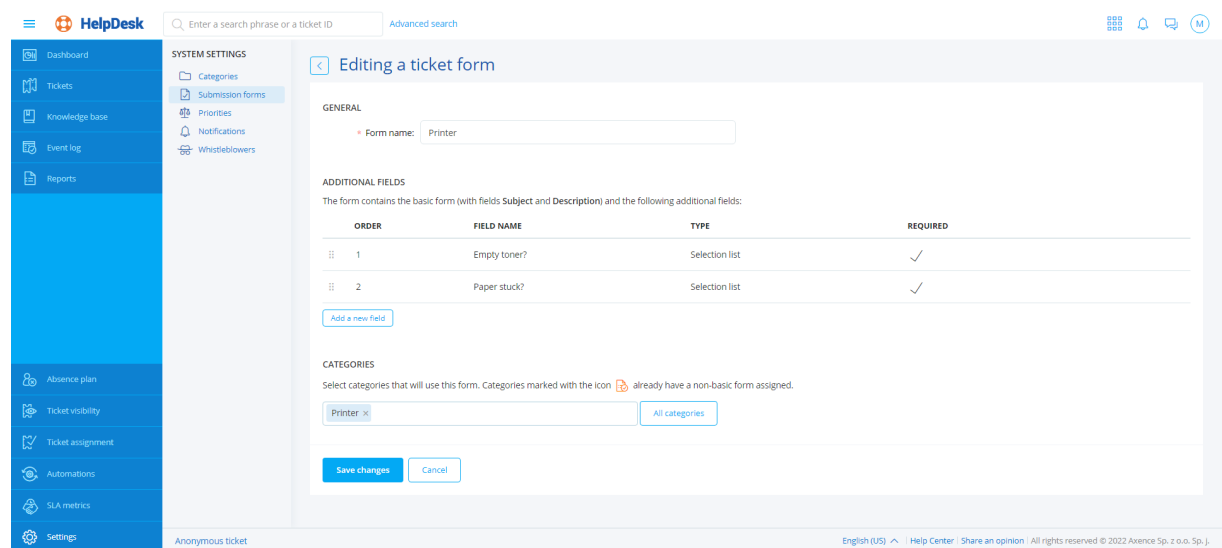

5. Click **Add form** to complete the adding of a new form.

#### **To edit a trouble ticket form:**

- 1. Go to the **Settings / Trouble ticket forms** tab.
- 2. Select **Edit** option for the form you want to edit.
- 3. Enter the new form name and modify the fields that you are interested in, then click **Save changes**.

#### **To delete a trouble ticket form:**

- 1. Go to the **Settings / Trouble ticket forms** tab.
- 2. Select the **Remove** option for the form to be deleted.
- **3.** Confirm the form deletion by clicking **Remove priority**

# <span id="page-382-0"></span>**10.3 HelpDesk interface**

## **10.3.1 Starting the HelpDesk interface**

The HelpDesk interface can be started in several ways:

#### **In the main nVision window**

Click **HelpDesk**. The HelpDesk interface will be opened in the default browser.

#### **From Agent**

Right-click the Agent icon in the task bar. A menu similar to the one below will be opened. The displayed options depend on the Agent settings. If you do not see the options related to the HelpDesk module, you need to <u>enable the [HelpDesk](#page-362-0) in Agent settings</u>!अी. Select the **Log in to HeIpDesk** option.

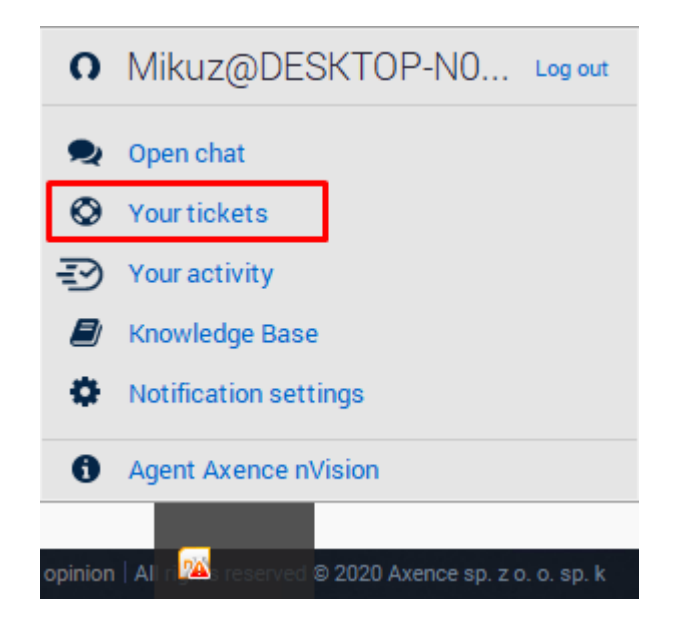

#### **Directly in the browser**

Enter or copy the HelpDesk system's URL address into the browser or click the link (e.g. sent by email). The HelpDesk's URL address can be found by expanding the **Tools / Options / Services configuration** menu in the main nVision window.

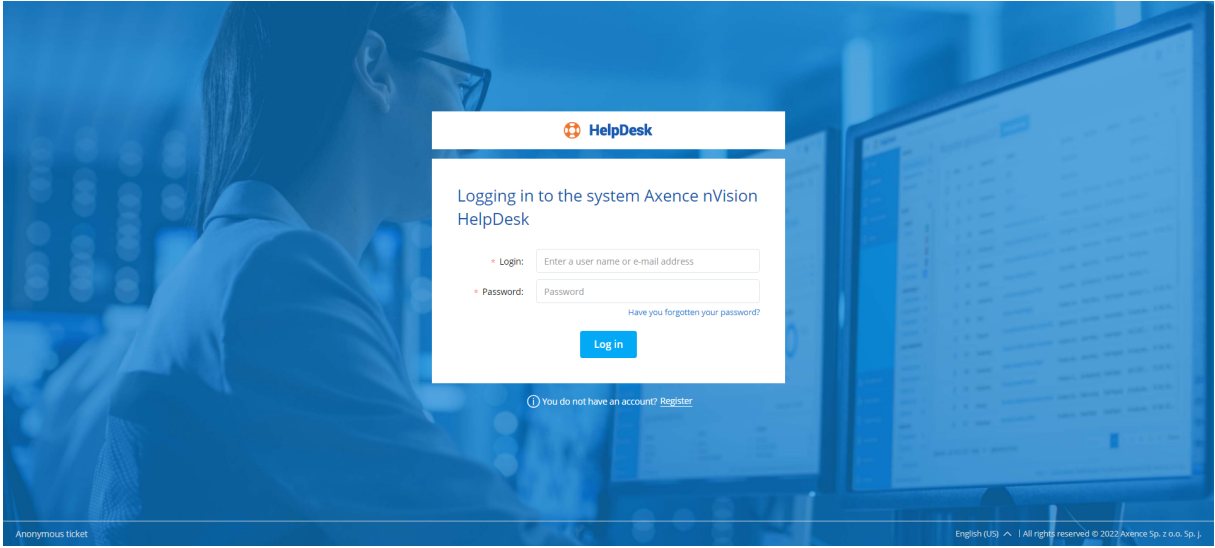

#### **Related topics**

- **[Management](#page-362-0) and configuration**
- **D** [Settings](#page-369-0)
- **User [registration](#page-384-0)**
- $Q$  [Logging](#page-386-0) in  $373$

# <span id="page-384-0"></span>**10.3.2 User registration**

#### **Possible user registration scenarios**

Accounts for Administrator and HelpDesk (technical support) users can only be set up by the Administrator (also by the <u>[synchronization](#page-373-0) with Active Directory</u> المنابيعية). In the case of self-registration by the user, only an end user account can be created. The account type can be later modified by the Administrator.

#### **By the Administrator**

To create a user account (of any type):

- 1. In the main nVision window go to the **Users** window.
- 2. In the **Users** tab, click the **Add** button.
- 3. Enter the username and password for the entered user.
- 4. Define the user's **Role** (User, HelpDesk, Administrator).
- 5. Set the account as **enabled**.
- 6. You can enter the user details (e-mail, full name), and also other rights, depending on the defined user type.

#### **Self-created by users, activated by the Administrator**

Configuration:

- 1. In the main nVision window, expand the menu at the **HelpDesk** button, open the **Configuration / Core settings** option.
- 2. Check the **Account self-registration** field.
- 3. In the **Account activation mode** field, select the **Manual activation by administrator** option.

To create a user account:

- 1. <u>Run the [HelpDesk](#page-382-0) interface</u>l ﷺ If a user is not logged in, the HelpDesk interface login window will appear.
- 2. Click **Register** button.
- 3. In the user registration dialog box, enter your **E-mail address**, which is also the interface login.
- 4. Enter **Password** and **Full name**.
- 5. Click **Register** button.
- 6. You can log in to the system when the administrator activates the newly created account.

#### **Self-created by users, activation by e-mail**

Configuration:

1. In the main nVision window, expand the menu at the **HelpDesk** button, open the **Configuration / Core settings** option.

- 2. Check the **Account self-registration** field.
- 3. In **Account activation mode** field, select the **Send activation e-mail** option.

To create a user account:

- 1. <u>Run the [HelpDesk](#page-382-0) interface</u>l ﷺ If a user is not logged in, the HelpDesk interface login window will appear.
- 2. Click **Register** button.
- 3. In the user registration dialog box, enter your **E-mail address**, which is also the interface login.
- 4. Enter **Password** and **Full name**.
- 5. Click **Register** button.
- 6. An activation e-mail will be sent to the entered e-mail address. To complete the registration process, you need to click the link in the e-mail. You can now log in to the HelpDesk interface.

#### **Self-created by users, without account activation**

Configuration:

- 1. In the main nVision window, expand the menu at the **HelpDesk** button, open the **Configuration / Core settings** option.
- 2. Check the **Account self-registration** field.
- 3. In the **Account activation mode** field, select **No needed** option.

To create a user account:

- 1. <u>Run the [HelpDesk](#page-382-0) interface</u>l ﷺ If a user is not logged in, the HelpDesk interface login window will appear.
- 2. Click **Register** button.
- 3. In the user registration dialog box, enter your **E-mail address**, which is also the interface login.
- 4. Enter **Password** and **Full name**.
- 5. Click **Register** button.
- 6. After the data is confirmed as valid (the e-mail address is unique and the password length is at least 8 characters), a registration completion message will appear. You can now log in to the HelpDesk interface.

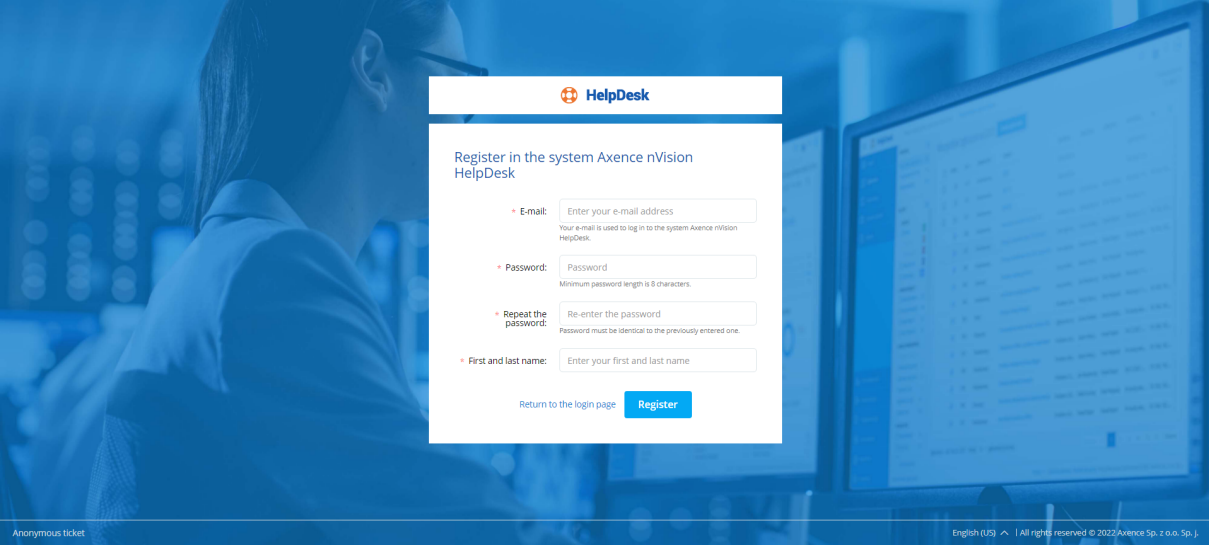

# **Related topics**

- **Conducts** Starting the [HelpDesk](#page-382-0) interface
- U User [management](#page-373-0)
- <mark>[Settings](#page-369-0)</mark> | গ্ৰু

# <span id="page-386-0"></span>**10.3.3 Logging in**

To log in to the HelpDesk interface:

- 1. <u>Run the [HelpDesk](#page-382-0) interface</u>l <sup>з69</sup>.
- 2. Enter **login** (username or e-mail address) and **password**. (If you enter the HelpDesk via the Agent, an attempt to auto-log in will be made.)
- 3. Click **Log in** button. If the entered data are correct, you can start using the HelpDesk interface.

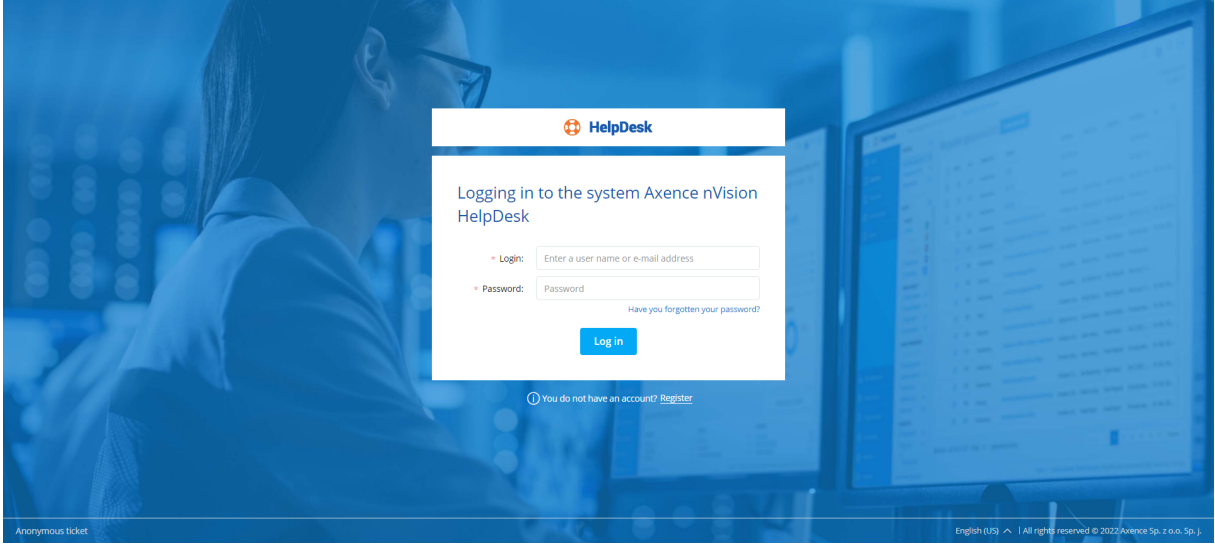

#### **Logging out**

To log out of the HelpDesk interface:

- 1. Click the avatar in the <u>user [zone](#page-392-0)</u> s in the upper right corner of the HelpDesk interface.
- 2. Select **Log out** in the pop-up menu.

#### **Related topics**

Starting the [HelpDesk](#page-382-0) interface

**U** User [registration](#page-384-0)

<mark>[Password](#page-387-0) reset</mark> 374

## <span id="page-387-0"></span>**10.3.4 Password reset**

If the password has been forgotten:

- 1. <u>Run the [HelpDesk](#page-382-0) interface</u>l ෲী and click the **Reset password** link.
- 2. To reset the password, enter the username or e-mail address which was used to log in to the HelpDesk interface.
- 3. Click **Reset password** button. If the entered data are valid, a message with guidelines will be sent to the e-mail address. Otherwise, follow the onscreen instructions.
- 4. Open your mailbox and click the password resetting link in the message received from the HelpDesk.
- 5. Enter a new password and **Save settings**. You can now log in to your account with the new password.

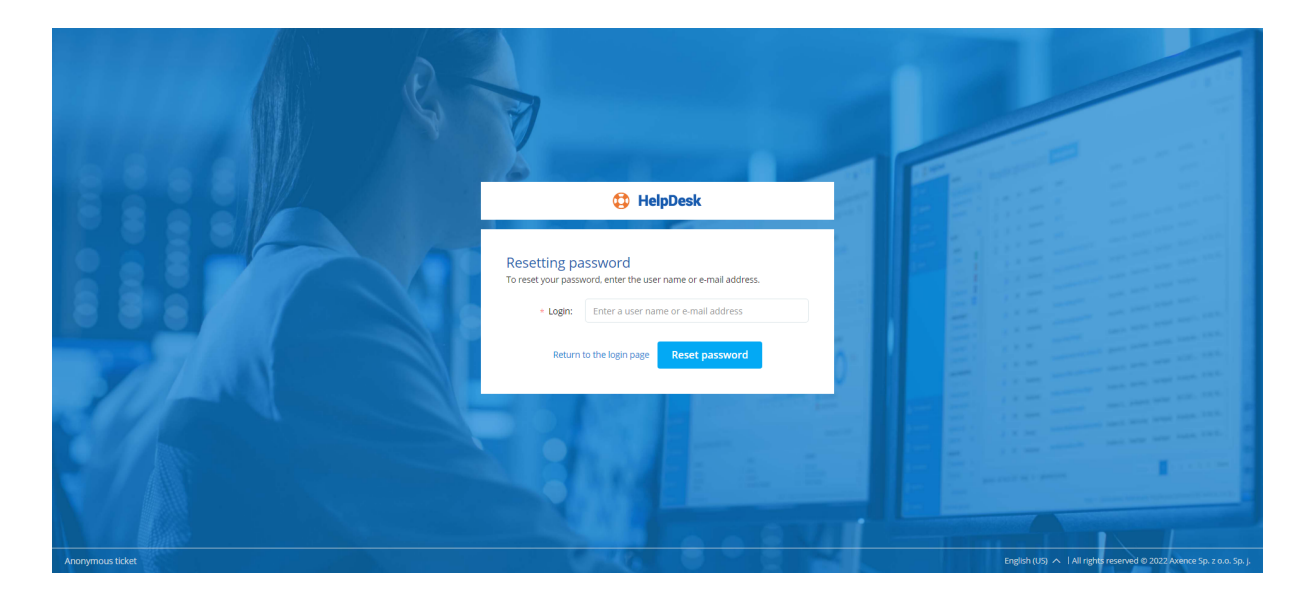

#### **Related topics**

**Constanting the [HelpDesk](#page-382-0) interface** 

**U** User [registration](#page-384-0)

[Logging](#page-386-0) in 373

## <span id="page-388-0"></span>**10.3.5 Main views**

The main application views are ten views which can be opened by using the main navigation located on the left-hand side of the interface:

| $\bullet$<br><b>HelpDesk</b><br>$\equiv$                                 | $Q$ Enter a search phrase or a ticket ID                                                                                                    |               | Advanced search                  |                                                       |          |                           |           |                                                                     |                                     |
|--------------------------------------------------------------------------|----------------------------------------------------------------------------------------------------|---------------|----------------------------------|-------------------------------------------------------|----------|---------------------------|-----------|---------------------------------------------------------------------|-------------------------------------|
| $\lim_{\epsilon\to 0} \frac{1}{\epsilon}$ Tickets<br>凹<br>Knowledge base | <b>VIEWS</b><br>My tickets<br>$\mathbf{1}$                                                                                                    |               | All my tickets (1)<br>Add ticket |                                                       |          |                           |           |                                                                     | @ Auto-refresh<br>Disabled <b>G</b> |
|                                                                          | Observed<br>$\overline{1}$                                                                                                    | <b>STATUS</b> | $\mathsf{ID}$                    | SUBJECT                                               | CATEGORY | LAST UPDATE $\smallsmile$ | REQUESTER | ASSIGNEE                                                            | ۰                                   |
|                                                                          | <b>FILTERS</b><br>$\land$ STATUS<br>$\mathbf{u}$<br>$\bigcirc$ New<br>$\bullet$<br>Open<br>$\bullet$<br>Waiting for resp<br>$\bullet$<br>Suspended<br>$\bullet$<br>Closed<br>$\sim$ CATEGORY | ◈             | 1654<br>$\mathbb{P}$             | Visual Studio Code license expired                    | Licenses | Yesterday at 1:13 PM      | Bob       | Mateusz                                                             |                                     |
|                                                                          | Collapse all                                                                                                    |               |                                  | Tickets from 1 to 1 from 1 Show 25 * tickets per page |          |                           |           | First $\langle \cdot   \cdot   \cdot   \cdot   \cdot \rangle$ Last  |                                     |
|                                                                          | Anonymous ticket                                                                                                    |               |                                  |                                                       |          |                           |           | English (US) <   All rights reserved © 2022 Axence Sp. z o.o. Sp. j |                                     |

· Dashboard

General statistics about tickets are presented on dashboard, e.g. average response time, information about sources of new tickets, number of tickets by priority/status/category. A graph is also displayed, showing the number of tickets with a status other than "closed".

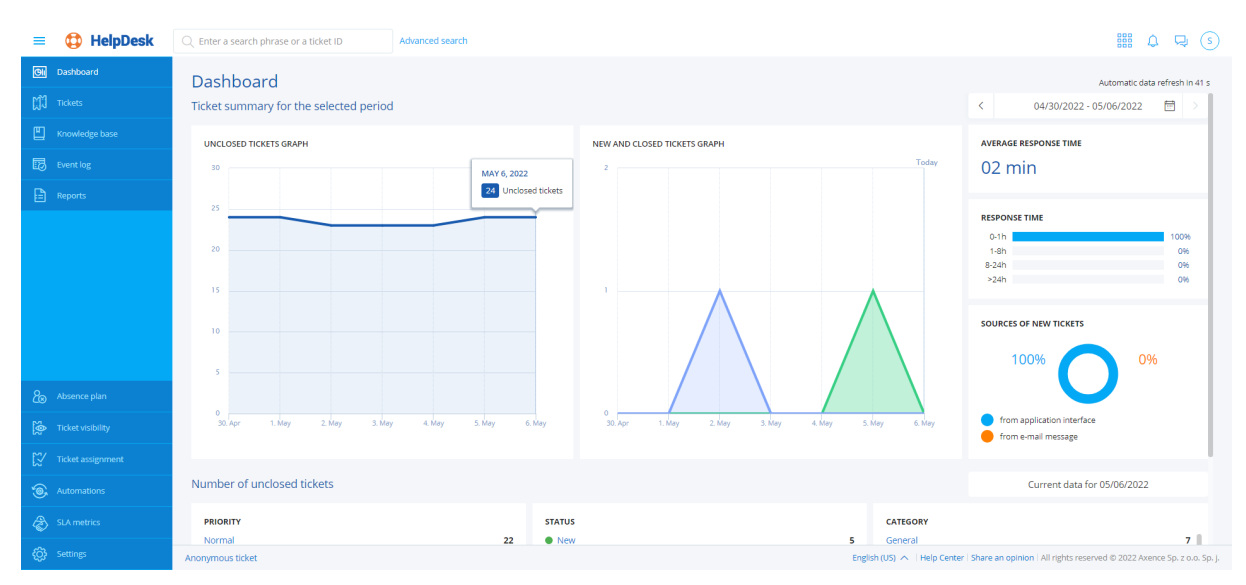

- [Trouble](#page-396-0) ticket list<sup>[383</sup>
- [Knowledge](#page-431-0) base<sup>[418]</sup>
- $\cdot$  [Event](#page-435-0) log  $422$
- [Reports](#page-437-0)  $424$
- Trouble ticket [assignment](#page-470-0) 457
- <u>[Automations](#page-471-0) 458</u>
- **SLA [metrics](#page-480-0)** 467
- Settings (Categories, Trouble ticket forms, Priorities, Notifications, Whistleblowers)

When a selected view is expanded, a quick preview column will appear. The quick preview options differ depending on which item was selected in the main navigation (trouble tickets, articles, etc.). The quick preview option allows for simple and rapid access to various trouble ticket threads, article types, etc.

Page titles are created dynamically, depending on the selected view options.

#### **Related topics**

**Q** Trouble tickets - [overview](#page-395-0)

[Knowledge](#page-430-0) base - overview

**[Event](#page-435-0) log** 

**[Automations](#page-471-0)** 

**U** User [zone](#page-392-0)

<mark>[Search](#page-393-0) bar</mark>l <sup>ദേശ</sup>

## **10.3.6 Text editor**

The embedded text editor allows the entered article or ticket contents to be formatted.

#### **Basic functions (adding/editing articles and trouble tickets)**

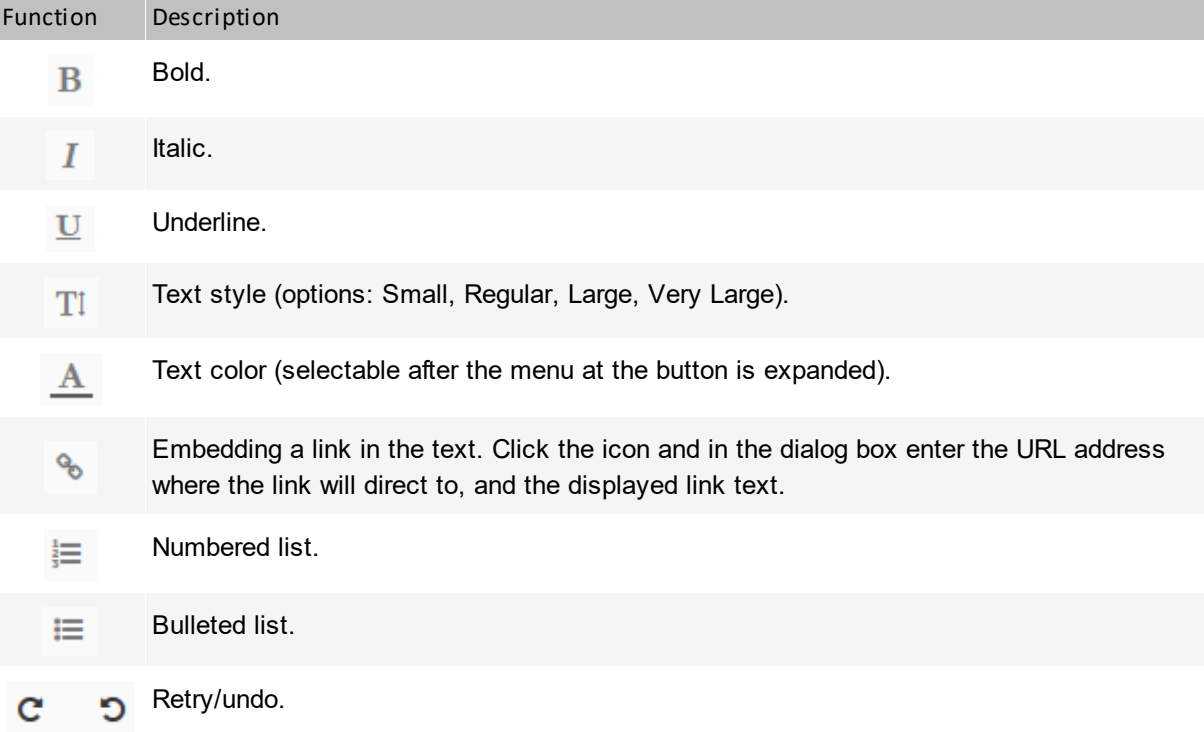

Function Description

Remove formatting. Ø

- Justification (options: left, center, right).  $\equiv$ 
	- Toggle between HTML and Rich Text.  $\leftrightarrow$

#### **Loading images (adding/editing articles)**

To load an image into the article:

- 1. In the article [adding](#page-432-0)  $\frac{4}{9}$  or [editing](#page-433-0)  $\frac{4}{20}$  view, click the **Upload image** button.
- 2. In the dialog box select the image to be added.
- 3. You can add the image title and an alternative text shown in the place of the image, if it cannot be displayed.
- 4. Select the image justification style (default: left).
- 5. Click the **Insert image** button.

#### **Adding an external video (adding/editing articles)**

To add an external video to the article:

- 1. In the article **[adding](#page-432-0)**  $\frac{4}{9}$  or **[editing](#page-433-0)**  $\frac{4}{20}$  view click the **Insert video** button.
- 2. In the dialog box enter the link to the video.
- 3. Select the video justification style (default: center).
- 4. Click the **Insert video** button.

#### **Related topics**

- **[Adding](#page-398-0) a ticket**
- **Adding a [comment](#page-403-0)**
- **[Adding](#page-432-0) an article**
- [Editing](#page-433-0) an article 420

# <span id="page-390-0"></span>**10.3.7 Chat**

Chat conversations can be initiated and received both with the use of the HelpDesk module in the browser and via the Agent. The functionality is identical in both cases. A conversation can be conducted between the users who are present in the list in the **Users** window (see <u>User [management](#page-373-0)</u>I <sup>sso</sup>l).

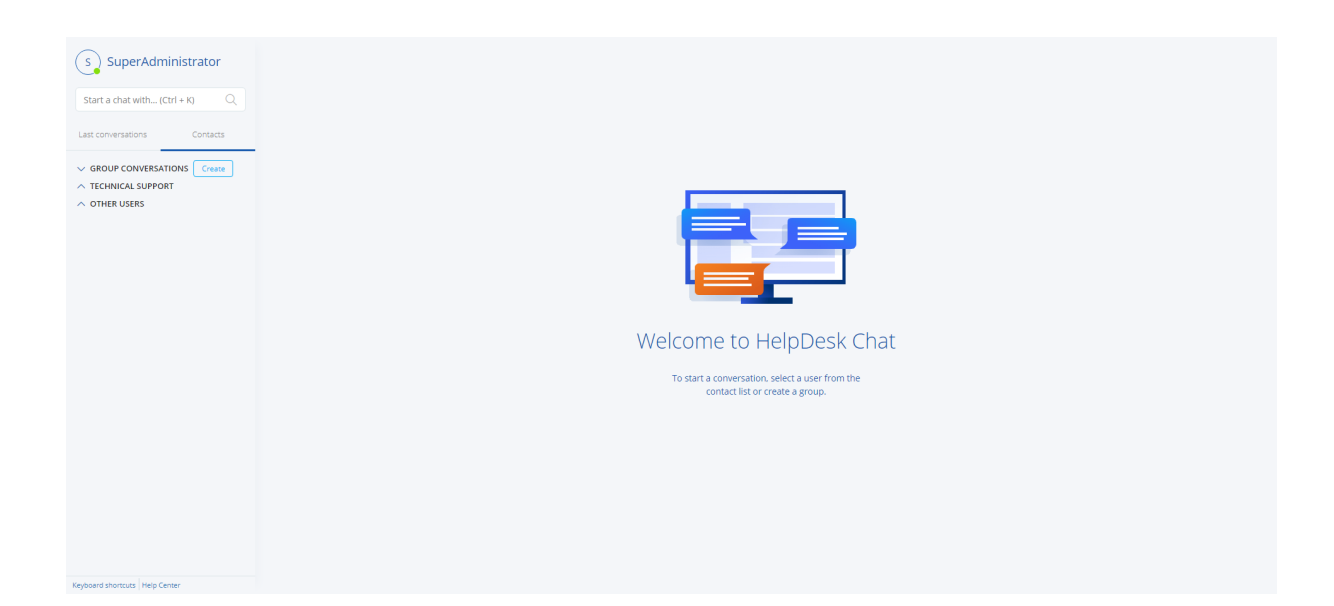

#### **Chat users**

After clicking the **Chat** button (both in the browser and in Agent options), a window with three user groups is displayed:

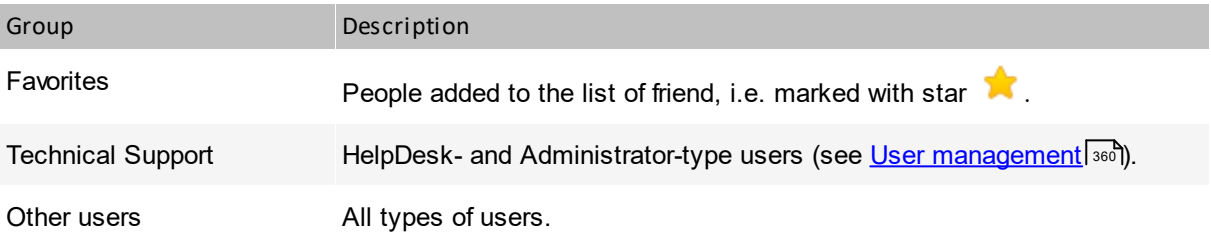

To add a user to your friends, click the star on the right-hand side of the username. From now on, the user will also be present in the friends (favorites) group. To remove a user from the friends list, click the star again.

#### **Initiating a conversation from the HelpDesk interface**

To use chat:

- 1. Log in to the [HelpDesk](#page-382-0) interface. <sup>[369</sup>
- 1. Click the **D** button in the upper right part of the window. The chat window will open. Users currently logged in to the HelpDesk are marked in green, users not logged in – in grey.
- 2. Click the name of the user you want to talk to.
- 3. Type your message and press Enter. If the user is logged in (green in the user list), a chat window will appear on their desktop with the sent message.

Chat with the trouble ticket creator or with the person responsible for the ticket can be also initiated from the specific ticket by clicking the icon with the name of the appropriate user on the right of the ticket metrics.

#### **Initiating a conversation from the Agent**

Initiating a conversation:

- 1. Right-click the Agent icon in the task bar. A menu similar to the one below will be opened. The displayed options depend on the Agent settings. If you do not see the options related to the [HelpDesk](#page-362-0) module and chat, <u>enable the HelpDesk in Agent settings</u>।अ9ी.
- 2. In the **Agent options** window select the **Open chat** option.
- 3. The chat window will open. It enables a conversation with another user to be started.

#### **Answering a conversation**

Answering a conversation – possible scenarios:

- · If you have an open chat window with the user list and you receive a message, a window will open, which allows a conversation with the user who sent you the message.
- · If the window is closed, but you are logged in to the HelpDesk from the Agent, and you receive a message, notification about the received message appears.
- ·If you are not logged in to the HelpDesk, the message will appear when you next log in.

#### **Creating a group chat**

To create a group chat, click the **Create a new group chat** link on the contact list.

During a private chat, you can create a group chat by clicking on the chart partner adding icon  $\bullet$  in the upper part of the chat window.

#### **Sending attachments**

To send an attachment, click the attachment icon in the message entry field.

*Sending attachments is an experimental function and it is not supported in group chats.*

## <span id="page-392-0"></span>**10.3.8 User zone**

The user zone is the area in the upper right corner of the HelpDesk interface. It contains a universal user avatar, as well as additional information and actions available to the logged in user.

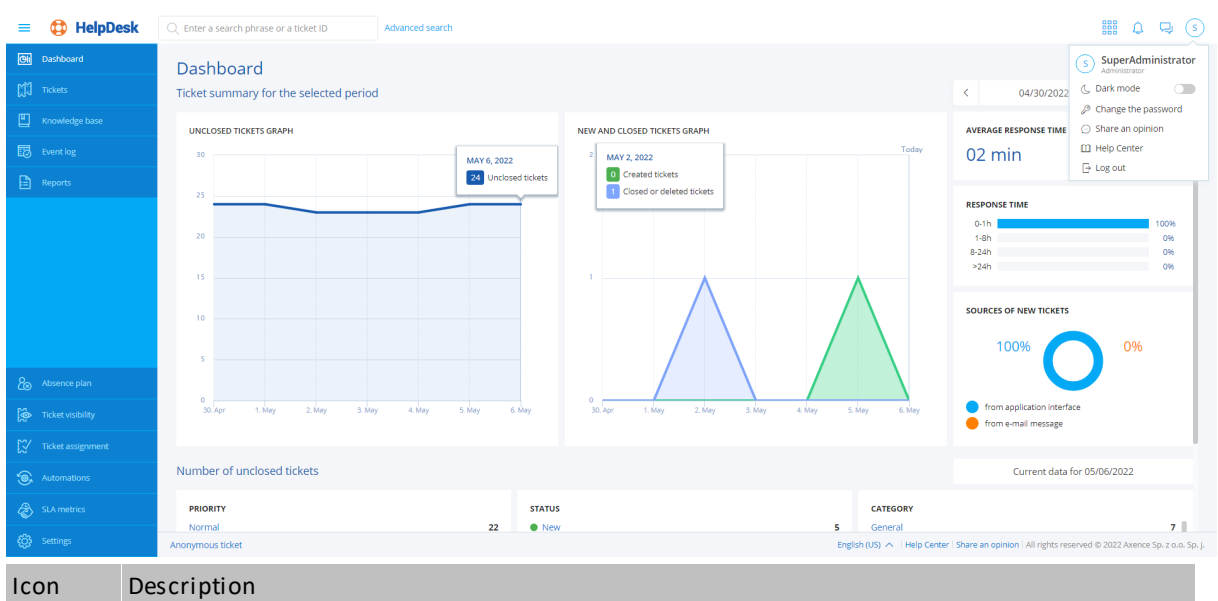

Click the avatar to expand a pop-up menu with the following options (depending on the user type):

- ·Help Center (Administrator and HelpDesk employee)
	- ·Change password
	- ·[Log](#page-386-0) out 373

Click the icon to open <u>[chat](#page-390-0)</u>lണ .

The icon displays the number of new notifications related to changes in trouble tickets. ∩ Click the icon to display the new notifications (Administrator and HelpDesk employee).

Click this button to expand a list of available web modules. Click the module name to view ₩ the corresponding module, e.g. SmartTime

#### **Related topics**

**Constanting the [HelpDesk](#page-382-0) interface** 

<mark>Main [views](#page-388-0)</mark> 375

## <span id="page-393-0"></span>**10.3.9 Search bar**

The search field in HelpDesk module is located in the upper part of the window. The search is performed first in the view that is currently displayed. The scope of the search depends on the role of the user and his permissions regarding the visibility of tickets.

It is possible to search through submissions, comments, attachments and articles. Attachment search only searches attachment names in tickets, comments, and knowledge base articles.

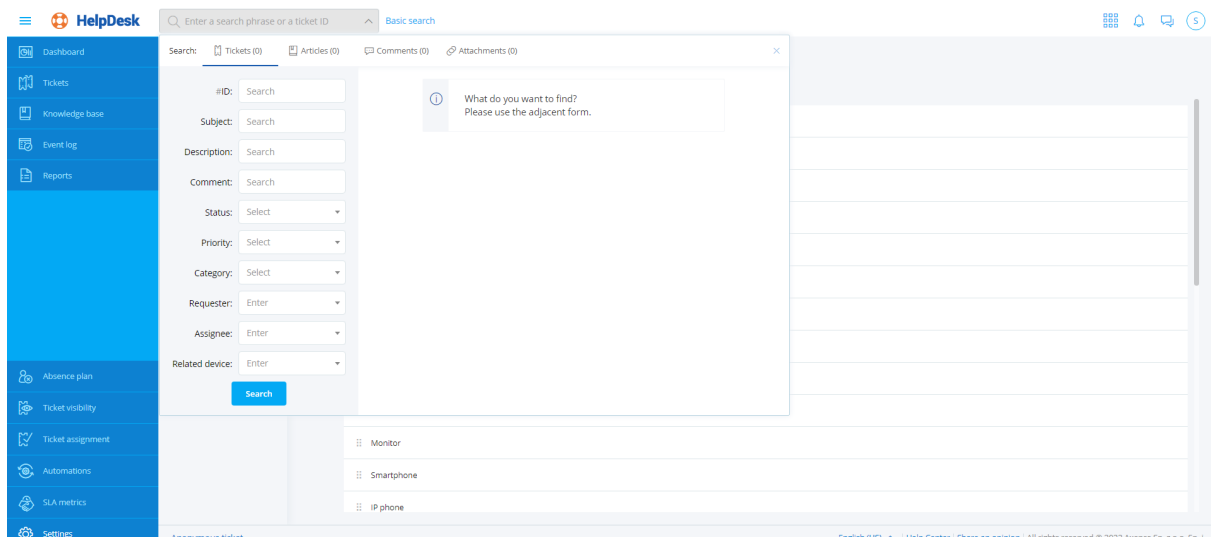

#### **Advanced Search**

To use the advanced search, click **Advanced Search** at the top of the window. In the advanced view, outside the searched area of the system (Report List / Knowledge Base) you can specify additional parameters that will narrow the list of search results. Available parameters change depending on the searched area (notifications, articles, comments, attachments).

When using an advanced search engine with the option to search for applications, it is possible to define the following parameters:

- $\bullet$  ID,
- · Subject,
- · Description,
- · Comment,
- · Status,
- Priority,
- · Category,
- · Requester,
- · Assignee,
- · Related device.

#### **Related topics**

**Main [views](#page-388-0)** 

**U** User [zone](#page-392-0)

User [management](#page-373-0) 360

# <span id="page-395-0"></span>**10.4 Trouble tickets**

## **10.4.1 Trouble tickets - overview**

The trouble ticket database allows the users to report technical issues with use of the HelpDesk interface and via e-mail. The incoming tickets are processed and assigned to specific HelpDesk support employees who are notified about the assigned problems which need to be solved.

Each ticket is assigned to a specific category and has a priority defined to it. Ticket management and processing is simple due to the mechanism of statuses describing the ticket life cycle.

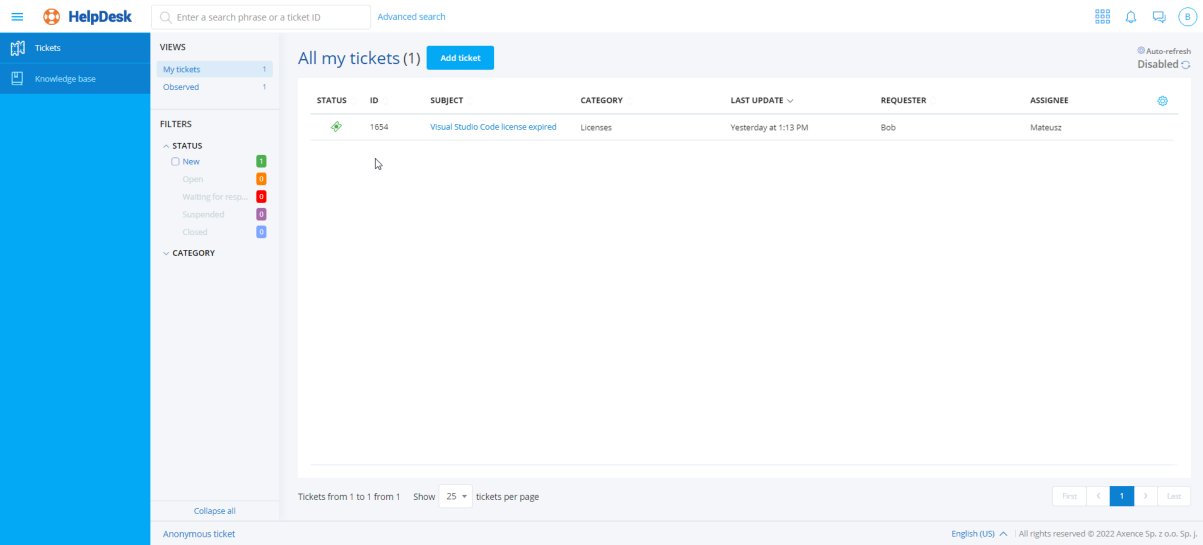

#### **Tickets statuses:**

**New** – the ticket has been registered in system, but no action was performed by any user.

**Open** – the HelpDesk worker should update the ticket.

**Waiting for response** – the requester should update the ticket.

**Suspended** – ticket is set to suspended by HelpDesk worker (e.g. the issue should be discussed with third party).

**Closed** – the ticket has been closed by HelpDesk worker. Closed tickets cannot be deleted.

#### **Related topics**

- **Constanting the [HelpDesk](#page-382-0) interface**
- **ID** [Ticket](#page-396-0) list
- **[Adding](#page-398-0) a ticket**
- **Adding a [comment](#page-403-0)**
- **Q** [Categories](#page-376-0)

**D** [Priorities](#page-374-0)

- **La** Editing a ticket [subject](#page-404-0)
- **[Merging](#page-408-0) tickets**
**VI VNC [connection](#page-406-0)** 

[Deleting](#page-409-0) a ticket 396

# <span id="page-396-0"></span>**10.4.2 Ticket list**

The ticket list is one of the main views of the HelpDesk interface. It shows information about trouble tickets sent to the HelpDesk system.

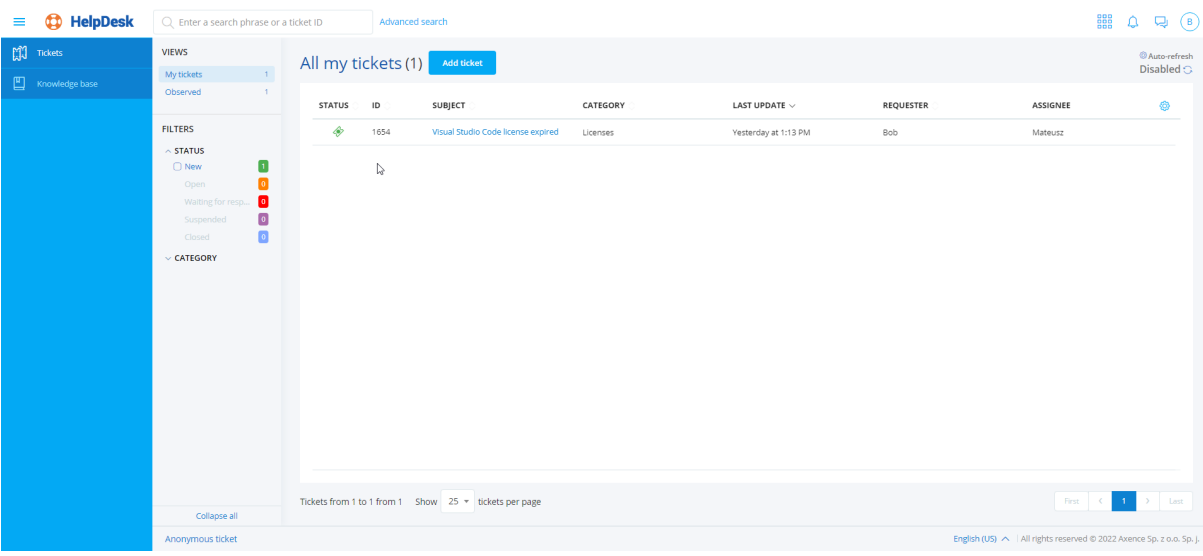

In the left part of the window, there is the main navigation (see <u>Main [views](#page-388-0)</u>Iফর) and the quick preview column. The quick preview allows you to rapidly display a data set from the specific area of interest. For instance, you can display new highest-priority tickets, which additionally belong to one of two selected categories.

### **Ticket list table**

The main part of the described view is the ticket list table. It contains the following columns:

- ·Status (color marking on the left-hand side of the table line)
- ·ID
- ·Date of <u>[SLA](#page-480-0)</u>I यहरी violation
- ·Priority
- ·Ticket subject
- ·**Category**
- ·Related device (column hidden in the Administrator view)
- ·Department (column hidden in the Administrator view)
- ·Date of creation (column hidden in the Administrator view)
- ·Date of last update
- ·Full name of the assignee
- ·Full name of the requester

To select the displayed columns or their sequence in the table, click the table settings button [gear icon] in the upper right corner of the table. To sort the table contents by a given column, click the arrow at the column name. Below the table you can select how many tickets are to be displayed per page, and also go to the next pages.

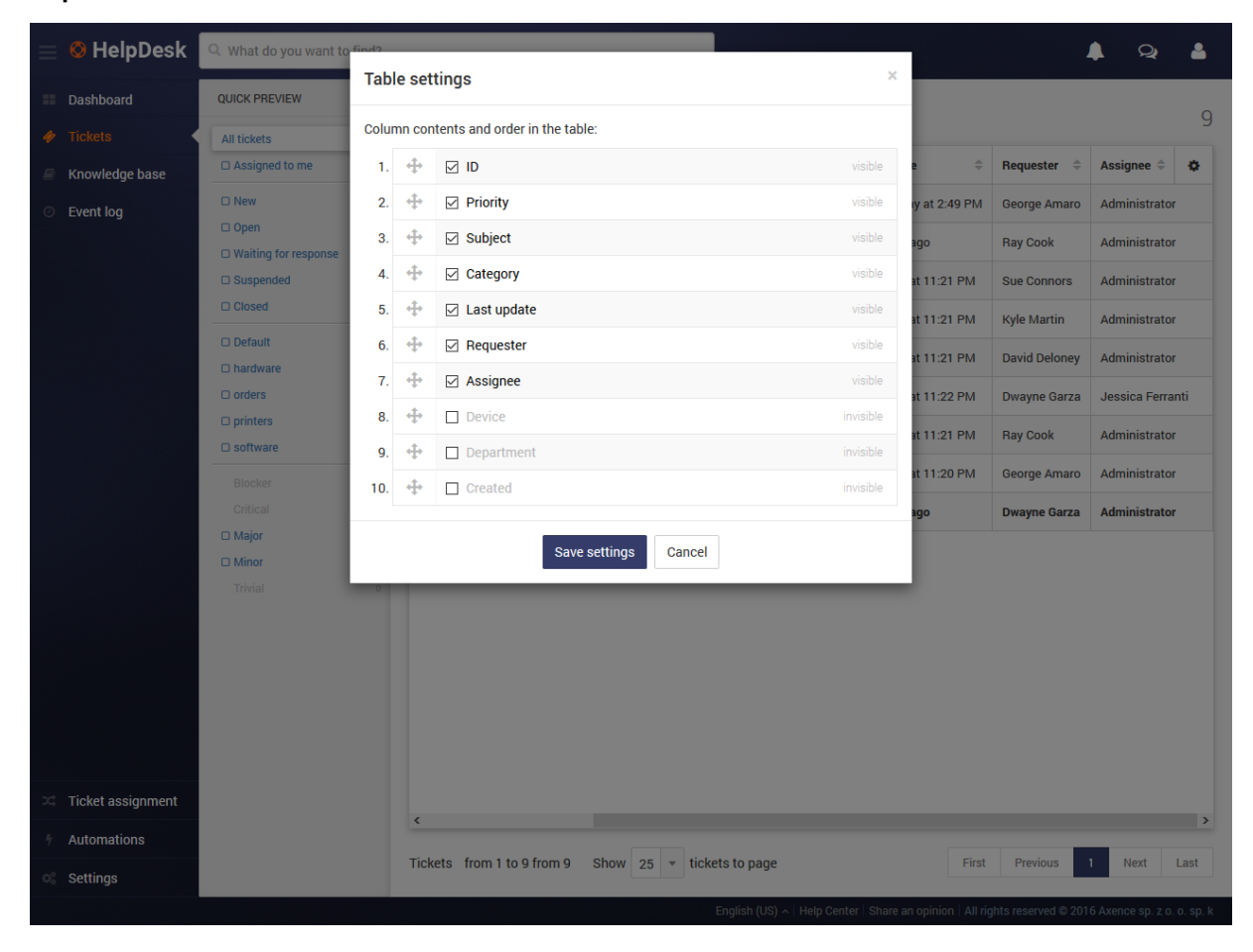

**Important:** Unread tickets are in bold font.

#### **Ticket preview**

Click the ticket icon or line on the right-hand side of the interface to open a quick preview of the ticket. The quick preview displays the title and the short ticket excerpt, and the action block. The block enables you to quickly and comfortably add an internal or public comment to the ticket. Below, the last comments, short ticket summary and the navigation bar are shown.

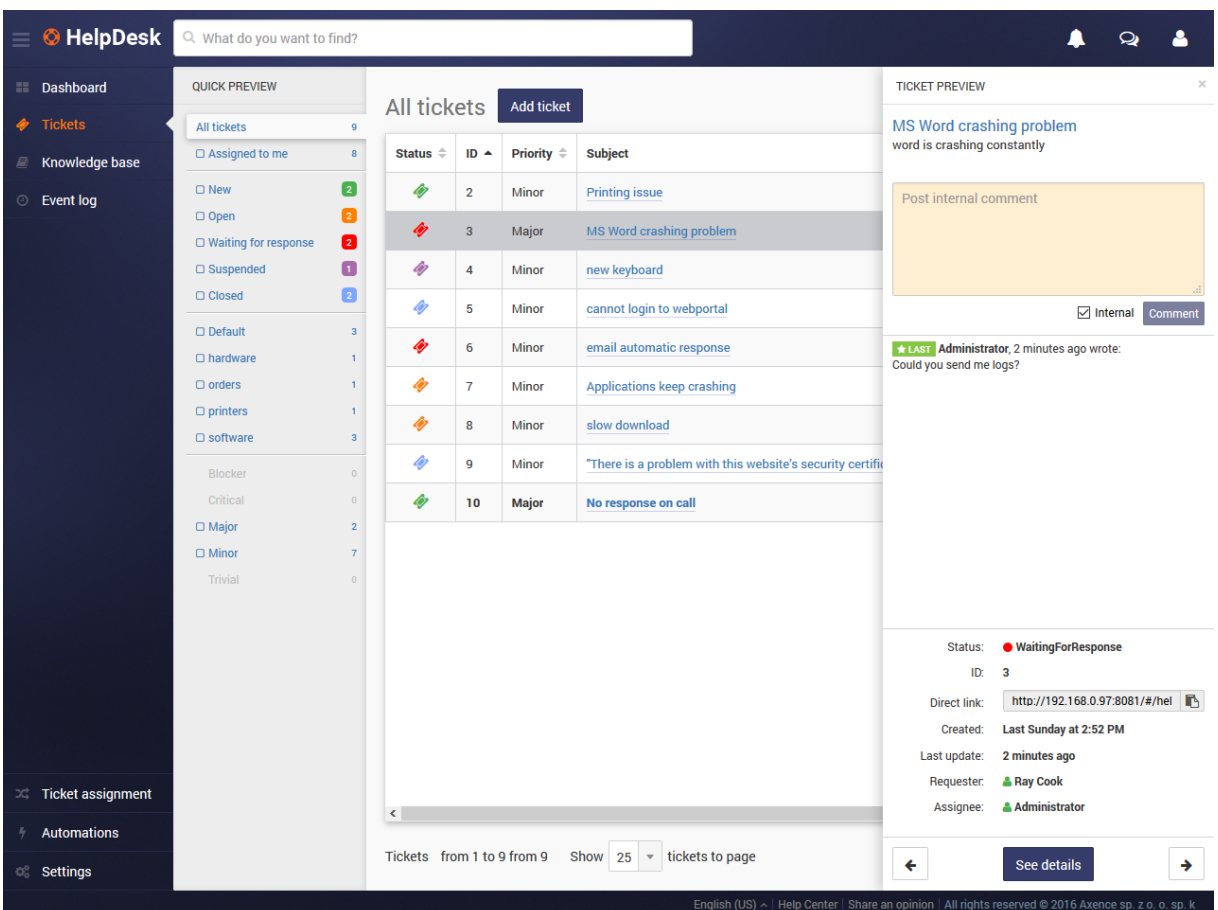

To go the detailed ticket view at once, click its subject.

# **Related topics**

Starting the [HelpDesk](#page-382-0) interface

**Trouble tickets - [overview](#page-395-0)** 

**Main [views](#page-388-0)** 

**[Adding](#page-398-0) a ticket** 

**Adding a [comment](#page-403-0)** 

**[Categories](#page-376-0)** 

<mark>[Priorities](#page-374-0)</mark> अल्

# <span id="page-398-0"></span>**10.4.3 Adding a ticket**

To create a new trouble ticket in the HelpDesk interface:

- 1. In the **Tickets** view click the **Add ticket** button.
- 2. Enter the **Subject** of the ticket.
- 3. Enter the **Description** of the issue in the embedded <u>text [editor](#page-389-0)</u>lணी.
- 4. You can *A*dd [attachment](#page-404-0)lऑब्गी to the ticket.
- 5. You can <mark>Add [screenshot](#page-404-0)</mark>l ঞাী if the Agent is installed on the device.
- 6. Fill in the **Requester** field (Administrator and HelpDesk employee may create a ticket on someone's behalf).
- 7. In the **Assignee** field use the list to select the person to whom the ticket is to be assigned (optionally).
- 8. Set the ticket's **Category** by selecting one of the available categories from the list. You can [add](#page-376-0) a <u>new [category](#page-376-0)</u>l ෲী without interrupting the article creation process.
- 9. Set the ticket's **Priority** by selecting one of the available priorities from the list. You can add a [new](#page-374-0) <u>[priority](#page-374-0)</u>  $\text{\tiny{361}}$  without interrupting the article creation process.
- 10. Use the list to select the **Related device** which the ticket relates to (optionally).
- 11. After the ticket creation is complete, click the **Add ticket** button.

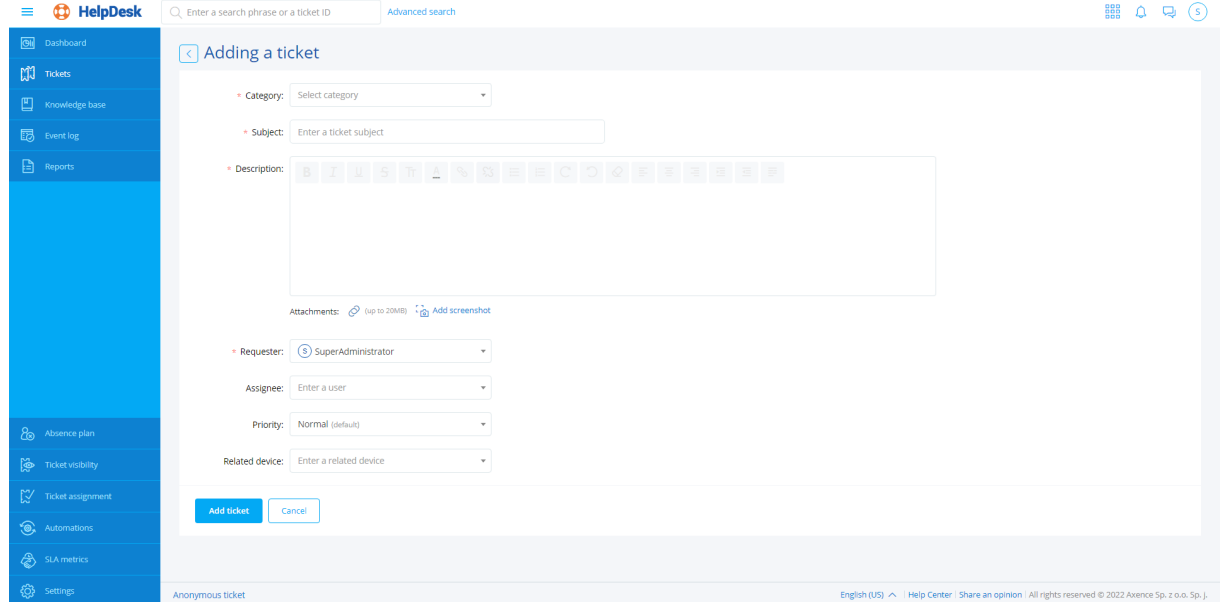

### **Related topics**

**B** Starting the [HelpDesk](#page-382-0) interface

**T**rouble tickets - [overview](#page-395-0)

**ID** [Ticket](#page-396-0) list

**Adding a [comment](#page-403-0)** 

**[Merging](#page-408-0) tickets** 395

# **10.4.4 Ticket visibility settings**

The ticket visibility settings allow the ticket access restrictions to be configured for users with the **HelpDesk Employee** role.

You can check the current configuration in the **Ticket visibility** tab. The list will show all users with the **HelpDesk Employee** role:

#### **Default settings**

You can configure the default rights. They will be assigned to each new user who is granted the HelpDesk Employee role for the first time. If the default rule is edited, the users who have already been granted this role do not receive it in its updated form.

To edit the default settings, select the **Set the default rule** item:

The ticket visibility rule has the following configuration options:

- 1. Full visibility selected user will have access to all trouble tickets
- 2. Restricted visibility selected user will have access to tickets which **satisfy conditions**. The following conditions are available:
	- · Ticket category **is equal to** or **is not equal to** the selected category,
	- · The reporter **belongs to** or **does not belong to** a specific group

The administrator can specify how many conditions (one or both) must be satisfied for the rule to work.

#### **Editing a visibility rule**

Each visibility rule can be edited. To edit a visibility rule, log in to the HelpDesk module as the Administrator and:

1. In the flyout menu on the left side of the window, click the **Ticket visibility**.

2. Select the HelpDesk Employee whose visibility rule you want to edit (when you hover over the field of the relevant HelpDesk Employee, the **Edit**, **Copy to...**, **Copy from default rule** buttons are displayed).

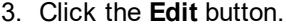

4. Configure the visibility rule, and then click the **Save** button.

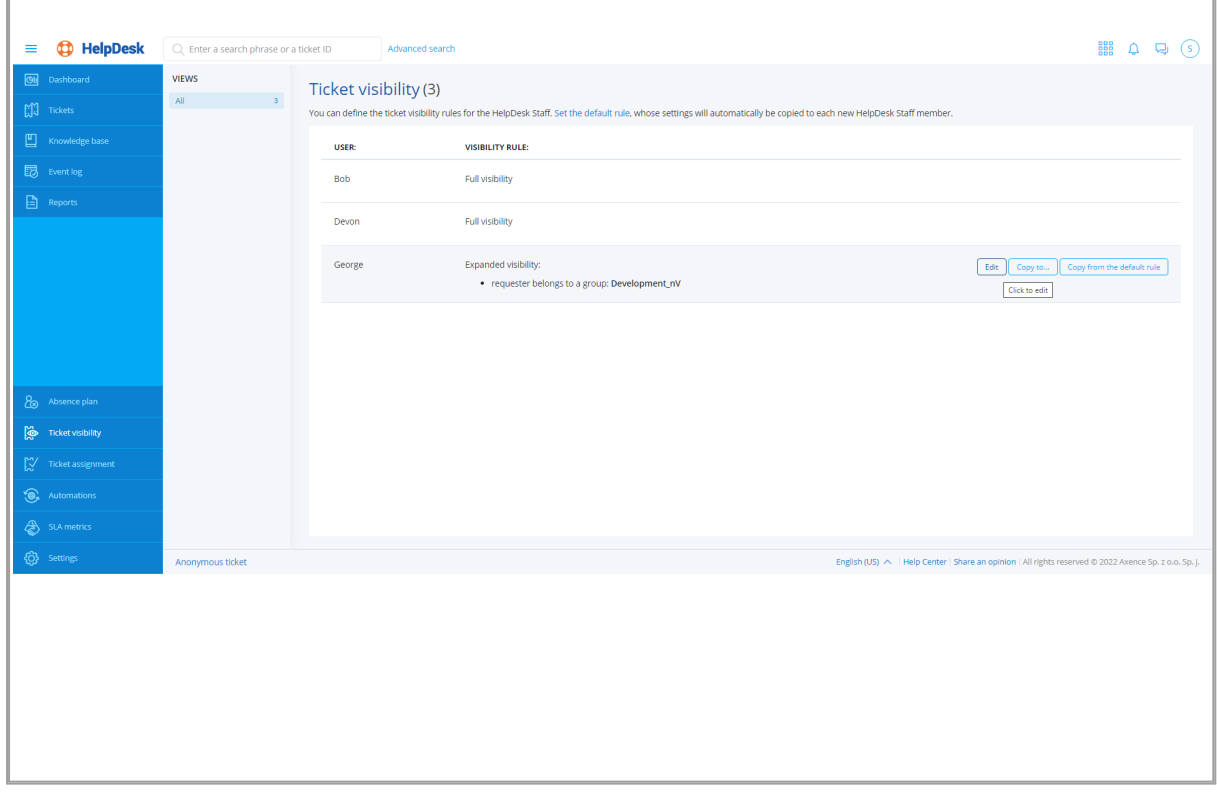

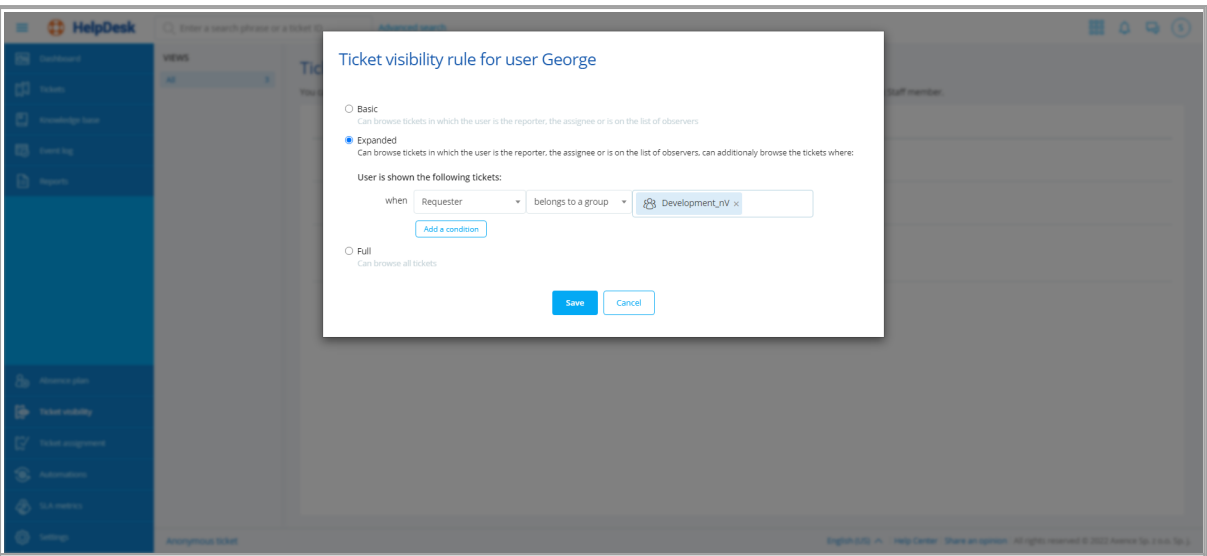

Once you have properly completed the steps above, the visibility rule for the specific HelpDesk Employee will be updated.

#### **Copying a visibility rule**

HelpDesk allows a visibility rule currently assigned to a HelpDesk Employee to be copied to another HelpDesk employee. To do this:

1. In the flyout menu on the left side of the window, click the **Ticket visibility**.

2. Select the HelpDesk Employee whose visibility rule you want to edit (when you hover over the field of the relevant HelpDesk Employee, the **Edit**, **Copy to...**, **Copy from default rule** buttons are displayed).

3. Click the **Copy to...** button.

4. In the ticket visibility copying window, select the HelpDesk employee to copy the rule to (you can select more than 1 employee), and then click the **Copy** button.

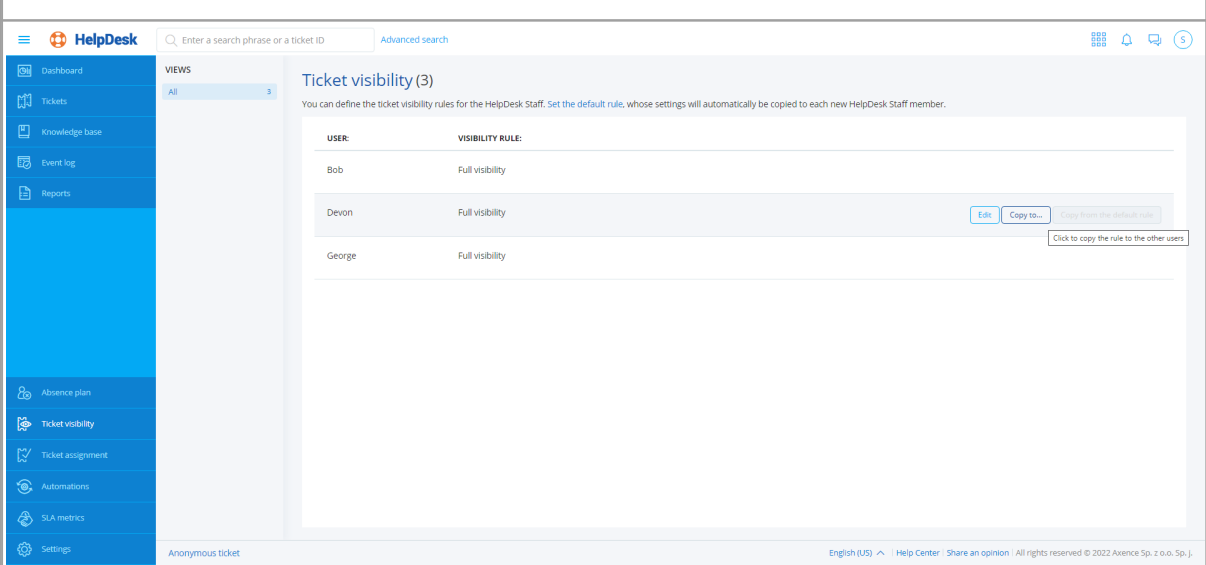

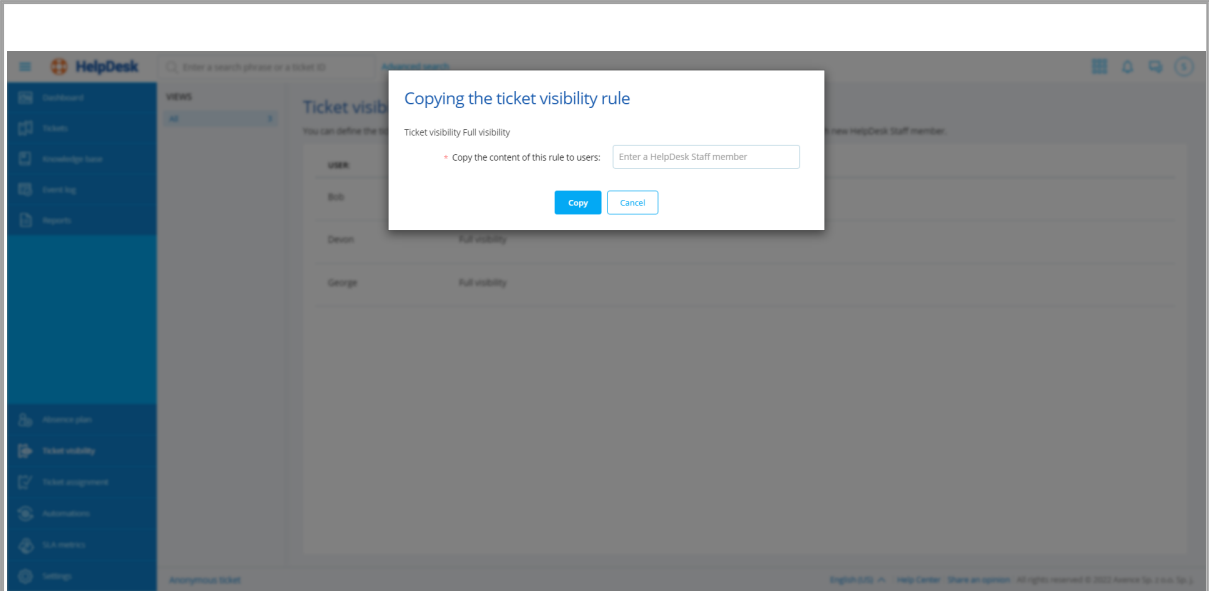

#### **Assigning the default rule**

HelpDesk allows the default rule to be copied to any HelpDesk employee (whose visibility rule is different from the default rule). To do this:

1. In the flyout menu on the left side of the window, click the **Ticket visibility**.

2. Select the HelpDesk Employee whose visibility rule you want to edit (when you hover over the field of the relevant HelpDesk Employee, the **Edit**, **Copy to...**, **Copy from default rule** buttons are displayed).

#### 3. Click the **Copy from** button.

If the default rule and the employee's rule are identical, the **Copy from default rule** button is gray.

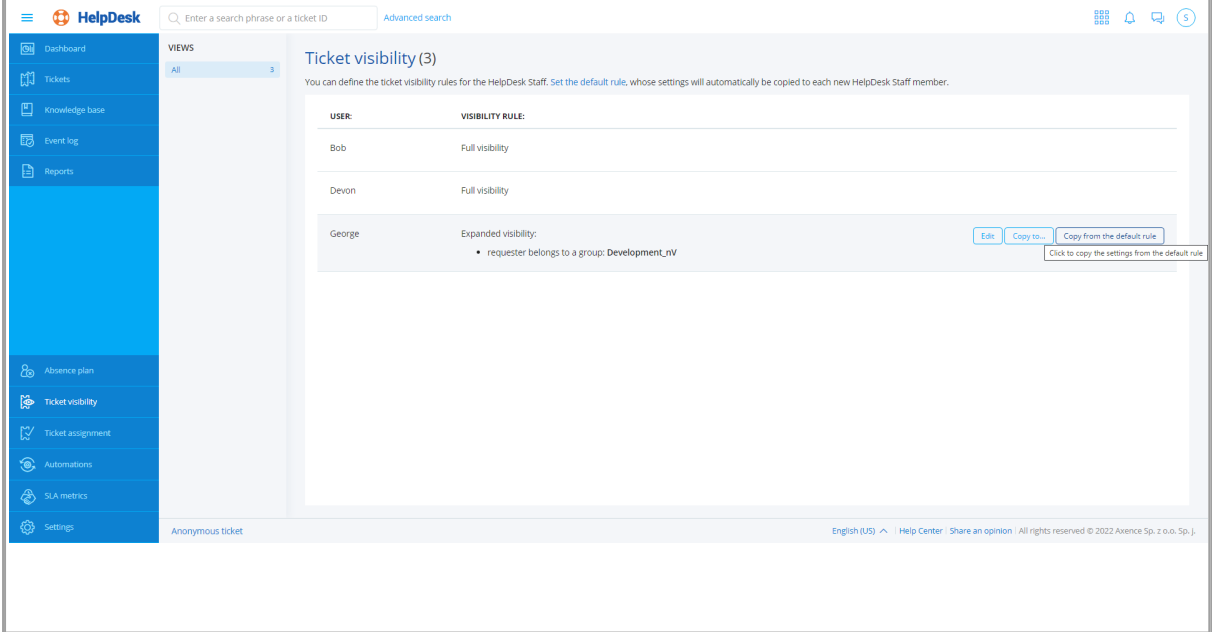

# <span id="page-403-0"></span>**10.4.5 Ticket processing**

#### **10.4.5.1 Adding a comment**

To add a comment to the ticket:

- 1. In the **Tickets** view click the ticket you want to process.
- 2. Enter a comment in the embedded <u>text [editor](#page-389-0)</u>l को in the field below the ticket description.
- 3. You can *A*dd [attachment](#page-404-0)l अभी to the ticket.
- 4. You can **Add [screenshot](#page-404-0)** if the Agent is installed on the device. 391
- 5. By default, the form is set to publish internal comments (orange background), which are visible only to Administrator and HelpDesk users. If a comment is to be visible to end users (white background), uncheck the **Internal** field. An end user can only add public comments.
- 6. You can add a link to the Knowledge Base article (only the Administrator and the Helpdesk support employee). To do this, click the **Select article** button and enter the title or select the article you want to sublink from the list. In this way, you can sublink multiple articles. To finish, click the **Select article** button.
- 7. To publish the comment, click the **Comment** button.

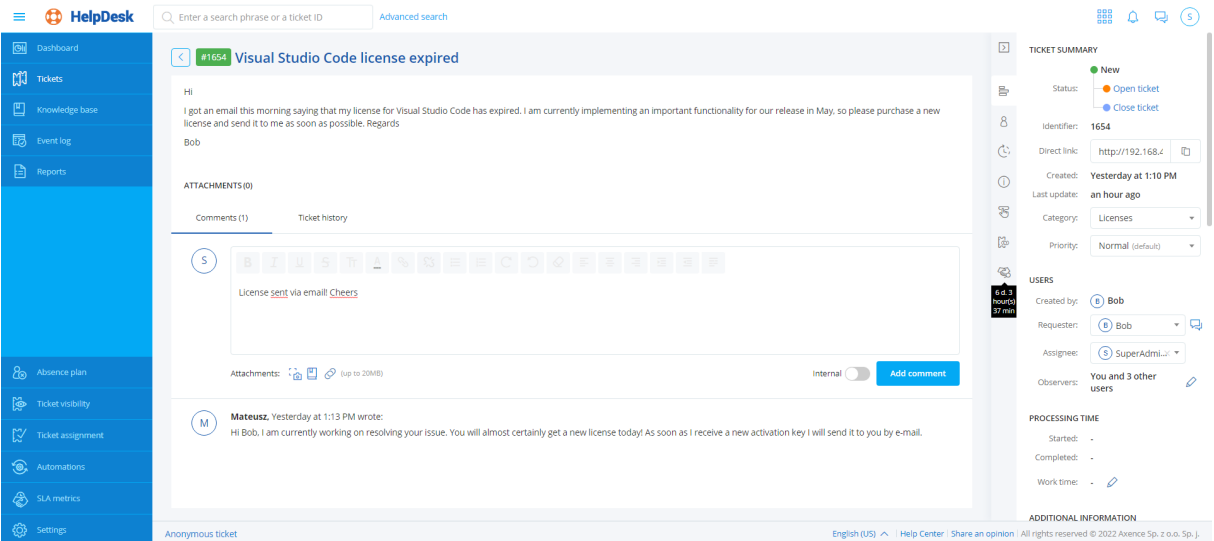

#### **Related topics**

- **U** Starting the [HelpDesk](#page-382-0) interface
- **1** Trouble tickets [overview](#page-395-0)
- **D** [Ticket](#page-396-0) list
- Adding an [attachment](#page-404-0) 391

#### <span id="page-404-0"></span>**10.4.5.2 Adding attachments and screenshots**

To add a comment with an attachment to the ticket:

- 1. In the **Ticket adding** or 'Adding comment to a ticket' view click the *icon*.
- 2. In the dialog box select the file to be attached.
- 3. Enter a comment and click the **Comment** button.

To add a comment with a screenshot to the ticket:

- 1. In the Ticket adding or 'Adding comment to a ticket' view click the **icon**.
- 2. In the dialog box click the **Screenshot** button. An image of the user's desktop will be displayed. Click the **Done** button to attach the displayed screenshot to the comment.
- 3. Enter a comment and click the **Comment** button.

**Note**: A screenshot can only be added by the author of the ticket, if the Agent with the configuration enabling screenshots is installed on their machine.

To add a comment with a link to an article in the knowledge base to the ticket:

- 1. In the 'Adding comment to a ticket' view click the **icon**.
- 2. In the dialog box select the articles to be added to the comment. The selected articles will appear in the box. Click the **Add to comment** button to attach the selected articles to the comment.
- 3. Enter a comment and click the **Comment** button.

**Note**: The link to an article can only be added by a user with the Administrator or HelpDesk Employee role.

#### **Related topics**

- **Contains the [HelpDesk](#page-382-0) interface**
- **Q** Trouble tickets [overview](#page-395-0)

**D** [Ticket](#page-396-0) list

- **[Adding](#page-398-0) a ticket**
- Adding a [comment](#page-403-0) 390

#### **10.4.5.3 Editing a ticket subject**

To change the ticket subject:

- 1. In the **Tickets** view, click the ticket to be processed.
- 2. Hover over the ticket subject, and then click the pencil icon next to the ticket subject.
- 3. Enter the new ticket subject in the dialog box.
- 4. Click the **Save changes** button.

#### **Related topics**

**Constanting the [HelpDesk](#page-382-0) interface** 

**T**rouble tickets - [overview](#page-395-0)

<mark>[Ticket](#page-396-0) list</mark> 383

#### **10.4.5.4 Multi-ticket operations**

HelpDesk employees are able to simultaneously perform operations on multiple tickets.

To perform operations on a number of tickets at the same time, go to the ticket list. After selecting items from the list and clicking the **Actions** button, you can make a mass change to:

- · Ticket status
- · Category
- Priority
- · Assignee

In addition, two other actions are available:

- · Add comment
- · Delete tickets

Moreover, you can add a comment to the selected ticket(s) or delete the selected ticket(s) (unrecoverable operation).

#### **10.4.5.5 Closing a ticket**

A ticket can be closed in two ways.

#### **Closing from the ticket processing window.**

To close a ticket, click the **Close the ticket** button on the right side of the window. The ticket closing window opens where the employee can specify the time spent on processing the ticket and add the last comment to the ticket:

#### **Closing from the ticket list level**

To close more than one ticket at a time, go to the ticket list. After the required items are selected, you can change the ticket status on a mass scale:

#### <span id="page-405-0"></span>**10.4.5.6 Editing ticket details**

10.4.5.6.1 Setting the ticket processing time

Setting the ticket processing duration allows a retrospective performance analysis and the estimation of the time required to solve similar issues.

To set the ticket processing duration:

- 1. In the selected ticket view, in the **Processing time** section, click the pencil icon.
- 2. Enter the time for which the ticket was being processed.

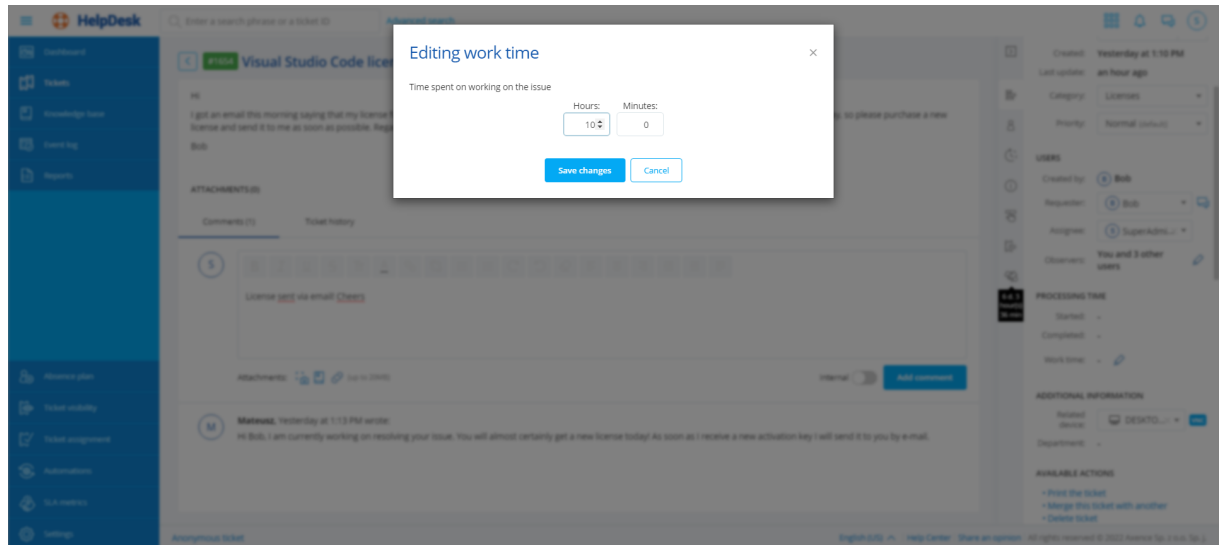

3. In the dialog box set the ticket processing time and click **Save changes** button.

### **Related topics**

**Condom** Starting the [HelpDesk](#page-382-0) interface

**<u>Trouble tickets - [overview](#page-395-0)</u>** 382

<span id="page-406-0"></span>10.4.5.6.2 VNC connection

**Note:** the remote access feature is visible only for devices supporting such a function.

To make a remote connection with the device, which the given ticket pertains to:

- 1. In the selected ticket view, in the **Additional information** section, click **VNC** button on the righthand side of the related device name.
- 2. In the dialog box select the user session which you want to connect to and click **Connect** button. As a result, a new browser tab with the remote connection will open.
- 3. To control connection options, use the menu in the upper right hand corner.

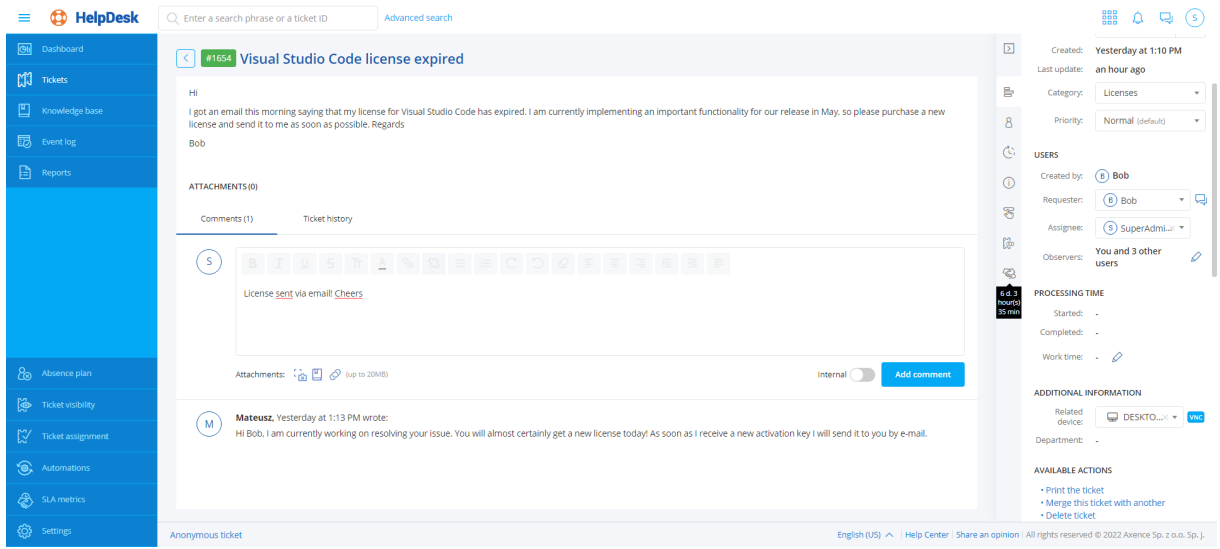

#### **Related topics**

**B** Starting the [HelpDesk](#page-382-0) interface

Trouble tickets - [overview](#page-395-0) 382

10.4.5.6.3 Related tickets

The HelpDesk system allows tickets to be related. Each relation connects exactly two different tickets.

Ticket relations can be created and deleted by any person with a HelpDesk Employee or Administrator role and are visible only for such users.

**Information about related tickets is visible in the ticket summary**(as the last option).

#### **The HelpDesk system offers the following relation types:**

· Association (the same content in both directions)

Ticket A is associated with ticket B

Ticket B is associated with ticket A

· Blocking

Ticket A blocks ticket B

Ticket B is blocked by ticket A

· Multiplication

Ticket A replicates ticket B

Ticket B is replicated by ticket A

· Reason and effect

Ticket A is a reason for ticket B

Ticket B is an effect of ticket A

· Follow-up

Ticket A is a follow-up to ticket B

Ticket B is a followed up by ticket A

#### **Creating and removing relations**

To create a relation between tickets:

- 1. Go to [details](#page-405-0)  $\frac{1}{2}$  for one of the tickets.
- 2. Click **Add relation** button in the **Related tickets** section.
- 3. Specify:
	- · relation type,
	- the other ticket to be related with the current one,
	- · optionally: relation description (memo).

4. Click the **Add relation** button.

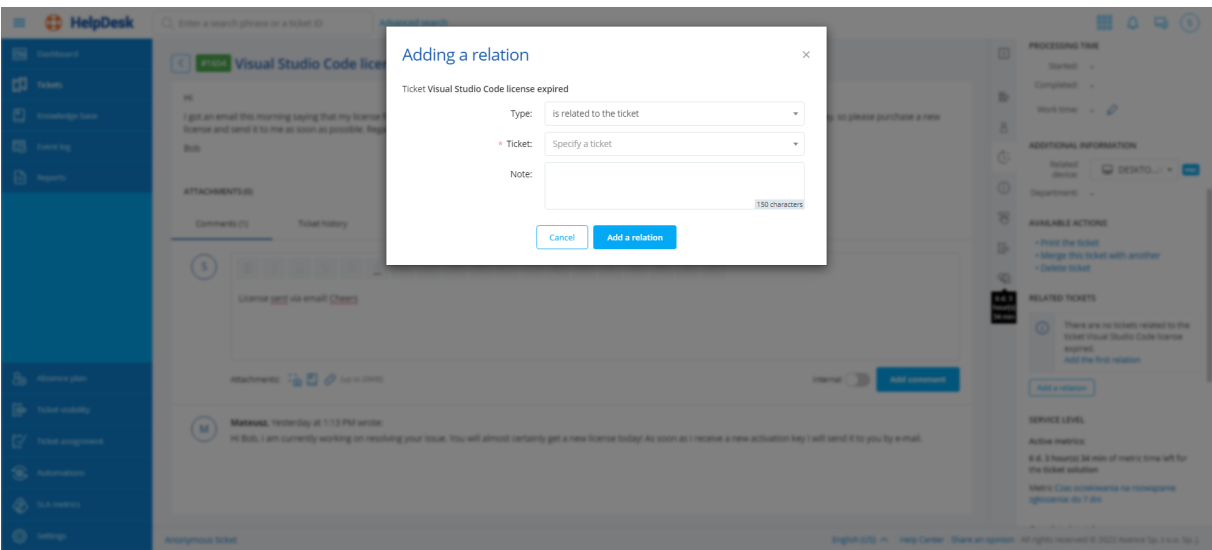

#### **Additional information**

- · Each ticket can have a custom number of relations.
- · Relations can be created and removed even when one or both related tickets are closed.
- · Creating and removing relations does not generate notifications for any users participating in ticket processing.
- · A ticket created by means of an e-mail message as a follow-up to a closed ticket (by responding to an e-mail notification) is, at the moment of creation, automatically related to the ticket, which is followed up. (*"<follow-up> ticket is a follow-up to ticket <closed ticket>"*)
- · Creating or removing a relation is not a ticket update and therefore does not change the last ticket update date and does not trigger automations.
- · Removing a ticket appearing in any relations results in removing all such relations (regardless of their direction).

#### <span id="page-408-0"></span>10.4.5.6.4 Merging tickets

**Note:** you can only merge tickets, which are not closed (i.e. their status is New, Open, Response pending, Suspended) and which originate from the same reporting person. The operation is irreversible.

To merge tickets:

- 1. In the **Tickets** view click the ticket which is to be merged with another ticket.
- 2. Click the **Merge this ticket with another** action in the ticket summary, in the **Available actions** section.
- 3. In the ticket merging dialog box specify the name or ID of the ticket which the current ticket will be added to.
- 4. Click the **Merge tickets** button.

#### **Related topics**

**B** Starting the [HelpDesk](#page-382-0) interface

Trouble tickets - [overview](#page-395-0) 382

<span id="page-409-0"></span>10.4.5.6.5 Deleting a ticket

**Note:** only the Administrator user can delete tickets (which are not in "closed" status). Ticket deletion operation is irreversible.

To remove a ticket:

- 1. In the **Tickets** view click the ticket to be deleted.
- 2. Click the **Delete ticket** action in the ticket summary, the **Available actions** section.
- 3. In the ticket deletion dialog box click the **Delete** button.

#### **Related topics**

- **Starting the [HelpDesk](#page-382-0) interface**
- **<u>Trouble tickets [overview](#page-395-0)</u>** 382

# **10.5 Whistleblower Protection**

# **10.5.1 Whistleblower Protection - introduction**

As of 17 December 2021, in accordance with Directive 2019/1937 of the European Parliament and of the Council (EU) of 23 October 2019, the vast majority of companies and institutions will have to provide protection to their whistleblowers, i.e. individuals who, without any legal consequence, identify any irregularities that occur in the organization or establishment and report them using special procedures. These persons must be provided with confidentiality and personal data protection. Therefore, one of the new features in **Axence nVision® version 13** is the system for creating and processing anonymous tickets which meets the requirements of the above-mentioned directive.

**NOTE! For anonymous tickets to work properly, you must correctly configure the HelpDesk in nVision®, as described further in this manual.**

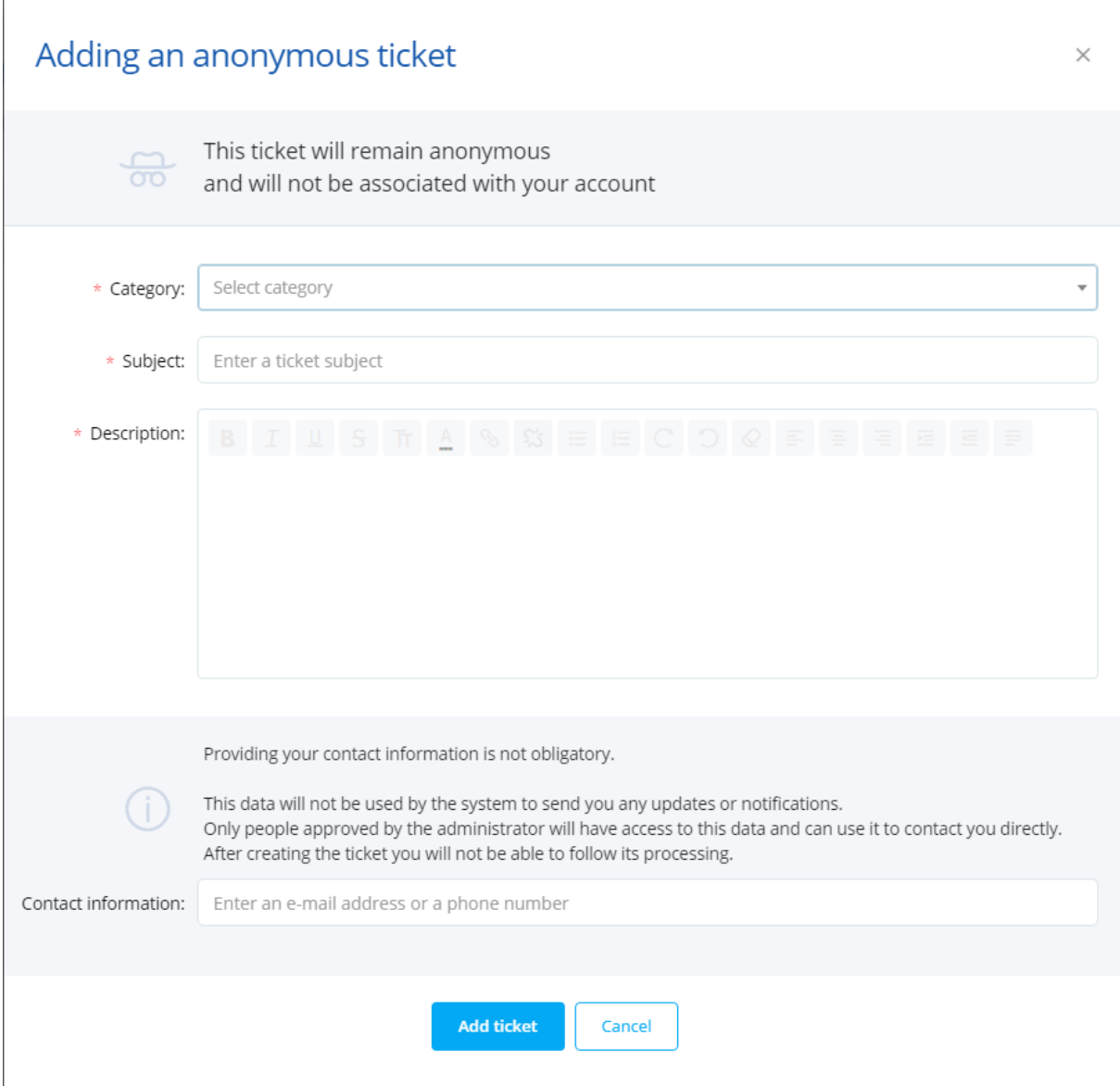

The anonymous ticket setting panel - including, for instance, the legal materials to help implement appropriate procedures within your organization - can be found in the **Settings > Whistleblowers** section in the HelpDesk. The initial settings are available in two different configurations, depending on whether nVision has been previously used and updated to the latest version 13 or it is a new installation.

#### **Current installations (update from an older version of nVision®)**

To display the Anonymous ticket setting panel, **log in to the HelpDesk module as the Administrator** and:

- 1. In the flyout menu on the left side of the window, click the **Settings**.
- 2. Enter the whistleblower settings **Whistleblowers**.

If you have already used nVision and updated it to version 13:

- 3. An additional message will appear in the anonymous ticket setting panel.
- 4. The anonymous ticket creation option is **disabled** by default.

If you click the "Yes, enable" button below the message, the anonymous ticket creation option will be **enabled**.

In addition, the category named Violations (with the category description - Anonymous violation tickets) will be created in the HelpDesk.

If you click the "No, do not enable" button, the message will no longer be displayed, the anonymous ticket creation option **will not be enabled**, and no category named Violations will be created in the HelpDesk.

You will need to manually enable the anonymous ticket creation option and create the category for anonymous tickets.

#### **New nVision® installations**

To display the Anonymous ticket setting panel, **log in to the HelpDesk module as the Administrator** and:

1. In the flyout menu on the left side of the window, click the **Settings**.

2. Enter the whistleblower settings by clicking the **Whistleblowers** link.

If you have not used nVision yet (new installation of nVision version 13):

3. In the anonymous ticket setting panel, the category created in the HelpDesk, **Violations** (with description - Anonymous violation tickets), is automatically assigned to anonymous tickets.

4. The anonymous ticket creation option will be **enabled** by default.

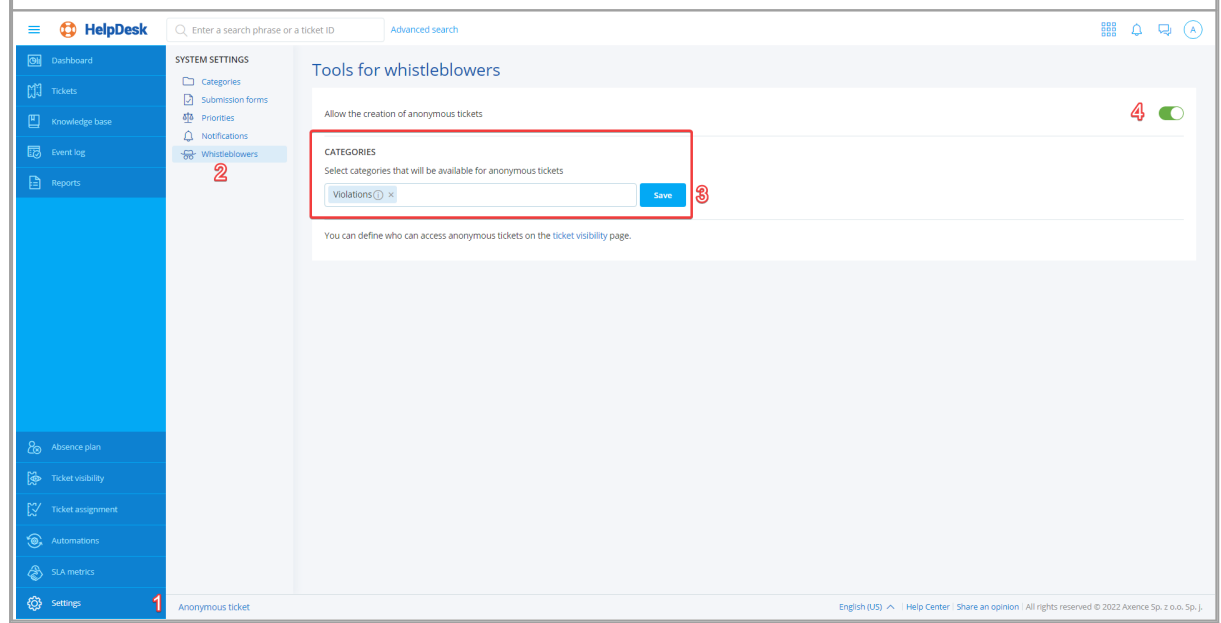

### **10.5.2 Restricting access to anonymous tickets**

#### **10.5.2.1 Anonymous ticket - restricted access**

Since the Directive (EU) 2019/1937 of 23 October 2019 on the regulation of the legal status of the socalled whistleblowers applies, it is the primary responsibility of the employer to ensure the protection of the whistleblower's identity and to organize the process of receiving and processing tickets in a safe manner. Axence nVision® software includes tools that allow these requirements to be met in one of the modules on the Helpdesk.

HelpDesk verifies on an ongoing basis that the user has access to a specific anonymous ticket. Access to an anonymous ticket can be granted from the ticket level by configuring the following fields: **Reporter**, **Assignee** or **Observers** (list of observers). If any change made to the ticket involves giving access to a user who has not previously had access to the anonymous ticket, the system will alert the user before the action is taken. The user who makes the change can read the message and decide whether they maintain their decision or maybe it is a mistake and the selected user should not be granted access to the anonymous ticket.

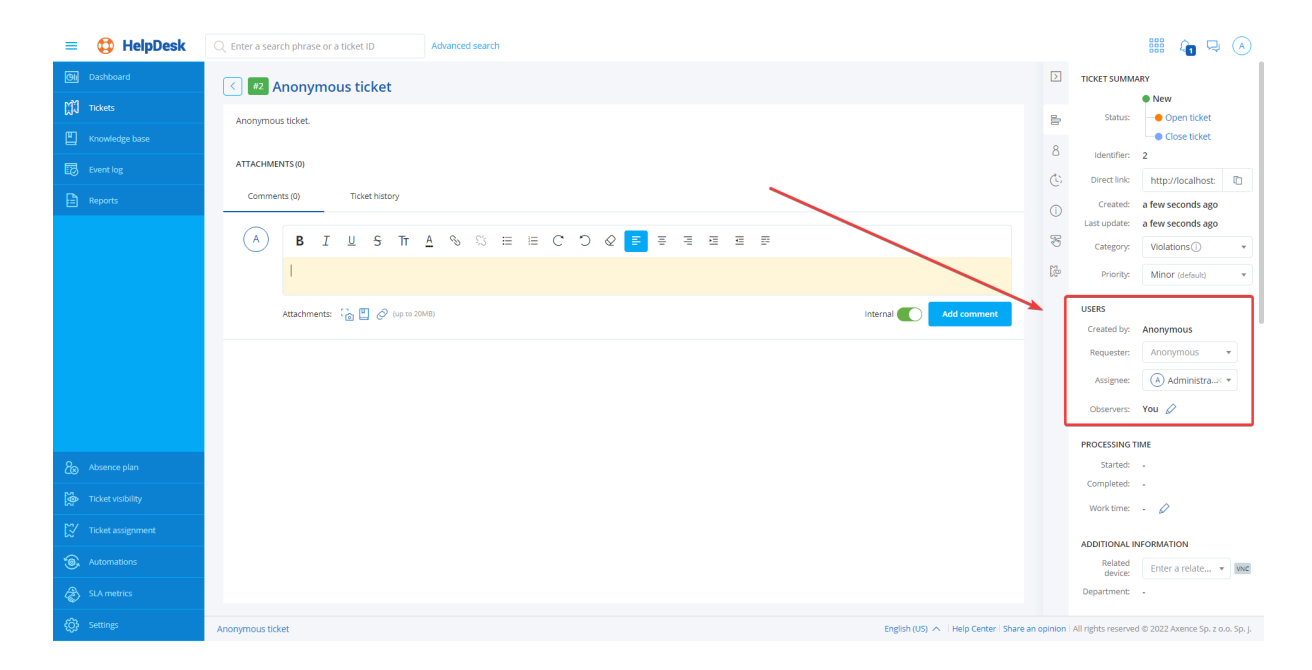

#### Giving access - Reporter

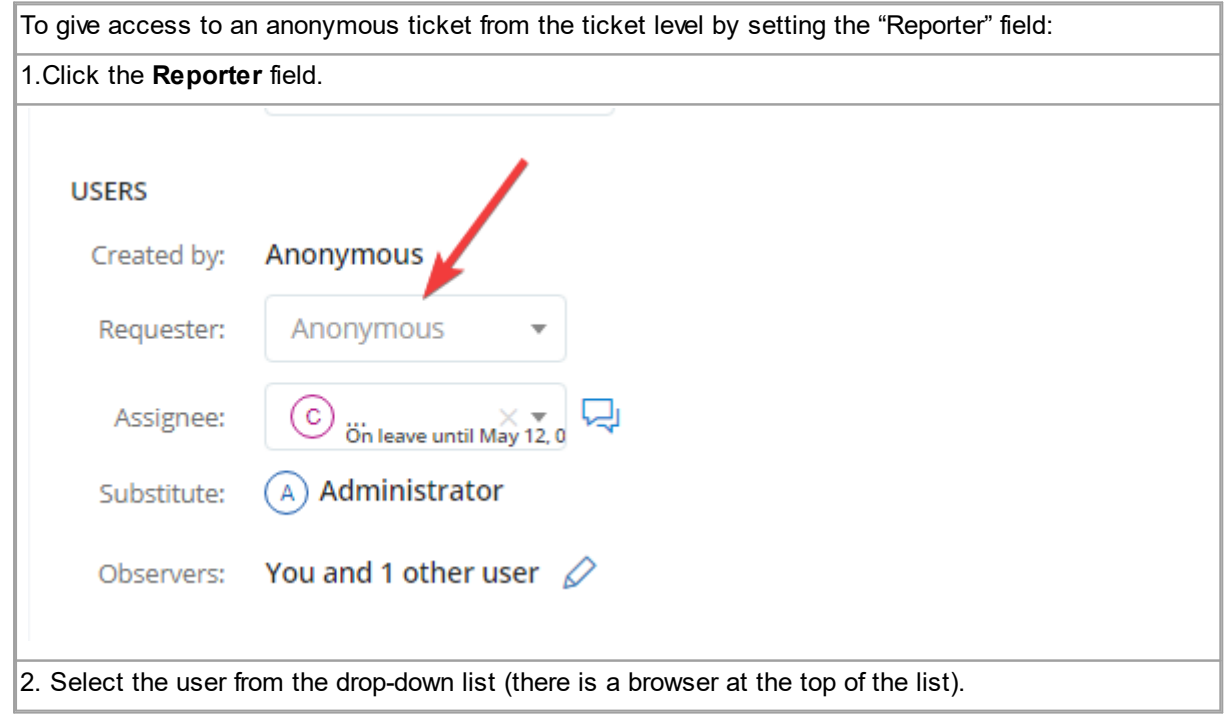

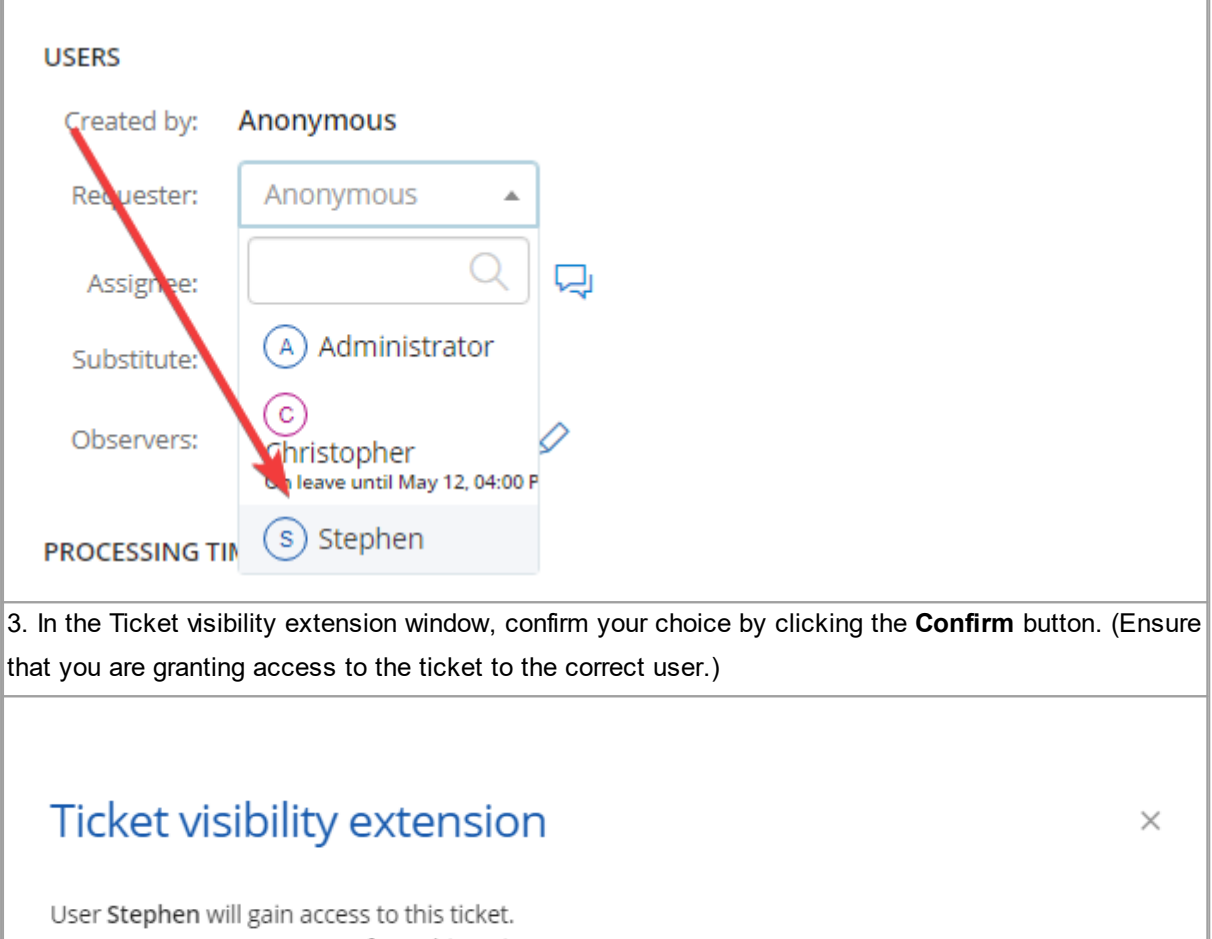

Are you sure you want to perform this action? Confirm Cancel

4. Once you have properly completed the steps above, the selected user has been granted access to the anonymous ticket - his or her information will be displayed in the Reporter field.

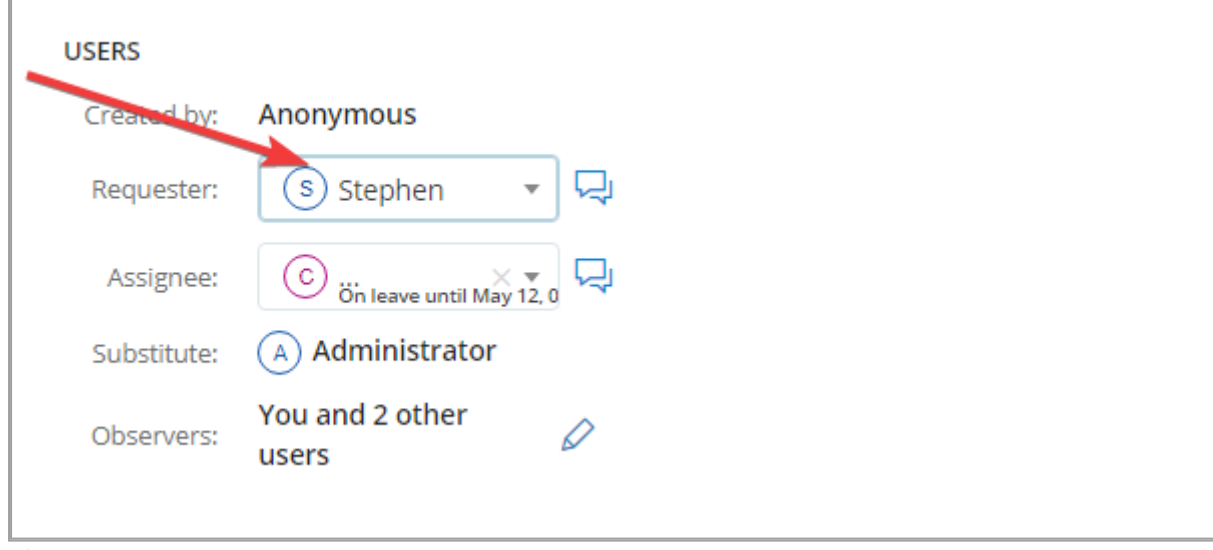

Giving access - Assignee

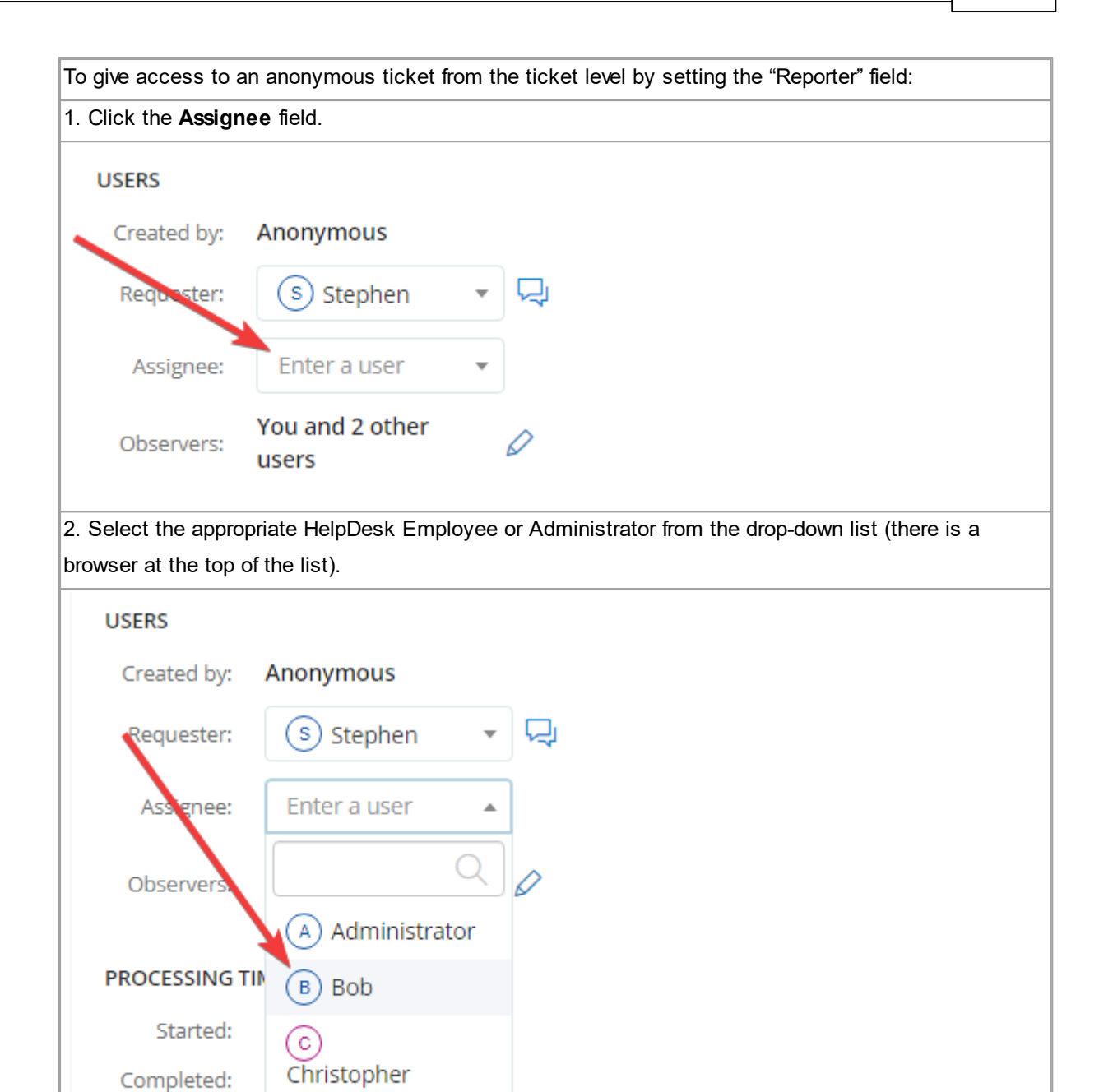

3. In the Ticket visibility extension window, confirm your choice by clicking the **Confirm** button. (Ensure that you are granting access to the ticket to the correct assignee.)

On leave until May 12, 04:00 P

s) Stephen

Work time:

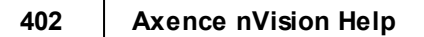

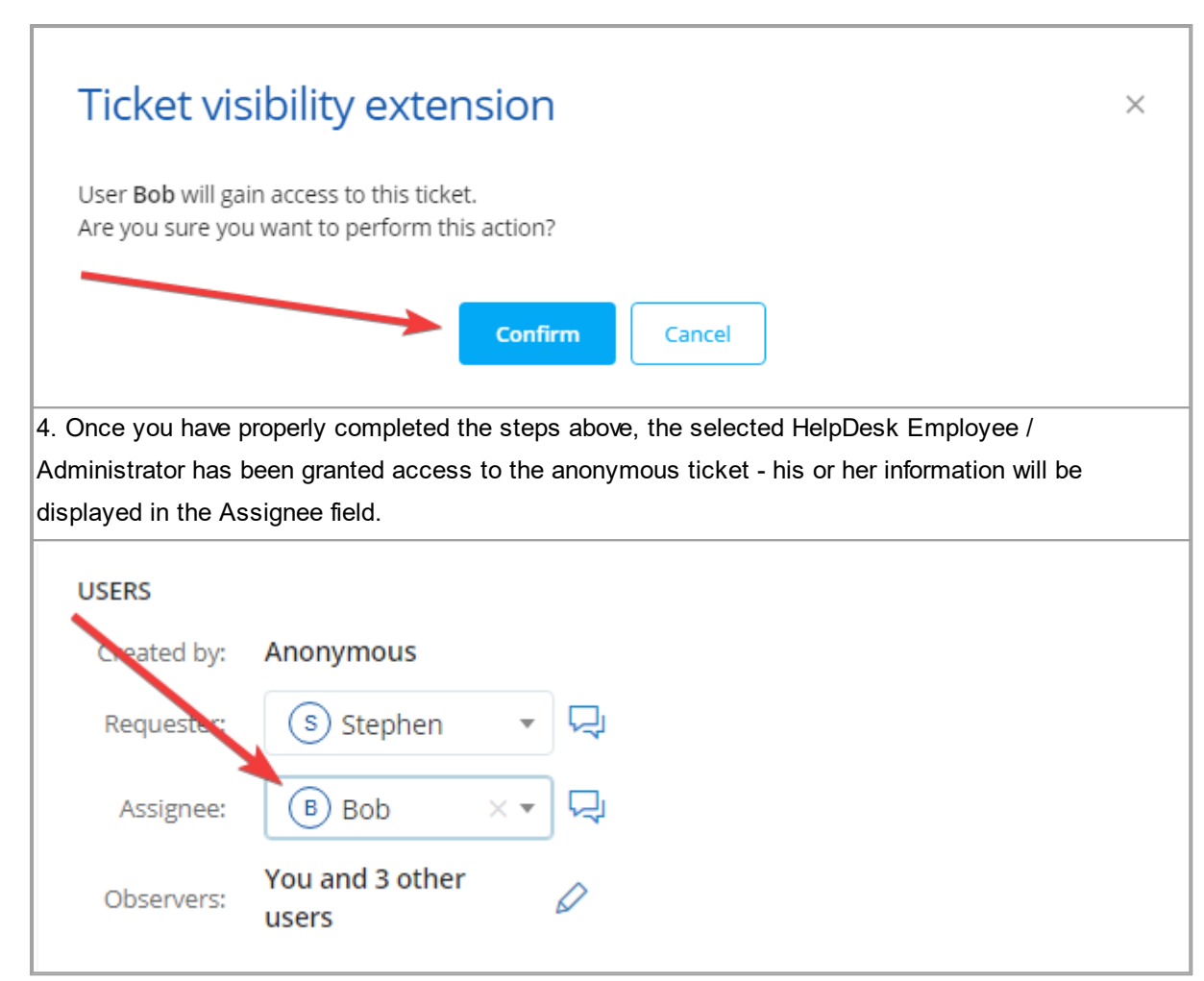

#### Giving access - Observer

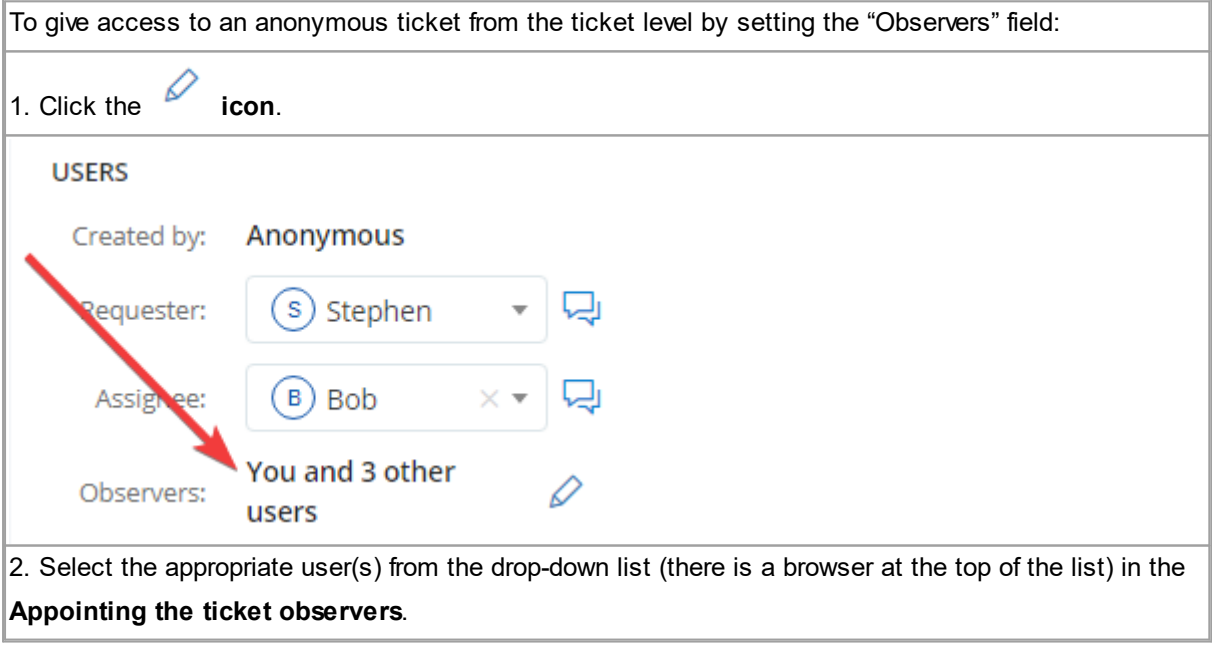

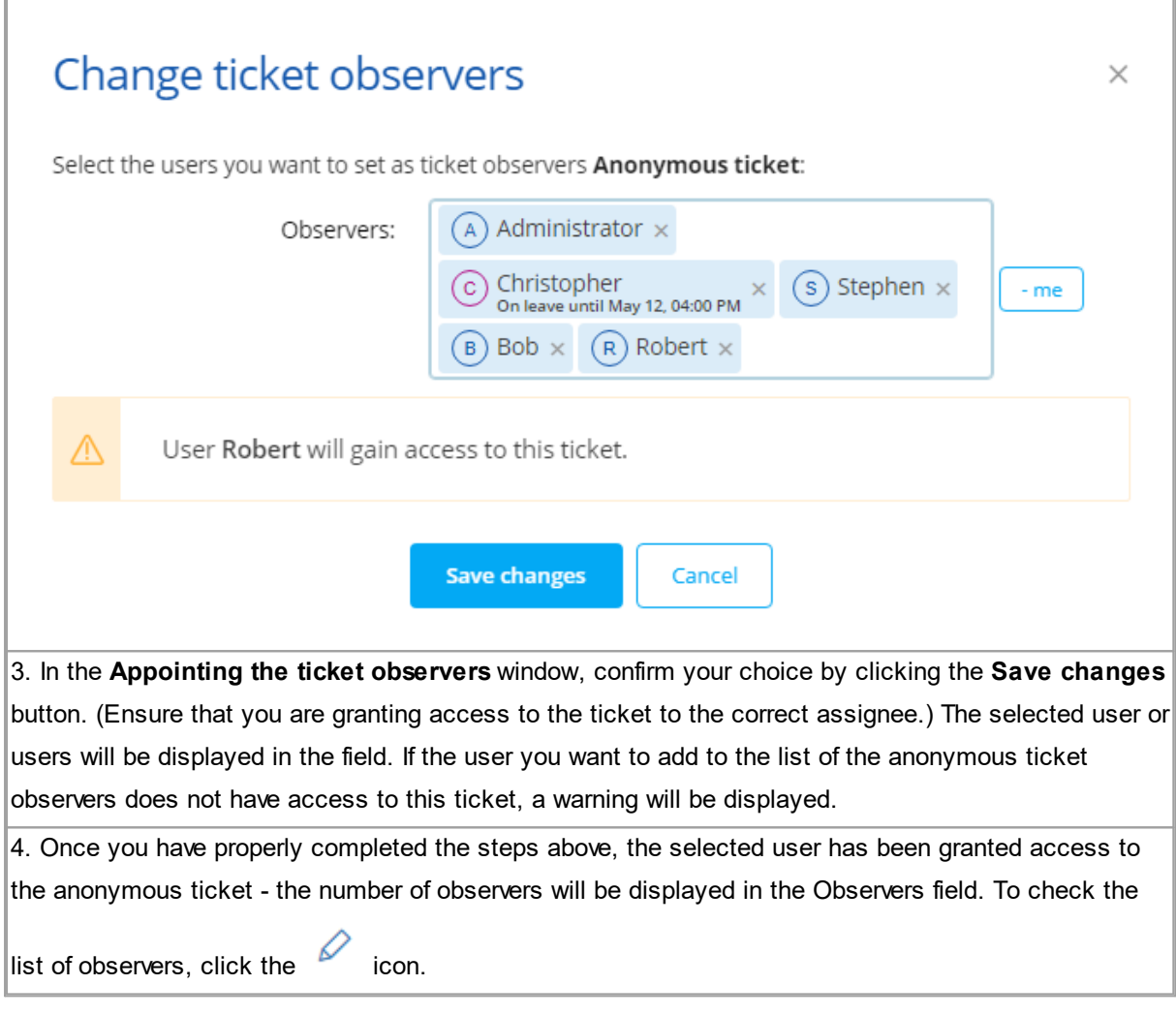

# **Note! Anonymous ticket access is not granted from the ticket level only. The comprehensive protection of access to an anonymous ticket also requires configuration in other sections of the HelpDesk module:**

- 1. Ticket visibility
- 2. Ticket assignment
- 3. Automations

# **User roles in HelpDesk - restricting access to an anonymous ticket**

In nVision, we distinguish between the user roles and the roles in the Ticket system (HelpDesk). These roles are linked to each other, e.g. only a user with the Administrator or Super Administrator role can act as the Administrator in the HelpDesk. Depending on the user role and the HelpDesk role configuration, the ability to restrict access to an anonymous ticket may be disabled - this is the case with the Super Administrator role whose rights (except for a few exceptions) cannot be restricted in the entire nVision system.

# **Characteristics of the roles in HelpDesk - from the point of view of anonymous**

# **tickets:**

- 1. User the user with this role can add new anonymous tickets (if the feature is enabled). By default, the user does not have access to the anonymous ticket they have created themselves.
- 2. HelpDesk Employee the user with this role may be able to add new anonymous tickets and may also be designated to process anonymous tickets. To grant or restrict access to anonymous tickets, it is necessary to correctly configure the HelpDesk, including but not limited to the following sections:
- Ticket visibility
- Ticket assignment
- Automations
- 3. Administrator the user with this role has unrestricted access to all HelpDesk sections. The Administrator cannot have his access to anonymous tickets disabled or restricted.

### **Useful links:**

# User [management](#page-373-0) 360

# **10.5.2.2 Anonymous ticket - ticket visibility**

In the HelpDesk, in the **Ticket visibility** section, you can expand or restrict the ticket visibility to users with the HelpDesk Employee role, i.e. configure the parameters that are very important in the case of restricting access to an anonymous ticket.

The visibility rule configuration is divided into two main options:

- 1. Setting the default rule, i.e. the ticket visibility configuration which will automatically be assigned to new HelpDesk Employees.
- 2. Editing the visibility rule for a specific HelpDesk Employee.

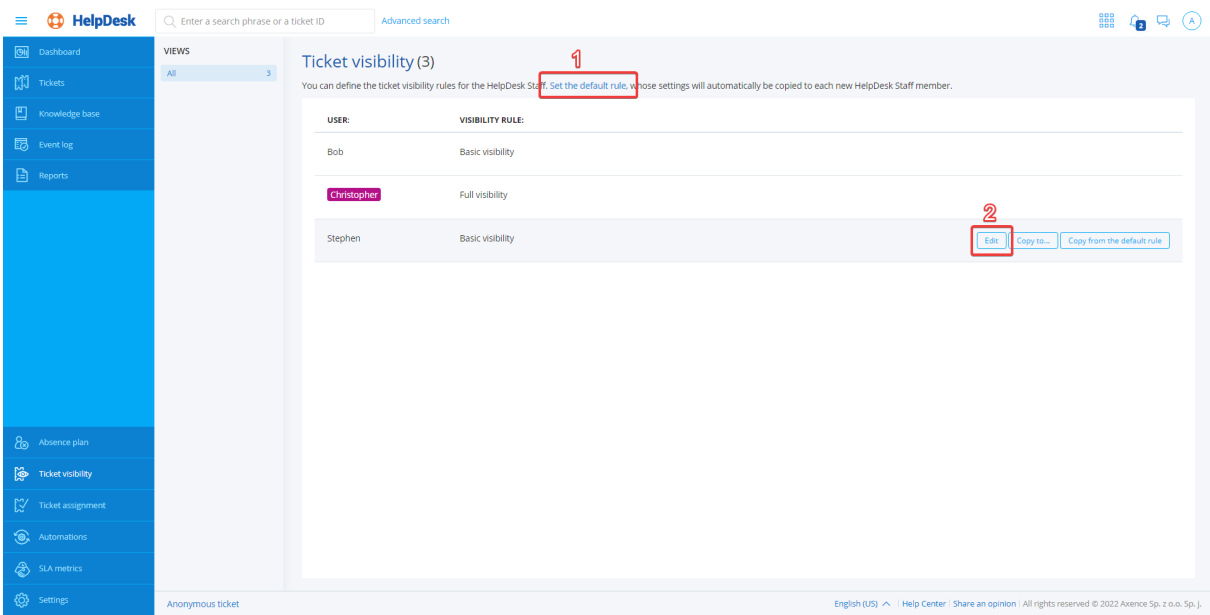

In the visibility rule configuration window, three visibility levels can be distinguished:

- 1. Basic the HelpDesk Employee's ticket list will include the tickets for which the user is a reporter, assignee or observer
- 2. Extended the HelpDesk Employee's ticket list will include the tickets for which the user is a reporter, assignee or observer and the tickets where:
- a) Category is X
- b) Category is not X
- c) Reporter belongs to group Y
- d) Reporter does not belong to group Y

Two conditions concerning different parameters can be combined with each other in such a way that one or both the conditions have to be fulfilled to activate the visibility rule. For this purpose, the **or** and **and** conjunctions are used, for instance:

- The category is X AND the reporter belongs to group Y
- The category is not X OR the reporter does not belong to group Y
- 3. Full all tickets will be displayed in the HelpDesk Employee's ticket list

# Ticket visibility rule for user Stephen

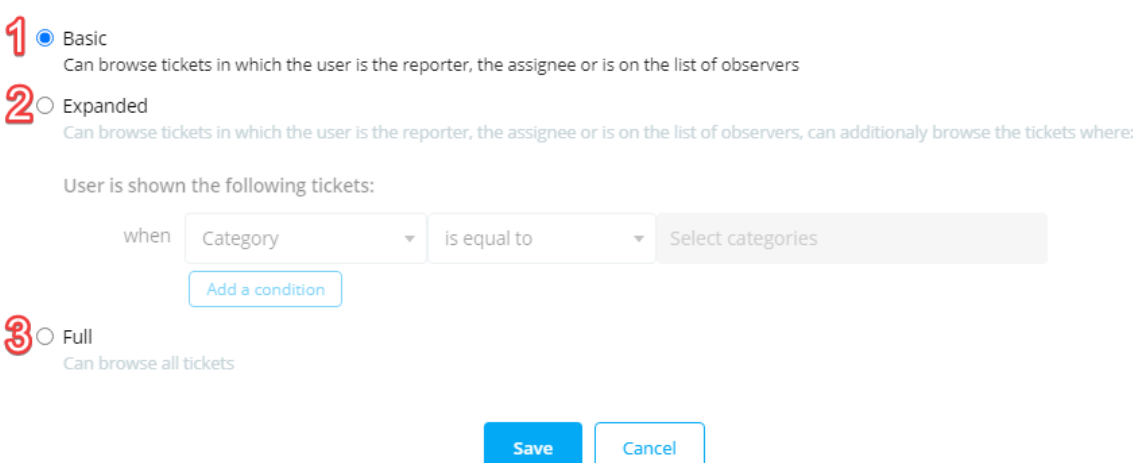

An example ticket visibility configuration for a HelpDesk Employee whose task will be to proceed anonymous tickets could be like this:

Extended visibility rule - the HelpDesk Employee's ticket list will include the tickets for which the user is a reporter, assignee or observer and the tickets where the Category is <name of category for anonymous tickets>

# Ticket visibility rule for user Stephen

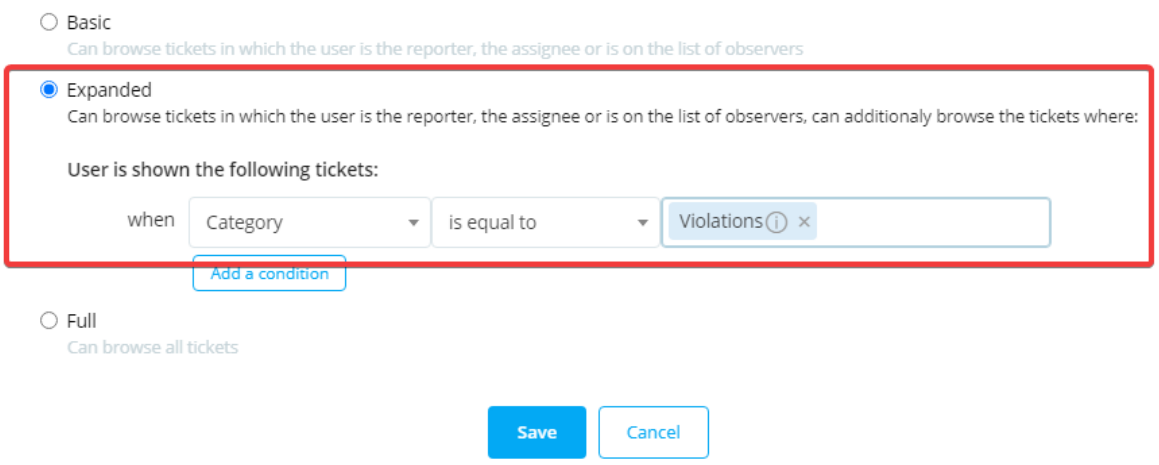

**Important:** please note that in addition to setting the appropriate visibility rule for the HelpDesk Employee whose task will be to proceed anonymous tickets, it is also important to ensure that other HelpDesk Employees do not have access to the anonymous tickets, e.g. through the "Full" ticket visibility rule.

# **Setting the default rule**

To set a rule as the default one, log in to the HelpDesk module as the Administrator and:

- 1. In the flyout menu on the left side of the window, click the **Ticket visibility**.
- 2. Click the **Set the default rule** link.
- 3. Configure the visibility rule, and then click the **Save** button.

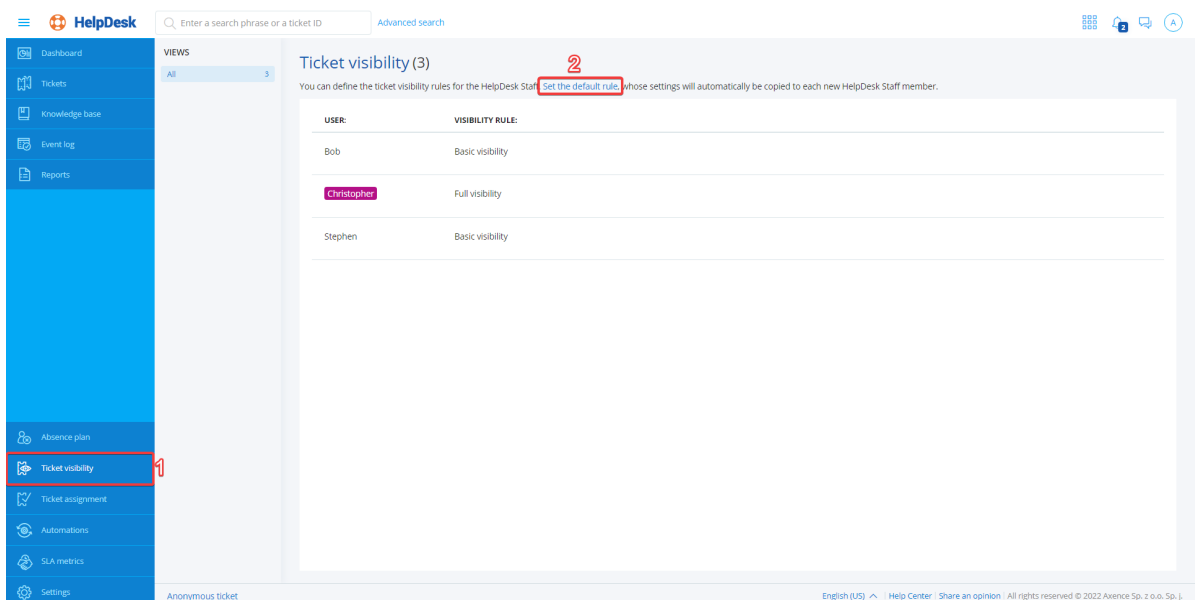

# Default ticket visibility rule

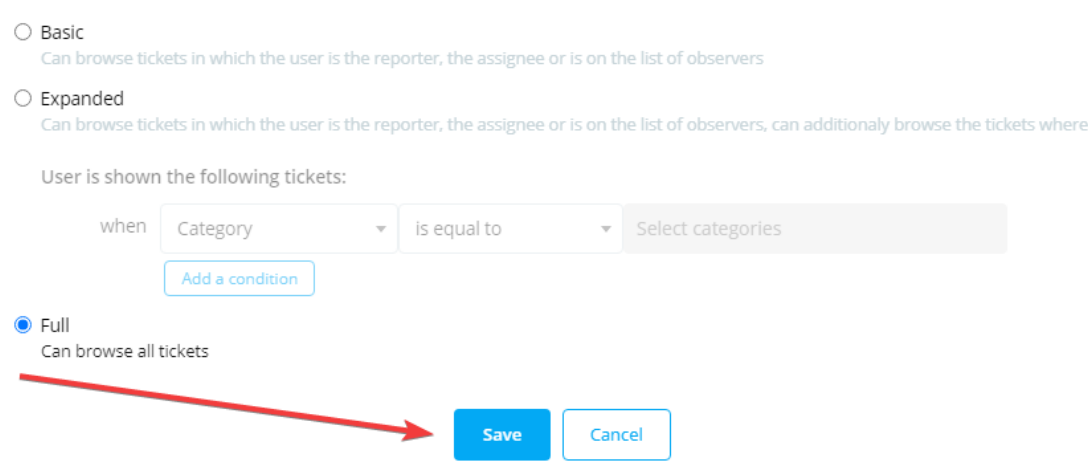

Once you have properly completed the steps above, the visibility rule in the HelpDesk will be updated.

# **Editing a visibility rule**

To add a visibility rule, log in to the HelpDesk module as the Administrator and:

- 1. In the flyout menu on the left side of the window, click the **Ticket visibility**.
- 2. Select the HelpDesk Employee whose visibility rule you want to edit (when you hover over the field of the relevant HelpDesk employee, the **Edit**, **Copy to...**, **Copy from default rule** buttons are displayed).
- 3. Click the **Edit** button.
- 4. Configure the visibility rule, and then click the **Save** button.

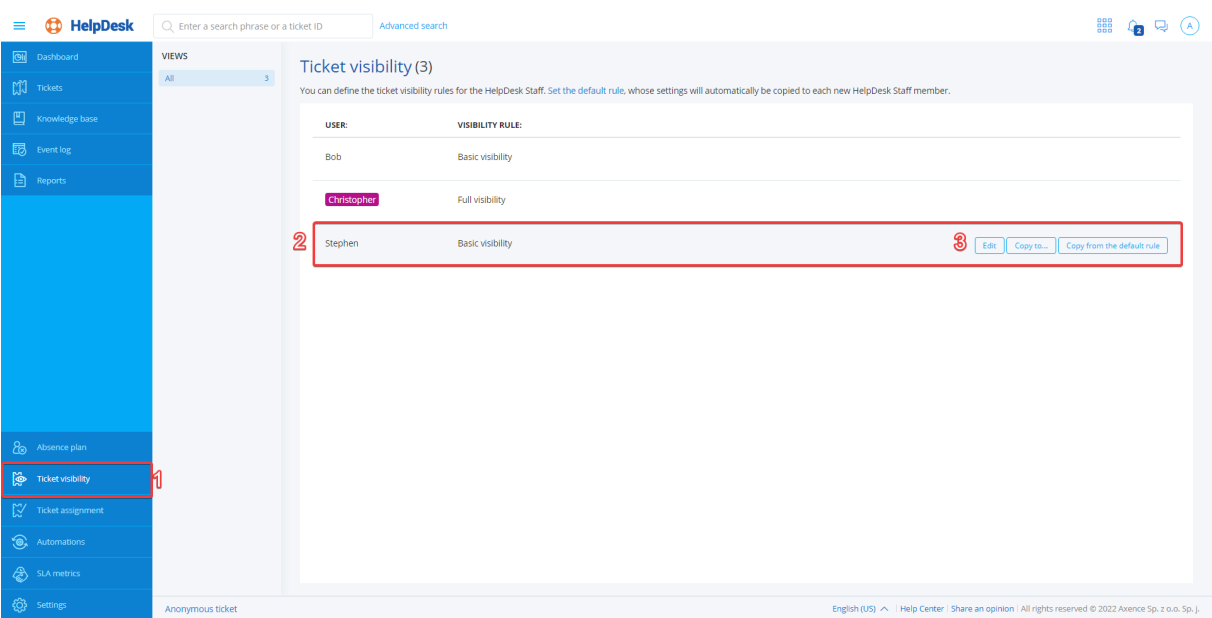

# Ticket visibility rule for user Stephen

# $\bullet$  Basic Can browse tickets in which the user is the reporter, the assignee or is on the list of observers  $\bigcirc$  Expanded Can browse tickets in which the user is the reporter, the assignee or is on the list of observers, can additionaly browse the tickets where: User is shown the following tickets: Select categories when Category  $\mathbf{v}$  is equal to Add a condition  $\bigcirc$  Full Can browse all tickets Cancel Save

Once you have properly completed the steps above, the visibility rule for the specific HelpDesk Employee will be updated.

#### **10.5.2.3 Anonymous ticket - ticket assignment**

Ticket assignment rule configuration must be correct to properly restrict or extend access, among other things, to anonymous tickets. For more information on assigning tickets, click the link: ticket assignment.

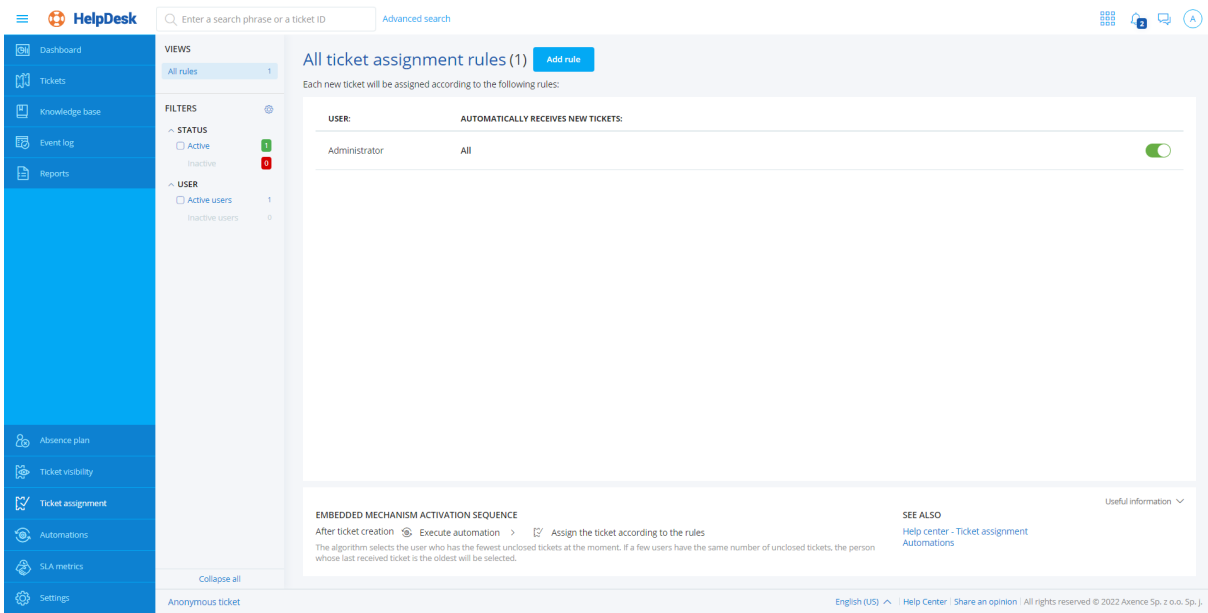

#### **10.5.2.4 Anonymous ticket - automations**

The Automation section allows the effective and efficient anonymous ticket processing scheme to be created. You should be very careful when configuring automatic rules as you can mistakenly give access to anonymous tickets to someone who has not been designated to process them. For the guides on the main features of the Automation section, please refer to another part of this manual (links below).

#### **Related topics:**

**M** [Automation](#page-472-0) list

- **<u>Adding an [automation](#page-473-0)</u>** ദര
- **M** Automation conditions
- **M** [Automation](#page-478-0) actions
- Editing an [automation](#page-478-1) 465
- [Activating/deactivating](#page-479-0) an automation 466
- Deleting an [automation](#page-480-1)<sup>|</sup> 467

# **10.5.3 Anonymous Tickets**

#### **10.5.3.1 Launching Anonymous Tickets**

The add anonymous ticket feature in the HelpDesk is not enabled permanently - depending on the rules applicable within the specific organization or institution, it may either be enabled or disabled. The anonymous ticket settings can only be configured by the user with the Administrator role in the Ticket system (HelpDesk).

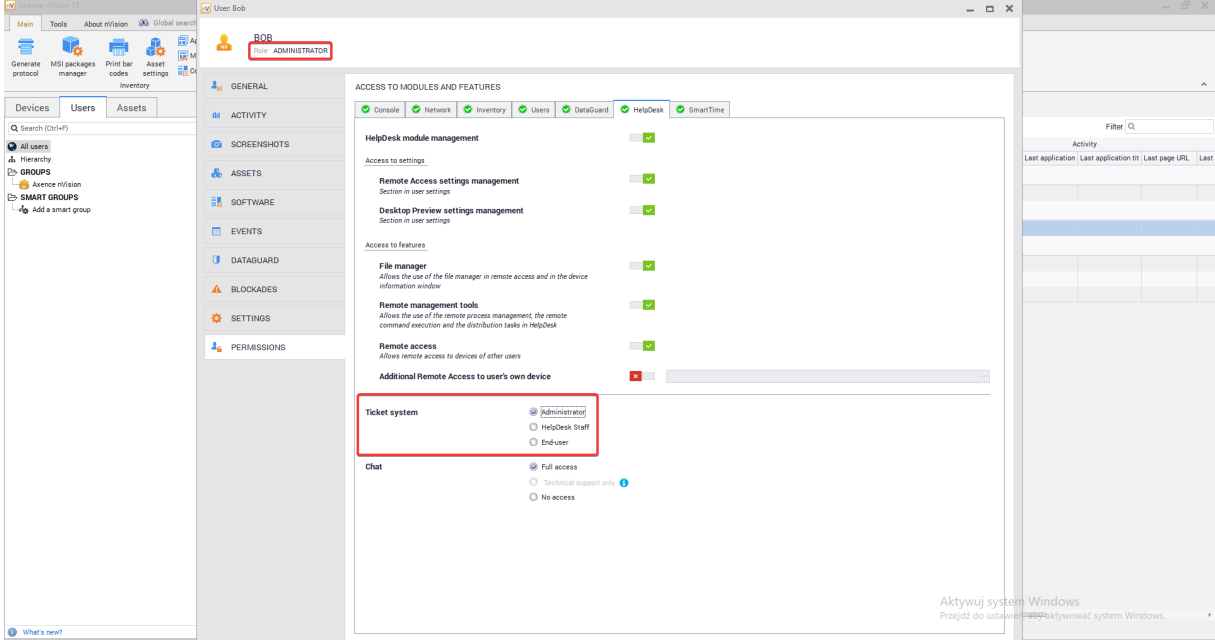

To enable the Anonymous ticket feature, log in to the HelpDesk module as the **Administrator** and:

- 1. In the flyout menu on the left side of the window, click the **Settings**.
- 2. Enter the whistleblower settings **Whistleblowers**.
- 3. Click the slider.

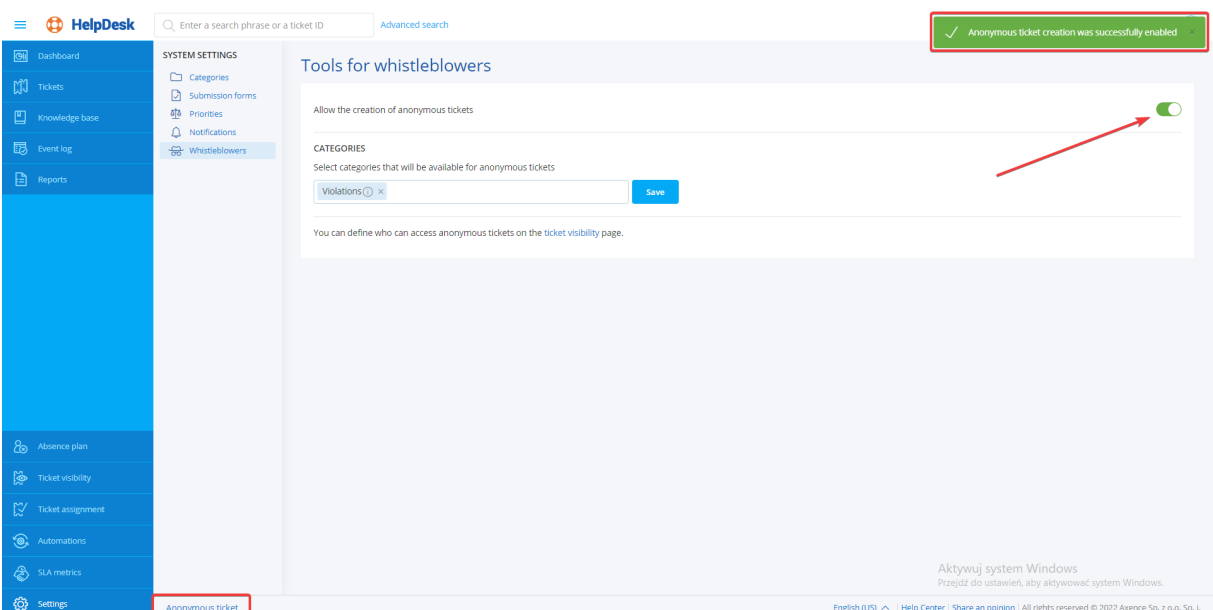

Once you have properly completed the steps above, a message will appear in the upper right corner of the window confirming that the creation of anonymous tickets has been enabled and on the left side of the footer a link which has not been visible so far will appear, i.e. **Anonymous ticket**.

You can disable the anonymous ticket creation feature at any time. To do this, click the slider again (if anonymous tickets are enabled). After clicking, a message confirming that the creation of anonymous tickets has been disabled and the Anonymous ticket link on the left side of the footer will disappear creation of new anonymous tickets will not be possible from now on.

#### **10.5.3.2 Configuring anonymous tickets**

When configuring anonymous tickets, remember to select the appropriate category the anonymous tickets will be assigned to.

To select the categories that will be available when creating anonymous tickets, log in to the HelpDesk module as the Administrator and:

- 1. In the flyout menu on the left side of the window, click the **Settings**.
- 2. Enter the whistleblower settings **Whistleblowers**.
- 3. Click the field to the left of the **Save** button.

After clicking, a list of all categories that exist in the HelpDesk will drop down. Select the category (you can select more than one category) and confirm your selection by clicking the **Save** button.

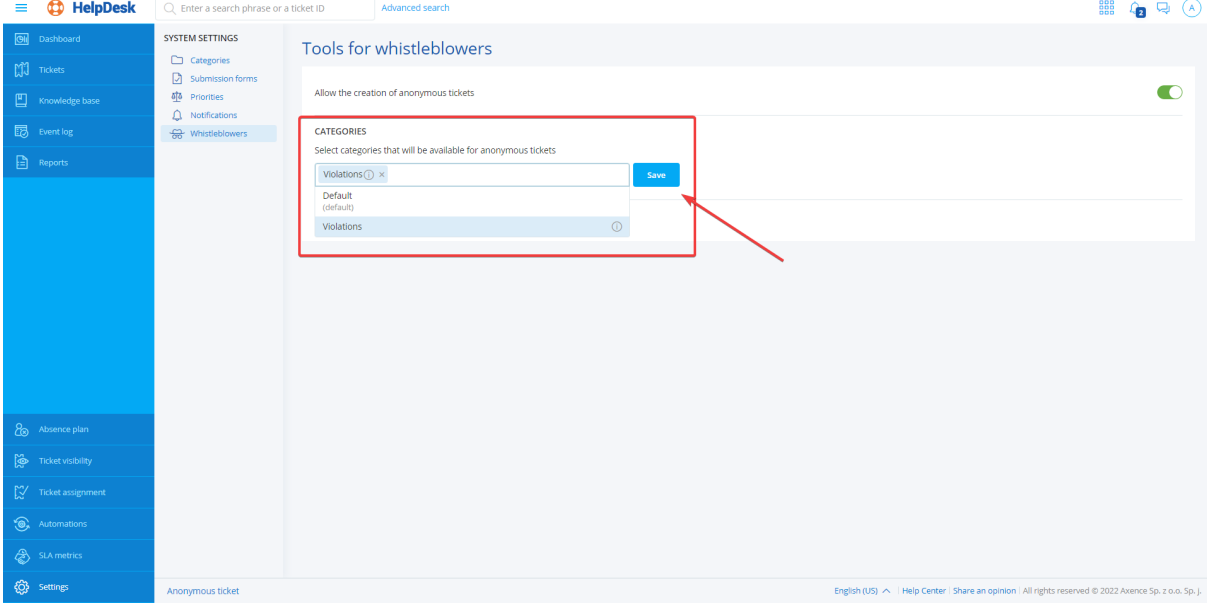

# **Anonymous tickets - no dedicated category**

In the HelpDesk, the anonymous ticket settings allow for a situation where no specific category is assigned for the tickets created using the anonymous ticket form. **If this is the case, a message will be displayed and anonymous tickets will be assigned to the default category in the HelpDesk**. This is not recommended because anonymous tickets are very likely to be mixed with non-anonymous ones, and additionally anonymous tickets may be accessed by the users who would otherwise be deprived of such access.

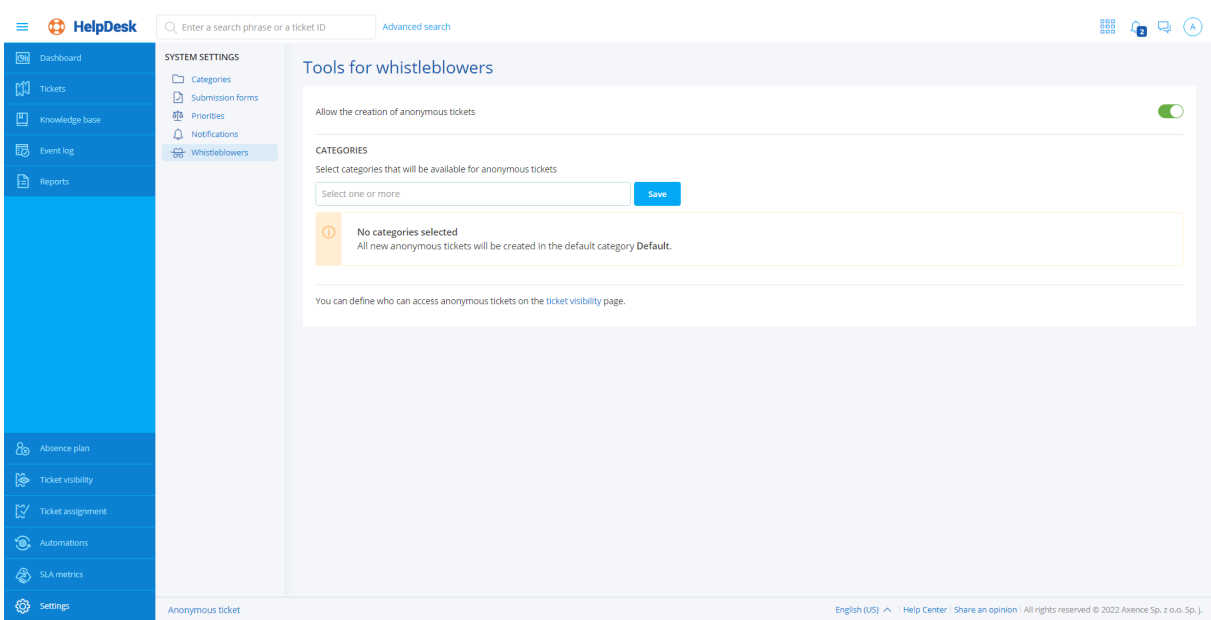

# **Useful links:**

- **M** Adding categories
- **Q Restricting access to an anonymous ticket**
- **42 Access restriction ticket visibility**
- **42 Access restriction ticket assignment**
- **4** Access restriction automations

### **10.5.3.3 Anonymous ticket link visibility**

The anonymous ticket form is available in two locations (if the anonymous ticket creation feature is enabled) and displayed for both the user logged in to the HelpDesk/Agent and the user not logged in: 1) link in the HelpDesk's footer

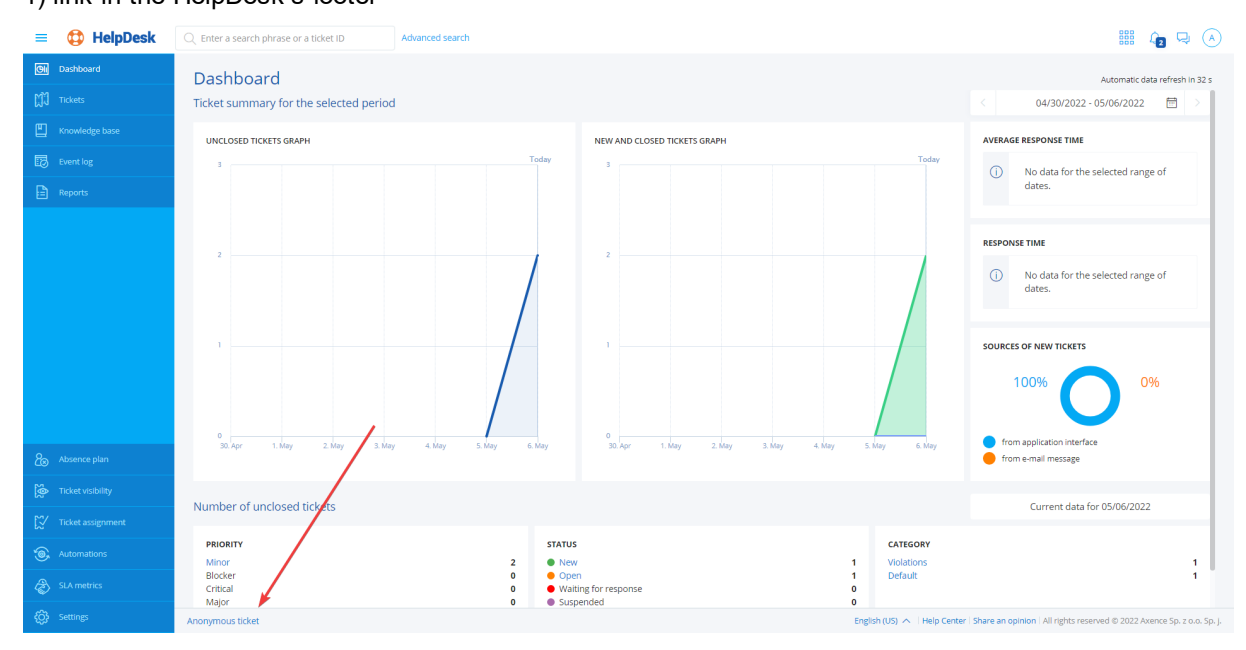

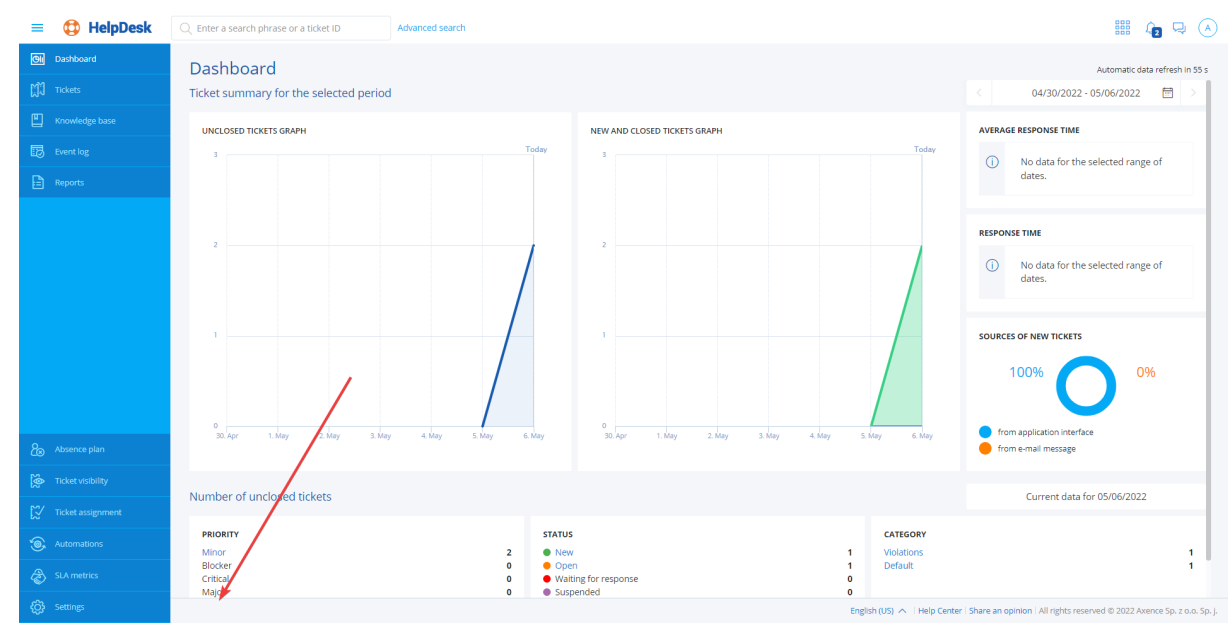

2) in the Agent's drop-down menu

#### **10.5.3.4 Processing an anonymous ticket**

In terms of processing by the HelpDesk employees, an anonymous ticket does not differ in its form from the processing of a regular ticket. The most significant difference is that the individual reporting a specific violation does not usually have access to the ticket. This person cannot monitor the progress of work on the ticket or participate actively for instance by adding comments. However, there is an exception to this rule. In the anonymous ticket adding form, the reporter may provide their contact details. This information can then be used by the assignee to contact the reporter and grant access to the ticket, e.g. by setting him as the reporter or by adding him to the list of anonymous ticket observers.

To view an anonymous ticket, you must log in to the HelpDesk using the account of the user who has access to the specific anonymous ticket and then:

- 1. In the flyout menu on the left side of the window, click the **Tickets**.
- 2. In the ticket list, click the selected anonymous ticket:
- a) click the link in the "Subject" column

b) click the specific anonymous ticket line, and then click the "View details" button at the bottom part of the flyout ticket preview on the right side of the window.

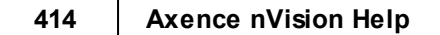

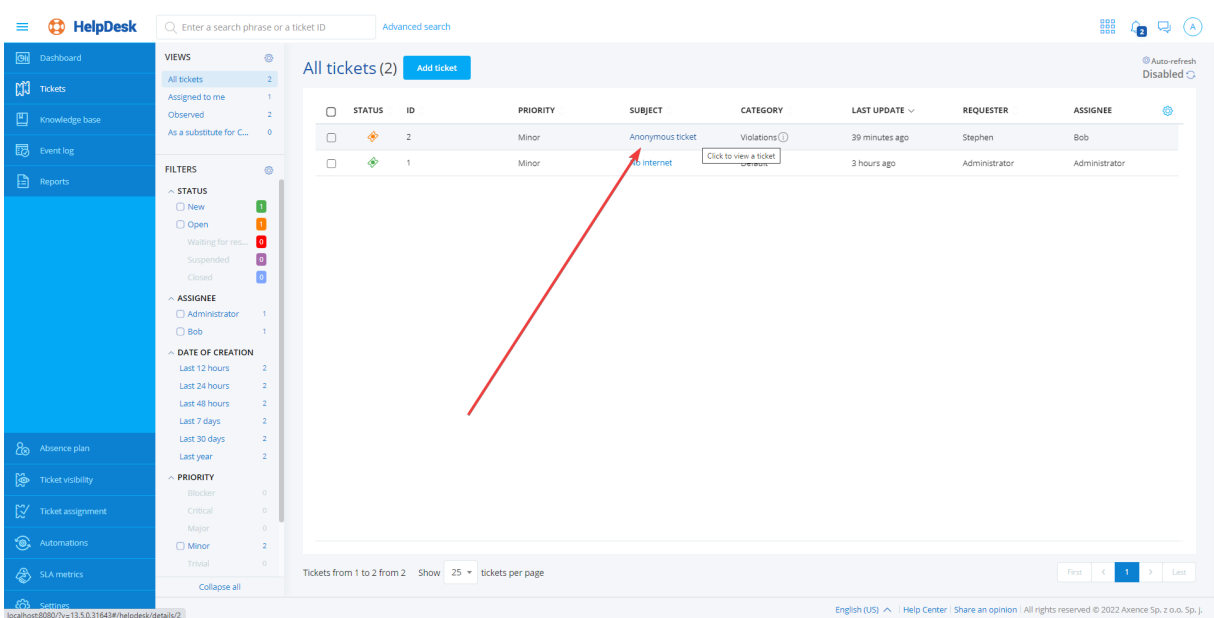

Both the graphic and functional layout of an anonymous ticket is identical to that of a regular ticket. The difference is that:

- 1. The "Created by" field will always display "Anonymous" as the parameter
- 2. The "Reporter" field by default displays "Anonymous" changes can be made during the processing of the ticket
- 3. If the reporter has provided their contact details, they will appear in the ticket content field, below the descriptive content of the ticket

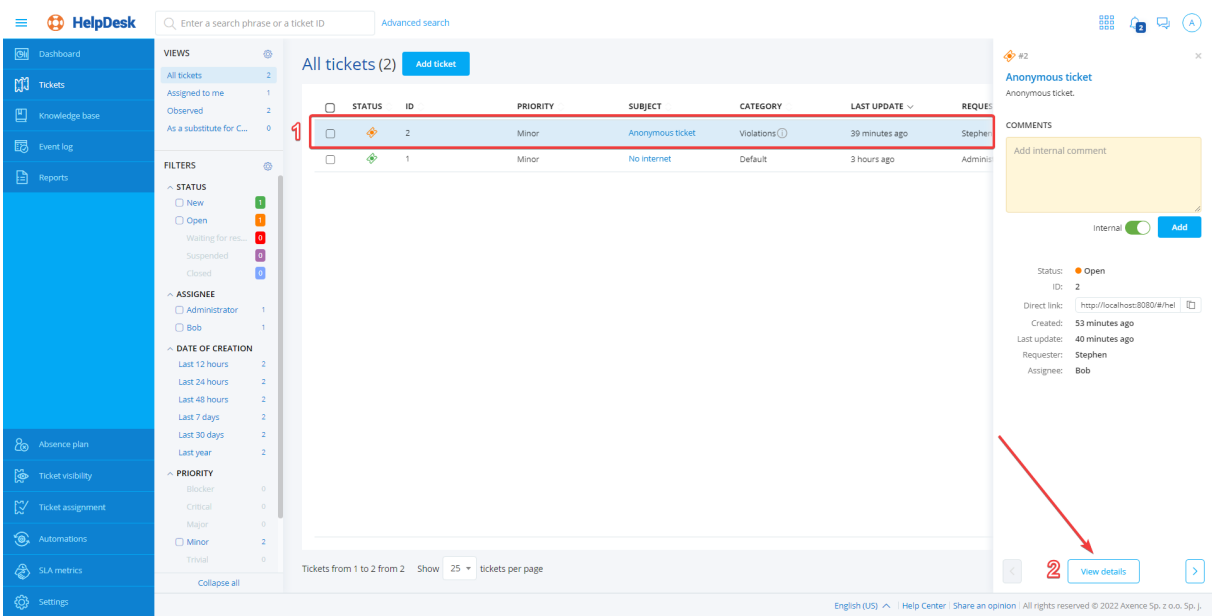

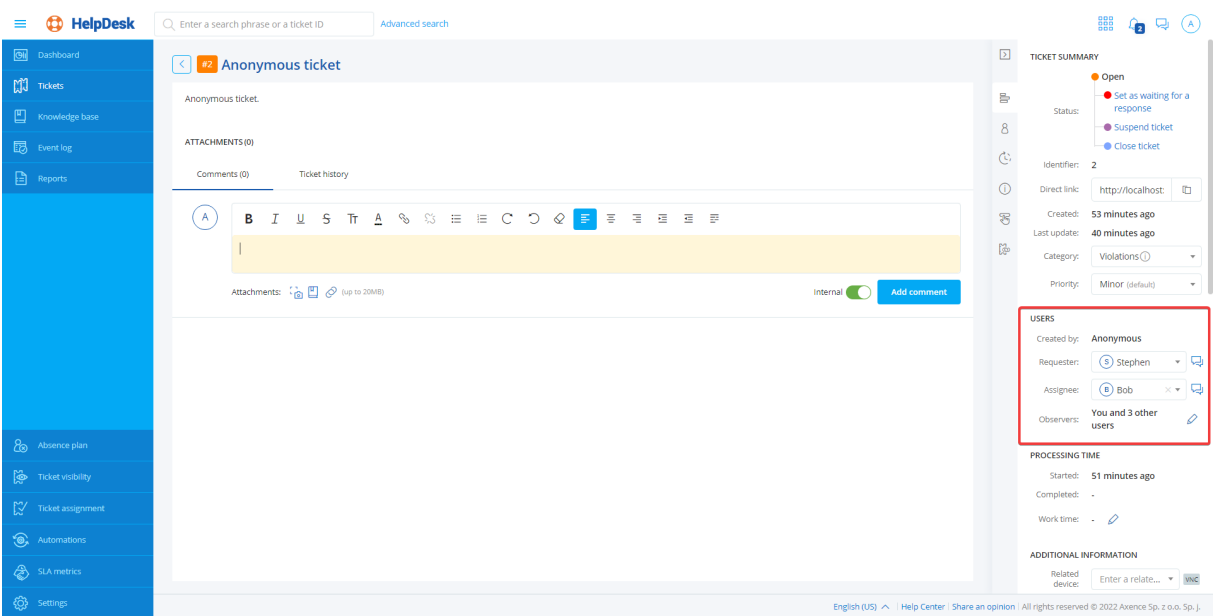

# **Useful links**:

<mark>Adding a [comment](#page-403-0)</mark>l ෲ

**Adding attachments and screenshots** 

**La** Editing a ticket subject

**Closing a ticket** 

**E** Restricting access to an anonymous ticket - overview

#### **10.5.3.5 Adding an anonymous ticket**

The creation of an anonymous ticket is very different from that of a regular ticket. The anonymous ticket is added using a special form. Besides, the reporter does not have access to the ticket after it has been created (unless they are granted access to the anonymous ticket in the course of its proceeding).

To add a new anonymous ticket from the HelpDesk interface:

- 1. Click the **Anonymous tickets** link in the footer.
- 2. Click the **Select category** field and then click the selected category name.
- 3. Enter the subject of the anonymous ticket.
- 4. Describe comprehensively the violation you want to report.
- 5. (OPTIONALLY) Provide your contact details so that the assignee can contact you **Read carefully the message above the "Contact details" field!**
- 6. Click the **Add ticket** button.

**Note! Make sure that the anonymous ticket creation option is enabled!**

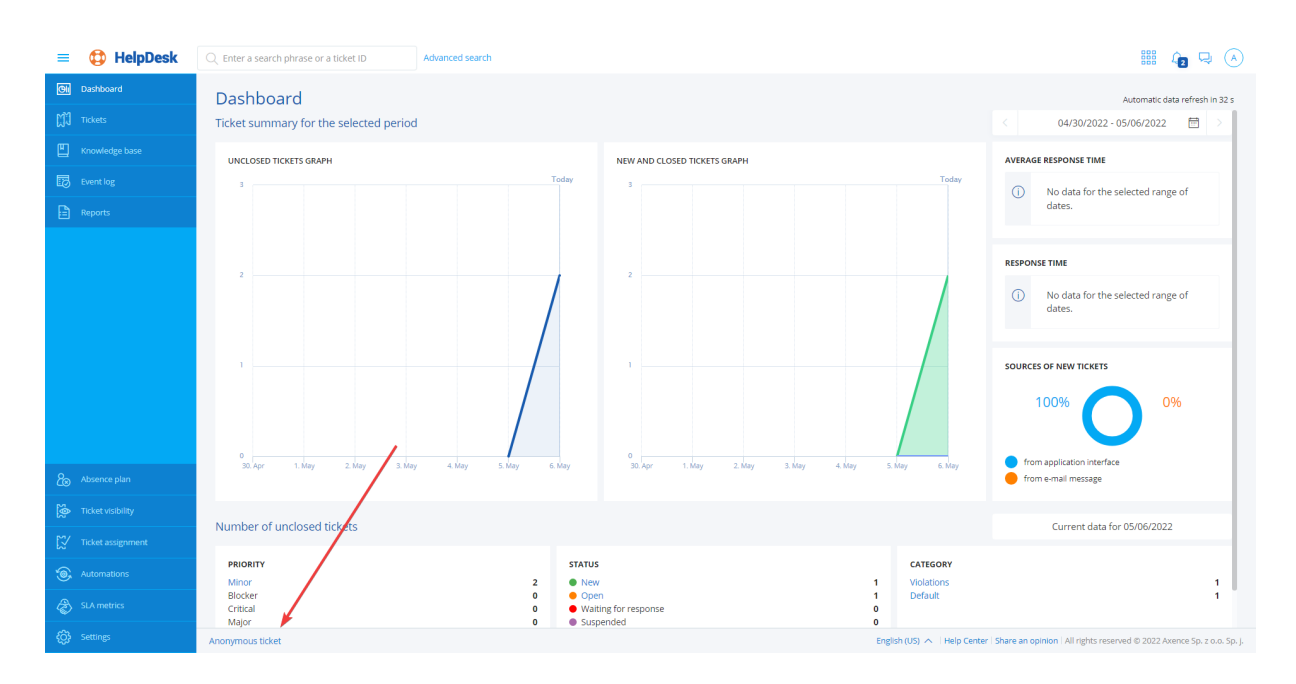

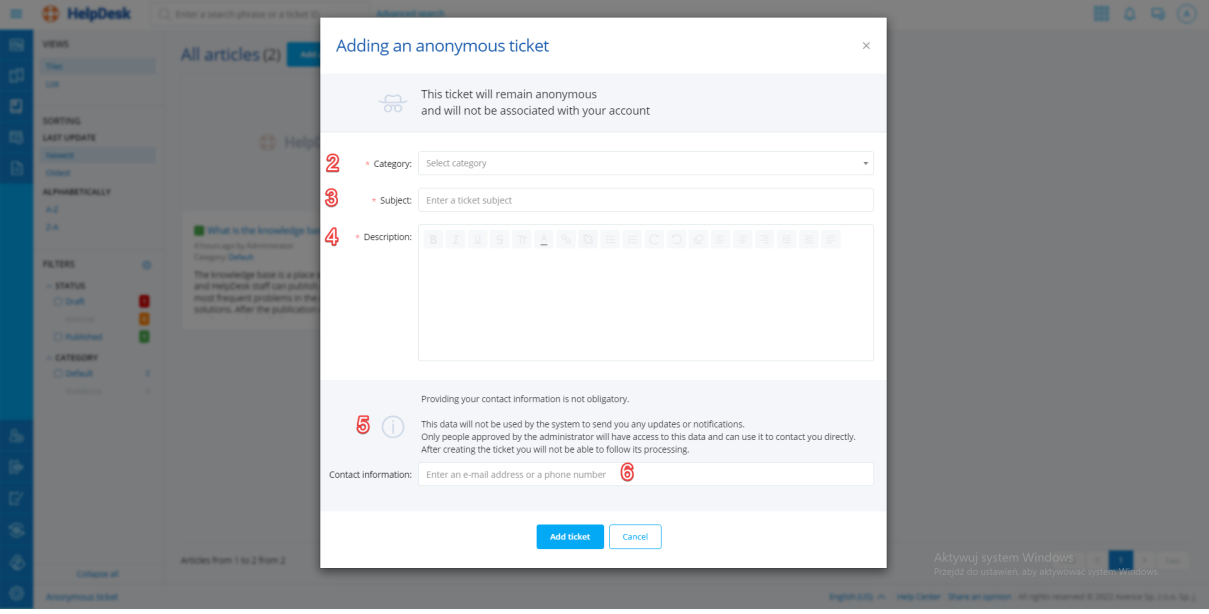

Once you have properly completed the steps above, the form window will close and the "Anonymous ticket <ticket name> has been successfully created" message will appear in the upper-right corner of the screen.

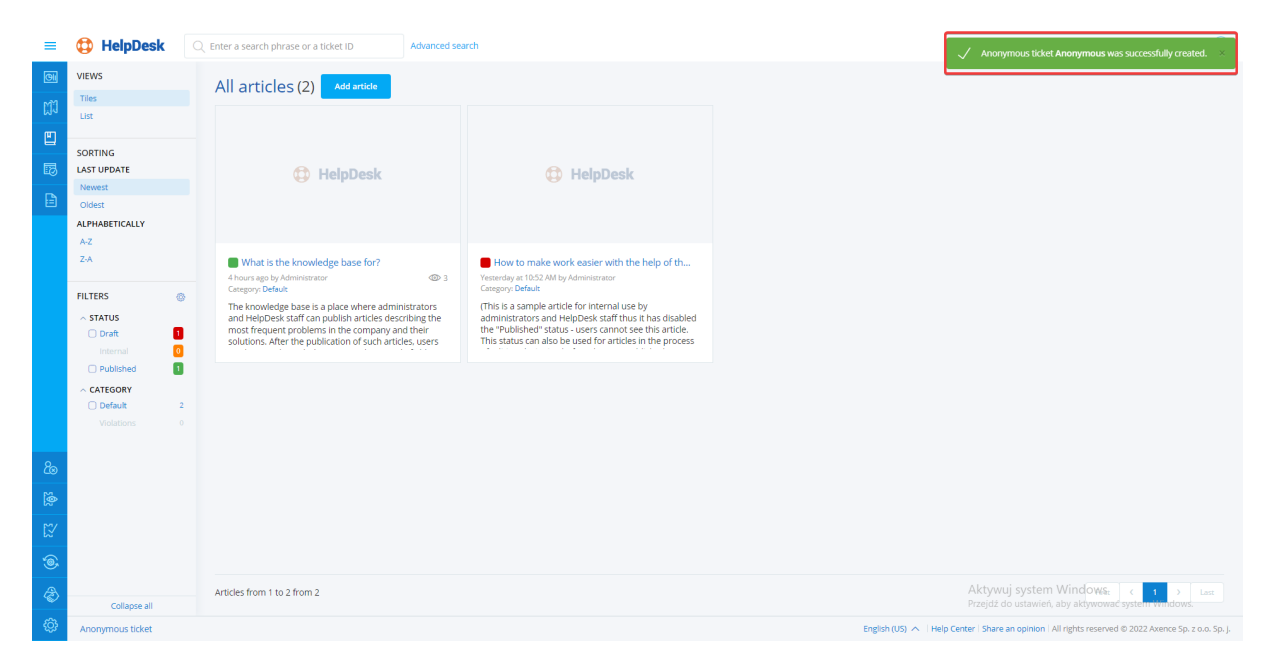

# **10.6 Knowledge base**

# **10.6.1 Knowledge base - overview**

The knowledge base is a space where Administrators and HelpDesk employees can publish articles describing the procedures used in the given organization, and the most common issues and their solutions. After such articles have been published, users can browse them or use the **Search** field to search for the article describing the solution to the issue which they have encountered. If the knowledge base search produces no results in the form of a description of the solution to the given issue, the user can create a trouble ticket and describe the issue.

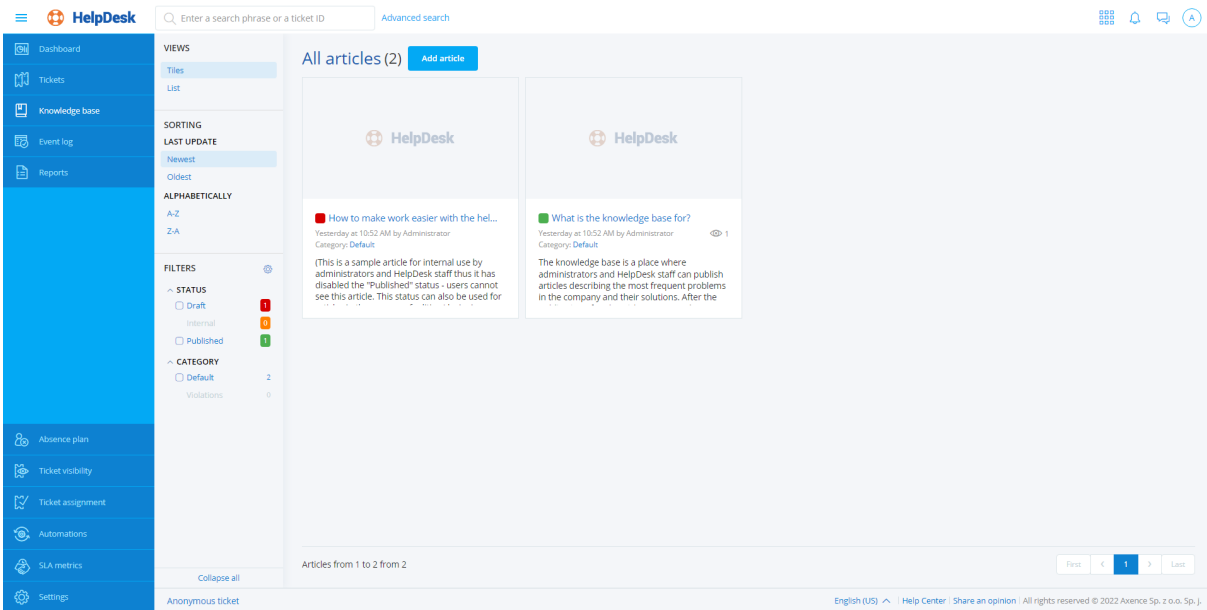

### **Related topics**

- **Constanting the [HelpDesk](#page-382-0) interface**
- **[Article](#page-431-0) list**
- **[Adding](#page-432-0) an article**
- **[Editing](#page-433-0) an article**
- **[Deleting](#page-434-0) an article**
- **Trouble tickets [overview](#page-395-0)**
- <mark>[Search](#page-393-0) bar</mark> ദഃശ

# <span id="page-431-0"></span>**10.6.2 Article list**

The article view shows the list of articles present in the knowledge base. The view is coherent with the <u>[ticket](#page-396-0) list</u>l ગ્રાર્ગ view.

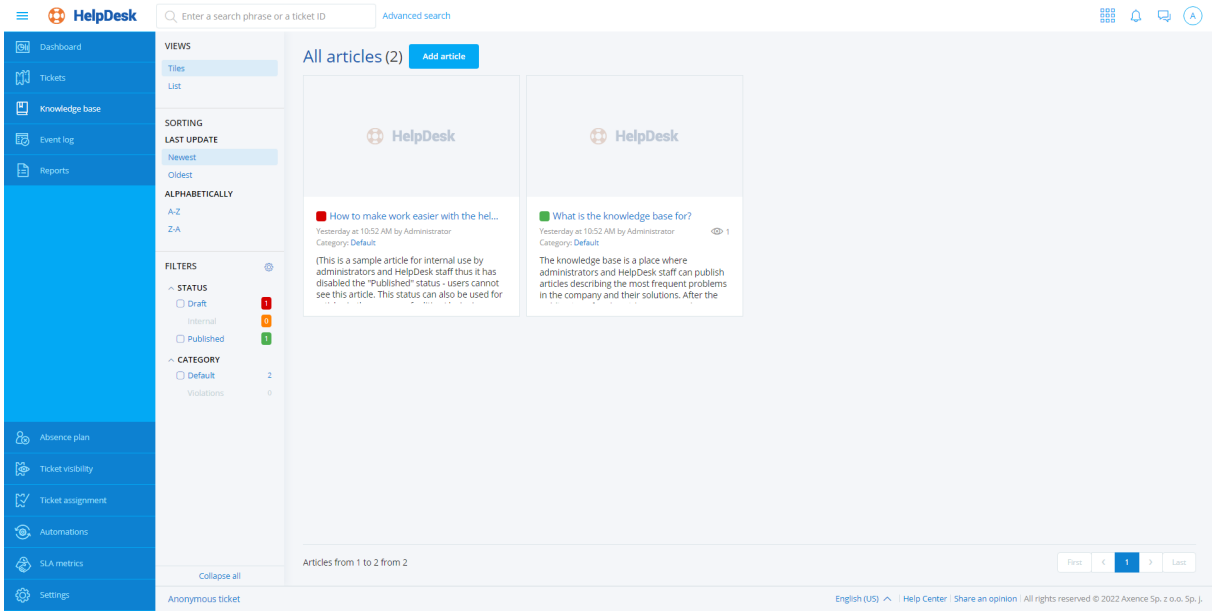

In the left part of the window, there is the main navigation (see <u>Main [views](#page-388-0)</u>Iফর) and the quick preview column. The quick preview allows you to rapidly display a data set from the specific area of interest. For instance, you can display unpublished articles, which, additionally, belong to one of the two selected categories.

#### **Article list**

The main part of the described view is the article list table. Each article is represented by a single tile. The following data are displayed within a tile:

- · Article status (red draft, green published, orange internal)
- · Title
- · Context actions: **editing** (only for the HelpDesk support employee and Administrator) and **deleting** (only for the Administrator)
- Article cover (if it was defined)
- · Excerpt from the article text
- · Date of creation
- · Date of last update
· Category

· Number of article visits by end users (only for the HelpDesk support employee and Administrator) To open the selected article, click its title.

# **Related topics**

**Contains the [HelpDesk](#page-382-0) interface** 

- **El** [Knowledge](#page-430-0) base overview
- **Q** Trouble tickets [overview](#page-395-0)
- **[Article](#page-431-0) list**
- **[Adding](#page-432-0) an article**
- **[Editing](#page-433-0) an article**
- [Deleting](#page-434-0) an article 421

# <span id="page-432-0"></span>**10.6.3 Adding an article**

To create a new article in the HelpDesk interface:

- 1. In the **Knowledge base** view click the **Add article** button.
- 2. Add article **Cover** (optionally).
- 3. Enter article **Title**.
- 4. Type the article contents in the embedded <u>text [editor](#page-389-0)</u>lணी.
- 5. You can attach an image or a link to an external video with the use of **Upload image** and **Insert video** options.
- 6. Set the article **Status** as **Draft, Published or internal** (default setting: Draft). Articles marked as drafts are not visible to end users. Articles marked as internal are only visible to HelpDesk employees. You can <u>[supplement](#page-433-0) the article and edit its status</u>I420ী at a later time.
- 7. Select the article's **Category** from the list of available categories. You can <u>add a new [category](#page-376-0)</u>|ﷺ without interrupting the article creation process.
- 8. You can view the created article by clicking **Preview**. To return to the article editing window, click **Back to editing** button.
- 9. When the article is completed, click the **Add article** button.

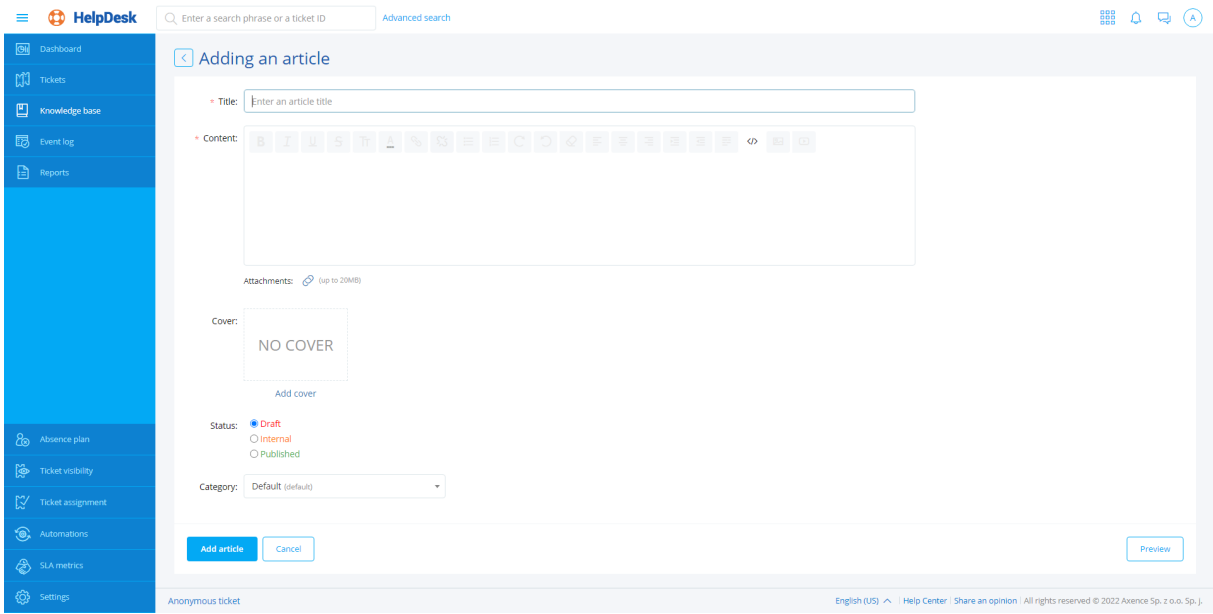

### **Related topics**

- **Logging in to the [HelpDesk](#page-386-0) interface**
- **K**nowledge base
- **[Article](#page-431-0) list**
- **[Editing](#page-433-0) an article**
- [Deleting](#page-434-0) an article 421

# <span id="page-433-0"></span>**10.6.4 Editing an article**

To edit an article in the HelpDesk interface:

- 1. In the **Knowledge base** view click **Edit** button on the tile of the article to be edited.
- 2. To edit the article title, click the pencil icon on the right-hand side of the title, enter the new title and click **Save changes** button.
- 3. Modify the article contents in the embedded <u>text [editor](#page-389-0)</u>[ɜァe**]**.
- 4. You can attach an image or a link to an external video with the use of **Upload image** and **Insert video** options.
- 5. To change the article cover, in the article summary in the right-hand side of the window, click the pencil icon on the cover (or **Add cover**).
- 6. To change the article status, in the article summary in the right-hand side of the window select **Status**: **Draft, Published or Internal**.
- 7. To change the article category, in the article summary in the right-hand side of the window select **Category** from the list of available categories. You can <u>add a new [category](#page-376-0)</u> l<sup>363</sup>l without interrupting the article creation process.
- 8. You can view the created article by clicking **Preview**. To return to the article editing window, click **Back to editing** button.
- 9. When modifications are complete, click the **Save changes** button.

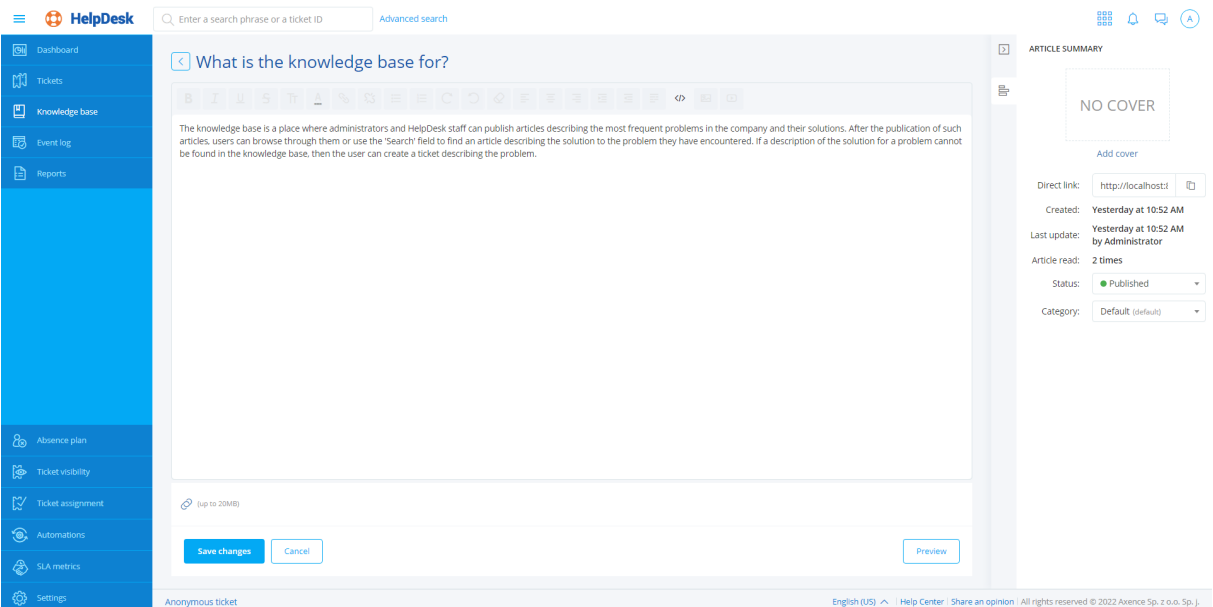

# **Related topics**

**Q** Logging in to the [HelpDesk](#page-386-0) interface

**K**nowledge base

**[Article](#page-431-0) list** 

**[Adding](#page-432-0) an article** 

[Deleting](#page-434-0) an article 421

# <span id="page-434-0"></span>**10.6.5 Deleting an article**

To delete an article in the HelpDesk interface:

- 1. In the **Knowledge base** view click the **Remove** button on the tile of the article to be deleted.
- 2. A dialog box will appear. Confirm your decision to delete an article by clicking the **Remove article** button. The deleted article cannot be restored.

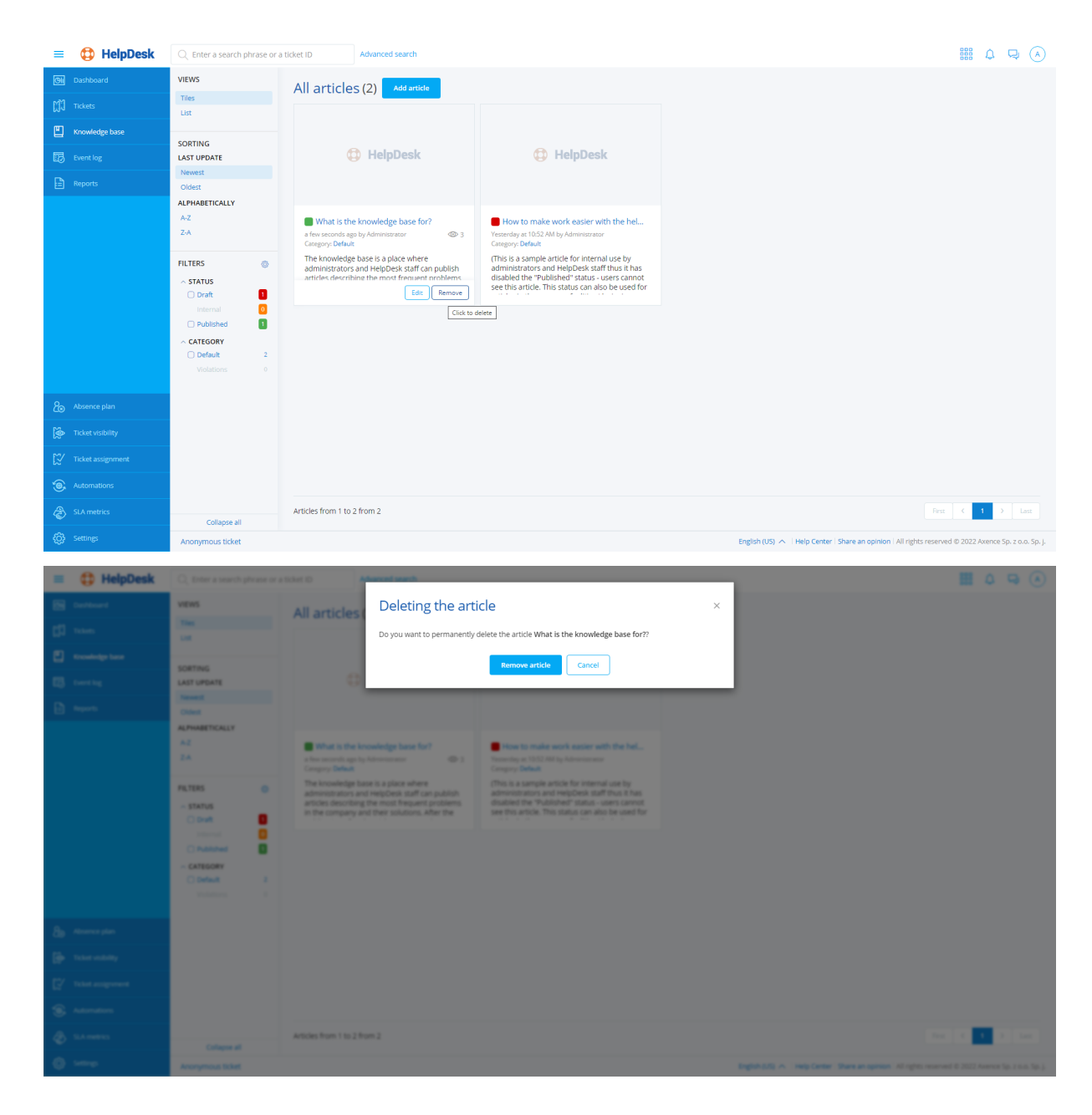

# **Related topics**

**Logging in to the [HelpDesk](#page-386-0) interface** 

**[Knowledge](#page-430-0) base** 

**[Article](#page-431-0) list** 

**[Adding](#page-432-0) an article** 

[Editing](#page-433-0) an article<sup>120</sup>

# **10.7 Event log**

The event log view presents the list of all operations related to trouble tickets in the HelpDesk system. The event log allows the history of changes to tickets to be tracked, to optimize work and to clarify possible misunderstandings.

**Note:** the event log includes only ticket-related operations and it does not cover changes in the article database. The event log is visible for operations of Administrators and HelpDesk support employees.

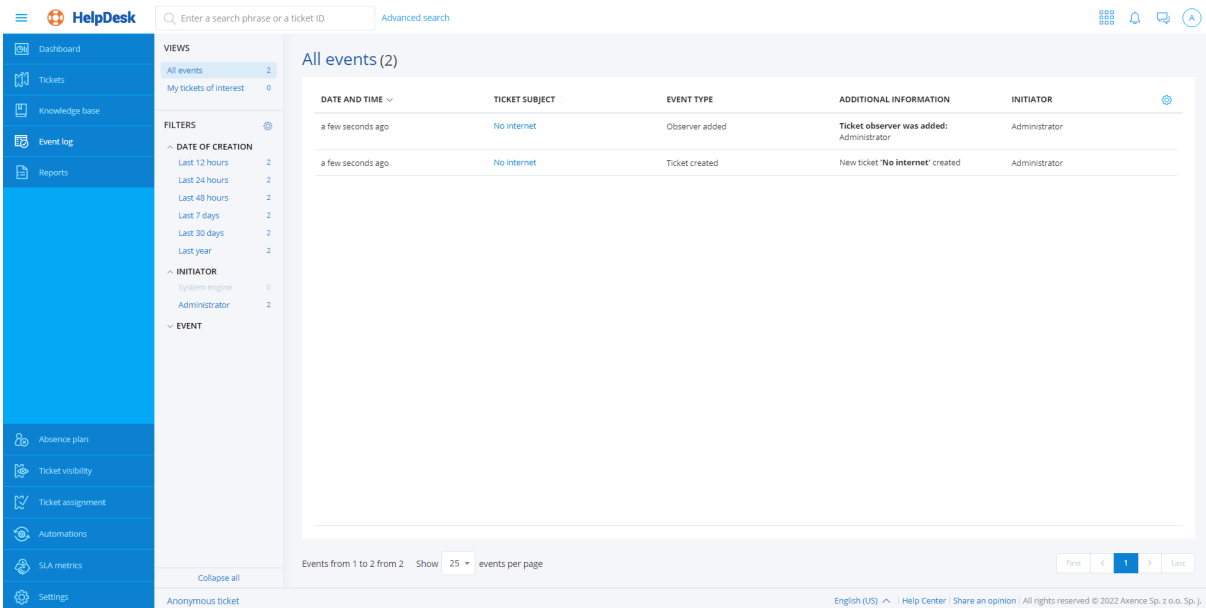

The event log view is coherent with the <u>[ticket](#page-396-0) list</u>I ﷺ and <u>[article](#page-431-0) list</u>I কৰী views. In the left part of the window, there is the main navigation (see <u>Main [views](#page-388-0)</u>Iன्डी) and the quick preview column. The quick preview allows you to rapidly display a data set from the specific area of interest. For instance, you can display the events related only to applied automations and priority changes or all the events for a given ticket which have taken place in the last week.

To change the displayed columns or their sequence, click the table settings button [icon] in the upper right corner of the table. To sort the table contents by a given column, click the arrow at the column name. Below the table you can select how many tickets are to be displayed per page, and also go to the next pages.

# **Filters**

The quick preview column in the left-hand side of the window offers the following event filters:

- · all events related to the ticket object (default selection for the Administrator, option invisible for HelpDesk users),
- ·all events related to a ticket assigned to me (default selection for HelpDesk users),
- ·events from last week (option to select the types of displayed events),
- ·events from last month (option to select the types of displayed events),
- ·events from last year (option to select the types of displayed events),
- ·events by type (many items can be selected).

Filtering events by type includes the following options:

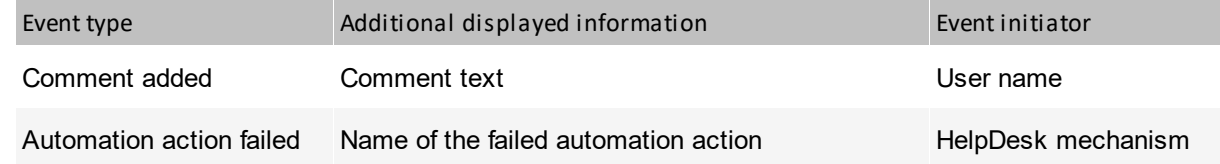

# **424 Axence nVision Help**

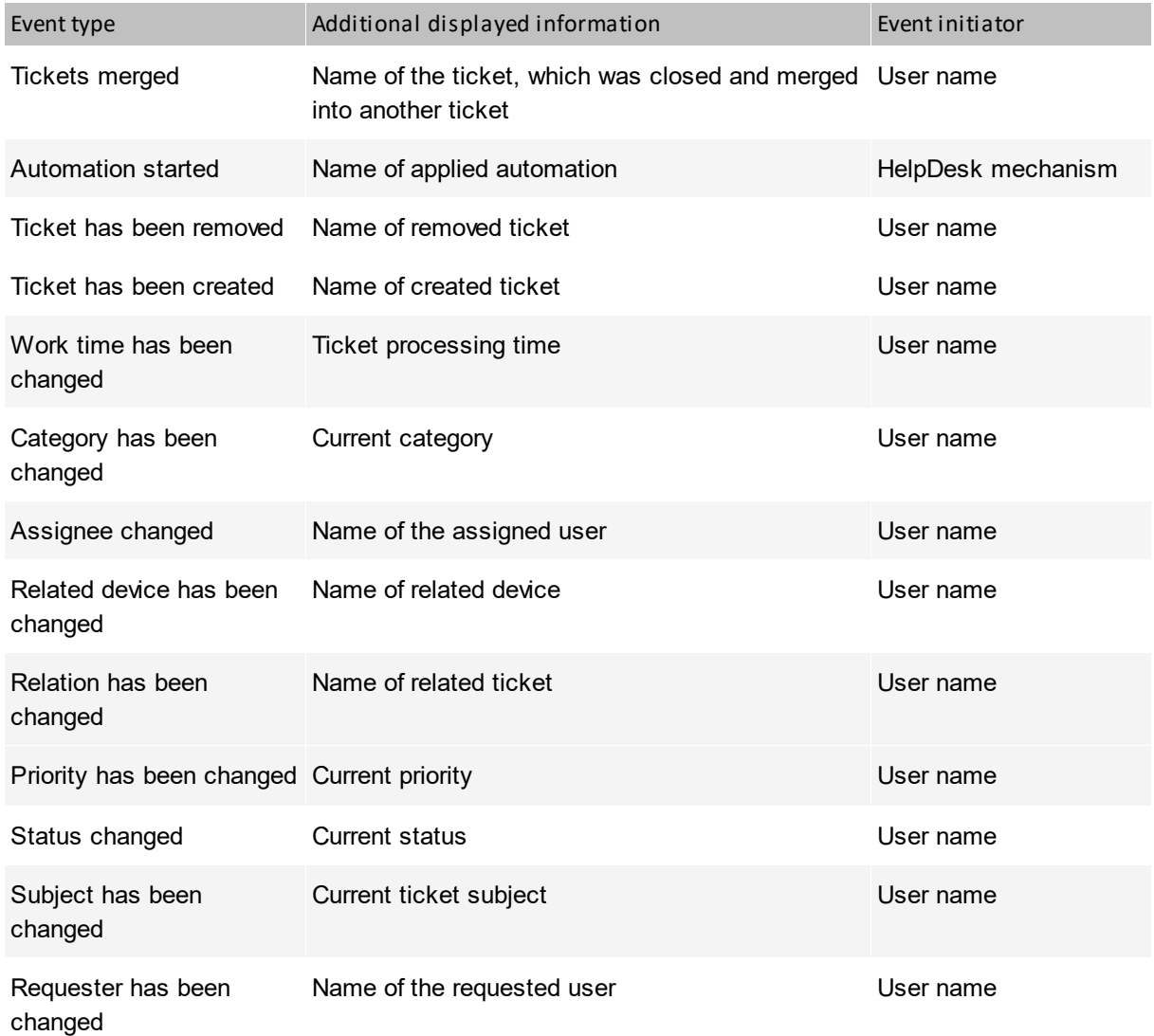

# **Related topics**

**Conducts** Starting the [HelpDesk](#page-382-0) interface

**Main [views](#page-388-0)** 

**ID** [Ticket](#page-396-0) list

**[Article](#page-431-0) list** 

[Automations](#page-471-0) - overviewl 458

# **10.8 Reports**

# **10.8.1 Report generation**

There are 32 types of HelpDesk module reports, covering the most common scenarios allowing statements to be generated for:

# **Tickets:**

✓ Closed [tickets:](#page-440-0) 427

- $\checkmark$  Closed tickets by days
- $\checkmark$  Closed tickets by weeks
- $\checkmark$  Closed tickets by months
- $\checkmark$  Closed tickets by assignees
- $\checkmark$  Closed tickets by priorities
- $\checkmark$  Closed tickets by categories
- $\checkmark$  Closed tickets by departments
- ✓ Activity and ticket [response](#page-453-0) time: 440
	- $\checkmark$  Response time by days
	- $\checkmark$  Response time by weeks
	- $\checkmark$  Response time by months
	- $\checkmark$  Summary number of events
	- $\checkmark$  User activity in tickets
	- $\checkmark$  First response time by users
- ✓ [Unclosed](#page-460-0) tickets reports: 447
	- $\checkmark$  Unclosed tickets summary
	- $\checkmark$  Unclosed tickets by assignees
	- $\checkmark$  Unclosed tickets by priorities
	- $\checkmark$  Unclosed tickets by categories
	- $\checkmark$  Unclosed tickets by departments

### **SLA reports:**

- $\checkmark$  [Closed](#page-467-0) tickets under SLA reports  $\begin{bmatrix} 454 \end{bmatrix}$ :
	- $\checkmark$  Closed tickets under SLA summary
	- $\checkmark$  Closed tickets under SLA by days
	- $\checkmark$  Closed tickets under SLA by weeks
	- $\checkmark$  Closed tickets under SLA by months
	- $\checkmark$  Closed tickets under SLA by assignees
	- $\checkmark$  Closed tickets under SLA by departments

# $\checkmark$  SLA metric course [reports](#page-468-0)  $455$ :

- $\checkmark$  SLA metric course summary
- $\checkmark$  SLA metric course by days
- $\checkmark$  SLA metric course by weeks
- $\checkmark$  SLA metric course by months
- $\checkmark$  SLA metric course by assignees
- $\checkmark$  SLA metric course by departments
- $\checkmark$  SLA metric [violation](#page-468-1) reports  $455$ :
	- $\checkmark$  SLA violations by metric violation date
	- $\checkmark$  SLA violations by ticket closure date

To generate a report:

- 1. Log in to the HelpDesk interface as the **Administrator**, navigate to the **Reports** view.
- 2. Select a report group, click the report type name.
- 3. In report wizard, specify the preconditions (arguments), range and the form in which the results are to be presented.
- 4. The generated report can be exported to **CSV** or **XLS**.

# **TICKETS REPORTS**

**Closed ticket reports** are generated for tickets which have already completed the processing (in read-only form – cannot be edited). Reports of this group enable the control of ticket handling quality (for specific days, months, by individual technical support employees).

The reports are archival and unchangeable. Re-generation of a report with the same arguments will always produce the same results.

**Activity and ticket response time reports** summarize the total number of system events in a given period. Reports from this group offer information about the data volumes processed by the system.

The reports are archival and unchangeable. Re-generation of a report with the same arguments will always produce the same results.

**Unclosed tickets reports** show data on tickets currently being processed in the system. Reports from this group offer information about the current system status, e.g. the current number of tickets.

The reports work as views – re-generation of the report can produce different results each time.

#### **SLA METRIC REPORTS**

**Closed tickets under SLA reports** display the statistics of closed tickets processed under SLA metrics. This group of reports enables the investigation into how the service level agreement provisions were fulfilled.

The reports are archival. Re-generation of a report with the same arguments will always produce the same results.

**SLA metric course reports** display the events that occurred during the SLA metric run. The purpose of this group of reports is to monitor the tasks executed under the service level agreement.

**SLA violation reports** display the tickets with a violated SLA metric. The purpose of this group of reports is to investigate the incidents of service level agreement breaches.

*Dates in reports pertain to the local time of the machine where the Axence nVision® Server (HelpDesk service) is installed.*

# <span id="page-440-0"></span>**10.8.2 Tickets reports**

#### **10.8.2.1 Closed ticket reports**

Reports are generated for tickets which have already completed the processing (available in read-only form – cannot be edited). Reports of this group enable the control of ticket handling quality (for specific days, months, by individual technical support employees).

The reports are archival and unchangeable. Re-generation of a report with the same arguments will always produce the same results.

#### **Reported data:**

**Response time** – time from ticket creation to the first public comment by a user with "administrator" or "technical support" role.

**Work time** – duration of work on the ticket, entered by a technical support employee.

**Average number of comments from requester** – number of comments authored by the requester divided by the total number of tickets.

The total **time average** and **comment average** is a weighted value: *(number of objects in a row \* row value)/total number of objects*.

**Types of closed ticket reports** *(click the report name to expand the description)*:

#### **Closed tickets by days**

The report presents an overview of ticket processing in range of days.

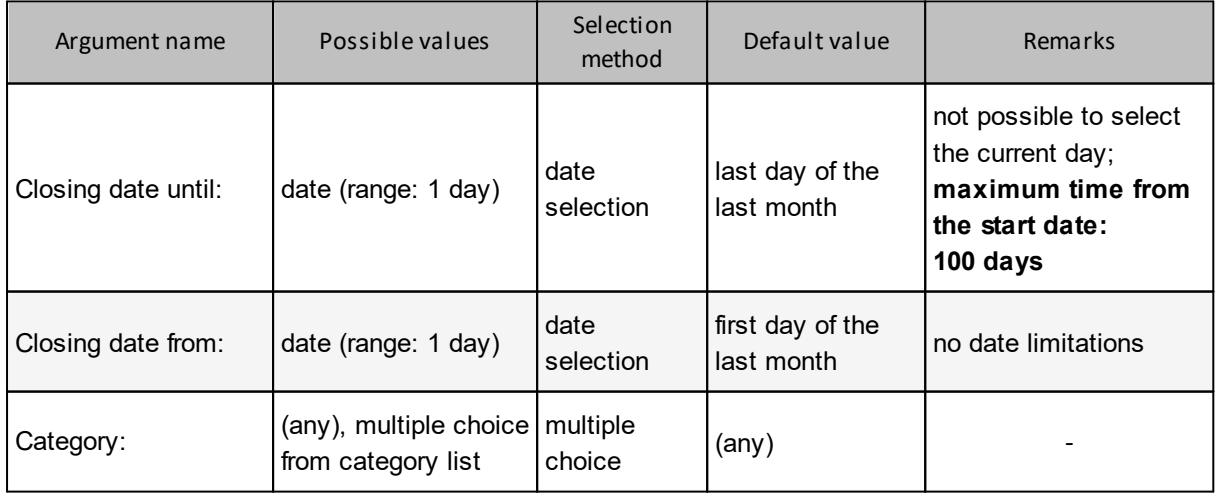

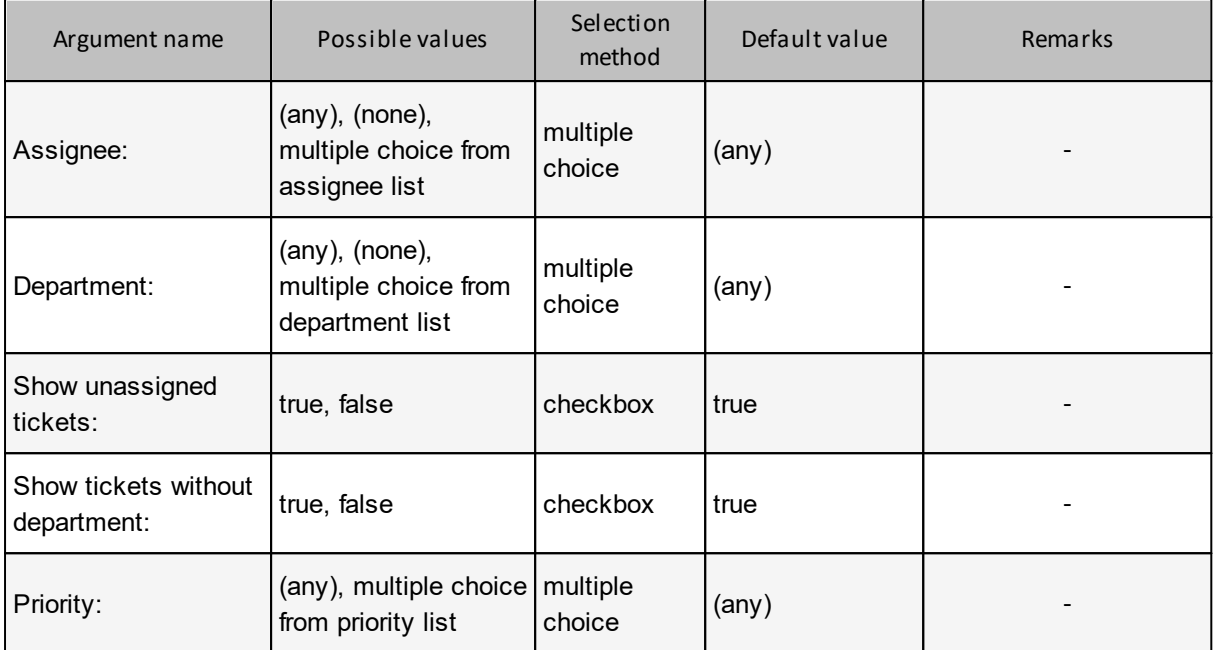

*Example:*

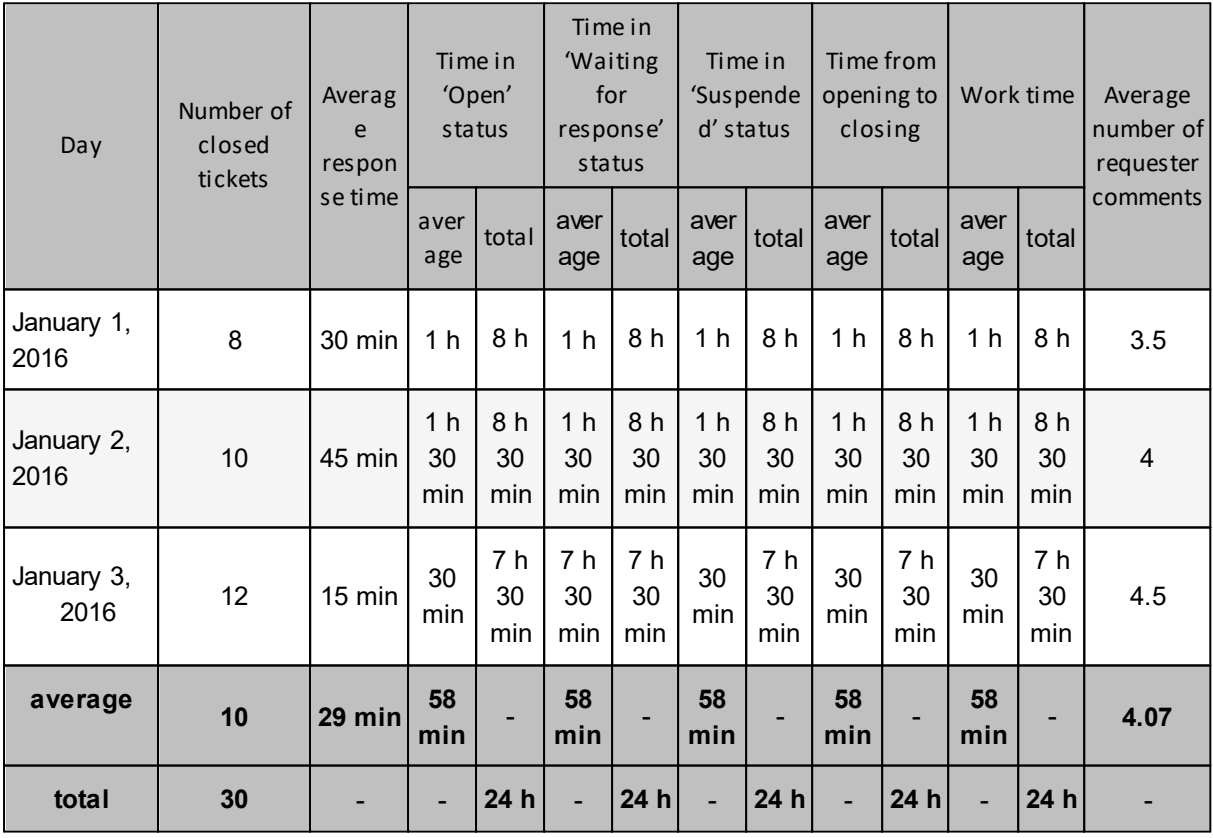

# **Visual presentation:**

**Chart:** point/line chart of the number of tickets closed from the given day.

**Chart:** point/line chart of the average response time from the given day.

**Chart:** point/line chart of the average time in "open", "waiting for response", "suspended" status from the given day.

**Chart:** point/line chart of the average time from opening to closing from the given day.

**Chart:** point/line chart of the average work time from the given day.

**Chart:** bar chart of the total work time from the given day.

**Chart:** point/line chart of the average number of comments from the requester from the given day.

#### **Closed tickets by weeks**

The report presents an overview of ticket processing in range of weeks.

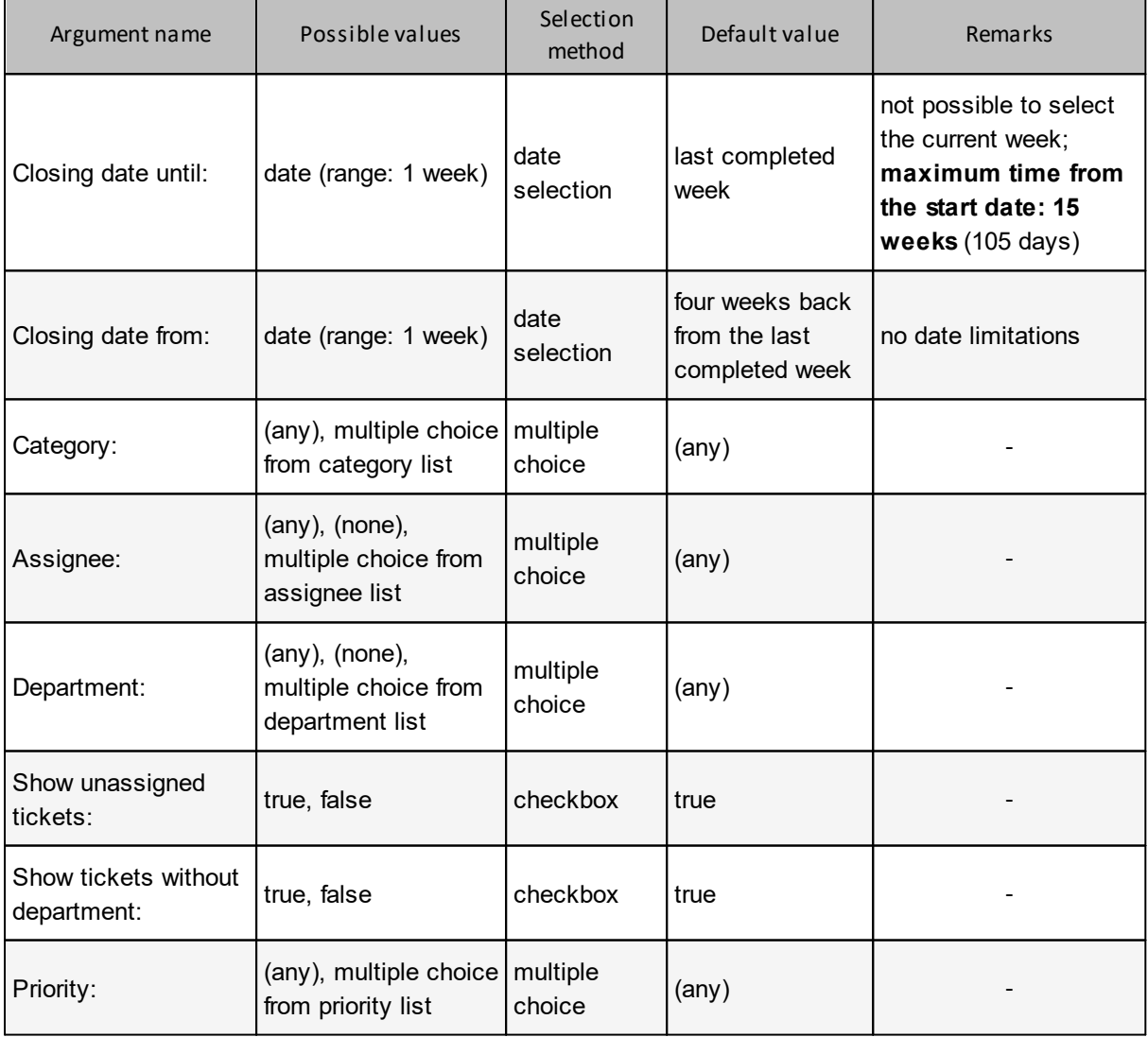

*Example:*

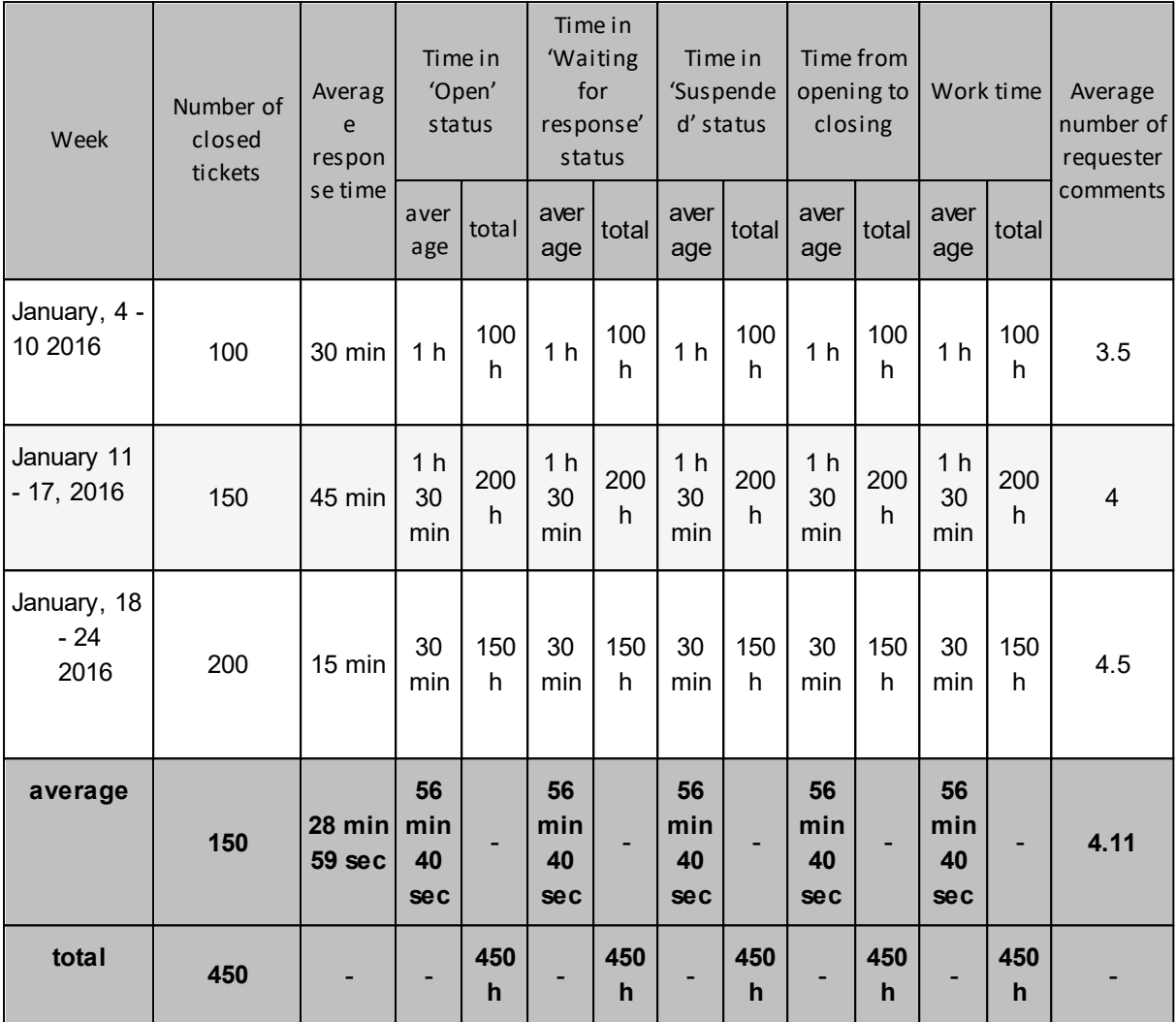

### **Visual presentation:**

**Chart:** point/line chart of the number of tickets closed from the given week.

**Chart:** point/line chart of the average response time from the given week.

**Chart:** point/line chart of the average time in "open", "waiting for response", "suspended" status from the given week.

**Chart:** point/line chart of the average time from opening to closing from the given week.

**Chart:** point/line chart of the average work time from the given week.

**Chart:** bar chart of the total work time from the given week.

**Chart:** point/line chart of the average number of comments from the requester from the given week.

# **Closed tickets by months**

The report presents an overview of ticket processing in range of months.

# **Arguments:**

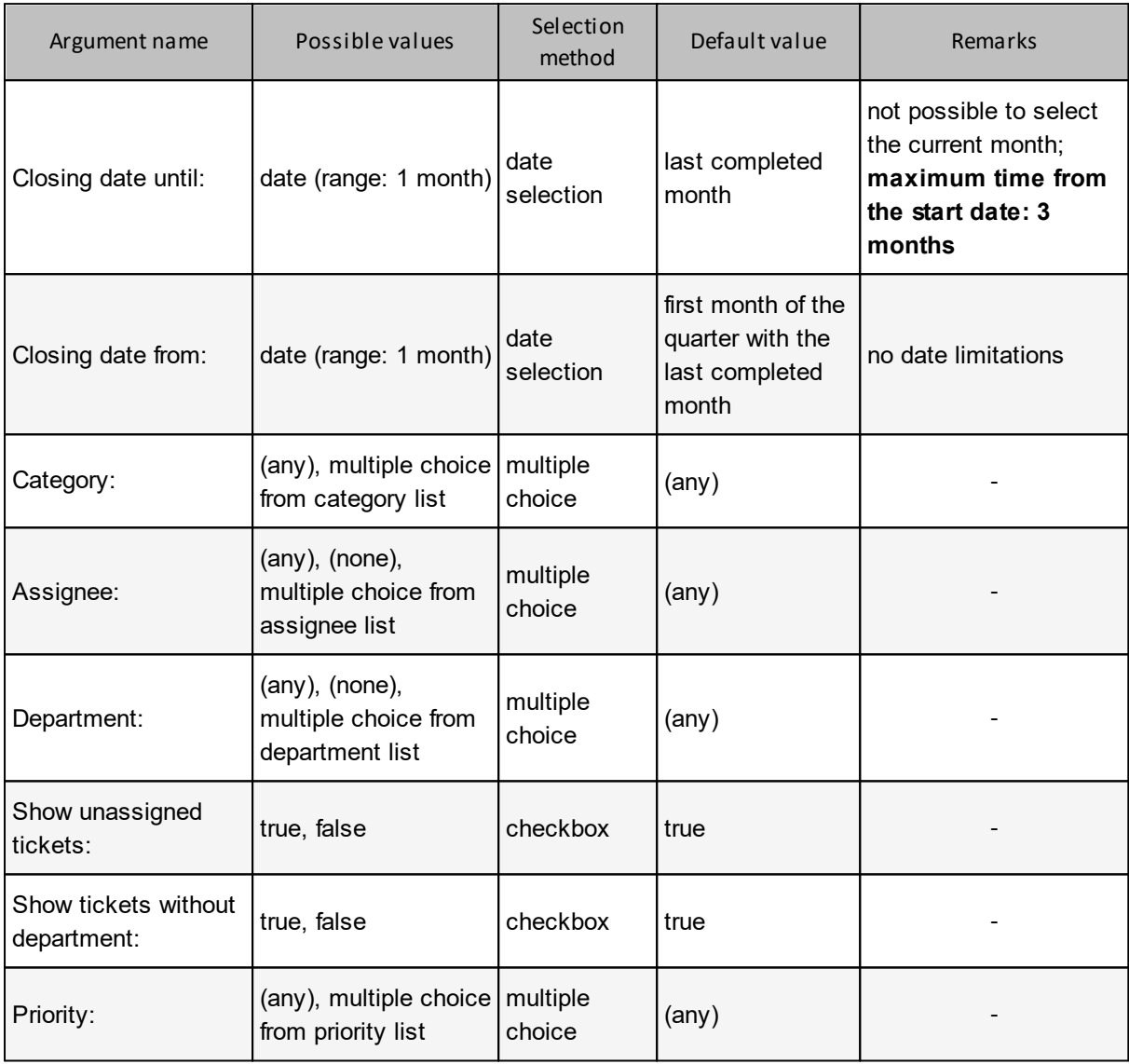

# **Reported data:**

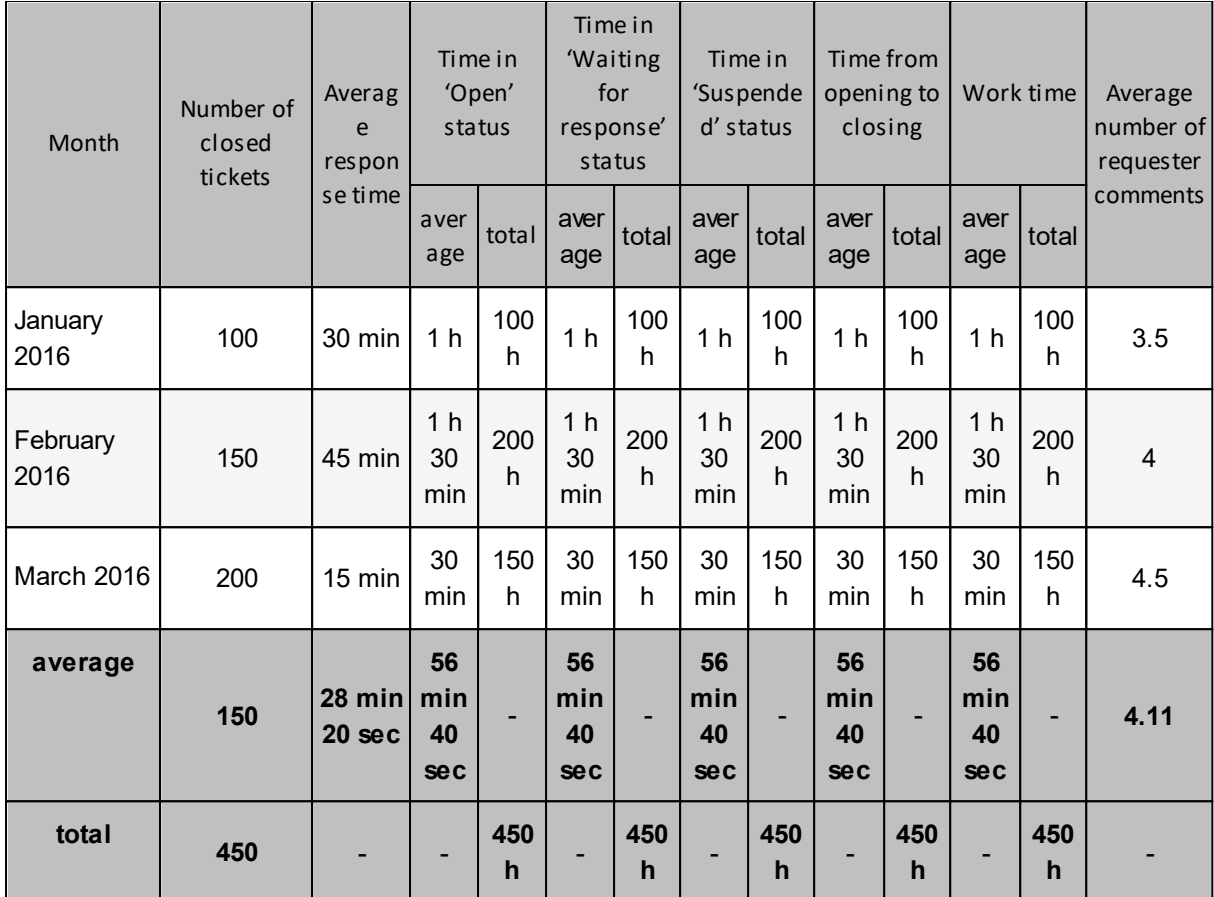

**Chart:** point/line chart of the number of tickets closed from the given month.

**Chart:** point/line chart of the average response time from the given month.

**Chart:** point/line chart of the average time in "open", "waiting for response", "suspended" status from the given month.

**Chart:** point/line chart of the average time from opening to closing from the given month.

**Chart:** point/line chart of the average work time from the given month.

**Chart:** bar chart of the total work time from the given month.

**Chart:** point/line chart of the average number of comments from the requester from the given month.

#### **Closed tickets by assignees**

The report shows an overview of ticket processing for each technical support employee.

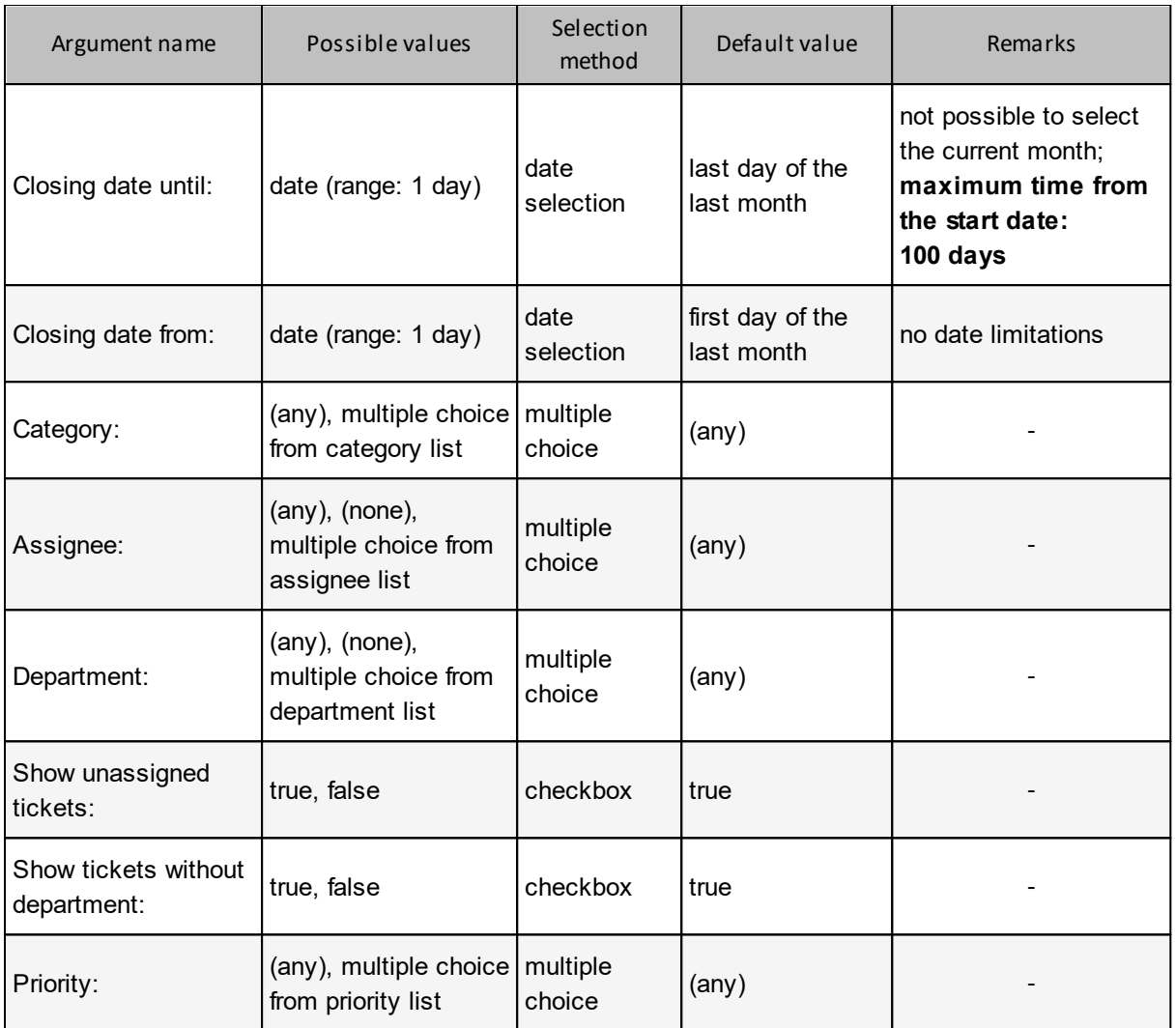

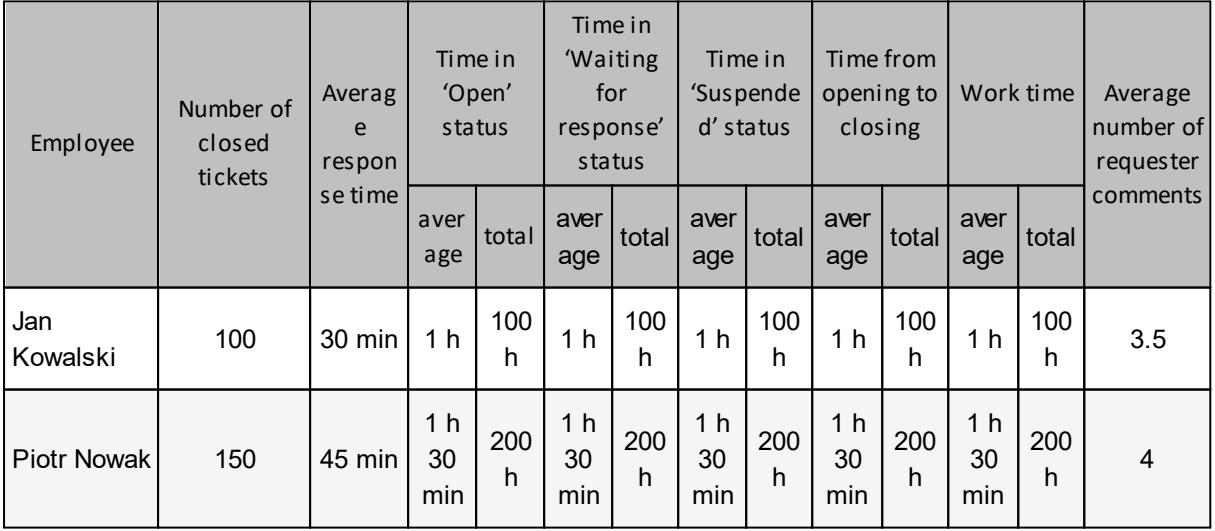

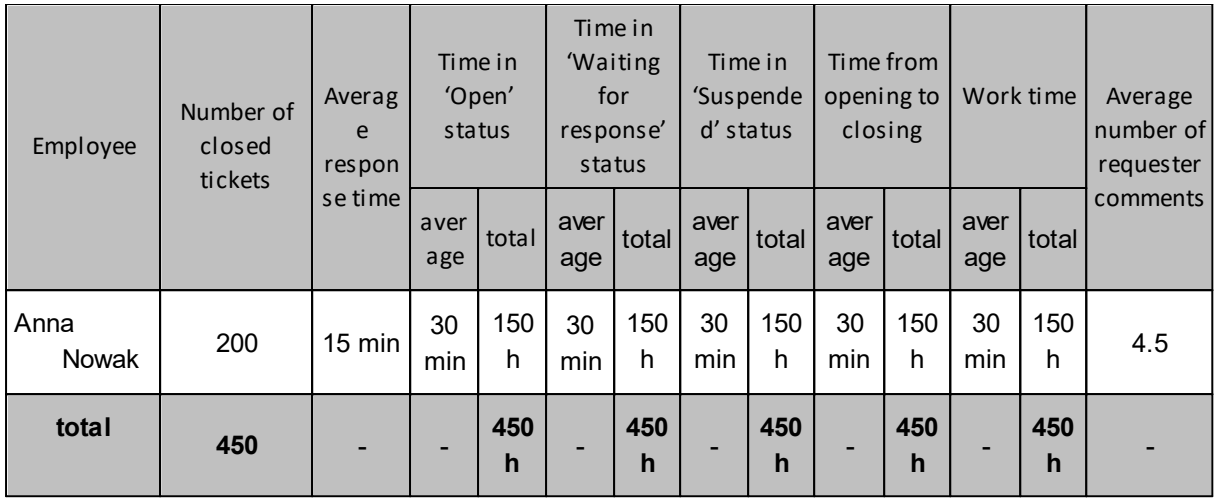

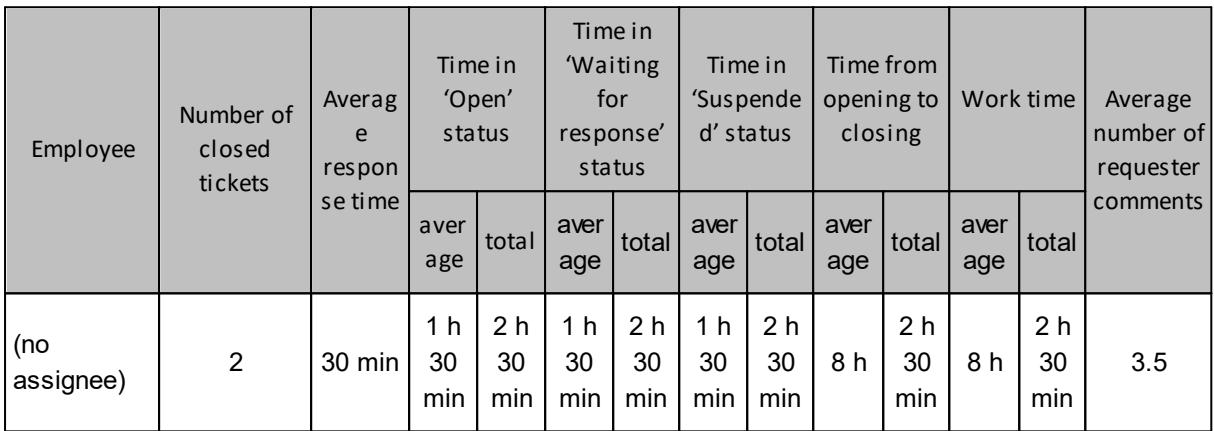

**Chart:** bar chart of the number of closed tickets for the assignee + dotted line with mean value.

**Chart:** bar chart of the assignee's average response time + dotted line with mean value.

**Chart:** bar chart of the average time in "open", "waiting for response", "suspended" status for the assignee.

**Chart:** bar chart of the average time from opening to closing for the assignee + dotted line with mean value.

**Chart:** bar chart of the assignee's total work time + dotted line with mean value.

**Chart:** bar chart of the average number of requester's comments for the assignee + dotted line with mean value.

### **Closed tickets by priorities**

The report shows an overview of ticket processing for specific ticket priorities.

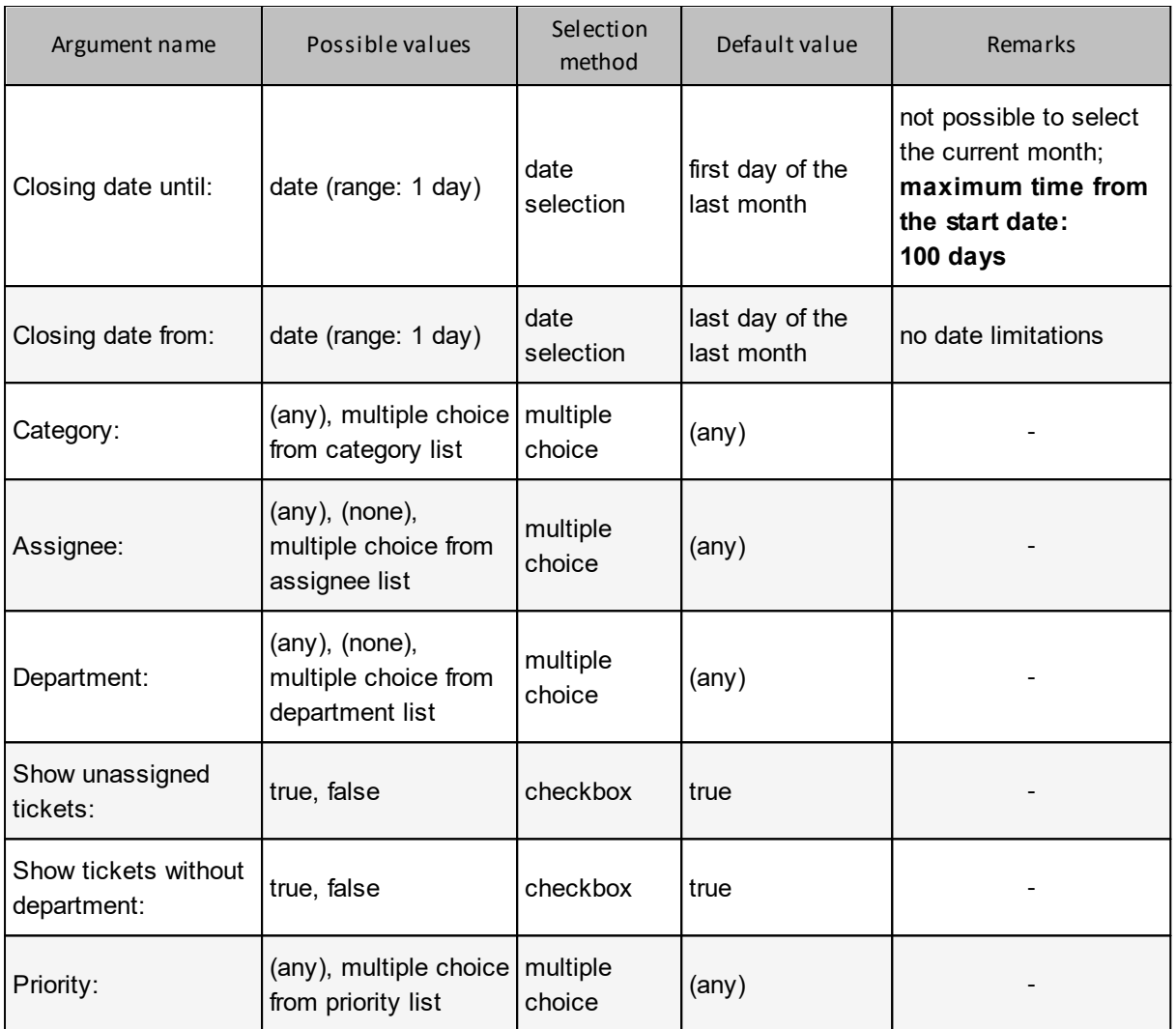

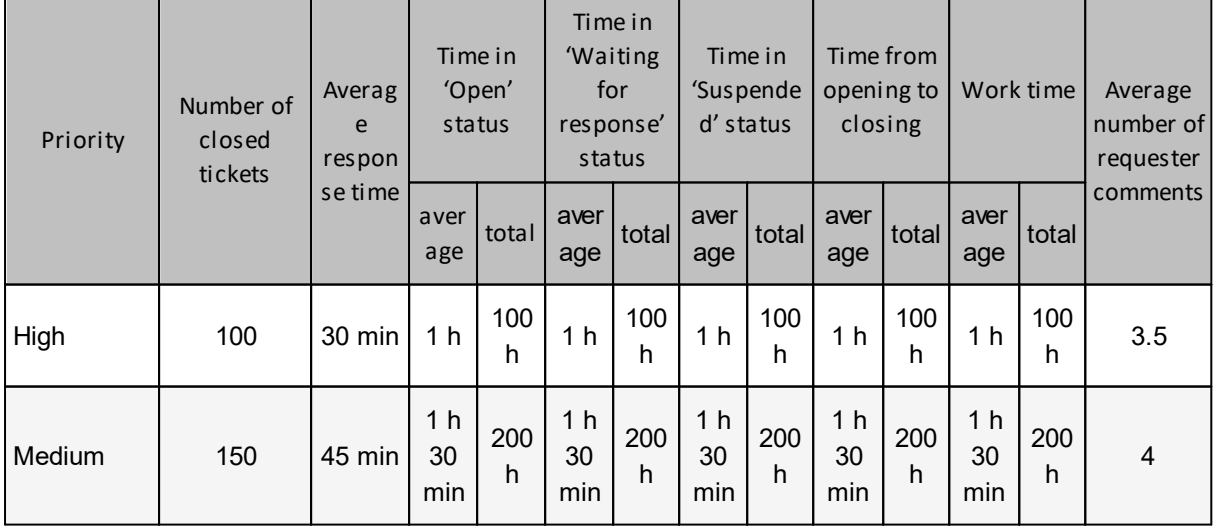

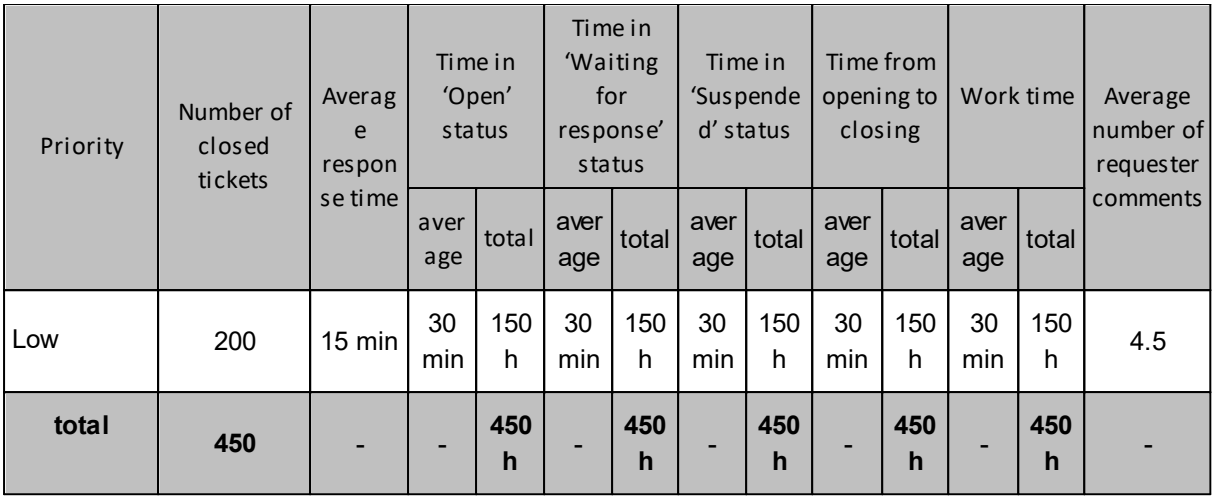

**Chart:** bar chart of the number of closed tickets for the priority + dotted line with mean value.

**Chart:** bar chart of the average response time for the priority + dotted line with mean value.

**Chart:** bar chart of the average time in "open", "waiting for response", "suspended" status for the priority.

**Chart:** bar chart of the average time from opening to closing for the priority + dotted line with mean value.

**Chart:** bar chart of the total work time for the priority + dotted line with mean value.

**Chart:** bar chart of the average number of requester's comments for the priority + dotted line with mean value.

# **Closed tickets by categories**

The report shows an overview of ticket processing for specific ticket categories.

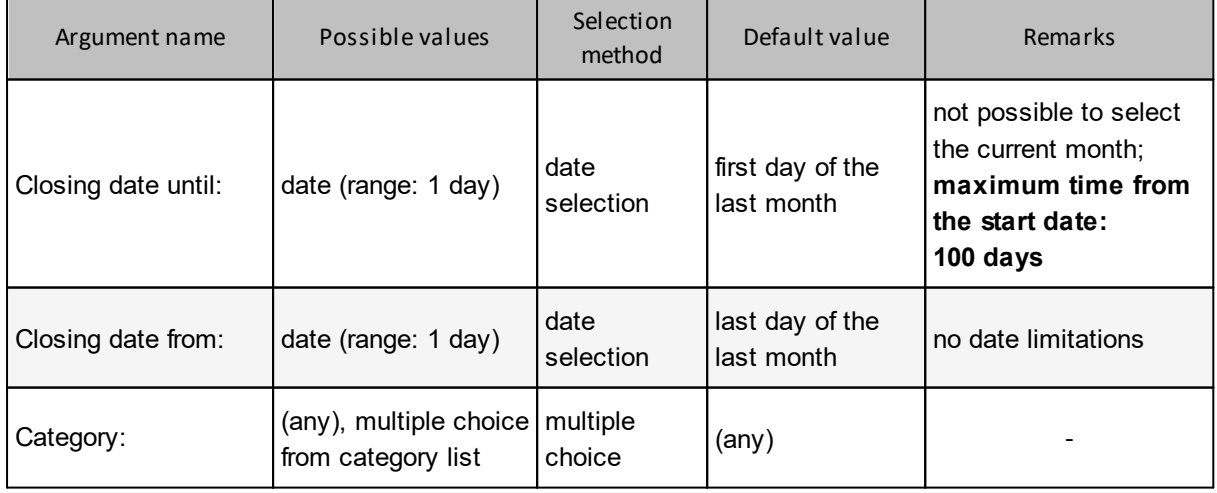

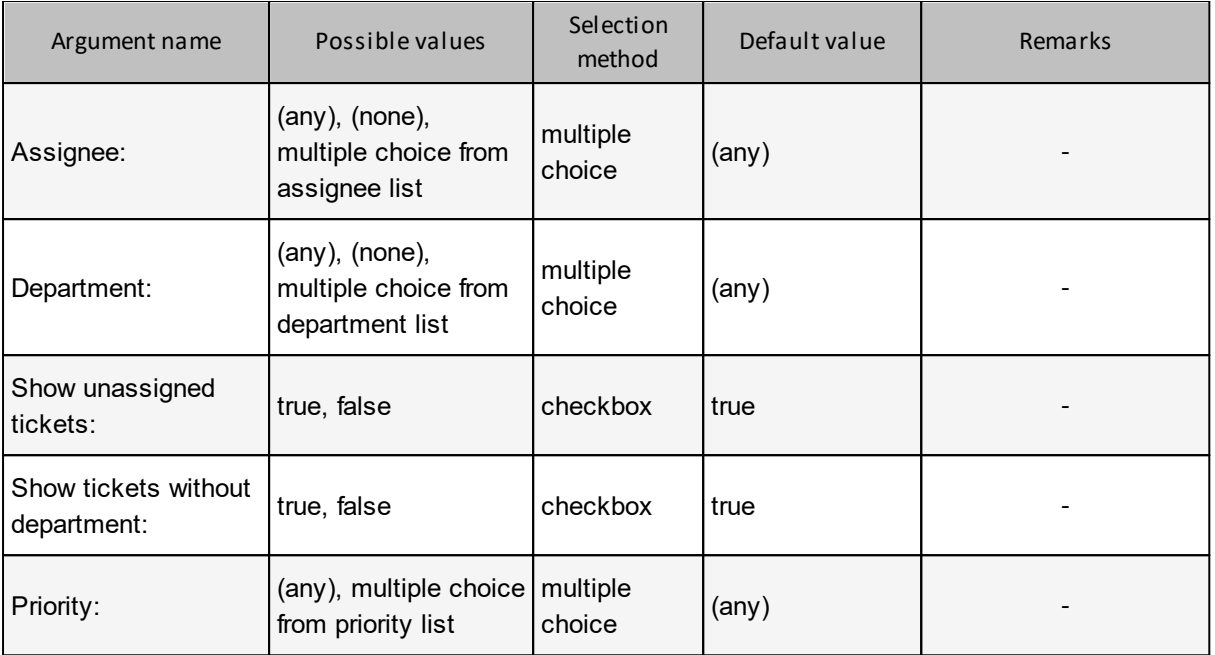

# *Example:*

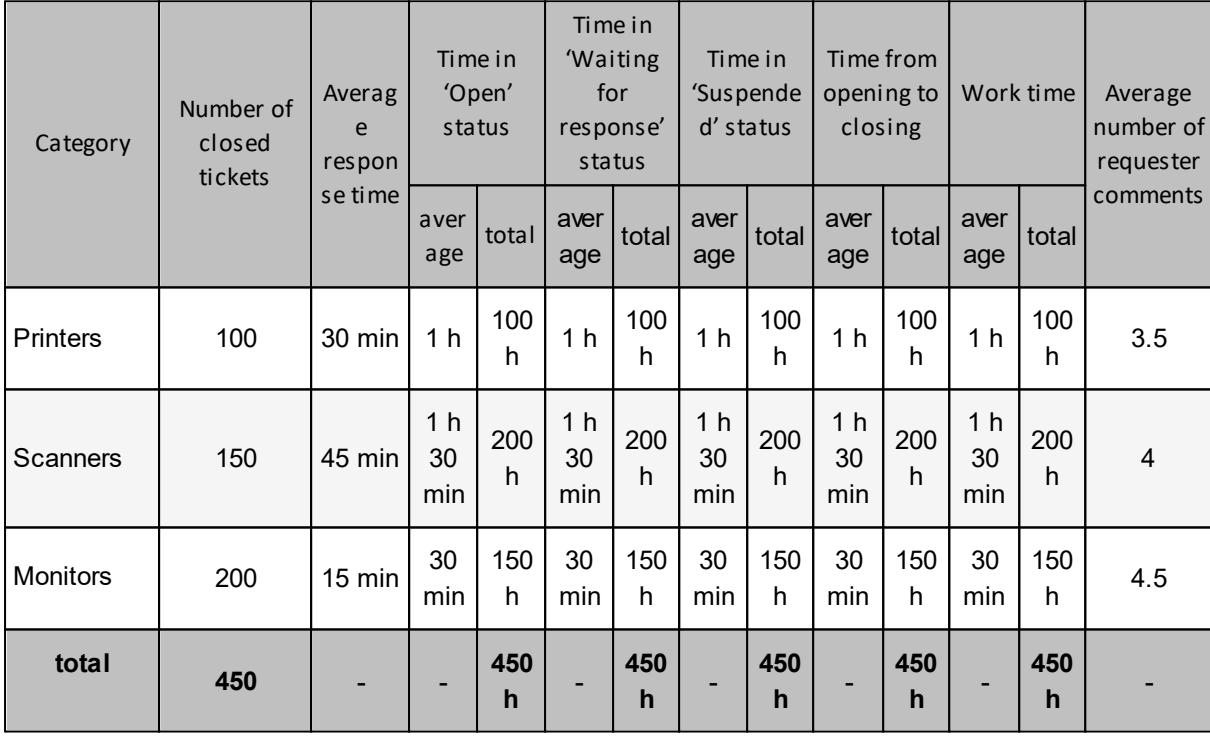

# **Visual presentation:**

**Chart:** bar chart of the number of closed tickets for the category + dotted line with mean value.

**Chart:** bar chart of the average response time for the category + dotted line with mean value.

**Chart:** bar chart of the average time in "open", "waiting for response", "suspended" status for the category.

**Chart:** bar chart of the average time from opening to closing for the category + dotted line with mean value.

**Chart:** bar chart of the total work time for the category + dotted line with mean value.

**Chart:** bar chart of the average number of requester's comments for the category + dotted line with mean value.

#### **Closed tickets by departments**

The report shows an overview of ticket processing for specific ticket departments.

## **Arguments:**

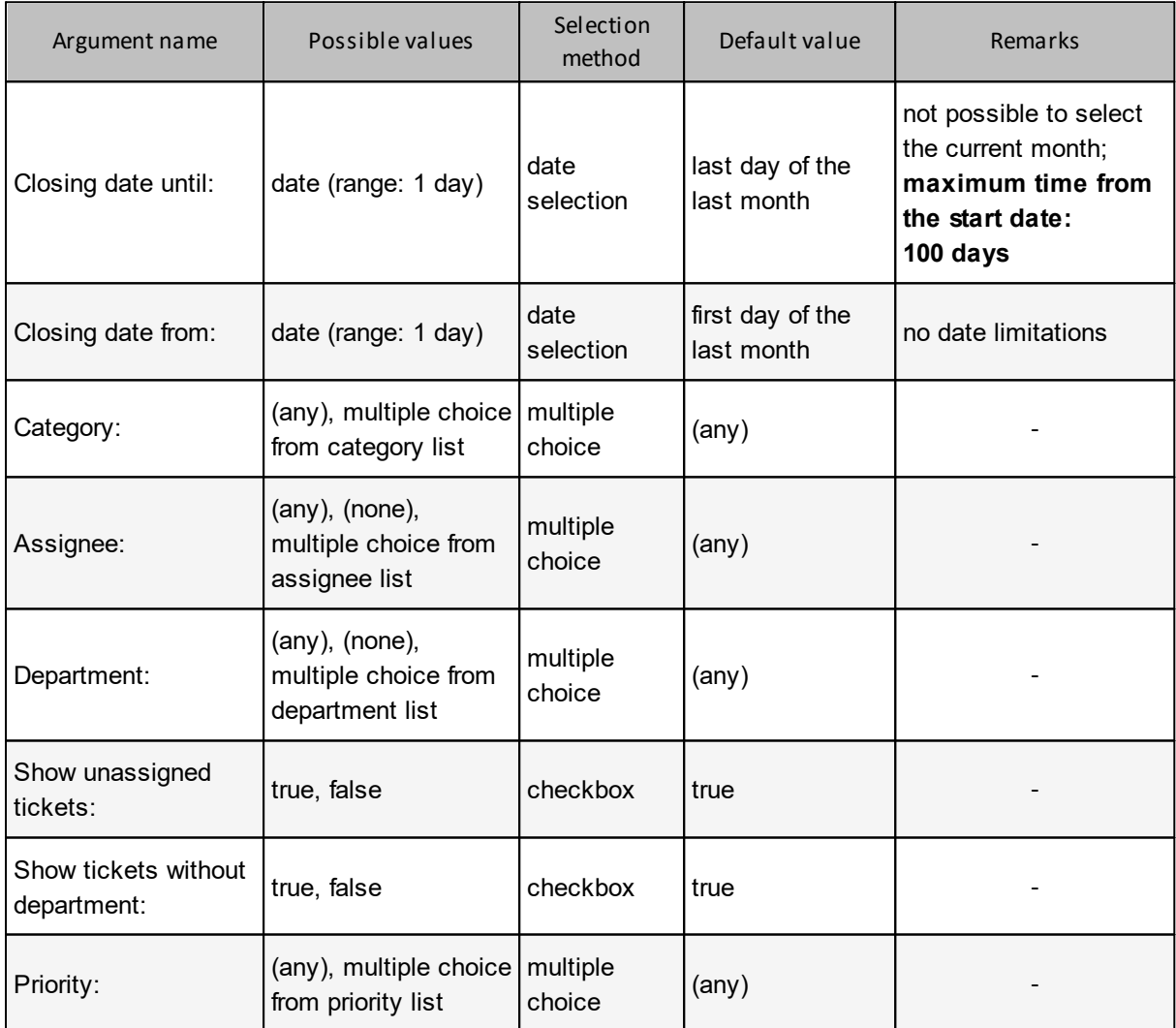

# **Reported data:**

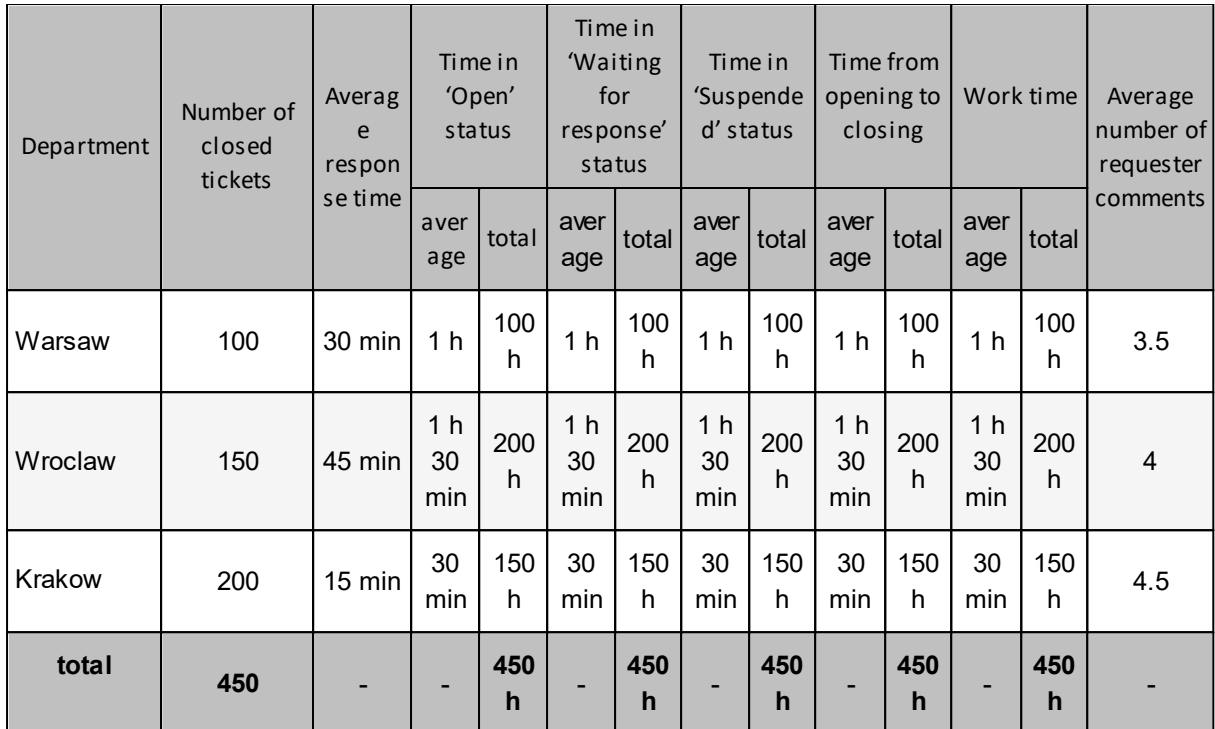

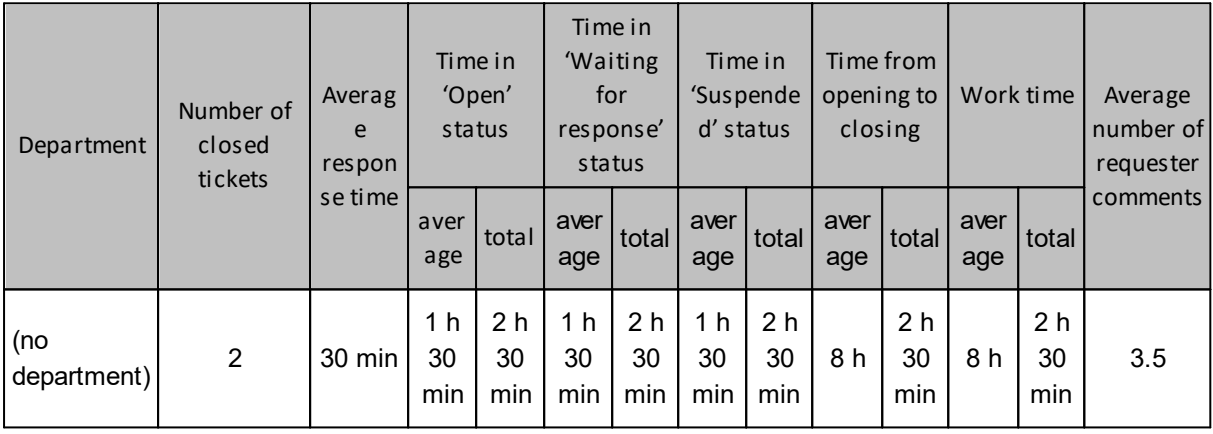

**Chart:** bar chart of the number of closed tickets for the department + dotted line with mean value.

**Chart:** bar chart of the average response time for the department + dotted line with mean value.

**Chart:** bar chart of the average time in "open", "waiting for response", "suspended" status for the department.

**Chart:** bar chart of the average time from opening to closing for the department + dotted line with mean value.

**Chart:** bar chart of the total work time for the department + dotted line with mean value.

**Chart:** bar chart of the average number of requester's comments for the department + dotted line with mean value.

## **440 Axence nVision Help**

### <span id="page-453-0"></span>**10.8.2.2 Activity reports**

The reports summarize the total number of system events in a given period. Reports from this group offer information about the data volumes processed by the system.

The reports are archival and unchangeable. Re-generation of a report with the same arguments will always produce the same results.

**Types of activity reports** *(click the report name to expand the description)*:

#### **Response time by days**

The report provides statistics related to the first response time in range of days, for the tickets with the technical support employee's first response taken in the specified period.

## **Arguments:**

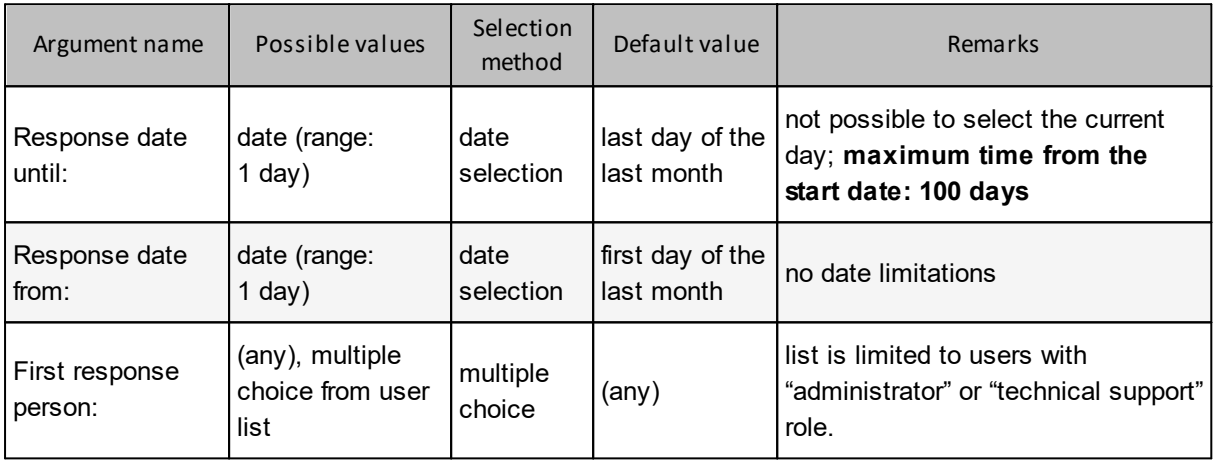

#### **Reported data:**

**Response time**: time from ticket creation to the first public comment by a user with "administrator" or "technical support" role.

The total **time average** and comment average is a weighted value: *number of objects in a row \* row value/total number of objects.*

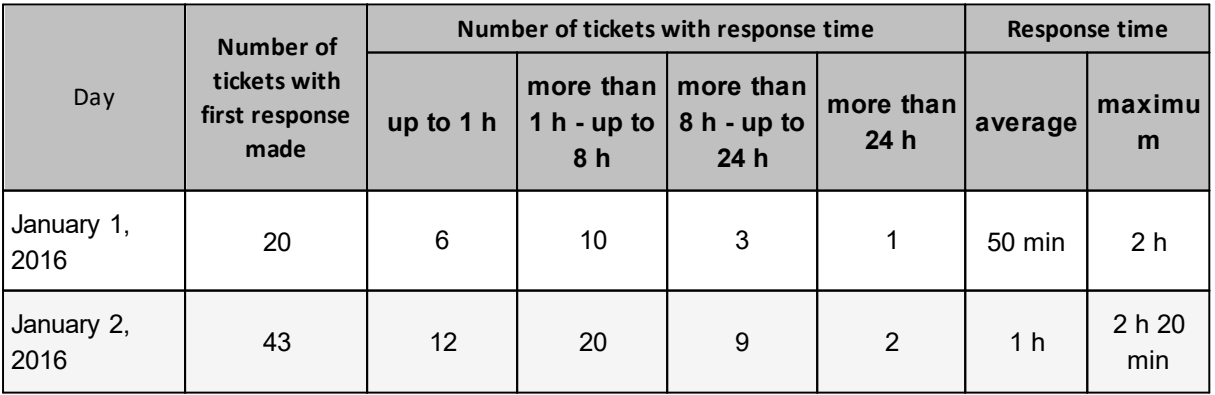

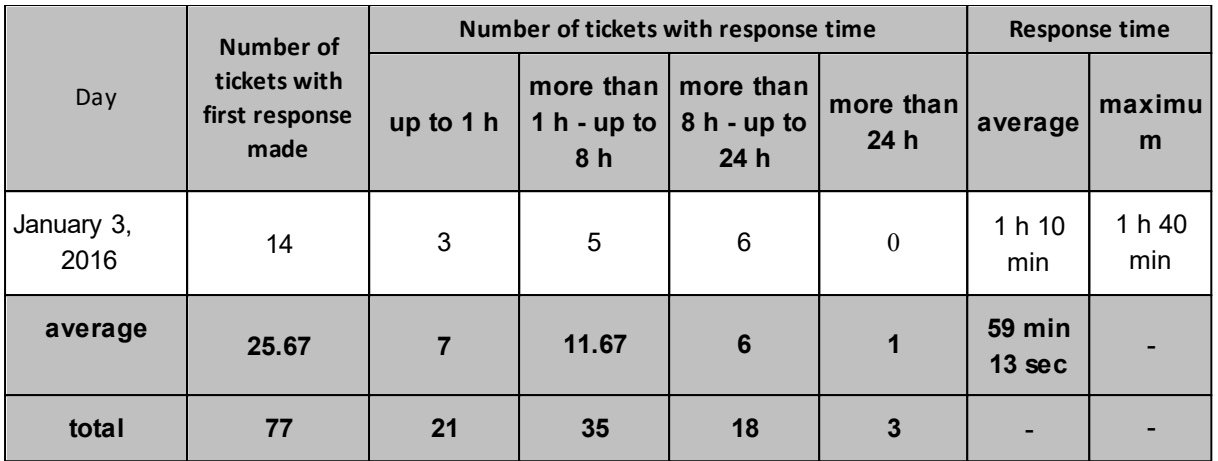

**Chart:** point/line chart of the number of tickets with the first response taken from the given day.

**Chart:** point/line chart of the number of tickets with response time of up to 1 h, 1 to 8 h, 8 to 24 h, more than 24 h from the given day.

**Chart:** point/line chart of the average response time from the given day.

#### **Response time by weeks**

The report provides statistics related to the first response time in range of weeks, for the tickets with the technical support employee's first response taken in the specified period.

#### **Arguments:**

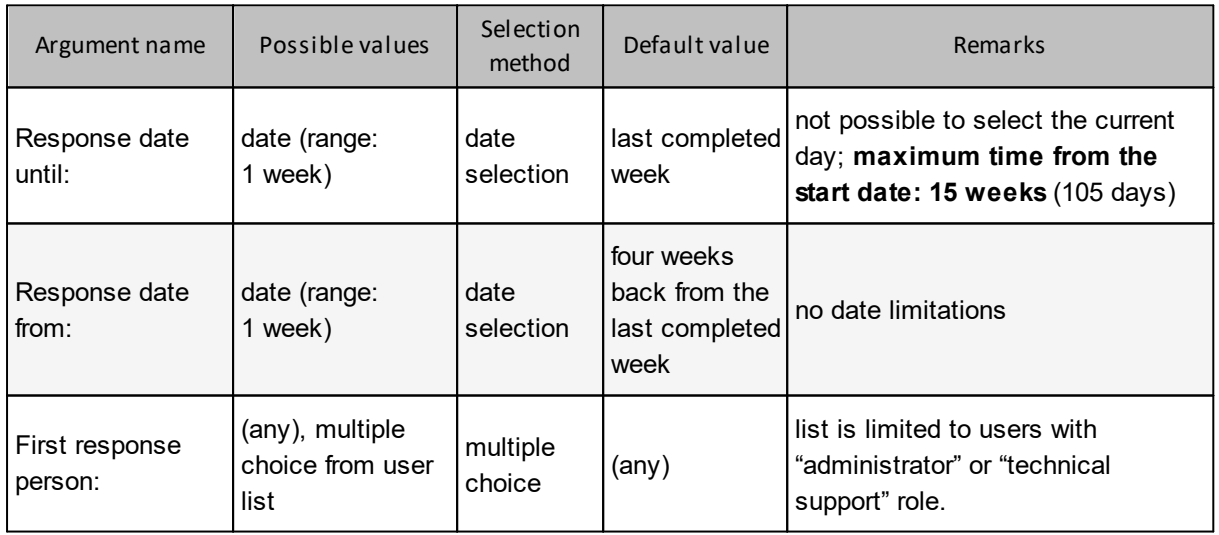

# **Reported data:**

**Response time**: time from ticket creation to the first public comment by a user with "administrator" or "technical support" role.

The total **average response time** is a weighted value: *number of objects in a row \* row value/total number of objects.*

# *Example:*

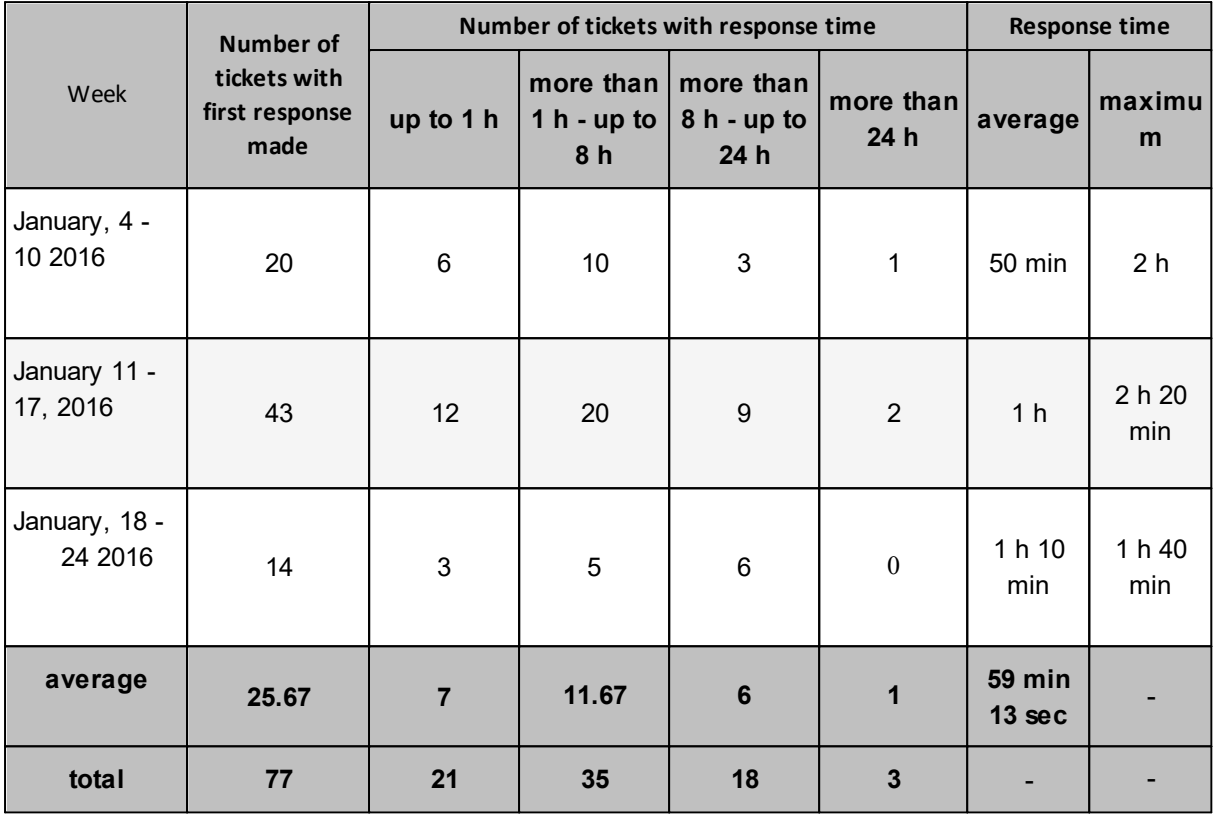

### **Visual presentation:**

**Chart:** point/line chart of the number of tickets with the first response taken from the given week.

**Chart:** point/line chart of the number of tickets with response time of up to 1 h, 1 to 8 h, 8 to 24 h, more than 24 h from the given week.

**Chart:** point/line chart of the average response time from the given week.

#### **Response time by months**

The report provides statistics related to the first response time in range of months, for the tickets with the technical support employee's first response taken in the specified period.

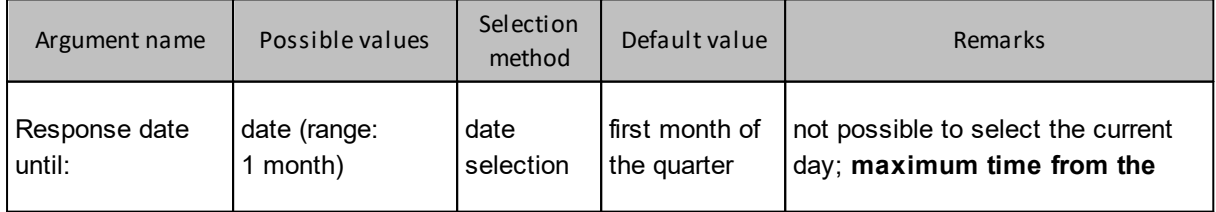

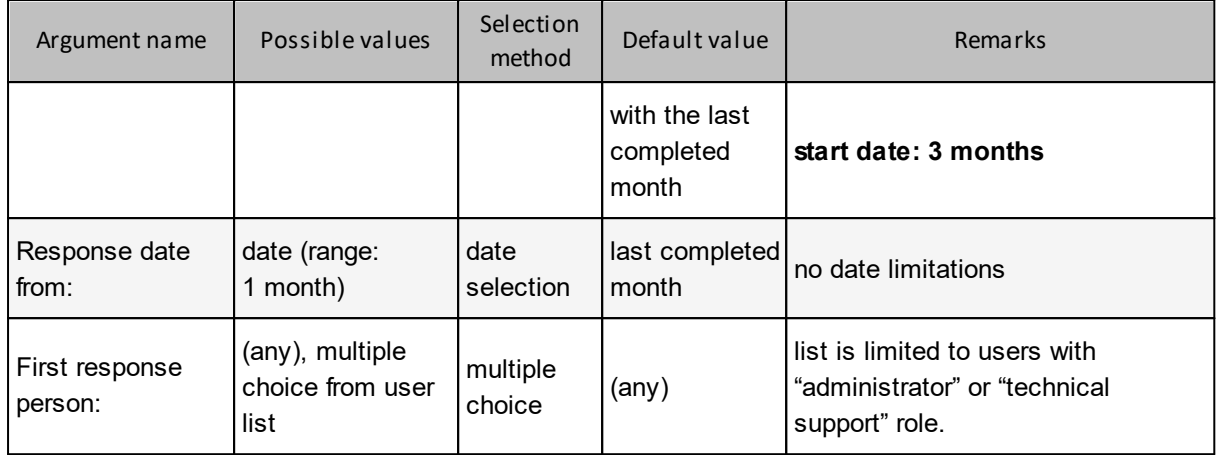

**Response time**: time from ticket creation to the first public comment by a user with "administrator" or "technical support" role.

The total **average response time** is a weighted value: *number of objects in a row \* row value/total number of objects.*

#### *Example:*

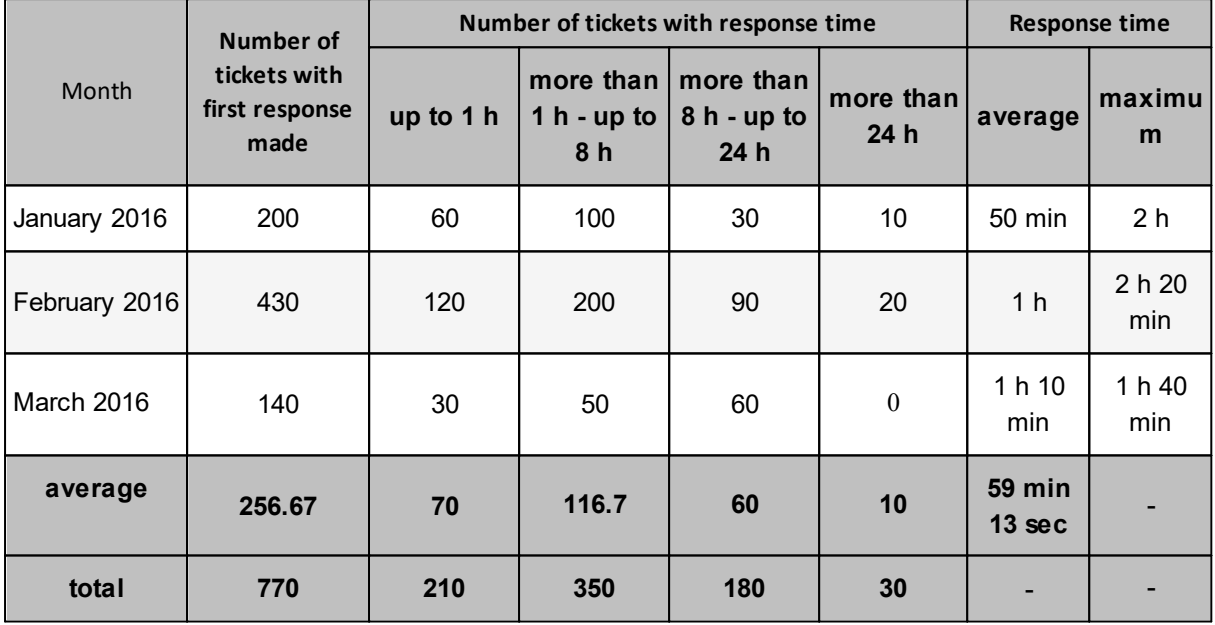

# **Visual presentation:**

**Chart:** point/line chart of the number of tickets with the first response taken from the given month.

**Chart:** point/line chart of the number of tickets with response time of up to 1 h, 1 to 8 h, 8 to 24 h, more than 24 h from the given month.

**Chart:** point/line chart of the average response time from the given month.

# **Summary - number of events**

The report provides numerical event statistics in form of a summary.

# **Arguments:**

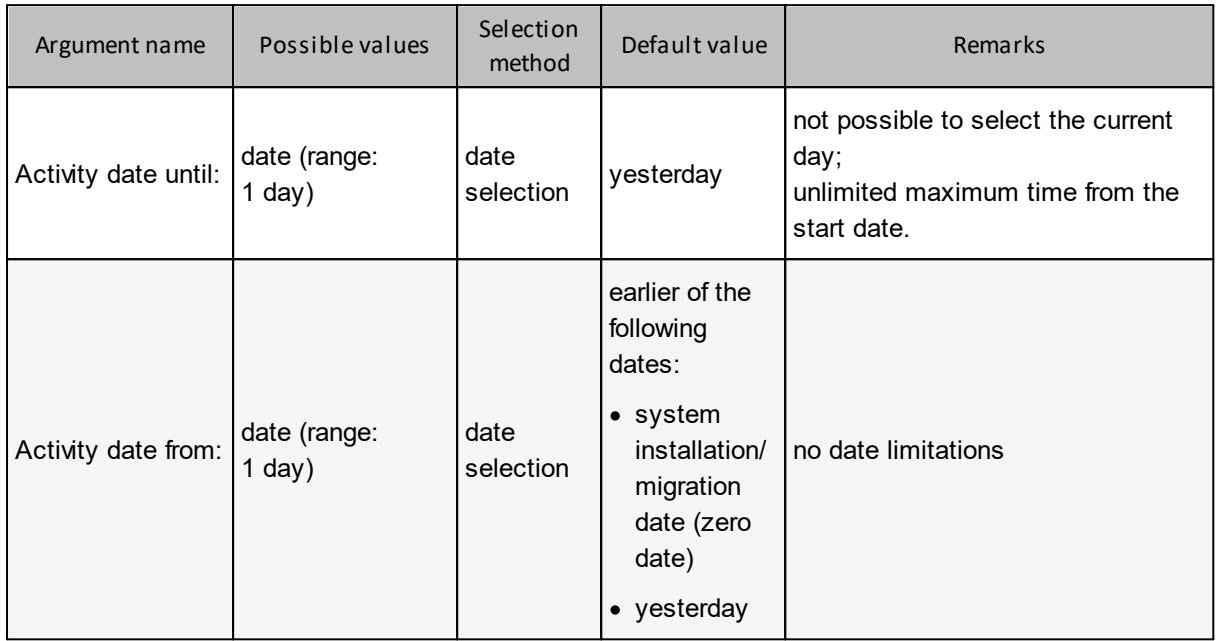

# **Reported data:**

### *Example:*

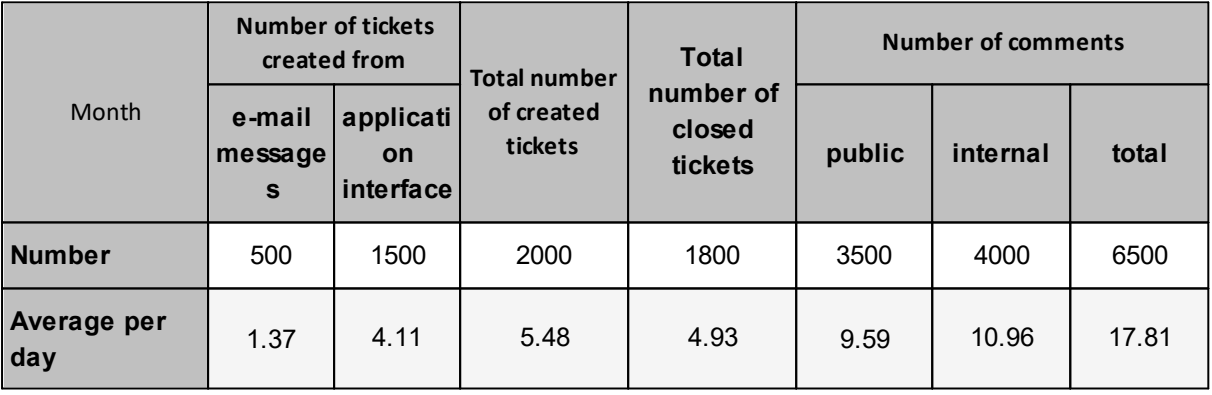

# **Visual presentation:**

**Chart:** pie chart of the total number of tickets created from e-mail messages and the application interface.

**Chart:** bar chart of the number of created tickets and closed tickets.

**Chart:** pie chart of the total number of public comments and internal comments.

# **User activity in tickets**

The report provides numerical user activity statistics in the specified period.

### **Arguments:**

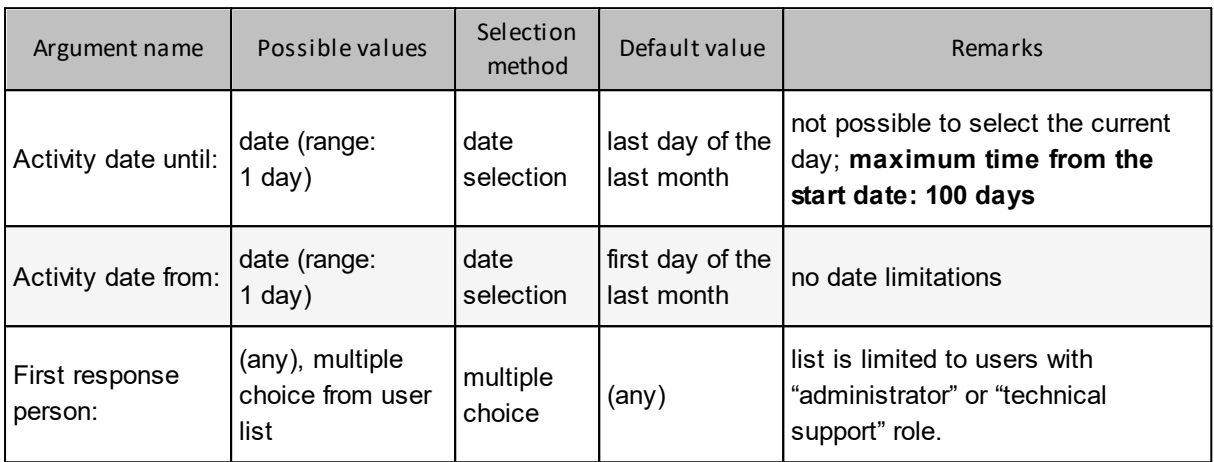

## **Reported data:**

**Reports with which a user has been working:** set of unique tickets, in relation to which the user performed any action (ticket editing, any comment) in the specified period.

The total **average response time** is a weighted value: *number of objects in a row \* row value/total number of objects.*

#### *Example:*

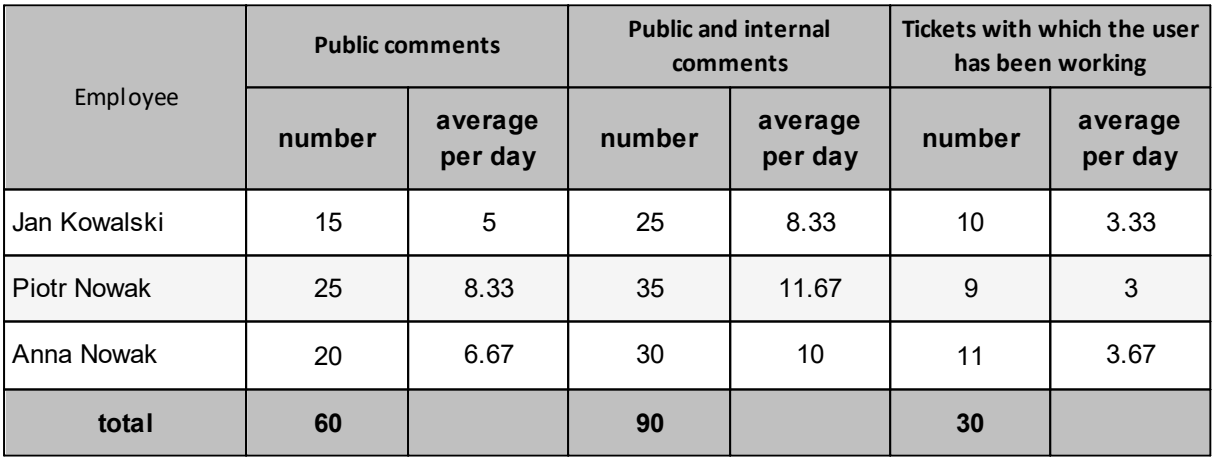

#### **Visual presentation:**

**Chart:** bar chart of the number of public comments for the user + dotted line with mean value.

**Chart:** bar chart of the number of public and internal comments for the user + dotted line with mean value.

**Chart:** bar chart of the number of tickets with which the user has been working + dotted line with mean value.

**Chart:** bar chart of the daily average number of public comments for the user + dotted line with mean value.

**Chart:** bar chart of the daily average number of public and internal comments for the user + dotted line with mean value.

**Chart:** bar chart of the average daily number of tickets with which the user has been working + dotted line with mean value.

#### **First response time by users**

The report allows to compare the response times of specific technical support employees for the tickets with the first response taken in the specified period.

#### **Arguments:**

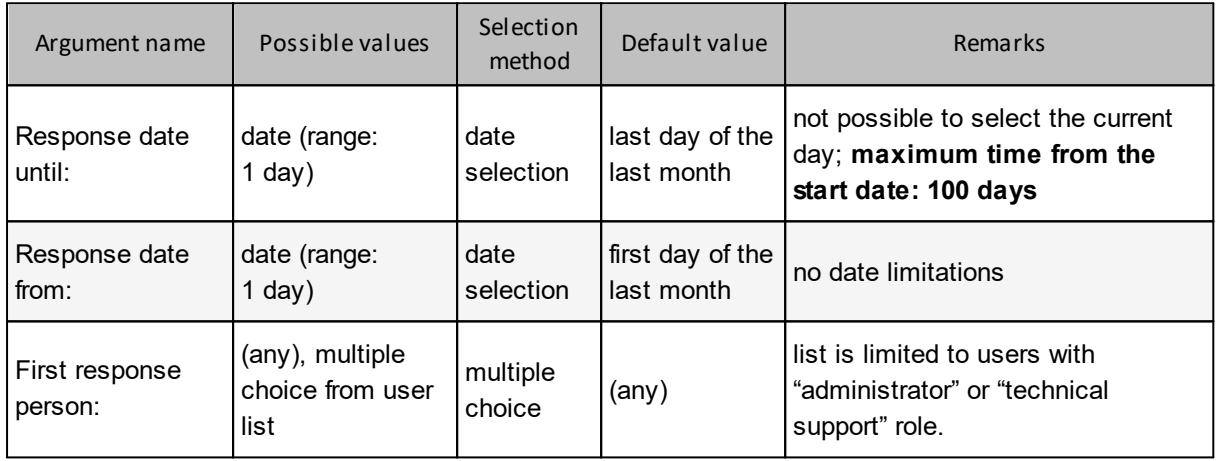

#### **Reported data:**

**Response time**: time from ticket creation to the first public comment by a user with "administrator" or "technical support" role.

The total **average response time** is a weighted value: *number of objects in a row \* row value/total number of objects.*

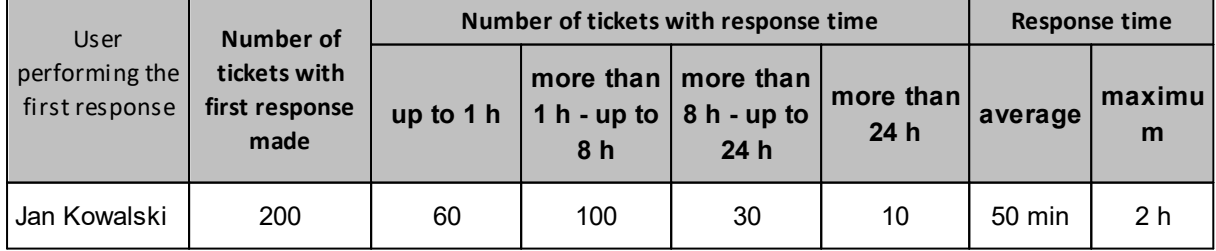

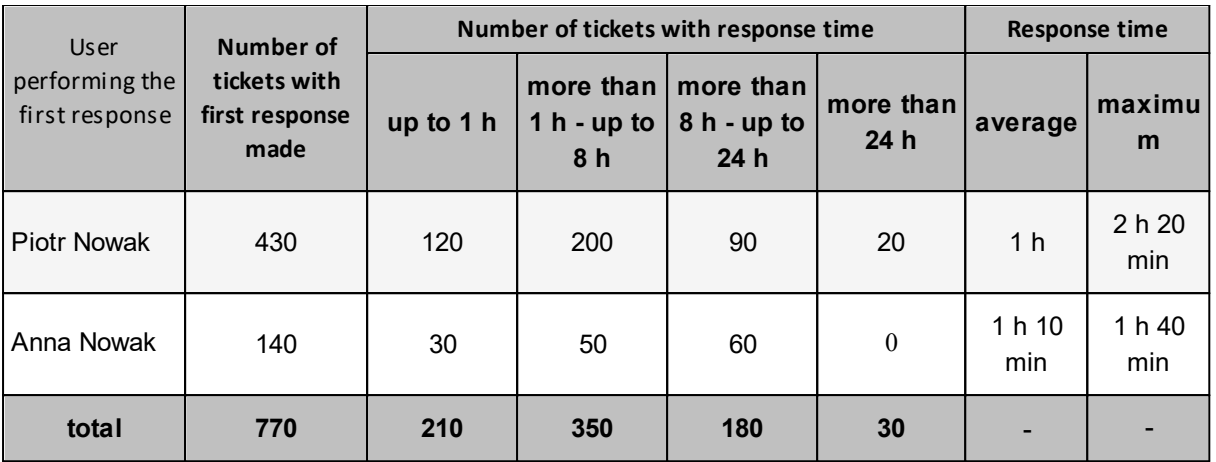

**Chart:** bar chart of the number of tickets for the user who performed the first response + dotted line with mean value.

**Chart:** bar chart of the number of tickets with response time of up to 1 h, 1 to 8 h, 8 to 24 h, more than 24 h for the user who performed the first response.

**Chart:** bar chart of the average response time for the user who performed the first response + dotted line with mean value.

#### <span id="page-460-0"></span>**10.8.2.3 Unclosed tickets reports**

The reports show data on tickets currently being processed in the system. Reports from this group offer information about the current system status, e.g. the current number of tickets.

The reports work as views – re-generation of the report can produce different results each time.

**Types of currently processed ticket reports** *(click the report name to expand the description)*:

# **Unclosed tickets summary**

The report presents properties of all of the currently unclosed tickets. It allows to assess their progress and time when the tickets remain without solution.

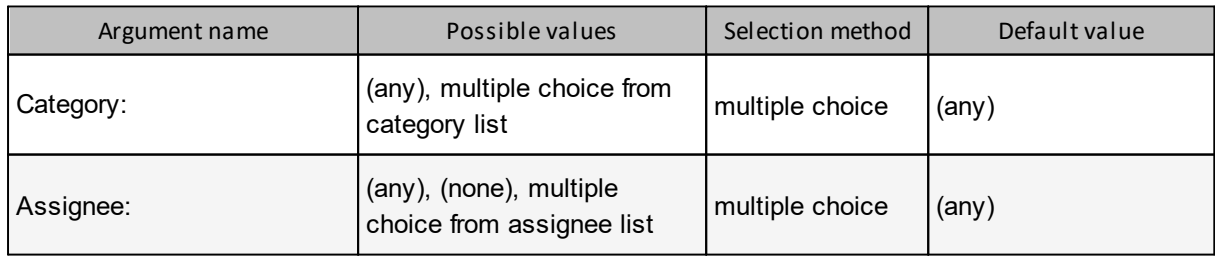

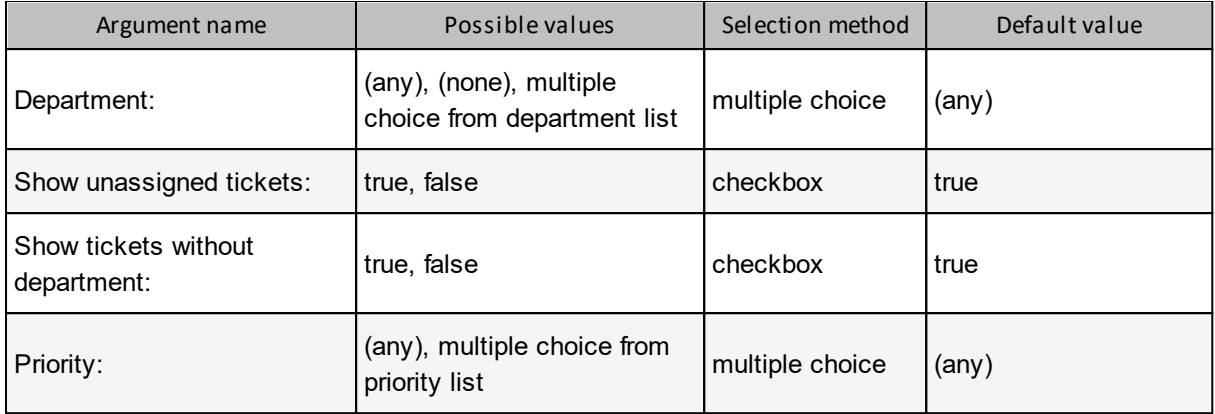

**First response** – the first public comment added by a user in "administrator" or "technical support" role.

#### *Example:*

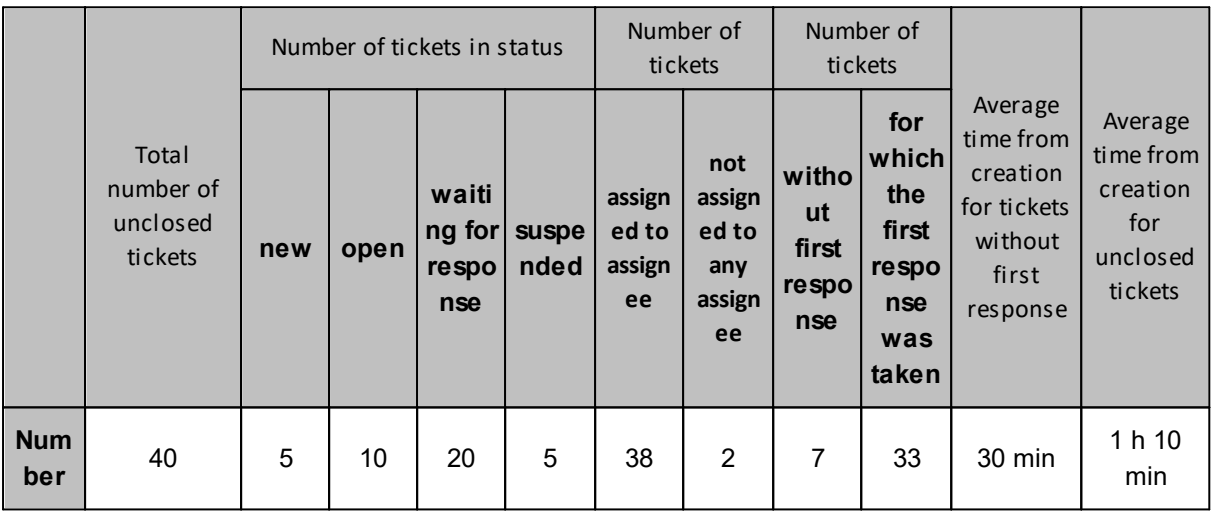

# **Visual presentation:**

**Chart:** bar chart of the number of tickets in "new", "open", "waiting for response", "suspended" status.

**Chart:** pie chart of the number of unclosed tickets not assigned and assigned to any assignee.

**Chart:** pie chart of the number of unclosed tickets without the first response and with the first response already taken.

#### **Unclosed tickets by assignees**

The report presents the current workload of the technical support employees within the system.

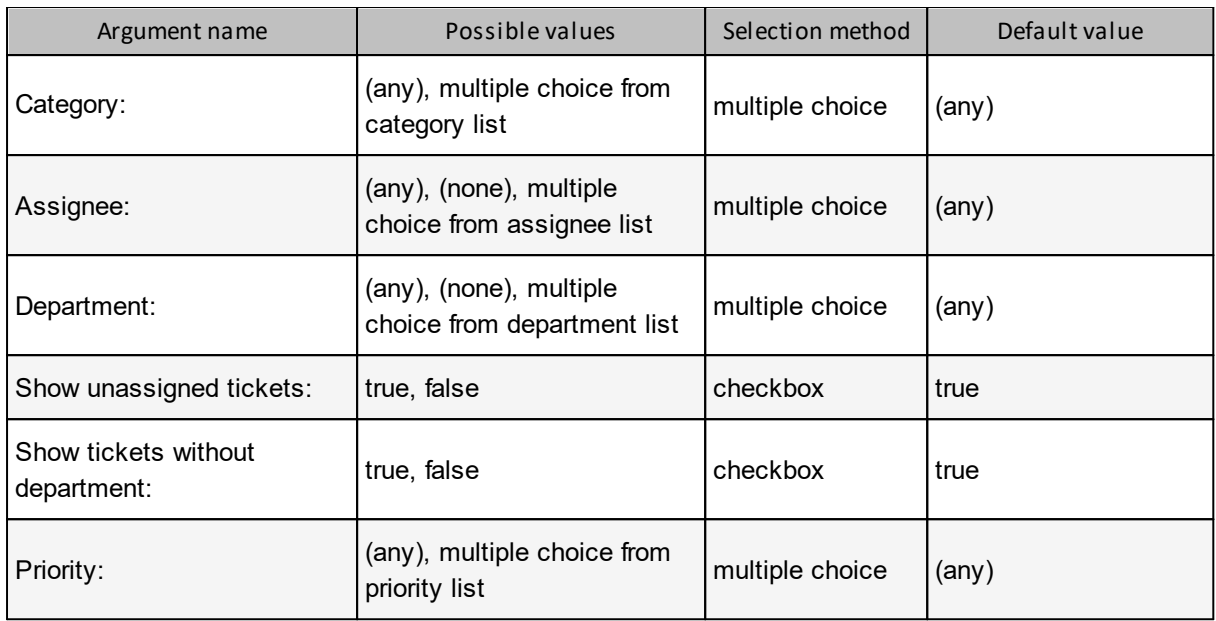

**First response:** the first public comment added by a user in "administrator" or "technical support" role.

The total **average time** is a weighted value: *number of objects in a row \* row value/total number of objects.*

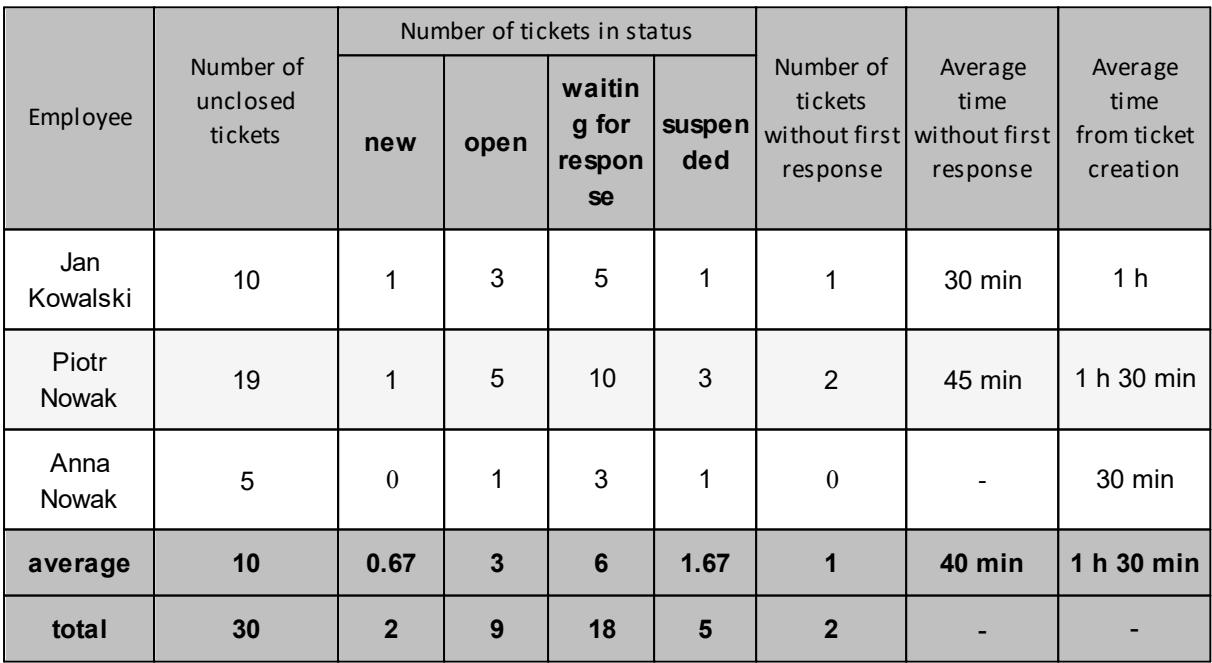

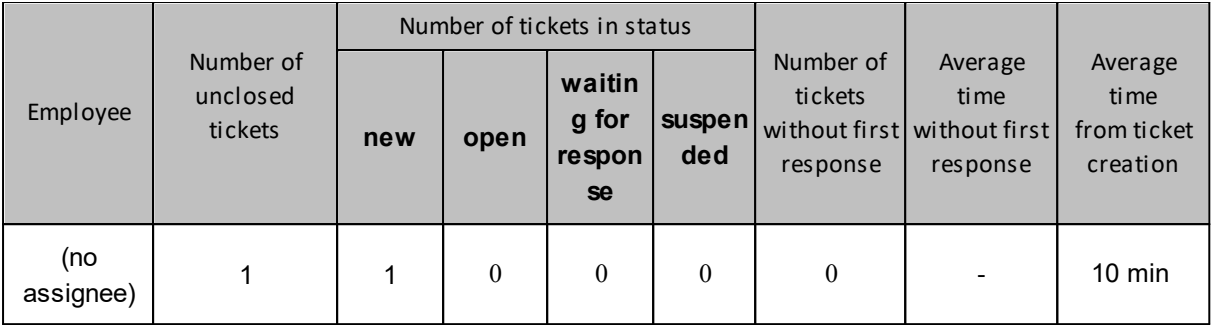

**Chart:** bar chart of the number of unclosed tickets for the assignee + dotted line with mean value.

**Chart:** bar chart of the number of tickets in "new", "open", "waiting for response", "suspended" status.

**Chart:** bar chart of the number of tickets without the first response for the assignee + dotted line with mean value.

**Chart:** bar chart of the average time without the first response for the assignee + dotted line with mean value.

**Chart:** bar chart of the average time from ticket creation for the assignee + dotted line with mean value.

#### **Unclosed tickets by priorities**

The report presents the current number and status of unsolved tickets with the specified priority.

#### **Arguments:**

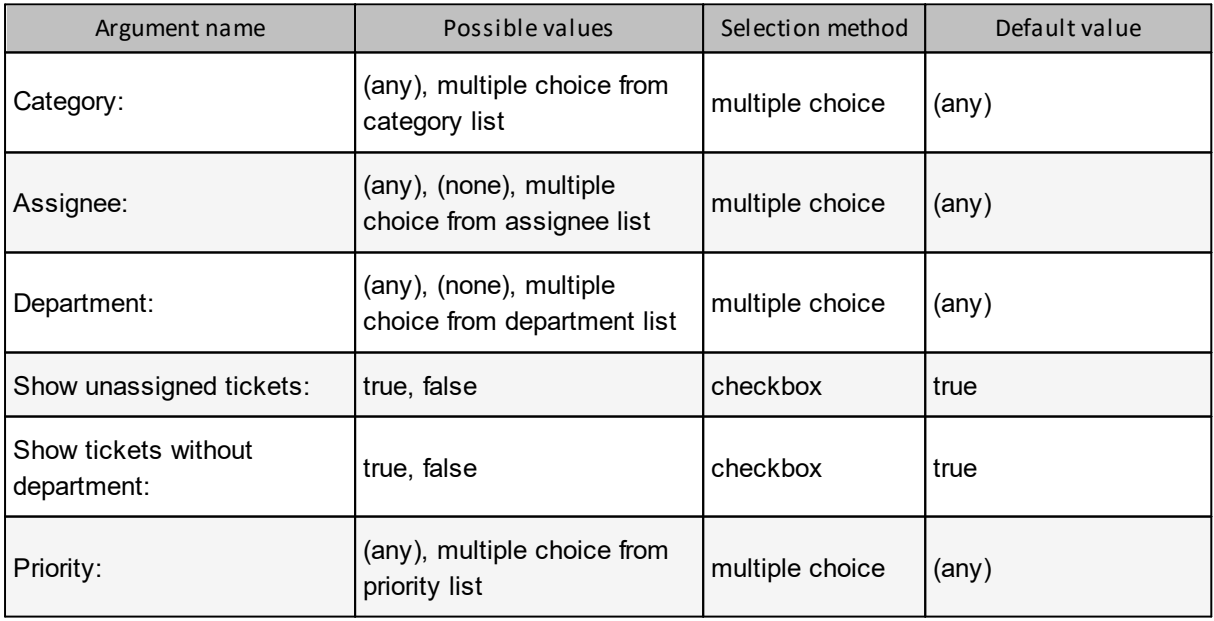

### **Reported data:**

**First response:** the first public comment added by a user in "administrator" or "technical support" role.

The total **average time** is a weighted value: *number of objects in a row \* row value/total number of objects.*

*Example:*

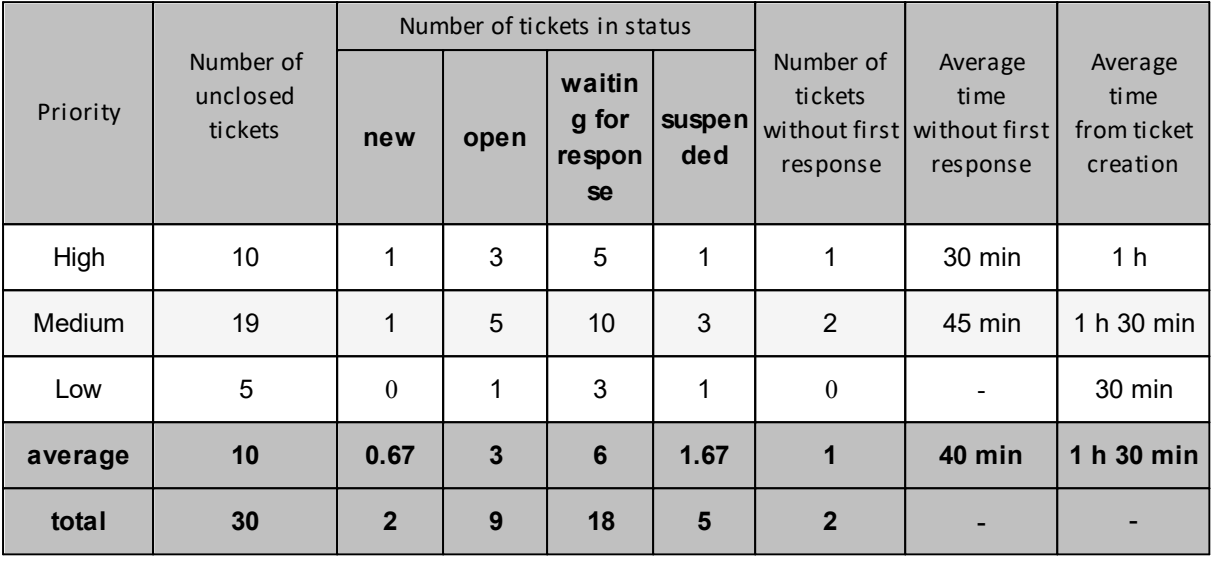

#### **Visual presentation:**

**Chart:** bar chart of the number of unclosed tickets for the priority + dotted line with mean value.

**Chart:** bar chart of the number of tickets in "new", "open", "waiting for response", "suspended" status for the priority.

**Chart:** bar chart of the number of tickets without the first response for the priority + dotted line with mean value.

**Chart:** bar chart of the average time without the first response for the priority + dotted line with mean value.

**Chart:** bar chart of the average time from ticket creation for the priority + dotted line with mean value.

#### **Closed tickets by categories**

The report presents the current number and status of unsolved tickets with the specified category.

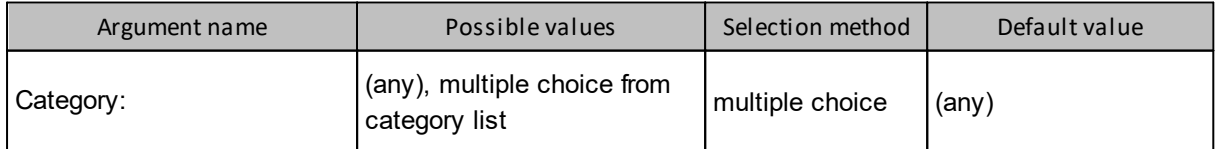

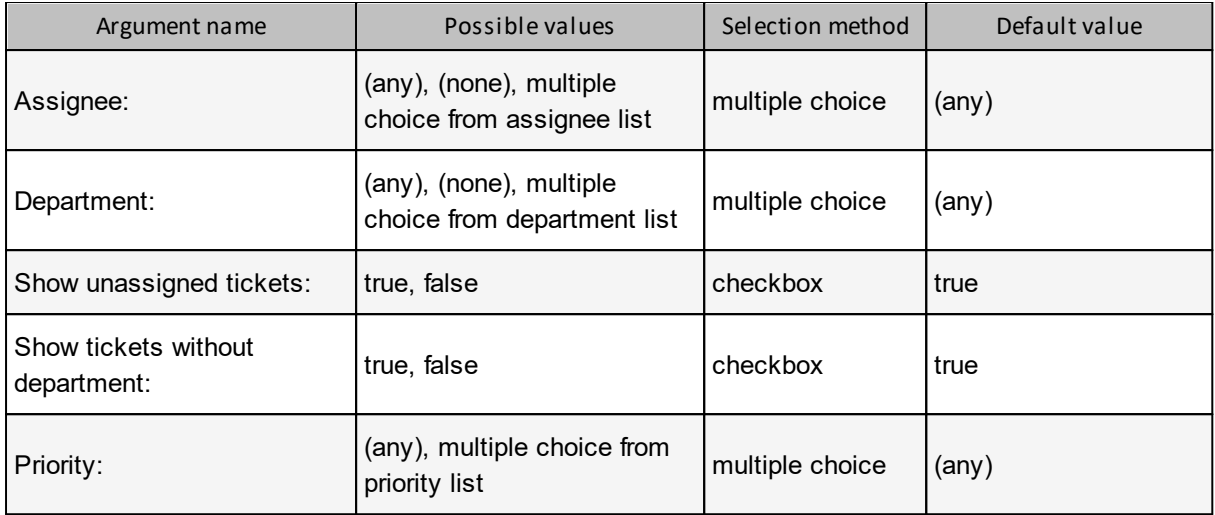

**First response:** the first public comment added by a user in "administrator" or "technical support" role.

The total **average time** is a weighted value: *number of objects in a row \* row value/total number of objects.*

### *Example:*

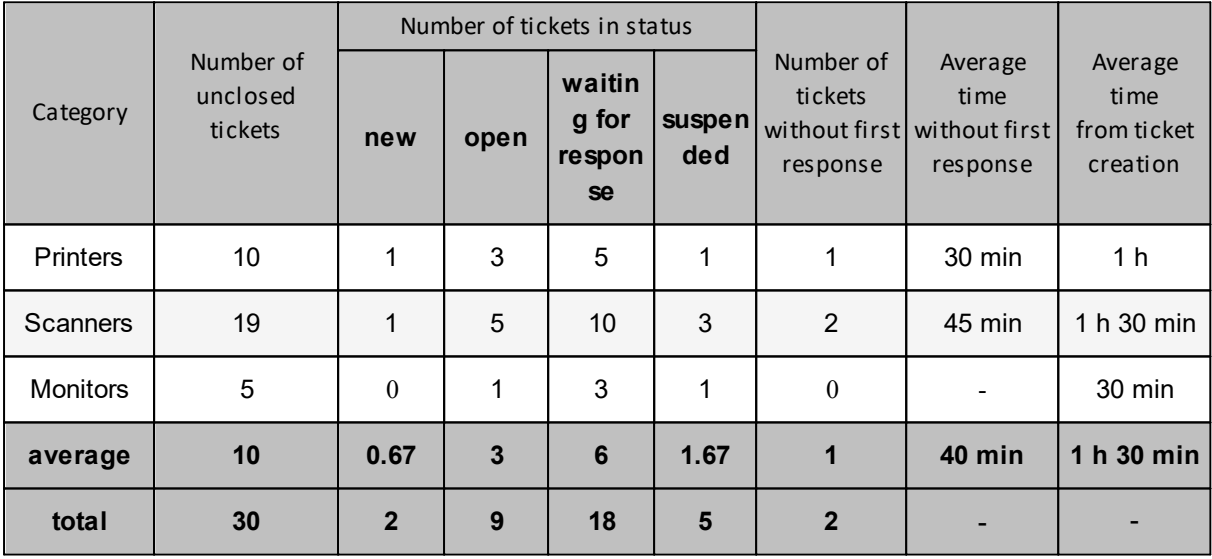

# **Visual presentation:**

**Chart:** bar chart of the number of unclosed tickets for the category + dotted line with mean value.

**Chart:** bar chart of the number of tickets in "new", "open", "waiting for response", "suspended" status for the category.

**Chart:** bar chart of the number of tickets without the first response for the category + dotted line with mean value.

**Chart:** bar chart of the average time without the first response for the category + dotted line with mean value.

**Chart:** bar chart of the average time from ticket creation for the category + dotted line with mean value.

#### **Closed tickets by departments**

The report presents the current number and status of unsolved tickets with the specified priority.

# **Arguments:**

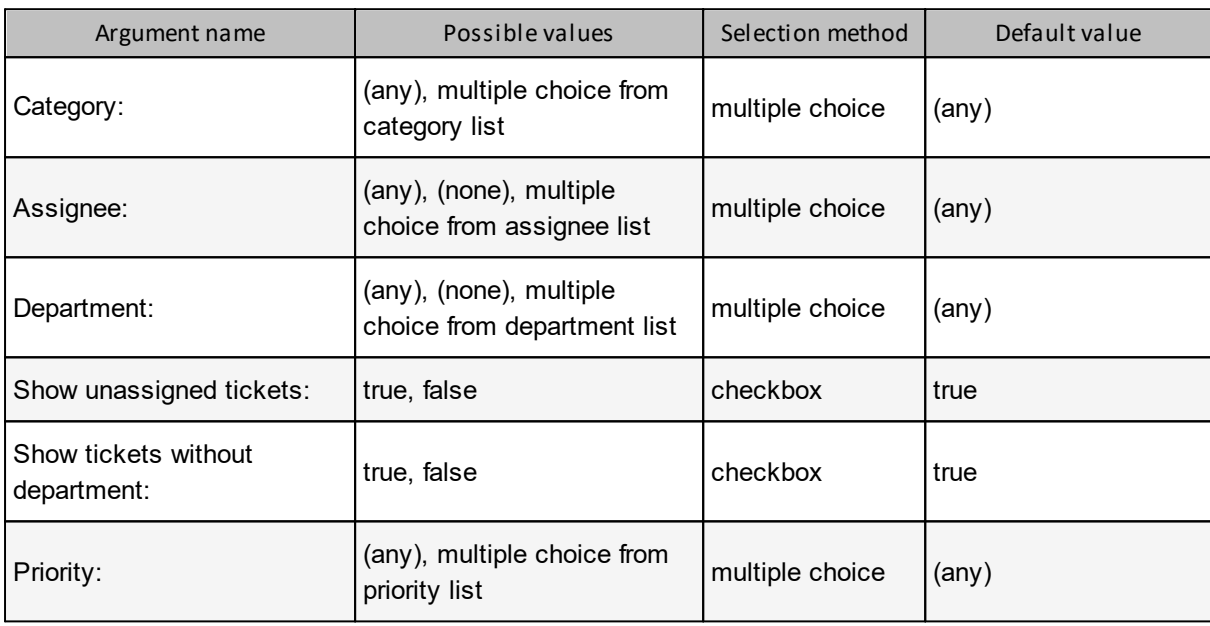

### **Reported data:**

**First response:** the first public comment added by a user in "administrator" or "technical support" role.

The total **average time** is a weighted value: *number of objects in a row \* row value/total number of objects.*

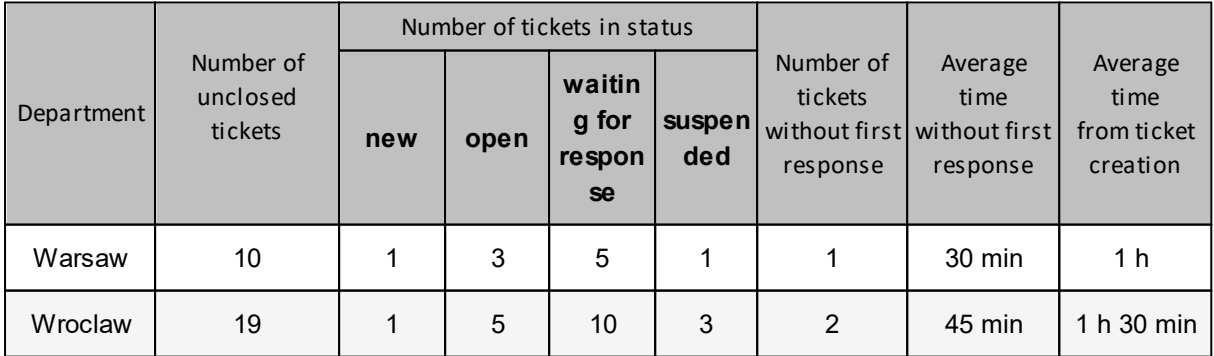

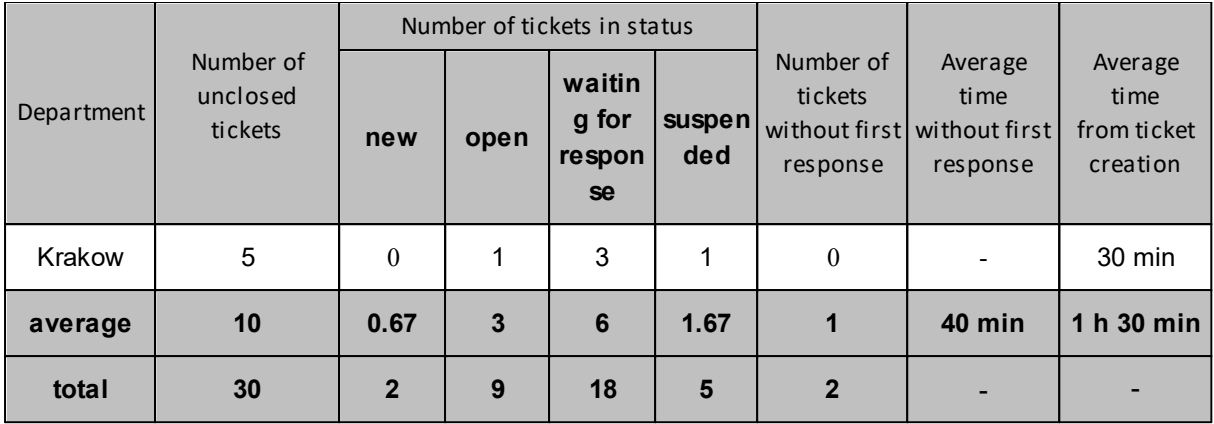

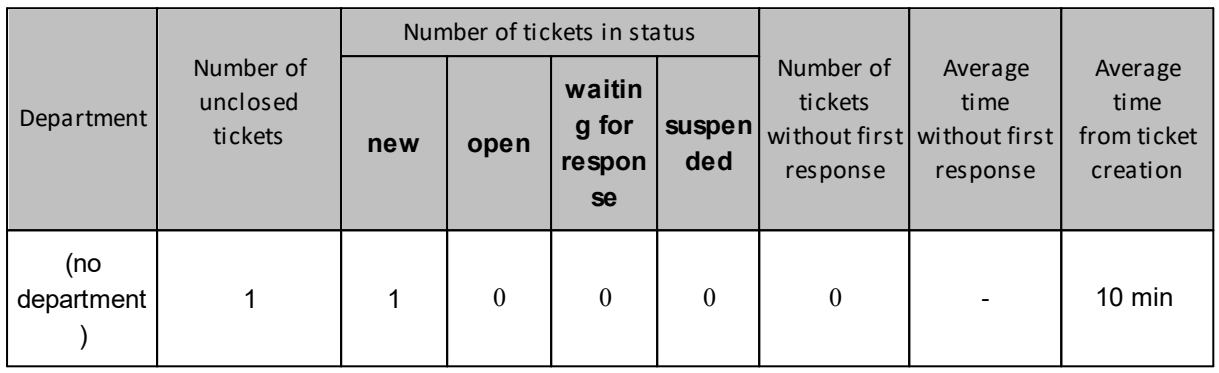

**Chart:** bar chart of the number of unclosed tickets for the department + dotted line with mean value.

**Chart:** bar chart of the number of tickets in "new", "open", "waiting for response", "suspended" status for the department.

**Chart:** bar chart of the number of tickets without the first response for the department + dotted line with mean value.

**Chart:** bar chart of the average time without the first response for the department + dotted line with mean value.

**Chart:** bar chart of the average time from ticket creation for the department + dotted line with mean value.

# <span id="page-467-0"></span>**10.8.3 SLA reports**

#### **10.8.3.1 Closed tickets under SLA reports**

**Closed tickets under SLA reports** display the statistics of closed tickets processed under SLA metrics. This group of reports enables the investigation into how the service level agreement provisions were fulfilled.

The reports are archival. Re-generation of a report with the same arguments will always produce the same results.
#### **Reported data**

The report only includes the metrics which have not been invalidated and are related to the tickets closed in the specified time interval.

**Tickets with fulfilled SLA** – counts the tickets with a metric which has not been violated and has completed its run due to an event which effectively closes it (first response, ticket closure).

**Tickets with violated SLA** – counts the tickets with a metric which has been violated and completed its run due to an event which effectively closes it.

**SLA fulfillment (%)** – number of tickets, for which the metric has been fulfilled / number of all tickets with any metric.

**SLA violation / average / maximum / total** – time running from the moment of violation (if a metric was exceeded by one hour, the violation time is one hour). Pertains only to the period when the metric was active. Includes all violated metrics (without the invalidated ones).

**Average SLA measurement duration** – average run time for all completed metrics. Pertains only to the period when the metric was active.

**Total time average** is counted by weight: *number of objects in a row \* row value/total number of objects*.

#### <span id="page-468-0"></span>**10.8.3.2 SLA metric course reports**

**SLA metric course reports** display the events that occurred during the SLA metric run. The purpose of this group of reports is to monitor the tasks executed under the service level agreement.

#### **Reported data**

The report does not include metrics in tickets removed by the administrator.

**Tickets with SLA measurement** – counts the tickets covered by the metric where the coverage started within the specified report time range.

**Tickets with violated SLA** – counts the ticket with a violated metric where the violation occurred within the specified report time range.

**Tickets with completed measurement and fulfilled SLA** – counts the tickets with a metric which has not been violated and has completed its run due to an event which effectively closes it (first response, ticket closure) within the specified report time range.

**Tickets with completed measurement and violated SLA** – counts the tickets with a metric which has been violated and has completed its run due to an event which effectively closes it within the specified report time range.

#### <span id="page-468-1"></span>**10.8.3.3 SLA violation reports**

**SLA violation reports** display the tickets with a violated SLA metric. The purpose of this group of reports is to investigate the incidents of service level agreement breaches.

#### **Reported data**

The report contains one line per ticket with a violated SLA metric.

The report does not show tickets with invalidated metrics (even if the metrics had been violated). The report does not show tickets deleted by the administrator.

**SLA violation** is the time running from the moment of violation (if a metric was exceeded by one hour, the violation time is one hour). Pertains only to the period when the metric was active.

If the violated metric has not been completed yet or the ticket has not been closed yet, the cell displays an empty value.

The report does not perform any aggregation operations and does not include any visual representation.

If no ticket shows an SLA violation in the specified time range, the interface displays "No tickets with violated SLA metric" message instead of the table. Such a report cannot be exported.

## **10.9 Absence plan**

*The absence plan is a system for reporting the absences of HelpDesk Administrators and Employees. The purpose of the function is to plan the appropriate ticket system operation when the person assigned to ticket handling is absent.*

*Absence plan does not support vacation management, understood as calculating the number of vacation days eligible for an individual employee.*

*Absence times (start/end dates and hours) pertain to the local time of the machine where the Axence nVision® Server (HelpDesk service) is installed.*

To add an absence plan, log in to the HelpDesk interface, go to the **Absence plan** view and click the **Add absence plan** button - a wizard will be displayed, which will allow to easily select the period of planned absence

Take the steps:

- 1. Find the name in drop-down list of the **HelpDesk employee** for whom the absence is to be planned.
- 2. Using the calendar, indicate the **period of employee's absence**
- 3. Select the deputy the person who will receive notifications about changes in tickets assigned to the absent person. Then choose the color to mark the absence in the calendar. It is also possible to check the box that will extend the visibility of notifications for the person replacing absent employee.

In the period for which an absence is planned, tickets will still be assigned to the absent HelpDesk employee (according to <u>ticket [assignment](#page-470-0) rules</u>I 457 and <u>[automations](#page-471-0)</u>I 458), and the substitute will receive e-mail notifications about new tickets assigned to the absentee and about the requesters' comments.

They can also see all the tickets assigned to the absentee. After the absence period is over, the defined substitution is disabled and the substitute will no longer receive the mentioned notifications.

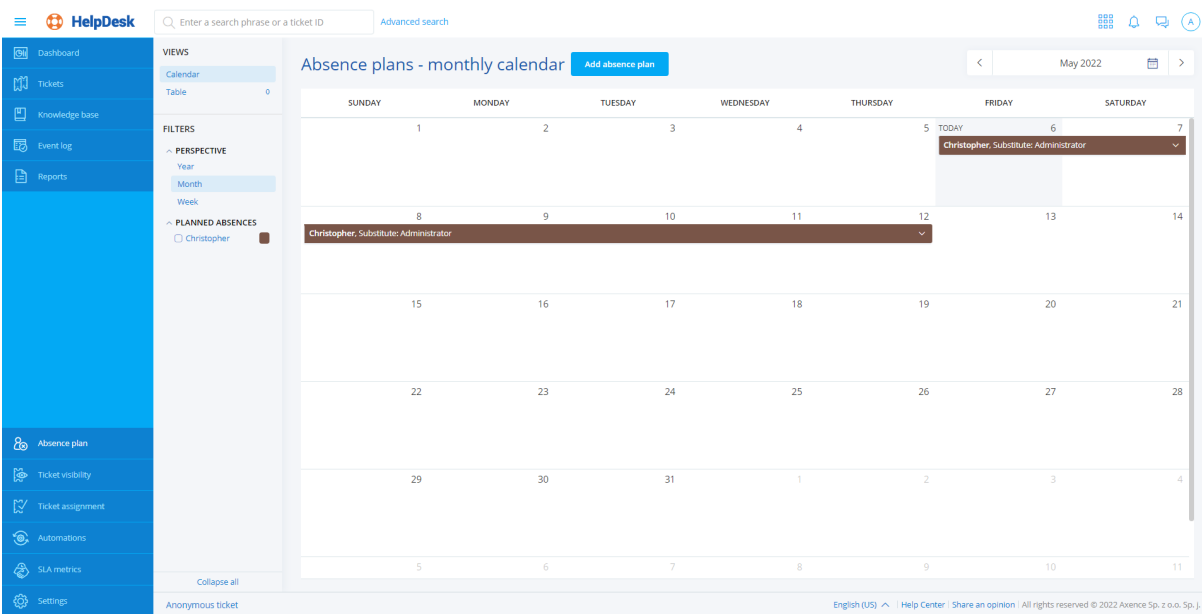

# <span id="page-470-0"></span>**10.10 Trouble ticket assignment**

In the HelpDesk, in the **Ticket assignment** section, you can add, edit or delete the ticket assignment rules. The ticket assignment rules are used to automate the ticket assignment to a particular HelpDesk Employee or Administrator, thereby facilitating the work and effectively reducing the ticket processing time.

## **Adding a ticket assignment rule**

To add a ticket assignment rule, log in to the HelpDesk module as the Administrator and:

1. In the flyout menu on the left side of the window, click the **Ticket assignment**.

2. Click the **Add rule** button.

3. Click the **Select user** field, and then select the HelpDesk Employee or the Administrator from the drop-down list.

4. Select whether the assignment rule is to apply to **All** or only the **Selected** tickets.

5. If you have chosen the option for **Selected** tickets, configure the conditions for this rule.

6. If you want the ticket assignment rule to be **disabled** after creation, click the slider (by default, the rule is **enabled** after creation).

7. Click the **Add rule** button.

8. Once you have properly completed the steps above, the ticket assignment rule will be created and the relevant message will appear in the upper right corner of the screen.

### **Editing a ticket rule**

To create a ticket assignment rule, log in to the HelpDesk module as the Administrator and:

1. In the flyout menu on the left side of the window, click the **Ticket assignment**.

2. Hover over the user whose rule you want to activate/deactivate and click the **Edit** button.

3. In the ticket assignment rule edition panel, make changes to the rule, and then click the **Save changes** button.

Once you have completed the steps above, the ticket assignment rule will be permanently **deleted** and the relevant message confirming the successful completion of the action will appear in the upper right corner of the screen. The removed rule will not appear in the ticket assignment rule list.

#### **Deleting a ticket rule**

To create a ticket assignment rule, log in to the HelpDesk module as the Administrator and:

1. In the flyout menu on the left side of the window, click the **Ticket assignment**.

2. Hover over the user whose rule you want to activate/deactivate and click the **Delete** button.

3. In the ticket assignment rule deletion window, click the **Delete the rule** button.

Once you have completed the steps above, the ticket assignment rule will be permanently deleted and the relevant message confirming the successful completion of the action will appear in the upper right corner of the screen. The removed rule will not appear in the ticket assignment rule list.

#### **Activating/deactivating a ticket assignment rule**

To activate or deactivate a ticket assignment rule, log in to the HelpDesk module as the Administrator and:

1. In the flyout menu on the left side of the window, click the **Ticket assignment**.

2. Hover over the user whose rule you want to activate/deactivate and click the **slider**.

Once you have properly completed the steps above, the rule will be **activated or deactivated** and the relevant message will appear in the upper right corner of the screen. **From now on, new tickets will or will not be assigned according to the rule**.

#### **Related topics**

**La** [Categories](#page-376-0)

User [management](#page-373-0)

[Management](#page-362-0) and configuration 349

## <span id="page-471-0"></span>**10.11 Automations**

### **10.11.1 Automations - overview**

Automations are a brand new, breakthrough function of the Axence nVision® HelpDesk. The purpose is to noticeably accelerate the trouble ticket processing by HelpDesk employees. Their everyday work scenarios include many regular, recurring activities. These happen in specific conditions and call for actions defined within the workflow. Automations enable the time necessary for efficient ticket processing to be reduced and they also accelerate the response to events occurring in the network and to improve processes within the organization.

The HelpDesk module includes a few pre-built automations, which help to introduce the administrator to the structure of such mechanisms.

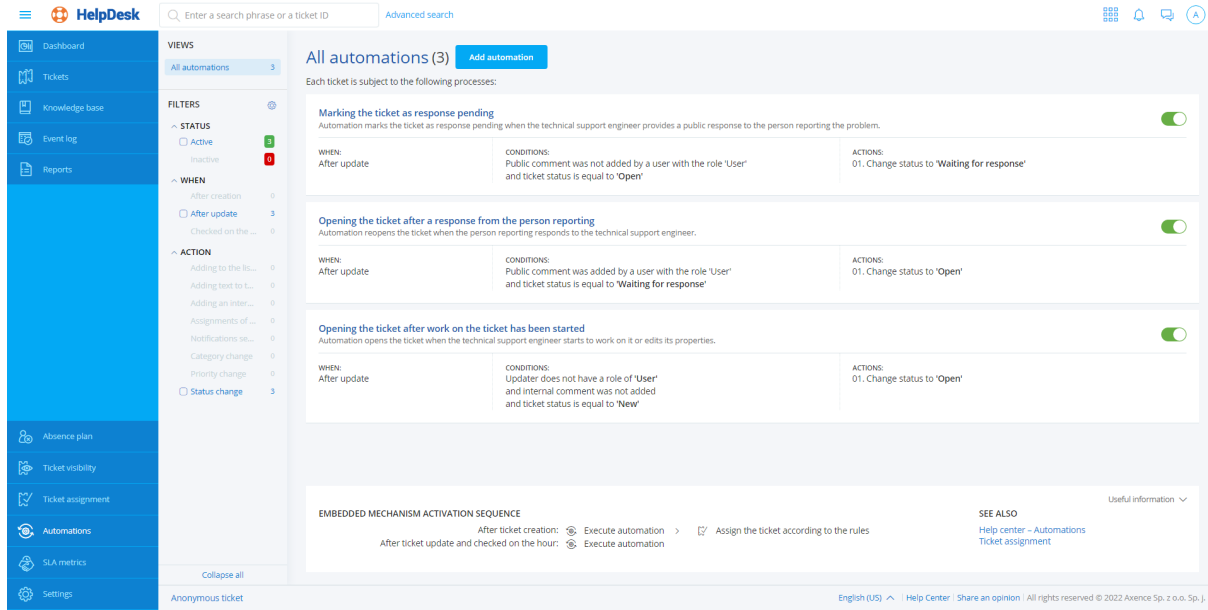

## **10.11.2 Automation list**

The defined automation rules are presented as a list showing the specific rules in the form of tiles.

A single tile representing the specific automation includes:

- · automation title,
- · context actions allowing the editing, deleting and change of the status of the automation,
- $\bullet$  automation status as a colored bar: red deactivated automation, green active automation,
- · automation description,
- · automation trigger,
- list of conditions,
- · list of actions.

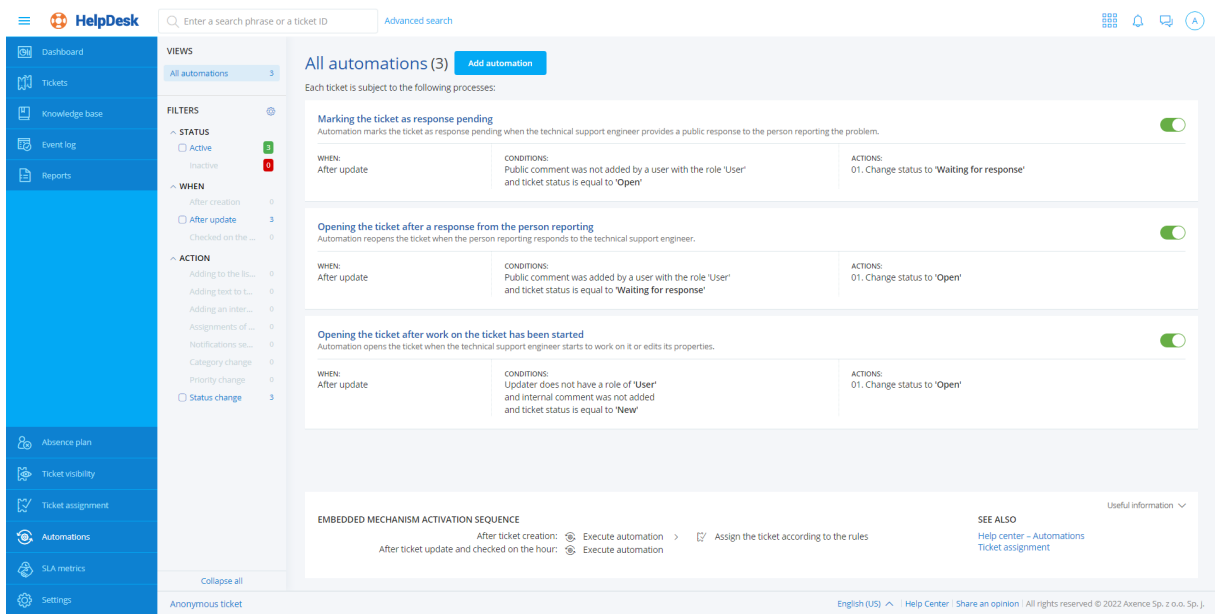

The left-hand part of the automation list displays a quick preview, which allows the automations to be efficiently filtered:

- · state:
	- active,
	- **deactivated,**
- · trigger:
	- **•** performed when the trouble ticket is created,
	- **•** performed when the trouble ticket is updated,
	- performed daily.

## <span id="page-473-0"></span>**10.11.3 Adding an automation**

The automation addition view enables the determination of the conditions and actions which are to be performed in a specified situation.

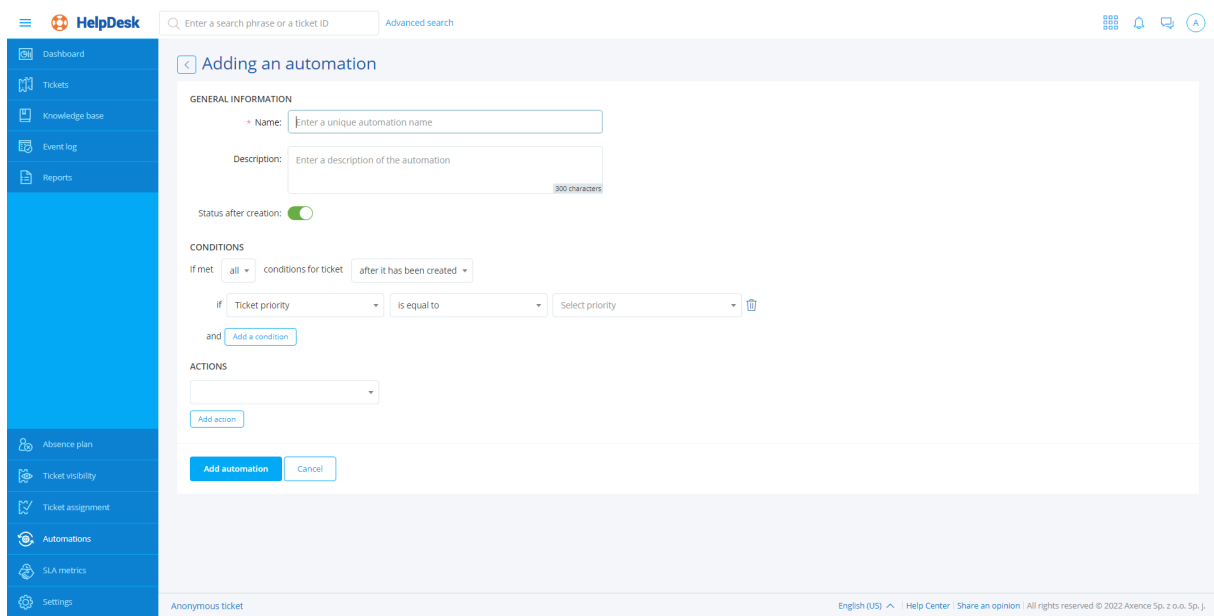

To add an automation:

- 1. Log in to the HelpDesk interface.
- 2. In the main navigation, on the left-hand side of the interface, select **Automations**.
- 3. In the automation list click the **Add automation** button.
- 4. Fill in the fields:
- · **name** specify the name of the new automation,
- · **description** you can add a short description of the automation operation.
- 5. Determine the automation status after it has been created.
- 6. Specify the automation trigger type when it should be performed:
- · daily an automatic procedure for checking the list of unclosed tickets is launched every day. Within its operation, the conditions defined by the administrator are checked and determined actions are taken. **Example**: *Set the status to "Closed" for tickets not updated for 14 days.*
- · after a new ticket has been created,
- · after a ticket has been updated.
- 7. Define the condition application logic:

You can specify whether in order for the automation to be applied, the processed ticket should meet any or all of the conditions defined below.

To add another condition, click the **Add condition** link.

8. Specify the actions which are to be taken, if the trouble ticket meets the conditions:

To add another action, click the **Add action** link.

9. Save the automation by clicking the **Add automation** button.

## **10.11.4 Automation conditions**

The automation rules which are created should be as simple as possible.

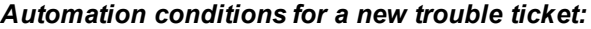

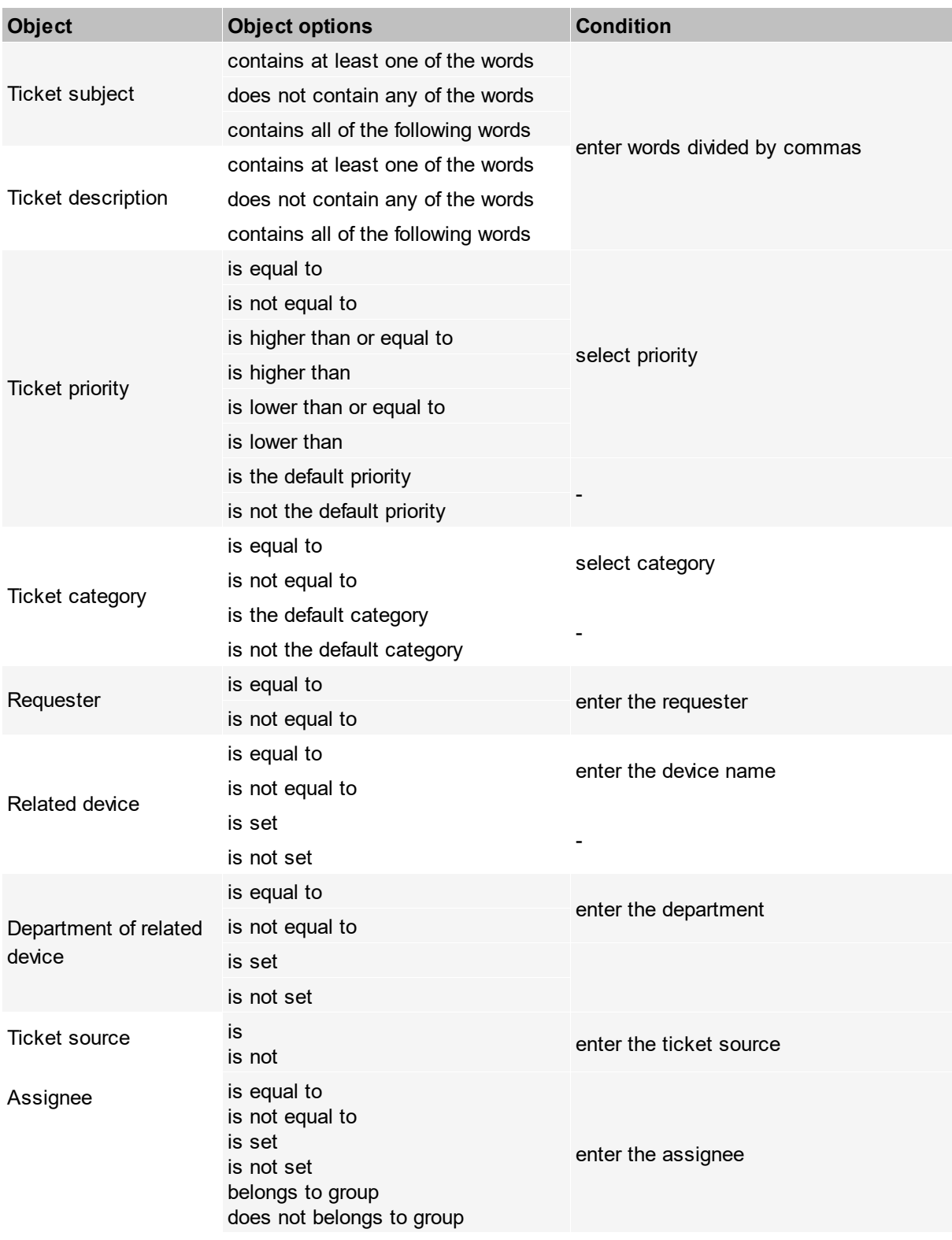

*Copyright ©2023 Axence sp. z o. o. sp. j. All rights reserved.*

#### **Object Object options Condition** Ticket subject was changed was not changed contains at least one of the words does not contain any of the words enter words divided by commas contains all of the following words Ticket status was changed was not changed was changed to New Open Waiting for response Suspended Closed was changed to status other than was changed from was changed from other than is equal to is not equal to Ticket priority was changed was not changed was changed to priority higher than or equal to select priority was changed to priority higher than was changed to priority lower than or equal to was changed to priority lower than was changed to default was changed to priority other than default was changed to select priority was changed to status other than was changed from was changed from other than is equal to is not equal to is higher than or equal to is higher than is lower than or equal to is lower than is the default priority is not the default priority Ticket category was changed was not changed was changed to default

## *Automation conditions for an updated ticket*

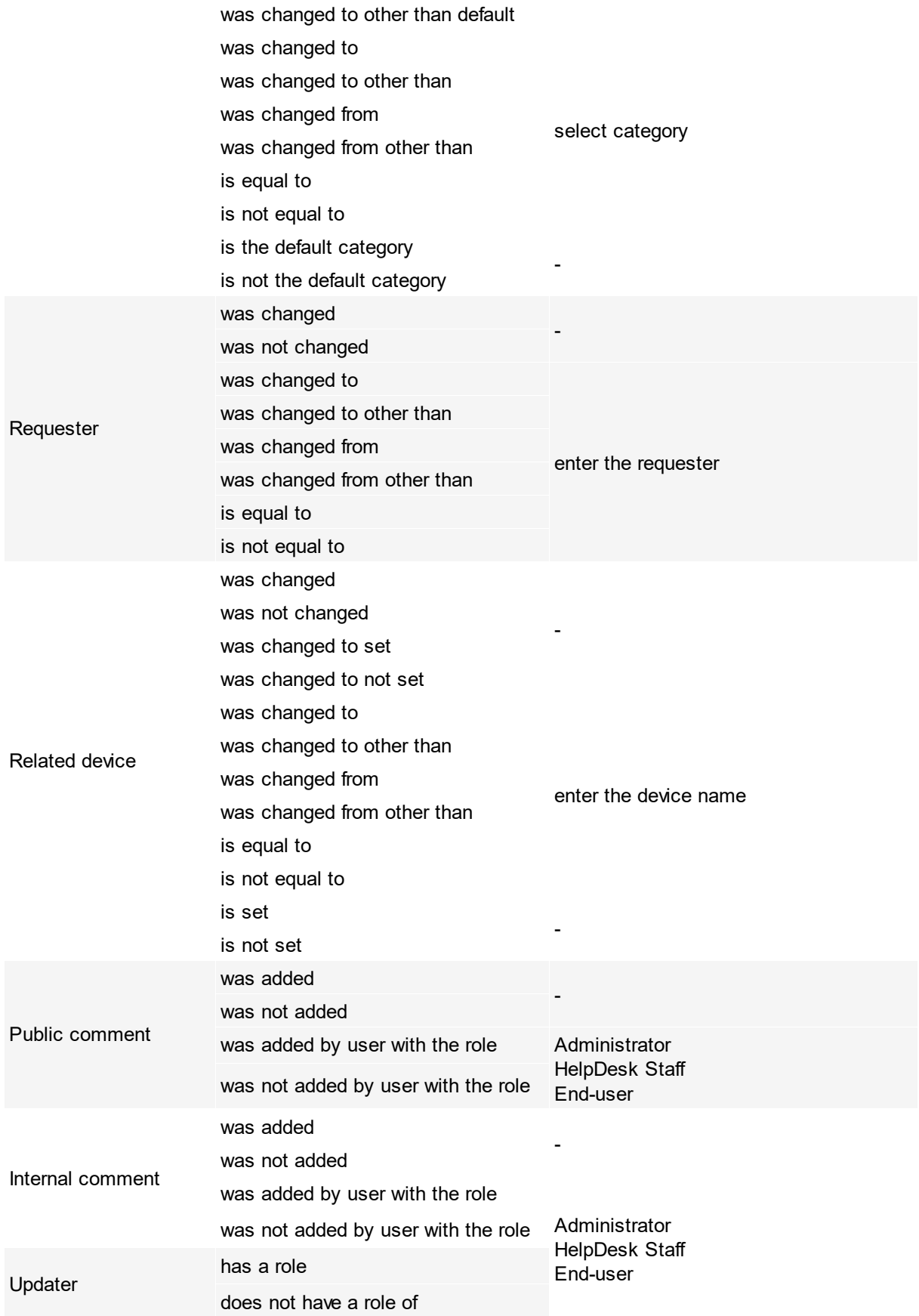

## **10.11.5 Automation actions**

The following actions can be performed when the trouble ticket meets one or many of the conditions defined in the automation rule:

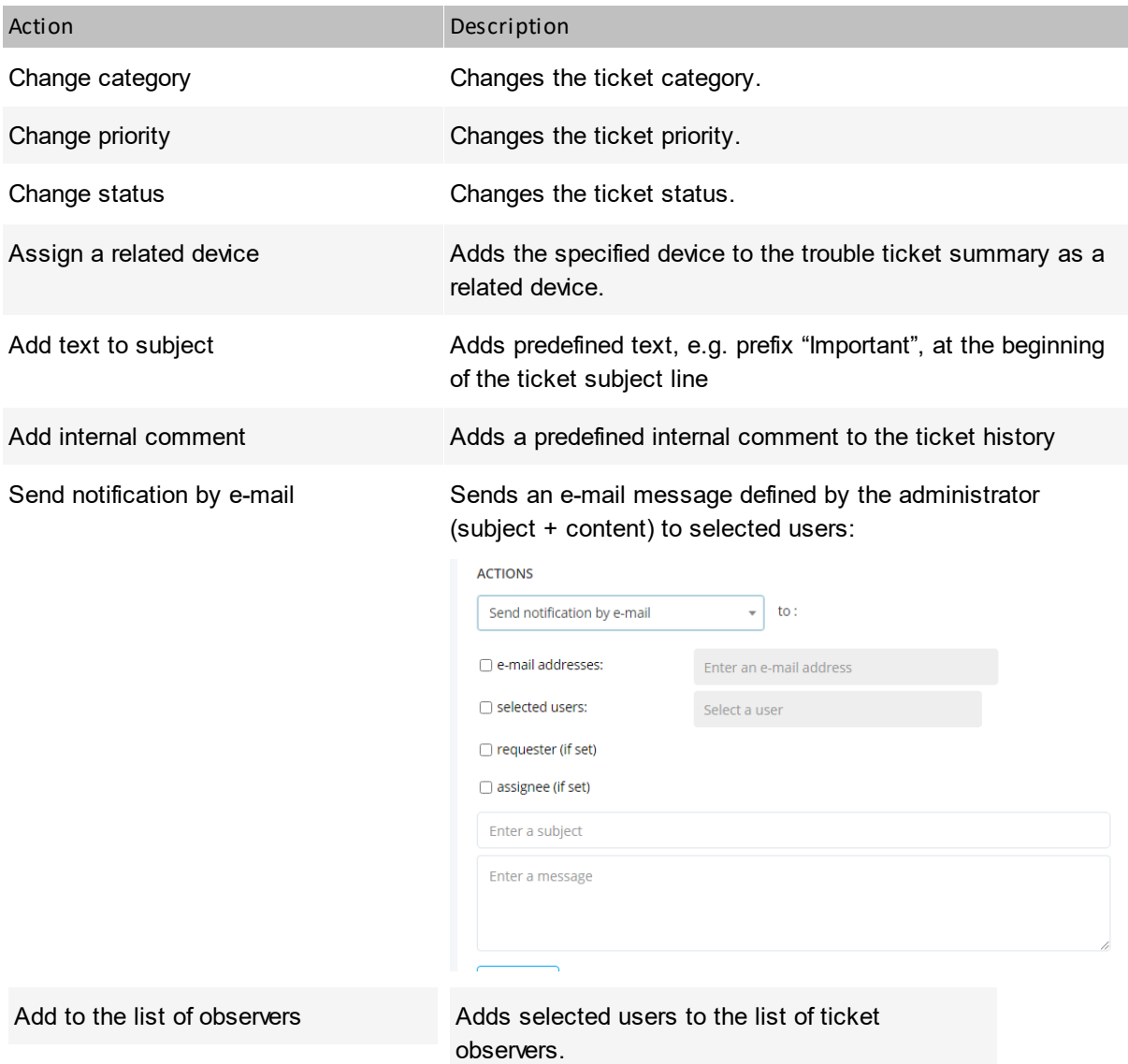

*Actions are available depending on the selected automation conditions.*

## **10.11.6 Editing an automation**

To edit an automation:

- 1. Log in to the HelpDesk interface.
- 2. In the main navigation, on the left-hand side of the interface, select **Automations**.
- 3. In the automation list select the one to be edited.
- 4. In the automation's context menu (upper right corner of the tile), click the **Edit** link.
- 5. Change the name, description, status, conditions or automation actions, just as in the case of <u>Adding an [automation](#page-473-0)</u>l <sup>460</sup>ী.

6. Save changes by clicking the **Save changes** button.

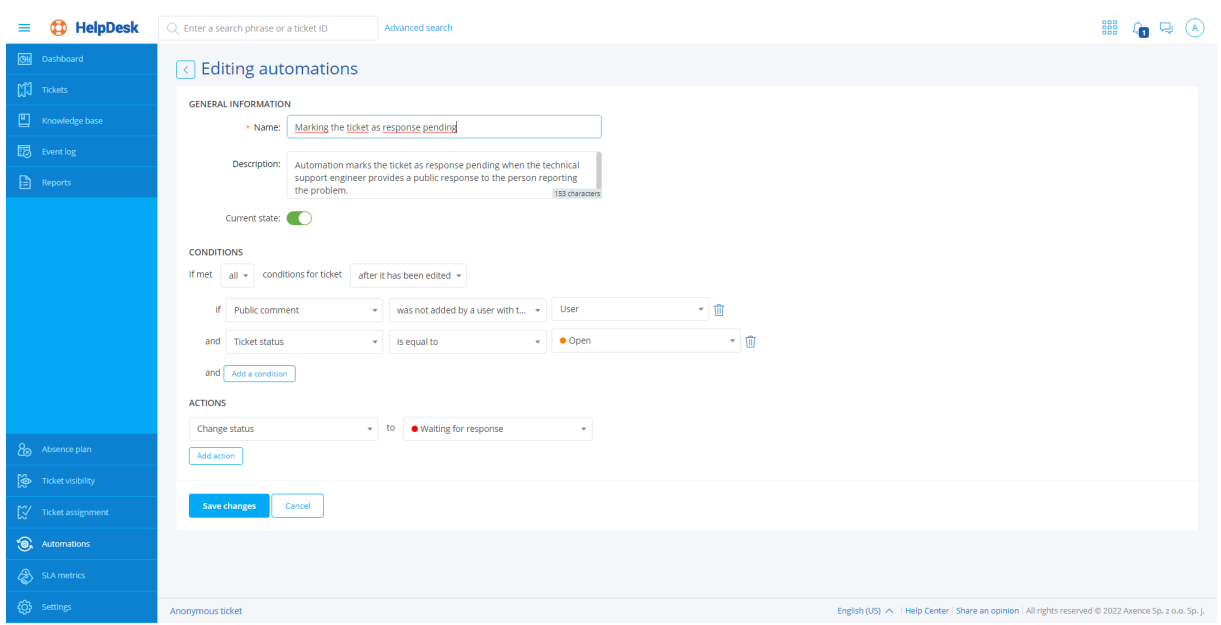

## **10.11.7 Activating/deactivating an automation**

The created automations can be toggled off (deactivated) for a time when they should not be applied for trouble ticket processing, e.g. when the employee is on holiday. There is no need to remove the automation rule completely.

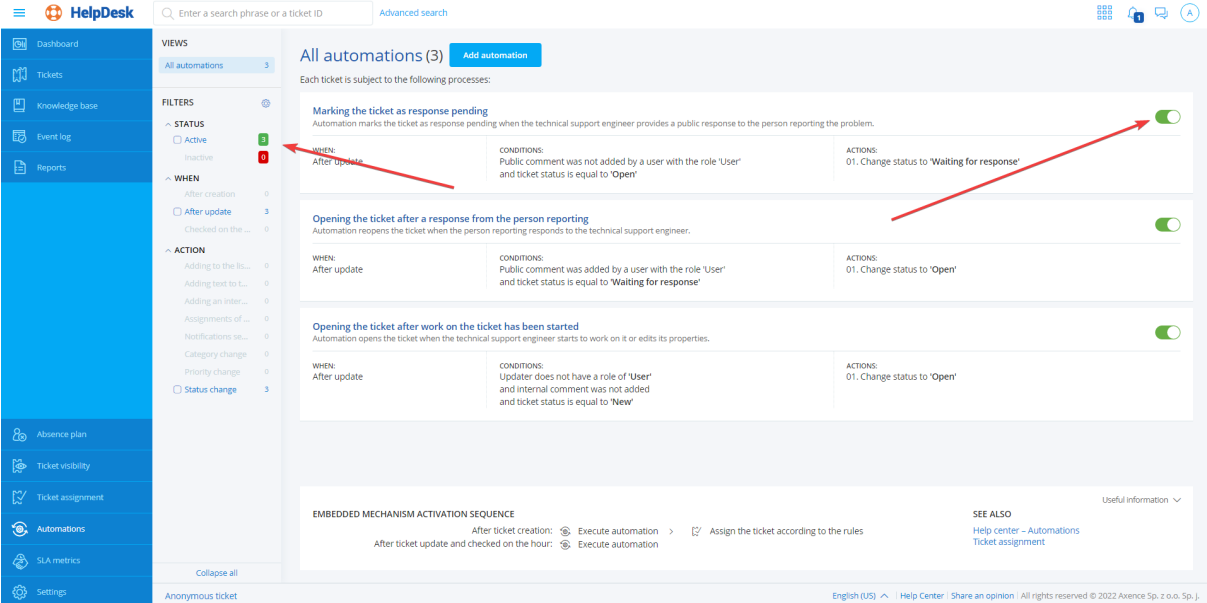

To deactivate (or activate) an automation:

- 1. Log in to the HelpDesk interface.
- 2. In the main navigation, on the left-hand side of the interface, select **Automations**.
- 3. In the automation list select the one to be edited.
- 4. In the automation's context menu (upper right corner of the tile) click the **Deactivate** link (or **Activate**, if the automation is already disabled).
- 5. Confirm the action in the dialog box by clicking the **Deactivate (Activate)** button.

*The automation rule can also be toggled on or off by changing the automation status during editing.*

## **10.11.8 Deleting an automation**

To delete an automation rule:

- 1. Log in to the HelpDesk interface.
- 2. In the main navigation, on the left-hand side of the interface, select **Automations**.
- 3. In the automation list select the one to be deleted.
- 4. In the automation's context menu (upper right corner of the tile) click the **Remove** link.
- 5. Confirm deleting in the dialog box by clicking the **Remove** button.

# **10.12 SLA metrics**

## **10.12.1 Overview**

SLA (*Service Level Agreement*) is an agreement about the guaranteed level of the provided service. The HelpDesk enables the definition of various SLA metrics which allow the monitoring of whether objectives set forth in the SLA agreement are duly executed.

The chapter on the execution of the service level compliance provisions is divided into the following articles:

- · **SLA [metric](#page-481-0) types** 468
- · **SLA metric [conditions](#page-481-1)** 468
- · **SLA metric [validity](#page-482-0) time** 469
- · **Creating and [versioning](#page-483-0) SLA metrics** 470
- · **[Violation](#page-484-0) of SLA** 471
- · **SLA [metrics](#page-485-0) in tickets** 472

#### **Related topics**

- [Closed](#page-467-0) tickets under SLA reports
- **SLA** metric course [reports](#page-468-0)
- SLA [violation](#page-468-1) reports 455

#### **468 Axence nVision Help**

## <span id="page-481-0"></span>**10.12.2 SLA metric types**

Each metric can have one of the two time measurement methods:

# · *Waiting time for the first response*

The metric starts running when a trouble ticket is created.

The metric irrevocably stops when the first public comment, authored by a user with HelpDesk employee or administrator role, appears in the ticket.

# · *Total waiting time for ticket solution*

The metric starts running when a trouble ticket is created.

The metric is suspended when the ticket status is changed to "waiting for response" or "suspended".

The metric is restarted (continues) when the ticket status is changed to "open". The metric irrevocably stops when the ticket status is changed to "closed".

## <span id="page-481-1"></span>**10.12.3 SLA metric conditions**

SLA metric can include a defined extensive list of conditions related to:

- · ticket priority (*is equal to / is not equal to*),
- · ticket category (*is equal to / is not equal to*),
- · reporting person (*is equal to / is not equal to / belongs to group / does not belong to group*),
- · assigned person (*is equal to / is not equal to / belongs to group / does not belong to group*),
- · ticket source (*is an e-mail message / is a web application interface*).

Subsequent conditions can be combined only with the logical operator "AND" (i.e. all conditions are met). If a collection of *N* values is allowed within one condition, the entire item is considered as *N* conditions combined with the "OR"/"NOR" operator.

A ticket is eligible to be covered by the selected SLA metric if it meets all of its conditions in a continuous manner. If, due to change of a property (e.g. priority), the ticket no longer meets the metric conditions, it is automatically no longer covered by the metric. The metric which no longer covers a ticket automatically stops, regardless of whether it was fulfilled or not.

Analogically – if, after a change of a property the ticket is eligible to be covered by other additional metrics, it is automatically covered by such metrics. If the ticket is covered by the same metric once again, the system handles it as a restart (continuation) of the metric, not as the creation of another instance of the metric.

In certain cases, this may mean that after the change of ticket properties, the new SLA metric will be *exceeded from the moment when it begins to cover the ticket.*

### *Example:*

*There are two SLA metrics in the system:*

- *1. Tickets with "high" priority shall be solved in 4 hours.*
- *2. Tickets with "critical" priority shall be solved in 2 hours.*

A ticket with "high" priority has already been processed for one hour. If its priority gets changed to "critical", it is no longer covered by the first metric and it becomes covered by the second metric. *There is only one hour left until the metric is exceeded.*

## <span id="page-482-0"></span>**10.12.4 SLA metric validity time**

*Note: All mechanisms described below are based on the time zone set on the server where the Axence nVision® application is installed. The HelpDesk system does not allow any time zone, other than the* local time of the server (with Axence nVision®), to be indicated. It is also not possible to set different *time zones for specific users.*

Each SLA metric allows one of the two options to be selected during its creation:

- · *Metric valid without interruptions* (**All day, all week**).
- · *Metric valid only in specified intervals* (**Defined days of the week and times of the day**):
	- $\circ$  Validity hours can be defined separately for each day of the week (from Monday to Sunday). Each day of the week can have one time span (e.g. 09:00 to 17:00) or none (for days off work). Defining more than one time span for a given day of the week is not possible (e.g. Monday from 08:00 to 11:00, and then from 13:00 to 16:00).
	- $\circ$  A metric with the time span defined in such a manner is considered to be active in hours outside of *the specified range, even though its time counter is not running during such periods.*

#### *Example:*

*A metric is valid from 08:00 to 16:00.*

*The metric requires the ticket to be solved within one hour.*

*The ticket covered by the metric appears at 15:30 and no-one starts to work on the ticket.*

- *At 15:31 the metric is running, with 59 minutes left.*
- *At 16:01 the metric is running, with 30 minutes left.*
- *At 07:59 on the next day, the metric is running, with 30 minutes left.*

*At 08:15 on the next day, the metric is running, with 15 minutes left.*

*At 08:30 on the next day, the metric is exceeded.*

When creating the SLA metric, along with the definition of the validity hours, you can also determine whether the metric should stop on days configured as days off work.

#### **Calendar of days off work**

If the selected metric is defined as bound by the calendar of days off work, it stops for the days which are indicated in such a calendar. Each day off overrides the metric validity hours which are specified in its configuration.

The calendar of days of work can be configured during the <u>[creation](#page-483-0) of SLA metrics</u> [470].

The system has a calendar of days off work where specific days can be defined as days off:

- · A day off work shall be considered as a specific day of a specific month and of a specific year, starting on 00:00 (inclusively) and lasting until the hour of time quantum prior to 00:00 on the next day, according to the server time where the Axence nVision® application is installed.
- · Persons authorized to edit the days off work are solely the users with the Administrator role; only days which have not started yet can be edited. If a day off has already started, there is no way to cancel its definition.
- · Days off work can be defined only as single days (it is not possible to specify a range of dates, e.g. "December 24-26, 2017").
- · Defining cyclical days off is not possible.
- · The calendar of days off work is shared by all SLA metric definitions.

## <span id="page-483-0"></span>**10.12.5 Creating and versioning SLA metrics**

#### **Creating user groups in Axence nVision®**

To create a user group:

- 1. In the main window of the Axence nVision® console, click the <mark>[Users](#page-373-0)</mark>I ﷺ section icon.
- 2. Go to the **Tools and options** tab.
- 3. Click the **Add group** button.

To add a user to the group:

- 1. Go to the **Users** section in the Axence nVision® Console.
- 2. Drag the selected users to the target group.

#### **To create an SLA metric:**

- 1. In the HelpDesk web interface, navigate (as an administrator) to the **SLA metrics** view.
- 2. Click the **Add SLA metric** button.
- 3. In the metric adding dialog box, enter the **metric properties**:
	- · Name for better identification of the SLA metric. Maximum length: 150 characters.
	- · Description (optional) additional description field; can be used by the user for any purpose. Maximum length: 300 characters.
	- List of [conditions](#page-481-1) <sup>[468</sup>] a collection of conditions describing the tickets which the metric will be applied to.
	- [Metric](#page-481-0) type<sup>[468]</sup> the method of time measurement by the given metric.
	- · Time limit the time value which, if exceeded, means that the SLA conditions are violated. Minimum value: 30 minutes, maximum value: 31 days.
	- · Alert an additional e-mail address for sending notifications on each metric violation (optional).
	- [Validity](#page-482-0) time <sup>469</sup> a field allowing the selection of either the mode without interruption, or the mode where time runs only in specified periods.
- · List of hours (optional) if the interrupted mode was chosen, this field is used to define the hours within which the SLA limit is running (for a specific day of the week).
- [Calendar](#page-482-0) of days off work (469) true/false field, which decides whether the SLA metric is stopped during days off work. Click the *With exclusion of days off work* link to define the list of days off work.
- 4. To save the metric, click the **Add SLA metric** button.

#### **Versioning of SLA metrics**

SLA metric is a versioned entity where all of its properties, except for the name, are subject to versioning. The name is the parameter which remains common for subsequent metric versions and is editable at any time.

Adding a new metric is equivalent to the creation of its first version. When a version is set, its "validity start date" is set as the current date. It means that only tickets reported after this date can by covered by this version of the metric.

When a version of SLA metric is created, it is not possible to re-edit it. Once created, the SLA metric version can be only archived or archived with the simultaneous creation of a new version.

#### **Archiving SLA metric version**

When archiving, the "validity end date" in the metric is automatically set to the current date. It means that all tickets created after that date cannot be covered by the metric. Tickets currently covered by the archived metric will remain covered by this version until the end of their life cycle (if they meet metric conditions).

#### **Creating a new SLA metric version**

In the case of a valid SLA metric, you can create a newer version of it (always with the simultaneous archiving of the current version). It allows the continuity of such a metric to be maintained.

If a new metric version is created, the system automatically substitutes values from the older version into the respective data fields.

A new version of the metric can also be created for each metric which had previously been archived without creating a new version of it.

Formally, each new version is an independent SLA metric. Metrics are grouped by name only to support their change management processes.

To simplify the system, it is not possible to edit the version validity dates manually. The current version is always valid from the moment of its creation, and has no end date until it is archived.

## <span id="page-484-0"></span>**10.12.6 Violation of SLA**

Violation of SLA metric is the expiry of the time limit defined in the metric. Once violated, the metric is permanently visible in the history of metrics covering the given ticket (even if the ticket no longer fulfills its conditions).

A metric can be violated only once. If a violated metric ceases to cover a ticket (and was stopped due to this), and then starts to cover the ticket once again, the metric is treated as if it had been running without interruption from the very beginning.

Metric running time and the duration of ticket covered by the metric are measured and processed separately by the system.

#### *Example:*

A ticket has a "critical" priority and is covered by metric: "critical priority tickets shall be solved in 4 *hours".*

*The ticket is in "open" status all the time.*

*After 4 hours, the metric is exceeded.*

After 5 hours, the ticket ceases to be of "critical" priority. The metric stops running, but it will be *forever visible in the ticket as exceeded by one hour.*

*After 6 hours, the ticket still has the same metric visible as exceeded by one hour.*

After 7 hours, the ticket is once again assigned with "critical" priority. The same metric is from now *on visible as active and exceeded by 3 hours.*

After 8 hours, the ticket status is changed to "closed". The metric is irrevocably stopped with a state *of exceeded by 4 hours.*

When SLA metric violation occurs, a notification is generated (in the interface and as an e-mail message) to the person currently assigned to the ticket and to the e-mail address defined in the metric (if any).

For the purposes of ticket visualization in the ticket list, a dynamically generated "SLA violation date" column is defined. The column shows the earliest SLA violation date (also including overdue items) of all metrics active in relation to the ticket. If no metric is currently active, the column holds no value. If SLA time limit has expired, the value in the column is highlighted in orange.

If the ticket starts to be covered by a new SLA metric for which the time limit has already expired, the system also distributes notification about such a fact. However, each ticket cannot generate more than one time limit expiry notification for each SLA metric.

#### *Example:*

*Ticket "X" is covered by metric "A".*

*Metric "A" is violated.*

*Notification about the violation of metric "A" in ticket "X" is distributed.*

Ticket "X" properties are edited in such a manner so that it is no longer covered by metric "A".

*The ticket properties are re-edited in such a manner that it is once again covered by (already overdue) metric "A".*

*Repeated notification is not sent, as one notification about metric "A" in relation to ticket "X" has already been generated.*

## <span id="page-485-0"></span>**10.12.7 SLA metrics in tickets**

A ticket can be covered by any number of metrics of any type. The metrics covering the ticket are only visible for users with "HelpDesk employee" or "Administrator" roles.

The <u>ticket [details](#page-405-0)</u>l [ﷺ] The <u>ticket details</u> in view (section "Service provision level") for the ticket covered with SLA metrics enables the metrics to be checked, according to the following classification:

#### **1. Active metrics**

These are metrics measuring the time until the first response (currently running) and metrics of the total ticket solution time (running or not running). The list must be sorted from the metric with the shortest time until expiry (or from the metric exceeded to the largest extent).

Sorting in such a way allows the user to focus on SLA metrics which are running or which can be restarted. It lets the user check the metrics which can be still fulfilled.

#### **2. Completed metrics**

These are metrics which are no longer running:

- · metrics of **time of waiting for the first response –** after the first response is given,
- · metrics of **total ticket solution time –** after the ticket is closed, or metrics which were violated and then ceased to cover the ticket (and therefore their run is also completed).

Completed metrics allow you to check in what period they covered the ticket, and whether they were violated or not.

It lets you confirm in detail whether the provisions of any SLA were violated in the history of work on the ticket.

For the purposes of ticket visualization in the ticket list, a dynamically generated "SLA violation date" column is defined. The column shows the earliest SLA violation date (also including overdue items) of all metrics active in relation to the ticket. If no metric is currently active, the column holds no value. If SLA time limit has expired, the value in the column is highlighted in orange.

Dates in the ticket list are not updated automatically and always show the system status at the moment when the list was loaded. Single ticket detail view is updated on a current basis (max. every minute).

If the ticket is closed, it cannot be covered by any new metrics (even if the users' assignment to groups are changed). All metrics stop running and the period covering the specific ticket is formally ended.

# **10.13 Announcements**

The messaging mechanism available in HelpDesk module allows passing information to users with installed Agent in an easy way, setting their validity time, and collecting the message read notifications from the users.

A message can be created by the administrator after logging in to the **HelpDesk Console**, with use of the **Announcements** option located on the right-hand side of the interface.

#### **Creating a message**

In order to create a new message, select **HelpDesk / Announcements / Create a new announcement** and fill in the fields described below.

Field Description

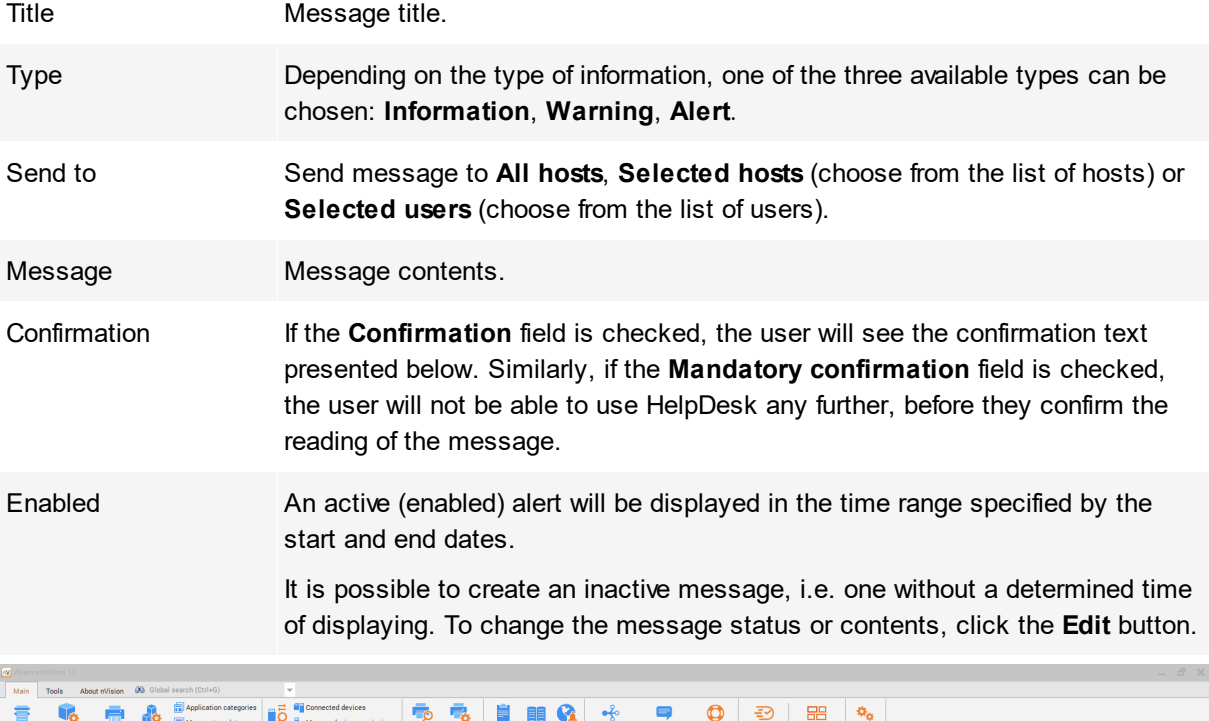

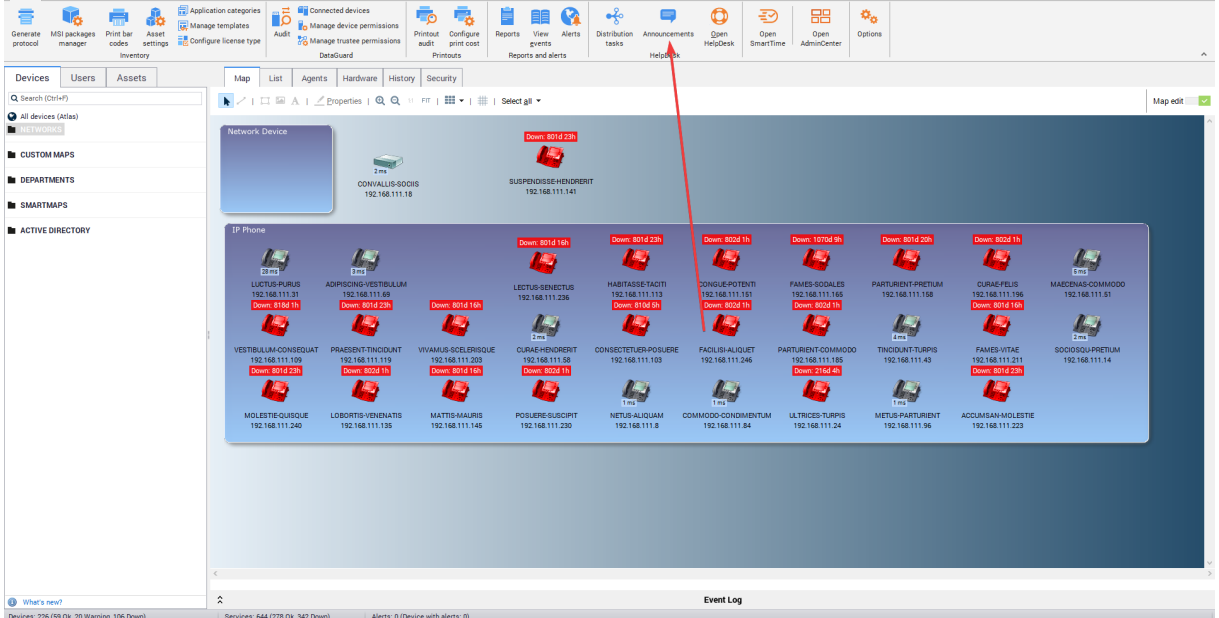

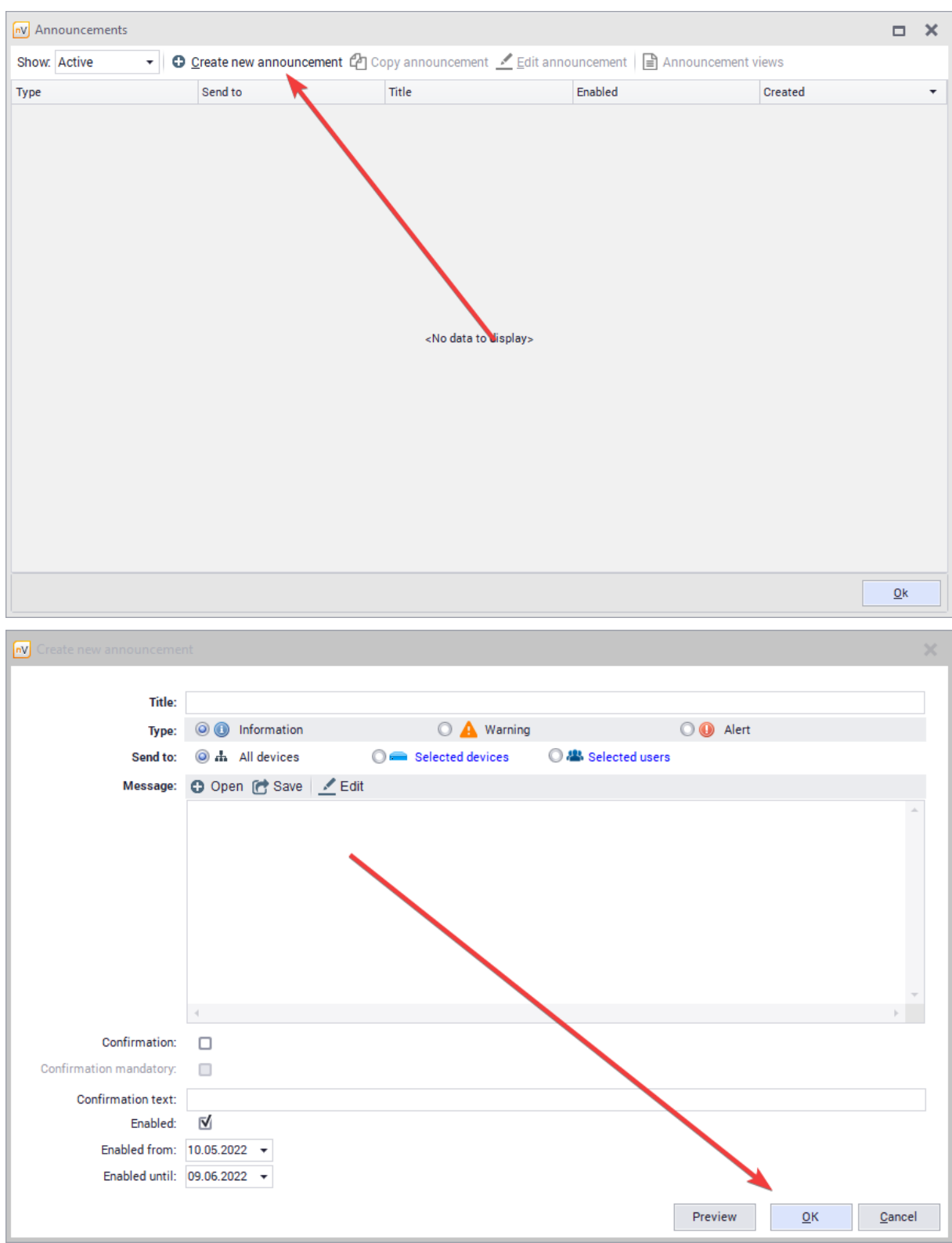

## **Message layout**

The message layout depends on the selected options. An example message is presented below.

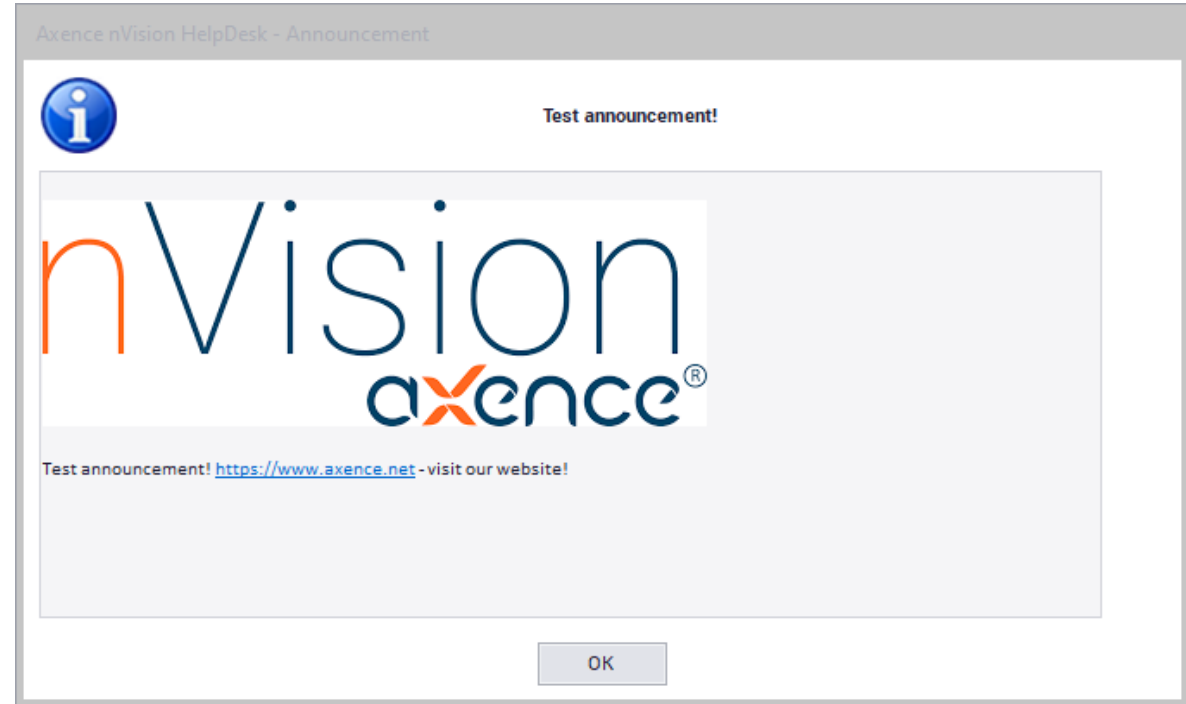

## **Editing an announcement in the message**

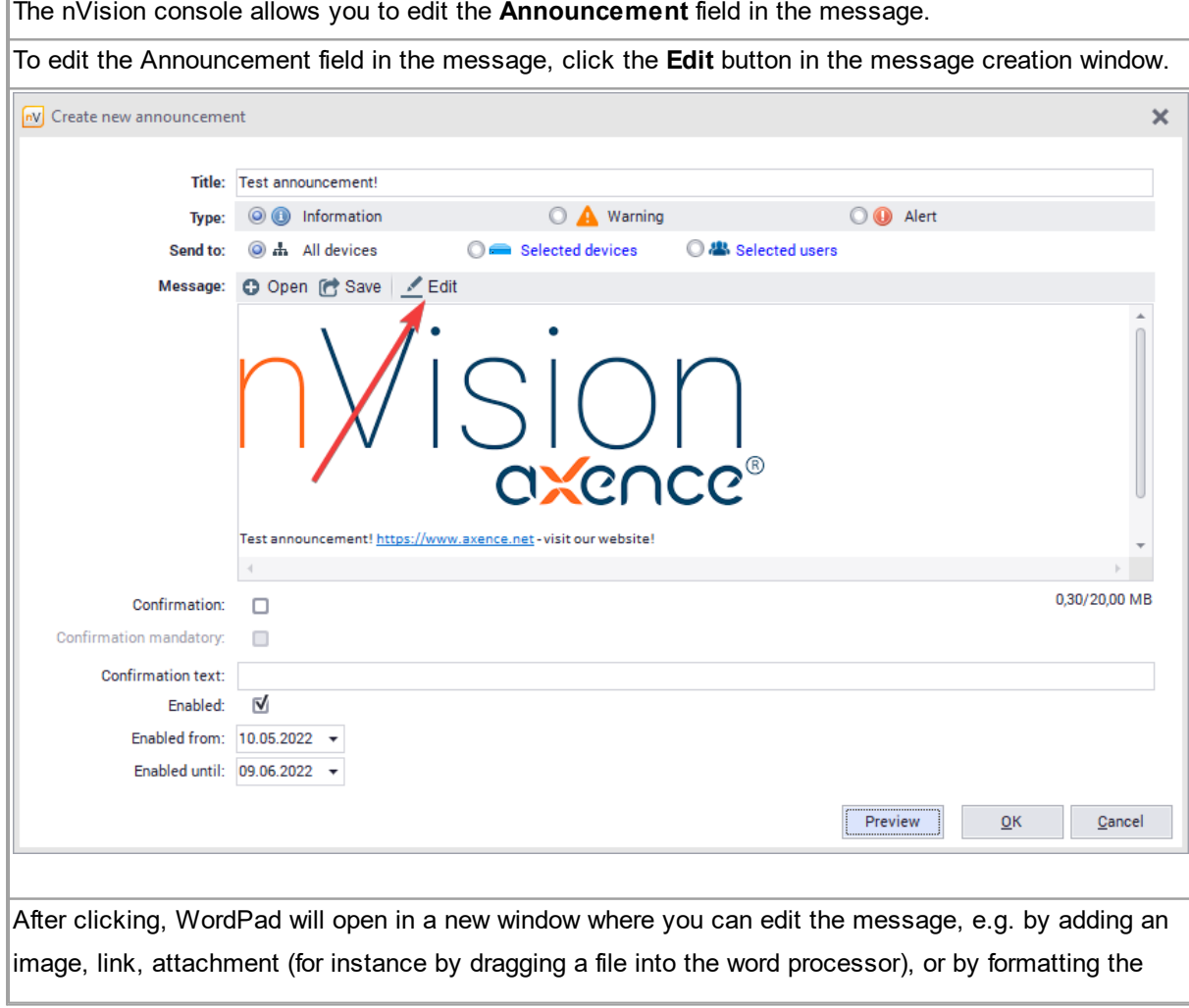

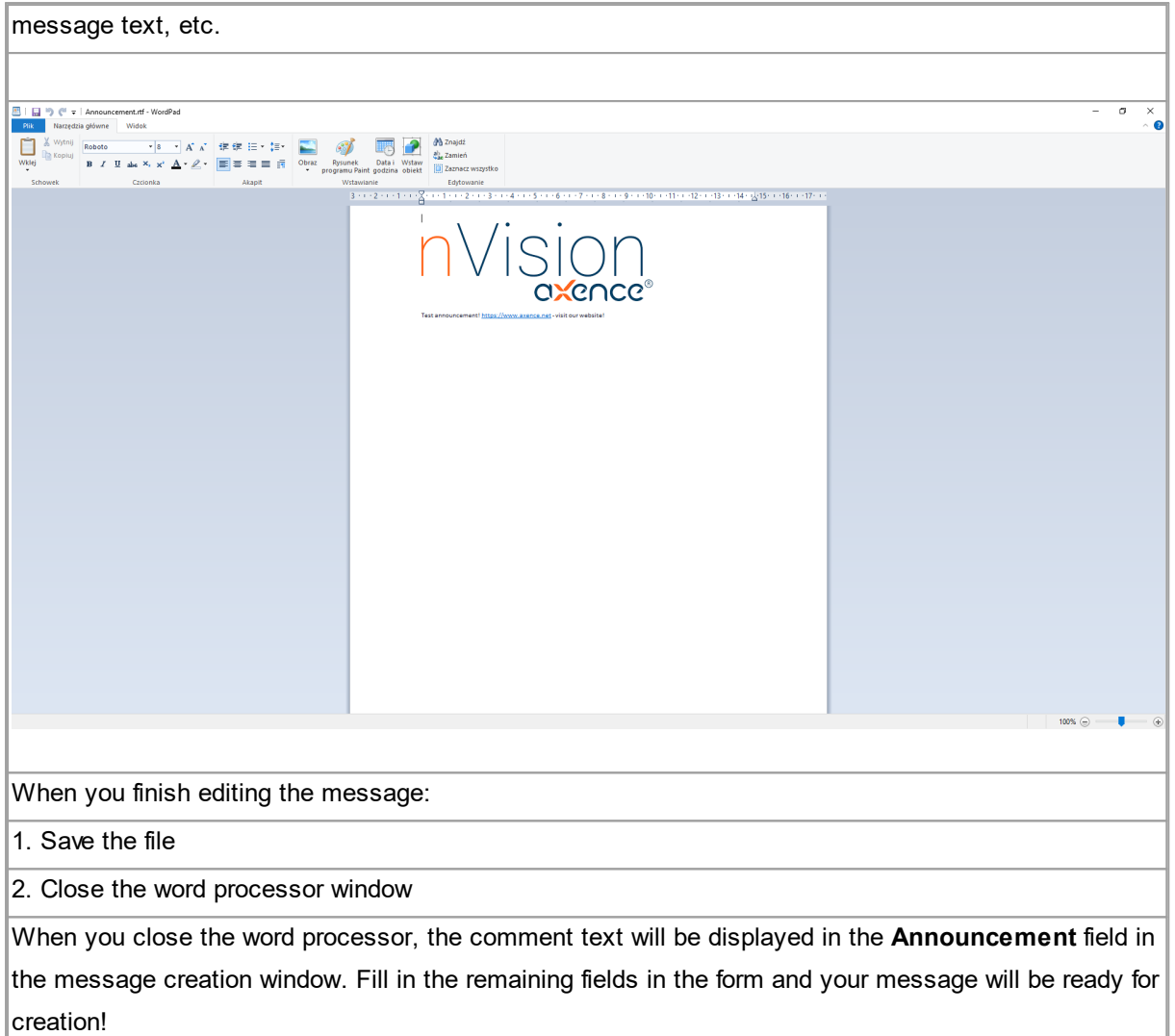

# **10.14 File distribution**

### **File distribution with the use of Agents**

Files can be distributed to workstations with an installed Agent. For more information about Agents, see the chapter <u>[Agents](#page-127-0)</u>l गयो.

To distribute files:

- 1. Select the **Distribution tasks** in the main menu.
- 2. In the **Distribution tasks** window, select **Add**. Specify the task **Name** and **Description** (optionally).

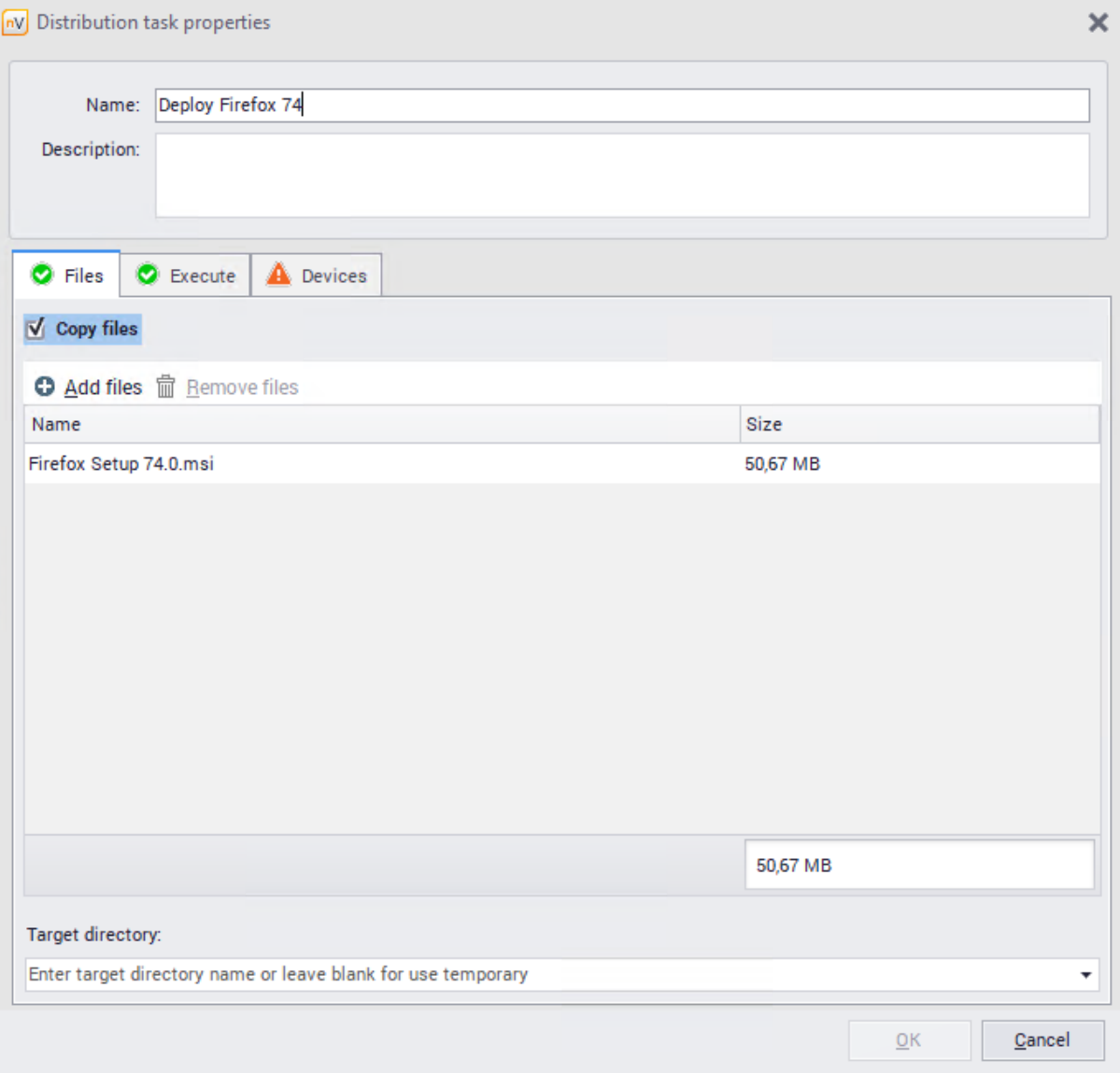

- 3. If you want to copy files, **Add** the files to be distributed. You can specify a **Destination folder**. If the field is left empty, a temporary folder will be used (C:\Windows\Temp).
- 4. If you want to run files, go to the **Execution** tab. Specify the execution folder and parameters (optionally, e.g. silent and unattended installation).
- 5. In the **Devices** tab, select **Add devices**. Use the list to add devices on which you want to run or distribute files. When the action is complete, click **OK**.

The created distribution task will be added to the list. If the destination machine is turned off, tasks will be queued and executed upon the first contact between the Agent and nVision. Progress can be checked at any time in the **Distribution tasks** window.

| NV Distribution tasks                                                          |          |                       |                           |                     |                          | $\boldsymbol{\times}$<br>$\Box$ |
|--------------------------------------------------------------------------------|----------|-----------------------|---------------------------|---------------------|--------------------------|---------------------------------|
| <b>Distribution tasks</b><br>Use this window to manage your distribution tasks |          | ඇ<br>G<br>Add<br>Copy | m<br>Properties<br>Remove | 目<br>Show status    |                          |                                 |
| Name                                                                           | Progress |                       |                           | Created             | $\overline{\phantom{a}}$ | <b>Status</b>                   |
| In progress                                                                    |          |                       |                           |                     |                          |                                 |
| Deploy FF                                                                      |          | 10%                   |                           | Today 12:00:16      |                          | G                               |
| Completed                                                                      |          |                       |                           |                     |                          |                                 |
| Kopia Kopia Kopia tesadsasdasdasd                                              |          | 100%                  |                           | 10.02.2020 15:10:08 |                          | $\bullet$                       |
| Kopia Kopia tesadsasdasdasd                                                    |          | 100%                  |                           | 10.02.2020 15:08:05 |                          | Ö                               |
|                                                                                |          |                       |                           |                     |                          |                                 |
|                                                                                |          |                       |                           |                     |                          |                                 |
|                                                                                |          |                       |                           |                     |                          |                                 |
|                                                                                |          |                       |                           |                     |                          |                                 |
|                                                                                |          |                       |                           |                     |                          |                                 |
|                                                                                |          |                       |                           |                     |                          |                                 |
|                                                                                |          |                       |                           |                     |                          | Close                           |

Pending tasks are also displayed in the **Agents** tab in the main nVision window.

## **Remote software installation with MSI package**

To distribute and install an MSI package:

- 1. Select the **Distribution tasks** in the main menu.
- 2. In the **Distribution tasks** window, select **Add**. Specify the task **Name** and **Description** (optionally).
- 3. **Add** the MSI package to be distributed and specify the destination folder.

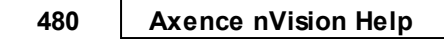

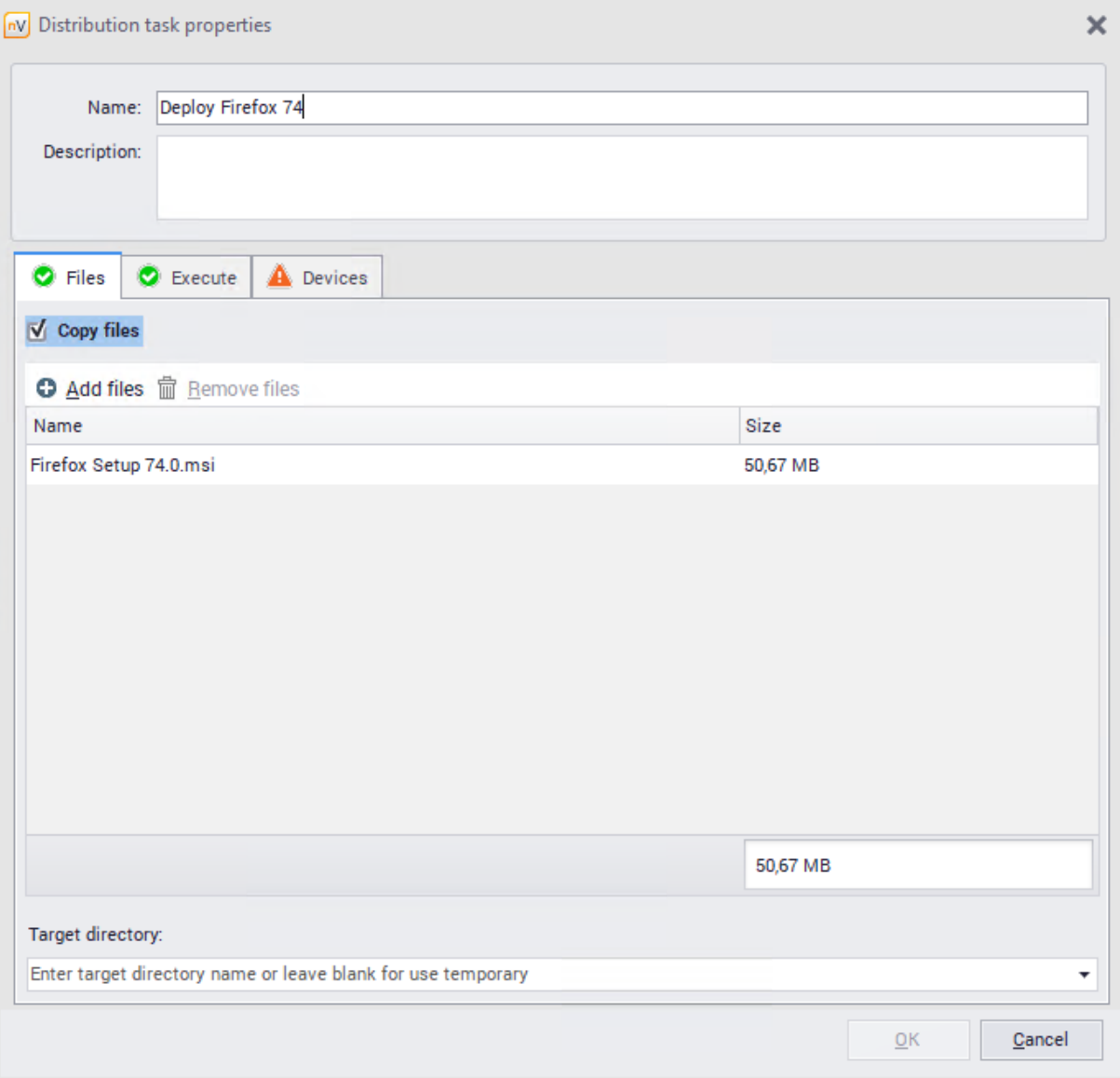

4. Navigate to the **Execution** tab, check the **Run program** field and fill the options as shown in the following screenshot.

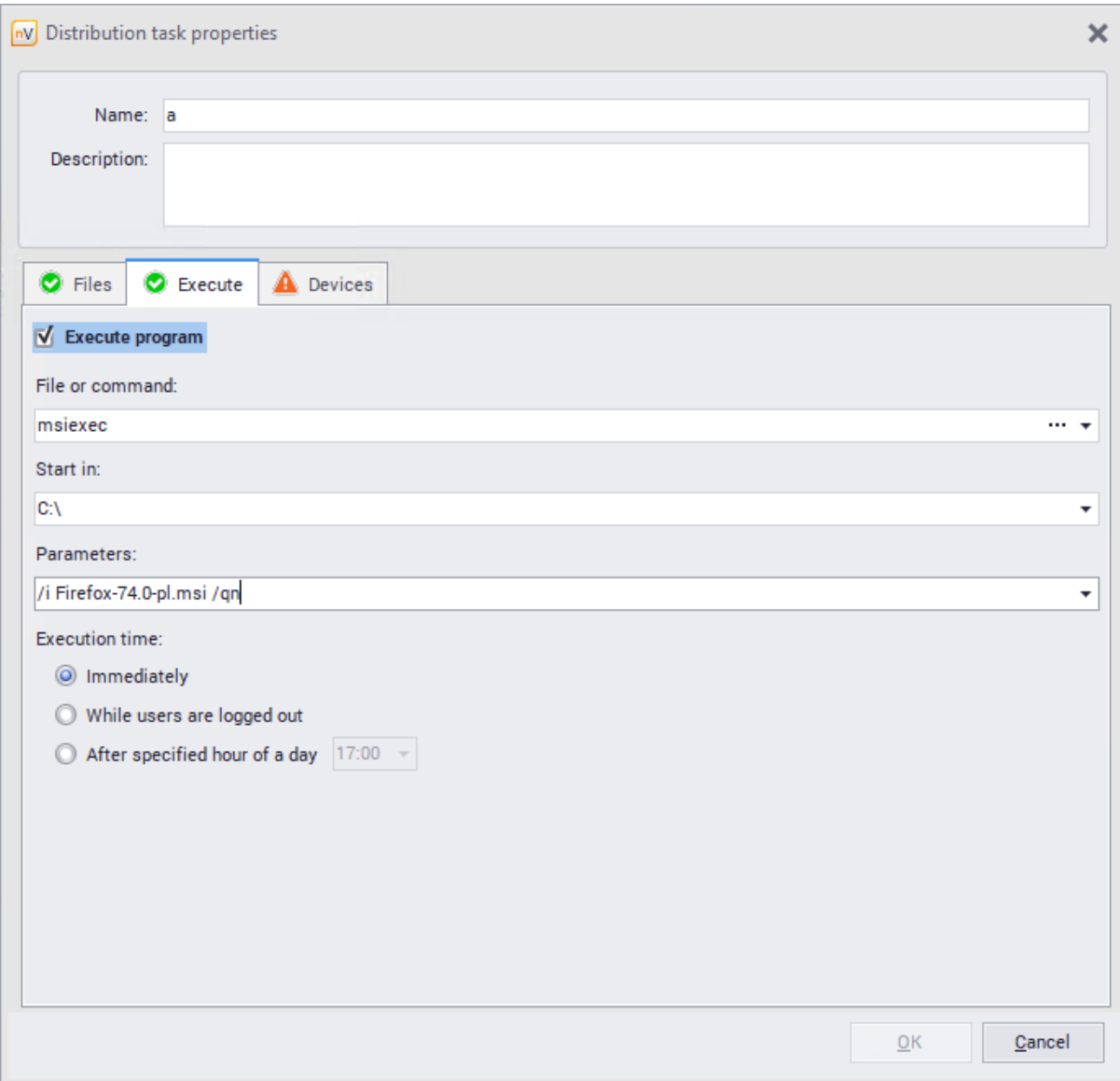

5. In the **Devices** tab, select **Add devices**. Use the list to add the devices on which you want to distribute and run the MSI package. Then click **OK**.

The generation of the MSI package distribution task can also be automated in the following manner:

- 1. Check the Agent(s) icon.
- 2. Right click the Agent icon, use the pop-up menu to select **Agent / Install an MSI package**.
- 3. Select the MSI installer file in the dialog box.
- 4. When the installer file is specified, the distribution task properties window will appear with automatically filled task parameters. Along with adding the file, the following parameters will be filled automatically:
- ·name,
- ·description,
- ·command,
- ·default parameters for silent installation (unattended by the user),
- ·devices on which the task is to be executed will be added automatically.

All of the described parameters can be edited.

5. To finish the wizard and perform the task, click **OK**.

#### **Remote software uninstallation**

The Agent also allows for the remote uninstallation of the software installed with use of MSI packages. During the workstation inventory, the Agent also collects information on the manner of software installation (through scanning registry entries). **The option of uninstallation from the level of the nVision Console is only available for the programs installed by the Windows Installer (MSI packages).**

The software uninstallation task is performed immediately, if the Agent is connected to the Axence nVision® Server. Otherwise, the task is queued and performed at the next connection.

To uninstall software remotely:

- 1. Navigate to **Device details / Inventory / Program** window.
- 2. Find the program to be uninstalled in the installed applications list. Select it.
- 3. Use the toolbar to select **Uninstall** or right click and select **Uninstall**.
- 4. The status in the **Uninstallation progress** column will change to **Pending**.

#### or

- 1. Go to the **Devices / view** menu, **Agents / Software audit**.
- 2. Find the program to be uninstalled in the detected applications list. Double-click its name to open the detected installations window.
- 3. Select the name of the machine from which the program will be uninstalled, and use the toolbar to select **Uninstall** or right click and select **Uninstall**.
- 4. The status in the **Uninstallation progress** column will change to **Pending**.

The **Uninstallation progress** column presents information on the remote uninstallation support and task status:

- · Supported remote uninstallation possible,
- · Unsupported remote uninstallation not possible,
- · Pending task was ordered, waiting for Agent connection,
- · Task in progress task is currently executed,
- · Error an error occurred (additional message is displayed in a "bubble" by the mouse cursor).

The task can be cancelled if the Agent has not connected with the nVision Server yet. To cancel the task, make sure the status in **Uninstallation progress** is displayed as **Pending**, right click and select **Abort uninstallation** in the pop-up menu.

#### **File distribution with the use of WMI**

nVision allows for the remote distribution of files to Windows machines. This is performed with use of WMI service, which requires the appropriate configuration of login credentials in device properties. Additionally, WMI service must be enabled on all remote machines.

To distribute files:

- 1. Right-click the Agent and select **Actions / Distribute file with WMI...**.
- 2. Select the file to be distributed.
- 3. The selected file can be an executable file (e.g. installation file). It is possible to run such a file after it has been copied to a remote machine. This mechanism can be used to distribute programs or updates (fixes). Specify the runtime settings in the **Parameters** field and enable the **Run file when copied** option.
- 4. Select **All** to distribute a file to all machines or **Selected** to choose a specific group.
- 5. Click the **Install** button. A window will appear, displaying the distribution progress and allowing its successful completion to be checked.

# **10.15 Windows processes**

The HelpDesk module displays active processes on the machines with installed Agents within the network.

To view the active processes on a selected host, navigate to the **Host info / Windows / Processes** window.

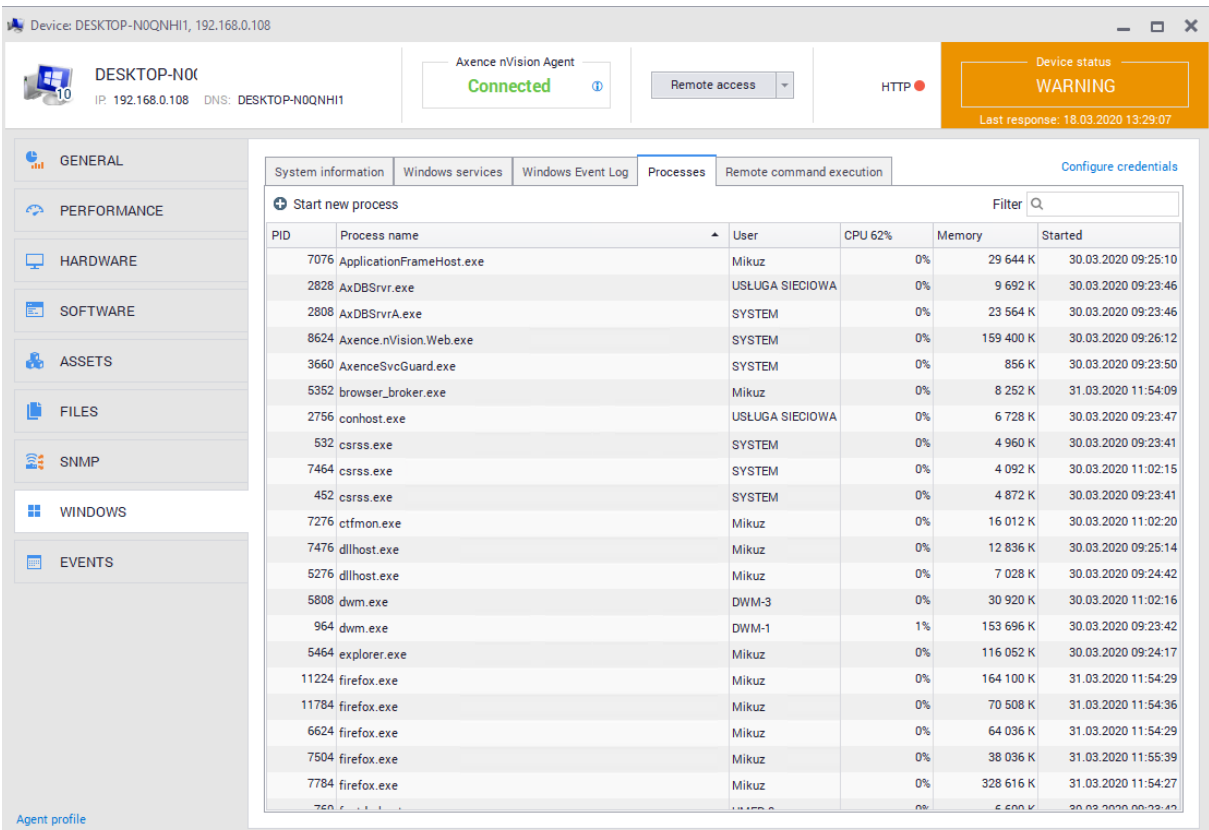

The process view also enables to stop the selected process, for example when it is not responding. To force the termination of a process, right-click on it and select **Terminate process**. You can also **close the whole process tree** by selecting the appropriate option from the context menu.

# **10.16 Remote command execution**

When using the Agent within the HelpDesk module, it is possible to use the **remote command execution** feature (similar to Windows system command line).

Perform the following steps:

- 1. Find the icon of the machine with the installed Axence nVision® Agent. It is also possible to select several Agent icons – the remote command execution windows with tabs for all selected machines will open.
- 2. Select the icon of the computer with the Agent, right click it and select the **Web access / Remote command execution** option from the context menu.

The **Remote command execution** window can also be opened from the **Host info / Windows / Remote command execution** window.

- 3. A remote command execution window will open with the **Command** field where the required commands should be entered. To execute the command, click the **Execution** button or press **Enter**. When the remote command execution window is opened, a folder within which the commands will be executed and the result of *whoam***i** command (credentials on which command execution is based) are also displayed.
- It is possible to execute commands on multiple hosts at the same time.

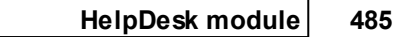

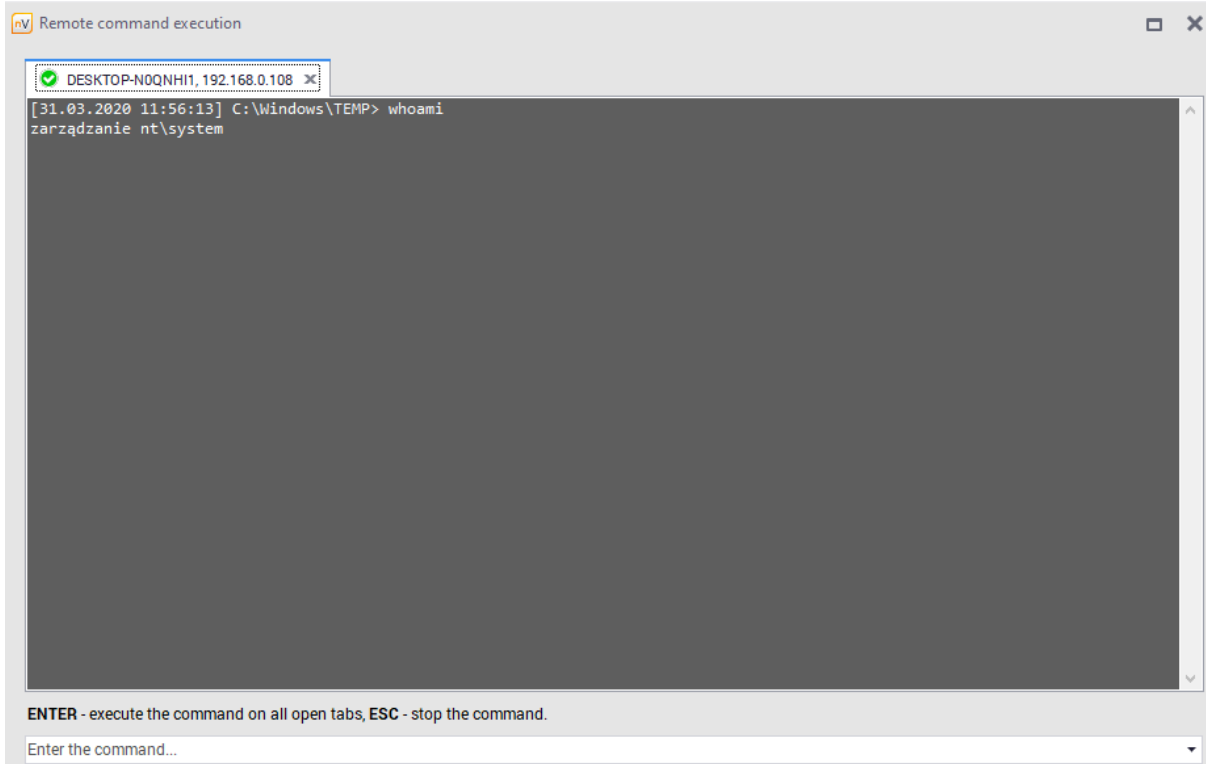

# Examples of commands:

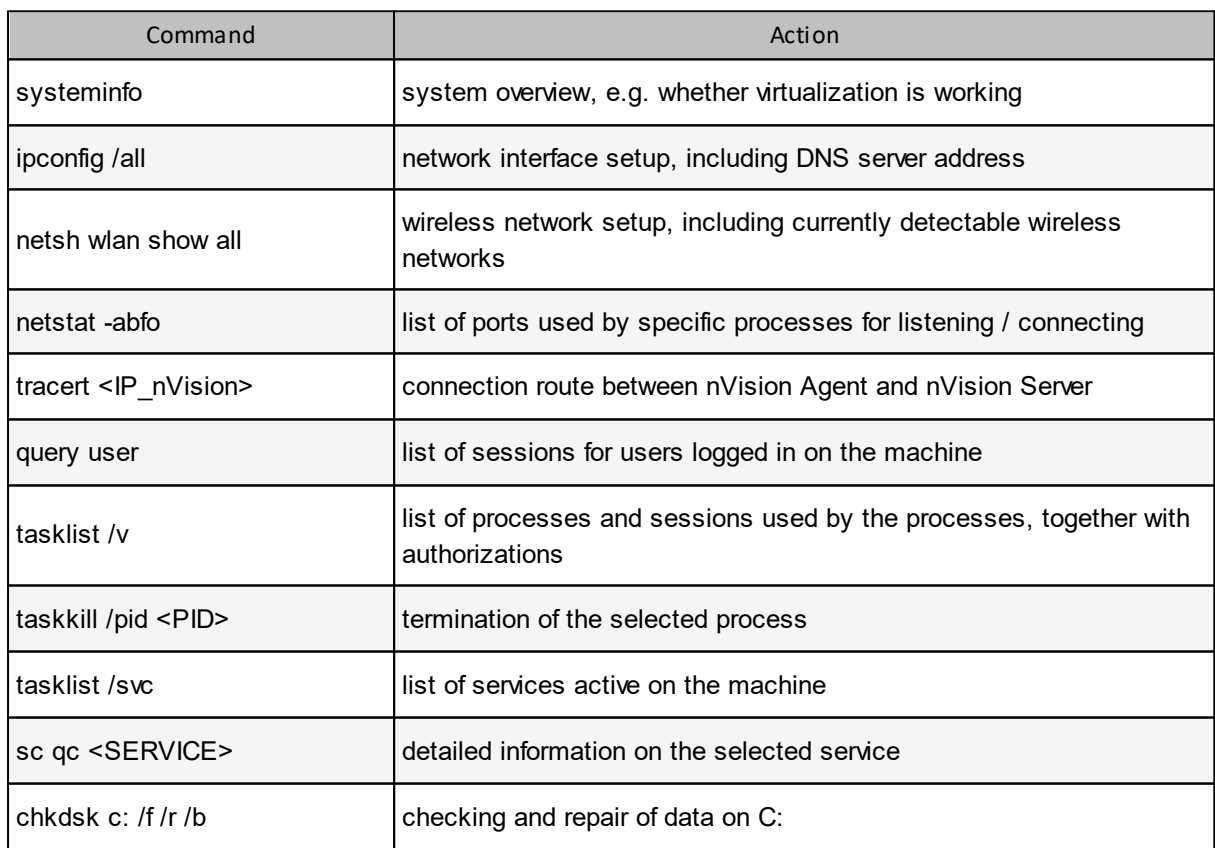

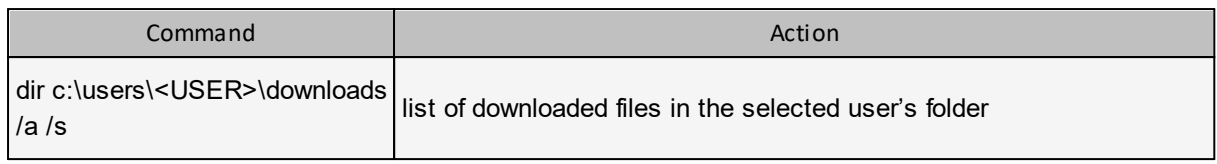

# **10.17 Remote access**

#### **Requirements**

The server, i.e. the central nVision program, must run on a static IP address.

#### **Remote access tunneling in nVision**

nVision listens on new TCP port 4436. During the installation, this port is configured only for Windows Firewall (to learn more, go to the <u>[Ports](#page-35-0)</u>I 22 topic).

The Agent establishes a connection with nVision – and the connection is maintained and used for communication. Therefore, remote access is available even if nVision cannot establish a direct connection to the Agent (e.g. the machine with the Agent is behind NAT). Remote access tunneling also works in nVision WebAccess.

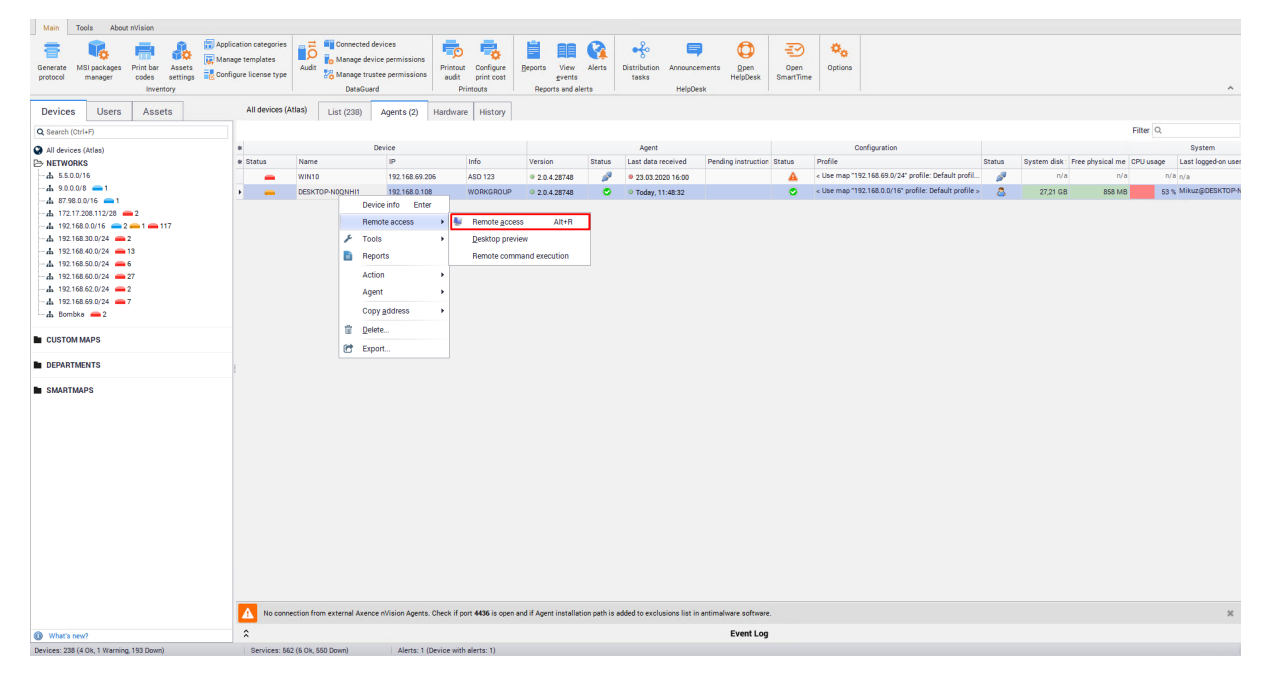

#### **Remote access options**

In order to connect to the device remotely, right-click the device and select **Remote access** from the context menu. Then, select one of the **Access modes** in the remote access window:

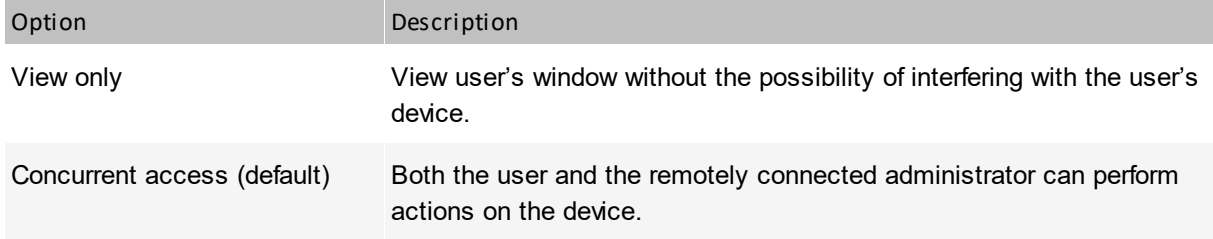

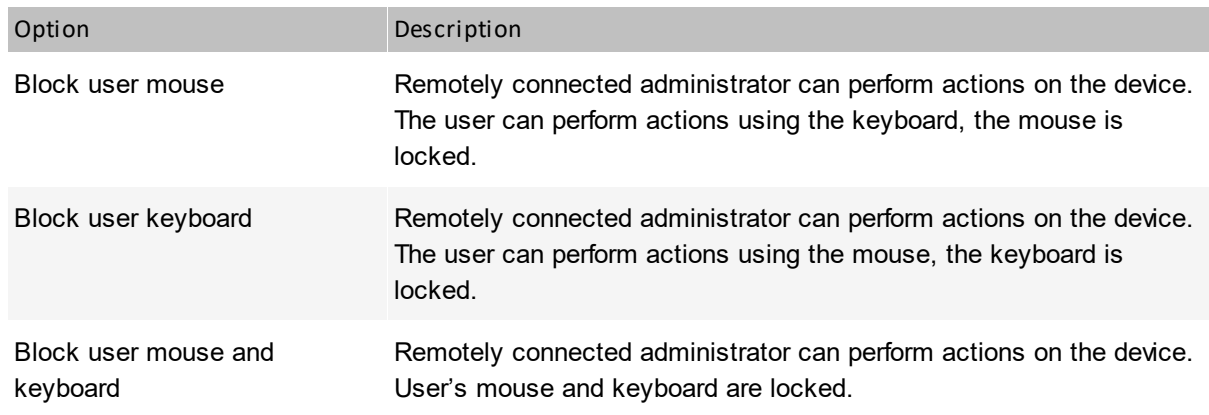

## **File manager**

During the remote access session, it is possible use the file manager to transfer and copy data between workstation in a convenient manner.

# **10.18 End-user remote access**

nVision 11.6 introduced the possibility of configuring remote user access to his computer. To configure this mechanism, follow the procedure described in this chapter.

- 1. On the edge router of the corporate network (with a public IP address), you should configure the redirection of incoming connections on the TCP port 4436 to the nVision server address in the local network (port-forwarding).
- 2. In the nVision console, enable "Additional remote access to own computer" in the "Permissions \ HelpDesk" tab in the user information window:

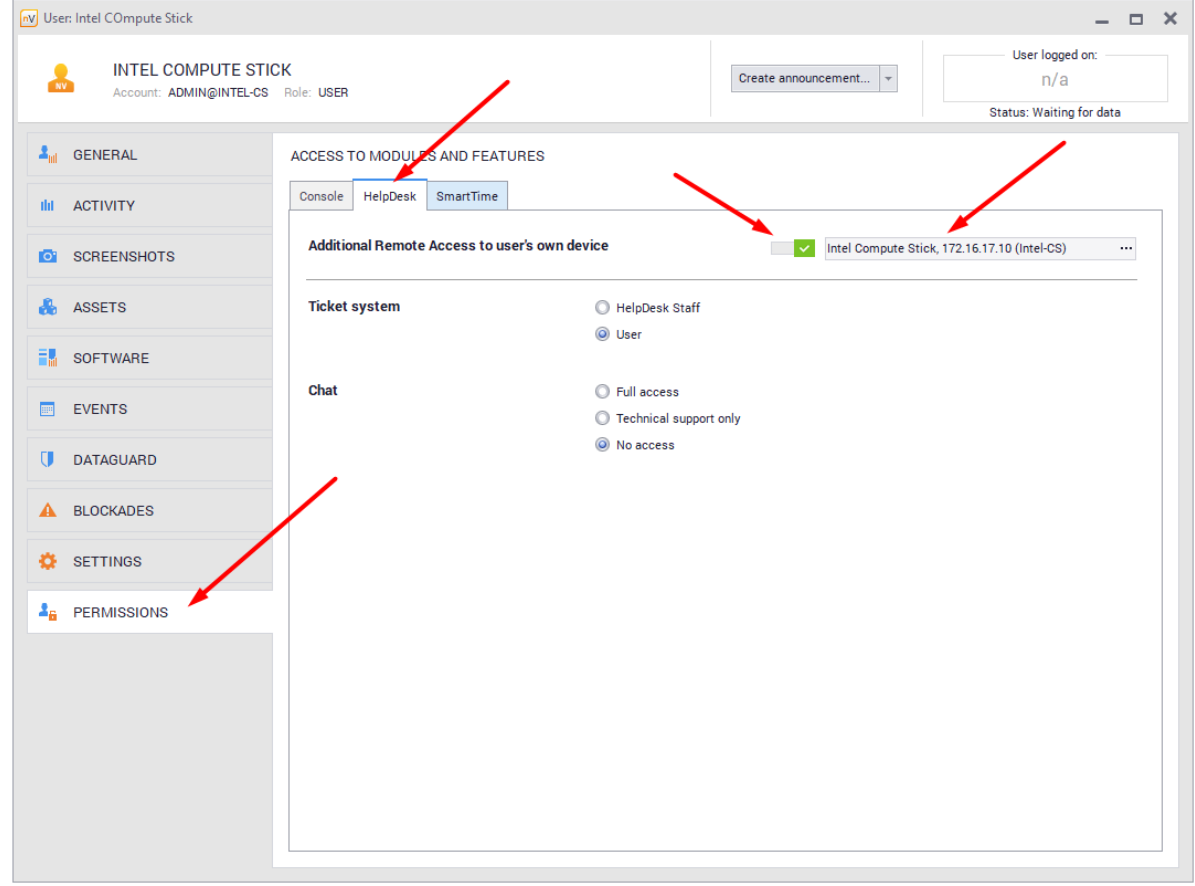

3. Indicate the computer to which the user can connect in the "Permissions \ HelpDesk" tab.

4. If the user, on the company computer with the Agent, works under a local Windows account, set the nVision account password in the "General" tab in the user information window:

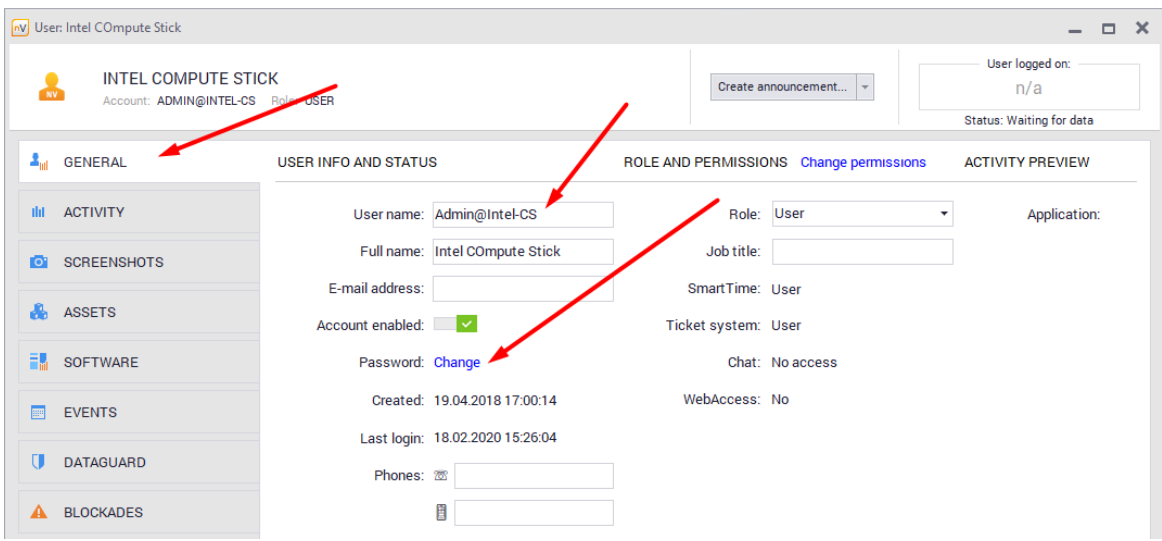

- ·The value of the "User" field is the login for the remote connection.
- · In the case of domain accounts, the user will establish a connection using his domain credentials, e.g. name@domain.local + domain password

#### **User-side actions:**

When running the nVision installer, select "Install only Axence nVision remote user access" next to the installation components selection step:

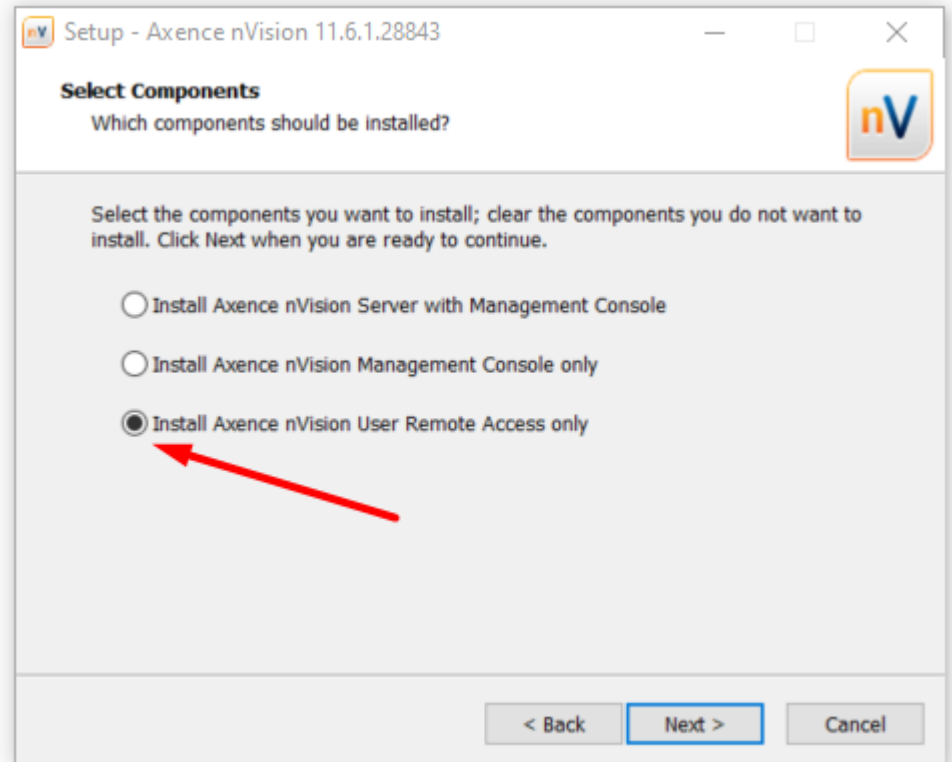

After starting, please provide your login details:

- · **Address and Port**: Public IP address of the corporate router that has been configured with port forwarding
- · **Login**: user account name in Axence nVision console
- · **Password**: user account password in Axence nVision console

After remote access is established, you must enter your computer logon credentials.
# **P a r t X I**

# **11 SmartTime module**

# **11.1 Introduction**

## **11.1.1 General information**

**SmartTime is a module that has been introduced in nVision 11**. It allows users to view their activity in applications and superiors to verify the activities of their subordinates. The SmartTime module uses the nVision Agent to collect data on user activity in applications and displays them in a user-friendly manner in the web browser window.

The main features of the module are:

- · View of activity data for employees and teams,
- · Detailed list of visited web pages and used applications,
- · Reports for managers information about users who have not reached the preset productivity values,
- · List of company employees' contacts.

## **Requirements for the collection of user activity**

In order to collect user activity information, you **have to install the nVision Agent** on the remote device and open the TCP 4436 port on the computer running nVision. For more information, see the chapter Requirements and configuration.

Please note, that all the communication between Agents and nVision requires authorization and no data may be communicated if the Agents and nVision are properly configured.

## **11.1.2 Trial version**

SmartTime is available in the trial version.

If the license covers the **Users** module, the **SmartTime** module will be activated automatically after downloading the nVision upgrade to version 11.

In the absence of the **Users** module, **SmartTime** will need to be activated manually in the nVision console by the administrator. When activating the module, the administrator will be asked for consent to enable the collection of user activity data.

When activating the **SmartTime** module **after 1 November 2019**, the test period will be available for **30 days**.

After the activation of the trial license of SmartTime, a notification bar with the remaining time will be displayed in nVision.

## **11.1.3 Getting started**

After the SmartTime module is activated in nVision, the administrator should take a few steps to ensure the desired and efficient operation of the system.

#### **Listed below are the first steps to be carried out (in nVision):**

– Review the current hierarchy of users and assign the relevant superiors/supervisors/managers, if required (<u>Hierarchy and superiors</u> | ‱ീ),

– Assign access rights to the module for users (<u>User [roles](#page-512-0)</u>I क्ष्ण्री),

– Define the user groups and designate group managers to have access to the activity data for the members of their groups (<u>Groups and [managers](#page-513-0)</u>I ഞി),

– If necessary, import data from nVision – if you want to have access to historical data in SmartTime ([Importing](#page-508-0) data from nVision 495).

# **11.2 Module configuration**

## **11.2.1 Installation**

The SmartTime module is available from version 11 of Axence nVision. In order to collect user activity information, you **have to install the nVision Agent** on the remote device.

Access to the SmartTime module can be modified by the administrator at any time.

By going to the main options of the nVision program and then to the **Service configuration** tab, you can enable or disable the SmartTime module:

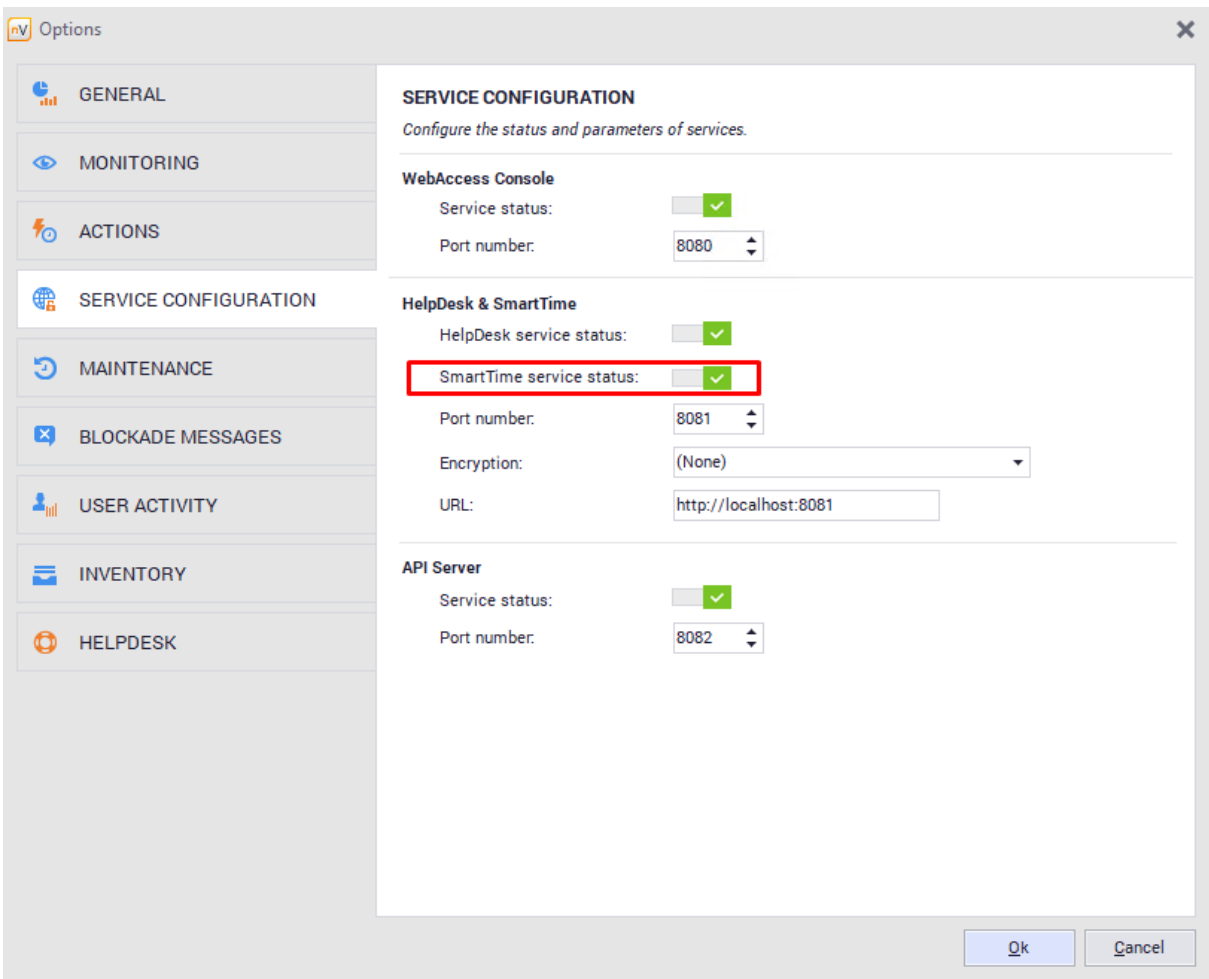

By default, the SmartTime module is automatically enabled after upgrading the software. Users also have access to the module and their data. To disable access to the data or module, select users on the list, select **Properties** in the context menu, and then navigate to the **Permissions / SmartTime** tab and modify the appropriate item:

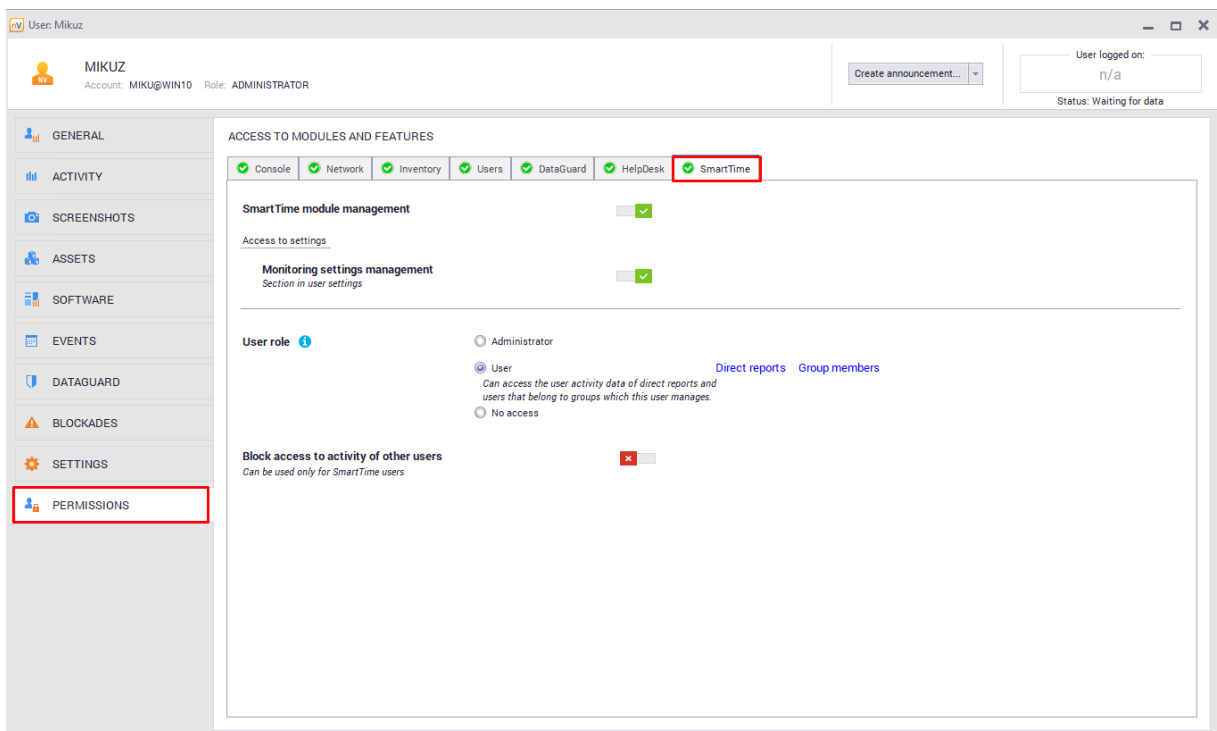

## <span id="page-508-0"></span>**11.2.2 Importing and deleting data**

Data collected by the SmartTime module are subject to full control by the administrator. They are sent and added every 20 minutes and upon disabling the system on which the agent is installed.

If the Users module was previously used, you can import the user activity data to the SmartTime module.

To do this, navigate to the **Tools** tab and select **Import activity data from nVision** in the SmartTime section.

The program will require you to specify the time from which the activity data are to be imported:

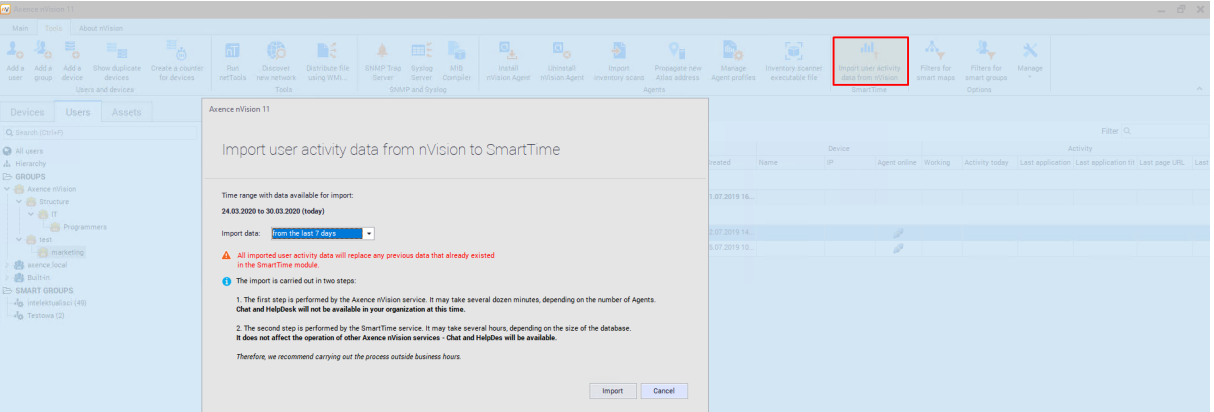

**Note! All imported user activity data will replace the data collected by SmartTime over the selected period.**

To delete the activity data collected in the SmartTime module, navigate to the main options of nVision and then to the **Maintenance** tab:

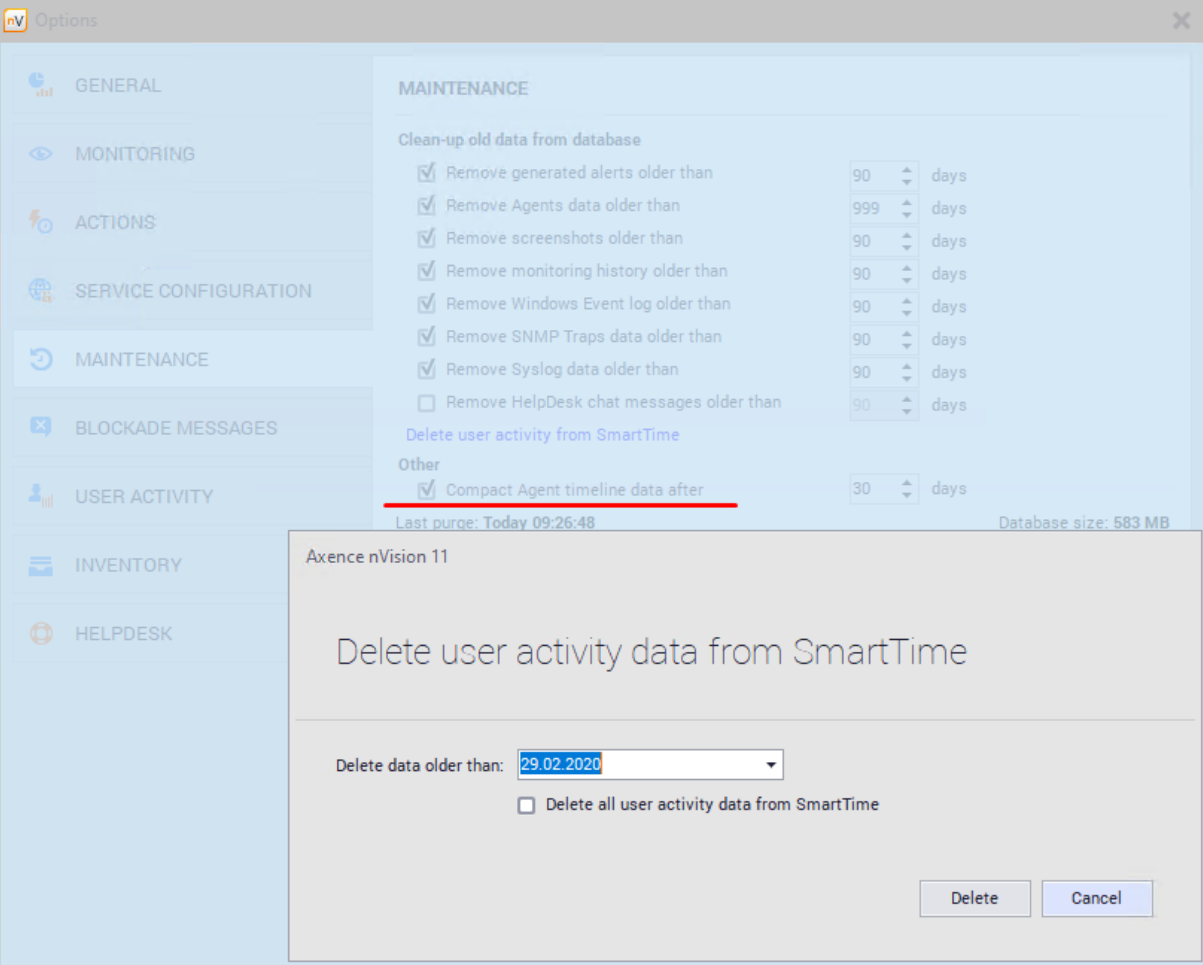

## **11.2.3 Starting SmartTime**

You can access the SmartTime module in a few ways.

#### **1. Access with the Agent icon**

When you click the Agent icon, you can select **Your activity**. This will open the browser and start the SmartTime module.

#### **2. Access from the HelpDesk module**

To open the SmartTime module, click the appropriate icon at the top of the HelpDesk screen.

## **3. Access from the nVision console**

To start SmartTime from the console, simply click **Open SmartTime** on the main toolbar:

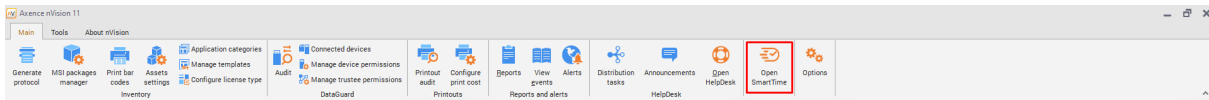

## **11.2.4 Productivity levels**

Applications in the SmartTime module are grouped into the following three main **productivity levels**:

- · **Productive applications,**
- · **Neutral applications,**
- · **Unproductive applications.**

For defining the productivity of applications, refer to chapter <u>[Applications](#page-524-0)</u>.[ط11]

Defining the productivity of applications does **not** apply to its category – these are two independent settings.

## <span id="page-510-0"></span>**11.2.5 Setting the productivity and category**

When in the **Settings** tab in the web interface, you can configure the SmartTime module.

The configuration in the **Productivity** tab allows you to define the following parameters:

- · **Productivity threshold** (%) the required daily productivity threshold. If specific employees do not reach the productivity threshold on a given day, as configured in this field, they will be added to the report that can be sent to their superiors. This option is set to 40% by default.
- · **Unproductivity limit** (in minutes) specifies the allowed time spent by users on unproductive applications. If employees exceed the time spent on unproductive applications on a given day, as configured in this field, they will be added to the report that can be sent to their superior. Such users will also be highlighted in the application. This option is set to 60 minutes by default.
- · **Send the daily alarm** specifies whether or not the daily alarm is to be sent to the superiors or managers. The alarm will be sent to each user. The email will include information about the employees who have not reached the required efficiency threshold or exceeded the allowed unproductive time on the previous day. Sending alarms is enabled by default.

The email is sent on the next day at 7 a.m.

· **Delete older than x days** – specifies the period for which the employee productivity data are stored. Clearing takes place once a day at midnight. This function is enabled and set to 365 days by default.

Each of the above-mentioned options may be **enabled** or **disabled**. To enable or disable a specific option, use the toggle next to each of the items.

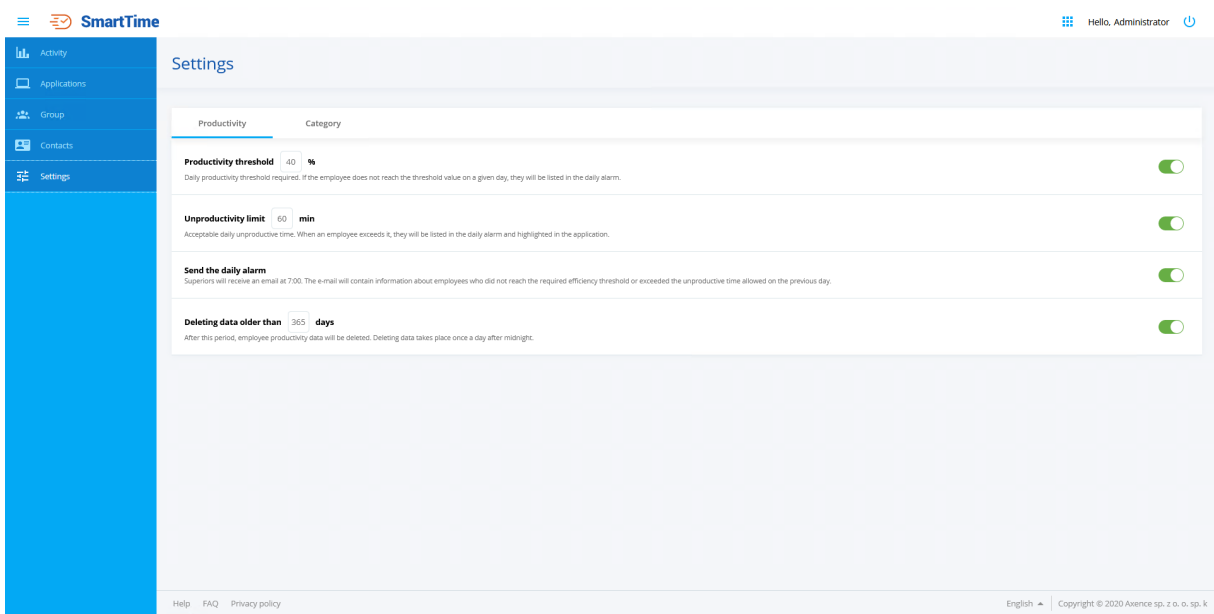

The **Categories** tab allows you to define the categories to which the applications can be allocated.

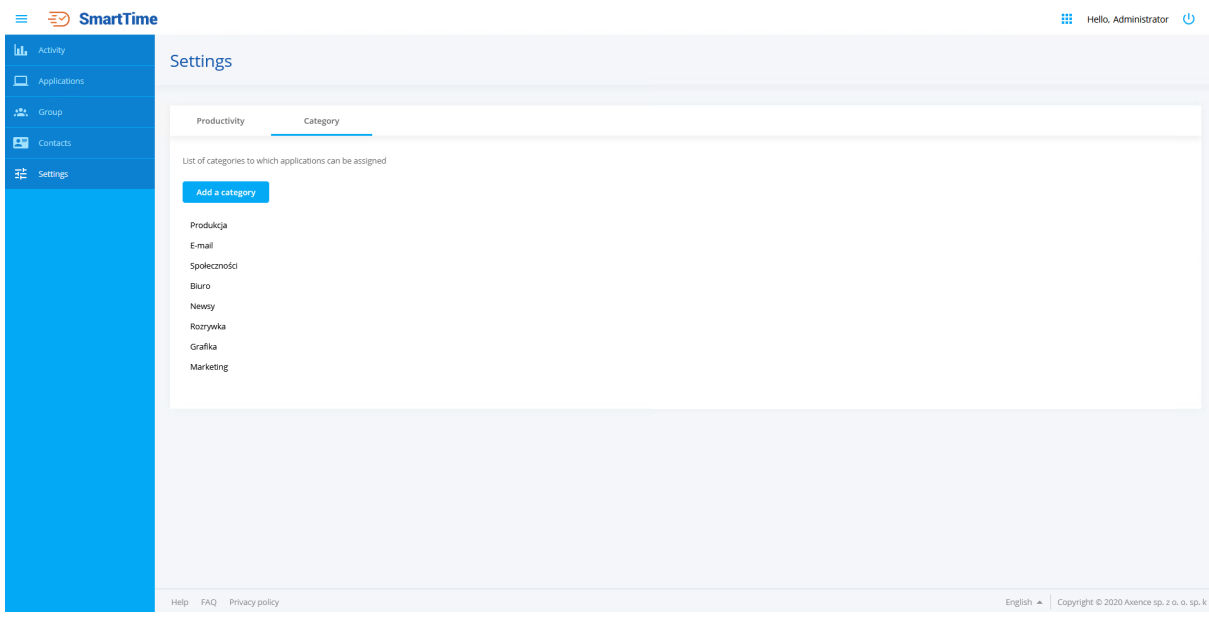

To add a category, click **Add category**. Then enter the category name and confirm your selection.

For adding applications to categories, refer to chapter <u>[Applications](#page-524-0)</u> जिली. By creating categories, you have the ability of the additional grouping of applications:

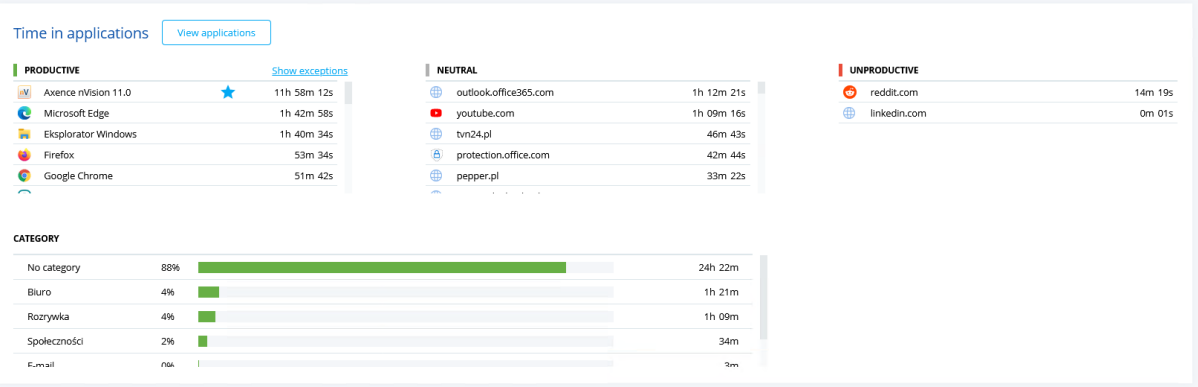

To change a name or delete a category, move the cursor over the selected category and select the appropriate icon.

**Note!** After the item is removed from the list, all applications assigned to this category will no longer have an assigned category.

# <span id="page-512-0"></span>**11.3 Users and their permissions**

## **11.3.1 User roles**

Users may access the SmartTime module by using one of the following roles:

#### **Administrator:**

- · This option is **only** available to the user that has access to the management of users and the modification of the Users module functionalities,
- · The Administrator in the SmartTime module has access to the modification of settings for this module on the website,
- · The Administrator has access to the activity data for all users.

## **User:**

- · Users have access to the SmartTime module and can view data on their activity,
- · If users are **group managers** and **have access to data enabled**, they can view the activity data for the group members (see the next section for more information),
- · If users are superiors, they have access to their subordinate's activity data.

#### **No access:**

- · People with this level of rights are not able to log in to SmartTime,
- · They cannot see the navigation buttons in any part of the program,
- · They are still shown in the list of SmartTime users the activity data for these people can be viewed by their superiors and by the administrator.

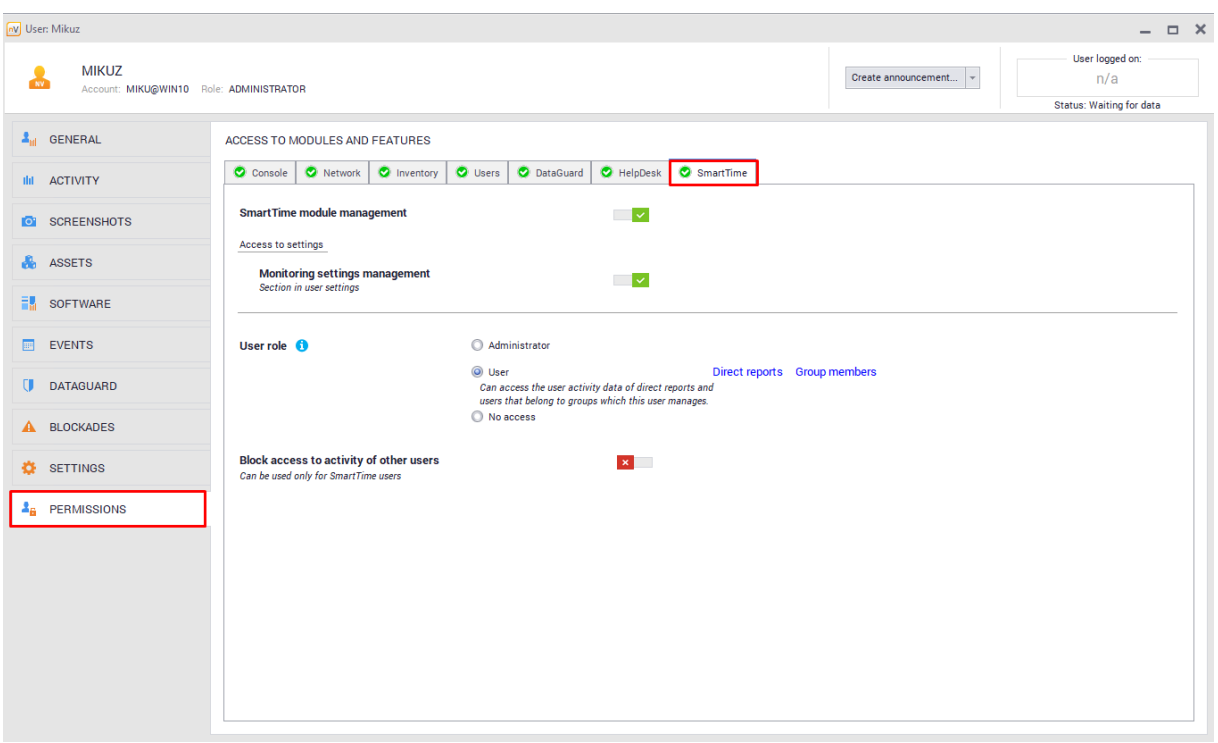

These settings are located in **User information** / **Permissions** / **SmartTime**:

## <span id="page-513-0"></span>**11.3.2 Managers and superiors**

#### **Group manager**

The manager is a person that may have access to the activity data for all members of their groups. These persons may or may not be members of the groups managed by them.

To assign the group manager rights to a user, navigate to the **Group information** screen and select the appropriate person from the drop-down list in the **Manager** field.

**By default**, access to the activity data of other group members is **disabled** and the manager **does not have access to them**. To enable access to the data, click the toggle shown in the screenshot below:

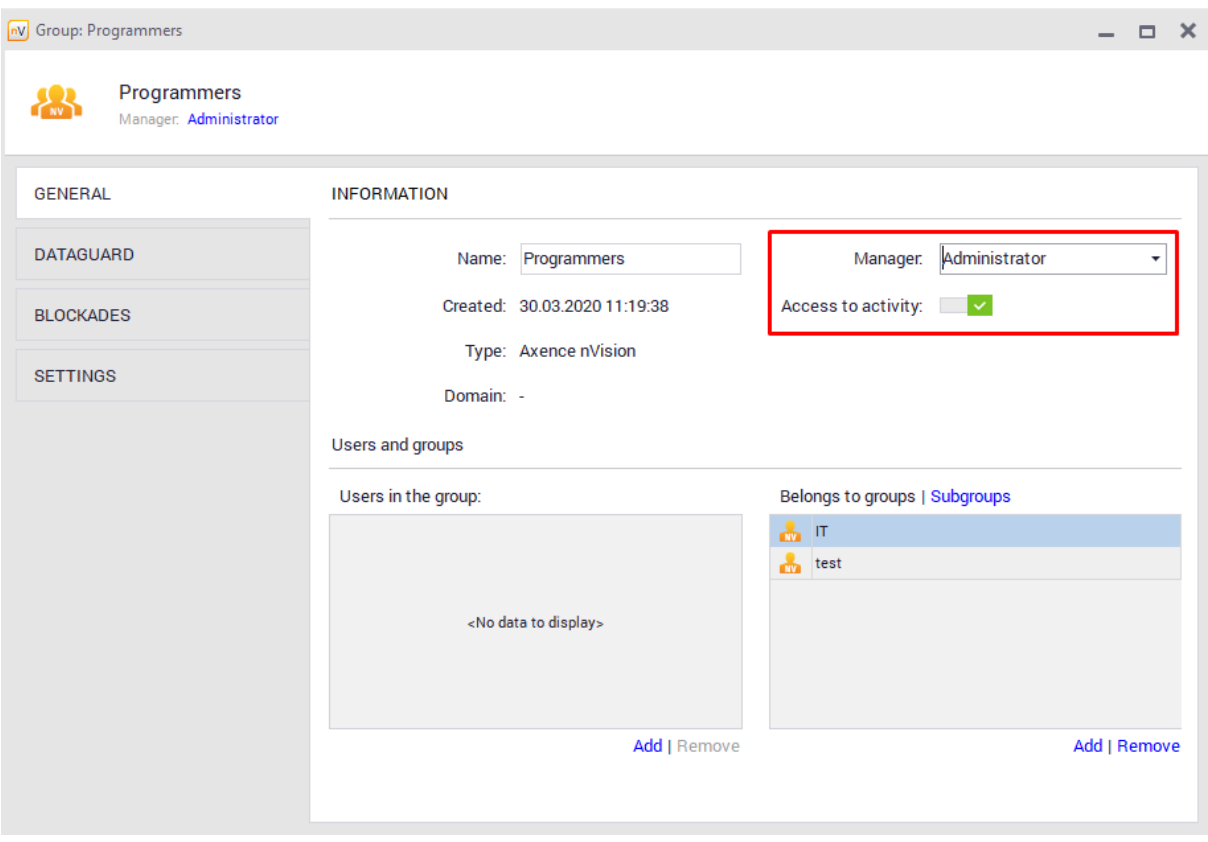

To check whether a user is a manager of any group, go to the **User information** screen for this user. The information will be displayed in the **Accounts and groups** section after clicking the appropriate option.

**Note!** When importing groups with assigned managers from Active Directory, it is not possible to modify this person in the nVision console (synchronized with the corresponding "managed to" field in Active Directory). Any changes should be made in the Active Directory.

#### **Superiors and subordinates**

These settings are related to the hierarchy of users in nVision. This functionality allows the administrator to define the relationships among employees. The **supervisor** field is assigned to each user, and it may be left blank or contain the user name. For users synchronized with Active Directory, the value in this field is a read-only value, and it is read from the field with the same name.

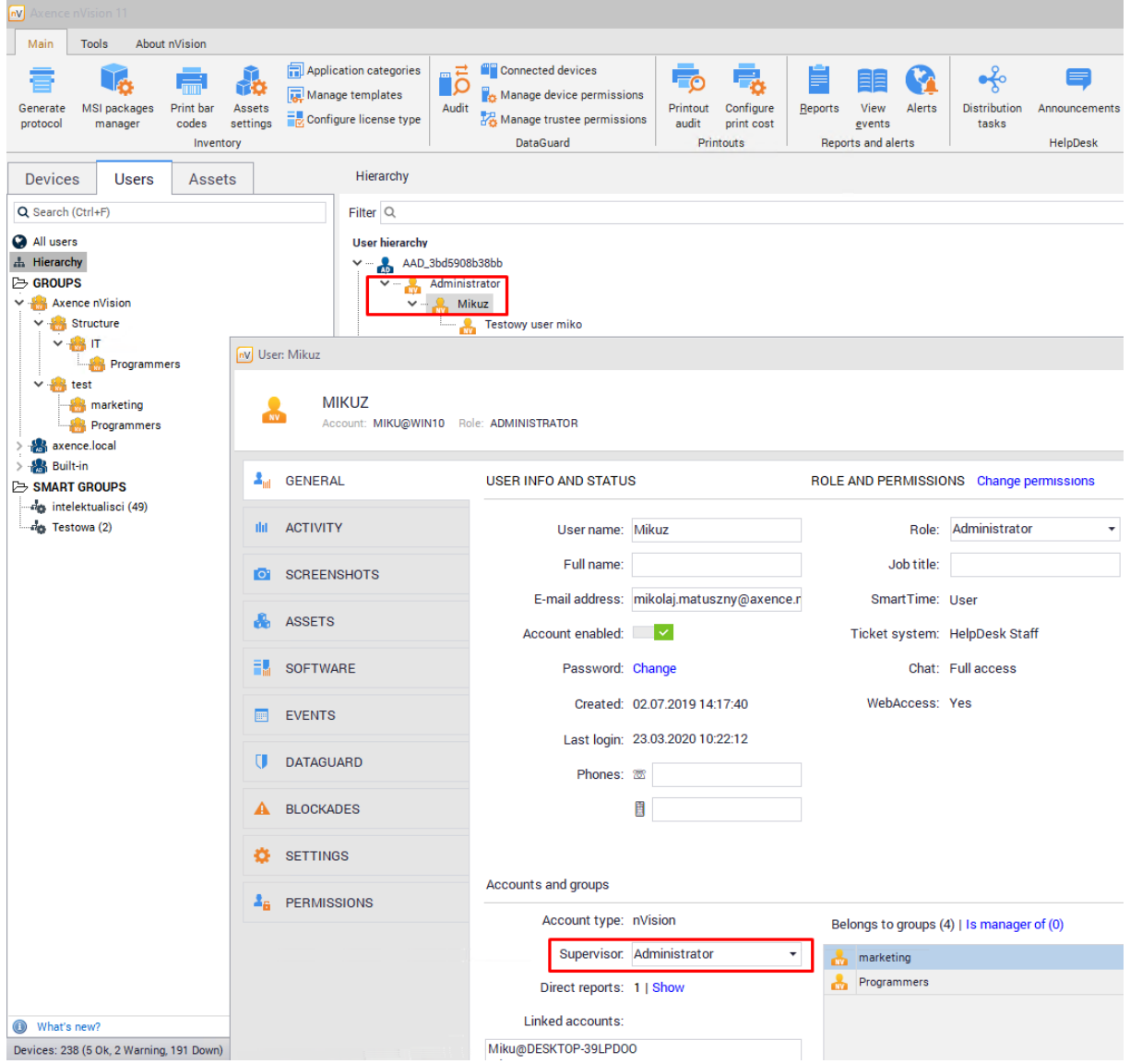

To manage the hierarchy of users, select **Hierarchy** in the **Users** tab. In this list, you can drag and drop the users to define subordinates and superiors for them.

Alternatively, in order to define a superior for a specific user, navigate to the **User information** screen for this user and select the superior for the person from the drop-down list in the **Accounts and groups** section.

In the SmartTime module, the **superiors** will be able to verify the activity of **their subordinates, even if access to the activity data in the group is disabled**.

## **11.3.3 Blocking access to data**

One of the user permissions setting items is to **Block access to specific activities**. By enabling this setting, the users (regardless of whether they are managers or superiors) will see only **their own data**.

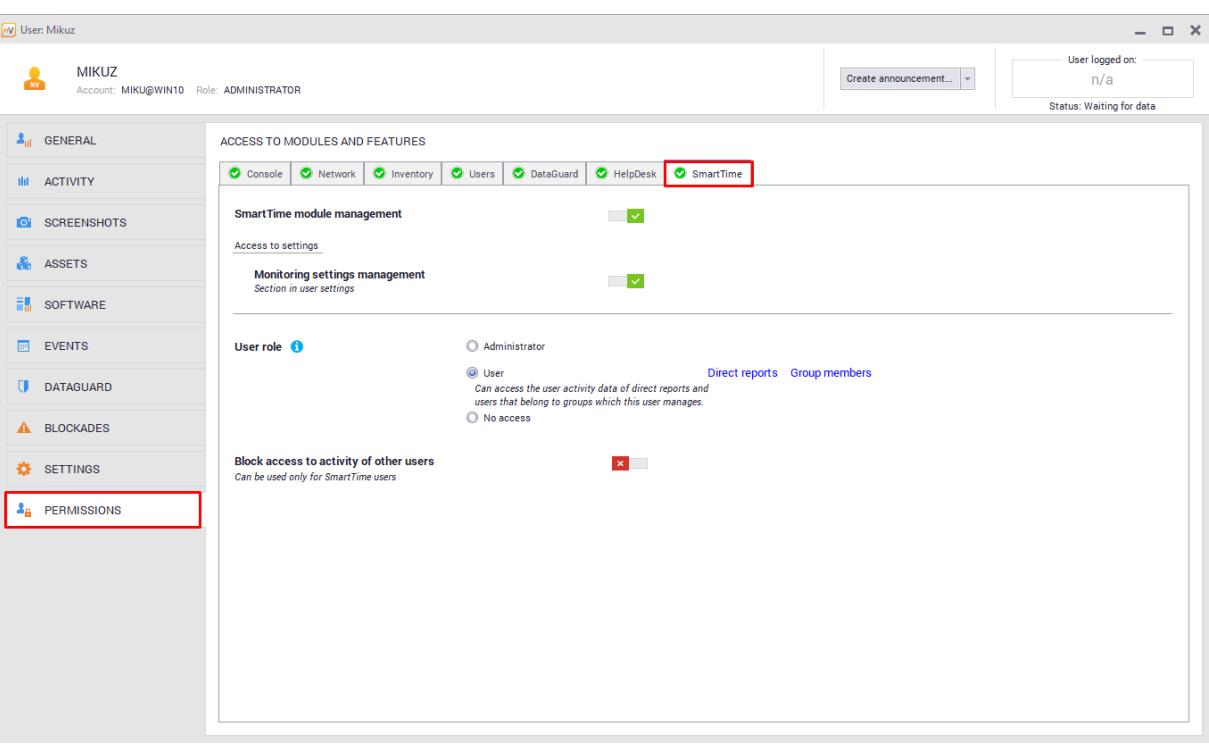

These settings are located in **User information** / **Permissions** / **SmartTime**:

By default, the newly added users will receive user access. To modify the default settings, go to the **Atlas information / Default permissions** and modify options in the **SmartTime** line:

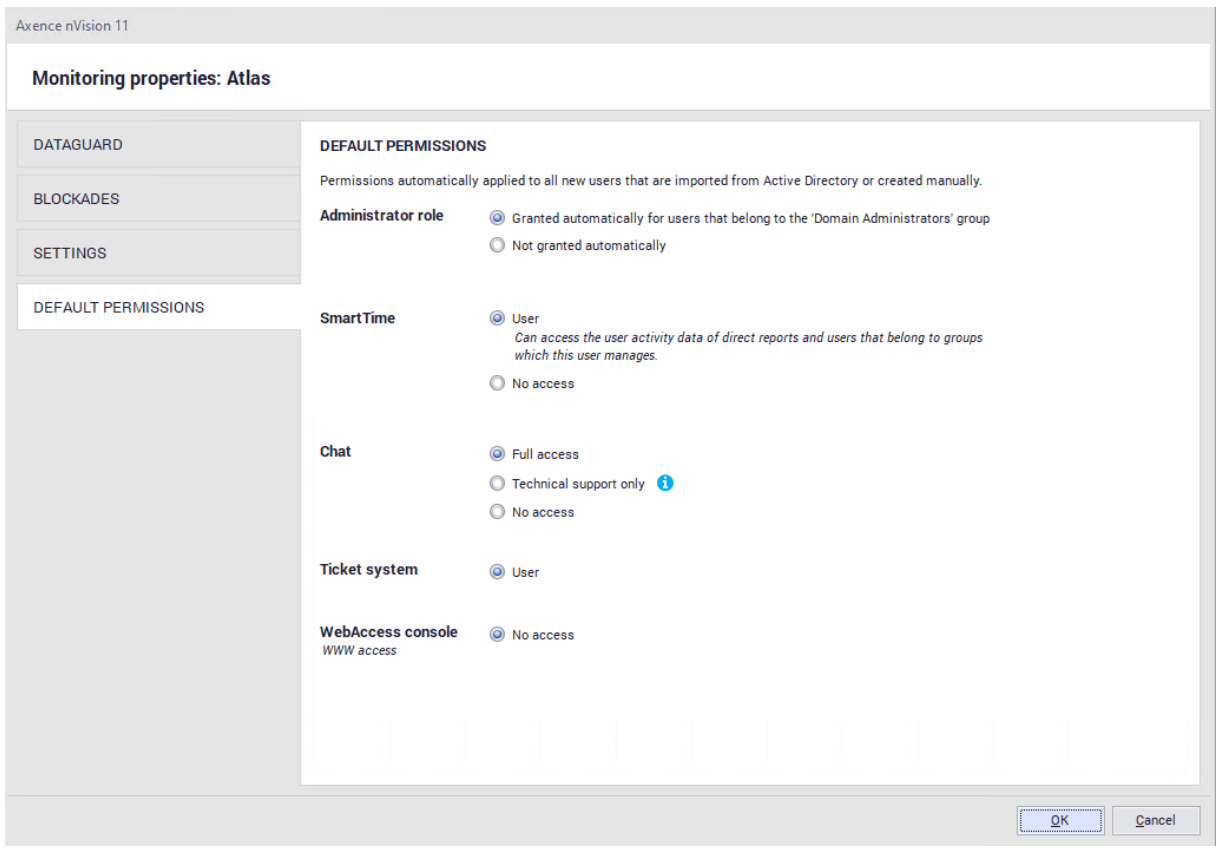

## <span id="page-517-0"></span>**11.3.4 Data available to users**

Depending on the level of rights of the logged in person, the items related to the activity visible for that user will be displayed. These settings can be modified in **nVision** by going to the **User information**, and then to the **Permissions / SmartTime** tab:

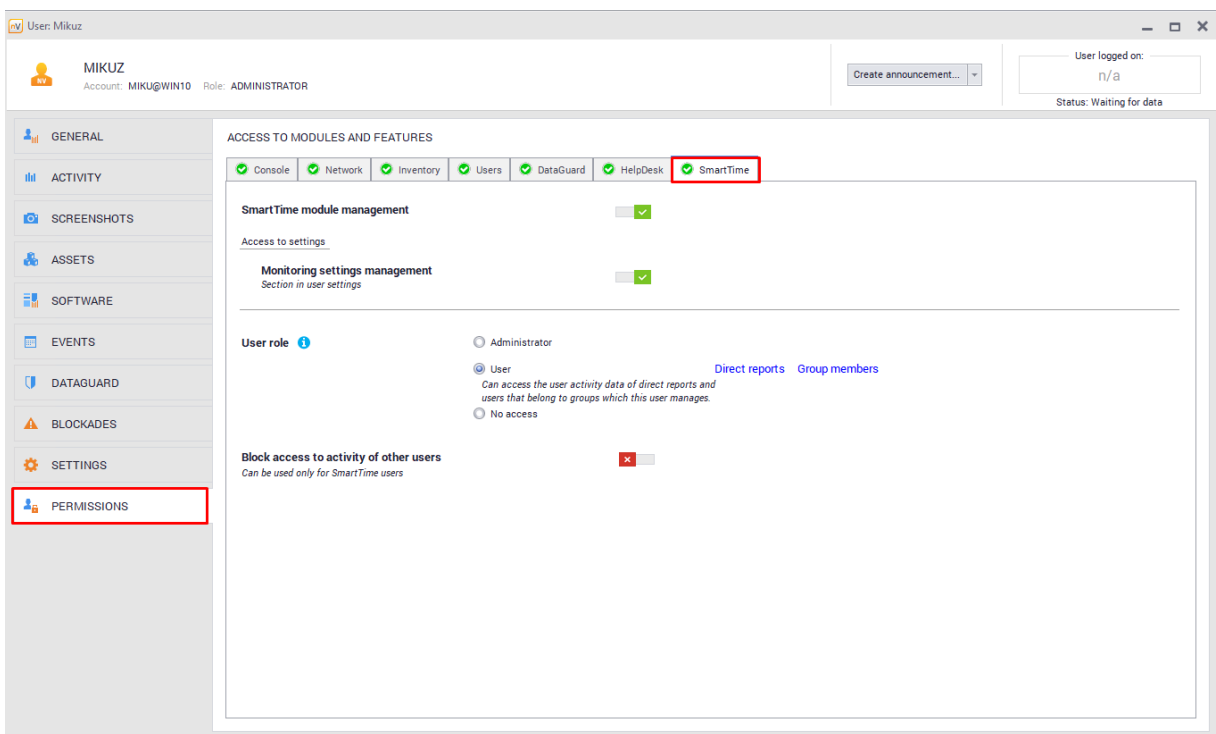

#### **The access rights are as follows:**

## · **User with no subordinates**

A person with the **user** role and no subordinates will only have access to their own activity data.

## · **User with subordinates**

A person with the **user** role and subordinates will have access to the activity data for each subordinate (also each person that is lower than their subordinates in the hierarchy) and to their own activity.

## · **User that is a group manager and has access to data of this group disabled**

A person with these rights has access to their data. If they have any subordinates, their activity will be displayed too.

## · **User that is a group manager and has access to data of this group enabled**

A person with these rights has access to their own data as well as the data of the entire group and the individual members. Such users can also edit the group productivity exceptions. If they edit productivity exceptions for such a group, they see the global list of applications, their productivities and categories, however they cannot edit these items.

## · **Administrator**

A person with the administrator rights has access to the activity data for each user and each group. The administrator has full access to all parts of the system, sees the global list of applications and can edit their productivities and categories. The administrator can also edit the productivity exceptions for all groups.

By going to the **User information** and then to the **Permissions / SmartTime** tab, you can enable **blocking access to the activity of other users**. A person with the lock enabled will only have access **to their own activity data**.

## **11.4 Groups**

## **11.4.1 Group information**

After selecting an item from the list of groups, you can go to **detailed** information. The following tabs are available there:

- · Employees a list of employees belonging to the group or subgroup (see the "relationship within the group" column),
- · Belongs to information about the parent group that the currently viewed group belongs to (this item is not displayed if the selected group does not belong to any other group),
- · Subgroups information about the subgroups of the currently viewed group,
- · Application exceptions provides information on whether or not any exceptions are defined for this group. The list of exceptions only includes **the applications in which the members of the selected group were active**. This tab also allows you to add exceptions for these applications.

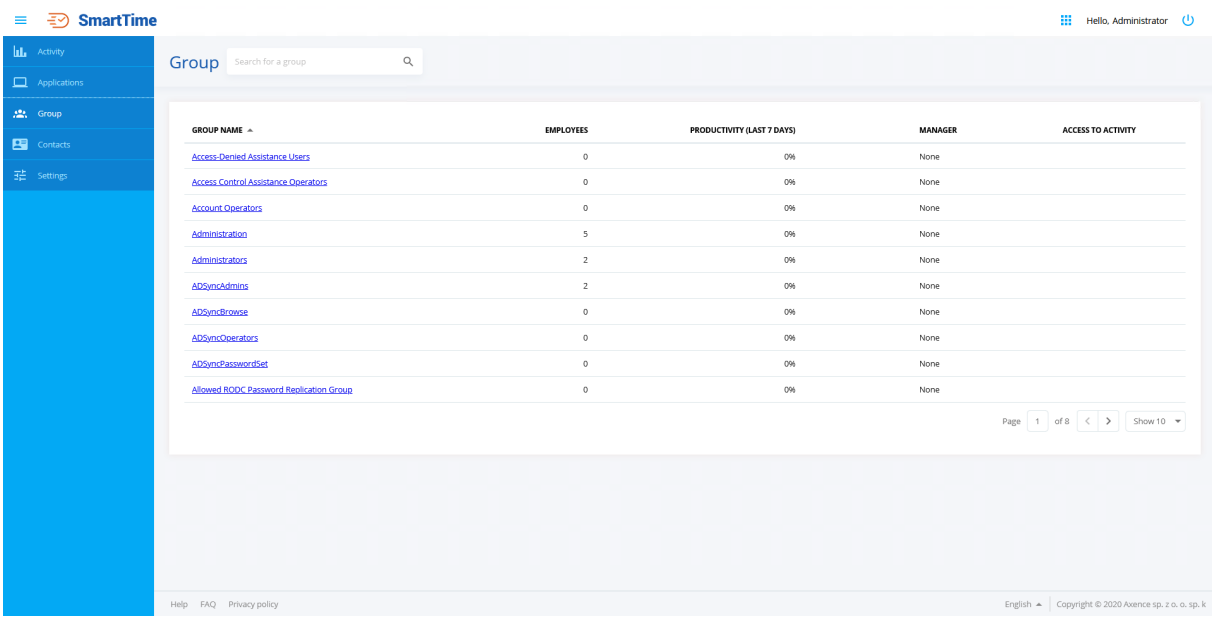

After clicking the **View productivity** button, the application will take you to the <u>[page](#page-531-0)lআ</u> औ where the information on the productivity of the group as a whole and of individual members is displayed.

The **View applications** button displays the application settings for the selected group. The list will show **only the applications in which the members of the selected group were active**.

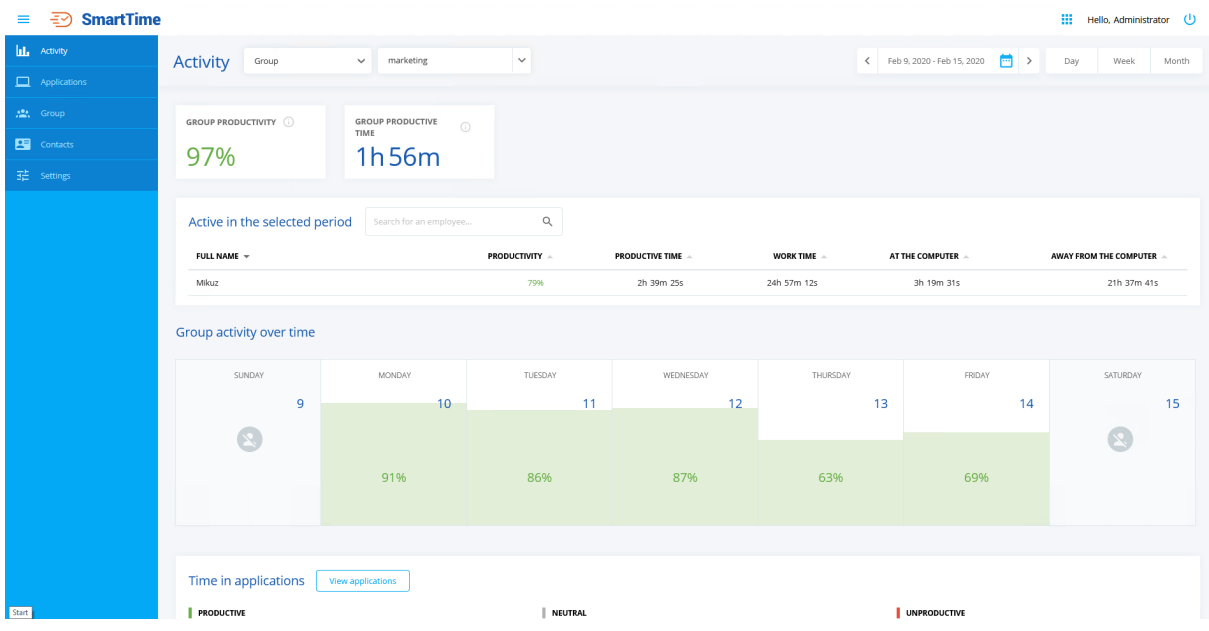

If the group manager does not have access to the data of this group enabled, the appropriate notification will be displayed (see the screenshot above).

## **11.4.2 Special markings**

Special markings in the SmartTime module are used to allow for the better interpretation of activity data. These include:

## · **Asterisk**

An asterisk will be displayed on the user activity screen for the selected user if this user belongs to a group in which the application is added to exceptions:

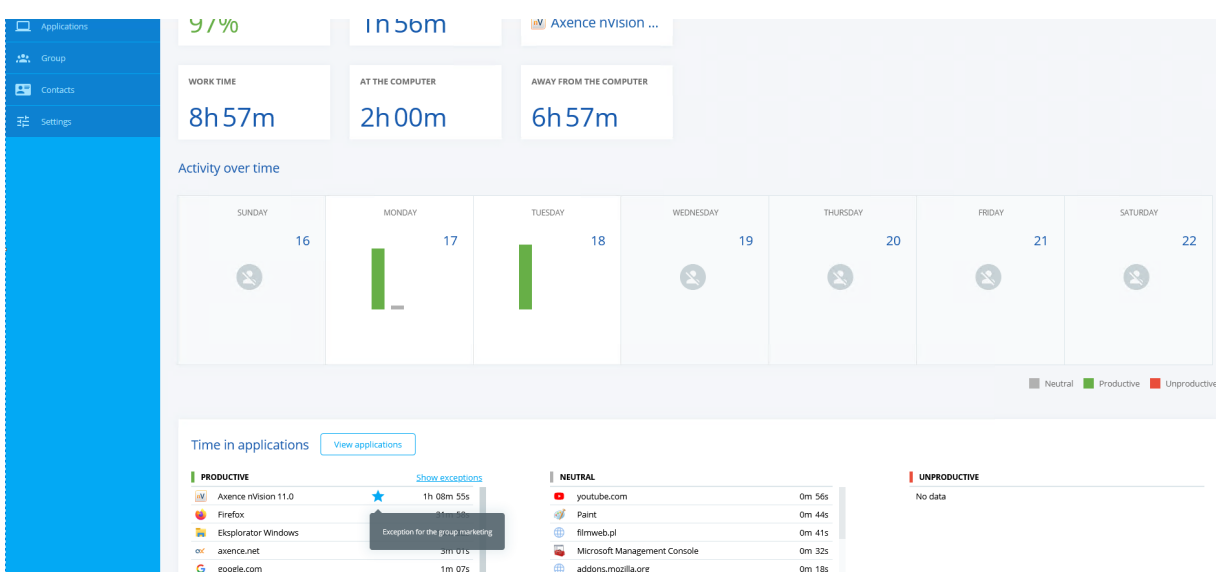

#### **Triangle**

A triangle will be displayed on the group activity screen or after clicking the **View applications** button in the information screen for the selected group. The symbol appears when at least one of the group members has an exception for the selected application set in another group (which means that the user's time spent in this application is treated as productive). Move the cursor over the symbol to see additional information.

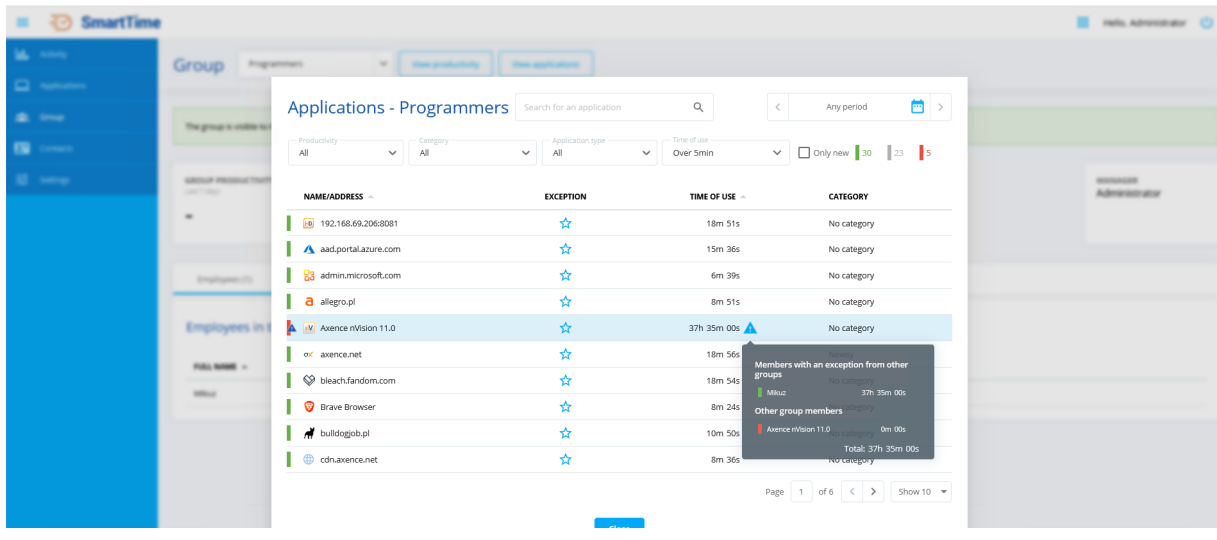

# <span id="page-521-0"></span>**11.5 Application settings**

## **11.5.1 General information**

The **Applications** screen provides information concerning **all applications detected on all devices with the Agent** within the network. An application can be both a **program** run on a computer and a **web site** visited by the user. Only the **applications that were used** by users are displayed. If any program has a desktop (e.g. winword.exe) and web (Word online – www.office.com) version, it is always treated as two different applications.

Data collected by the SmartTime module are subject to full control by the administrator. They are sent and added every 20 minutes and upon disabling the system on which the Agent is installed.

Applications in the SmartTime module are grouped by the following three main **productivity levels**:

- · **Productive applications,**
- · **Neutral applications,**
- · **Unproductive applications.**

**The above-mentioned productivity levels cannot be added, edited or deleted.**

To make it easier to review the list of applications, the following filters have been developed:

- · Calendar allows the selection of the time period in which the applications were detected,
- · Productivity allows the application productivity to be defined,
- · Category allows the application category to be defined,
- · Application type allows the search to be narrowed down to **desktop applications** or **web pages** only,
- · Usage time specifies the time of application usage,
- · New only the applications that appeared in the system in the given time period are displayed.

The SmartTime module has a database of the most popular applications and is able to classify them as productive or unproductive. If an application not included in the database is detected, it is classified as neutral.

In order for the SmartTime module to utilize its full potential, the administrator should **regularly update** the list of applications in the system. To facilitate this, the **New only** option is available to show the new applications that appeared in the system **in the selected time period**.

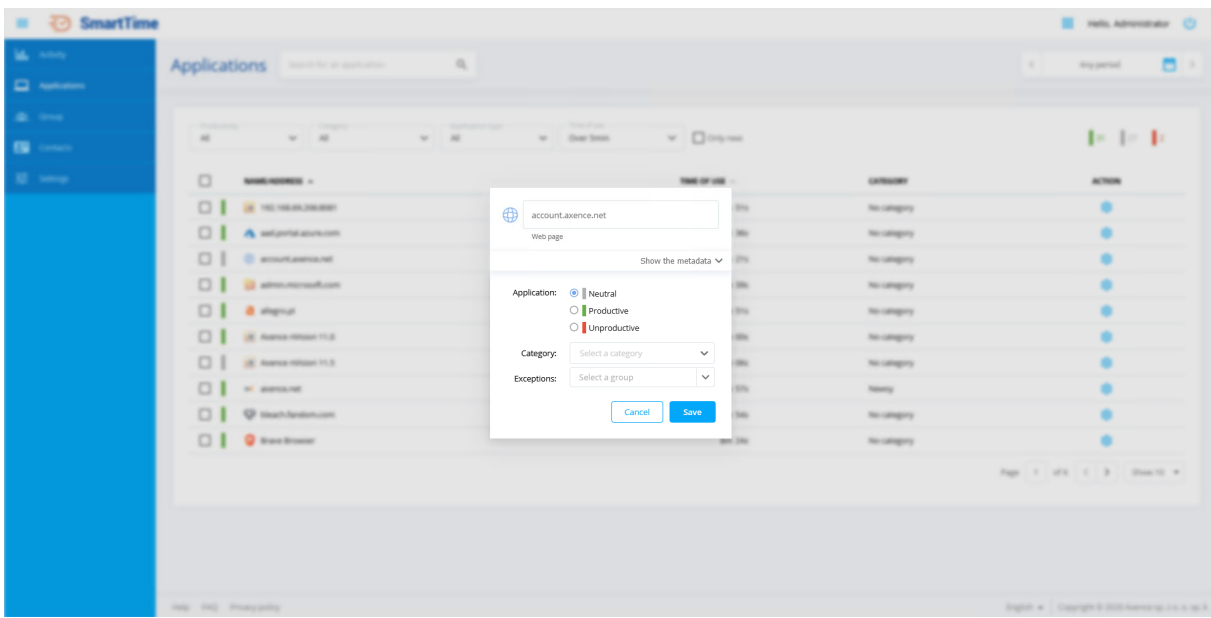

## **11.5.2 Application identification**

Applications in the SmartTime module are divided into two types:

- · Windows programs;
- · websites.

The SmartTime module treats Windows programs and websites as equal applications in terms of user activity. If any program has a desktop (e.g. winword.exe) and web (www.office.com) version, it is always treated as two different applications.

#### **Windows applications**

Each "Windows program" application has the following properties:

- · Application detection date (date of the first time quantum of an activity connected with this application),
- · Application name (friendly name displayed as the application title in the interface),
- · File name (OriginalFileName),
- · Product name (ProductName),
- · Supplier name (Company).

The unique determinant of such an application is the combination of the OriginalFileName, ProductName and Company fields. This means that two programs with the same name of the executable file may be detected as two applications (if they differ, for example, in the "Company" field).

#### **Websites**

Each "website" application has the following properties:

- · Date of application detection (date of the first activity connected with this application),
- · Application name (friendly name displayed as the application title in the interface),
- · Address (DNS name without "www" and without port or the IP address itself),
- · Website titles (set of text values).

The unique determinant of such an application is the address only. This means that if any website uses different subdomains, each of them will be detected as a separate application. The information concerning protocol is automatically removed from the address.

Each user activity is matched to the application using the described unique determinant. If such an application does not yet exist in the system, a new one is automatically created.

The friendly application name is automatically retrieved from the executable file (for Windows programs) or from the most common site title (for websites).

#### **Metadata**

Metadata can be viewed by going to the **Applications** screen in the SmartTime module web interface. After clicking the gear icon next to the selected application, click **Show metadata**. The information concerning the application name, manufacturer and date of detection will be displayed:

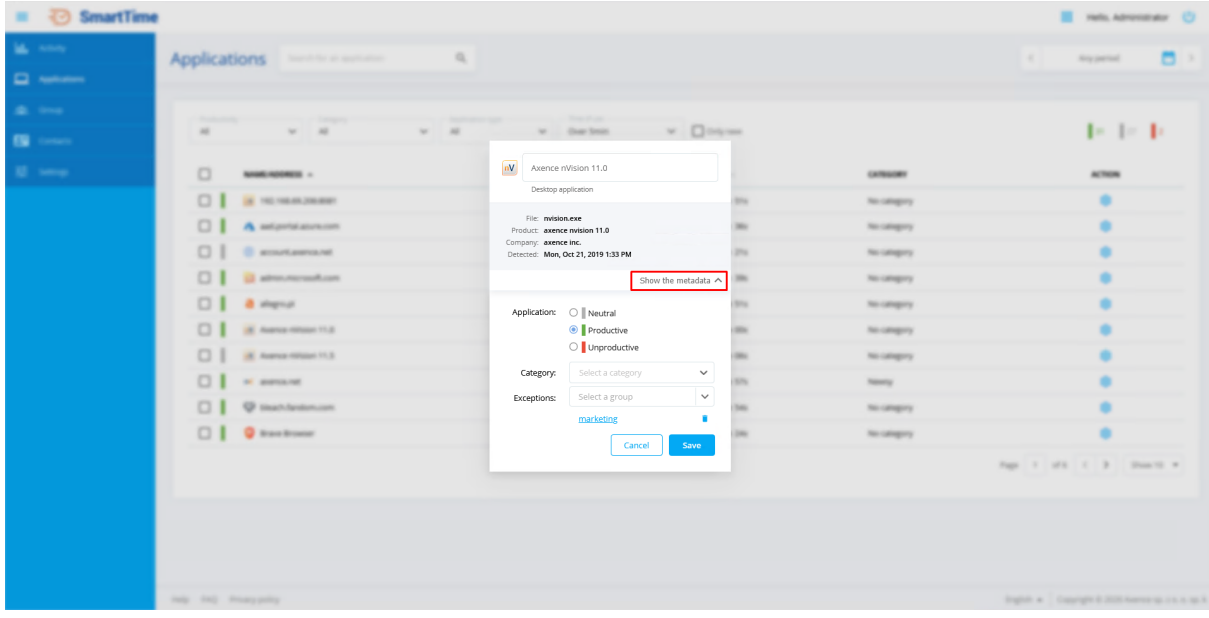

## <span id="page-524-0"></span>**11.5.3 Application settings**

#### **Individual application settings**

To go to the application settings, click the appropriate icon in the **action** column next to the selected item from the list.

A few parameters can be set in the application settings screen:

- · specification of application productivity (neutral, productive or unproductive),
- · specification of application category (the categories previously created in the **Settings** screen are available – **click here for more [information](#page-510-0)** ), 497
- · specification of **exceptions** for the user groups,
- · ability to change the application name in the list.

#### **Exceptions**

The productivity settings for specific applications are global settings. By specifying the **exception** for groups, you can classify unproductive applications as productive ones for selected groups.

Setting the exception for an unproductive or neutral application means that the time spent in this application by users belonging to a group with the exception set will be treated as productive.

To further explain the concept of exceptions, let's consider the following situation:

The **Facebook** application is marked globally as **unproductive** in the SmartTime system. The user **Jacek** is a member of the **Marketing** and **Production** groups. The administrator has added this application to exceptions in the **Marketing** group. The consequence of this action is the following events:

- · The time spent on Facebook by the members of the **Marketing** group will be treated as productive when calculating their productivities,
- · However, if Jacek spent some time on Facebook, this time will also be treated as **productive** in the **Productivity** screen of the **Production group** (and in his activity screen). By spending time on Facebook, the other members of the **Production** group that do not belong to the **Marketing** group will increase their time in **unproductive** applications. The information that Jacek's time spent on Facebook is treated as productive **will be highlighted accordingly** by the warning sign icon in the group productivity view.

#### **Categories**

The specification of categories for an application will allow for the better graphic representation of collected data in the **Activity** screen. Each category must have a unique name and each application can be assigned to **only one category**.

When installed, the SmartTime module will include the initial list of categories fed from the built-in predefined list. The initial categories are the special type of categories and the destination place where the automatically assigned applications will be saved. However, in the user interface, they do not differ at all from the categories created manually by the administrator.

#### **Configuration of multiple applications at the same time**

To facilitate the configuration of applications, the option for the bulk change of their settings is available. To do this, simply select the applications in the list by clicking the relevant box on the left side of the list. By clicking the box at the top, you can select all items displayed on this page.

After selecting the desired applications, the administrator may assign these items to a specific category and specify the productivity of these applications.

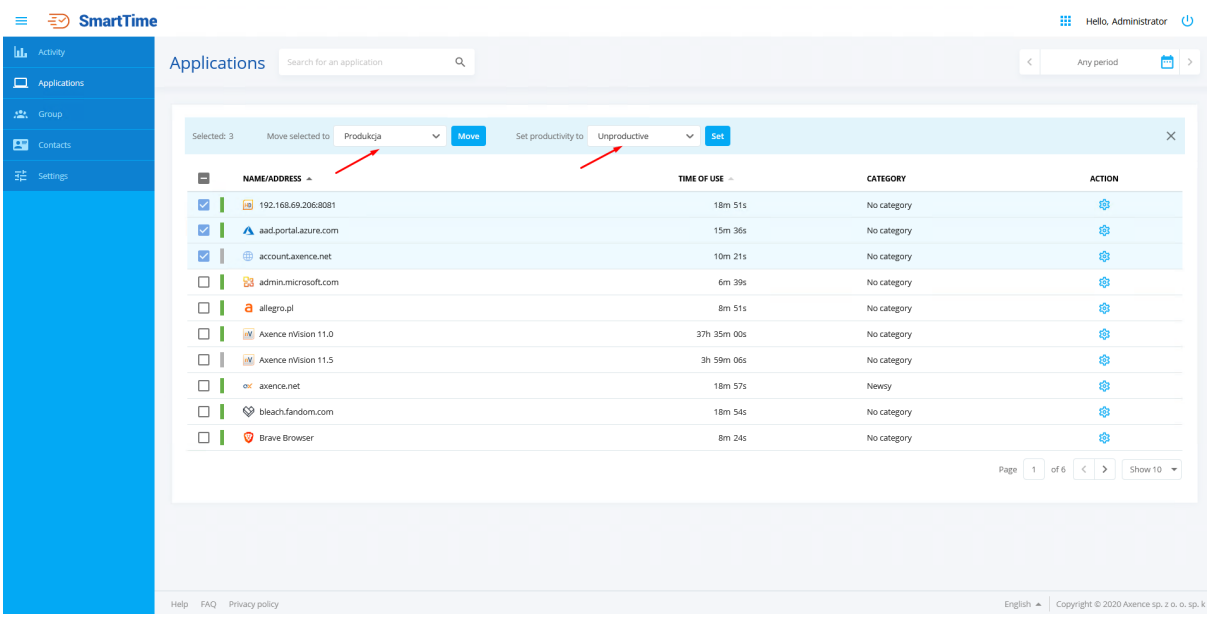

# **11.6 Activity**

The Activity screen provides information about the time spent in individual applications.

Depending on the level of rights of the logged in person, the items related to the activity visible for the logged in user will be displayed. This means that the page will look slightly different depending on who is viewing it.

By using the navigation at the top of the screen, the logged in persons may select their **users, groups or subordinates** and specify the time period they want to view the data from.

Once the item in the list is specified, you will see the statistics for the selected user. The subsections of this topic describe the individual views depending on the period and the person whose data are viewed.

## **11.6.1 Access to specific activities**

Users may have access to their own activity data as well as the activity data of their subordinates or groups managed by them. Depending on the level of rights of the logged in person, the selected people whose activity is visible for that user will be displayed. This topic is described in detail in chapter [Data](#page-517-0) <u>[available](#page-517-0) to users</u> <sup>504</sup>.

## **11.6.2 Individual user activity**

#### **11.6.2.1 Activity on the selected day**

The user productivity screen is divided into a few sections.

#### **Statistics**

The first element of the user productivity screen is the general information about their work on the computer:

- · **Productivity** the productivity is measured in the selected period. **This is the productive time in this period divided by the duration of the user's entire activity on the computer in this period**.
- · **Productive time** shows the amount of time spent by the user in applications classified as productive.
- · **Most popular** displays the name of the most popular application used by the user in the selected period.
- · **Working time** the system calculates the working time for each employee as the difference between the time of the first and last activity on each day.
- · **On the computer** this is the time during which the system detected user activity.
- · **Away from the computer** this is the time during which the system did not detect user activity.

#### **Screenshot**

The screenshot makes it possible to view the user's screen snapshot. This allows the superior of this employee to get approximate information about what the user is doing at that moment. It is not possible to zoom in or see the screenshot in more detail. The aim is to provide a certain privacy for the user.

## **Activity over Time**

The next area of the productivity screen is Activity over Time. **This area looks different depending on the selected time period (day, week, month, period).**

The daily data are presented on a timeline. Information on used applications is presented as bars representing 5-minute intervals. The chart is described in detail in chapter <u>[Activity](#page-528-0) over Time chart</u>1झड़ी.

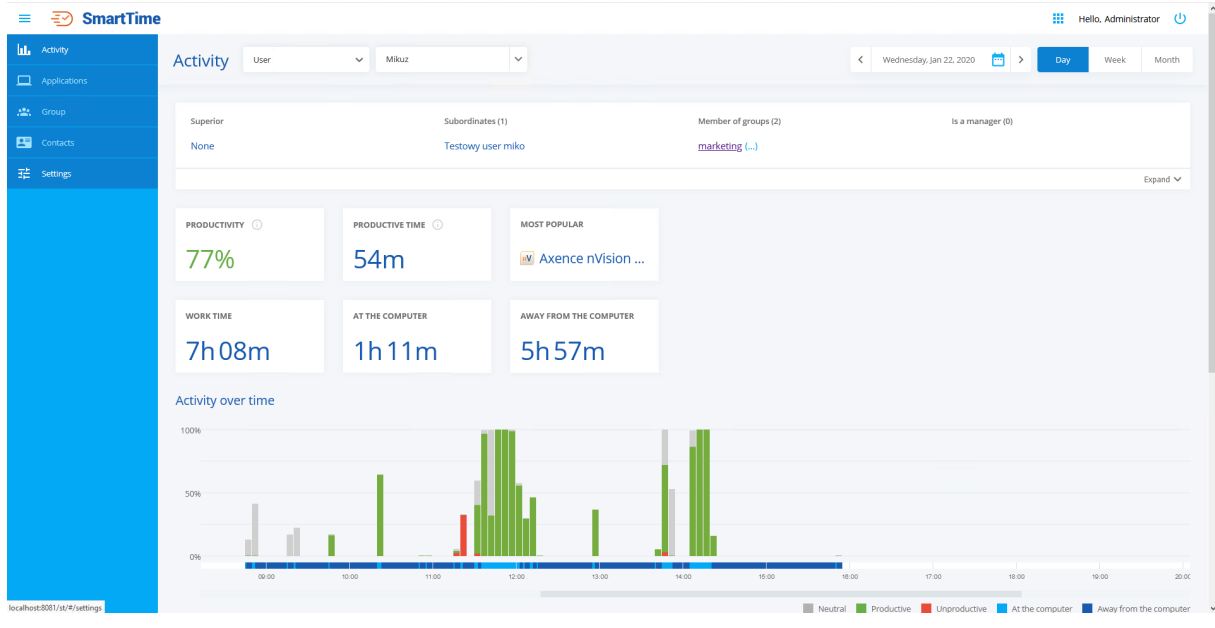

The screenshot below shows the view of activities within a single day:

When the user exceeds the time spent in unproductive applications as defined in the configuration section on a given day, that day will be highlighted. The time displayed on a highlighted background is the user's inactivity time on that date:

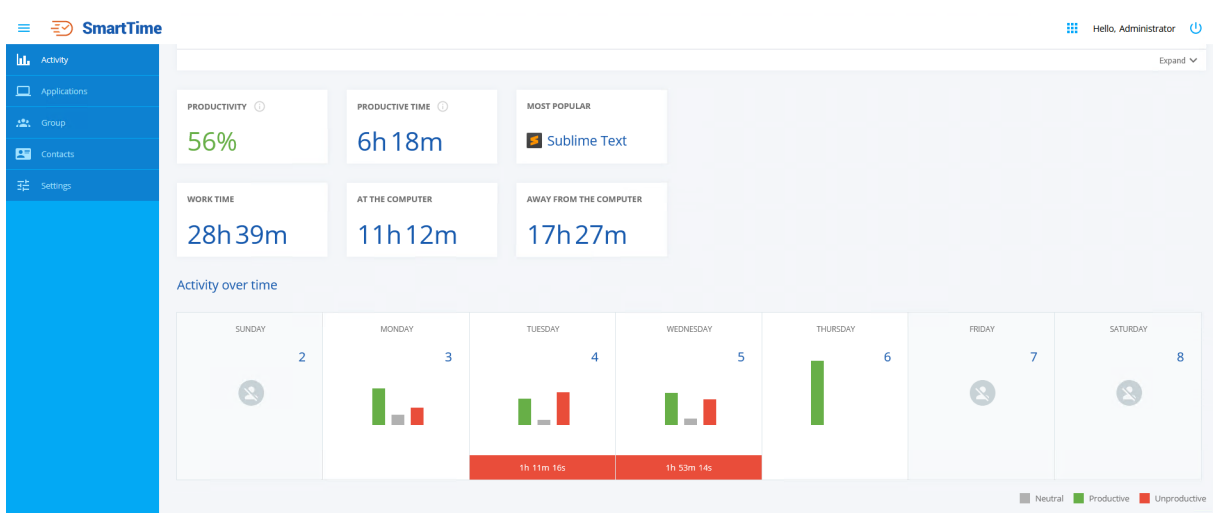

#### **Time spent in applications**

This part shows the time spent in applications by the user. This area of the SmartTime module is divided into three sections: productive, neutral and unproductive applications. The available information is shown as a list. The applications marked with an asterisk indicate that an exception has been applied to the application.

The **Show exceptions** option displays the applications for which the user group exceptions have been set. For more information about exceptions, refer to chapter <u>[Applications](#page-521-0)</u>I ﷺ

The **category** charts show the usage of the applications belonging to the individual categories. Information about the most and least common category applications can be found here.

#### <span id="page-528-0"></span>**11.6.2.2 Activity over time chart**

The daily user data are presented on the Activity over Time chart. Information about the used applications is presented as **bars representing 5-minute intervals**. The chart allows you to carefully analyze the used applications:

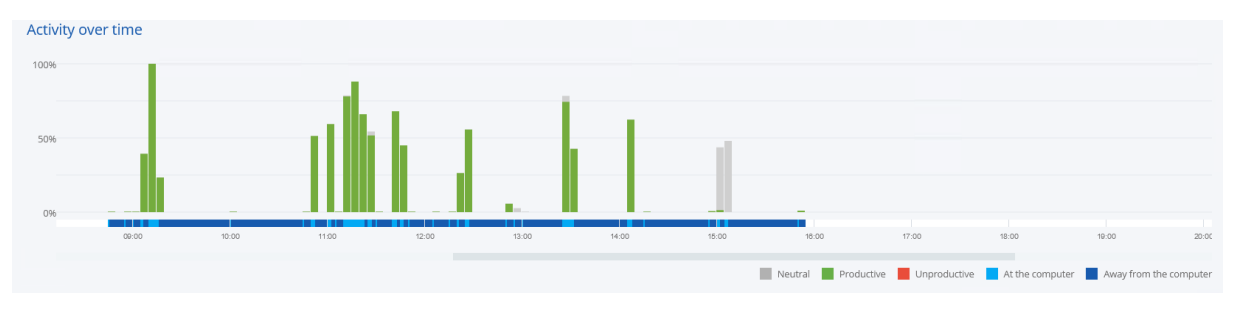

#### **516 Axence nVision Help**

The lower part of the chart shows the user activity time on a given day. In the above chart, the first activity on the selected day was recorded at around 9:00, while the last one at approximately 16:40. The slider can be used to move through the timeline.

On the left side of the chart, there is a percentage scale. It is provided to help visualize the application usage by the user in individual time quanta.

Below the activity chart, there is a legend which indicates the meaning of the colors used in the chart.

The first three items (Neutral, Productive, Unproductive) describe the colors of the bars visible in the chart.

The other two items (On the computer and Away from the computer) refer to the timeline. The colors applied to the timeline indicate when the user was working on the computer and when no activity was recorded at the workstation.

#### **11.6.2.3 Activity in the selected period**

When viewing the activity data for an individual user, the Activity over Time section **will look different depending on the selected time period (day, week, month, period)**.

The daily data are presented on a timeline and were described in the previous chapter.

The **weekly and monthly** data are presented as a grid. It shows a summary of information about user productivity at the turn of the selected week or month. These are charts showing the percentage of usage of applications with specific productivity. The time displayed under the bars is the user's productivity time on a given day. By moving the cursor over the selected item, more accurate data is displayed. After clicking the selected day, a page containing information concerning that day only will appear.

Activity view for selected week:

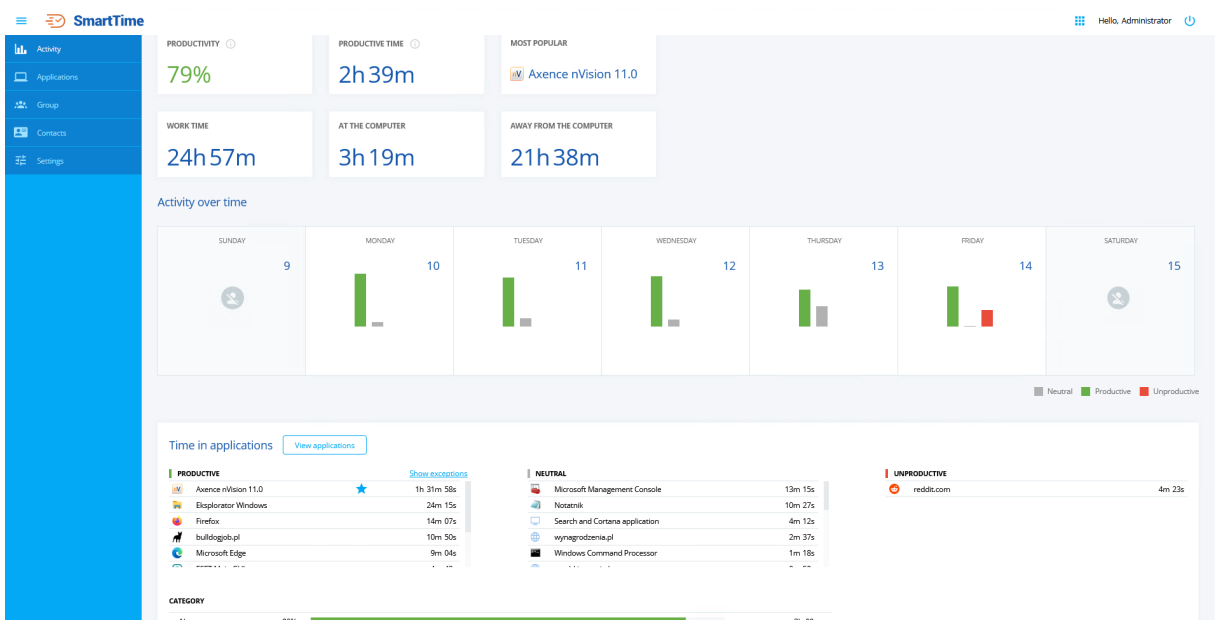

## Activity view for selected month:

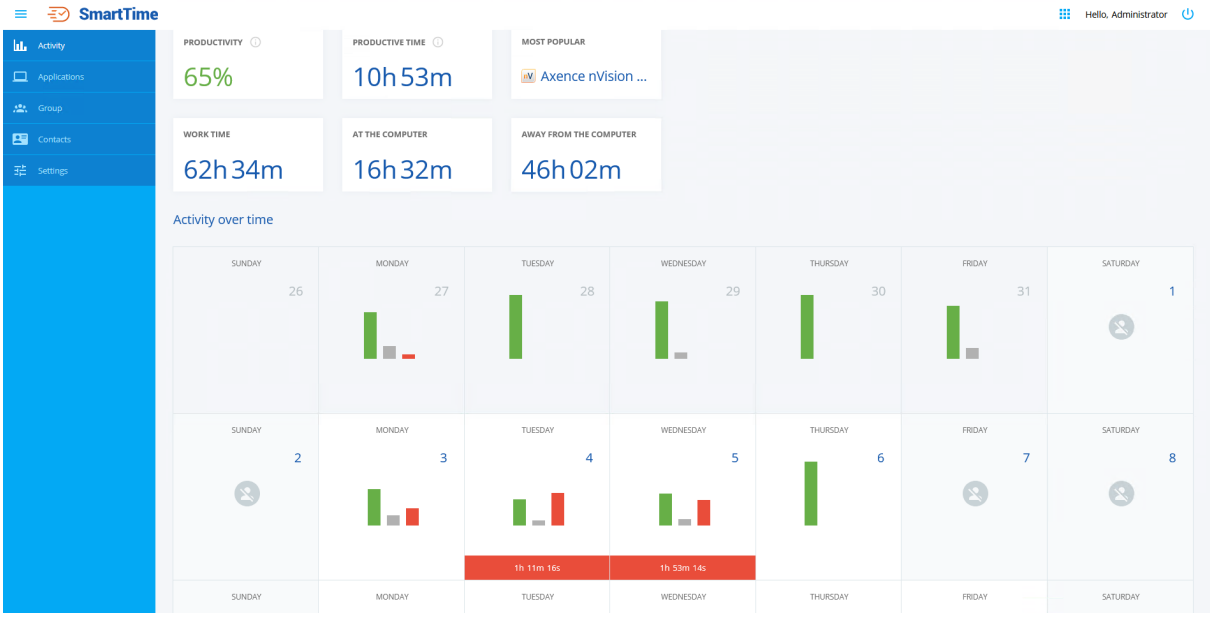

You can also specify any time period by selecting it from the calendar:

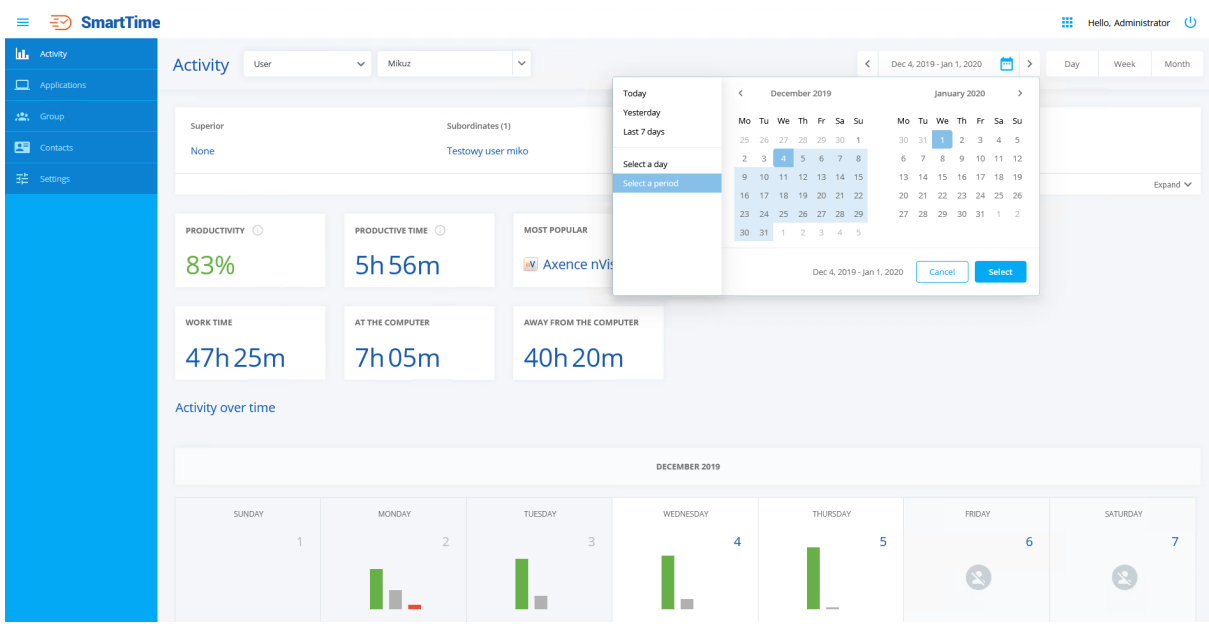

## <span id="page-531-0"></span>**11.6.3 User group activity**

## **11.6.3.1 Activity on the selected day**

When displaying the **group activity** data, the following items are shown.

#### **Statistics**

- · **Productivity** productivity is measured in the selected period. **It is the sum of the productive time of the employees in the group, divided by the sum of the time of total activity on the computer in the selected period.**
- · **Productive time of the group** the sum of the time spent by the employees belonging to the group in the selected period.

**When an application exception occurs, information that the user's time spent in the selected application is treated as productive will be highlighted accordingly by the warning sign icon in the group productivity view.**

#### **Active in a given period**

Data on the activity of the group members for whom any activity was recorded in the selected time period will be displayed here.

#### **Time spent in applications**

This part shows the total time spent in applications by the group members. This area of the SmartTime module is divided into three sections: productive, neutral and unproductive applications. The available

information is shown as a list. The applications marked with an asterisk indicate that an exception has been applied to the application.

After clicking **View all**, the list of applications in which the group was active will be displayed. In this screen, you can quickly add an exception to the displayed group by clicking on the **Asterisk** icon in the **Exception** column.

The **category** charts show the usage of the applications belonging to the individual categories. Information about the most and least common category applications can be found here.

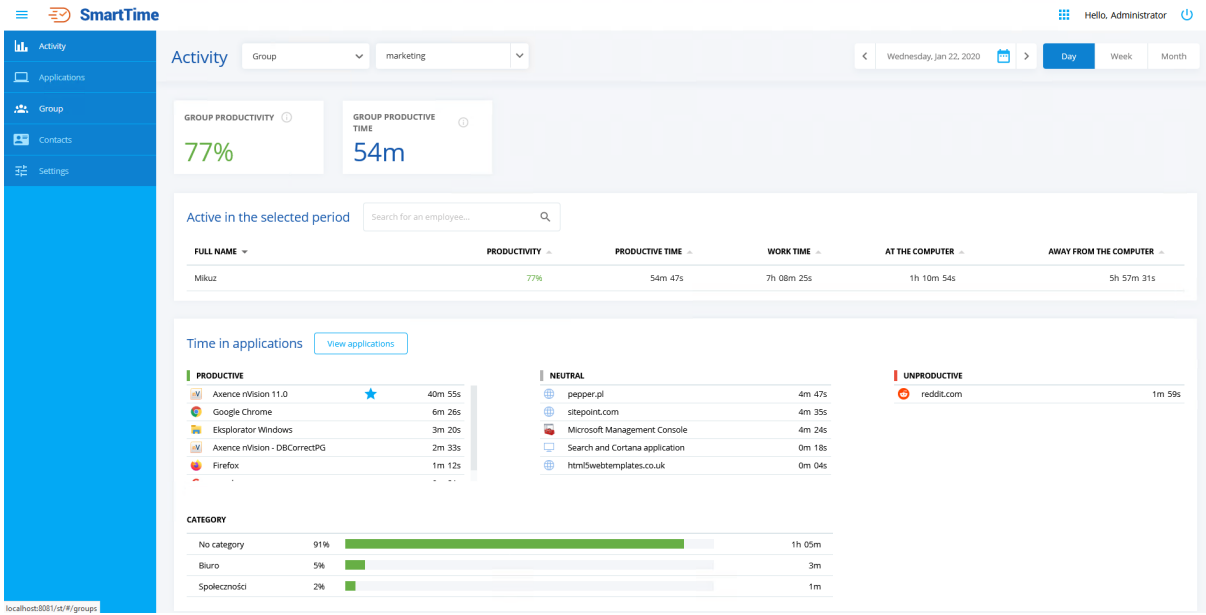

#### **11.6.3.2 Activity in the selected period**

When displaying the group activity for a period longer than one day, one more section is added to the  $\mathbf{s}$ tatistics described in the previous  $\mathbf{chapter}$  $\mathbf{chapter}$  $\mathbf{chapter}$   $\mathbf{s}$  and, named **Group activity in a given period**.

This part of the screen shows the grid indicating the group productivity in the selected time period. After clicking the selected tile, you will be moved to the detailed data for the selected day.

Similarly to the user activity view, you can select the time period from the calendar and view the activity for it.

Weekly activity view:

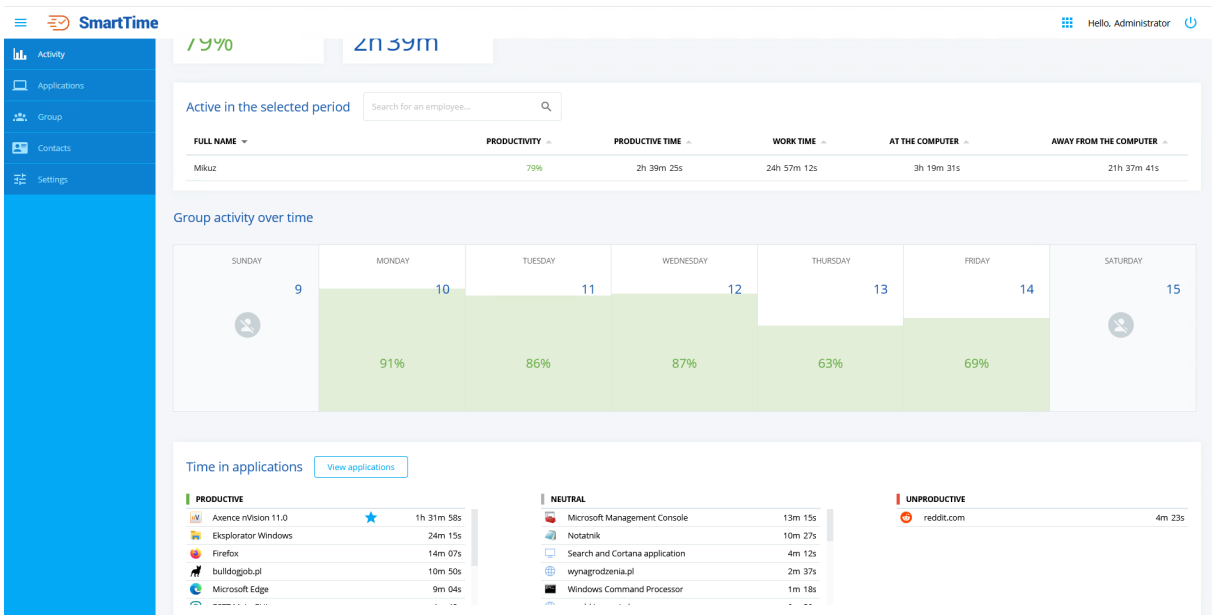

## Monthly activity view:

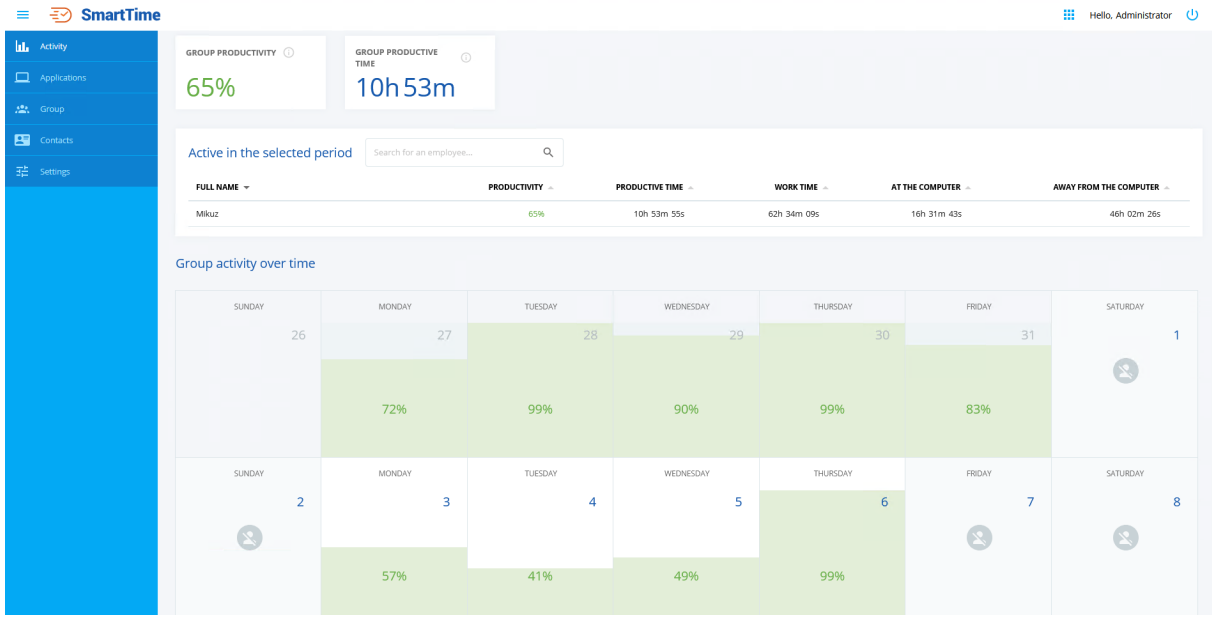

## **11.6.4 Activity of subordinates**

After selecting the activity of subordinates, the **activity data for all subordinates of the selected person** will be displayed. These data are presented in the same manner as the user group data.

The screenshot below shows the activity of all subordinates of the "User user" on selected day:

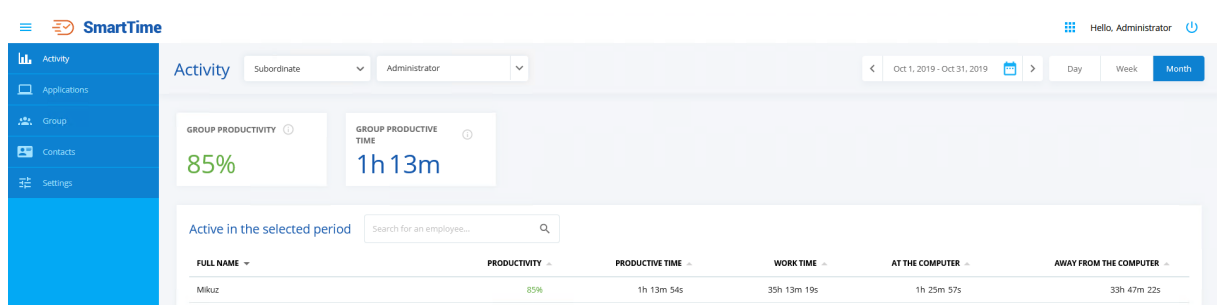

The option of displaying subordinates' activity distinguishes between two types of subordinates:

- · The first type of subordinates is the so-called direct subordinate. The user (supervisor) who is currently logged in to SmartTime has access to the activities of his direct subordinates. The supervisor does not have to check each of his subordinates individually, because their activity is aggregated and is displayed after clicking on the **Your subordinates** option.
- · The second type of subordinates is the so-called second-degree subordinates (subordinates of subordinates), i.e. users whose superior is subordinates of someone else. **For example**: Mariusz is Karolina's superior and Karolina is Robert's superior. In the SmartTime module, Mariusz has access to both Karolina's activity and her subordinates, i.e. Robert. Such subordinates are grouped depending on the person who is their supervisor. To view the activity of a second-degree subordinate, select a person from the list who is your direct subordinate

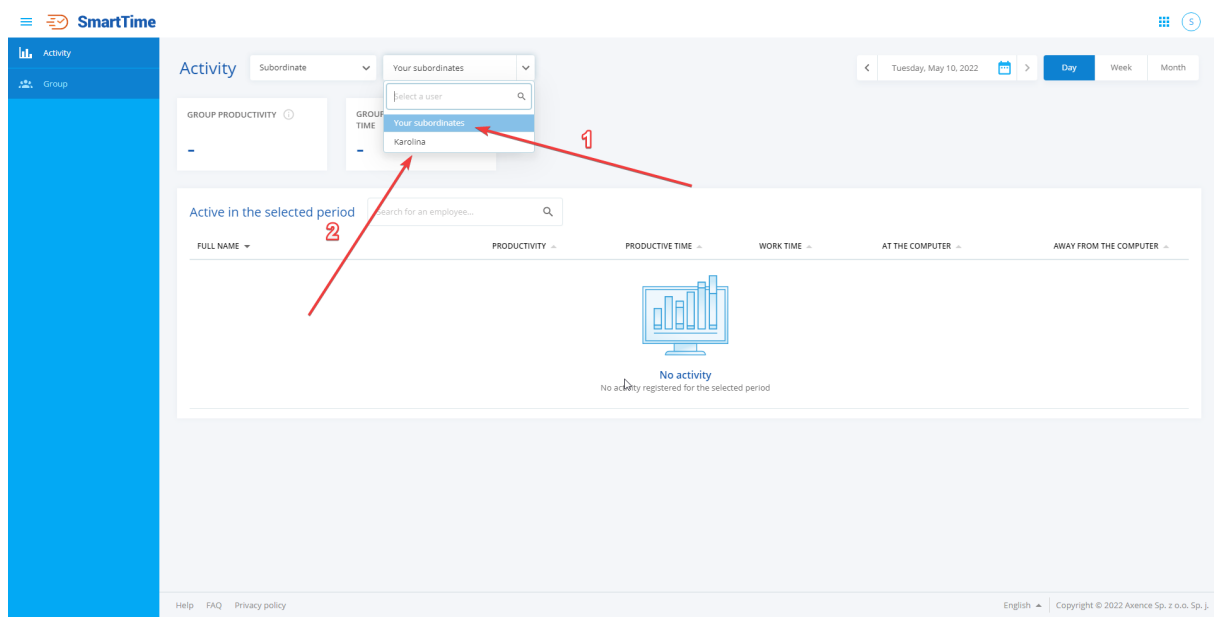

1. After clicking on **Your subordinates**, the activity of the logged in user's direct reports will be displayed.

2. After clicking on **Karolina**, the activity of the subordinates of the user Karolina (who is the subordinate of the logged in user) will be displayed..

## **11.7 Contacts**

The **Contacts** tab enables the contact data of the users in the nVision database to be searched for and checked if necessary.

The information displayed in this section are as follows:

- · First and last name of the user,
- · E-mail address,
- · Desk phone number,
- · Mobile phone number.

The search engine in the upper part of the window allows you to quickly find the user you are interested in. The user is searched for by three parameters: **user name**, **first name** and **last name**, and **e-mail address**.

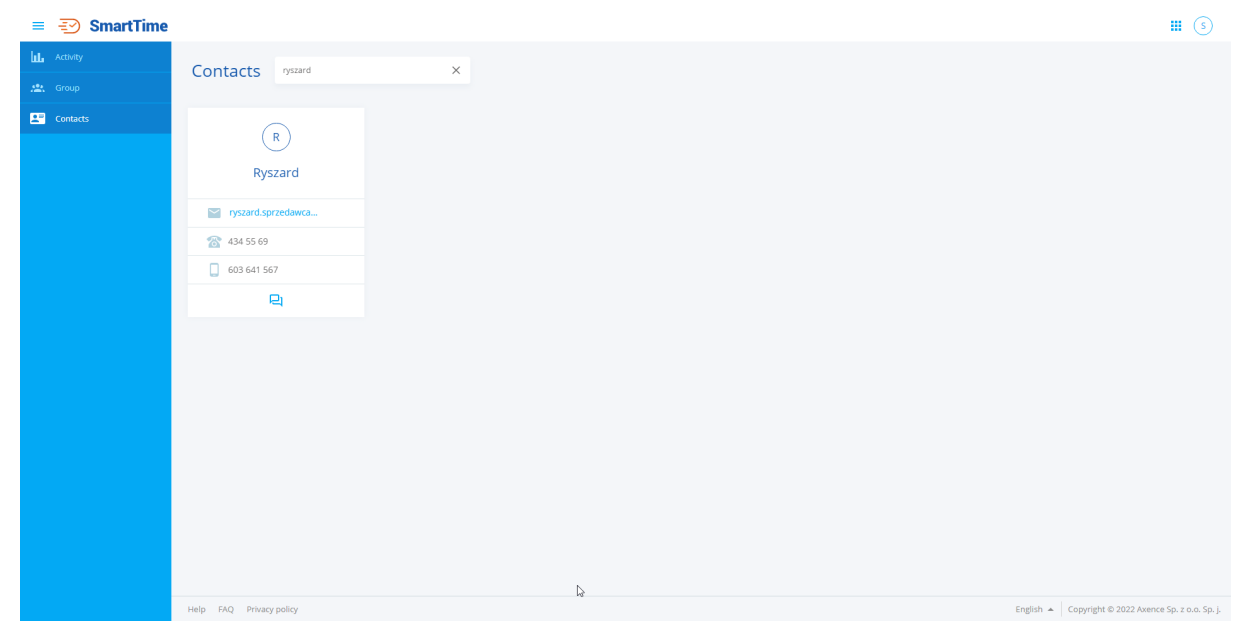

To quickly copy the e-mail address, desk phone number or mobile phone number of a given user, click on the **copy to clipboard** icon, which is displayed on the right, after hovering the cursor over the parameter of interest.

From the Contacts tab you can also go to the chat with the selected user. To start a conversation with a user, click the icon at the bottom of the user information field. After clicking on the icon, the chat will open in a new browser window.

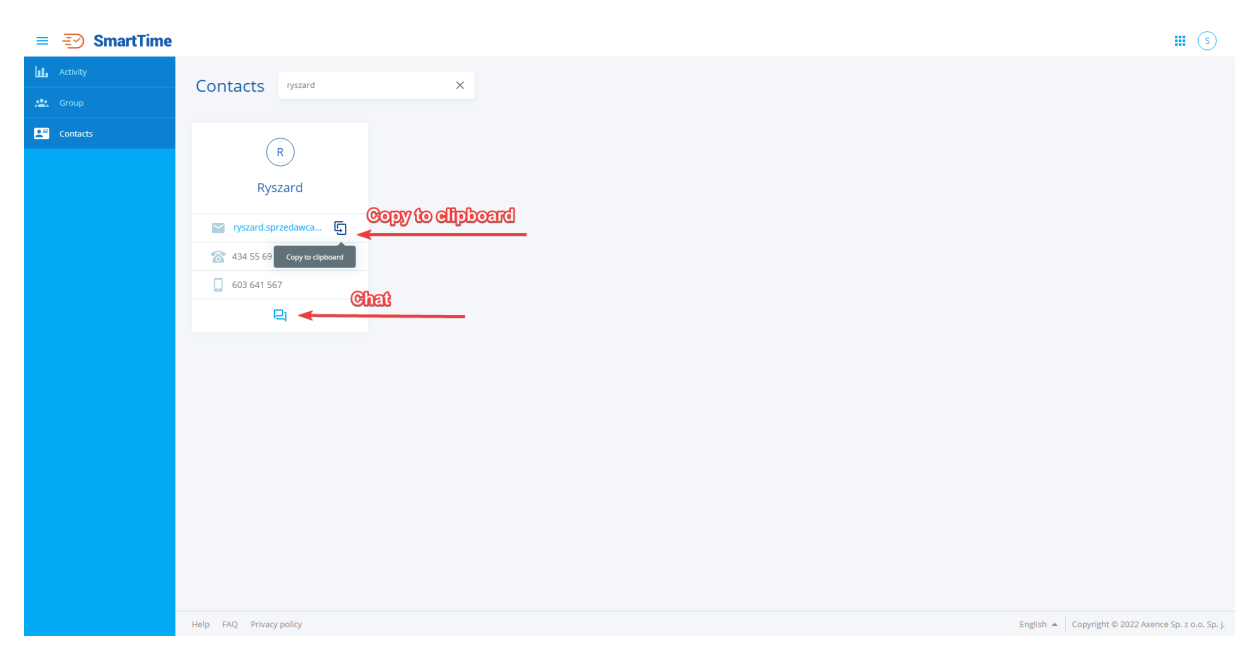

**Note**, if the chat access setting, both for the user currently logged in to SmartTime and the one we are looking for in the Contacts tab, is limited, the icon will not be available.

## **Restricting access to the Contacts tab**

Axence nVision allows you to configure the user's access to the contact list. If the user has enabled access to contacts, it is displayed on the contact list and has access to it in the SmartTime module. If the user has disabled access to contacts, he does not appear in the contact list and he has no access to the contact list in the SmartTime module. This is a very useful feature as it allows you to hide technical accounts that would otherwise clutter your contact list.

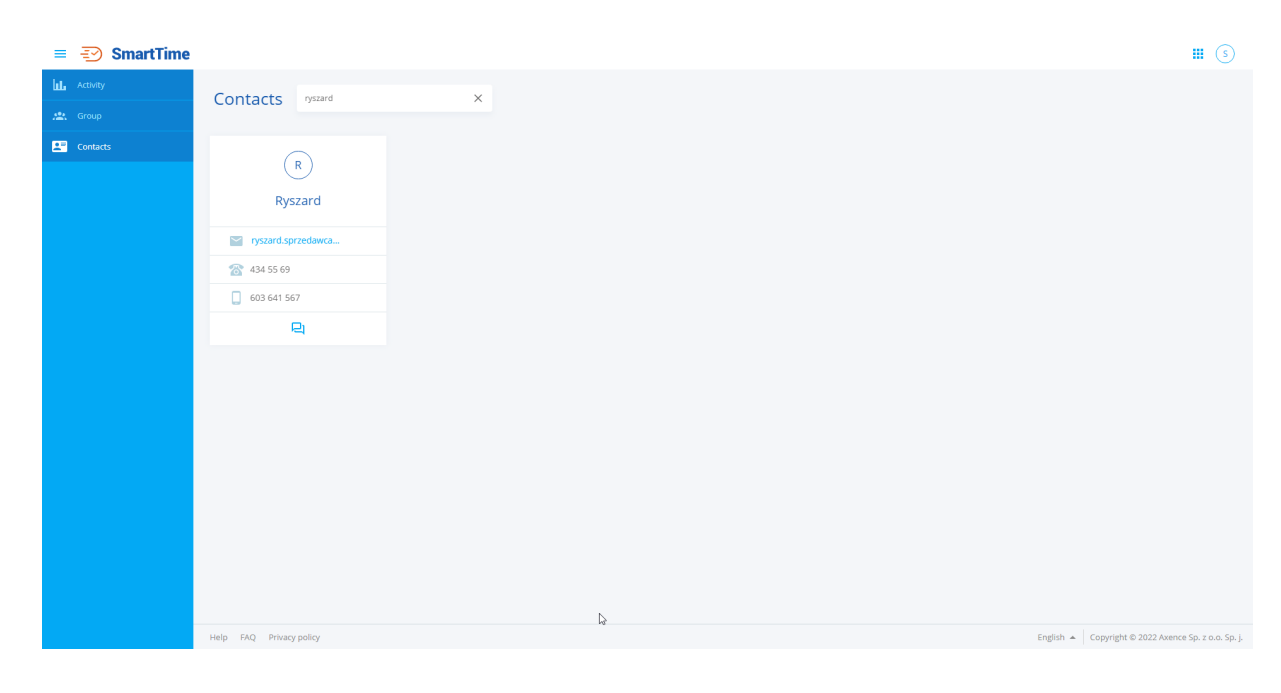

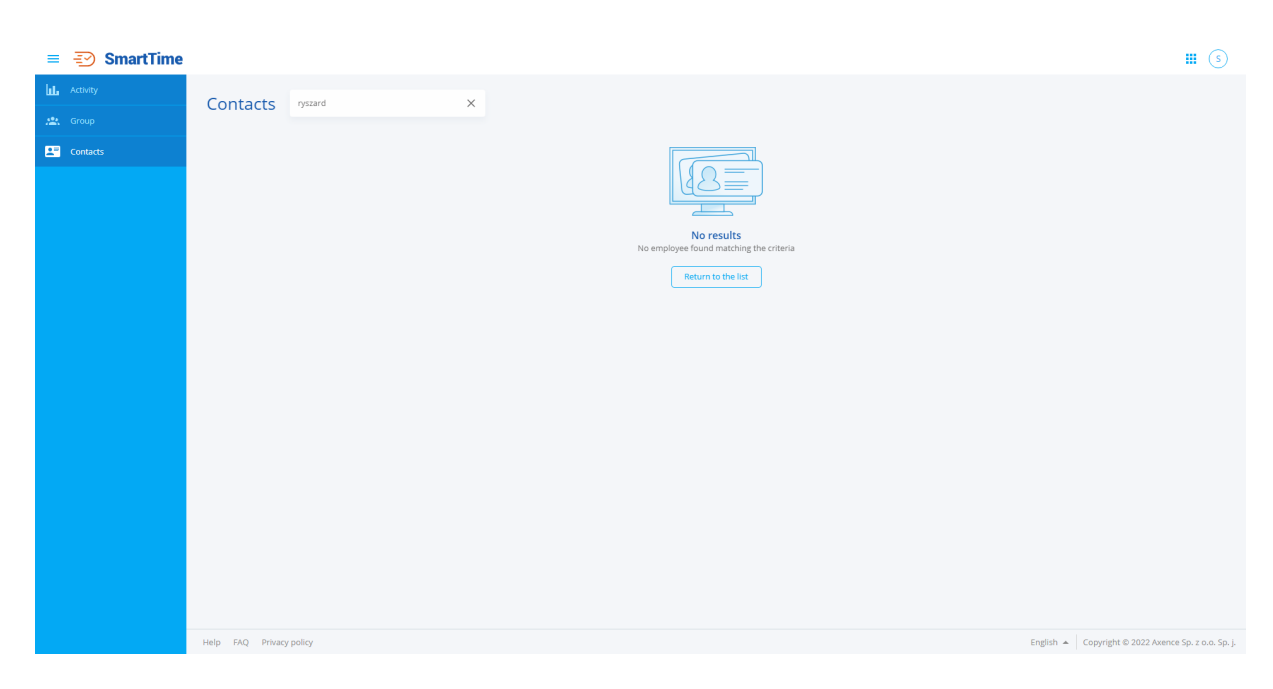

From the console level, we can limit access to the contact list for both a single user and a group of users, or set a default configuration for new users.

To configure access to the contact list for a single user:

- 1. Search for the appropriate user in the nVision console, and then open the user settings window.
- 2. Click on the **Permissions** tab.
- 3. Click on **SmartTime**.
- 4. By clicking on the slider, enable or disable access to the contact list.

After clicking on the slider, the permissions of a given user will be updated.

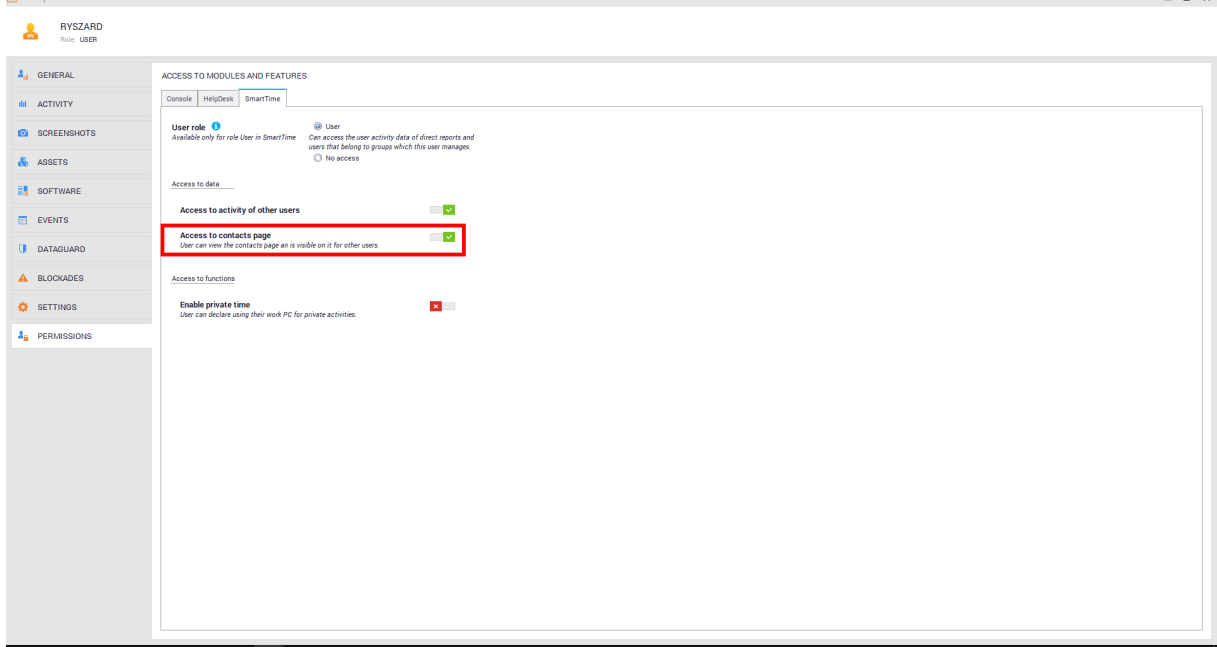

To configure global contact list access settings:

- 1. Enter the **Atlas** settings.
- 2. Right-click **All Users** and then select **Atlas Information**.
- 3. Click the **Default Permissions** tab.

 $\pi$  x

4. By clicking on the slider, enable or disable access to the contact list.

After clicking on the slider, the default settings for new users will be updated.

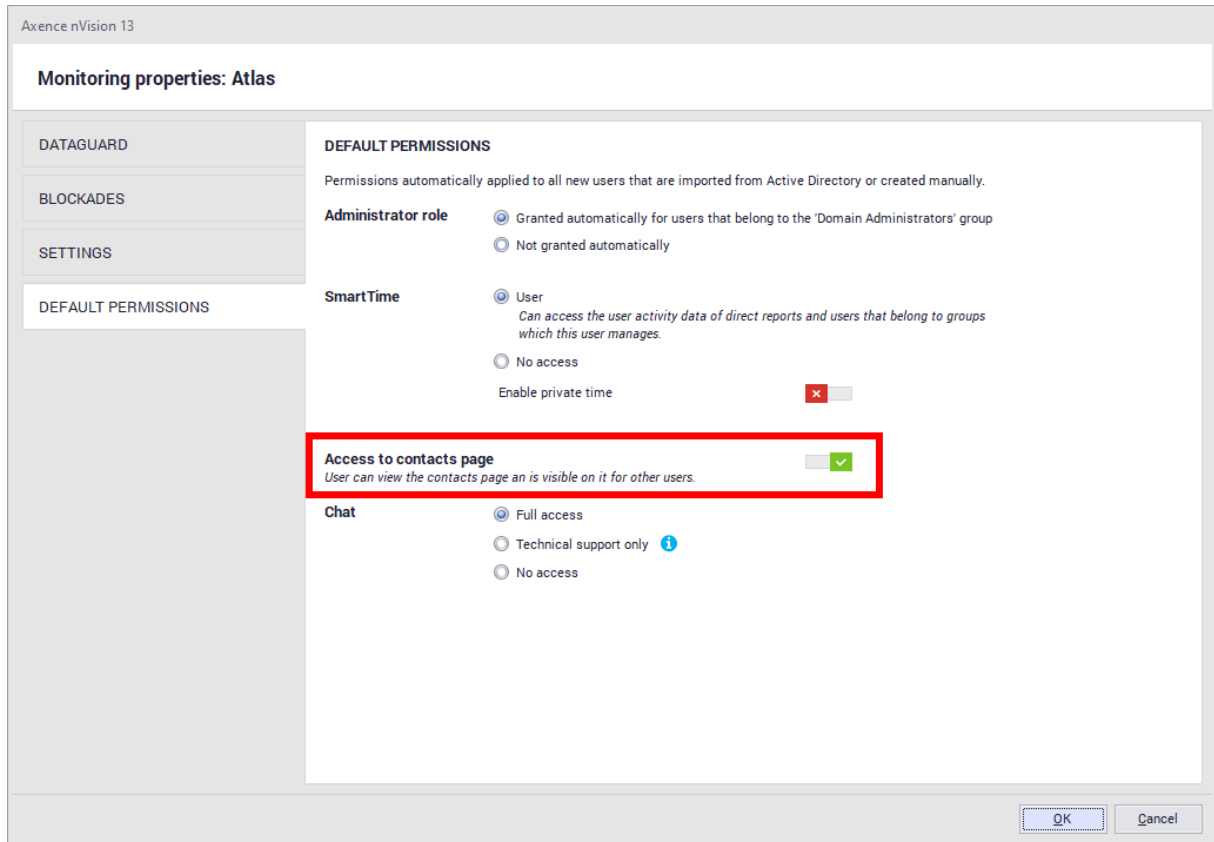

# **11.8 System time**

The time and hours presented in the SmartTime module (for example on the activity chart) are always referred to the time of the machine on which the nVision server is installed. Data sent from the Agents are treated as if their events always took place in the server's time. If the customer is in a different time zone, the time is also not converted to the server's time zone.

#### **Working time of employees**

The system calculates the working time for each employee as **the difference between the time of the first and last activity** on each day.

For example, when the first user activity was detected at 9:00 and the last one at 12:00, the working time is three hours.
# **P a r t X I I**

# **12 AdminCenter**

# **12.1 Introduction**

AdminCenter is a portal that allows you to create an unlimited number of dashboards to show key network information. Any dashboard can be composed according to your individual requirements. A dashboard is an area of specific size where you can place a number of widgets. The dashboard size can be modified to suit the needs of the Administrator. For details on how to create, modify or share dashboards with other users in read-only mode, see the following sections.

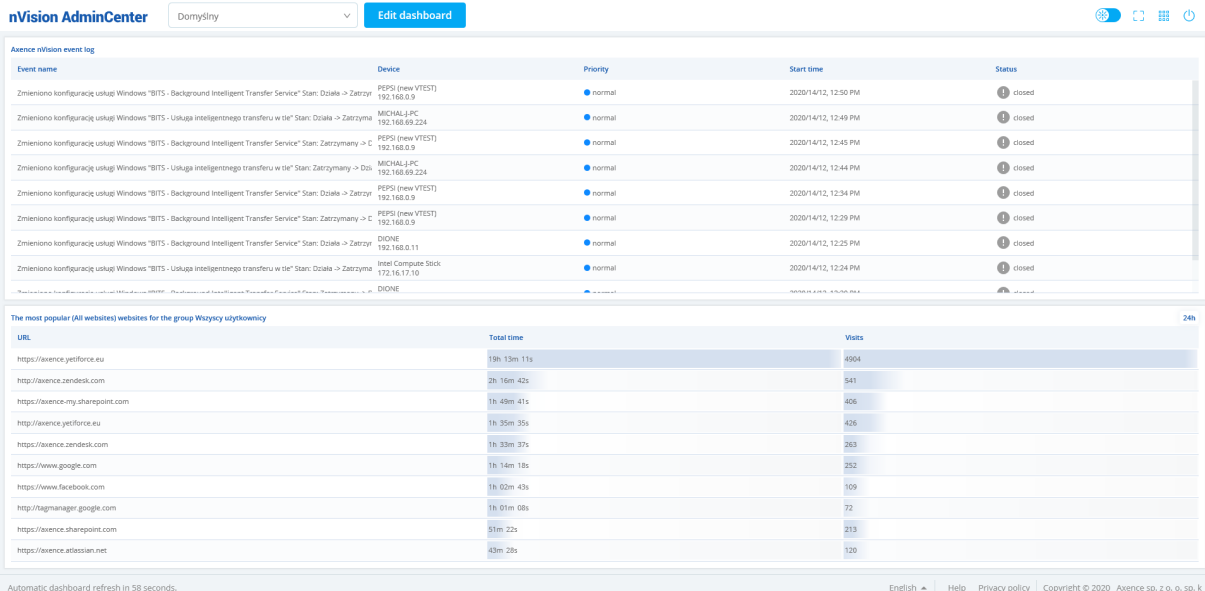

# **12.2 Management and configuration**

## **12.2.1 Enabling AdminCenter**

To enable AdminCenter, navigate to nVision main settings. In the **Service Configuration** tab, you can find the **AdminCenter service status** switch to enable this service:

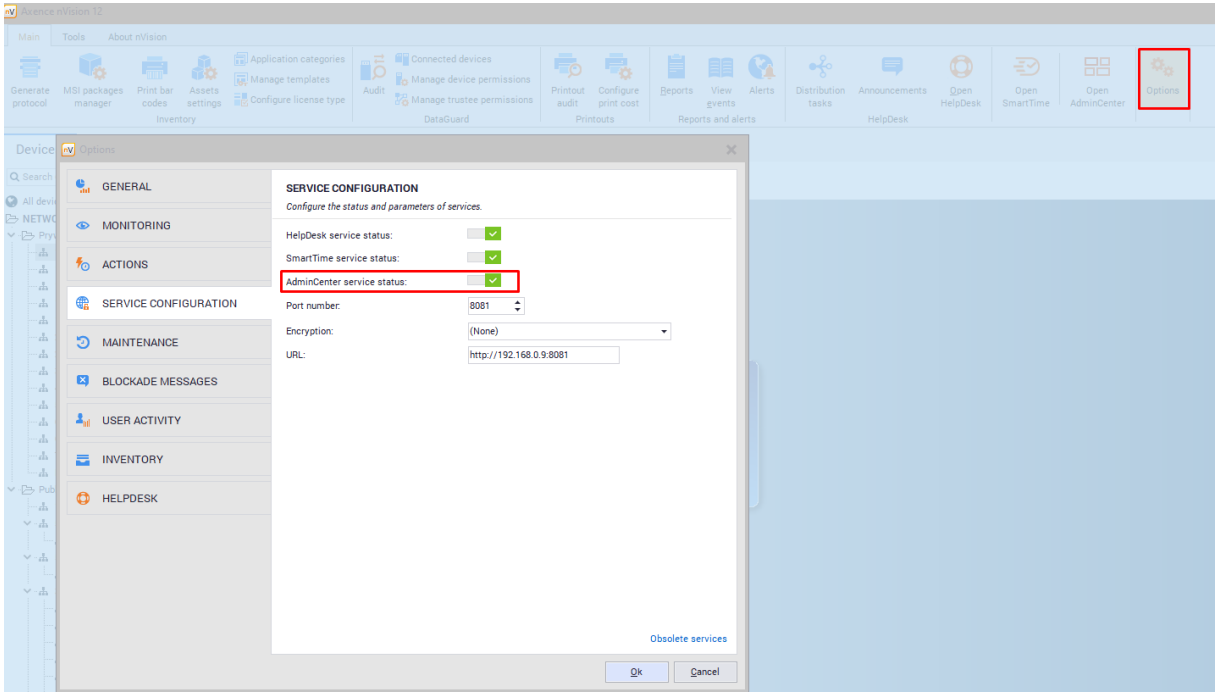

## **12.2.2 User permissions**

To access AdminCenter, the user must have the role of the **Administrator** or **Superadministrator**. A person with the **Superadministrator** role always has access to all the enabled AdminCenter functionali-ties.

If the user has the **Administrator** role, it needs to be specified whether they may have access to Admin-Center functionalities. To do this, navigate to the user information screen, then select the **Rights / Console** tab and enable the "**AdminCenter access and management"** option:

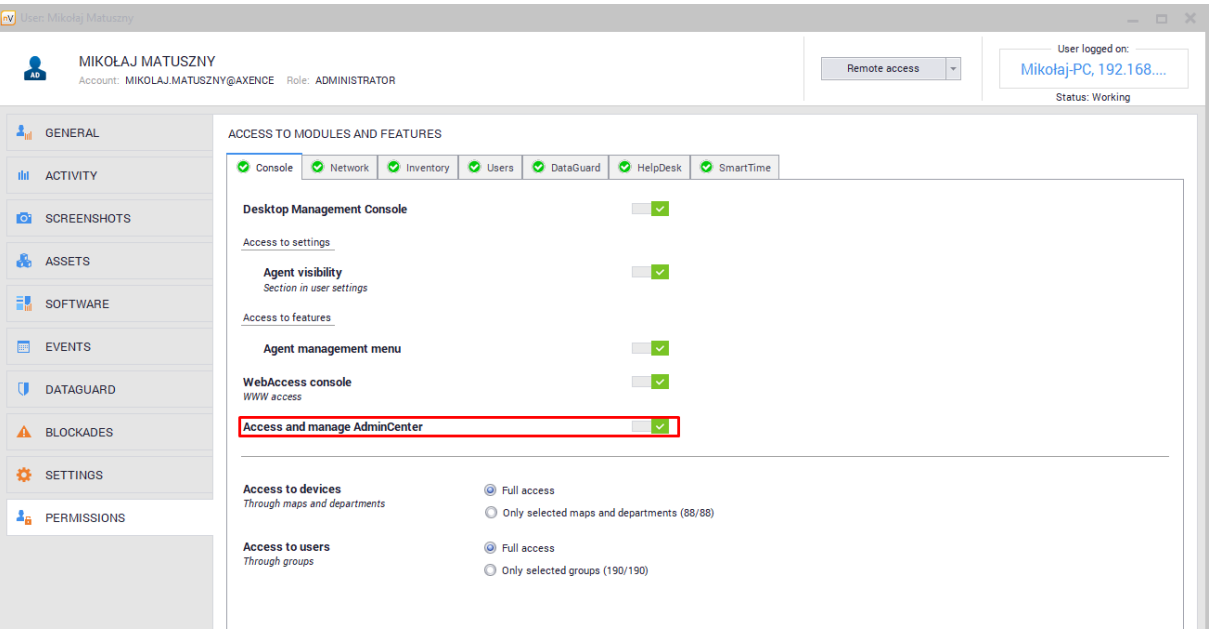

AdminCenter allows you to display widgets associated with the individual Axence nVision modules. **If the Administrator logged in does not have access to the management of a specific module or** **the module is not included in the software license, the Administrator will not be able to create widgets from that module.** This information will be shown in AdminCenter:

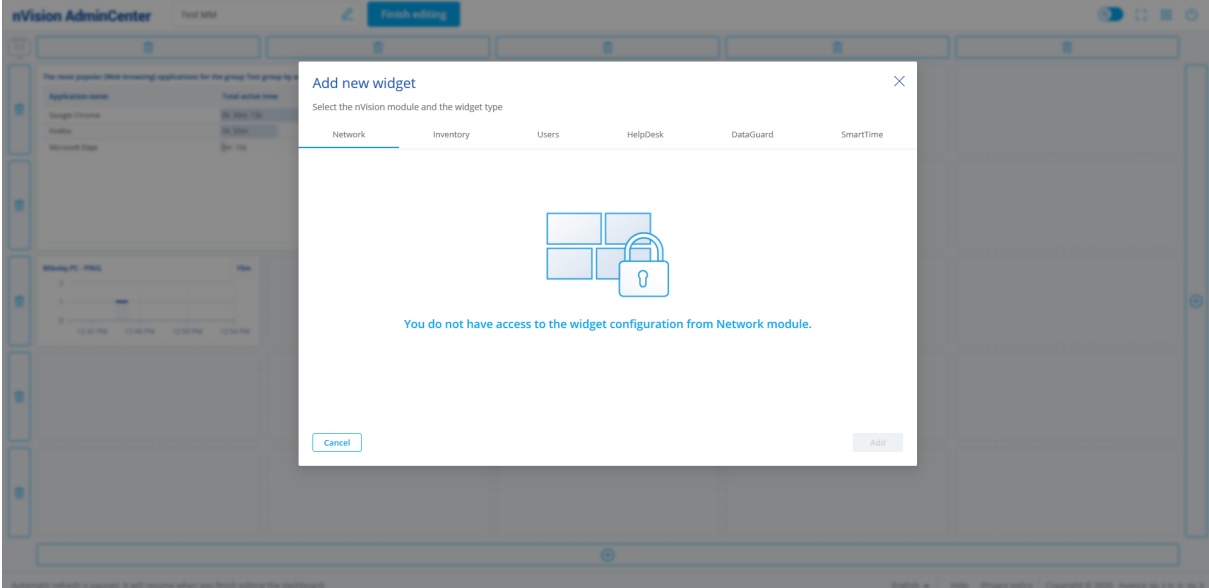

## **12.2.3 Free version limitations**

The AdminCenter functionality is available in two versions - full and free:

- · The full version is included in each ProPerpetual license and in Freemium licenses with the pur-chased technical support service. It allows an unlimited number of dashboards to be created.
- · The Freemium license without active technical support allows the use of AdminCenter functionalities, but the user can only create one dashboard with up to three widgets.

## **12.3 Starting AdminCenter**

The AdminCenter portal can be started in two ways.

#### **Accessing AdminCenter from the nVision console**

To access AdminCenter from the nVision console, locate the Open AdminCenter button in the main nVision ribbon:

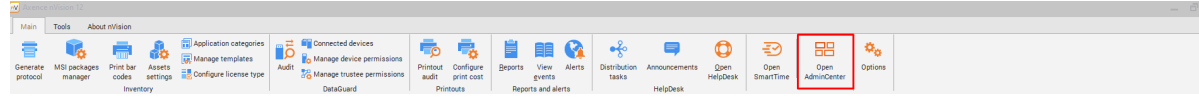

#### **Accessing AdminCenter from the web browser**

AdminCenter can also be started from SmartTime or HelpDesk. At the top of the browser window, there is a button to toggle between these portals:

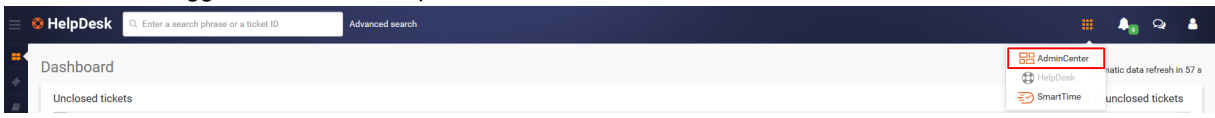

# **12.4 Navigation within AdminCenter**

The navigation buttons are located at the top of the browser window. Starting from the upper left corner of the screen, you can see a box that tells you which dashboard is currently displayed. By clicking the **Edit dashboard** button, you can enter the edit mode for the selected dashboard. Dashboard editing is described in detail in the next [section.](#page-545-0)

第 : # 0

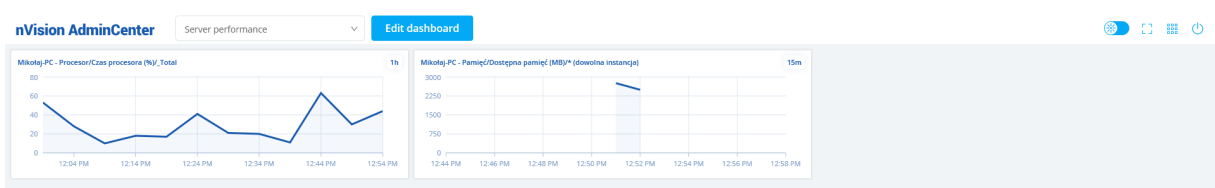

In the upper-right corner of AdminCenter, there are a few buttons. When you hover the mouse pointer over a button, a brief description of this button is displayed: **nVision AdminCenter** Server performance  $\overline{\mathcal{L}}$  Edit dashboard

- Below is a description of each of the buttons (from the left): • Switches the AdminCenter color pattern (light or dark color pattern),
	- · Enters full screen mode,
	- · Switches to other nVision web-based applications (HelpDesk, SmartTime),
- · Logs off the currently logged in user.

# **12.5 Dashboard management**

## **12.5.1 Basic information**

A dashboard is a grid of columns and rows where you can place a number of widgets. Each dashboard has a specific size which affects the maximum number of widgets that can be placed on it. The default size of a new dashboard is a grid consisting of three columns and four rows:

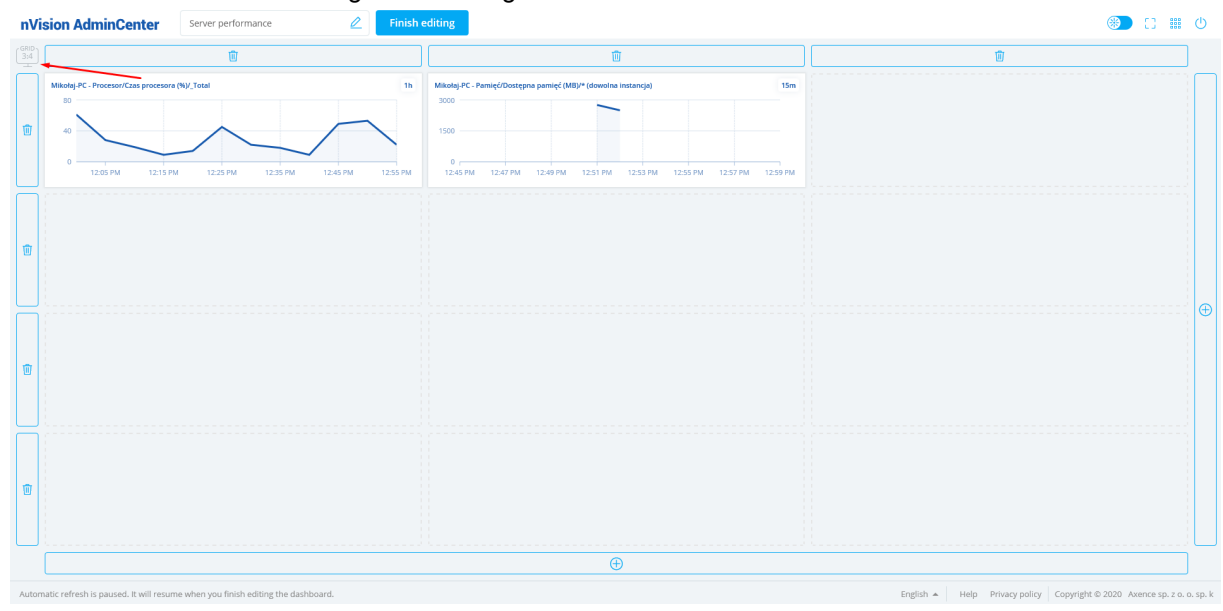

The size of the widget can be checked when adding it to a dashboard:

#### Add new widget

Select the nVision module and the widget type

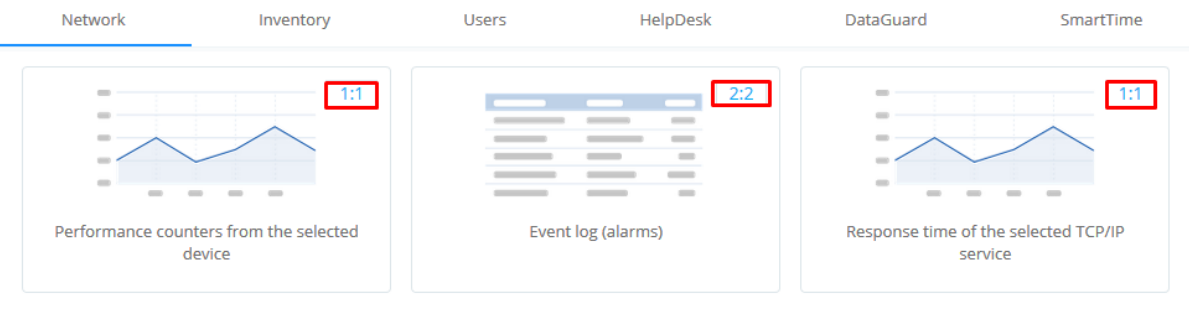

 $\times$ 

Add Cancel Detailed information on creating, modifying and removing dashboards is described in the following

## **12.5.2 Creating new dashboard**

sections.

Create a new dashboard in the following way:

- 1. Expand the list of available dashboards by clicking the box at the top of the screen.
- 2. Click the **Add new dashboard button** at the bottom of the list.
- 3. Enter the name of the new dashboard and confirm with the Add button.

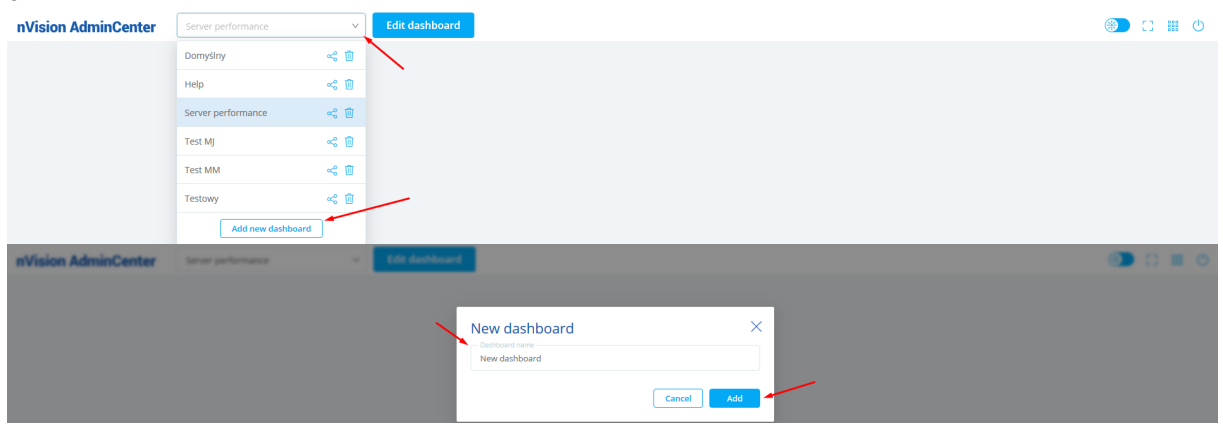

Once you have completed the steps above, the new dashboard will be added and you will be able to edit it. Dashboard editing is described in <u>the next [section.](#page-545-0)</u>Ist

## <span id="page-545-0"></span>**12.5.3 Editing a dashboard**

#### **12.5.3.1 Dashboard edit mode**

#### **Entering and exiting the dashboard edit mode**

To enter the dashboard edit mode, click the **Edit dashboard** button next to the name of the dashboard displayed:

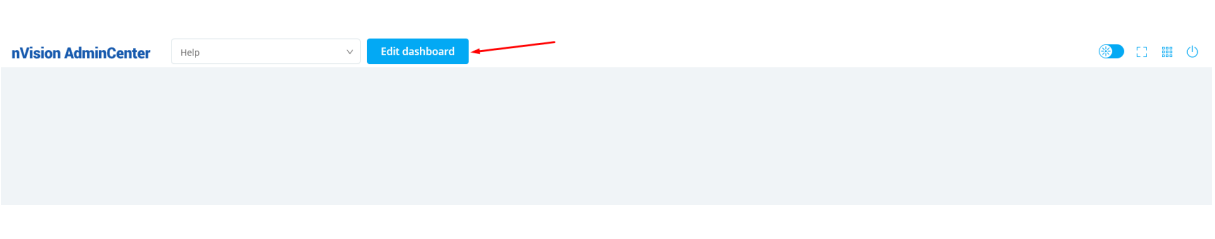

When you have finished modifying the dashboard, click the **Finish editing** button to save your changes:

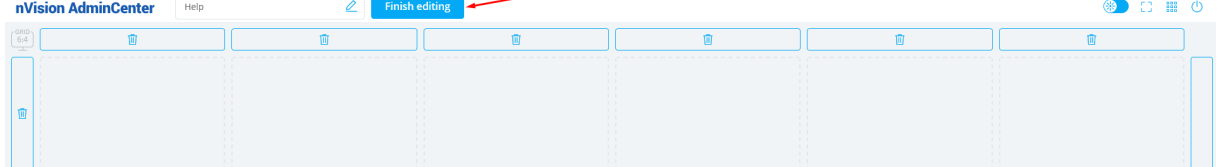

## **12.5.3.2 Changing the size of the grid**

When you enter the dashboard edit mode, a grid appears on the screen where you can place widgets. You can increase the dashboard size so that you can place more widgets on it.

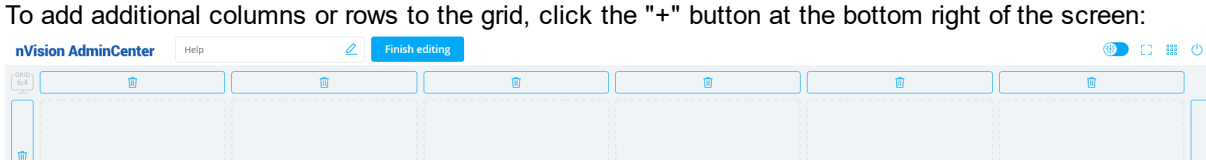

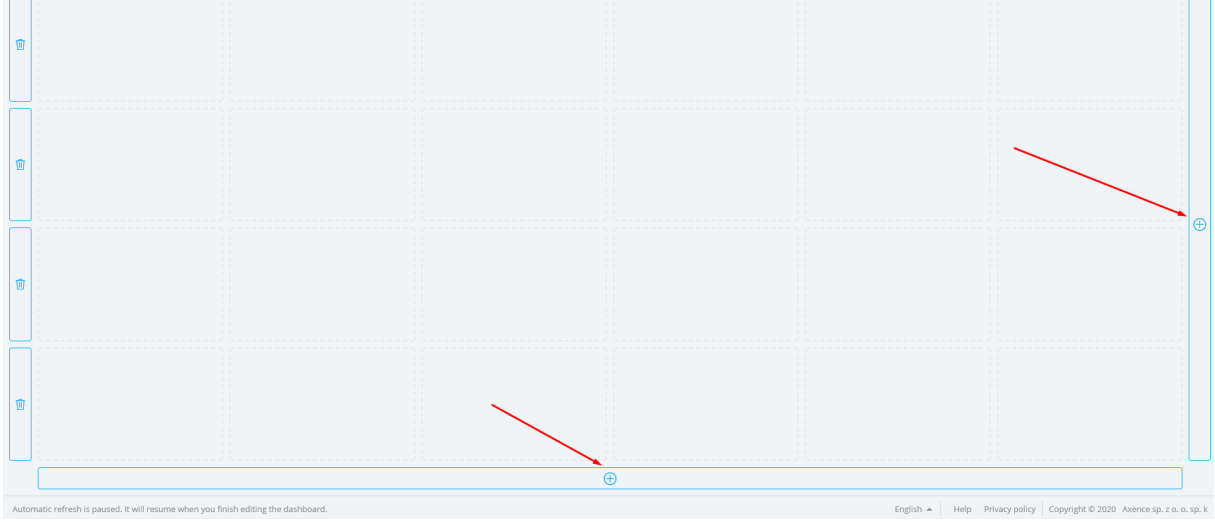

To decrease the dashboard size, delete a row or column by clicking the trash icon next to each item:

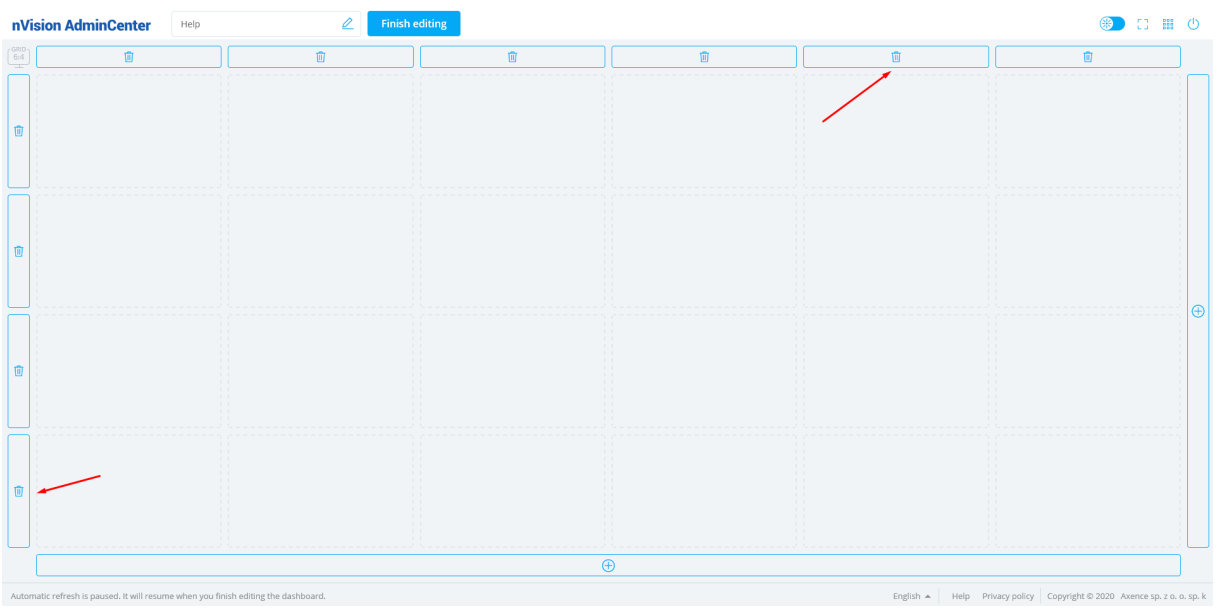

## <span id="page-547-0"></span>**12.5.3.3 Adding widgets**

Add a new widget to an existing dashboard in the following way:

- 1. Select a dashboard from the list, and then enter the edit mode.
- 2. Click the location on the grid where you want to place the new widget.

3. Select one of the available widgets. Widgets are described in detail in section [Available](#page-550-0) [widgets.](#page-550-0) 537.

4. Click **Add** to confirm your selection.

Once you have completed the steps above, the widget will added to the dashboard.

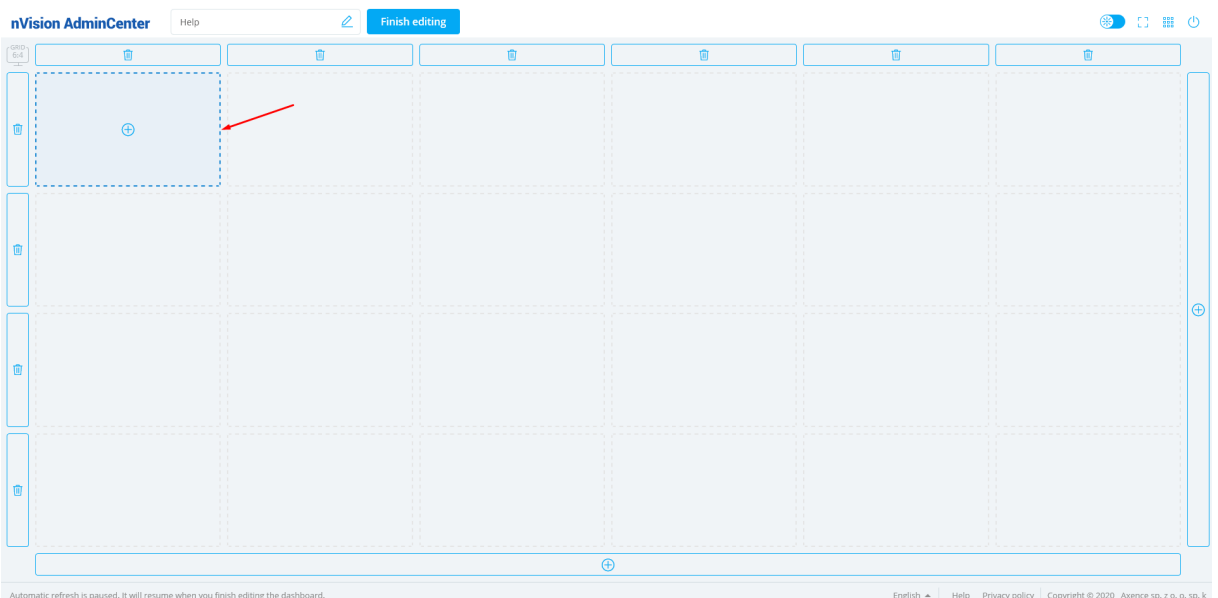

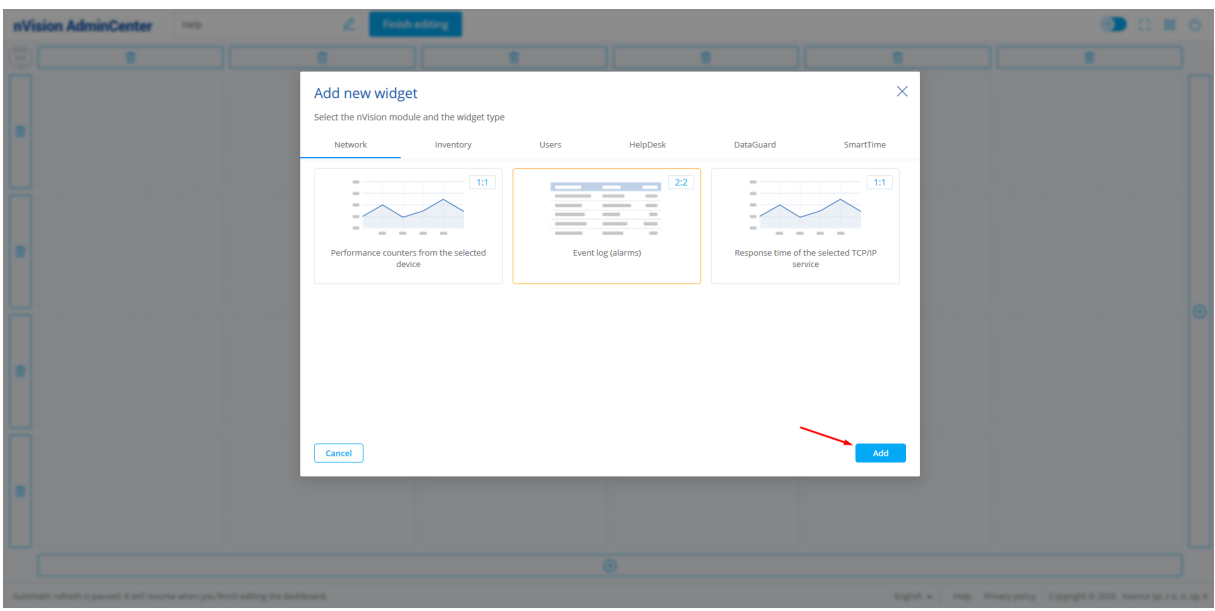

## **12.5.3.4 Modifying widgets**

There are several modification options available for widgets added to the dashboard.

## **Moving a widget**

To move a widget to a different location on the dashboard, simply hover your mouse over the arrow button, which appears after hovering over the widget, and drag it to the selected location:

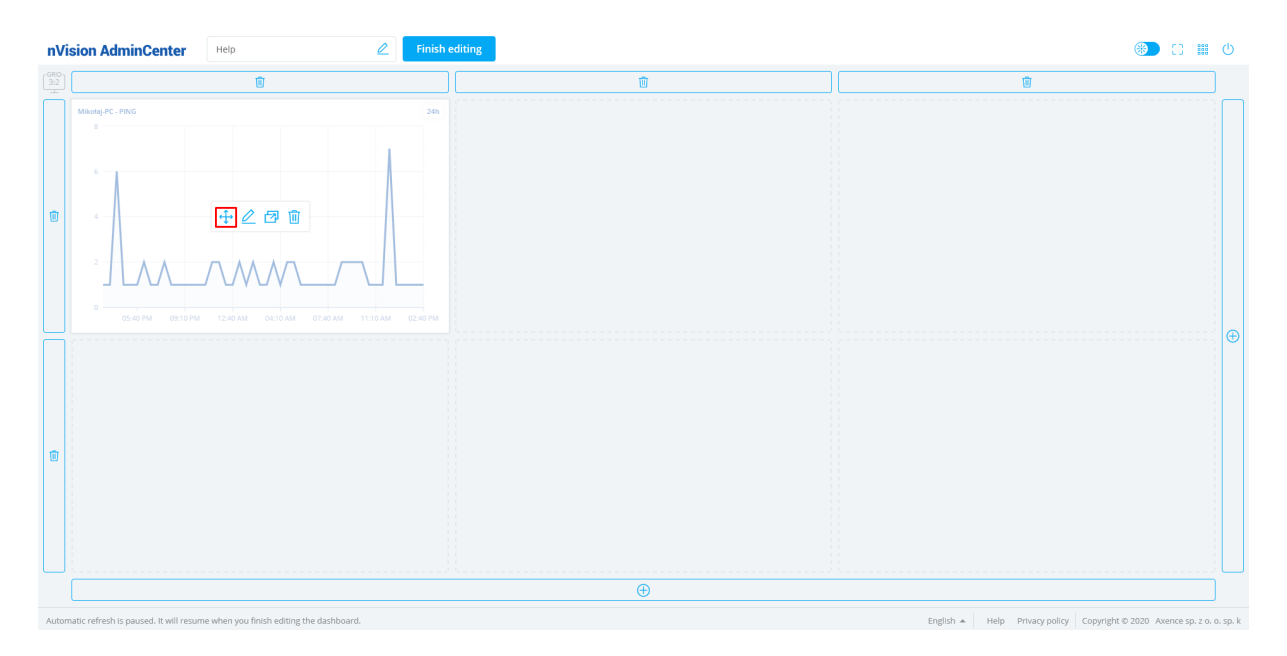

### **Editing a widget**

To edit the widget configuration, click the pencil icon button which appears when you hover over the widget:

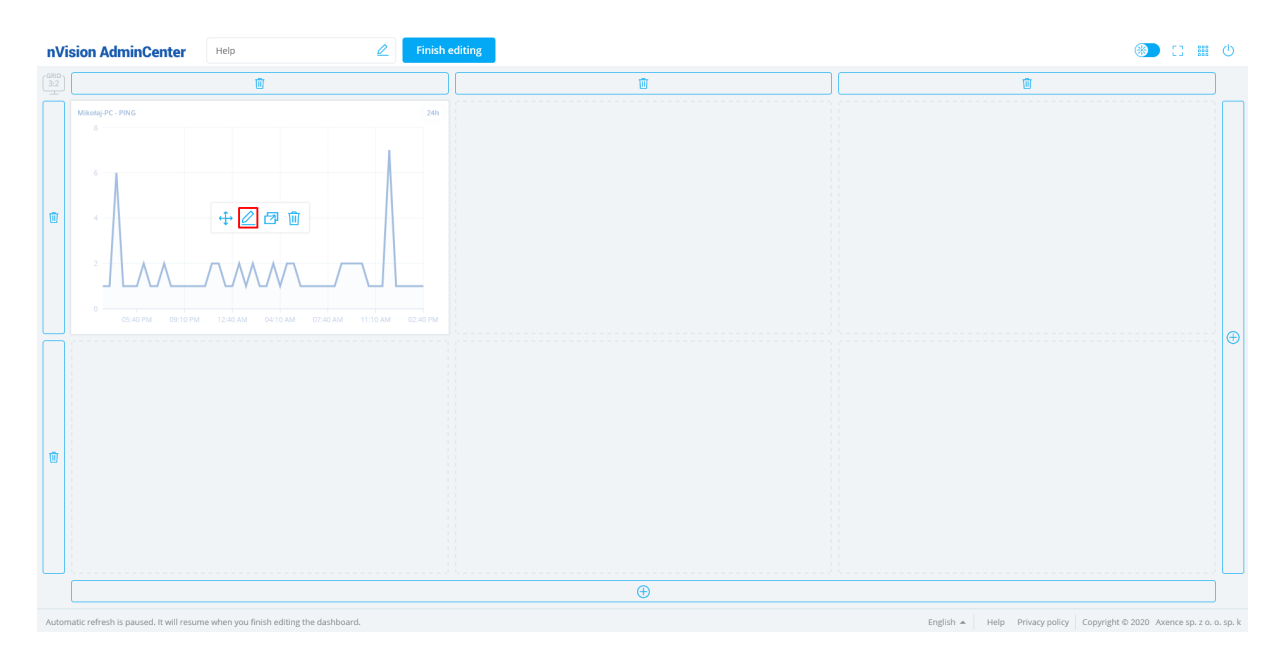

## **Moving a widget to another dashboard**

To move a widget to another dashboard, select the movement button on the screenshot below, and then select the target dashboard and confirm with the **Move button**:

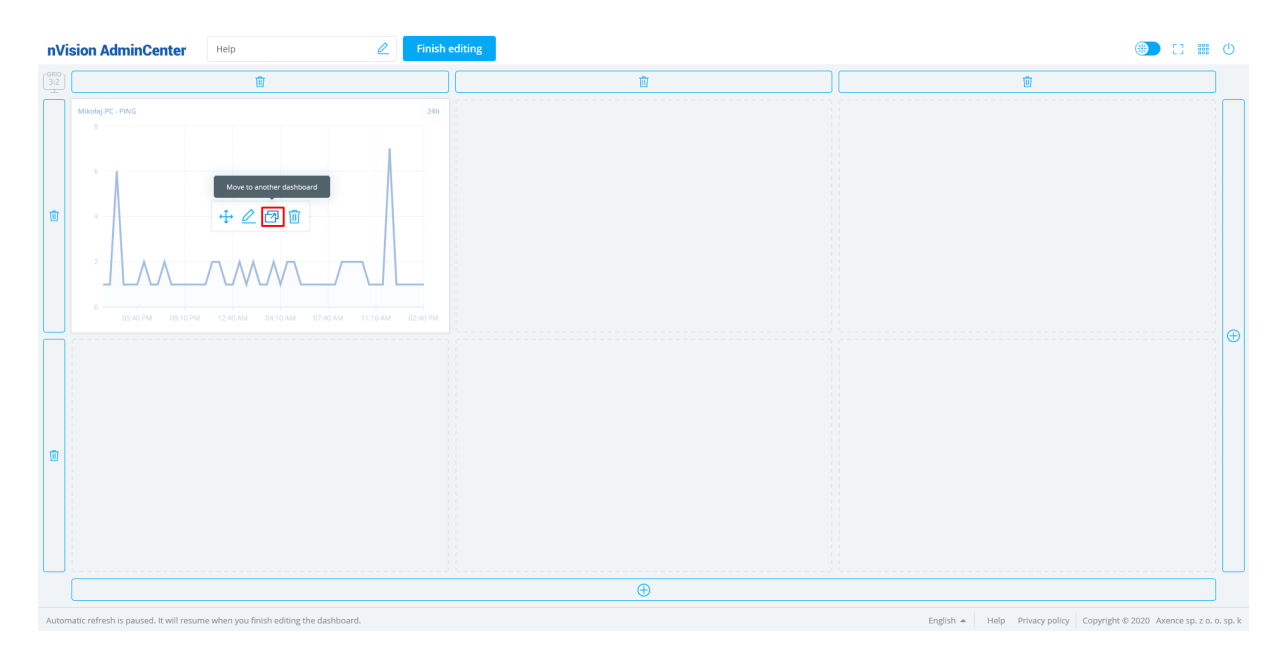

## **Deleting a widget**

To delete a widget, click the trash icon button, and then confirm the delete operation with the **Delete button:**

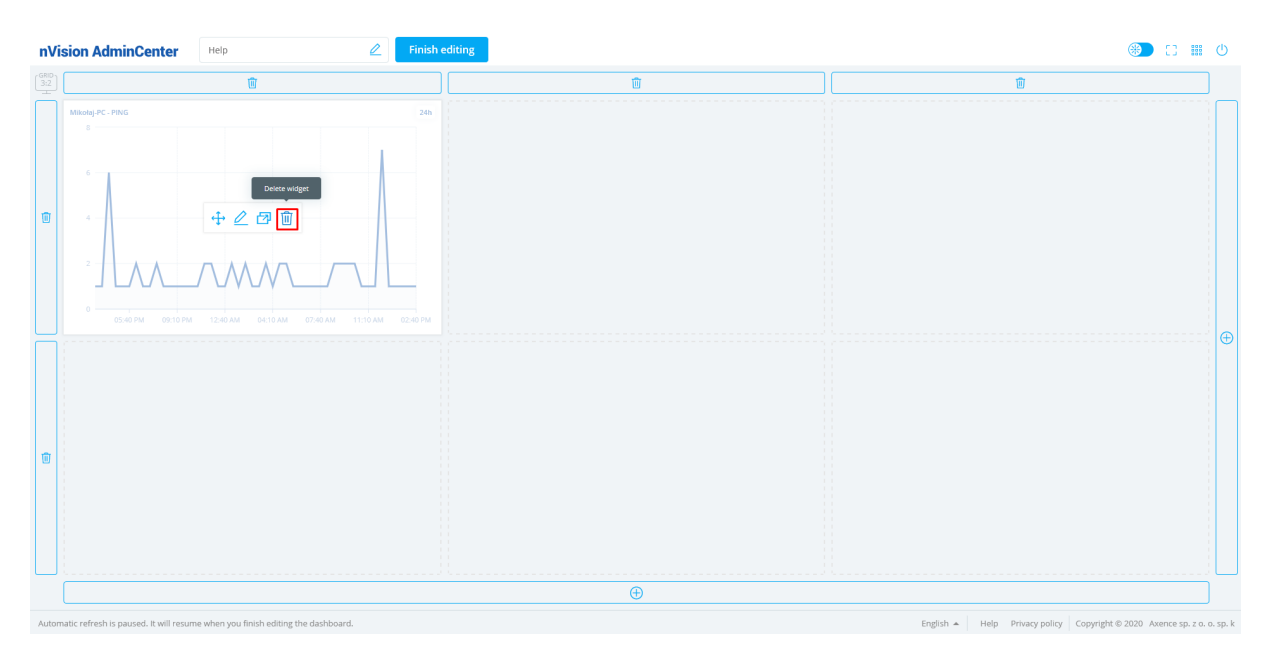

## <span id="page-550-0"></span>**12.5.4 Available widgets**

AdminCenter allows you to create widgets to show data from any Axence nVision module. For adding [widgets](#page-547-0) to dashboards, refer to the section <u>adding widgets</u>I 534**1**.

The following sections describe all the available widgets grouped by module. Select an item in the list to go to the desired chapter:

- [Network](#page-550-1) module widgets <a>
- [Inventory](#page-554-0) module widgets **541**
- Users module [widgets](#page-557-0) 544
- · [DataGuard](#page-562-0) module widgets 549
- $\bullet$  [HelpDesk](#page-564-0) module widgets $\overline{\mathfrak{ss}^1}$
- · [SmartTime](#page-566-0) module widgets 553

## <span id="page-550-1"></span>**12.5.4.1 Network module widgets**

## **Performance counter for a selected device**

The widget makes it possible to view a graph showing the values of a specific performance counter for the selected device.

The configuration requires the selection of the device, the performance counter, and time range for the data to be shown:

## $\leftarrow$  Add new widget

Select widget details for Performance counters from the selected device

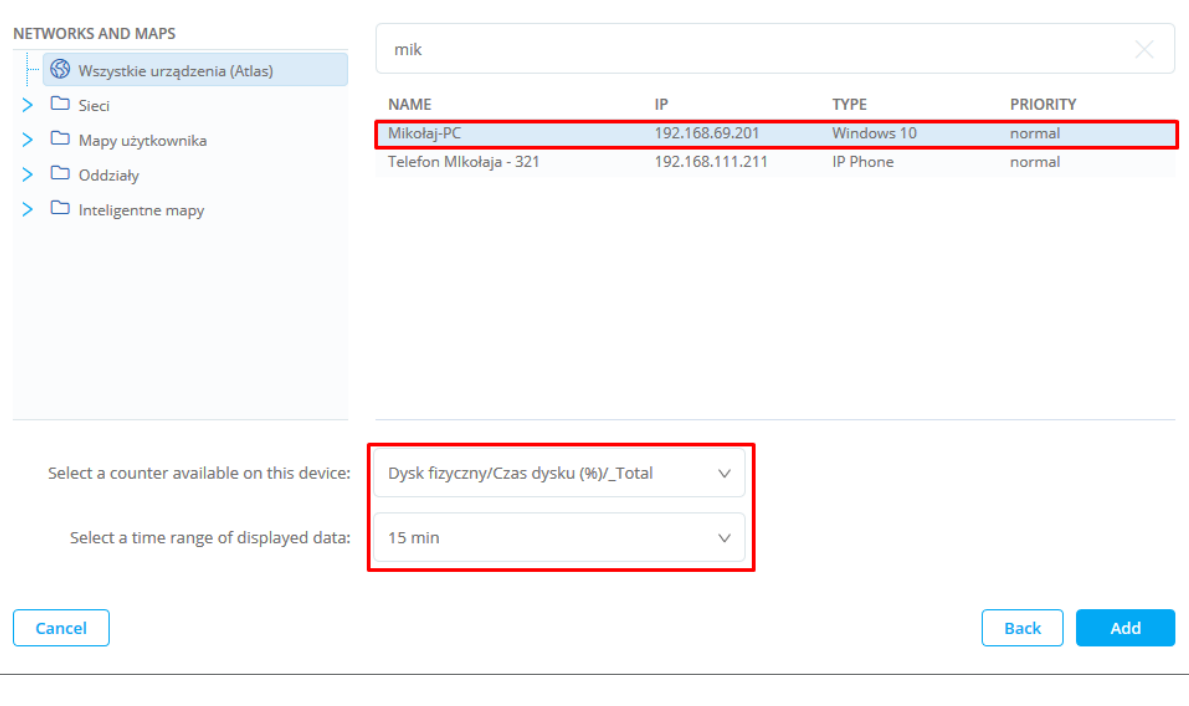

The screenshot below shows an example of the widget:

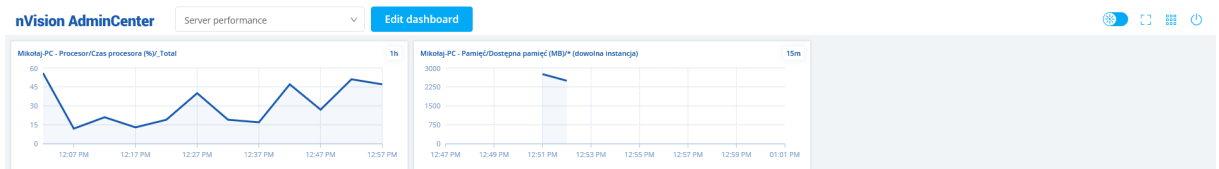

Note! To add a widget with a performance counter, the performance counter must be added to the device beforehand.

#### **Event log (alerts)**

The widget makes it possible to view a table with the event log, which is also visible in the nVision console. The administrator can narrow down the displayed results depending on the importance of the event:

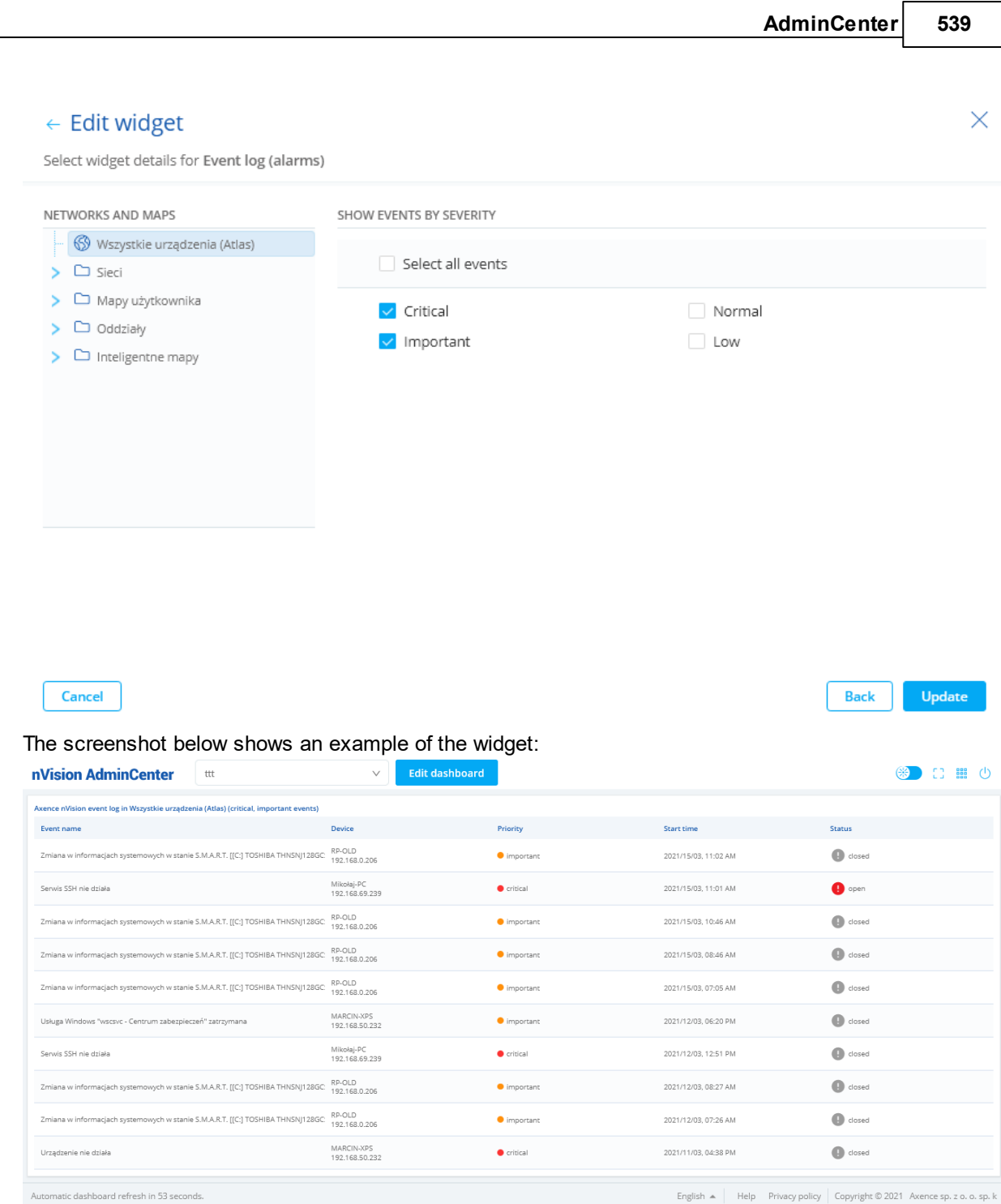

## **Response time of selected TCP/IP service**

The widget makes it possible to view a graph showing the values of responses from the selected TCP/IP service for the selected device.

The configuration requires the selection of the device, the TCP/IP service and time range for the data to be shown:

## $\leftarrow$  Edit widget

Select widget details for Response time of the selected TCP/IP service

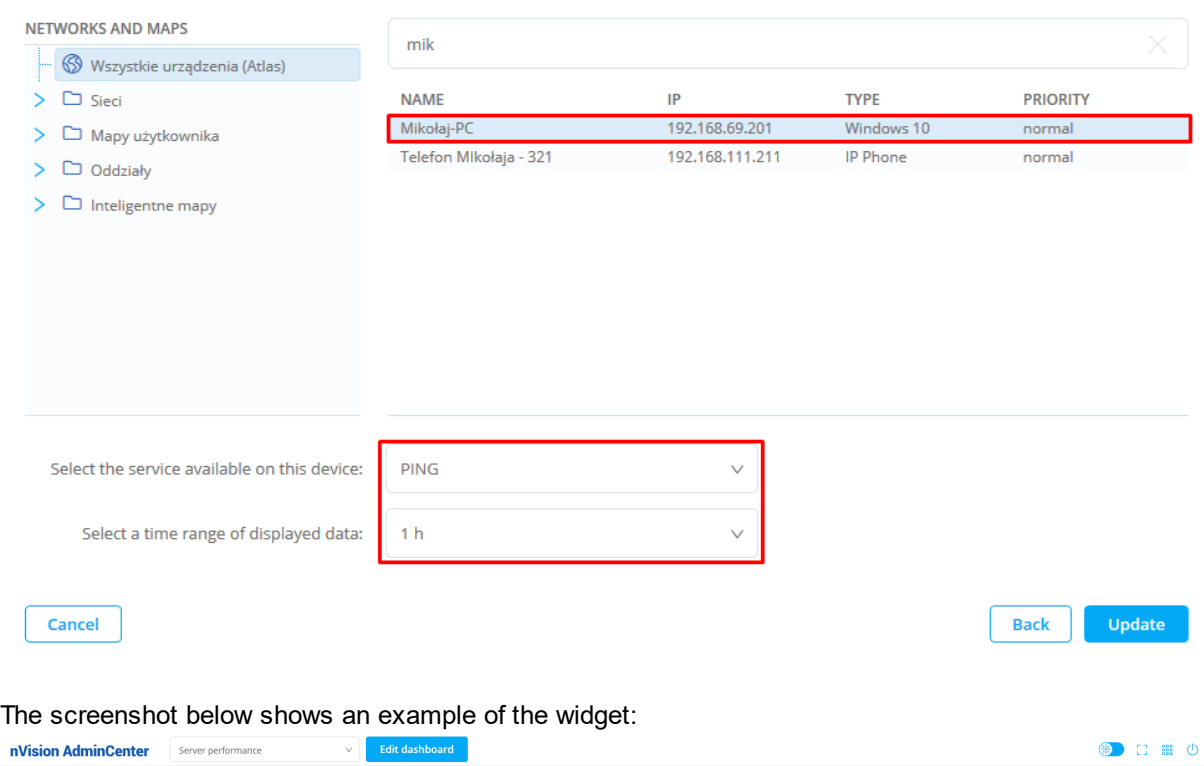

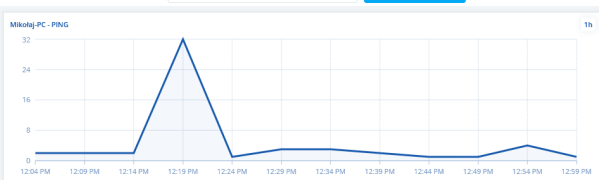

Note! To add a widget with a response time of the TCP/IP service, the service must be added to the device beforehand.

#### **Recently discovered devices on the network**

The widget allows you to view recently discovered devices on the network. It is possible to narrow down the results to a specific network map or departament selected by the Administrator:

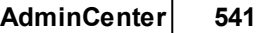

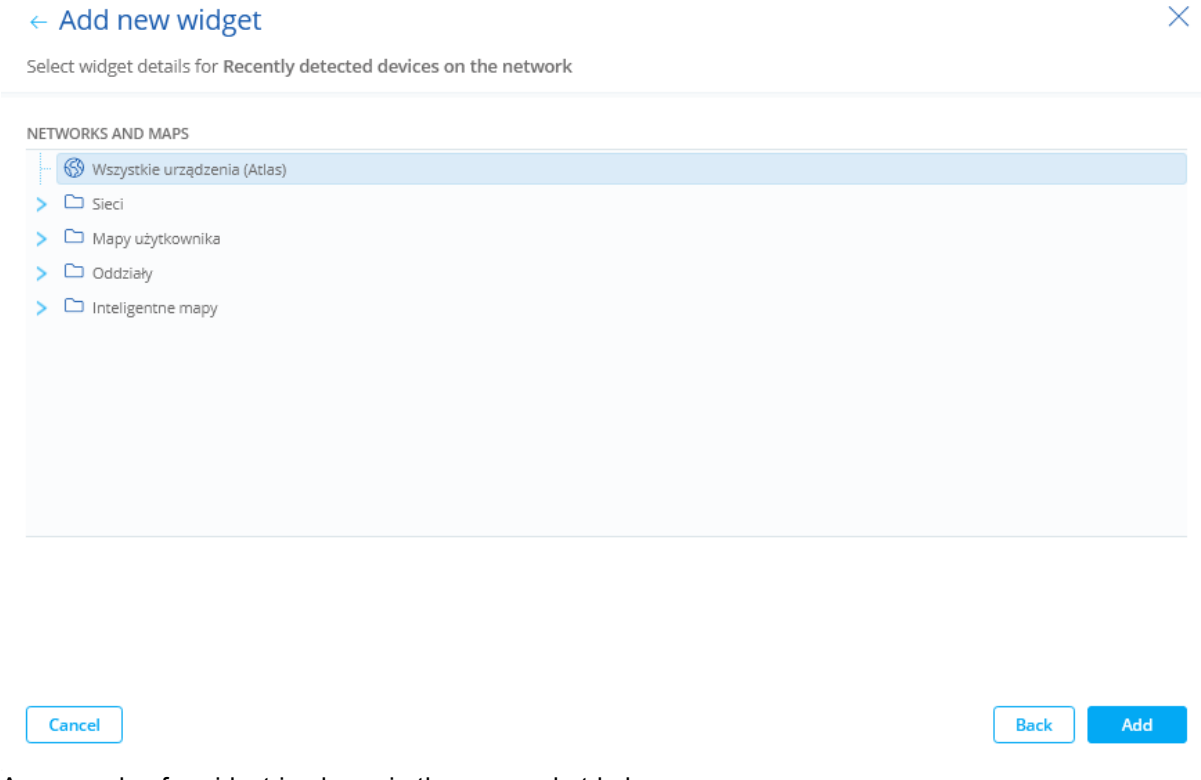

#### An example of a widget is shown in the screenshot below:

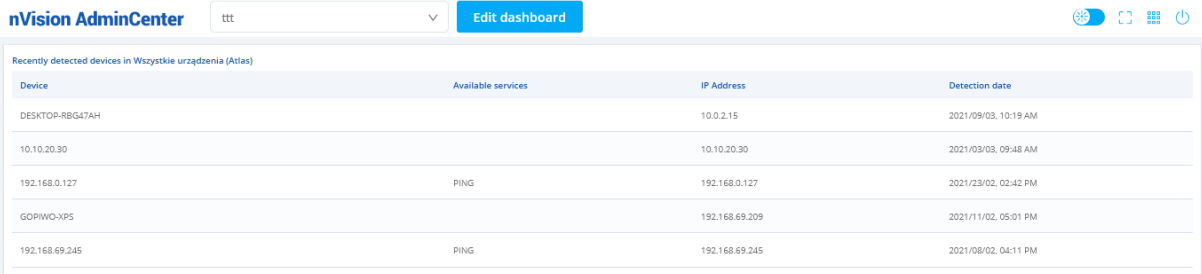

## <span id="page-554-0"></span>**12.5.4.2 Inventory module widgets**

## **Recent changes in hardware configuration**

The widget makes it possible to view a table with changes in the hardware configuration for a selected group of devices.

The configuration requires the selection of the map or department for which the data on changes in hardware configuration are to be shown. You can also define which machine components are to be included in this summary:

## $\leftarrow$  Edit widget

Select widget details for Recent changes to the hardware configuration

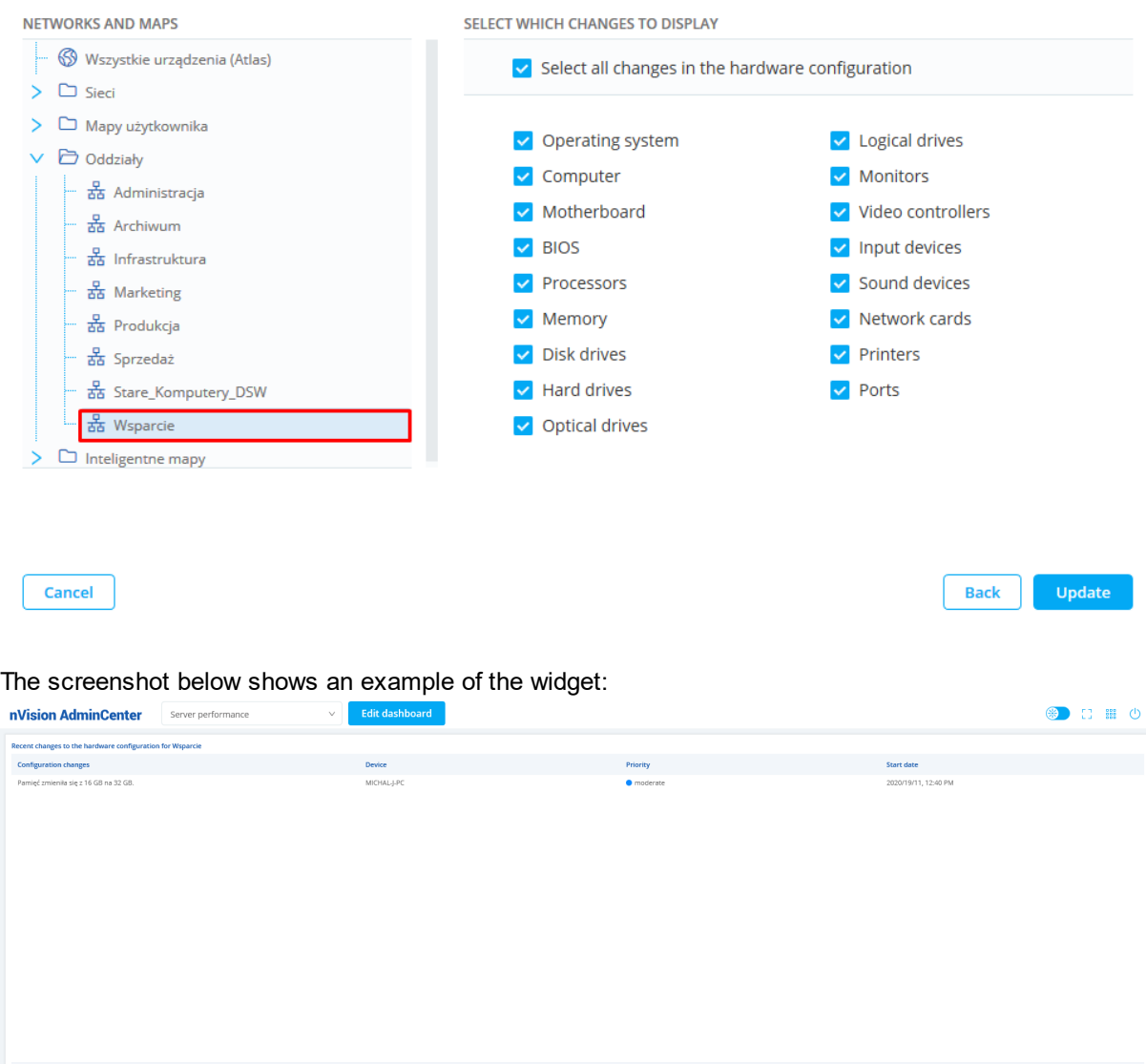

#### **Recent changes in software configuration**

The widget makes it possible to view a table with changes in the software configuration for a selected group of devices.

The configuration requires the selection of the map or department for which the data on changes in the configuration are to be shown. In addition, you can also define which operations are to be visible (installation, uninstallation, installation or uninstallation) and indicate the type of applications to be included in the summary (audited, unaudited, all applications):

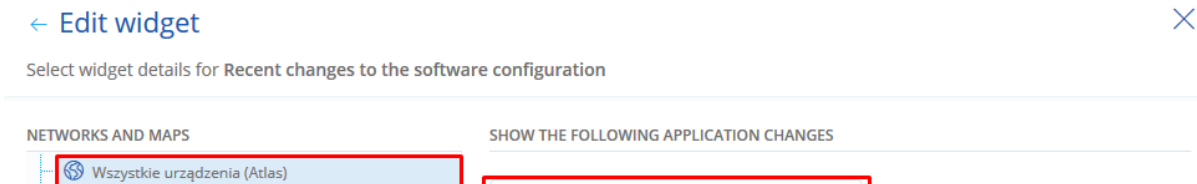

Audited applications only

 $\vee$ 

Uninstalled only

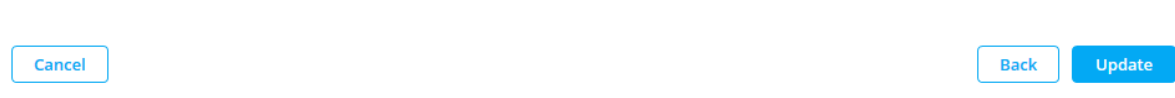

## The screenshot below shows an example of the widget:

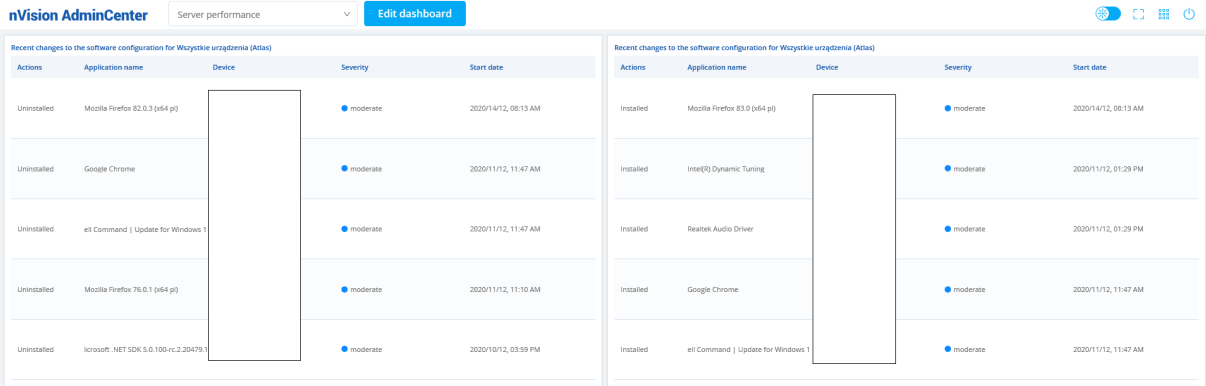

## **Recent events on assets**

 $\sum$  Sieci

 $\sum$  Mapy użytkownika  $\triangleright$   $\Box$  Oddziały

 $\sum$  Inteligentne mapy

The widget makes it possible to view a table with the events associated with assets (**Assets / Events** in the nVision console).

The configuration requires the selection of the map or department for which the data on asset events are to be shown.

## ← Add new widget

Select widget details for Recent resource management events

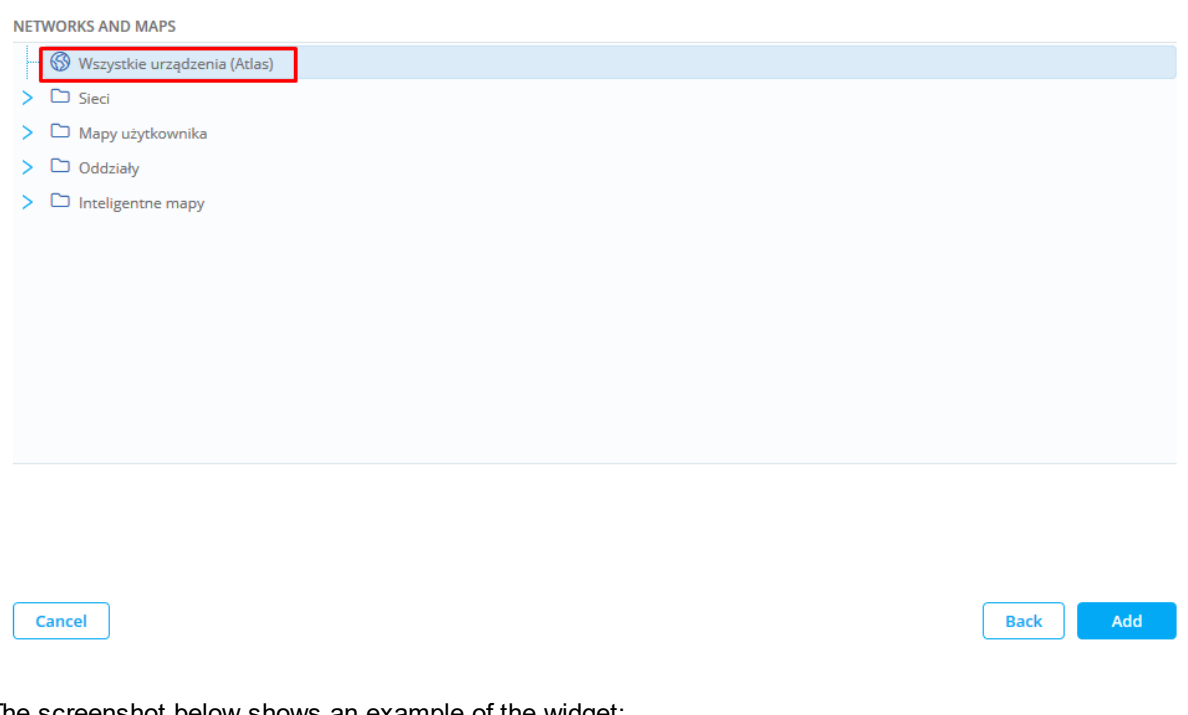

## The screenshot below shows an example of the widget:

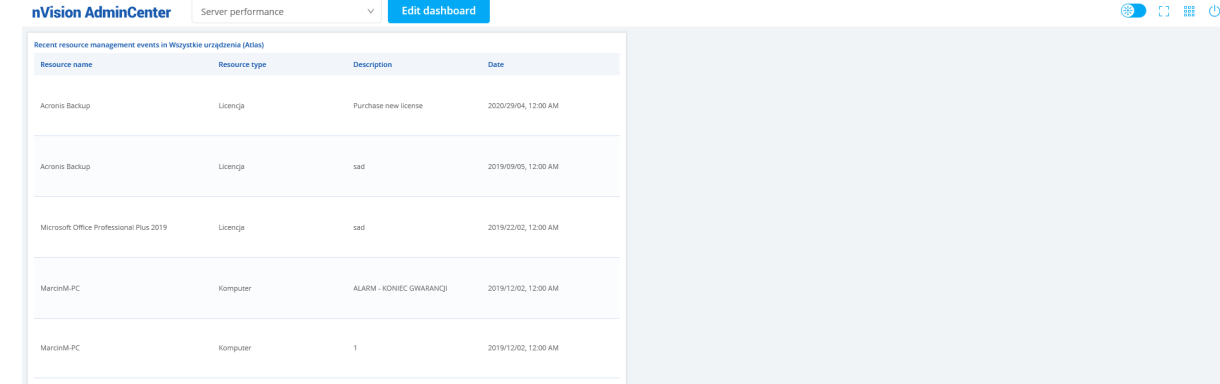

## <span id="page-557-0"></span>**12.5.4.3 Users module widgets**

## **Top most visited websites**

The widget shows the top most visited websites for a selected group of users in the last 24 hours.

The configuration requires the selection of the group of users and the category of websites. The categories of websites can be modified in the main nVision options using the **User activity / Domains** tab.

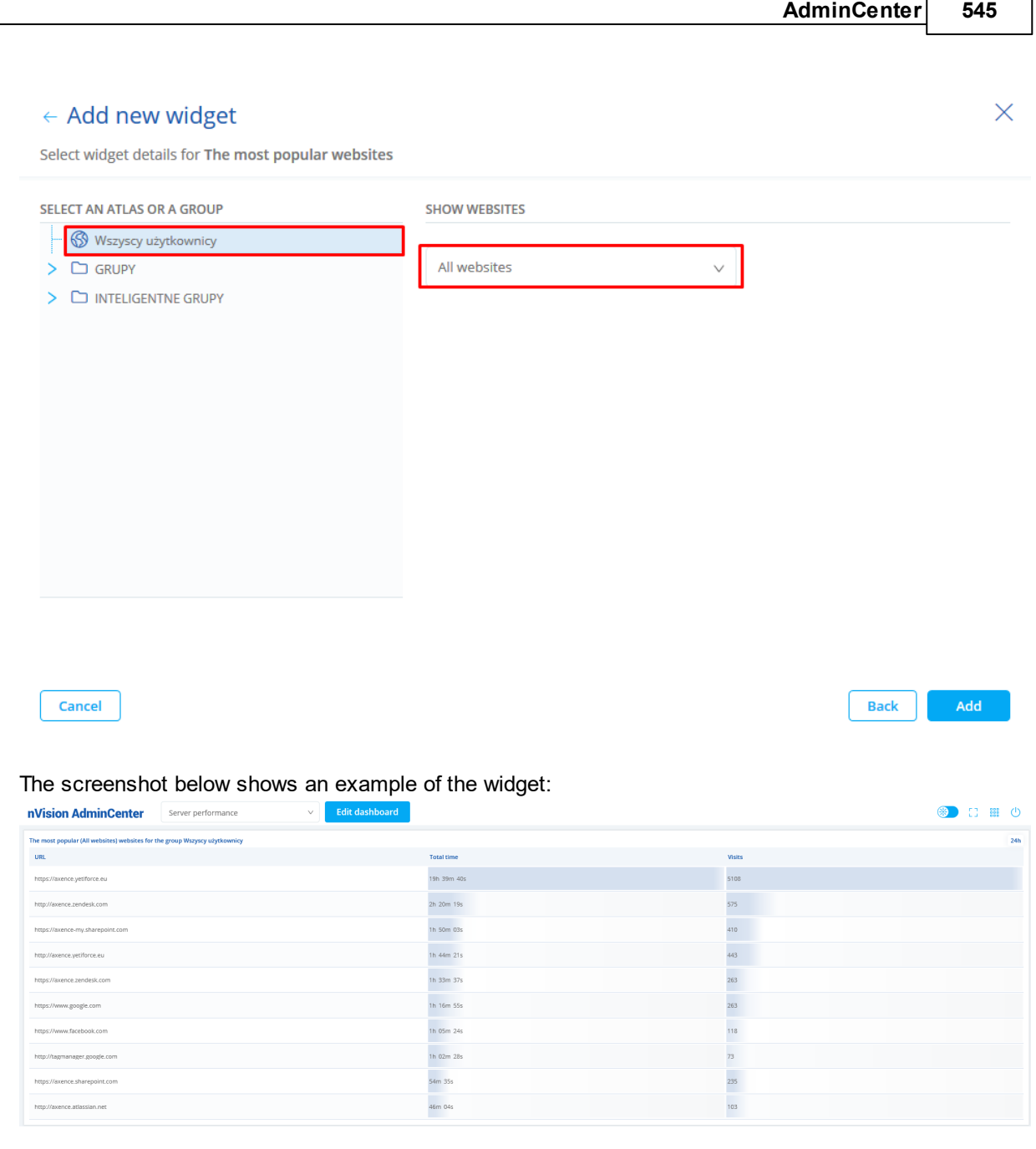

 $\overline{\mathbf{1}}$ 

## **Top 10 applications with the longest run time**

The widget shows the top 10 applications with the longest run time for a selected group of users.

The configuration requires the selection of the group of users and the category of applications. The categories of applications can be modified in the main nVision options using the **User activity / Applications** tab.

Cancel

## ← Add new widget

Select widget details for Top 10 applications by run time

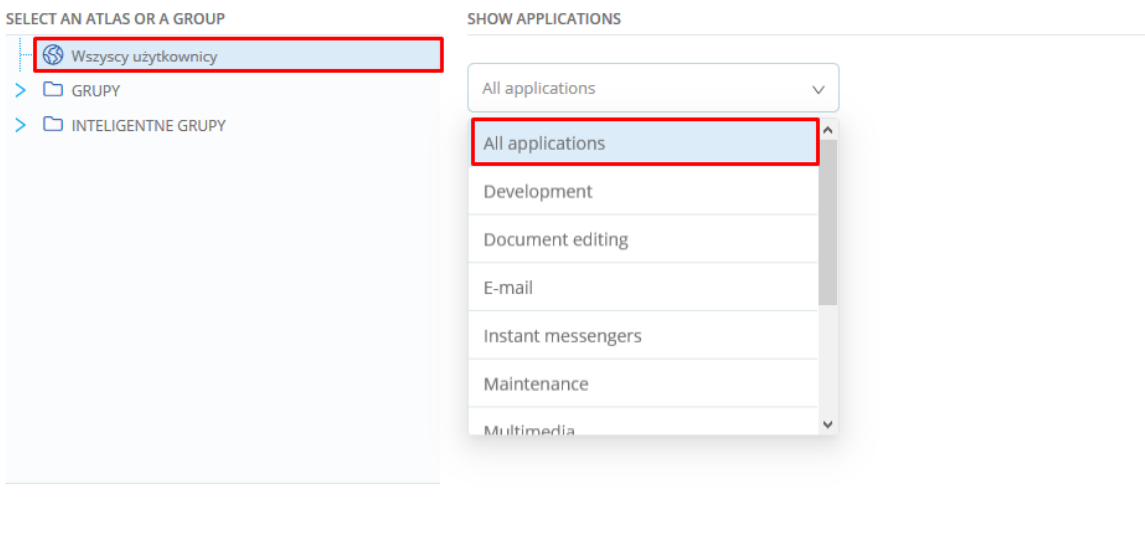

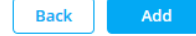

 $\times$ 

#### The screenshot below shows an example of the widget:

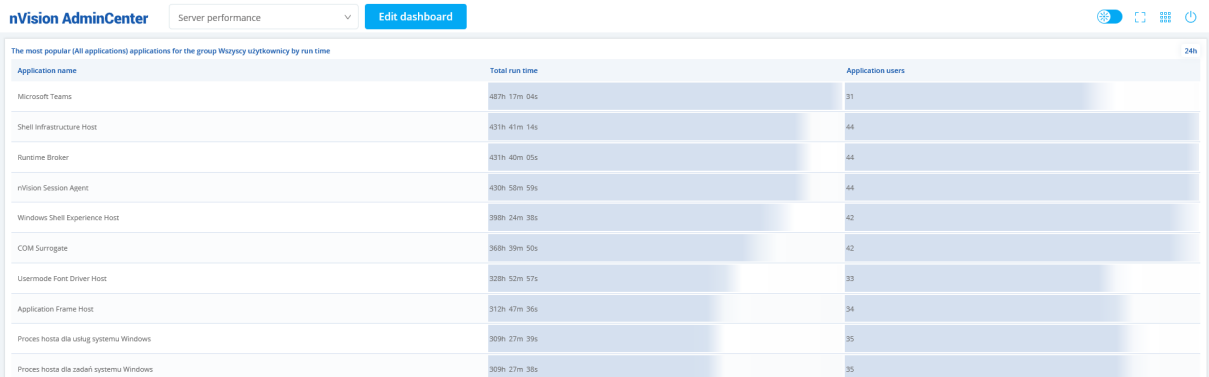

## **Top 10 applications with the longest activity time**

The widget shows the top 10 applications with the longest activity time for a selected group of users.

The configuration requires the selection of the group of users and the category of applications. The categories of applications can be modified in the main nVision options using the **User activity / Applications** tab.

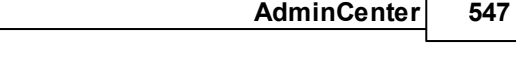

## $\leftarrow$  Add new widget

Select widget details for Top 10 applications by run time

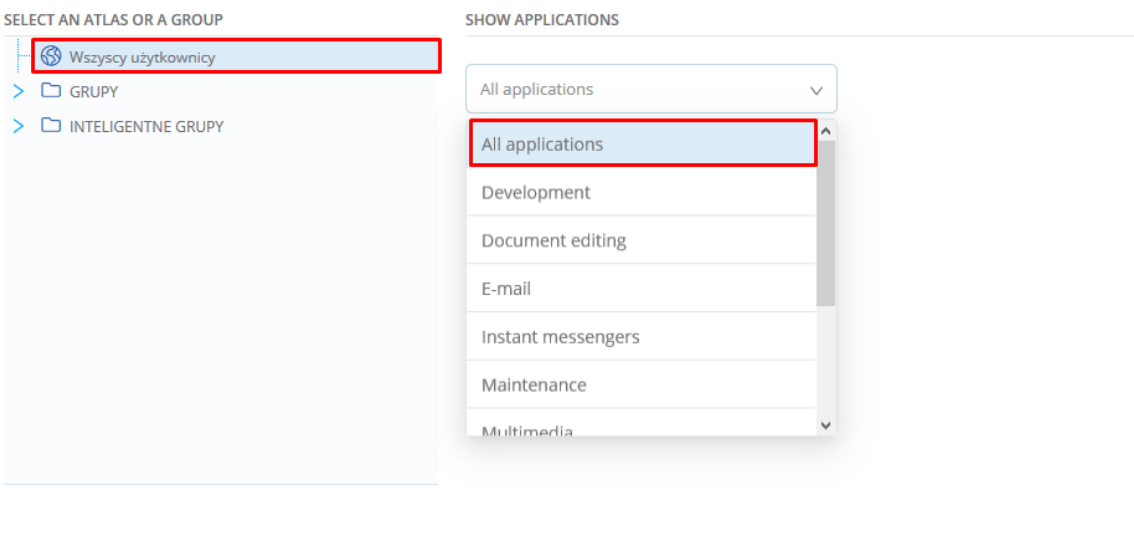

Cancel

**Back** Add

 $\times$ 

## The screenshot below shows an example of the widget:

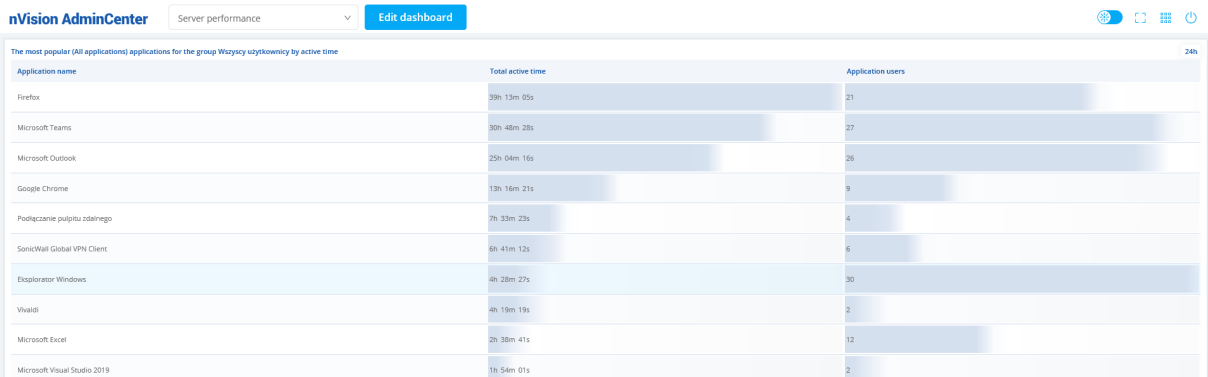

## **Users who print the most**

The widget lists the users who have made the most prints in the last 24 hours.

The configuration requires the selection of the group of users for which the data are to be shown.

## ← Add new widget

Select widget details for Users printing the most

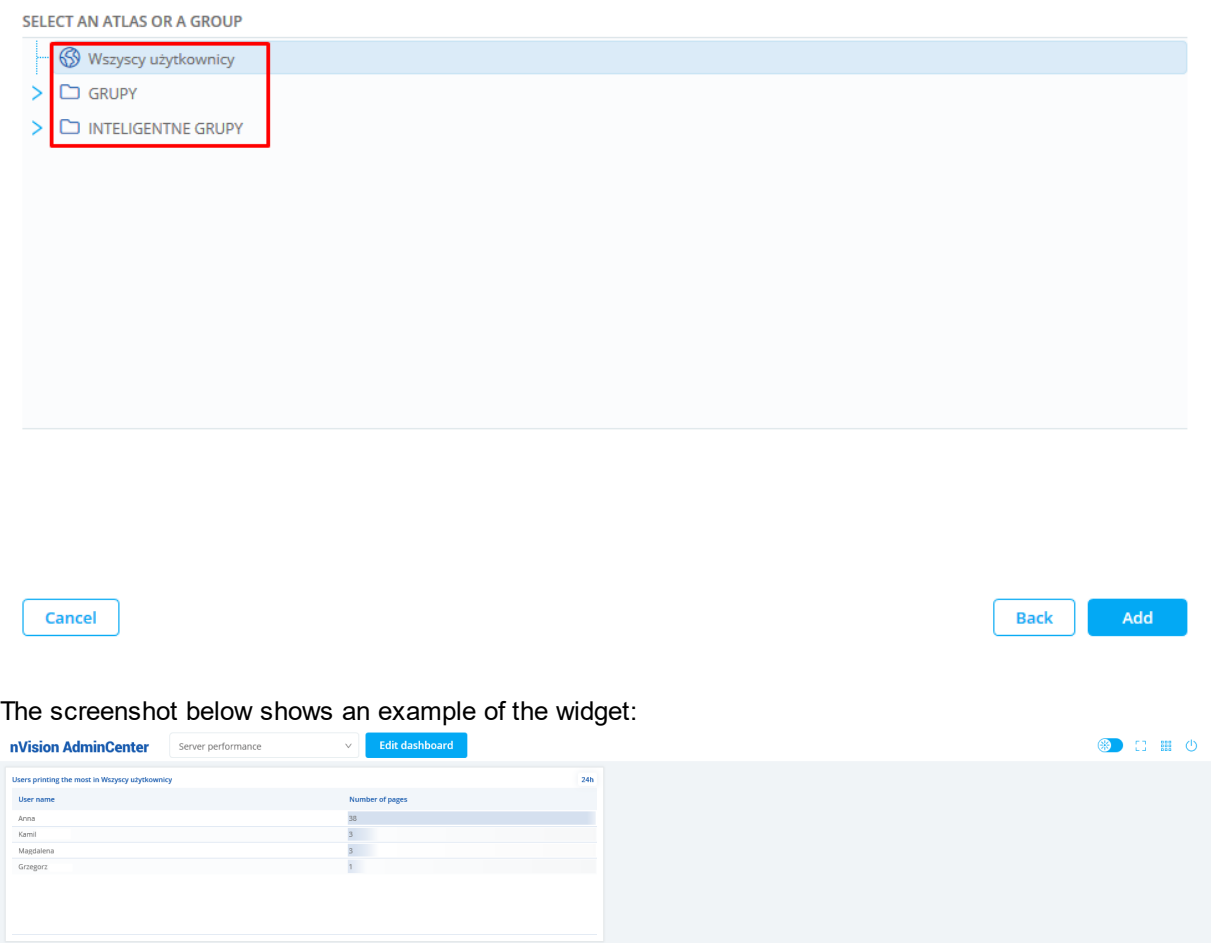

## **Users with highest bandwidth usage**

The widget shows the statistics of bandwidth usage by users in the last 24 hours.

The configuration requires the selection of the group of users for which the data are to be shown and that the column by which the results are to be sorted is indicated.

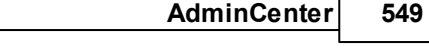

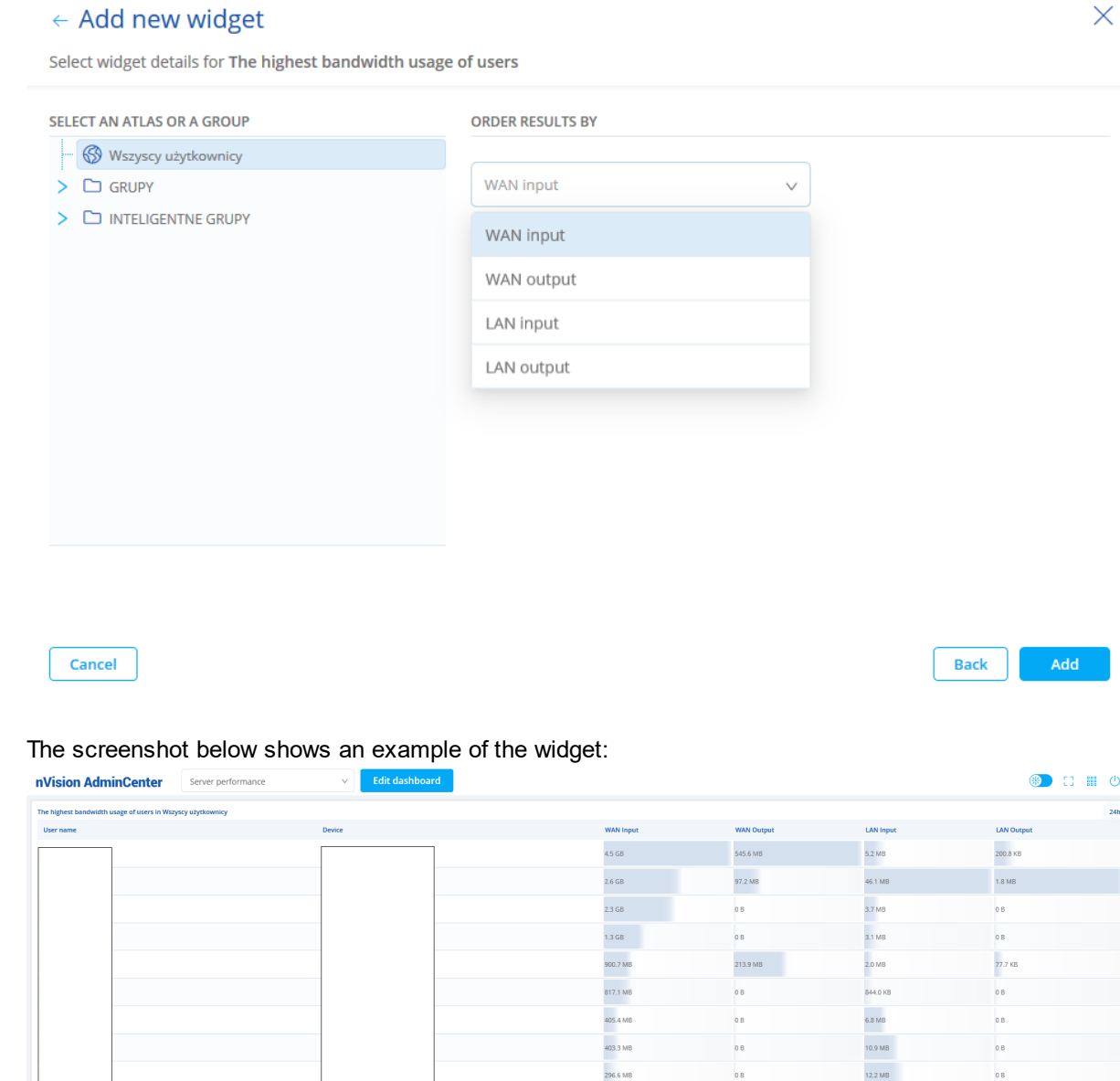

## <span id="page-562-0"></span>**12.5.4.4 DataGuard module widgets**

## **Last 10 devices attached**

The widget lists the last 10 devices connected to machines with Agents.

The configuration requires the selection of the department or network map for which the events are to be shown. You can also narrow down the results by selecting the kind of device (trusted, untrusted, all) and the type of device (hard disk, floppy disk, etc.):

## ← Add new widget

Select widget details for The last 10 devices attached

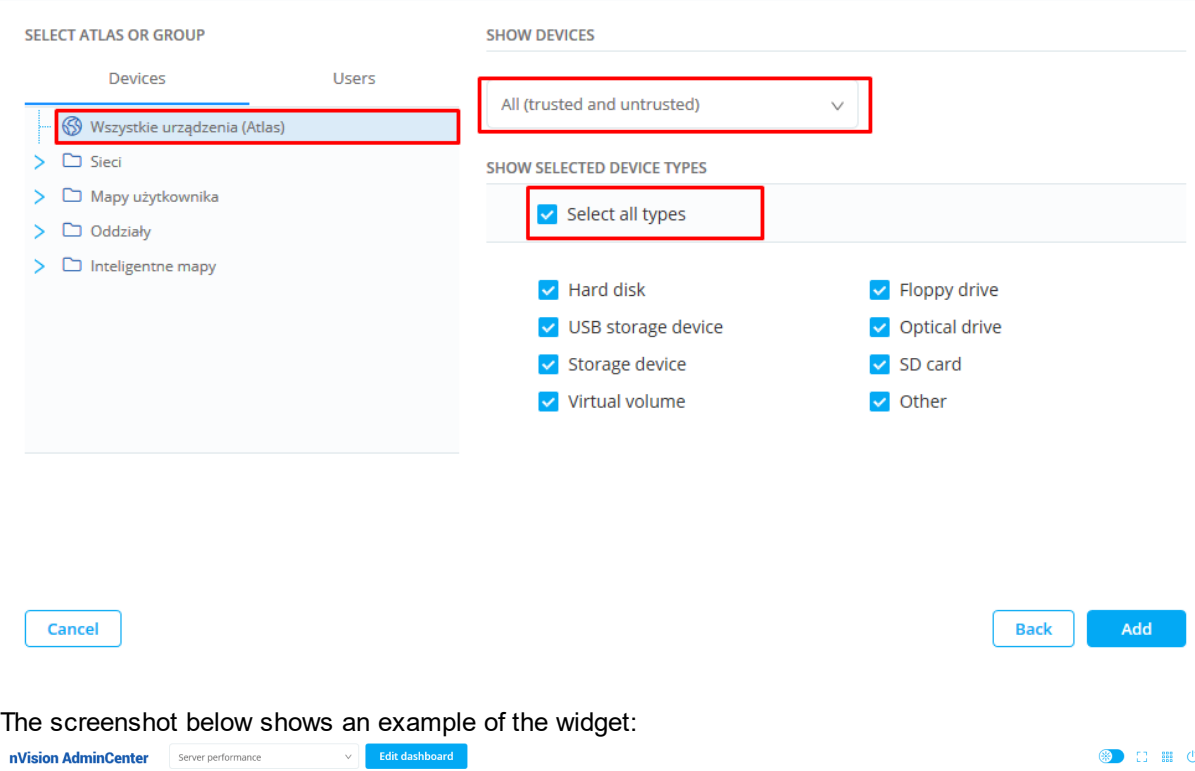

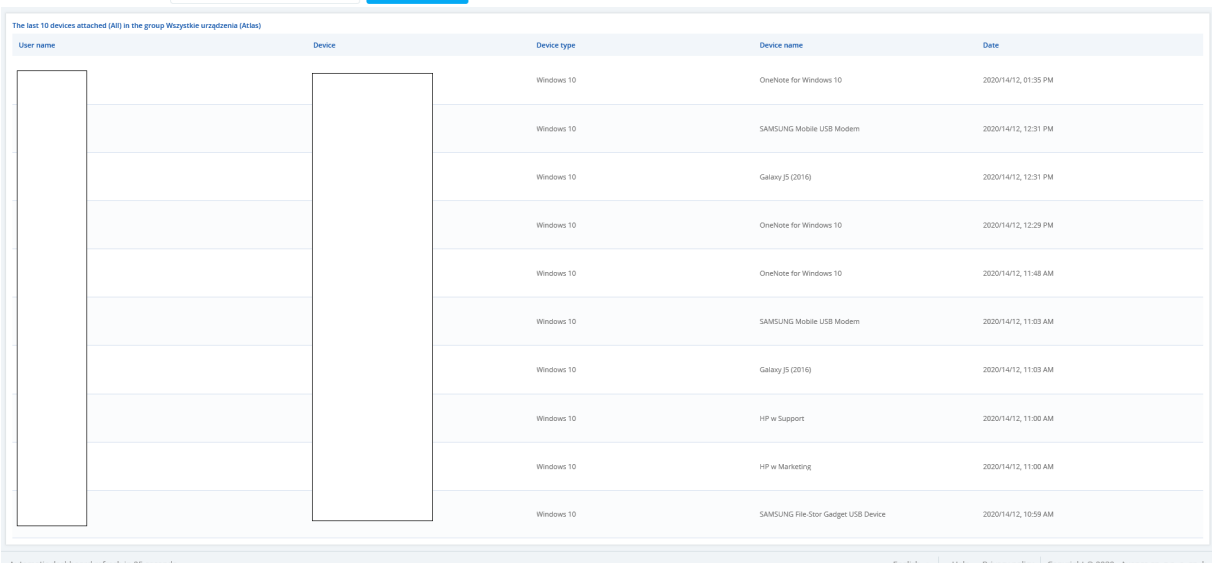

#### **Last 10 operations on files**

The widget lists the last 10 file operations for the selected department or map.

The configuration requires the selection of the department or network map for which the events are to be shown. You can also narrow down the results by selecting the type of file operations (created, modified, deleted, moved or renamed) and type of connected device:

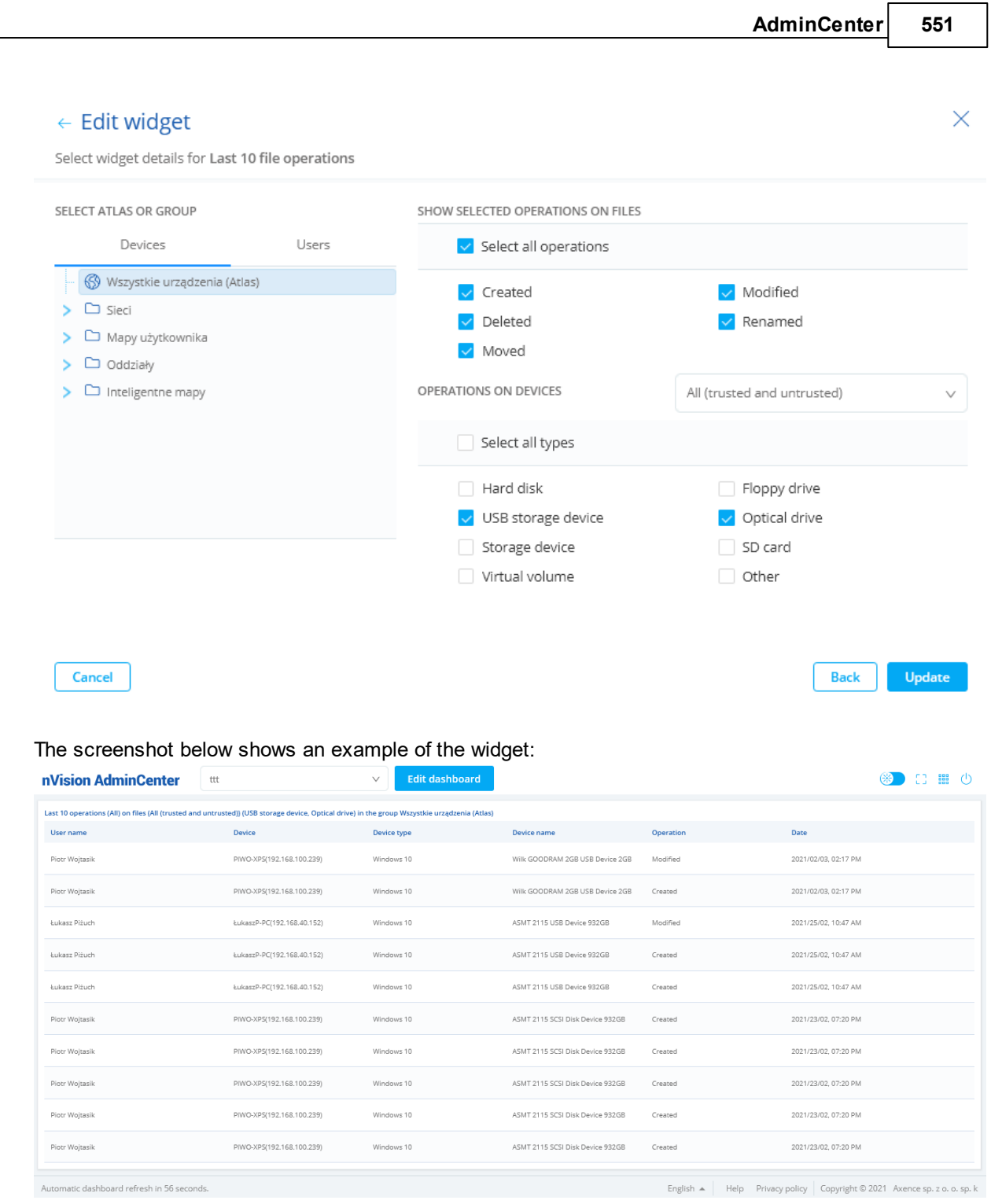

٦

## <span id="page-564-0"></span>**12.5.4.5 HelpDesk module widgets**

## **HelpDesk ticket statistics**

The widget makes it possible to view a table with information on HelpDesk tickets in the last 24 hours. The configuration requires the selection of the properties by which tickets are to be grouped (priority, status or category):

## ← Add new widget

Select widget details for HelpDesk ticket statistics

#### SELECT A PROPERTY TO GROUP THE TICKETS BY

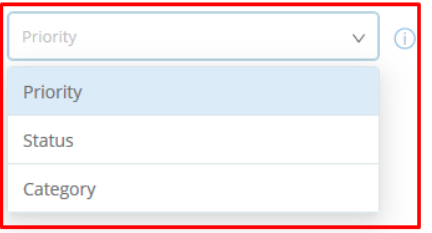

Cancel

**Back** Add

 $\times$ 

## The screenshot below shows an example of the widget:

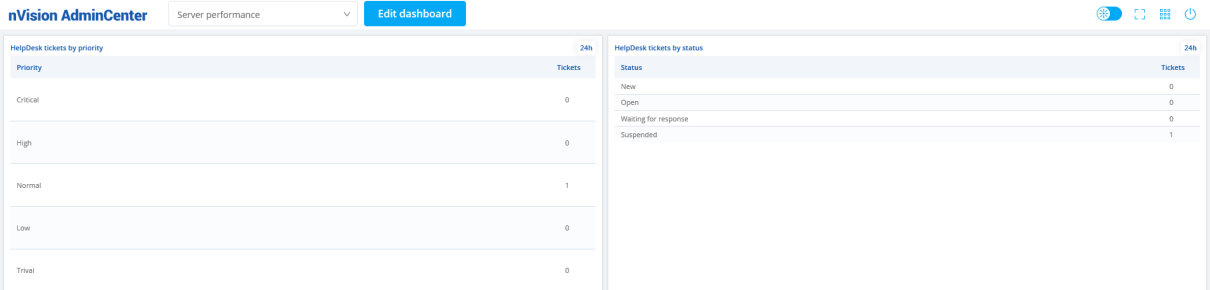

## **Last 10 submitted tickets**

The widget makes it possible to view a table with the last 10 tickets created in HelpDesk. No additional configuration is required for this widget.

The screenshot below shows an example of the widget:

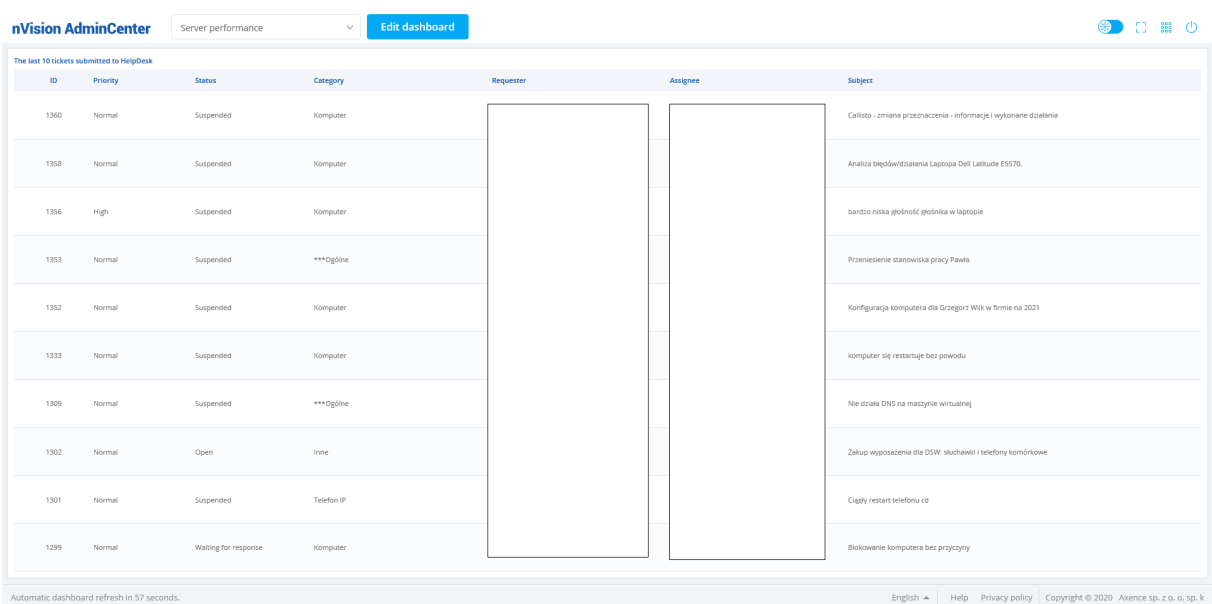

## **The oldest 10 opened tickets**

The widget makes it possible to view a table with the 10 oldest tickets opened in the HelpDesk module. No additional configuration is required for this widget.

The screenshot below shows an example of the widget:

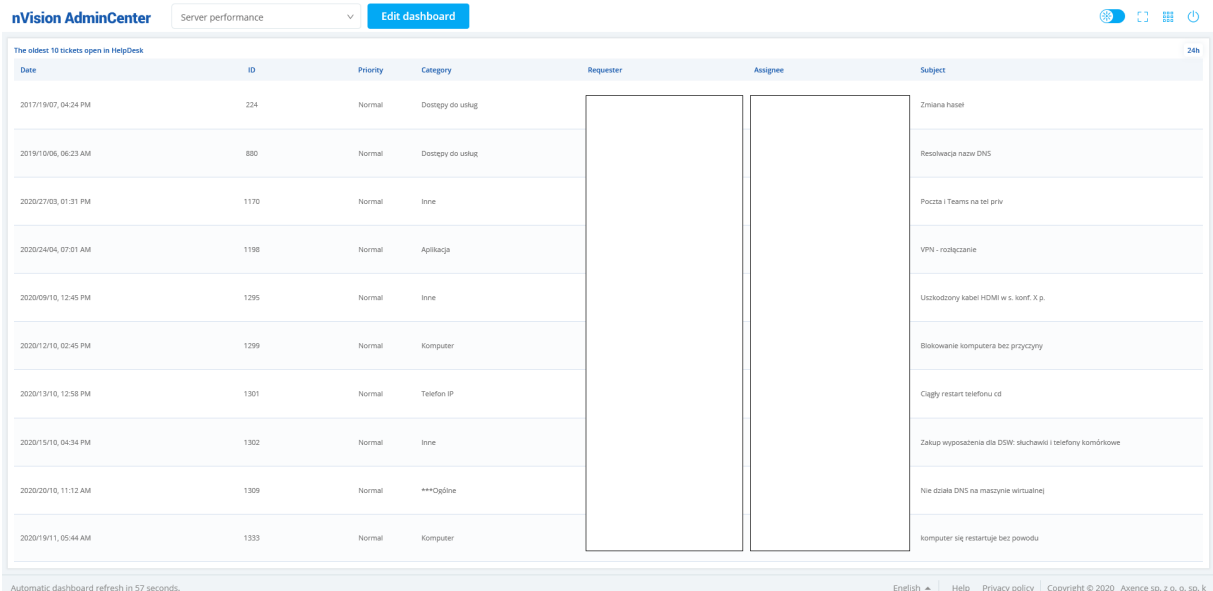

## <span id="page-566-0"></span>**12.5.4.6 SmartTime module widgets**

## **User activity**

The widget shows a table representing the activity and productivity of users in a selected group. The configuration requires the selection of a group of users and the way in which the results are to be sorted (the most productive or the most unproductive users):

## ← Add new widget

Select widget details for Users activity

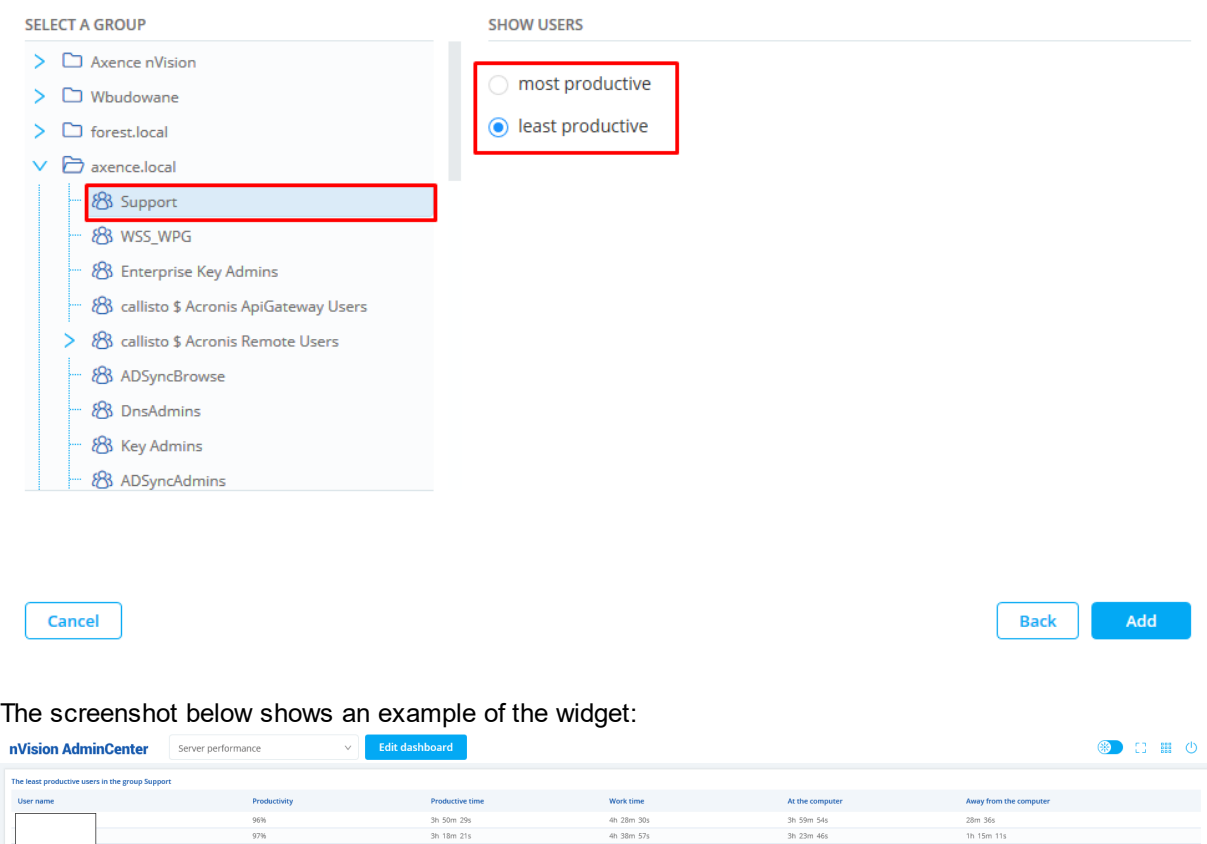

#### **Users with longest unproductive time**

The widget shows the top 10 users with the longest unproductivity time in a selected group of users. The configuration requires the election of the group of users for which the data are to be shown.

## ← Add new widget

Select widget details for Users with the most unproductive time

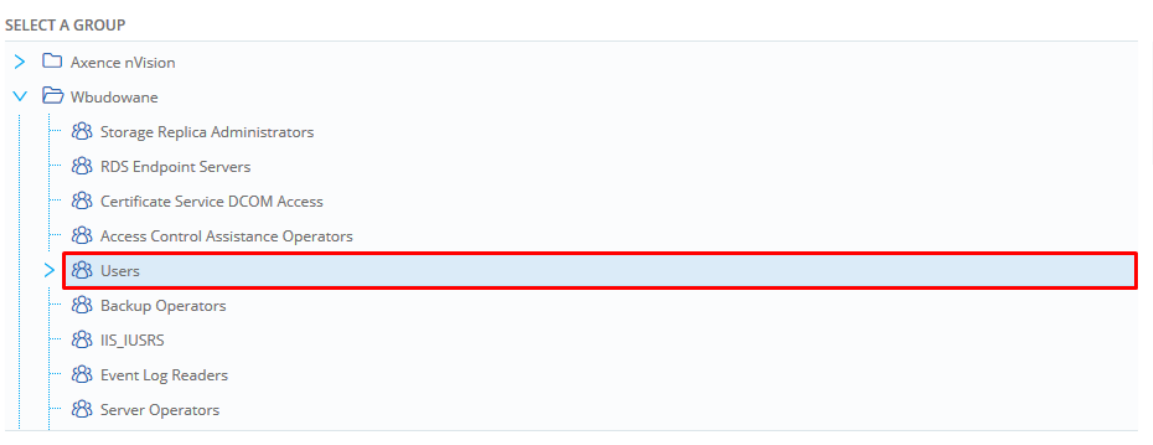

Cancel

**Back** Add

## The screenshot below shows an example of the widget:

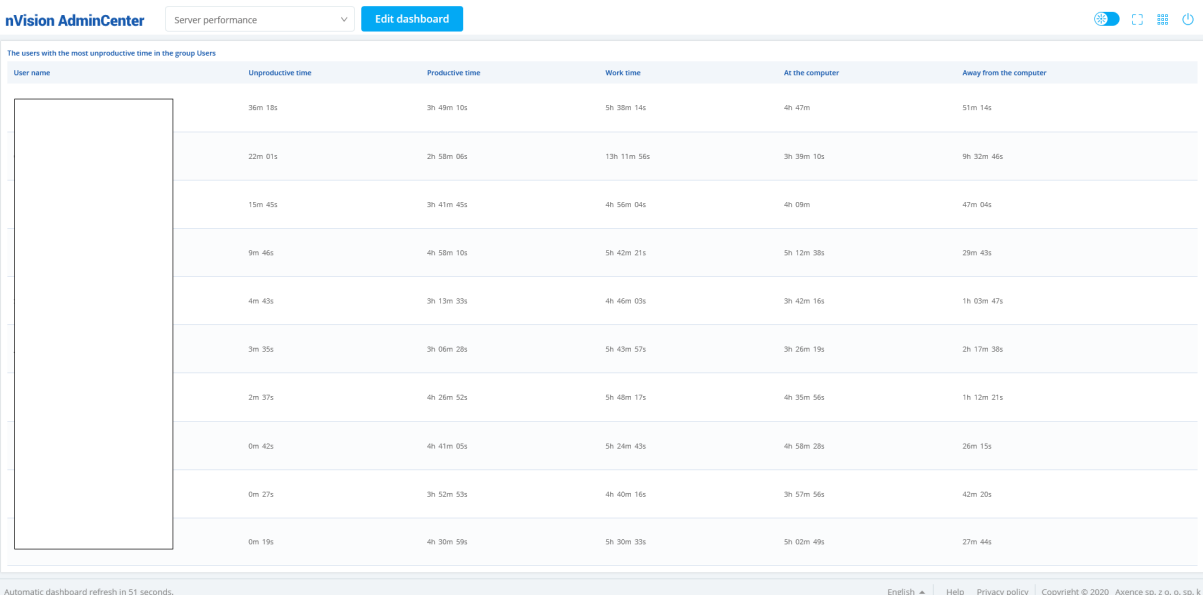

## **12.5.5 Deleting a dashboard**

Delete an existing dashboard in the following way:

- 1. Expand the list of available dashboards by clicking the box at the top of the screen.
- 2. Click the trash can icon next to the item to be deleted.
- 3. Confirm the deletion by clicking the **Delete** button.

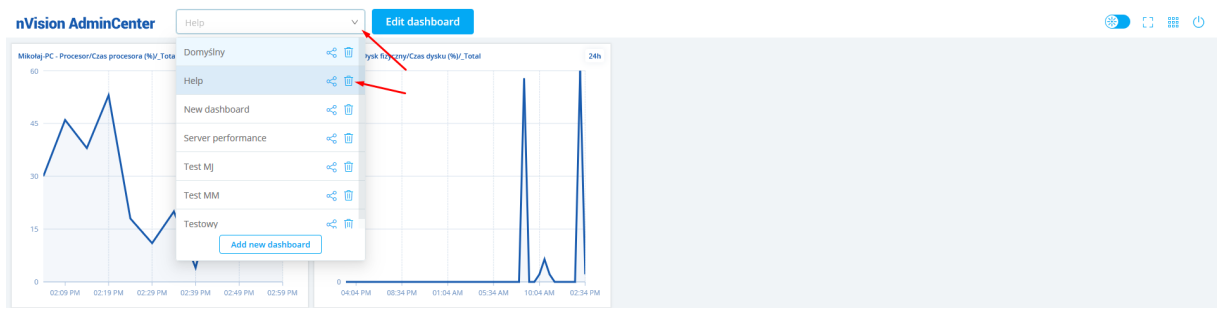

## **12.5.6 Sharing a dashboard**

### **Sharing a dashboard**

- 1. Share a dashboard in read-only mode with **any user** in the following way:
- 2. Press the **share button** next to the dashboard you want to share.
- 3. Move the **Share dashboard** slider. A unique link and access token allowing access to the dashboard will be displayed.
- 4. Copy the unique link and the access token and give them to the person who is to access the dashboard.

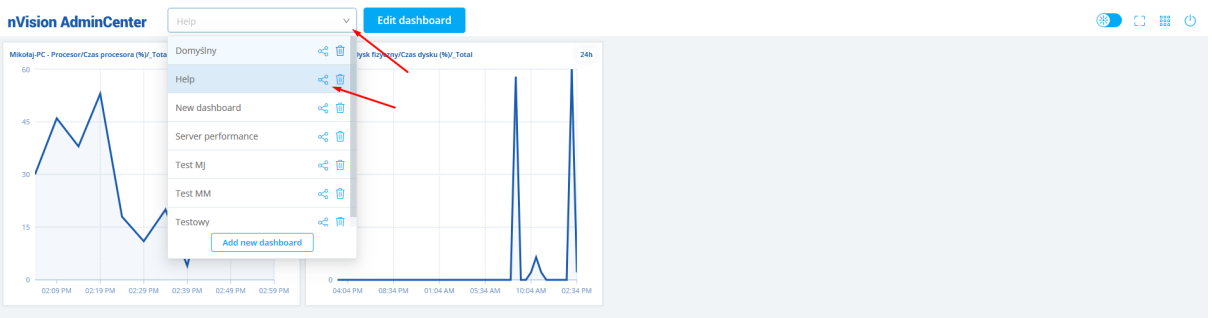

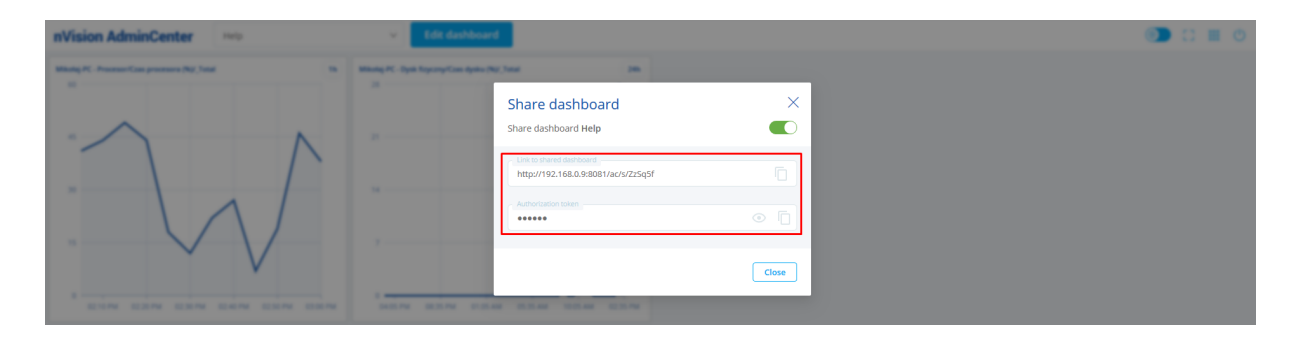

#### **Opening a shared dashboard**

Run a shared dashboard in the following way:

- 1. Use the link generated when sharing the dashboard to view it in your browser.
- 2. Enter the dashboard access token and click **Log in**.

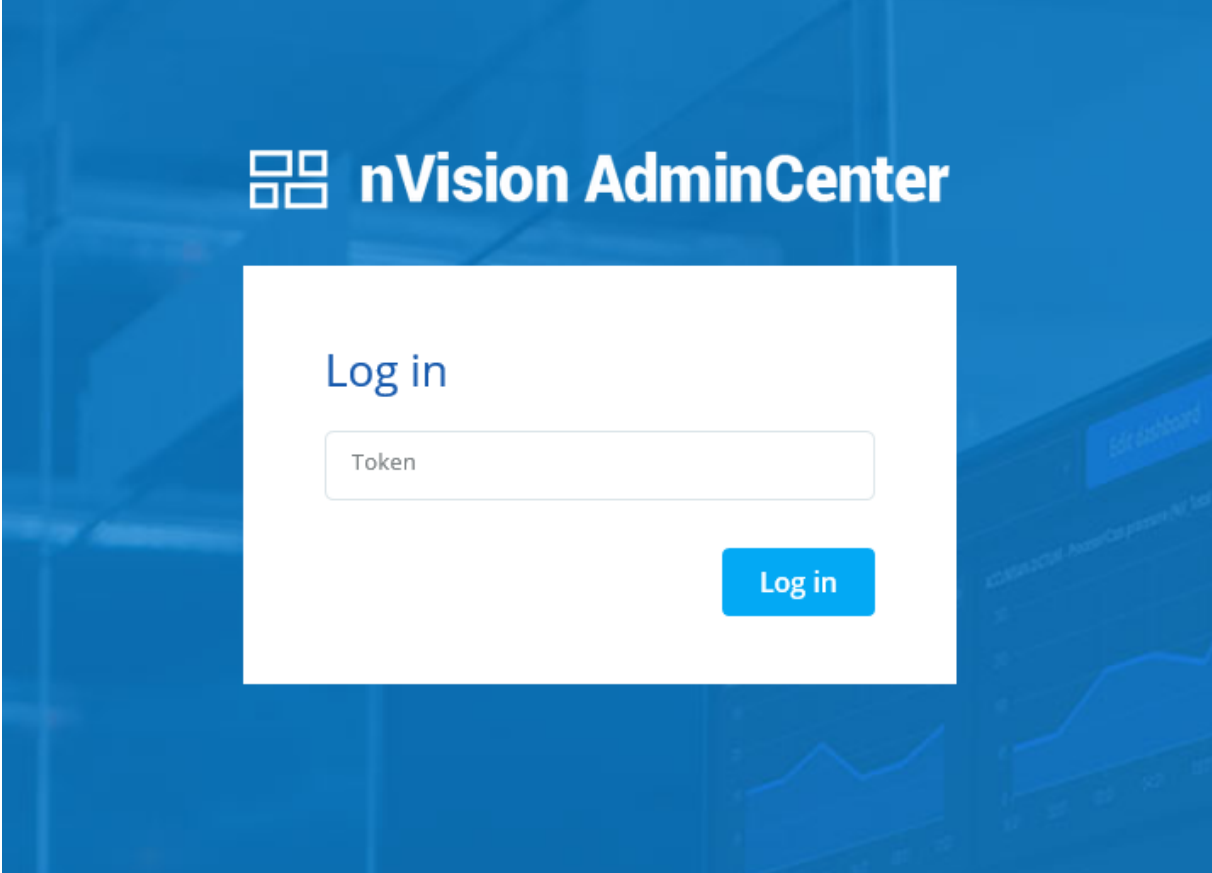

Once you have completed the steps above, the dashboard will be displayed without the ability to edit it. **It is not possible to share editable dashboards.**

## **Disabling the sharing of a dashboard**

Disable the sharing of a dashboard in the following way:

- 1. Expand the list of available dashboards by clicking the box at the top of the screen.
- 2. Press the share button next to the dashboard which is currently shared.
- 3. Move the Share dashboard slider. The sharing of the dashboard will be disabled.

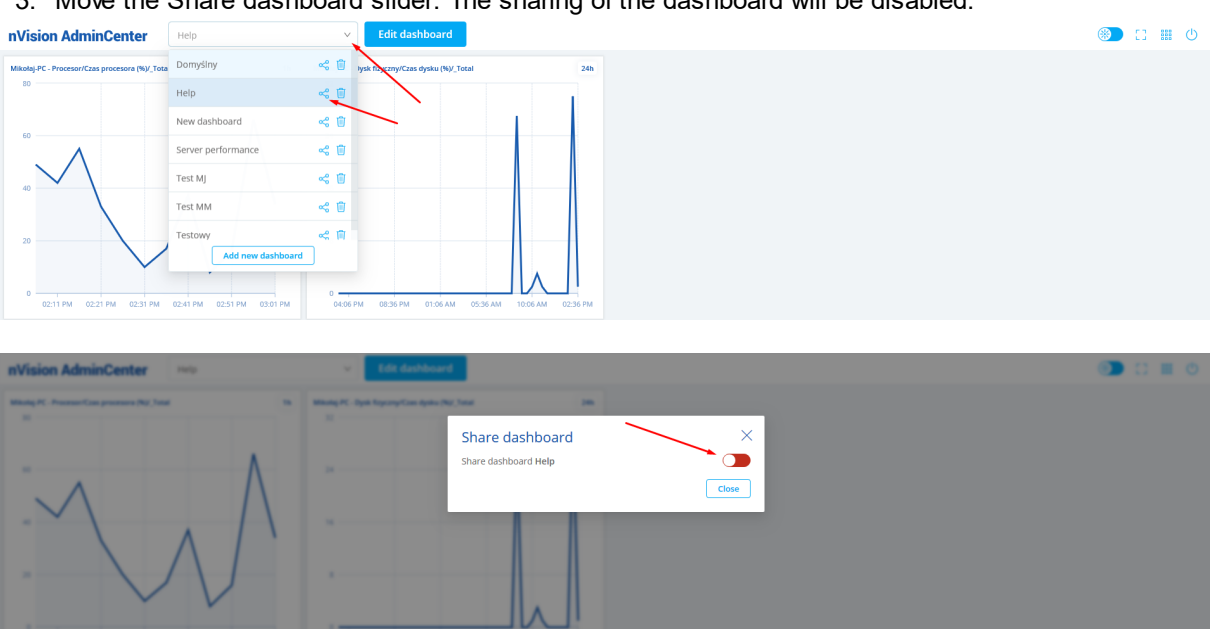

# **P a r t X I I I**

# **13 Reports**

## **13.1 Introduction**

Axence nVision® includes very advanced, printable reports. There are several predefined reports, providing the most important information for every host and map. You can also easily create your own reports: read more in the <u>[Creating](#page-573-0) reports</u>l <sup>ssট</sup>l topic.

## **Opening the report management window**

Click the **Reports** button located in the navigation bar. This will open the report management window allowing you to view, print and create new reports.

nVision has several pre-defined basic reports. The administrator can also create their own reports, depending on their needs.

## **Viewing and printing reports**

To prepare a report for a host, map, user or group:

- 1. Select report type. There are different report types defined for a host, map, user and group.
- 2. Select a host/user or a map/group (depending on the choice you made in the previous step).
- 3. Select the report on the left side bar.
- 4. Select the time period of the report.
- 5. Click the **Prepare and show report** button. This button is displayed only when this report has never been prepared. Once it is ready, it will show automatically when you define the same options. It may only need an update if the data has changed (i.e. if the report included the current day).
- 6. After the report is prepared, you can print it by clicking the **Print** button located on the report toolbar.

## <span id="page-573-0"></span>**13.2 Creating reports**

Axence nVision® very easily allows creating new reports. You just construct them by selecting several predefined segments. Segments are data collectors, which collect data gathered by nVision and process it to present it in grids and on charts.

To create your own report:

- 1. Open the report management window by clicking the **Reports** button located in the navigation bar.
- 2. Select the **Host**, **Map**, **User** or **Group** item which defines the type of report to be created.
- 3. Select the category in which you would like the report to be created.
- 4. Click the **New report** button located in the bottom part of the window.

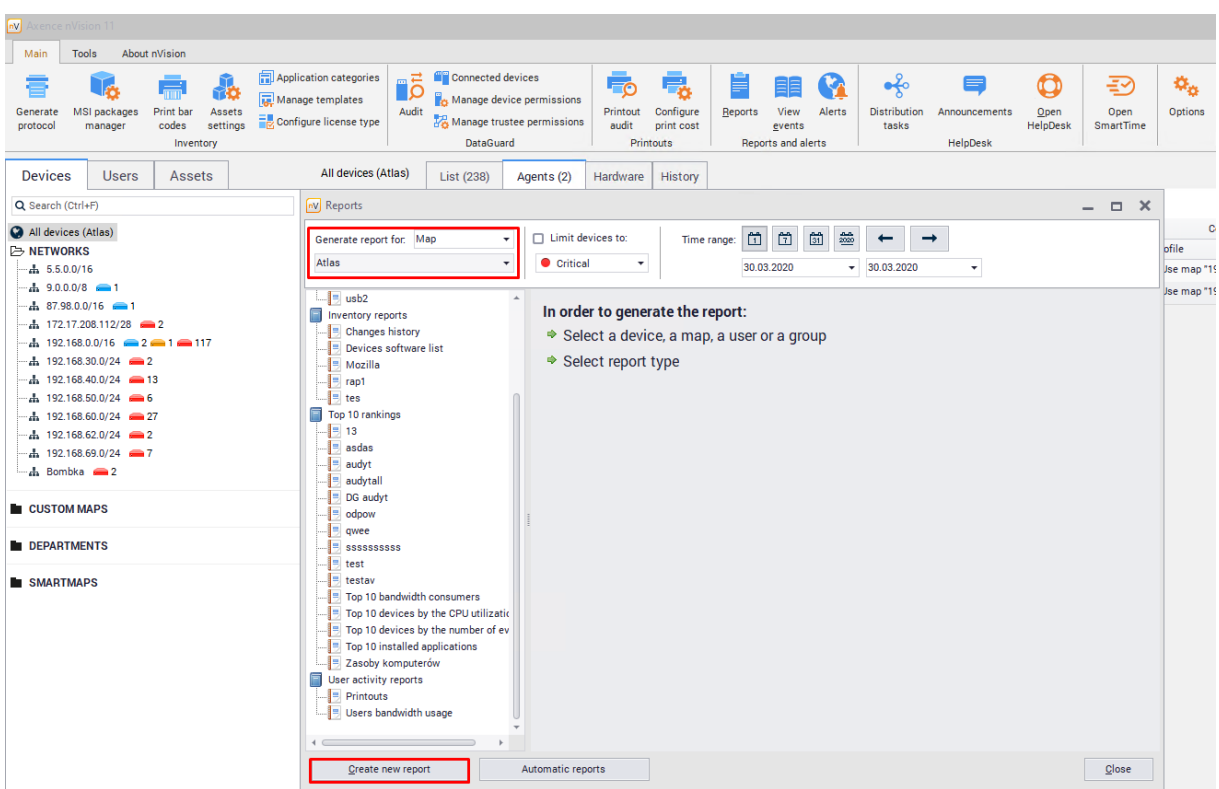

- 5. Enter the report name and description.
- 6. Add a new segment by clicking the  $\bullet$  button located on the left side.
- 7. Enter the segment name and select segment type. Refer to the <u>[Segment](#page-575-0) types for hosts</u> [‱] or [Segment](#page-582-0) types for maps topic for more information. 569
- 8. Enter appropriate options as described in the <u>[Segment](#page-582-0) types for hosts</u>I해 or <u>Segment types for</u> <u>[maps](#page-582-0)</u>l গুৱী topic.
- 9. Enter short and long descriptions. These descriptions will be shown above and below the segment on the report, respectively.

## <span id="page-575-0"></span>**13.3 Segment types for host reports**

This topic describes different host report segment types and defines their properties (if required).

## **Headers**

## **Report header**

Header with report details. This should be the first segment of every report.

#### **Services**

# **Services - general information**

Lists all host services with the most important performance information.

## **fo** Service performance chart

Presents charts with the response time and percent of packets lost of the selected or all services.

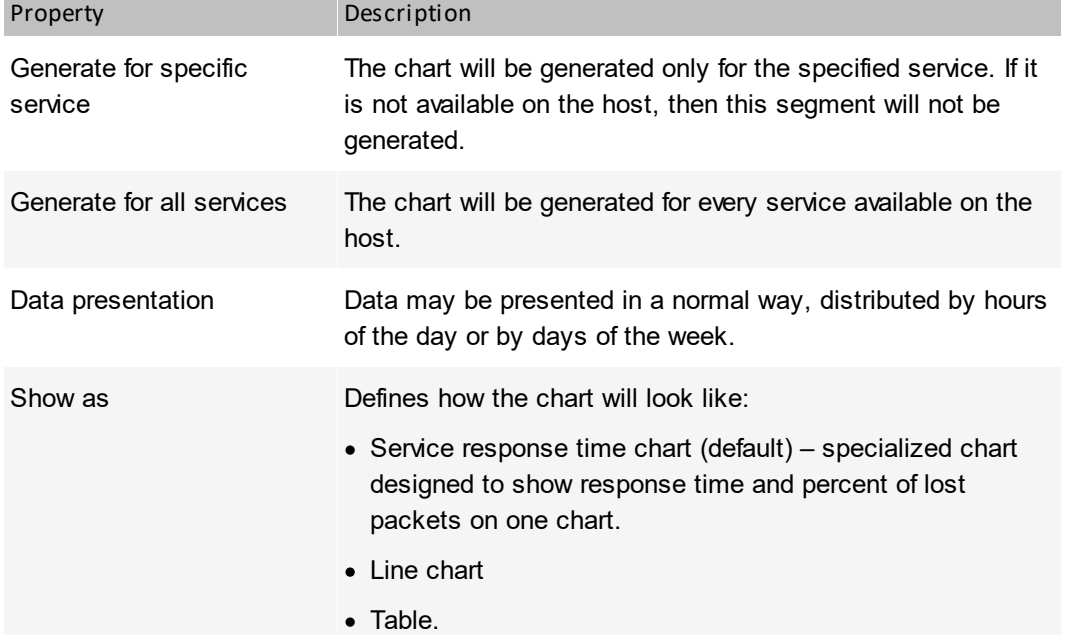

# **Service think time**

Presents the chart of service response compared to ping response.

Same properties as described in the table above.

## **Services – up/down time**

Time when services are up and down.
### **Counters**

#### $\bar{\mathcal{C}}$ **Performance counters**

List of all performance counters for a given host.

### **Performance counter chart**

Presents a chart of counter values over time.

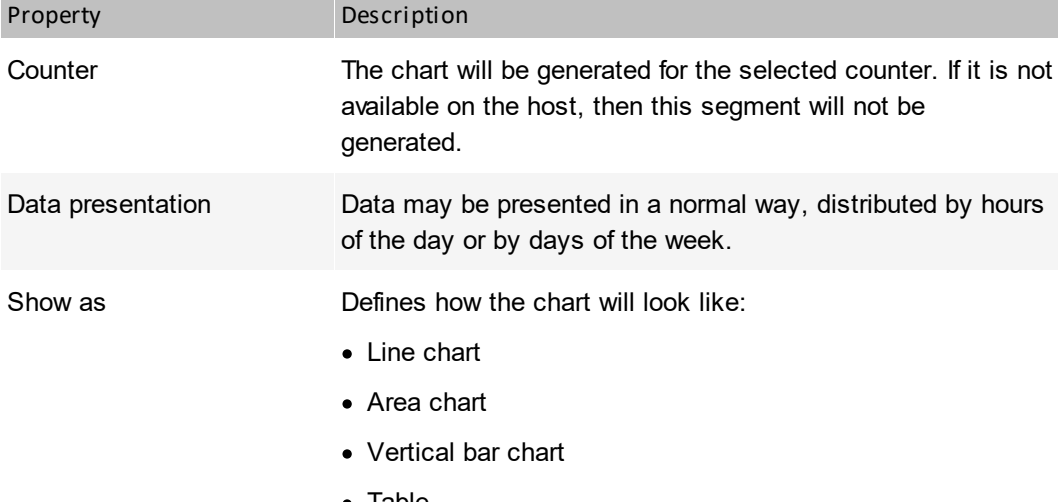

· Table.

# **Interface bandwidth**

Shows bandwidth on every interface. May be presented in a table or multi-line chart.

# **Host counters list**

Demonstrates a list of all counters for a particular host.

# **Total time of counter state or value**

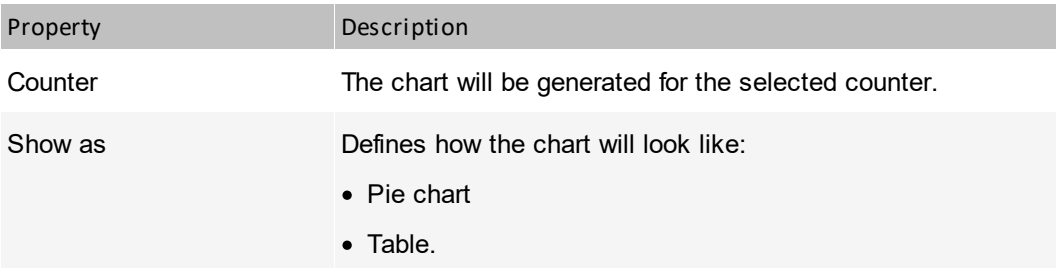

#### $\overline{\mathcal{C}}$ **Min/max/avg uninterruptible counter state or value**

This segment presents minimal, maximal and average uninterruptible counter state or value.

#### **Services and counters**

# **Distribution of range values**

Presents a range of values for the selected counter or service.

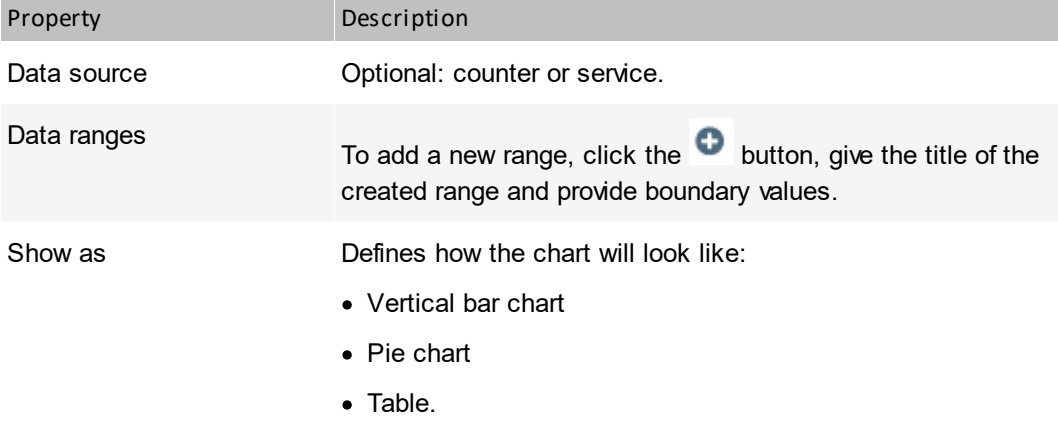

### **Alerts**

## **Most frequent events**

A list of events sorted by their frequency.

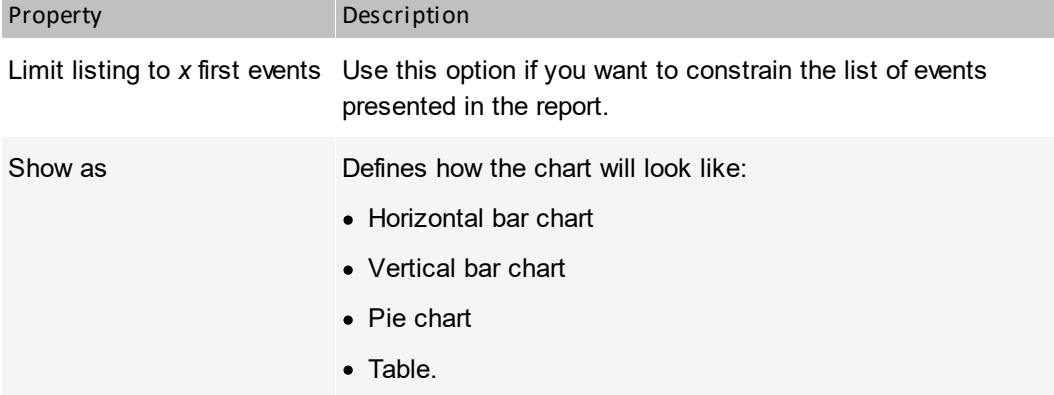

# **Event log**

Presents all event log entries for the selected time range.

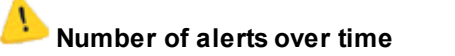

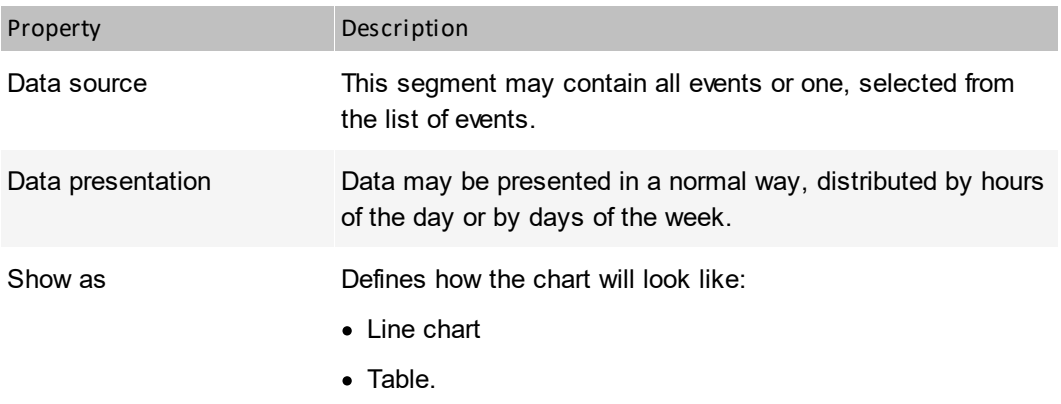

## **Total time of alert activeness / inactiveness**

Presents the total time when the selected alert was active.

### **Min/max/avg event / no event time**

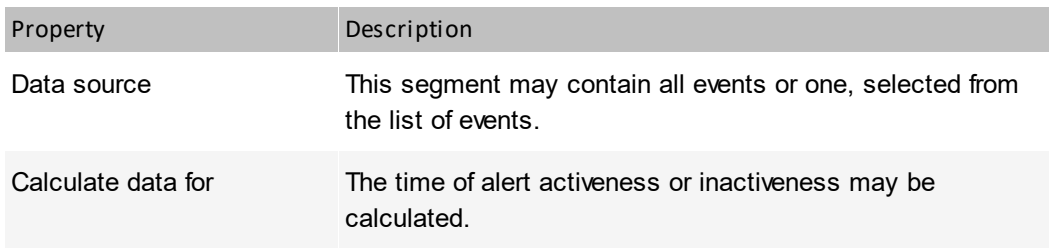

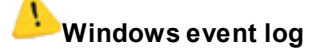

Presents a list of entries in the Windows Event Log for selected hosts.

### **User monitoring**

# **Printout audit**

Presents information about printed documents: not grouped or grouped by user, host or printer, sorted in the selected way.

## **Bandwidth usage**

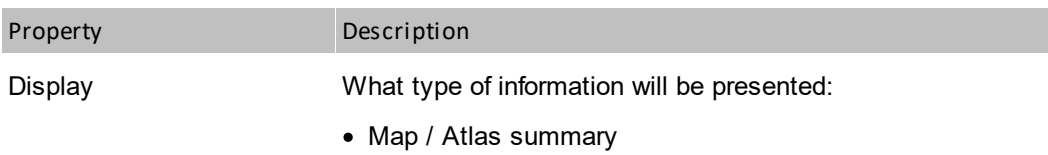

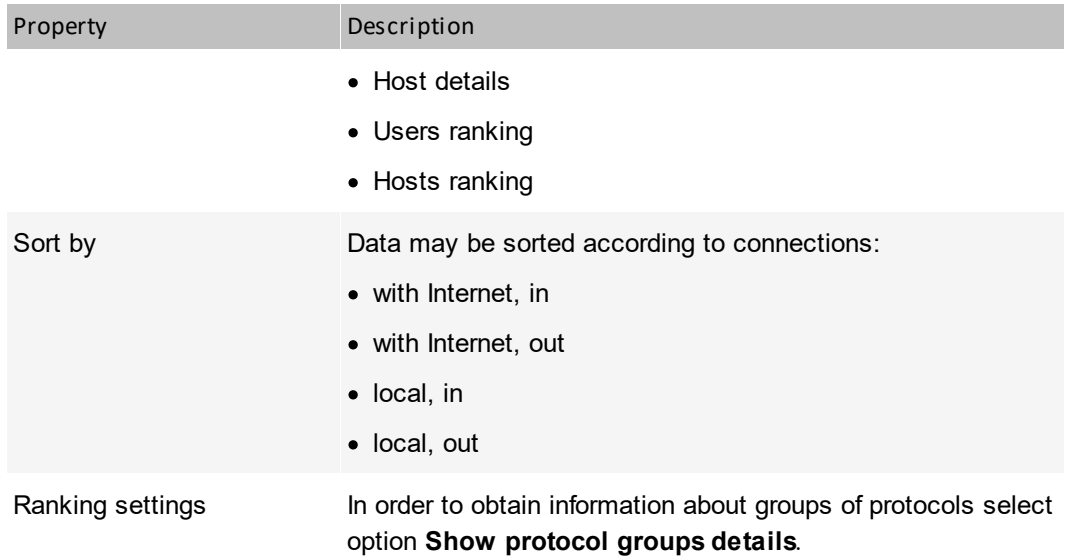

#### **Inventory**

# **Changes in installed applications and hardware**

Presents a list of changes in installed applications and hardware. May include add, remove and change operations for selected groups.

#### S **Hardware configuration**

Hardware configuration may be presented in two ways – with selected view or selected columns. Available views enable presentation of overview information, multimedia, drives and other.

# **Host(s) software list**

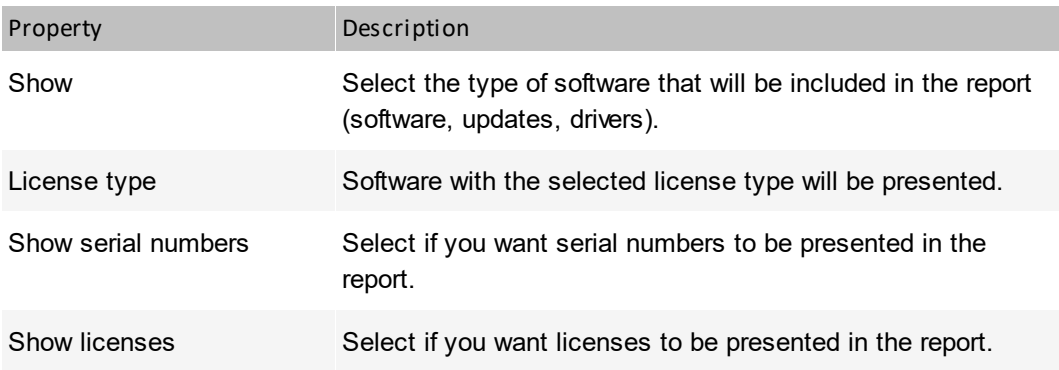

# **Applications on hosts**

Lists all hosts with installed applications, drivers and updates with selected license types.

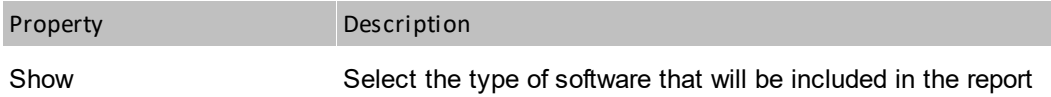

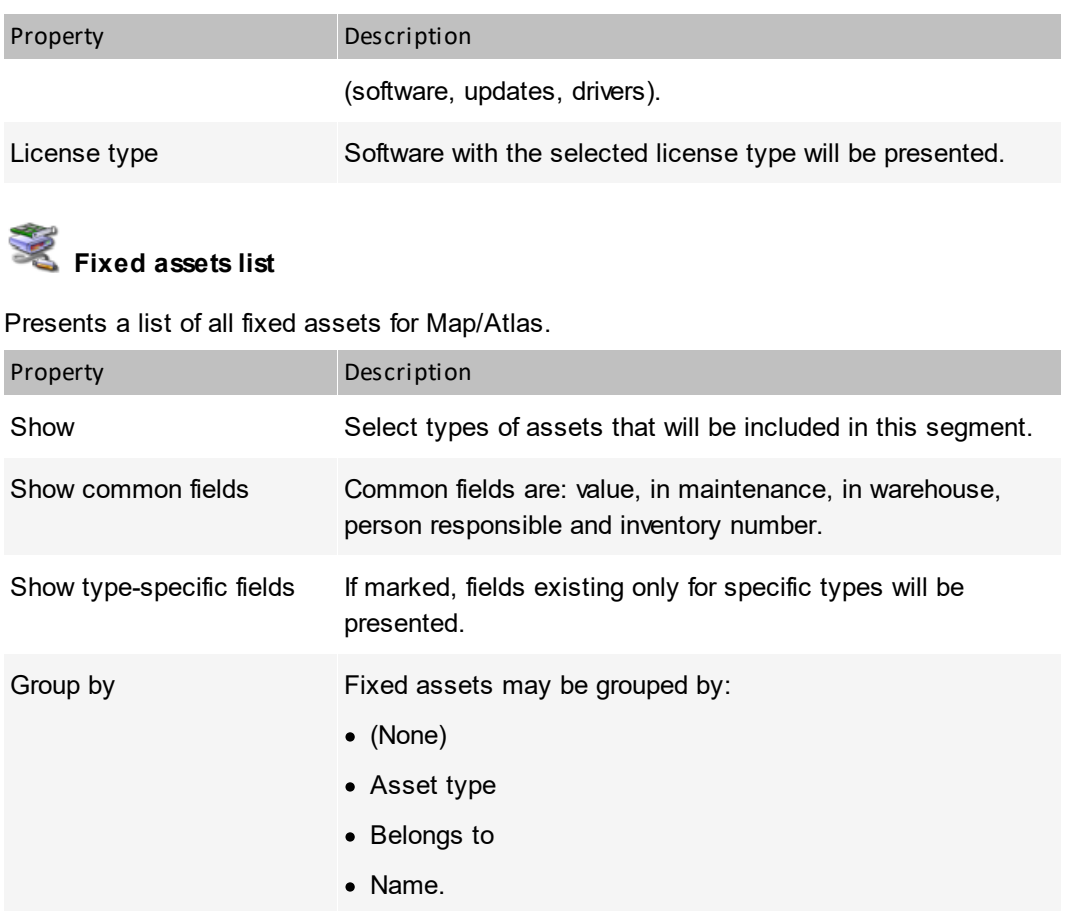

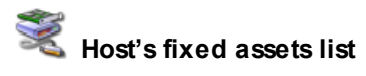

Presents a list of all fixed assets for selected host(s).

# **Host's customs files list**

Presents list of all Custom Files found on host(s)

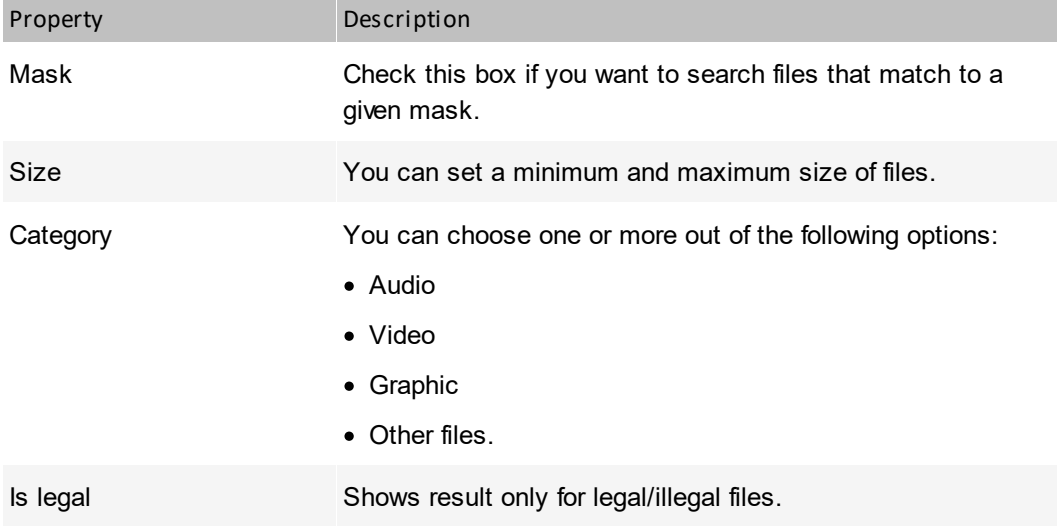

# **System information**

Presents a list of startup commands, network shares or task schedule for specific hosts.

#### **Others**

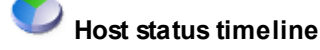

Table presenting all hosts status changes over time.

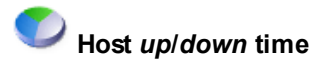

## Percent of host up/downtime.

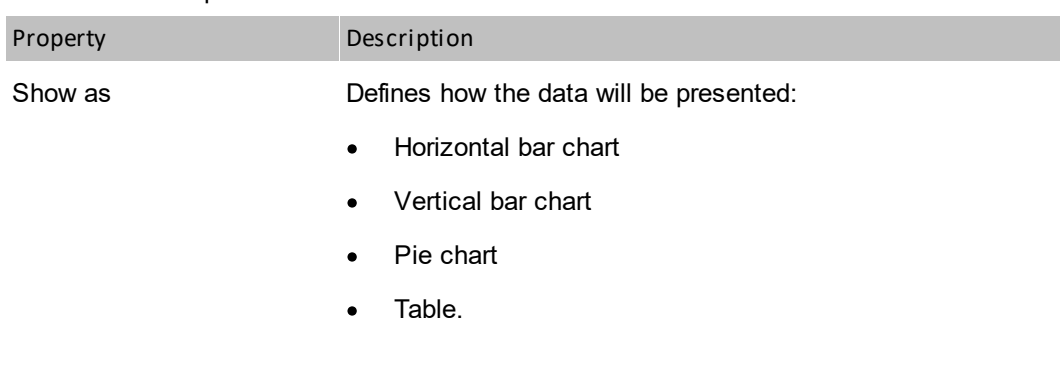

## **General host info**

General information about the selected host.

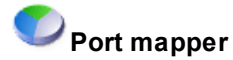

Port mapper table.

### **DataGuard**

### **DataGuard audit**

Presents information about operations performed on protected files. Data may be presented for a specified user or device. The following operations may be included: device connected, device disconnected, file created, file renamed, file deleted, file written.

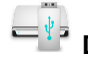

**DataGuard known devices**

List of devices used in network.

### **13.4 Segment types for map reports**

This topic describes different map report segment types and defines their properties (if required).

### **Headers**

### **Report header**

Header with report details. This should be the first segment of every report.

### **Services**

## **Services - general information**

Lists all host services with the most important performance information.

## **Best/worst hosts by service performance**

Lists hosts with the shortest or the longest response time.

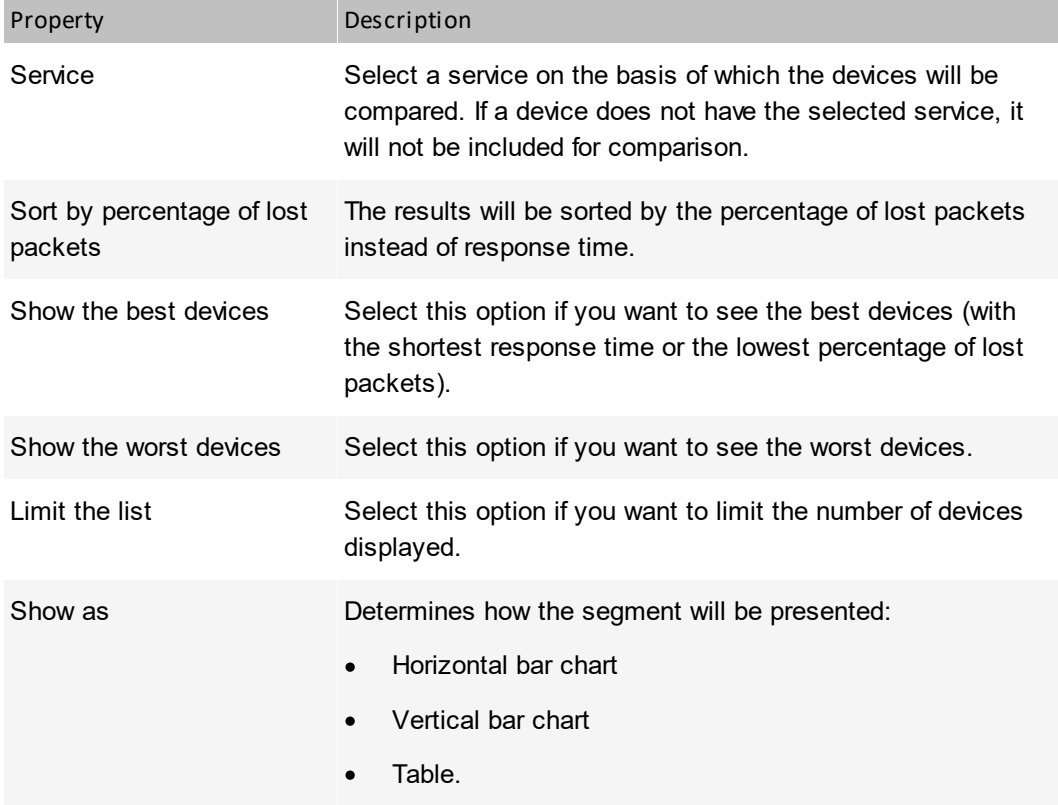

### **fo** Service performance chart

Presents charts with the response time and percent of packets lost of the selected or all services.

### **570 Axence nVision Help**

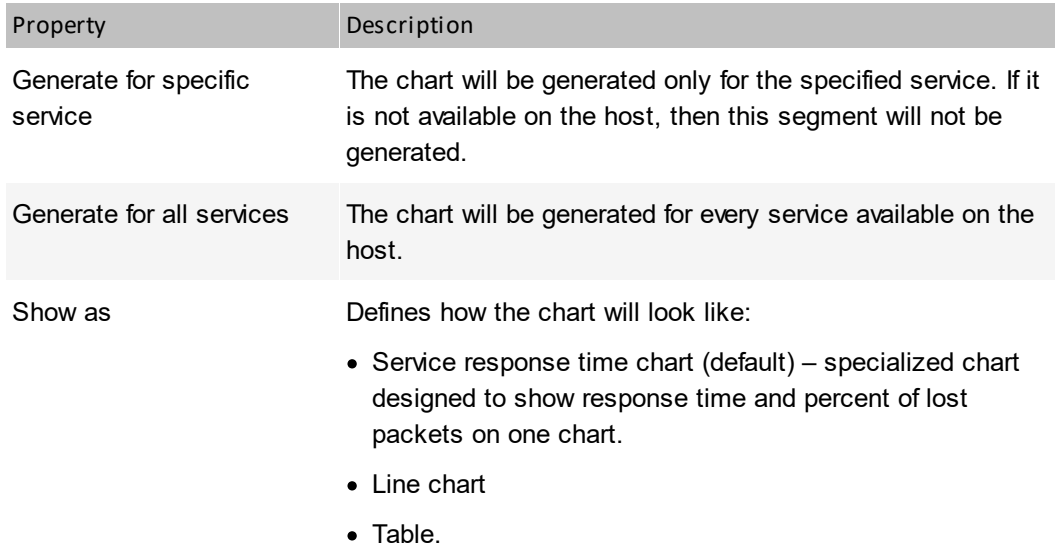

## **Service think time**

Presents the chart of service response compared to ping response.

Same properties as described in the table above.

### **Services – up/down time**

Time when services are up and down.

### **Counters**

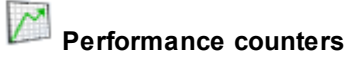

List of all performance counters for a given host.

## **Performance counter chart**

Presents a chart of counter values over time.

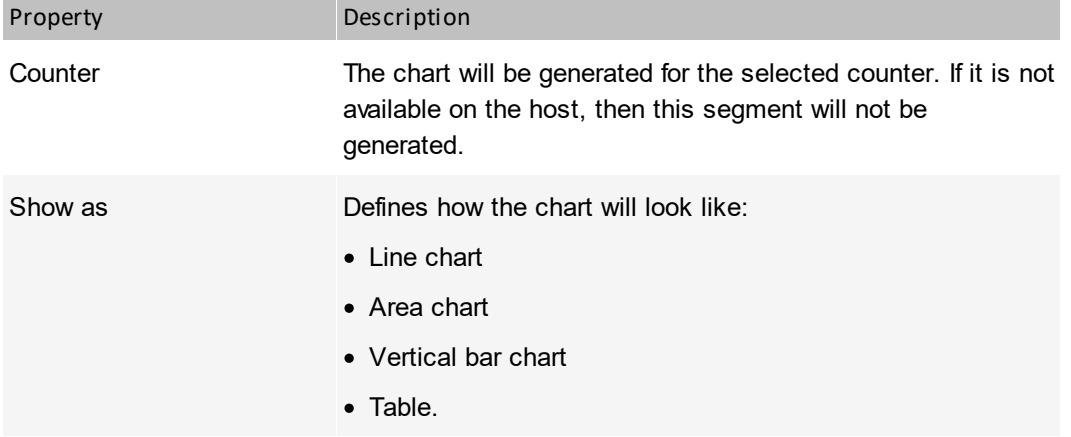

#### $\mathcal{L}$ **Best/worst hosts by the performance counter**

Lists hosts with the best or the worst performance.

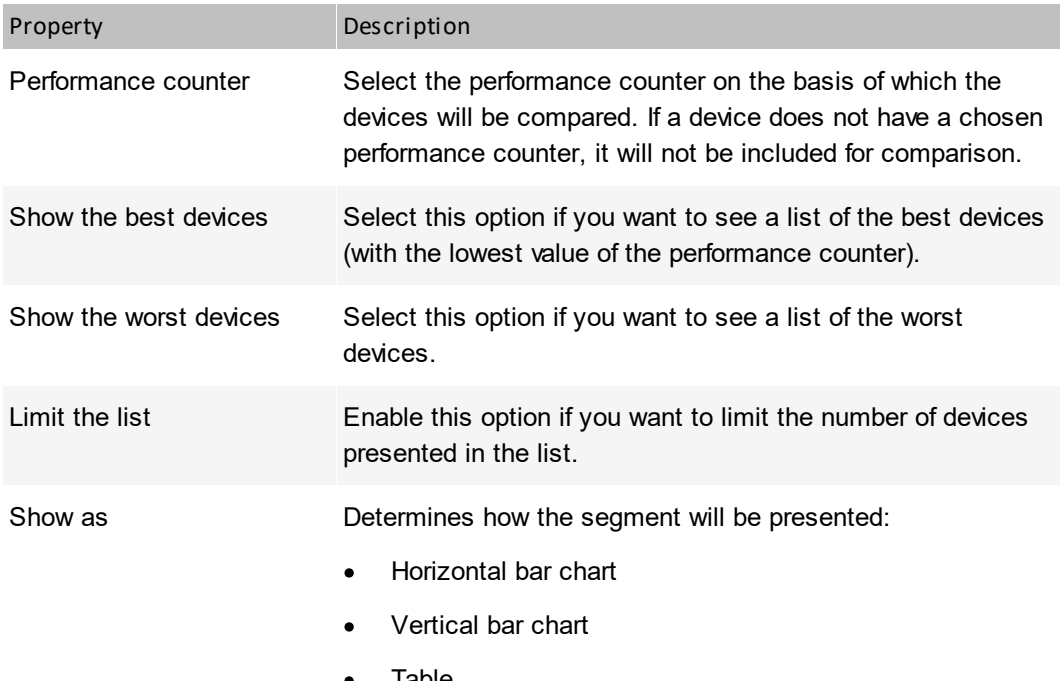

Table.

#### $\overline{\mathcal{L}}$ **Interface bandwidth**

Shows bandwidth on every interface. May be presented in a table or multi-line chart.

#### $\overline{\mathcal{C}}$ **Host counters list**

Demonstrates a list of all counters for a particular host.

### **Total time of counter state or value**

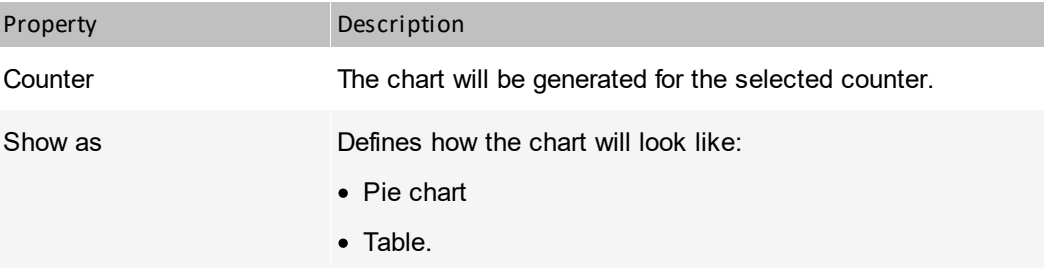

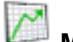

### **Min/max/avg uninterruptible counter state or value**

This segment presents minimal, maximal and average uninterruptible counter state or value.

#### $\sim$ **Most/least available hosts by specific counter state or value**

This segment presents the most/least available hosts by a specific counter state or value.

#### $\mathcal{C}$ **Most/least available hosts by longest uninterruptible counter state or value**

This segment presents the best/worst hosts. You can also limit list length to first *x* applications.

#### **Services and counters**

# **Distribution of range values**

Presents a range of values for the selected counter or service.

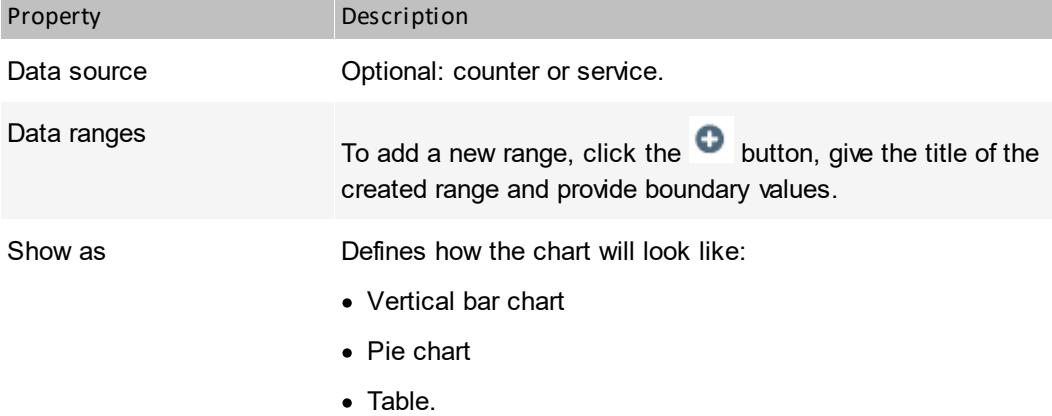

### **Alerts**

### **Best/worst hosts by the number of events**

Presents the most or least problematic hosts by the number of alerts.

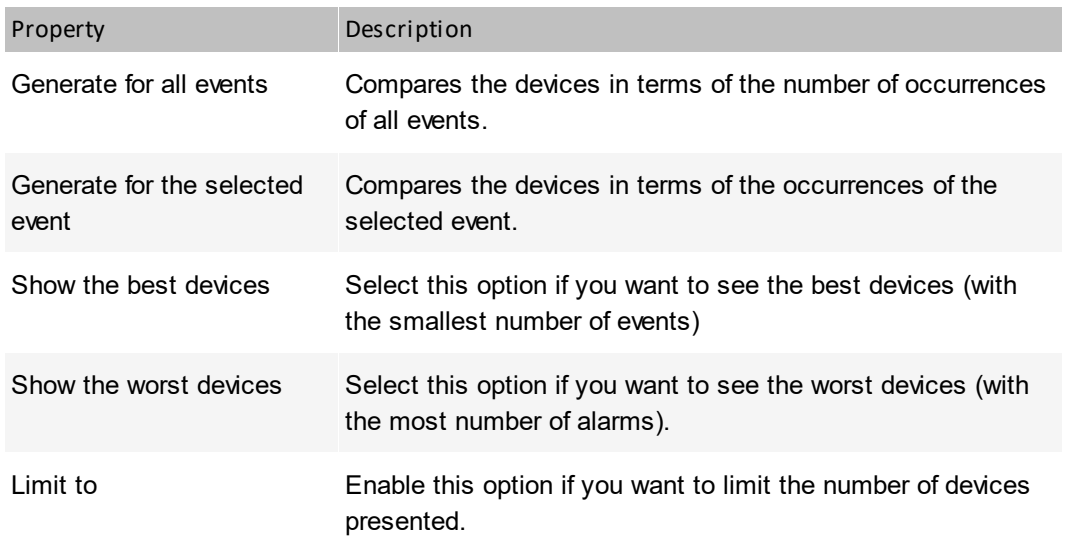

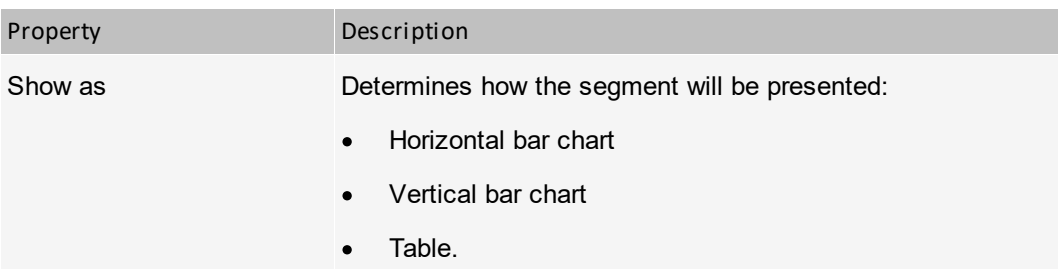

### **Most frequent events**

A list of events sorted by their frequency.

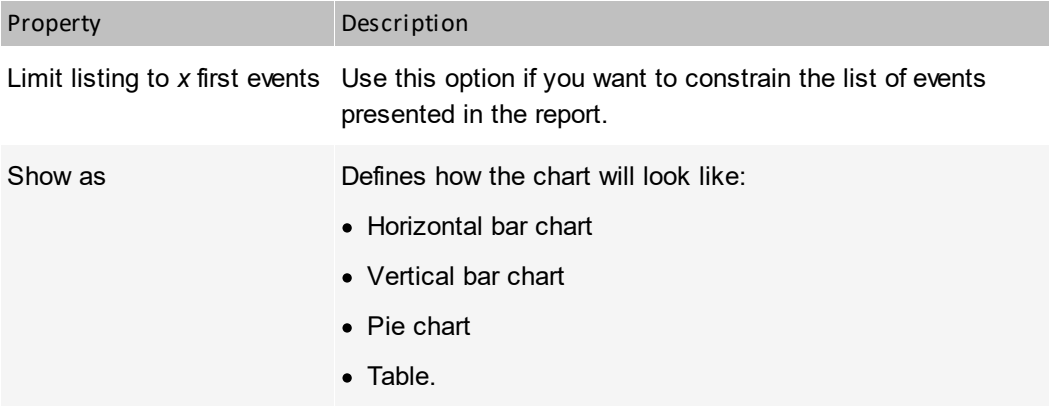

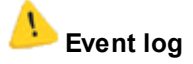

Presents all event log entries for the selected time range.

## **Number of alerts over time**

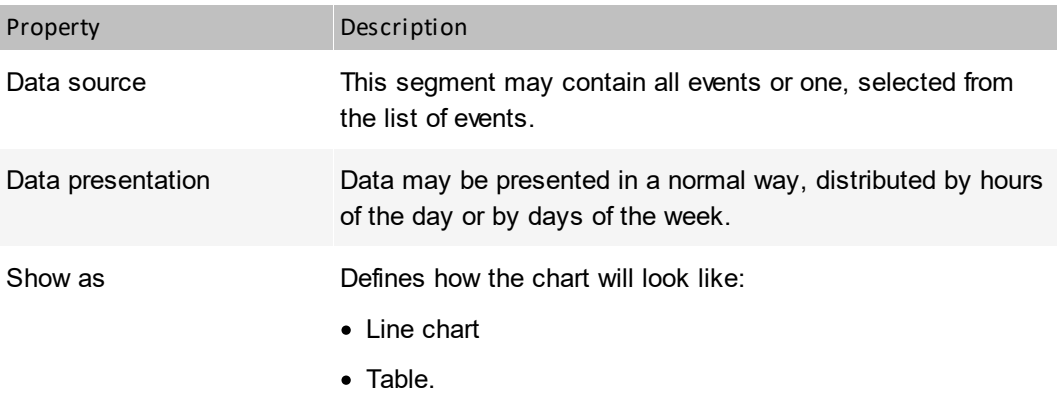

# **Total time of alert activeness / inactiveness**

Presents the total time when the selected alert was active.

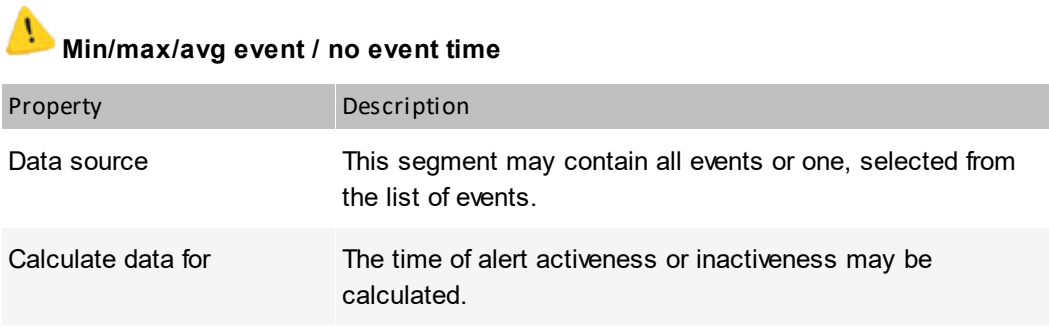

## **Windows event log**

Presents a list of entries in the Windows Event Log for selected hosts.

### **User monitoring**

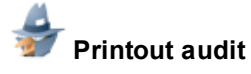

Presents information about printed documents: not grouped or grouped by user, host or printer, sorted in the selected way.

## **Bandwidth usage**

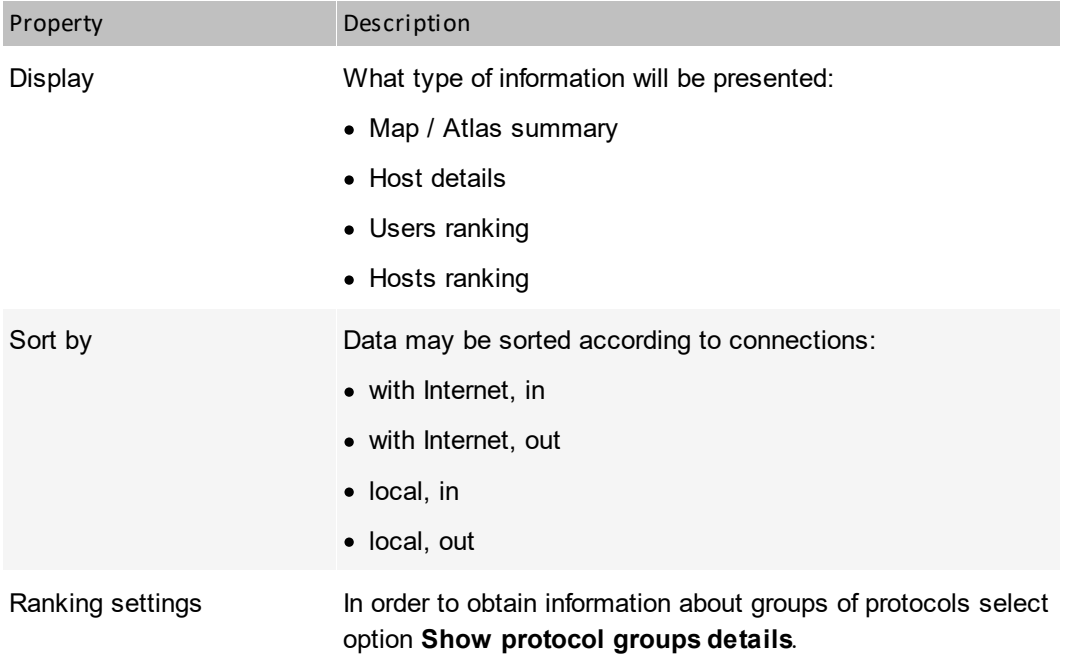

### **Inventory**

## **Software inventory audit**

Presents a list of installed applications.

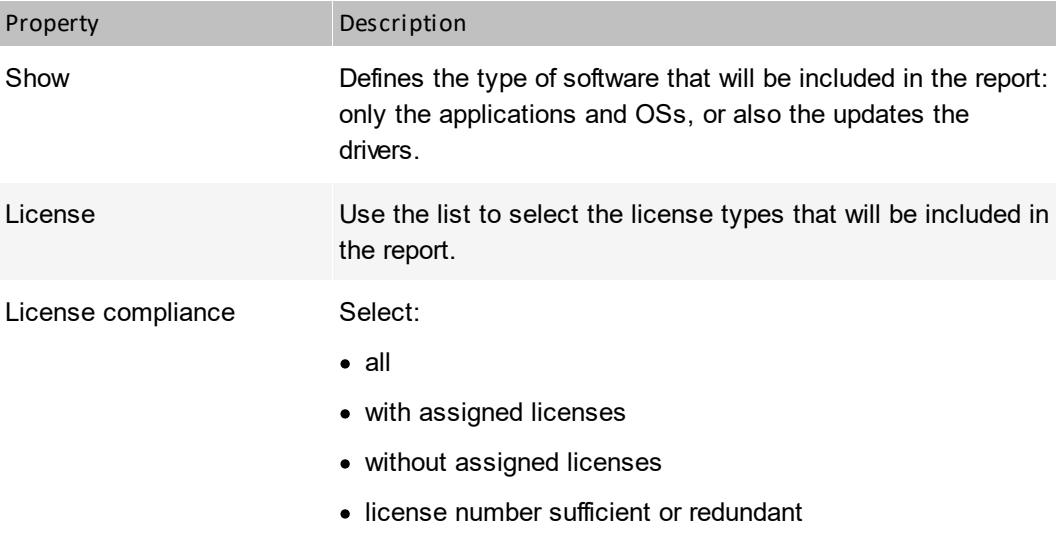

· license number deficit

# **Changes in installed applications and hardware**

Presents a list of changes in installed applications and hardware. May include add, remove and change operations for selected groups.

## **Hardware configuration**

Hardware configuration may be presented in two ways – with selected view or selected columns. Available views enable presentation of overview information, multimedia, drives and other.

# **Host(s) software list**

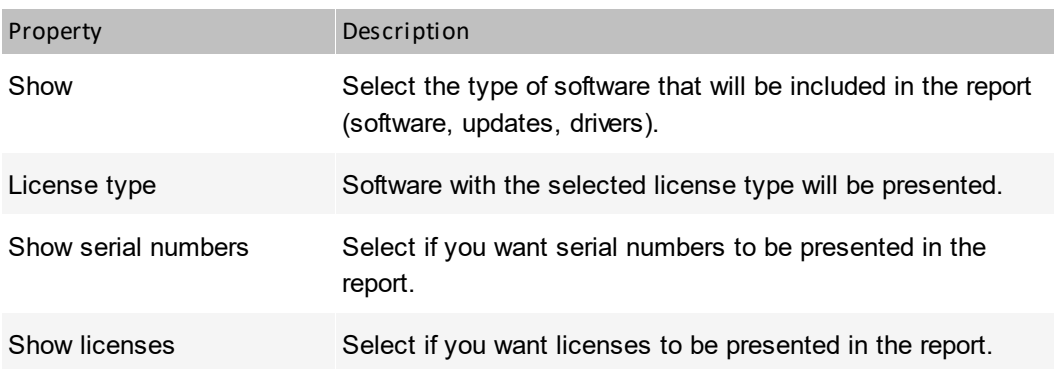

 $\rightarrow$ 

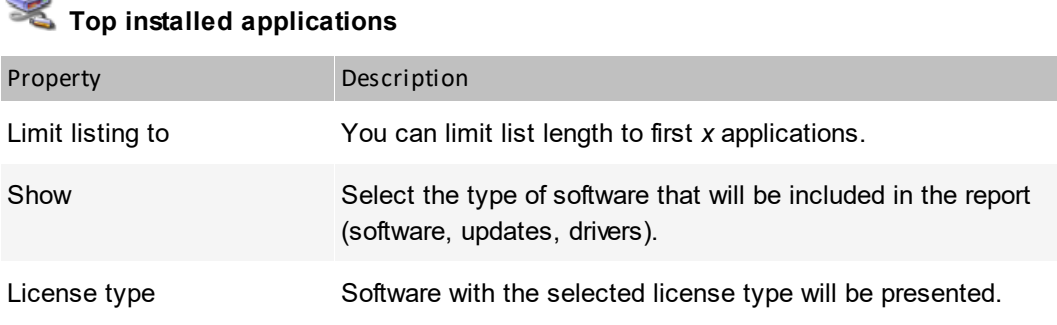

#### **RAN Hosts with applications installed**

Hosts which (optionally) have or do not have the selected applications installed are shown. A list of selected applications is shown in the lower part of the window. To add an application, click it and press the **C** button. To remove an application from the list, click it and press the  $\mathbf{r}$  button.

## **Applications on hosts**

Lists all hosts with installed applications, drivers and updates with selected license types.

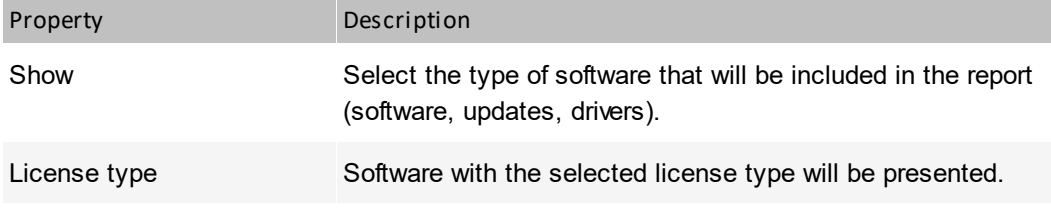

# **Fixed assets list**

Presents a list of all fixed assets for Map/Atlas.

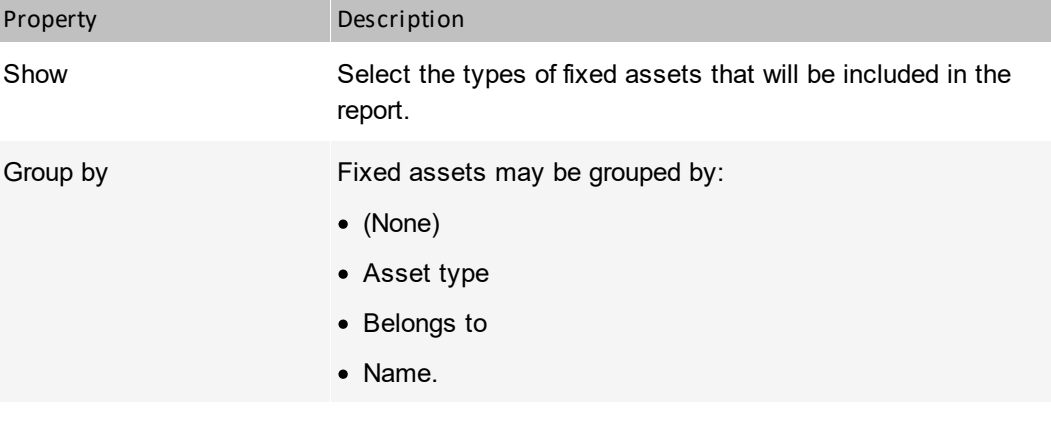

**Host's fixed assets list**

Presents a list of all fixed assets for selected host(s).

# **Host's customs files list**

Presents list of all Custom Files found on host(s)

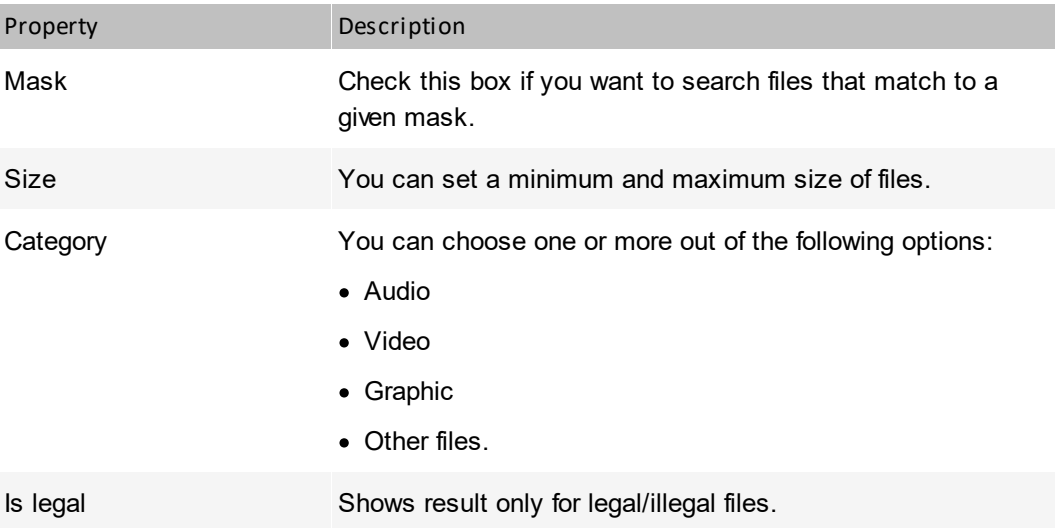

# **System information**

Presents a list of startup commands, network shares or task schedule for specific hosts.

### **Others**

## **Host status timeline**

Table presenting all hosts status changes over time.

### **Host up/down time**

Percent of host up/downtime.

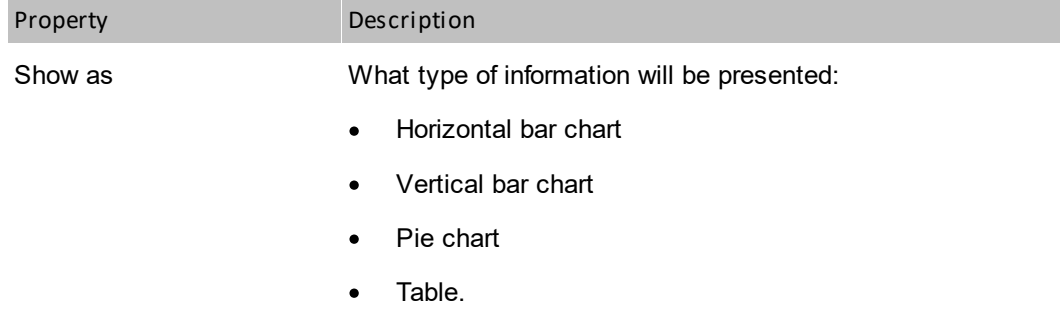

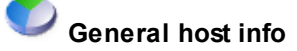

General information about the selected host. You can select the type of hosts and additional information to be displayed:

- ·addresses and interfaces
- ·SNMP information
- ·monitoring
- ·monitoring time
- ·alerts.

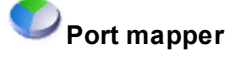

Port mapper table.

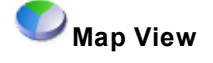

Presents a graphical view of the map.

## **Maps' uptime summary**

This segment shows the total number of devices whose uptime value is in between the ranges you define. Ranges points are defined by clicking the **Add point** button.

### **Example**

Adding points 10, 50 and 90 results in creating four intervals:

- 1. Uptime >= 0% and < 10%
- 2. Uptime >= 10% and < 50%
- 3. Uptime >= 50% and < 90%
- 4. Uptime >= 90% and <=100%

### **DataGuard**

#### ⋿⋭⋥ **DataGuard audit**

Presents information about operations performed on protected files. Data may be presented for a specified user or device. The following operations may be included: device connected, device disconnected, file created, file renamed, file deleted, file written.

#### ▅▝ **DataGuard known devices**

List of devices used in network.

## **13.5 Segment types for user reports**

The following chapter describes the types of segments in user reports and their properties (if necessary).

### **User monitoring**

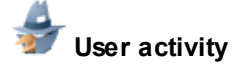

Presents general information about the user's work time. The user activity report can be displayed as a separate segment for each user or as an overview list.

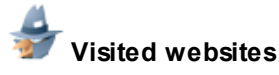

Presents a list of websites visited by users on a host. You may narrow down the list to websites that match a given mask.

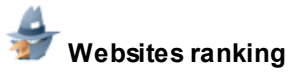

Shows a ranking of visited websites with the possibility to limit the list to *x* first websites. Data may be sorted by the total time or the number of visits.

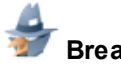

### **Breaks in work time**

Presents a list of breaks in work time for the selected host.

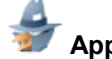

### **Application usage timeline**

Presents the timeline of application usage by users.

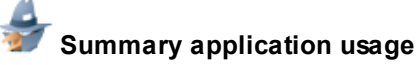

Presents the summary application usage for the selected Map/Atlas or host.

# **Bandwidth usage**

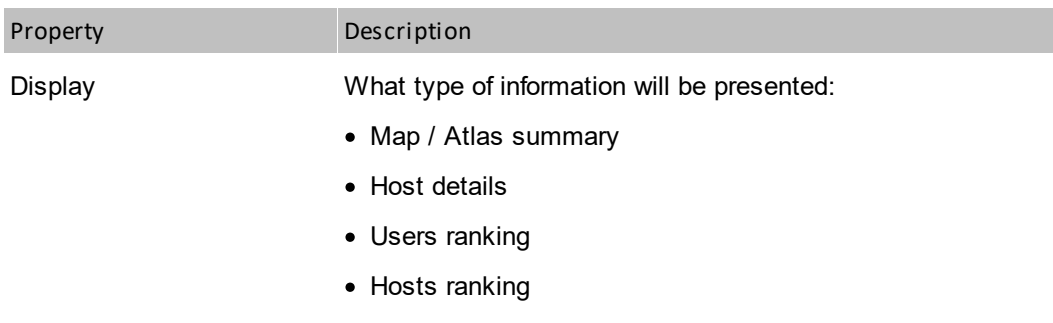

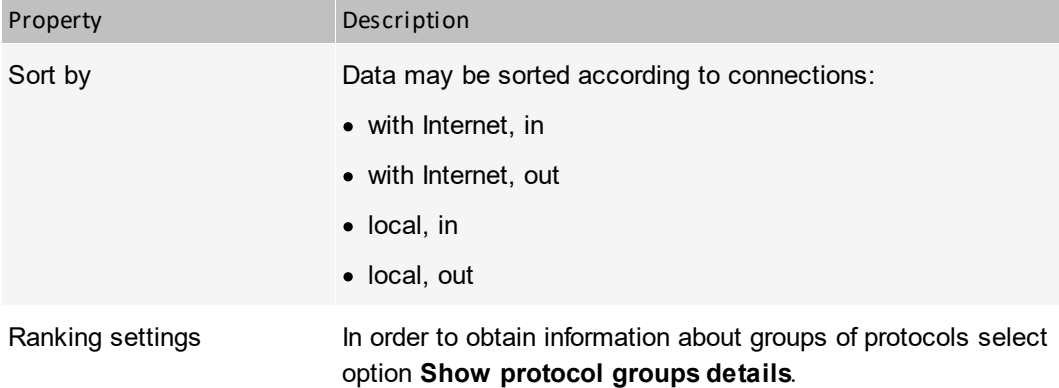

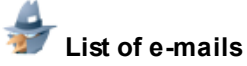

Presents a list of e-mails sent or received by users.

## **Summary of e-mails**

Presents summary information about e-mails. E-mails can be sorted by sent, received and size.

# **Printout audit**

Presents information about printed documents: not grouped or grouped by user, host or printer, sorted in the selected way.

# **Printing costs**

This segment shows information about print cost.

## **User configuration**

Presents the monitoring or blocking configuration for the user.

### **DataGuard**

### **DataGuard access rights**

Presents the information about access rights to DataGuard devices.

### **13.6 Segment types for group reports**

The following chapter describes the types of segments in user group reports and their properties (if necessary).

### **User monitoring**

# **User activity**

Presents general information about the user's work time. The user activity report can be displayed as a separate segment for each user or as an overview list.

## **Visited websites**

Presents a list of websites visited by users on a host. You may narrow down the list to websites that match a given mask.

# **Websites ranking**

Shows a ranking of visited websites with the possibility to limit the list to *x* first websites. Data may be sorted by the total time or the number of visits.

## **Breaks in work time**

Presents a list of breaks in work time for the selected host.

## **Application usage timeline**

Presents the timeline of application usage by users.

## **Summary application usage**

Presents the summary application usage for the selected Map/Atlas or host.

## **Bandwidth usage**

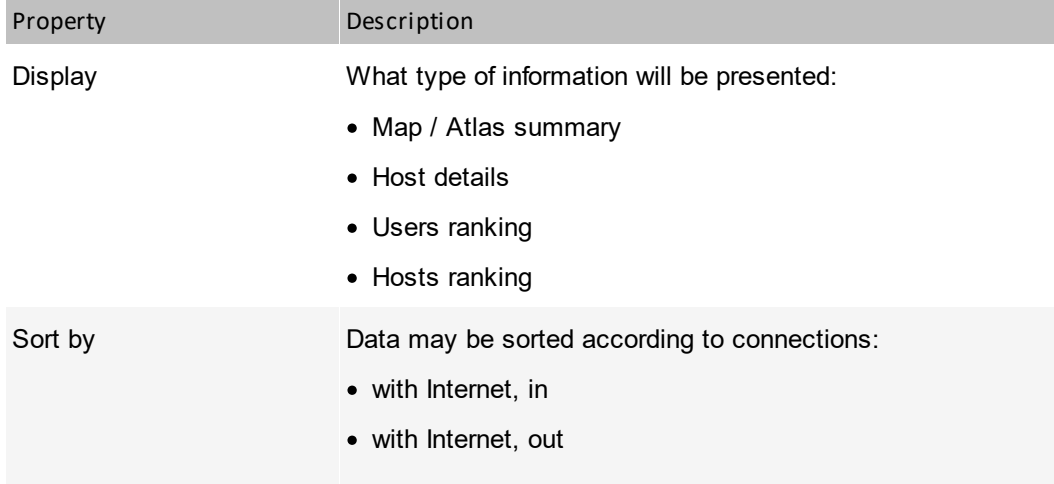

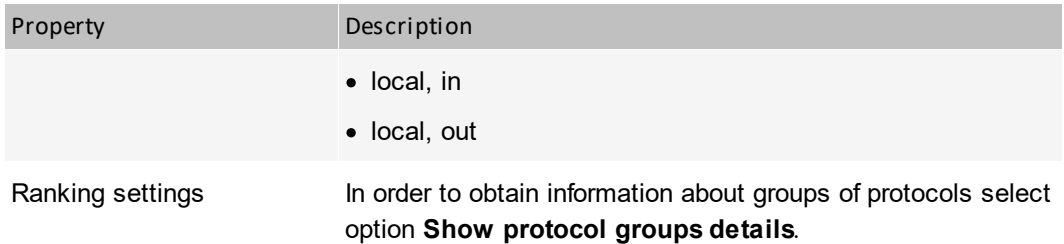

# **Website visitors ranking**

Presents the ranking of website visitors.

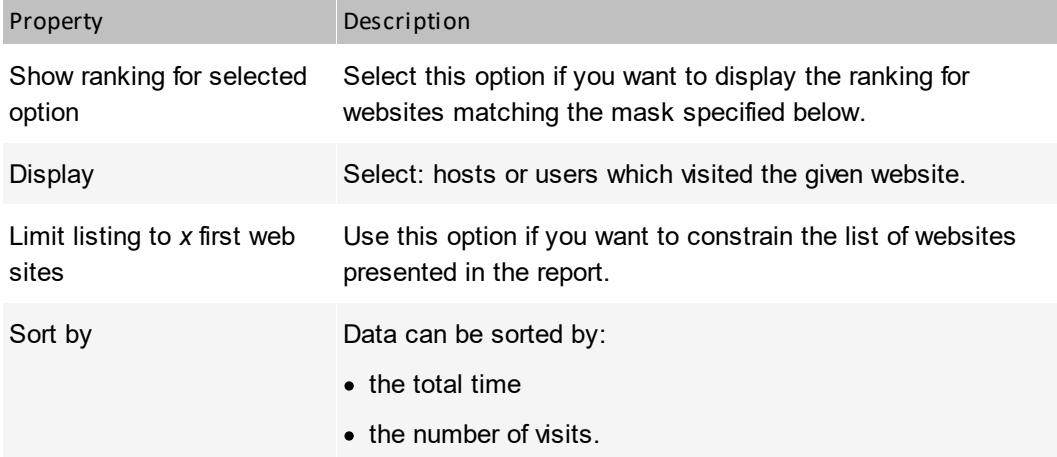

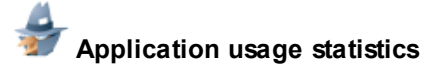

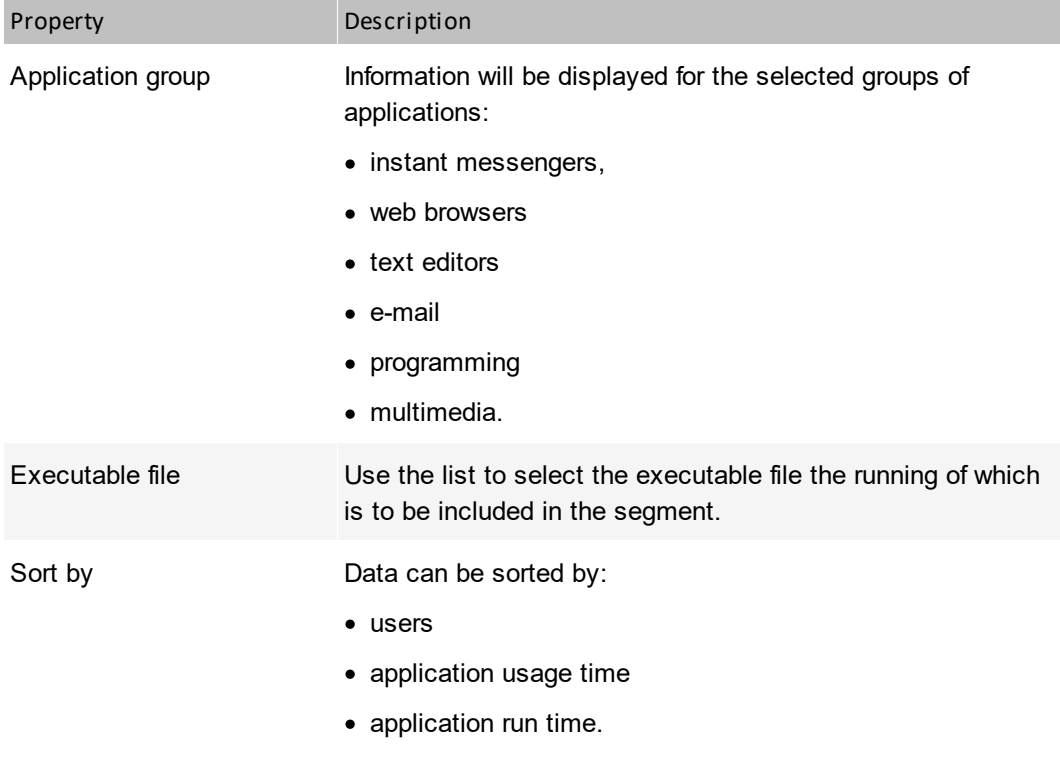

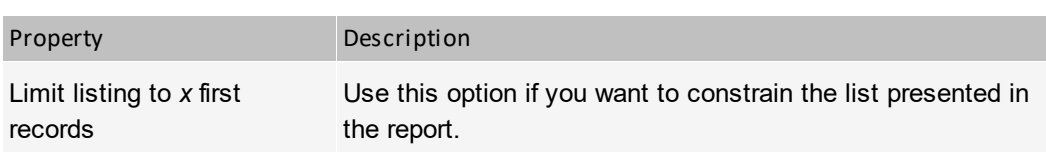

## **Application usage time statistics**

Presents the application usage time statistics for the map.

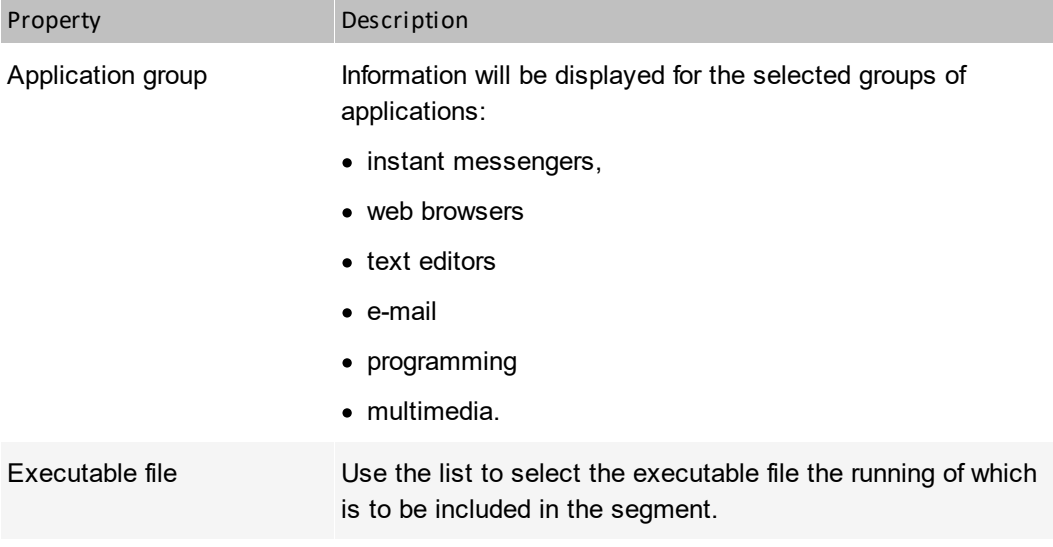

## **List of e-mails**

Presents a list of e-mails sent or received by users.

# **Summary of e-mails**

Presents summary information about e-mails. E-mails can be sorted by sent, received and size.

# **Printout audit**

Presents information about printed documents: not grouped or grouped by user, host or printer, sorted in the selected way.

# **Printing costs**

This segment shows information about print cost.

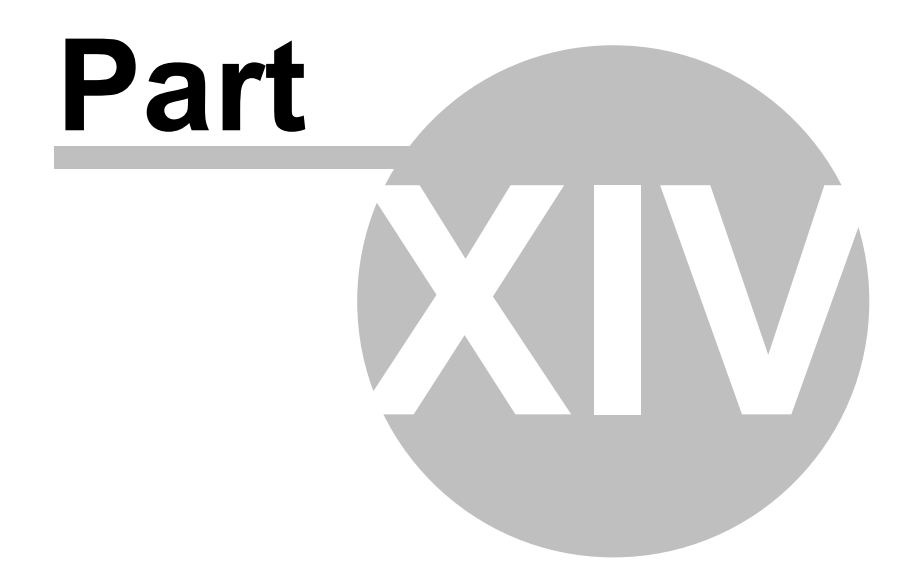

## **14 Alerting**

### **14.1 Introduction**

This part describes how to use the alerting policies available in nVision. With alerting you can be notified in case of any problems in your network. When a host stops responding, when a service has a slower response or when some applications are having problems, nVision may send you a message, show the information on the screen, or even run a corrective action.

### **How it works**

First, you have to define a set of events. The example of such an event is when a host stops responding. nVision will constantly monitor all hosts to check if any of the defined events took place on them. In our example the event will be raised when all services running on the host do not respond.

Now, we have an event but what should the program do with this event? We need to define a set of actions which can be run in case of the event happening. When events and actions are defined, then we can set alerts. The alert defines which actions should be executed if a specific event takes place.

All raised alerts are logged in the database so you could prepare reports about your network performance. If you would like to collect the information about a specific event, but you don't want any actions to be executed, then you need to define an alert with this event but with no actions. It will tell nVision to just collect those events to the database.

Let's summarize the process of setting the alert:

- 1. Create an event. The occurrence of such event will trigger an alert. Examples of events: host down, service performance problem, web page load time over a threshold, etc.
- 2. Create notification and corrective actions. You should create actions to be run when an event occurs. Example of actions: sending an e-mail or ICQ message, running an external application, restarting of Windows service, etc. This step is optional - you can create the alert without any action.
- 3. Create an alert. The alert defines which actions should be executed when a specific event occurs. When an alert is raised then the information about the event which triggered this alert will be stored to the program's event log. Such information will be stored even if the alert has no actions.

### <span id="page-599-0"></span>**14.2 Concepts**

This topic discusses concepts related to alerting.

### **Event**

nVision constantly monitors your network, all hosts and services. As you can imagine – it can detect when a specific service slows down or stops responding at all. It will also detect when a whole host stops responding. For such situations you can define an event to be raised. Every event has its beginning and end time. For example in case of the host-not-responding event, the end will be when the host starts to respond. So with nVision you know not only when an event starts, but also when it ends. What's more, you can see a list of started events. For the purpose of this manual we call such events (that started and have not ended) open events.

You can also define your own events: let's say that you have to monitor an MSSQL Server. Then it's not enough to know how fast it responds to a simple request. You will most likely want to monitor several performance counters describing its current status to be able to react before any critical situation occurs. For example, when free RAM memory is low or in case of cache performance degradation. Such events can be raised before any unrecoverable error allowing you to correct this situation quickly and prevent any data or productivity loss it might cause.

All raised events are logged in the program's event log. This allows making analyses of your network performance, for example to prepare reports showing the most problematic hosts or a report of the most frequent events.

#### **Host status**

Unlike in other similar products, host status in nVision is a calculated value, not a hard coded one. So you can define conditions when a host is considered to have status Up, Down or Warning. For more information about host status refer to <u>Host status [concept](#page-112-0)</u>I*9*গী topic.

#### **Action**

You can define two general types of actions: notification and corrective. When an event occurs, nVision uses the action mechanism to notify the administrator about the problem or to run any external program to correct it. So before you define alerts, you need to define a set of actions which will be used to notify you.

You can define such actions as: e-mail, ICQ, pager or SMS message, sounds, dialog box and running an external program. For a complete list of available action types please read <u>[Action](#page-618-0) Types</u>I⅏1topic.

### **Alerts**

Alert defines the program behavior in case of any network problems. First you select when the alert should be triggered - i.e. upon detecting a certain event. You also have to define which hosts should be checked for event occurrence. It can be defined directly for the host or at the atlas/map level. In such case the alert will be triggered if the event is raised on any host contained in the object for which an alert is defined (i.e. atlas, map or any descendant map).

### <span id="page-600-0"></span>**14.3 Managing alerts**

### **14.3.1 Requirements**

To manage alerts, you have to familiarize yourself with several concepts first. You need to know what are events and actions. Before you start with alert management, please read at least the topic <u>[Concepts](#page-599-0)</u>|ឆଣ, which discusses these issues.

### **Prerequisites**

To begin managing alerts, you have to define a set of events first. Events tell nVision in which situation the alert should be raised. For example, after installation there is a predefined event: "Host down". It describes the event when the host stops responding. You should define events for all possible problematic situations you want to monitor.

After events are defined you will probably want to define some notification actions. Actions describe what nVision should do when an event is raised. For example an action may define how to notify you with an e-mail. However, it is possible to define alerts without actions - it is sometimes useful when you only need the information about an event for future reports and you don't need any notification.

After the above steps are done, you can start managing alerts. Please refer to the following topics describing available functions.

#### **Where we can define alerts**

Alerts can be defined on several levels of the atlas. First, we can define global alerts for the whole atlas. Such alerts will be inherited by all hosts in the atlas, which means that such alert conditions will be checked for every host and it can be raised on any host (if it meets the criteria defined in the alert; for example, an alert defined to be valid only for important hosts will not be raised on hosts with importance set to low).

Alerts can be also defined for each map. In this case, such alerts are inherited by all hosts on this map and also by all descendant maps in the atlas tree. And finally, alerts can be defined for each host.

You have then several ways of setting alerts to configure proper alerting based on the importance of your hosts, network, services, etc. Keep in mind that alerts are inherited from parent objects to descendants. Refer to <u>[Inherited](#page-604-0) alerts</u>l ਭगी topic for more information.

### **14.3.2 Alert management window**

To setup the program to notify you in case of any problems you use the alert manager window. This and the following topics provide more information on how to manage alerts.

### **Opening alert management window**

With this window you can list, modify, create and remove alerts. To open this window, follow these steps.

- 1. Select the object for which you want to manage alerts. It can be any host, atlas or a map. In case you selected an atlas or a map, the alerts influence all hosts contained by those objects. Please read more about this in the topic <u>[Inherited](#page-604-0) Alerts</u>l গুণী
- 2. Select **Alerts** from the context menu.

To manage alerts for a specific host, navigate to the **Host info** window and click **Configure:**

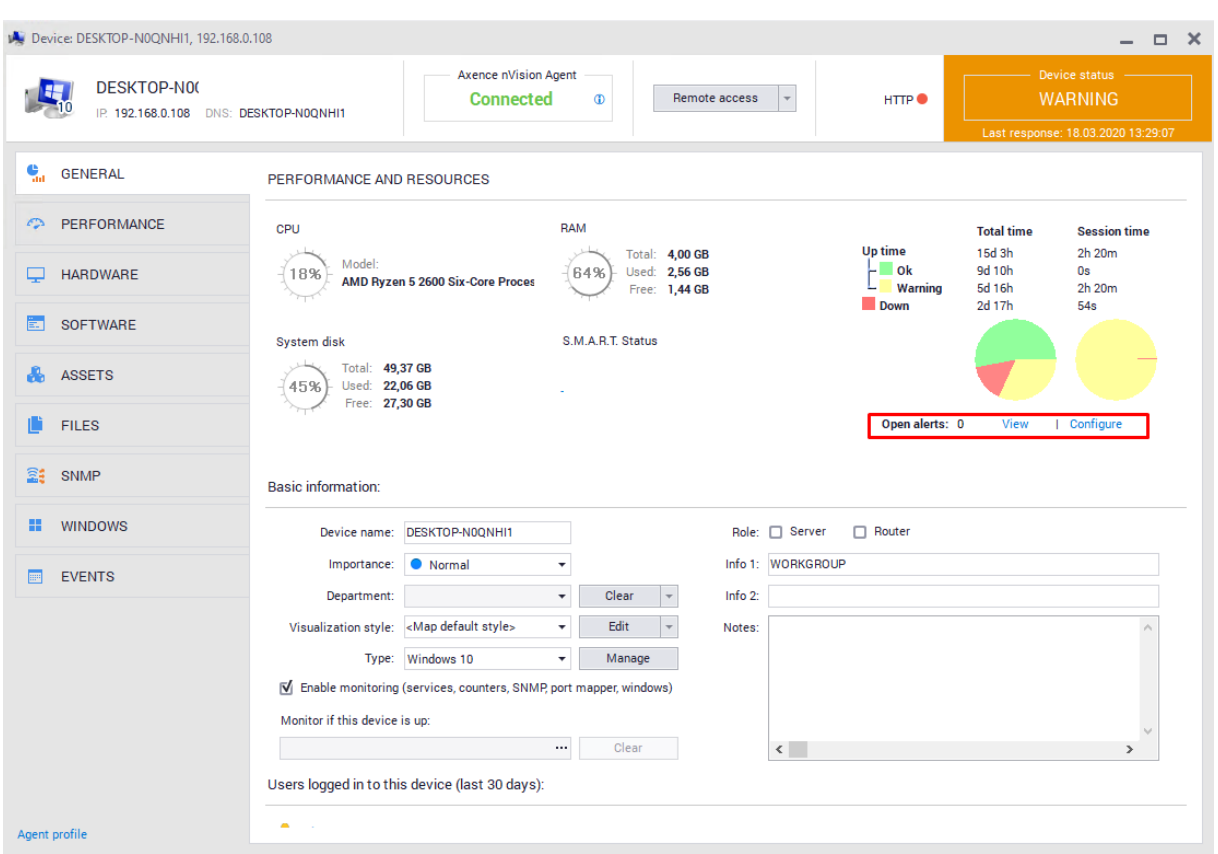

### **Creating new alert or modifying existing ones**

- 1. Open the alert management window for the object where you want to create an alert.
- 2. Click the **Add alert** button to create a new alert or select the existing alert and click the **Edit alert** button.
- 3. In the **For the event** field, select the event for which you would like this alert. If the event is not defined yet, you can define it by clicking on the **New** button located on the right side. For more information about managing events, refer to the <u>[Managing](#page-608-0) Events</u>Ists topic.
- 4. The **Execute following actions** field allows you to add actions that will be run during the alert.

To add an action, click the **O** icon located on the left side of the action list. The Action window will display. Define action properties as follows:

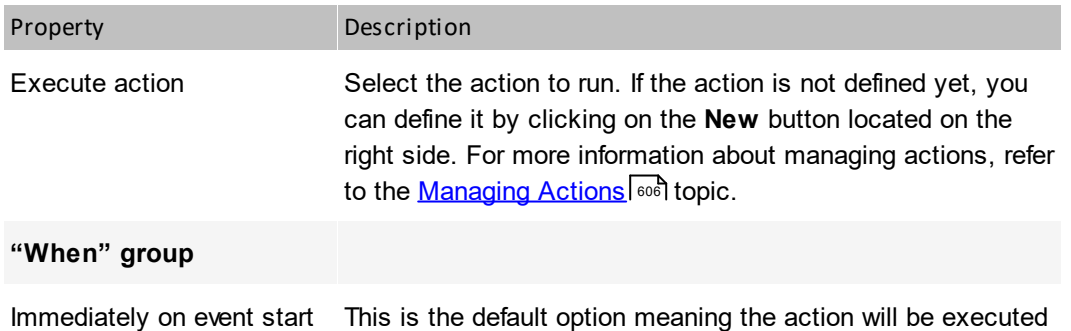

immediately the event is raised.

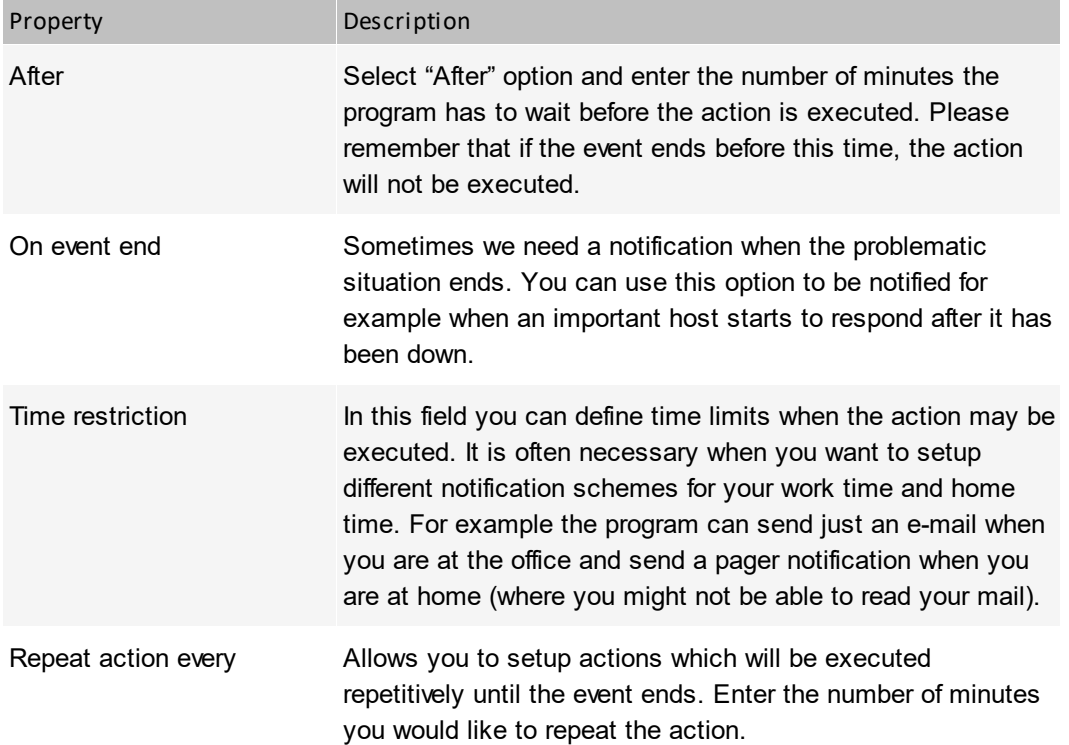

- 5. The last step allows you to restrict this alert to the specific host type and importance. This is helpful when you would like to setup a global alert for the whole atlas, but you don't want it to be raised for less important hosts – administrators usually don't care that the user's workstation has been turned off, but they want to know when a server goes down.
	- a) Select host type in the "Type" field.
	- b) Check all appropriate boxes next to the "Importance" label to limit an alert to hosts with such importance only.
- 6. Please be sure to check the "Alert enabled" box. If unchecked, the alert will not be active.

#### **Note**

·Modifying inherited alerts may affect other hosts, so proceed with caution.

#### **Removing the alert**

- 1. Open the alert management window for the object where you want to remove an alert.
- 2. Select the alert on the list.
- 3. Click the *C* Remove alert button located in the toolbar. Please remember that you can't remove inherited alerts (such alerts can be removed at the level where they have been defined).

#### **Disabling or enabling the alert**

- 1. Open the alert management window for the object where you want to disable or enable an alert.
- 2. Select the alert and click the  $\mathbb{Z}$  button.
- 3. To disable the alert, uncheck the **Alert enabled** box. To enable it, you have to make sure that this field is checked.

### **Filtering inherited alerts off**

- 1. Open the alert management window for the object where you want to disable inherited alerts.
- 2. Check **Don't inherit alerts** if you don't want the inherited alerts to be generated for the selected object. If this box is currently checked and you would like to use alerts inheriting, just uncheck it.

### <span id="page-604-0"></span>**14.3.3 Inherited alerts**

As you know from previous topics, you can define an alert for the whole atlas and for the map - not only for one host. If the alert is defined for the whole atlas, then it is valid for all maps and all hosts meeting defined host type criteria (except those objects where inheritance is turned off). Read the [Managing](#page-600-0) <u>[alerts](#page-600-0)</u> कियो topic to find out how to filter out inherited alerts. Inherited alerts are those alerts that have been defined elsewhere, but we see them on the list of the currently selected host or map.

Similarly, alerts defined for a map will be inherited by all maps which are descendants of this map. Descendant maps are those which names appear under the selected map name. You can hide or expand the whole tree of descendant maps using the  $\blacksquare$  icon next to the map name.

Let's see an example of the atlas tree:

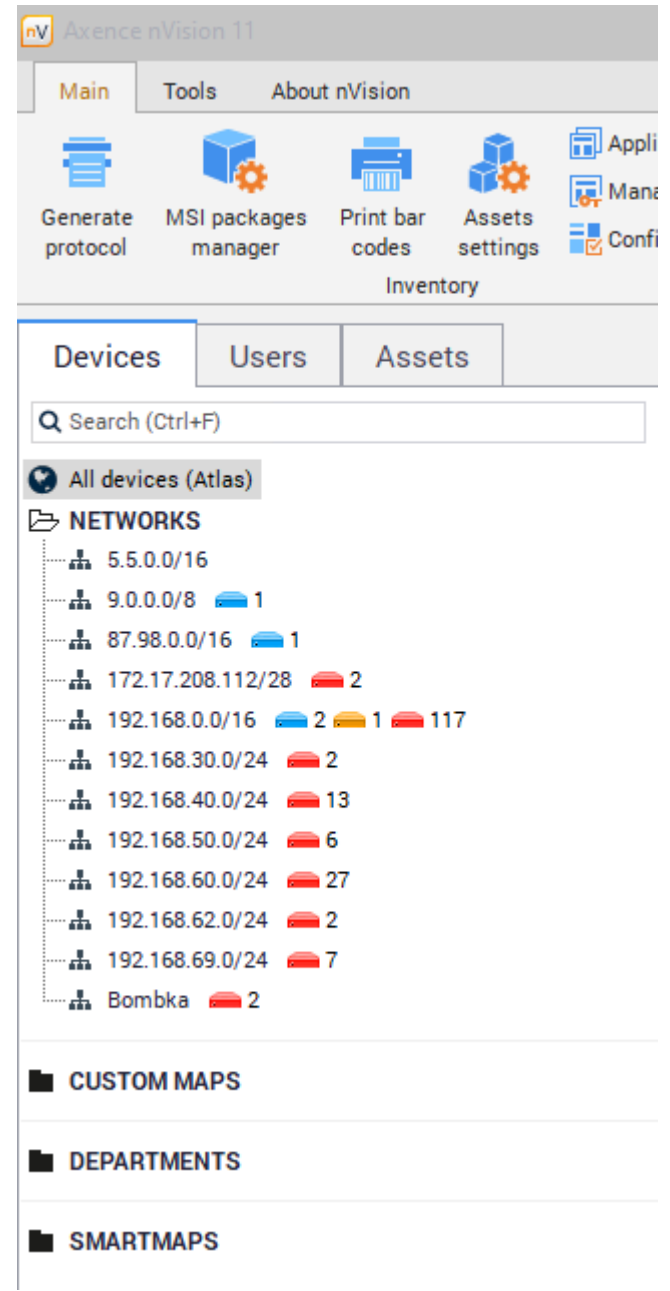

#### **Filtering inherited alerts off**

If you don't want alerts from higher level objects to be inherited, then you can filter them out. You can do that for every map and host independently.

- 1. Open the alert managing window for a map or a host.
- 2. Check **Don't inherit alerts** if you don't want the inherited alerts to be generated for the selected object. If this checkbox is currently checked and you would like to use alerts inheritance, just uncheck it.

### **14.3.4 Alert escalation**

For especially important events you can use the alert escalation mechanism. It will trigger several actions for an event in predefined periods of time. For example, the first action can be run upon alert start, the next one after 30 minutes and this action can be repeated every hour until the alert ends. When the event ends, another action can be run.

With this mechanism you can be sure that critical situations will be handled fast by the appropriate network administrator and in case that this administrator cannot deal with the problem, then another notification to a different person can be sent to avoid unhandled problems.

For information on how to setup actions to be run at different times and how to setup action repetitions, refer to [Managing](#page-619-0) Actions topic. 606

### <span id="page-606-0"></span>**14.4 Events**

### **14.4.1 Configuration**

To manage events, you have to familiarize yourself with the event concept first so please read the topic <u>[Concepts](#page-599-0)</u>Istी, which discusses this issue.

Before you begin setting up alerts you need to define all events you would like to monitor. The program will monitor all hosts with the appropriate alert defined for an occurrence of defined alerts. When the event is detected then nVision takes two steps:

- 1. Generate all alerts based on this event. This will also cause the execution of actions defined in those alerts. Please remember that delayed actions may never be executed – it happens when an event ends before the action has been executed. Actions scheduled to run immediately on event start and on event end will be executed always (unless the program has been shut down).
- 2. The event is logged in the program event log. This allows performing future analyses of the host and network performance and helps preparing reports. To read about how to see events generated, read the topic <u>[Event](#page-628-0) log</u>lങ1.

When the problematic situation ends the event is also ended and it causes all actions scheduled to run upon event end to be executed.

### **Severity**

Each event has defined a severity, which is designed for informational purposes. When notified, you will see the severity of the alert, which will help you to react faster to important ones.

### **Host status**

Unlike in other similar products, host status in nVision is a calculated value, not a hard coded one. So you can define conditions when a host is considered to have status <Up>, <Down> or <Warning>. For more information about host status refer to <u>Host status [concept](#page-63-0)</u>|50 topic.

### <span id="page-606-1"></span>**14.4.2 Event types**

There are several general groups of events. The following list describes them:

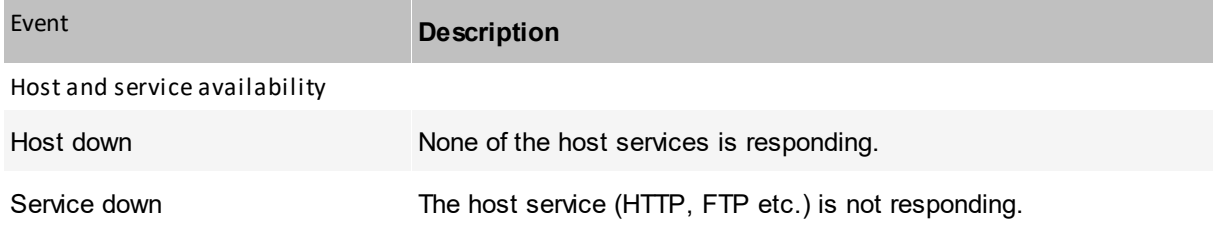

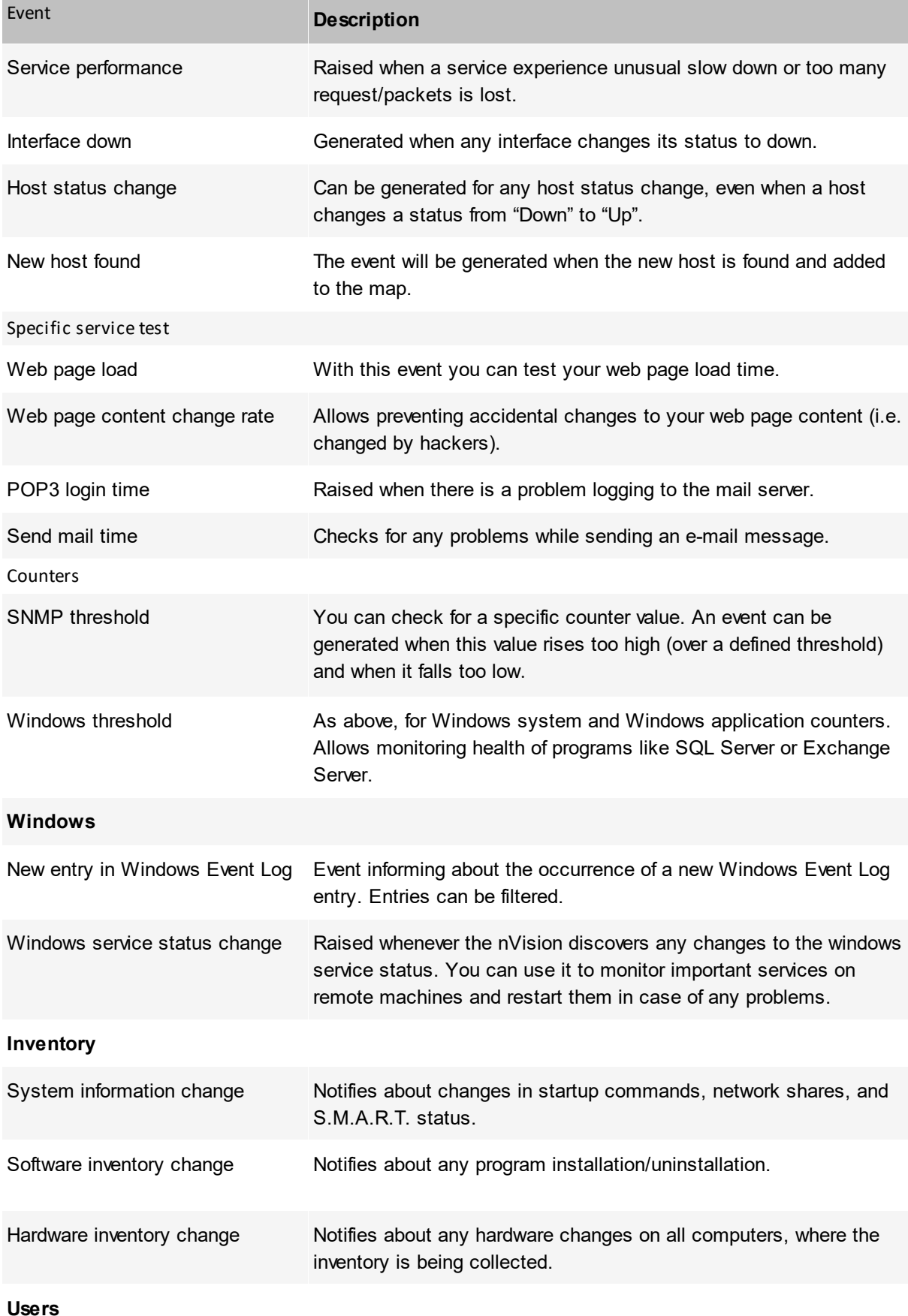

**Alerting 595**

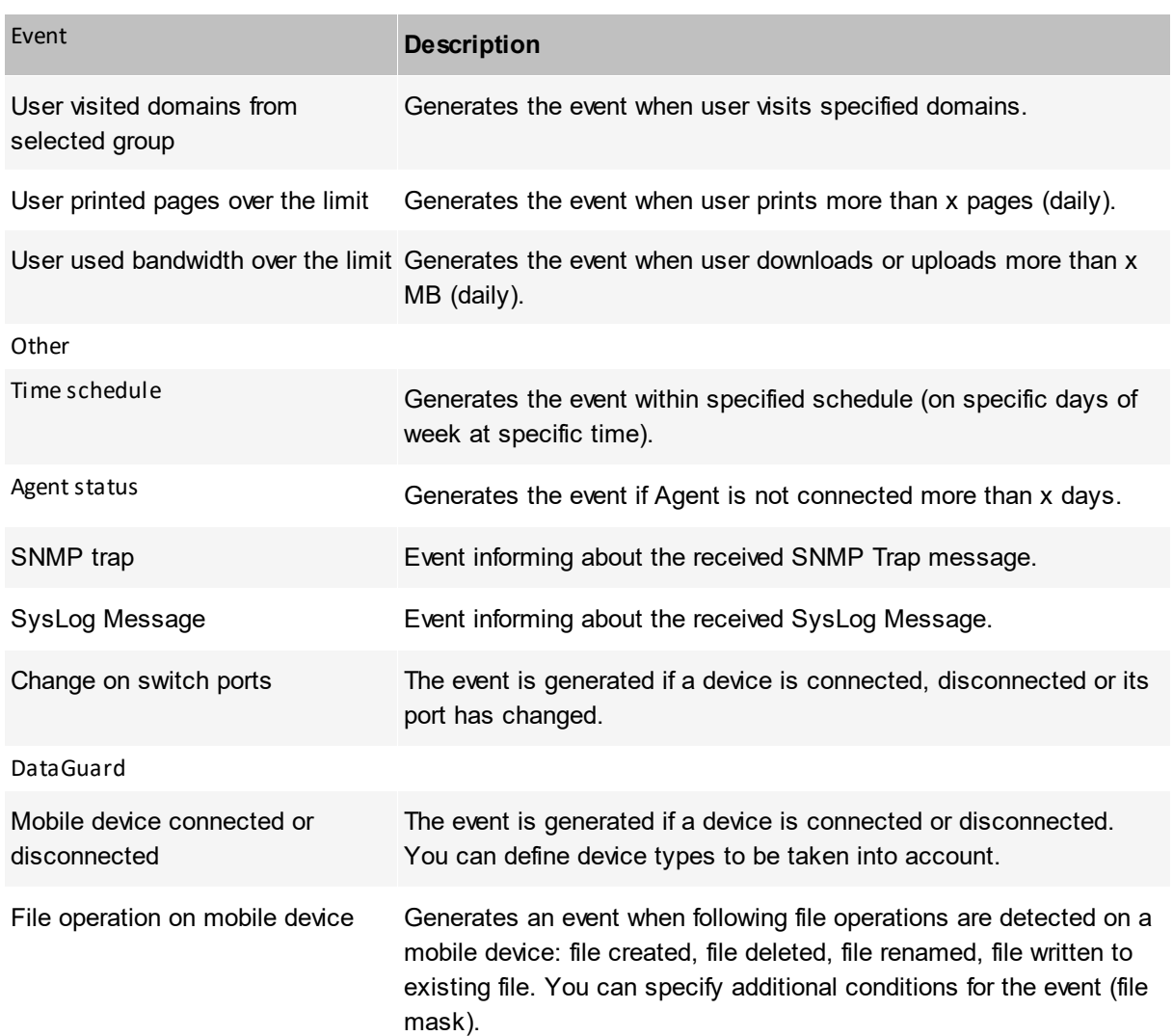

### <span id="page-608-0"></span>**14.4.3 Managing events**

To setup alerting, first you have to define all problematic situations when an alert is to be raised.

#### **Opening event management window**

With this window you can list, modify, create and remove events. To open this window, select the **Tools and options** tab, and then select **Manage events** from the main menu.

#### **Creating new event**

- 1. Open the event management window.
- 2. Click the **Add event** button located in the toolbar. The **Event definition wizard** will open.
- 3. Enter the name of the event you would like to create in the **Event name** field.
- 4. Select the host status for this event in the **Host status field. This field determines the status of**  $\boldsymbol{\mathsf{the}}$  <code>host</code> when the event is raised <code>Read</code> more about host status in the topic <u>[Events](#page-606-0)</u>  $\boldsymbol{\mathsf{ss}}$ নী
- 5. Select the severity of the event in the **Severity** field. This field is for informational purposes and it helps creating reports.
- 6. Select the event type on the list. To read more about event [types](#page-606-1), please read <u>Event typesIse</u>sोopic.
- 7. Click the **Next** button,
- 8. Now you have to configure the event options (depending on the event type you selected). This is described in detail in the topic <u>Defining event [properties](#page-610-0)</u>l ब्बरी.
- 9. Click the **Finish** button.

#### **Modifying existing event**

- 1. Open the event management window.
- 2. Select the existing event and click the **Edit event** button. The **Event definition wizard** will open.
- 3. Now you have to configure the event options (depending on the event type you selected). This is described in detail in the topic <u>Defining event [properties](#page-610-0)</u>l ब्बरो.
- 4. Click the **Finish** button.

### <span id="page-610-0"></span>**14.4.4 Defining event properties**

This topic describes defining the properties of different event types.

### **Host and service availability**

### **Host down**

This event is raised when every service on the host is not responding. You have to decide the way nVision determines the host is down. It can depend on number of minutes it does not respond or number of polls. This event will be monitored on every host that monitors at least one service.

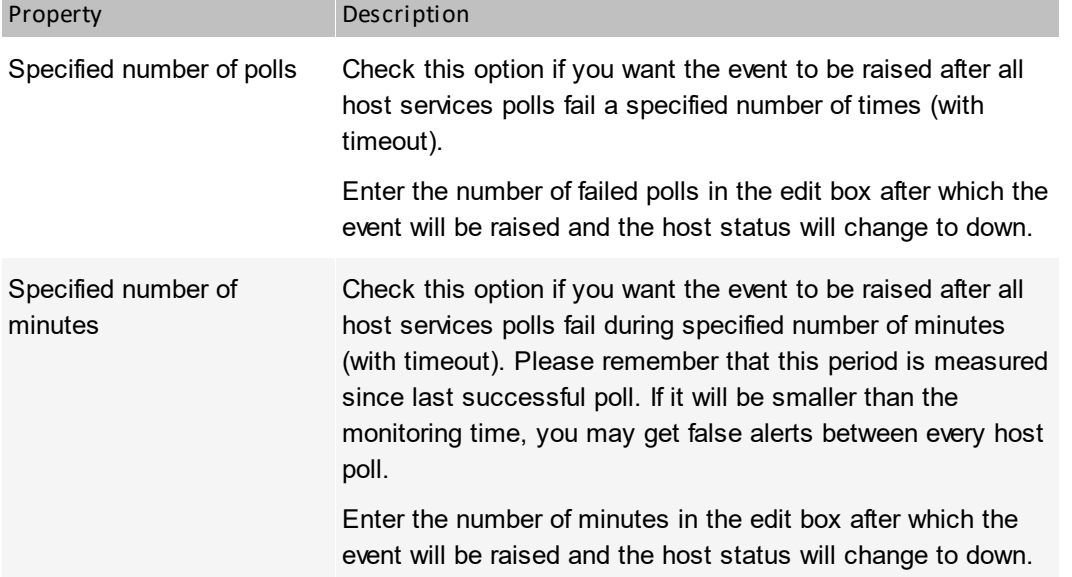

### **Service down**

This event is raised when a specific service is not responding. You have to decide the way nVision determines the service is down. It can depend on number of minutes it does not respond or number of polls.

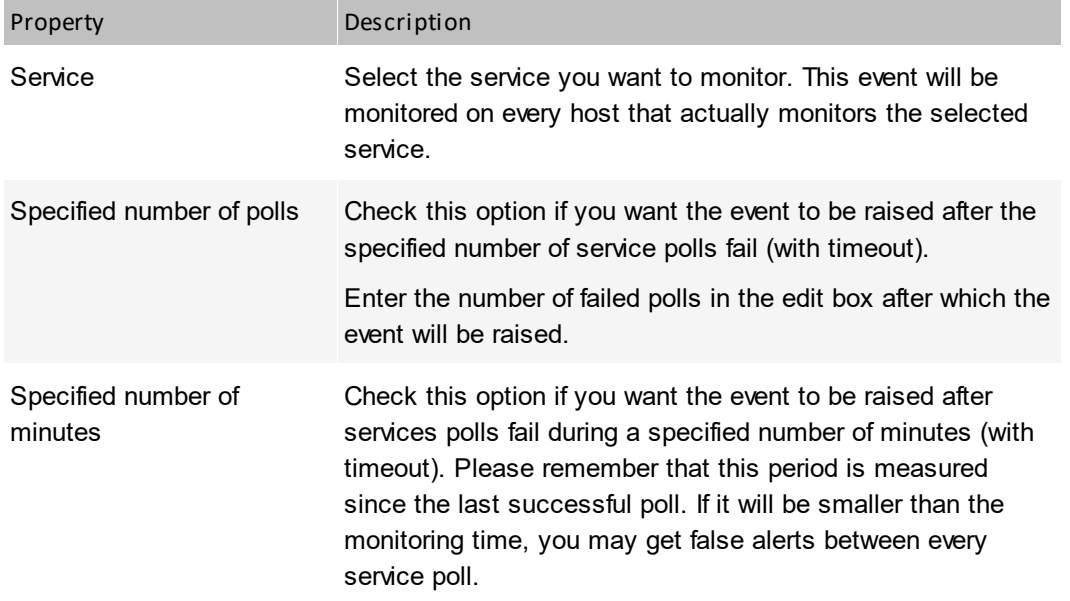

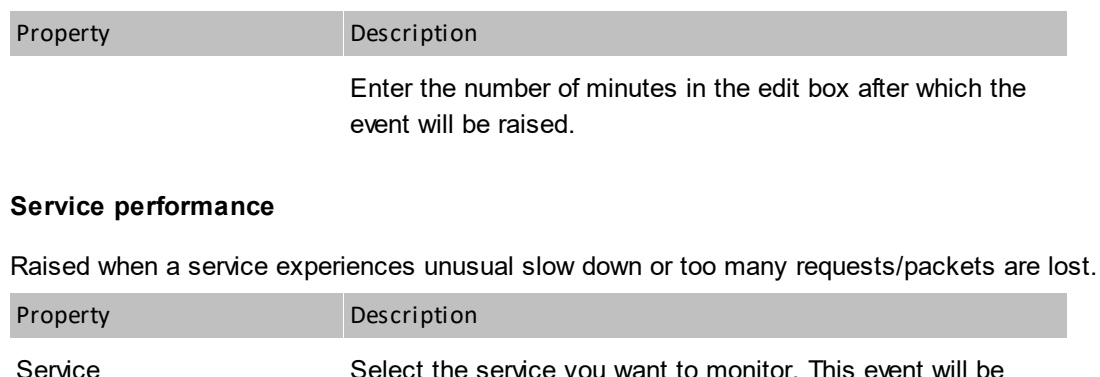

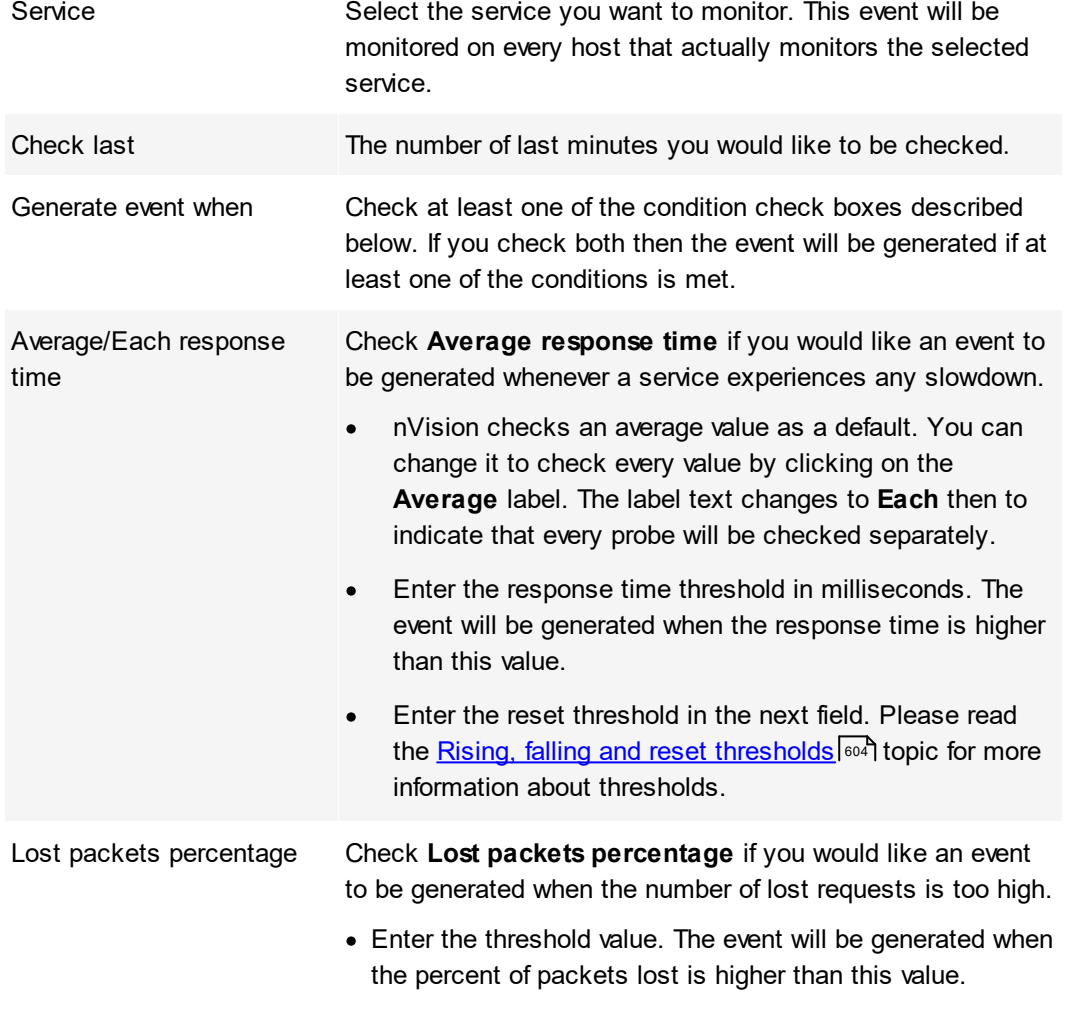

· Enter the reset threshold in the next field.

### **Interface down**

This event will be generated (started) when any network interface goes down and it will end when the interface status is up again.

### **Host status change**

Can be generated for any host status change, even when a host changes a status from "Down" to "Up". This event will be monitored on every host.
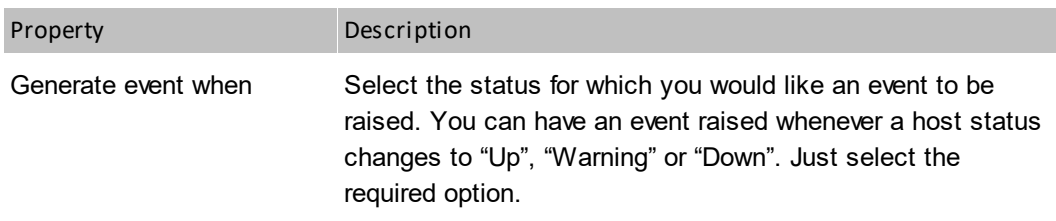

#### **New host found**

The event will be generated when the new host is found and added to the map.

## **Specific service test**

#### **Web page load**

With this event you can test your web page load time. This event will be monitored on every host that actually monitors any page load (has such counter defined).

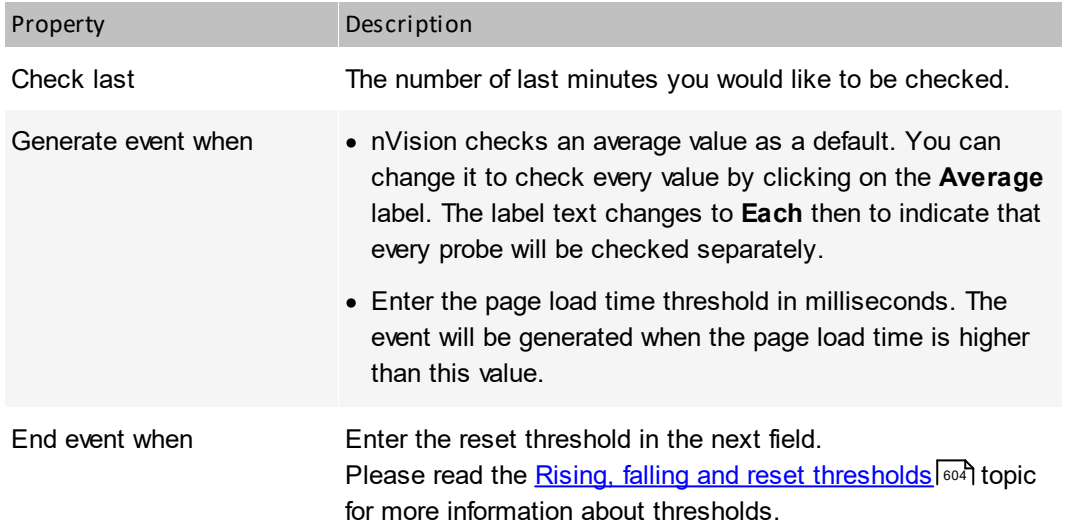

#### **Web page content change rate**

Allows preventing accidental changes to your web page content (i.e. changed by hackers). It will be raised whenever the probe discovers that the percent of page content has changed over the threshold. This event will be monitored on every host that actually monitors any page content change (has such counter defined).

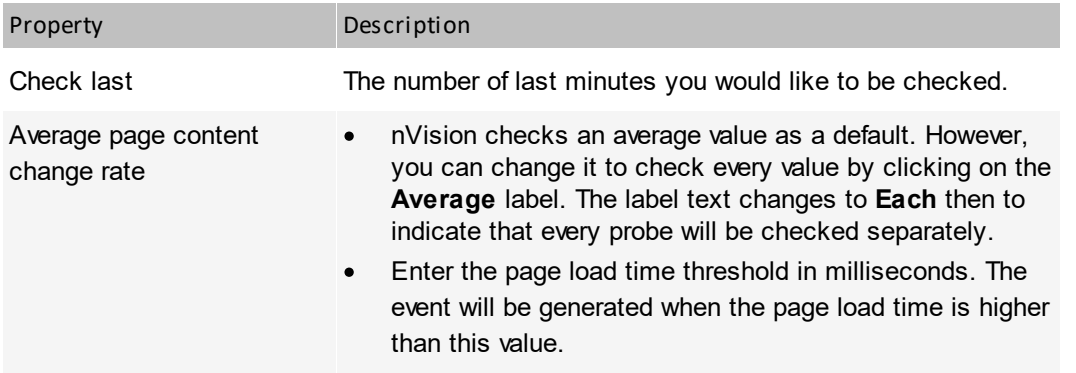

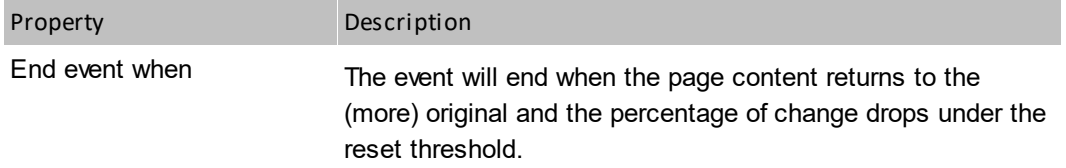

#### **POP3 login time**

Raised when there is a problem logging to the mail server. This event will be monitored on every host that actually monitors any POP3 login time (has such counter defined).

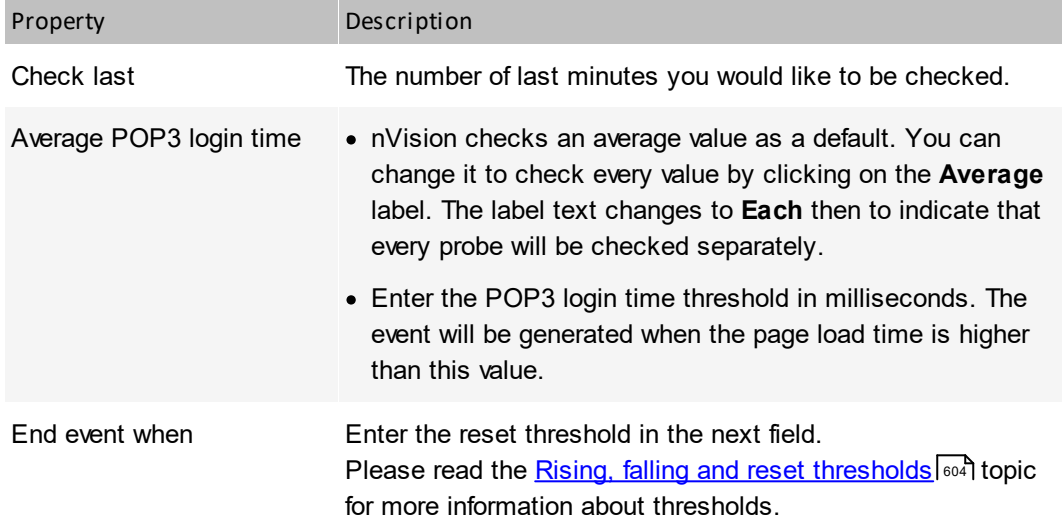

#### **Send mail time**

Checks for any problems while sending an e-mail message. This event will be monitored on every host that actually monitors any send mail time (has such counter defined).

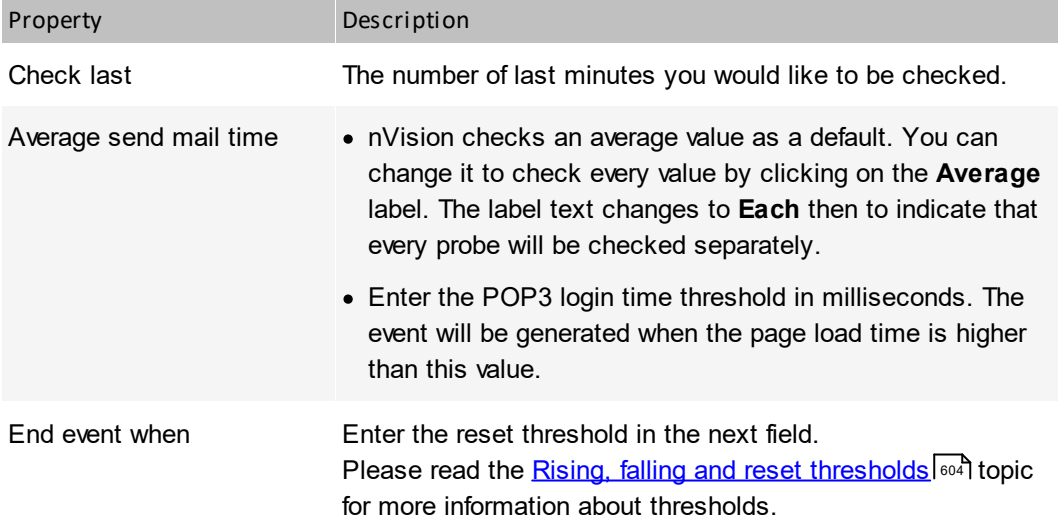

## **Counters**

#### **SNMP threshold**

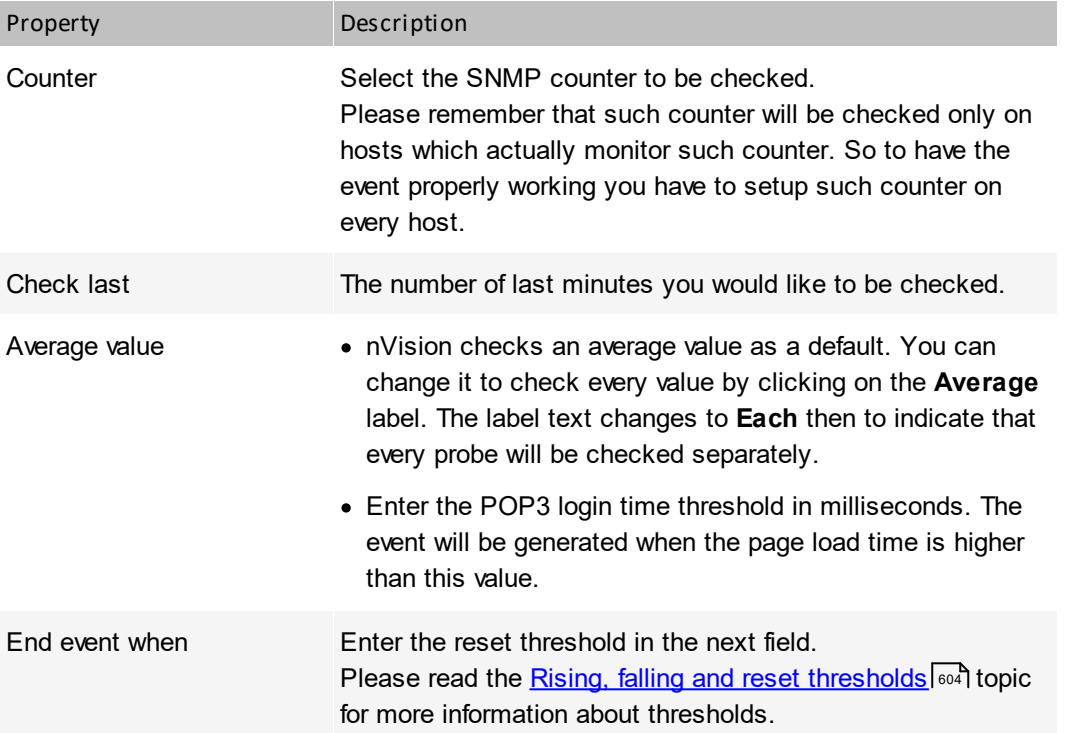

#### **Note**

· Please note that setting long time periods to check may slow the program down. If the counter is polled very often then many probes are collected and checking all of them consumes CPU. Do not set this period to more than 10 minutes for hosts that are polled more often than every 10 seconds.

#### **Windows threshold**

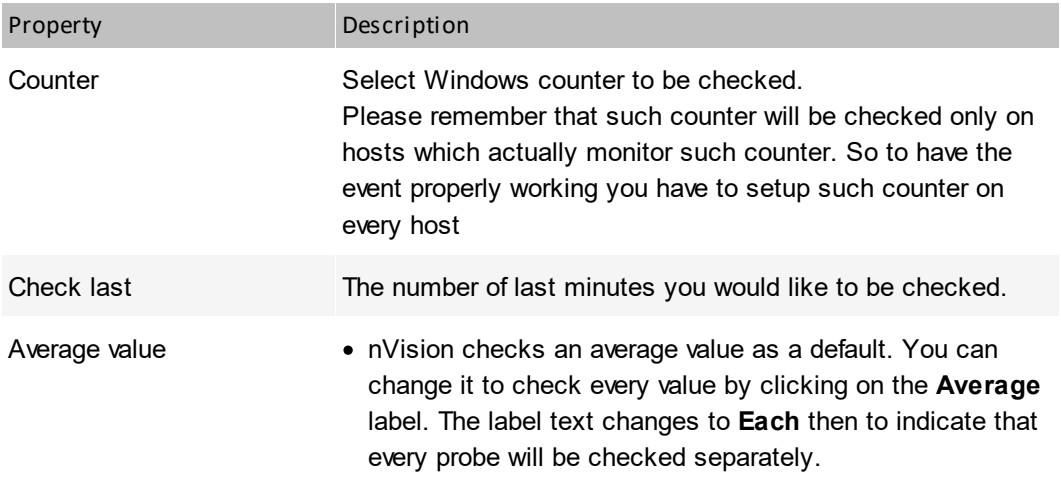

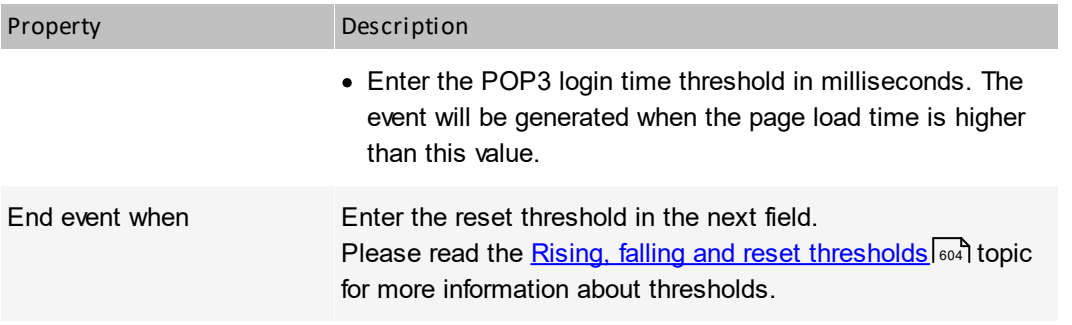

#### **Note**

· Please note that setting long time periods to check may slow the program down. If the counter is polled very often then many probes are collected and checking all of them consumes CPU. Do not set this period to more than 10 minutes for hosts that are polled more often than every 10 seconds.

## *M* Windows

#### **Windows service status change**

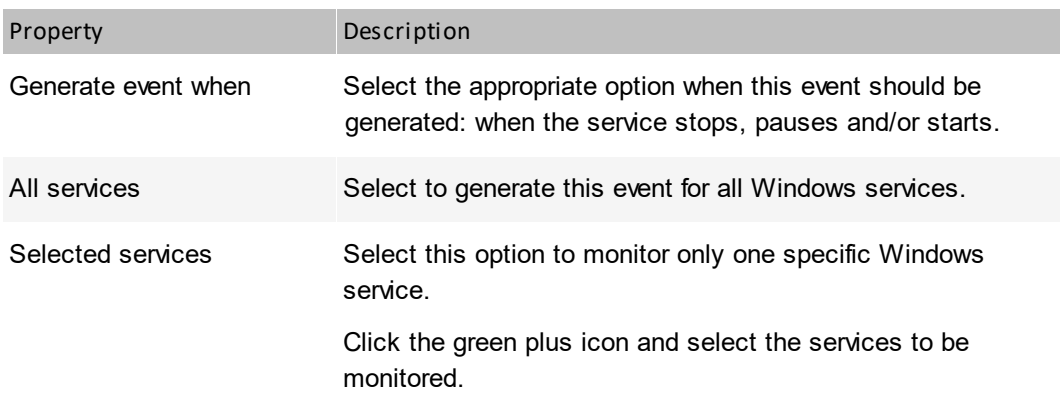

#### **New entry in Windows Event Log**

This event will be generated when a new Windows Event Log entry meets the filter.

## **Other**

#### **Change on switch ports**

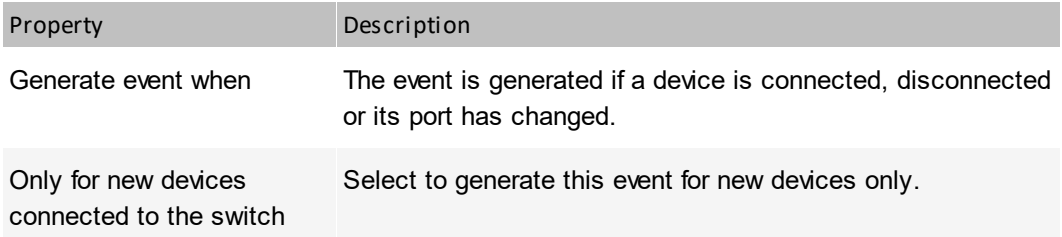

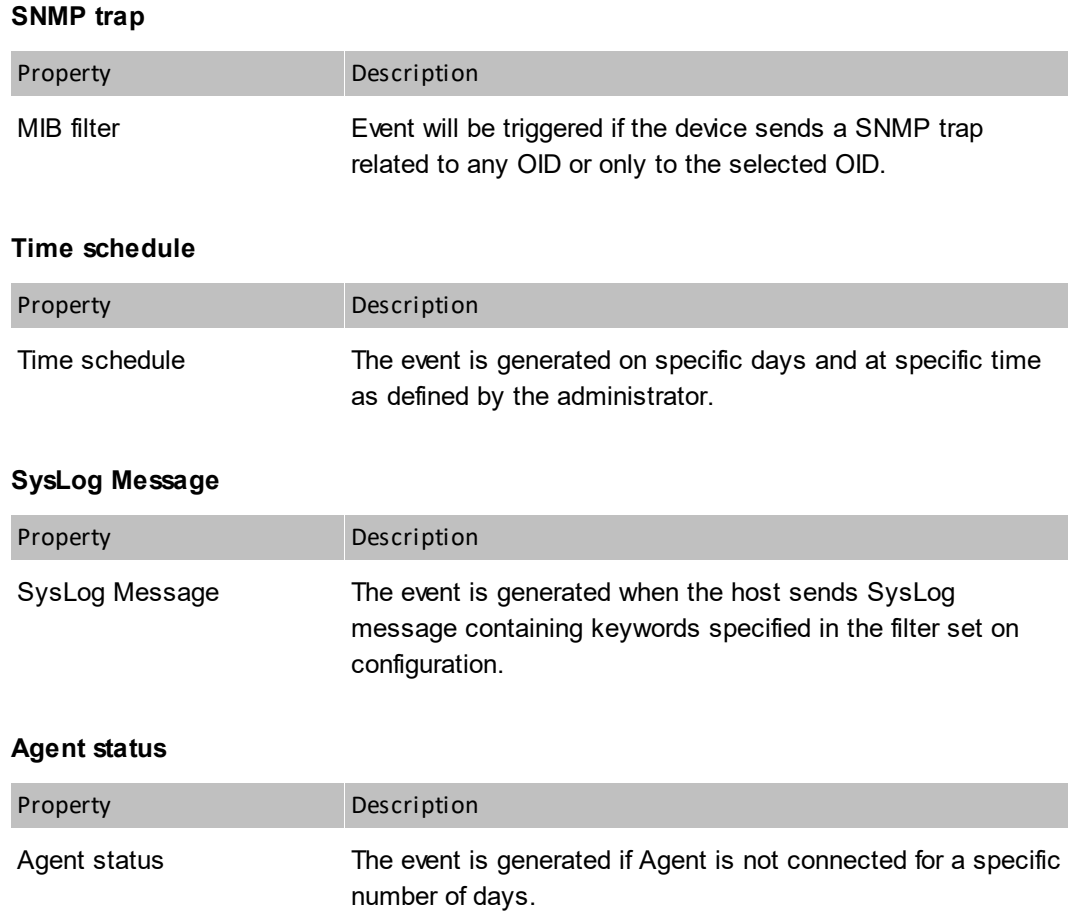

# **DataGuard**

#### **Mobile device connected or disconnected**

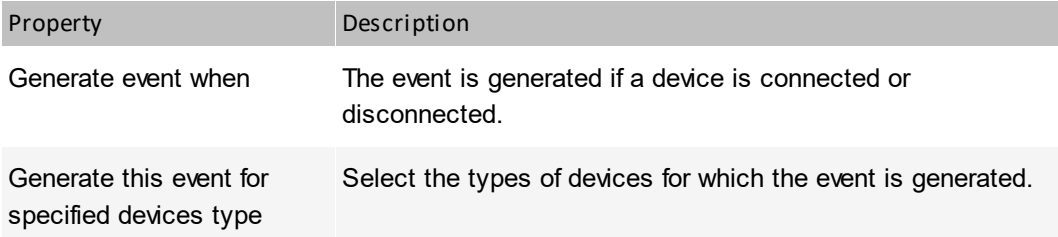

### **File operation on mobile device**

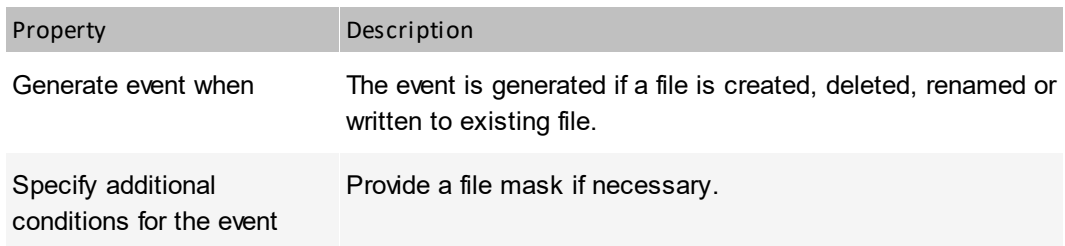

Property Description

Generate this event for specified devices type Select the types of devices for which the event is generated.

#### <span id="page-617-0"></span>**14.4.5 Rising, falling and reset thresholds**

In most events, you define a threshold value, which indicates when an event should start. For example – in case of service it defines how slow a service can be before it triggers an event.

In case of some event types you also have to define the "reset" threshold for the event. This is important – otherwise an alert would be generated every time the condition is met. That could cause the same alert to be repeated every minute. The measured value must first fall below the reset threshold before the next alert is generated.

The red line indicates the alert threshold. When the response time or packet loss rate rises above this threshold, an alert will be generated. But for the next alert to be generated, this value must fall below the reset threshold. This prevents repeated alerts for the same event.

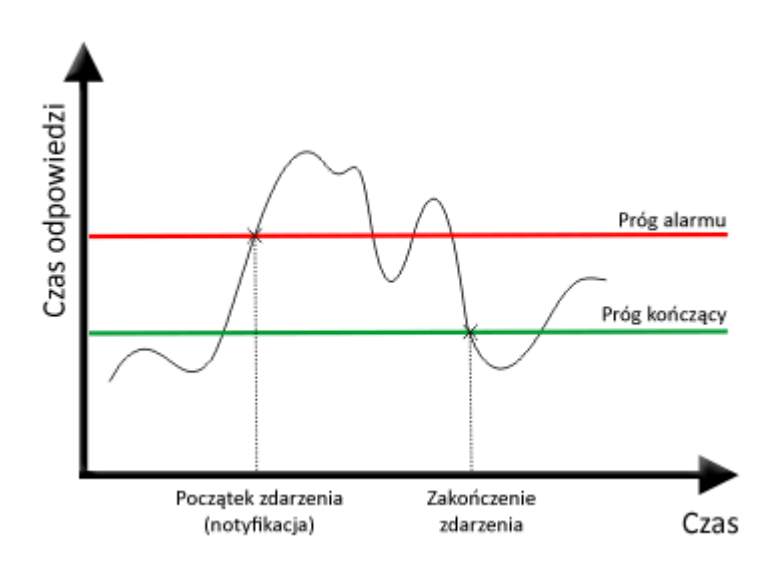

#### **Rising and falling thresholds**

The threshold discussed above is called rising, because it is generated when a measured value rises above it. But you can also define an event when a value should stay above a threshold. Then an event is generated when this value falls under a threshold and such threshold is called falling.

#### **Note**

· The reset threshold may not be higher than the alert threshold for rising thresholds and lower for falling thresholds.

## **14.5 Actions**

#### **14.5.1 Introduction**

In most cases when you define an event you want to be notified when it occurs or you would like to set a corrective action to be executed. nVision allows you to create both types of actions: notification and

corrective. So before you define alerts, you need to define a set of actions which will be used to notify you.

You can define such actions as: e-mail, ICQ, pager or SMS message, sounds, dialog box and running an external program. For a complete list of available action types please read the <u>[Action](#page-618-0) Types</u>l ब्बी topic.

#### <span id="page-618-0"></span>**14.5.2 Action types**

There are several general groups of actions. The following list describes them:

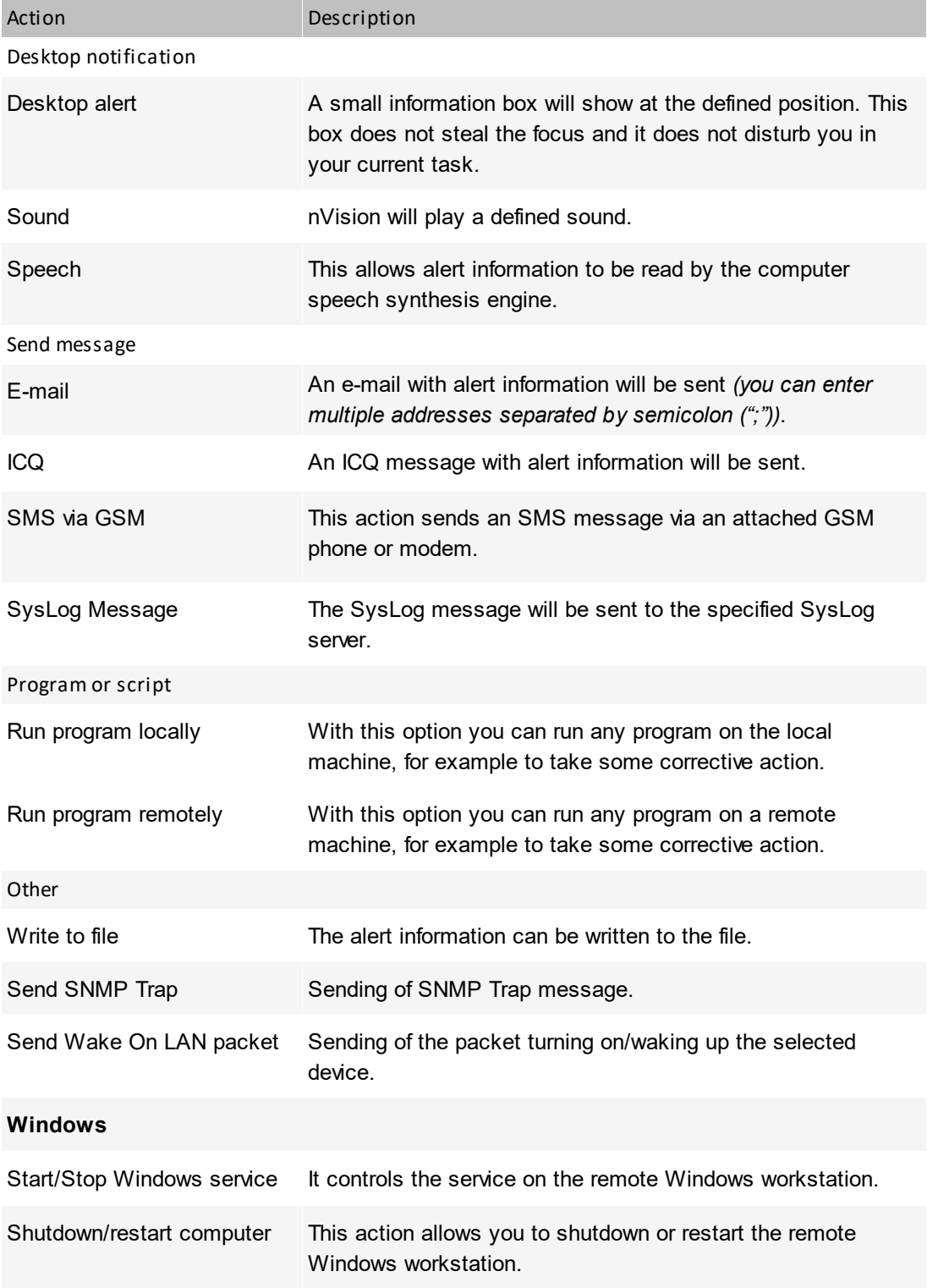

#### Action Description

Add entry to Windows Event Log Creates an entry to Windows Event Log on a local or remote machine with Windows system.

#### **14.5.3 Managing actions**

To setup nVision so that it notifies you, you have first to define all possible notification actions you would like to use. The following topics provide more information on how to manage actions:

#### **Opening action management window**

With this window you can list, modify, create and remove actions. To open this window, select **Tools / Manage actions** from the main menu.

#### **Creating new action or modifying existing one**

- 1. Open the action management window.
- 2. Click the **C** Add action button to create a new action or select an existing one and click the **Edit action** button. The **Action definition wizard** will open.
- 3. If you are creating a new action, then enter its name in the **Action name** field and select the action type on the list. Click the **Next** button, To read more about action types, refer to the [Action](#page-618-0) types 605 topic.
- 4. Configure the action options (depending on the action type you selected). This is described in detail in the topic Defining action [properties](#page-619-0) . 606
- 5. At this point it may be necessary to define action setup options. These options are required to properly execute some actions (for example the program needs a mail server address to send an email notification or a COM port to which the GSM is connected). Setting up the action is discussed in the topic <u>Setting up [actions](#page-625-0)</u>lണ ?.
- 6. If all options are configured you can test the action by clicking the **Test** button. This will perform the action and you can verify if it is properly defined and working.
- 7. Click the **Finish** button.

#### <span id="page-619-0"></span>**14.5.4 Defining action properties**

This topic describes defining properties of different action types.

## **Desktop notification**

#### **Desktop alert**

A small information box will show at the defined position. This box does not steal the focus and it does not disturb you in your current task.

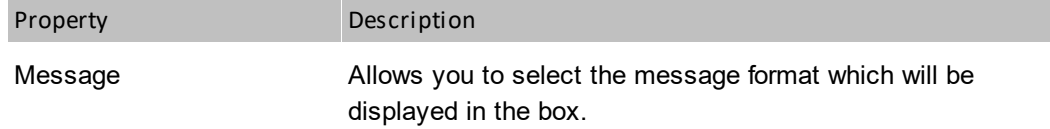

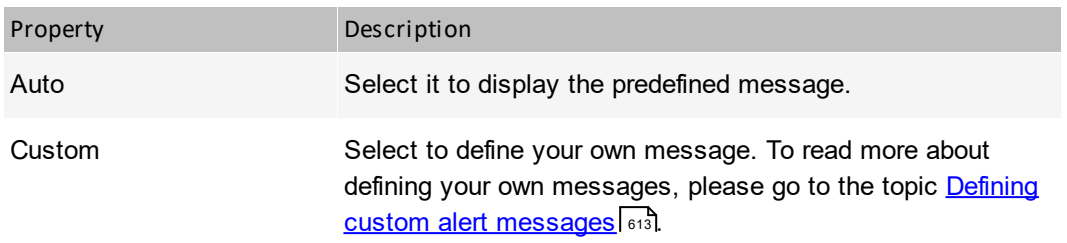

### **Sound**

The program will play a defined sound.

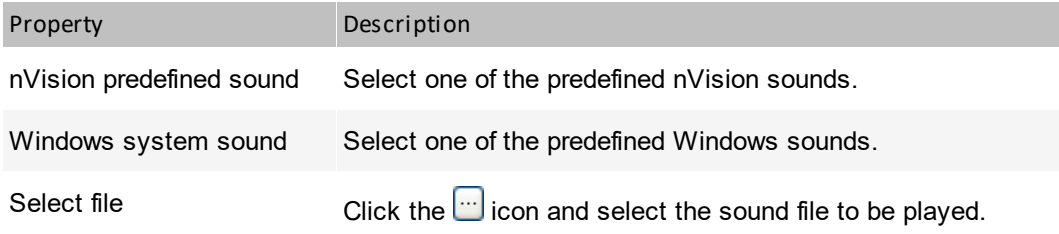

#### **Speech**

This allows alert information to be read by the computer speech synthesis engine.

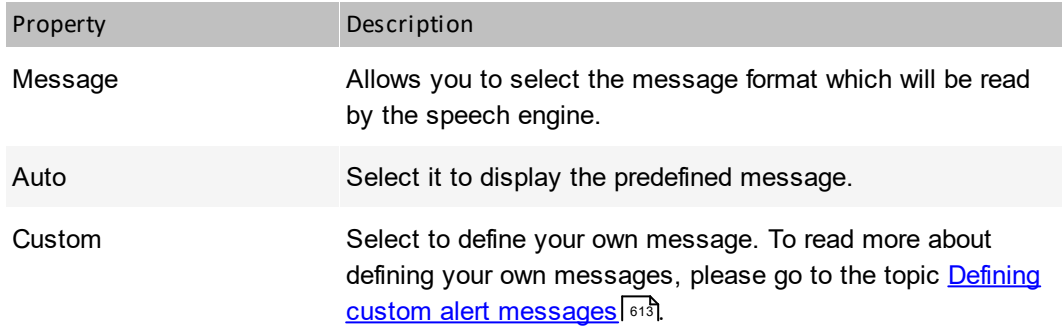

## **Send message**

#### **E-mail**

An e-mail with alert information will be sent.

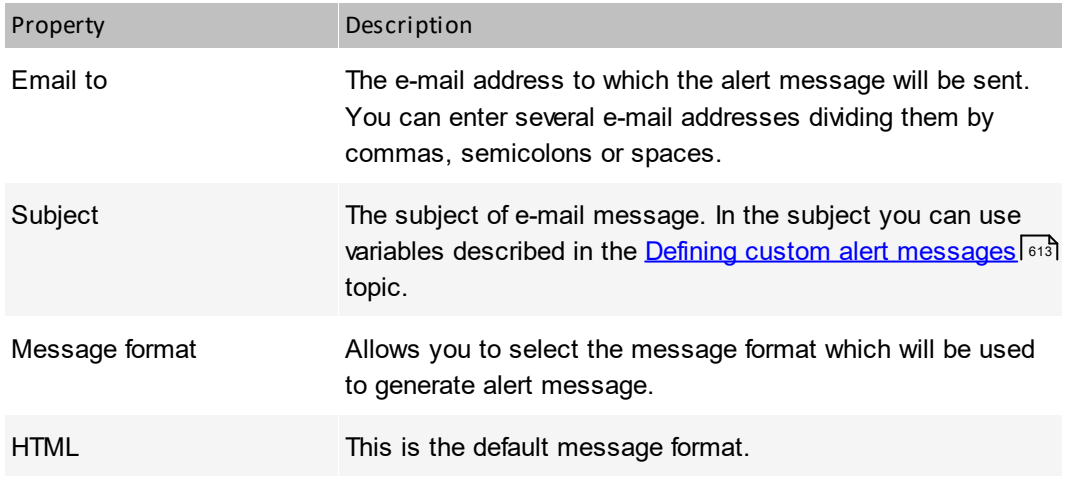

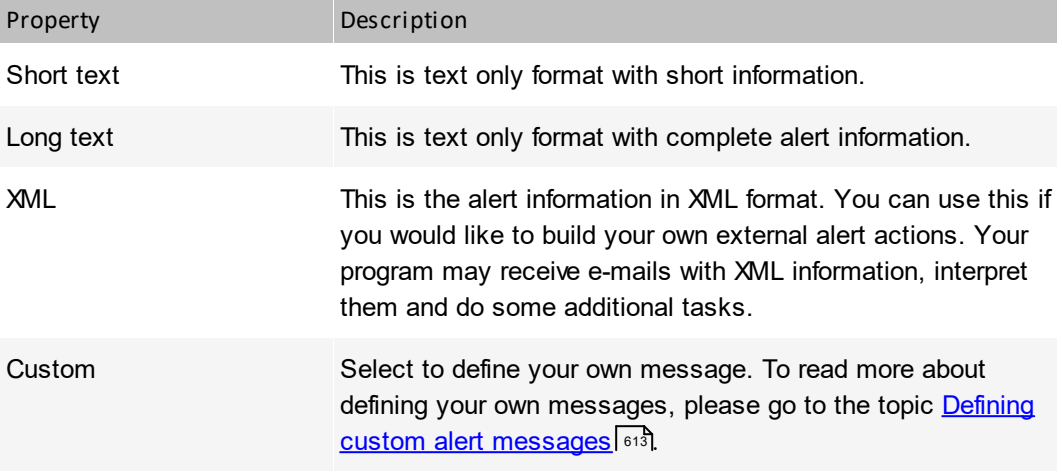

#### **ICQ**

The ICQ message with an alert information will be sent.

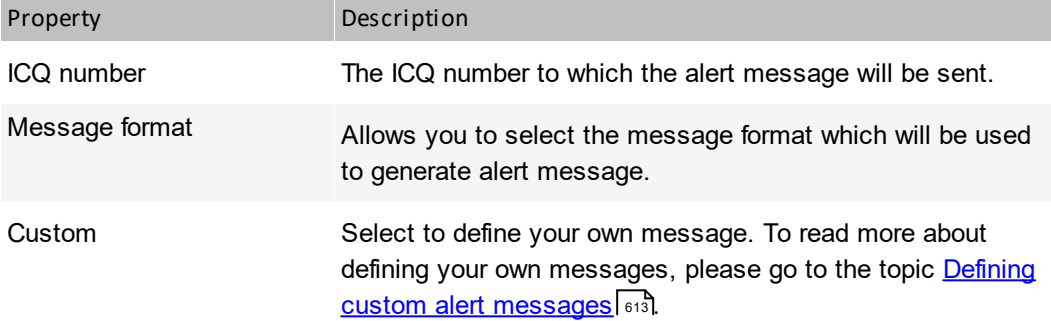

### **SMS via GSM**

This action sends an SMS message via an attached GSM phone or modem.

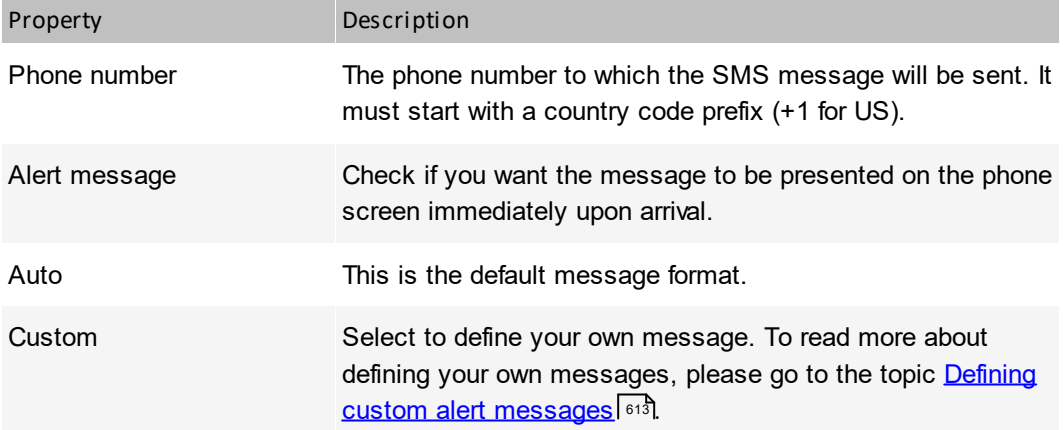

#### **SysLog Message**

The SysLog message will be sent to the specified SysLog server.

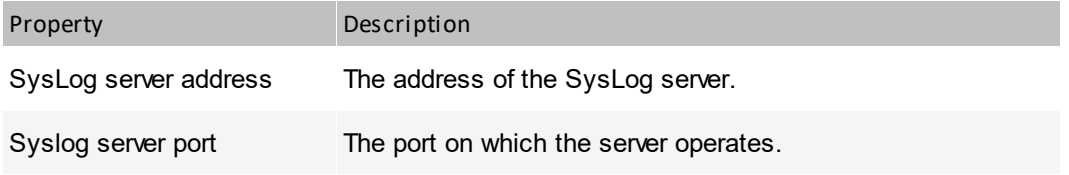

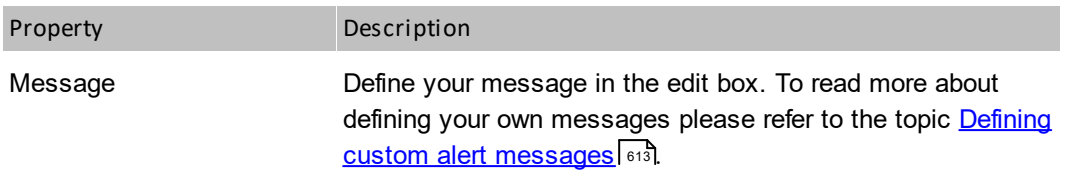

## **Program or script**

#### **Run program locally**

With this option you can run any program on the local machine, for example to take some corrective action.

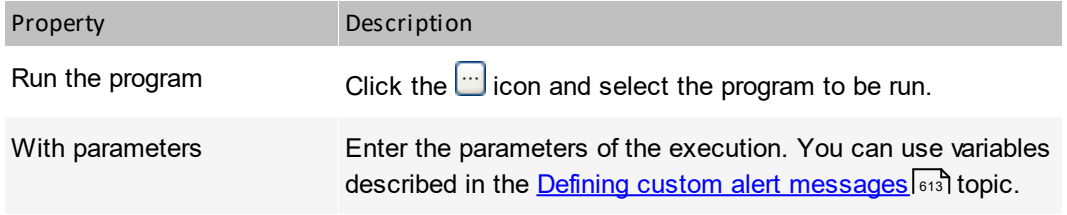

#### **Run program remotely**

With this option you can copy and run any other program remotely, for example to take some corrective action.

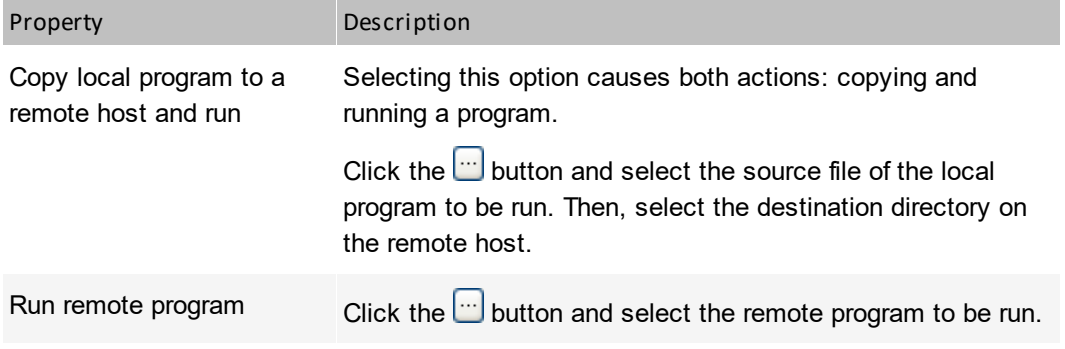

## **Other**

#### **Write to file**

The alert information can be written to a file.

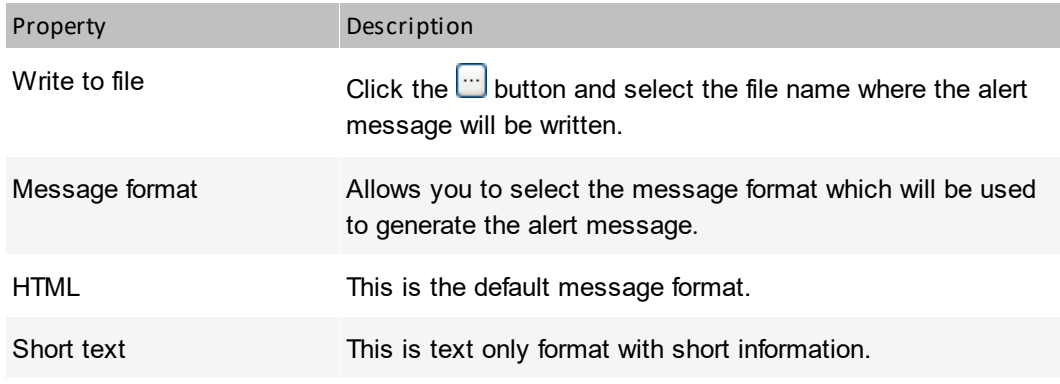

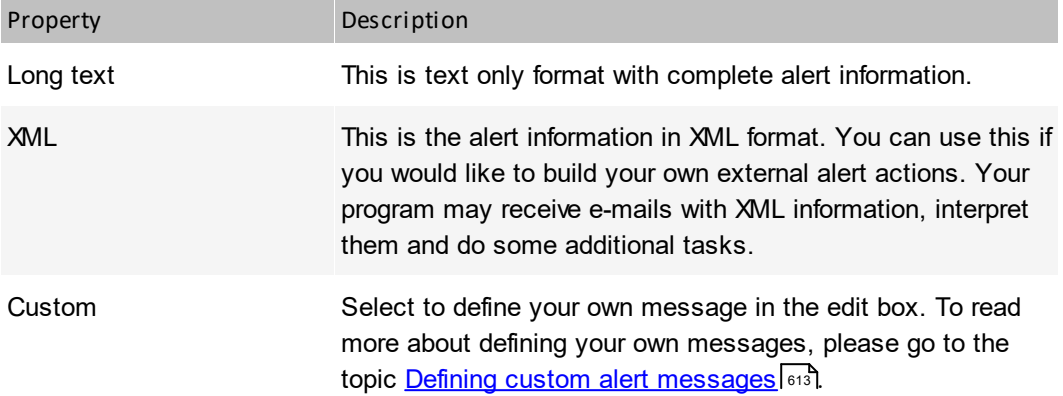

#### **Send SNMP Trap**

Sends a SNMP Trap to a remote device.

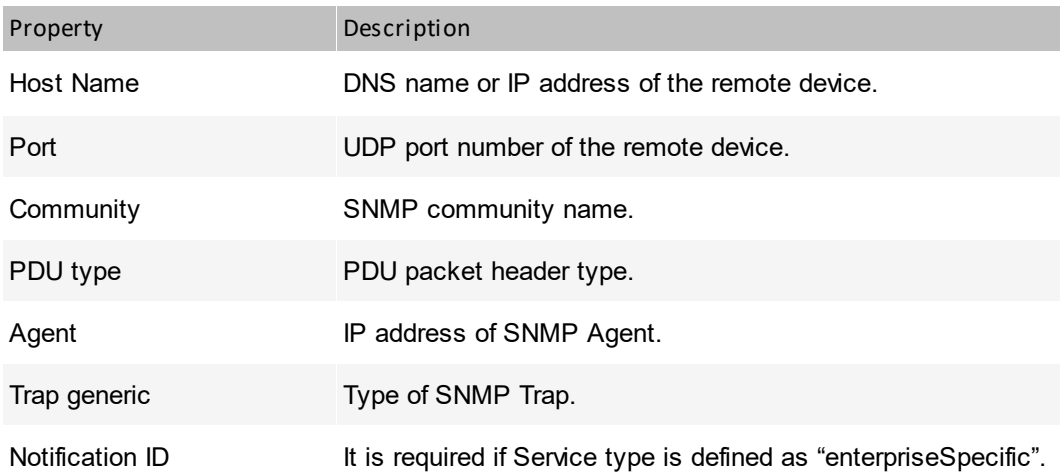

## **Send Wake On LAN packet**

Sends Wake On LAN packet to the remote device.

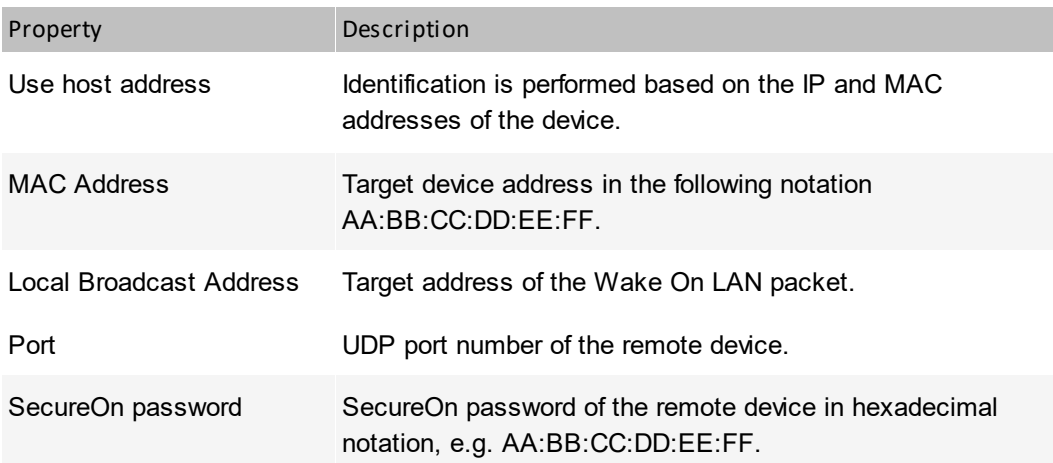

# *M* Windows

#### **Start/Stop Windows service**

It controls the service on the remote Windows workstation.

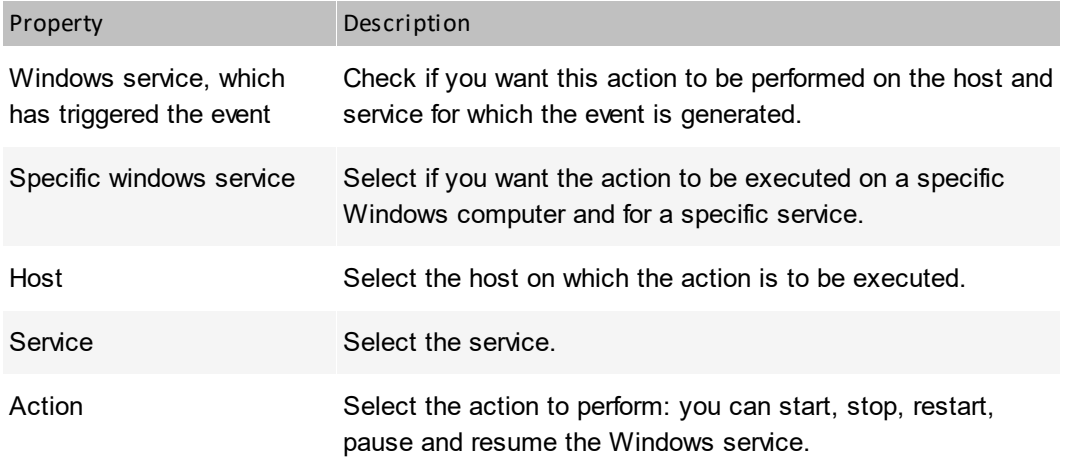

#### **Shutdown/restart computer**

This action allows you to shutdown or restart the remote Windows workstation.

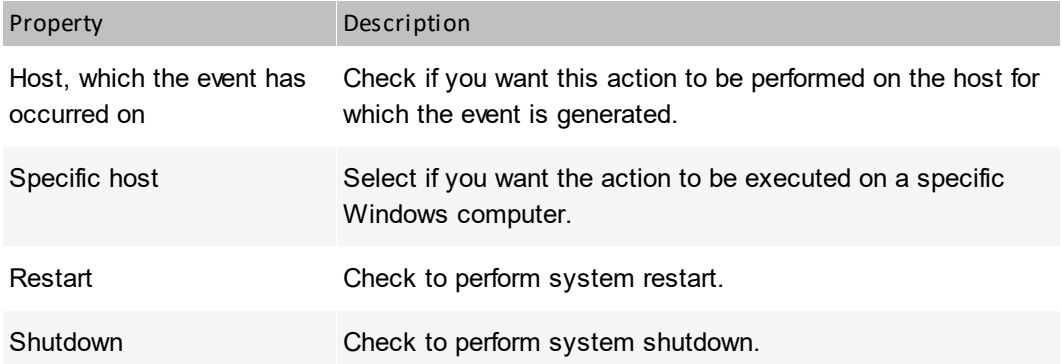

#### **Add entry to Windows Event Log**

This action allows you to write an entry to Windows Event Log of the selected host.

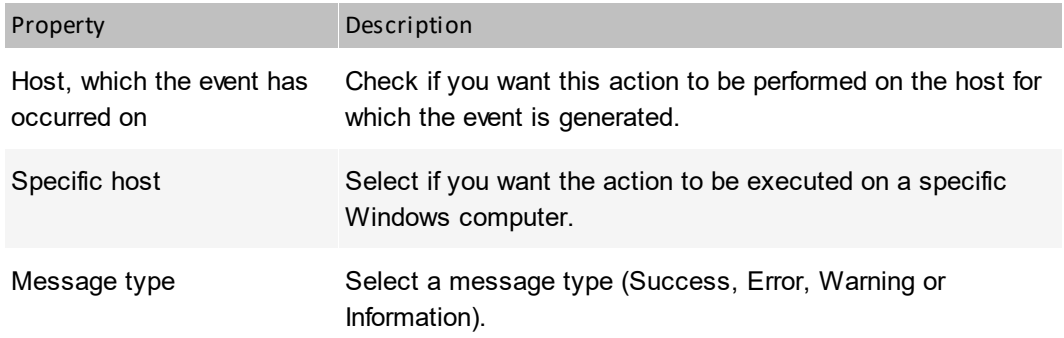

#### <span id="page-625-0"></span>**14.5.5 Setting up actions**

Most actions require setup options to be defined before the program is able to execute them. For example the program needs a mail server address to send an e-mail notification, etc. This topic describes defining properties of each action type setup (some action types do not require setup).

The action setup may be edited in the program options window and during creation of an action or when editing its properties.

## **Desktop notification**

#### **Desktop alert**

A small information box will show at the defined position. This box does not steal the focus and it does not disturb you in your current task.

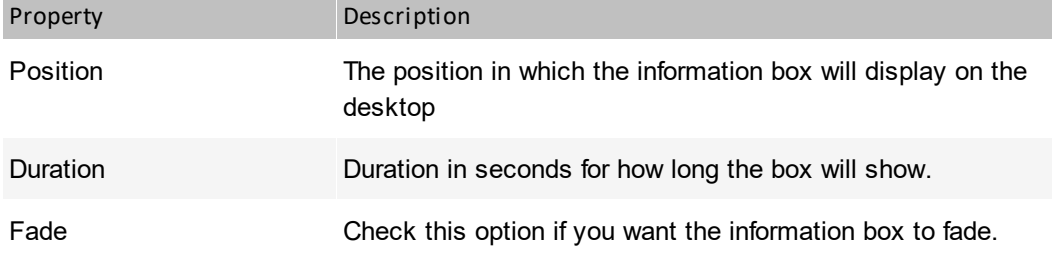

#### **Speech**

This allows alert information to be read by the computer speech synthesis engine.

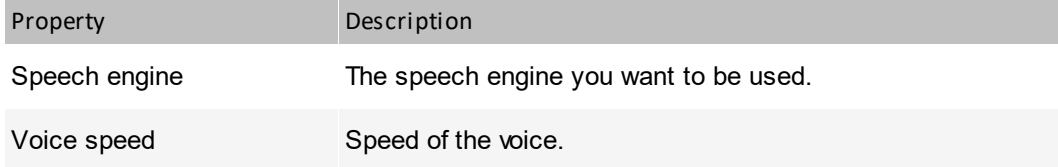

## **Send message**

#### **E-mail**

An e-mail with alert information will be sent.

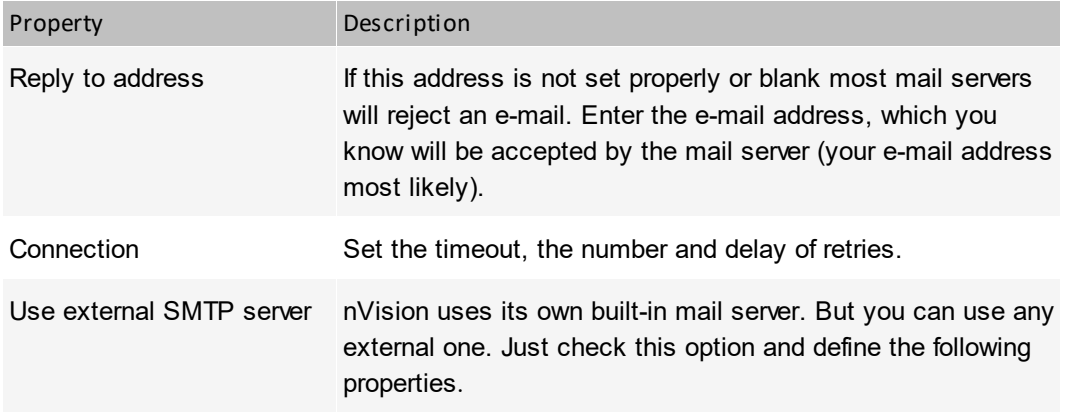

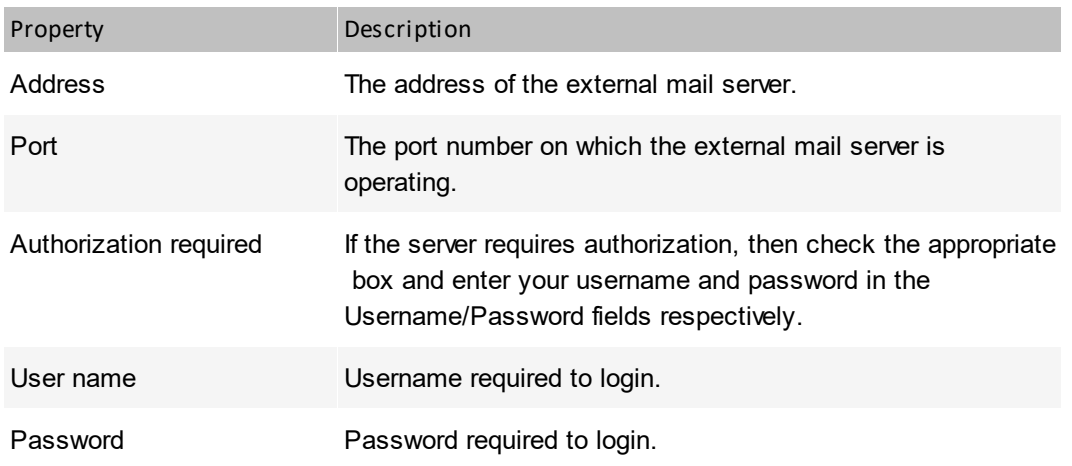

#### **ICQ**

The ICQ message with an alert information will be sent.

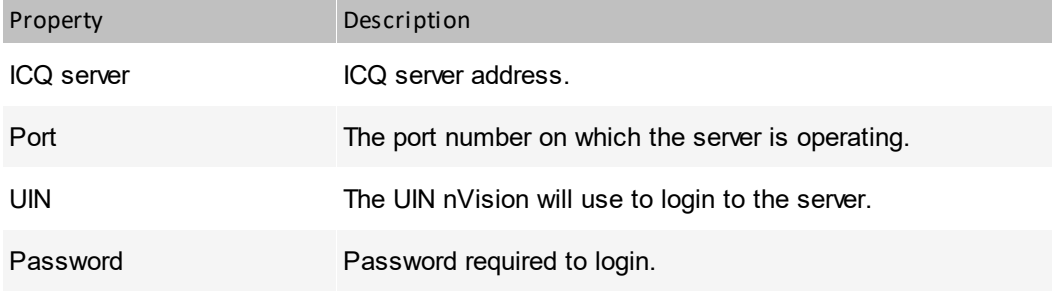

#### **SMS via GSM**

This action sends an SMS message via an attached GSM phone or modem.

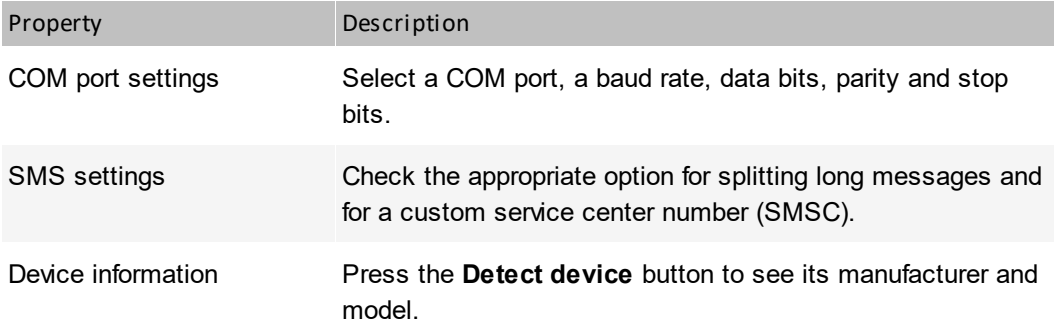

## <span id="page-626-0"></span>**14.5.6 Defining custom alert messages**

When defining alert notification options, you can also define your custom messages to be used as information to be sent/saved. nVision allows you to use several variable names, which are changed to the appropriate value when an alert is raised. This topic lists those variables and describes how to use them.

#### **Variables**

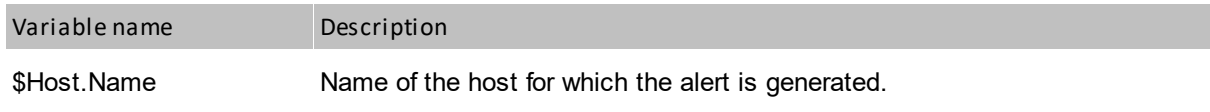

#### **614 Axence nVision Help**

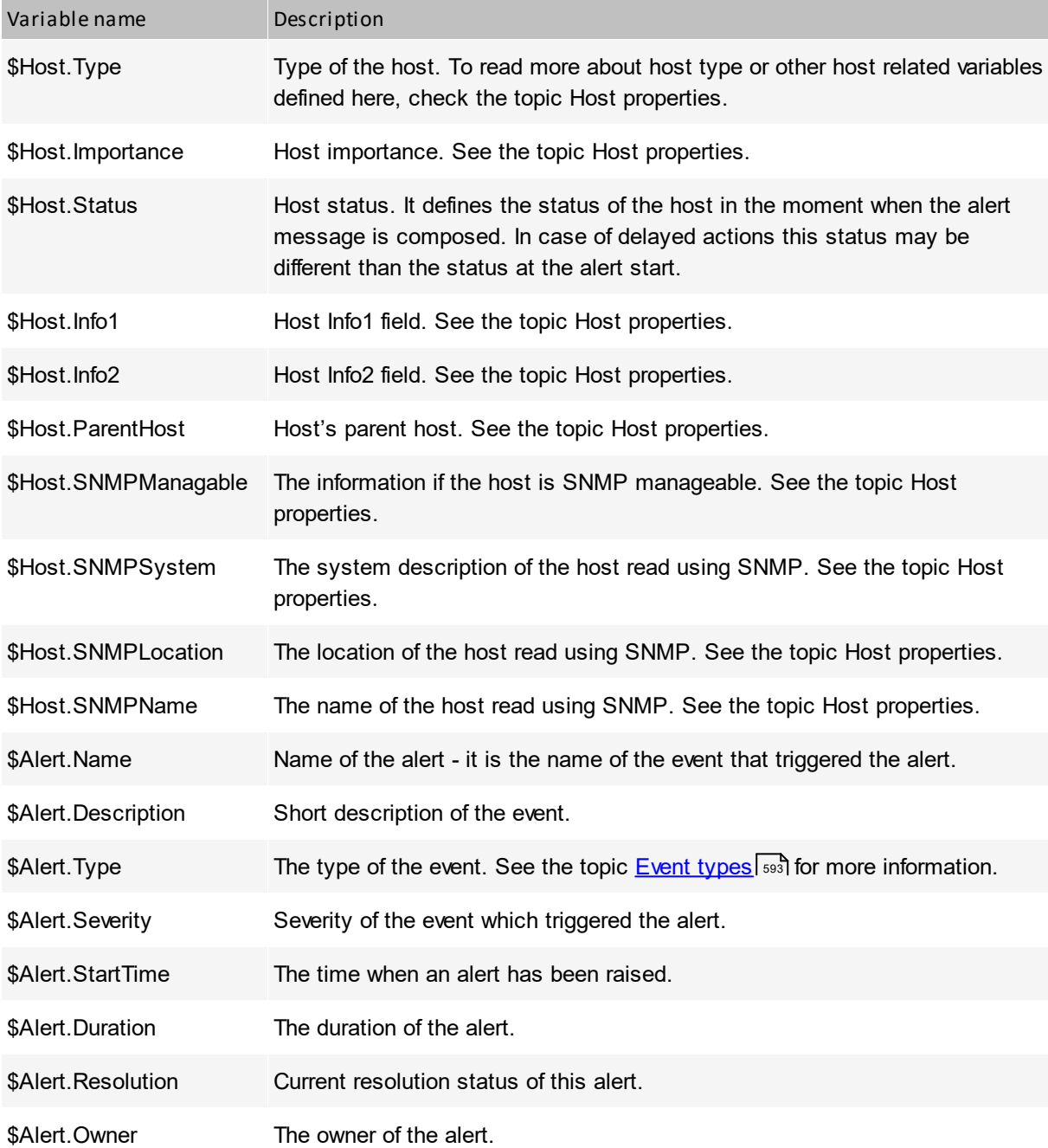

#### **How to use variables**

When the program allows you to define your own message format, then you will be able to use variables.

You can just enter the variable name in the text of the message or you can use the **O** button. Click this button to get a list of available variables and select one. Then the variable name will be inserted in the text of the message in the cursor position.

# <span id="page-628-0"></span>**14.6 Raised alerts**

## **14.6.1 Processing alerts**

#### **How nVision processes alerts**

In most network monitoring products, you can only define conditions to indicate when an alert is to be raised, but do not get any information about how long such conditions have existed. Also, you usually cannot setup actions to be executed when such conditions are no longer valid. In nVision, every alert raised has a start time and an end time. When the event conditions are met, nVision raises an alert. Then the program continually checks if such conditions are still valid and ends the alert when they are not. It means that you can see the start and end times of every alert along with its duration.

When an alert is raised, then it is called an open alert and the status of such alert is set to <Open>. It remains open until the conditions that caused it to be raised are not longer true, or if the condition required to end this alert is not yet true. After all conditions required to end the alert are met, nVision ends it and changes its status to <Closed>. It indicates not only that the alert ended, but that the event (that triggered this alert) also ended.

#### **How actions are executed**

When an alert is raised, all actions related to it and scheduled for immediate execution are started. All other actions set as delayed will be executed only if the alert is still open (i.e. raised). When an alert ends, the action being executed also ends. You can also stop action execution for currently open alerts by setting **Alert resolution**.

Every alert is raised with the Resolution set to "New". If you want to indicate that the alert notification has been successful and you are aware of the alert, then you must acknowledge the alert. To do that, just set alert resolution in nVision's Event Log to "Acknowledged". Similarly, when the problem causing an alert has been solved, then you can stop further actions by setting alert resolution to "Resolved". In general, changing the alert resolution has the effect of stopping the execution of remaining actions.

## **14.6.2 Event log**

All raised alerts are logged by nVision and you can view them in the Event Log. There is a list of all raised alerts along with the action execution log for every alert. You can change the Alert resolution status and view alerts sorted by several fields and also filter them to see only the alerts that are interesting to you.

#### **Icons used in the Alert & Action grids**

Alert grid

Icon Description

#### **Status – indicates the status of the alert**

∩ Open alert

 $\left( \begin{array}{c} 0 \\ 1 \end{array} \right)$ Closed (ended) alert

**Resolution – allows an administrator to manage alerts**

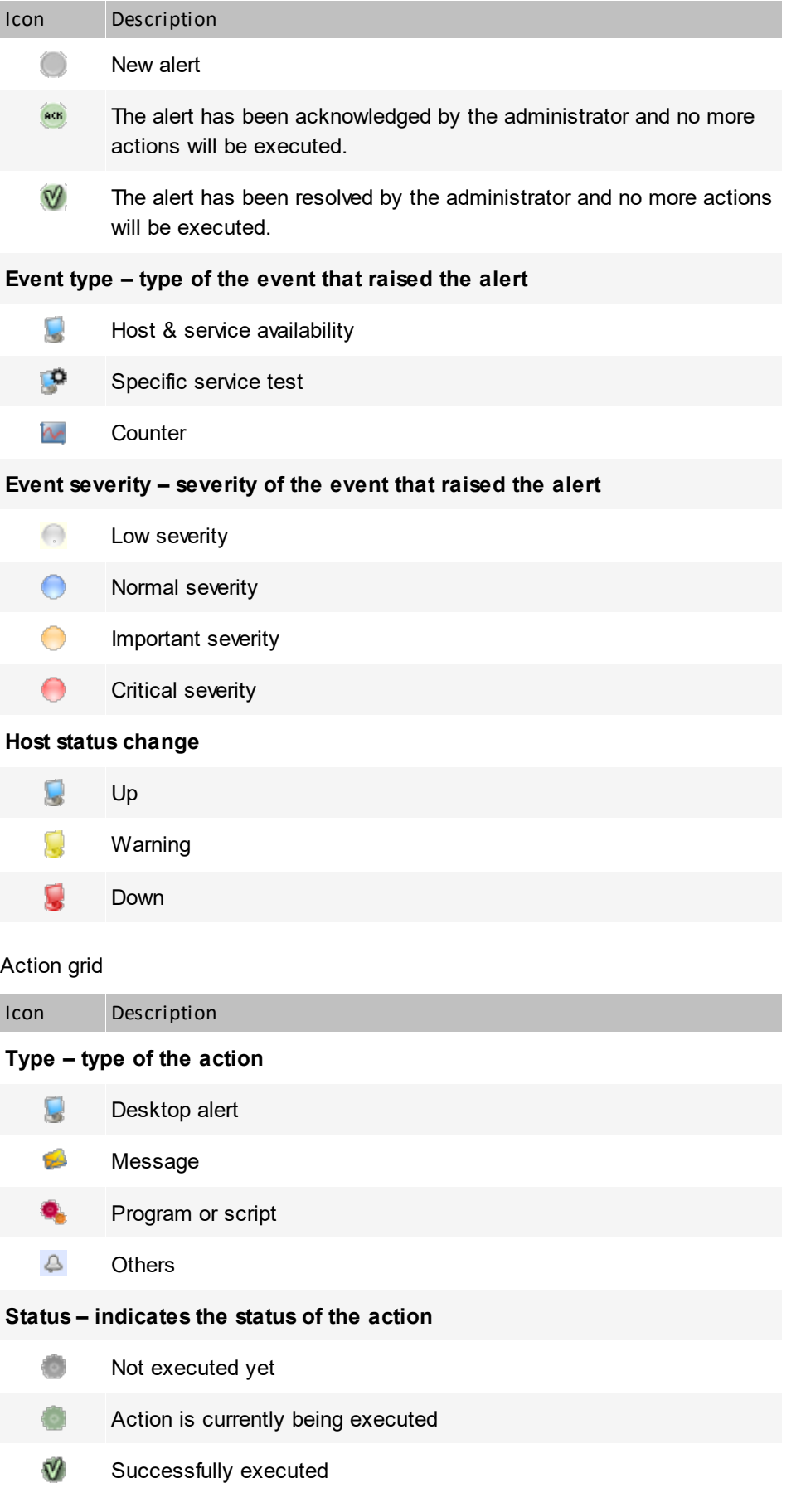

Icon Description

☎ Execution failed (see Info column for a problem explanation)

#### **Opening Event Log window**

You can see alerts for a selected host only or for the entire atlas. To view the Event Log for atlas, select **Event Log** from the Reports and Alerts section. To view the Event Log for a single host, navigate to the **Host info** window and then to the **Events** tab.

#### **Clearing Alerts (changing alert resolution)**

To clear an alert, you have to change its Resolution to "Acknowledged" or "Resolved".

- 1. Select an alert or several alerts.
- 2. Select **Acknowledge** or **Resolve** from the context menu.

For more information about alert resolution refer to the <u>[Raised](#page-628-0) alerts</u>Iങ5ী topic.

#### **Sorting & filtering**

- ·You can sort both grids by any column just by clicking on the column header.
- · You can filter events by status and resolution. To view only those alerts that have specific status/resolution, just select the appropriate entry in the **Filter** field.

#### **Changing time period**

You can view events for one day, week or a month. To select the time period, use the toolbar. To scroll through past alerts in the Event Log, use the arrows located on the toolbar. When scrolling, you will always see the current time range of presented alerts.

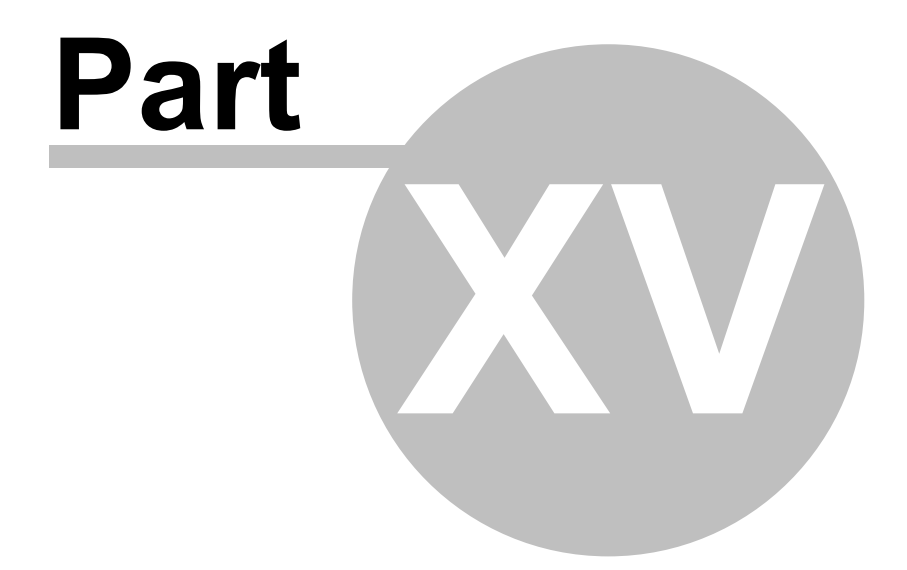

# **15 Web access**

## **15.1 How to get access to nVision via Web browser?**

To allow access to nVision via a Web browser (in read-only mode), first enable the Web access in the nVision application:

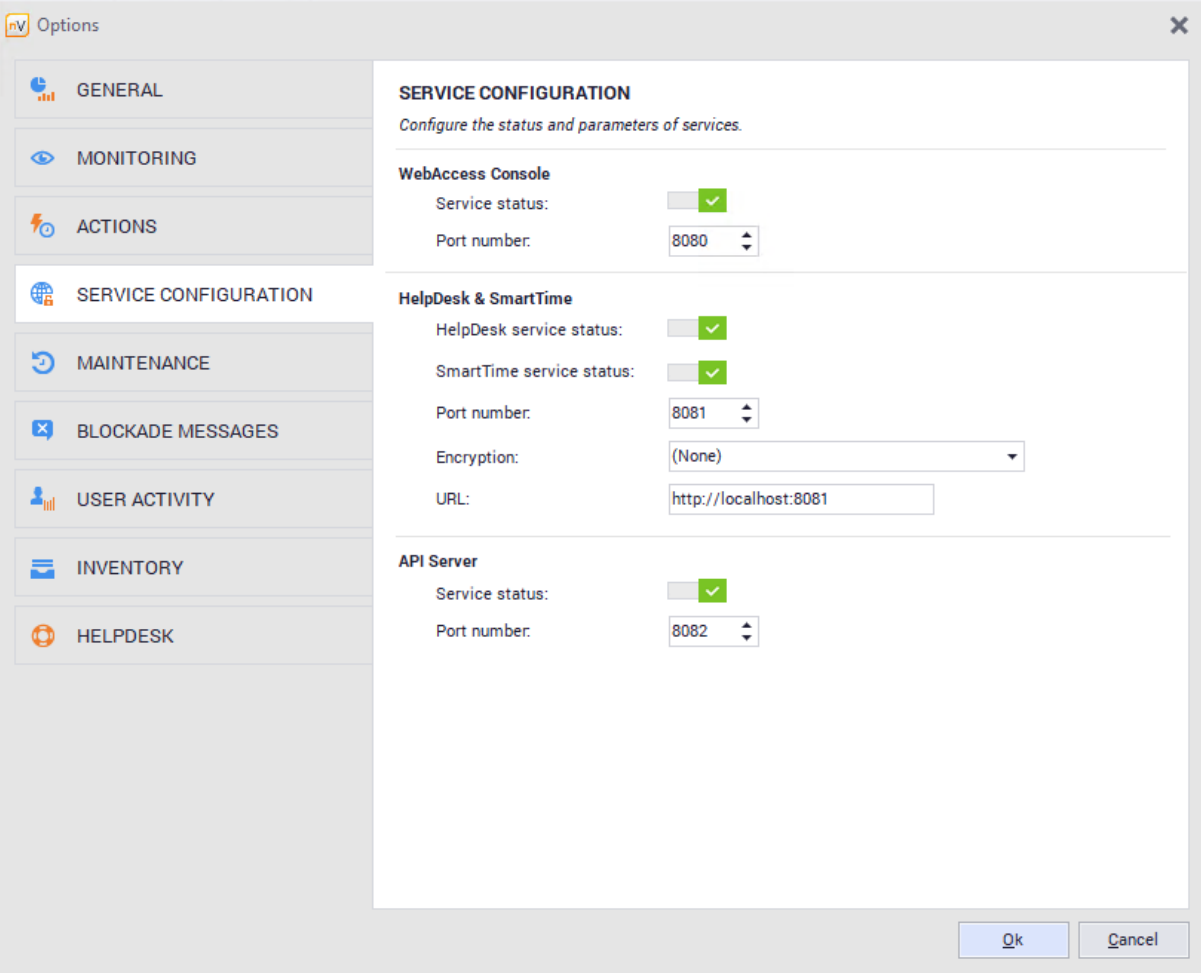

- 1. Select the **Options** icon in the main toolbar of nVision.
- 2. Navigate to the Service configuration tab, and then mark the **Enable Web access** option and enter the port number through which the Web Access will operate.

**Warning!** If Web access wasn't enabled prior to upgrading to nVision 14, it is no longer available.

#### **Browser access**

When the Web Access is toggled on in the manner described above, it is possible to use nVision by means of a Web browser. For this purpose, enter the IP address and port number of the machine running nVision in the browser address bar and then, after connecting to the access module, enter the user name and password to log in to nVision. Please notice that the Web Access is read-only, so no changes to nVision can be made through it.

The option of optimization for weaker machines (login window, **Options** button) allows the operation of the nVision Web Access module on slower computers, but increases bandwidth usage.

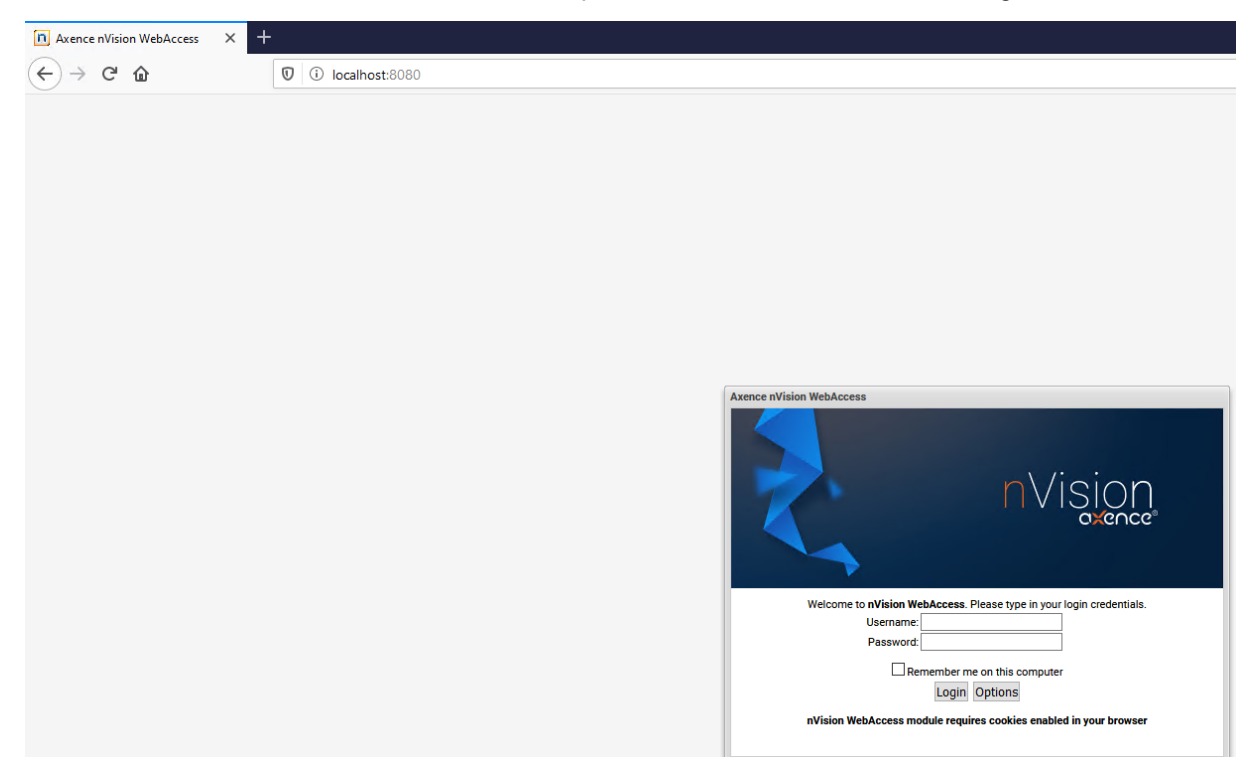

## **15.2 How to create Web Access user accounts?**

It is possible to add multiple users who will have access to selected functionalities of nVision. To make this possible, their accounts should be properly configured. Please notice that the Web Access is readonly, so no changes to nVision can be made through it.

Web Access is enabled automatically for users of the **Administrator** type and may be enabled for users of the **HelpDesk** type. It is not possible for other user types to have Web Access.

#### **Administrator users**

Users of the Administrator type have access to all maps and devices, and also to reports, audit and access log.

#### **HelpDesk users**

The access rights to specific maps are defined for the HelpDesk user accounts:

- ·If the given map has no defined right, a default right is set for the given map.
- · Users do not have access to audit, reports and the event log (the latter is visible only in device details, the global event log is not visible). The above-mentioned options are hidden for the users.
- ·The map for which the user has no "Map View" access right is not displayed in the atlas tree.

#### **Access rights**

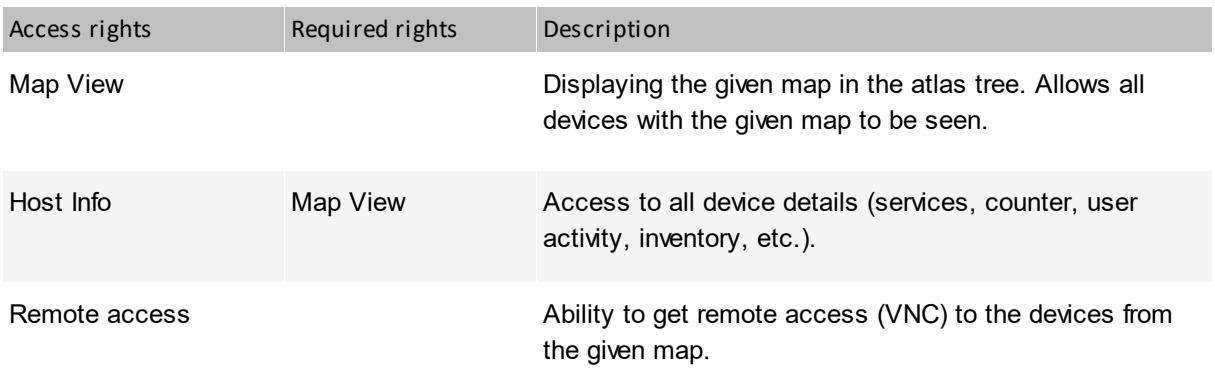

#### **Assign tickets**

To create the Web Access user account:

- 1. For a new user: create a new HelpDesk user account. Click the **Users** button and press the **Add** button; give the user name, the role (Help-Desk) and the password. Go to number 3.
- 2. For an existing user: click the **Users** button, and then right click the selected account and select the **User info** option.
- 3. In the **Access rights** tab, you can edit default rights and add rights for selected departments and maps.

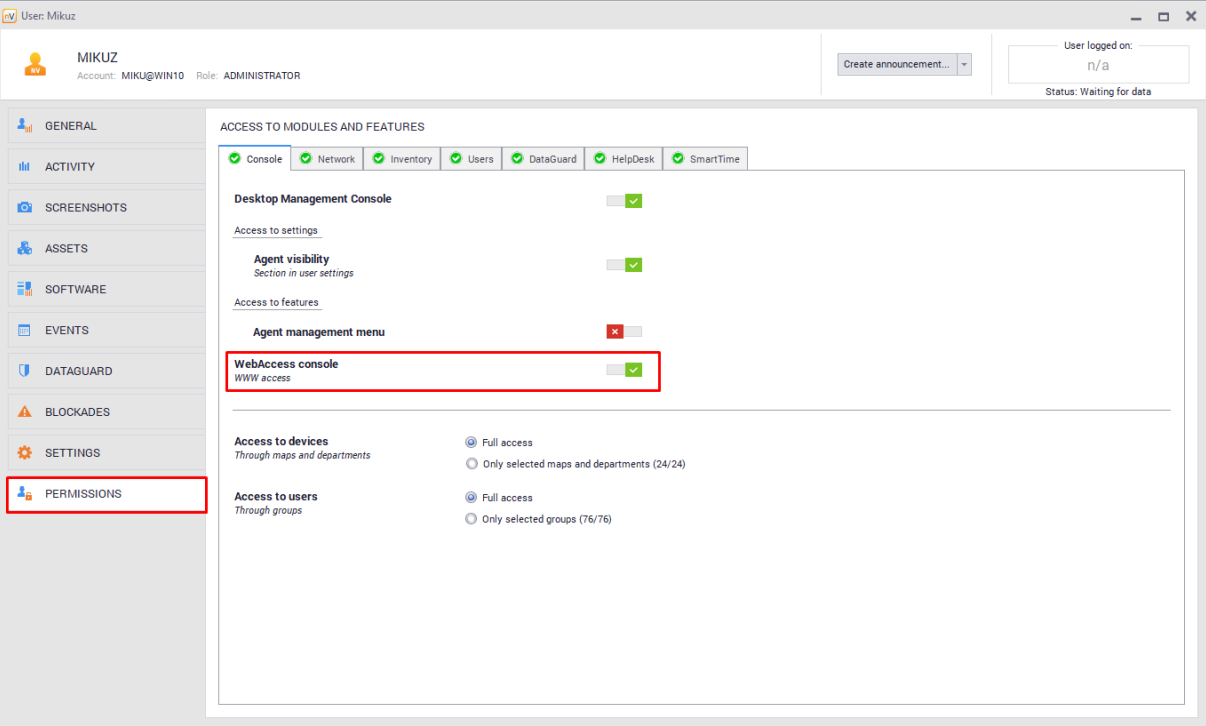

To learn more about user accounts, see section <u>User [management](#page-373-0)</u>l <sup>360</sup>ী.

# **15.3 Window layout**

#### **Atlas tree**

Atlas tree located in the top left part of the window contains the list of all available networks, user maps, departments and smart maps. When the map is selected in the tree, it is displayed on the right. You can resize the atlas tree column width and also minimize it.

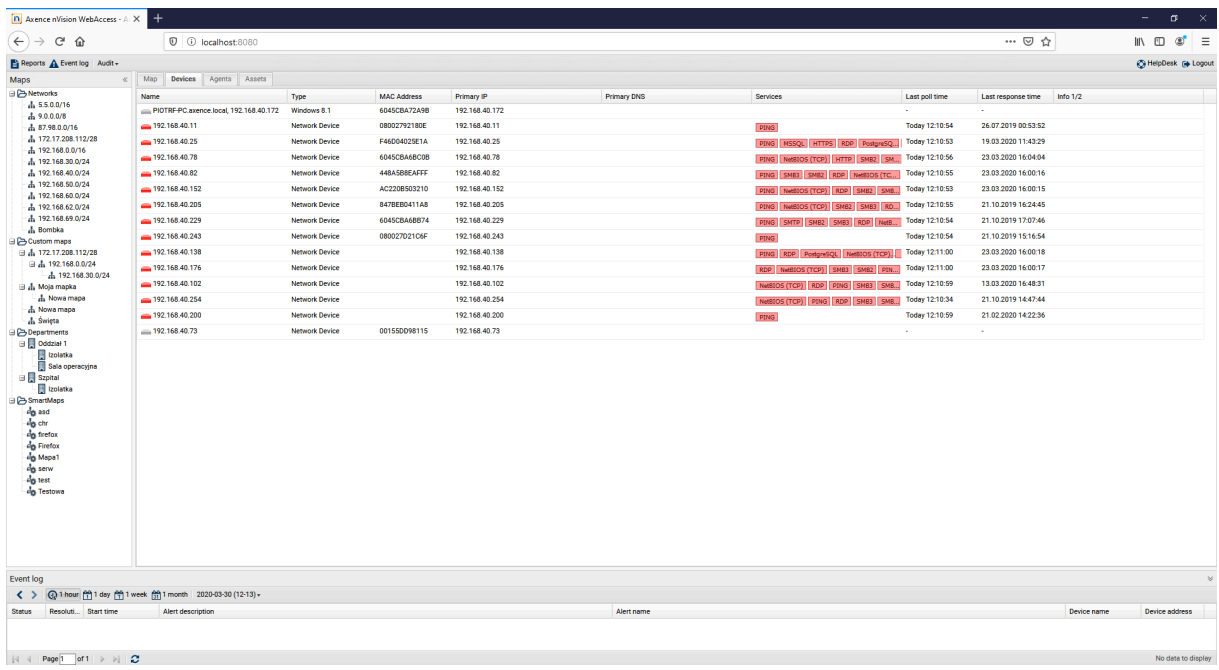

#### **Event log**

The event log bar (bottom part of the window) allows recent alerts to be checked quickly. The field where the events are presented can be resized or minimized. To open the event log in a separate frame, click the **Event log** button in the top part of the window.

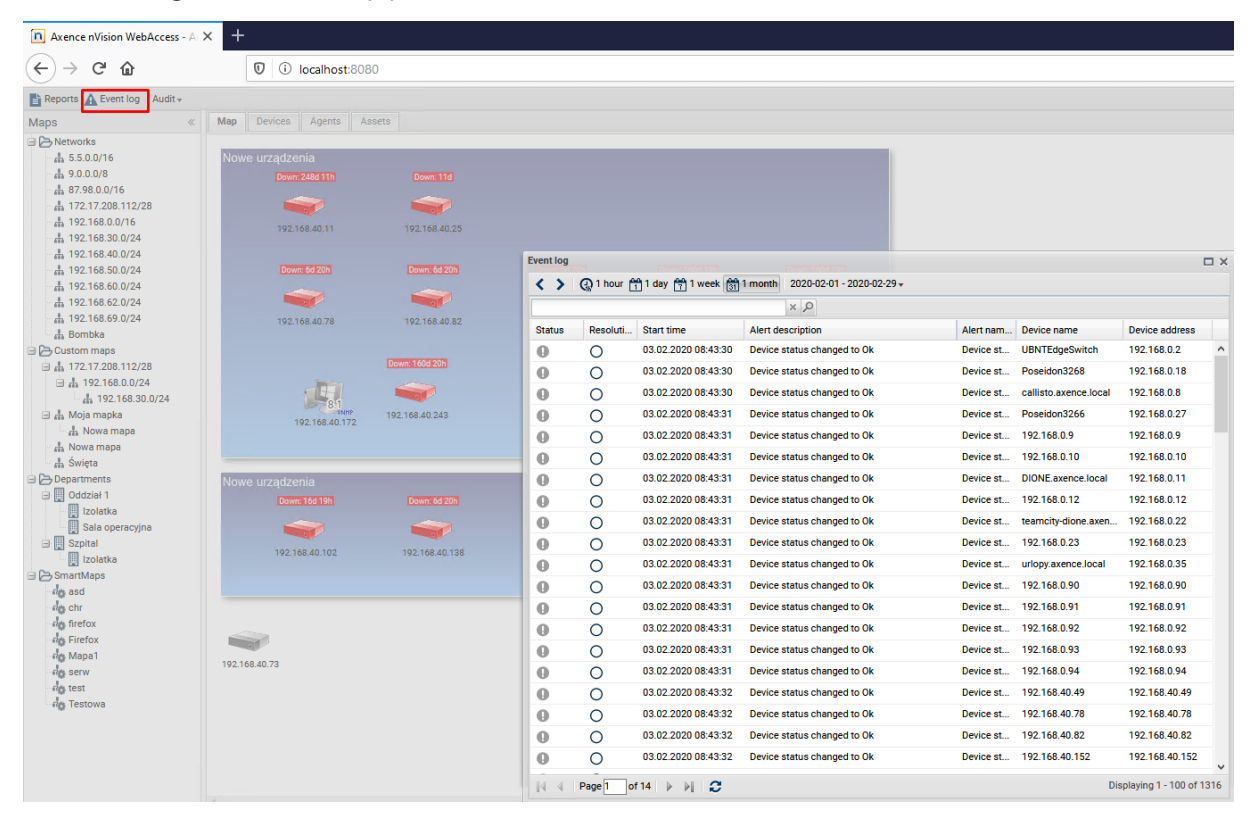

#### **Map**

The tab contains a graphical presentation of the map selected in the atlas tree.

#### **Hosts**

The tab presents the list of devices belonging to the selected map.

#### **Agents**

The tab presents a list of devices with installed Agents. Among others, the basic stats and awaiting commands are displayed.

#### **Fixed assets**

The tab presents a list of all fixed assets.

## **15.4 Audit**

Axence nVision® automatically collects information on the hardware configuration of each machine with the Windows operating system and on the installed software.

#### **Hardware**

Hardware inventory allows the devices in the monitored networks to be controlled. The view displays information on the hardware configuration of all monitored devices – from the operating system to CPUs, displays and many others to local printers.

To view the hardware configuration of monitored devices:

- 1. Click the **Audit** button in the top part of the window.
- 2. Select the **Inventory** option.
- 3. To find the required entries more quickly, use the search feature in the top part of the window.
- 4. To change the number of displayed columns, sorting or grouping methods, expand the menu at the column headers.

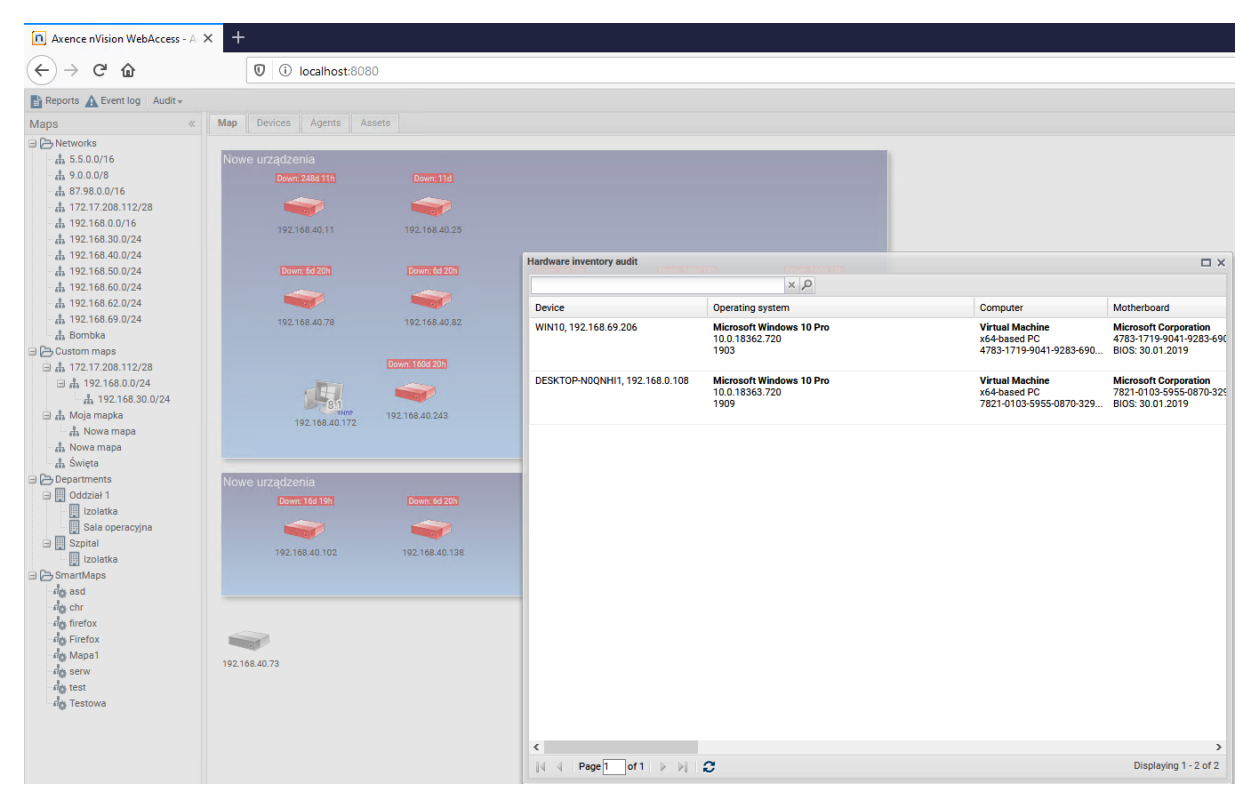

#### **Inventory history**

The tab contains information on the changes of hardware and software for all monitored devices.

To view the inventory history:

- 1. Click the **Audit** button in the top part of the window.
- 2. Select the **Inventory history** option.
- 3. To find the required entries more quickly, use the search feature in the top part of the window.

4. To change the number of displayed columns, sorting or grouping methods, expand the menu at the column headers.

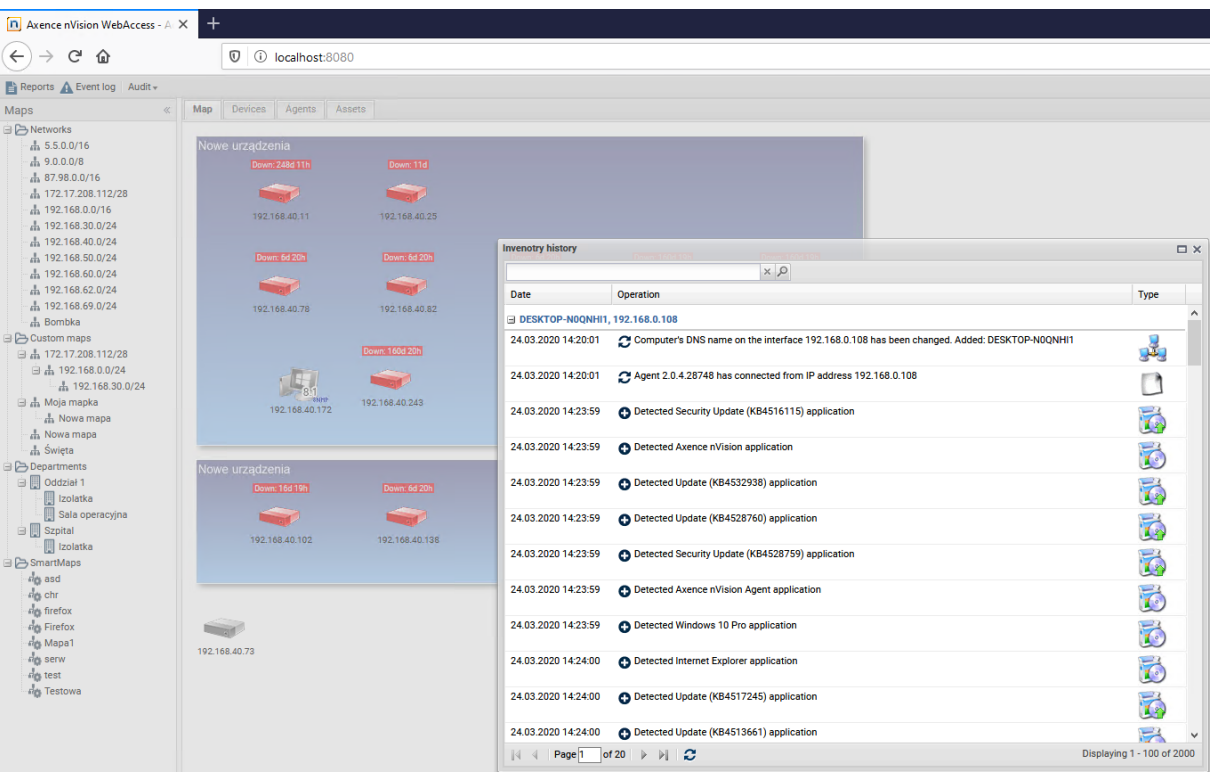

#### **Software inventory audit**

Software inventory allows the applications installed on the monitored user machines to be controlled. There are three categories of entries: audited applications (licensed software recognized by nVision and subject to auditing), non-audited applications (software recognized by nVision, not requiring licensing and not subject to auditing) and unknown applications (detected by nVision, but without a determined fingerprint).

In the case of audited applications, the information on the license type, number of instances within the monitored network and the number of owned licenses is displayed. The data are used to calculate the licensing compliance, which is visually presented and any surplus or missing licenses are highlighted.

To view the software inventory audit:

- 1. Click the **Audit** button in the top part of the window.
- 2. Select the Software option.
- 3. To find the required entries more quickly, use the search feature in the top part of the window.
- 4. To change the number of displayed columns, sorting or grouping methods, expand the menu at the column headers.

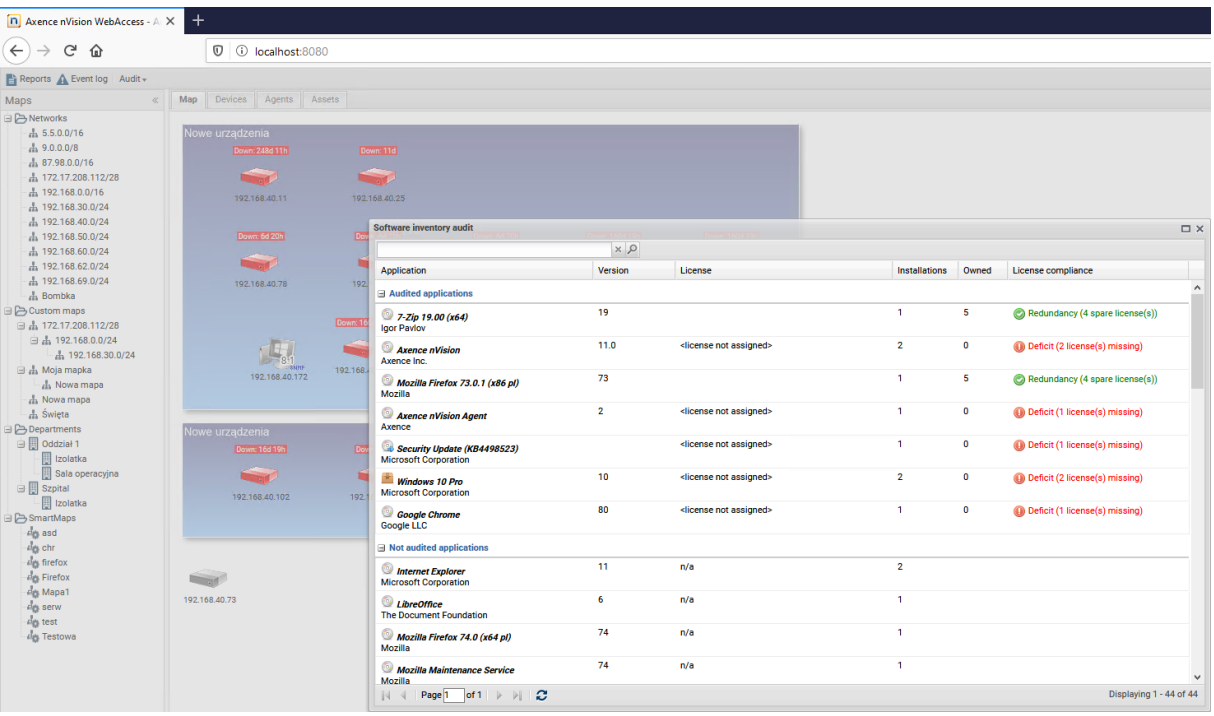

#### **Printouts**

The printing audit window allows the printing history in selected periods (day, week or month) to be viewed. Data are sorted by printers, and then chronologically.

To view the printing audit:

- 1. Click the **Audit** button in the top part of the window.
- 2. Select the  $\geq$  Wydruki option.
- 3. Select the period for the displayed data.
- 4. To find the required entries more quickly, use the search feature in the top part of the window.
- 5. To change the number of displayed columns, sorting or grouping methods, expand the menu at the column headers.
- 6. To check the details of the specific printing job, click the  $\equiv$  button to expand the entry.

#### **DataGuard**

DataGuard audit window allows the history of printouts in the selected period (day, week or month) to be viewed. Data are sorted by printers, and then chronologically.

To view the printing audit:

- 1. Click the **Audit** button in the top part of the window.
- $\overline{E}$  DataGuard<br>2. Select the patient contion.
- 3. Select the period for the displayed data.
- 4. To find the required entries more quickly, use the search feature in the top part of the window.

## **628 Axence nVision Help**

5. To change the number of displayed columns, sorting or grouping methods, expand the menu at the column headers.

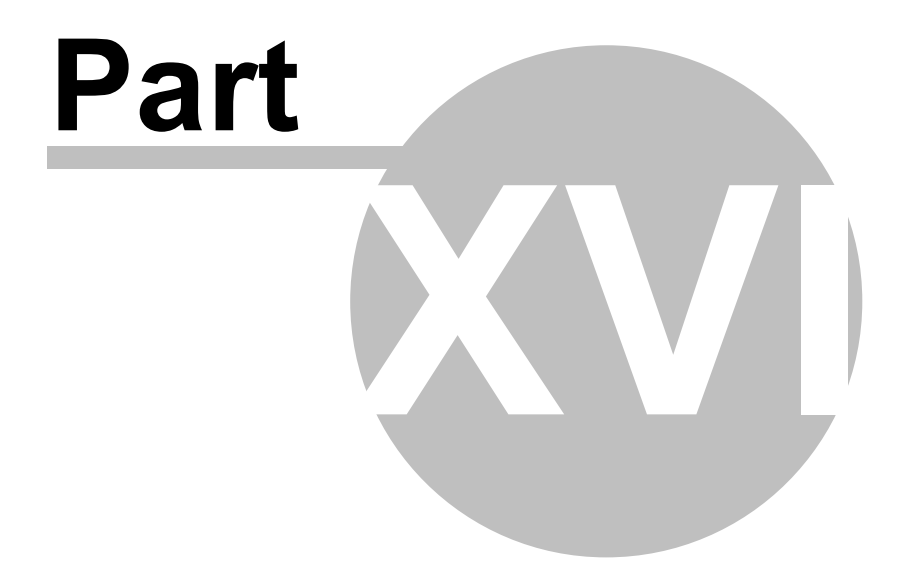

# **16 Database backups**

# **16.1 How to make a backup of my Atlases?**

All atlases' information is stored in the **\Database\AtlasPG** directory.

To make a backup, use the **DBBackup** tool from **{nVision}\Backups** directory. Launching the **DBRestore** tool will restore nVision's database backup.

# **16.2 Automatic backup**

## **Profiles**

Creating backups is based on defined profiles. Each profile may specify:

- ·the directory where the created backups will be saved,
- ·the profile name,
- ·backup date.

The backup can store the selected data:

- ·collected Windows system log entries,
- ·generated alerts,
- ·counter and service monitoring history,
- ·user activity data,
- ·inventory data.

#### **Backup rules**

To configure backups, multiple profiles can be used. Each profile stores backup frequency (each day, week or month) and the time when the backup is to be performed. In each case the hour of the backup start is specified. If the backup is performed weekly, additionally set the weekday, if monthly – set the day of the month. In the case of large databases, creating backups can be a time-consuming task, therefore planning full backups for such times when it will not interfere with nVision operation in business hours is recommended.

## **Configuration**

To configure the automatic creation of backups:

- 1. In the main menu of nVision select **Tools / Options**.
- 2. Select **Maintenance** from the list.
- 3. Add a new rule with the use of the **D** button or **Edit** one of the existing rules.
- 4. In the **Backup rules** window, select an existing profile or create a new one (to create a new profile, expand the menu at the **Edit** button, choose the **Add** option and configure the new profile settings).
- 5. Set the backup frequency and the times when the backup will be performed.

6. You can also define the number of stored backups.

## **16.3 Database size**

As an effect of collecting a large amount of data in the monitored networks, the database size can grow rapidly. This chapter explains how to counteract the excessive database growth.

Database size management can be performed by means of:

- ·Setting a time for the deletion of outdated data
- ·**Compacting**
- ·Windows event log monitoring options
- ·Database repairing

#### **Setting the outdated data removal interval**

To set the time after which the outdated data will be removed, use the cleaning option (**Options / Maintenance**). Data cleaning is performed once a day during the night.

Decreasing the time after which the outdated data are removed does not reduce the database size, but will stop its growth at a certain level. This is because the outdated data are not deleted from the database, but overwritten with the newly arriving data.

*Screenshots are the main reason of the huge size of nVision's database. Because of that fact, during turning of this functionality in the Host info / User activity / [Screenshots](#page-184-0) window, administrator has* 171*to point out a date when collecting them will be stopped.*

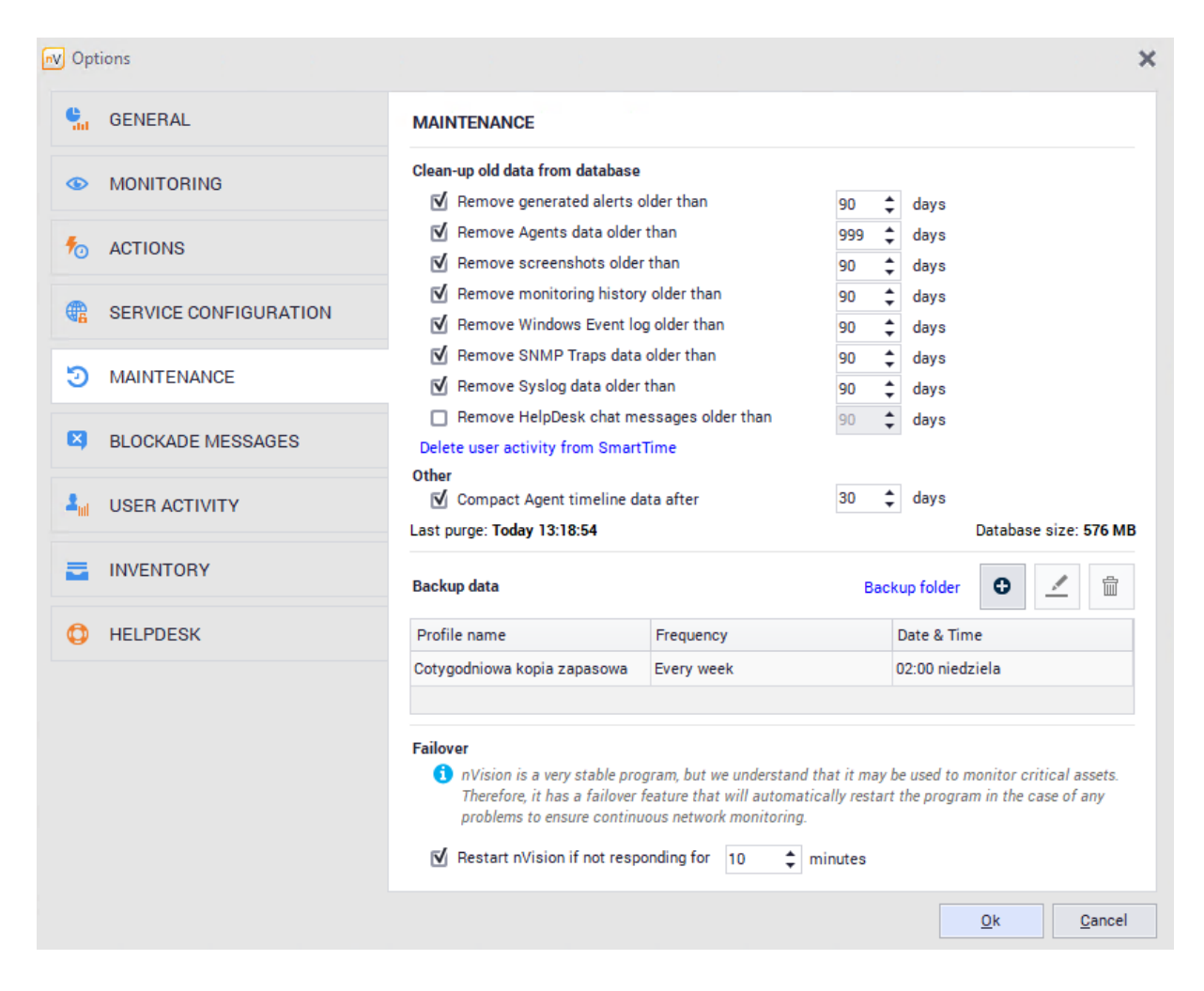

#### **Windows Event Log monitoring options**

The large growth of the database is most often the result of collecting data on user logons (Windows Event Log). If the monitoring of Windows Event Log does not need to be collected, toggle the respective field in the device **Properties**, the **Monitoring** tab. If the data should be collected, set the appropriate monitoring interval and check whether the logon entries ignore option is enabled in the configuration (enabled by default). This setting allows unnecessary entries to be filtered (approx. 99% of all entries).

## **16.4 Backup folder change**

nVision allows you to change the default backup location. To do this, in the **Main** tab select **Options**, and then **Maintenance**. Next, select the highlighted **Backup folder** option and specify the new location:

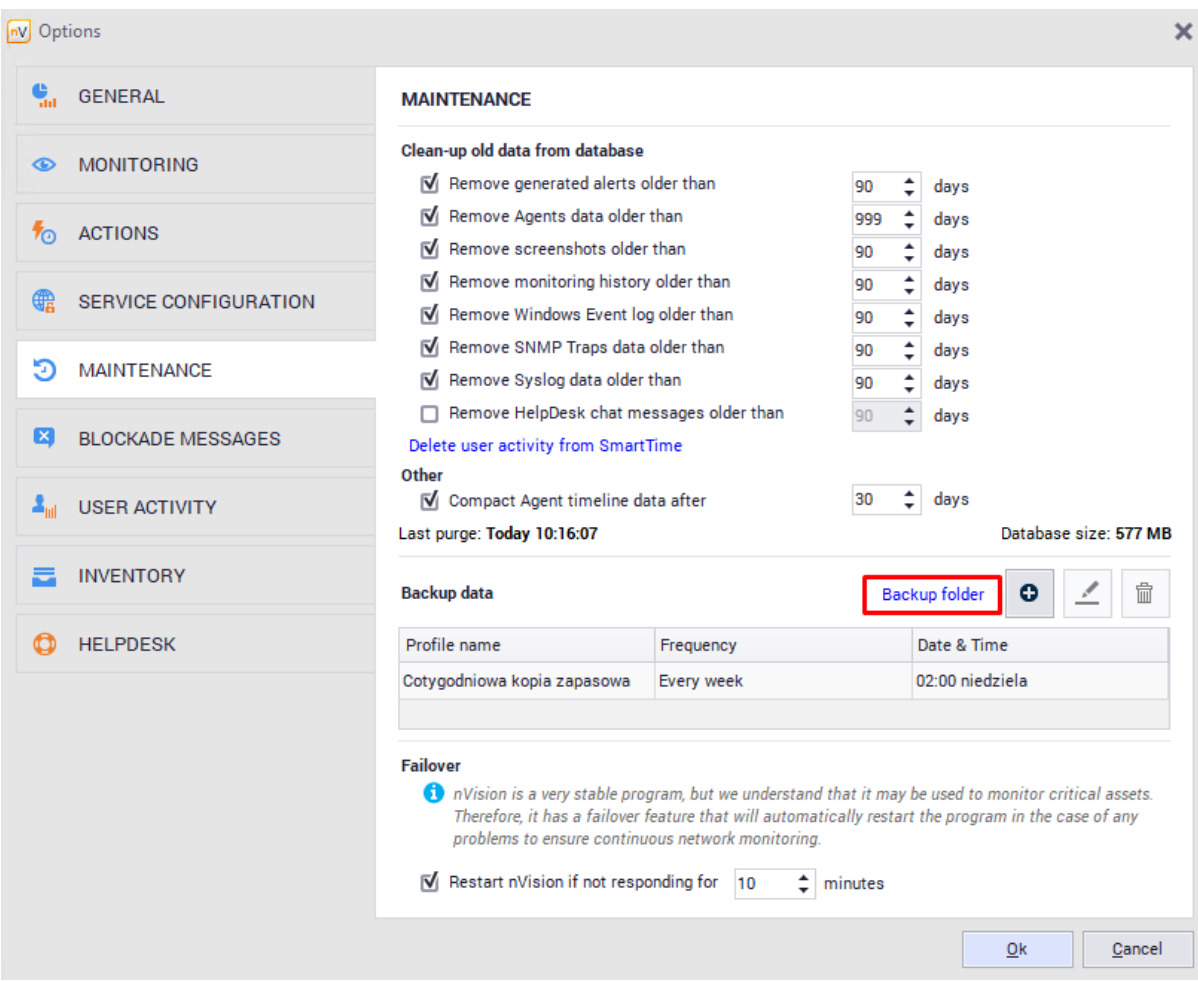

**Note! Modification of this setting is only possible from the level of the local nVision console connected to the server using the address 127.0.0.1.**
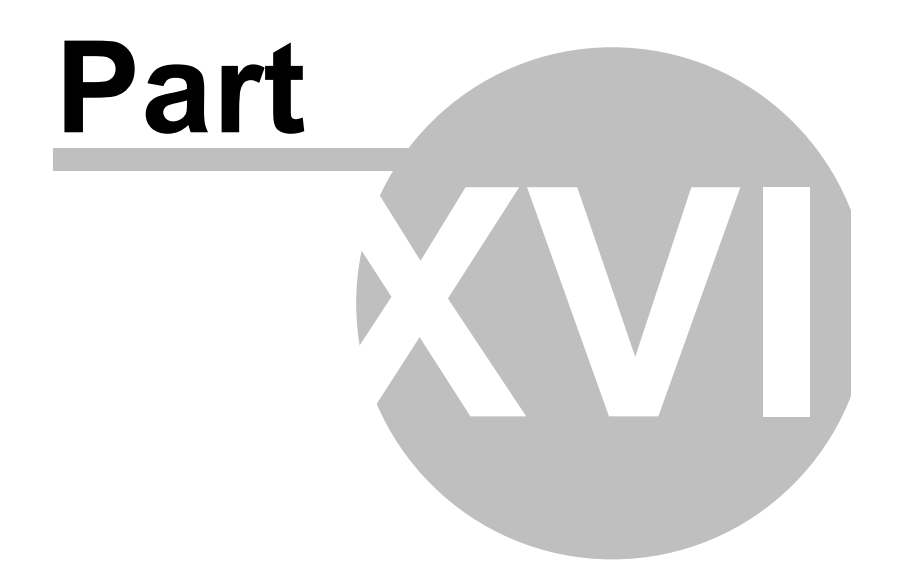

## <span id="page-649-0"></span>**17 Frequently Asked Questions**

### **17.1 Agent data reset**

In order to solve certain problems with some missing monitoring data (e.g. gaps in User activity or outdated inventory data), it might be necessary to restart the Agent data.

This will result in the resending of the missing data if they are available in the Agent's database.

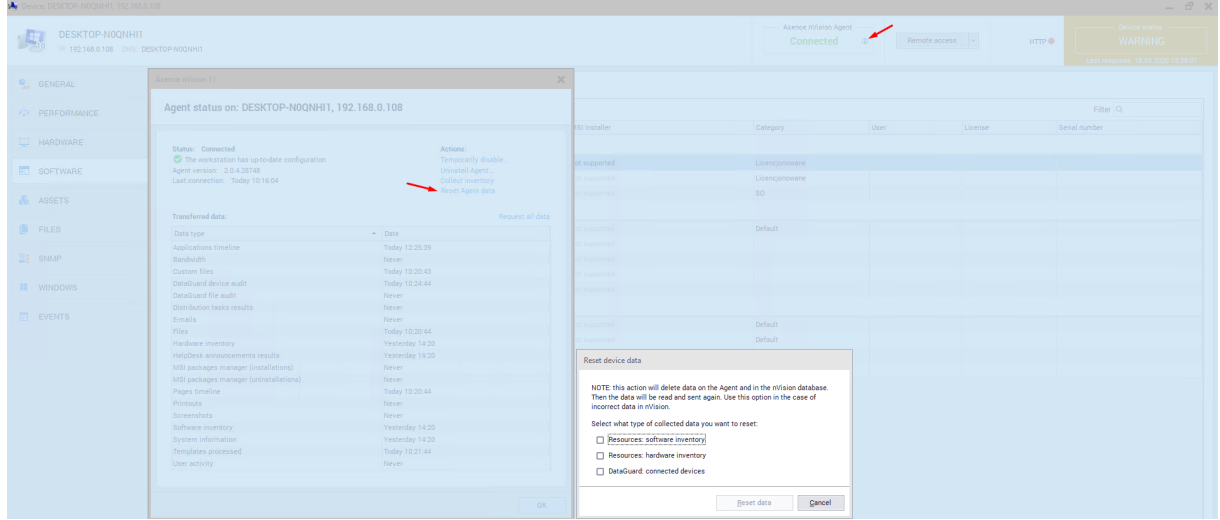

For this purpose, perform the following steps in the **Host Info** window:

- 1. Click the "i" icon in the upper part of the **Host Info** window.
- 2. In the **Actions** section, select **Reset host data**.
- 3. In the **Reset Agent data** dialog box mark the selected data types which should be reset. Click the **Reset data** button.

**Note:** Checking the **Force Agent on this host to reset all its data and collect it once again** option will delete the data collected by the Agent from its database and from nVision database, and will restart the data collection from the moment of resetting. This option should be used only in the case of resetting hardware and software inventory data.

## <span id="page-649-1"></span>**17.2 Agent installation with use of Active Directory**

Instructions for software distribution with use of Active Directory:

1. Place the **MSI package (nvagentinstall.msi)** in the shared folder on the server so as the workstations and domain controller (the server supporting Active Directory) can access it: create such a folder, copy the package there and set the sharing rights appropriately (resource access as follows:

- \ \ [ SERVER\_NAME] \ [ DI RECTORY\_NAME] \ nvagent i nst al l . msi
- 2. Run **Group Policy Management Console** command:

gpmc. msc

3. Create a new group policy object: select the **Group Policy Objects** folder, right-click it and select **New** from the drop-down menu.

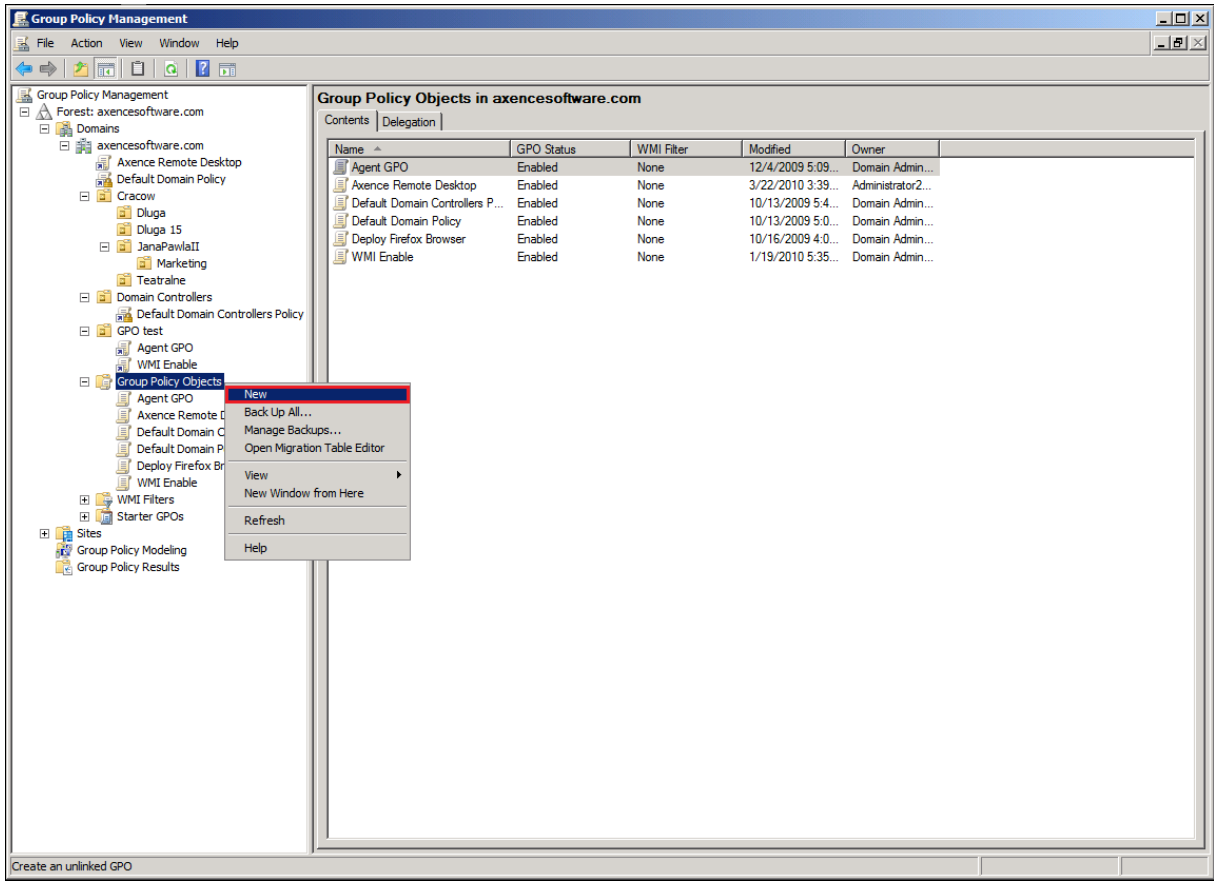

4. In the **New GPO** dialog box, name the created Group Policy Object,

e.g. Axence nVision Agent.

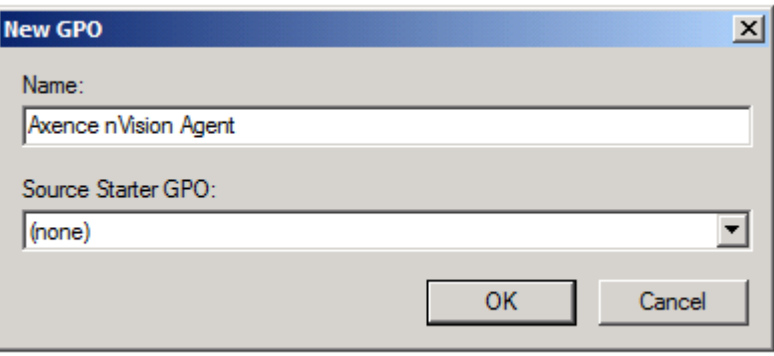

5. Navigate to edit the created GPO: right-click the object, select **Edit** from the drop-down menu.

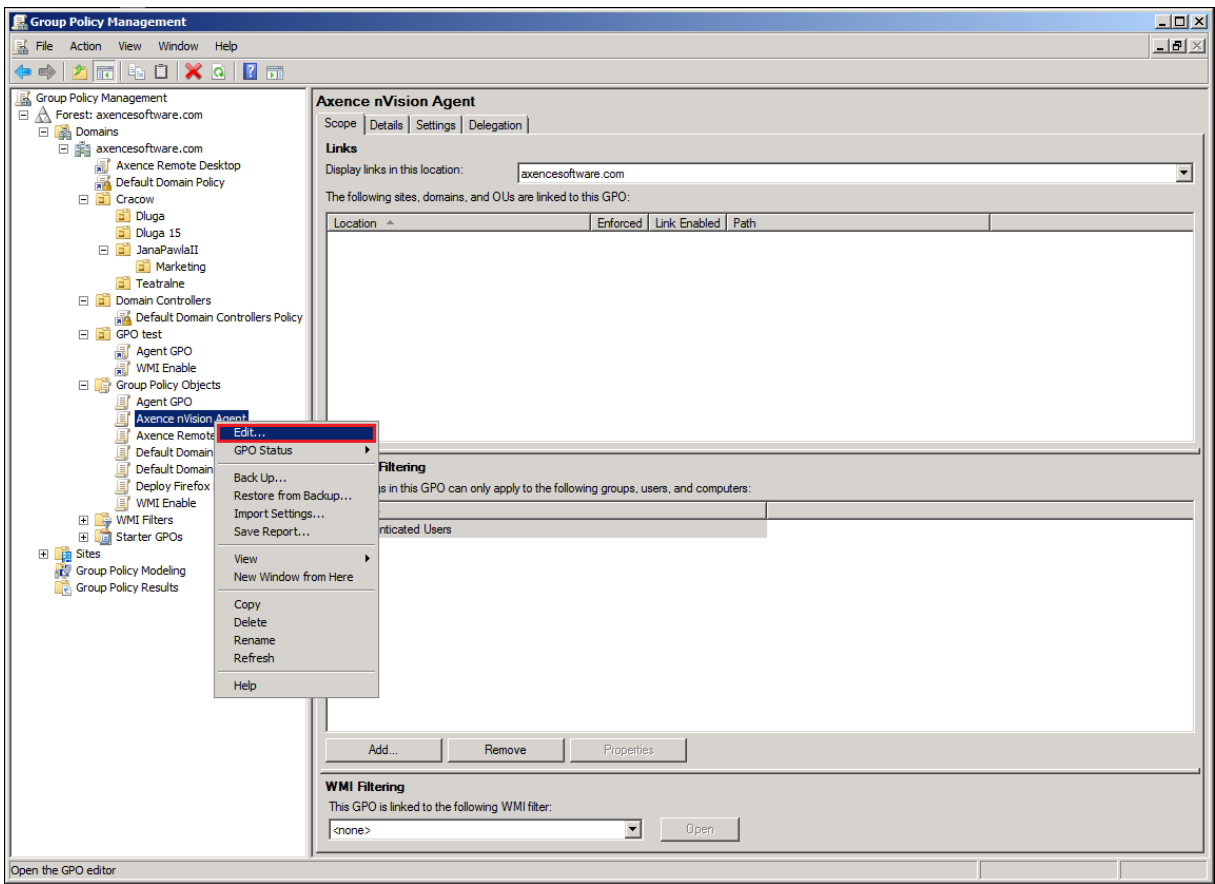

6. In the **Group Policy Management Editor** dialog box, expand:

Comput er Conf i gur at i on \ Pol i ci es \ Sof t war e Set t i ngs \ Sof t war e i nst al l at i on

right-click it and select **New > Package** from the drop-down menu.

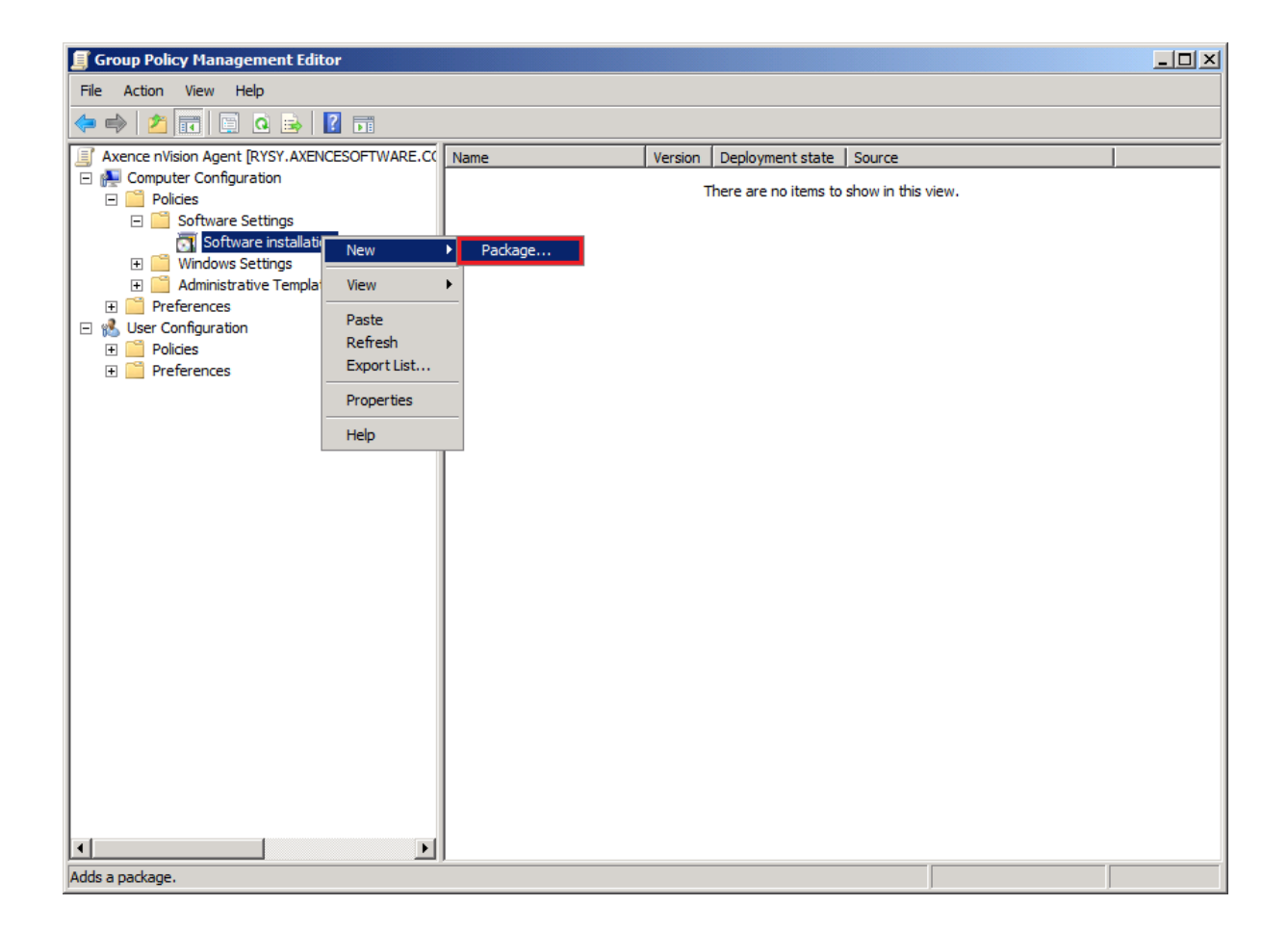

7. Select MSI package file in the resource sharing location (it is best to enter the address of the shared resource).

```
\ \ [ SERVER_NAME] \ [ DI RECTORY_NAME] \
```
and choose the package type.

8. In the **Deploy Software** dialog box, select **Assigned**.

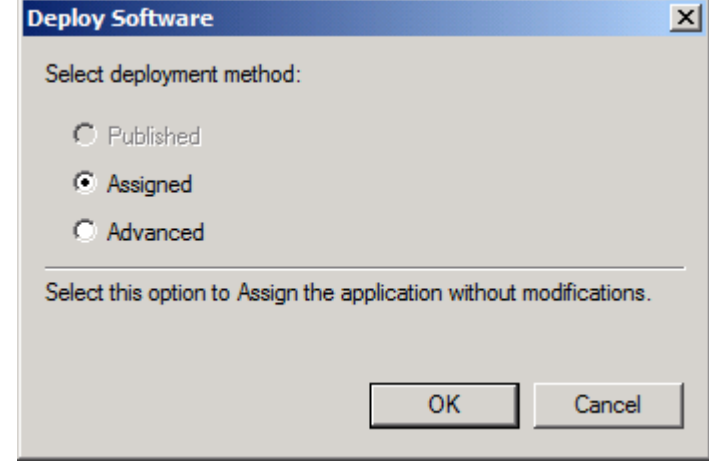

9. **nVision Agent** entry should appear in the **Group Policy Management Editor** dialog box.

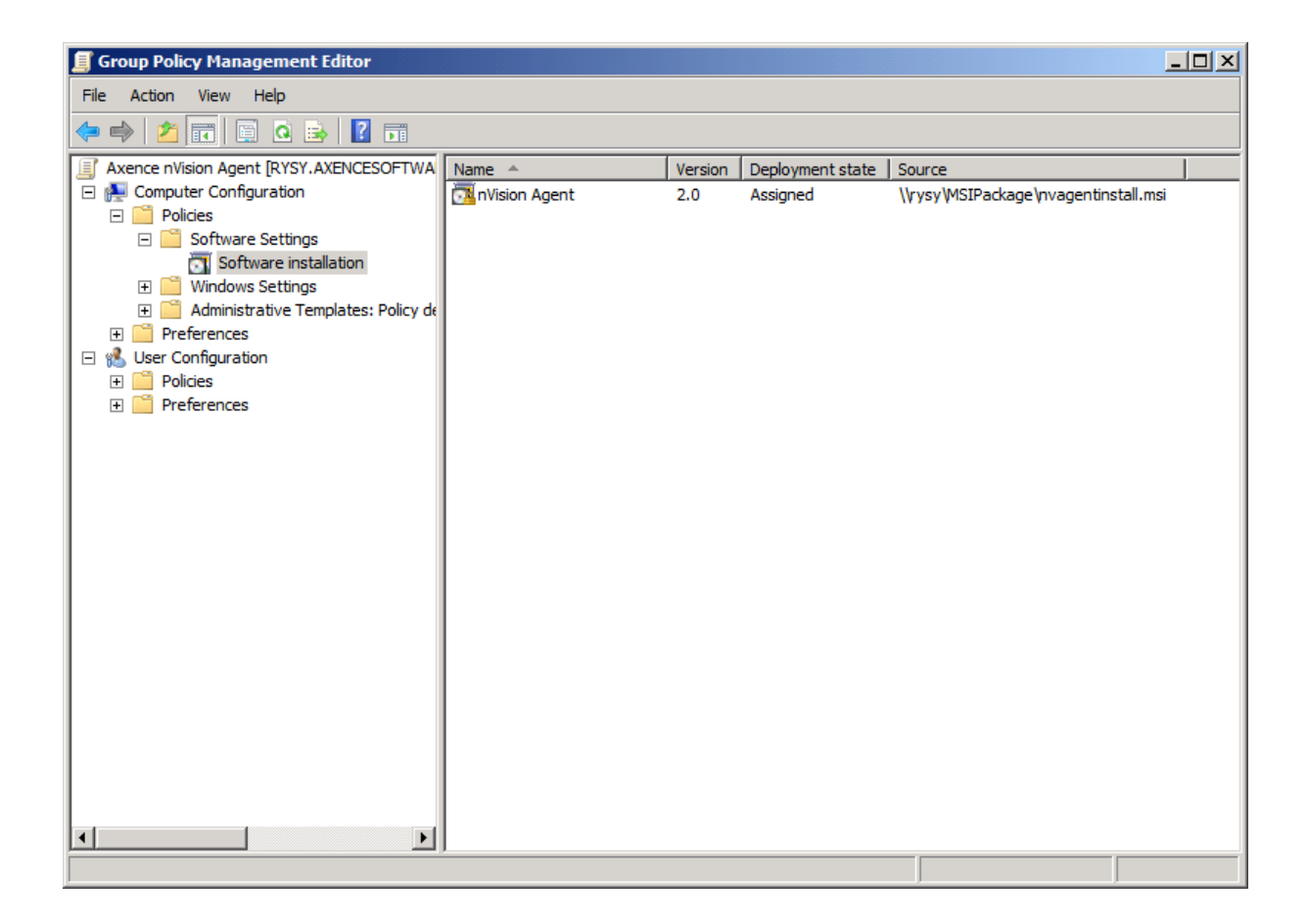

10. Having created the GPO, return to the **Group Policy Management** dialog box and link the GPO to a container of the user group or machine group: select the container where the GPO should be assigned to, right-click it, select **Link an Existing GPO** from the drop-down menu, then select the created GPO.

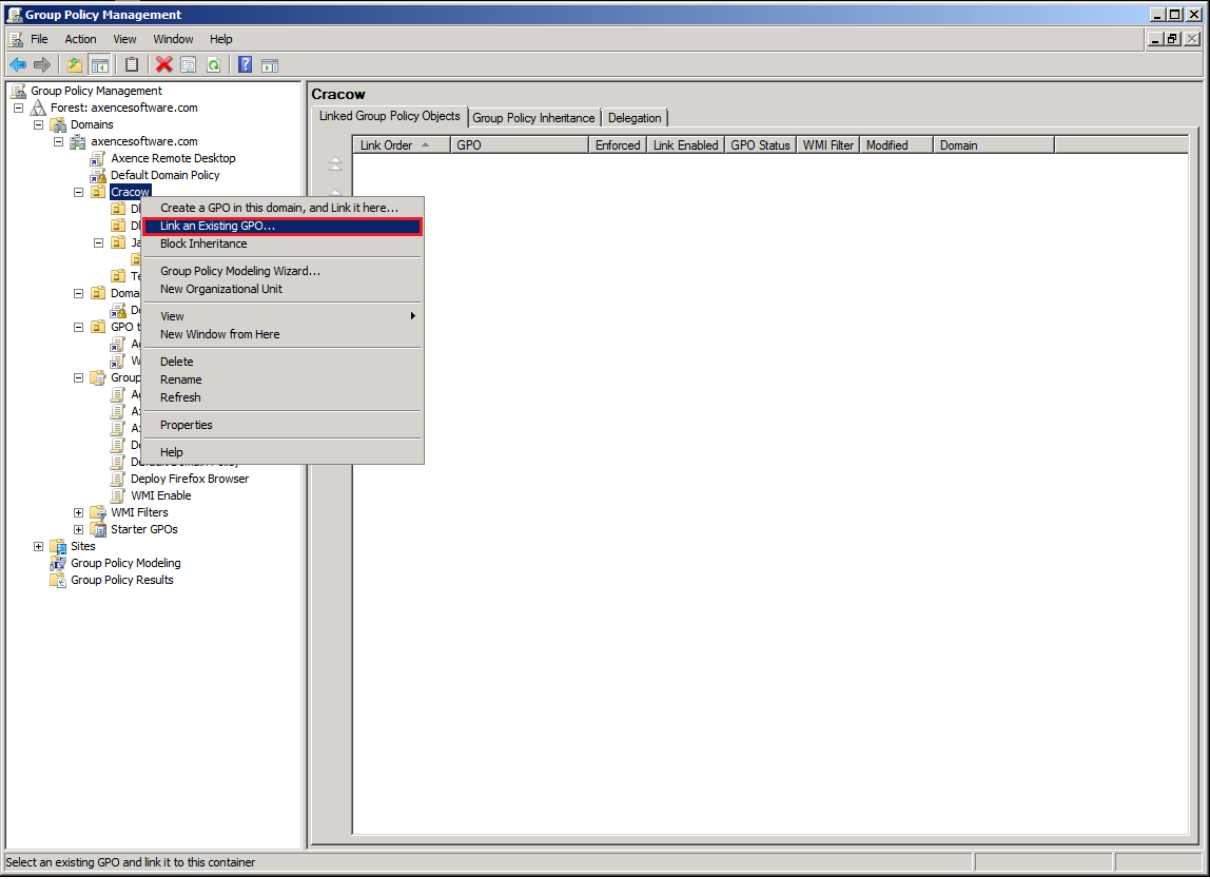

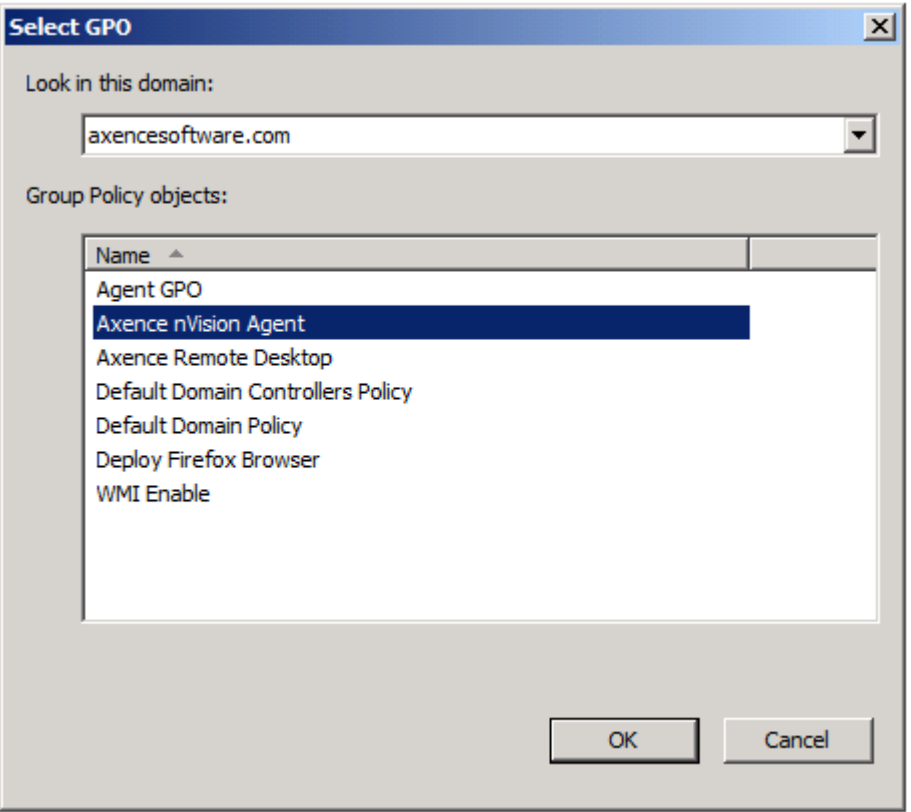

11. The object created in such a manner should be distributed to workstations. The group policy updating can take a few hours; to accelerate it, execute command:

```
gpupdat e / f or ce / boot
```
on workstations to force the group policy updates, and in consequence, the installation of the MSI package with nVision Agent. In the case of failure, error messages can be found in the **Windows Event Log** of the workstations and the server.

### <span id="page-655-0"></span>**17.3 Antivirus software proper setup**

In order to assure the correct operation of nVision in accordance with program requirements, add the following folders to the anti-virus software exclusion list (disk operations and network connection):

- · C:\Program Files\Axence\\*.\*
- · C:\Program Files (x86)\Axence\\*.\*

including subfolders on:

- the machine where nVision Server is installed,
- the machines where nVision Consoles are installed,
- the machines where nVision Agents are installed.

Then restart these machines:

Examples:

- · Eset [Antivirus](https://help.eset.com/eis/12/en-US/idh_config_exclude.html)
- · [Kaspersky](https://support.kaspersky.com/13971) Antivirus 2018
- · AVG [Antivirus.](https://support.avg.com/SupportArticleView?l=en&urlname=AVG-Antivirus-scan-exclusions)

### <span id="page-655-1"></span>**17.4 Cloning the disk image with Agent installed**

During installation, nVision Agent generates and saves its unique GUID identifier in the registry. If the Agent detects the change of machine SID, where it is installed on, it generates a new GUID during startup. The correct sequence of steps should include the preparation of the operating system with SysPrep utility before cloning the disk image to other machines. In such a case, when starting each cloned system, a new unique SID is generated, and Agents from these systems report in to nVision with different (unique) GUIDs and thus they create separate icons in nVision. Otherwise, each system reports to nVision under the same GUID, i.e. a few Agents send their data to the same icon in nVision.

If such a situation occurs, use SysPrep utility to reset SIDs on individual machines:

<http://technet.microsoft.com/en-us/library/cc721973>.

### <span id="page-655-2"></span>**17.5 Configuration of Agents installed on mobile computers**

In order to configure an Agent installed on a mobile machine (operating outside the local network):

- 1. open port **4436** on the router/firewall with an external address for incoming connections and redirect the traffic to port **4436** of the computer in the local network on which nVision Server is installed;
- 2. when installing nVision Agent on a mobile machine, provide it with an external **IP address of the router**.

If it is necessary to configure the connection of mobile machines with Agents, which at present are already using a local IP address of a computer with nVision, you can use the **Tools and options** tab, **Agents / Propagate new Atlas address** option and provide a new external IP address of the router. After propagating the new address (adding it to Atlas list in the configuration of nVision Agents), nVision Agents will attempt to connect with each of the addresses on their list. The connection will only be established if GUID and the password are identical in nVision Agent and in nVision Server. The Atlas to which the Agent cannot be connected for 21 days will be deleted from the nVision Agent's list of Atlases (if there is only one Atlas in the list, it will be never removed).

#### **Related topics**

Ports used by [nVision](#page-661-0) 648

### <span id="page-656-0"></span>**17.6 Duplicated hosts**

If duplicate devices, visible in the **Tools / Show duplicates** menu, appear in nVision, run the following command in the command line in relation to the duplicate IP addresses and DNS names:

ping - a IP ADDRESS

and:

pi ng - 4 DNS\_NAME

and compare the results of these operations (there should be identical IP addresses and DNS names). If these do not match, look for the solution of the problem in incorrect DNS server configuration (aging / scavenging old records: <http://technet.microsoft.com/en-us/library/cc771677.aspx>) and/or too short IP address lease time on DHCP server (this time should not be shorter than aging / scavenging period of old DNS records).

### <span id="page-656-1"></span>**17.7 File system audit**

From the perspective of the file system, there is no such operation as "copy from... to ...". The application, which "copies" the file, as a matter of fact creates a new file and fills it with the content read (acquired) from any source: another disk, network, external device connected to the computer, text entered from the keyboard in the application window, etc. Therefore it is not possible to log information about the data source in DataGuard.

### <span id="page-656-2"></span>**17.8 Generating reports on Windows Server systems**

In case of problems with generating reports in nVision Console installed on Windows Server or in Internet Explorer on such a system, disable **IE ESC (Internet Explorer Enhanced Security Configuration) setting for administrators** on this system in the Windows Server configuration. After disabling it, restart nVision Console. Disabling this option changes web browser safety level on the server, therefore it is recommended to generate reports in nVision Console installed on the desktop version of Windows or in a web browser on a desktop system.

#### **For details see:**

[http://blogs.technet.com/b/plitpromicrosoftcom/archive/2010/04/30/internet-explorer-enhanced-security](http://blogs.technet.com/b/plitpromicrosoftcom/archive/2010/04/30/internet-explorer-enhanced-security-configuration.aspx)[configuration.aspx](http://blogs.technet.com/b/plitpromicrosoftcom/archive/2010/04/30/internet-explorer-enhanced-security-configuration.aspx)

[http://technet.microsoft.com/en-us/library/dd883248\(v=ws.10\).aspx](http://technet.microsoft.com/en-us/library/dd883248(v=ws.10).aspx)

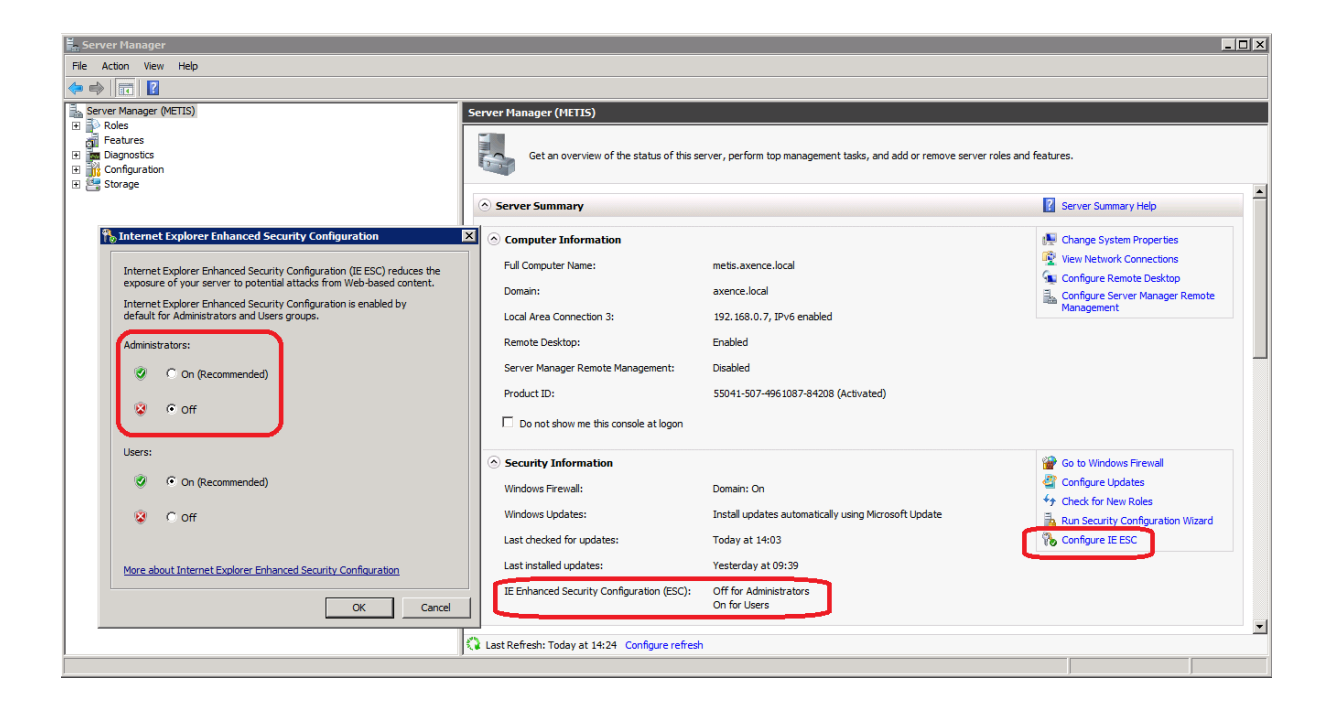

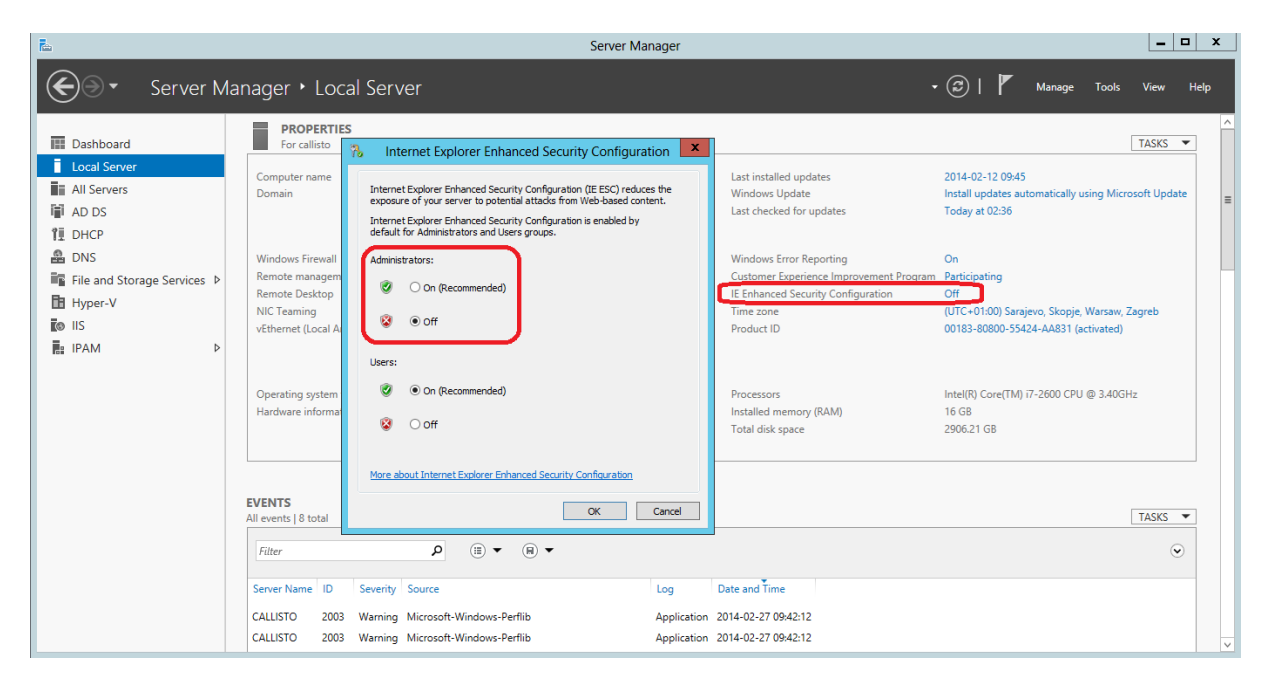

### <span id="page-657-0"></span>**17.9 Hosts merging**

To merge hosts with Agents:

- 1. In the **Hosts / Agents** view, select hosts to be merged.
- 2. Right-click and select the **Agent / Merge hosts** option. The **Merge hosts** window will open.
- 3. To start the merging process, press **Merge** button**.** The old host will be removed from the map.

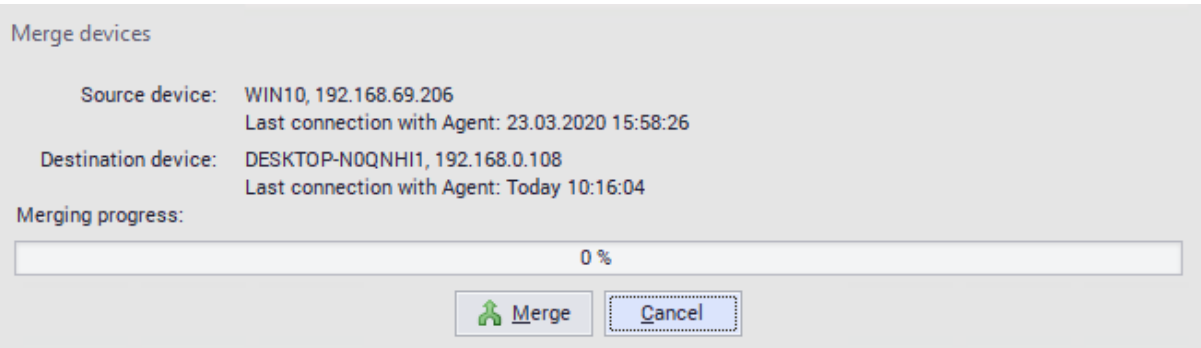

### <span id="page-658-0"></span>**17.10 How "Uninstall nVision Agent" option works**

The Agent will be uninstalled after receiving uninstallation command during connection with the nVision Server.

If the Agent is not connected with the nVision Server (e.g. the Agent was temporarily disabled or the machine where the Agent is installed is not running), uninstallation will proceed during the next connection with the nVision Server.

### <span id="page-658-1"></span>**17.11 Installing Agent through WMI**

To install nVision Agent remotely with the use of WMI, perform the following steps on the destination machine:

- 1. open the command line with administrator rights and run **WmiEnable.exe** (available in nVision installation folder)
- 2. make sure that **"File and Printer Sharing"** is enabled in Windows:
	- o **Windows 7 and 8**: *Control Panel / Network and Sharing Center / Advanced sharing settings* (option on the left side of the dialog box);
	- o **Windows Vista**: *Control Panel / Network and Sharing Center;*
	- o **Windows XP**: *Control Panel / Windows Firewall / Exceptions;*
- 3. check the properties of the machine in nVision to make sure that the Windows logon data test is passed successfully

### <span id="page-658-2"></span>**17.12 Launching SNMP in Linux system**

How to run SNMP in Linux system (on the example of openSUSE distribution):

- 1. Install **net-snmp** packages (with dependencies)
- 2. Open ports **161 TCP** and **161 UDP** in the firewall
- 3. Open command line, enter:

su -

followed by the root user password

- 4. Run **gedit** from the command line and edit the **/etc/snmp/snmpd.conf** file
- 5. To have access to the entire SNMP tree for reading, enter:

```
vi ew syst emonl y i ncl uded . 1
```

```
rocommunity public default
```
and save such modified file

- 6. If you want SNMP service to start during each system boot, enter in the command line: chkconf i g snmpd on
- 7. Now run SNMP service by entering in the command line:

ser vi ce snmpd st ar t

When the above procedure has been performed, open **Credentials** tab in the properties window of selected host in nVision, select **SNMP manageable host** option and click **OK**. Then, when a device information window is opened, it is possible to view SNMP counters tree in the **SNMP** tab.

Especially interesting system information can be found in branch:

```
. i so. or g. dod. i nt er net . mgmt . mi b- 2. host
```
OI D: . 1. 3. 6. 1. 2. 1. 25

### <span id="page-659-0"></span>**17.13 Monitoring multiple locations in nVision**

There are a few ways to monitor several locations in nVision:

- 1. One installation of nVision Server and monitoring of devices in remote locations connected with the head office with use of VPN
- 2. One installation of nVision Server and monitoring of devices (in particular, sending data from nVision Agents) through the Internet
- 3. Independent installations of nVision Severs in remote locations:
	- $\circ$  no central database (each nVision Server has an independent database)
	- $\circ$  Agents accept configuration changes and new versions only from one nVision Server (Master Atlas)
	- $\circ$  access to nVision Servers with nVision Console in LAN, with RDP in WAN or with a Web browser (nVision Web Access)

The **Users** tab allows the creation of user accounts and to assign each user to one of the three roles. It is described in detail in chapter Types of user roles.

### <span id="page-659-1"></span>**17.14 Moving nVision to another machine**

To move nVision to another machine, perform the following steps:

- 1. Use the **Tools / Agents / Propagate new Atlas address** menu option to propagate new Atlas address to Agents.
- 2. In the **Agents** view, in the **Last connection time** column, make sure all Agents have received new Atlas address (Agents' connection time should be later than the time when the new address was propagated).
- 3. Copy the installer file **nVisionSetup.exe** from the **<nVision>\Sources** folder (it will be required in the further part of the procedure).
- 4. Make sure the amount of free disk space on the target machine is twice larger than the size of the **<nVision>\Database** folder.
- $5. \;$  <u>Make a full [backup](#page-643-0)</u>l ಣৌof the Atlas using the **DBBackup** tool, which is located in the **<nVision>\Backups** folder.
- 6. Uninstall nVision.
- 7. Install nVision on the new machine using the file downloaded in step 3).
- 8. Copy full backup made in step 5) to the target machine.
- $9.$   $\,$   $\overline{\text{Res}$  tore full Atlas backupl  $^{\text{ss} \dagger}$  using the <code>DB[Restore](#page-643-0)</code> tool.
- 10. Start nVision.
- 11. Go to the main nVision settings. Then, in the service configuration tab, change the HelpDesk IP address to the address of the new nVision server.

#### <span id="page-660-0"></span>**17.15 Not all users have been imported from Active Directory**

The default value of **MaxPageSize** parameter (maximum page size supported for LDAP response) in Windows is 1000 records. If there are more users and groups in the Active Directory, then increase the **MaxPageSize** value in the LDAP protocol configuration.

#### **For details see:**

<http://support.microsoft.com/kb/315071>

### <span id="page-660-1"></span>**17.16 OFFLINE inventory scanner parameters**

The nVision offline scanner executable file can be run with following parameters:

#### si l ent

program does not display the window reporting its operation

di r ect or y

program results are saved in the specific path

r unonce

if many files with previous scanning results are detected, the program will terminate immediately.

#### **Example:**

nVi si on Invent or yScanner . exe - si l ent - r unonce - di r ect or y " c: \ "

### <span id="page-661-0"></span>**17.17 Ports used by nVision**

The following ports should be open for incoming connections on the machines where nVision Server is installed:

#### **nVision Server:**

- · 4434 diagnostic information
- · 4436 permanent connection (socket) of the Agent
- · 8080 Web Access
- · 8081 API server
- $\bullet$  162 SNMP trap.

### **nVision Agent:**

· 4433 – diagnostic information

### **Machine from which the data from counters / services / Windows event log will be collected:**

 $\bullet$  135, 139, 445, 593 – WMI

Windows Firewall is automatically configured during the installation of nVision Server and nVision Agent.

You need to configure firewalls from other producers on your own – for examples, see:

- · **Eset [Antivirus](https://support.eset.com/en/open-or-close-allow-or-deny-a-specific-port-on-the-eset-firewall)**
- · **[Kaspersky](http://support.kaspersky.com/pl/8743) Antivirus**
- · **AVG Internet [Security](https://support.avg.com/SupportArticleView?l=pl&urlName=AVG-Antivirus-Enhanced-Firewall-Application-Rules&q=AVG Antivirus Enhanced Firewall Application Rule&supportType=home)**

### <span id="page-661-2"></span>**17.18 Printouts monitoring**

A locally installed Agent collects information about printouts from the printers installed as local ones only. In the case of printers configured as network devices, the Agent must be installed in the system on which the printer is provided. If the Agent will not be used for other purposes there, the Agent profile can be configured so as to only collect information about printouts.

## <span id="page-661-1"></span>**17.19 Silent installation and uninstallation of nVision Agent**

To install the Agent without user interaction, use the following command on the selected machine:

```
nvagent i nst all. exe / ver ysilent / nVi si onon: ADRES IP nVi si on
```
or

msi exec. exe / i nvagent i nst al l . msi / qn

To uninstall the Agent without user interaction, mark selected machines in nVision Console, and then right-click and select the **Agent / Uninstall** options from the context menu

or use the following command on the selected machine:

uni ns000. exe / ver ysi l ent / passwor d=AGENTS\_PASSWORD

### <span id="page-662-0"></span>**17.20 Updating and archival versions of nVision**

Technical issues to be taken into consideration while updating nVision:

- 1. Installation of nVision Server on Windows XP is no longer possible minimum required system for nVision Server is Windows Vista or Server 2008 or newer, for nVision Console and nVision Agent minimum required system is Windows XP SP3 or newer.
- 2. Updating of nVision (or restoration from backup) **to version 7** is possible only from nVision (or its backup) of the latest build of version **6 (6.5.4.14214)**.
- 3. After updating nVision to the latest version 6, **run the program at least once (open Atlas)**, then close nVision and perform the database repair to verify the database before updating.
- 4. Atlas import can be performed only in the local console.
- 5. The software must be run first from the local console in order to set the administrator's password.
- 6. You can install nVision Console on another machine using the same **nVisionSetup.exe** file downloaded for nVision 7 update - after executing this file selection of installation type will be available: nVision Server+Console or nVison Console.
- 7. Updating of nVision to version 7.5 is possible only from nVision of the latest build of **version 7.1 (7.1.3.15872)**. Because of database rewriting this process can take longer time.
- 8. Because of database engine change after updating nVision to version 7.5 backup settings will be reset so the best is to check it and adjust it according to your needs.
- 9. Because of database engine change restoring database from backup in nVision 7.5 is possible only from backup created also in nVision 7.5.
- 10. To update nVision **to version 8.2**, you should first install the latest **version of nVision 7 (7.6.2.17769)**.
- 11. Updating of nVision to **version 9** is possible only from nVision of the latest build of **nVision 8.2 (8.2.1.20202)** or nVision **8.6 (8.6.0.22469)**.
- 12. Direct update to **nVision 10** is possible since nVision 8.6. Before updating to version 10, read carefully the document concerning technical issues of [migration](https://axence.net/files/pdf/Axence_nVision_10_informacje_techniczne.pdf) to version 10.
- 13. Updating nVision to version 11 and 12 is possible by updating **nVision 8.2 (8.2.1.20202)** or newer.

#### **Archival nVision installation files can be downloaded from the following sources:**

- ·**nVision 6 [\(6.5.4.14214\)](http://cdn.axence.net/nVision6.zip)**
- ·**nVision 7.1 [\(7.1.3.15872\)](http://cdn.axence.net/nVision71.zip)**
- ·**nVision 7 [\(7.6.2.17769\)](http://cdn.axence.net/nVision7.zip)**
- ·**nVision 8.2 [\(8.2.1.20202\)](http://cdn.axence.net/nVision82.zip)**
- ·**nVision 8.6 [\(8.6.0.22469\)](http://cdn.axence.net/nVision86.zip)**
- ·**nVision 9 [\(9.3.4.25361\)](https://cdn.axence.net/nVision9.zip)**
- ·**nVision 10 [\(10.5.3.27614\)](https://axence.net/downloads/nVision10.zip)**
- ·**nVision 11 [\(11.9.1.29555\)](https://axence.net/downloads/nVision11.zip)**
- ·**nVision 12 [\(12.5.3.31064\)](https://axence.net/downloads/nVision12.zip)**

### <span id="page-663-0"></span>**17.21 Virtual machines**

If you want to detect virtual machines in the network, you can create smart maps defining filters:

**Primary MAC address / starts with /** <type the first three octets from the list below>

If, on the other hand, you want the network scanner/rescanner not to detect virtual machines (e.g. due to exceeded limit of devices allowed by the license), add the first three octets from the following list, each followed by an asterisk, to the ignored addresses list (in the Atlas properties).

0003FF

Virtual PC

[http://blogs.technet.com/b/medv/archive/2011/01/24/how-to-manage-vm-mac-addresses-with-the](http://blogs.technet.com/b/medv/archive/2011/01/24/how-to-manage-vm-mac-addresses-with-the-globalimagedata-xml-file-in-med-v-v1.aspx)[globalimagedata-xml-file-in-med-v-v1.aspx](http://blogs.technet.com/b/medv/archive/2011/01/24/how-to-manage-vm-mac-addresses-with-the-globalimagedata-xml-file-in-med-v-v1.aspx)

000569

**VMware** 

<http://technet.microsoft.com/en-us/library/jj590655.aspx>

00155D

Hyper-V

<http://technet.microsoft.com/en-us/library/jj590655.aspx>

080027

VirtualBox

<https://forums.virtualbox.org/viewtopic.php?f=1&t=26295>

# **Index**

## **- A -**

A [117,](#page-130-0) [636](#page-649-0) Access log [8](#page-21-0) Actions [47,](#page-60-0) [604,](#page-617-0) [605,](#page-618-0) [606,](#page-619-0) [612,](#page-625-0) [613](#page-626-0) ActionsCustom alert messages [613](#page-626-0) ActionsDefining properties [606](#page-619-1) ActionsManaging [606](#page-619-0) ActionsNotification [47](#page-60-0) ActionsSetup [612](#page-625-0) ActionsTypes [605](#page-618-0) Agent installation [115,](#page-128-0) [117](#page-130-1) Agent installationActive Directory [115](#page-128-1) Agent installationManual [117](#page-130-1) Agent installationMSI installer [115](#page-128-1) Agent installationRemote anti-virus software management console [117](#page-130-0) Agents [45,](#page-58-0) [114,](#page-127-0) [115,](#page-128-0) [117,](#page-130-0) [118,](#page-131-0) [119,](#page-132-0) [125,](#page-138-0) [130,](#page-143-0) [132,](#page-145-0) [166,](#page-179-0) [173,](#page-186-0) [477,](#page-490-0) [636](#page-649-0) AgentsAdvanced configuration [45](#page-58-0) AgentsArchive [118](#page-131-0) AgentsArchiving [118](#page-131-0) AgentsBasic information [114](#page-127-1) AgentsFile distribution [477](#page-490-0) AgentsGUID [45](#page-58-0) AgentsID [45](#page-58-0) AgentsInstallation [115,](#page-128-0) [117](#page-130-1) AgentsIntroduction [114](#page-127-0) AgentsLarge number [45](#page-58-1) AgentsPassword [118](#page-131-1) AgentsPrintouts [173](#page-186-0) AgentsProfile management [119](#page-132-0) AgentsSetting [125](#page-138-0) AgentsTroubleshooting [636](#page-649-0) AgentsUninstallation [118](#page-131-2) AgentsUser activity monitoring [166](#page-179-0) AgentsView [132](#page-145-0) AgentsWeb filtering profile [130](#page-143-0) Al [588](#page-601-0) Alerts [60,](#page-73-0) [63,](#page-76-0) [335,](#page-348-0) [336,](#page-349-0) [586,](#page-599-0) [587,](#page-600-0) [591,](#page-604-0) [592,](#page-605-0) [615](#page-628-0) AlertsConcepts [586](#page-599-1) AlertsConnection of a mobile de [336](#page-349-0) AlertsDataGuard [335,](#page-348-0) [336](#page-349-0) AlertsDisabling [588](#page-601-0) AlertsEscalation [592](#page-605-0) AlertsEvent log [615](#page-628-0) AlertsFile operation on a mobile device [336](#page-349-0) AlertsFiltering inherited alarms [588](#page-601-0)

AlertsInherited [591](#page-604-0) AlertsManaging [588](#page-601-0) AlertsManaging overview [587](#page-600-0) AlertsOverview [586](#page-599-0) AlertsPerformance counters [63](#page-76-0) AlertsServices [60](#page-73-0) Atlas [82](#page-95-0) AtlasOverview [82](#page-95-0) Audit [174,](#page-187-0) [339,](#page-352-0) [624](#page-637-0) AuditDataGuard [339](#page-352-0) AuditPrintouts [174](#page-187-0) AuditWeb Access [624](#page-637-0) Audyt Inwentaryzacja sprzetu [246,](#page-259-0) [248](#page-261-0) Axence account [9,](#page-22-0) [10,](#page-23-0) [12,](#page-25-0) [14,](#page-27-0) [15](#page-28-0) Axence accountActivation [15](#page-28-0) Axence accountLog in [12](#page-25-0) Axence accountManage [14](#page-27-0) Axence accountRegistration [10](#page-23-0)

## **- B -**

Backup [630](#page-643-1) Backup copy [630](#page-643-0) BackupAutomatic backup [630](#page-643-1) BackupProfiles [630](#page-643-1) Blocking access to websites [130,](#page-143-1) [169](#page-182-0) Blocking access to websitesTroubleshooting [130](#page-143-1) Blocking applications [167](#page-180-0) Browser [620](#page-633-0)

## **- C -**

Configuration [22,](#page-35-0) [27](#page-40-0) ConfigurationPorts [22](#page-35-0) Console [23](#page-36-0) ConsoleInstallation [23](#page-36-0) Counters [28,](#page-41-0) [61](#page-74-0) CountersEnabling monitoring on Windows XP [28](#page-41-0) CountersRequirements [28](#page-41-0)

## **- D -**

D [327](#page-340-0) Database [631](#page-644-0) DatabaseProblems [631](#page-644-0) DataGuard [316,](#page-329-0) [317,](#page-330-0) [319,](#page-332-0) [320,](#page-333-0) [321,](#page-334-0) [323,](#page-336-0) [324,](#page-337-0) [325,](#page-338-0) [326,](#page-339-0) [329,](#page-342-0) [331,](#page-344-0) [335,](#page-348-0) [336,](#page-349-0) [339,](#page-352-0) [343,](#page-356-0) [344](#page-357-0) DataGuardAccess log [329](#page-342-0) DataGuardAccess rights [316,](#page-329-1) [317,](#page-330-0) [320,](#page-333-0) [325](#page-338-0) DataGuardActive Directory users [327](#page-340-0)

*Copyright ©2023 Axence sp. z o. o. sp. j. All rights reserved.*

DataGuardAlerts [335,](#page-348-0) [336](#page-349-0) DataGuardAudit [339](#page-352-0) DataGuardCategories [316](#page-329-1) DataGuardConnected d [331](#page-344-0) DataGuardConnected devices [323](#page-336-0) DataGuardDevice [320](#page-333-0) DataGuardDevice n [324](#page-337-0) DataGuardInherited rights [319](#page-332-0) DataGuardIntroduction [316](#page-329-0) DataGuardManagement [321](#page-334-0) DataGuardManaging access rights [316,](#page-329-0) [325,](#page-338-0) [326](#page-339-1) DataGuardQuick help [339,](#page-352-1) [343](#page-356-0) DataGuardTrustees [325,](#page-338-0) [326](#page-339-1) DataGuardTypical scenario [339](#page-352-1) DataGuardUSB devices [343,](#page-356-0) [344](#page-357-0) Departments [105,](#page-118-0) [106,](#page-119-0) [107](#page-120-0) DepartmentsAdding devices [106](#page-119-0) DepartmentsManaging [105](#page-118-1) DepartmentsReports [107](#page-120-0) DepartmentsStructure [105](#page-118-1) DHCP [166](#page-179-0)

## **- E -**

Events [593,](#page-606-0) [595,](#page-608-0) [597,](#page-610-0) [604](#page-617-1) EventsDefining properties [597](#page-610-0) EventsManaging [595](#page-608-0) EventsOverview [593](#page-606-0) EventsRising, falling and reset thresholds [604](#page-617-1) EventsThresholds [604](#page-617-1) EventsTypes [593](#page-606-1)

## **- F -**

FAQ [23,](#page-36-0) [42,](#page-55-0) [60,](#page-73-0) [63,](#page-76-0) [70,](#page-83-0) [71,](#page-84-0) [74,](#page-87-0) [77,](#page-90-0) [130,](#page-143-1) [167,](#page-180-0) [169,](#page-182-0) [324,](#page-337-0) [344,](#page-357-0) [477,](#page-490-0) [631,](#page-644-0) [636,](#page-649-0) [642,](#page-655-0) [643,](#page-656-0) [644,](#page-657-0) [645,](#page-658-0) [646,](#page-659-0) [647,](#page-660-0) [648,](#page-661-0) [649,](#page-662-0) [650](#page-663-0) File distribution [477](#page-490-0) Files [477](#page-490-0) FilesDistribution [477](#page-490-0) FilesExecute [477](#page-490-0) Frequent [647](#page-660-0) Frequently [648](#page-661-1) Frequently Asked Ques [645](#page-658-1) Frequently Asked Questions [23,](#page-36-0) [42,](#page-55-0) [60,](#page-73-0) [63,](#page-76-0) [70,](#page-83-0) [71,](#page-84-0) [74,](#page-87-0) [77,](#page-90-0) [130,](#page-143-1) [167,](#page-180-0) [169,](#page-182-0) [324,](#page-337-0) [344,](#page-357-0) [477,](#page-490-0) [631,](#page-644-0) [636,](#page-649-0) [642,](#page-655-0) [643,](#page-656-0) [644,](#page-657-0) [645,](#page-658-0) [646,](#page-659-0) [647,](#page-660-1) [648,](#page-661-0) [649,](#page-662-0) [650](#page-663-0) Frequently Asked Questions Cloning disk with Agent [642](#page-655-1) Frequently Asked QuestionsAgent installation with Active Directory [636](#page-649-1)

Frequently Asked QuestionsAgent uninstallation [645](#page-658-0) Frequently Asked QuestionsAntivirus software [642](#page-655-0) Frequently Asked QuestionsAudit [643](#page-656-1) Frequently Asked QuestionsDownloading the list of users from Active Directory [647](#page-660-0) Frequently Asked QuestionsDuplicated hosts [643](#page-656-0) Frequently Asked QuestionsInstalling Agent on laptop [642](#page-655-2) Frequently Asked QuestionsInstalling Agent through WMI [645](#page-658-1) Frequently Asked QuestionsInventory scanner [647](#page-660-1) Frequently Asked QuestionsLinux - SNMP [645](#page-658-2) Frequently Asked QuestionsMonitoring multiple locations [646](#page-659-0) Frequently Asked QuestionsMoving nVision Server [646](#page-659-1) Frequently Asked QuestionsPorts [648](#page-661-0) Frequently Asked QuestionsUpdating [649](#page-662-0) Frequently Asked QuestionsVirtual machines [650](#page-663-0) Frequently Asked QuestionsWindows Server reports [643](#page-656-2) Functionality [2](#page-15-0)

**- G -**

GSM devices [47](#page-60-0)

## **- H -**

HelpDesk [349,](#page-362-0) [350,](#page-363-0) [356,](#page-369-0) [358,](#page-371-0) [360,](#page-373-0) [361,](#page-374-0) [363,](#page-376-0) [375,](#page-388-0) [377,](#page-390-0) [382,](#page-395-0) [417,](#page-430-0) [422,](#page-435-0) [424,](#page-437-0) [427,](#page-440-0) [440,](#page-453-0) [447,](#page-460-0) [456,](#page-469-0) [457,](#page-470-0) [458,](#page-471-0) [473,](#page-486-0) [477,](#page-490-0) [484](#page-497-0) HelpDeskAbsence plan [456](#page-469-0) HelpDeskActivity list [422](#page-435-0) HelpDeskActivity reports [440](#page-453-0) HelpDeskAutomations [458](#page-471-0) HelpDeskCategories [363](#page-376-0) HelpDeskChat [377](#page-390-0) HelpDeskClosed ticket reports [427](#page-440-0) HelpDeskConfiguration [349](#page-362-0) HelpDeskFile distribution [477](#page-490-0) HelpDeskHTTPS [350](#page-363-0) HelpDeskInterface [375](#page-388-0) HelpDeskKnowledge base [417](#page-430-0) HelpDeskMessages [473](#page-486-0) HelpDeskPriorities [361](#page-374-0) HelpDeskProcessed ticket reports [447](#page-460-0) HelpDeskRemote command execution [484](#page-497-0) HelpDeskReports [424](#page-437-0) HelpDeskSettings [356](#page-369-0) HelpDeskTicket processing [358](#page-371-0)

HelpDeskTrouble ticket assignment [457](#page-470-0) HelpDeskTrouble ticket database [382](#page-395-0) HelpDeskUsers [360](#page-373-0) Host [82](#page-95-1) Hosts [50,](#page-63-0) [55,](#page-68-0) [82,](#page-95-0) [98,](#page-111-0) [99,](#page-112-0) [101,](#page-114-0) [644](#page-657-0) HostsAdding a new host [55](#page-68-0) HostsInfo window [82](#page-95-1) HostsManaging [101](#page-114-0) HostsMerging [644](#page-657-0) HostsOverview [98](#page-111-0) HostsStatus [50](#page-63-0) HostsVisualization [99](#page-112-0)

## **- I -**

Import skanów inwentaryzacji [307](#page-320-0) Inherited alerts [591](#page-604-0) Introduction [2](#page-15-0) Inwentaryzacja Aplikacje [254](#page-267-0) Audyt sprzetu [246,](#page-259-0) [248](#page-261-0) Informacje systemowe [250,](#page-263-0) [253](#page-266-0) Programy [254](#page-267-0) Skany [307](#page-320-0) Sprzet [246](#page-259-1) Inwentaryzacja programów Ustawienia [254](#page-267-0) Wprowadzenie [254](#page-267-0) Inwentaryzacja sprzetu Audyt [246,](#page-259-0) [248](#page-261-0) Historia [249](#page-262-0) Ustawienia [246](#page-259-1) Wprowadzenie [246](#page-259-1)

## **- L -**

Limitations [20](#page-33-0)

## **- M -**

Map layout [92](#page-105-0) Map layoutCreating [92](#page-105-0) Map layoutLayout assistant [92](#page-105-0) Maps [82,](#page-95-0) [90,](#page-103-0) [91,](#page-104-0) [92,](#page-105-0) [96](#page-109-0) MapsCreating objects [92](#page-105-0) MapsLayout [92](#page-105-0) MapsLocking [92](#page-105-0) MapsManaging [91](#page-104-1) MapsObject precedence [92](#page-105-0) MapsObjects [91](#page-104-0) MapsProperties of static objects [96](#page-109-0) MapsTools [92](#page-105-0) MapsTypes [90](#page-103-1) MapsWorking with [92](#page-105-0) MIB file compiler [70](#page-83-0) Mobile phone configuration [47](#page-60-0) Modules [2,](#page-15-0) [3](#page-16-0) Monitor [62](#page-75-0) Monitori [130](#page-143-1) Monitorin [67](#page-80-0) Monitoring [55,](#page-68-1) [56,](#page-69-0) [57,](#page-70-0) [61,](#page-74-1) [66,](#page-79-0) [68,](#page-81-0) [166](#page-179-0) Monitoring e-mails [130](#page-143-1) Monitoring mail and [66](#page-79-1) Monitoring mail and web server [66](#page-79-1) Monitoring mail and web serverDefining counter properties [67](#page-80-0) Monitoring mail and web serverOverview [66](#page-79-0) Monitoring performance [61,](#page-74-0) [62,](#page-75-1) [63,](#page-76-1) [64](#page-77-0) Monitoring performanceCounter properties [64](#page-77-0) Monitoring performanceCounter types [62](#page-75-1) Monitoring routers and switches [68,](#page-81-0) [69](#page-82-0) Monitoring routers and switchesNetwork traffic [69](#page-82-0) Monitoring routers and switchesOverview [68](#page-81-0) Monitoring routers and switchesSwitch ports [68](#page-81-1) Monitoring services [57,](#page-70-0) [59](#page-72-0) Monitoring servicesManaging [59](#page-72-0) Monitoring servicesOverview [57,](#page-70-0) [61](#page-74-0) MonitoringConcepts [56](#page-69-0) MonitoringDHCP address assigned computers [166](#page-179-0) MonitoringMail server [66](#page-79-0) MonitoringNetwork interfaces [68](#page-81-0) MonitoringNetwork traffic [68](#page-81-0) MonitoringOverview [55](#page-68-1) MonitoringPerformance of the system and the device [61](#page-74-0) MonitoringPOP3 server [66](#page-79-0) MonitoringRouters [68](#page-81-0) MonitoringServices [57](#page-70-0) MonitoringSMTP server [66](#page-79-0) MonitoringSwitches [68](#page-81-0) MonitoringTCP/IP services [57](#page-70-0) MonitoringURL [66](#page-79-0) MonitoringUser activity [166](#page-179-0) MonitoringWeb p [66](#page-79-0) Monitoring Web page load time [66](#page-79-0) MonitoringWeb server [66](#page-79-0) MonitoringWindows services [61](#page-74-1)

## **- N -**

Network discover [51](#page-64-0) Network discovering [50](#page-63-1) Network discoveringIntroduction [51](#page-64-0)

*Copyright ©2023 Axence sp. z o. o. sp. j. All rights reserved.*

Network discovery [53](#page-66-0) Network discovery Network discovery wizard [53](#page-66-0) Network monitor [50](#page-63-1) Network monitoring [50](#page-63-0) Network monitoringHost status [50](#page-63-0)

## **- O -**

Options [42](#page-55-0)

## **- P -**

Performanc [63](#page-76-0) Performance [45,](#page-58-1) [64](#page-77-0) Performance c [61](#page-74-0) Performance counter [62,](#page-75-1) [63](#page-76-1) Performance counterCreating a counter on many hosts at once [63](#page-76-1) Performance counters [64](#page-77-0) Performance countersAlerts [63](#page-76-0) Performance countersOverview [61](#page-74-0) Performance counterTypes [62](#page-75-1) Performance monitoringC [63](#page-76-1) Performance monitoringManaging [62](#page-75-0) Ports [22](#page-35-0) Printouts [173,](#page-186-0) [174,](#page-187-0) [175,](#page-188-0) [177,](#page-190-0) [648](#page-661-2) PrintoutsAudit [174](#page-187-0) PrintoutsIntroduction [173](#page-186-0) PrintoutsPrinter grouping [177](#page-190-0) PrintoutsPrinting costs [175](#page-188-0) PrintoutsTroubleshooting [648](#page-661-2)

## **- R -**

Remote access [486](#page-499-0) Remote accessRequirements [486](#page-499-0) Remote console [8](#page-21-0) Remote waking up of the device [77](#page-90-0) Report a problem [46](#page-59-0) Reports [45,](#page-58-1) [560,](#page-573-0) [562,](#page-575-0) [569,](#page-582-0) [579](#page-592-0) ReportsCreating new reports [560](#page-573-1) ReportsIntroduction [560](#page-573-0) ReportsPerformance [45](#page-58-1) ReportsSegment types for host rep [562](#page-575-0) ReportsSegment types for map reports [569](#page-582-0) ReportsSegment types for user reports [579](#page-592-0) Requirements [20,](#page-33-0) [486](#page-499-0) RequirementsRem [486](#page-499-0)

## **- S -**

S.M.A.R.T. [253](#page-266-0) Services [60](#page-73-0) ServicesAlerts [60](#page-73-0) Skany inwentaryzacji [307](#page-320-0) SmartMaps [107,](#page-120-1) [108,](#page-121-0) [109](#page-122-0) SmartMapsCreating [109](#page-122-0) SmartMapsFilters [107,](#page-120-2) [108](#page-121-0) SNMP trap [71](#page-84-0) Styles [101,](#page-114-1) [102,](#page-115-0) [104](#page-117-0) StylesDefining [102](#page-115-0) StylesManaging [104](#page-117-0) StylesOverview [101](#page-114-1) Syslog [74](#page-87-0) Syslog server [74](#page-87-0) System requirements [20](#page-33-0)

## **- T -**

Thresholds [604](#page-617-1)

## **- U -**

User activity moni [166](#page-179-0) User activity monitoring [115,](#page-128-0) [166,](#page-179-0) [167,](#page-180-1) [171,](#page-184-0) [172,](#page-185-0) [173](#page-186-0) User activity monitoring Active time [167](#page-180-1) User activity monitoring Agent installation [115](#page-128-0) User activity monitoringBandwidth usage [166](#page-179-0) User activity monitoring E-mails [172](#page-185-0) User activity monitoringGeneral [167](#page-180-1) User activity monitoringIntroduction [166](#page-179-0) User activity monitoringPrintouts [173](#page-186-0) User activity monitoringRequirements [166](#page-179-0) User activity monitoringScreenshots [171](#page-184-0) User activity monitoringUsed applications [167](#page-180-1) User activity monitoring Visited web pages [166,](#page-179-0) [167](#page-180-1) Users [621](#page-634-0) UsersWeb Access [621](#page-634-0)

## **- V -**

Versions [3](#page-16-1) View [132](#page-145-0) ViewAgents [132](#page-145-0)

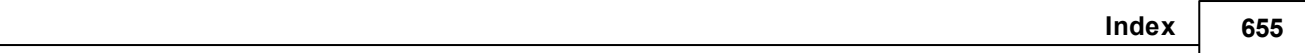

## **- W -**

Wake On LAN [77](#page-90-0) Web Access [620,](#page-633-0) [621,](#page-634-0) [623,](#page-636-0) [624](#page-637-0) Web AccessAudit [624](#page-637-0) Web AccessUsers [621](#page-634-0) Web AccessWindow layout [623](#page-636-0) WMI [477](#page-490-0) WMI - problem [28](#page-41-0) WMIFile distribution [477](#page-490-0)